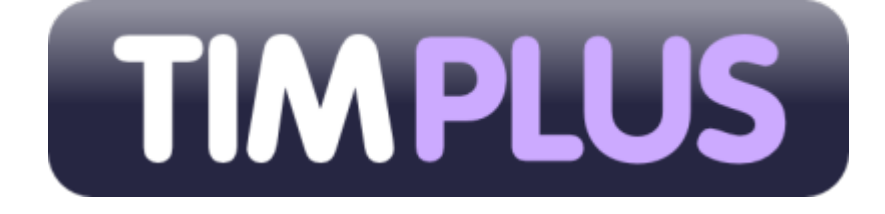

# **Advanced call analytics for small to mid-size organisations**

## **Product Documentation**

**Last Updated: July 2013**

## **Table of Contents**

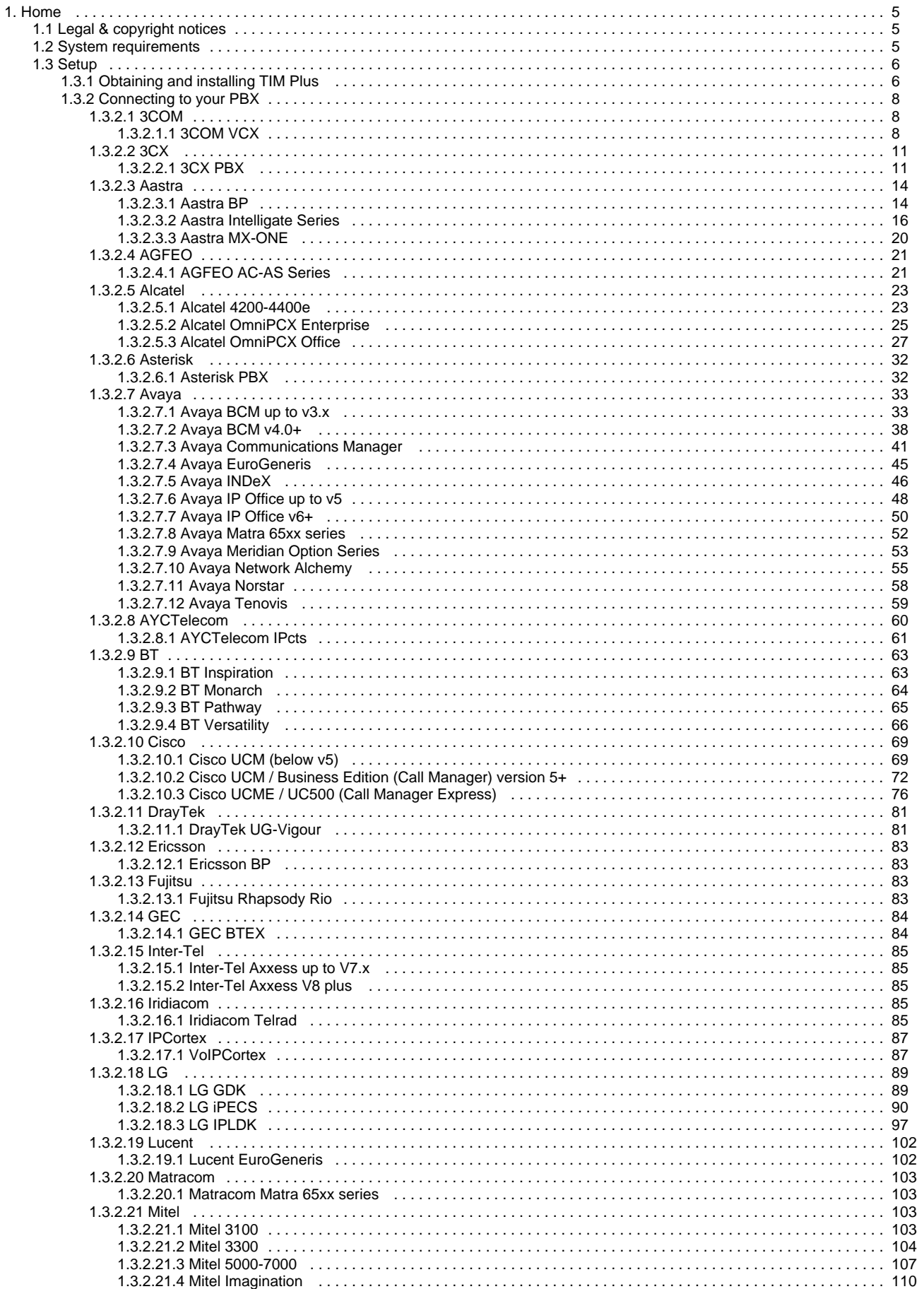

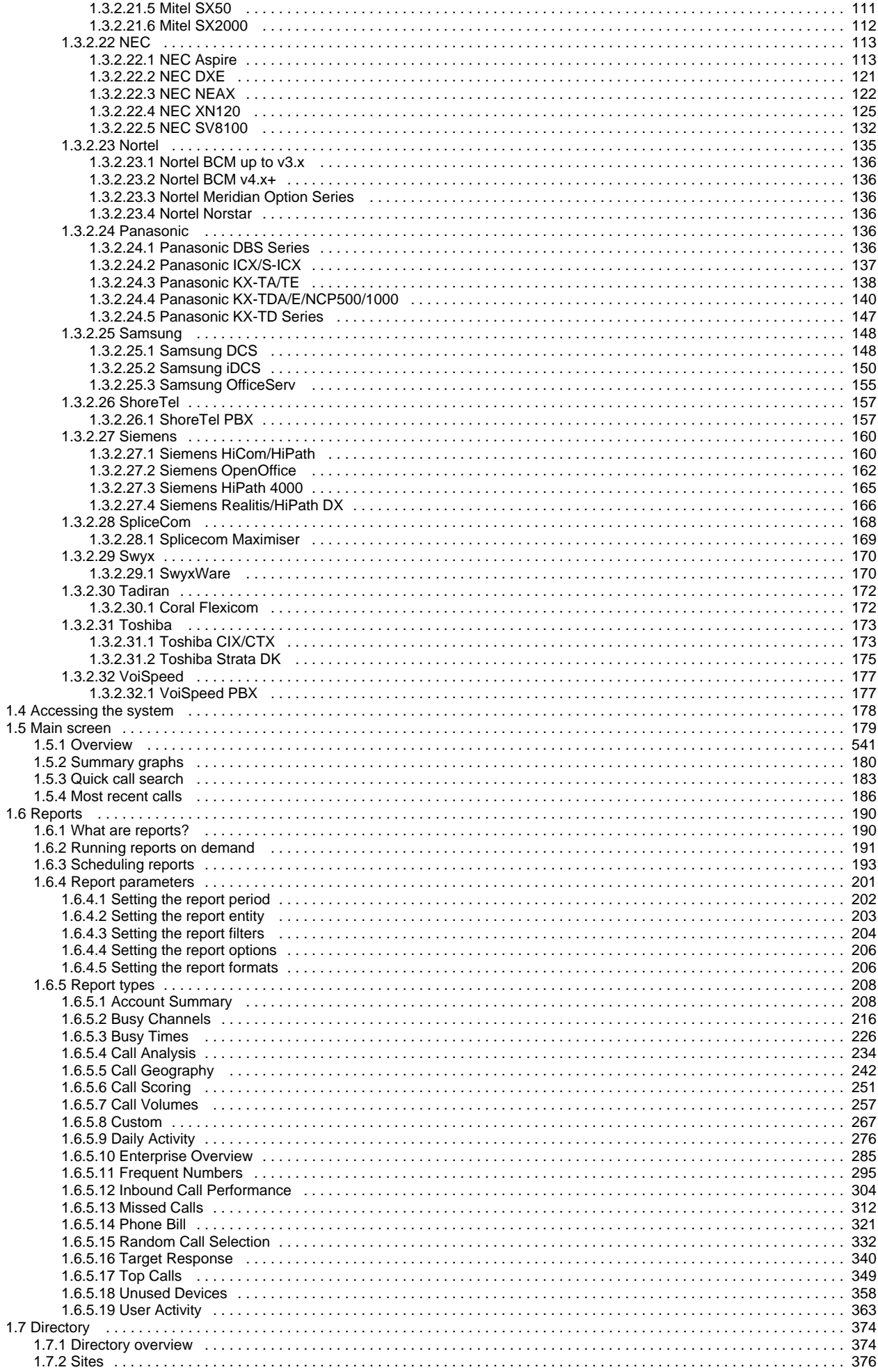

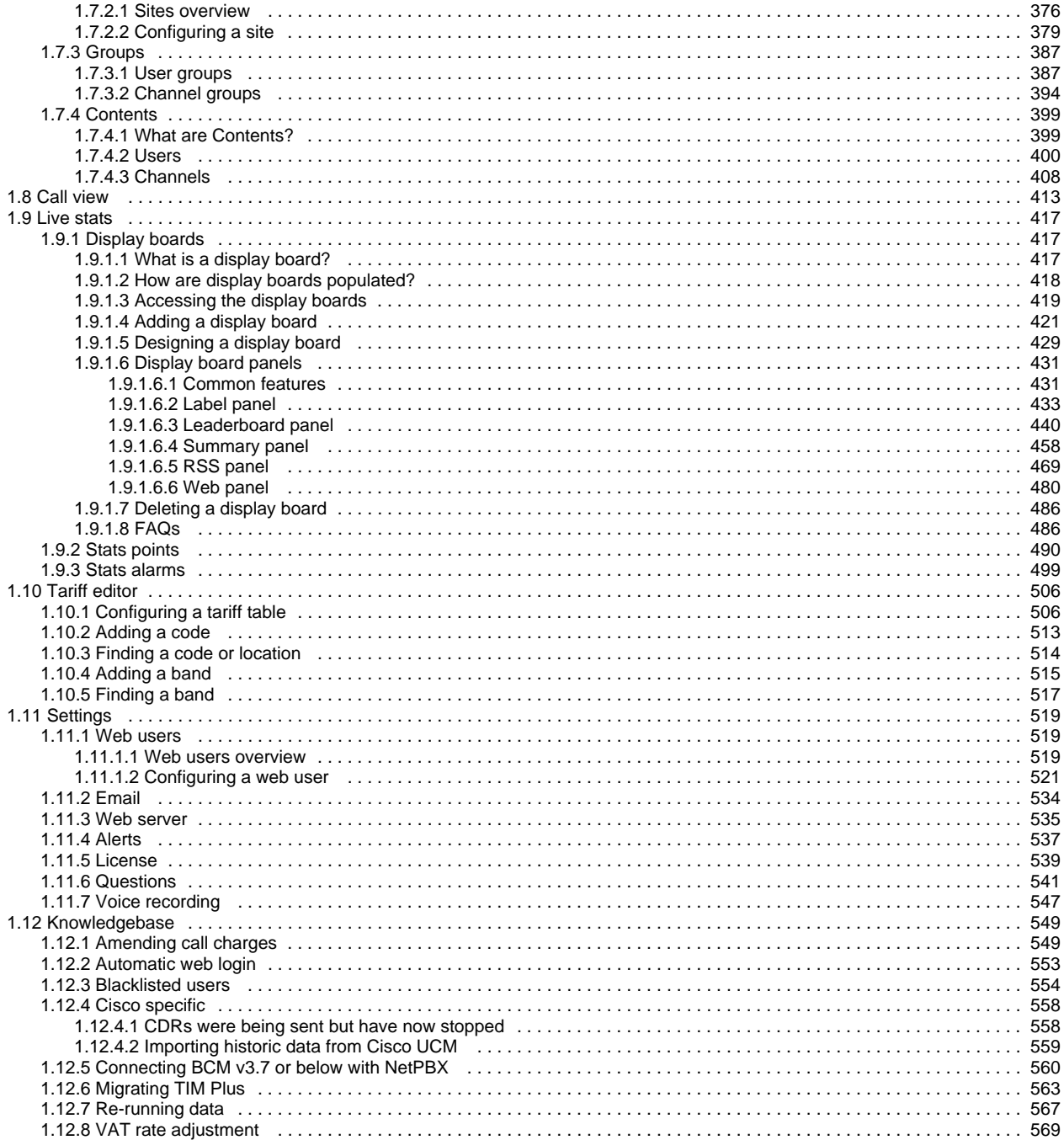

## <span id="page-4-0"></span>**Home**

## <span id="page-4-1"></span>**Legal & copyright notices**

#### **Software license**

When you purchase this software, you are actually purchasing a license to use it.

One license covers one installation, although one installation may cover up to five sites.

Your support contract, if applicable, will cover all sites logged by this TIM Plus installation.

#### **Disclaimer**

Tri-Line Network Telephony Ltd (hereafter named "Tri-Line") makes no warranties nor representations (neither expressed nor implied) with respect to the contents or performance of the product or this documentation. It particularly disclaims any warranty of fitness or merchantability for any particular purpose.

The product is sold "as is" with any faults. Any claims made by sales literature or salespersons do not constitute warranties.

Because of the diversity of hardware, software and conditions under which the system may be used, Tri-Line cannot make any warranty of fitness for a particular purpose. The entire risk of using the product must be assumed by the user. Accordingly, the user is recommended to thoroughly test the product before relying on it. In any event, any liability of Tri-Line is limited exclusively to a refund of the purchase price of the product.

It is the user's responsibility to ensure that the product or its use conforms to any laws concerning the provision of data protection in their organisation.

Tri-Line reserves the right to revise and make changes to the software and/or the hardware and/or this documentation without incurring any obligation to notify any person of such changes and/or revisions.

By using the software you agree to be bound by these terms and conditions.

### **Copyright**

TIM Plus ® is a registered trademark of and copyright © Tri-Line Network Telephony Limited, London, England, 2013.

All rights of the manufacturer are reserved. Any unauthorised lending, copying, hiring, or any other form of distribution, electronically or otherwise, without the consent of the copyright holders is strictly prohibited.

The contact details of the copyright holders are:

Tri-Line Network Telephony Limited 9-10 Telfords Yard The Highway London E1W 2BS Switchboard: +44 20 7265 2600 Technical Support: +44 20 7265 2626

Website: [http://www.tri-line.com/](http://tri-line.com/)

#### **Free upgrades**

We operate a free upgrade scheme for customers who purchase maintenance at the same time as purchasing a license; whilst a maintenance contract is in place, minor software updates and enhancements are made available free of charge.

Free upgrades are solely at the discretion of Tri-Line and are usually delivered by electronic means over the internet. It is the customer's responsibility to ensure that these updates can be received.

<span id="page-4-2"></span>Customers without a maintenance contract will be charged for any software upgrades they require, as well as for any technical assistance needed during the upgrade procedure.

## **System requirements**

#### **Hardware**

A computer with the following specification will comfortably run a single copy of TIM Plus:

- 2 GHz Dual-Core x86/x86-64 CPU
- 2 GB memory
- 80 GB hard disk
- Windows XP SP3, Vista, 7, 8, Server 2003, 2008, 2012 operating systems
- Ethernet TCP/IP network

We do not recommend integration of the internal SQL database of TIM Plus with third-party applications such as CRM systems; for this type of solution, we would recommend our [TIM Enterprise](http://www.tri-line.com/en/products/call_logging_software/tim_enterprise/) product.

#### **Software**

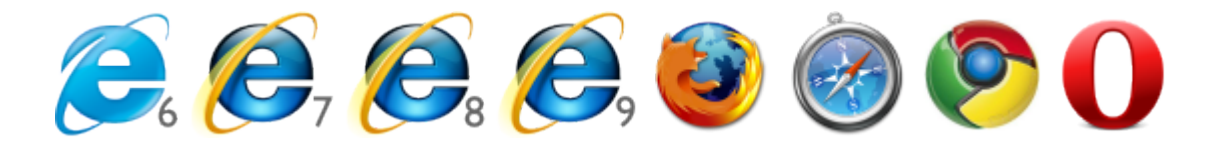

- Microsoft Internet Explorer 6+
- $Mozilla$  Firefox  $2+$
- Apple Safari
- Google Chrome
- **Dera**

For automatic licensing during installation of the software, a connection to the internet is also required. For best results, ensure that the PC can access external websites on TCP ports 80 (HTTP) and 443 (HTTPS) without the need for a proxy login.

#### **Summary**

- TIM Plus must be installed on a Windows PC but can be viewed from any web browser running on any operating system without the need for additional client software.
- TIM Plus comes with its own in-built web server, so a server edition of Windows is not required nor is an external web server such as IIS or Apache.

## <span id="page-5-0"></span>**Setup**

## <span id="page-5-1"></span>**Obtaining and installing TIM Plus**

Log on to the [Tri-Line Gateway](http://gateway.tri-line.com) using the credentials you created when you first enquired about TIM Plus. Once logged on, you will be directed to your **Home** page, from where you can download your personal copy of the software.

It is important that you download your software only from this location, since each installation package is tagged with an **v** unique ID bound to your account.

When you have downloaded the setup package, double-click on it and follow the setup wizard in order to complete the installation.

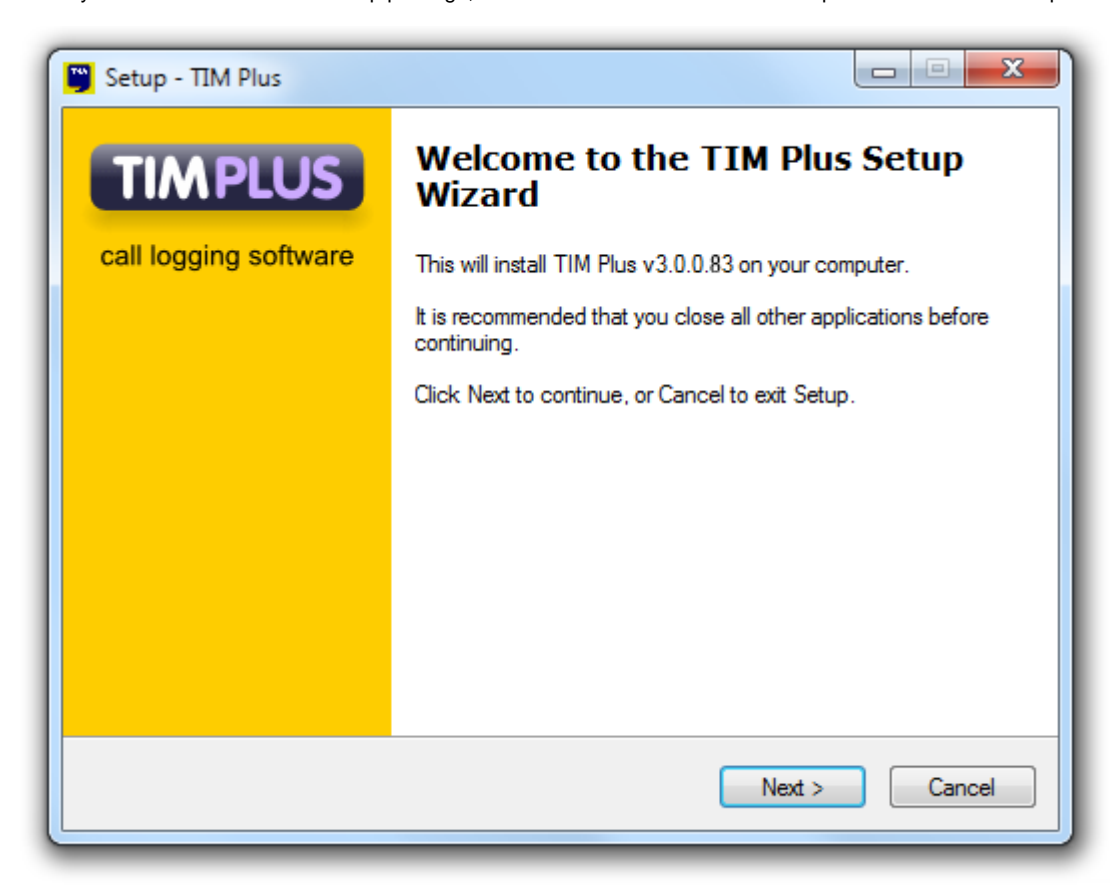

When asked to provide a license certificate, click on the Get license button to retrieve this automatically from our servers.

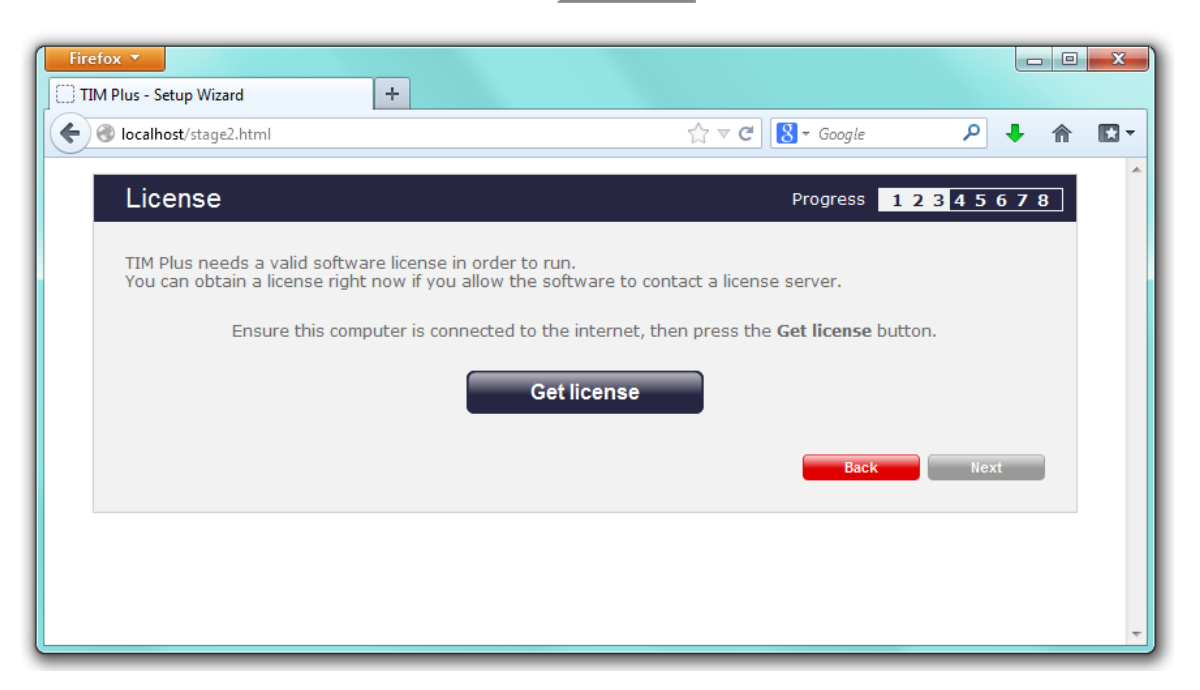

**Obtaining a license manually**

If you cannot update your software license automatically, you can apply this manually by following the steps below:

1. In the **Get license** window, click on the Next button and copy the product key displayed in the **License** box, as shown

below:

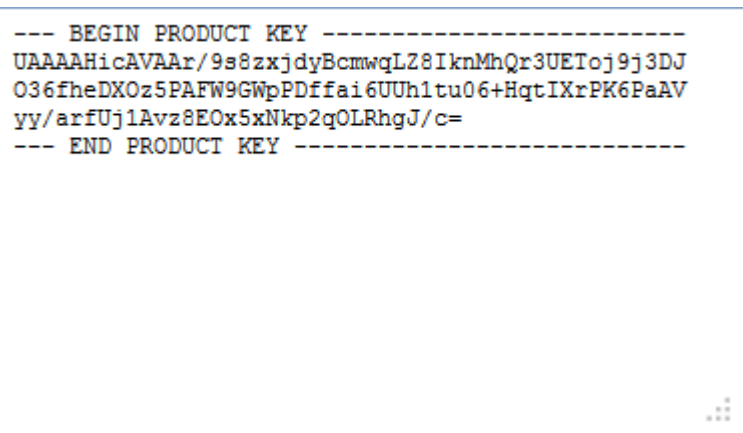

- 2. Log in to the [Gateway](http://gateway.tri-line.com/) using your username and password.
- 3. In the **Products** panel, click on the TIM Plus product.
- 4. In the **Software license** panel, click on the **Activate now** link.
- 5. Paste the product code in the activation text box.
- 6. Enter the number of users you intend to log and the version number of the software, then click on the Activate Now | to obtain the

license certificate.

7. Copy and paste the certificate in the **License** box of the TIM Plus setup wizard.

## <span id="page-7-0"></span>**Connecting to your PBX**

#### <span id="page-7-1"></span>**3COM**

#### <span id="page-7-2"></span>**3COM VCX**

These instructions help you configure your 3COM VCX phone system to work with TIM Plus. Contact your system maintainer if you are not familiar with the configuration of your PBX.

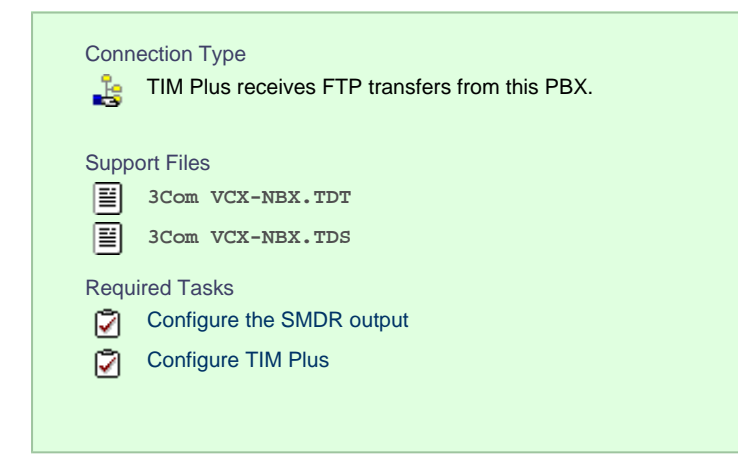

#### **Configuring your SMDR output**

To retrieve call logging data from your 3COM VCX phone system, you need to set up an SFTP transfer. Below is an example of how to configure this, using WinSCP - a free FTP client software. Any other third-party client software can be used instead.

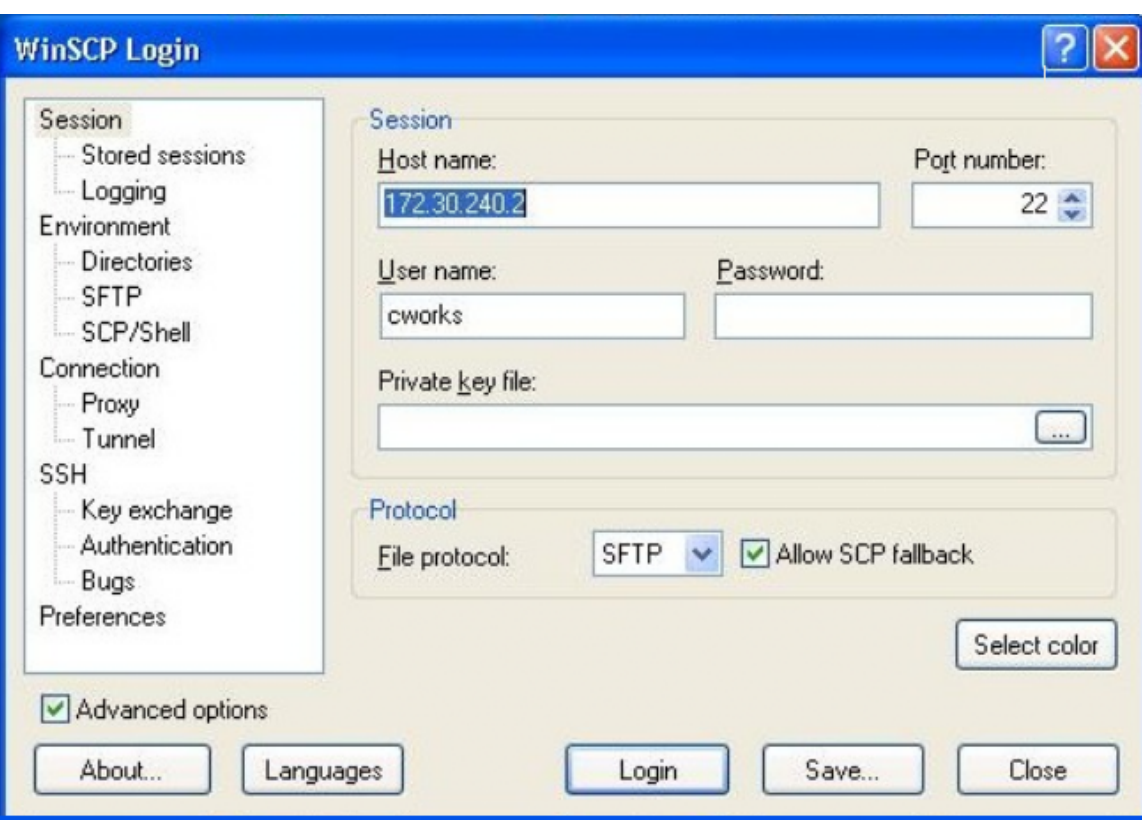

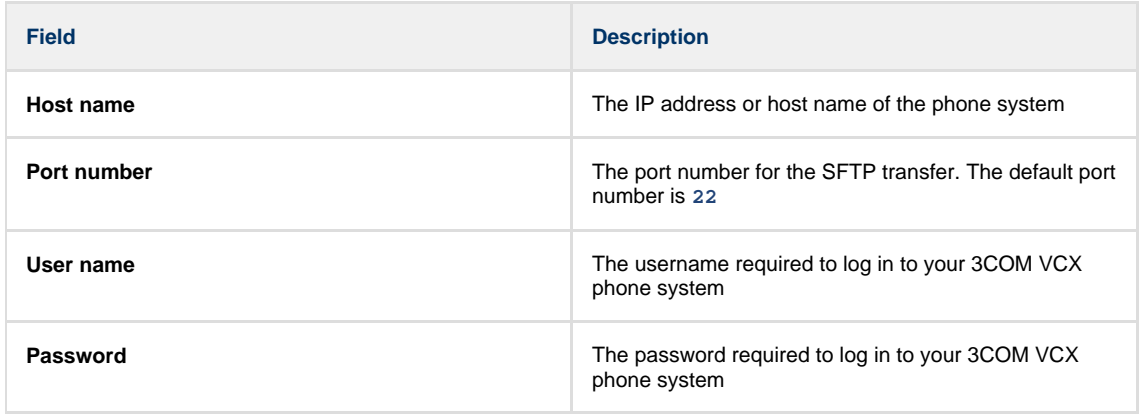

Once connected to the phone system, you can transfer the CDR files, located by default in **opt/3com/VCX/acctxml/db/export**, to the PC running TIM Plus.

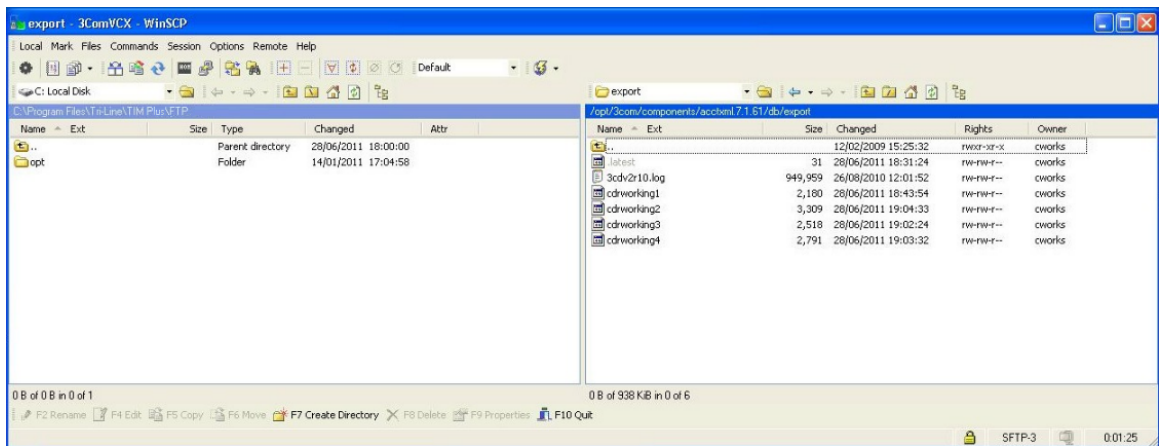

In this example, the XML files are being copied in the following location: **C:\Program Files\Tri-Line\TIM Enterprise\FTP**, given the **FTP** folder has been created in advance for this purpose.

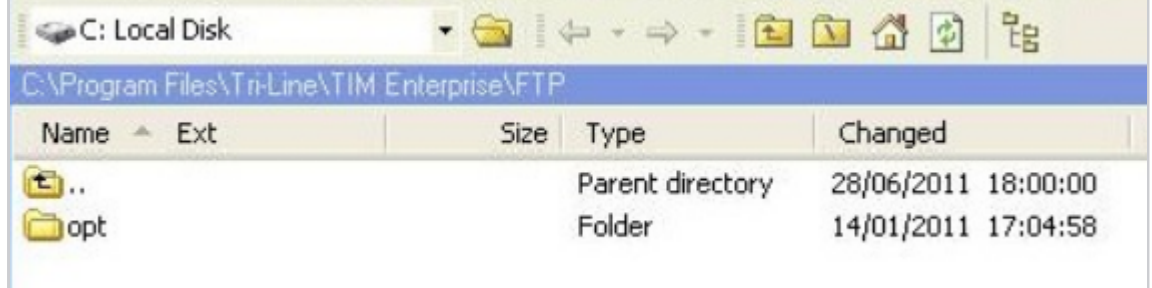

#### **Creating a batch file**

To enable TIM Plus to collect and process the XML files, you need to create a batch file containing the following lines:

```
xcopy/Y "C:\Program Files\Tri-Line\TIM Plus\FTP\*.XML"
"C:\Program Files\Tri-Line\TIM Plus\spool\*.{sitecode}" 
cd "\Program Files\Tri-Line\TIM Plus\FTP\" 
del *.* /q
cd\
```
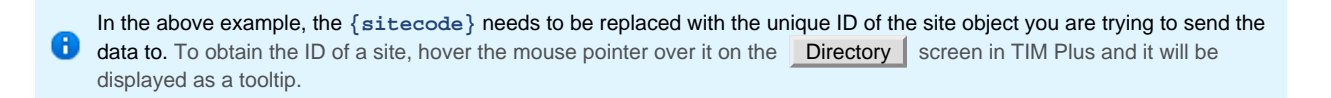

The batch file will change the **.xml** file extension to the designated site code and move the files in the **Spool** folder for processing.

A Windows scheduled task must be set up as well in order to run the batch file every 5 minutes or so.

#### **Configuring TIM Plus**

Once the batch file has been configured, log in to TIM Plus and perform the steps below:

- 1. Click on the Directory | tab.
- 2. Choose the site you want to configure and click Properties |.

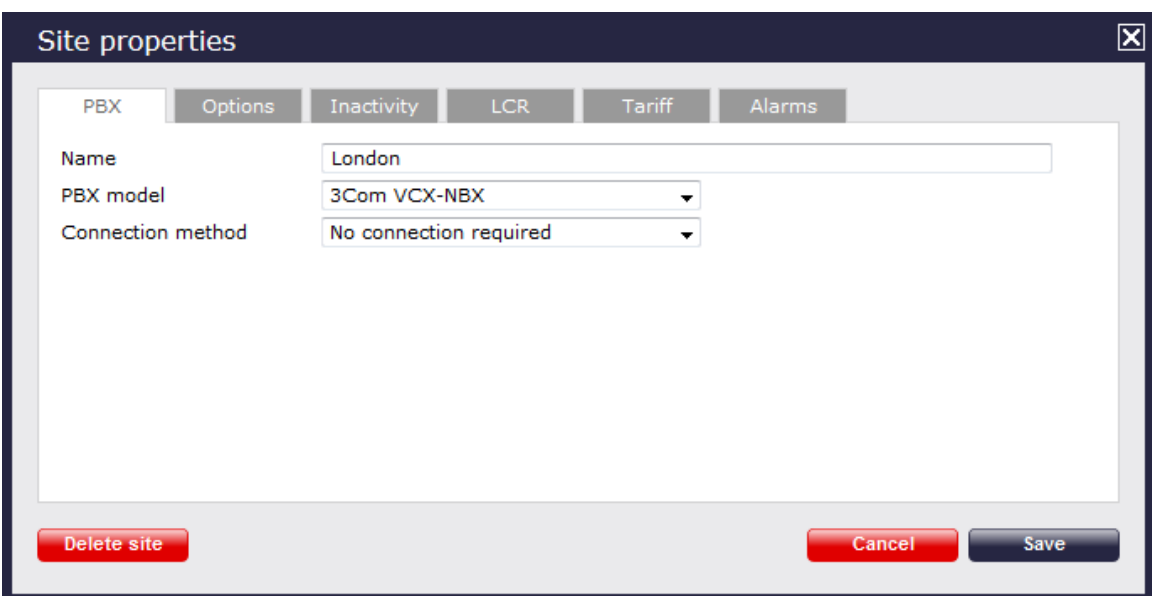

- 3. In the **Site Properties** window, select **3Com VCX-NBX** from the **PBX model** drop-down list.
- 4. In the **Connection method** field, select **No connection required** from the drop-down list.
- 5. Click on the  $\Box$  Save  $\parallel$  button to apply the settings.

## <span id="page-10-0"></span>**3CX**

#### <span id="page-10-1"></span>**3CX PBX**

These instructions help you configure your 3CX phone system to work with TIM Plus. Contact your system maintainer if you are not familiar with the configuration of your PBX.

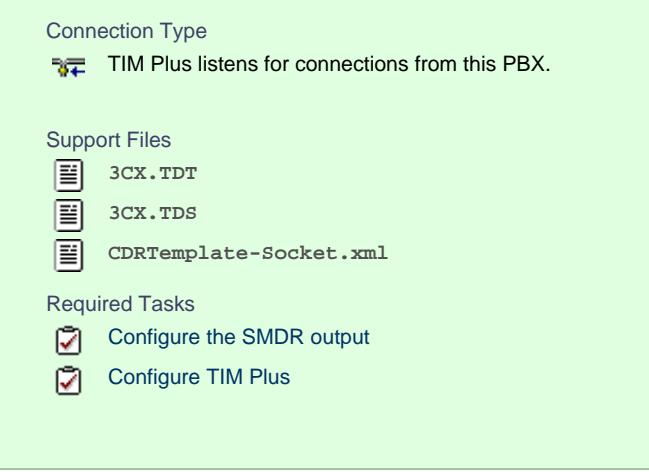

#### **Configuring your SMDR output**

**Download the interface file**

1. Visit the [Gateway](https://gateway.tri-line.com) and download the interface files from the **Related downloads** section, as shown below:

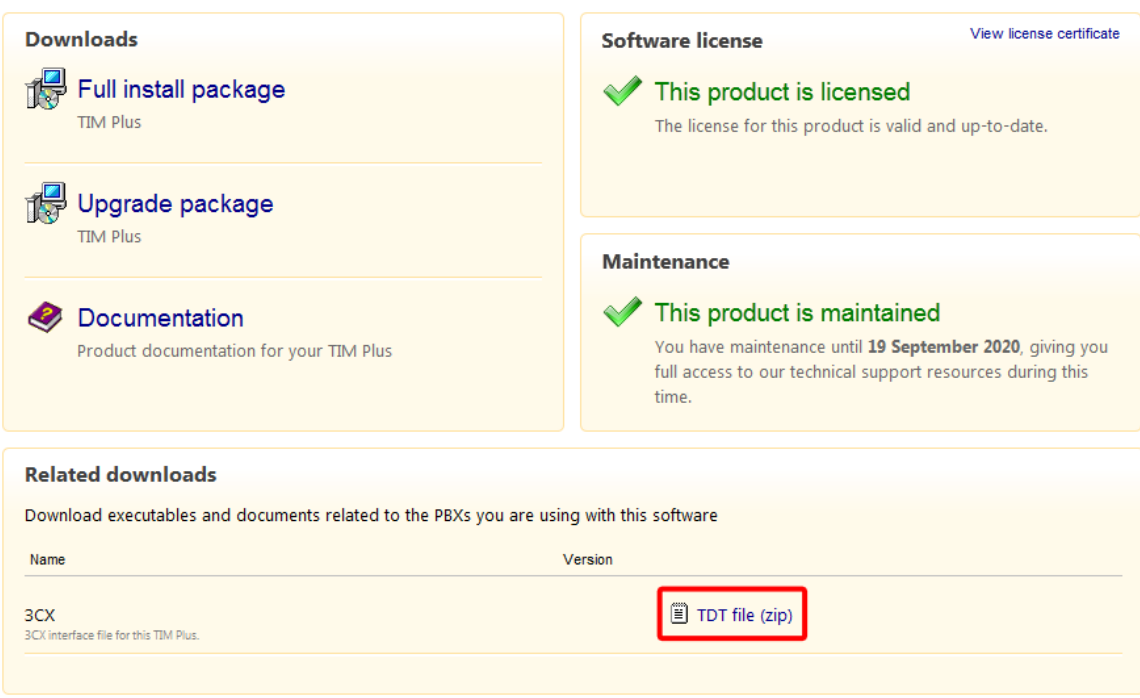

- 2. Extract the **3CX.ZIP** file onto the desktop.
- 3. Copy the **3CX.TDT** and **3CX.TDS** files into **C:\Program Files\Tri-Line\TIM Plus\config**, overwriting any existing files with the same name.

#### **Configure the interface file**

1. Transfer the **CDRTemplate-Socket.xml** file onto the 3CX server and place it in the following location: **C:\Documents and**

**Settings\All Users\Application Data\3CX\Data\CDRTemplates**.

2. Edit **CDRTemplate-Socket.xml** and update the relevant entry to point to the IP address of the machine running TIM Plus.

3. Log in to your 3CX server and from the main menu go to **Settings->Advanced**, as shown below:

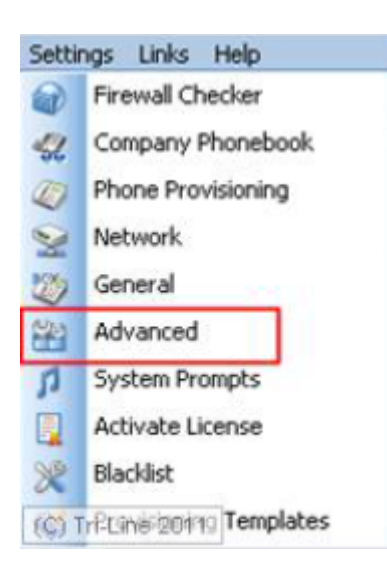

- 4. Select CDR output from the **Advanced Settings** screen.
- 5. Enable the tick box for **Output CDR to Socket (Active Initiates connection)** and click Apply .
- 6. Under **3CX Phone System**, click Service Status and within the **Service Name** section, select **3CX PhoneSystem Call History**.
- 7. Click Restart | to load the new XML file.

#### **Configuring TIM Plus**

Follow the steps below to configure TIM Plus to listen for SMDR data from your 3CX phone system:

- 1. Click on the Directory | tab.
- 2. Choose the site you want to configure and click Properties |.

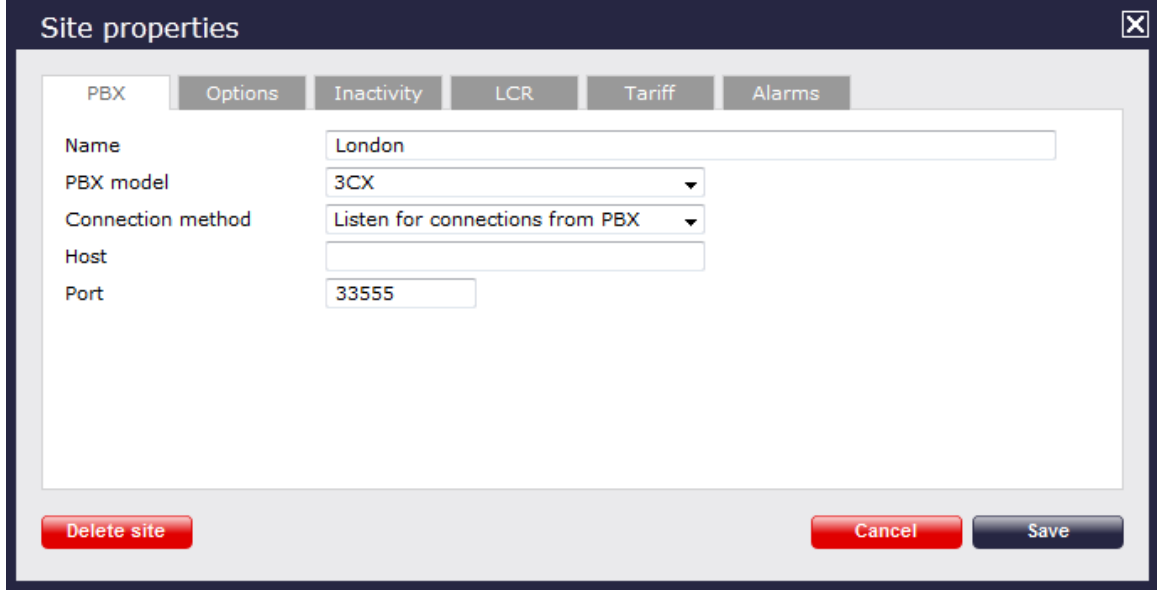

- 3. In the **Site Properties** window, select **3CX** from the **PBX model** drop-down list.
- 4. In the **Connection method** field, select **Listen for connections from PBX** from the drop-down list.
- 5. Leave the **Host** field blank.
- 6. In the **Port** field, enter **33555** as the default port for connections to this PBX.
- 7. Click on the  $\Box$  Save  $\parallel$  button to apply the settings.

## <span id="page-13-0"></span>**Aastra**

#### <span id="page-13-1"></span>**Aastra BP**

These instructions help you configure your Aastra BP phone system to work with TIM Plus. Contact your system maintainer if you are not familiar with the configuration of your PBX.

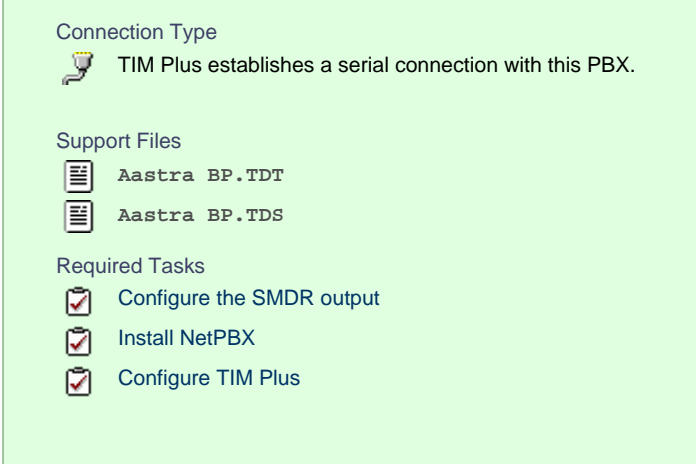

#### **Configuring your SMDR output**

BP firmware R12 or older

If you are using firmware older than R12, set the SMDR output to type **CIL 3** which is a fixed format requiring no further configuration.

#### BP firmware R13+

If you are using firmware R13+, set the SMDR output to **Flexible CIL** and configure the options as below:

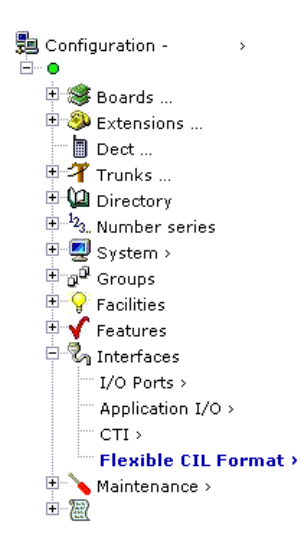

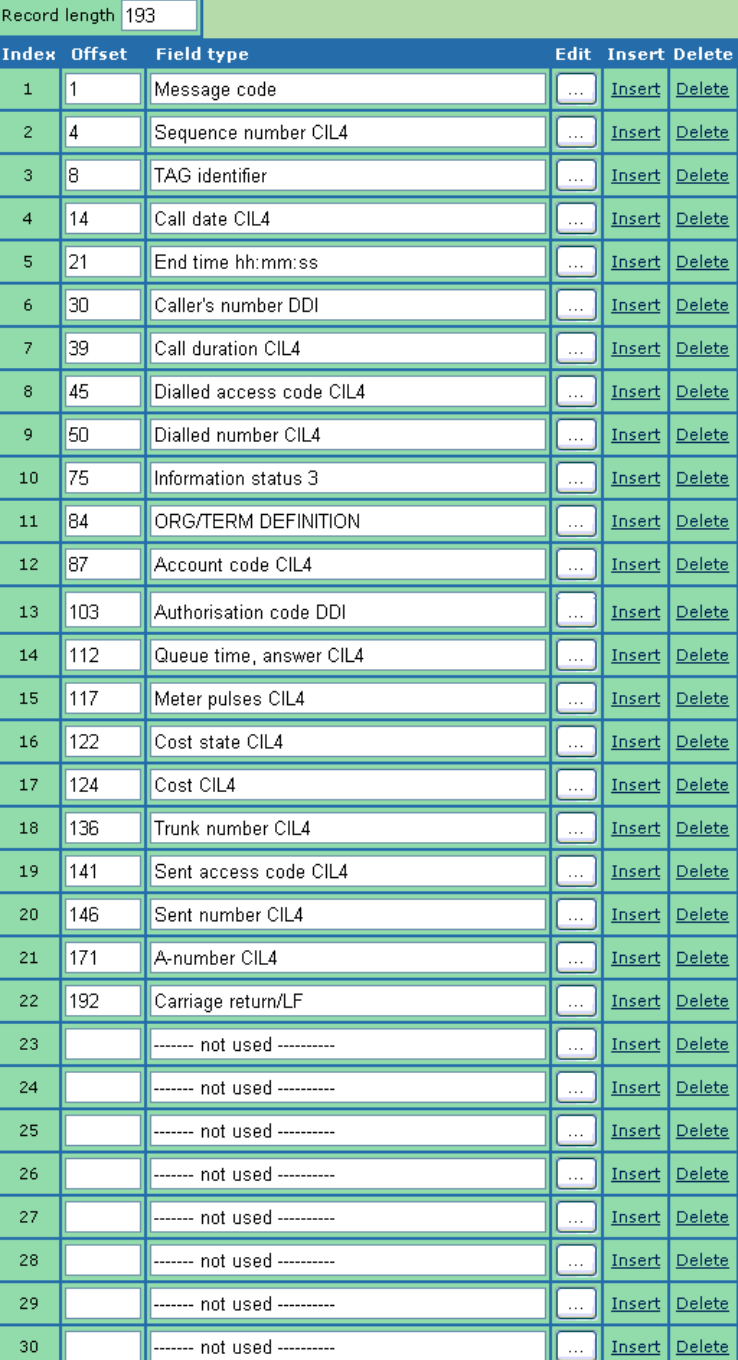

#### **Installing NetPBX**

The Aastra BP phone system sends SMDR information via a serial connection. To collect the data from the serial port and send it to TIM Plus, you first need to install the NetPBX software. For setup instructions, click on the link below:

Install and configure NetPBX

#### **Configuring TIM Plus**

Once NetPBX is configured and collecting data, log in to TIM Plus and perform the following steps:

- 1. Click on the Directory | tab.
- 2. Choose the site you want to configure and click Properties |.

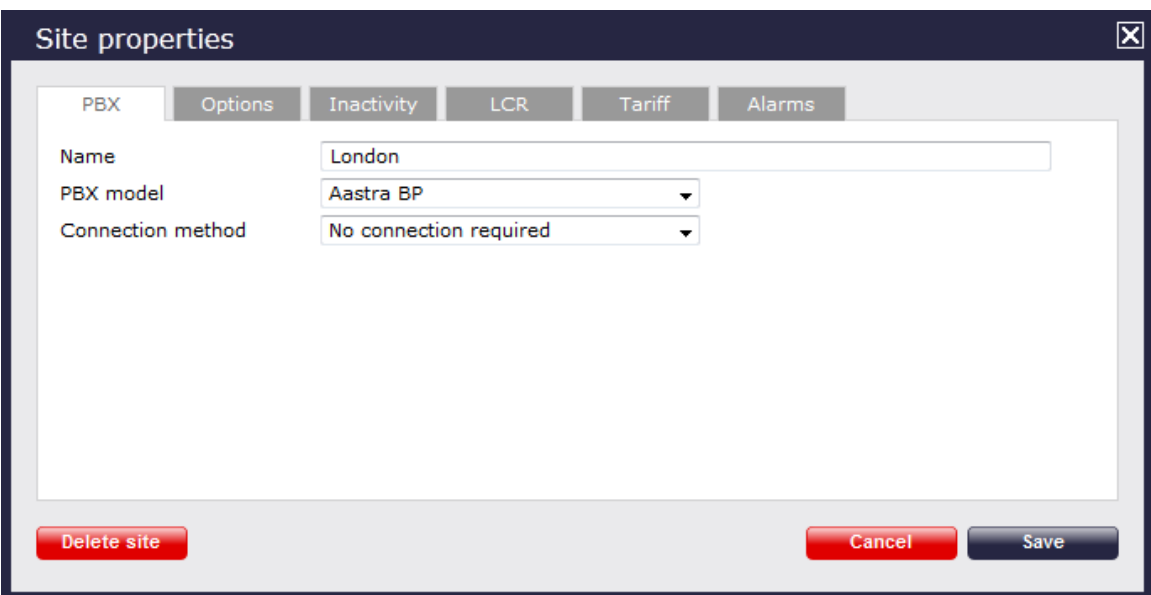

- 3. In the **Site Properties** window, choose **Aastra BP** from the **PBX model** drop-down list.
- 4. In the **Connection method** field, select **No connection required** from the drop-down list.
- 5. Click on the  $\Box$  Save  $\parallel$  button to apply the settings.

#### <span id="page-15-0"></span>**Aastra Intelligate Series**

The Aastra Intelligate Series can be configured to send its SMDR data over a serial (RS232) or an IP connection. Click on one of the links below that relates to your preferred connection method.

#### **Aastra Intelligate Series - Serial connection**

These instructions help you configure your Aastra Intelligate phone system to work with TIM Enterprise. Contact your system maintainer if you are not familiar with the configuration of your PBX.

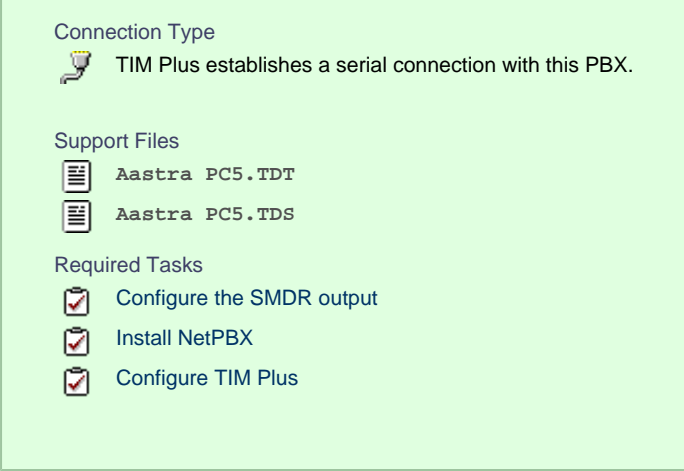

#### **Configuring your SMDR output**

The Aastra Intelligate Series can output SMDR information in multiple formats. You should always select the **PC5** format for **B** use with TIM Plus.

Below are some screenshots to demonstrate how the Aastra Intelligate Series should be configured:

#### Setting the SMDR format to **PC5**

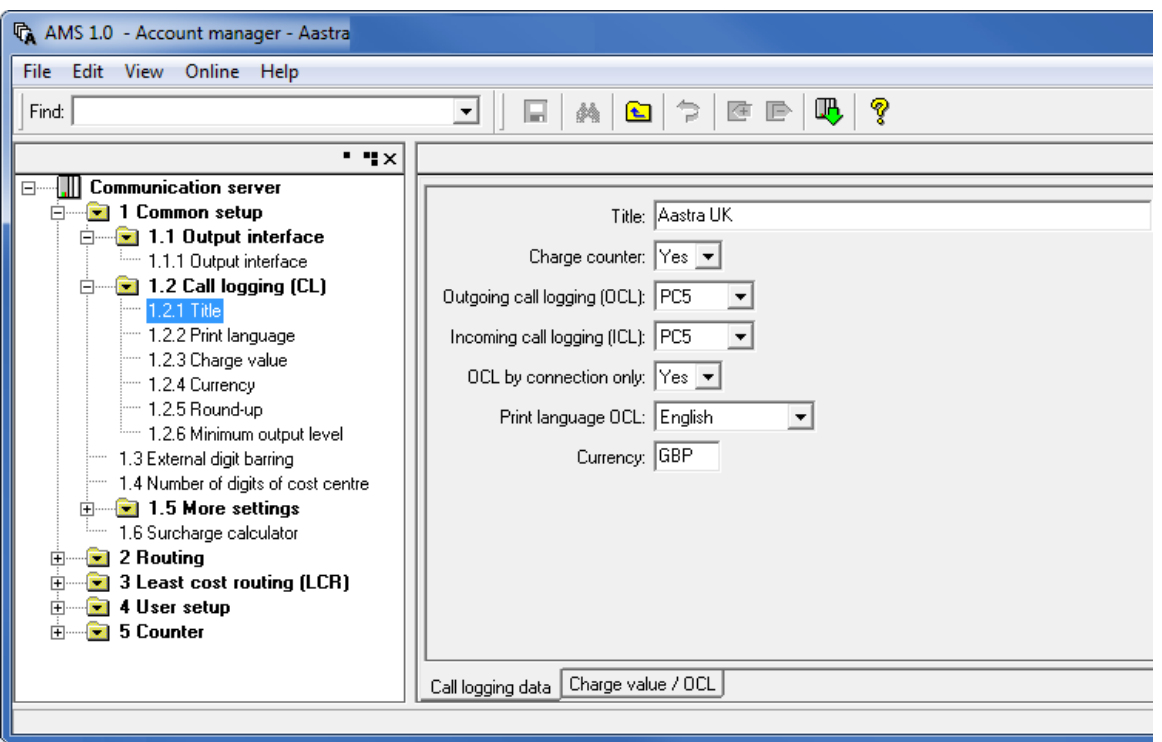

#### Setting the SMDR format to **TCP/IP**

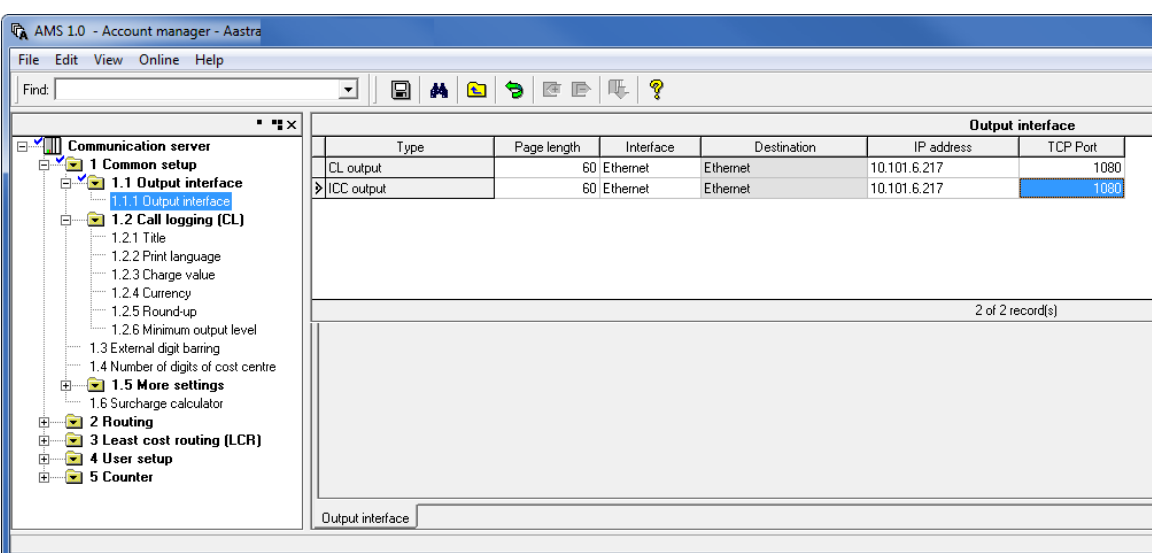

#### Setting the SMDR format to PC5

The OIP Server has a very basic **call logging** module. If you intend to install TIM Plus alongside the OIP Server, you need to uninstall the **call logging** module from the OIP Server suite, otherwise, when configuring your Aastra to output the data to the PC running TIM Plus, the OIP Server will overwrite some required settings.

#### **Installing NetPBX**

If your Aastra Intelligate has been configured to send SMDR data via a serial connection, you first need to install the NetPBX software to collect the data from the serial port and send it to TIM Plus. For setup instructions, click on the link below:

#### Install and configure NetPBX

#### **Configuring TIM Plus**

Once NetPBX is configured and collecting data, log in to TIM Plus and perform the following steps:

- 1. Click on the Directory | tab.
- 2. Choose the site you want to configure and click Properties |.

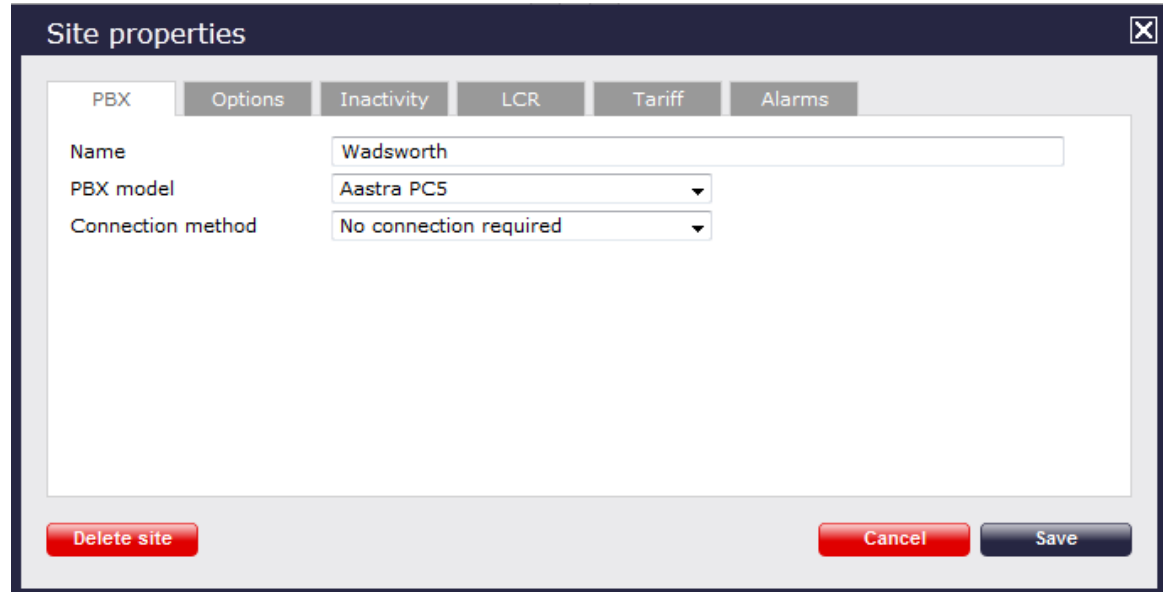

- 3. In the **Site Properties** window, select **Aastra PC5** from the **PBX model** drop-down list.
- 4. In the **Connection method** field, select **No connection required** from the drop-down list.
- 5. Click on the Save button to apply the changes.

#### **Aastra Intelligate Series - IP connection**

These instructions help you configure your Aastra Intelligate phone system to work with TIM Plus. Contact your system maintainer if you are not familiar with the configuration of your PBX.

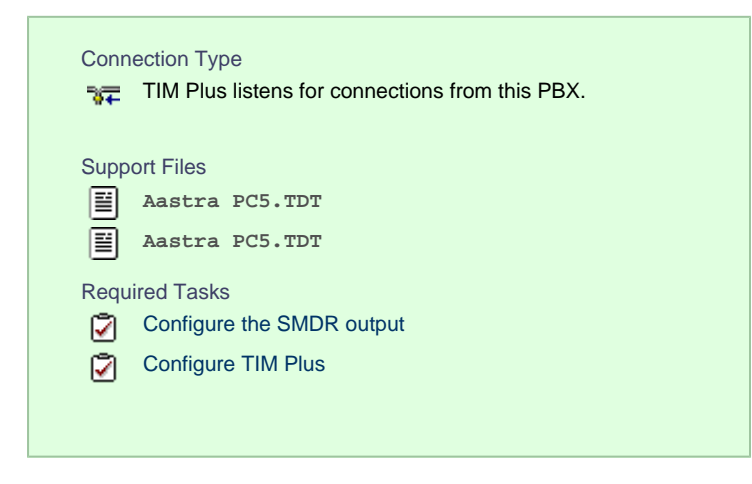

#### **Configuring your SMDR output**

Note that the Aastra Intelligate Series can output SMDR information in multiple formats. You should always select the **PC5** fo ⊕ rmat for use with TIM Plus.

Below are some screenshots to demonstrate how the Aastra Intelligate Series should be configured:

#### Setting the SMDR format to **PC5**

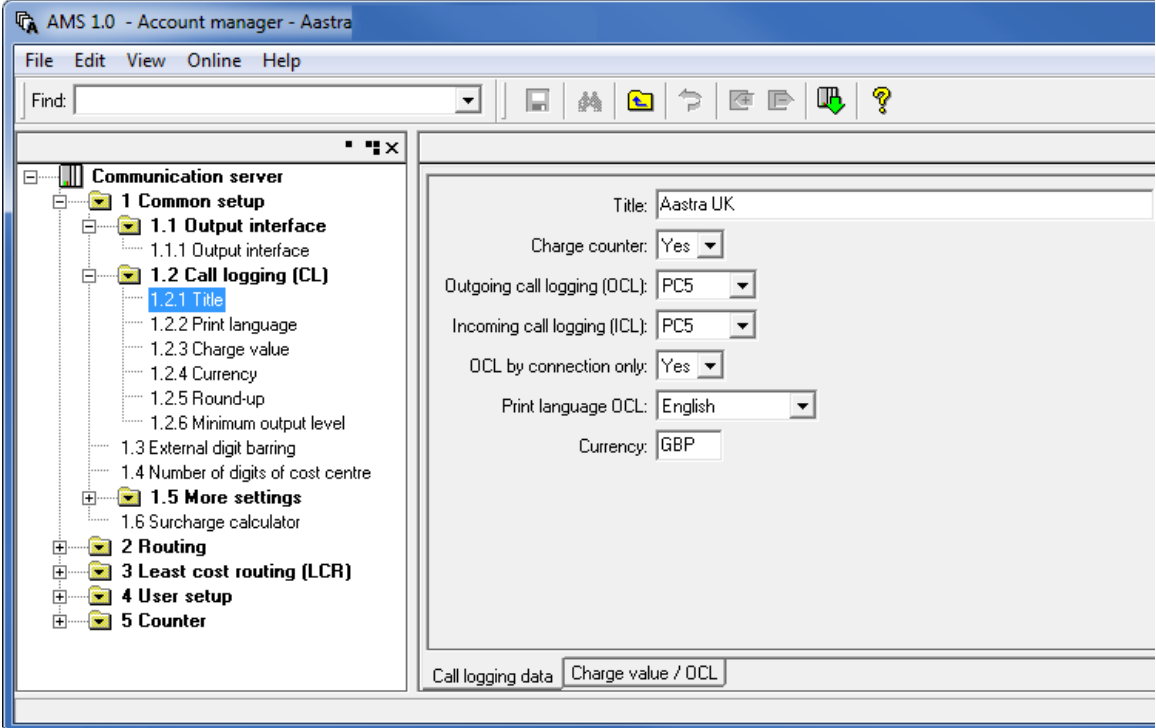

#### **Setting the SMDR format to TCP/IP**

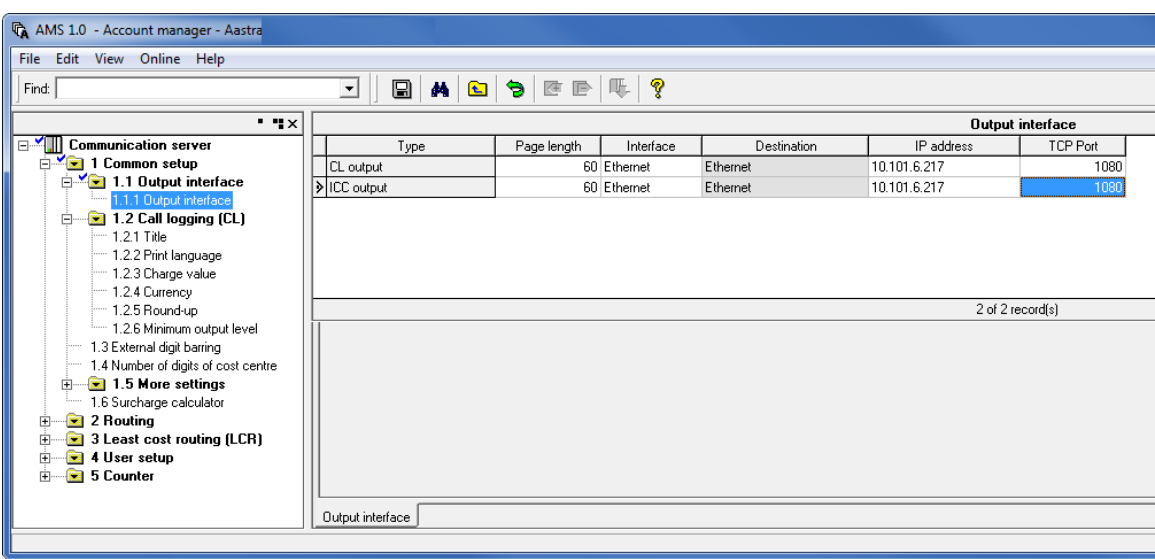

#### OIP Server and TIM Plus

The OIP Server has a very basic **call logging** module. If you intend to install TIM Plus alongside the OIP Server, you need to uninstall the **call logging** module from the OIP Server suite, otherwise, when configuring your Aastra to output the data to the PC running TIM Plus, the OIP Server will overwrite some required settings.

#### **Configuring TIM Plus**

Follow the steps below to configure TIM Plus to listen for SMDR data from your Aastra Intelligate Series:

- 1. Click on the Directory | tab.
- 2. Choose the site you want to configure and click Properties |.

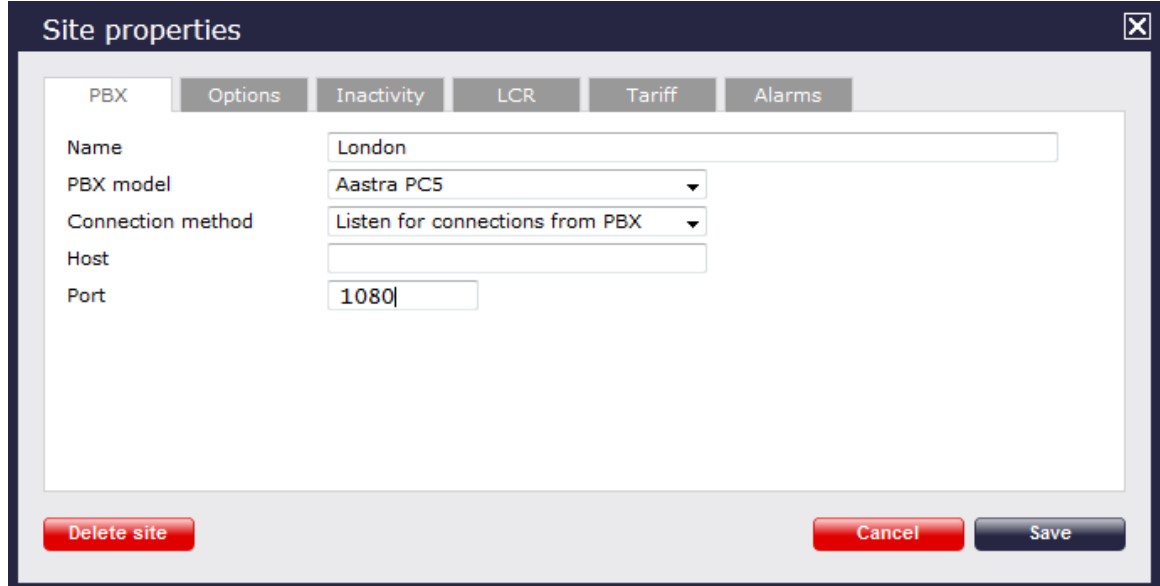

- 3. In the **Site Properties** window, select **Aastra PC5** from the **PBX model** drop-down list.
- 4. In the **Connection method** field, select **Listen for connections from PBX** from the drop-down list.
- 5. Leave the **Host** field blank.
- 6. In the **Port** field, enter **1080**, the default port number for your Aastra Intelligate phone system.
- 7. Click on the  $\Box$  Save  $\parallel$  button to apply the settings.

#### <span id="page-19-0"></span>**Aastra MX-ONE**

These instructions help you configure your Aastra MX-ONE phone system to work with TIM Plus. Contact your system maintainer if you are not familiar with the configuration of your PBX.

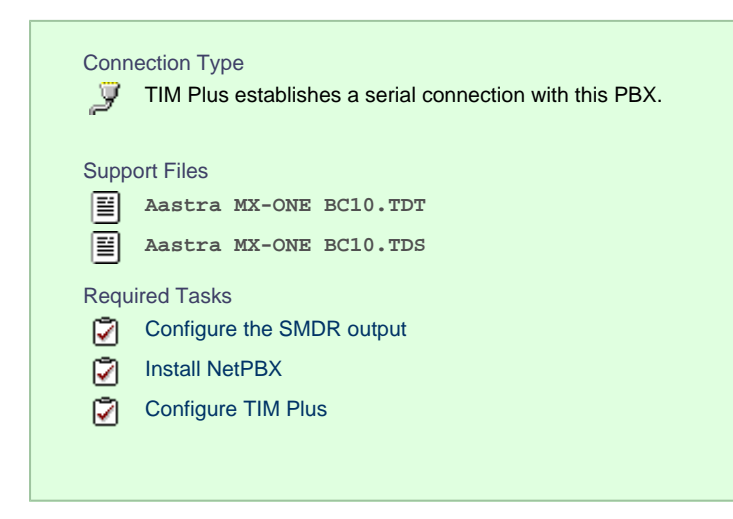

#### **Configuring your SMDR output**

The Aastra MX-ONE supports multiple SMDR output formats. TIM Plus requires the SMDR format to be set to either **BC8**, **BC10** or **BC13**. For more information on how to configure the data output, please contact your system maintainer.

#### **Installing NetPBX**

The Aastra MX-ONE phone system sends SMDR information via a serial connection. To collect the data from the serial port and send it to TIM Plus you first need to install the NetPBX software. For setup instructions, click on the link below:

Install and configure NetPBX

#### **Configuring TIM Plus**

Once NetPBX is configured and collecting data, log in to TIM Plus and perform the following steps:

- 1. Click on the Directory | tab.
- 2. Choose the site you want to configure and click Properties |.

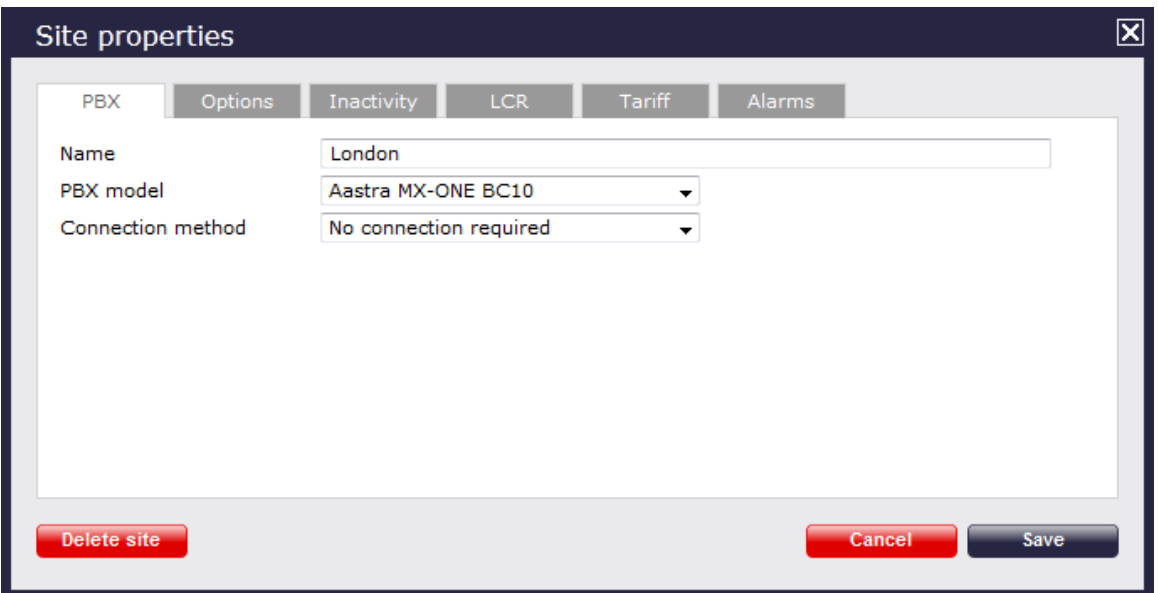

- 3. In the **Site Properties** window, select **Aastra MX-ONE BC10** from the **PBX model** drop-down list.
- 4. In the **Connection method** field, select **No connection required** from the drop-down list.
- 5. Click on the Save | button to apply the settings.

## <span id="page-20-0"></span>**AGFEO**

#### <span id="page-20-1"></span>**AGFEO AC-AS Series**

These instructions help you configure your AGFEO AC-AS phone system to work with TIM Plus. Contact your system maintainer if you are not familiar with the configuration of your PBX.

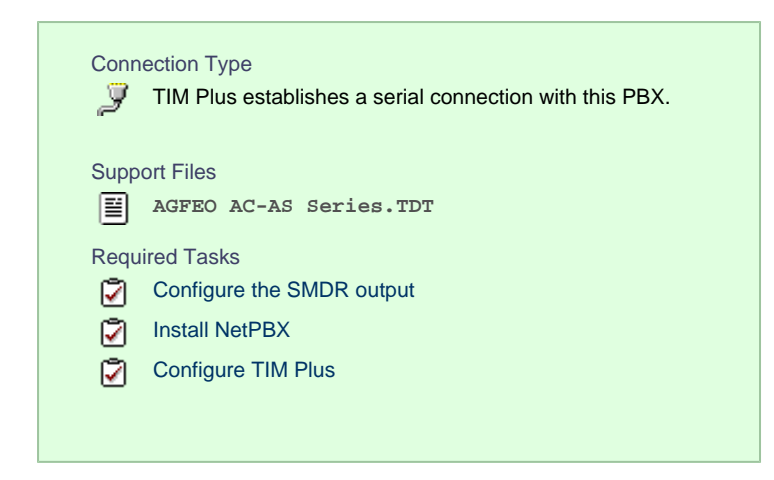

#### **Configuring your SMDR output**

The AGFEO AC-AS Series outputs its call records via a serial connection. You need to directly connect a serial cable between your AGFEO AC-AS phone system and the PC that NetPBX is installed and running on.

For more information about the output and configuration of your SMDR data, please contact your system maintainer.

#### **Installing NetPBX**

The AGFEO phone system sends SMDR information via a serial connection. To collect the call logging data from the serial port and send it to TIM Plus, you first need to install the NetPBX software. For setup instructions, click on the link below:

Install and configure NetPBX

#### **Configuring TIM Plus**

Once NetPBX is configured and collecting data, log in to TIM Plus and perform the following steps:

- 1. Click on the Directory | tab.
- 2. Choose the site you want to configure and click Properties |.

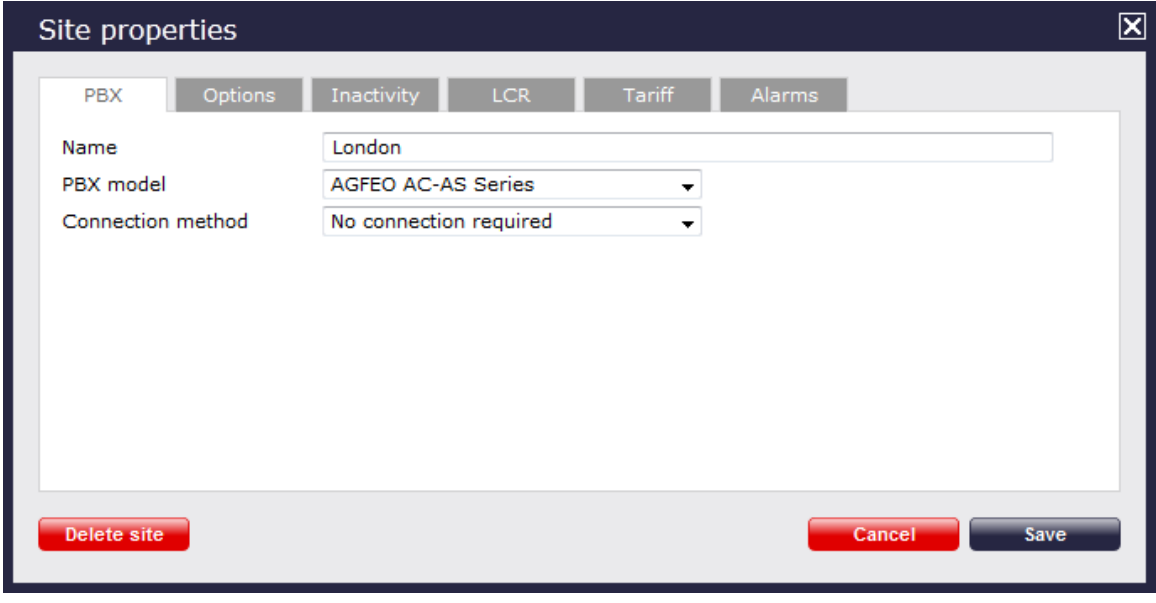

- 3. In the **Site Properties** window, select **AGFEO AC-AS Series** from the **PBX model** drop-down list.
- 4. In the **Connection method** field, select **No connection required** from the drop-down list.
- 5. Click on the  $\Box$  Save  $\parallel$  button to apply the settings.

## <span id="page-22-0"></span>**Alcatel**

#### <span id="page-22-1"></span>**Alcatel 4200-4400e**

These instructions help you configure your Alcatel 4200-4400e phone system to work with TIM Plus. Contact your system maintainer if you are not familiar with the configuration of your PBX.

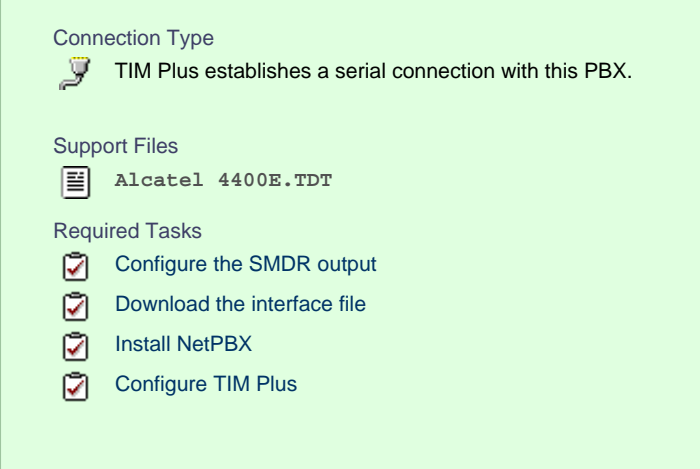

#### **Configuring your SMDR output**

The Alcatel 4200-4400e phone system sends its call records via a serial connection. The most recent units already have a **.v24** port but, for older units, you may need to purchase a **.v24** module. Connect a serial cable between your Alcatel 4200-4400e **.v24** module and the PC that NetPBX is installed and running on. See the table below for a summary of data output from Alcatel 4200-4400e:

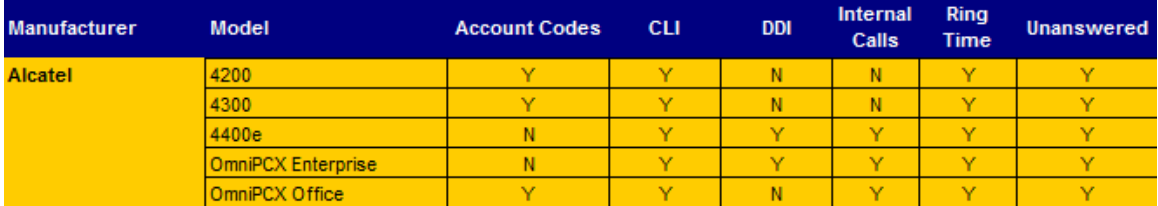

#### <span id="page-22-2"></span>**Download the interface file**

1. Visit [Tri-Line's Gateway](https://gateway.tri-line.com) and download the interface file, as shown below:

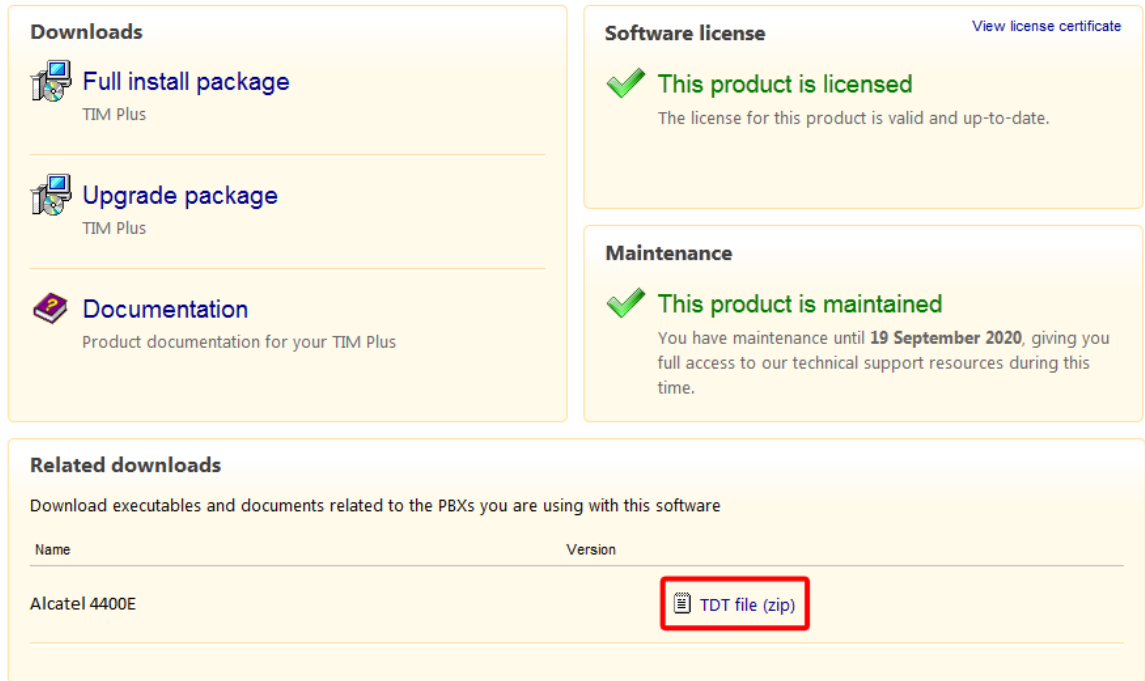

- 2. Extract the **Alcatel 4400E.ZIP** file onto your computer's Desktop. This ZIP file contains the following file: **Alcatel 4400E.TDT**.
- 3. Copy the file into the **C:\Program Files\Tri-Line\TIM Plus\config** folder.

#### **Installing NetPBX**

The Alcatel 4200-4400e phone system sends its call records via a serial connection. To collect the data from the serial port and send it to TIM Plus, you first need to install the NetPBX software. For setup instructions, click on the link below:

Install and configure NetPBX

#### **Configuring TIM Plus**

Once NetPBX is configured and collecting data, log in to TIM Plus and perform the following steps:

- 1. Click on the Directory | tab.
- 2. Choose the site you want to configure and click Properties |.

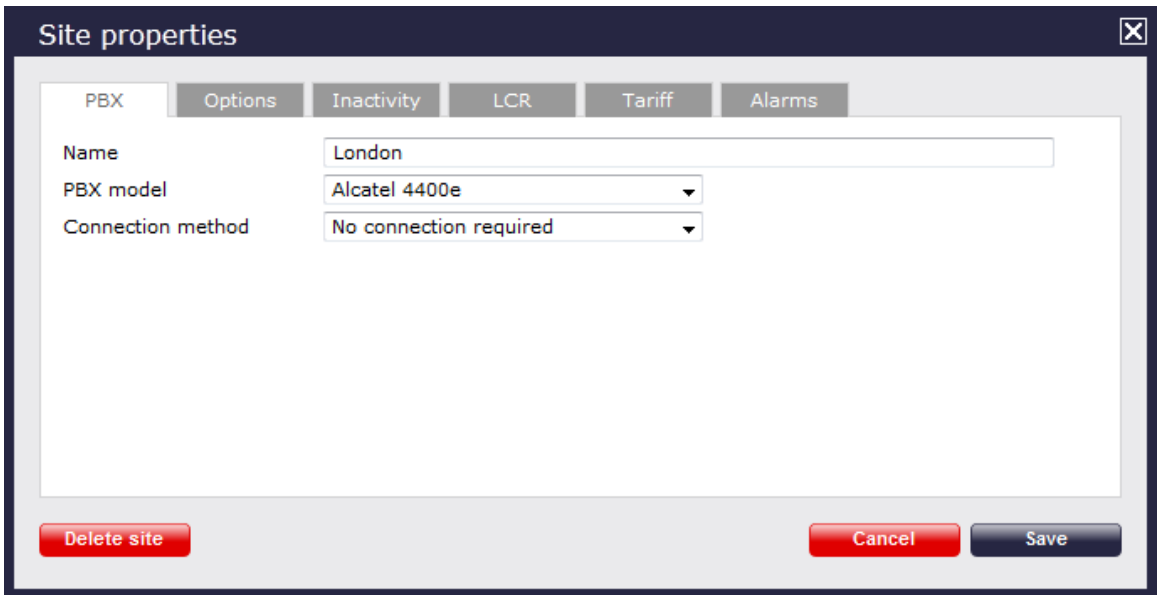

3. In the **Site Properties** window, select **Alcatel 4400e** from the **PBX model** drop-down list.

- 4. In the **Connection method** field, select **No connection required** from the drop-down list.
- 5. Click on the Save | button to apply the settings.

#### <span id="page-24-0"></span>**Alcatel OmniPCX Enterprise**

The Alcatel OmniPCX Enterprise can be configured to send its SMDR data over a serial (RS232) or an IP connection. Click on one of the links below that relates to your preferred connection method.

#### **Alcatel OmniPCX Enterprise - Serial connection**

These instructions help you configure your Alcatel OmniPCX Enterprise phone system to work with TIM Plus. Contact your system maintainer if you are not familiar with the configuration of your PBX.

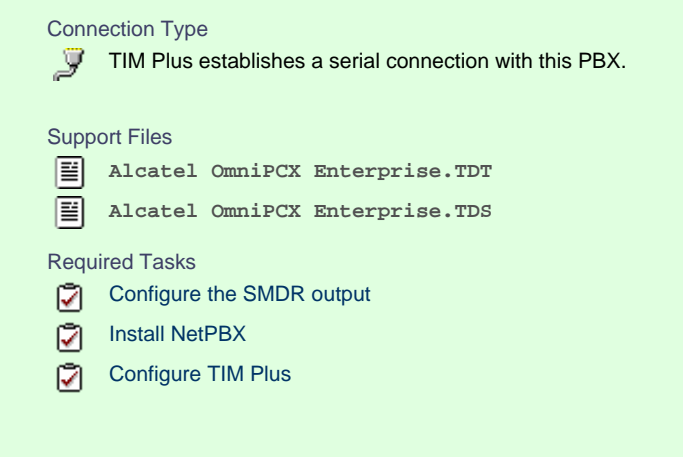

#### **Configuring your SMDR output**

Follow the instructions below to configure the SMDR output via a serial connection. These instructions are taken from the Alcatel OmniPCX Enterprise manual:

Using Telnet, connect to the IP address of your Alcatel OmniPCX Enterprise and follow the steps below:

- 1. Applications (Enter |)
- 2. Accounting ( Enter )
- 3. Review/Modify ( Enter )
- 4. All Instance (F1)
- 5. Realtime ticket Output: Set this to **ethernet**. Note that if you don't have an appropriate license, you may only select V24 (serial)
	- here.
- 6. Save changes and exit.

Below is an example of the data output from an Alcatel OmniPCX Enterprise:

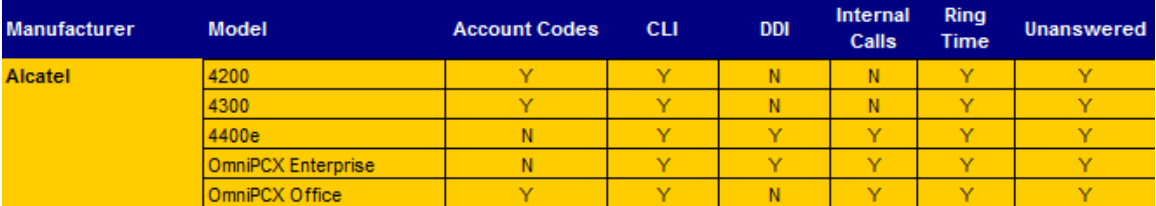

#### **Installing NetPBX**

If your Alcatel OmniPCX Enterprise has been configured to send SMDR data via a serial connection, you first need to install the NetPBX soft ware to collect the data from the serial port and send it to TIM Plus. For setup instructions, click on the link below:

Install and configure NetPBX

#### **Configuring TIM Plus**

Once NetPBX is configured and collecting data, log in to TIM Plus and perform the following steps:

- 1. Click on the Directory | tab.
- 2. Choose the site you want to configure and click Properties |.

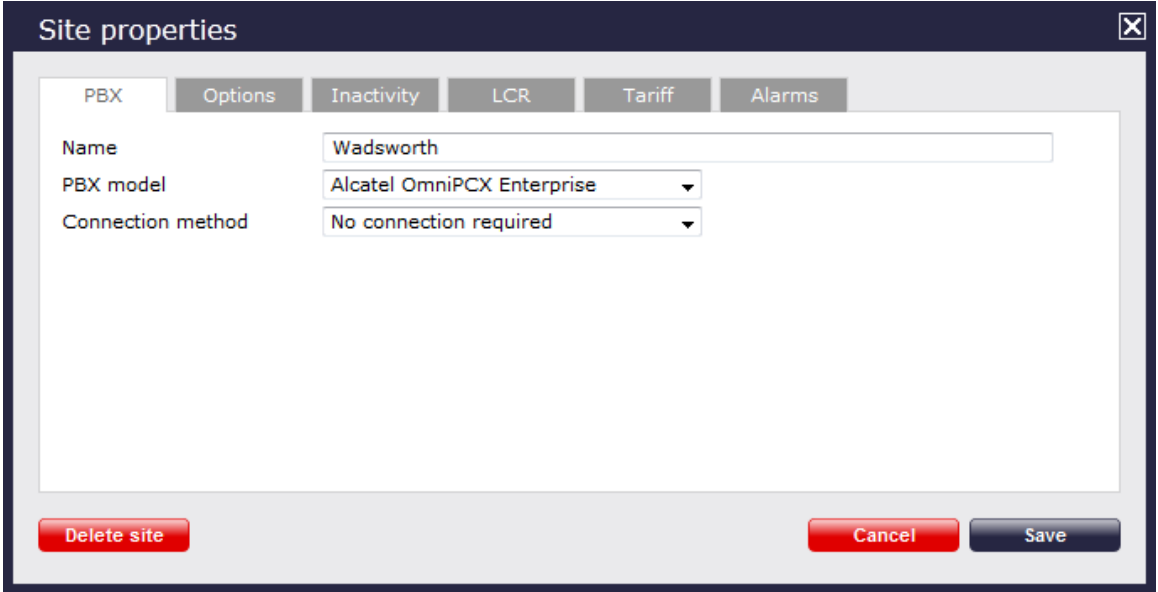

- 3. In the **Site Properties** window, select **Alcatel OmniPCX Enterprise** from the **PBX model** drop-down list.
- 4. In the **Connection method** field, select **No connection required** from the drop-down list.
- 5. Click on the Save | button to apply the settings.

#### **Alcatel OmniPCX Enterprise - IP connection**

These instructions help you configure your Alcatel OmniPCX Enterprise phone system to work with TIM Plus. Contact your system maintainer if you are not familiar with the configuration of your PBX.

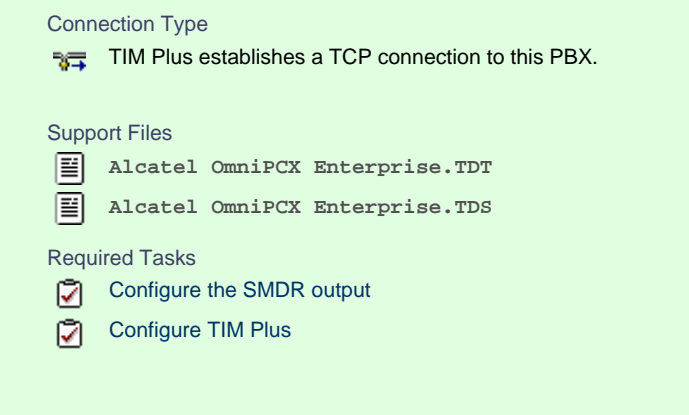

#### **Configuring your SMDR output**

Follow the instructions below to configure the SMDR output via an IP connection. These instructions are taken from the Alcatel OmniPCX Enterprise manual:

Connect to your PBX via telnet and follow the steps below:

- 1. Applications (Enter |)
- 2. Accounting ( Enter )
- 3. Review/Modify ( Enter )
- 4. All Instance ( F1 |)
- 5. Realtime ticket Output: Set this to **ethernet**. Note that if you don't have appropriate license, you can only select V24 (serial) here.
- 6. Save changes and exit

The table below presents a summary of data output from Alcatel:

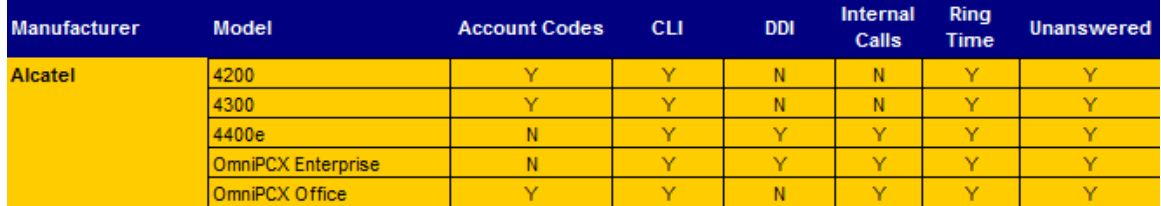

#### **Configuring TIM Plus**

Follow the steps below to configure TIM Plus to collect the SMDR data from your Alcatel OmniPCX Enterprise:

- 1. Click on the Directory | tab.
- 2. Choose the site you want to configure and click Properties |.

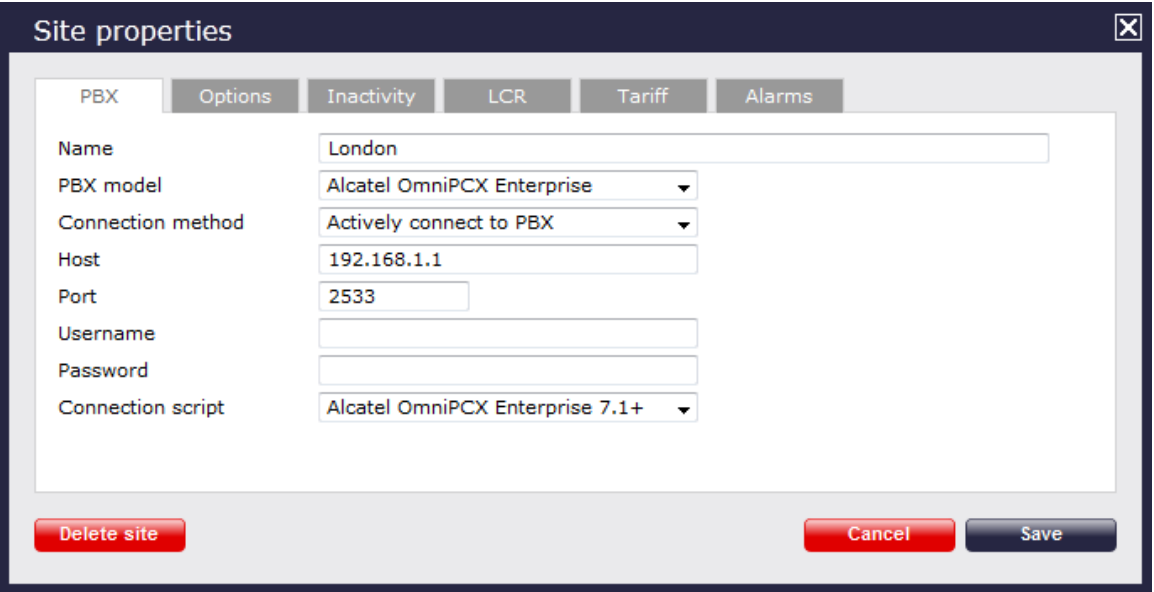

- 3. In the **Site Properties** window, select **Alcatel OmniPCX Enterprise** from the **PBX model** drop-down list.
- 4. In the **Connection method** field, select **Actively connect to PBX** from the drop-down list.
- 5. In the **Host** field, enter the IP address of your Alcatel OmniPCX Enterprise.
- 6. In the **Port** field, enter **2533** as the default port number for this PBX.
- 7. Leave the **Username** and **Password** fields blank.
- 8. In the **Connection script** field, select **Alcatel OmniPCX Enterprise 7.1+** from the drop-down list.
- 9. Click on the Save | button to apply the changes.

#### <span id="page-26-0"></span>**Alcatel OmniPCX Office**

The Alcatel OmniPCX Office can be configured to send its SMDR data over a serial (RS232) or database connection. Click on one of the

links below that relates to your preferred connection method.

#### **Alcatel OmniPCX Office - Serial connection**

These instructions help you configure your Alcatel OmniPCX Office phone system to work with TIM Plus. Contact your system maintainer if you are not familiar with the configuration of your PBX.

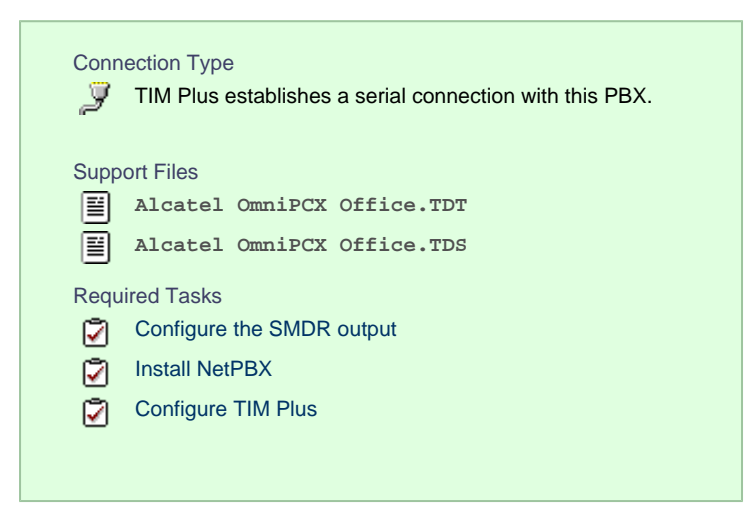

#### **Configuring your SMDR output**

Follow the instructions below to configure the SMDR output of your Alcatel OmniPCX Office phone system:

Alcatel-Lucent OmniPCX Office Communication Server supports two types of call metering:

- V24 metering supports V24 printing for all call metering tickets
- IP metering supports IP printing for call metering tickets originating from a 3rd party application (Business or Hotel) via an IP connection

The type of metering must be specified when the Office Link driver is installed. The driver can be set to one of two modes: **hotel** or **meteri ng**. You can use the **OMC Counting** function to specify the type of call metering for hardcopy printouts.

To set printing options for call metering tickets, follow the steps below:

- 1. Open the *Counting* function window in the OMC console and select the Accounting Printout | tab.
- 2. Select the metering type from the drop-down list: **Ext. Accounting Activation IP** or **Ext. Accounting Activation**

**V24.**

3. Click  $\overline{\phantom{a}}$  OK  $\overline{\phantom{a}}$  to save the settings.

The table below presents a summary of the data output from an Alcatel:

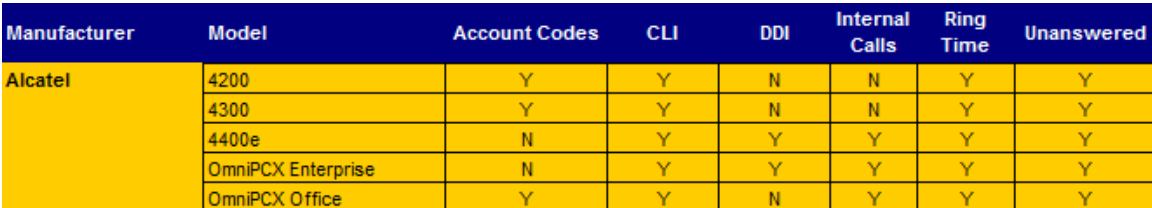

#### **Installing NetPBX**

If your Alcatel OmniPCX Office has been configured to send SMDR data via a serial connection, you first need to install the NetPBX software to collect the data from the serial port and send it to TIM Plus. For setup instructions, click on the link below:

Install and configure NetPBX

#### **Configuring TIM Plus**

#### Once NetPBX is configured and collecting data, log in to TIM Plus and perform the following steps:

- 1. Click on the Directory | tab.
- 2. Choose the site you want to configure and click Properties |.

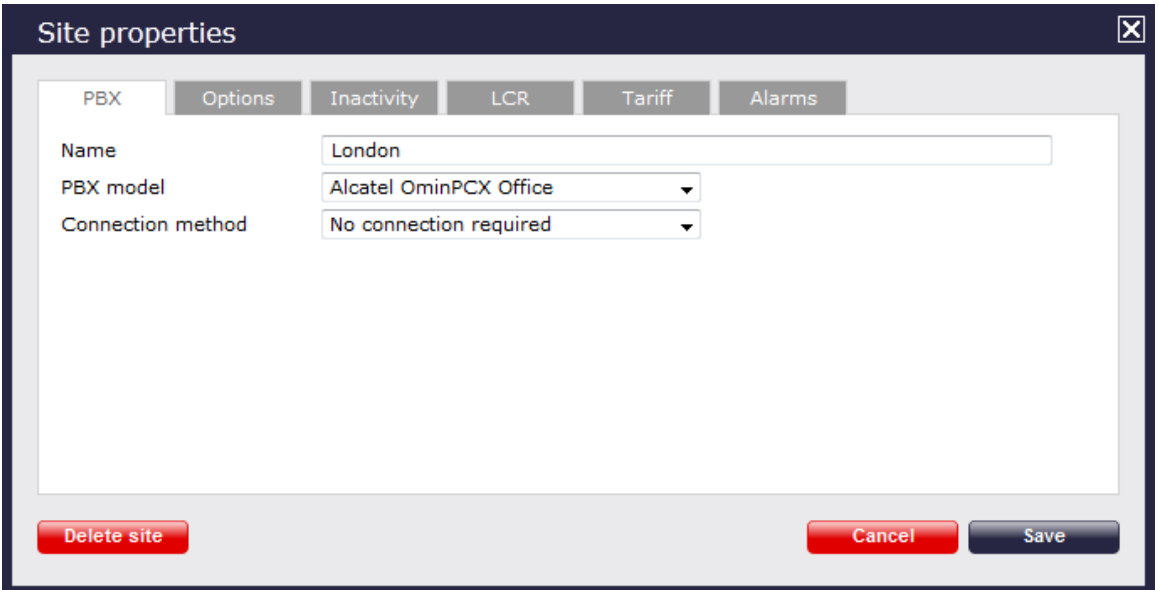

- 3. In the **Site Properties** window, select **Alcatel OmniPCX Office** from the **PBX model** drop-down list.
- 4. In the **Connection method** field, select **No connection required** from the drop-down list.
- 5. Click on the  $\Box$  Save  $\parallel$  button to apply the settings.

#### **Alcatel OmniPCX Office - Database connection**

These instructions help you configure your Alcatel OmniPCX Office phone system to work with TIM Plus. Contact your system maintainer if you are not familiar with the configuration of your PBX.

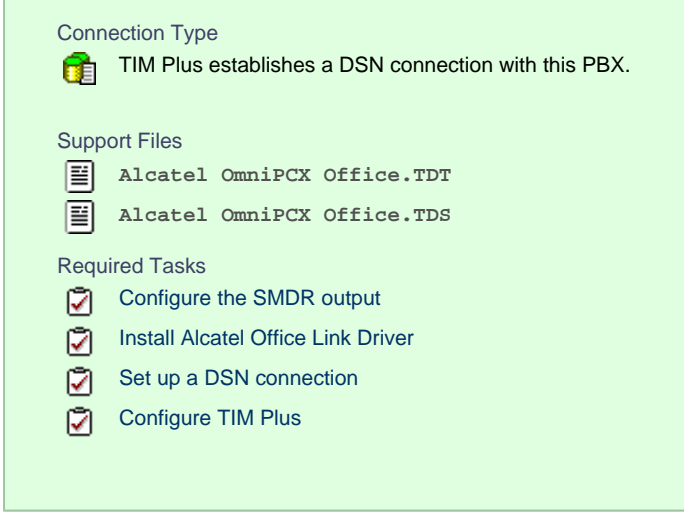

#### **Configuring your SMDR output**

Follow the instructions below to configure the SMDR output for your Alcatel OmniPCX Office phone system:

Alcatel-Lucent OmniPCX Office Communication Server supports two types of call metering:

■ V24 metering supports V24 printing for all call metering tickets

IP metering supports IP printing for call metering tickets originating from a 3rd party application (Business or Hotel) via an IP

connection

The type of metering must be specified when the Office Link driver is installed. The driver can be set to one of two modes: **hotel** or **meteri ng**. You can use the OMC Counting function to specify the type of call metering for hardcopy printouts.

To set printing options for call metering tickets, follow the steps below:

- 1. Open the *Counting* function window in the OMC console and select the Accounting Printout | tab.
- 2. Select the metering type from the drop-down list: **Ext. Accounting Activation IP** or **Ext. Accounting Activation**
	- **V24.**
- 3. Click  $OK \mid$  to save the settings.

The table below presents a summary of the data output from an Alcatel:

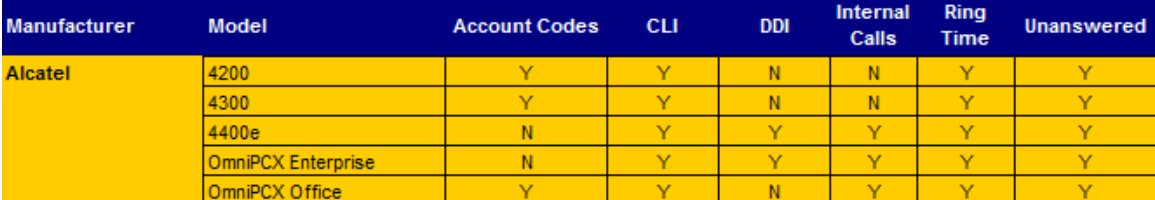

#### <span id="page-29-0"></span>**Installing the Alcatel Office Link Driver**

If your Alcatel OmniPCX Office has been configured to send SMDR data via IP, you first need to install the Alcatel Office Link Driver to configure the output.

For information on how to install the Alcatel Office Link Driver, please refer to the Alcatel OmniPCX Office manual or speak to your system maintainer.

#### **Setting up a DSN connection for TIM Plus**

To enable TIM Plus to work with the Alcatel Office Link Driver, you need to setup a DSN connection. Follow the instructions below to perform this operation within Microsoft Windows:

- 1. Open **Windows Control Panel**.
- 2. Double click on the Administrative tools icon.
- 3. Double click on the Data Sources (ODBC) icon to open the **ODBC Data Source Administrator** window.

For a 64 bit system, access the **ODBC Data Source Administrator** from the following location **C:\Windows\ SysWOW64\odbcad32.exe**

- 4. Click on the System DSN | tab.
- 5. Click on the Add | button.
- 6. Select **Native from the list of drivers and click** Finish .
- 7. In the **Name** field enter: **TIM Plus Alcatel OHL**.
- 8. In the **Database name** field enter: **Native**.
- 9. Click on the OK button, then close the window.

An example of an ODBC setup is shown below:

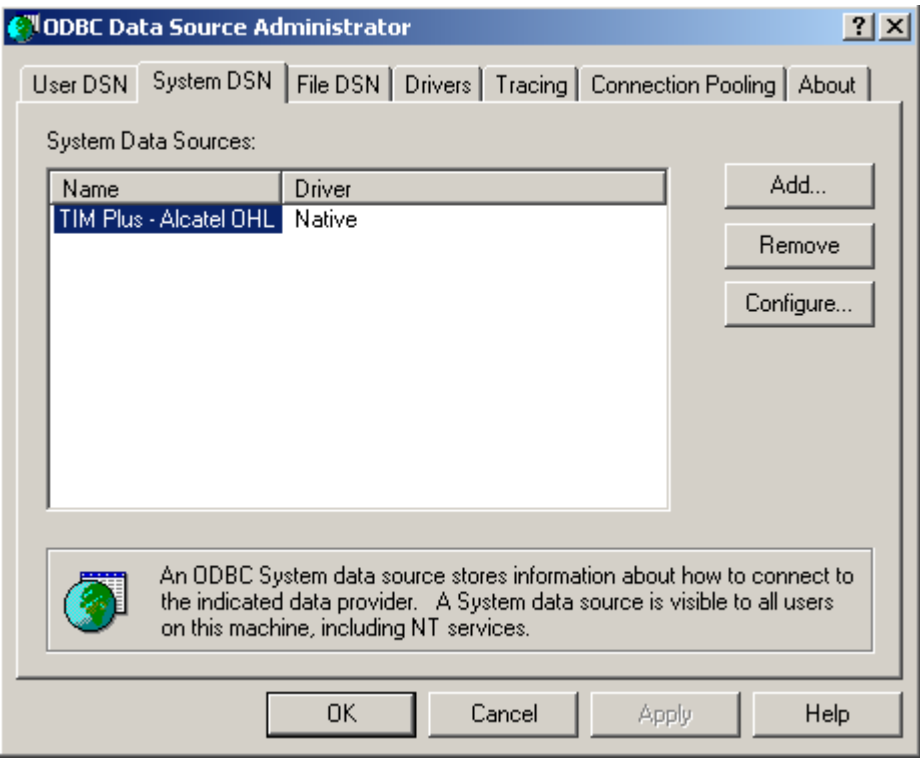

#### **Configuring TIM Plus**

Once the DSN connection has been set up, log in to TIM Plus and perform the following steps:

- 1. Click on the Directory | tab.
- 2. Choose the site you want to configure and click **Properties**

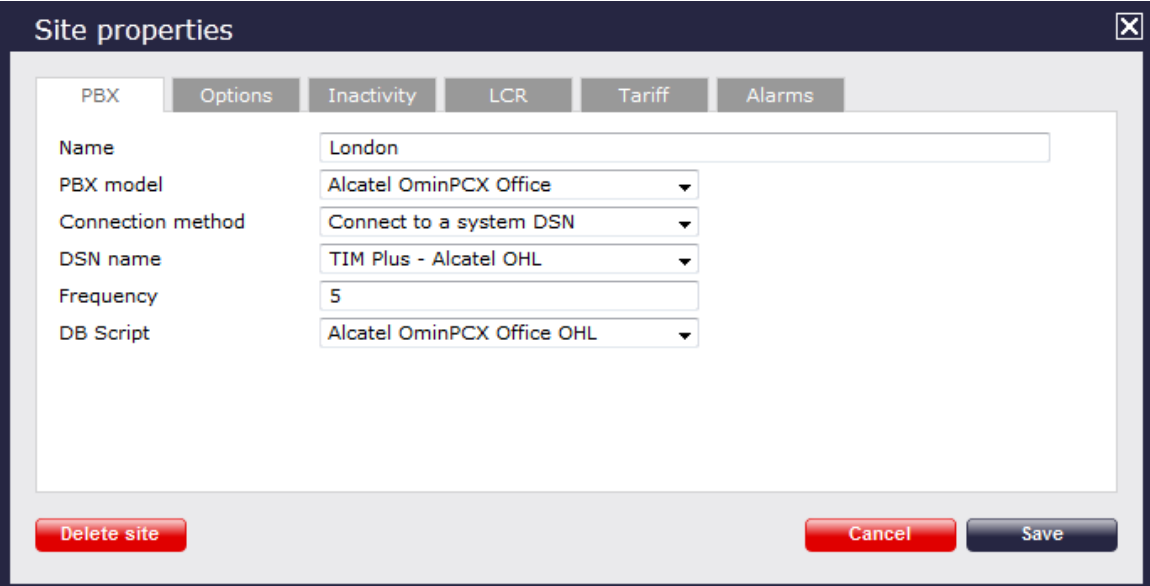

- 3. In the **Site Properties** window, select **Alcatel OmniPCX Office** from the **PBX model** drop-down list.
- 4. In the **Connection method** field, select **Connect to a system DSN** from the drop-down list.
- 5. In the **DSN name** field, select **TIM Plus Alcatel OHL** from the drop-down list.
- 6. In the **Frequency** field, enter **5** to check for data every five seconds.
- 7. In the **DB script** field, select **Alcatel OmniPCX Office OHL** from the drop-down list.
- 8. Click on the Save | button to apply the settings.

## <span id="page-31-0"></span>**Asterisk**

#### <span id="page-31-1"></span>**Asterisk PBX**

These instructions help you configure your Asterisk phone system to work with TIM Plus. Contact your system maintainer if you are not familiar with the configuration of your PBX.

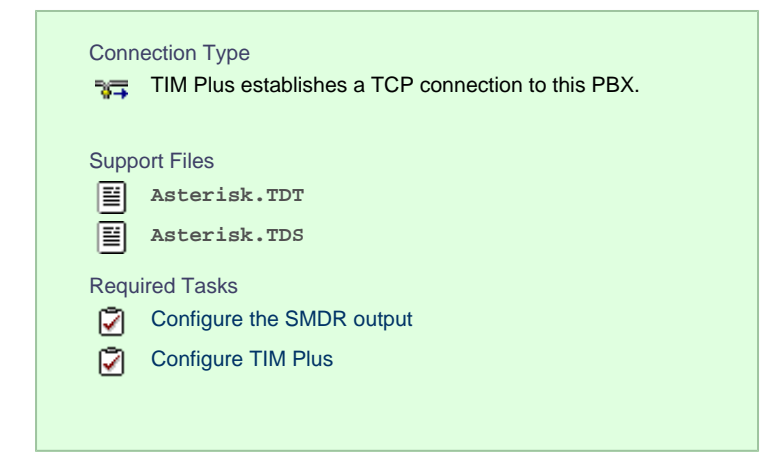

#### **Configuring your SMDR output**

Follow the steps below to enable the SMDR output on your Asterisk phone system:

- 1. Enter the **Server Setup System.**
- 2. Under the Advanced section, edit the **manager\_custom.conf** file.
- 3. Add the following lines to the file:

```
[CDRout]
secret = 
cdrdeny = 0.0.0.0/0.0.0.0
permit = 10.0.0.0/255.0.0.0
permit = 192.168.0.0/255.255.0.0
permit = 212.57.232.128/255.255.255.128
read = 
write =
```
4. Verify and save the changes.

#### **Configuring TIM Plus**

Follow the steps below to configure TIM Plus to collect the SMDR data from your Asterisk phone system:

- 1. Log in to TIM Plus and click on the Directory | tab.
- 2. Choose the site you want to configure and click Properties |.

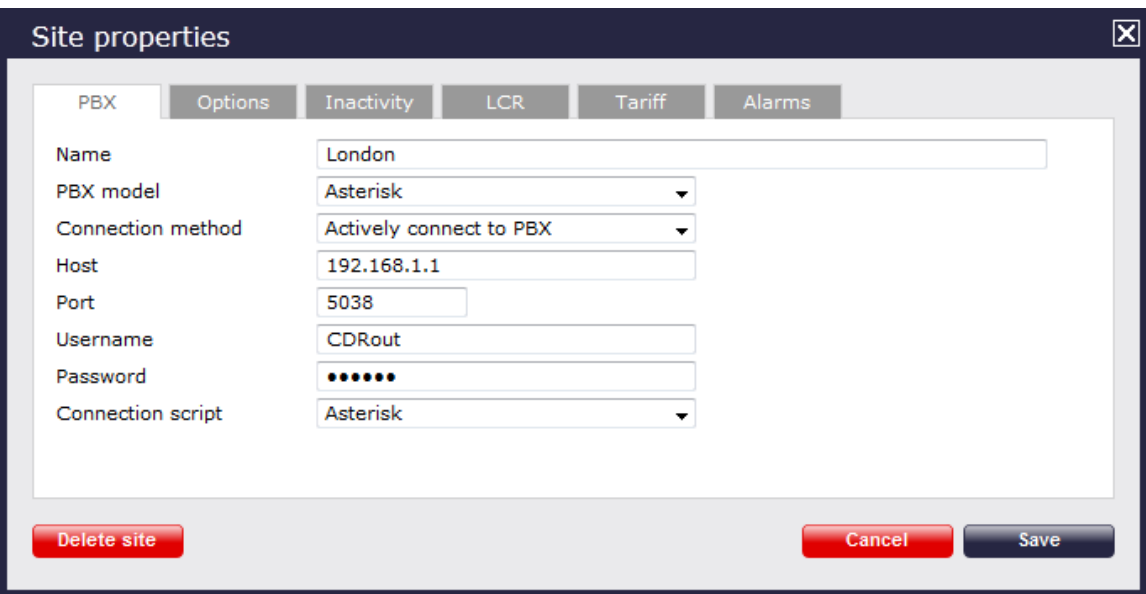

- 3. In the **Site Properties** window, select **Asterisk** from the **PBX model** drop-down list.
- 4. In the **Connection method** field, select **Actively connect to PBX** from the drop-down list.
- 5. In the **Host** field, enter the IP address of your Asterisk phone system.
- 6. In the **Port** field, enter **5038**.
- 7. In the **Username** and **Password** fields, enter your username and password accordingly.
- 8. In the **Connection script** field, select **Asterisk** from the drop-down list.
- 9. Click on the Save | button to apply the settings.

### <span id="page-32-0"></span>**Avaya**

#### <span id="page-32-1"></span>**Avaya BCM up to v3.x**

These instructions help you configure your Avaya BCM phone system (up to v3.x) to work with TIM Plus. Contact your system maintainer if you are not familiar with the configuration of your PBX.

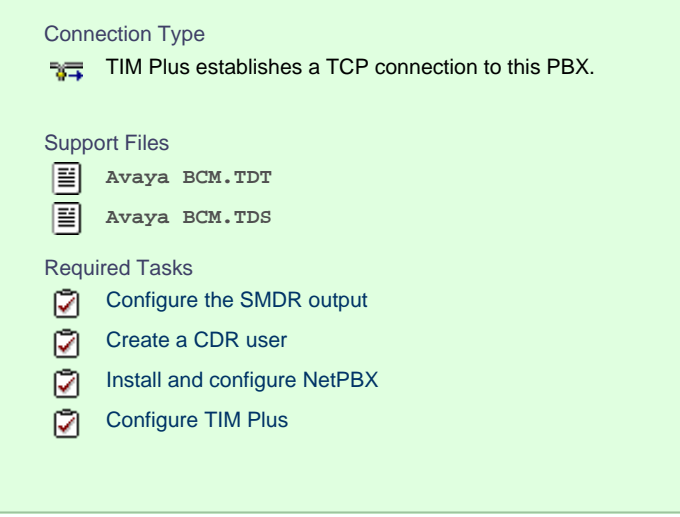

#### **Configuring your SMDR output**

Follow the steps below to configure your Avaya BCM (up to v3.x) to output SMDR to TIM Plus:

1. Open your Business Communications Manager Unified Manager.

- 2. Click on the Services tree node.
- 3. Click on the Call Detail Recording | node.
- 4. On the right-hand panel the **Summary** window will appear. Ensure that **Up** is selected in the **Status** drop-down list.
- 5. Select the Report Parameters I tree node and configure the fields as shown below:

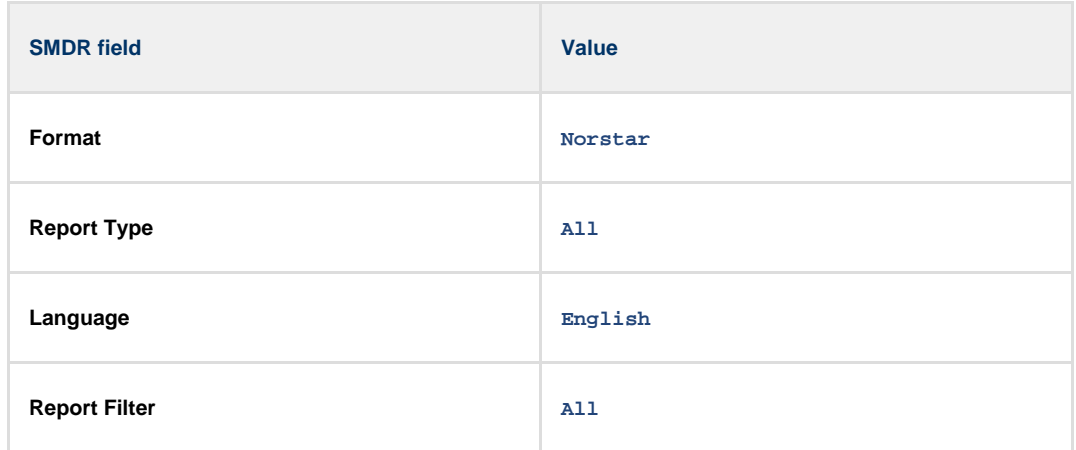

6. Select the Report Options | tree node and configure the fields as shown below:

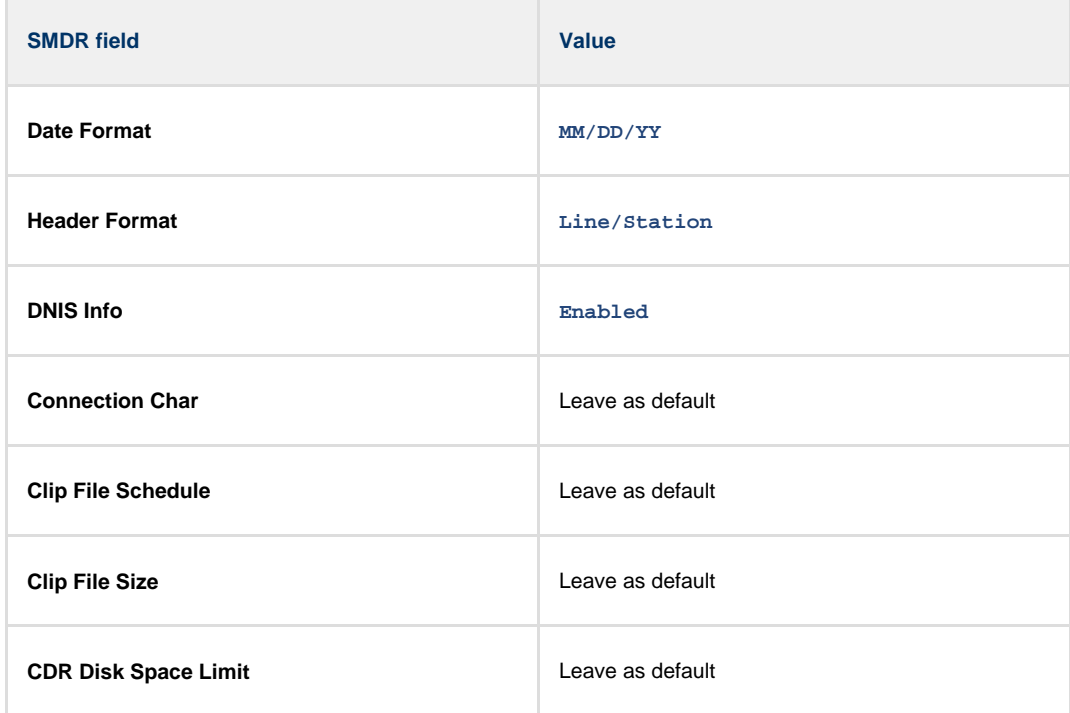

7. For the Market Parameters | settings, please leave as the system defaults.

- 8. For the Prefix Bin Options | setting please leave as the system defaults.
- 9. Once you have completed the above changes, choose Commit | from the Configuration | file menu.

#### <span id="page-33-0"></span>**Creating a CDR User**

To enable TIM Plus to connect to your Avaya BCM you will need to create a CDR User in the System option of your BCM Unified Manager configuration utility. The Avaya BCM connection requires the DCOM service to be enabled on the machine running TIM Plus. Following the introduction of enhanced security in Windows XP Service Pack 2, the username and password for the **CDR User** now need to be exactly the same as the credentials of the Windows account under which TIM Plus runs.

#### <span id="page-34-0"></span>**Installing and configuring NetPBX**

To collect the call logging data from the Avaya BCM up to v3.x phone system and send it to TIM Plus, you first need to install the NetPBX software.

After the installation, follow the instructions below to set up a connection between BCM and NetPBX:

1. Make sure the **CDRServer.EXE** and **Interop.CDRSERVERLib.dll** files are placed in the same folder as **NetPBX.EXE**, usually

located in **{pf}\Tri-Line\NetPBX**.

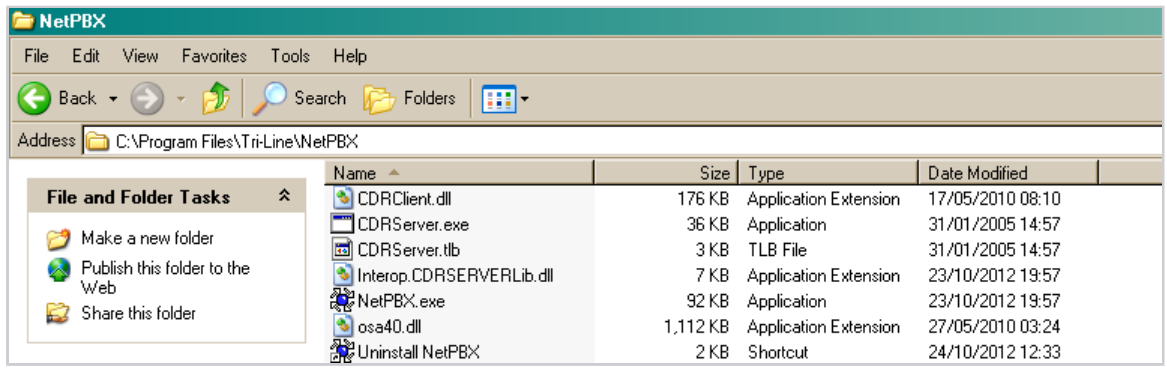

2. Register **CDRServer.EXE** by running the command line with administrator privileges and typing the following command under the

directory path of the NetPBX folder: **CDRServer.EXE/regserver**.

3. Open the computer's local security policies: **Start -> Control Panel -> Administrative Tools -> Local Security**

**Policy.**

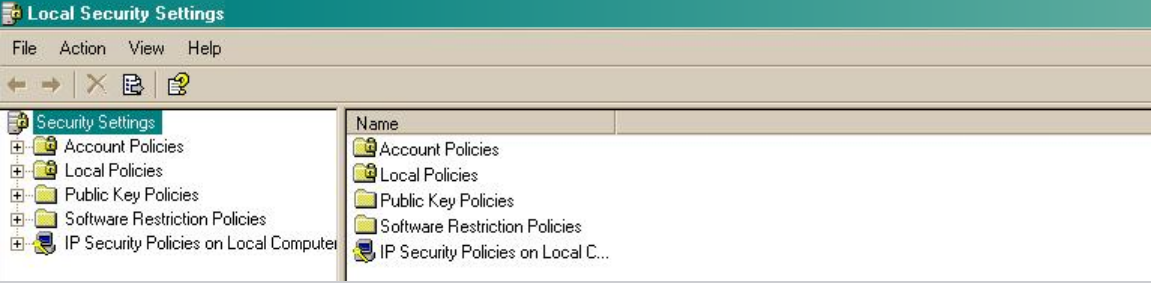

4. Within the **Security Settings\Local Policies\Security Options** tree, change the following items as highlighted in the

screenshot below:

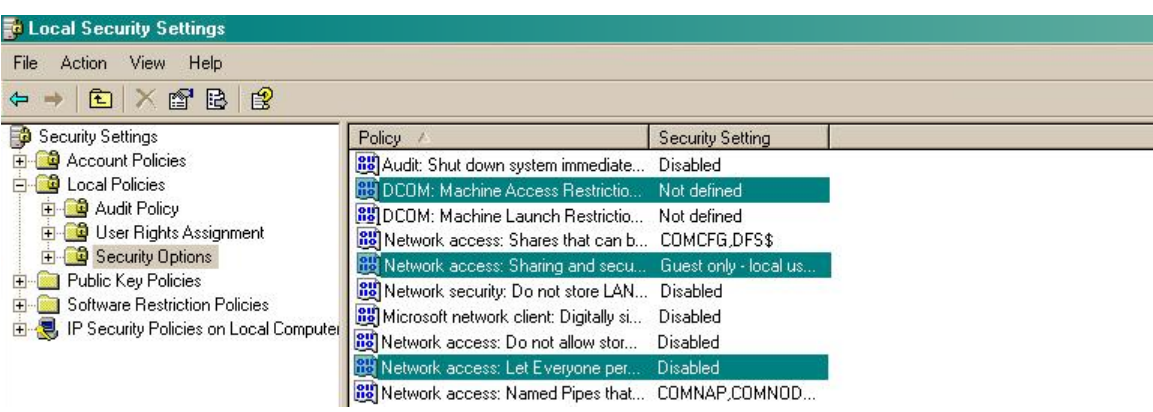

- a. **Network Access: Let Everyone permissions apply to anonymous users**. Set this to **Enabled**.
- b. **Network Access: Sharing security model for local accounts**. Set this to **Classic**.

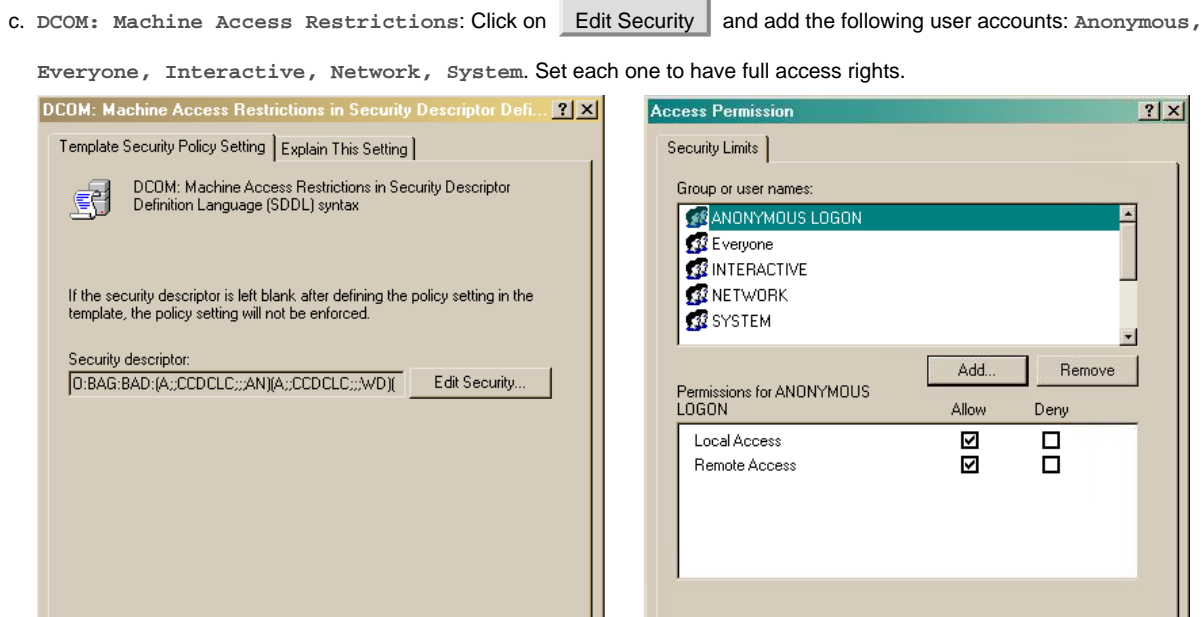

5. Next step is to modify the way DCOM behaves on the computer by executing the DCOM configuration program: **Start** -> **Run -> DCOMCNFG [enter]**. Browse the tree to the following location: **Console Root -> Component Services -> Computers ->** My Computer. Righ-click on My Computer for **Properties** and amend or update the following options:

 $0K$ 

Cancel

 $0K$ 

Cancel

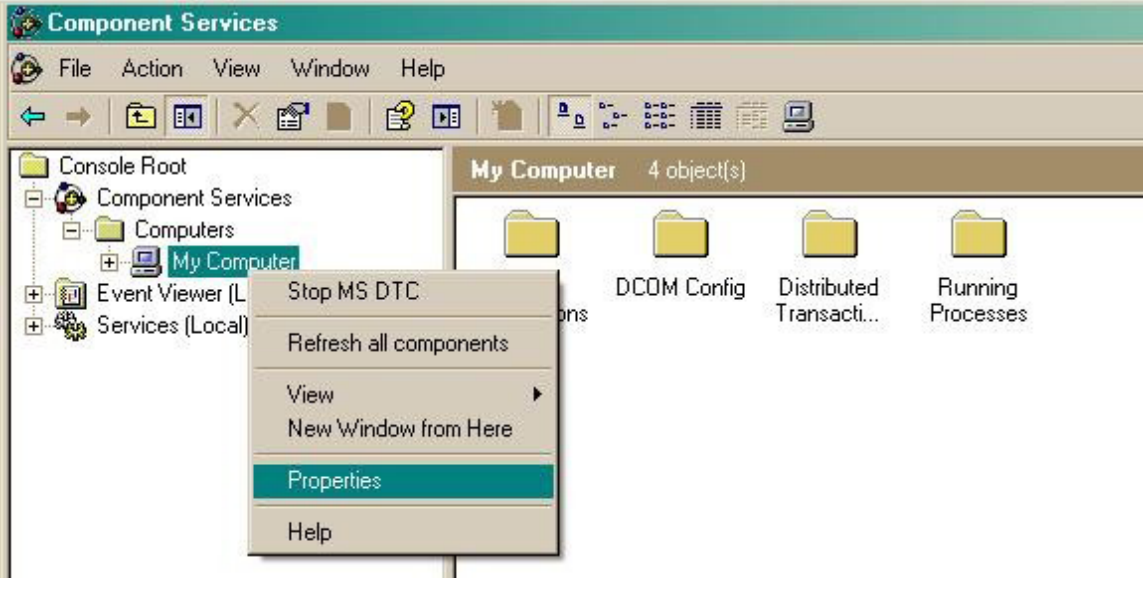

a. On the Default Properties | tab:

**Enable Distributed COM on this computer**: tick the box for his option **Default Authentication Level**: set this to **Connect**
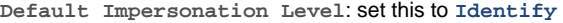

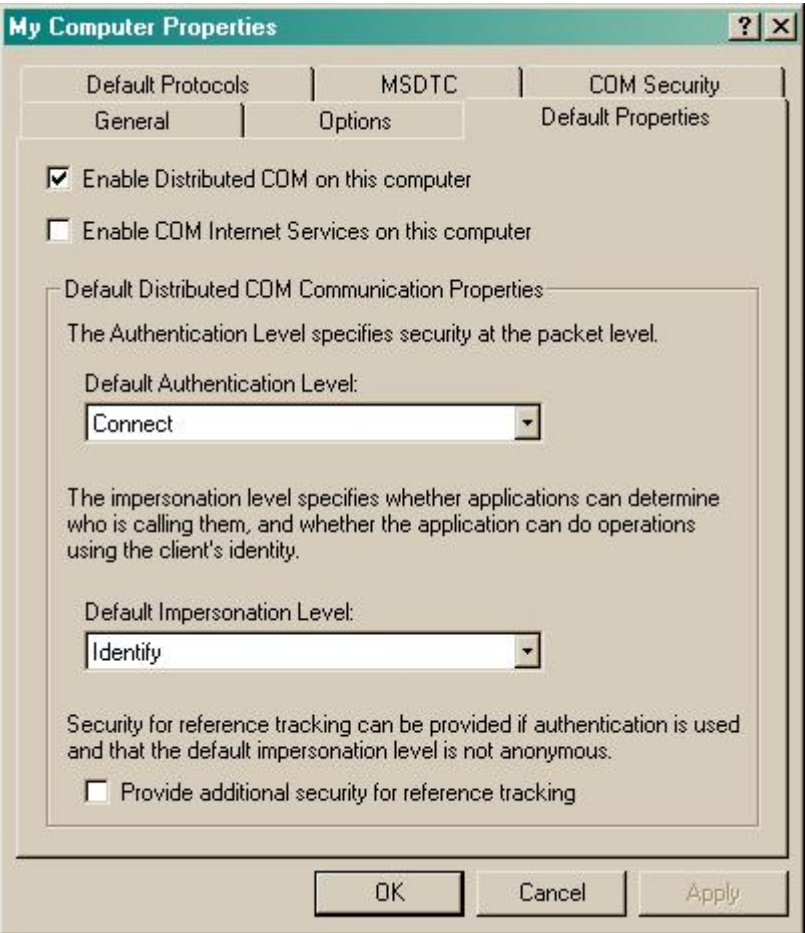

b. On the COM Security | tab:

Go to the **Access Permissions** section and select Edit default .

Add the following accounts and set both local and remote access permissions: **Anonymous, Everyone, Interactive,**

**Network, Local Service** and **System**.

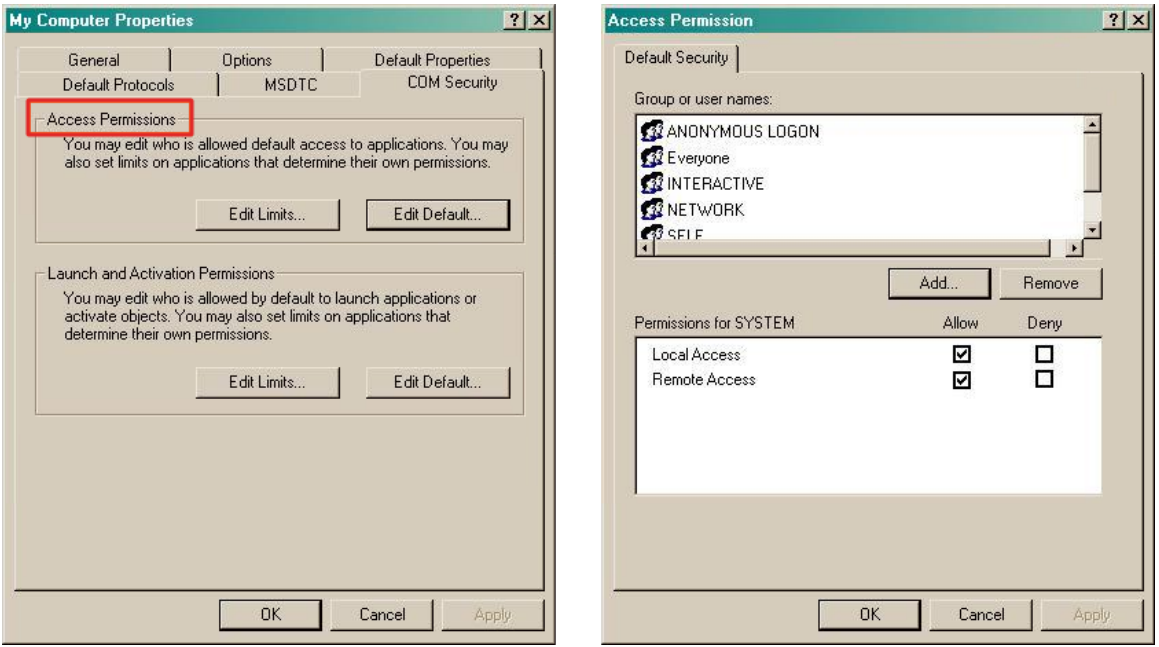

Go to the Launch and Activation Permissions section and click on **Edit default** tab.

Add or update the following accounts to give them all local and remote access permissions: **Anonymous, Everyone,**

**Interactive, Network, Local Service** and **System**.

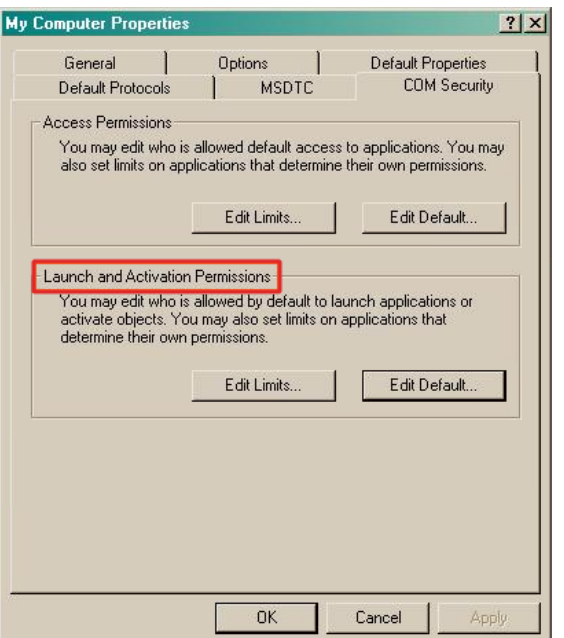

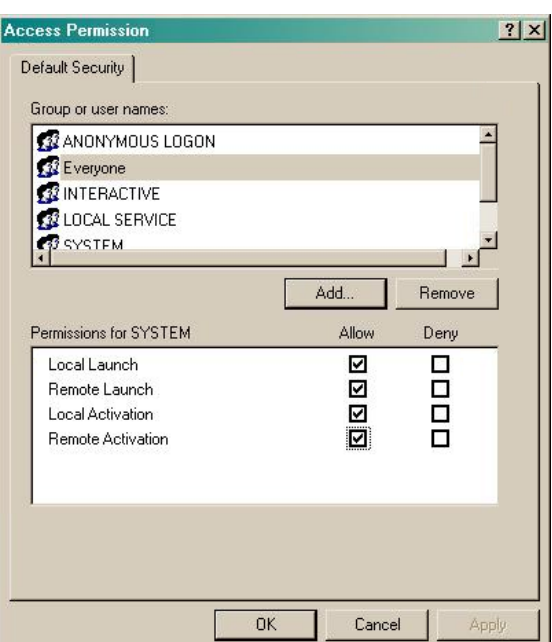

#### **Configuring TIM Plus**

Once NetPBX is configured and collecting data, log in to TIM Plus and perform the following steps:

- 1. Log in to TIM Plus and click on the Directory | tab.
- 2. Choose the site you want to configure and click Properties |.

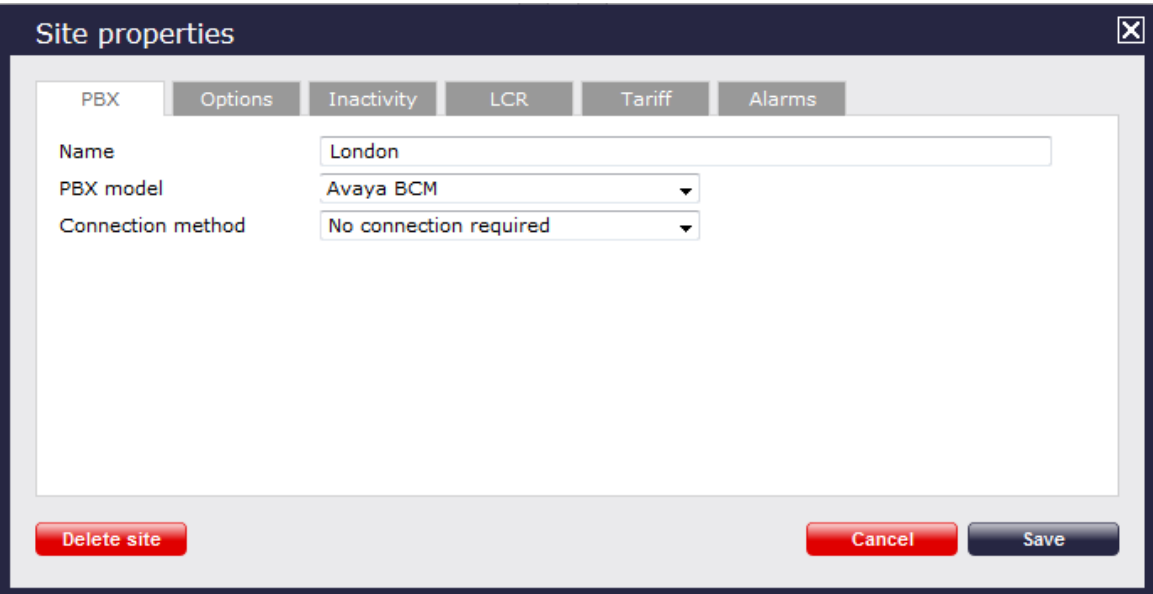

- 3. In the **Site Properties** window, select **Avaya BCM** from the **PBX model** drop-down list.
- 4. In the **Connection method** field, select **No connection required** from the drop-down list.
- 5. Click on the  $\Box$  Save  $\parallel$  button to apply the settings.

# **Avaya BCM v4.0+**

These instructions help you configure your Avaya BCM (v4.0+) phone system to work with TIM Plus. Contact your system maintainer if you are not familiar with the configuration of your PBX.

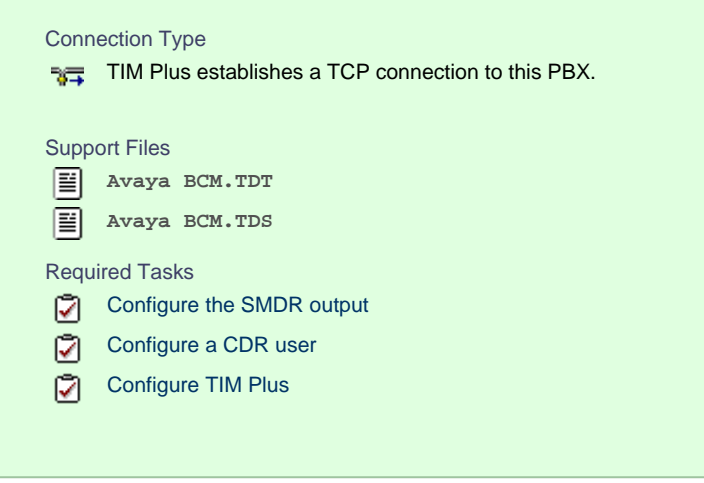

# **Configuring your SMDR output**

Follow the steps below to configure your Avaya BCM to output SMDR data to TIM Plus:

- 1. Log in to the BCM Element Manager.
- 2. On the **Task Navigation Panel**, click the Configuration tab.
- 3. Click on Telephony | .
- 4. Click on Call Detail Recording | .
- 5. In the **Call Detail Recording** panel that appears, configure the options as below:

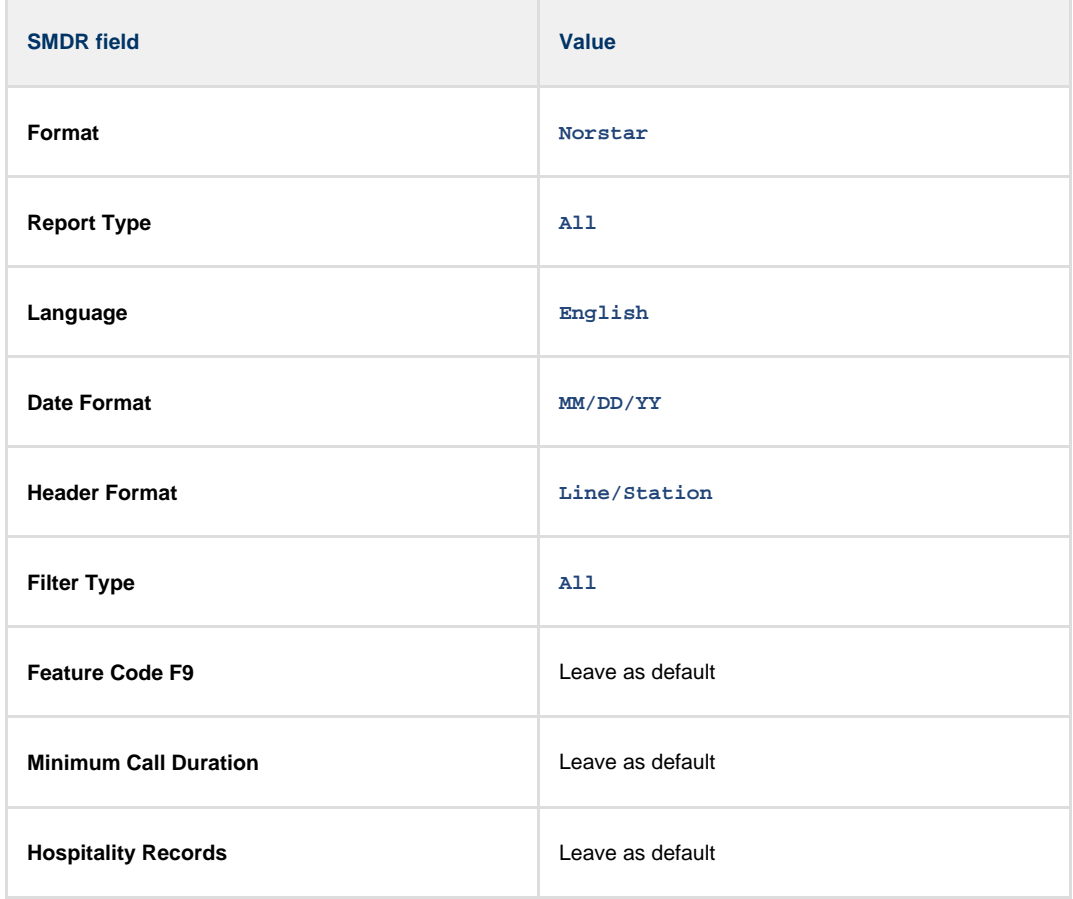

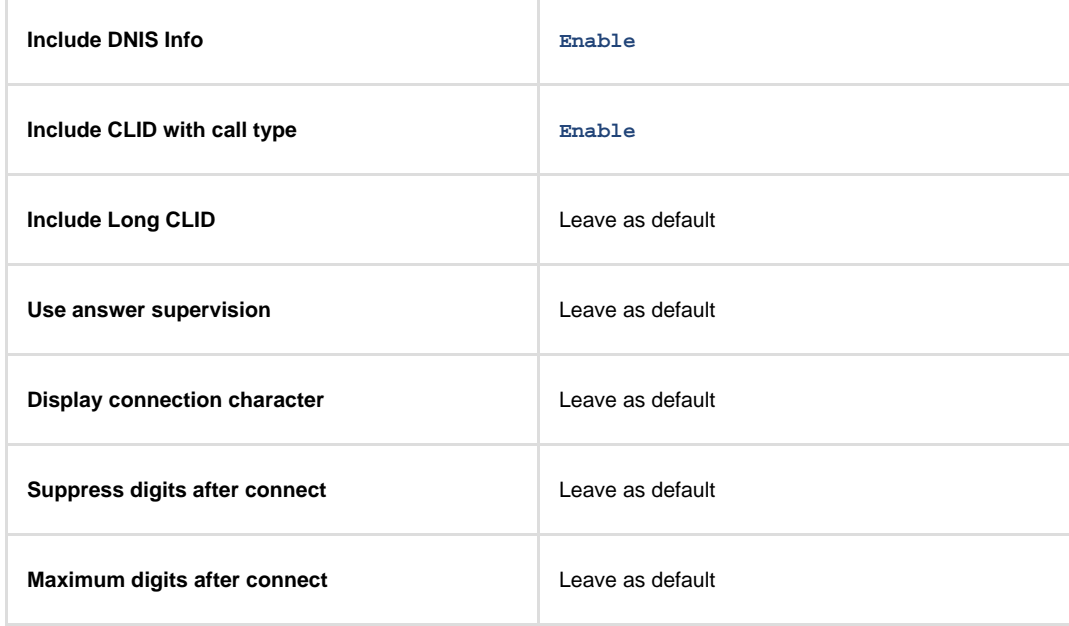

## <span id="page-39-0"></span>**CDR User**

To enable TIM Plus to connect to your Avaya BCM, you need to create a CDR User under the System | option in the BCM Unified Manager configuration utility.

## **Configuring TIM Plus**

Follow the steps below to configure TIM Plus to collect SMDR data from your Avaya BCM:

- 1. Log in to TIM Plus and click on the Directory | tab.
- 2. Choose the site you want to configure and click Properties |.

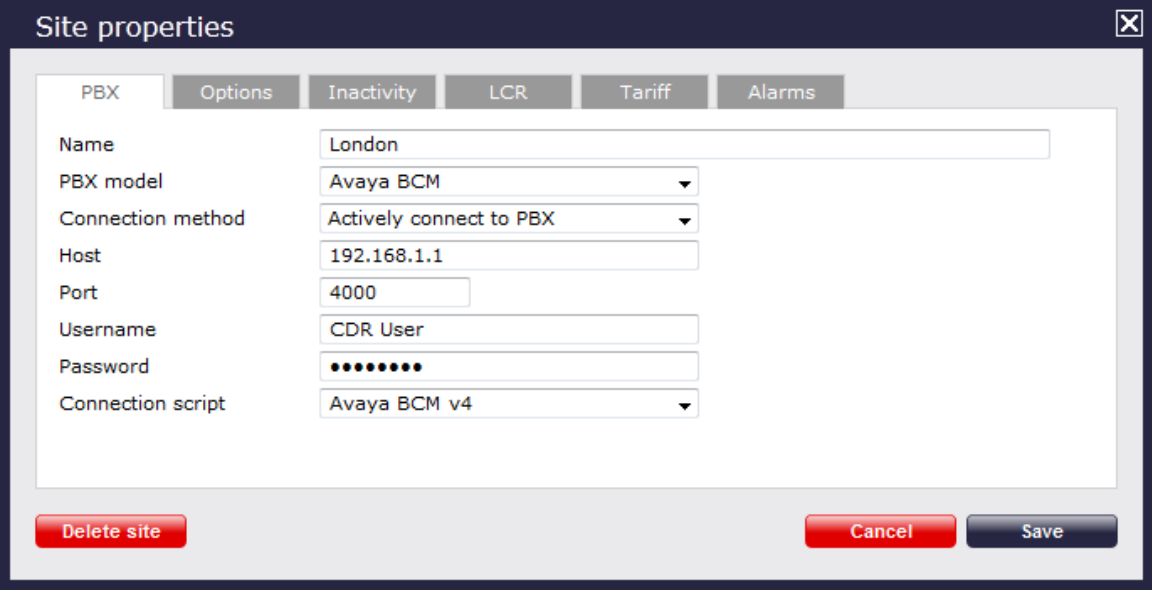

- 3. In the **Site Properties** window, select **Avaya BCM** from the **PBX model** drop-down list.
- 4. In the **Connection method** field, select **Actively connect to PBX** from the drop-down list.
- 5. In the **Host** field, enter the IP address of your Avaya BCM.
- 6. In the **Port** field, enter **4000**.
- 7. In the **Username** field, enter the username of the CDR user you configured in the BCM Unified Manager utility (above)
- 8. In the **Password** field, enter the password for the CDR user.
- 9. In the **Connection script** field, select **Avaya BCM v4** from the drop-down list.
- 10. Click on the Save | button to apply the settings.

## **Avaya Communications Manager**

These instructions help you configure your Avaya Communications Manager phone system to work with TIM Plus. Contact your system maintainer if you are not familiar with the configuration of your PBX.

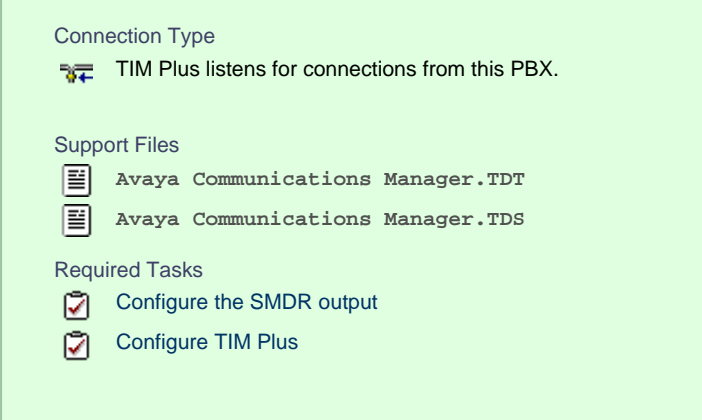

# **Configuring your SMDR output**

Connect to your Avaya Communications Manager using an RS232 or IP terminal client and, after logging in with your administrative credentials, follow the steps below:

#### **Configuring node-names ip**

Issue the **change node-names** command to add a new node. Two fields need to be specified as follows:

- **Name: TIMPlus**.
- **IP Address:** (the IP address of the machine running TIM Plus)

Here is an example of a **node-names** configuration:

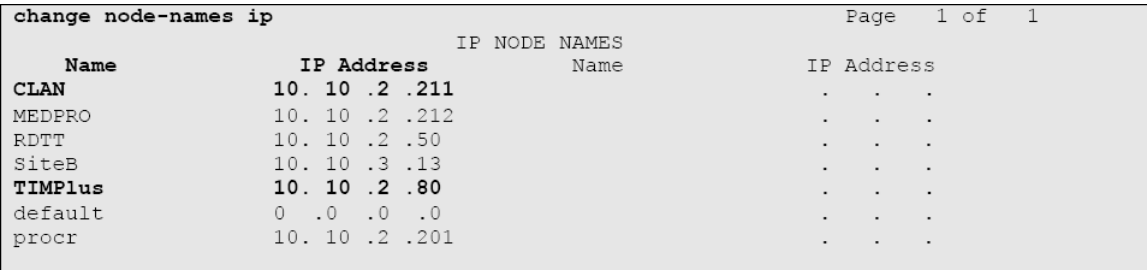

#### **Configuring ip-services**

Issue the **change ip-services** command to add or amend IP services. There are three pages to configure:

On **Page 1**, the following fields are required:

- **Service type: CDR1**
- **Local Node:** (set this to the node-name of the CLAN board)
- **Local Port:** 0 (this cannot be changed)
- **Remote Node: TIMPlus** (the same node-name as created in the **node-names** section above)
- **Remote Port:** (the TCP port that TIM Plus will use to listen for CDR data, e.g. 9000)

Here is an example of an ip-services configuration (page 1):

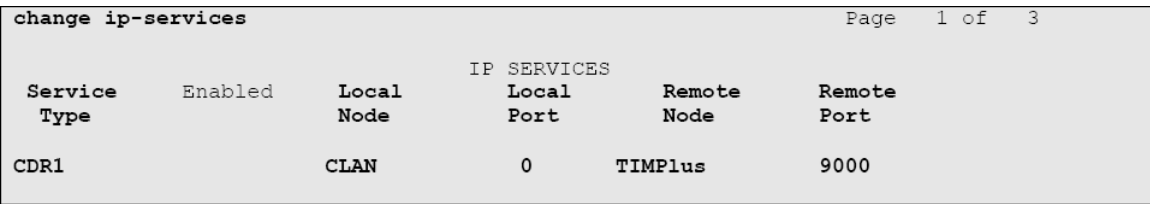

On **Page 2** no configuration changes are needed.

On **Page 3** the following fields are required:

- **Reliable Protocol: n**
- **Packets Resp Timer: 30** (default value)
- **Sessions Connect Message Cntr: 3 (default value)**
- **SPDU Cntr: 3** (default value)
- **Connectivity Timer: 60** (default value)

Here is an example of an ip-services configuration (page 3):

```
change ip-services
                                                                                      Page 3 \circ f 3
                                        SESSION LAYER TIMERS
                  Reliable Packet Resp Session Connect SPDU Connectivity<br>Protocol Timer Message Cntr Cntr Timer
  Service
                 Protocol
    Type
 CDR1
                                   303 -\overline{\phantom{a}}60
                      \mathbf n
```
#### **Configuring system-parameters cdr**

Use the **change system-parameters cdr** command to amend the CDR format. The following screenshots describe how the settings should appear on your system:

#### **Page 1**

```
change system-parameters cdr
                                                                              Page 1 of 2
                                  CDR SYSTEM PARAMETERS
 Node Number (Local PBX ID): 1
                                                              CDR Date Format: day/month
       Primary Output Format: customized Primary Output Endpoint: CDR1
     Secondary Output Format:
            Use ISDN Layouts? n
                                                           Enable CDR Storage on Disk? n
                                         Condition Code 'T' For Redirected Calls? n
        Use Enhanced Formats? n
      Use Legacy CDR Formats? y
                                                        Remove # From Called Number? n
Modified Circuit ID Display? y
                                                                        Intra-switch CDR? y
  Record Outgoing Calls Only? n Outg Trk Call Splitting? y<br>Suppress CDR for Ineffective Call Attempts? y Outg Attd Call Record? y<br>Disconnect Information in Place of FRL? n Interworking Feat-flag? n
 Force Entry of Acct Code for Calls Marked on Toll Analysis Form? n
                                           Calls to Hunt Group - Record: member-ext
Record Called Vector Directory Number Instead of Group or Member? n
      Inc Trk Call Splitting? y
                                                          Inc Attd Call Record? y
  Record Non-Call-Assoc TSC? n<br>Record Handling Option: warning<br>Record Call-Assoc TSC? n<br>Record Call-Assoc TSC? n<br>Digits to Record for Outgoing Calls: dialed
                                                 Call Record Handling Option: warning
   Privacy - Digits to Hide: 0
                                                      CDR Account Code Length: 6
```
**Page 2**

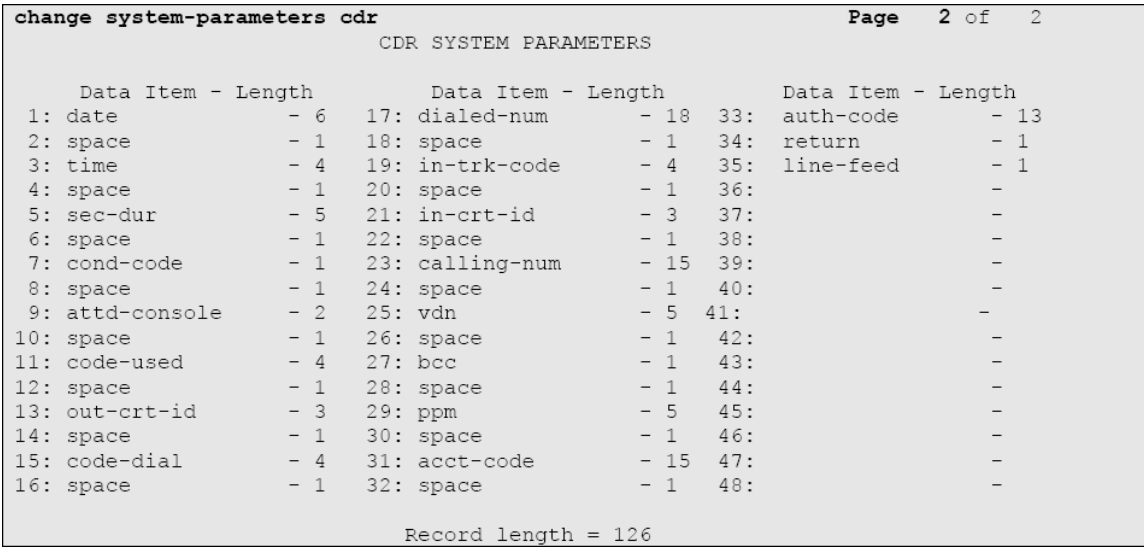

#### **Configuring trunk-group**

To ensure that response times for incoming calls are included in your CDR data, the CDR field for each trunk group must be set to **r**. This must be applied to all trunk groups using the following command:

**change trunk-group X** (where X is the trunk group number)

An example trunk-groups configuration screen is shown below:

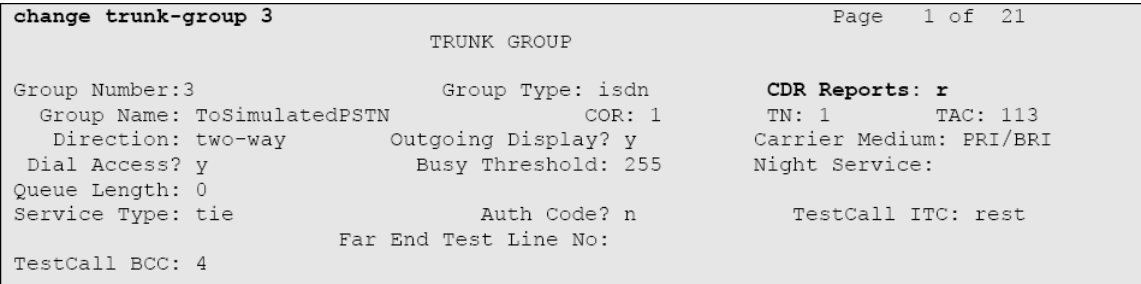

#### **Configuring intra-switch-cdr**

To have internal calls included in your CDRs, ensure that the **intra-switch-cdr** table is populated with the extension numbers you are interested in. To modify the table, issue the following command:

**change intra-switch-cdr**

Here is an example of an intra-switch-cdr configuration table:

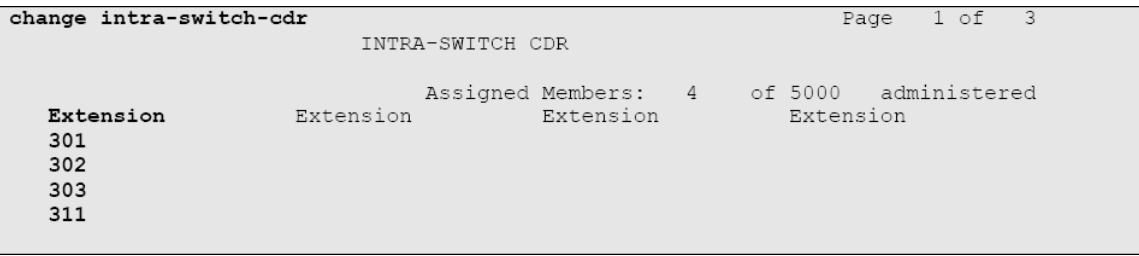

#### **Configuring multiple Avaya Communications Manager systems**

If you have more than one Avaya Communications Manager, configuration of your CDR depends on which of the following scenarios you have implemented:

**LSPs (Local Survivable Processors)** 

If your Avaya Communications Manager systems are connected and the remote sites are LSPs then you need only configure the **Ma**

**ster/Primary** Avaya Communications Manager. When TIM Plus receives the CDR information, it will include CDRs from all of the remote LSPs.

■ Not linked

If you have multiple Avaya Communications Manager systems where LSPs aren't in use, you need to configure each Avaya Communications Manager separately. You must ensure that each Avaya Communications Manager has its own unique Remote Port (IP-services) setup.

## **Configuring TIM Plus**

Follow the steps below to configure TIM Plus to listen for SMDR data from your Avaya Communications Manager:

- 1. Click on the Directory | tab.
- 2. Choose the site you want to configure and click Properties |.

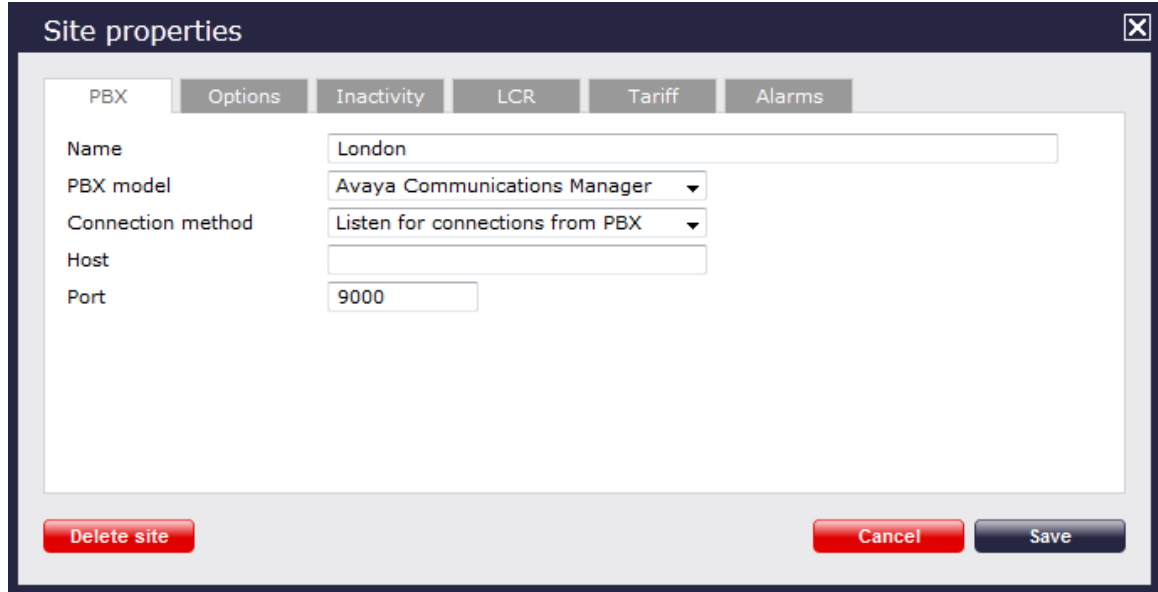

- 3. In the **Site Properties** window, select **Avaya Communications Manager** from the **PBX model** drop-down list.
- 4. In the **Connection method** field, select **Listen for connections from PBX** from the drop-down list.
- 5. Leave the **Host** field blank.
- 6. In the **Port** field, enter the **Remote Port (ip-services)** that you configured above.
- 7. Click on the Options tab and tick the box **Timestamp received data**.

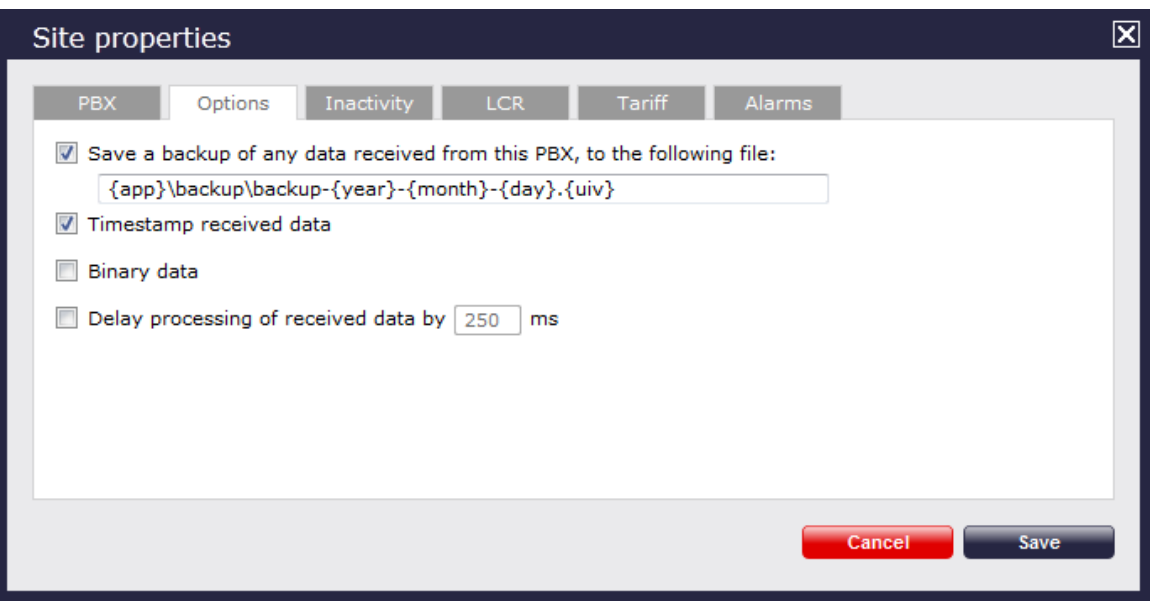

8. Click on the Save button to apply the settings.

## **Avaya EuroGeneris**

These instructions help you configure your Avaya EuroGeneris phone system to work with TIM Plus. Contact your system maintainer if you are not familiar with the configuration of your PBX.

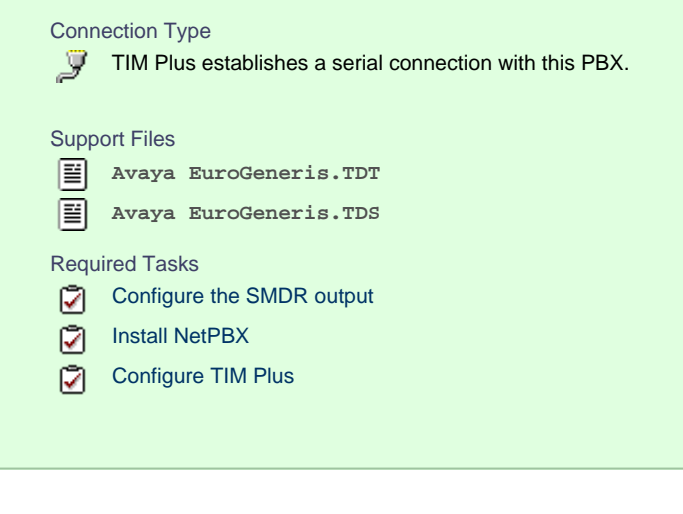

To obtain the **Avaya EuroGeneris.TDS** and **Avaya EuroGeneris.TDT** support files, contact our Technical Support tea ⊕ m.

## **Configuring your SMDR output**

The Avaya EuroGeneris has multiple SMDR output options and formats. TIM Plus requires the SMDR output type to be set to **customized** and the format to **Format 5 rows 80 columns**. For more information about the output and configuration of your SMDR data, contact your system maintainer.

## **Installing NetPBX**

The Avaya EuroGeneris phone system sends SMDR information via a serial connection. To collect the data from the serial port and send it to TIM Plus, you first need to install the NetPBX software. For setup instructions, click on the link below:

#### Install and configure NetPBX

## **Configuring TIM Plus**

Once NetPBX is configured and collecting data, log in to TIM Plus and perform the steps below:

- 1. Click on the Directory  $\vert$  tab.
- 2. Choose the site you want to configure and click Properties |.

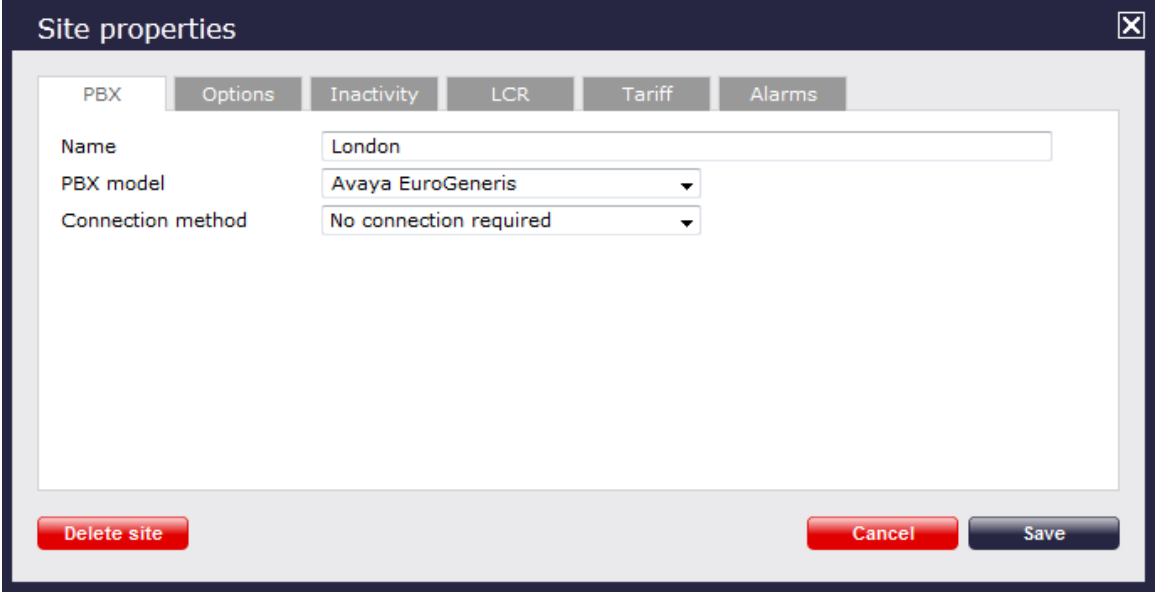

- 3. In the **Site Properties** window, select **Avaya EuroGeneris** from the **PBX model** drop-down list.
- 4. In the **Connection method** field, select **No connection required** from the drop-down list.
- 5. Click on the Save | button to apply the changes.

## **Avaya INDeX**

These instructions help you configure your Avaya INDeX phone system to work with TIM Plus. Contact your system maintainer if you are not familiar with the configuration of your PBX.

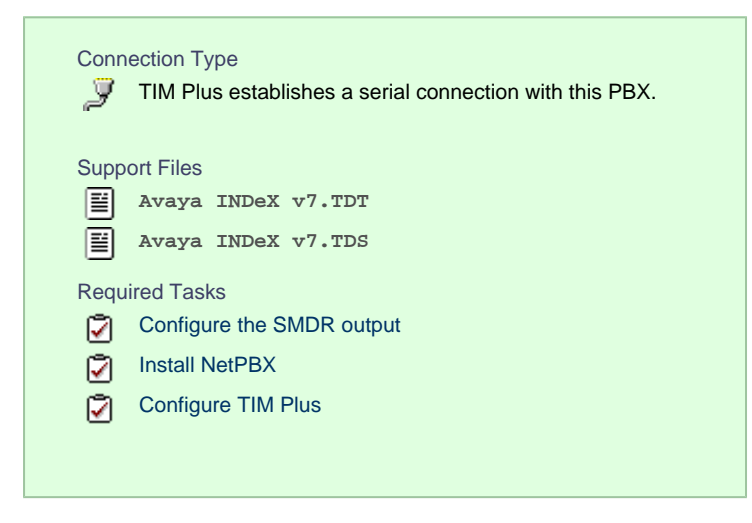

## **Configuring your SMDR output**

To configure the SMDR output from your Avaya INDeX, follow the steps below:

- 1. Log in to your Avaya INDeX through a terminal.
- 2. Select option 1 for **Reports**.
- 3. Select option 2 for **Set up SMDR**.
- 4. Configure the SMDR options as shown below:

```
- Reports > Set up SMDR [1-4]
                      Set up SMDR 1
```

```
1. Minimum call time
                                                                                             \circ\ddot{\phantom{a}}1. Minimum Carl time<br>3. Call type<br>3. International included<br>4. Long distance included<br>5. Other outgoing included<br>6. Page size<br>7. Line spacing
                                                                                       : Any
                                                                                       : yes<br>: yes
                                                                                      : yes<br>: 60
                                                                                        \mathbf{1}<ESC> Reports
```
- 5. Press the Esc key to return to the **Reports** menu.
- 6. Select option 5 for **Start Logs/DECT**.
- 7. Use the arrows keys to select the port you intend to use for the SMDR output.
- 8. Enable the **SMDR and Event** or **SMDR** option, depending on the version of your PBX.

#### **Installing NetPBX**

The Avaya INDeX phone system sends SMDR information via a serial connection. To collect the data from the serial port and send it to TIM Plus, you first need to install the NetPBX software. For setup instructions, click on the link below:

Install and configure NetPBX

## **Configuring TIM Plus**

Once NetPBX is configured and collecting data, log in to TIM Plus and perform the steps below:

- 1. Click on the Directory  $\vert$  tab.
- 2. Choose the site you want to configure and click Properties |.

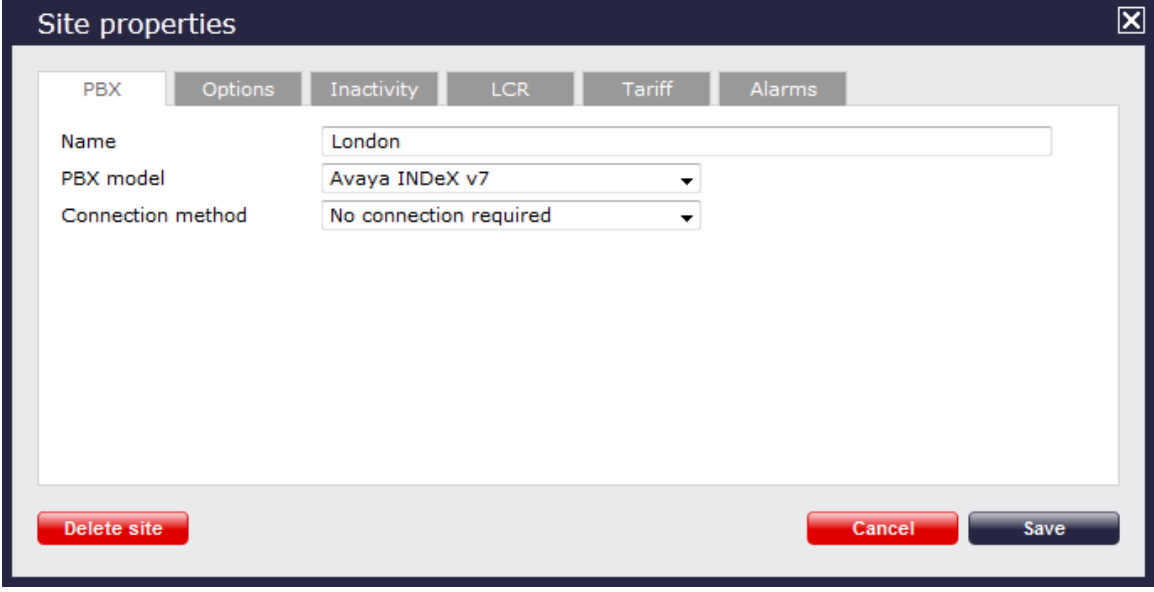

- 3. In the **Site Properties** window, select **Avaya INDeX v7** from the **PBX model** drop-down list.
- 4. In the **Connection method** field, select **No connection required** from the drop-down list.
- 5. Click on the  $\Box$  Save  $\parallel$  button to apply the settings.

# **Avaya IP Office up to v5**

These instructions help you configure your Avaya IP Office up to v5 phone system to work with TIM Plus. Contact your system maintainer if you are not familiar with the configuration of your PBX.

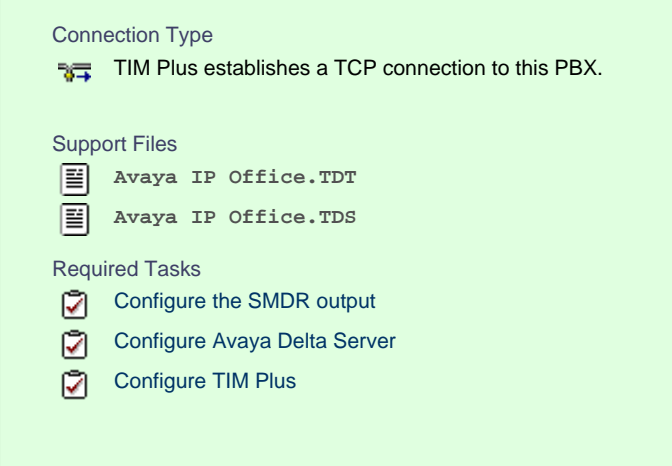

#### **Configuring your SMDR output**

The Avaya IP Office version 5 or lower uses the Avaya Delta Server software to configure the SMDR output. If you don't have a copy of the Avaya Delta Server, you should be able to get this from your Avaya Administration CD; otherwise, contact your system maintainer to obtain a copy.

The Avaya Delta Server is known to be compatible with older versions of the Avaya IP Office as far back as v3.x.

#### <span id="page-47-0"></span>Configuring Avaya Delta Server

Ensure the CCC Delta Server service is started, then follow the instructions below to configure the Avaya Delta Server to work with TIM Plus:

- 1. On the computer running Delta Server, open a web browser and navigate to: **<http://127.0.0.1:8080>**.
- 2. Ensure that Delta Server is connected to your Avaya IP Office by verifying that **Comms Status** is displaying **Comms Restored**. Alternatively, select the Comms option from the left-hand side menu and click on the Search button. When the system finds your Avaya IP Office unit, select it from the *Connection* drop-down list and click Apply .
- 3. When connected, click on the SMDR | option from the left-hand menu and configure each of the fields on the SMDR screen, as shown below:

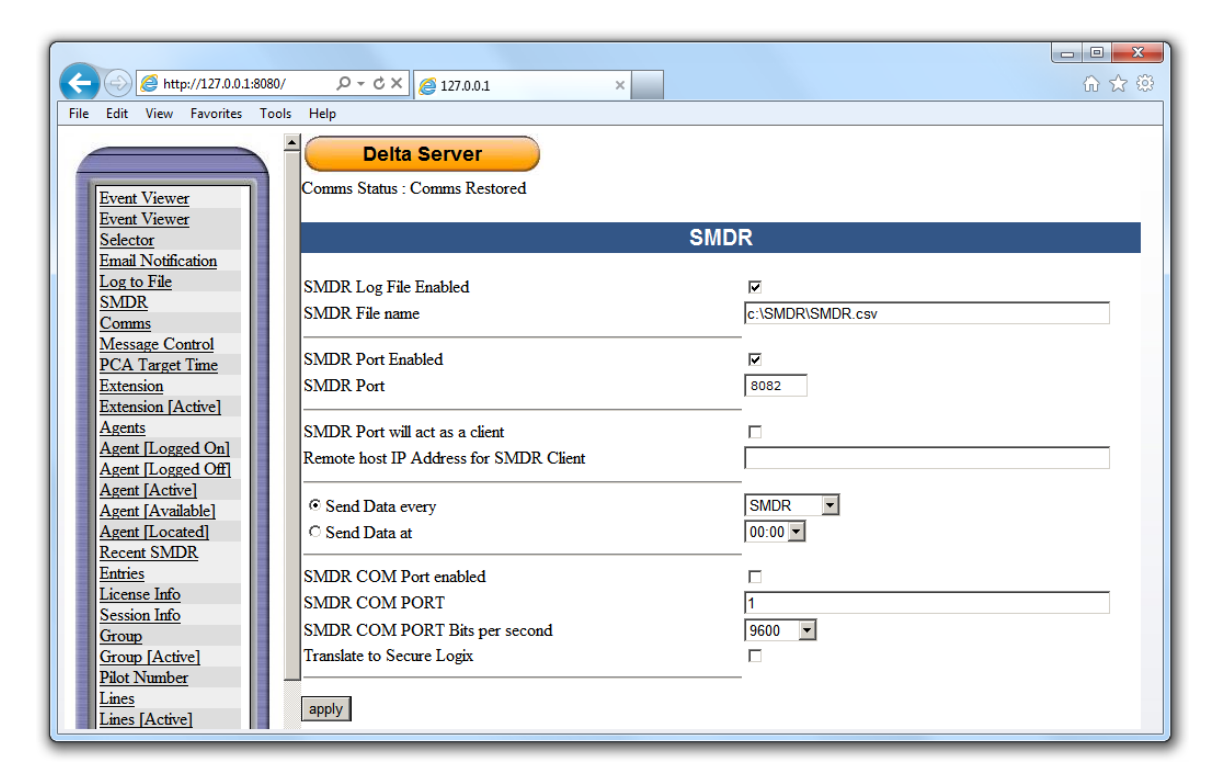

4. Click on the Apply | button for the changes to take effect.

#### **Configuring TIM Plus**

Follow the steps below to configure TIM Plus to collect the SMDR data from the Delta Server::

- 1. Log in to TIM Plus and click on the Directory | tab.
- 2. Choose the site you want to configure and click Properties |.

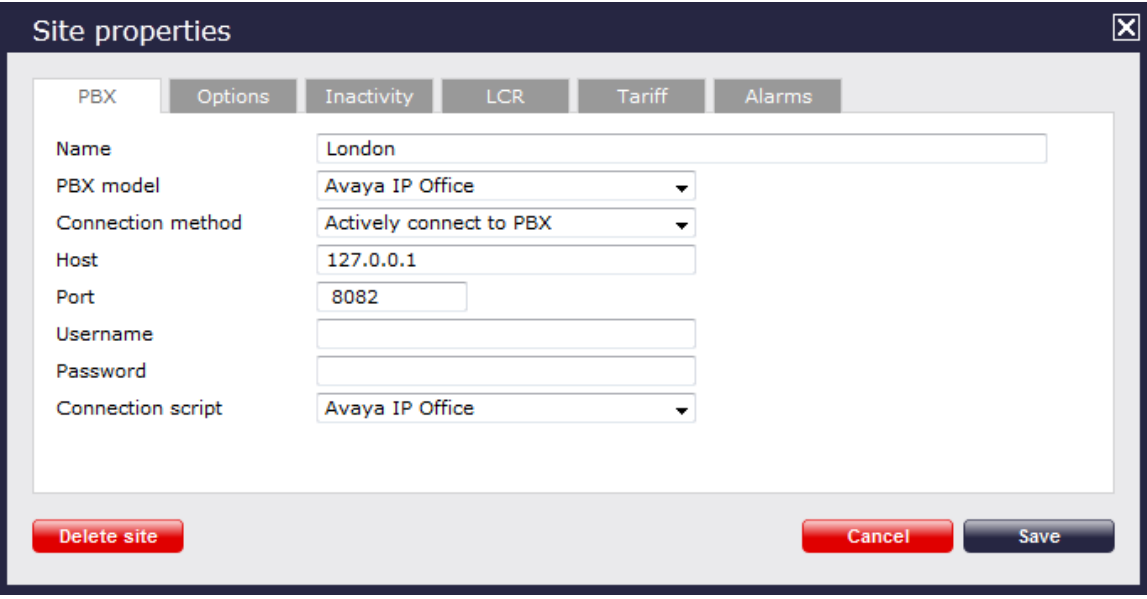

- 3. In the **Site Properties** window, select **Avaya IP Office** from the **PBX model** drop-down list.
- 4. In the **Connection method** field, select **Actively connect to PBX** from the drop-down list.
- 5. In the **Host** field, enter the IP address of the Avaya Delta Server.
- 6. In the **Port** field, enter **8082**.
- 7. Leave the **Username** and **Password** fields blank.
- 8. In the **Connection script** field, select **Avaya IP Office** from the drop-down list.

9. Click on the Save | button to apply the settings.

# **Avaya IP Office v6+**

These instructions help you configure your Avaya IP Office v6+ phone system to work with TIM Plus. Contact your system maintainer if you are not familiar with the configuration of your PBX.

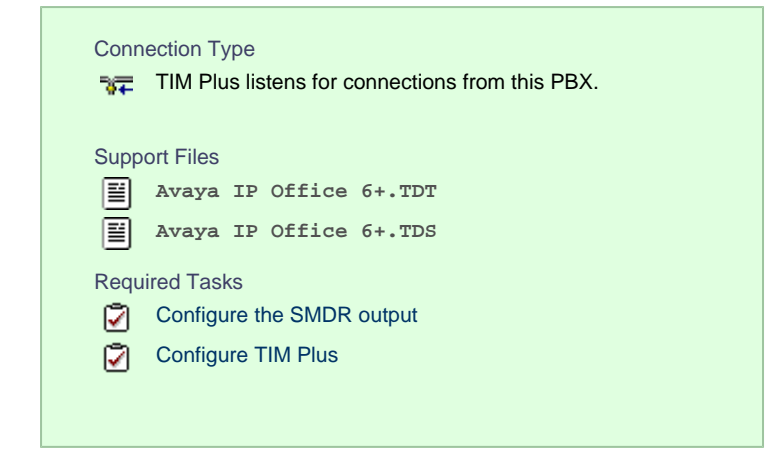

## **Configuring your SMDR output**

To configure the Avaya IP Office to output SMDR you must program the Avaya IP Office unit to send the SMDR data to the computer running TIM Plus. Using the Avaya IP Office Manager application, perform the following steps to configure the SMDR output:

- 1. Log in to your Avaya IP Office unit using the Avaya IP Office Manager.
- 2. Click on System | from the left-hand menu and select your Avaya IP Office unit.
- 3. On the right-hand side, click on the CDR/SMDR | tab.
- 4. From the **Output** drop-down menu, select **SMDR only**. The **SMDR** section will now become active at the bottom of the page.
- 5. In the **IP Address** field, enter the IP address of the machine that TIM Plus is installed on.
- 6. In the **TCP Port** field, enter the port number that you want your SMDR data to be sent to. You can use any free TCP port, but we would recommend one in the 9000 range.
- 7. In the **Records to Buffer** option, increase the value to the maximum available.
- 8. Check the **Call Splitting for Diverts** option.
- 9. Click on the OK | button, then save and merge the configuration for the settings to take effect.

Here is an example of the SMDR screen and how it should be configured:

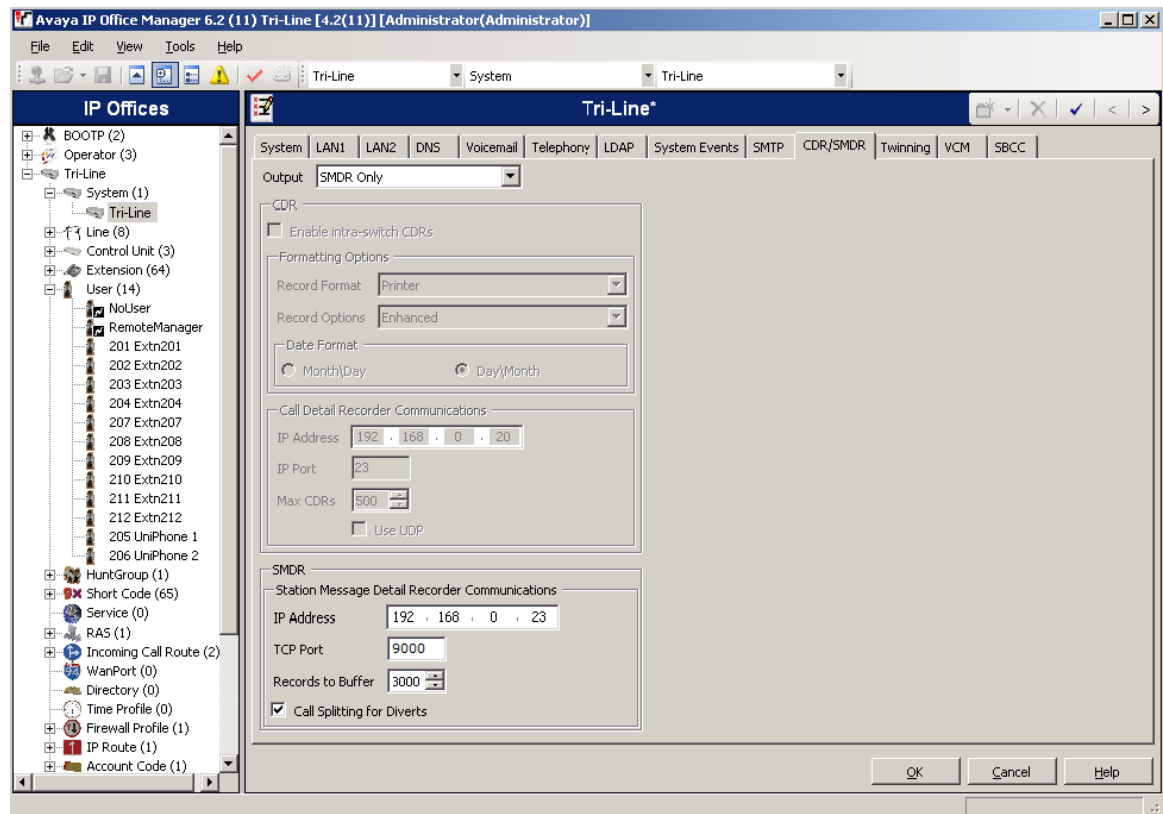

## **Configuring TIM Plus**

Follow the steps below to configure TIM Plus to listen for SMDR data from your Avaya IP Office v6+:

- 1. Click on the Directory | tab.
- 2. Choose the site you want to configure and click Properties |.

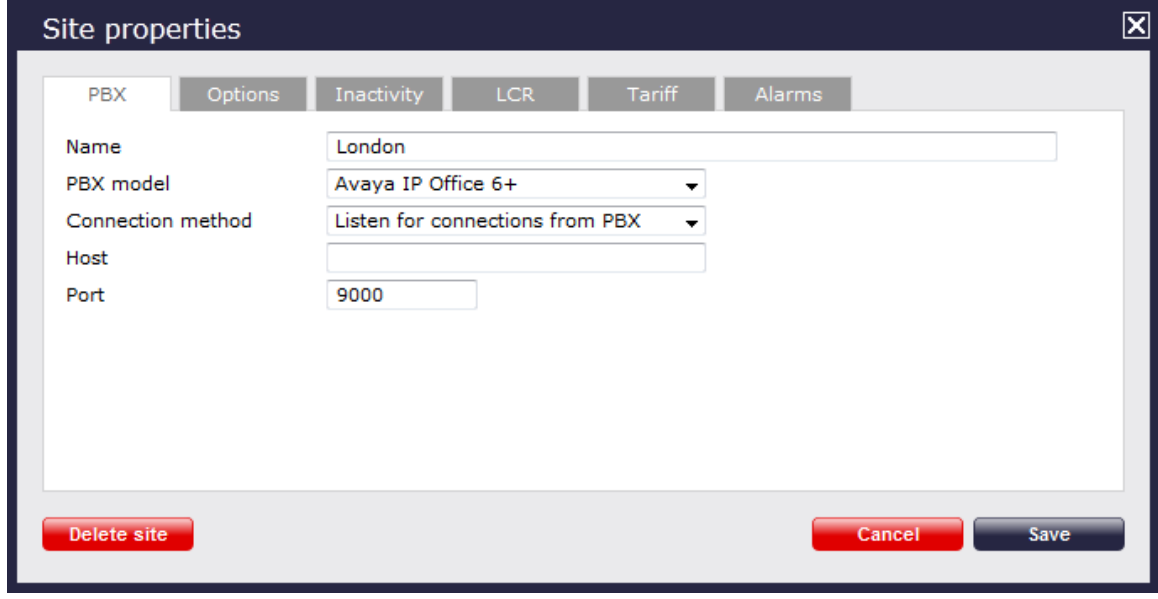

- 3. In the **Site Properties** window, select **Avaya IP Office 6+** from the **PBX model** drop-down list.
- 4. In the **Connection method** field, select **Listen for connections from PBX** from the drop-down list.
- 5. Leave the **Host** field blank.
- 6. In the **Port** field, enter **9000**.
- 7. Click on the  $\Box$  Save  $\parallel$  button to apply the settings.

## **Avaya Matra 65xx series**

These instructions help you configure your Avaya Matra 65xx series to work with TIM Plus. Contact your system maintainer if you are not familiar with the configuration of your PBX.

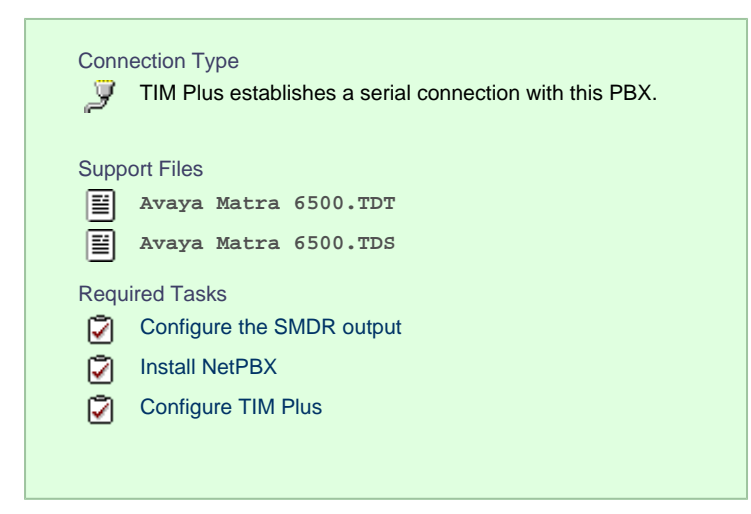

## **Configuring your SMDR output**

The Avaya Matra 65xx series is outputting the SMDR data via a serial connection. You need to connect a serial cable between your Avaya Matra 65xx phone system and the PC running NetPBX. For more information about the output and configuration of the SMDR data, please contact your system maintainer.

#### **Installing NetPBX**

To collect the data from the serial port and send it to TIM Plus, you first need to install the NetPBX software. For setup instructions, click on the link below:

Install and configure NetPBX

## **Configuring TIM Plus**

Once NetPBX is configured and collecting data, log in to TIM Plus and perform the steps below:

- 1. Click on the Directory  $\vert$  tab.
- 2. Choose the site you want to configure and click Properties |.

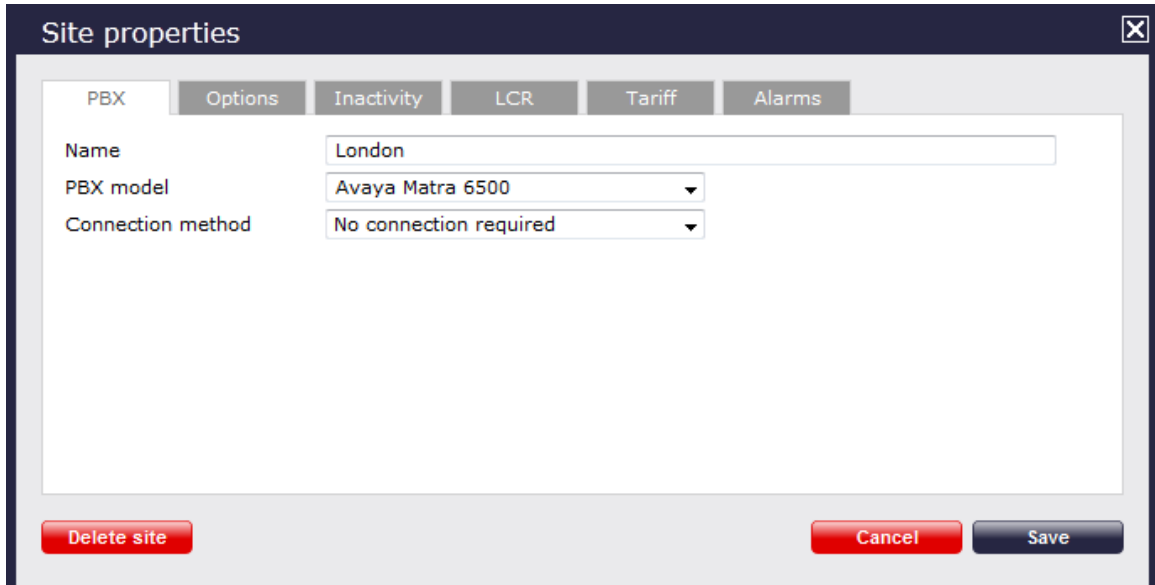

- 3. In the **Site Properties** window, select **Avaya Matra 6500** from the **PBX model** drop-down list.
- 4. In the **Connection method** field, select **No connection required** from the drop-down list.
- 5. Click on the  $\Box$  Save  $\parallel$  button to apply the settings.

# **Avaya Meridian Option Series**

These instructions help you configure your Avaya Meridian Option Series to work with TIM Plus. Contact your system maintainer if you are not familiar with the configuration of your PBX.

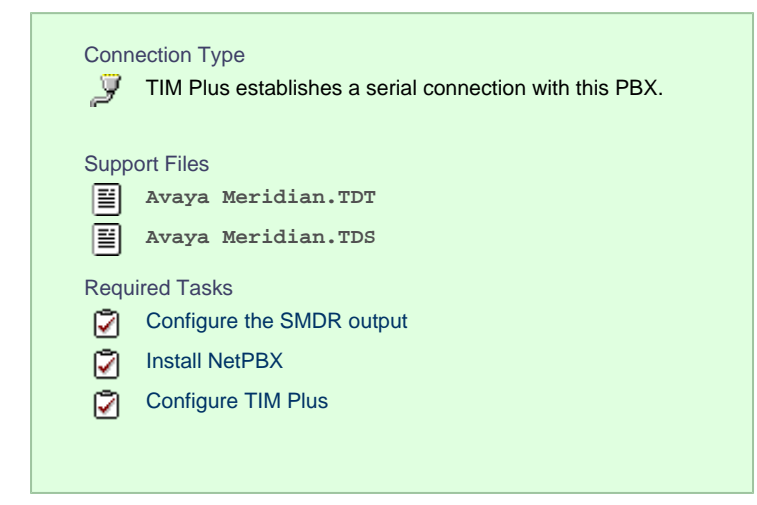

## **Configuring your SMDR output**

By default, the SMDR output in the Avaya Meridian Option Series is disabled. You need to speak to your system maintainer to have this enabled for incoming, outgoing and internal calls. Additionally, CLI, DNIS, response time and abandoned calls should be enabled for incoming calls.

You need to configure one of the **TTY** ports on the Meridian to output SMDR information and connect a serial cable between this port and the PC running NetPBX.

Using the following commands, configure each option as shown below:

**1. Enable CDR (command: LD 21)**

```
>LD 21
PT1000
REQ: PRT
TYPE: CDR
TYPE CDR DATA
CUST 0
TYPE CDR DATA
CUST 00
CDR YES
  IMPH NO
  OMPH NO
  AXID YES
  TRCR YES
  CDPR NO
  ECDR YES
  PORT [TTY port used on PBX]
CHLN 0
FCAF NO
```
**2. Port Setup (command: LD 22)**

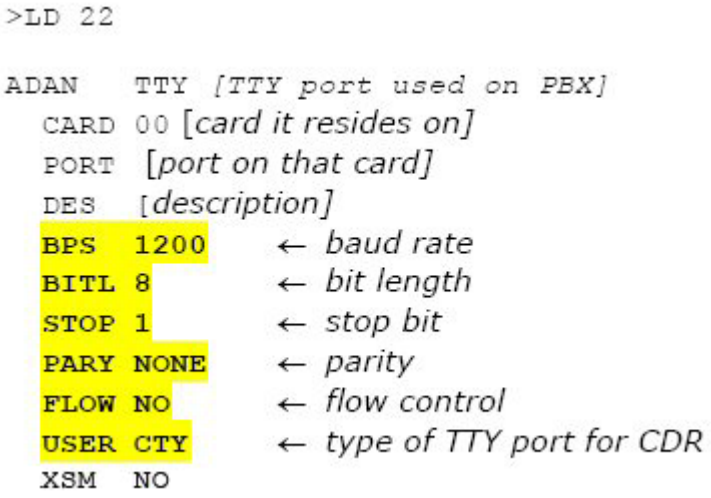

**3. CDR Format (commands: LD 22; LD 17)**

# CDR Format (commands: LD 22; LD 17)

\*\*\*\* the following is part System config. for CDR printed in LD 22; changed in LD 17.

 $\mathtt{PARM}$ LPIB 125 HPIB 50 500B 200 NCR 300 MGCR NULL CSQI 020 CSQO 020  $\texttt{NCPU}$  1 CFWS NO PCML MU ALRM YES ERRM ERR BUG AUD DTRB 100 TMRK 128

\*\*\*\*\* start CDR section

# FCDR NEW

PCDR NO TPO NO TSO NO CLID NO DUR5 NO

\*\*\*\*\*\*\* end CDR section

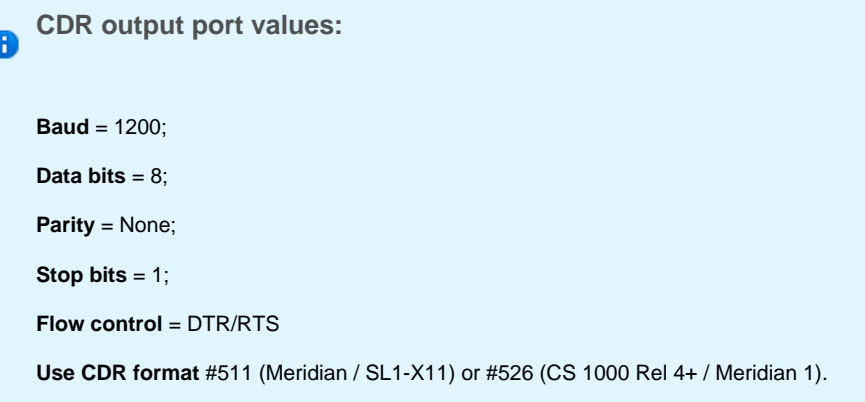

## **Installing NetPBX**

The Meridian sends SMDR information via a serial connection. To collect the data from the serial port and send it to TIM Plus, you first need to install the NetPBX software. For setup instructions, click on the link below:

#### Install and configure NetPBX

## **Configuring TIM Plus**

Once NetPBX is configured and collecting data, log in to TIM Plus and perform the steps below:

- 1. Click on the Directory  $\vert$  tab.
- 2. Choose the site you want to configure and click Properties |.

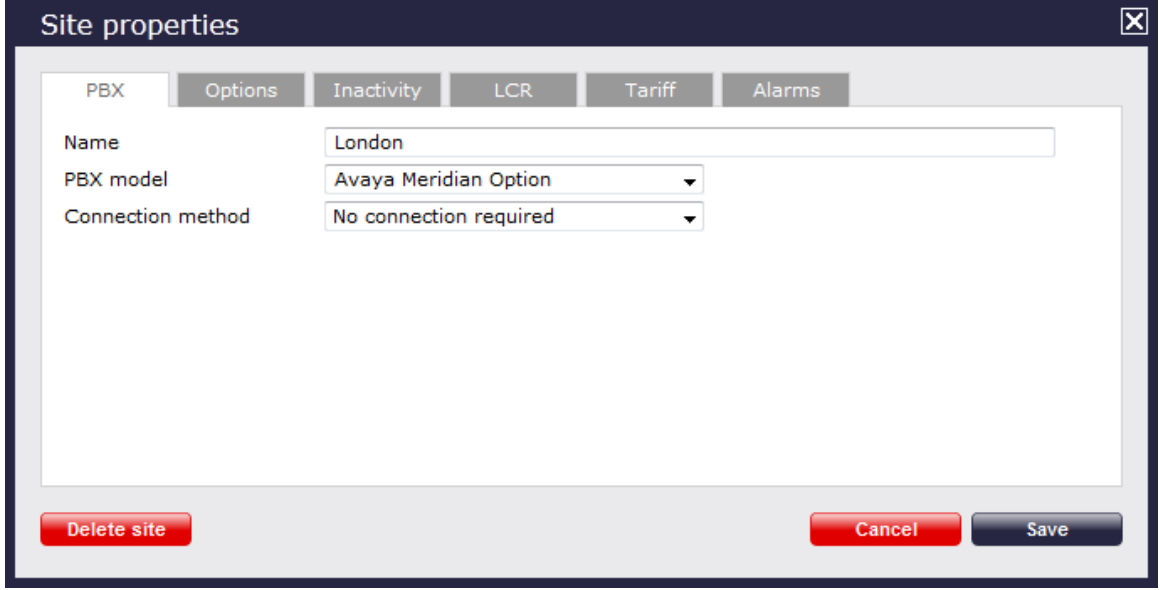

- 3. In the **Site Properties** window, select **Avaya Meridian Option** from the **PBX model** drop-down list.
- 4. In the **Connection method** field, select **No connection required** from the drop-down list.
- 5. Click on the  $\Box$  Save  $\parallel$  button to apply the settings.

# **Avaya Network Alchemy**

These instructions help you configure your Avaya Network Alchemy to work with TIM Plus. Contact your system maintainer if you are not familiar with the configuration of your PBX.

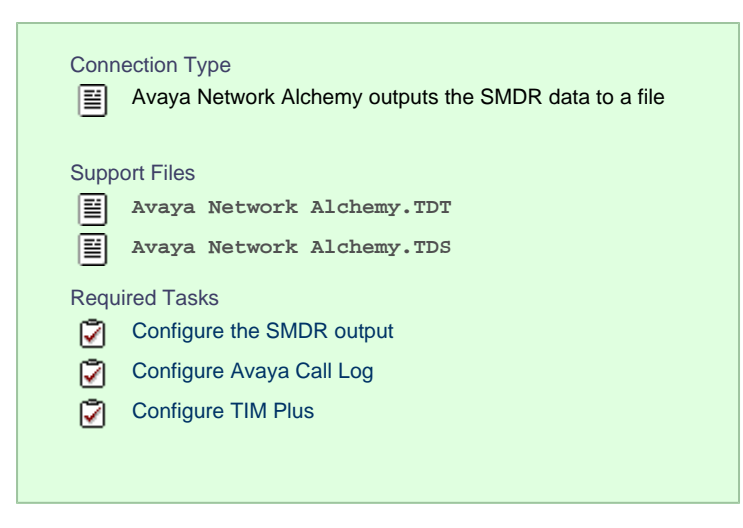

## **Configuring your SMDR output**

The Avaya Network Alchemy uses the Avaya Call Log software to configure the SMDR data. As the application will be outputting the data to a file, the installation of the Avaya Call Log software needs to be performed on the same machine as TIM Plus. A copy of the Avaya Call Log application can be found on your Avaya Administration CD. Your system maintainer should be able to supply you with a copy of the software.

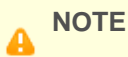

The Avaya Call Log software does not run as a Windows Service; therefore, you must ensure that the application is never stopped because you may lose SMDR data.

#### <span id="page-55-0"></span>Configuring Avaya Call Log

Follow the steps below to configure the Avaya Call Log software:

- 1. Start the Avaya Call Log application.
- 2. From the File | menu, select Select Unit |.
- 3. In the first field, enter the IP address of your Avaya Network Alchemy.
- 4. In the second field, enter the password for your Avaya Network Alchemy and click the OK button.
- 5. From the File | menu, select Log Option |.
- 6. From the **Select Logging Information** window, choose the **Periodic** option.
- 7. Type **C:\Program Files\Tri-Line\TIM Plus\spool\data.{sitecode}** in the **Log Filename** field, replacing **{sitecode**

**}** with the ID of the site you are logging. To obtain the ID of a site, hover the mouse pointer over it on the Directory page in TIM

Plus and it will be displayed as a tooltip as shown below:

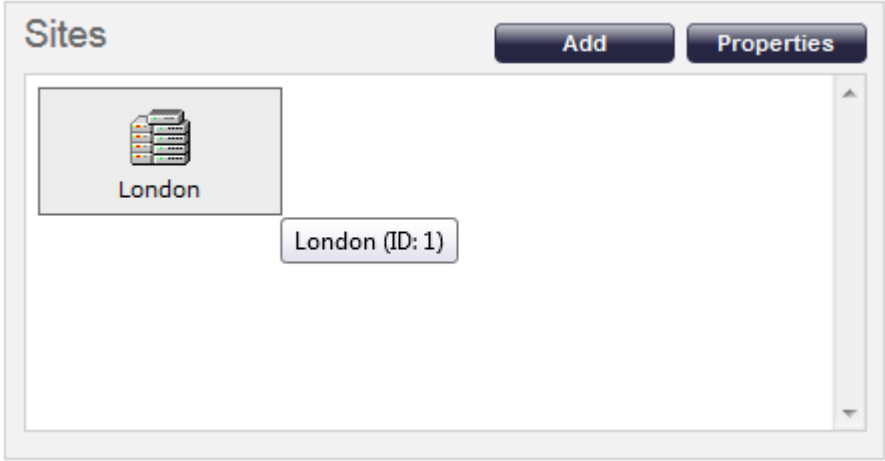

8. Click on the OK | button to apply the settings.

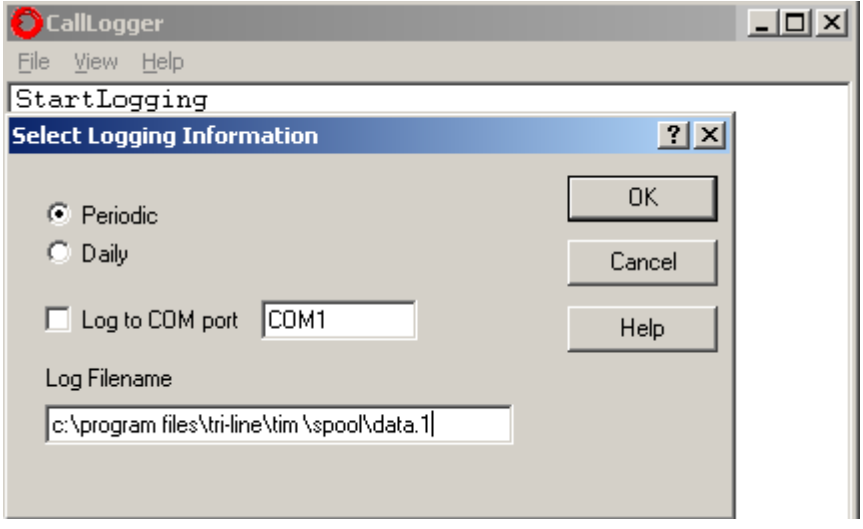

## **Configuring TIM Plus**

Follow the steps below to configure TIM Plus to receive SMDR data from your Avaya Network Alchemy:

- 1. Click on the Directory | tab.
- 2. Choose the site you want to configure and click Properties |.

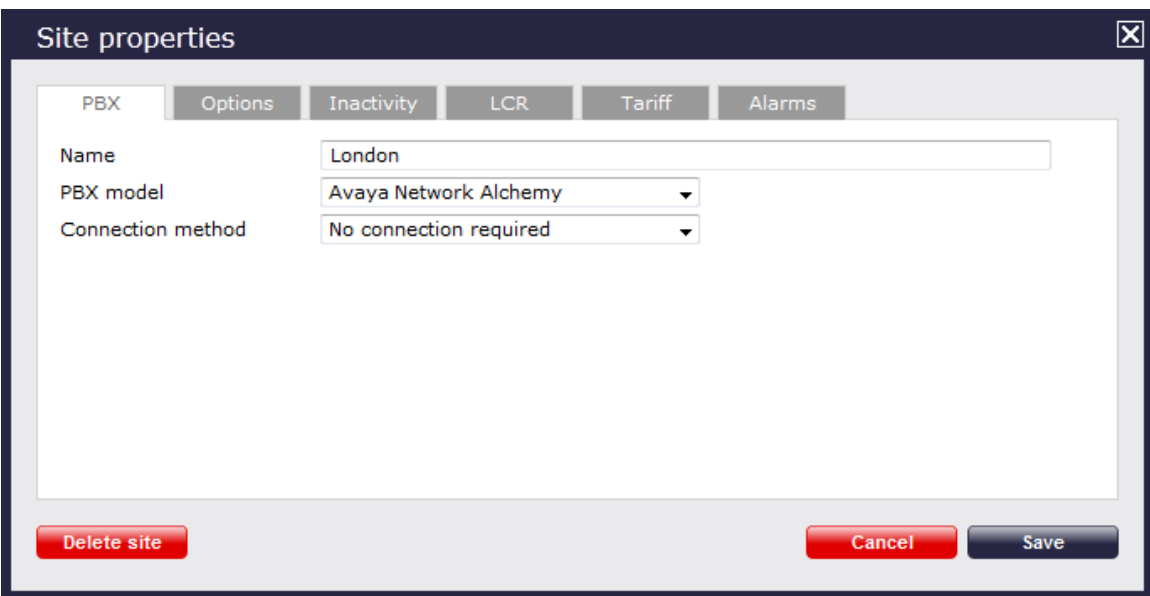

- 3. In the **Site Properties** window, select **Avaya Network Alchemy** from the **PBX model** drop-down list.
- 4. In the **Connection method** field, select **No connection required** from the drop-down list.
- 5. Click on the Save button to apply the changes.

#### **Avaya Norstar**

These instructions help you configure your Avaya Norstar to work with TIM Plus. Contact your system maintainer if you are not familiar with the configuration of your PBX.

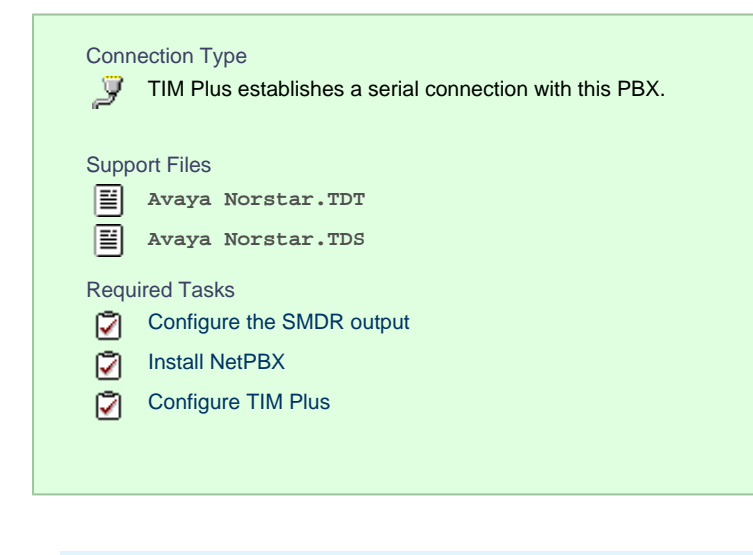

To obtain the **Avaya Norstar.TDT and Avaya Norstar.TDS** support files, contact our Technical Support team.

## **Configuring your SMDR output**

Follow the steps below to configure your Avaya Norstar to output SMDR data to TIM Plus. You must perform these operations from a system programming phone:

- 1. On your programming phone, press the Feature key, followed by 9 |  $\cdot$  | 2 | to access the CLI menu.
- 2. Press Next to display the Printer settings showing the baud rate that the data is sent at. To change this value, select

Change  $\parallel$  and choose a new baud rate.

- 3. Press Next to display the **Format** settings. Ensure this is set to **Norstar**.
- 4. Press Next to show **Report** settings. Ensure this is set to **All**.
- 5. Press the RIs button to complete the programming steps.

#### **Installing NetPBX**

The Avaya Norstar phone system sends SMDR information via a serial connection to the computer running TIM Plus. To collect serial data, you first need to install the NetPBX software. For setup instructions, click on the link below:

Install and configure NetPBX

## **Configuring TIM Plus**

Once NetPBX is configured and collecting data, log in to TIM Plus and perform the following steps:

- 1. Click on the Directory | tab.
- 2. Choose the site you want to configure and click Properties |.

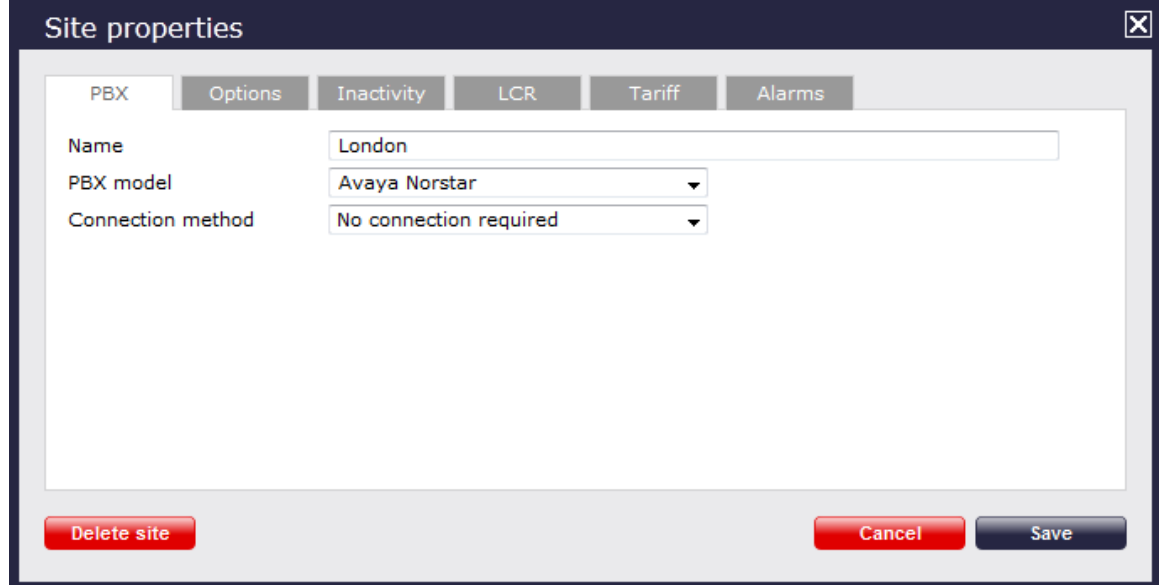

- 3. In the **Site Properties** window, select **Avaya Norstar** from the **PBX model** drop-down list.
- 4. In the **Connection method** field, select **No connection required** from the drop-down list.
- 5. Click on the Save | button to save settings.

## **Avaya Tenovis**

These instructions help you configure your Avaya Tenovis to work with TIM Plus. Contact your system maintainer if you are not familiar with the configuration of your PBX.

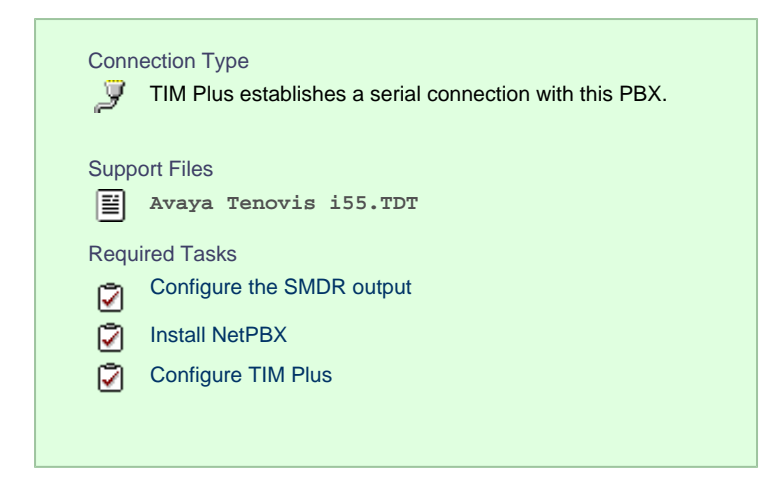

## **Configuring your SMDR**

For specific information about the output and configuration of the SMDR data of your Avaya Tenovis phone system, please contact your system maintainer.

#### **Installing NetPBX**

The Avaya Tenovis outputs its SMDR data via a serial connection. To collect the data from the serial port and send it to TIM Plus, you first need to install the NetPBX software. For setup instructions, click on the link below:

Install and configure NetPBX

## **Configuring TIM Plus**

Once NetPBX is configured and collecting data, log in to TIM Plus and follow the steps below:

- 1. Click on the Directory | tab.
- 2. Choose the site you want to configure and click Properties |.

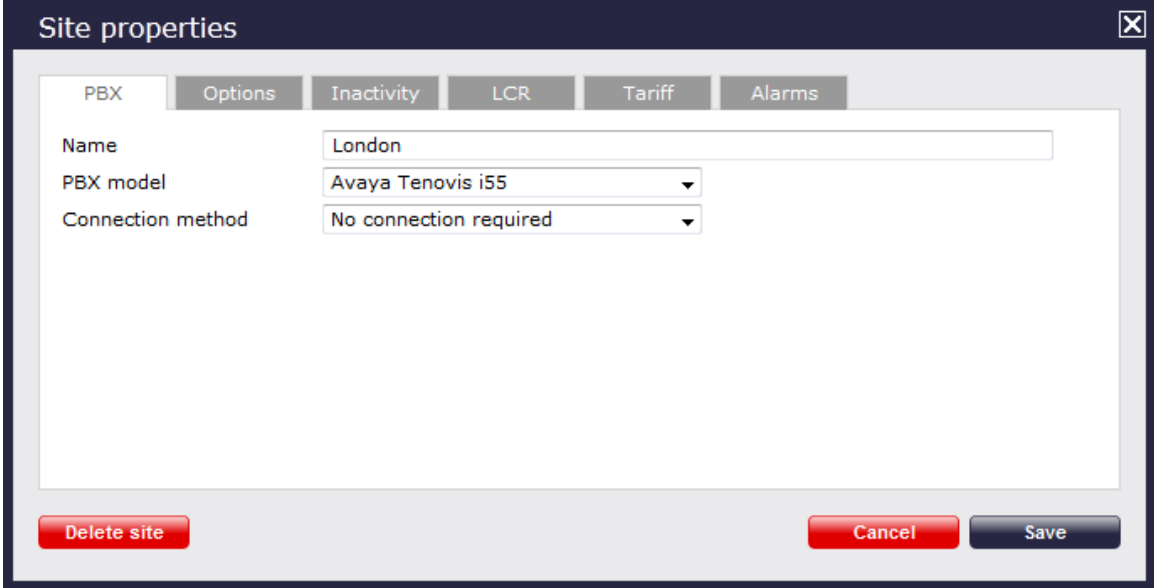

- 3. In the **Site Properties** window, select **Avaya Tenovis i55** from the **PBX model** drop-down list.
- 4. In the **Connection method** field, select **No connection required** from the drop-down list.
- 5. Click on the Save | button to save settings.

# **AYCTelecom**

# **AYCTelecom IPcts**

These instructions help you configure your AYCTelecom IPcts to work with TIM Plus. Contact your system maintainer if you are not familiar with the configuration of your PBX.

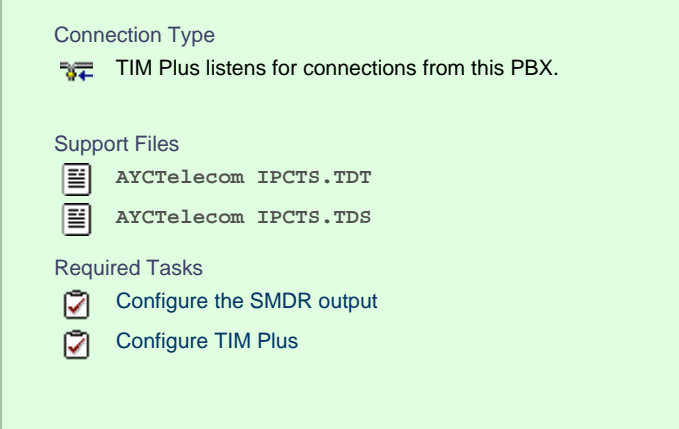

## **Configuring your SMDR output**

Follow the steps below to set up the SMDR output of your IPcts through its management web page:

- 1. Log in to your AYCTelecom IPcts management web page.
- 2. Select the System | tab
- 3. Select the SMDR/Log | tab and configure the fields on the page as below:
	- **SMDR Server Enabled:** Enable the check box.
	- **SMDR Server Output:** Choose **Network Address**.
	- **SMDR Client IP Address:** Enter the IP address of the computer running TIM Plus.
	- **SMDR Client Port:** Enter the TCP port number you want to send the SMDR data to. You can use any free TCP port, but we would recommend one in the 9000 range.
- 4. Click the Update | button.
- 5. Click the Commit Changes | button at the top of the page so save your settings.

Here is an example screenshot of the SMDR configuration screen from the AYCTelecom IPcts management web page:

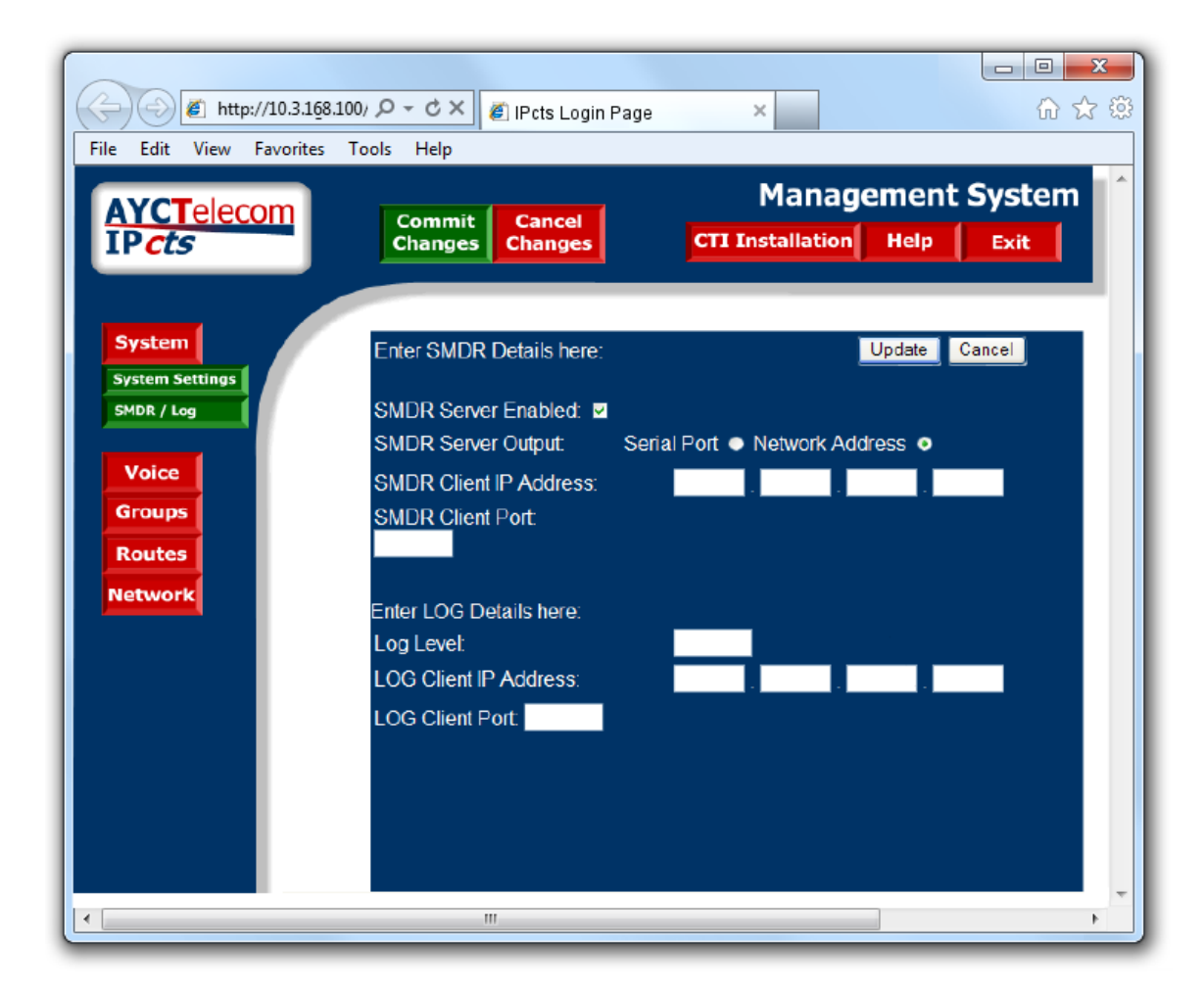

## **Configuring TIM Plus**

Follow the steps below to configure TIM Plus to listen for SMDR data from your AYCTelecom IPcts phone system:

- 1. Click on the Directory | tab.
- 2. Choose the site you want to configure and click Properties |.

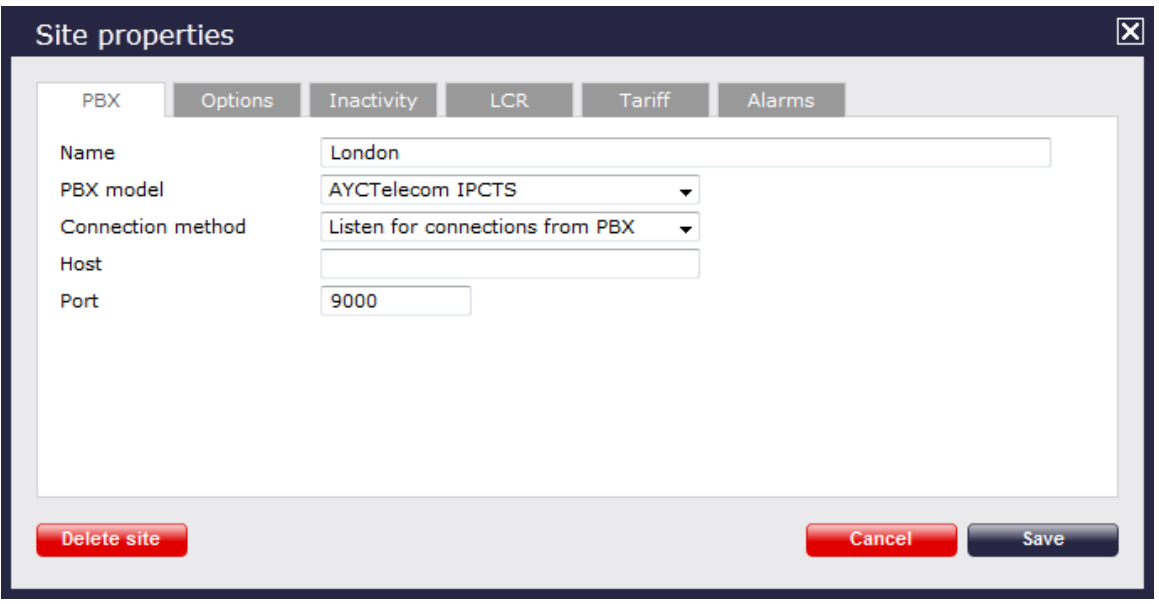

- 3. In the **Site Properties** window, select **AYCTelecom IPCTS** from the **PBX model** drop-down list.
- 4. In the **Connection method** field, select **Listen for connections from PBX** from the drop-down list.
- 5. Leave the **Host** field blank.
- 6. In the **Port** field, enter the TCP port that was configured on your AYCTelecom IPcts (e.g. **9000**).
- 7. Click on the Save | button to apply the changes.

# **BT**

# **BT Inspiration**

These instructions help you configure your BT Inspiration phone system to work with TIM Plus. Contact your system maintainer if you are not familiar with the configuration of your PBX.

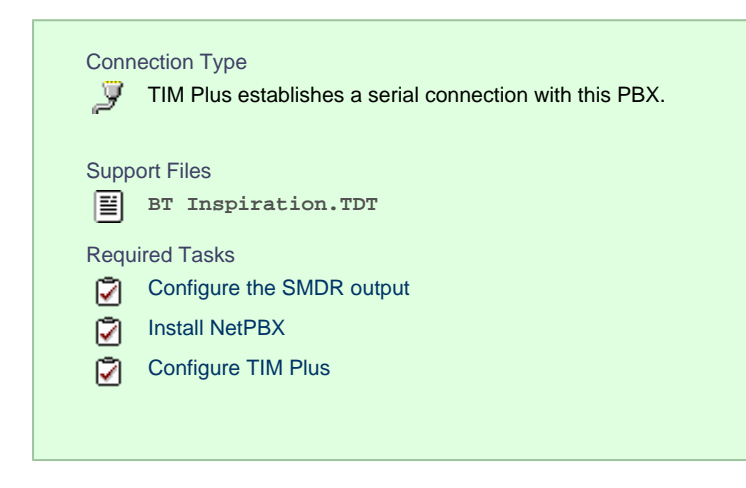

## **Configuring your SMDR output**

To configure SMDR settings on your BT Inspiration you need to have a BT System Phone and be familiar with how to use it for system programming purposes. To enable SMDR output, follow the steps below:

- 1. From the programming position, press the phone setup key  $\Box P \parallel$  and select System programming  $\Box$ .
- 2. Enter the PIN and select System .
- 3. Select Call logging | and choose | Call logging on | .
- 4. Press HANDSFREE/MONITOR to finish configuring the system.

### **Installing NetPBX**

The BT Inspiration phone system sends SMDR information via a serial connection. To collect the data from the serial port and send it to TIM Plus, you first need to install the NetPBX software. For setup instructions, click on the link below:

Install and configure NetPBX

#### **Configuring TIM Plus**

Once NetPBX is configured and collecting data, log in to TIM Plus and follow the steps below:

- 1. Click on the Directory | tab.
- 2. Choose the site you want to configure and click Properties |.

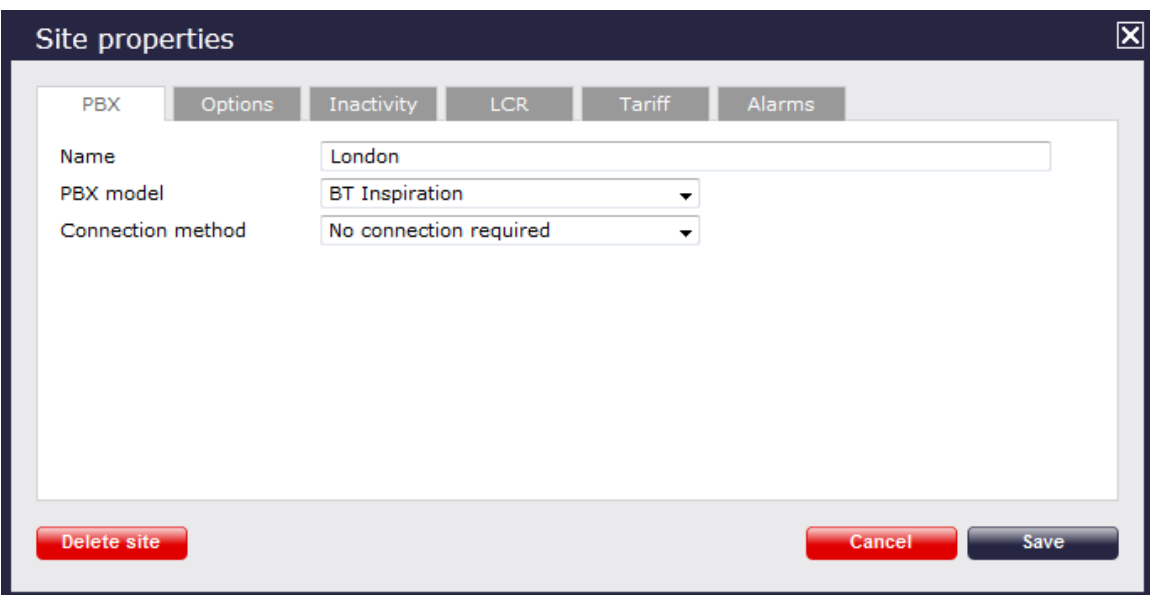

- 3. In the **Site Properties** window, select **BT Inspiration** from the **PBX model** drop-down list.
- 4. In the **Connection method** field, select **No connection required** from the drop-down list.
- 5. Click on the  $\Box$  Save  $\parallel$  button to apply the settings.

## **BT Monarch**

These instructions help you configure your BT Monarch to work with TIM Plus. Contact your system maintainer if you are not familiar with the configuration of your PBX.

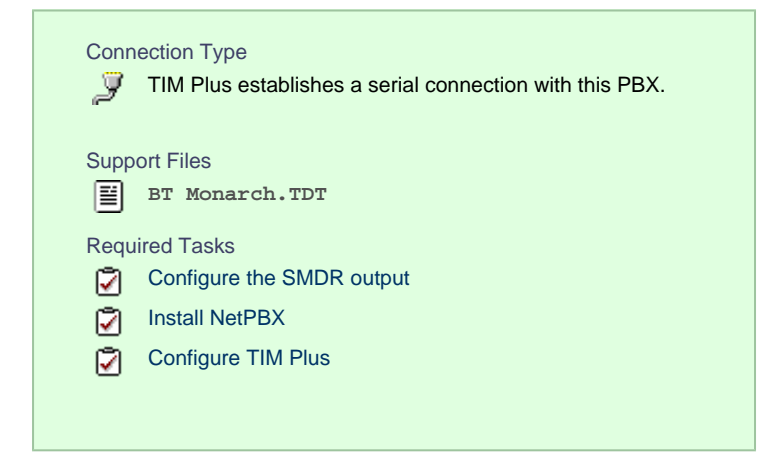

## **Configuring your SMDR output**

Please contact your system maintainer for information about how to configure the SMDR output of your BT Monarch.

#### **Installing NetPBX**

The BT Monarch phone system sends SMDR information via a serial connection. To collect the data from the serial port and send it to TIM Plus, you first need to install the NetPBX software. For setup instructions, click on the link below:

Install and configure NetPBX

**Configuring TIM Plus**

## Once NetPBX is configured and collecting data, log in to TIM Plus and follow the steps below:

- 1. Click on the Directory | tab.
- 2. Choose the site you want to configure and click Properties |.

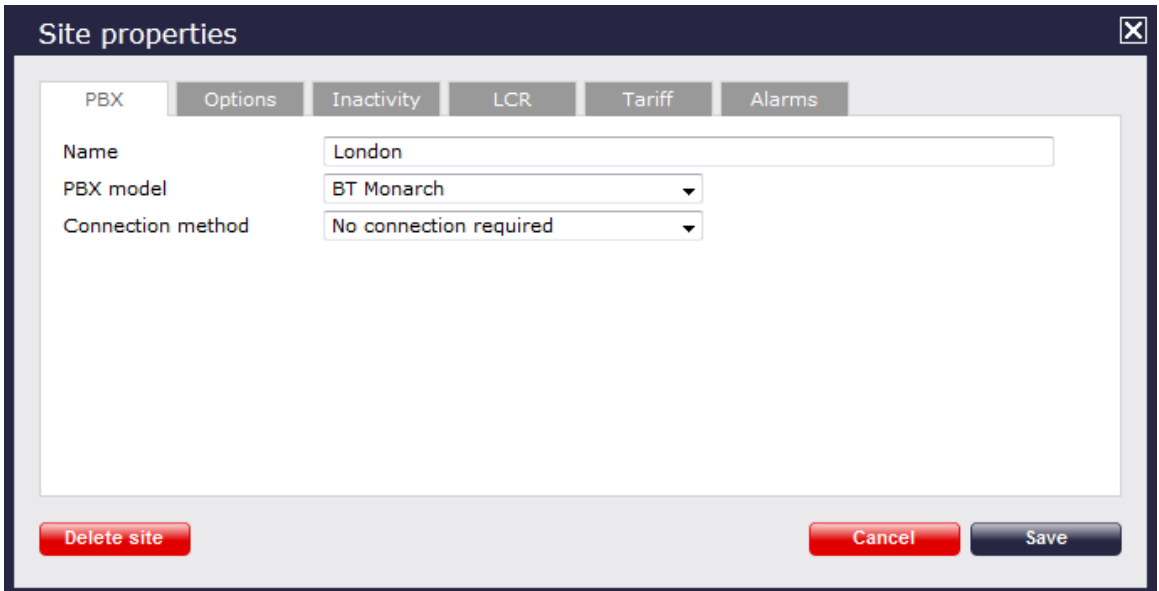

- 3. In the **Site Properties** window, select **BT Monarch** from the **PBX model** drop-down list.
- 4. In the **Connection method** field, select **No connection required** from the drop-down list.
- 5. Click on the  $\Box$  Save  $\parallel$  button to apply the settings.

## **BT Pathway**

These instructions help you configure your BT Pathway to work with TIM Plus. Contact your system maintainer if you are not familiar with the configuration of your PBX.

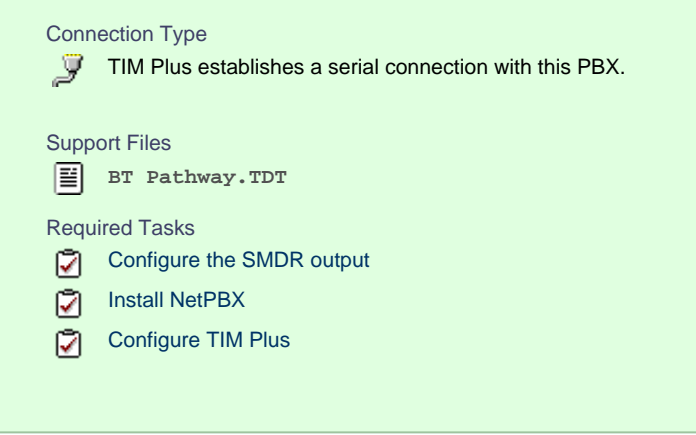

To obtain the **BT Pathway.TDT** interface file, contact our Technical Support team. A

#### **Configuring your SMDR output**

To receive SMDR data from your BT Pathway you need to have a BT System Phone and be familiar with how to use it to perform system programming. To enable SMDR output, follow the steps below:

- 1. From the programming position, press the phone setup key P and select System programming .
- 2. Enter the PIN and select System .
- 3. Select  $\Box$  Call logging  $\parallel$  and choose  $\parallel$  Call logging on  $\parallel$ .
- 4. Press HANDSFREE/MONITOR to finish.

#### **Installing NetPBX**

The BT Pathway phone system transmits SMDR information via a serial connection. To collect the data from the serial port and send it to TIM Plus, you first need to install the NetPBX software. For setup instructions, click on the link below:

Install and configure NetPBX

## **Configuring TIM Plus**

Once NetPBX is configured and collecting data, log in to TIM Plus and follow the steps below:

- 1. Click on the Directory | tab.
- 2. Choose the site you want to configure and click Properties |.

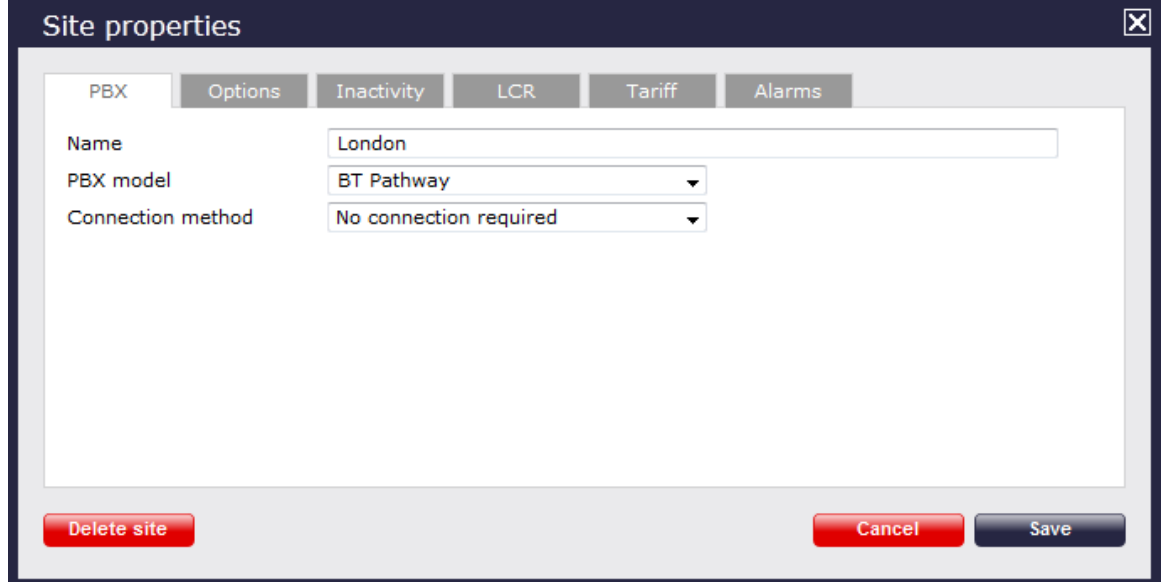

- 3. In the **Site Properties** window, select **BT Pathway** from the **PBX model** drop-down list.
- 4. In the **Connection method** field, select **No connection required** from the drop-down list.
- 5. Click on the  $\Box$  Save  $\parallel$  button to apply the settings.

# **BT Versatility**

These instructions help you configure your BT Versatility to work with TIM Plus. Contact your system maintainer if you are not familiar with the configuration of your PBX.

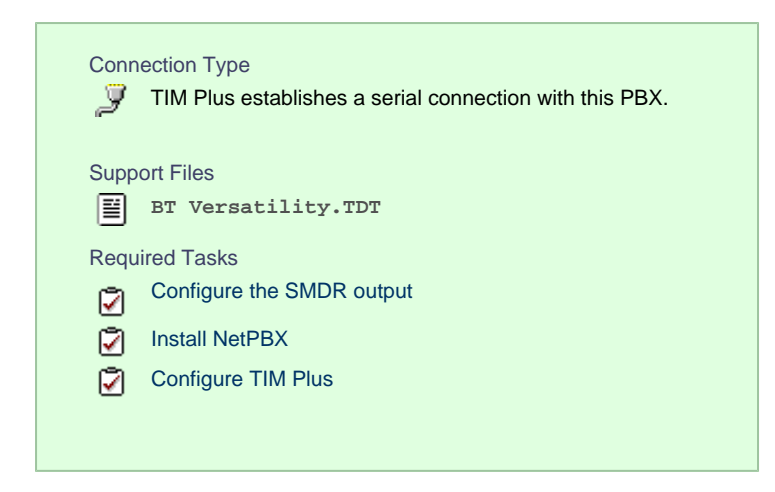

## **Configuring your SMDR output**

The BT Versatility outputs its SMDR data via a serial port. The default communication parameters for this serial connection are:

- Speed 4800, 9600, 19200, 38400 or 115200 bps;
- Data 8 bits:
- Parity None.

The phone system has an in-built buffer to store the last 500 call records in case the receiving equipment becomes disconnected. This buffered data can be set to output to the serial port during system programming. An **X-ON/X-OFF** signal can be enabled to allow the Versatility to detect if a compatible device is receiving its SMDR data successfully. The Versatility can also be set to output SMDR data using **restricted call logging**, whereby the last four digits of any dialled number is masked out.

Follow the instructions below to configure your BT Versatility for use with TIM Plus:

Calls are printed out in the following format as they are completed:

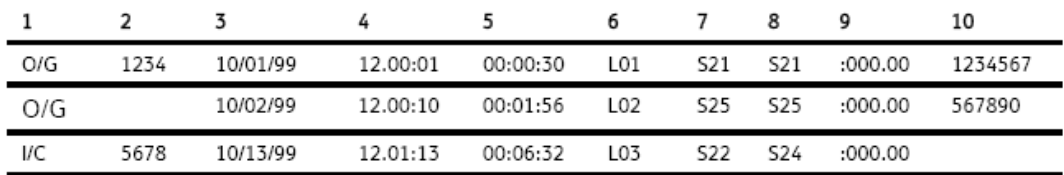

The explanation of the data output is as follows:

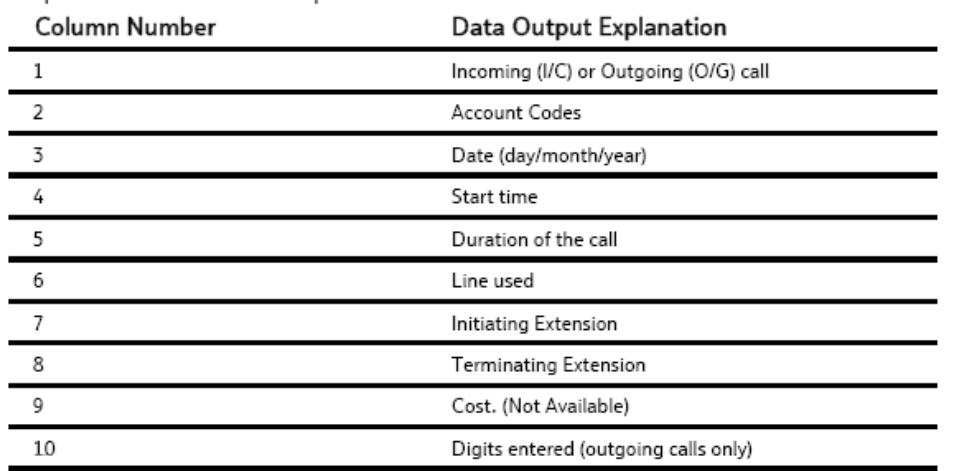

# To enable/disable Call Logging

Call Logging is disabled by default on power up.

- From the Programming Extension, press the PROGRAMME Key
- Press the Scroll Down Key () until 'System programming' is displayed.  $\bullet$
- Select 'System programming'.
- Enter the System Programming Password and select 'System'. ٠
- Press the Scroll Down Key () until 'Call logging' is displayed.  $\bullet$
- Select 'Call logging'.
- Select either 'Call logging On', 'Call logging off'. 'Restricted call log ON', 'Enable Xon / Xoff' or 'Print Log'

Press the Hands-free Key to finish programming.

# To prevent calls from individual Extensions being logged

If Call Logging is enabled, then by default all calls from all extensions will be logged. However individual extensions can be programmed to prevent their calls being logged.

- From the Programming Extension, press the PROGRAMME Key  $\overline{\phantom{a}}$
- Press the Scroll Down Key () until 'System programming' is displayed.
- Select 'System programming'.  $\bullet$
- Enter the System Programming Password and select 'Extensions'.
- Press the Scroll Down Key () until 'No call logging' is displayed.
- Select 'No call logging'.
- Select the Extensions whose calls are not to be logged. The selected Extensions will be indicated with a  $\bullet$ .

Press the Hands-free Key to finish programming.

# To set the call logging interface speed for connecting a Printer or PC

- From the Programming Extension, press the PROGRAMME Key
- Press the Scroll Down Key () until 'System programming' is displayed.
- Select 'System programming'.
- Enter the System Programming Password and select 'System'.
- Press the Scroll Down Key () until 'Set v24 baud rate' is displayed.
- Select 'Set v24 baud rate'.
- Select the speed you require 4800, 9600, 19, 200, 38, 400 or 115, 200 bps.

Press the Hands-free Key to finish programming.

Note: To connect a printer or PC for call logging, use the call logging interface module and cable provided and connect one end to the V24 interface on the CCU and the other end to the serial device e.g. a PC or a printer.

# **Installing NetPBX**

To collect the SMDR data from the serial port and send it to TIM Plus, you first need to install the NetPBX software. For setup instructions, click on the link below:

Install and configure NetPBX

#### **Configuring TIM Plus**

Once NetPBX is configured and collecting data, log in to TIM Plus and follow the steps below:

- 1. Click on the Directory | tab.
- 2. Choose the site you want to configure and click Properties |.

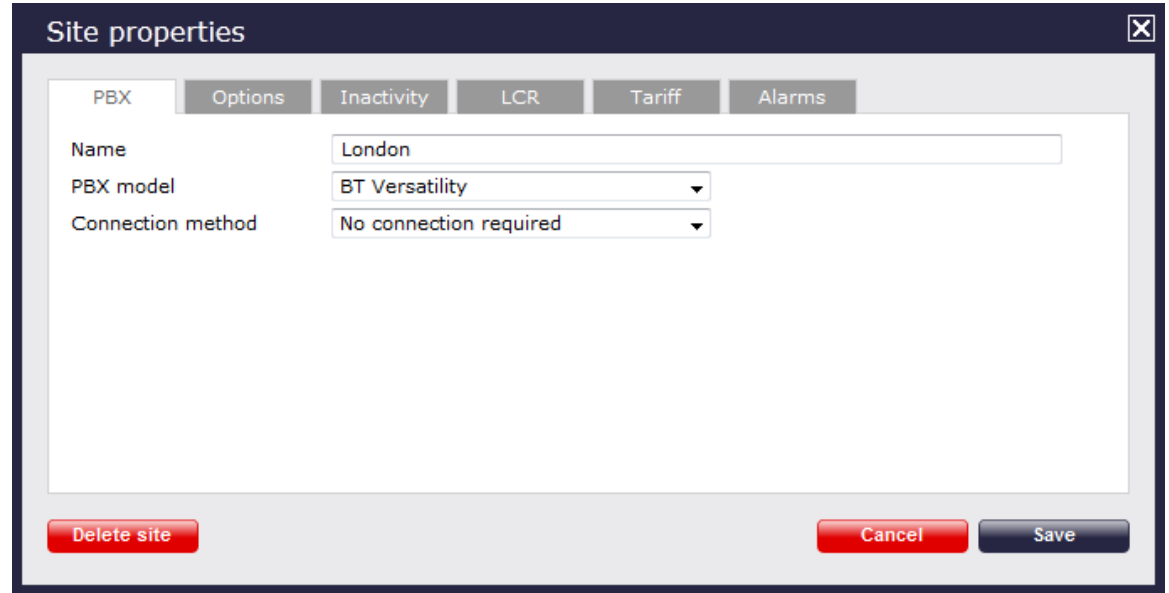

- 3. In the **Site Properties** window, select **BT Versatility** from the **PBX model** drop-down list.
- 4. In the **Connection method** field, select **No connection required** from the drop-down list.
- 5. Click on the  $\Box$  Save  $\parallel$  button to apply the settings.

# **Cisco**

## **Cisco UCM (below v5)**

These instructions help you configure your Cisco UCM to work with TIM Plus. Contact your system maintainer if you are not familiar with the configuration of your PBX.

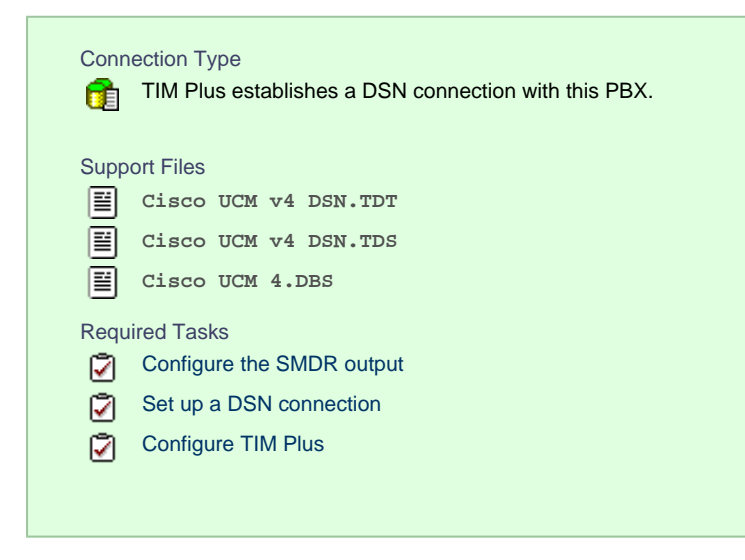

#### **Configuring your SMDR output**

This version of the Cisco UCM stores its call records in a Microsoft SQL Server database. However, by default, this functionality is not

enabled. To enable it, the following settings must be configured on the **Publisher** using the **Service Parameters** configuration window:

- CDR Enabled
- CDR Log Calls With Zero Duration Flag
- Call Diagnostics Enabled

This version of the UCM outputs its call records to a table named **CallDetailRecord** in a database entitled **CDR**. Rather than have TIM Plus read and remove CDRs from the live **CallDetailRecord** table, we recommend you replicate this into a second table - leaving the original intact - so that it may be used by other applications that require it. Normally, there already exists a SQL User with the following credentials:

- **Username: CiscoCCMCDR**
- **Password: dipsy**

To set up replication you may need to speak to your database administrator or your Cisco UCM maintainer. Ensure that the SQL user described above has full access rights to this replicated table.

You need to know the following information in order for TIM Plus to be able to connect to the Cisco UCM CDR database:

- The IP address or hostname of the Microsoft SQL Server database located on the **Publisher** node.
- The username and password to connect to the **CDR** database.

#### **Setting up a DSN connection for TIM Plus**

To enable TIM Plus to work with your Cisco UCM, you first need to set up a DSN connection. Follow the steps below to perform this task within Microsoft Windows:

- 1. Open Windows **Control Panel**
- 2. Double click on the Administrative tools | icon
- 3. Double click on the Data Sources (ODBC) icon to open the **ODBC Data Source Administrator** window

For a 64 bit system, access the **ODBC Data Source Administrator** from the following location **C:\Windows\ SysWOW64\odbcad32.exe**

- 4. Select the System DSN | tab and click the Add | button
- 5. Select **SQL Server** from the list of available drivers and click Finish
- 6. In the **Name** field, enter **CCM**
- 7. In the **Description** field enter the following: **TIM Plus link to CCM**
- 8. In the **Database name** field enter the database type e.g **SQL**, **MySQL** etc.
- 9. In the **Server** drop-down list select the Cisco UCM Publisher IP address or machine name
- 10. Click the Next | button
- 11. Select the option **With SQL Server authentication using a login ID and password entered by the user** , then click Next
- 12. Enable the checkbox **Change the default database to:** , select **CDR** , then click the Next button
- 13. Click the Finish | button
- 14. Click the Test Data Source | button to verify your settings and, if the test is successful, click OK
- 15. Click the OK button to close the control panel applet

An example of an ODBC setup is shown below:

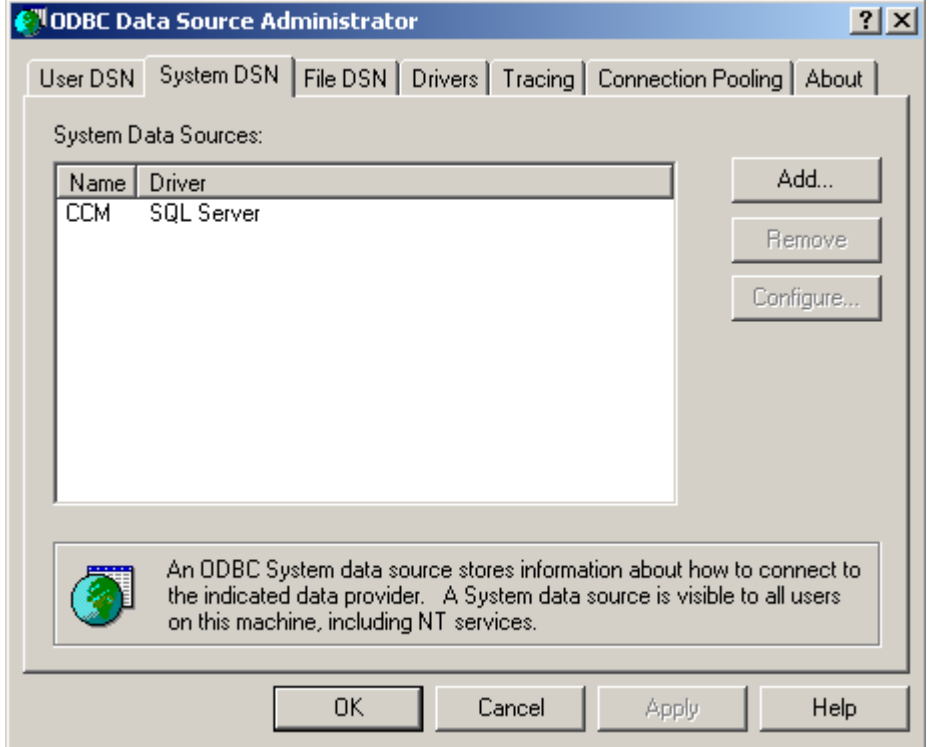

## **Configuring TIM Plus**

Once the DSN connection has been set up, log in to TIM Plus and perform the steps below:

- 1. Click on the Directory | tab.
- 2. Choose the site you want to configure and click Properties |.

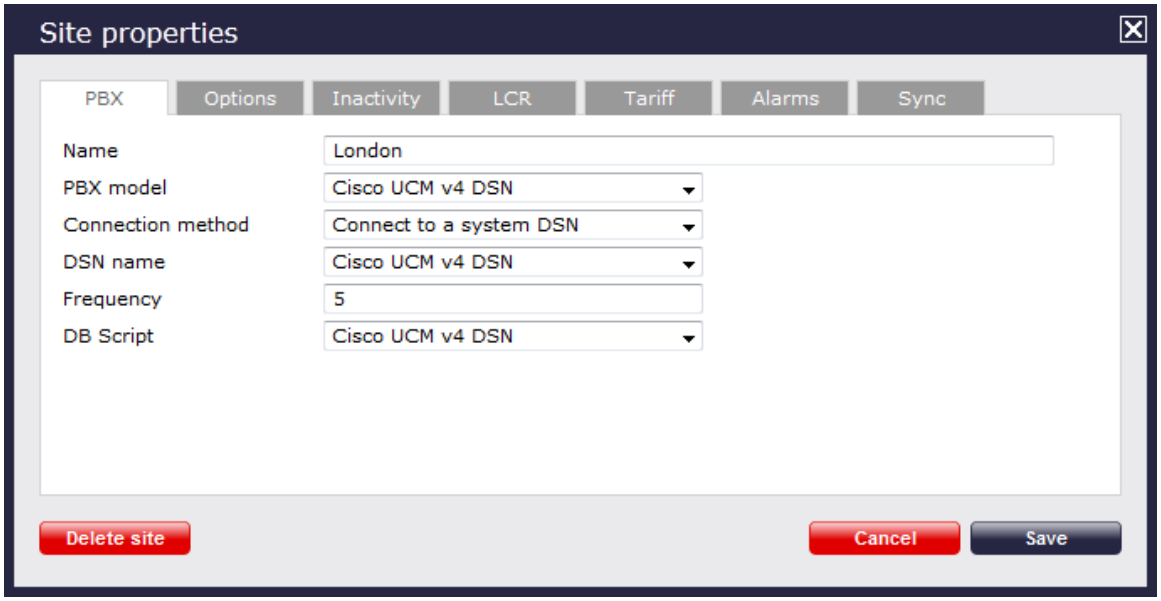

- 3. In the **Site Properties** window, select **Cisco UCM v4 DSN** from the **PBX model** drop-down list.
- 4. Select **Connect to a system DSN** from the **Connection method** drop-down list.
- 5. Select **Cisco UCM v4 DSN** from the **DSN name** drop-down list.
- 6. Enter **5** in the **Frequency** field.
- 7. Select **Cisco UCM v4 DSN** from the **DB script** drop-down list.
- 8. Click the Save | button to apply the settings.

## **Cisco UCM / Business Edition (Call Manager) version 5+**

These instructions help you configure your Cisco UCM version 5.0 - 8.6 to work with TIM Plus. Contact your system maintainer if you are not familiar with the configuration of your PBX.

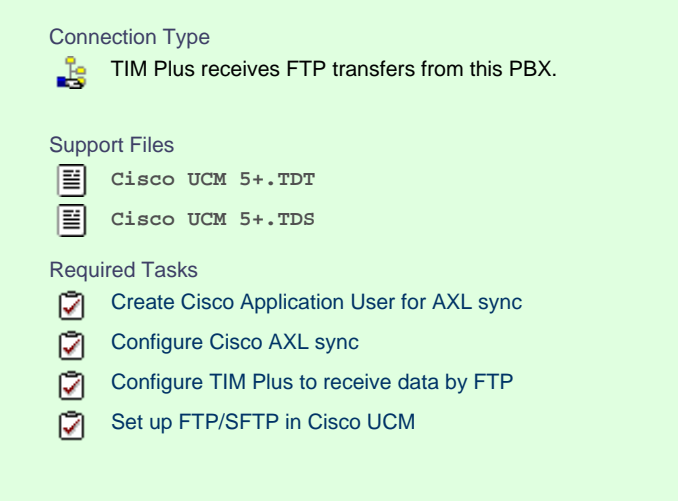

#### <span id="page-71-0"></span>**Create Cisco Application User for AXL sync**

To enable TIM Plus to query the Cisco database, you need to create an **Application User** on your Cisco UCM. Follow the steps below to complete this task:

1. Connect to the web management interface of your UCM node and select **Cisco Unified CM Administration** from the **Navig**

**ation** drop-down list.

- 2. Log in to the system and click User Management | from the main menu. Select Application User | from the drop-down list.
- 3. Click Add New | to create a new user:

**User ID: TIM\_AXL**

**Password: C1sco**

**Confirm Password: C1sco**
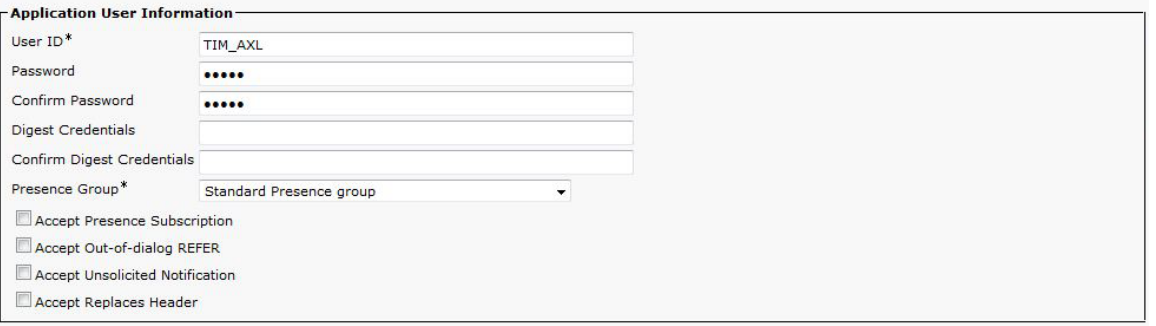

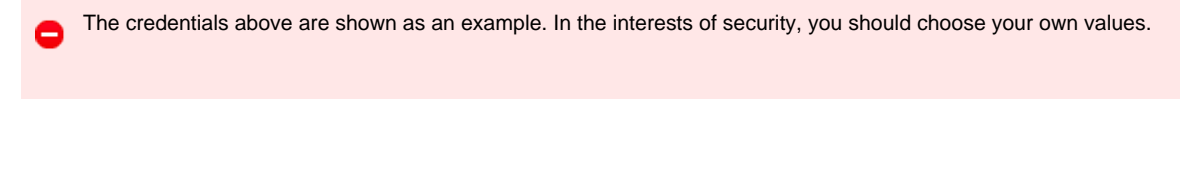

- 4. Scroll down to the **Permissions Information** section and click Add to User Group .
- 5. In the new window, enter **Standard Tab** and then click Find . Tick the **Standard TabSync User** box, and then click on the

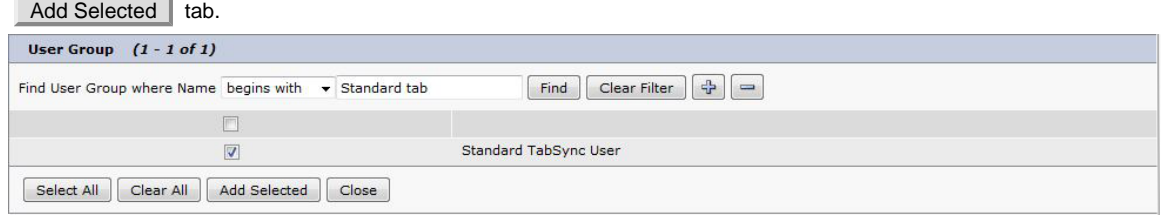

6. Click  $\Box$  Save  $\parallel$  to apply the settings.

## **Configuring Cisco AXL sync**

Follow the steps below to configure TIM Plus to synchronise with the directory of your Cisco UCM:

- 1. Click on the Directory | tab.
- 2. Choose the site you want to configure and click Properties |.
- 3. In the **Site Properties** window, select the Sync tab.
- 4. Tick the **Synchronise with the following device** box, and enter your UCM details, as shown below:

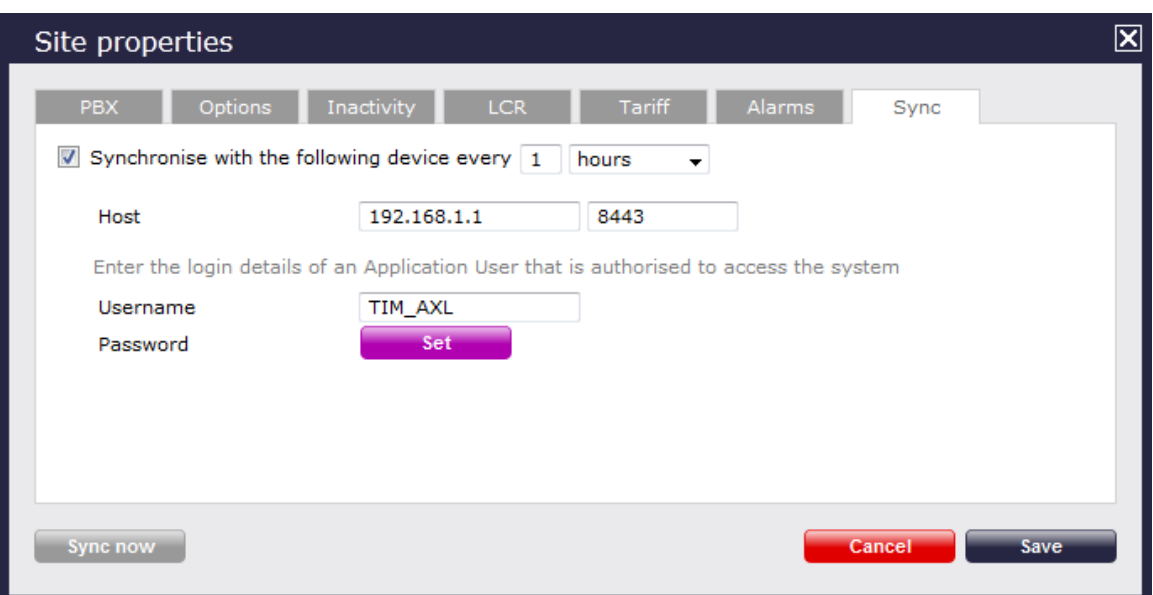

- 5. In the **Host** field, enter the IP address of the UCM Publisher node.
- 6. In the **Username** field, enter the username of the Cisco Application User you configured in the previous section, e.g. **TIM\_AXL**.
- 7. Click on the Set button and enter the password of the Cisco Application User you configured in the previous section, e.g. **C1sco** , then click  $OK$ .
- 8. Click on the Save | button to apply the settings.

TIM Plus will now connect to your Cisco UCM and synchronise with its directory.

## **Configuring TIM Plus to receive data by FTP**

Follow the steps below to configure TIM Plus to receive data from your Cisco UCM:

- 1. Click on the Directory | tab.
- 2. Choose the site you want to configure and click Properties |.

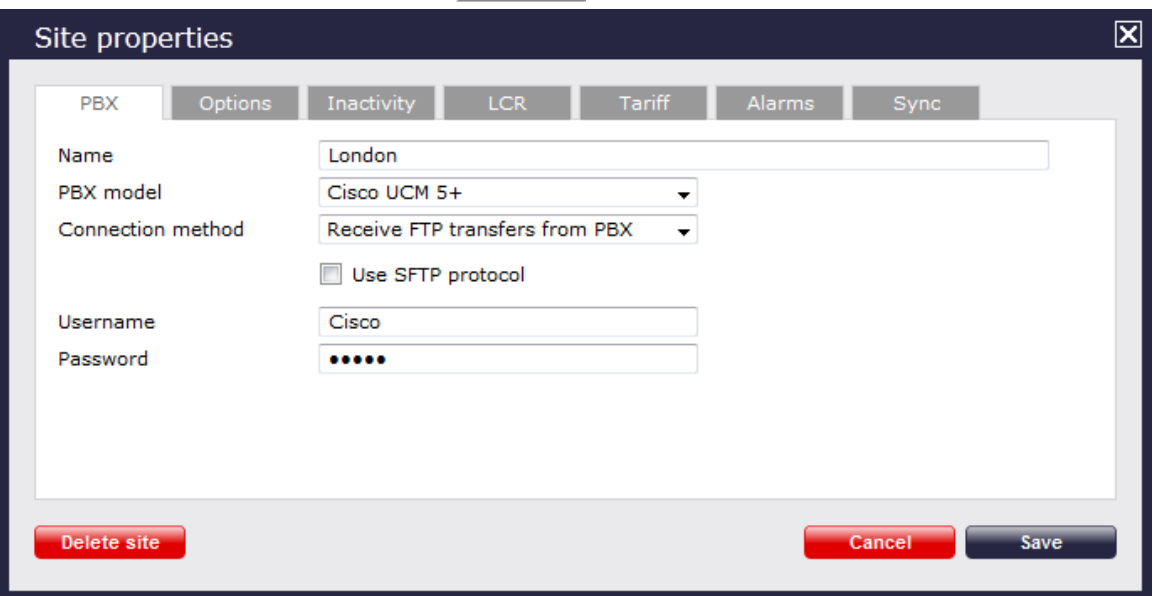

- 3. In the **Site Properties** window, select **Cisco UCM 5+** from the **PBX model** drop-down list.
- 4. In the **Connection method** field, select **Receive FTP transfers from PBX** from the drop-down list.
- 5. In the **Username** field, enter the username you created when setting up your Cisco UCM for FTP/SFTP transfers, e.g. **TIM** .
- 6. In the **Password** field, enter the password you chose when setting up your Cisco UCM for FTP/SFTP transfers, e.g. **Ciscoftp** .

7. Click on the Save button to apply the changes.

### **Set up FTP/SFTP in Cisco UCM**

You will need to configure your Cisco UCM to send the CDR data to TIM Plus. Note that the UCM can be configured with cluster wide or server specific settings, depending on how the system maintainer has installed it. Please note that, by default, CDR records are turned off.

1. Log in to **Cisco UCM Administration** and from the left-hand menu click on the System tab and select

Service Parameters |.

- 2. Choose your UCM node from the **Server** drop-down list.
- 3. Select **Cisco Call Manager** from the **Service** drop-down list.
- 4. In the **System** section, change the **CDR Enabled Flag** to **True**. Enable this parameter on all servers within the cluster you want to

log calls for.

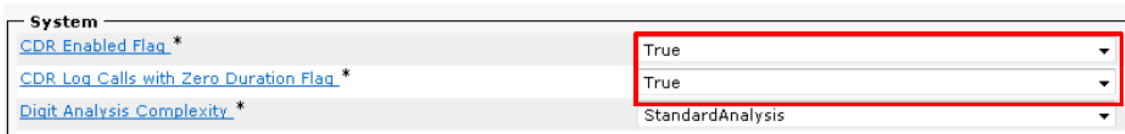

- 5. Change the **CDR Log Calls with Zero Duration Flag** to **True**. This parameter enables or disables the logging of CDRs for calls which did not connect.
- 6. Click on the Save button.
- 7. Click on the **Navigation** drop-down list from the top right-hand corner, and select **Cisco Unified Serviceability**. You may need to log in with a user account that has administrative permissions.
- 8. Select Tools , then click on the CDR Management | tab.
- 9. Click the Add New button. You will now see the **Billing Application Server Parameters** window. Enter the following parameters:

**Host Name / IP Address:** The IP address or hostname of the machine running TIM Plus.

**User Name:** Enter a user name for FTP/SFTP transfers (e.g. **TIM**)

**Password:** Enter a password for the FTP account (e.g. **Ciscoftp**)

**Protocol:** Select FTP or SFTP as desired.

**Directory Path:** Enter a forward-slash character to indicate root (**/**).

Remove the tick from **Resend on Failure**.

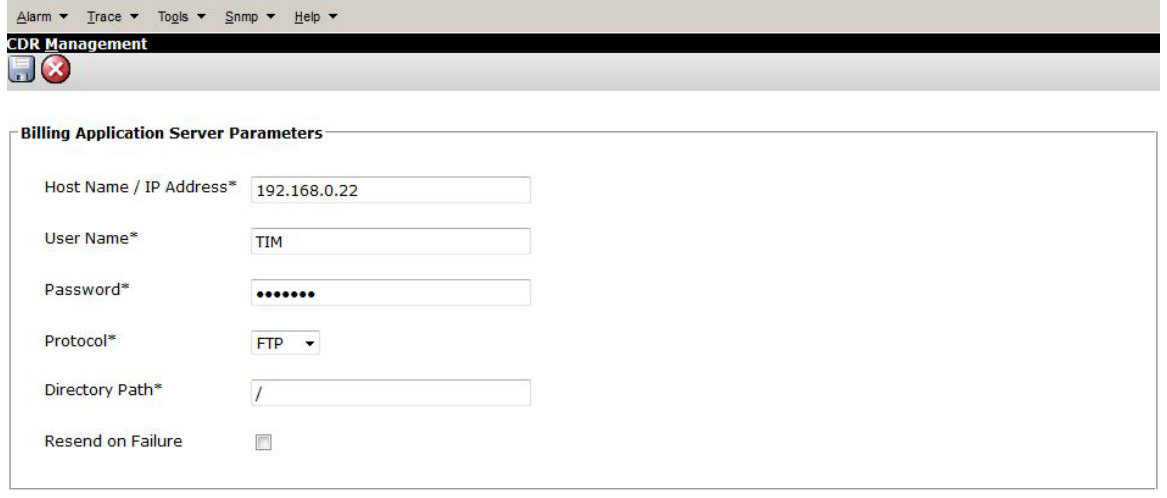

10. Next, click on the Add button to complete the billing server configuration. The UCM node will check that the FTP/SFTP details

are valid and will write a test file to the FTP/SFTP directory. If this fails, you should double-check the details you entered.

## **Cisco UCME / UC500 (Call Manager Express)**

The Cisco UCME / UC500 can be configured to send RADIUS or SysLog events. Click on one of the links below for your preferred connection method.

Cisco recommends that you use RADIUS events because they provide more detailed call logging information. M

#### **Cisco UCME / UC500 - RADIUS**

These instructions help you configure your Cisco UCME / UC500 to work with TIM Plus. Contact your system maintainer if you are not familiar with the configuration of your PBX.

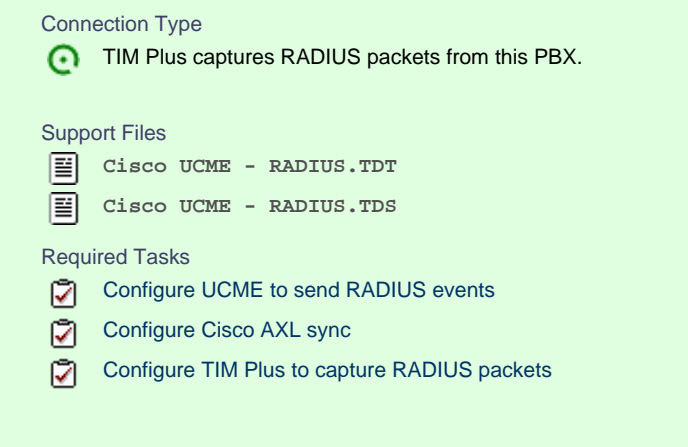

#### <span id="page-75-0"></span>**Configuring UCME to send RADIUS events**

Use Telnet to connect to the IP address of your UCME as shown below:

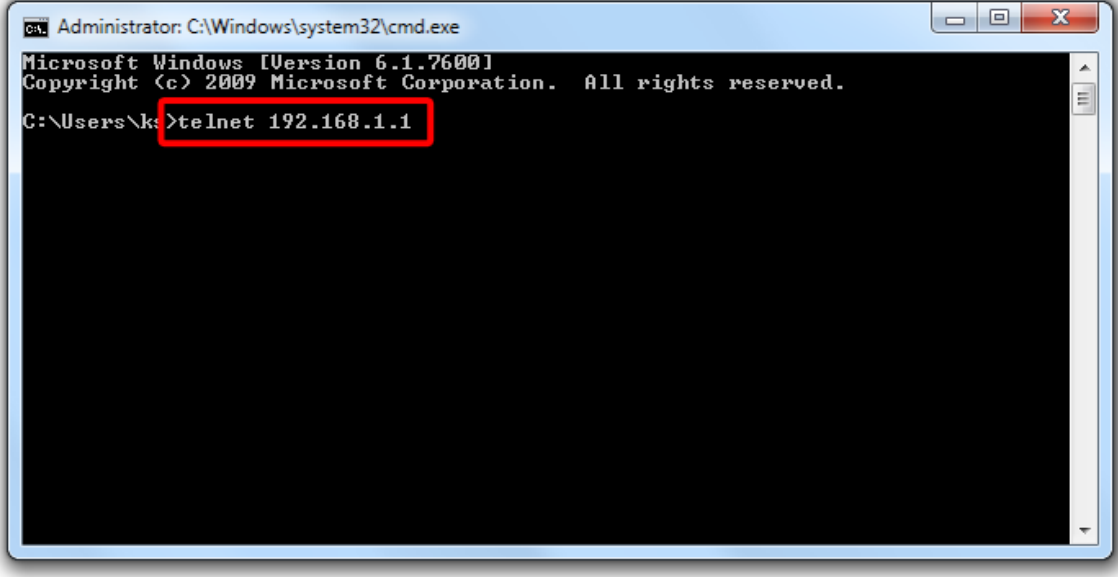

Once connected, enter the following commands to enable the UCME to send RADIUS events to TIM Plus:

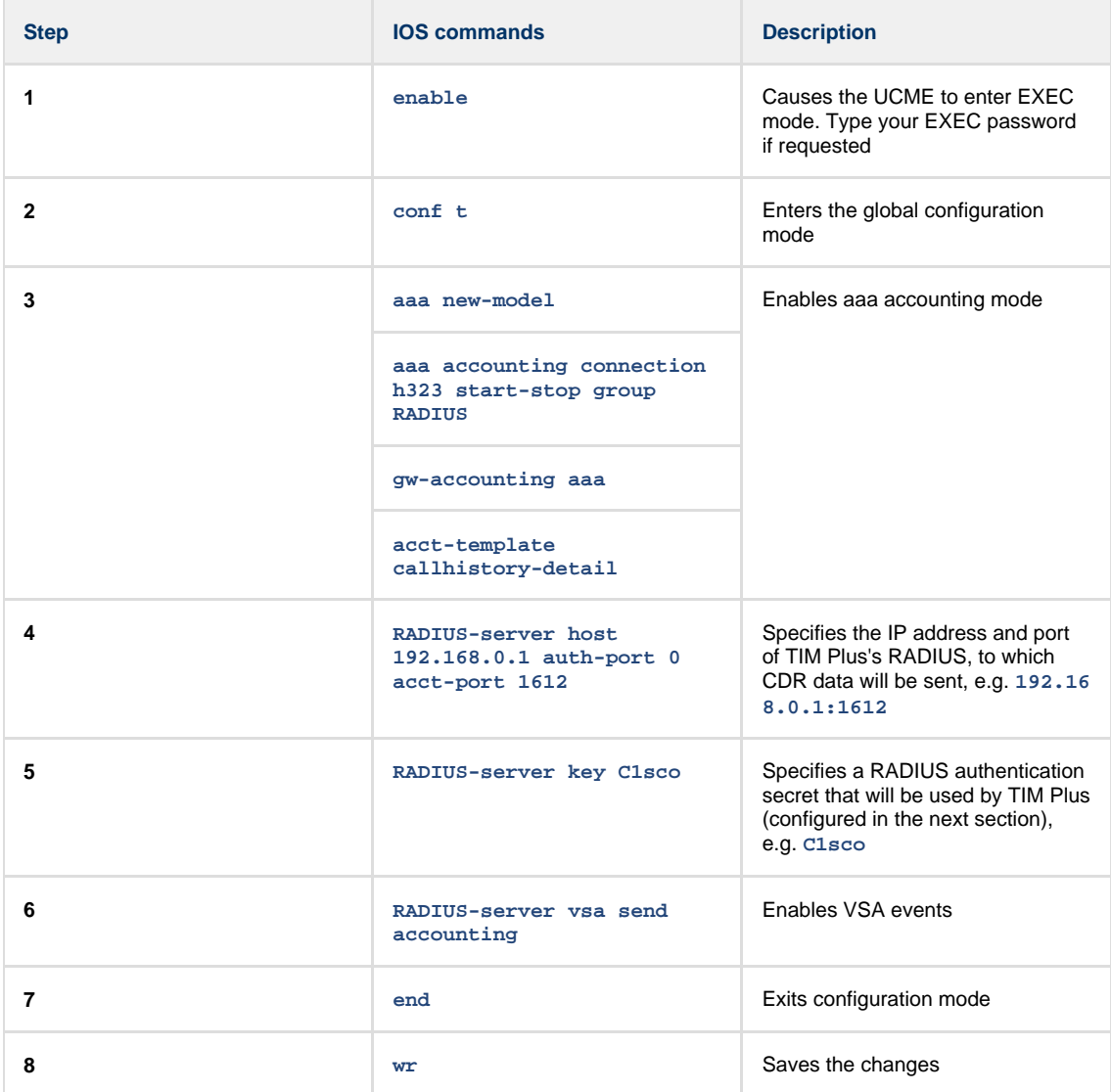

## **Configuring Cisco AXL sync**

Follow the steps below to configure TIM Plus to perform directory synchronisation with your Cisco UCME:

- 1. Click on the Directory | tab.
- 2. Choose the site you want to configure and click Properties |.
- 3. In the **Site Properties** window, select the Sync tab.
- 4. Tick the option entitled **Synchronise with the following device** .

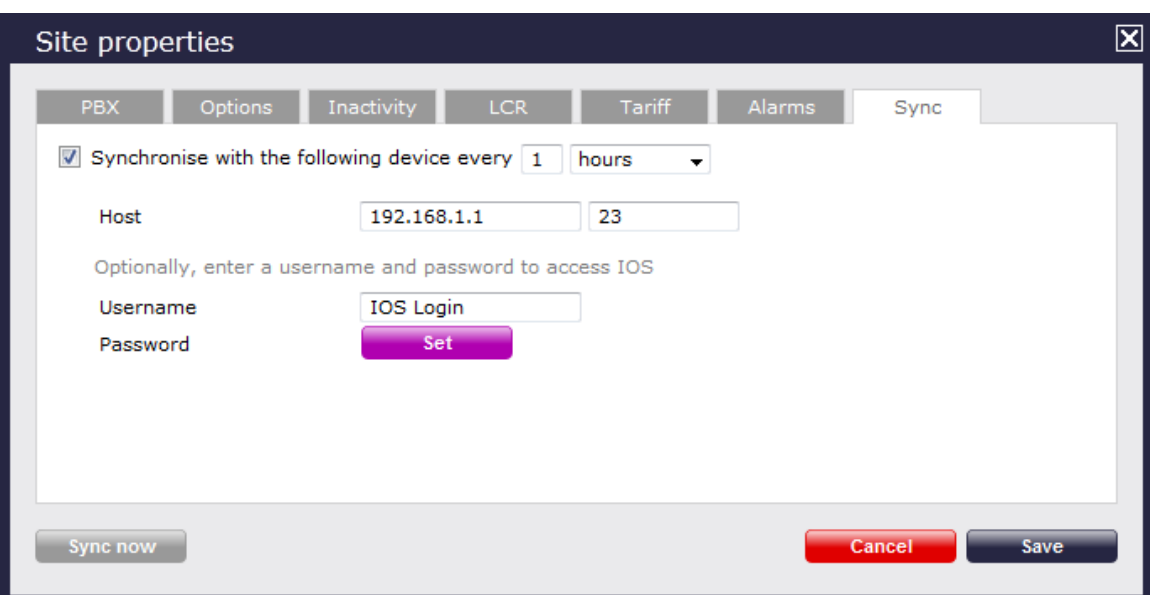

- 5. In the **Host** field, enter the IP address of your UCME.
- 6. In the **Port** field, enter the port number of the IOS service, e.g. **23** .
- 7. In the **Username** field, enter the username of the IOS login that can perform synchronisation.
- 8. Click on the Set | button and enter the password of the IOS login that can perform synchronisation.
- 9. Click on the Save | button to apply the changes.

#### <span id="page-77-0"></span>**Configuring TIM Plus to capture RADIUS packets**

Follow the steps below to configure TIM Plus to receive RADIUS data from your UCME:

- 1. Click on the Directory | tab.
- 2. Choose the site you want to configure and click Properties |.

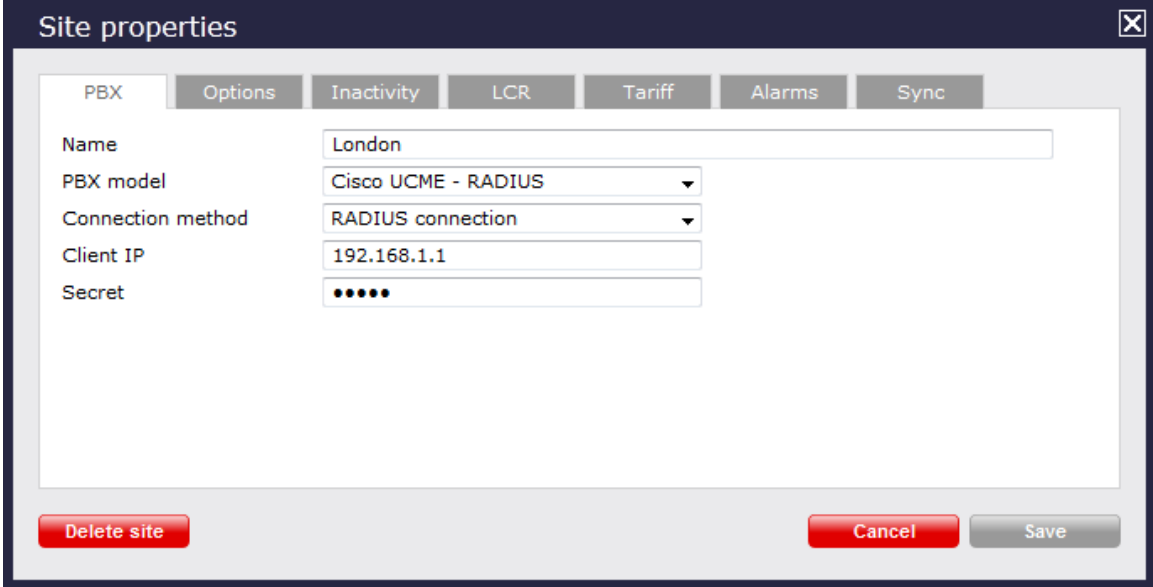

- 3. In the **Site Properties** window, select **Cisco UCME RADIUS** from the **PBX model** drop-down list.
- 4. In the **Connection method** field, select **RADIUS connection** from the drop-down list.
- 5. In the **Client IP** field, enter the IP address of your UCME.
- 6. In the **Secret** field, enter the RADIUS-server key you configured on your UCME in the section above, e.g. **C1sco**.

7. Click on the  $\boxed{\text{Save}}$  button to apply the settings.

## **Cisco UCME / UC500 - SysLog**

These instructions help you configure your Cisco UCME / UC500 to work with TIM Plus. Contact your system maintainer if you are not familiar with the configuration of your PBX.

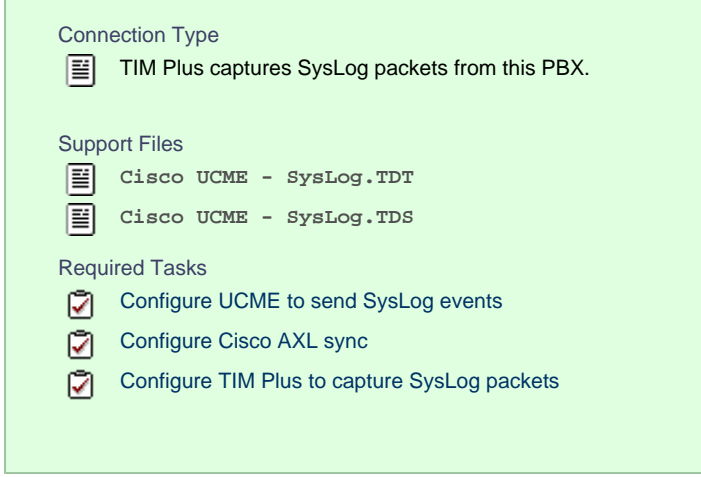

### **Configuring UCME to send SysLog events**

Use Telnet to connect to the IP address of your UCME as shown below:

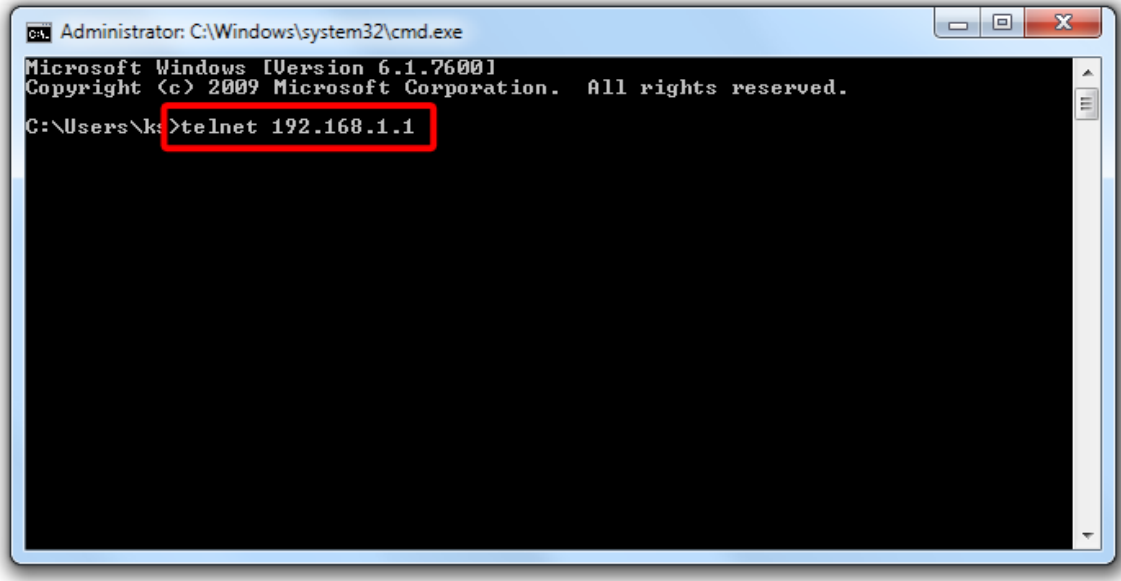

Once connected, enter the following commands to enable the UCME to send SysLog events to TIM Plus:

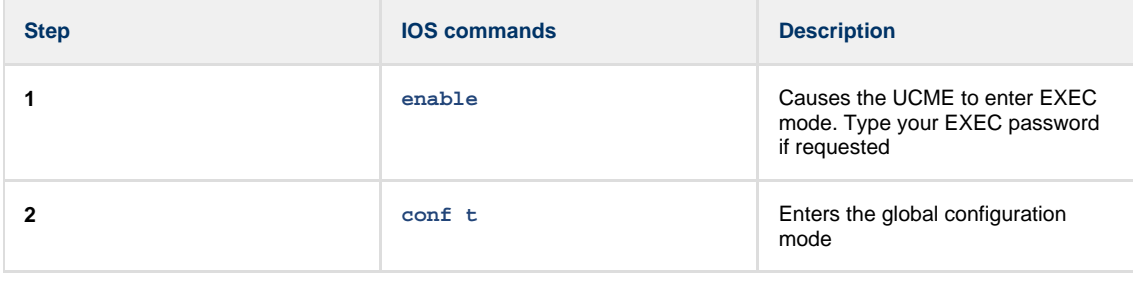

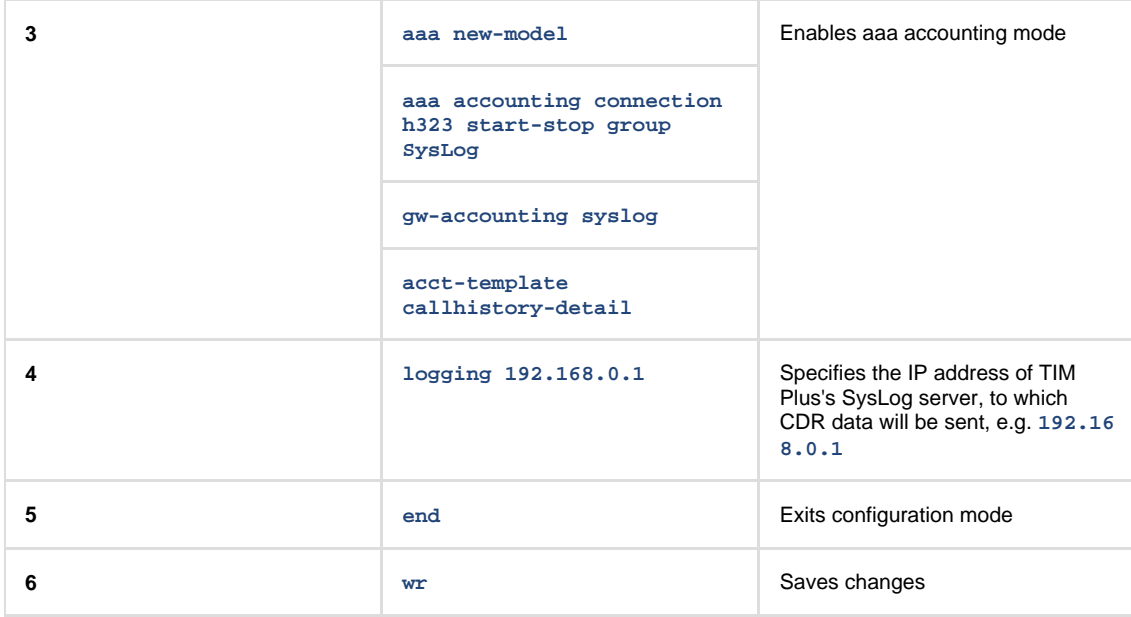

#### <span id="page-79-0"></span>**Configuring Cisco AXL sync**

Follow the steps below to configure TIM Plus to perform directory synchronisation with your Cisco UCME:

- 1. Click on the Directory | tab.
- 2. Choose the site you want to configure and click Properties |.
- 3. In the **Site Properties** window, select the Sync tab.
- 4. Tick the option entitled **Synchronise with the following device** .

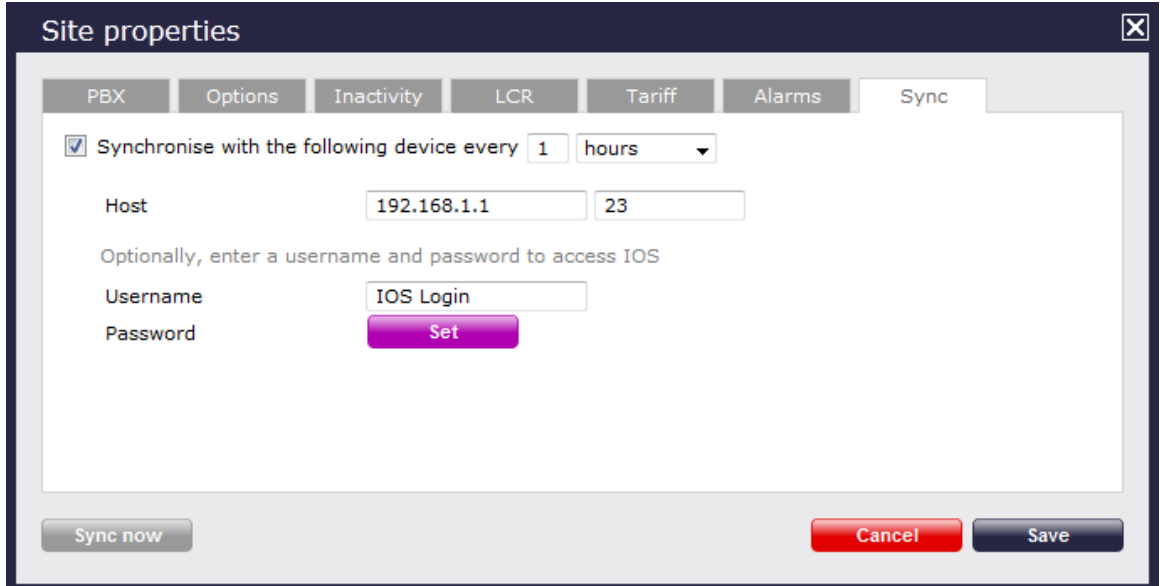

- 5. In the **Host** field, enter the IP address of your UCME.
- 6. In the **Port** field, enter the port number of the IOS service, e.g. **23** .
- 7. In the **Username** field, enter the username of the IOS login that can perform synchronisation.
- 8. Click on the Set button and enter the password of the IOS login that can perform synchronisation.
- 9. Click on the  $\Box$  Save  $\parallel$  button to apply the changes.

#### <span id="page-79-1"></span>**Configuring TIM Plus to capture SysLog packets**

Follow the steps below to configure TIM Plus to receive SysLog data from your Cisco UCME:

- 1. Click on the Directory | tab.
- 2. Choose the site you want to configure and click Properties |.

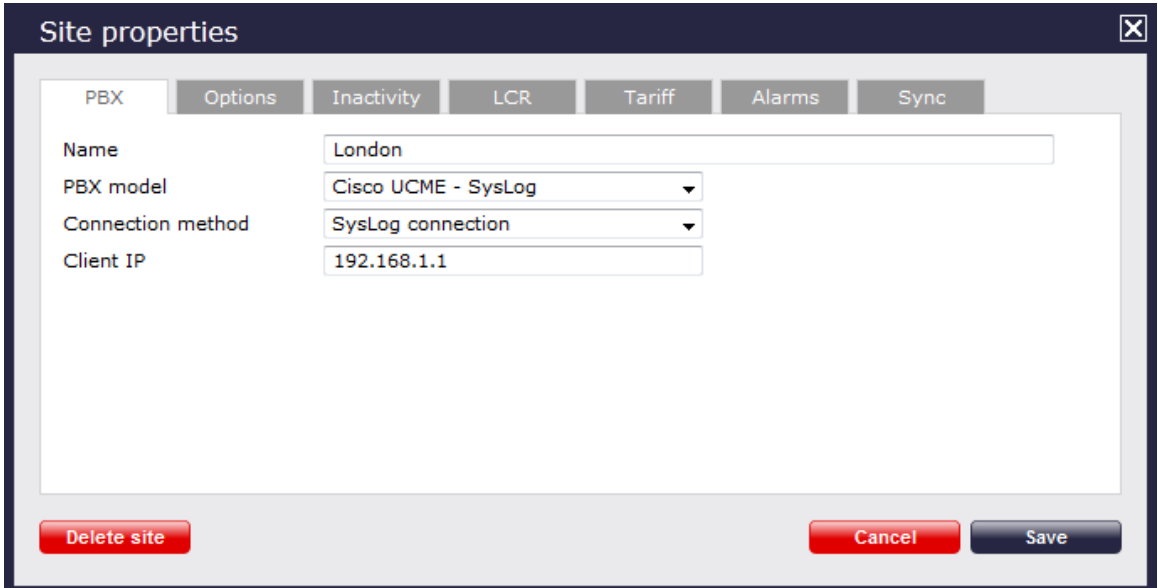

- 3. In the **Site Properties** window, select **Cisco UCME SysLog** from the **PBX model** drop-down list.
- 4. In the **Connection method** field, select **SysLog connection** from the drop-down list.
- 5. In the **Client IP** field, enter the IP address of the UCME.
- 6. Click on the  $\Box$  Save  $\parallel$  button to apply the settings.

# **DrayTek**

## **DrayTek UG-Vigour**

These instructions help you configure your Draytek phone system to work with TIM Plus. Contact your system maintainer if you are not familiar with the configuration of your PBX.

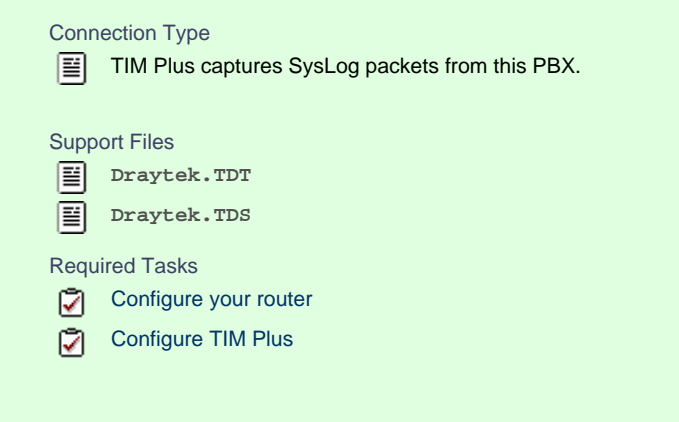

## <span id="page-80-0"></span>**Configuring your router**

Follow the steps below to enable SysLog events on your DrayTek phone system:

1. Access the web interface of your DrayTek router and navigate to **System Maintenance** >> **SysLog/Mail Alert Setup** , as

shown below:

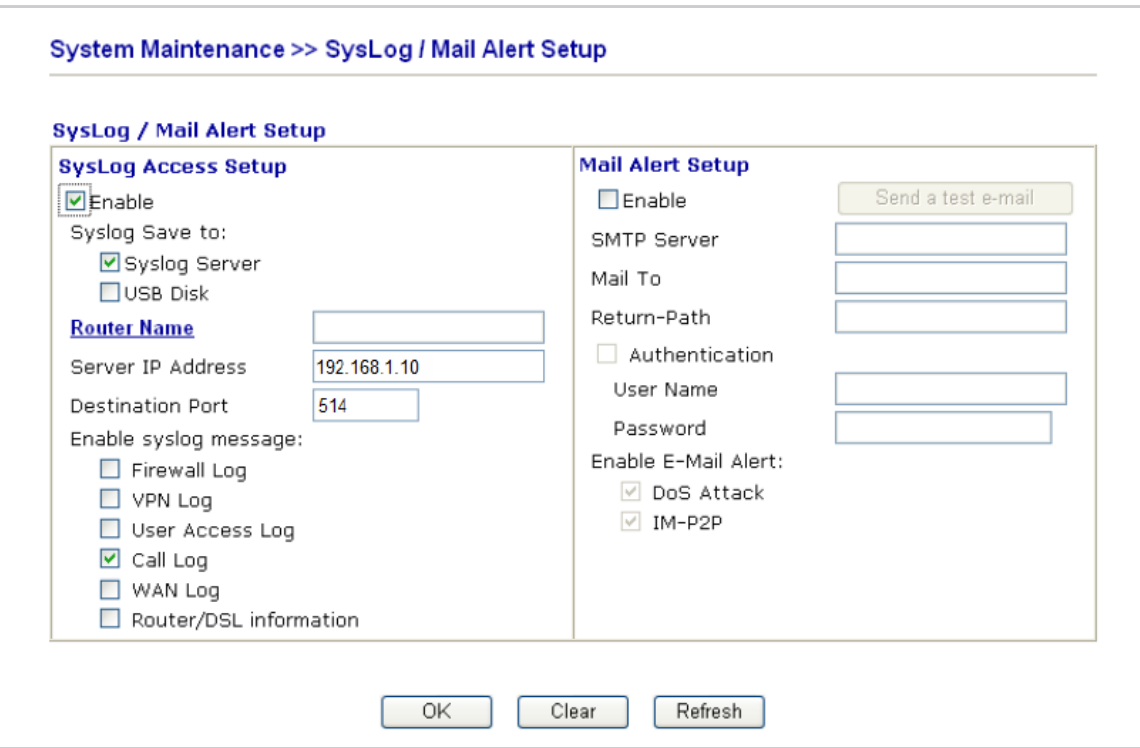

- 2. Check the **Enable** box to activate the SysLog fuction.
- 3. Check the **Syslog Server** box to save the logs directly to the server.
- 4. Enter the IP address of TIM Plus's SysLog server, to which CDR data will be sent.
- 5. Check the **Call Log** box to enable the output of call logging data.
- 6. Click on the  $\mathsf{OK} \parallel$  button to save the settings.

## **Configuring TIM Plus**

Follow the steps below to configure TIM Plus to receive SysLog data from your DrayTek phone system:

- 1. Log in to TIM Plus and click on the Directory | tab.
- 2. Choose the site you want to configure and click Properties |.

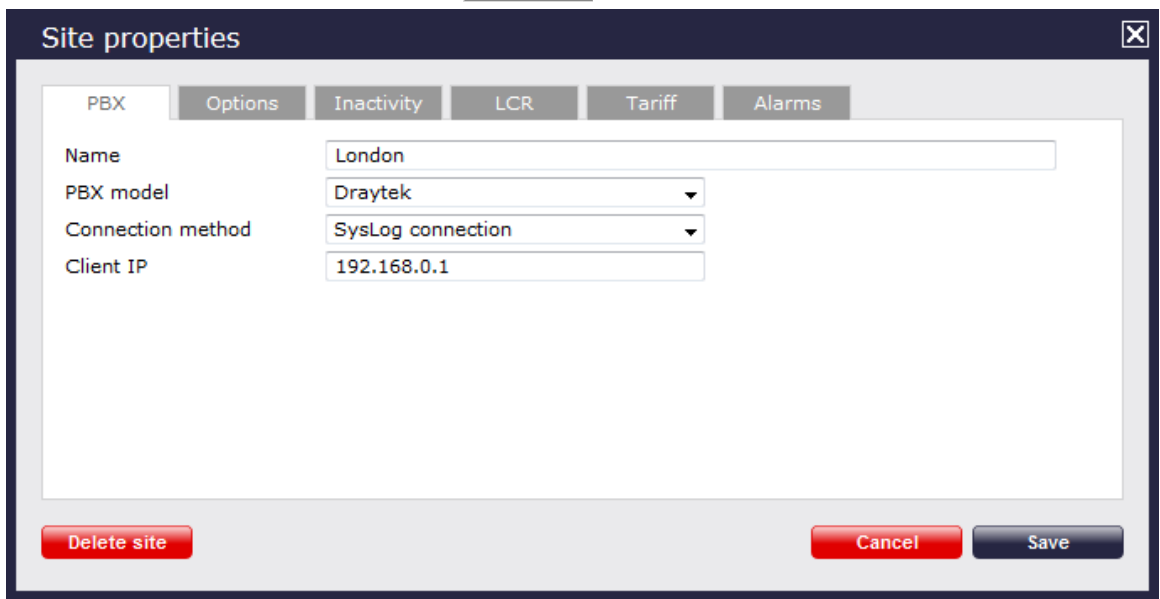

- 3. In the **Site Properties** window, select **Draytek** from the **PBX model** drop-down list.
- 4. In the **Connection method** field, select **SysLog connection** from the drop-down list.
- 5. In the **Client IP** field, enter the IP address of your DrayTek router.
- 6. Click on the  $\Box$  Save  $\parallel$  button to apply the settings.

## **Ericsson**

## **Ericsson BP**

Please refer to [Aastra BP](http://docs.call-logger.com:8090/display/plus/Aastra%20BP).

# **Fujitsu**

### **Fujitsu Rhapsody Rio**

These instructions help you configure your Fujitsu Rhapsody Rio phone system to work with TIM Plus. Contact your system maintainer if you are not familiar with the configuration of your PBX.

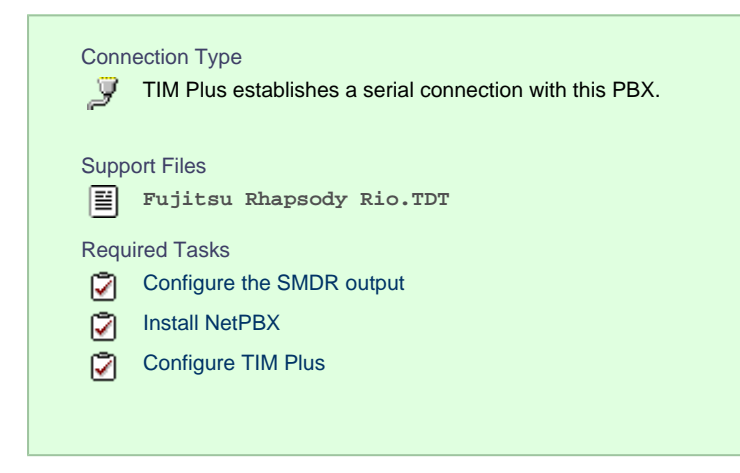

## **Configuring your SMDR output**

The Fujitsu Rhapsody Rio phone system sends SMDR information via a serial connection. You need to directly connect a serial cable from the Fujitsu Rhapsody Rio phone system to the PC that NetPBX is installed and running on. For more information about the output and configuration of your SMDR data, please contact your system maintainer.

### **Installing NetPBX**

To collect call logging data from the serial port and send it to TIM Plus, you first need to install the NetPBX software. For setup instructions, click on the link below:

Install and configure NetPBX

#### **Configuring TIM Plus**

Once NetPBX is configured and collecting data, log in to TIM Plus and perform the following steps:

- 1. Click on the Directory | tab.
- 2. Choose the site you want to configure and click Properties |.

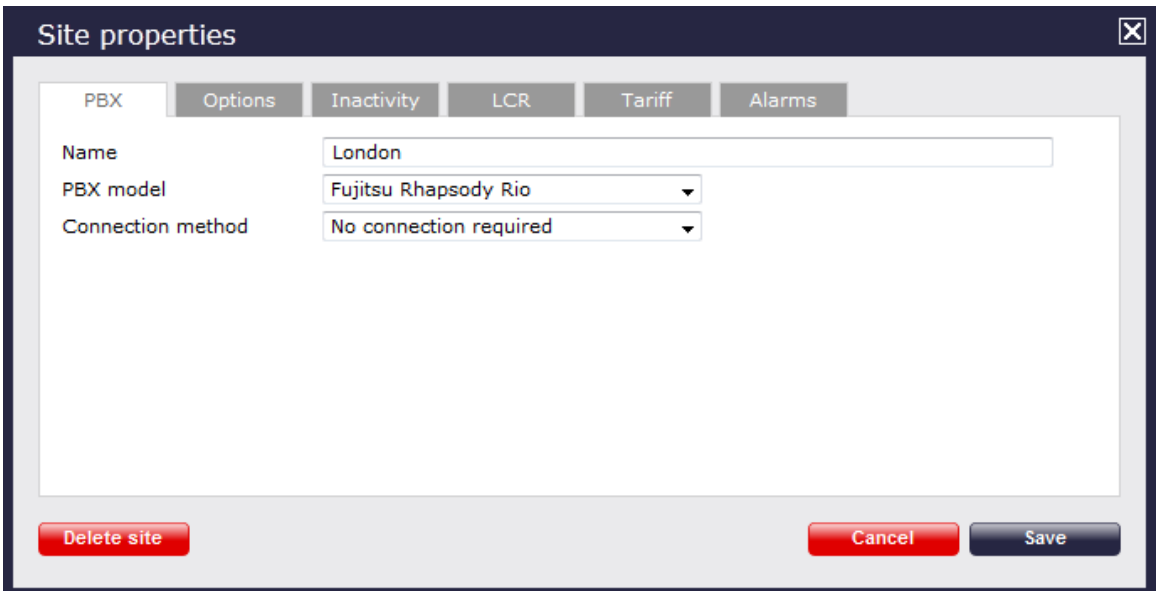

- 3. In the **Site Properties** window, select **Fujitsu Rhapsody Rio** from the **PBX model** drop-down list.
- 4. In the **Connection method** field, select **No connection required** from the drop-down list.
- 5. Click on the  $\Box$  Save  $\parallel$  button to apply the settings.

# **GEC**

# **GEC BTEX**

These instructions help you configure your GEC BTEX phone system to work with TIM Plus. Contact your system maintainer if you are not familiar with the configuration of your PBX.

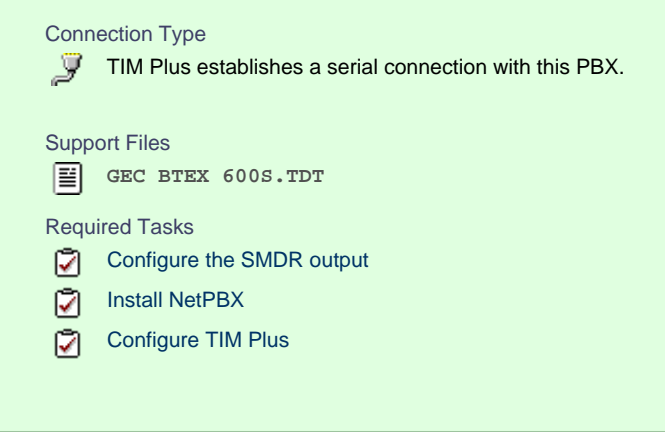

## **Configuring your SMDR output**

Note that the GEC BTEX can output SMDR information in multiple formats. You should select the **600S** format for use with A TIM Plus.

The GEC BTEX phone system sends SMDR information via a serial connection. You need to directly connect a serial cable from the GEC BTEX phone system to the PC that NetPBX is installed and running on.

For more information about the output and configuration of your SMDR data, please contact your system maintainer.

#### **Installing NetPBX**

To collect the call logging data from the serial port and send it to TIM Plus, you first need to install the NetPBX software. For setup instructions, click on the link below:

Install and configure NetPBX

## **Configuring TIM Plus**

Once NetPBX is configured and collecting data, log in to TIM Plus and perform the steps below:

- 1. Click on the Directory | tab.
- 2. Choose the site you want to configure and click Properties |.

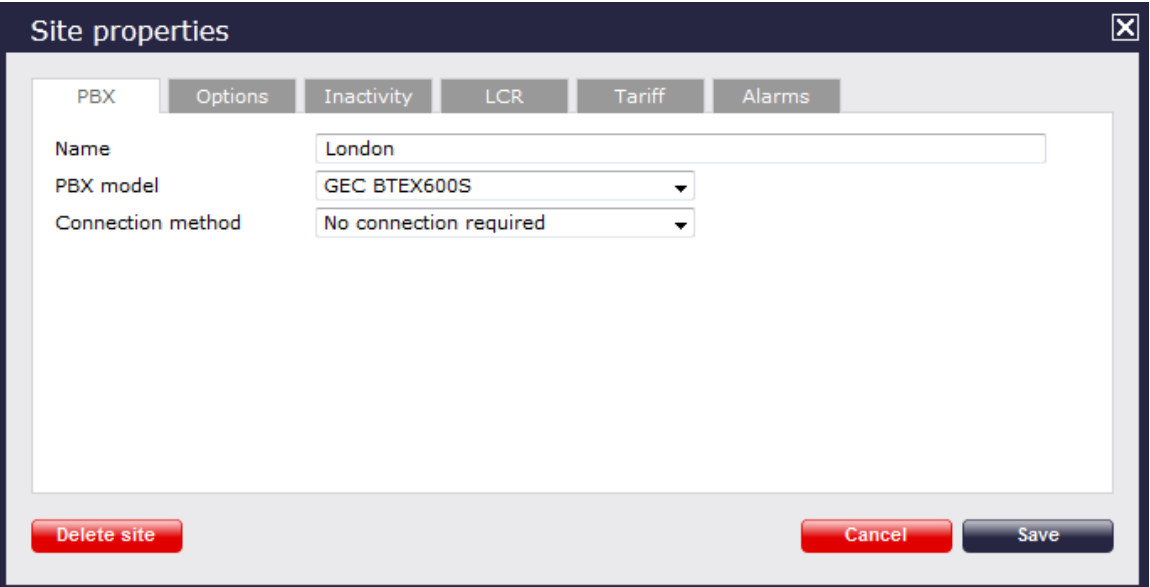

- 3. In the **Site Properties** window, select **GEC BTEX 600S** from the **PBX model** drop-down list.
- 4. In the **Connection method** field, select **No connection required** from the drop-down list.
- 5. Click on the Save | button to apply the settings.

# **Inter-Tel**

### **Inter-Tel Axxess up to V7.x**

Please refer to [Mitel 5000-7000.](http://docs.call-logger.com:8090/display/plus/Mitel%205000-7000)

## **Inter-Tel Axxess V8 plus**

Please refer to [Mitel 5000-7000.](http://docs.call-logger.com:8090/display/plus/Mitel%205000-7000)

# **Iridiacom**

## **Iridiacom Telrad**

These instructions help you configure your Iridiacom Telrad phone system to work with TIM Plus. Contact your system maintainer if you are not familiar with the configuration of your PBX.

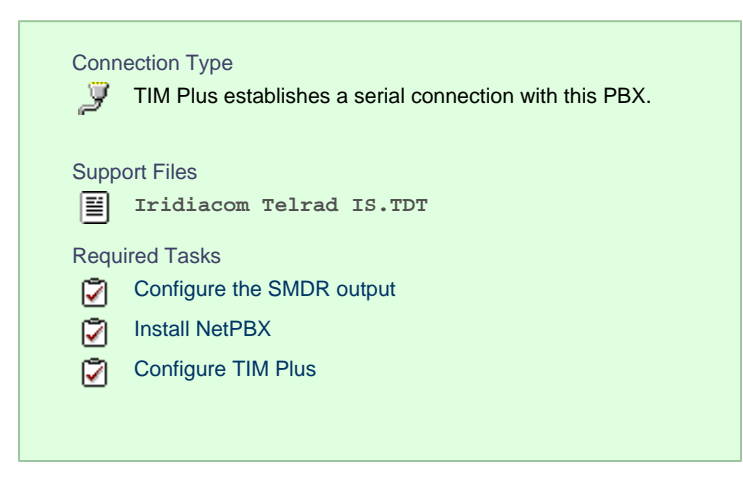

## **Configuring your SMDR output**

The Iridiacom Telrad phone system sends SMDR information via a serial connection. You need to directly connect a serial cable from the Iridiacom Telrad phone system to the PC that NetPBX is installed and running on.

For more information about the output and configuration of your SMDR data, please contact your system maintainer.

#### **Installing NetPBX**

To collect call logging data from the serial port and send it to TIM Plus, you first need to install the NetPBX software. For setup instructions, click on the link below:

Install and configure NetPBX

#### **Configuring TIM Plus**

Once NetPBX is configured and collecting data, log in to TIM Plus and perform the following steps:

- 1. Click on the Directory | tab.
- 2. Choose the site you want to configure and click Properties |.

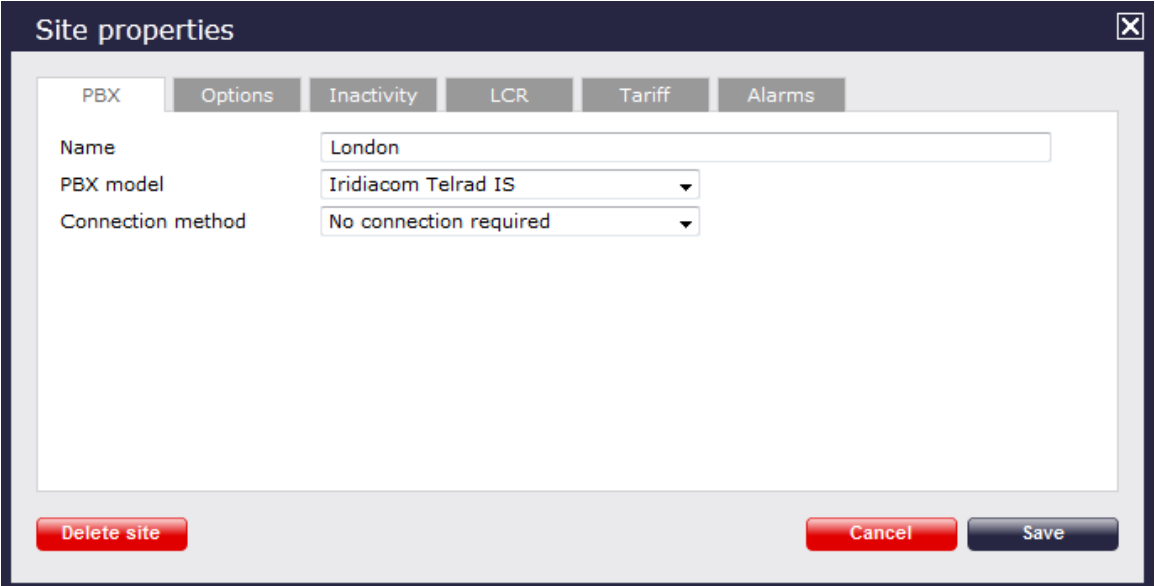

- 3. In the **Site Properties** window, select **Iridiacom Telrad IS** from the **PBX model** drop-down list.
- 4. In the **Connection method** field, select **No connection required** from the drop-down list.
- 5. Click on the Save | button to apply the settings

# **IPCortex**

## **VoIPCortex**

These instructions help you configure your VoIPCortex phone system to work with TIM Plus. Contact your system maintainer if you are not familiar with the configuration of your PBX.

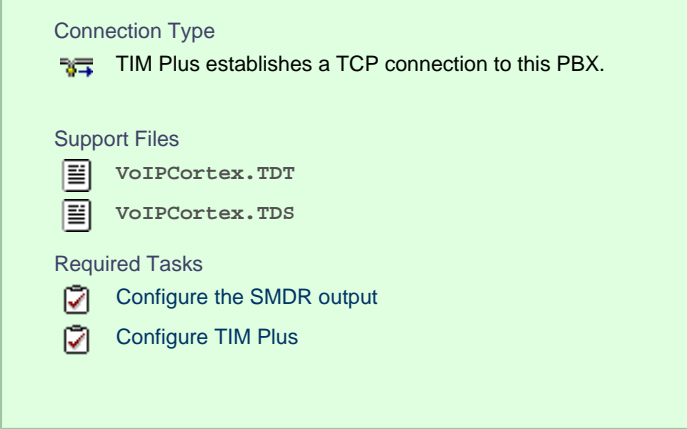

## **Configuring your SMDR output**

Follow the steps below to enable the SMDR output on your VoIPCortex phone system:

1. Log in to the VoIPCortex phone system using your admin username and password.

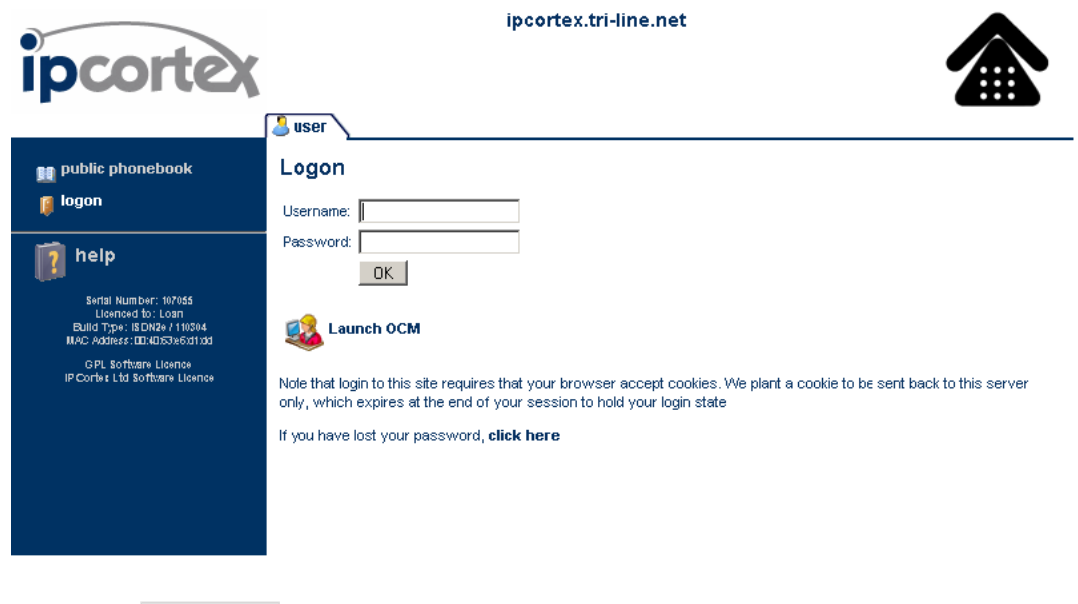

3. In the **Passwords** section, create a password to allow event to be retrieved by TIM Plus, as shown below:

2. Click on the System atab and from the left-hand side menu expand the Global tree node.

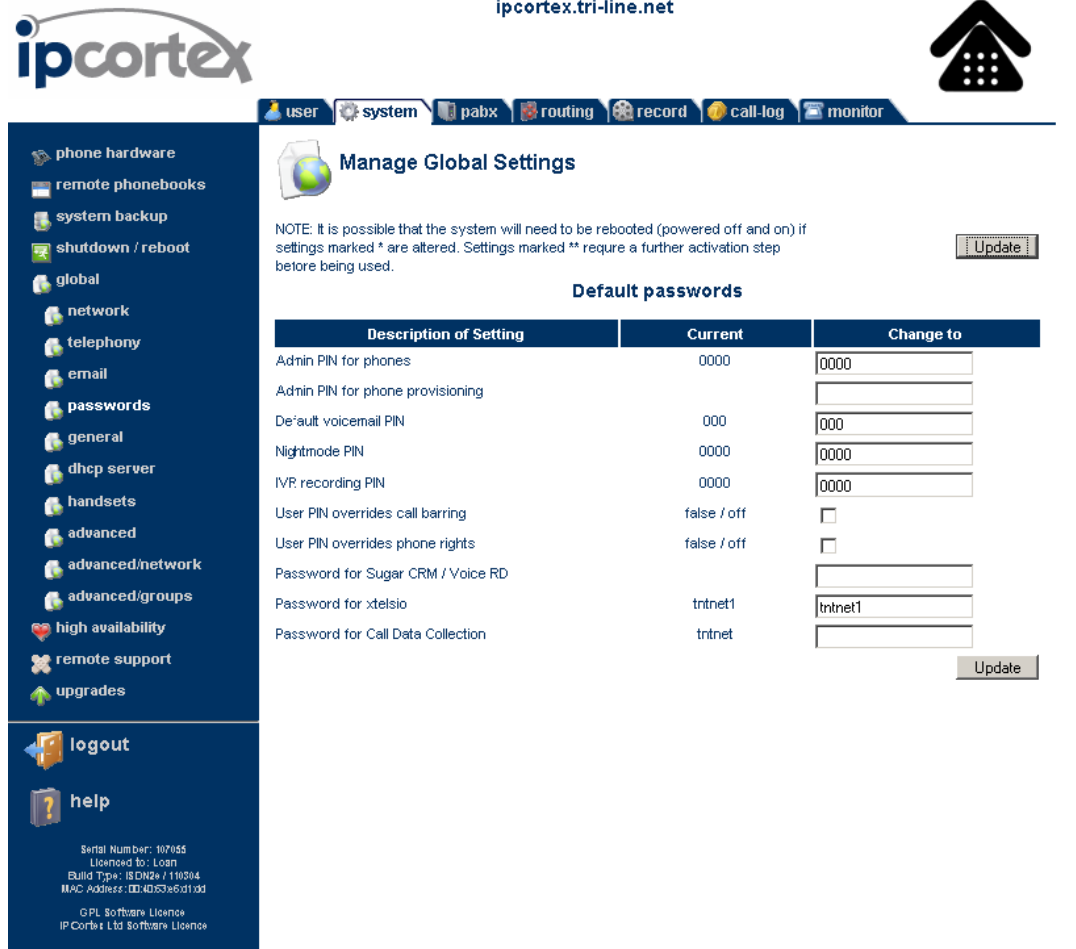

4. Once you have completed the configuration, restart the phone system for the changes to take affect.

## **Configuring TIM Plus**

Follow the steps below to configure TIM Plus to collect SMDR data from your VoIPCortex phone system:

- 1. Click on the Directory | tab.
- 2. Choose the site you want to configure and click Properties |.

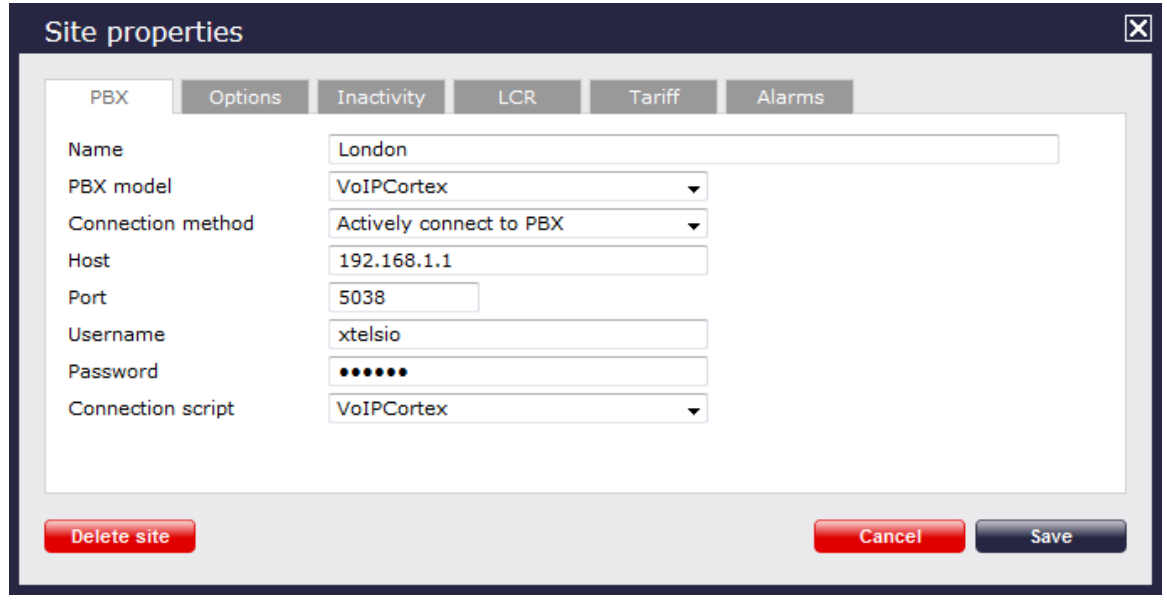

3. In the **Site Properties** window, select **VoIPCortex** from the **PBX model** drop-down list.

- 4. In the **Connection method** field, select **Actively connect to PBX** from the drop-down list.
- 5. In the **Host** field, enter the IP address of your VoIPCortex.
- 6. In the **Port** field, enter **5038**.
- 7. Leave the **Username** field, enter **xtelsio.**
- 8. In the **Password** field, enter the password you configured in the phone system.
- 9. In the **Connection script** field, select **VoIPCortex** from the drop-down list.
- 10. Click on the Options | tab and tick the box  $\tau$ imestamp received data.

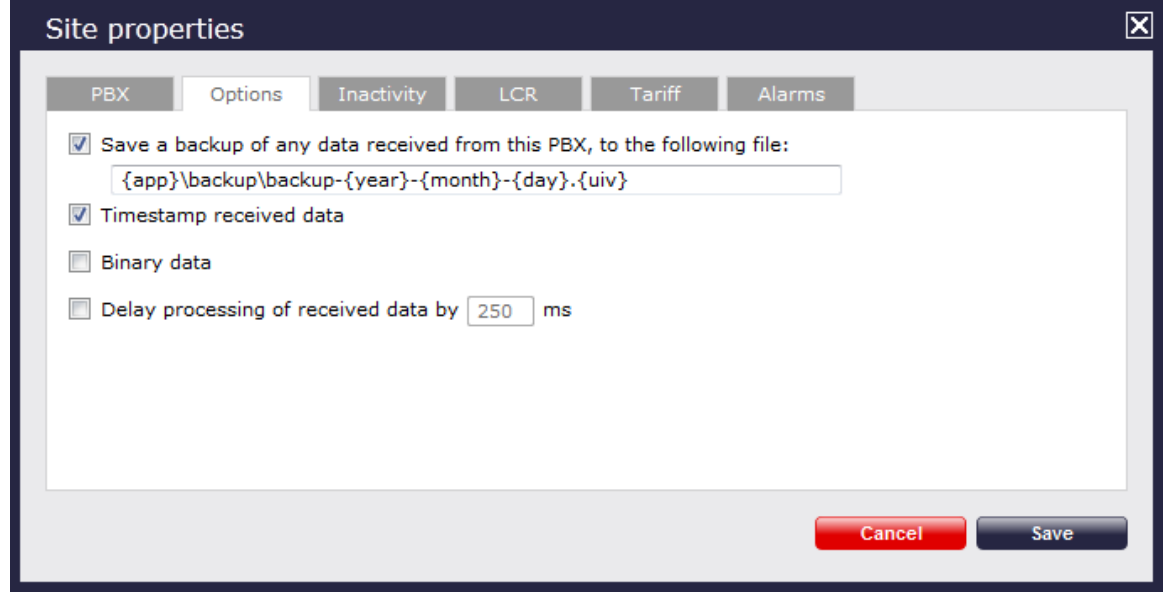

11. Click on the Save | button to apply the settings.

# **LG**

## **LG GDK**

These instructions help you configure your LG GDK phone system to work with TIM Plus. Contact your system maintainer if you are not familiar with the configuration of your PBX.

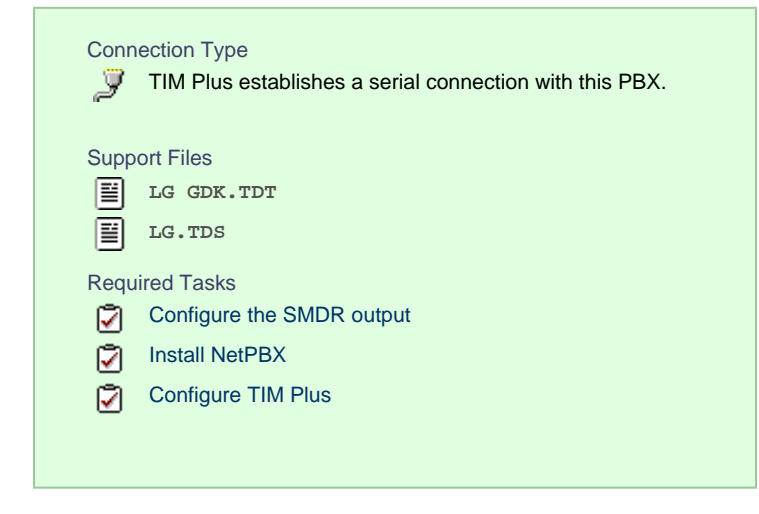

### **Configuring your SMDR output**

The LG GDK phone system sends SMDR information via a serial connection. You need to directly connect a serial cable from the LG GDK phone system to the PC that NetPBX is installed and running on.

Since the LG GDK doesn't have the SMDR output enabled by default, you need to ask your system maintainer to enable SMDR logging for outgoing, incoming and abandoned calls.

#### **Installing NetPBX**

To collect call logging data from the serial port and send it to TIM Plus, you first need to install the NetPBX software. For setup instructions, click on the link below:

Install and configure NetPBX

#### **Configuring TIM Plus**

Once NetPBX is configured and collecting data, log in to TIM Plus and perform the following steps:

- 1. Click on the Directory | tab.
- 2. Choose the site you want to configure and click Properties |.

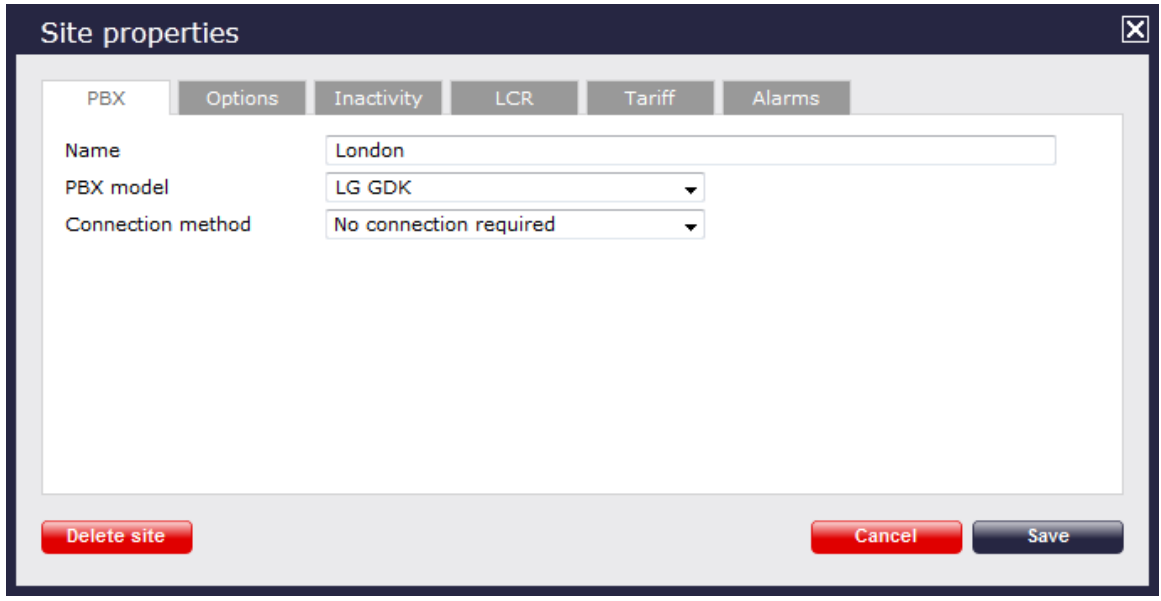

- 3. In the **Site Properties** window, select **LG GDK** from the **PBX model** drop-down list.
- 4. In the **Connection method** field, select **No connection required** from the drop-down list.
- 5. Click on the  $\Box$  Save  $\parallel$  button to apply the settings.

## **LG iPECS**

The LG iPECS can be configured to send its SMDR data over a serial (RS232) or an IP connection. Click on one of the links below that relates to your preferred connection method.

#### **LG iPECS - Serial connection**

These instructions help you configure your LG iPECS phone system to work with TIM Plus. Contact your system maintainer if you are not familiar with the configuration of your PBX.

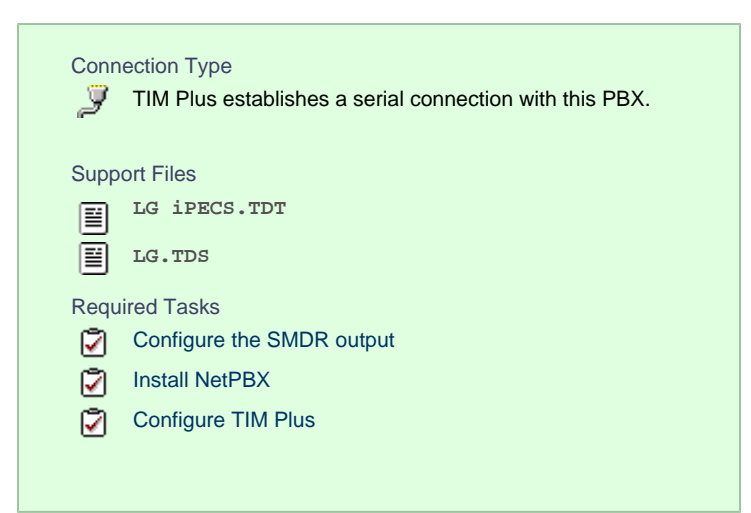

#### **Configure the SMDR output**

The SMDR output in LG iPECS is disabled by default. To enable the output, you need to amend the following settings in the programming sections below:

### SMDR Attributes (PGM 177)

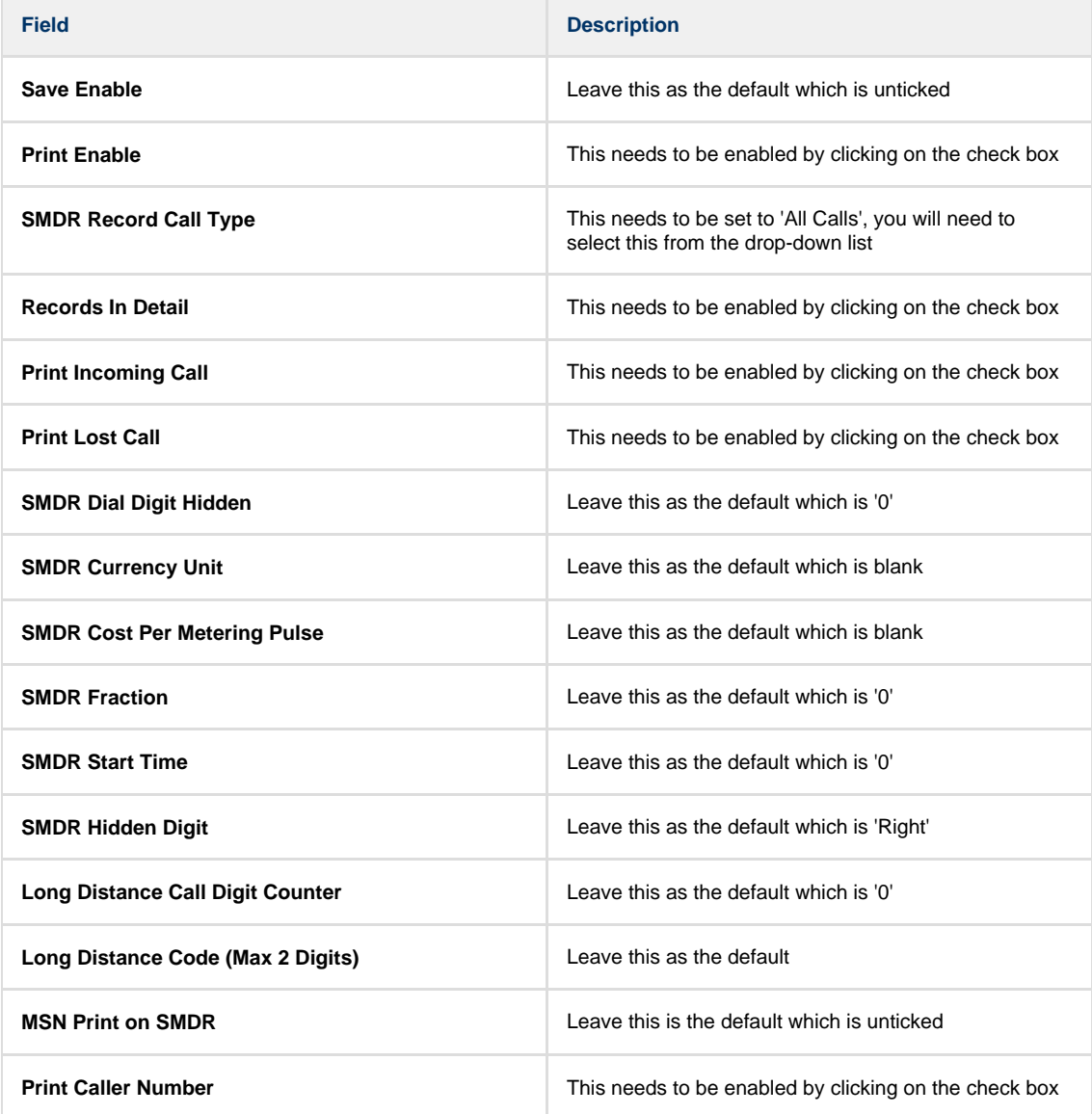

Here is an example of a populated **SMDR Attributes** screen:

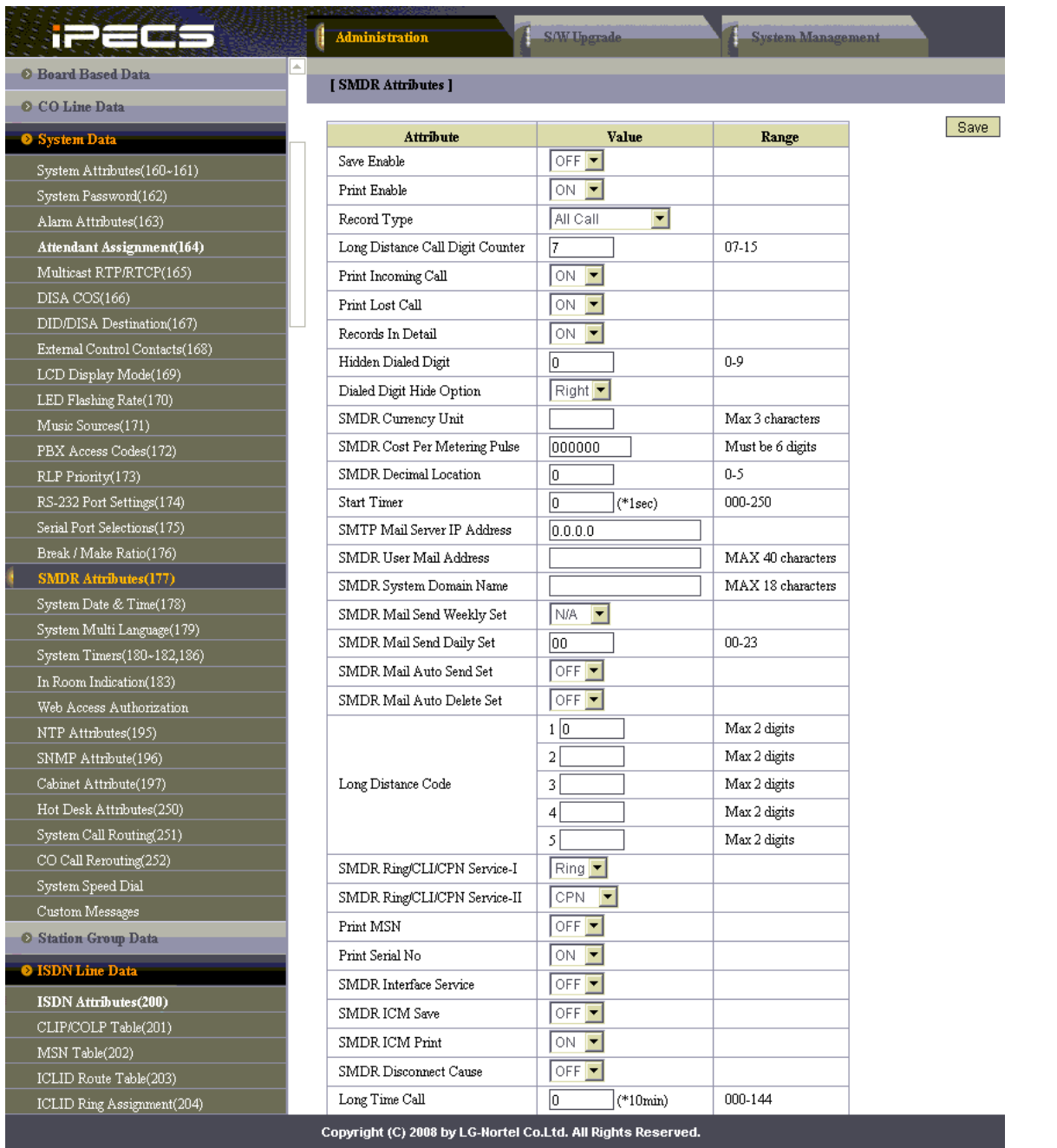

## Printer Port Selection (PGM 175)

In the **Printer Port Selection (PGM 175)** window, set **Info/On-line SMDR** to **COM1/COM2** to send call logging data by serial port.

## ISDN Attributes (PGM 200)

To enable CLI information in the call records produced by your LG iPECS, you need to set the **CLI Print To Serial** to **ON**, as shown below:

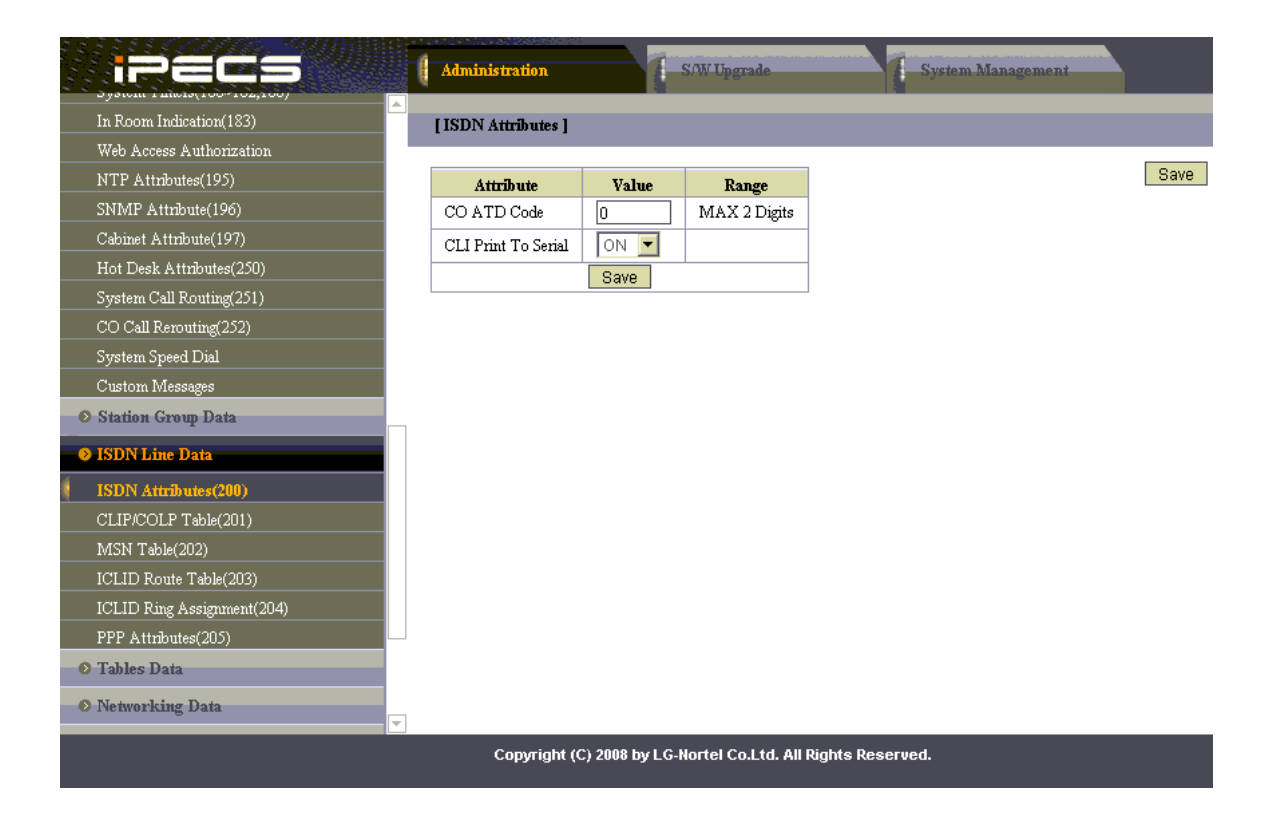

#### **Installing NetPBX**

If your LG iPECS has been configured to send SMDR data via a serial connection, you first need to install the NetPBX software to collect data from the serial port and send it to TIM Plus. For setup instructions, click on the link below:

Install and configure NetPBX

#### **Configuring TIM Plus**

Once NetPBX is configured and collecting data, log in to TIM Plus and perform the following steps:

- 1. Click on the Directory | tab.
- 2. Choose the site you want to configure and click Properties |.

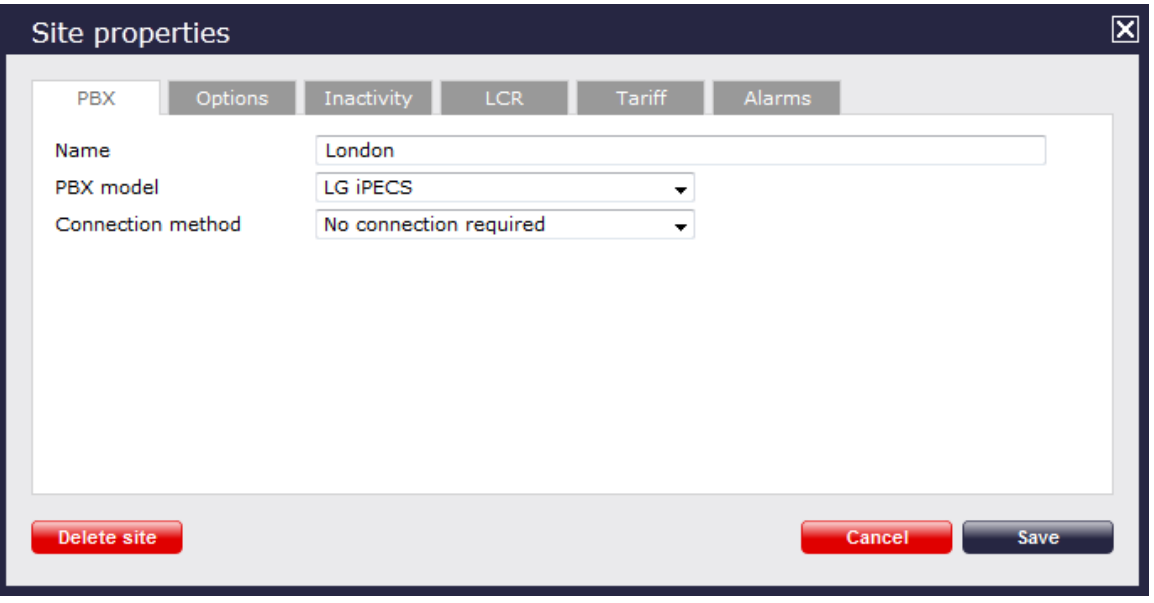

- 3. In the **Site Properties** window, select **LG iPECS** from the **PBX model** drop-down list.
- 4. In the **Connection method** field, select **No connection required** from the drop-down list.

5. Click on the Save button to apply the settings.

### **LG iPECS - IP connection**

These instructions help you configure your LG iPECS phone system to work with TIM Plus. Contact your system maintainer if you are not familiar with the configuration of your PBX.

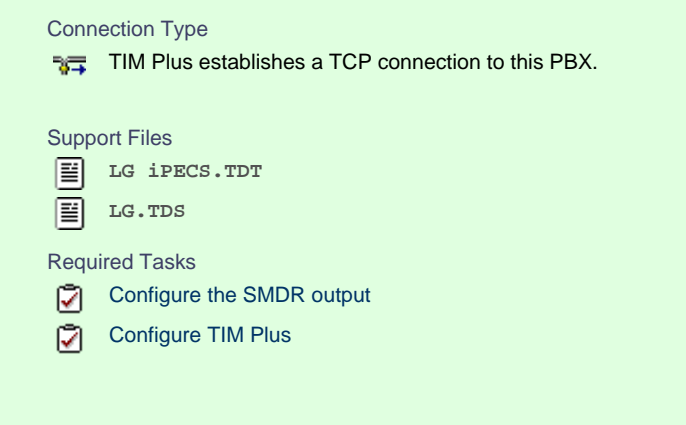

#### **Configuring the SMDR output**

The SMDR output in LG iPECS is disabled by default. To enable the output, you need to amend the following settings in the programming sections below:

SMDR Attributes (PGM 177)

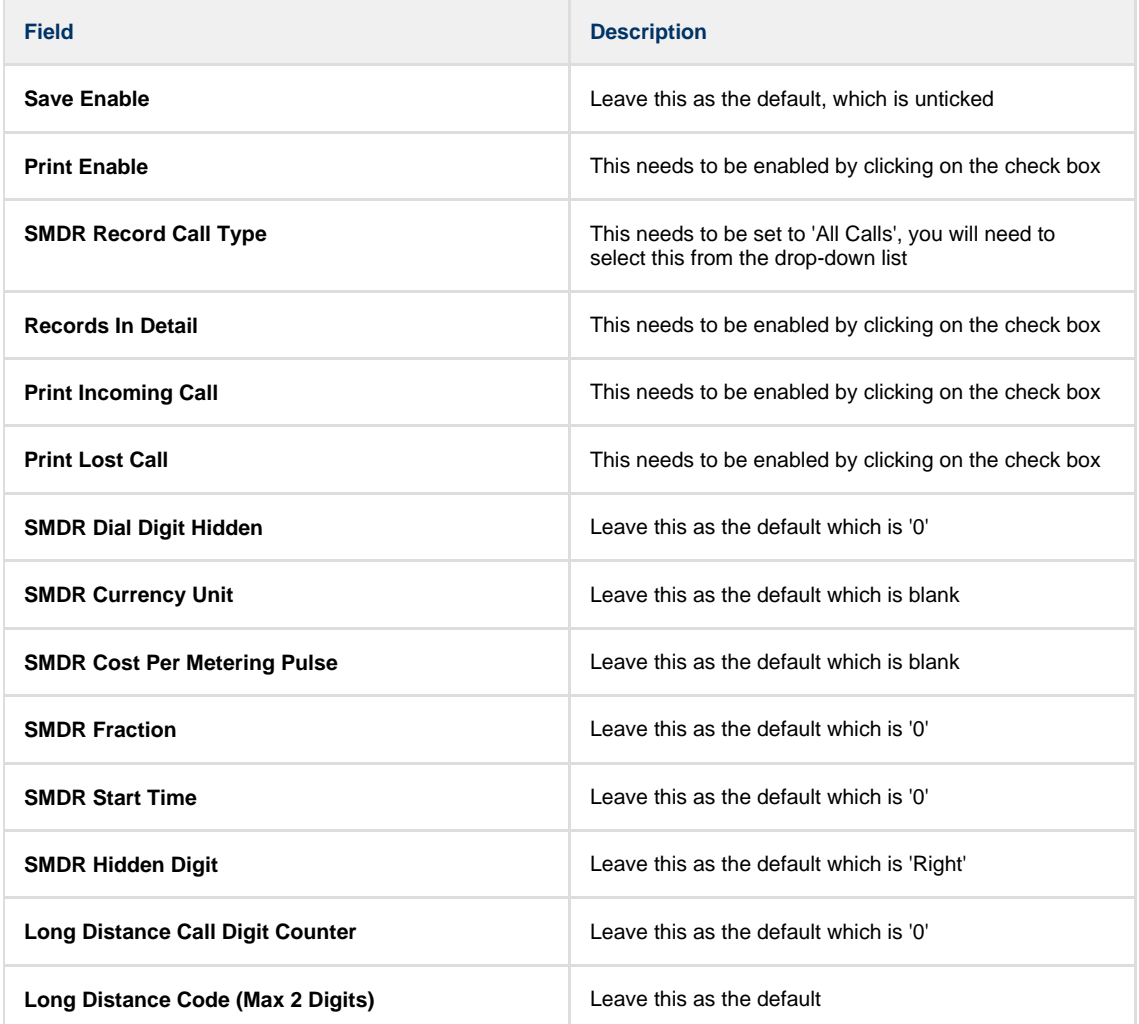

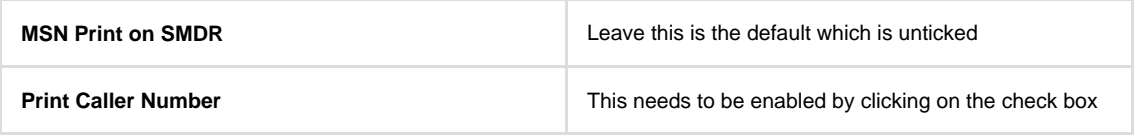

Here is an example of a populated **SMDR Attributes** screen:

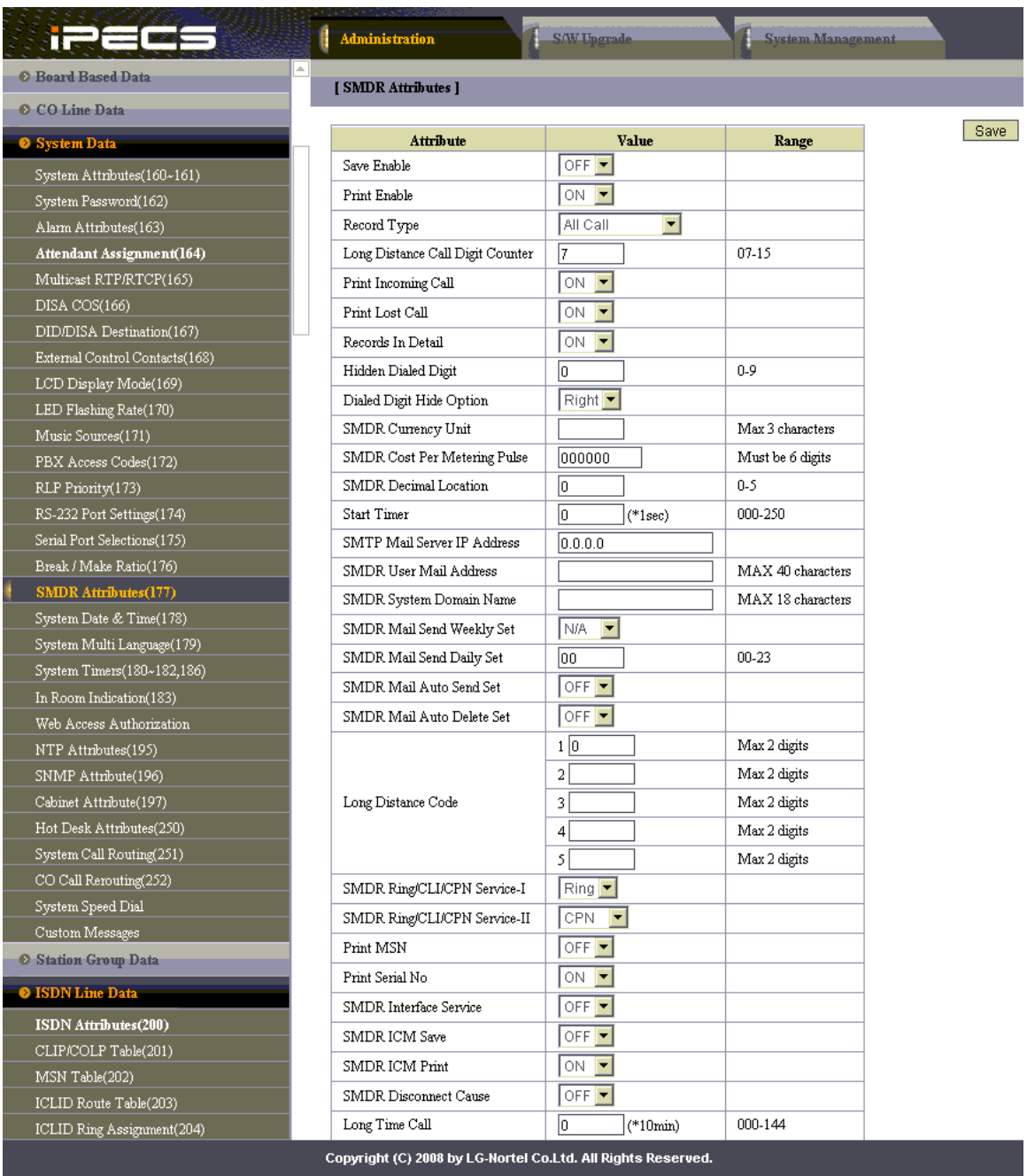

#### Printer Port Selection (PGM 175)

In the **Printer Port Selection (PGM 175)** window, set **Info/On-line SMDR** to **Telnet 1** to send call logging data to TIM Plus over TCP to port 23.

#### ISDN Attributes (PGM 200)

To enable CLI information in the call records produced by your LG iPECS, you need to set the **CLI Print To Serial** to **ON**, as shown below:

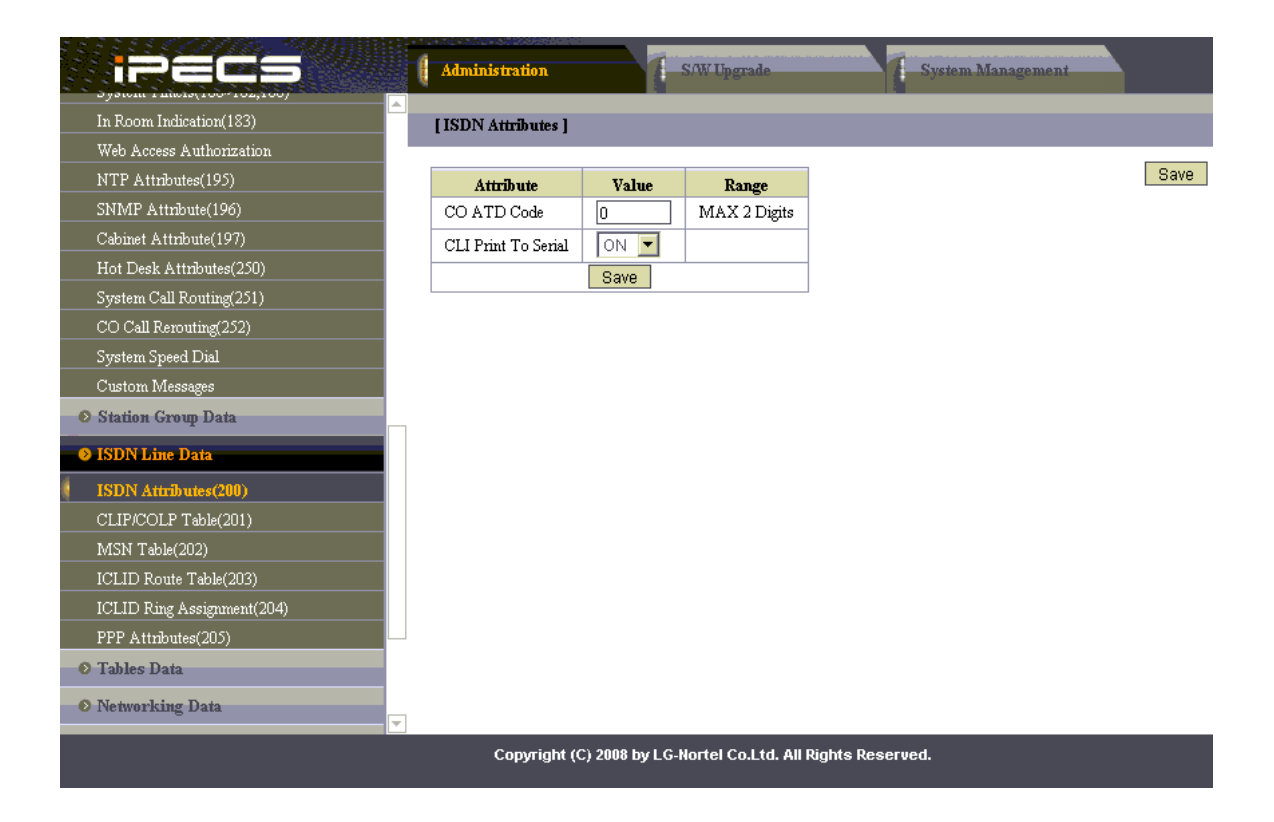

#### **Configuring TIM Plus**

If your LG iPECS has been configured to send its call logging data via TCP/IP, follow the steps below to configure TIM Plus:

- 1. Click on the Directory | tab.
- 2. Choose the site you want to configure and click Properties |.

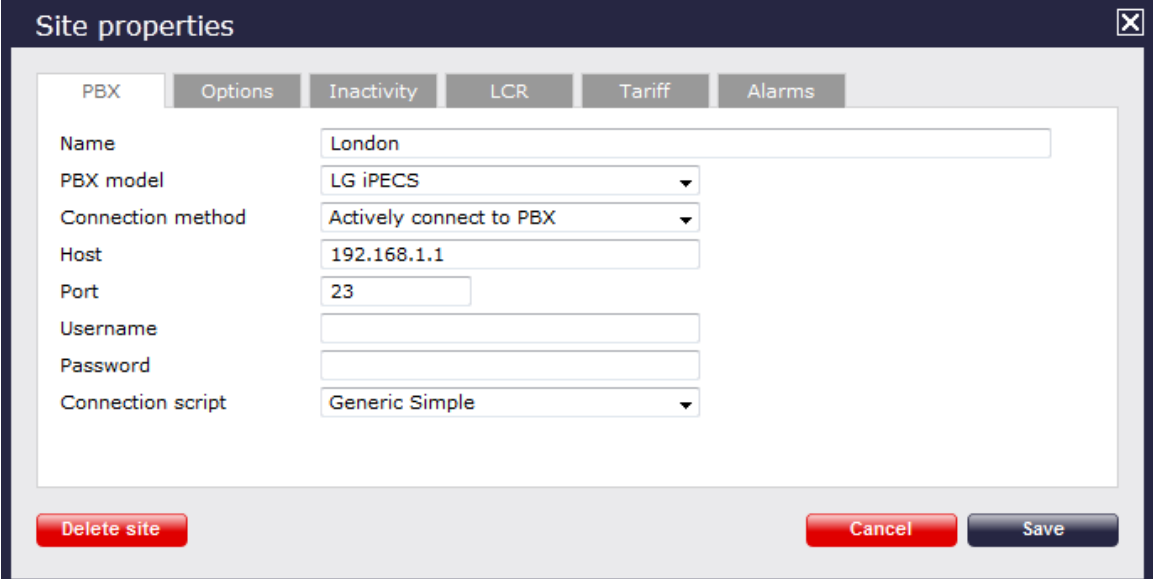

- 3. In the **Site Properties** window, select **LG iPECS** from the **PBX model** drop-down list.
- 4. In the **Connection method** field, select **Actively connect to PBX** from the drop-down list.
- 5. In the **Host** field, enter the IP address of your LG iPECS.
- 6. In the **Port** field, enter **23**.
- 7. Leave the **Username** and **Password** fields blank.
- 8. In the **Connection script** field, select **Generic Simple** from the drop-down list.
- 9. Click on the Save | button to apply the settings.

## **LG IPLDK**

The LG IPLDK can be configured to send its SMDR data via a serial (RS232) or an IP connection. Click on one of the links below that relates to your preferred connection method.

### **LG IPLDK - Serial connection**

These instructions help you configure your LG IPLDK phone system to work with TIM Plus. Contact your system maintainer if you are not familiar with the configuration of your PBX.

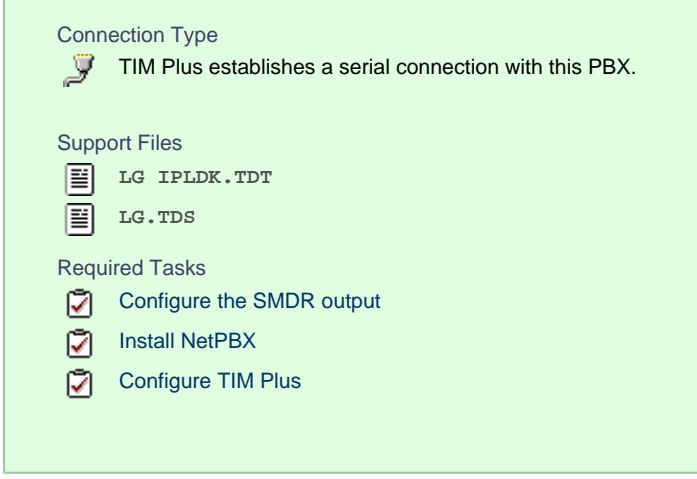

#### **Configuring your SMDR output**

The SMDR output on the LG IPLDK is disabled by default. To enable the output, you need to amend the following settings in the programming sections below:

#### Print Serial Port Selection (PGM 175)

In the **Print Serial Port Selection (PGM 175)** window, set **Info/On-line SMDR** to **COM1/COM2** to send call logging data to the serial port.

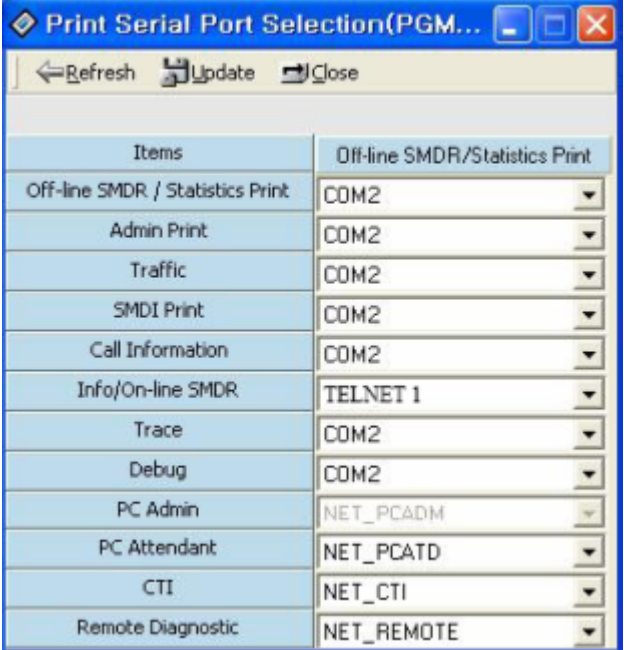

#### SMDR Attributes (PGM 177)

**Field Description**

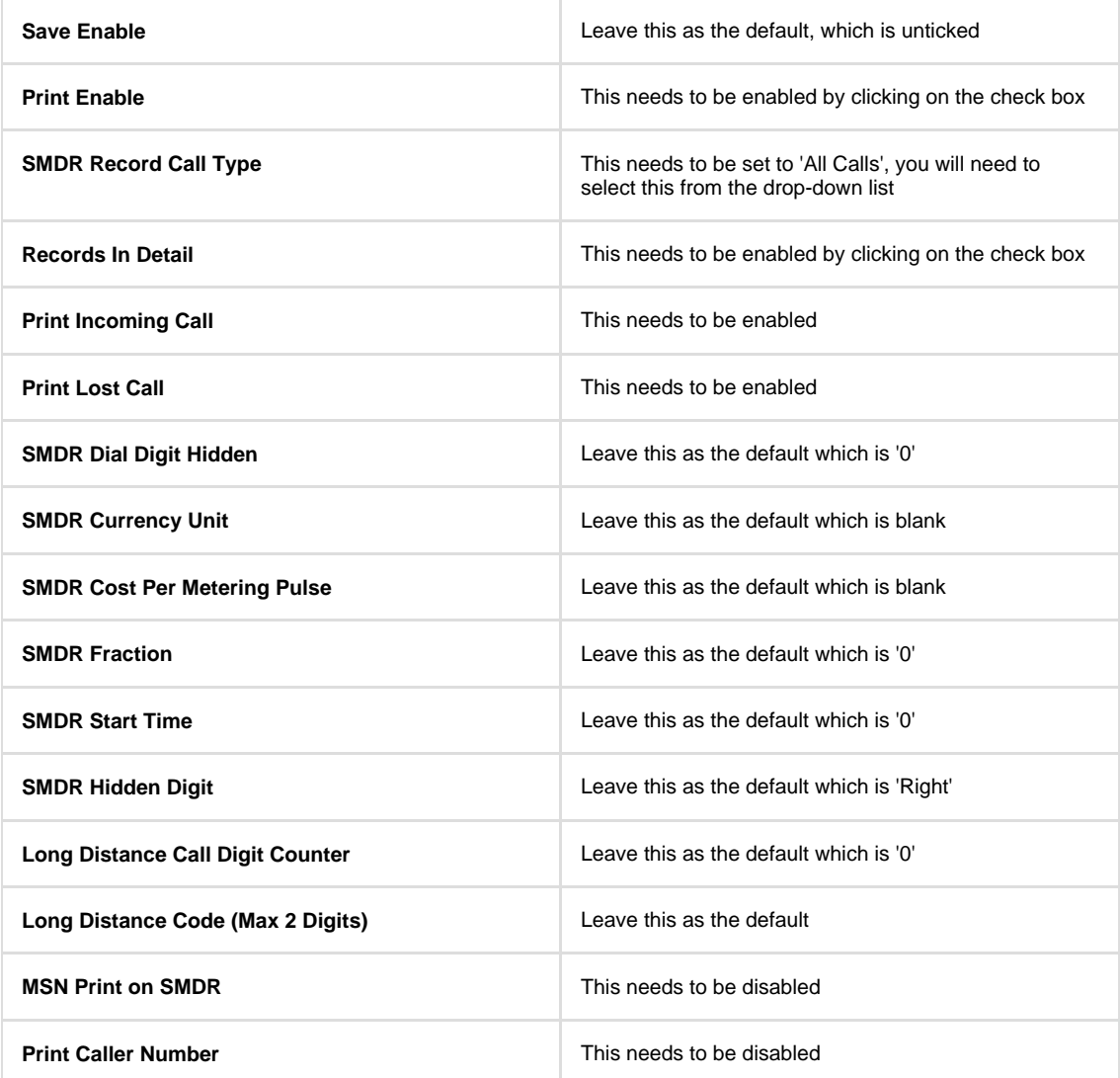

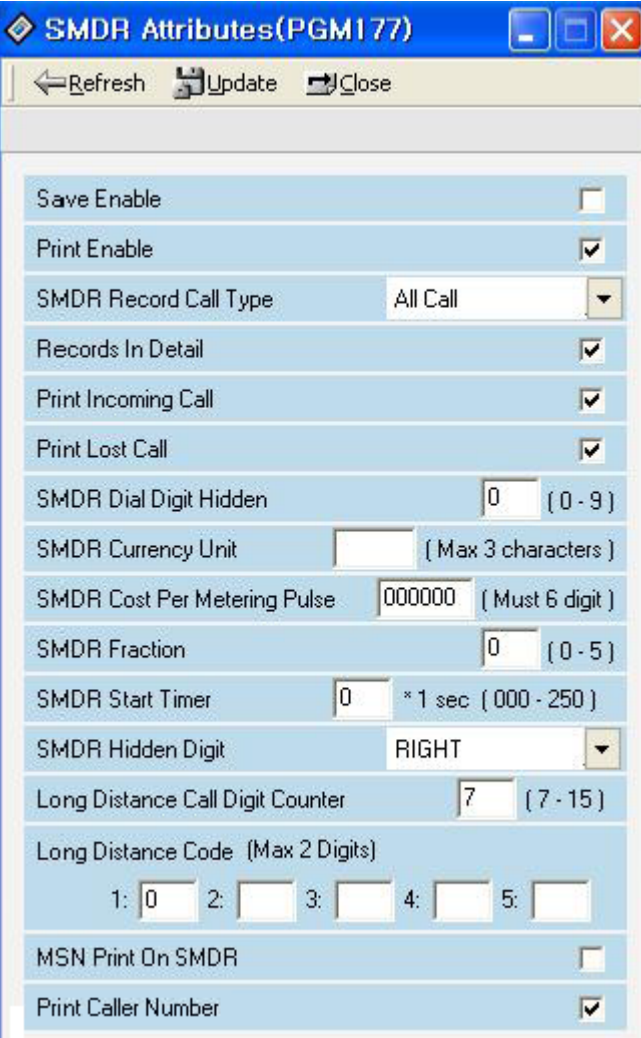

#### ISDN Attributes (PGM 200)

Enable the **CLI Print to serial** field, as shown the **ISDN Attributes** window below:

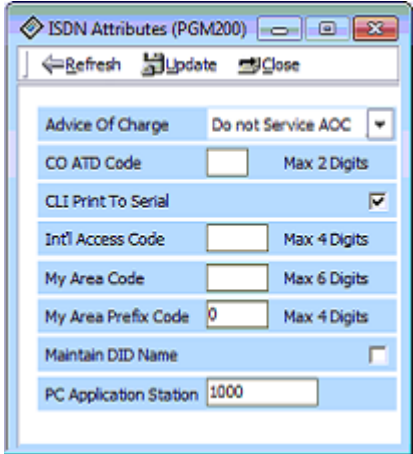

### **Installing NetPBX**

If your LG IPLDK has been configured to send SMDR data via a serial connection, you first need to install the NetPBX software to collect the data from the serial port and send it to TIM Plus. For setup instructions, click on the link below:

Install and configure NetPBX

#### **Configuring TIM Plus**

Once NetPBX is configured and collecting data, log in to TIM Plus and perform the following steps:

- 1. Click on the Directory | tab.
- 2. Choose the sites you want to configure and click Properties |.

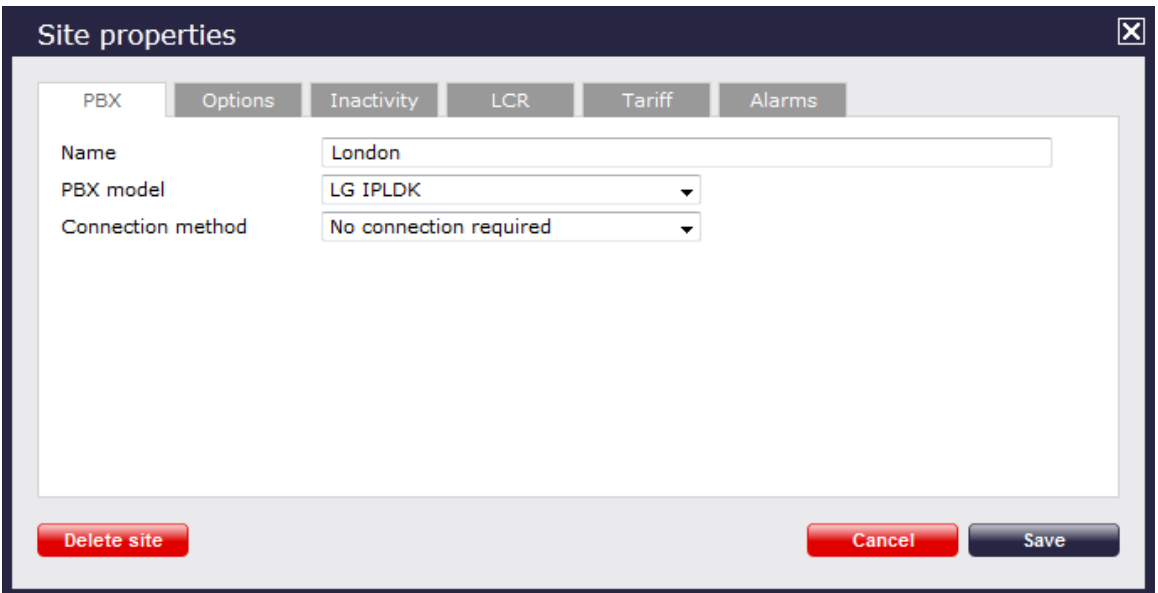

- 3. In the **Site Properties** window, select **LG IPLDK** from the **PBX model** drop-down list.
- 4. In the **Connection method** field, select **No connection required** from the drop-down list.
- 5. Click on the Save | button to apply the settings.

## **LG IPLDK - IP connection**

These instructions help you configure your LG IPLDK phone system to work with TIM Plus. Contact your system maintainer if you are not familiar with the configuration of your PBX.

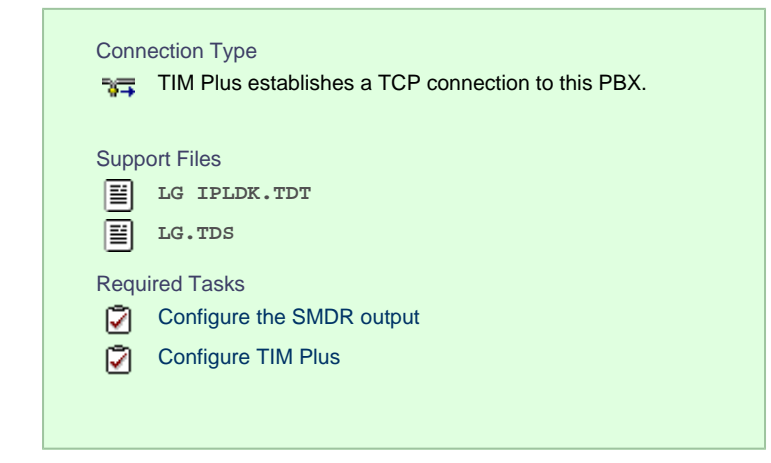

#### **Configuring your SMDR output**

The SMDR output on the LG IPLDK is disabled by default. To enable the output, you need to amend the following settings in the programming sections below:

#### Print Serial Port Selection (PGM 175)

In this window, set **Info/On-line SMDR** to **Telnet 1** to send call logging data to TIM Plus over TCP to port 23..

Here is an example of a populated **Print Serial Port Selection** screen:

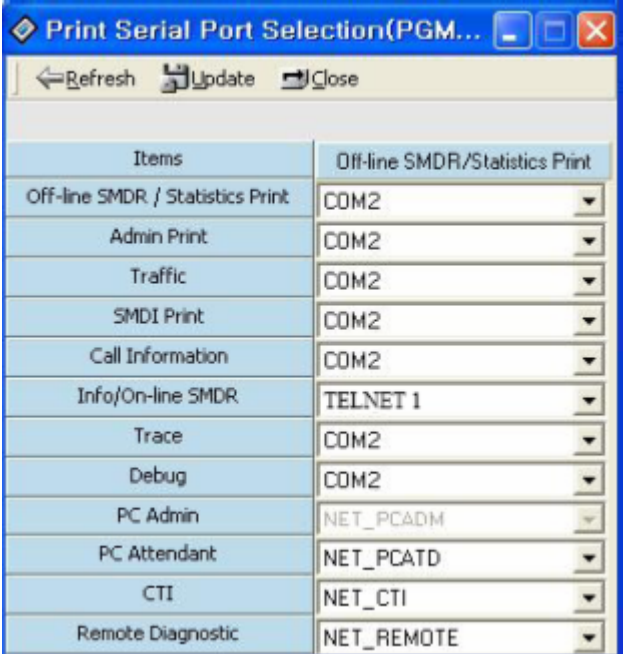

## SMDR Attributes (PGM 177)

Set the **SMDR Attributes** as shown below:

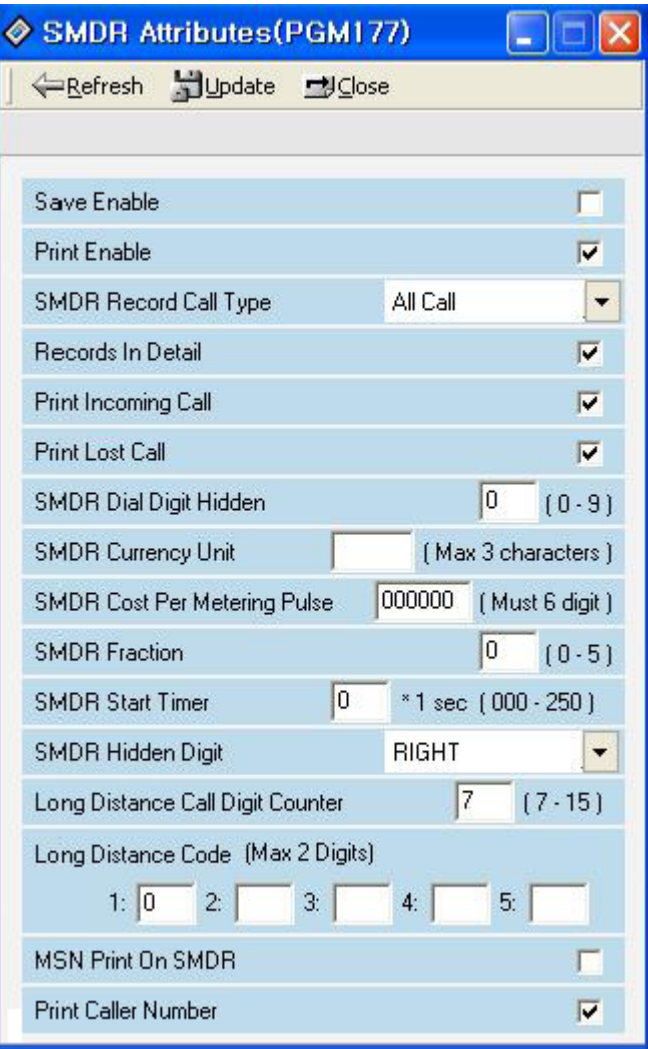

## ISDN Attributes (PGM 200)

Set the **ISDN Attributes** as shown below, ensuring that the **CLI Print to serial** field is enabled:

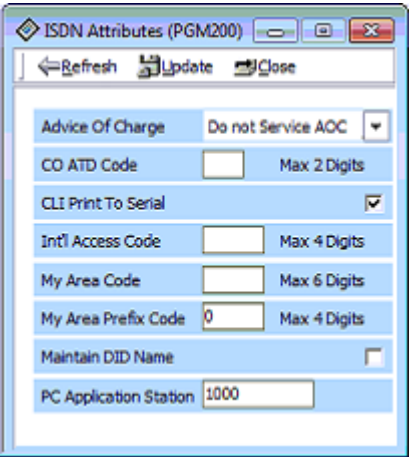

#### **Configuring TIM Plus**

If your LG IPLDK has been configured to send its call logging data via TCP/IP, follow the steps below to configure TIM Plus:

- 1. Click on the Directory | tab.
- 2. Choose the site your want to configure and click Properties |.

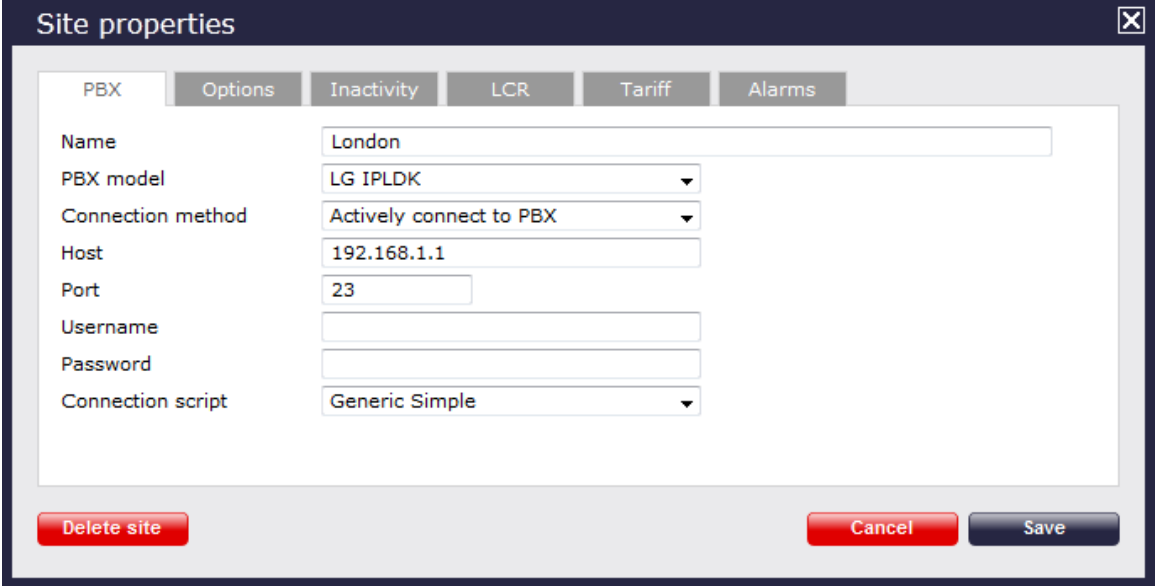

- 3. In the **Site Properties** window, select **LG IPLDK** from the **PBX model** drop-down list.
- 4. In the **Connection method** field, select **Actively connect to PBX** from the drop-down list.
- 5. In the **Host** field, enter the IP address of your LG IPLDK.
- 6. In the **Port** field, enter **23**.
- 7. Leave the **Username** and **Password** fields blank.
- 8. In the **Connection script** field, select **Generic Simple** from the drop-down list.
- 9. Click on the  $\Box$  Save  $\parallel$  button to apply the settings.

# **Lucent**

## **Lucent EuroGeneris**

Please refer to [Avaya EuroGeneris.](http://docs.call-logger.com:8090/display/plus/Avaya%20EuroGeneris)

# **Matracom**

#### **Matracom Matra 65xx series**

Please refere to [Avaya Matra 65xx series](http://docs.call-logger.com:8090/display/plus/Avaya%20Matra%2065xx%20series).

## **Mitel**

### **Mitel 3100**

These instructions help you configure your Mitel 3100 phone system to work with TIM Plus. Contact your system maintainer if you are not familiar with the configuration of your PBX.

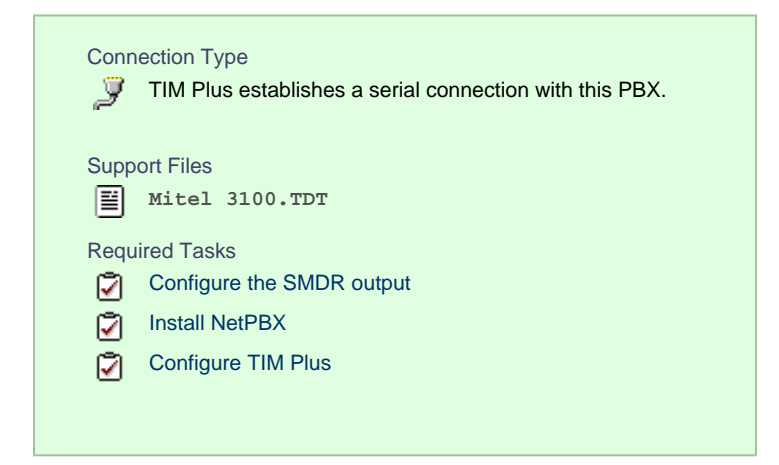

## **Configuring your SMDR output**

Follow the steps below to configure your Mitel 3100 to output SMDR data via a serial connection:

- 1. Using an RS-232 cable, connect the PC running TIM Plus to the serial port of the Mitel 3100.
- 2. Launch the Mitel System Tool.
- 3. Choose Voice | from the selection menu.
- 4. Click on the Management | tab, select Call Logging |.
- 5. Click Change | to set the following parameters:
	- Set the **Cost per minute** to 00. (This functionality is not supported in NA systems)
	- Set the **Minimum call duration to be recorded** option to **00:00:00**.
	- Set the **Type of calls** option to **All**.
	- Set the **Minimum page length** to **1**.
	- **Enable call logging.**
- 6. Click Save  $\parallel$  and commit the changes.

#### **Installing NetPBX**

The Mitel 3100 phone system sends SMDR information via a serial connection. To collect the data from the serial port and send it to TIM Plus, you first need to install the NetPBX software. For setup instructions, click on the link below:

Install and configure NetPBX

## **Configuring TIM Plus**

Once NetPBX is configured and collecting data, log in to TIM Plus and perform the steps below:

- 1. Click on the Directory | tab.
- 2. Choose the site you want to configure and click Properties |.

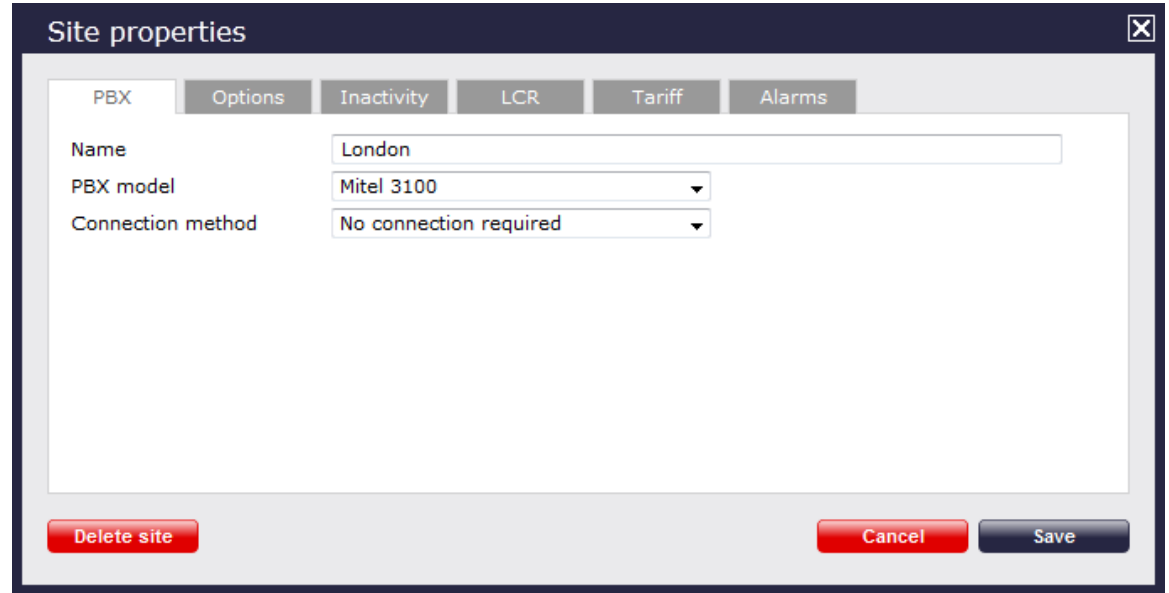

- 3. In the **Site Properties** window, select **Mitel 3100** from the **PBX model** drop-down list.
- 4. In the **Connection method** field, select **No connection required** from the drop-down list.
- 5. Click on the  $\Box$  Save  $\parallel$  button to apply the settings.

## **Mitel 3300**

These instructions help you configure your Mitel 3300 phone system to work with TIM Plus. Contact your system maintainer if you are not familiar with the configuration of your PBX.

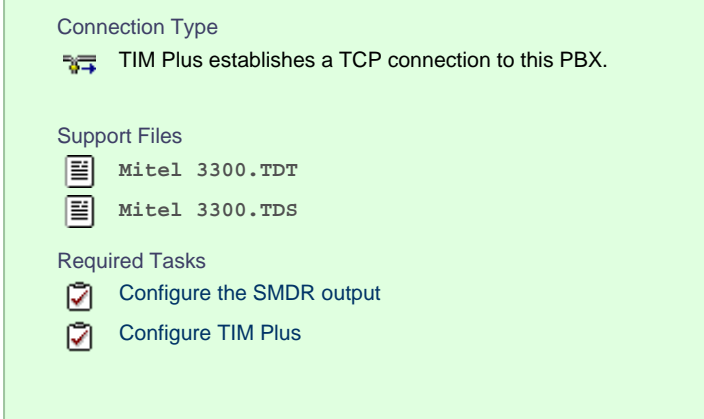

## **Configuring your SMDR output**

Follow the steps below to configure the SMDR options of your Mitel 3300:

- 1. Log in to the Mitel Communication Director software
- 2. Click on System Properties
- 3. Click on System Feature Settings

4. Click on SMDR Options

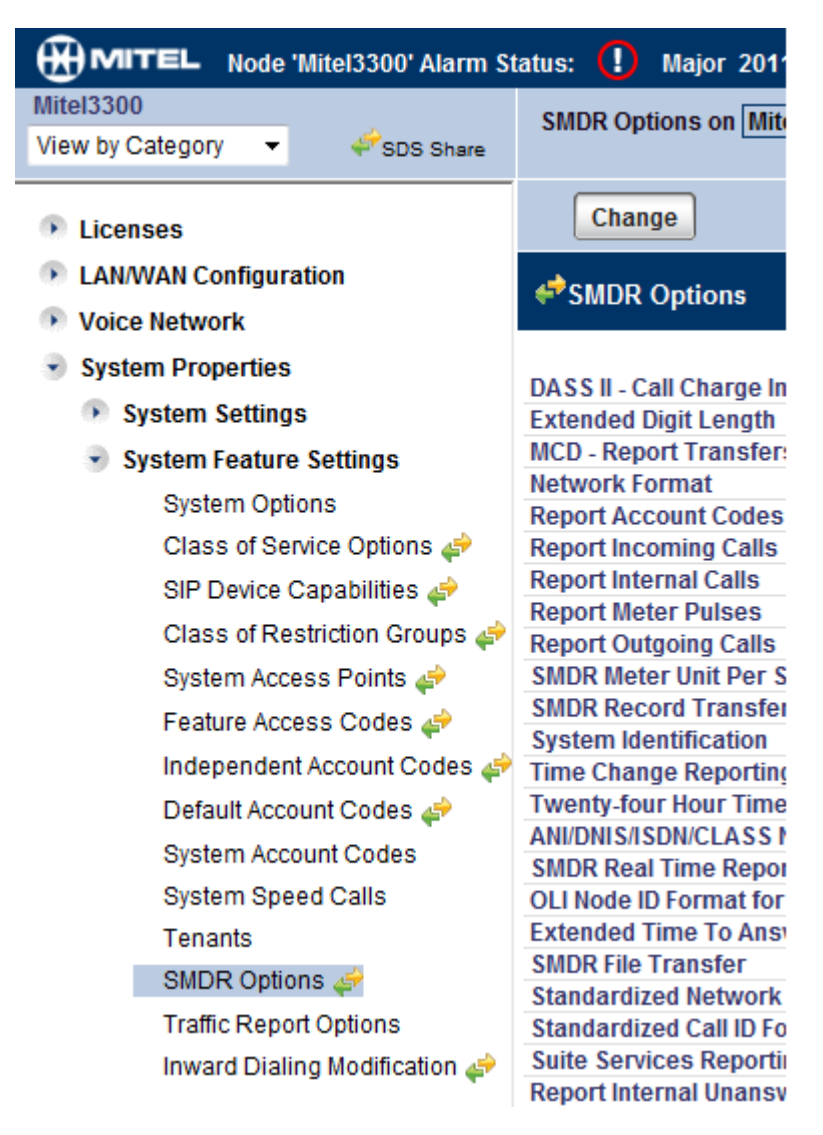

Set the SMDR options as shown below:

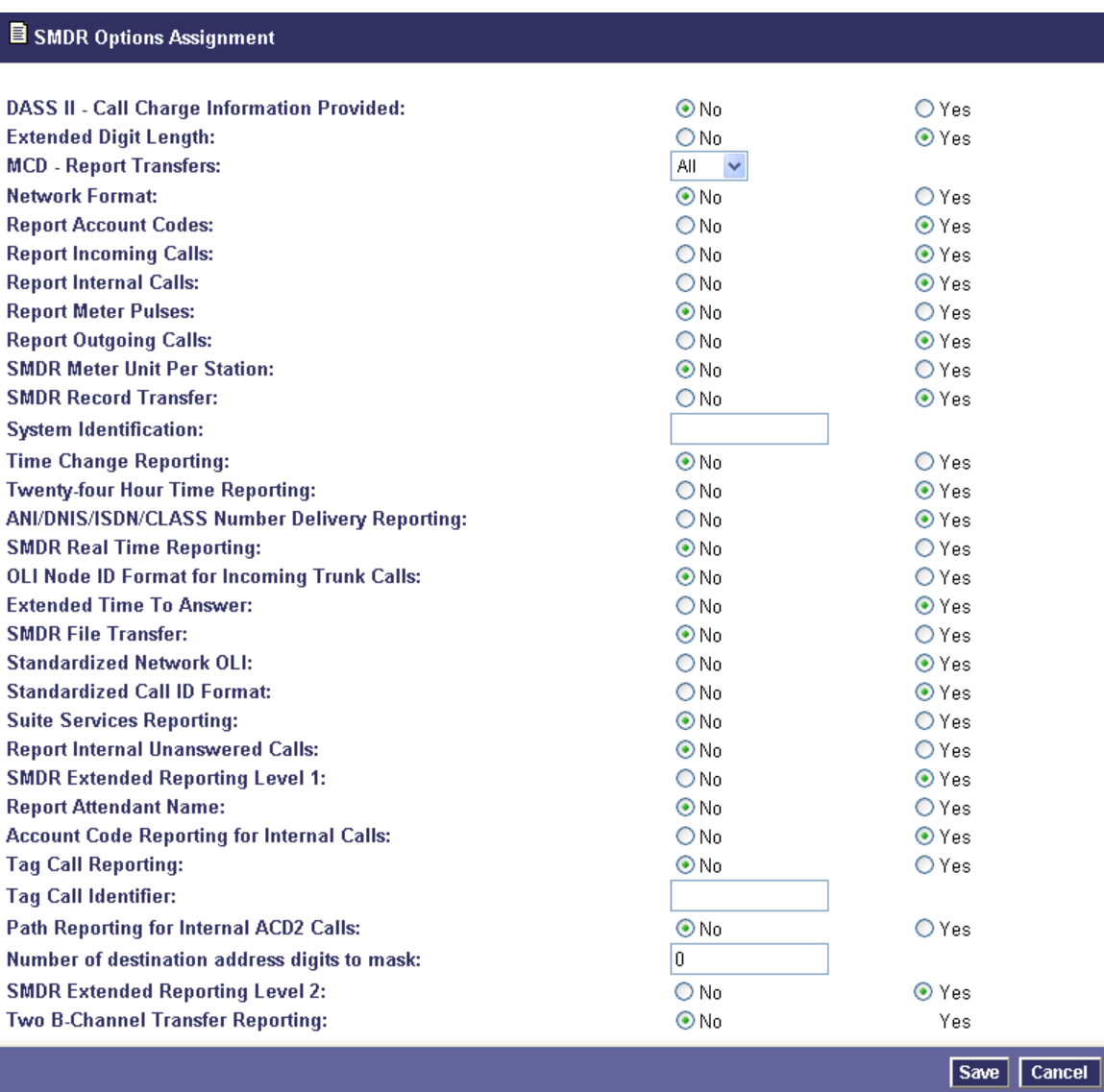

# **Configuring TIM Plus**

Follow the steps below to configure TIM Plus to collect SMDR data from your Mitel 3300:

- 1. Click on the Directory | tab.
- 2. Choose the site you want to configure and click Properties |.

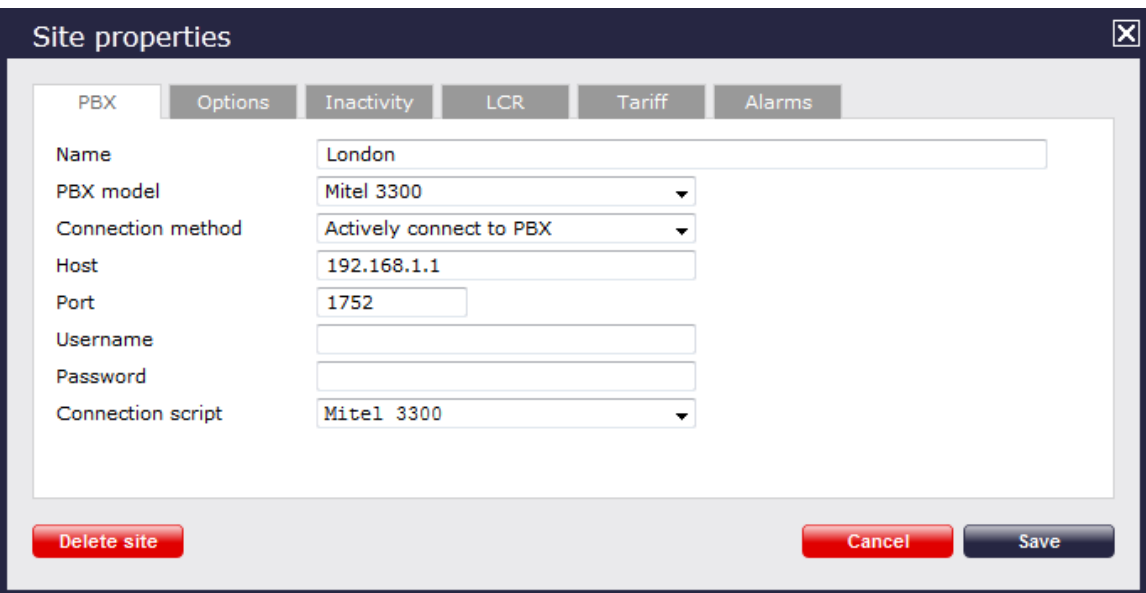

- 3. In the **Site Properties** window, select **Mitel 3300** from the **PBX model** drop-down list.
- 4. In the **Connection method** field, select **Actively connect to PBX** from the drop-down list.
- 5. In the **Host** field, enter the IP address of your Mitel 3300.
- 6. In the **Port** field, enter **1752**.
- 7. Leave the **Username** and **Password** fields blank.
- 8. In the **Connection script** field, select **Mitel 3300** from the drop-down list.
- 9. Click on the Save | button to apply the settings.

## **Mitel 5000-7000**

These instructions help you configure your Mitel 5000-7000 phone system to work with TIM Plus. Contact your system maintainer if you are not familiar with the configuration of your PBX.

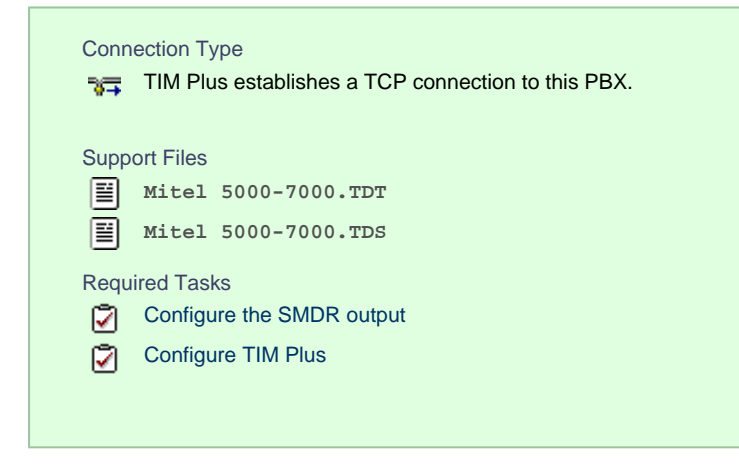

## **Configuring your SMDR output**

By default, the Mitel 5000-7000 has its SMDR output disabled. Follow the steps below to enable it:

- 1. Log in to the Mitel DB Studio software.
- 2. Click and expand the System | node.
- 3. Click and expand the Cabinet | node.
- 4. Select the Sockets | node.
- 5. In the right-hand window, click on the **SMDR** parameter to set its enabled state to **Yes**.

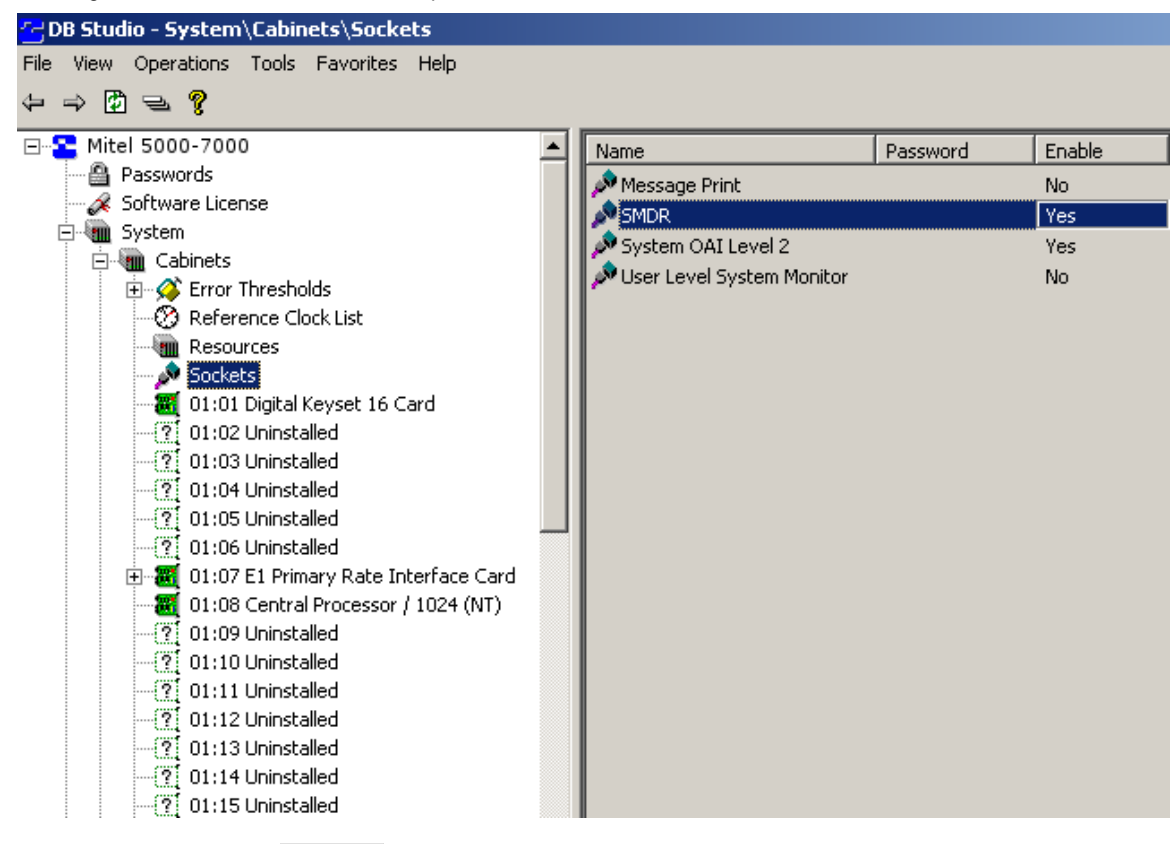

- 6. Click and expand the System icon.
- 7. Click and expand the Maintenance | icon.
- 8. Click on the SMDR icon.
- 9. On the right-hand side you will have the SMDR fields that need to be configured, as shown below:
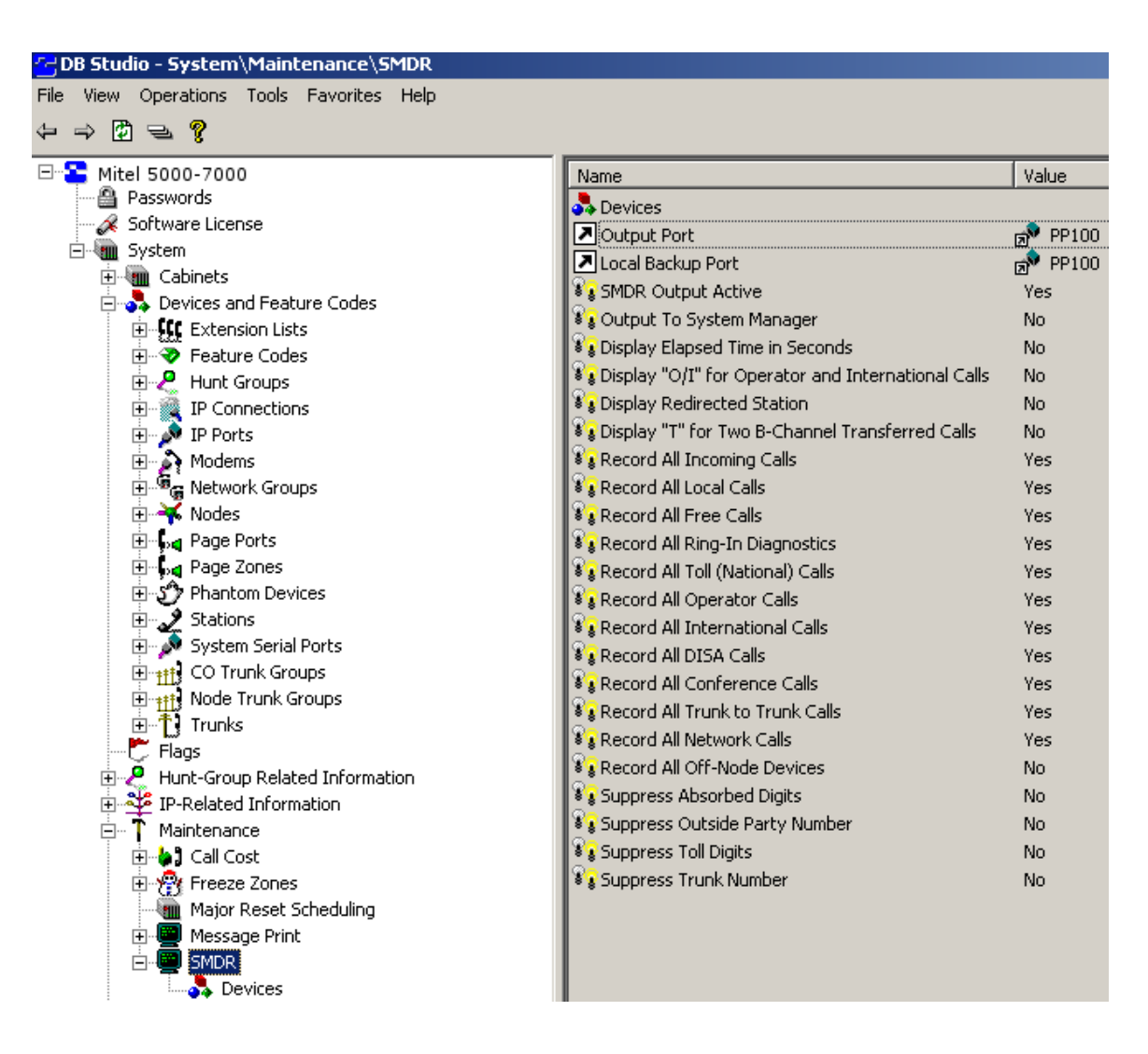

#### **Configuring TIM Plus**

Follow the steps below to configure TIM Plus to collect the SMDR data from your Mitel 5000-7000:

- 1. Click on the Directory | tab.
- 2. Choose the site you want to configure and click Properties |.

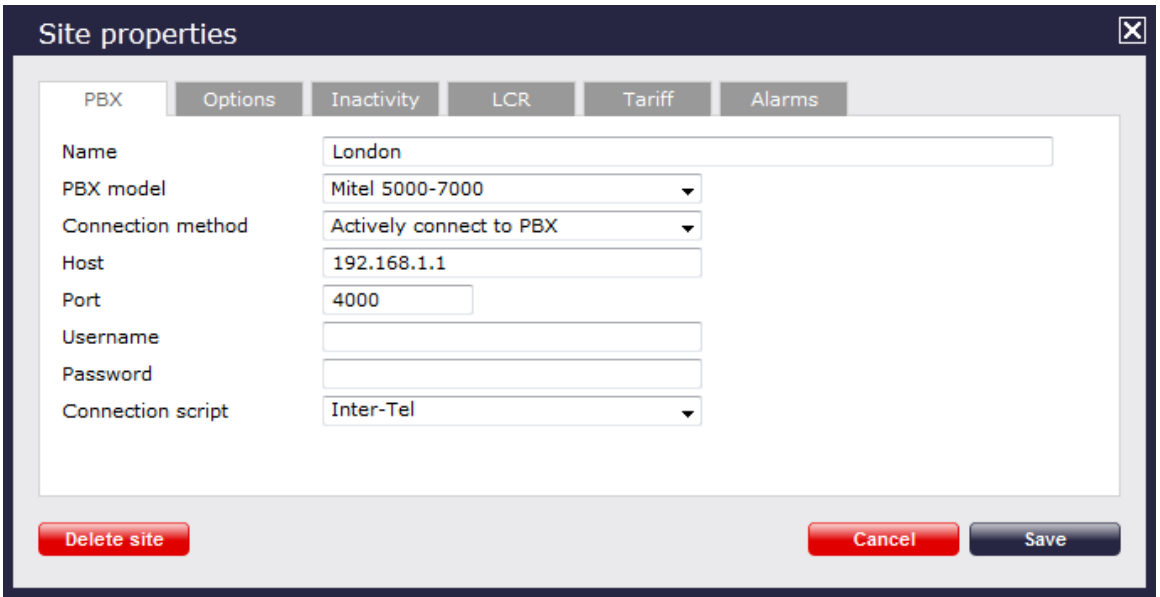

3. In the **Site Properties** window, select **Mitel 5000-7000** from the **PBX model** drop-down list.

- 4. In the **Connection method** field, select **Actively connect to PBX** from the drop-down list.
- 5. In the **Host** field, enter the IP address of your Mitel 5000-7000.
- 6. In the **Port** field, enter **4000**.
- 7. Leave the **Username** and **Password** fields blank.
- 8. In the **Connection script** field, select **Inter-Tel** from the drop-down list.
- 9. Click on the  $\Box$  Save  $\parallel$  button to apply the settings.

### **Mitel Imagination**

These instructions help you configure your Mitel Imagination phone system to work with TIM Plus. Contact your system maintainer if you are not familiar with the configuration of your PBX.

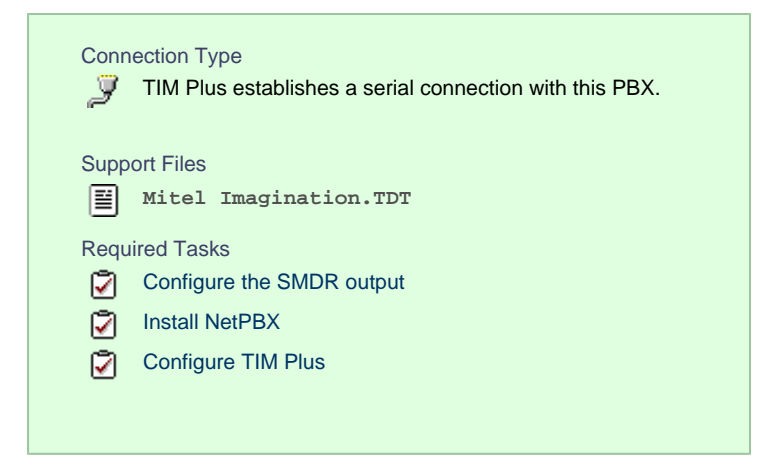

#### **Configuring your SMDR output**

The Mitel Imagination phone system sends SMDR information via a serial connection. You need to directly connect a serial cable from your Mitel to the PC that NetPBX is installed and running on.

For more information about the output and configuration of your SMDR data, please contact your system maintainer.

#### **Installing NetPBX**

To collect the data from the serial port and send it to TIM Plus, you first need to install the NetPBX software. For setup instructions, click on the link below:

Install and configure NetPBX

### **Configuring TIM Plus**

Once NetPBX is configured and collecting data, log in to TIM Plus and perform the steps below:

- 1. Click on the Directory | tab.
- 2. Choose the site you want to configure and click Properties |.

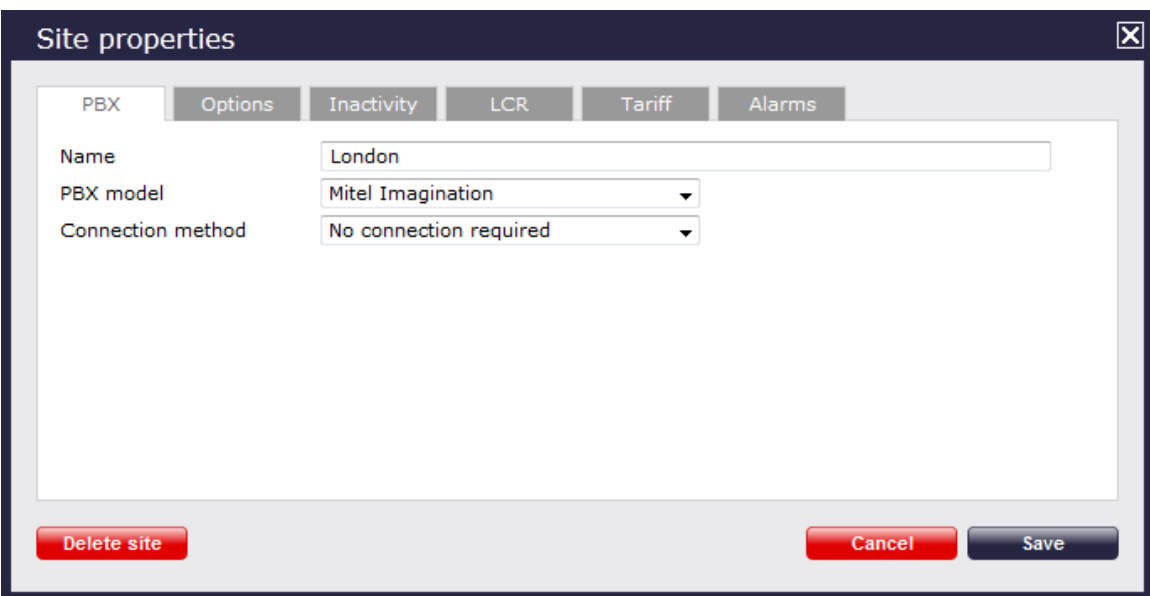

- 3. In the **Site Properties** window, select **Mitel Imagination** from the **PBX model** drop-down list.
- 4. In the **Connection method** field, select **No connection required** from the drop-down list.
- 5. Click on the  $\Box$  Save  $\parallel$  button to apply the settings.

# **Mitel SX50**

These instructions help you configure your Mitel SX50 phone system to work with TIM Plus. Contact your system maintainer if you are not familiar with the configuration of your PBX.

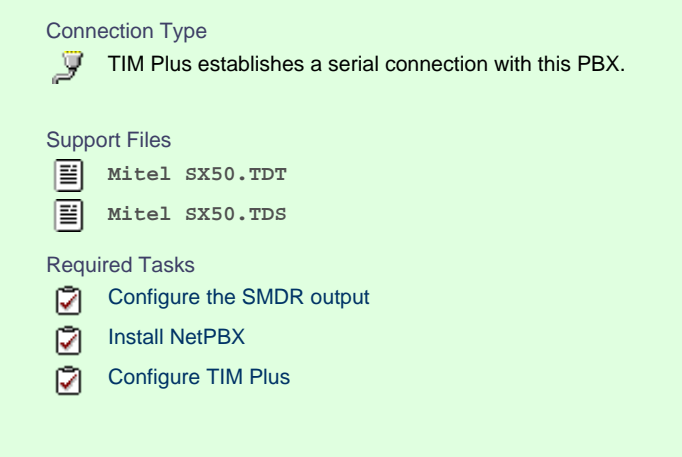

### **Configuring your SMDR output**

By default, the SMDR output of your Mitel is not enabled. To enable it, perform the steps below:

- 1. Within the PBX programming interface choose Systems Options Programming .
- 2. Access **Command 100**, **register 14** .
- 3. Set the **Enabled for both incoming and outgoing trunk calls** option.
- 4. Ensure SMDR is enabled in all of your **Class of Services (Commands 121-129)** and **Trunk Groups (Commands 151-156)**.

# **Installing NetPBX**

The Mitel SX50 phone system sends SMDR information via a serial connection. To collect the data from the serial port and send it to TIM Plus, you first need to install the NetPBX software. For setup instructions, click on the link below:

Install and configure NetPBX

### **Configuring TIM Plus**

Once NetPBX is configured and collecting data, log in to TIM Plus and perform the following steps:

- 1. Click on the Directory  $\vert$  tab.
- 2. Choose the site you want to configure and click Properties |.

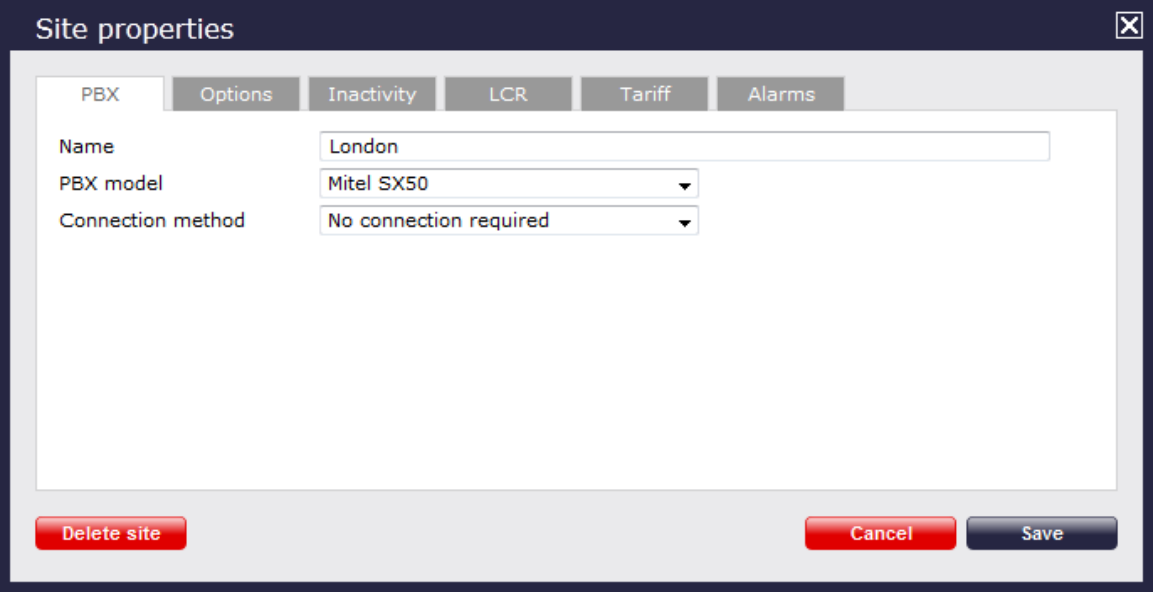

- 3. In the **Site Properties** window, select **Mitel SX50** from the **PBX model** drop-down list.
- 4. In the **Connection method** field, select **No connection required** from the drop-down list.
- 5. Click on the  $\Box$  Save  $\parallel$  button to apply the settings.

## **Mitel SX2000**

These instructions help you configure your Mitel SX2000 phone system to work with TIM Plus. Contact your system maintainer if you are not familiar with the configuration of your PBX.

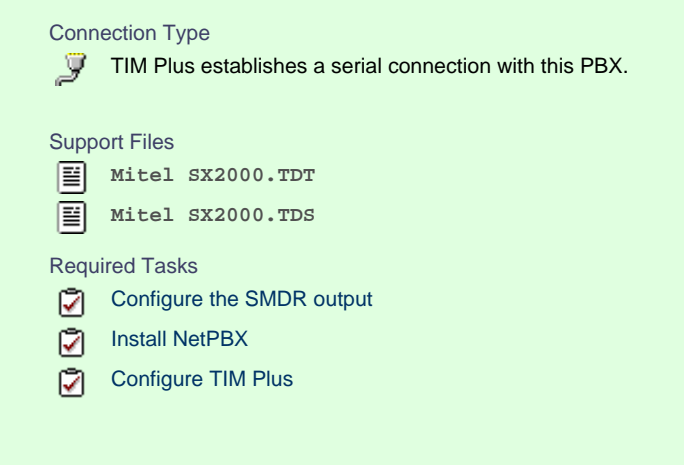

#### **Configuring your SMDR output**

The Mitel SX2000 phone system sends SMDR information via a serial connection. You need to directly connect a serial cable from your Mitel

to the PC that NetPBX is installed and running on. By default, the SMDR output of your Mitel is not enabled. For more information about enabling and configuring the SMDR output, you should speak to your system maintainer.

#### **Installing NetPBX**

To collect call logging data from the serial port of your Mitel and send it to TIM Plus, you first need to install the NetPBX software. For setup instructions, click on the link below:

Install and configure NetPBX

#### **Configuring TIM Plus**

Once NetPBX is configured and collecting data, log in to TIM Plus and perform the steps below:

- 1. Click on the Directory  $\vert$  tab.
- 2. Choose the site you want to configure and click Properties |.

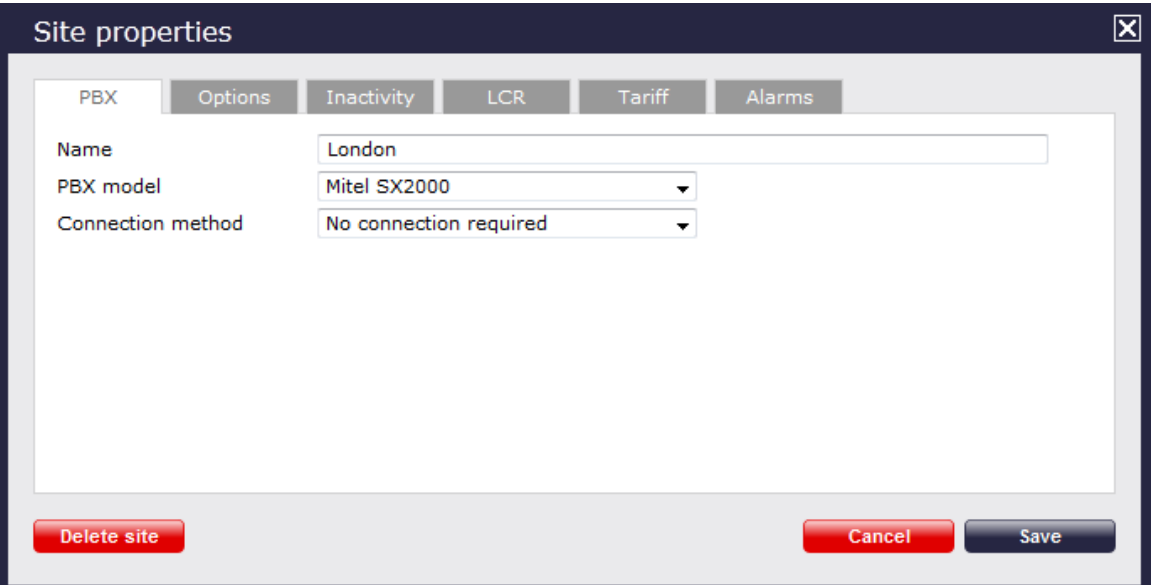

- 3. In the **Site Properties** window, select **Mitel SX2000** from the **PBX model** drop-down list.
- 4. In the **Connection method** field, select **No connection required** from the drop-down list.
- 5. Click on the  $\Box$  Save  $\parallel$  button to apply the settings.

# **NEC**

#### **NEC Aspire**

The NEC Aspire can be configured to send its SMDR data over a serial (RS232) or an IP connection. Click on one of the links below that relates to your preferred connection method.

#### **NEC Aspire - Serial connection**

These instructions help you configure your NEC Aspire phone system to work with TIM Plus. Contact your system maintainer if you are not familiar with the configuration of your PBX.

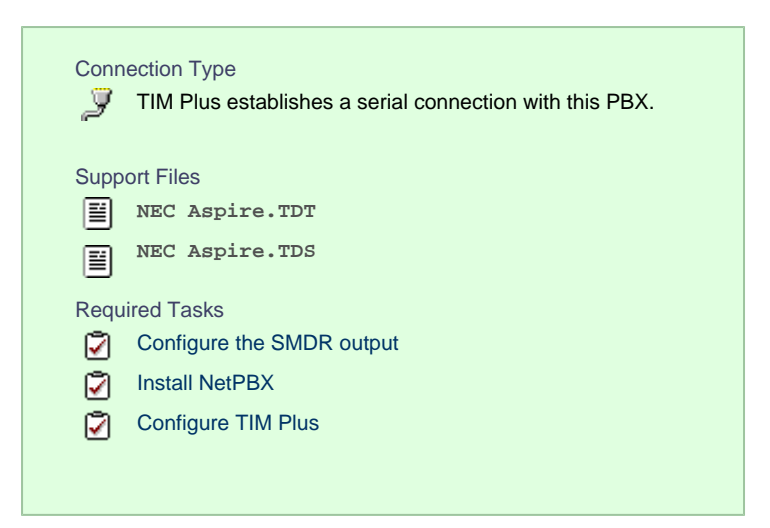

#### **Configuring your SMDR output**

Follow the steps below to configure the SMDR output on your NEC Aspire:

- 1. Log in to your PC Pro/Web Pro software.
- 2. To configure SMDR output by serial port, apply the following settings for each system adapter:

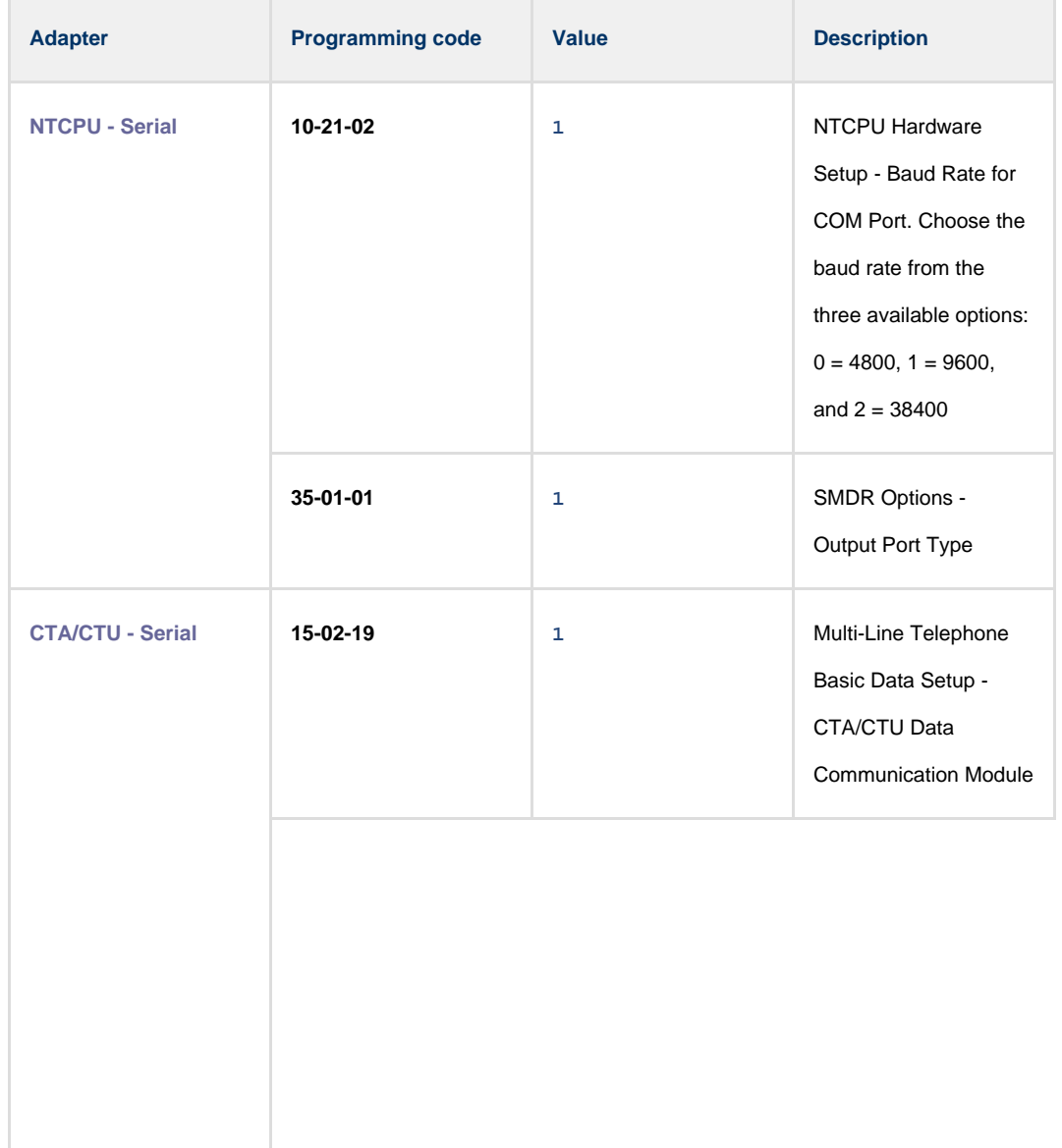

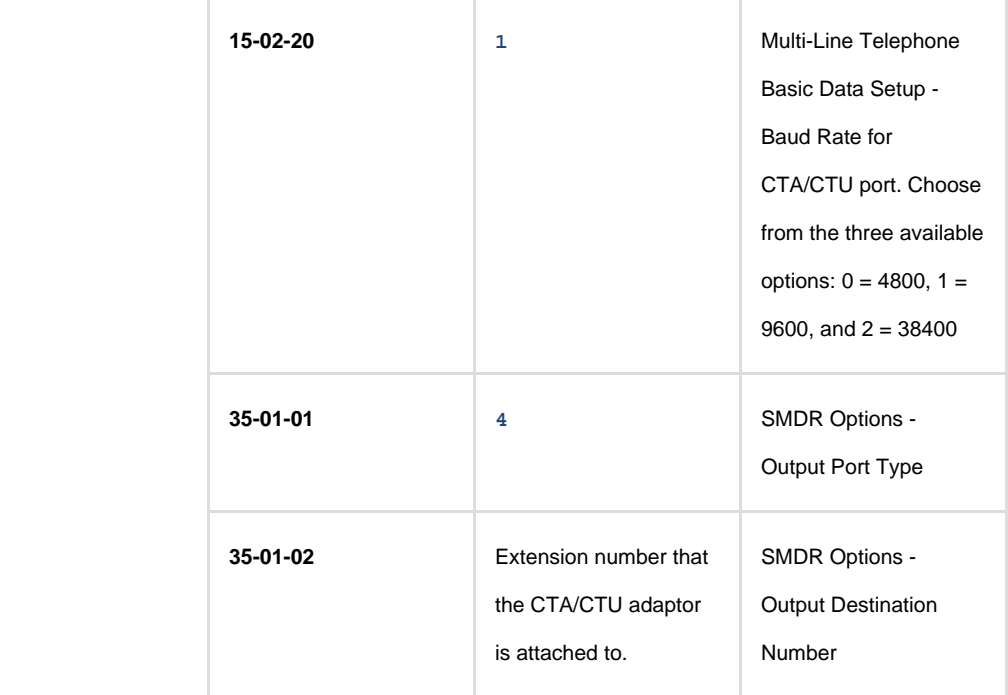

3. Apply the following settings in the programming sections below:

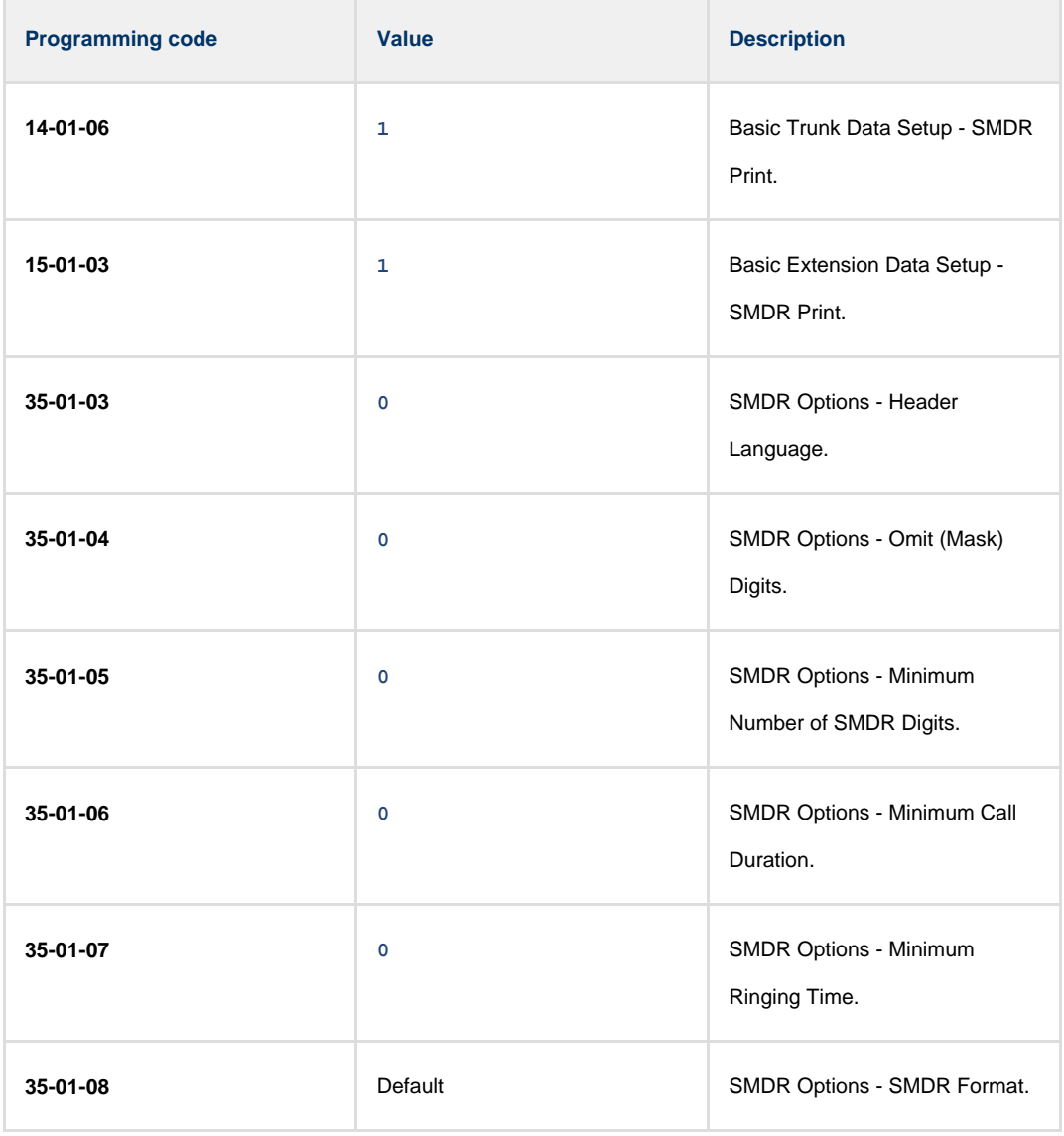

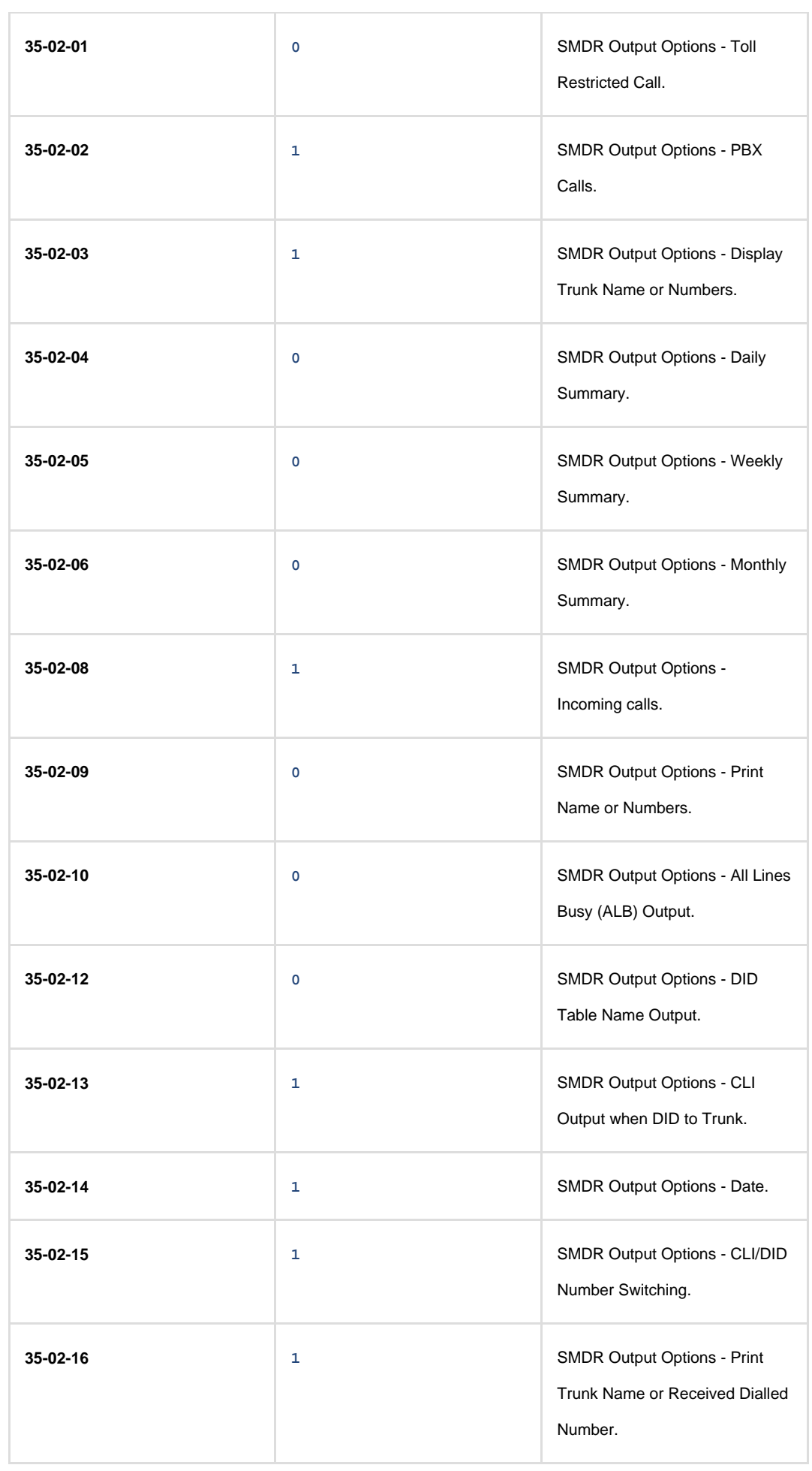

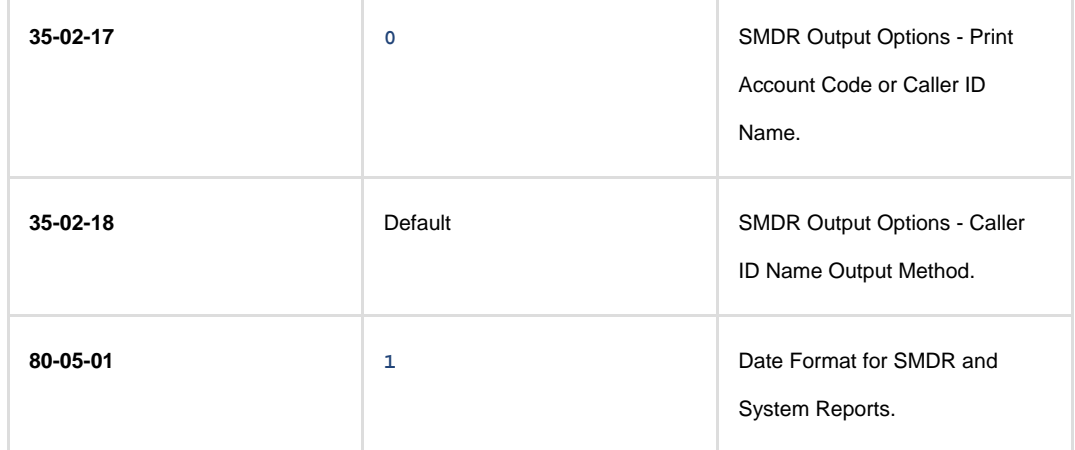

#### **Installing NetPBX**

To capture SMDR data from your NEC Aspire using a serial connection, you first need to install the NetPBX software to collect the data from the serial port and send it to TIM Plus. For setup instructions, click on the link below:

#### Install and configure NetPBX

#### **Configuring TIM Plus**

Once NetPBX is configured and collecting data, log in to TIM Plus and perfrom the steps below:

- 1. Click on the Directory | tab.
- 2. Choose the site you want to configure and click Properties |.

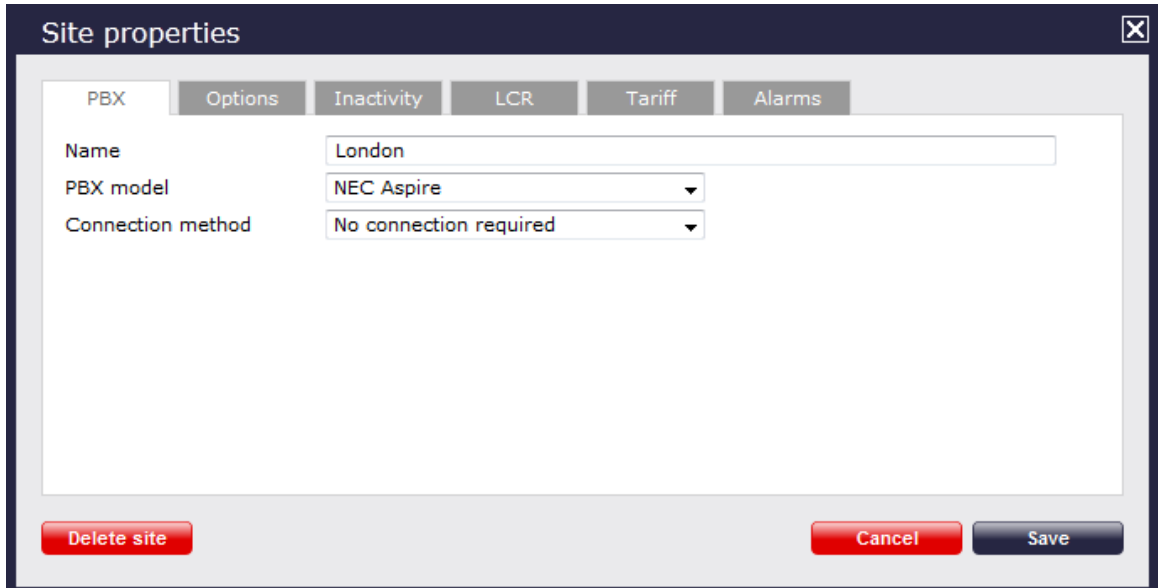

- 3. In the **Site Properties** window, select **NEC Aspire** from the **PBX model** drop-down list.
- 4. In the **Connection method** field, select **No connection required** from the drop-down list.
- 5. Click on the  $\Box$  Save  $\parallel$  button to apply the settings.

#### **NEC Aspire - IP connection**

These instructions help you configure your NEC Aspire to work with TIM Plus. Contact your system maintainer if you are not familiar with the

configuration of your PBX.

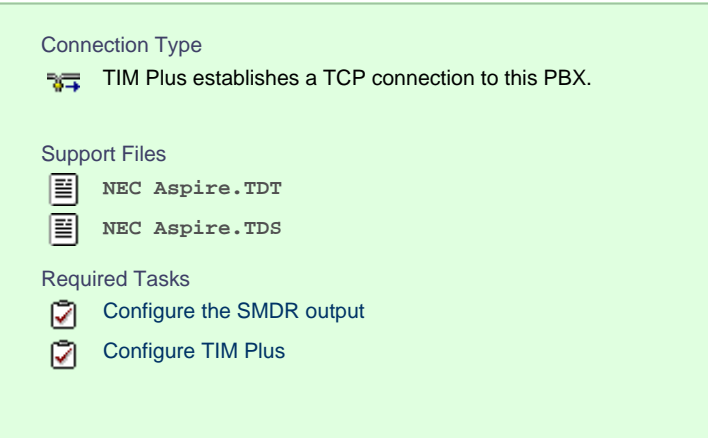

### **Configuring your SMDR output**

Follow the steps below to configure the SMDR output on your NEC Aspire:

- 1. Log in to your PC Pro/Web Pro software.
- 2. To configure SMDR output using an IP connection, apply the following settings for each system adapter:

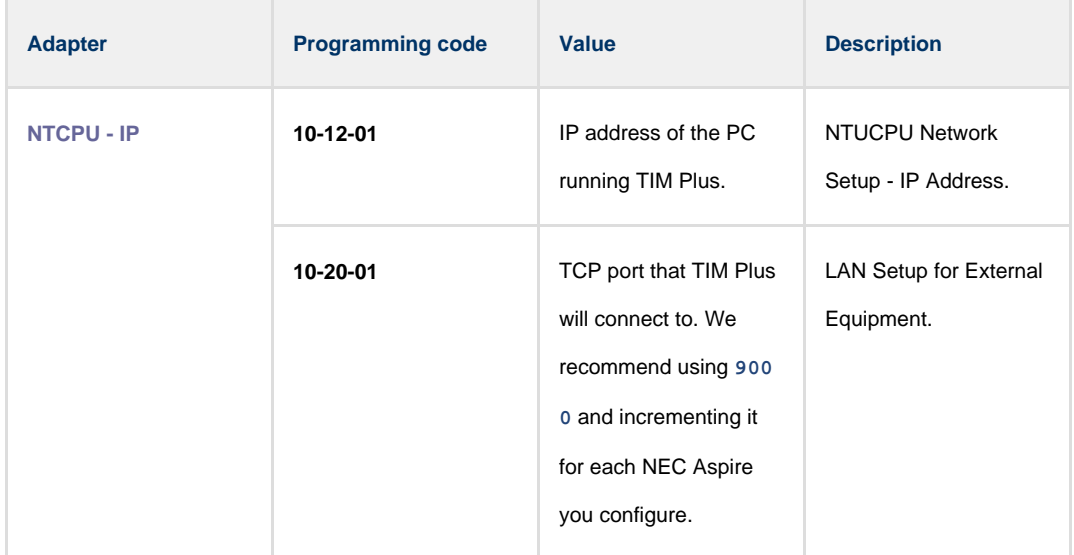

3. Apply the following settings in the programming sections below:

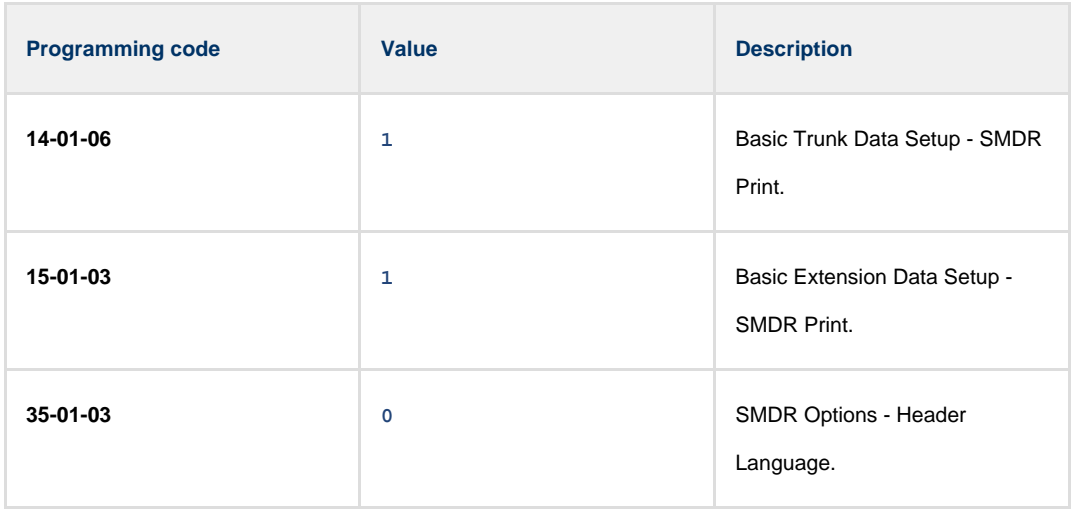

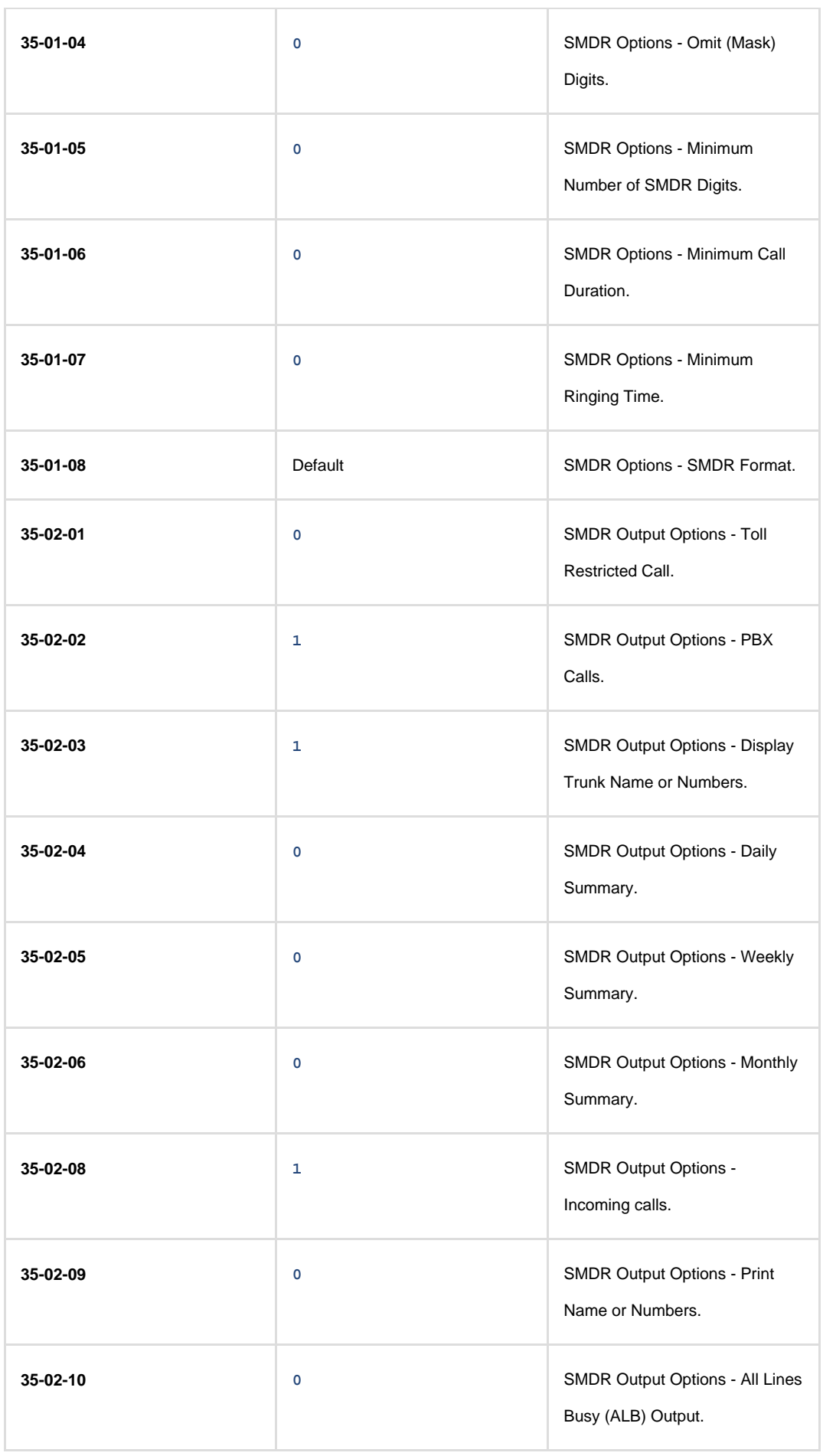

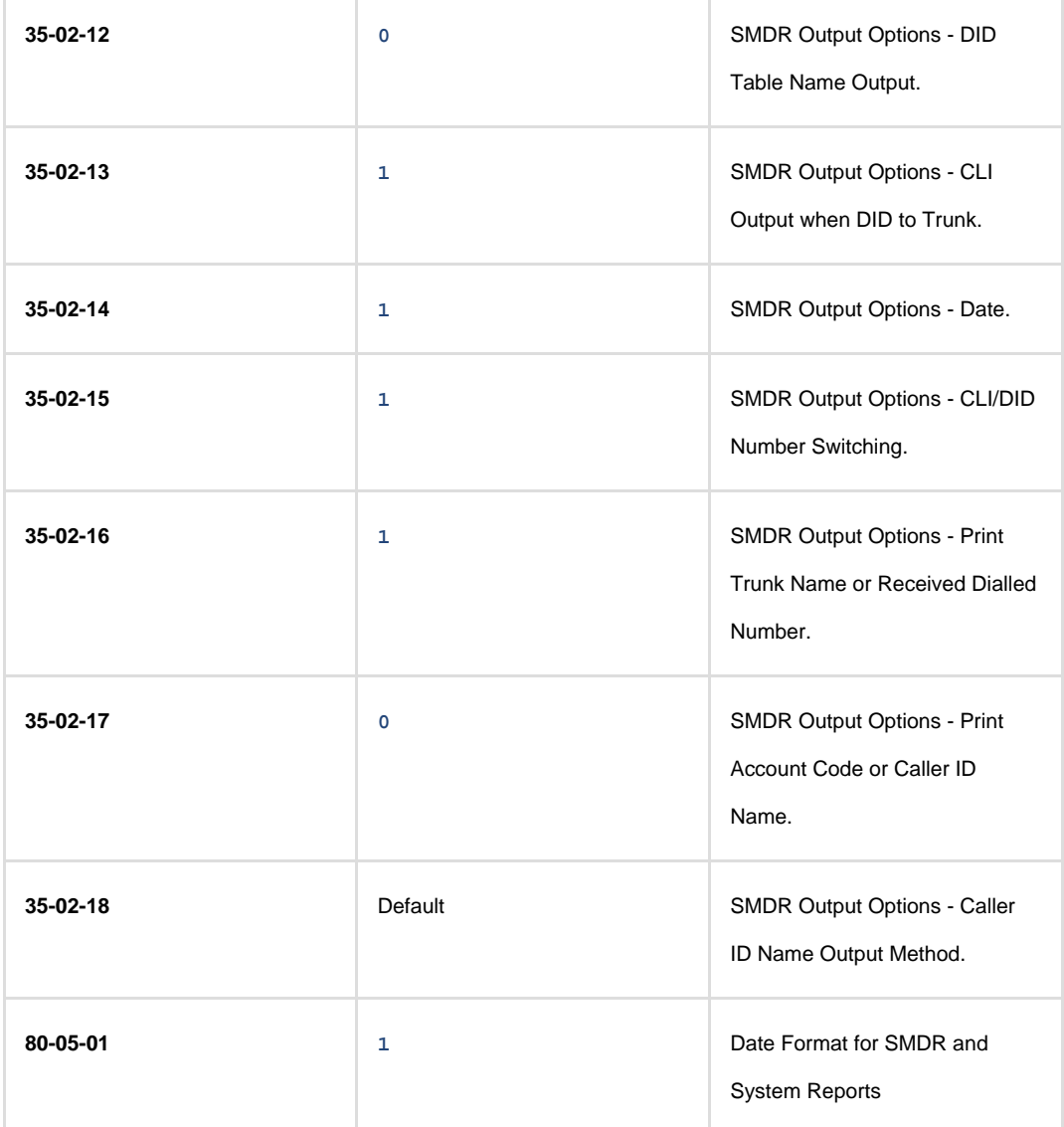

### **Configuring TIM Plus**

If your NEC Aspire has been configured to send its SMDR data using an IP connection, follow the steps below to configure TIM Plus:

- 1. Click on the Directory | tab.
- 2. Choose the site you want to configure and click Properties |.

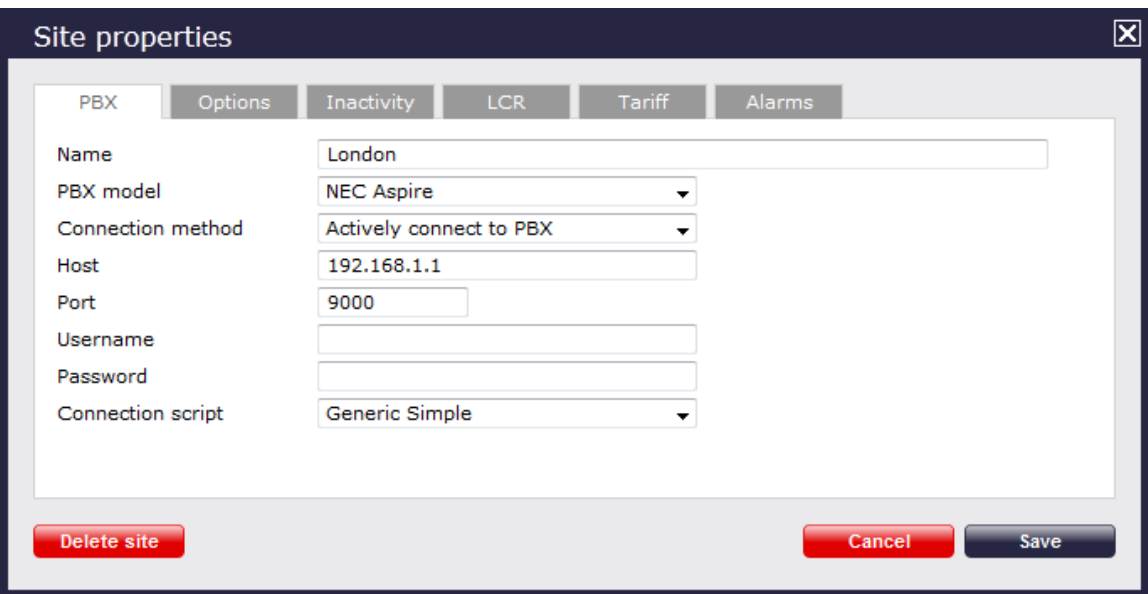

- 3. In the **Site Properties** window, select **NEC Aspire** from the **PBX model** drop-down list.
- 4. In the **Connection method** field, select **Actively connect to PBX** from the drop-down list.
- 5. In the **Host** field, enter the IP address of your NEC Aspire.
- 6. In the **Port** field, enter the port number you configured whilst programming code **10-20-01** (above).
- 7. Leave the **Username** and **Password** fields blank.
- 8. In the **Connection script** field, select **Generic Simple** from the drop-down list.
- 9. Click on the Save | button to apply the settings.

# **NEC DXE**

These instructions help you configure your NEC DXE phone system to work with TIM Plus. Contact your system maintainer if you are not familiar with the configuration of your PBX.

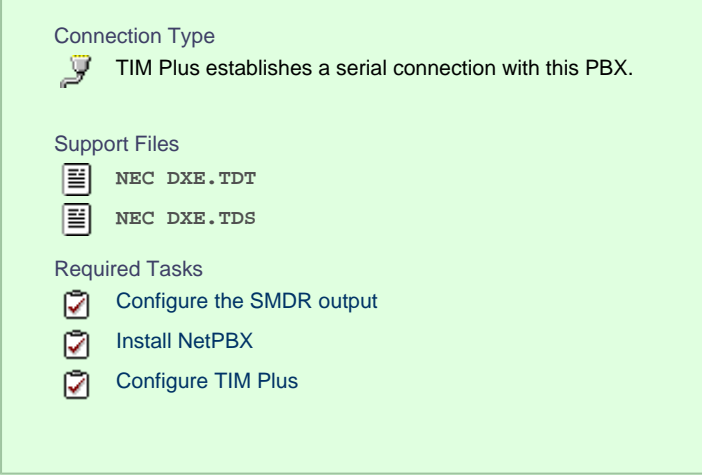

#### **Configure your SMDR output**

The NEC DXE phone system sends SMDR information via a serial connection. You need to directly connect a serial cable from your NEC DXE to the PC that NetPBX is installed and running on. By default, the SMDR output of your NEC DXE is not enabled. For more information about enabling and configuring the SMDR output, contact your system maintainer.

#### **Installing NetPBX**

To collect call logging data from the serial port of your NEC DXE and send it to TIM Plus, you first need to install the NetPBX software. For

#### setup instructions, click on the link below:

Install and configure NetPBX

#### **Configuring TIM Plus**

Once NetPBX is configured and collecting data, log in to TIM Plus and perform the following steps:

- 1. Click on the Directory  $\vert$  tab.
- 2. Choose the site you want to configure and click Properties |.

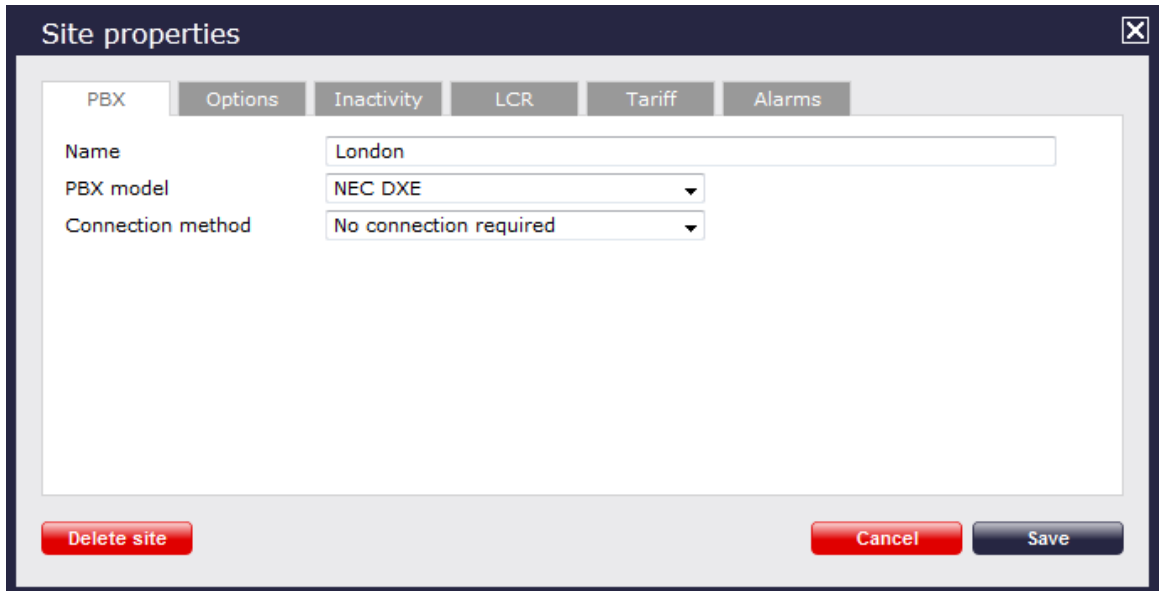

- 3. In the **Site Properties** window, select **NEC DXE** from the **PBX model** drop-down list.
- 4. In the **Connection method** field, select **No connection required** from the drop-down list.
- 5. Click on the Save | button to apply the changes.

## **NEC NEAX**

The NEC NEAX can be configured to send its SMDR data over a serial (RS232) or an IP connection. Click on one of the links below that relates to your preferred connection method.

#### **NEC NEAX - Serial connection**

These instructions help you configure your NEC NEAX phone system to work with TIM Plus. Contact your system maintainer if you are not familiar with the configuration of your PBX.

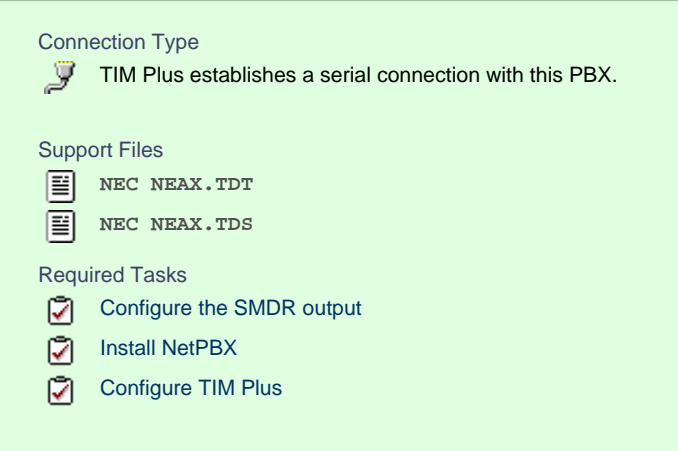

### **Configuring your SMDR output**

Using the Customer Administration Terminal (CAT), enter the following settings in the system-programming mode:

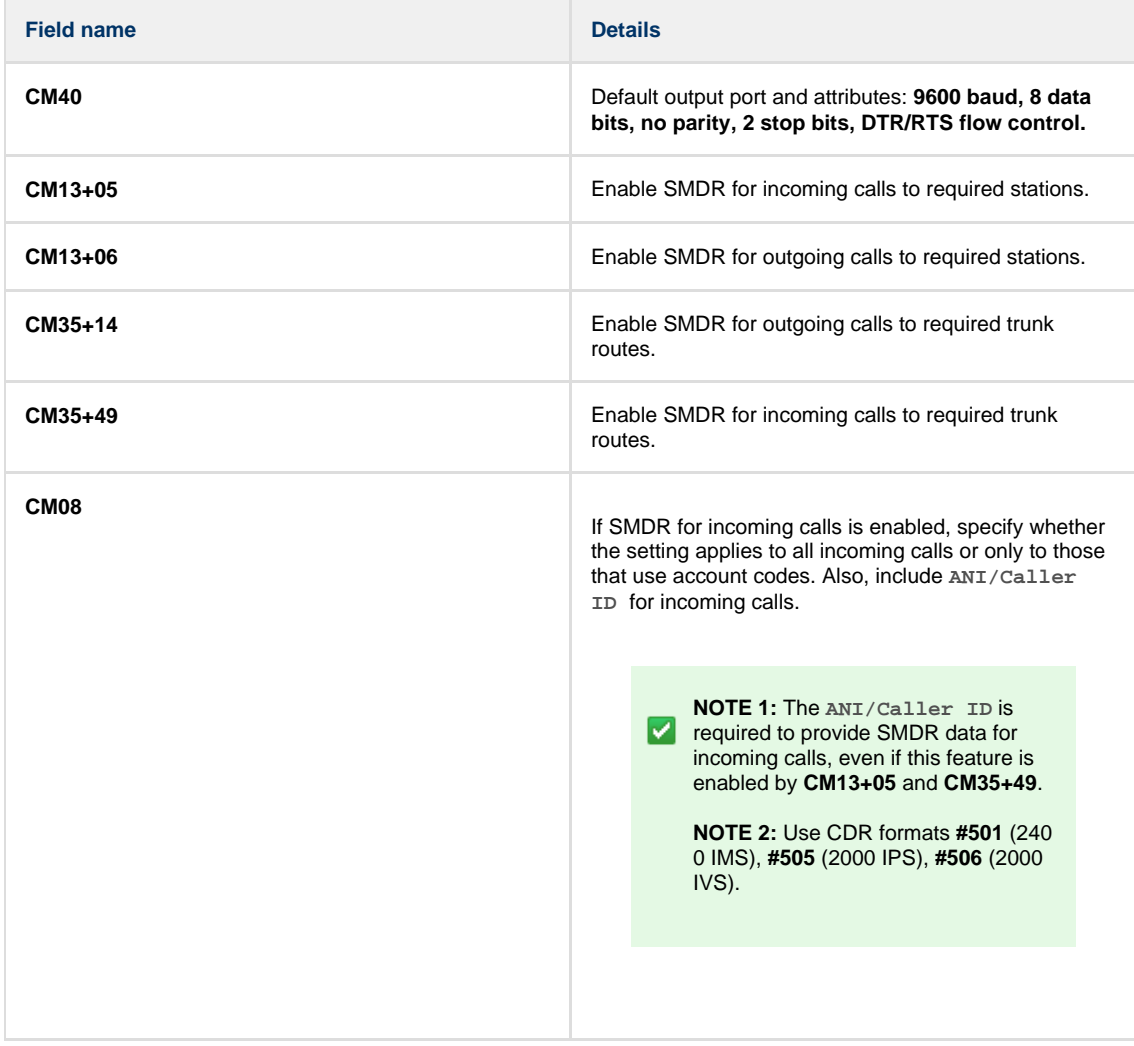

#### **Installing NetPBX**

To capture SMDR data from your NEC NEAX using a serial connection, you first need to install the NetPBX software to collect the data from the serial port and send it to TIM Plus. For setup instructions, click on the link below:

### Install and configure NetPBX

#### **Configuring TIM Plus**

Once NetPBX is configured and collecting data, log in to TIM Plus and perform the steps below:

- 1. Click on the Directory  $\vert$  tab.
- 2. Choose the site you want to configure and click Properties |.

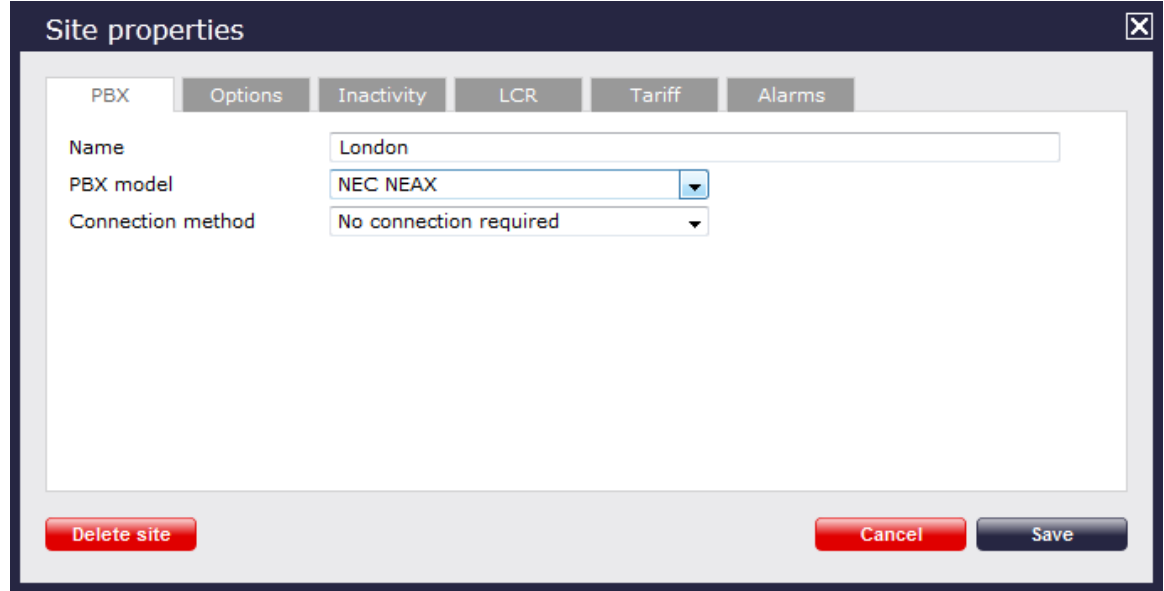

- 3. In the **Site Properties** window, select **NEC NEAX** from the **PBX model** drop-down list.
- 4. In the **Connection method** field, select **No connection required** from the drop-down list.
- 5. Click on the  $\Box$  Save  $\parallel$  button to apply the settings.

#### **NEC NEAX - IP connection**

These instructions help you configure your NEC NEAX phone system to work with TIM Plus. Contact your system maintainer if you are not familiar with the configuration of your PBX.

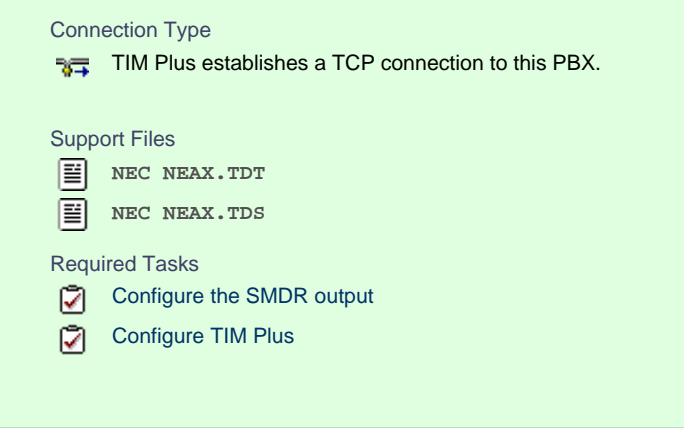

#### **Configure the SMDR output**

By default, the SMDR output of your NEC NEAX is not enabled. For more information about enabling and configuring the SMDR output, contact your system maintainer.

**Configuring TIM Plus**

If your NEC NEAX has been configured to send its SMDR data using an IP connection, follow the steps below to configure TIM Plus:

- 1. Click on the Directory | tab.
- 2. Choose the site you want to configure and click Properties |.

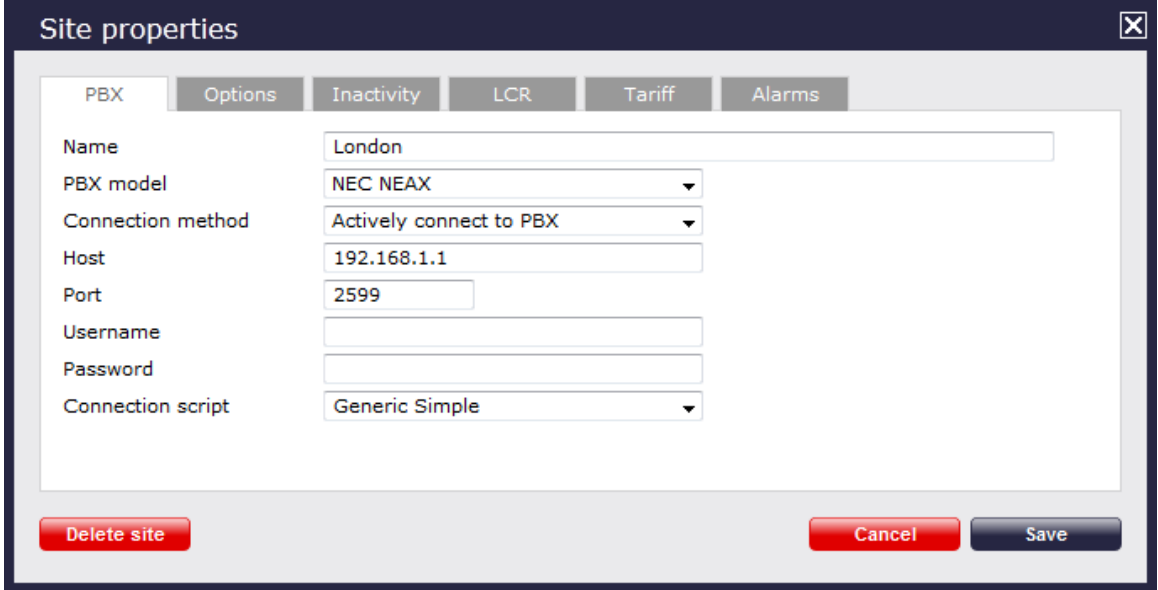

- 3. In the **Site Properties** window, select **NEC NEAX** from the **PBX model** drop-down list.
- 4. In the **Connection method** field, select **Actively connect to PBX** from the drop-down list.
- 5. In the **Host** field, enter the IP address of your NEC NEAX.
- 6. In the **Port** field, enter **2599**.
- 7. Leave the **Username** and **Password** fields blank.
- 8. In the **Connection script** field, select **Generic Simple** from the drop-down list.
- 9. Click on the  $\Box$  Save  $\parallel$  button to apply the settings.

# **NEC XN120**

The NEC XN120 can be configured to send its SMDR data over a serial (RS232) or an IP connection. Click on one of the links below that relates to your preferred connection method.

### **NEC XN120 - Serial connection**

These instructions help you configure your NEC XN120 phone system to work with TIM Plus. Contact your system maintainer if you are not familiar with the configuration of your PBX.

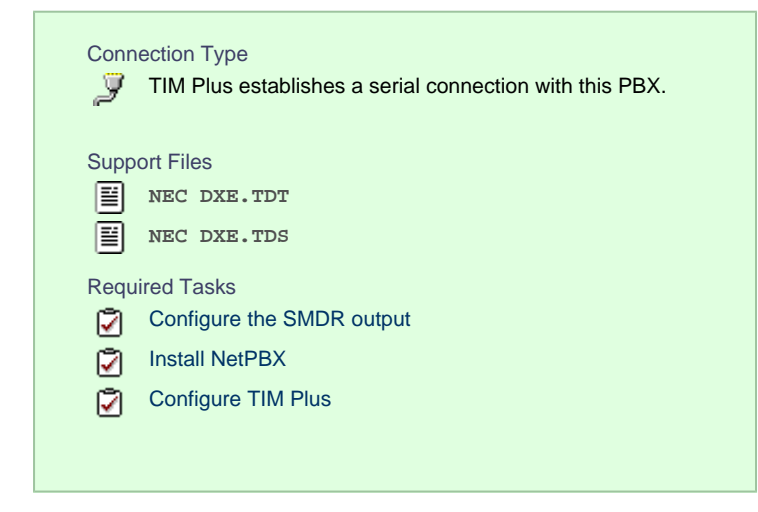

### **Configuring your SMDR output**

Follow the steps below to configure the SMDR output on your NEC XN120:

- 1. Log in to your PC Pro/Web Pro software.
- 2. To configure SMDR output by serial port, apply the following settings:

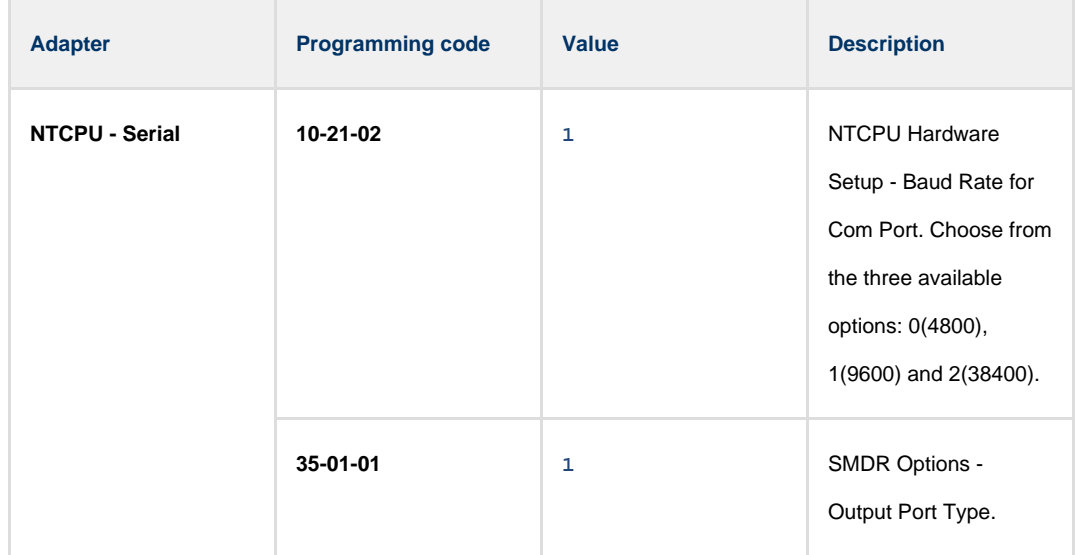

3. Apply the following settings in the programming sections below:

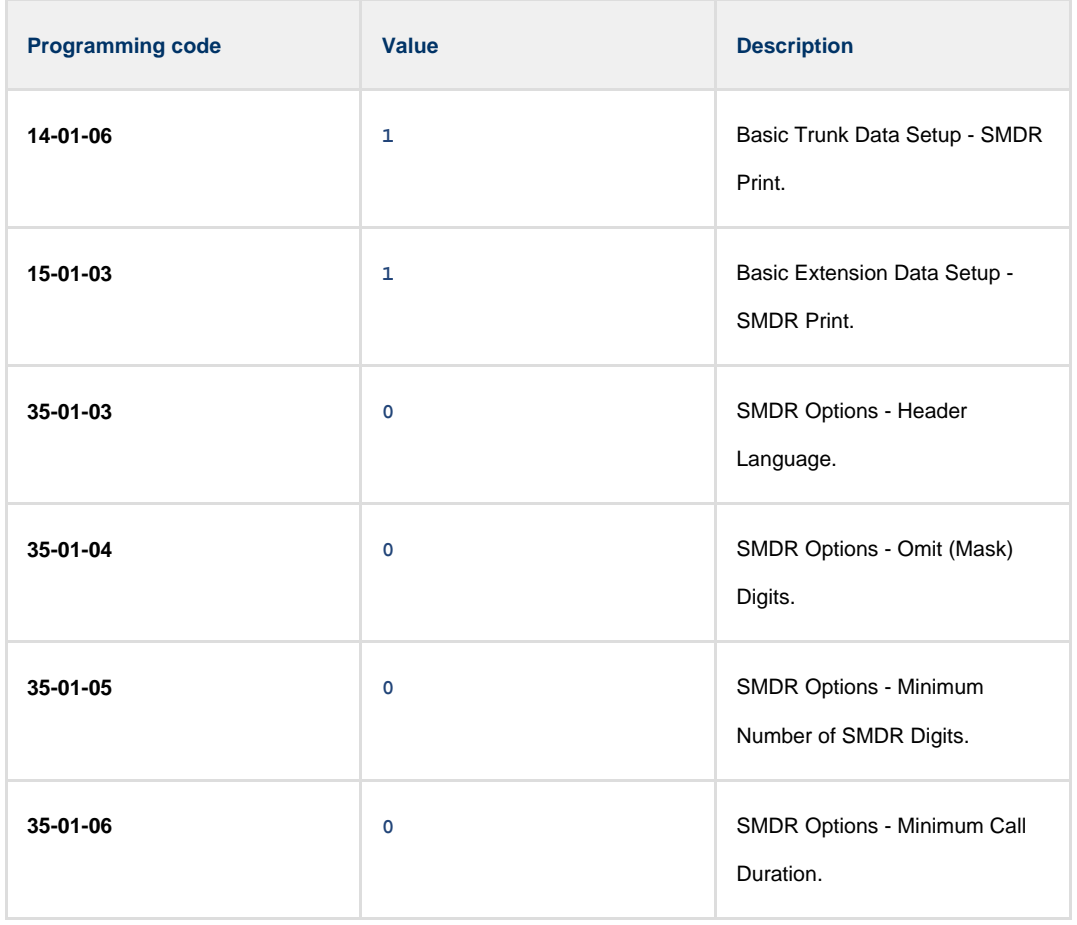

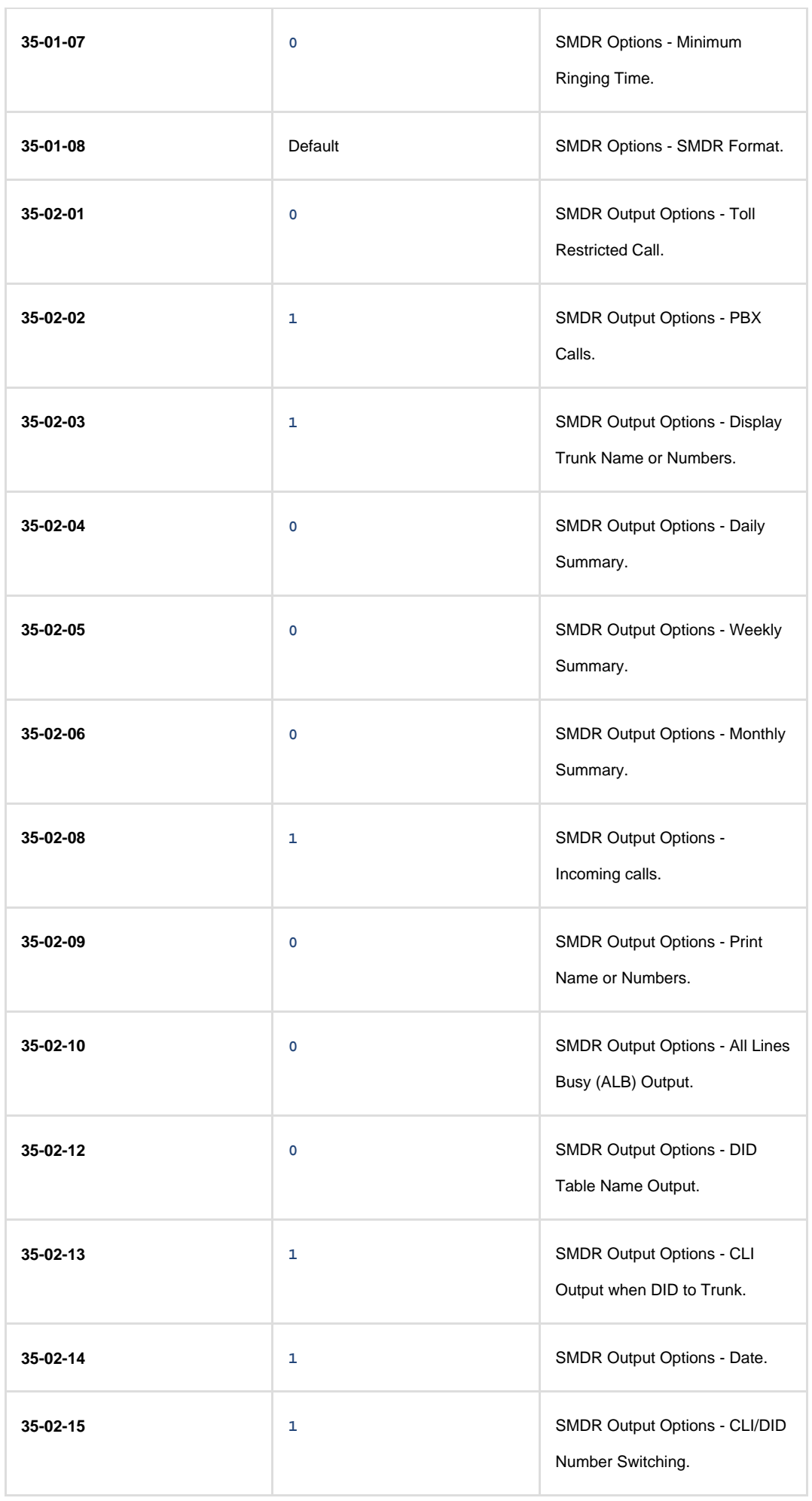

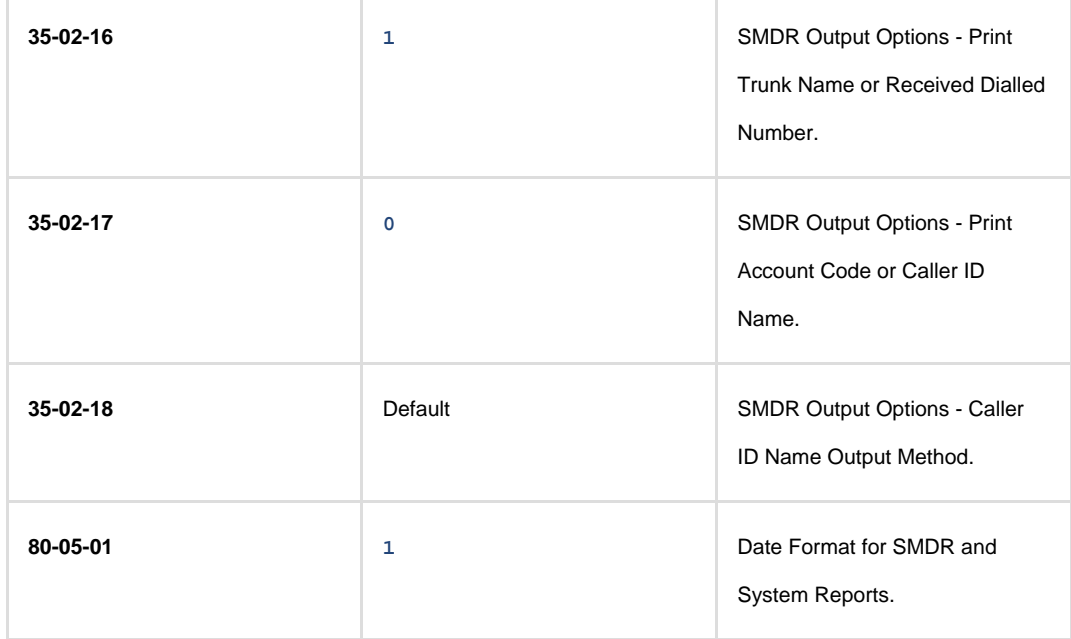

#### **Installing NetPBX**

To capture SMDR data from your NEC XN120 using a serial connection, you first need to install the NetPBX software to collect the data from the serial port and send it to TIM Plus. For setup instructions, click on the link below:

Install and configure NetPBX

#### **Configuring TIM Plus**

Once NetPBX is configured and collecting data, log in to TIM Plus and perform the steps below:

- 1. Click on the Directory | tab.
- 2. Choose the site you want to configure and click Properties |.

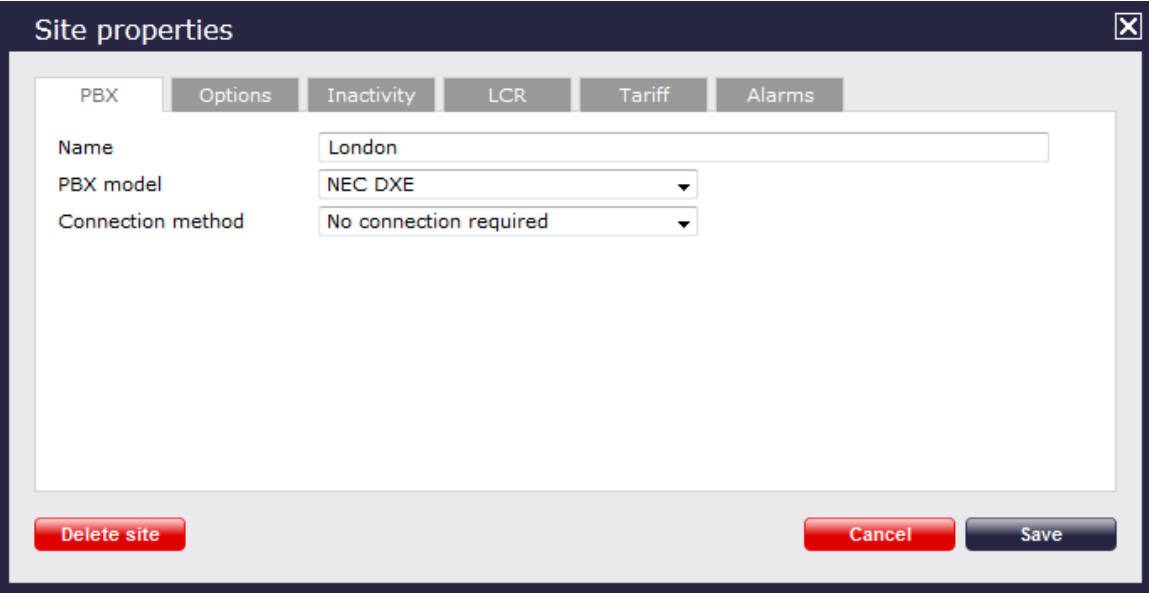

- 3. In the **Site Properties** window, select **NEC DXE** from the **PBX model** drop-down list.
- 4. In the **Connection method** field, select **No connection required** from the drop-down list.
- 5. Click on the  $\Box$  Save  $\parallel$  button to apply the settings.

## **NEC XN120 - IP connection**

These instructions help you configure your NEC XN120 phone system to work with TIM Plus. Contact your system maintainer if you are not familiar with the configuration of your PBX.

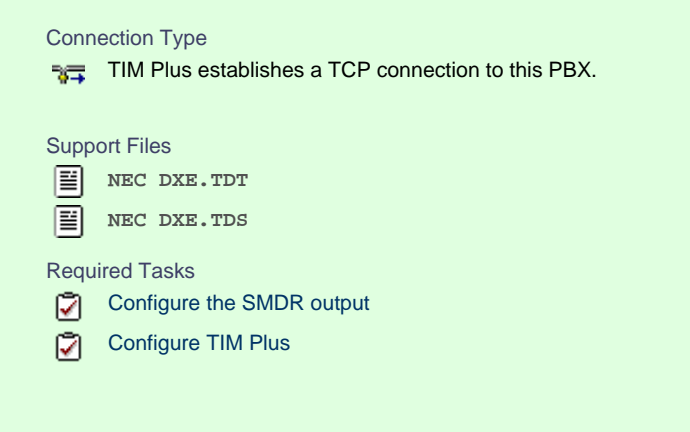

### **Configuring your SMDR output**

Follow the steps below to configure the SMDR output on your NEC XN120:

- 1. Log in to your PC Pro/Web Pro software.
- 2. To configure SMDR output using an IP connection, apply the following settings:

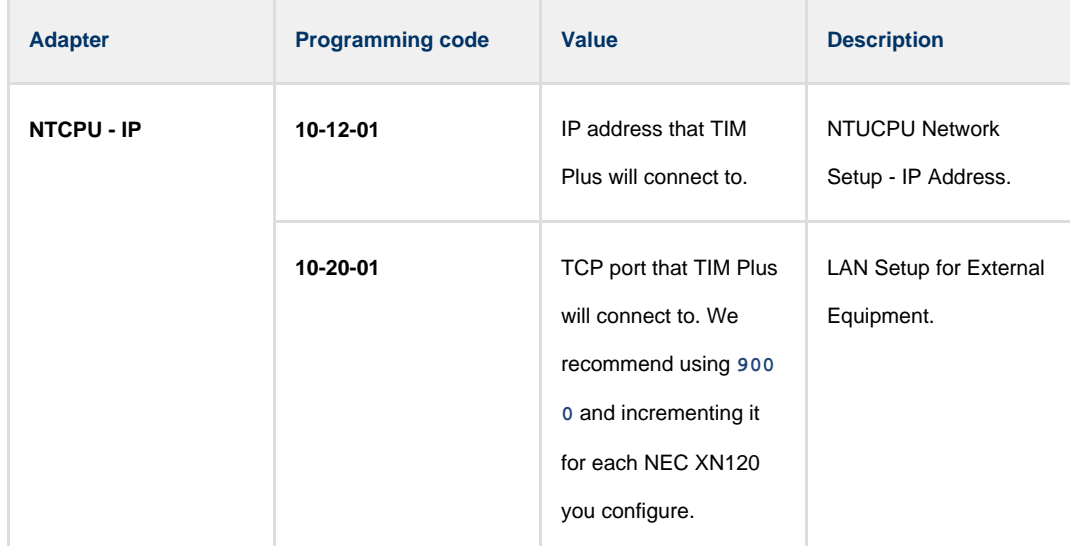

#### 3. Apply the following settings in the programming sections below:

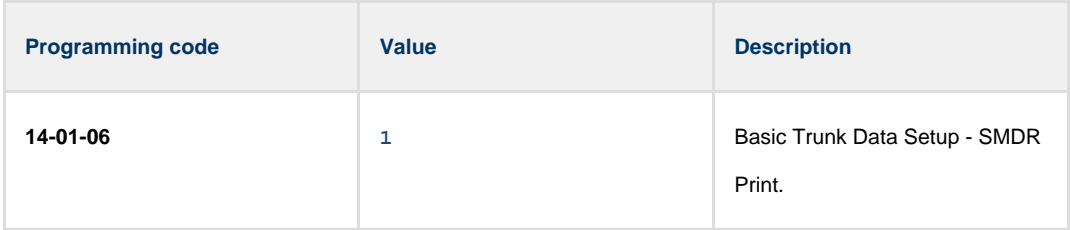

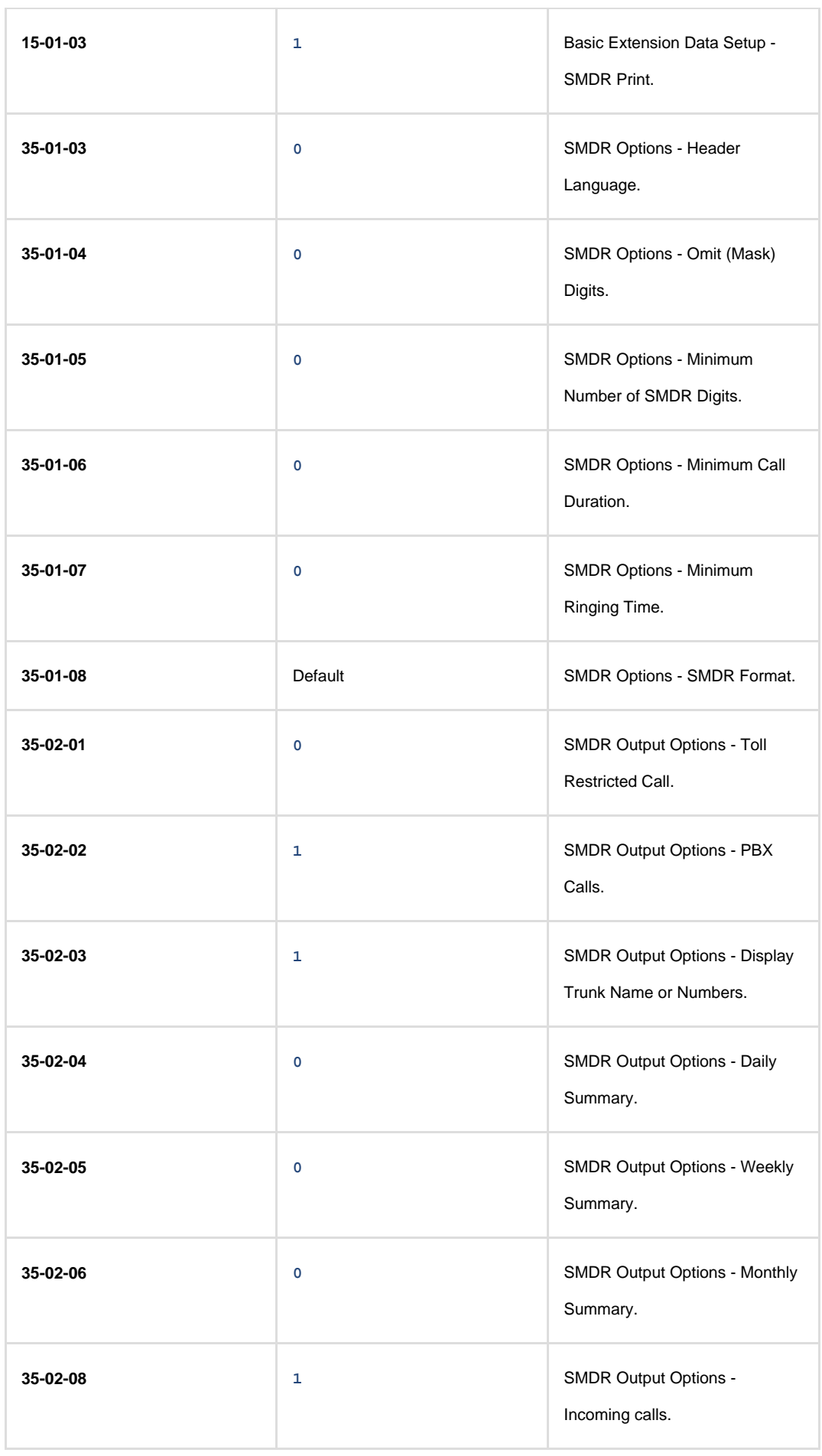

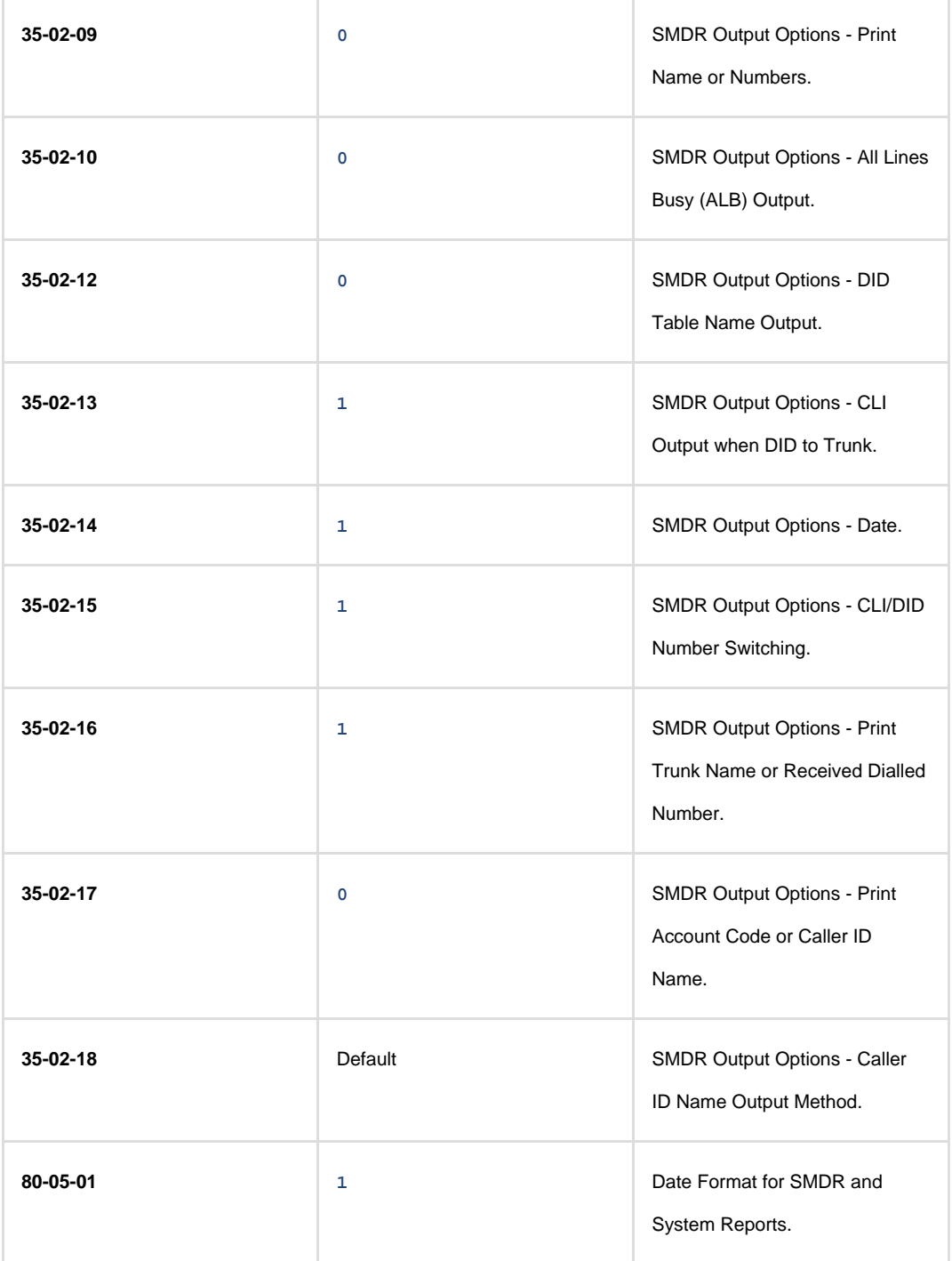

# **Configuring TIM Plus**

If your NEC XN120 has been configured to send its SMDR data using an IP connection, follow the steps below to configure TIM Plus:

- 1. Click on the Directory | tab.
- 2. Choose the site you want to configure and click Properties |.

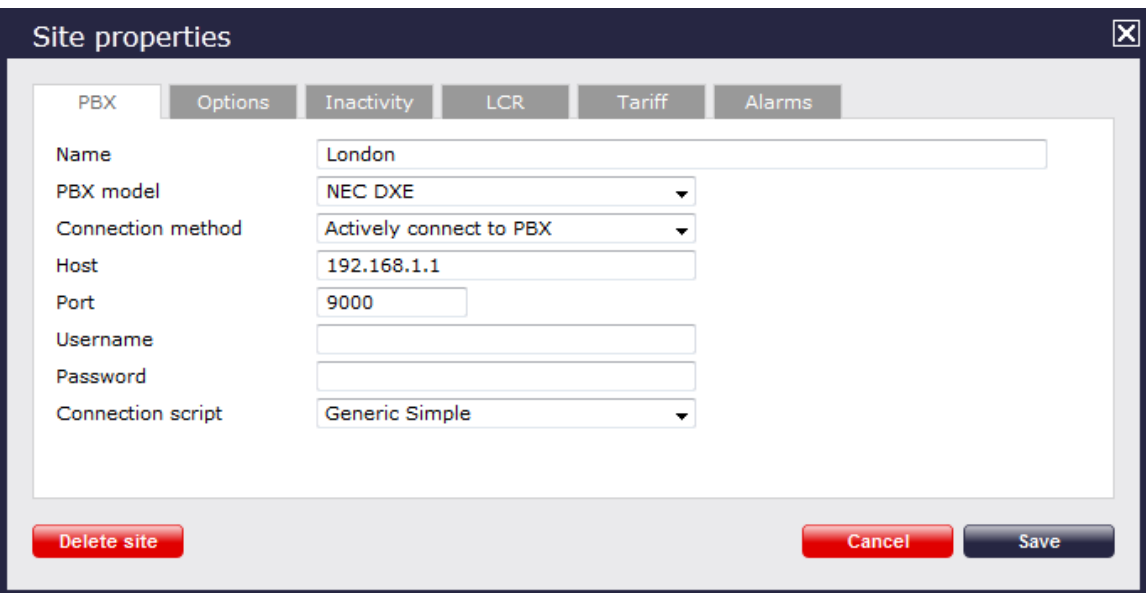

- 3. In the **Site Properties** window, select **NEC DXE** from the **PBX model** drop-down list.
- 4. In the **Connection method** field, select **Actively connect to PBX** from the drop-down list.
- 5. In the **Host** field, enter the IP address of your NEC XN120.
- 6. In the **Port** field, enter the port number you configured whilst programming code **10-20-01**.
- 7. Leave the **Username** and **Password** fields blank.
- 8. In the **Connection script** field, select **Generic Simple** from the drop-down list.
- 9. Click on the Save | button to apply the settings.

# **NEC SV8100**

These instructions help you configure your NEC SV8100 phone system to work with TIM Plus. Contact your system maintainer if you are not familiar with the configuration of your PBX.

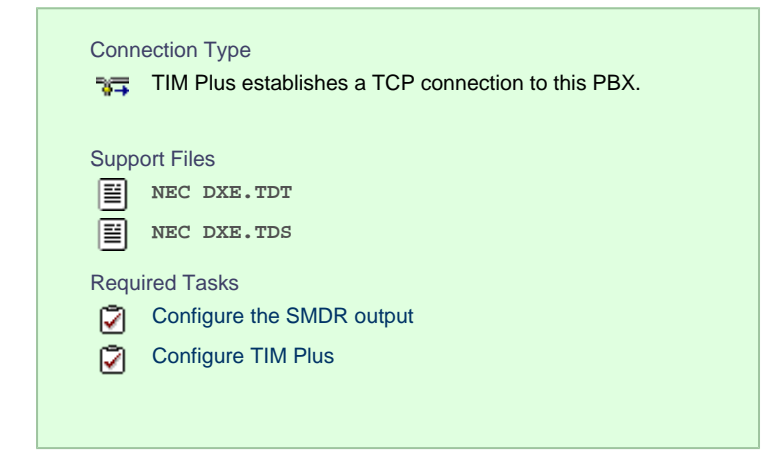

### **Configuring the SMDR output**

Follow the instructions below to configure your NEC SV8100 for use with TIM Plus:

External equipment LAN setup

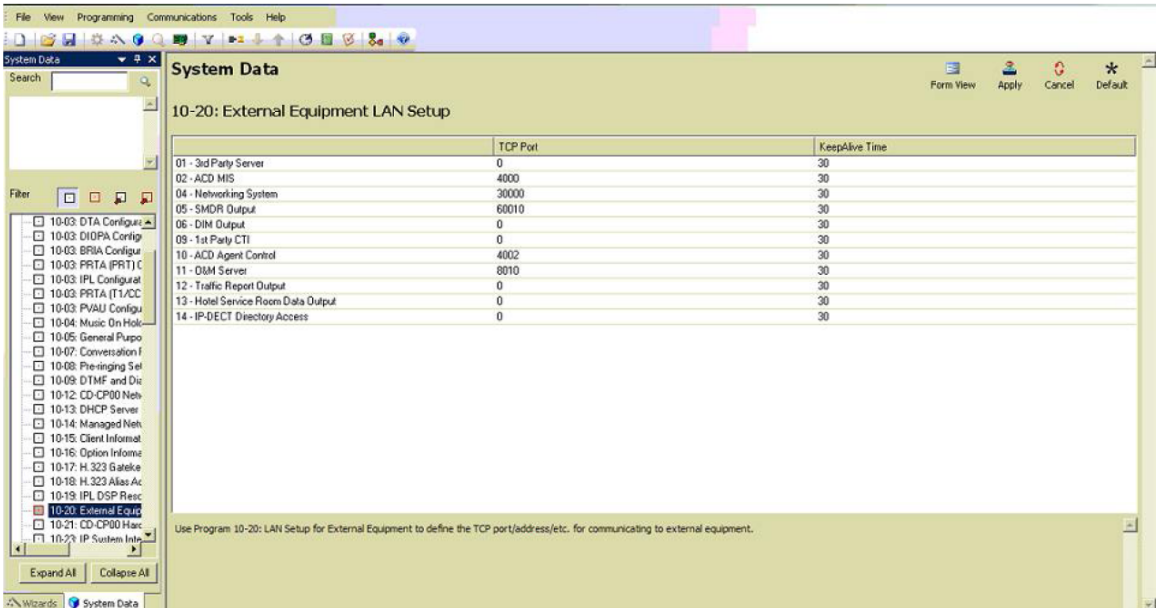

### SMDR options

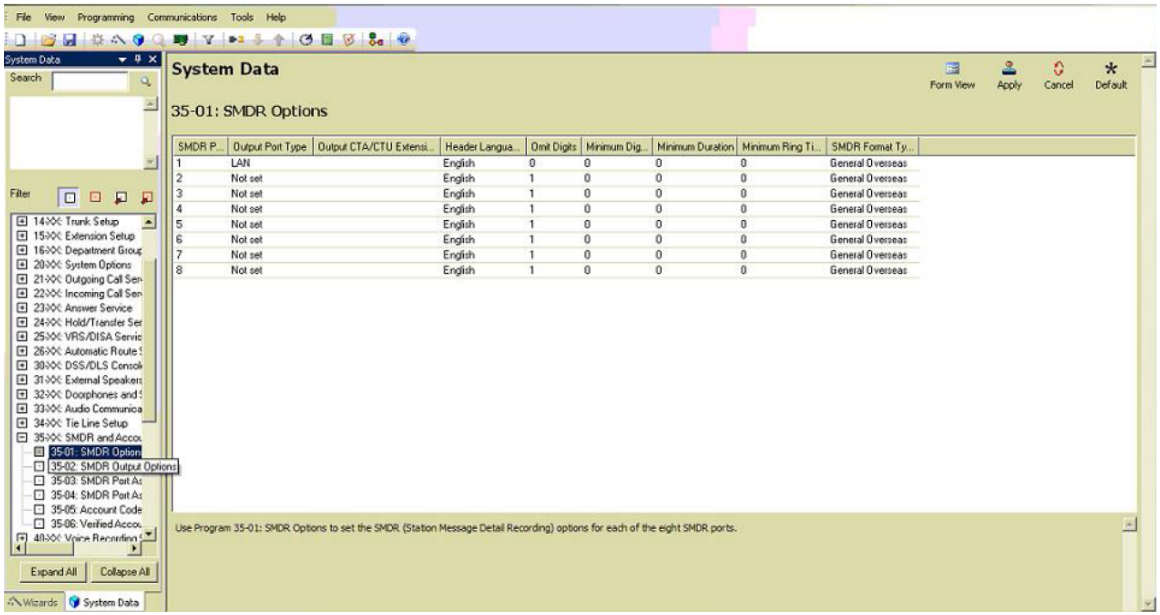

SMDR port assignment for trunk groups

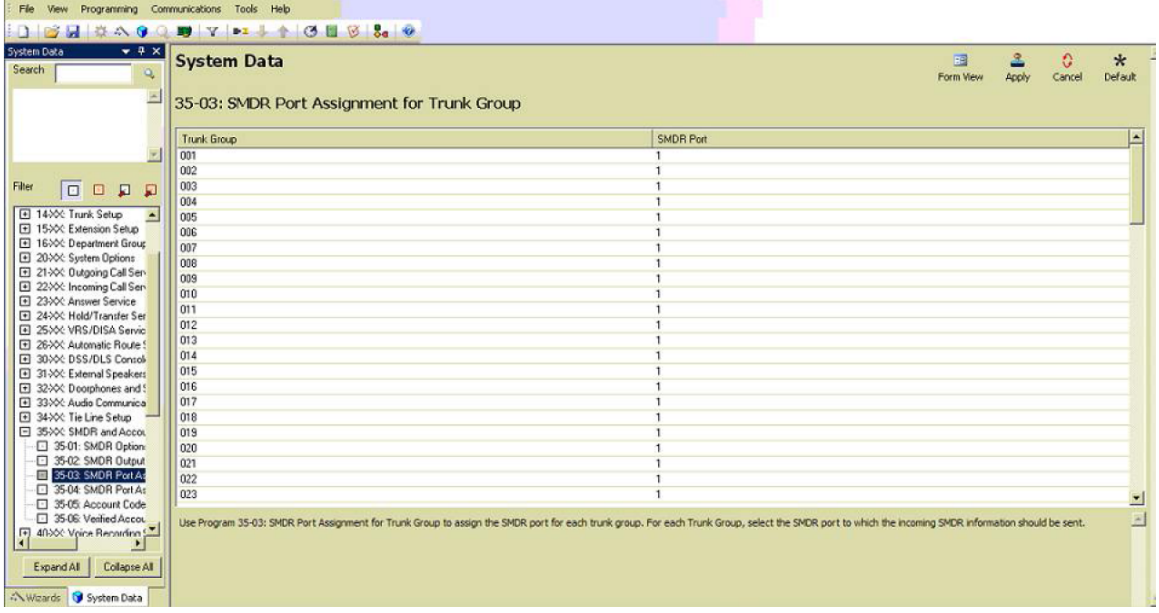

# Trunk Basic setup

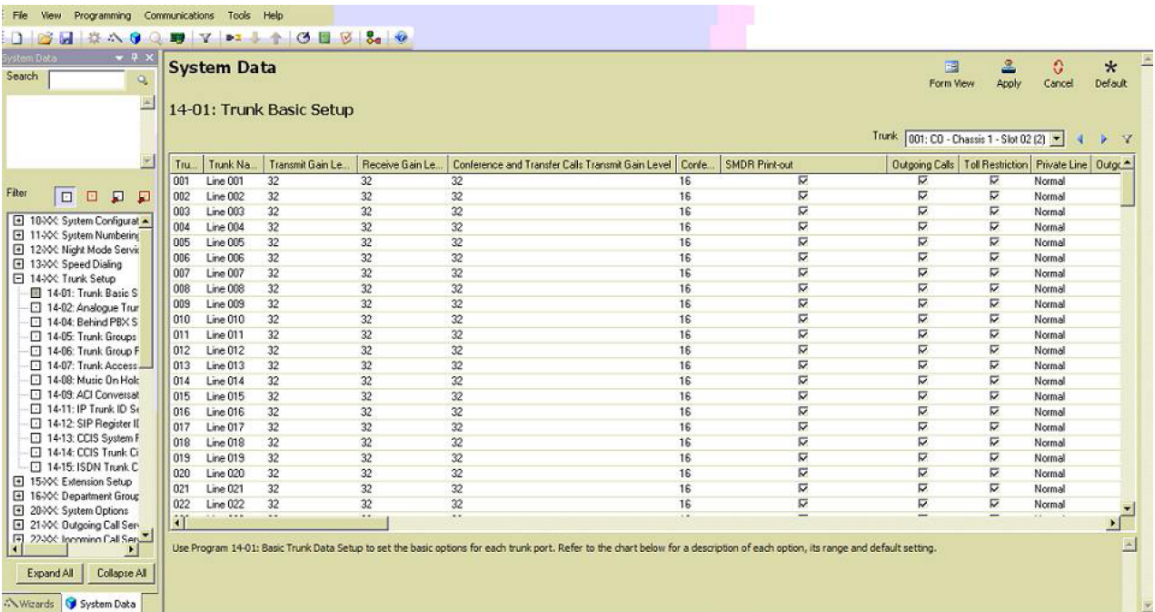

CD DP00 Network setup

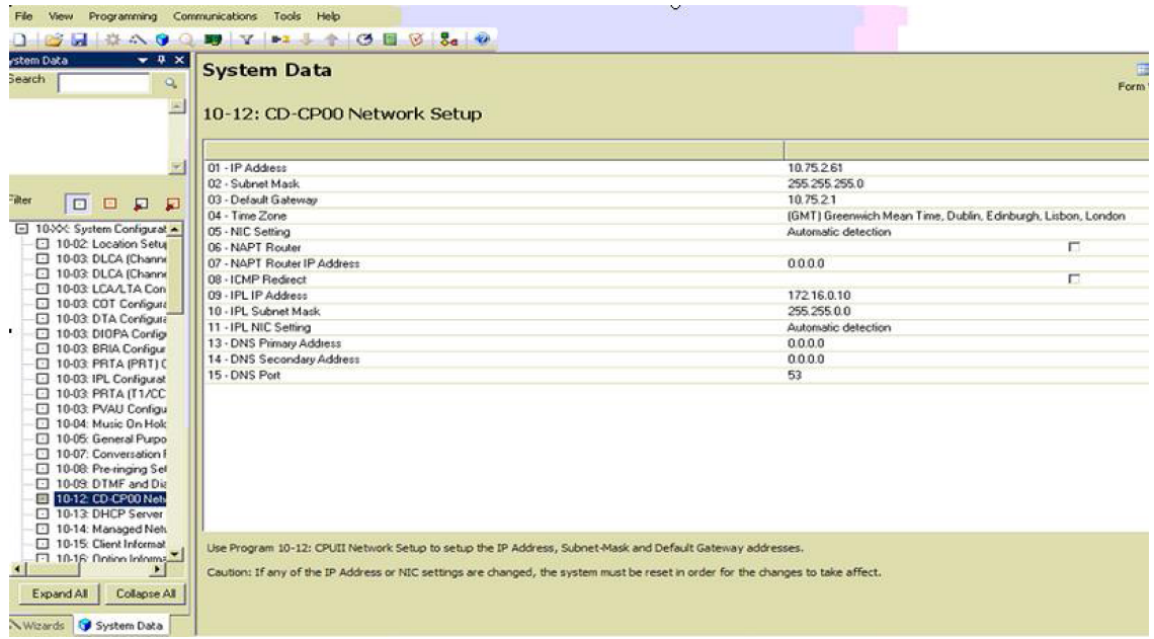

### **Configuring TIM Plus**

Follow the steps below to configure TIM Plus to collect the SMDR data from your NEC SV8100:

- 1. Click on the Directory  $\vert$  tab.
- 2. Choose the site you want to configure and click Properties |.

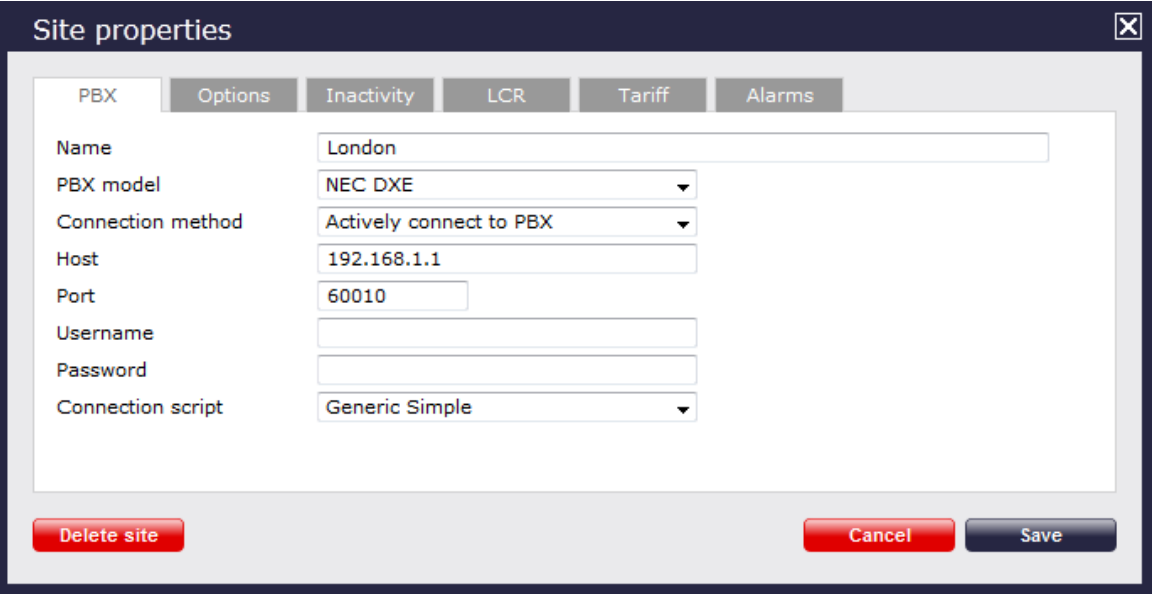

- 3. In the **Site Properties** window, select **NEC DXE** from the **PBX model** drop-down list.
- 4. In the **Connection method** field, select **Actively connect to PBX** from the drop-down list.
- 5. In the **Host** field, enter the IP address of your NEC SV8100.
- 6. In the **Port** field, enter **60010**.
- 7. Leave the **Username** and **Password** fields blank.
- 8. In the **Connection script** field, select **Generic Simple** from the drop-down list.
- 9. Click on the Save | button to apply the settings.

# **Nortel**

## **Nortel BCM up to v3.x**

Please refer to [Avaya BCM up to v3.x](http://docs.tri-line.com:8090/display/plus/Avaya%20BCM%20up%20to%20v3.x).

### **Nortel BCM v4.x+**

Please refer to [Avaya BCM v4.x+](http://docs.tri-line.com:8090/pages/viewpage.action?pageId=4817069) .

#### **Nortel Meridian Option Series**

Please refer to [Avaya Meridian Option Series.](http://docs.tri-line.com:8090/display/plus/Avaya%20Meridian%20Option%20Series)

#### **Nortel Norstar**

Please refer to [Avaya Norstar.](http://docs.tri-line.com:8090/display/plus/Avaya%20Norstar)

# **Panasonic**

### **Panasonic DBS Series**

These instructions help you configure your Panasonic DBS Series phone system to work with TIM Plus. Contact your system maintainer if you are not familiar with the configuration of your PBX.

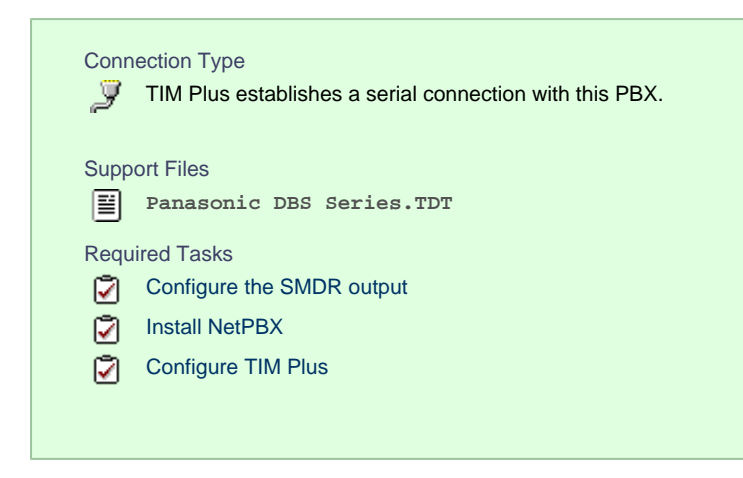

### **Configuring your SMDR output**

Follow the steps below to configure your Panasonic DBS Series to output SMDR data to TIM Plus. The configuration needs to be performed from the Operator phone:

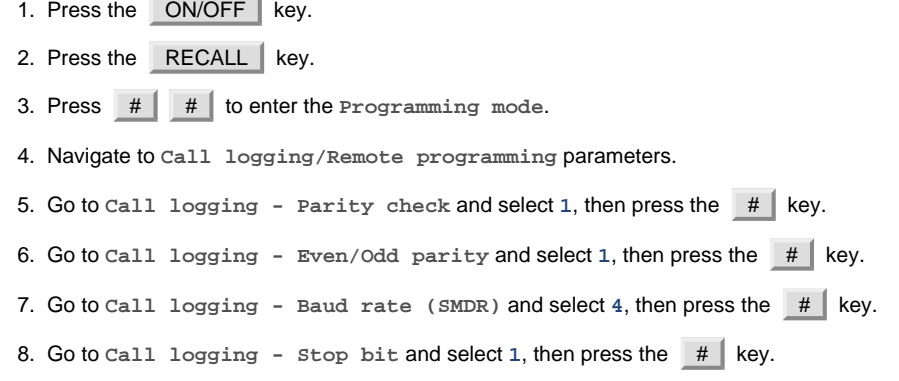

- 9. Go to **Call logging Data length** and select **4**, then press the # key.
- 10. Go to **Call logging Printing selection out/in** and select **1** for incoming and outgoing calls.
- 11. Go to **Call logging Printing selection local/long distance calls** and select **1** to print all outgoing calls, then press the  $#$  key.
- 12. Press the ON/OFF | key to save the settings.

#### **Installing NetPBX**

The Panasonic DBS Series phone system sends SMDR information via a serial connection. To collect the call logging data from the serial port and send it to TIM Plus, you first need to install the NetPBX software. For setup instructions, click on the link below:

Install and configure NetPBX

#### **Configuring TIM Plus**

Once NetPBX is configured and collecting call logging data, log in to TIM Plus and perform the steps below:

- 1. Click on the Directory | tab.
- 2. Choose the site you want to configure and click Properties |.

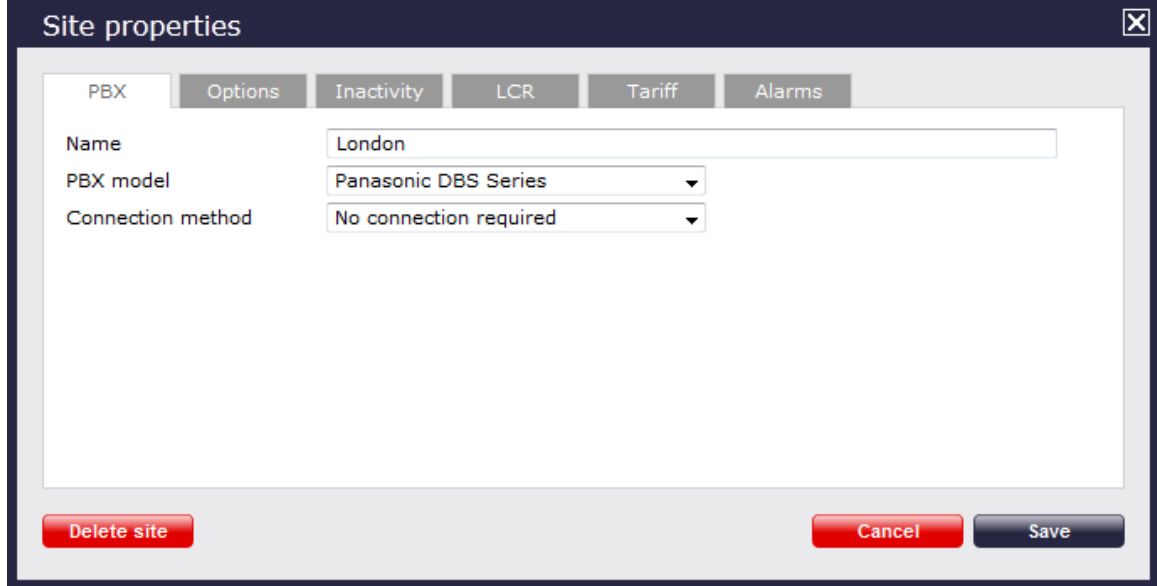

- 3. In the **Site Properties** window, select **Panasonic DBS Series** from the **PBX model** drop-down list.
- 4. In the **Connection method** field, select **No connection required** from the drop-down list.
- 5. Click on the  $\Box$  Save  $\parallel$  button to apply the settings.

### **Panasonic ICX/S-ICX**

These instructions help you configure your Panasonic ICX/S-ICX phone system to work with TIM Plus. Contact your system maintainer if you are not familiar with the configuration of your PBX.

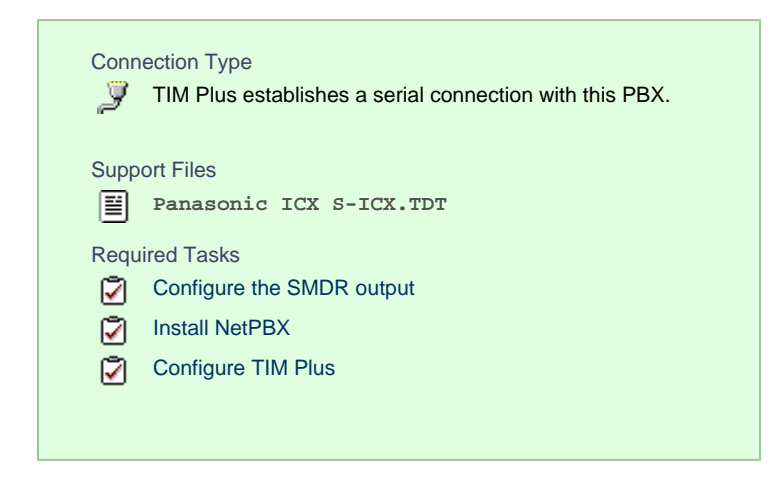

# **Configuring the SMDR output**

The Panasonic ICX/S-ICX phone system sends SMDR information via a serial connection. You need to directly connect a serial cable from the Panasonic ICX/S-ICX phone system to the PC that NetPBX is installed and running on. For more information about the output and configuration of your SMDR data, please contact your system maintainer.

#### **Installing NetPBX**

The Panasonic ICX/S-ICX phone system sends SMDR information via a serial connection. To collect the call logging data from the serial port and send it to TIM Plus, you first need to install the NetPBX software. For setup instructions, click on the link below:

Install and configure NetPBX

#### **Configuring TIM Plus**

Once NetPBX is configured and collecting data, log in to TIM Plus and perform the steps below:

- 1. Click on the Directory  $\vert$  tab.
- 2. Choose the site you want to configure and click Properties |.

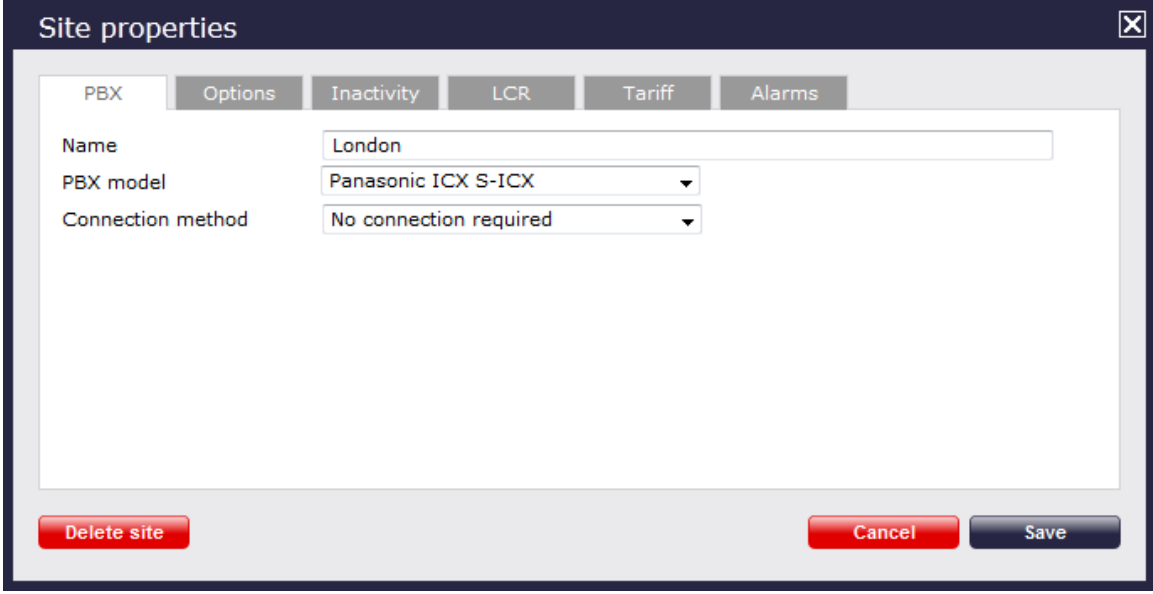

- 3. In the **Site Properties** window, select **Panasonic ICX S-ICX** from the **PBX model** drop-down list.
- 4. In the **Connection method** field, select **No connection required** from the drop-down list.
- 5. Click on the  $\Box$  Save  $\parallel$  button to apply the settings.

# **Panasonic KX-TA/TE**

These instructions help you configure your Panasonic KX-TA/TE phone system to work with TIM Plus. Contact your system maintainer if you are not familiar with the configuration of your PBX.

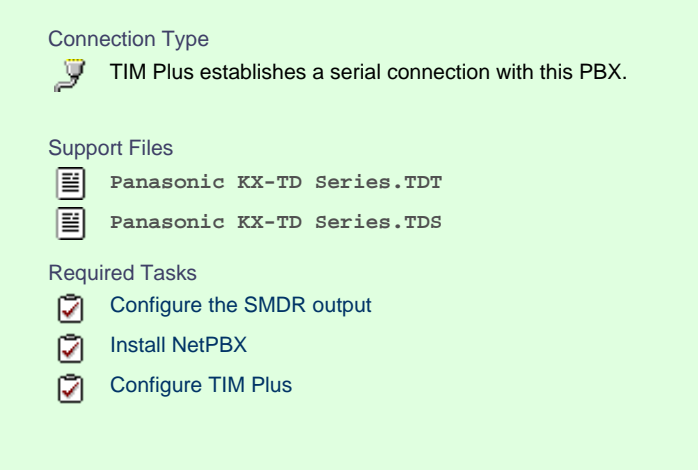

## **Configuring the SMDR output**

Follow the steps below to configure your Panasonic KX-TA/TE to output SMDR data to TIM Plus. The configuration needs to be performed from a Panasonic KX-T7130 phone:

- 1. Set the System Program Switch on the EMSS Control Unit to the Programming position.
- 2. Press  $\mathsf{I}$   $\mathsf{I}$   $\mathsf{I}$  followed by the  $\mathsf{I}$   $\mathsf{I}$  key, then enter your system password.
- 3. Press # # to enter the **Programming mode**.
- 4. Go to programming code 800 and set each of the fields as shown below. Press Store and then Next after each entry in order to move to the next field:

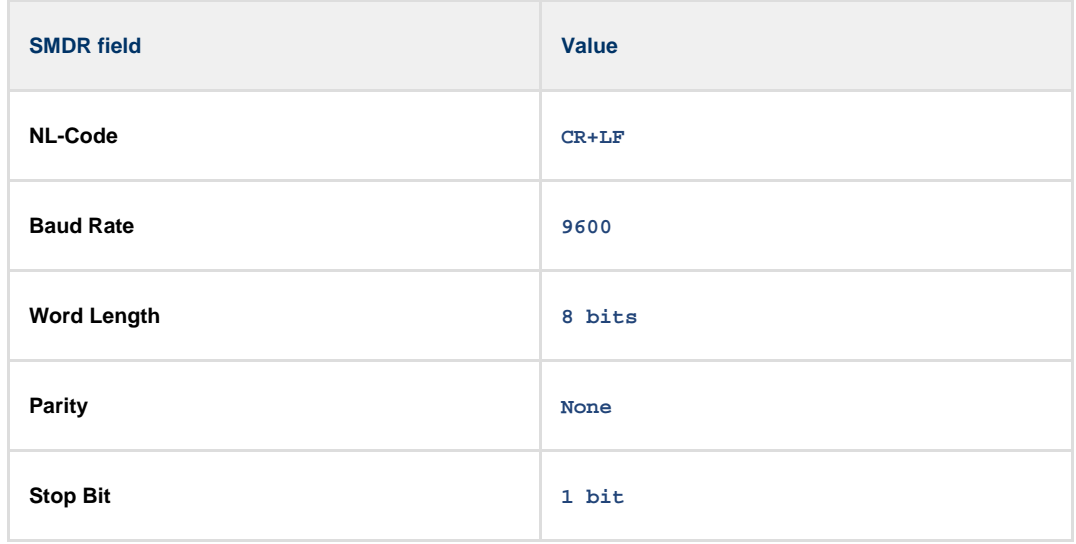

5. Go to programming code 801 and set each of the fields as shown below. Press Store and then Next after each entry in order to move to the next field:

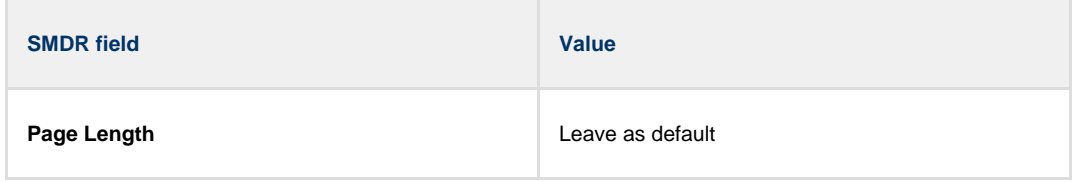

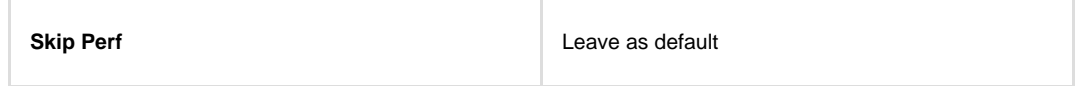

6. Go to programming code 802 and set each of the fields as shown below. Press Store and then Next after each entry in order to move to the next field:

**SMDR field Value Outgoing On Incoming On**

7. Set the System Program Switch back to Store | position.

#### **Installing NetPBX**

The Panasonic KX-TA/TE phone system sends SMDR information via a serial connection. To collect the call logging data from the serial port and send it to TIM Plus, you first need to install the NetPBX software. For setup instructions, click on the link below:

Install and configure NetPBX

# **Configuring TIM Plus**

Once NetPBX is configured and collecting data, log in to TIM Plus and perform the steps below:

- 1. Click on the Directory | tab.
- 2. Choose the site you want to configure and click Properties |.

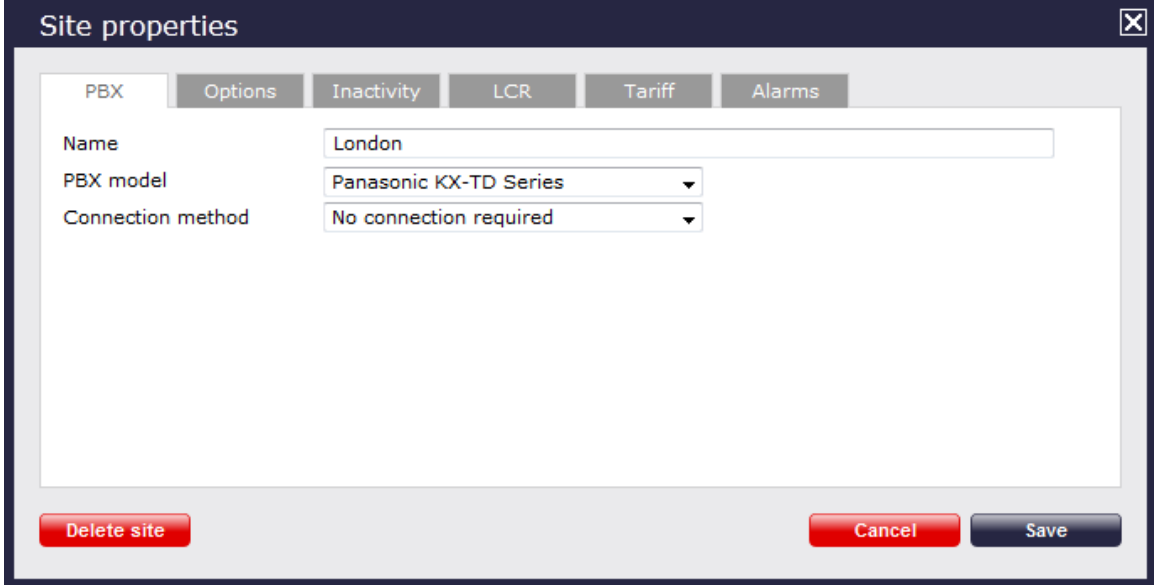

- 3. In the **Site Properties** window, select **Panasonic KX-TD Series** from the **PBX model** drop-down list.
- 4. In the **Connection method** field, select **No connection required** from the drop-down list.
- 5. Click on the Save | button to apply the settings

### **Panasonic KX-TDA/E/NCP500/1000**

The Panasonic KX-TDA/E/NCP500/1000 can be configured to send its SMDR data over a serial (RS232) or an IP connection. Click on one of the links below that relates to your preferred connection method.

### **Panasonic KX-TDA/E/NCP500/1000 - Serial connection**

These instructions help you configure your Panasonic KX-TDA/E/NCP500/1000 phone system to work with TIM Plus. Contact your system maintainer if you are not familiar with the configuration of your PBX.

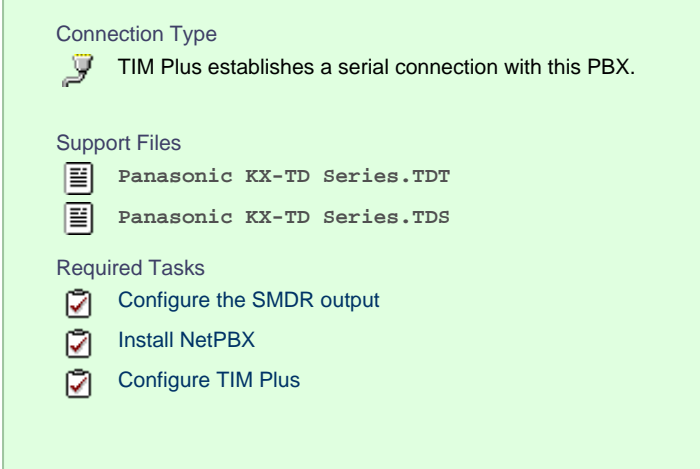

#### **Configuring the SMDR output**

Follow the steps below to configure your Panasonic phone system to output SMDR to TIM Plus.

- 1. Log in to the Panasonic Maintenance Console program.
- 2. Click on the 11. Maintenance | tab from the left-hand menu.
- 3. Click on the SMDR | tab and configure the options as shown below:

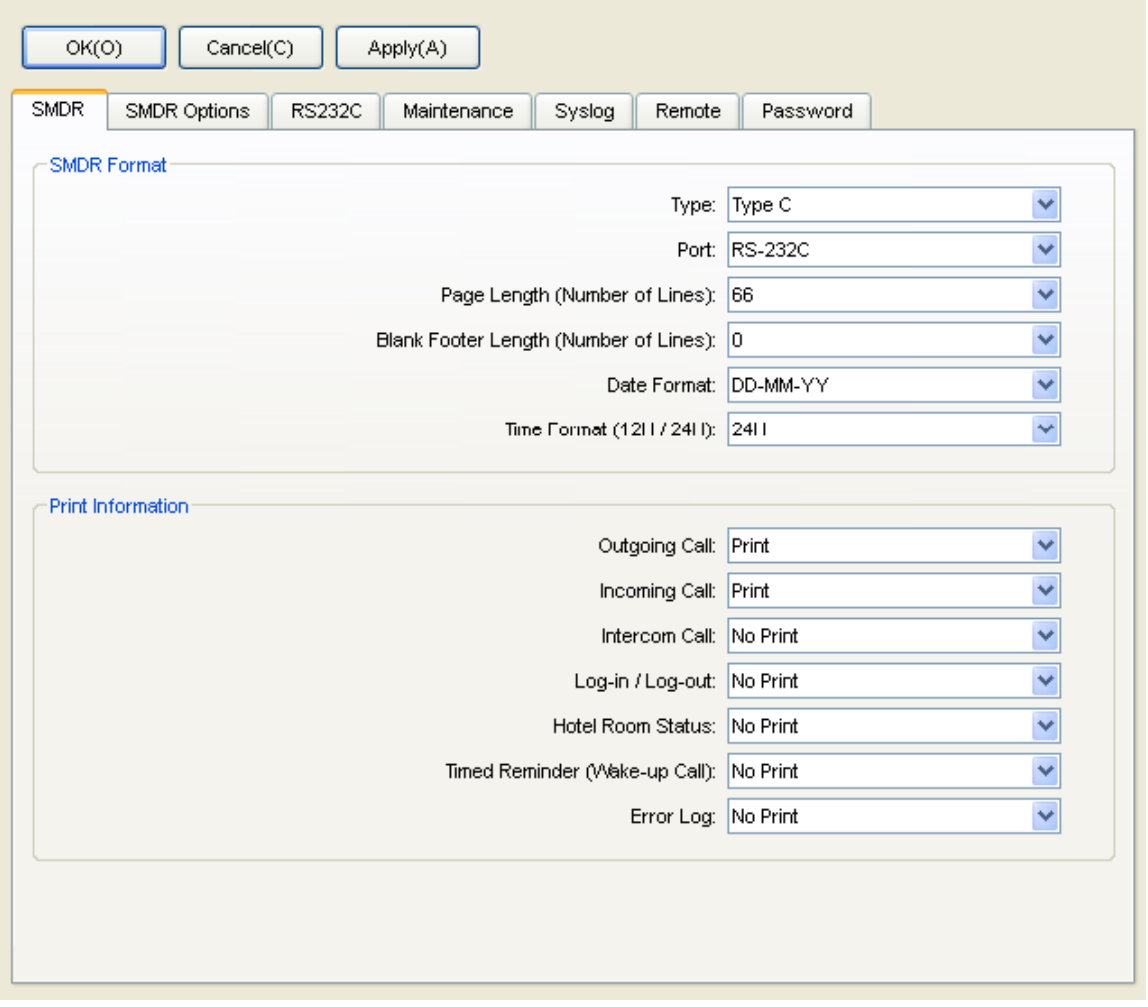

4. Click on the SMDR Options tab and configure the options as shown below:

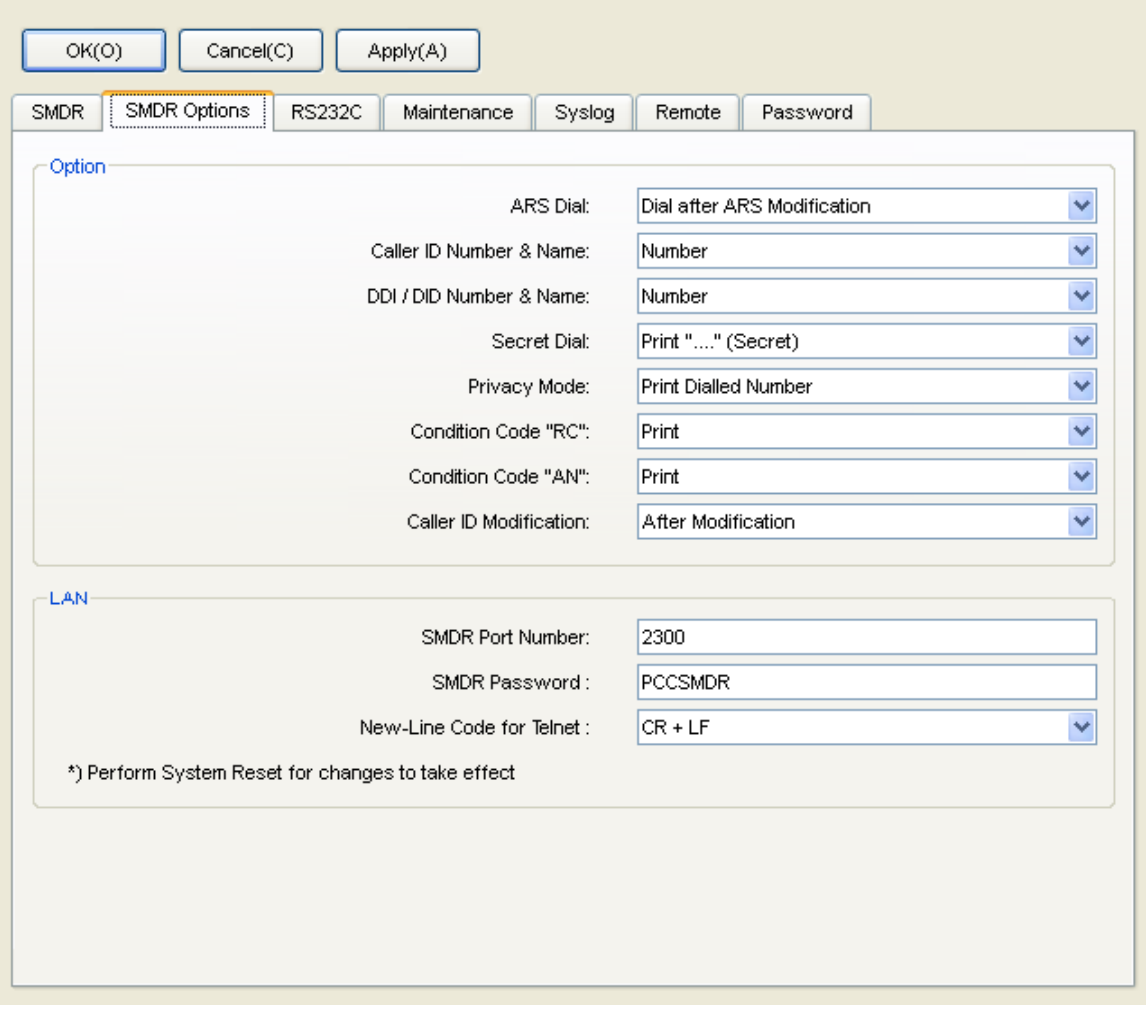

5. Click on the Apply | button to save the changes.

### **Installing NetPBX**

The Panasonic KX-TDA/E/NCP500/1000 phone systems can send SMDR information via a serial connection. To collect the call logging data from the serial port and send it to TIM Plus, you first need to install the NetPBX software. For setup instructions, click on the link below:

#### Install and configure NetPBX

#### **Configuring TIM Plus**

Once NetPBX is configured and collecting data, log in to TIM Plus and perform the steps below:

- 1. Click on the Directory | tab.
- 2. Choose the site you want to configure and click Properties |.

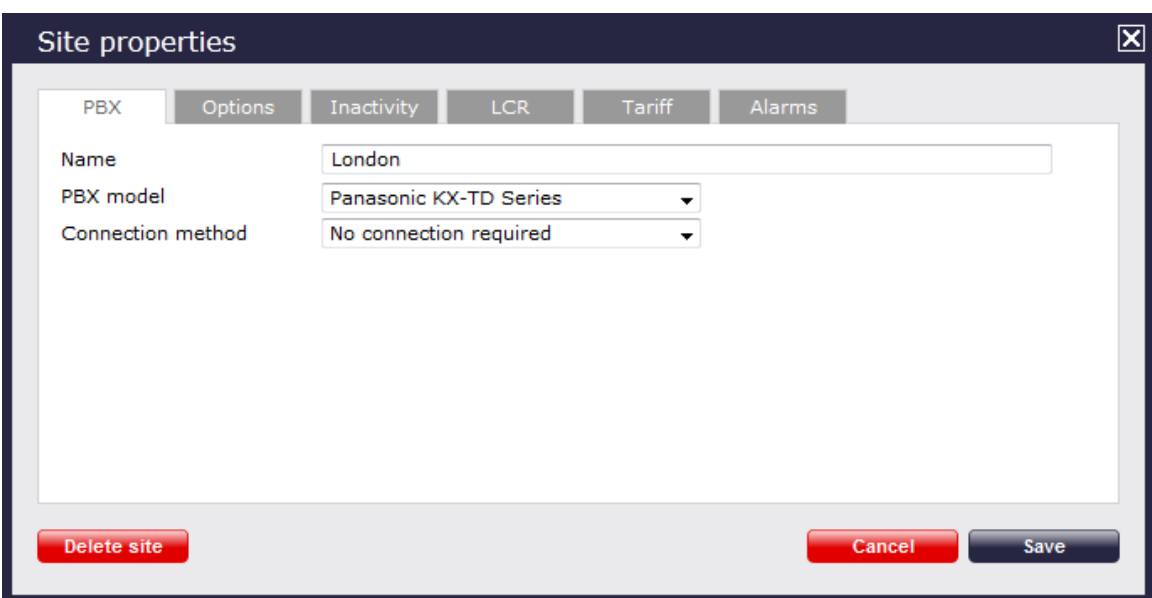

- 3. In the **Site Properties** window, select **Panasonic KX-TD Series** from the **PBX model** drop-down list.
- 4. In the **Connection method** field, select **No connection required** from the drop-down list.
- 5. Click on the  $\Box$  Save  $\parallel$  button to apply the settings.

# **Panasonic KX-TDA/E/NCP500/1000 - IP connection**

These instructions help you configure your Panasonic KX-TDA/E/NCP500/1000 phone system to work with TIM Plus. Contact your system maintainer if you are not familiar with the configuration of your PBX.

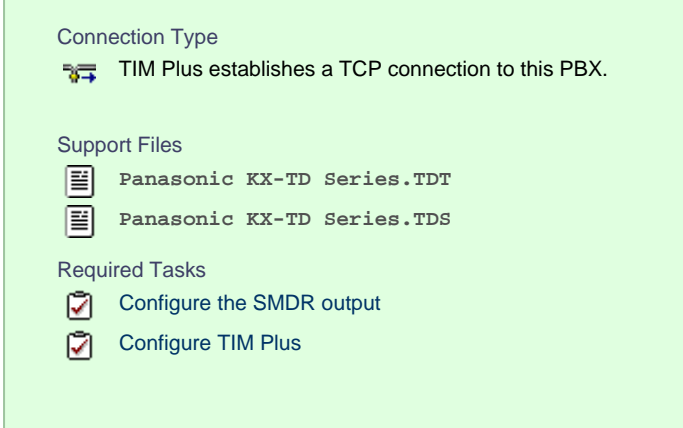

#### **Configuring your SMDR**

Follow the instructions below to configure your Panasonic to output SMDR data to TIM Plus via an IP connection:

- 1. Log in to the Panasonic Maintenance Console program.
- 2. Click on the 11. Maintenance | tab from the left-hand menu.
- 3. Click on the SMDR | tab and configure the options as shown below:
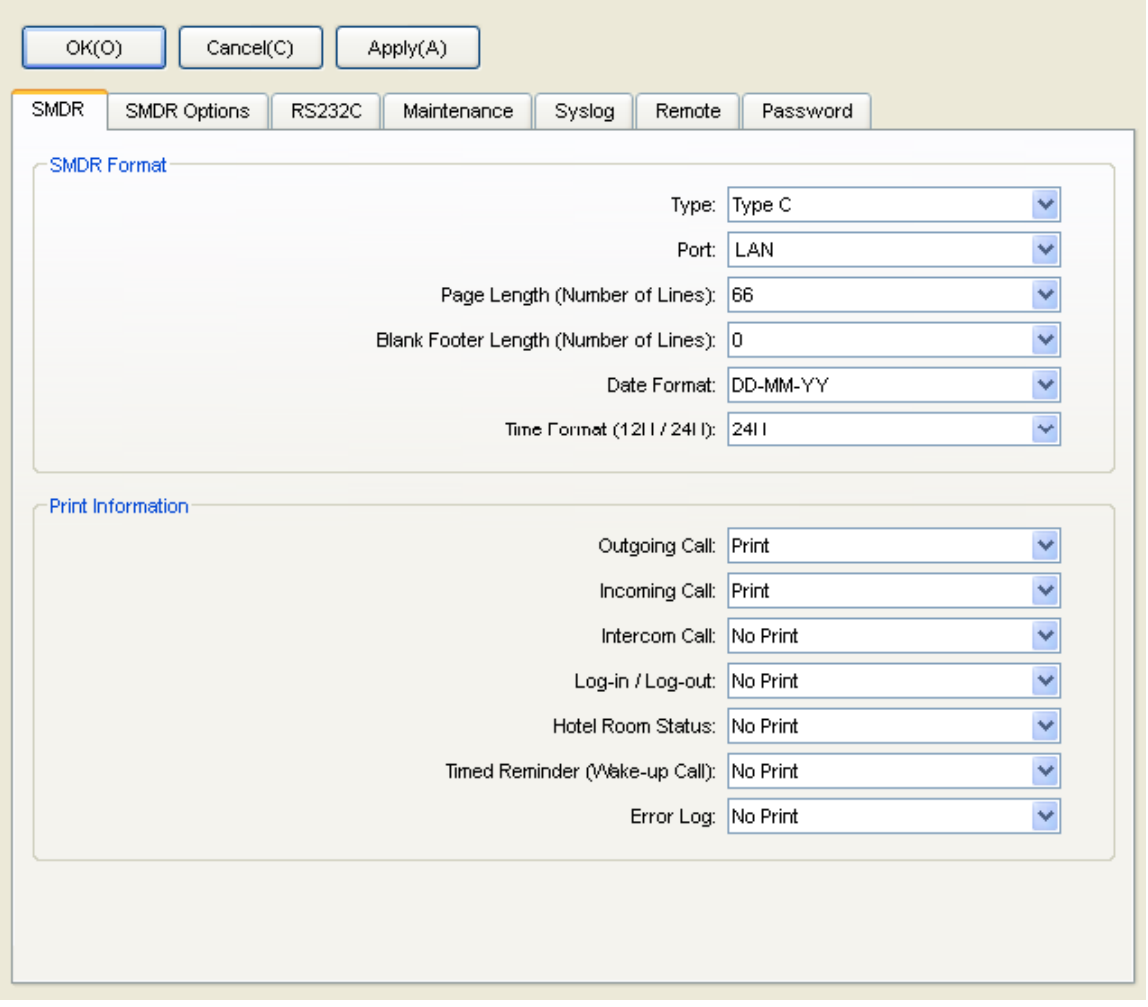

4. Click on the SMDR Options tab and configure the options as shown below:

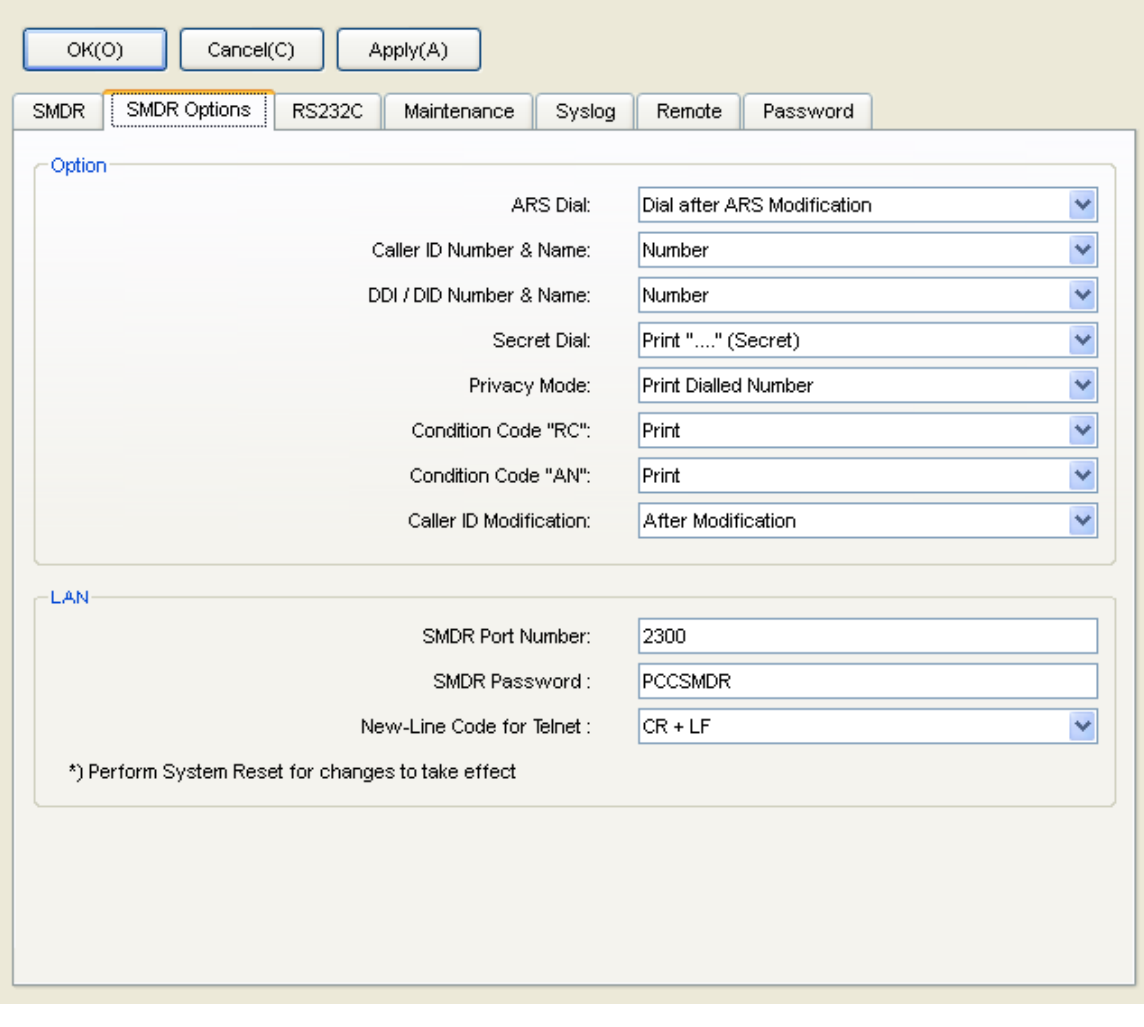

5. Click on the Apply | button to save the changes.

## **Configuring TIM Plus**

Follow the steps below to configure TIM Plus to connect to your Panasonic phone system:

- 1. Click on the Directory | tab.
- 2. Choose the site you want to configure and click Properties |.

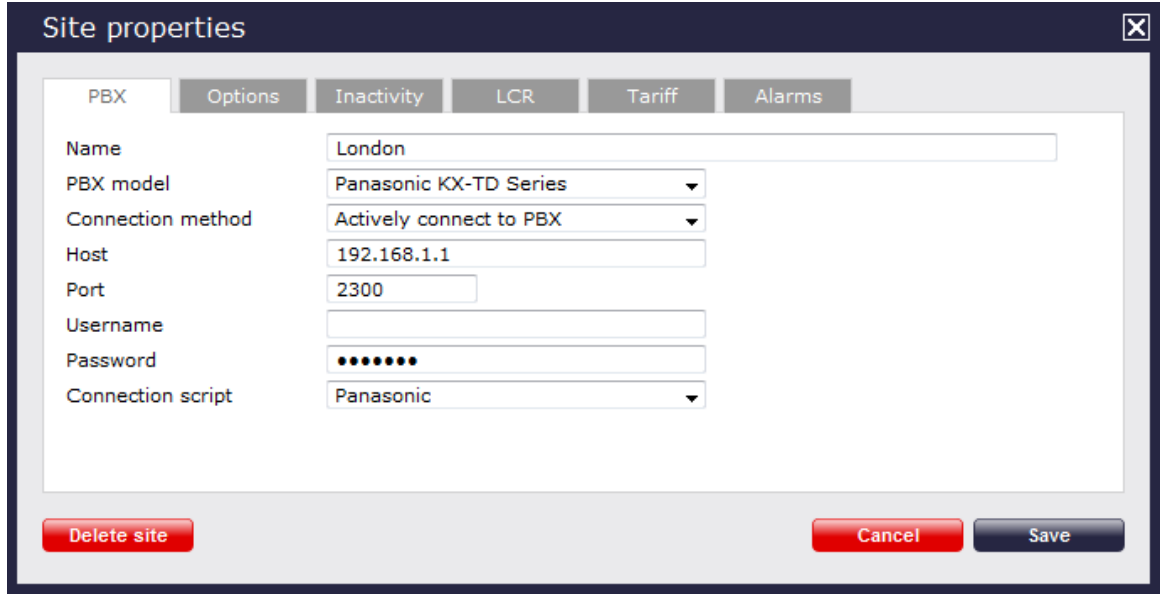

3. In the **Site Properties** window, select **Panasonic KX-TD Series** from the **PBX model** drop-down list.

- 4. In the **Connection method** field, select **Actively connect to PBX** from the drop-down list.
- 5. In the **Host** field, enter the IP address of your phone system.
- 6. In the **Port** field, enter **2300**.
- 7. Leave the **Username** field blank.
- 8. In the **Password** field, enter the password required to connect to your phone system, by default **PCCSMDR**.
- 9. In the **Connection script** field, select **Panasonic** from the drop-down list.
- 10. Click on the Save | button to apply the settings.

### **Panasonic KX-TD Series**

These instructions help you configure your Panasonic KX-TD Series phone system to work with TIM Plus. Contact your system maintainer if you are not familiar with the configuration of your PBX.

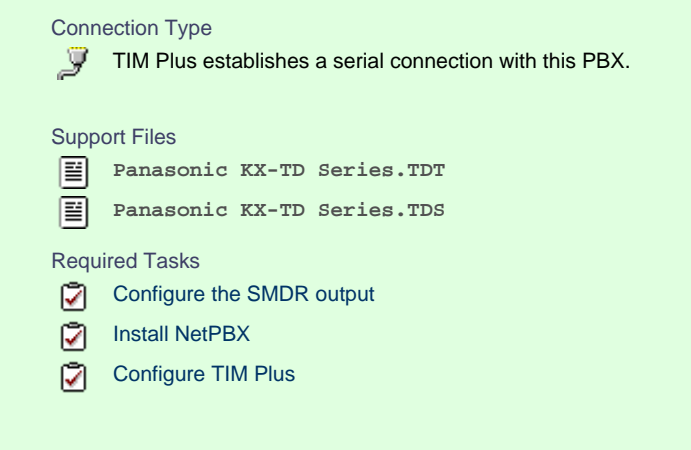

## **Configuring your SMDR output**

Follow the instructions below to configure your Panasonic KX-TD phone system to output SMDR data to TIM Plus. The configuration needs to be performed from a Digital Proprietary Telephone (DPT) such as the KX-T7431, KX-T7433, KX-T7436, KX-T7230, KX-T7235.

- 1. Press the PROG  $+$   $*$   $+$   $*$   $+$  buttons simultaneously, then enter your system password.
- 2. Enter programming mode 800 and press the Next button.
- 3. Press the Select button to set the outgoing option to A11, then click on the Store button. Click Next .
- 4. Press the Select button to set the **Incoming** option to **All**, then press the Store button.
- 5. Press the End | button to complete the configuration.

#### **Installing NetPBX**

The Panasonic KX-TD Series phone system sends SMDR information via a serial connection. To collect the call logging data from the serial port and send it to TIM Plus, you first need to install the NetPBX software. For setup instructions, click on the link below:

Install and configure NetPBX

#### **Configuring TIM Plus**

Once NetPBX is configured and collecting call logging data, log in to TIM Plus and perform the steps below:

1. Click on the Directory | tab.

2. Choose the site you want to configure and click Properties |.

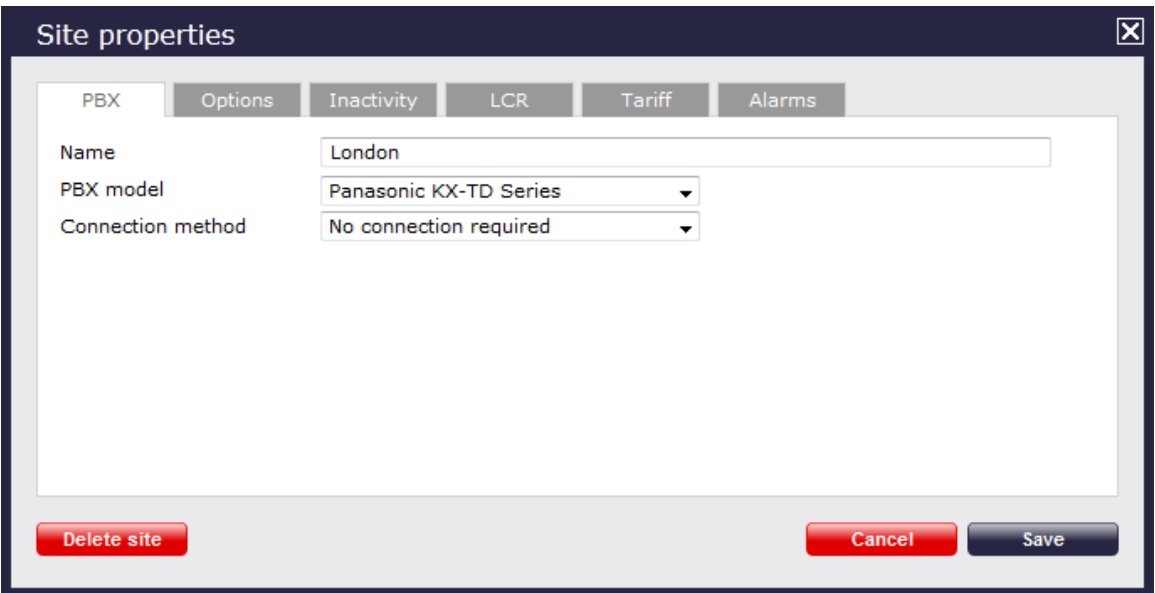

- 3. In the **Site Properties** window, select **Panasonic KX-TD Series** from the **PBX model** drop-down list.
- 4. In the **Connection method** field, select **No connection required** from the drop-down list.
- 5. Click on the  $\Box$  Save  $\parallel$  button to apply the settings.

## **Samsung**

## **Samsung DCS**

These instructions help you configure your Samsung DCS phone system to work with TIM Plus. Contact your system maintainer if you are not familiar with the configuration of your PBX.

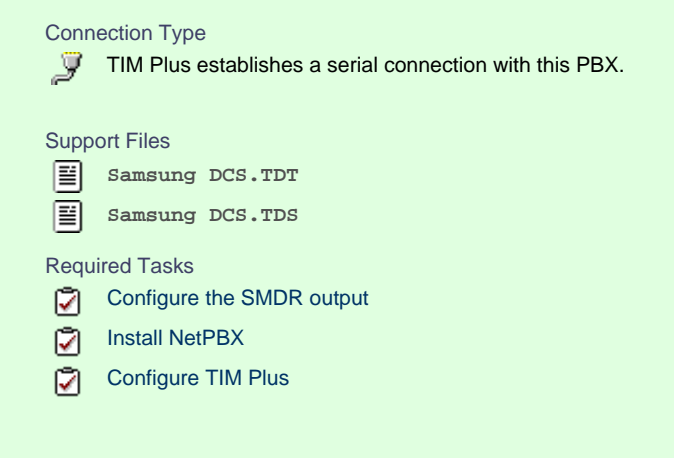

## **Configuring your SMDR output**

Follow the instructions below to configure your Samsung DCS to output SMDR data to TIM Plus. The configuration needs to be performed from an LCD handset.

- 1. Open **Programming** and select **725**.
- 2. Program each option as presented below:

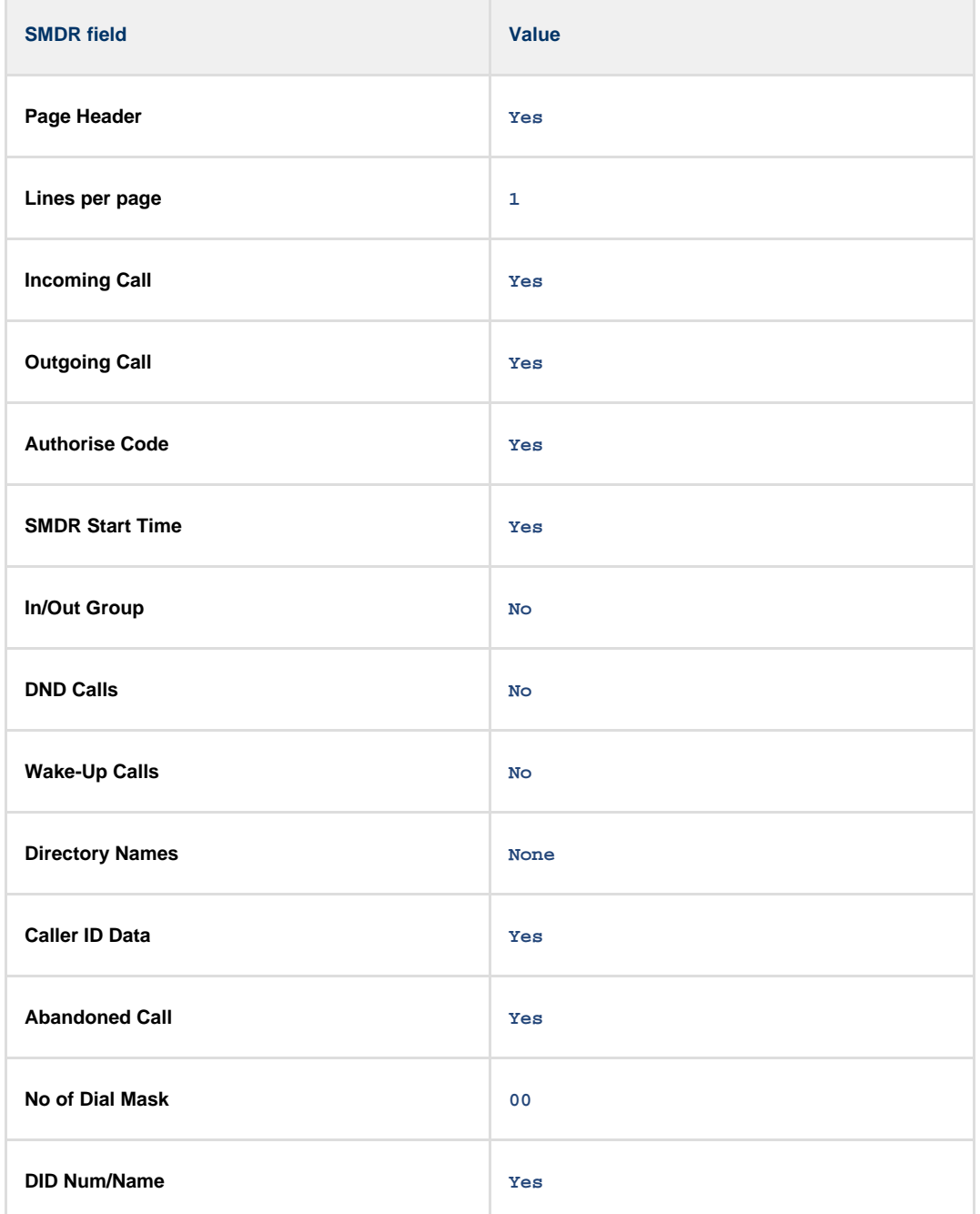

- 3. Next, press the SPKR key and select 804.
- 4. Dial **0** and use the arrow keys to select **SMDR**.
- 5. Press the TRSF | key to complete the configuration.

## **Installing NetPBX**

The Samsung DCS phone system sends SMDR data via a serial connection. To collect the data from the serial port and send it to TIM Plus, you first need to install the NetPBX software. For setup instructions, click on the link below:

Install and configure NetPBX

## **Configuring TIM Plus**

Once NetPBX is configured and collecting data, log in to TIM Plus and perform the steps below:

1. Click on the Directory | tab.

2. Choose the site you want to configure and click Properties |.

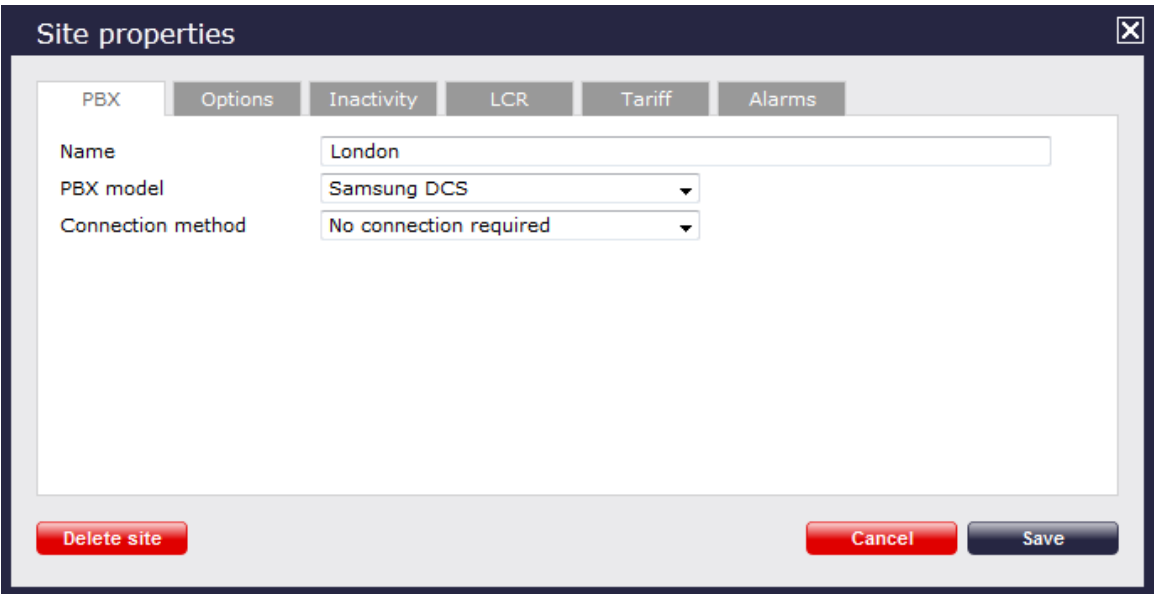

- 3. In the **Site Properties** window, select **Samsung DCS** from the **PBX model** drop-down list.
- 4. In the **Connection method** field, select **No connection required** from the drop-down list.
- 5. Click on the  $\Box$  Save  $\parallel$  button to apply the settings.

## **Samsung iDCS**

The Samsung iDCS can be configured to send its SMDR data over a serial (RS232) or an IP connection. Click on one of the links below that relates to your preferred connection method.

## **Samsung iDCS - Serial connection**

These instructions help you configure your Samsung iDCS phone system to work with TIM Plus. Contact your system maintainer if you are not familiar with the configuration of your PBX.

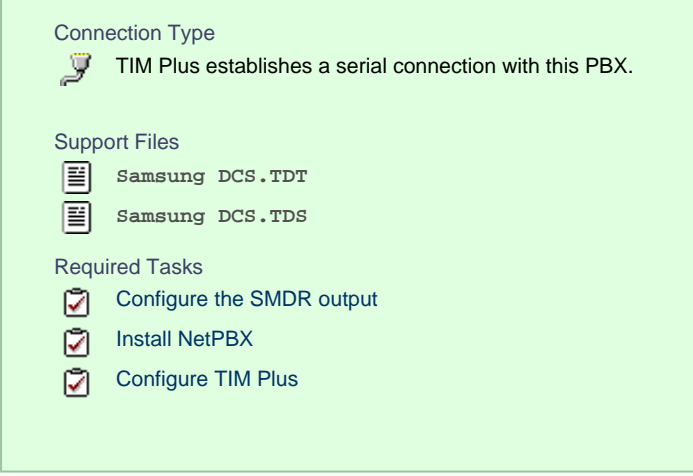

#### **Configuring your SMDR output**

Follow the instructions below to configure your Samsung iDCS to output SMDR data to TIM Plus.

- 1. Log in to the Samsung Installation Tool software.
- 2. Click on the 5. Features | option from the left-hand menu.
- 3. Click on the 5.6 System I/O Options | tab and select 5.6.2. LAN Printer | .

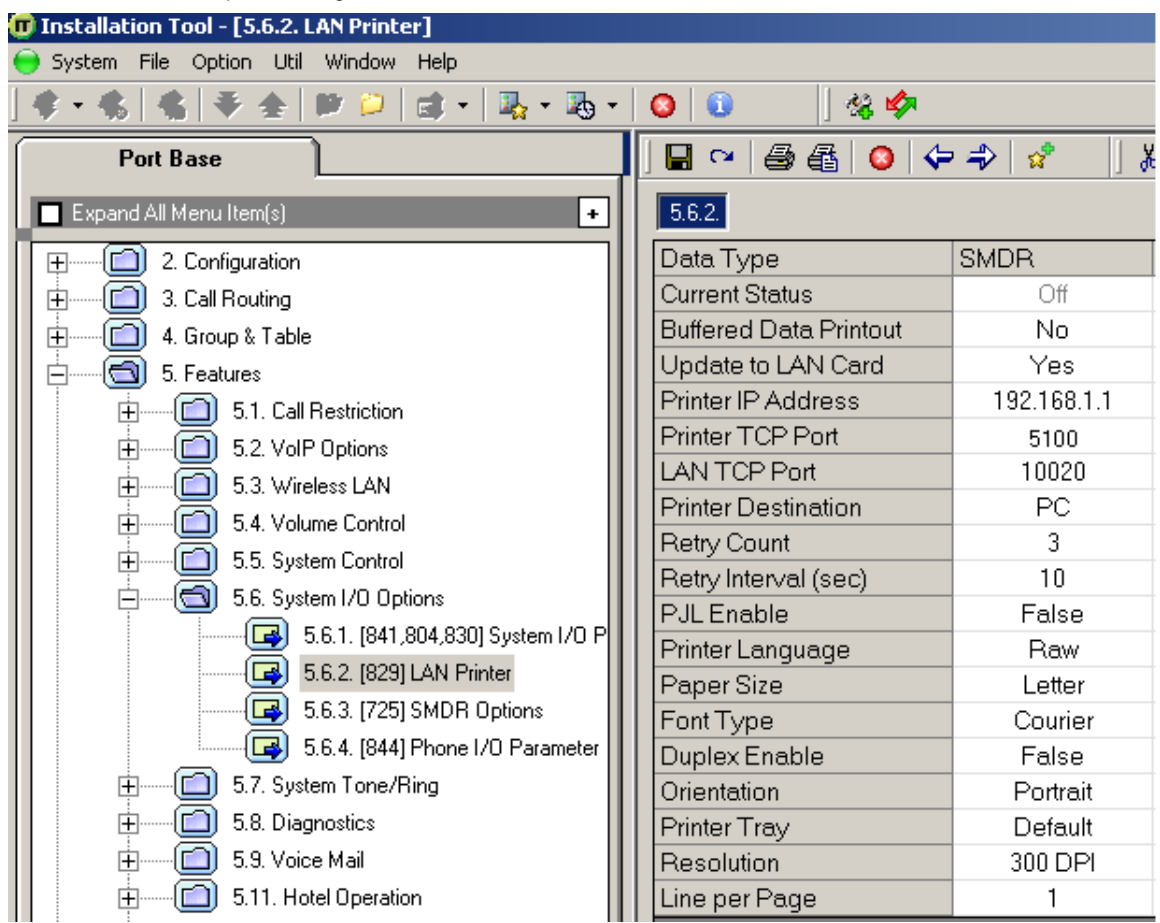

4. In the **LAN Printer** options configure the entries in the **SMDR** column, as shown below:

- 5. Click on the Save  $\parallel$  icon to save the settings.
- 6. Click on the 5.6.3. SMDR Options | tab and configure the following settings:

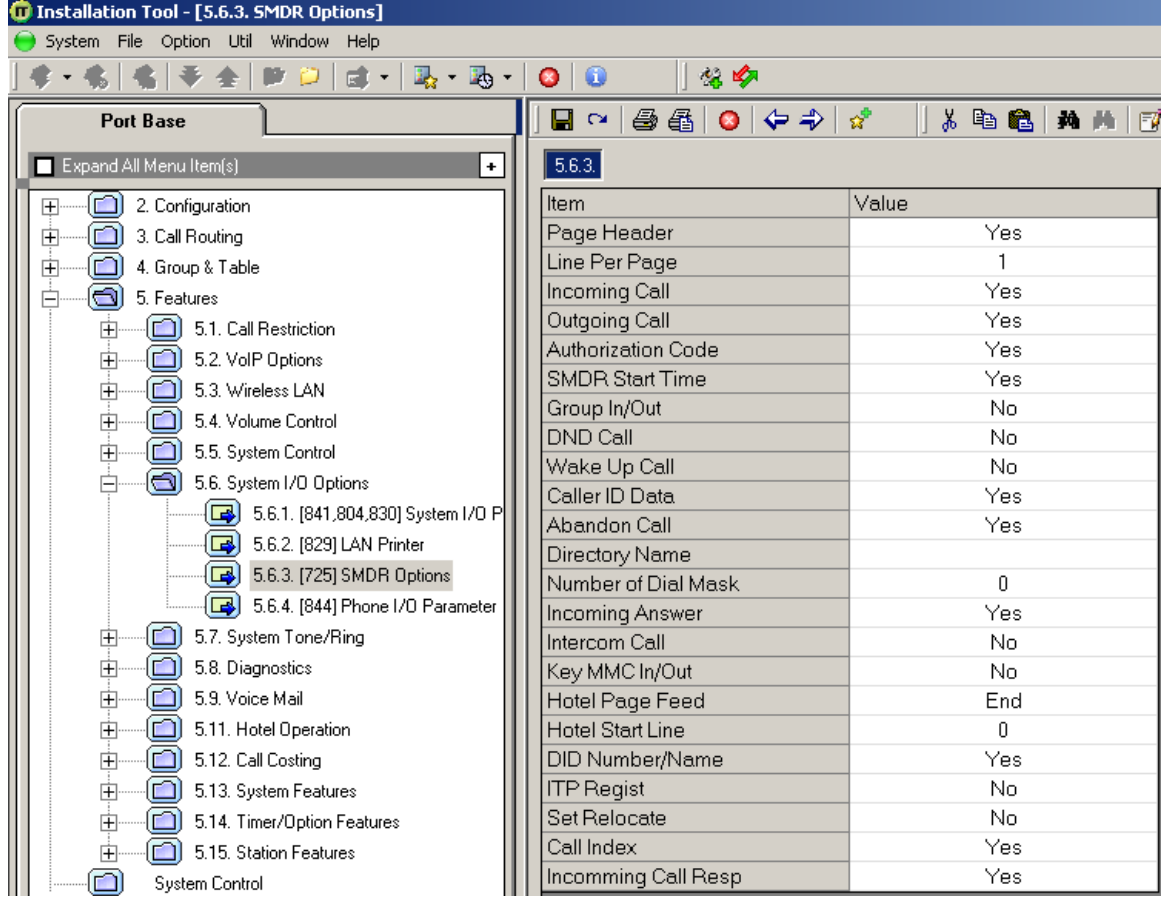

7. Click on the Save | icon at the top of the window to save the settings.

#### **Installing NetPBX**

The Samsung iDCS phone system can send its SMDR data via a serial connection. To collect the data from the serial port and send it to TIM Plus, you first need to install the NetPBX software. For setup instructions, click on the link below:

Install and configure NetPBX

#### **Configuring TIM Plus**

Once NetPBX is configured and collecting data, log in to TIM Plus and perform the following steps:

- 1. Click on the Directory | tab.
- 2. Choose the site you want to configure and click Properties |.

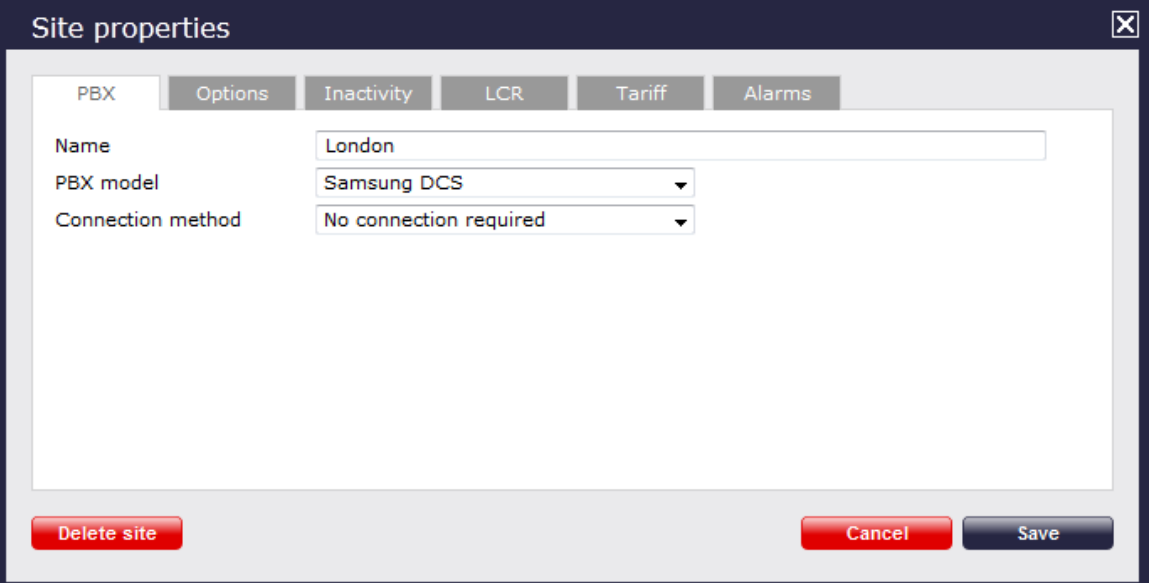

- 3. In the **Site Properties** window, select **Samsung DCS** from the **PBX model** drop-down list.
- 4. In the **Connection method** field select **No connection required** from the drop-down list.
- 5. Click on the  $\Box$  Save  $\parallel$  button to apply the settings.

## **Samsung iDCS - IP connection**

These instructions help you configure your Samsung iDCS phone system to work with TIM Plus. Contact your system maintainer if you are not familiar with the configuration of your PBX.

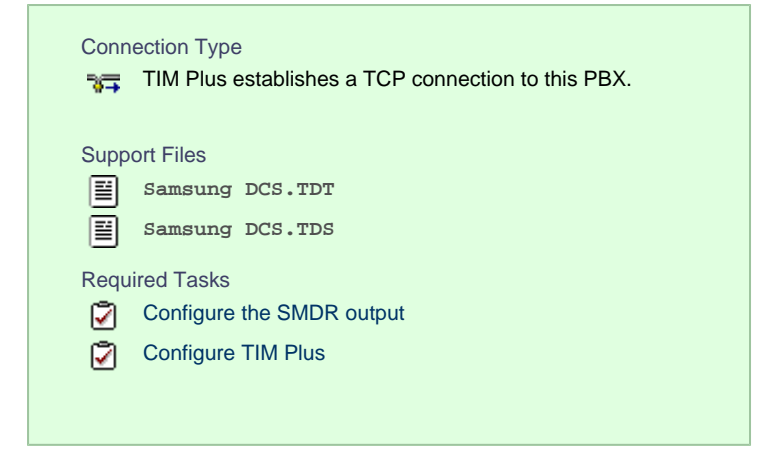

#### **Configuring your SMDR output**

Follow the instructions below to configure your Samsung iDCS phone system to output SMDR data to TIM Plus.

- 1. Log in to the Samsung Installation Tool software.
- 2. Click on the 5. Features | option from the left-hand menu.
- 3. Click on the  $-5.6$  System I/O Options  $\parallel$  tab and select  $-5.6.2$ . LAN Printer  $\parallel$ .
- 4. In the **LAN Printer** options, configure the entries in the **SMDR** column, as shown below:

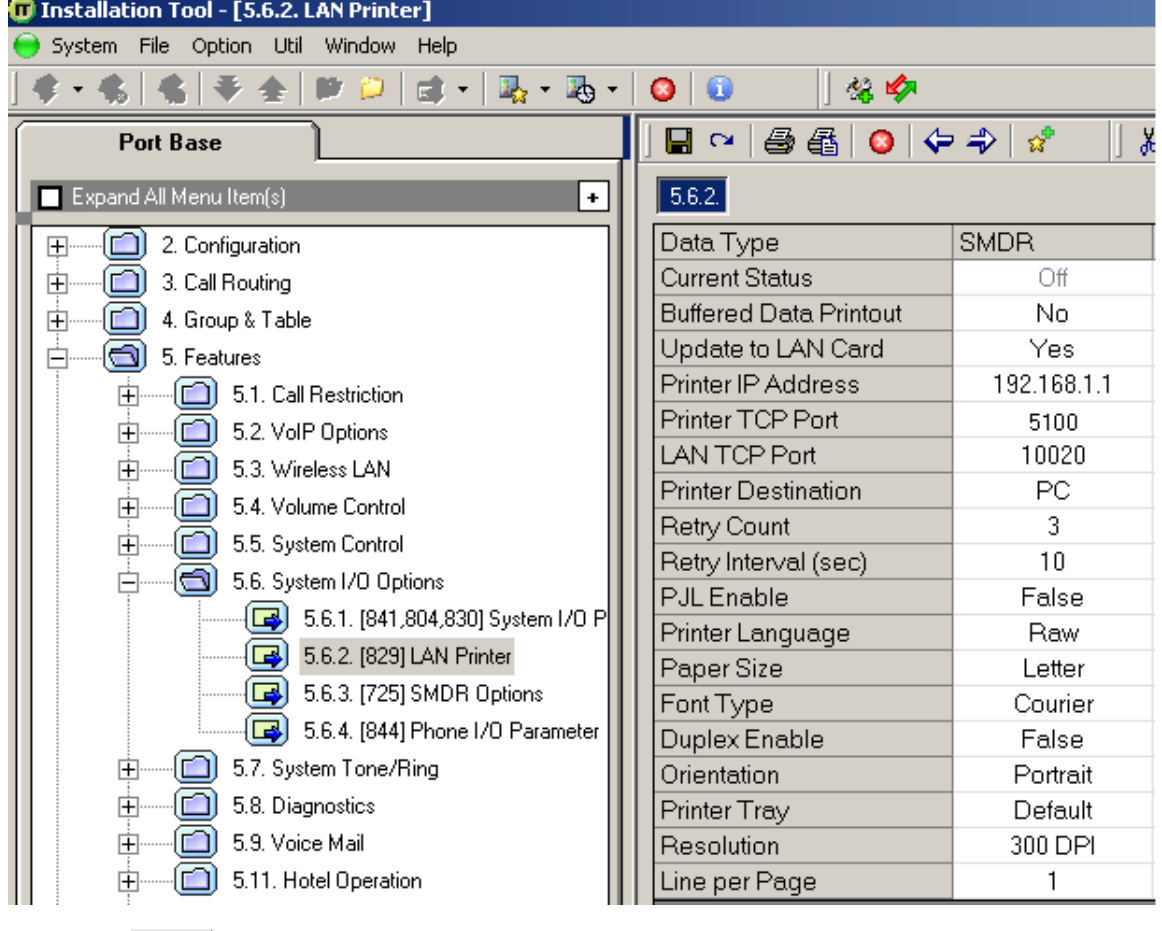

- 5. Click on the Save | icon to save the settings.
- 6. Click on the 5.6.3. SMDR Options tab and configure the following settings:

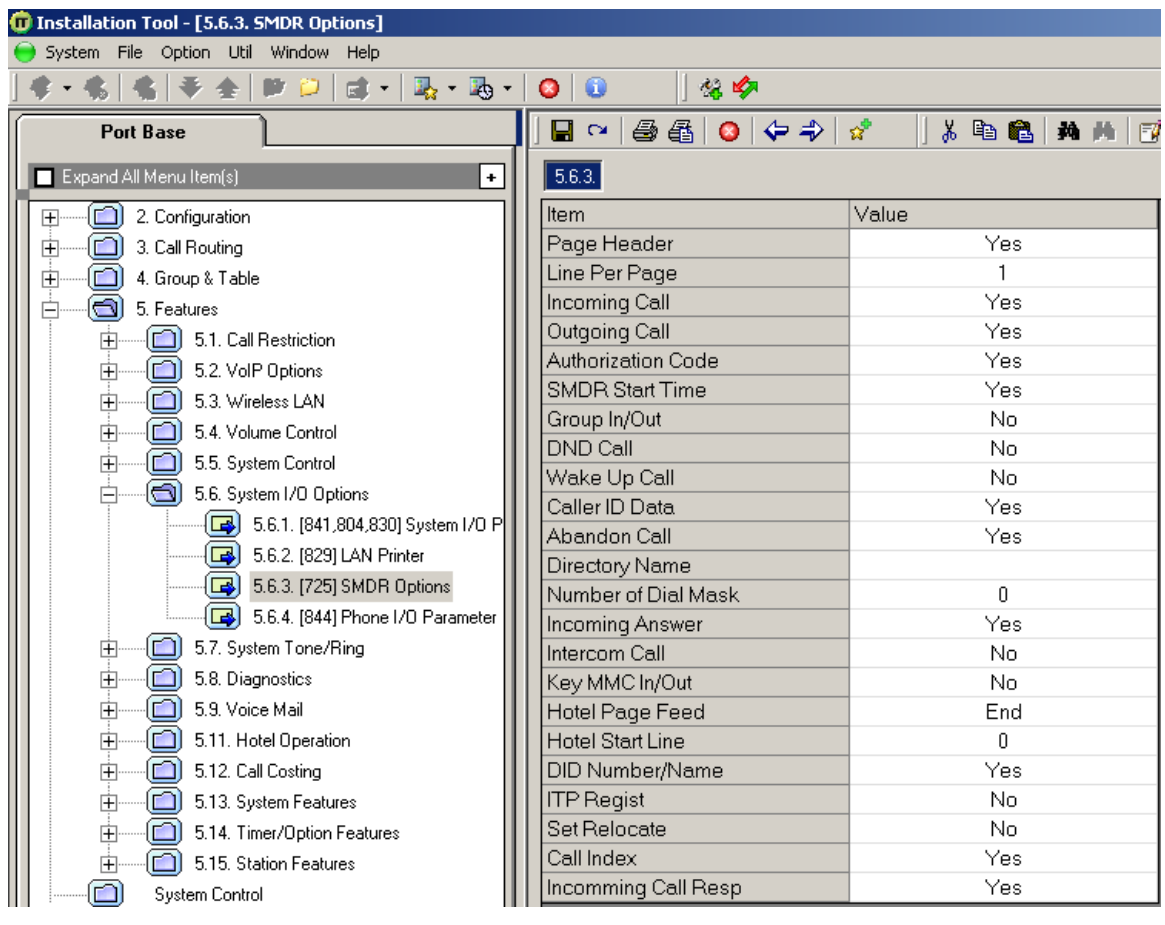

7. Click on the Save | icon at the top to save the settings.

## **Configuring TIM Plus**

Follow the steps below to configure TIM Plus to collect the SMDR data from your Samsung iDCS:

- 1. Click on the Directory | tab.
- 2. Choose the site you want to configure and click Properties |.

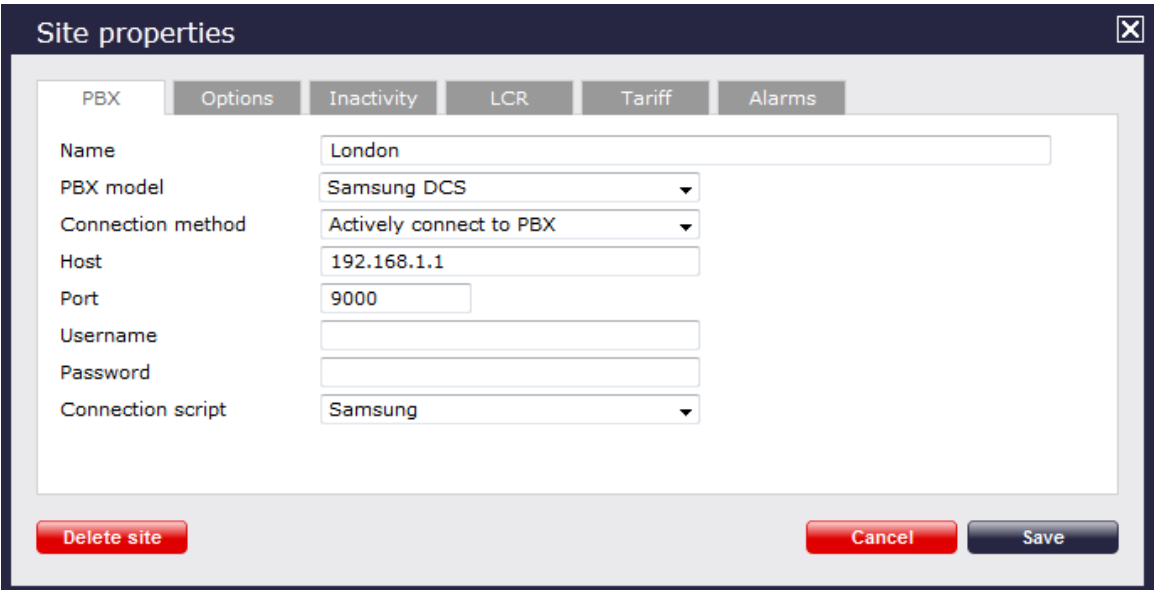

- 3. In the **Site Properties** window, select **Samsung DCS** from the **PBX model** drop-down list.
- 4. In the **Connection method** field, select **Actively connect to PBX** from the drop-down list.
- 5. In the **Host** field, enter the IP address of your Samsung iDCS.
- 6. In the **Port** field, enter **9000**.
- 7. Leave the **Username** and **Password** fields blank.
- 8. In the **Connection script** field, select **Samsung** from the drop-down list.
- 9. Click on the Save | button to apply the settings.

## **Samsung OfficeServ**

These instructions help you configure your Samsung OfficeServ phone system to work with TIM Plus. Contact your system maintainer if you are not familiar with the configuration of your PBX.

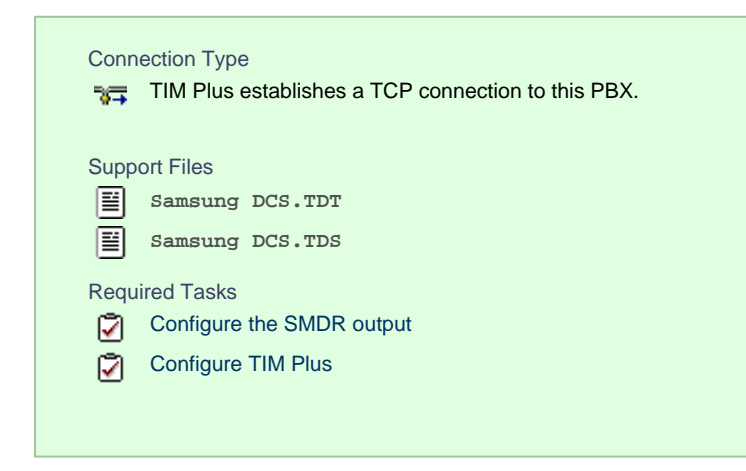

## **Configuring your SMDR output**

Follow the instructions below to configure your Samsung OfficeServ phone system to output SMDR data to TIM Enterprise.

- 1. Log in to the Samsung Installation Tool software.
- 2. Click on the 5. Features | option from the left-hand menu.
- 3. Click on the 5.6 System I/O Options | tab and select 5.6.2. LAN Printer | .
- 4. In the **LAN Printer** options, configure the entries in the **SMDR** column, as shown in the screenshot below, modifying the value of

the **Printer IP Address** field accordingly, in order to match the IP address of the computer running TIM Enterprise.

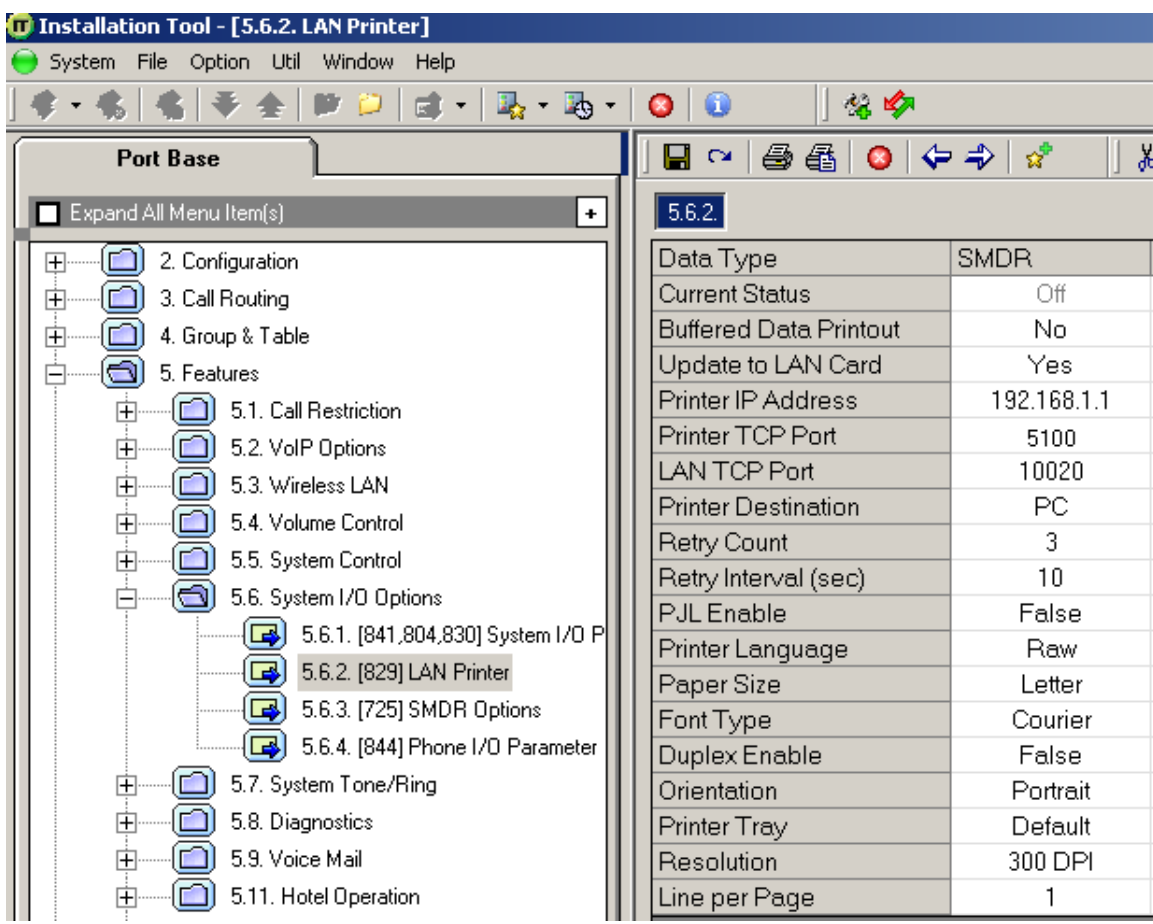

5. Click on the Save | icon to save the settings.

6. Click on the 5.6.3. SMDR Options tab and configure the following settings:

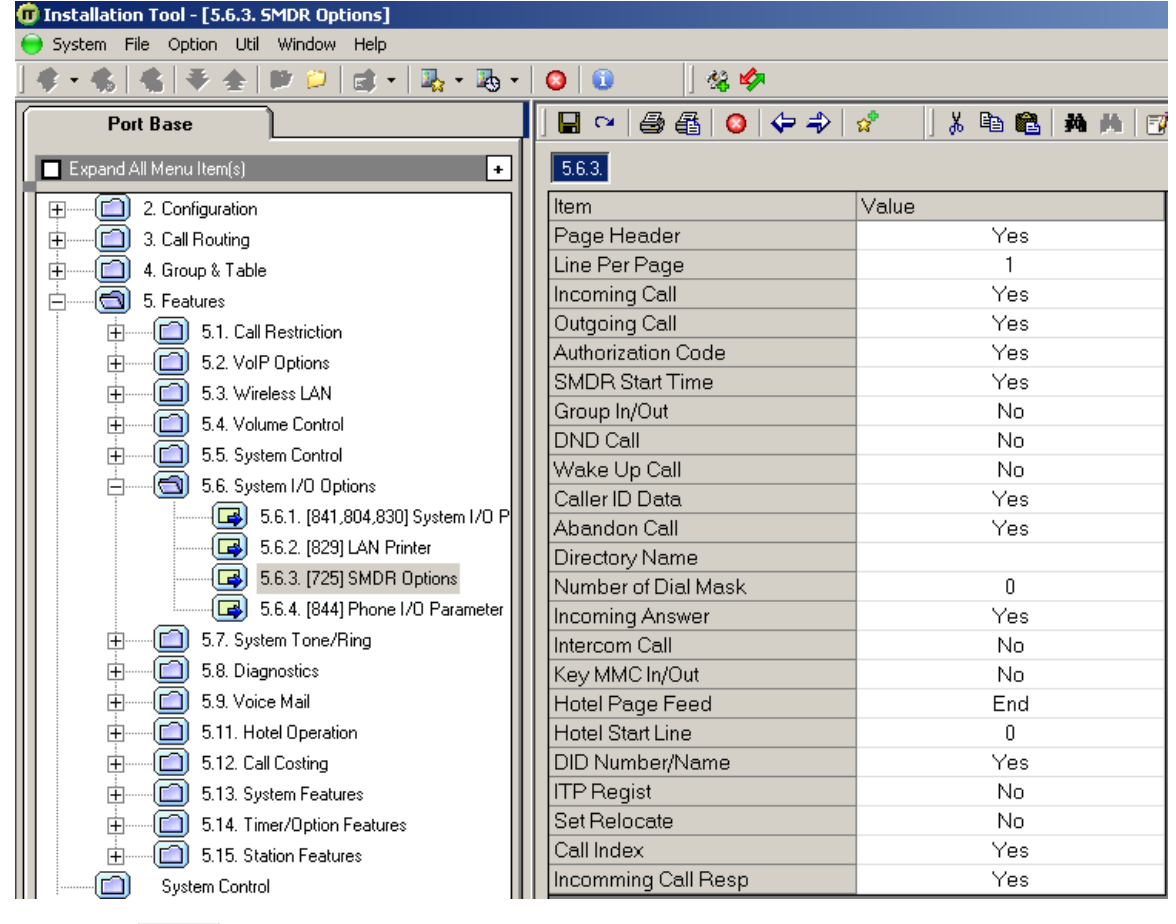

7. Click on the Save | icon at the top to save the settings.

## **Configuring TIM Plus**

Follow the instructions below to configure TIM Plus to collect the SMDR data from your Samsung OfficeServ:

- 1. Click on the Directory | tab.
- 2. Choose the site you want to configure and click Properties |.

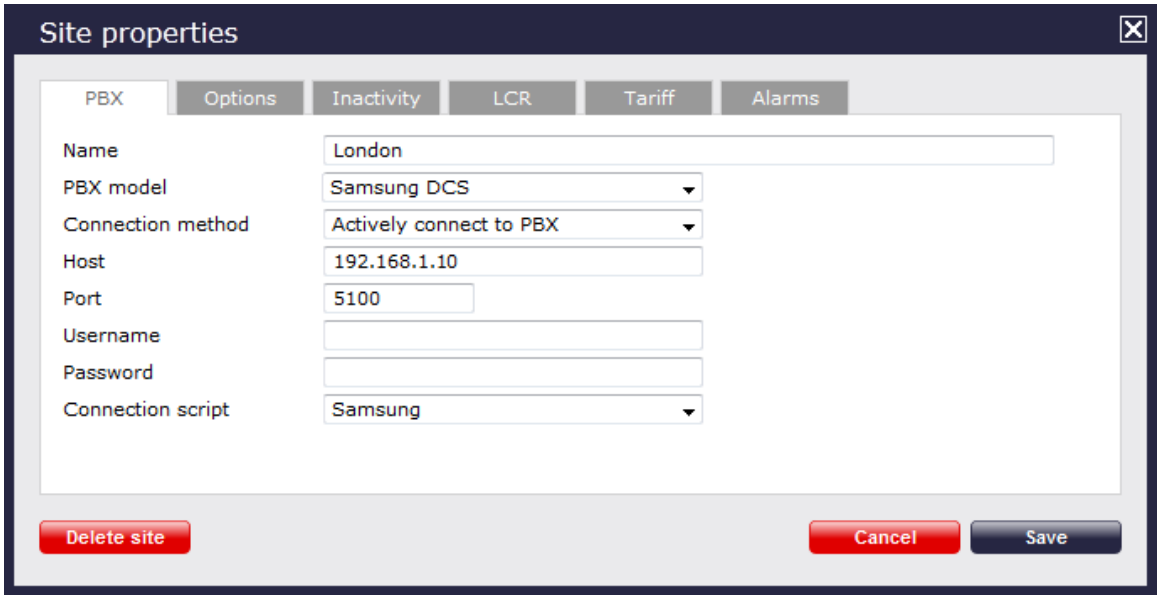

- 3. In the **Site Properties** window, select **Samsung DCS** from the **PBX model** drop-down list.
- 4. In the **Connection method** field, select **Actively connect to PBX** from the drop-down list.
- 5. In the **Host** field, enter the IP address of your Samsung OfficeServ.
- 6. In the **Port** field, enter **5100**.
- 7. Leave the **Username** and **Password** fields blank.
- 8. In the **Connection script** field, select **Samsung** from the drop-down list.
- 9. Click on the Save | button to apply the settings.

# **ShoreTel**

## **ShoreTel PBX**

These instructions help you configure your ShoreTel phone system to work with TIM Plus. Contact your system maintainer if you are not familiar with the configuration of your PBX.

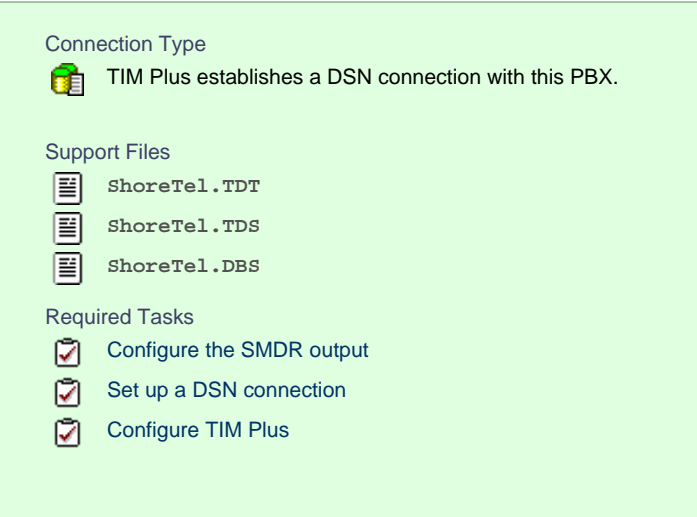

#### **Configuring your SMDR output**

By default, the ShoreTel phone system writes its CDR data to a MySQL database called **ShoreWareCDR**. In order for TIM Plus to connect to the database and collect the call logging data, you need to create a username and password in the MySQL database on the ShoreWare Server. Contact your system maintainer if you are not familiar with this procedure.

The following information is required for TIM Plus to connect to the Shoretel ShoreWareCDR database:

- **IP** address or hostname of the ShoreWare Server where the MySQL database resides.
- Username and Password of the **ShoreWareCDR** database.

#### **Setting up a DSN connection**

To enable TIM Plus to work with your ShoreTel phone system, you first need to set up a DSN connection by following the steps below:

- 1. Open Windows Control Panel and select the Administrative Tools | icon
- 2. Double-click on the Data Sources (ODBC) icon to open the **ODBC Data Source Administrator** window

For a 64 bit system, access the **ODBC Data Source Administrator** from the following location **C:\Windows\ SysWOW64\odbcad32.exe**

- 3. Click on the System DSN | tab
- 4. Click on the Add | button
- 5. Select **MySQL ODBC 3.51 Driver** from the driver list and click Finish . If you cannot see the **MySQL ODBC 3.51 Driver** opt ion in the drop-down list, you can download it from <http://www.mysql.com>
- 6. In the **Name** field, enter **shoretel**
- 7. In the **Description** field, enter **TIM Plus link to ShoreTel**
- 8. In the **Server** field, enter the IP address or hostname of your ShoreWare Server
- 9. In the **Username** field, enter the username for your ShoreWareCDR database
- 10. In the **Password** field, enter the password for your ShoreWareCDR database
- 11. In the **Database** drop-down list, select **ShoreWareCDR**
- 12. Click on the  $T$ est  $\parallel$  button to confirm the information you entered is correct and that the connection is successful
- 13. Click on the OK button to close the window

An example of an ODBC entry is shown below:

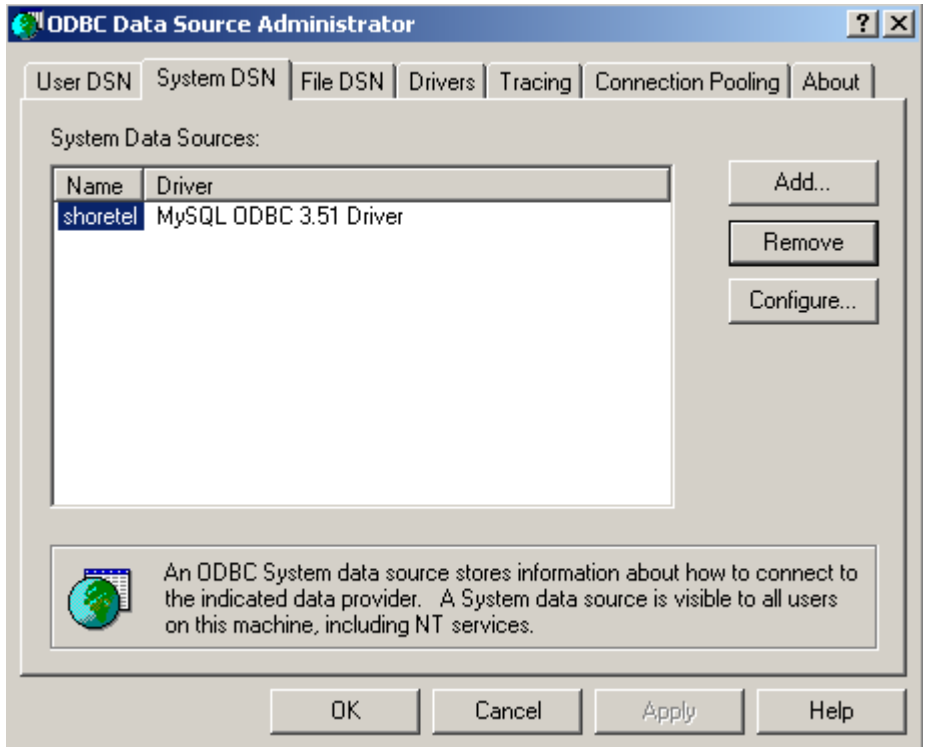

## **Configuring TIM Plus**

Once the DSN connection has been set up, log in to TIM Plus and perform the steps below:

- 1. Click on the Directory | tab.
- 2. Choose the site you want to configure and click Properties |.

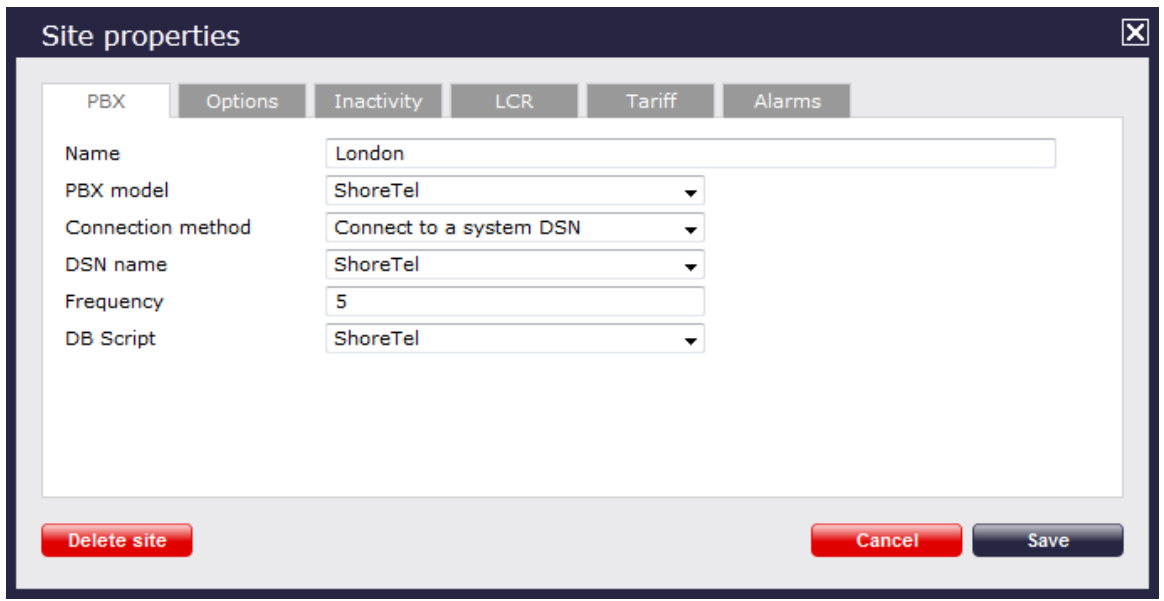

- 3. In the **Site Properties** window, select **ShoreTel** from the **PBX model** drop-down list.
- 4. In the **Connection method** field, select **Connect to a system DSN** from the drop-down list.
- 5. In the **DSN name** field, select **ShoreTel** from the drop-down list.
- 6. In the **Frequency** field, enter **5**.
- 7. In the **DB script** field, select **ShoreTel** from the drop-down list.
- 8. Click on the Save | button to apply the settings.

## **Siemens**

## **Siemens HiCom/HiPath**

The Siemens HiCom/HiPath can be configured to send its SMDR data over a serial (RS232) or an IP connection. Click on one of the links below that relates to your preferred connection method.

#### **Siemens HiCom/HiPath - Serial connection**

These instructions help you configure your Siemens HiCom/HiPath phone system to work with TIM Plus. Contact your system maintainer if you are not familiar with the configuration of your PBX.

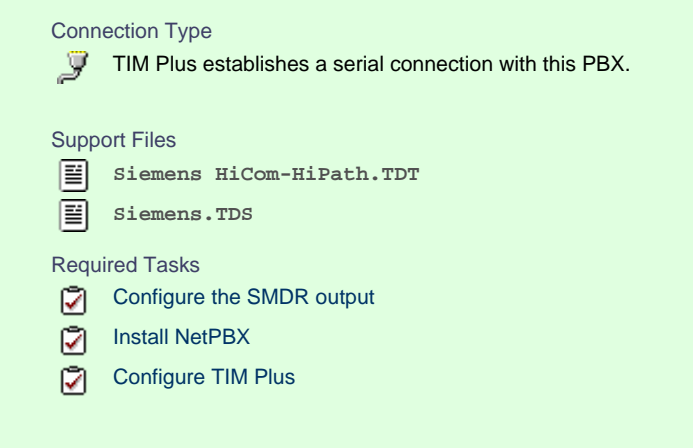

#### **Configuring your SMDR output**

When configuring your Siemens HiCom/HiPath phone system to send SMDR data via a serial connection, you need to directly connect a serial cable from the Siemens HiCom/HiPath phone system to the PC that NetPBX is installed and running on.

For more information about the output and configuration of your SMDR data, please contact your system maintainer.

#### **Installing NetPBX**

To collect call logging data from the serial port and send it to TIM Plus, you first need to install the NetPBX software. For setup instructions, click on the link below:

#### Install and configure NetPBX

#### **Configuring TIM Plus**

Once NetPBX is configured and collecting data, log in to TIM Plus and perform the steps below:

- 1. Click on the Directory | tab.
- 2. Choose the site you want to configure and click Properties |.

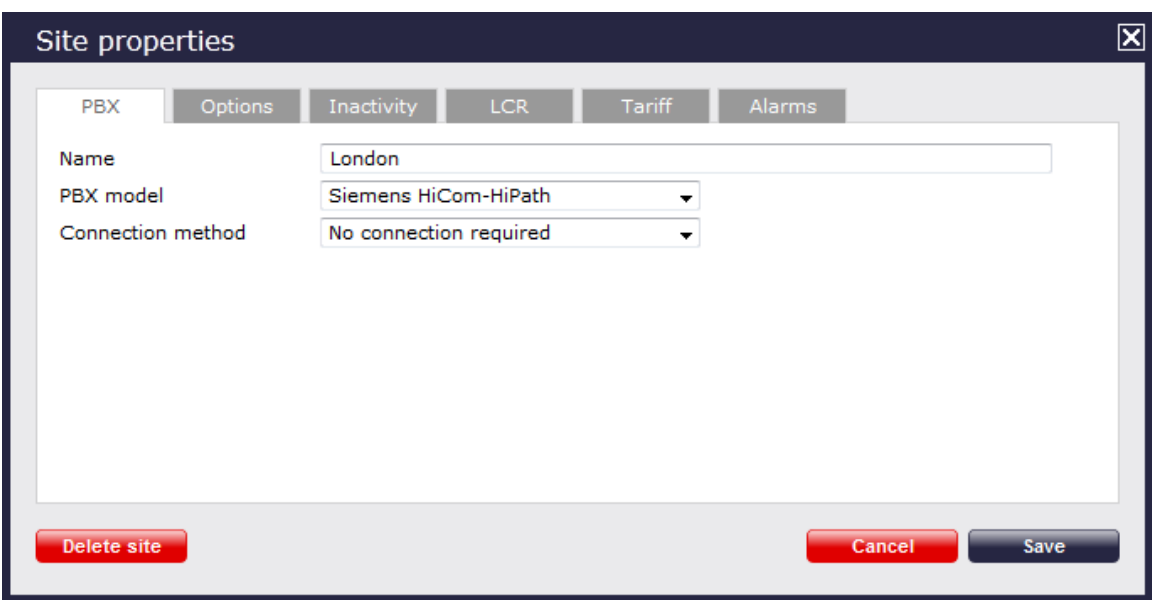

- 3. In the **Site Properties** window, select **Siemens HiCom-HiPath** from the **PBX model** drop-down list.
- 4. In the **Connection method** field select **No connection required** from the drop-down list.
- 5. Click on the  $\Box$  Save  $\parallel$  button to apply the settings.

## **Siemens HiCom/HiPath - IP connection**

These instructions help you configure your Siemens HiCom/HiPath phone system to work with TIM Plus. Contact your system maintainer if you are not familiar with the configuration of your PBX.

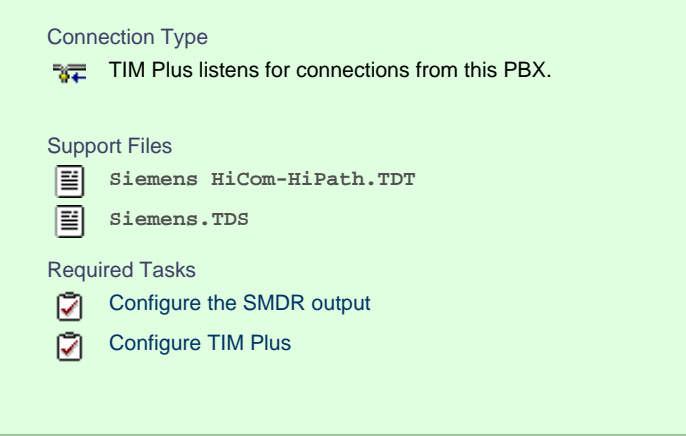

## **Configuring your SMDR output**

By default, the SMDR output of a Siemens HiCom/HiPath phone system is not enabled. Contact your system maintainer to enable it for incoming, outgoing and internal calls.

## **Configuring TIM Plus**

Once NetPBX is configured and collecting data, log in to TIM Plus and perform the steps below:

- 1. Click on the Directory | tab.
- 2. Choose the site you want to configure and click Properties |.

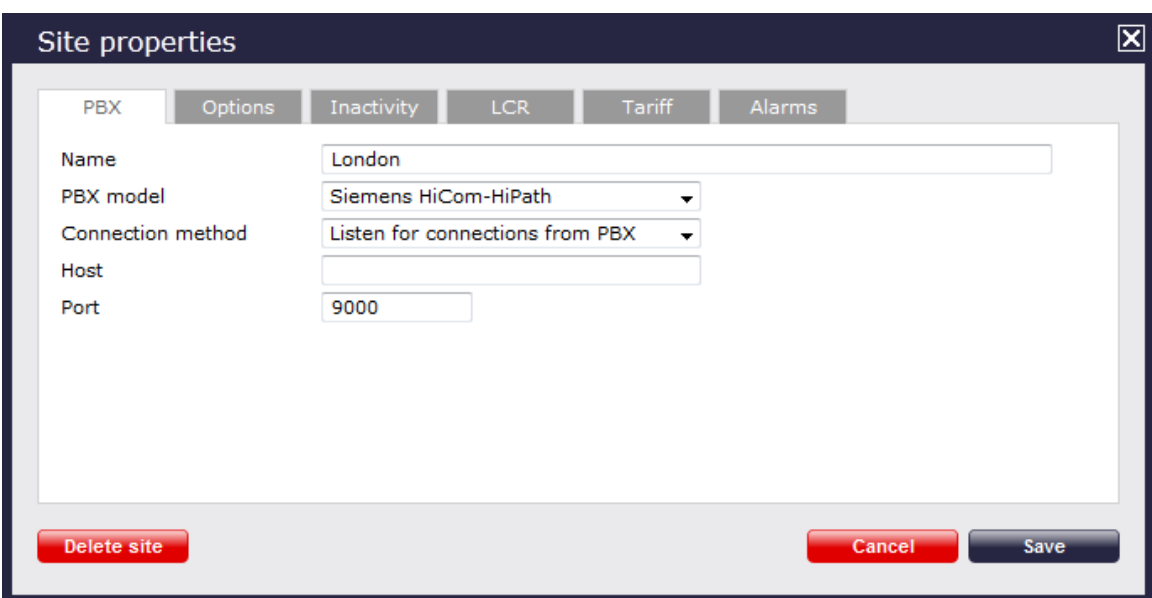

- 3. In the **Site Properties** window, select **Siemens HiCom-HiPath** from the **PBX model** drop-down list.
- 4. In the **Connection method** field, select **Listen for connections from PBX** from the drop-down list.
- 5. Leave the **Host** field blank.
- 6. In the **Port** field, enter **9000**.
- 7. Click on the  $\Box$  Save  $\parallel$  button to apply the settings.

## **Siemens OpenOffice**

These instructions help you configure your Siemens OpenOffice phone system to work with TIM Plus. Contact your system maintainer if you are not familiar with the configuration of your PBX.

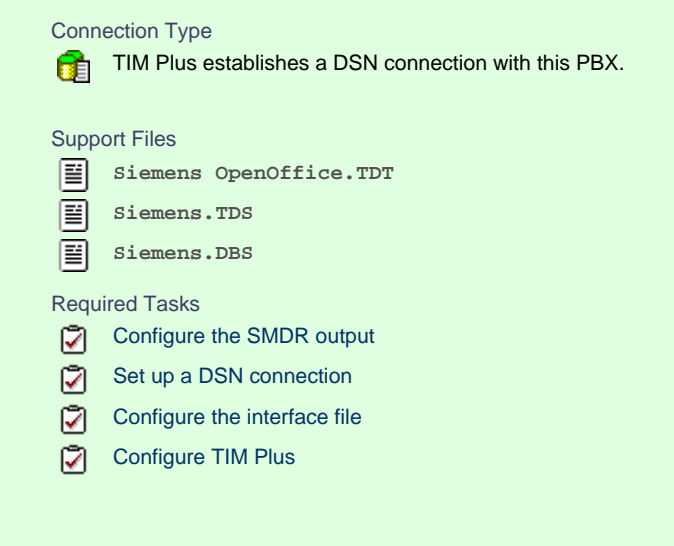

## **Configuring your SMDR output**

By default, the SMDR output of a Siemens OpenOffice is not enabled. Contact your system maintainer to enable it for incoming, outgoing and internal calls.

## <span id="page-161-0"></span>**Setting up a DSN connection**

To enable TIM Plus to work with the Siemens OpenOffice, you first need to set up a DSN connection, by following the steps below:

1. Open Windows Control Panel

- 2. Double-click on the Administrative tools icon
- 3. Double-click on the Data Sources (ODBC) icon to open the **ODBC Data Source Administrator** window

For a 64 bit system, access the **ODBC Data Source Administrator** from the following location **C:\Windows\ SysWOW64\odbcad32.exe**

- 4. Click on the System DSN | tab
- 5. Click on the Add button
- 6. Select **Native** from the driver list and click Finish
- 7. In the **Data source name** field enter **Siemens OpenOffice**
- 8. Click on the OK | button to save the changes

An example of an ODBC entry is shown below:

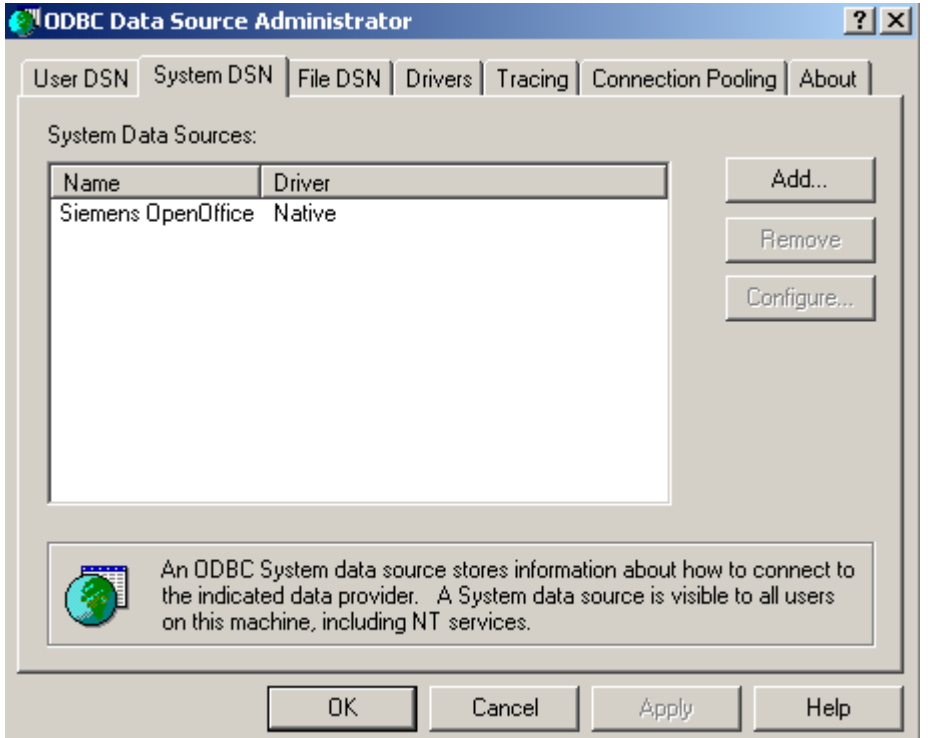

## <span id="page-162-0"></span>**Configuring the interface file**

Follow the steps below to configure the interface file to establish an HTTPS connection with your Siemens OpenOffice:

- 1. Open the **Siemens OpenOffice.TDT** file, located by default in **C:\Program Files (x86)\Tri-Line\TIM Plus\config**.
- 2. Edit the file to point to the IP address of your Siemens OpenOffice and enter the relevant username and password, as shown below.

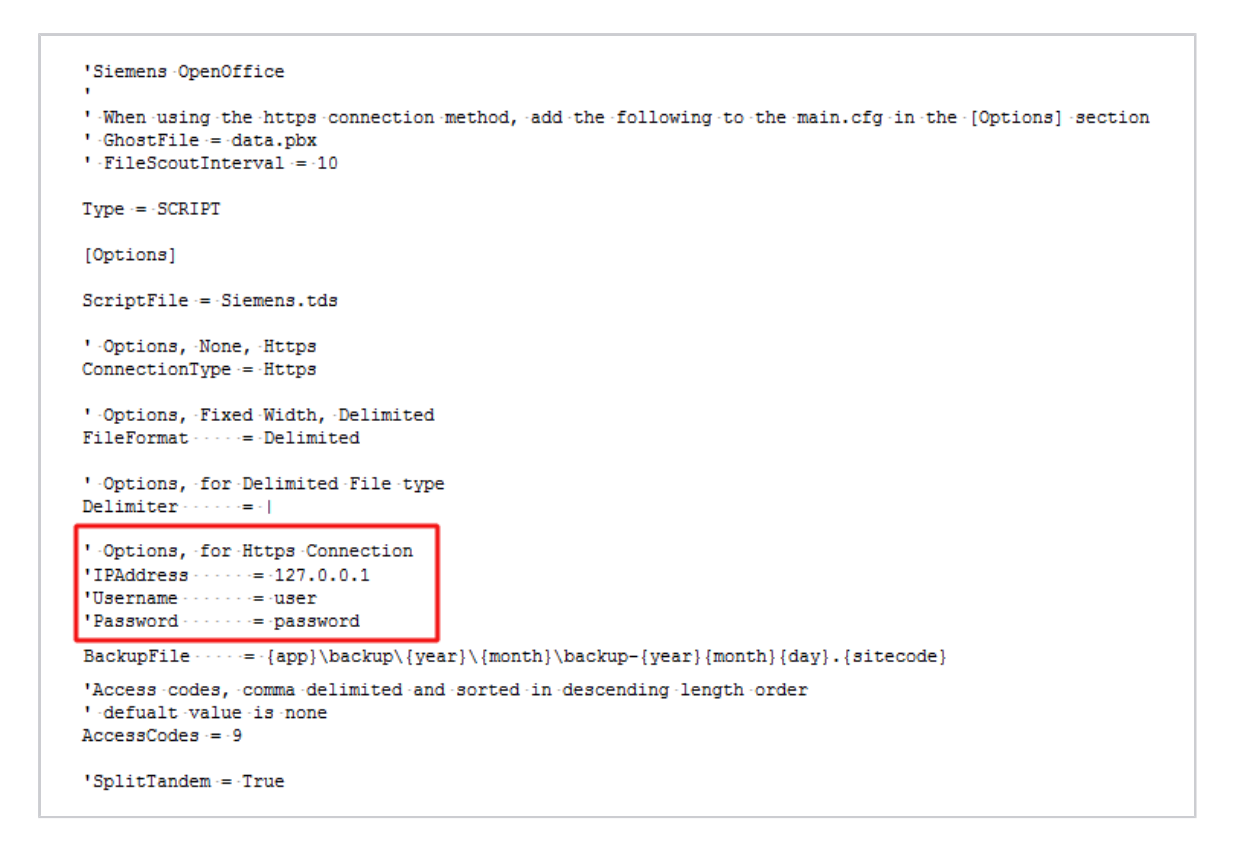

3. Remove the apostrophe (') in front of the amended fields to enable them. An example of a configured interface file is shown below:

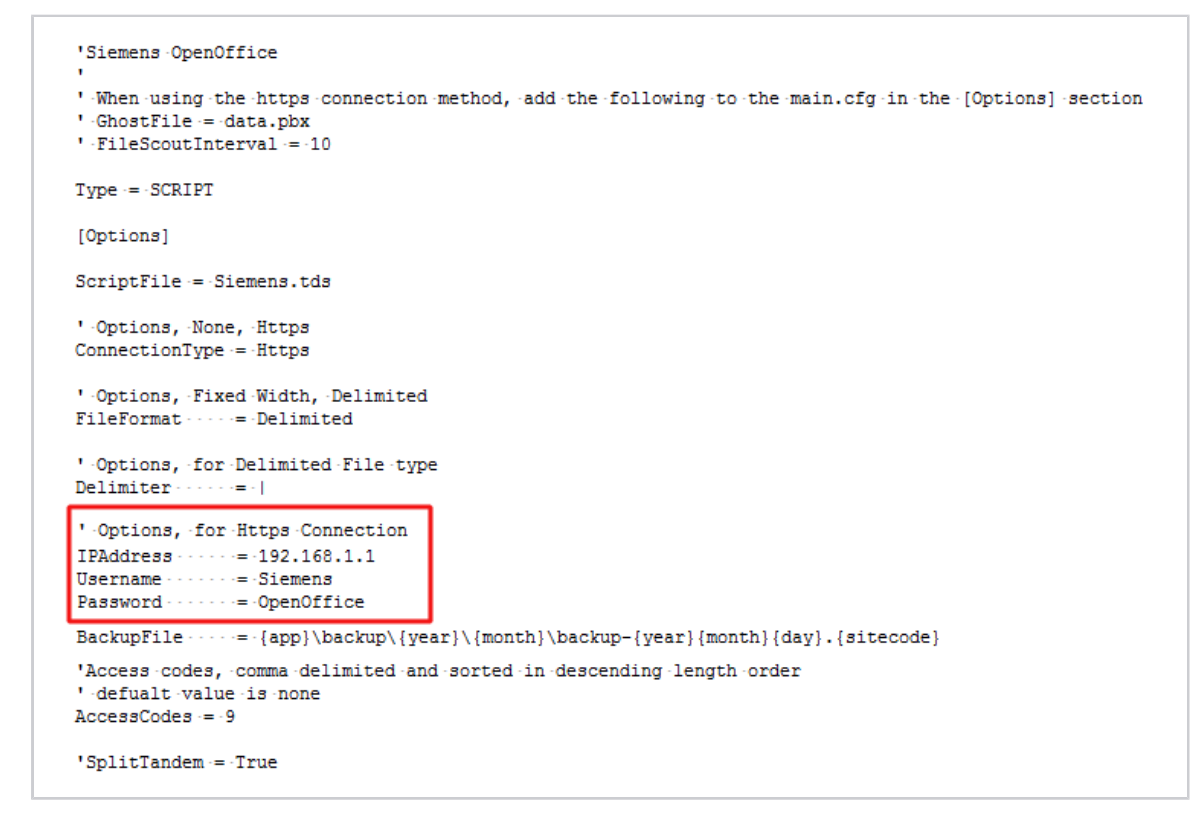

#### **Configuring TIM Plus**

Once the DSN connection has been set up, log in to TIM Plus and follow the steps below:

1. Click on the Directory | tab.

2. Choose the site you want to configure and click Properties |.

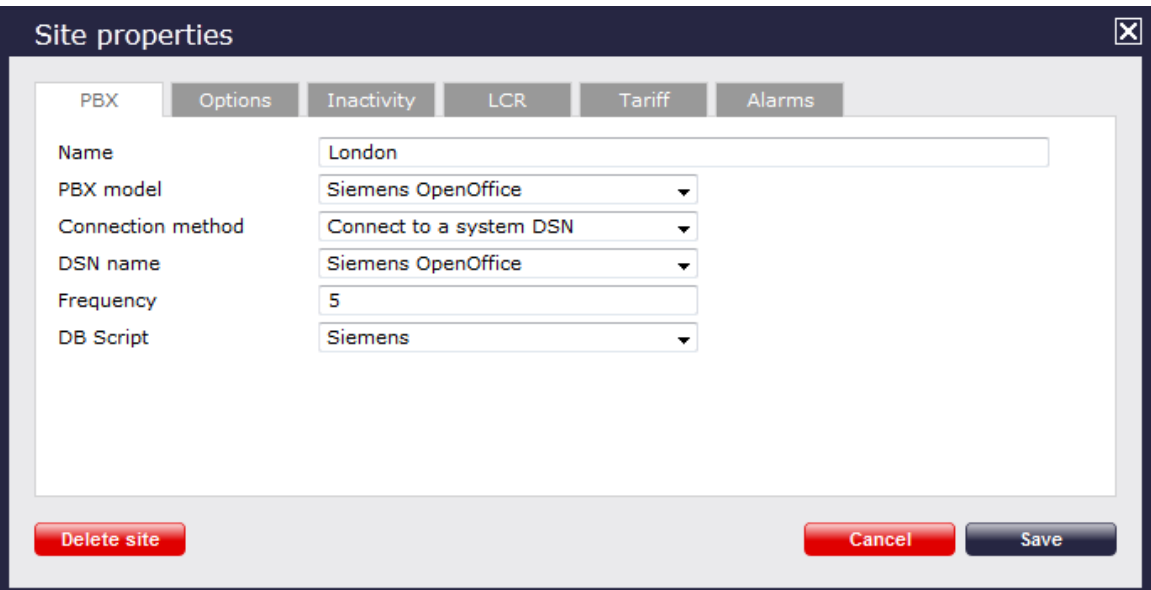

- 3. In the **Site Properties** window, select **Siemens OpenOffice** from the **PBX model** drop-down list.
- 4. In the **Connection method** field, select **Connect to a system DSN** from the drop-down list.
- 5. In the **DSN name** field, select **Siemens OpenOffice** from the drop-down list.
- 6. In the **Frequency** field, enter **5**.
- 7. In the **DB script** field, select **Siemens** from the drop-down list.
- 8. Click on the Save | button to apply the settings.

#### **Siemens HiPath 4000**

These instructions help you configure your Siemens HiPath 4000 phone system to work with TIM Plus. Contact your system maintainer if you are not familiar with the configuration of your PBX.

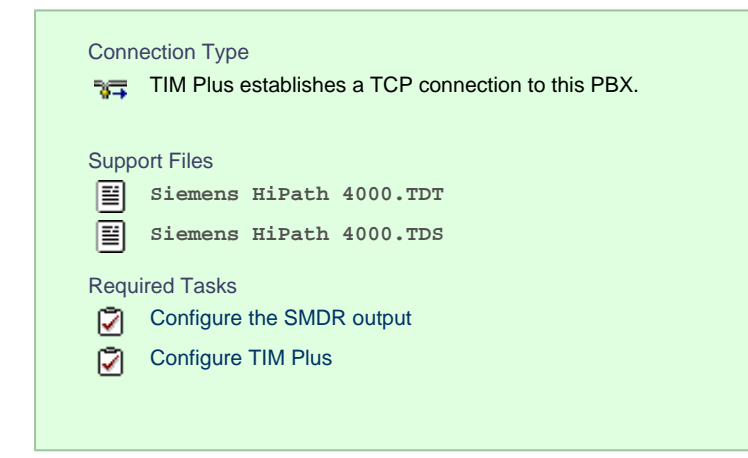

## **Configuring your SMDR output**

By default, the SMDR output of a Siemens HiPath 4000 is not enabled. To enable it for incoming, outgoing and internal calls, contact your system maintainer.

## **Configuring TIM Plus**

Follow the steps below to configure TIM Plus to collect the SMDR data from your Siemens HiPath 4000:

1. Click on the Directory | tab.

2. Choose the site you want to configure and click Properties |.

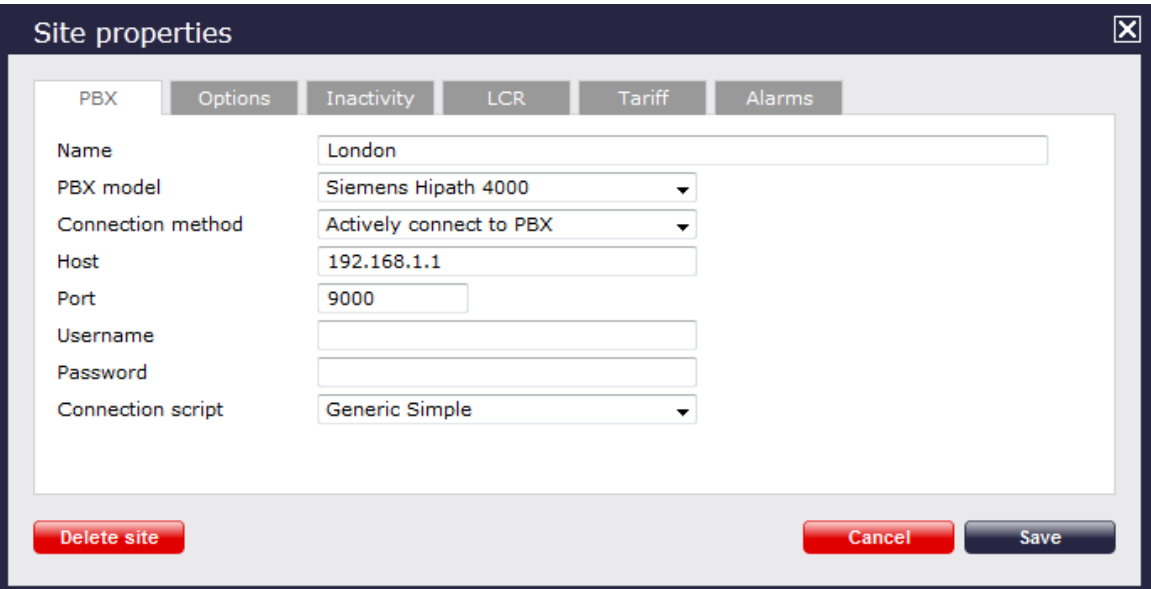

- 3. In the **Site Properties** window, select **Siemens HiPath 4000** from the **PBX model** drop-down list.
- 4. In the **Connection method** field, select **Actively connect to PBX** from the drop-down list.
- 5. In the **Host** field, enter the IP address of your Siemens HiPath 4000.
- 6. In the **Port** field, enter **9000**.
- 7. Leave the **Username** and **Password** fields blank.
- 8. In the **Connection script** field, select **Generic Simple** from the drop-down list.
- 9. Click on the Save | button to apply the settings.

## **Siemens Realitis/HiPath DX**

The Siemens Realitis/HiPath DX can be configured to send its CIL output via a serial (RS232) or an IP connection. Click on the link below that relates to your preferred connection method.

## **Siemens Realitis/HiPath DX - Serial connection**

These instructions help you configure your Siemens Realitis/HiPath DX phone system to work with TIM Plus. Contact your system maintainer if you are not familiar with the configuration of your PBX.

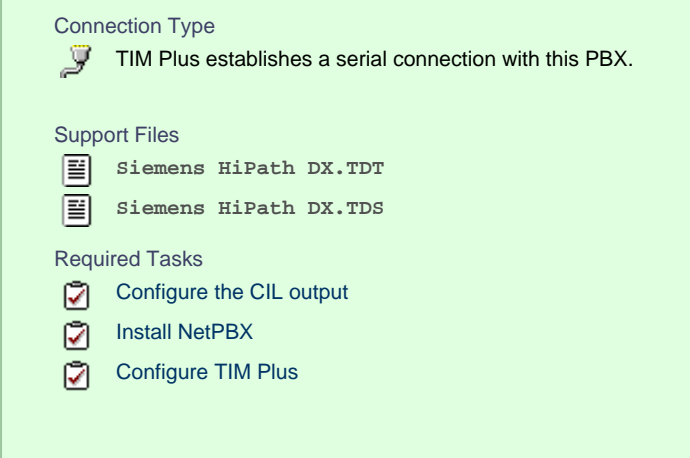

#### **Configuring your CIL output**

When configuring your Siemens Realitis/Hipath DX to send its CIL information via a serial connection, you need to directly connect a serial

cable from the phone system's wall box to the PC running NetPBX .

Your system maintainer needs to enable CIL output by setting it to the **Full or unrestricted CIL** format.

## **Installing NetPBX**

To collect call logging data from the serial port of your phone system and send it to TIM Plus, you first need to install the NetPBX software. For setup instructions, click on the link below:

Install and configure NetPBX

## **Configuring TIM Plus**

Once NetPBX is configured and collecting data, log in to TIM Plus and perform the steps below:

- 1. Click on the Directory | tab.
- 2. Choose the site you want to configure and click Properties |.

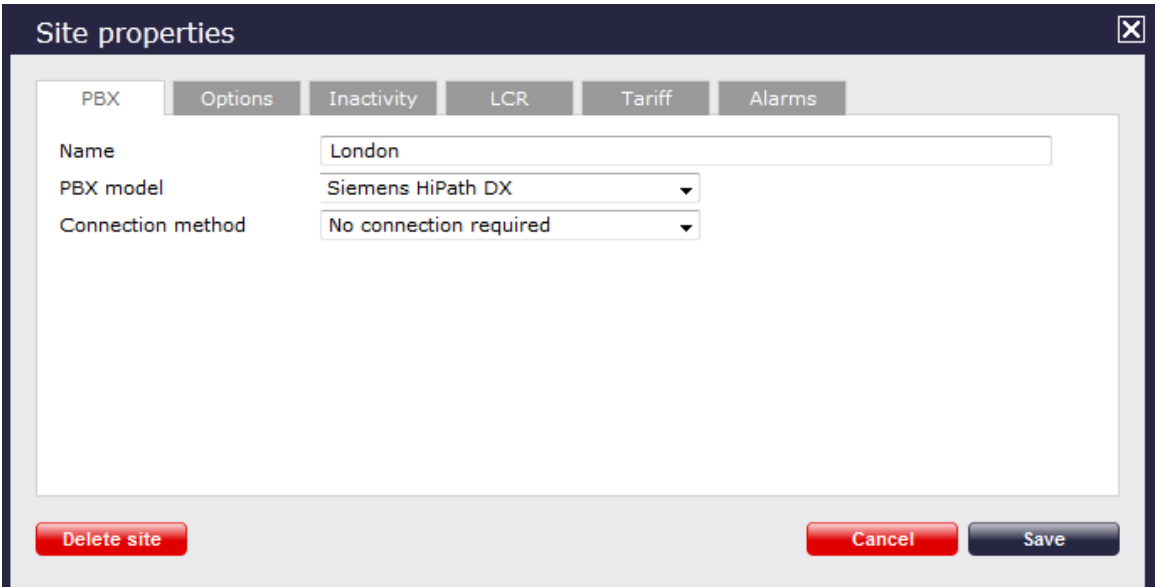

3. In the **Site Properties** window, select **Siemens HiPath DX** from the **PBX model** drop-down list.

- 4. In the **Connection method** field, select **No connection required** from the drop-down list.
- 5. Click on the  $\Box$  Save  $\parallel$  button to save the settings.

#### **Siemens Realitis/HiPath DX - IP connection**

These instructions help you configure your Siemens Realitis/HiPath DX phone system to work with TIM Plus. Contact your system maintainer if you are not familiar with the configuration of your PBX.

<span id="page-166-0"></span>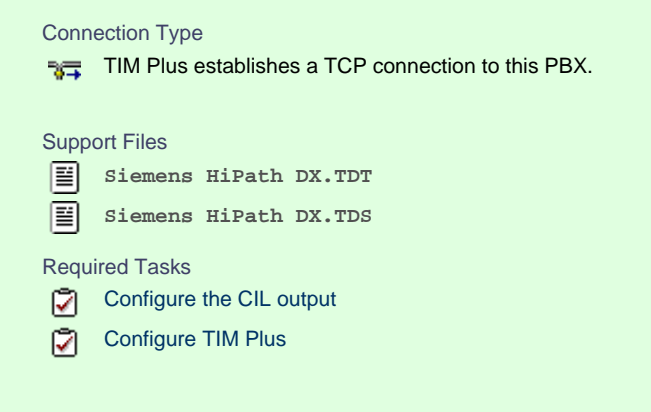

#### **Configuring your CIL output**

#### CIL access over Ethernet

In addition to CIL access over V.24 ports, all Realitis DX and iSDX systems with firmware revision 6.0 and above can send their CIL information by Ethernet. The System/UPI card - ACI - only allows a maximum of three such connections; subsequent connection requests are rejected.

To set up and activate this feature, a request must be made to Product Management at Siemens, Beeston.

#### Connecting to the CIL server

TIM Plus establishes a TCP connection to the IP address of the System/UPI card of your Siemens phone system.

You can choose the IP address of the System/UPI card by setting the variable *IPACT* in the permanent database. Your local maintenance engineer should be able to program this address for you.

The default listening port is **17257**.

## **Configuring TIM Plus**

Follow the steps below to configure TIM Plus to collect SMDR data from your Siemens Realitis/HiPath DX:

- 1. Click on the Directory | tab.
- 2. Choose the site you want to configure and click Properties |.

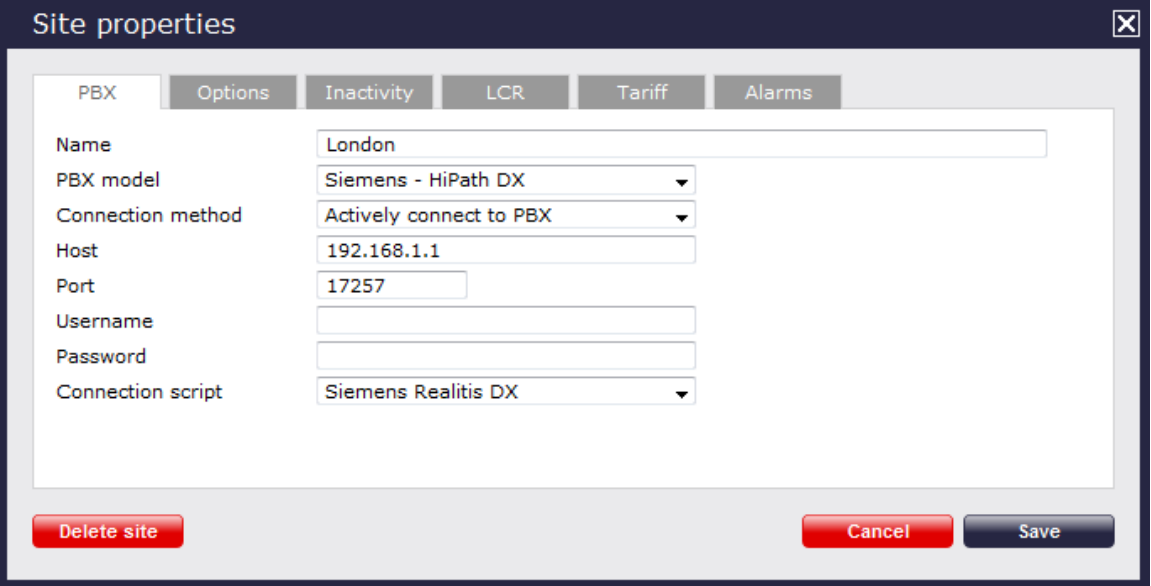

- 3. In the **Site Properties** window, select **Siemens HiPath DX** from the **PBX model** drop-down list.
- 4. In the **Connection method** field, select **Actively connect to PBX** from the drop-down list.
- 5. In the **Host** field, enter the IP address of the System/UPI card of your phone system.
- 6. In the **Port** field, enter **17257**.
- 7. Leave the **Username** and **Password** fields blank.
- 8. In the **Connection script** field, select **Siemens Realitis DX** from the drop-down list.
- 9. Click on the  $\Box$  Save  $\parallel$  button to apply the settings.

## **SpliceCom**

## **Splicecom Maximiser**

These instructions help you configure your Splicecom Maximiser phone system to work with TIM Plus. Contact your system maintainer if you are not familiar with the configuration of your PBX.

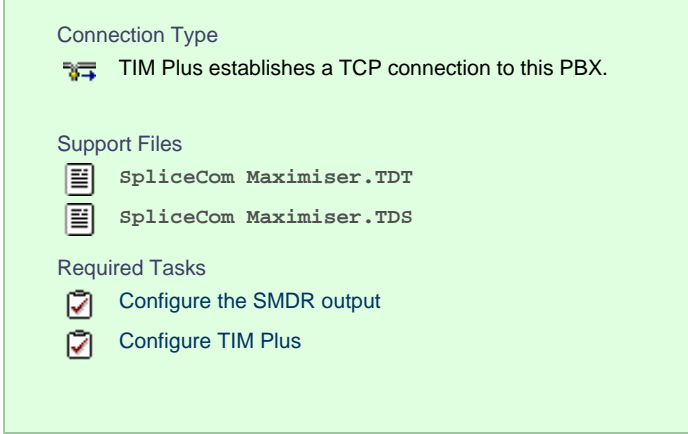

#### **Configuring the SMDR output**

By default, the call logging output of the Splicecom Maximiser is enabled and you do not normally require a password to obtain it. To protect your call logging data, you can set a **Call Logging Password** in the **System Details** screen of your Maximiser's web management interface. If you decide to set a password, you need to enter this when configuring TIM Plus (below).

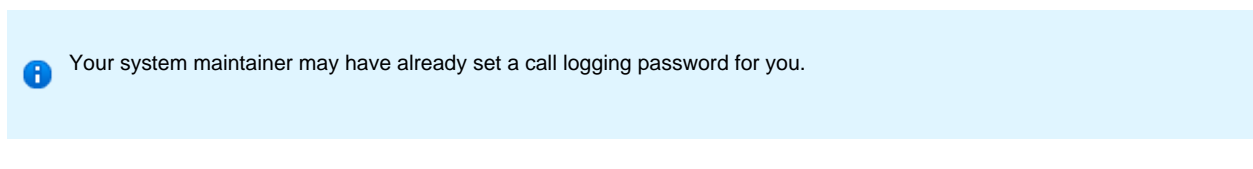

## **Configuring TIM Plus**

Follow the steps below to configure TIM Plus to collect call logging data from your Splicecom Maximiser:

- 1. Click on the Directory | tab.
- 2. Choose the site you want to configure and click Properties |.

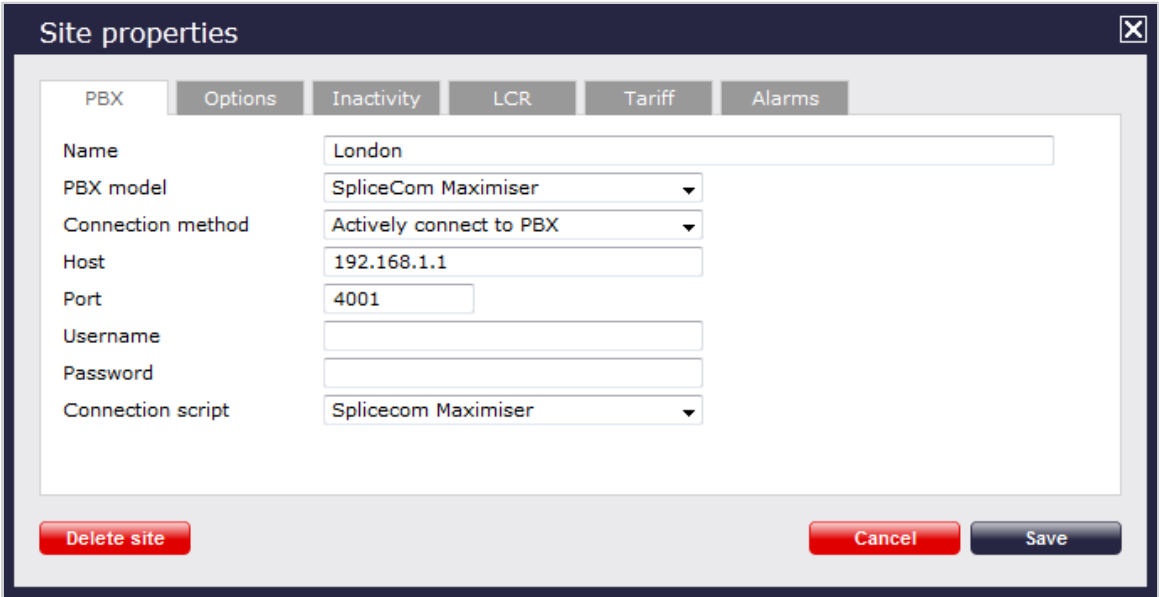

3. In the **Site Properties** window, select **Splicecom Maximiser** from the **PBX model** drop-down list.

- 4. In the **Connection method** field, select **Actively connect to PBX** from the drop-down list.
- 5. In the **Host** field, enter the IP address of your Splicecom Maximiser.
- 6. In the **Port** field, enter **4001**.
- 7. Leave the **Username** field blank.
- 8. If your Maximiser has a **call logging password** set, enter it in the **Password** field; if not, leave it blank.
- 9. In the **Connection script** field, select **Splicecom Maximiser** from the drop-down list.
- 10. Click on the  $\Box$  Save  $\parallel$  button to apply the changes.

## **Swyx**

#### **SwyxWare**

These instructions help you configure your SwyxWare phone system to work with TIM Plus. Contact your system maintainer if you are not familiar with the configuration of your PBX.

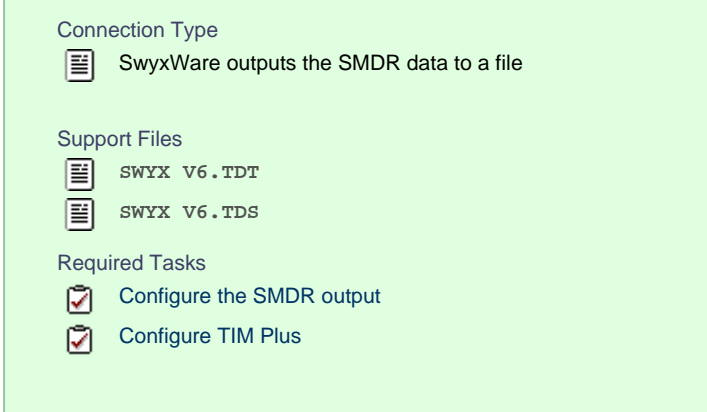

#### **Configuring your SMDR output**

Follow the steps below to configure the SwyxWare to output SMDR data to a file in a specific location:

- 1. Log in to your SwyxWare Administration Tool.
- 2. Right-click on the Swyx server you want to configure and click on the Properties button.
- 3. In the **Properties** window, click on the Call Detail Records tab.
- 4. Click on the **Call Detail Records into Text File** radio button.
- 5. In the **Save to Folder** field, enter **\program files\tri-line\tim plus\spool\**. If you are using a mapped drive enter the driver letter.
- 6. In the **File Name** field, enter **data.{sitecode}**, replacing **{sitecode}** with the ID of the site you are logging. To obtain the ID of a site, hover the mouse pointer over it on the **Directory** page in TIM Plus and it will be displayed as a tooltip.
- 7. Click on the OK | button and close the SwyxWare Administration Tool.

Here is an example of the SwyxWare Administration properties window:

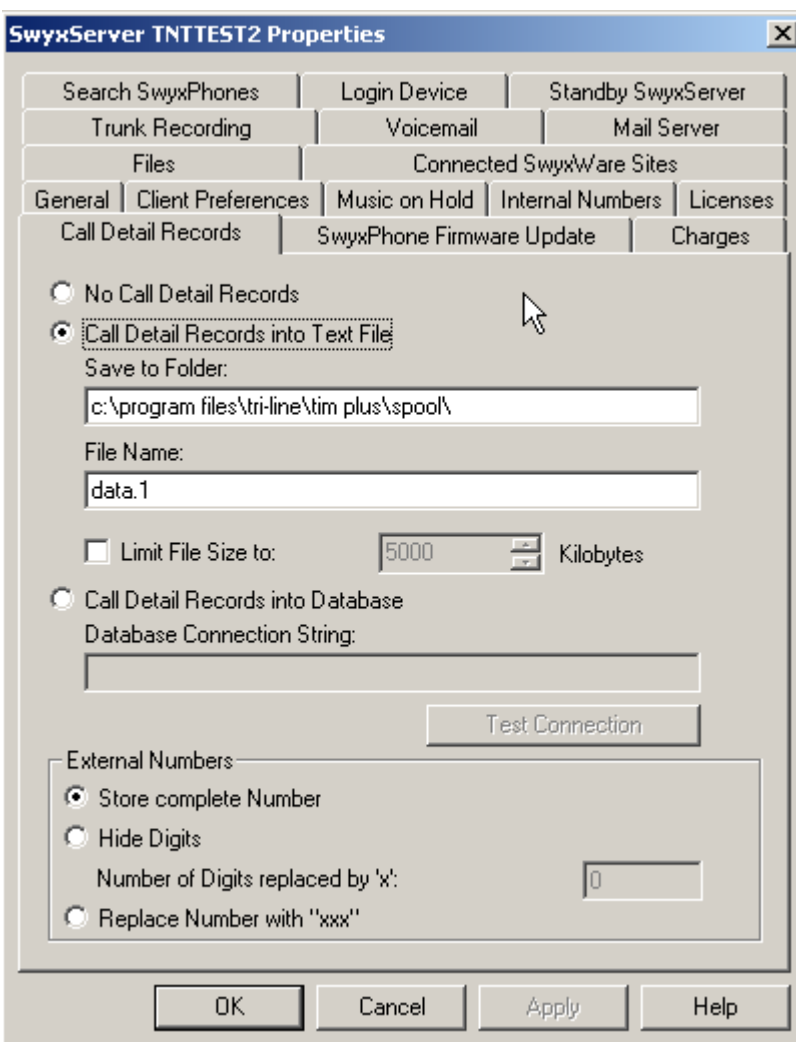

# **Configuring TIM Plus**

Follow the steps below to configure TIM Plus to receive SMDR data from your SwyxWare:

- 1. Click on the Directory | tab.
- 2. Choose the site you want to configure and click Properties |.

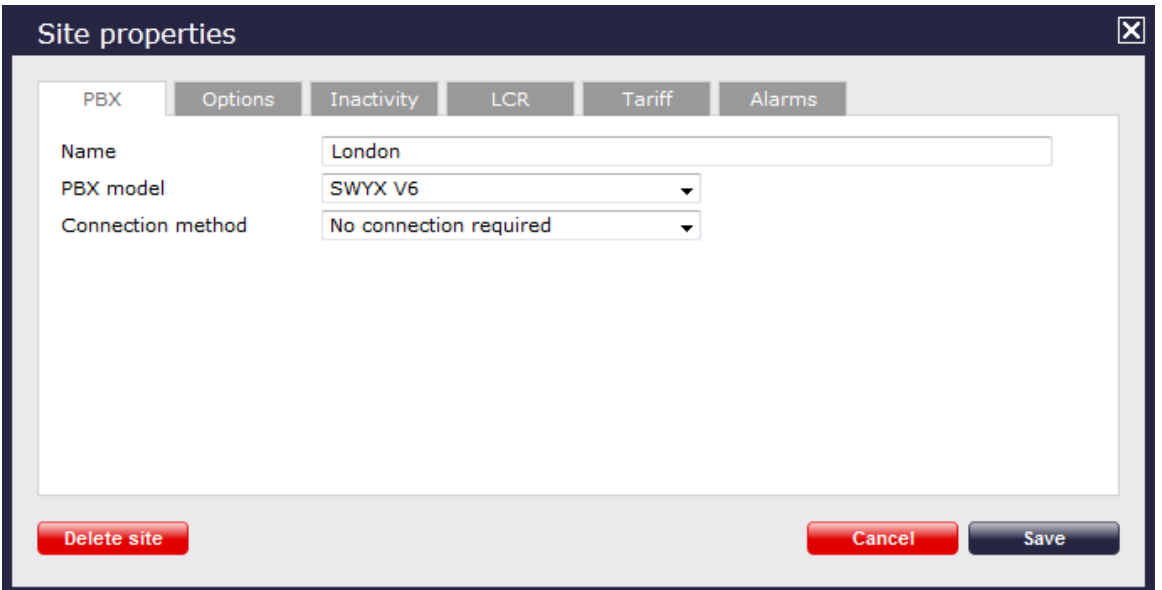

- 3. In the **Site Properties** window, select **SWYX V6** from the **PBX model** drop-down list.
- 4. In the **Connection method** field, select **No connection required** from the drop-down list.
- 5. Click on the  $\Box$  Save  $\parallel$  button to apply the settings.

## **Tadiran**

## **Coral Flexicom**

These instructions help you configure your Coral Flexicom phone system to work with TIM Plus. Contact your system maintainer if you are not familiar with the configuration of your PBX.

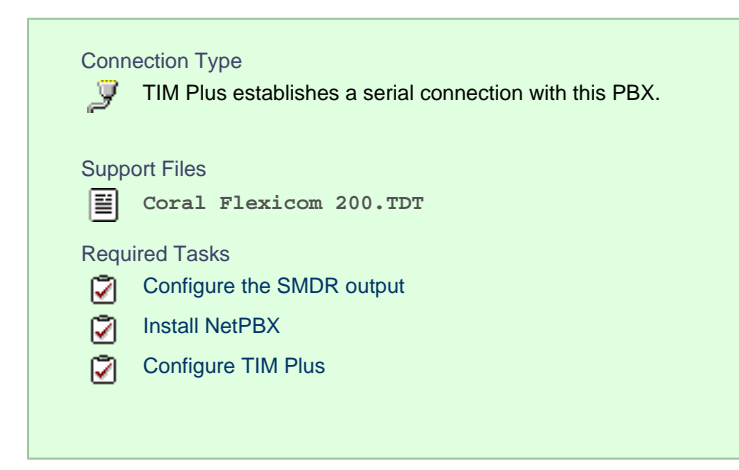

## **Configuring your SMDR output**

The Coral Flexicom phone system sends its SMDR data via a serial connection. You need to directly connect a serial cable from the phone system to the PC that NetPBX is installed and running on.

For more information about the output and configuration of your SMDR data, contact your system maintainer.

#### **Installing NetPBX**

To collect call logging data from the serial port and send it to TIM Plus, you need to install the NetPBX software. For setup instructions, click on the link below:

Install and configure NetPBX

#### **Configuring TIM Plus**

Once NetPBX is configured and collecting data, log in to TIM Plus and perform the steps below:

- 1. Click on the Directory | tab.
- 2. Choose the site you want to configure and click Properties |.

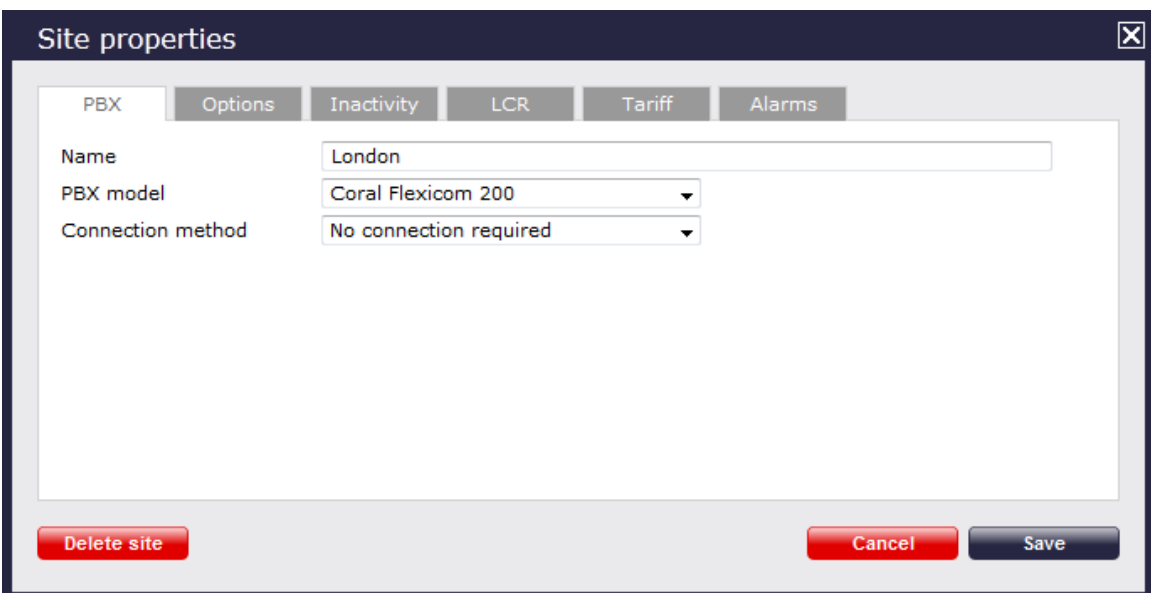

- 3. In the **Site Properties** window, select **Coral Flexicom 200** from the **PBX model** drop-down list.
- 4. In the **Connection method** field, select **No connection required** from the drop-down list.
- 5. Click on the  $\Box$  Save  $\parallel$  button to apply the settings.

# **Toshiba**

## **Toshiba CIX/CTX**

The Toshiba CIX/CTX can be configured to send its SMDR data over a serial (RS232) or an IP connection. Click on one of the links below that relates to your preferred connection method.

## **Toshiba CIX/CTX - Serial connection**

These instructions help you configure your Toshiba CIX/CTX phone system to work with TIM Plus. Contact your system maintainer if you are not familiar with the configuration of your PBX.

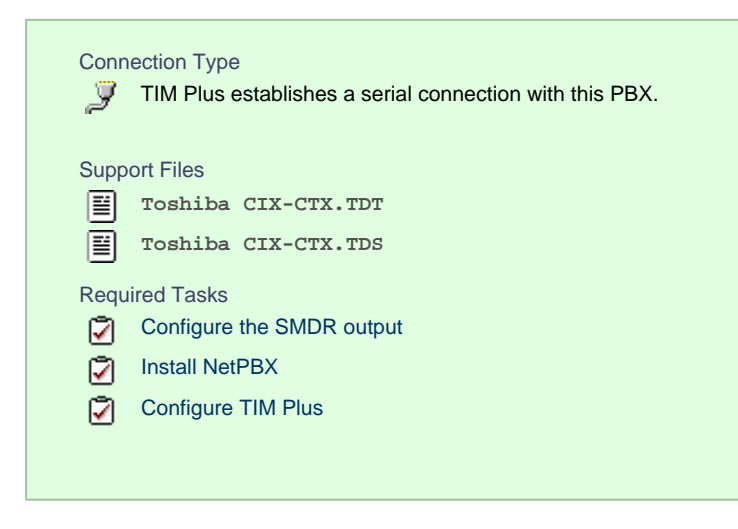

#### **Configuring your SMDR output**

When configuring your Toshiba CIX/CTX phone system to output its SMDR data via a serial connection, you need to directly connect a serial cable from the phone system to the PC running NetPBX.

For more information about the output and configuration of your SMDR data, contact your system maintainer.

#### **Installing NetPBX**

To collect call logging data from the serial port and send it to TIM Plus, you first need to install the NetPBX software. For setup instructions, click on the link below:

Install and configure NetPBX

#### **Configuring TIM Plus**

Once NetPBX is configured and collecting data, log in to TIM Plus and perform the steps below:

- 1. Click on the Directory | tab.
- 2. Choose the site you want to configure and click Properties |.

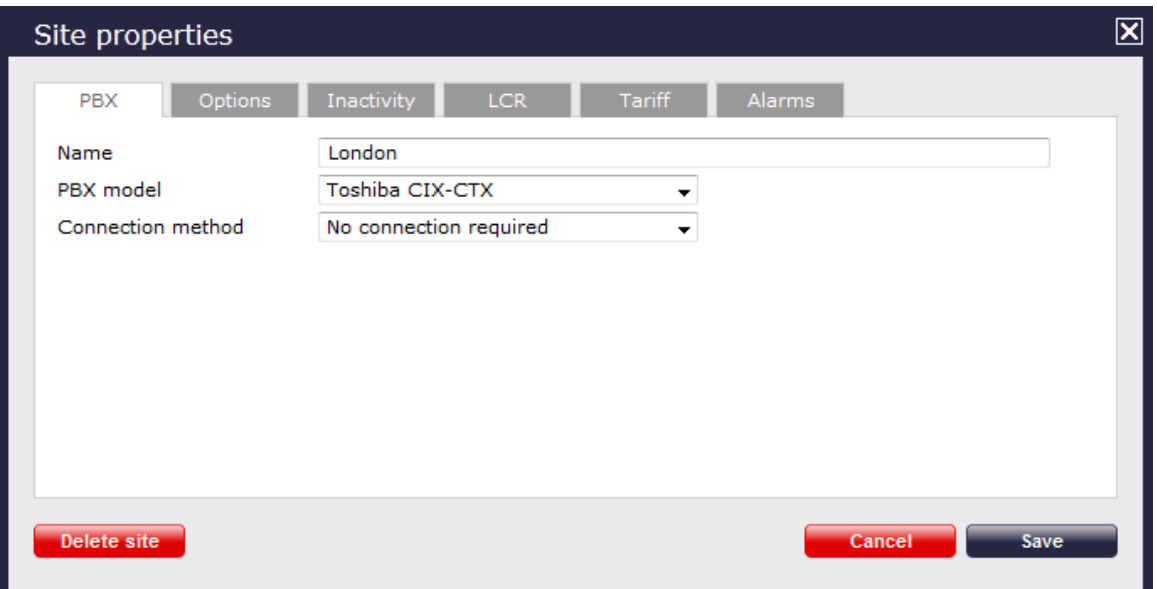

- 3. In the **Site Properties** window, select **Toshiba CIX-CTX** from the **PBX model** drop-down list.
- 4. In the **Connection method** field, select **No connection required** from the drop-down list.
- 5. Click on the  $\Box$  Save  $\parallel$  button to apply the settings.

## **Toshiba CIX/CTX - IP Connection**

These instructions help you configure your Toshiba CIX/CTX phone system to work with TIM Plus. Contact your system maintainer if you are not familiar with the configuration of your PBX.

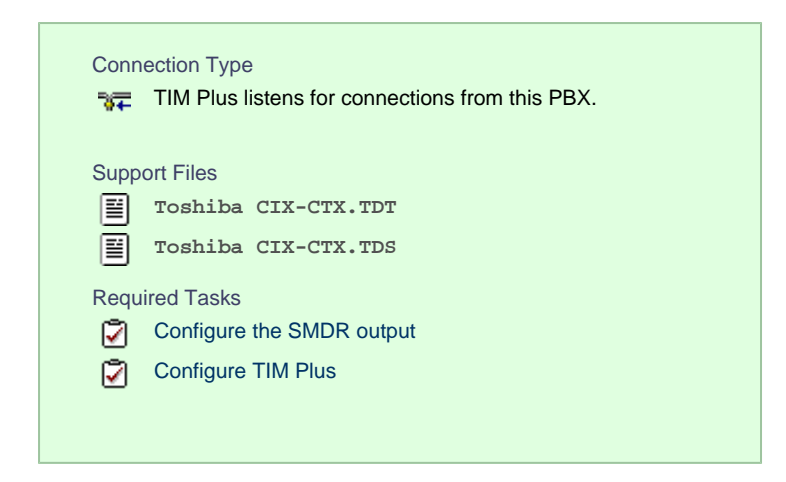

#### **Configuring your SMDR output**

By default, the SMDR output of your Toshiba CIX/CTX is not enabled. Contact your system maintainer to enable call logging output for incoming, outgoing and internal calls.

#### **Configuring TIM Plus**

Follow the steps below to configure TIM Plus to listen for SMDR data from your Toshiba CIX/CTX:

- 1. Click on the Directory | tab.
- 2. Choose the site you want to configure and click Properties |.

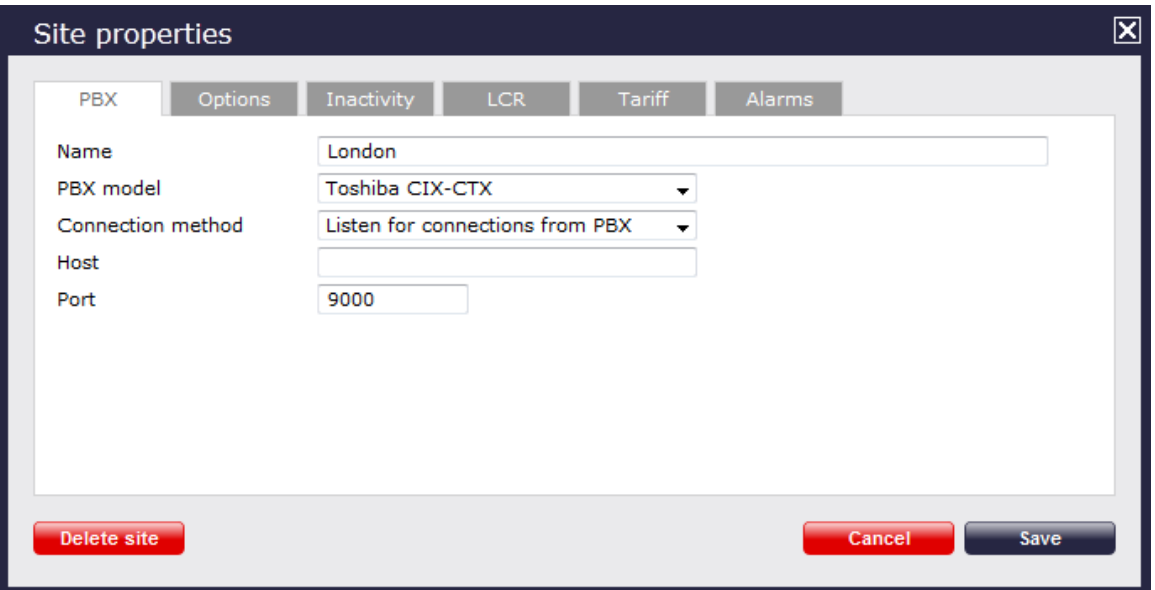

- 3. In the **Site Properties** window, select **Toshiba CIX-CTX** from the **PBX model** drop-down list.
- 4. In the **Connection method** field, select **Listen for connections from PBX** from the drop-down list.
- 5. Leave the **Host** field blank.
- 6. In the **Port** field enter **9000**.
- 7. Click on the  $\Box$  Save  $\parallel$  button to apply the settings.

## **Toshiba Strata DK**

These instructions help you configure your Toshiba Strata DK phone system to work with TIM Plus. Contact your system maintainer if you are not familiar with the configuration of your PBX.

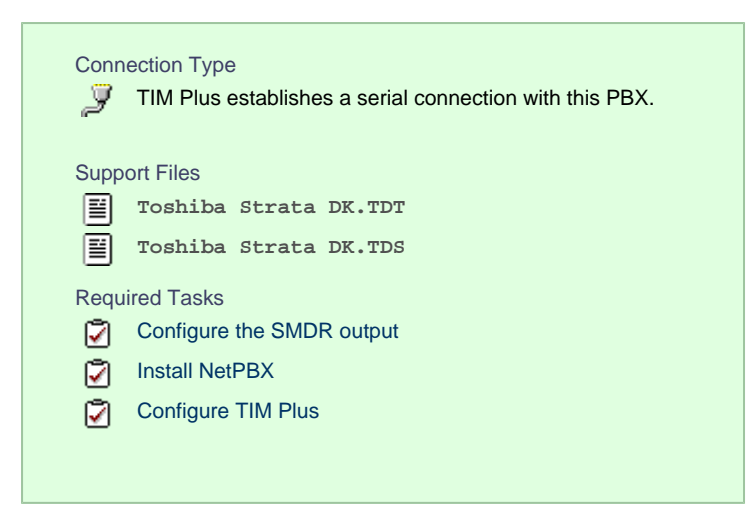

#### **Configuring your SMDR output**

The Toshiba Strata DK phone system sends SMDR information via a serial connection when it is fitted with a Small Options Card. You need to directly connect a serial cable from the phone system to the PC that NetPBX is installed and running on.

For more information about the output and configuration of your SMDR data, contact your system maintainer.

## **Installing NetPBX**

To collect call logging data from the serial port and send it to TIM Plus, you first need to install the NetPBX software. For setup instructions, click on the link below:

Install and configure NetPBX

### **Configuring TIM Plus**

Once NetPBX is configured and collecting data, log in to TIM Plus and perform the steps below:

- 1. Click on the Directory | tab.
- 2. Choose the site you want to configure and click Properties |.

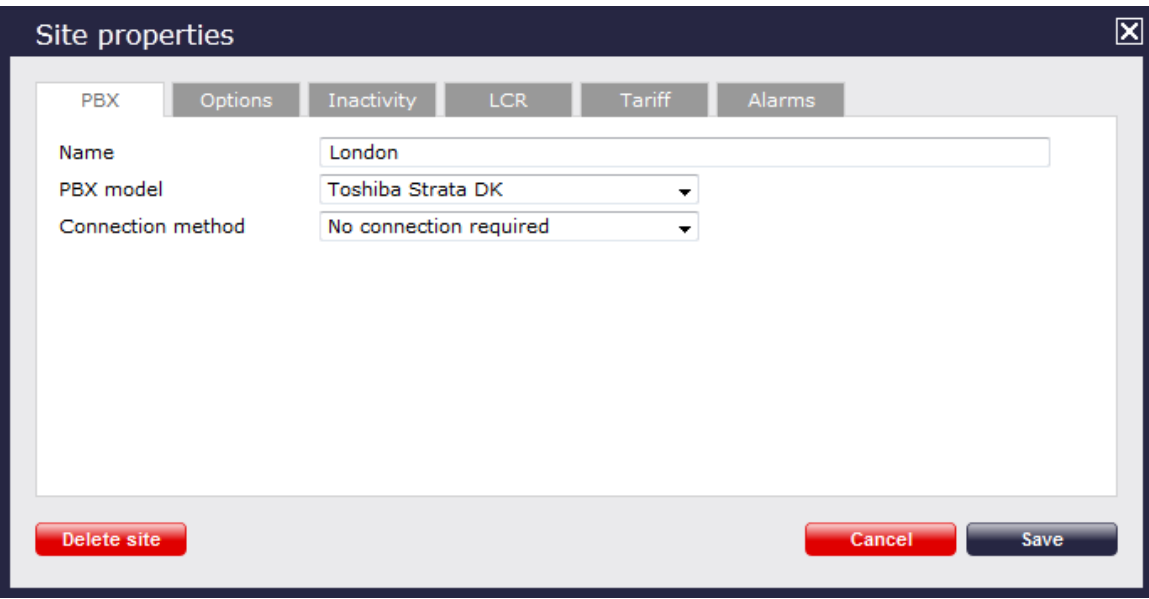

- 3. In the **Site Properties** window, select **Toshiba Strata DK** from the **PBX model** drop-down list.
- 4. In the **Connection method** field, select **No connection required** from the drop-down list.
- 5. Click on the  $\Box$  Save  $\parallel$  button to apply the settings.

# **VoiSpeed**

## **VoiSpeed PBX**

These instructions help you configure your VoiSpeed PBX phone system to work with TIM Plus. Contact your system maintainer if you are not familiar with the configuration of your PBX.

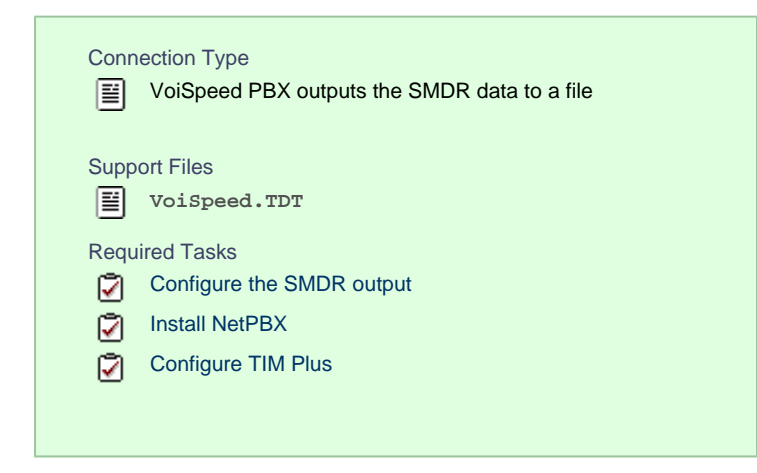

## <span id="page-176-0"></span>**Configuring your CDR output**

The VoiSpeed phone system outputs its CDR data to a file. To configure the output, contact your system maintainer.

TIM Plus can be installed on the same machine as the VoiSpeed server; however, you should confirm this first with your system maintainer as it may impact system performance.

### <span id="page-176-1"></span>**Installing NetPBX**

Since your VoiSpeed phone system outputs its call logging data to a file, you first need to install the [NetPBX](http://docs.call-logger.com:8090/display/netpbx) software in order to collect the contents of the call logging file and forward it to TIM Plus. For setup instructions, click on the link below:

#### [Install and configure NetPBX](http://docs.call-logger.com:8090/display/netpbx/Installation)

#### <span id="page-176-2"></span>**Configuring TIM Plus**

Once NetPBX is configured and collecting data, log in to TIM Plus and perform the steps below:

- 1. Click on the Directory | tab.
- 2. Choose the site you want to configure and click Properties |.

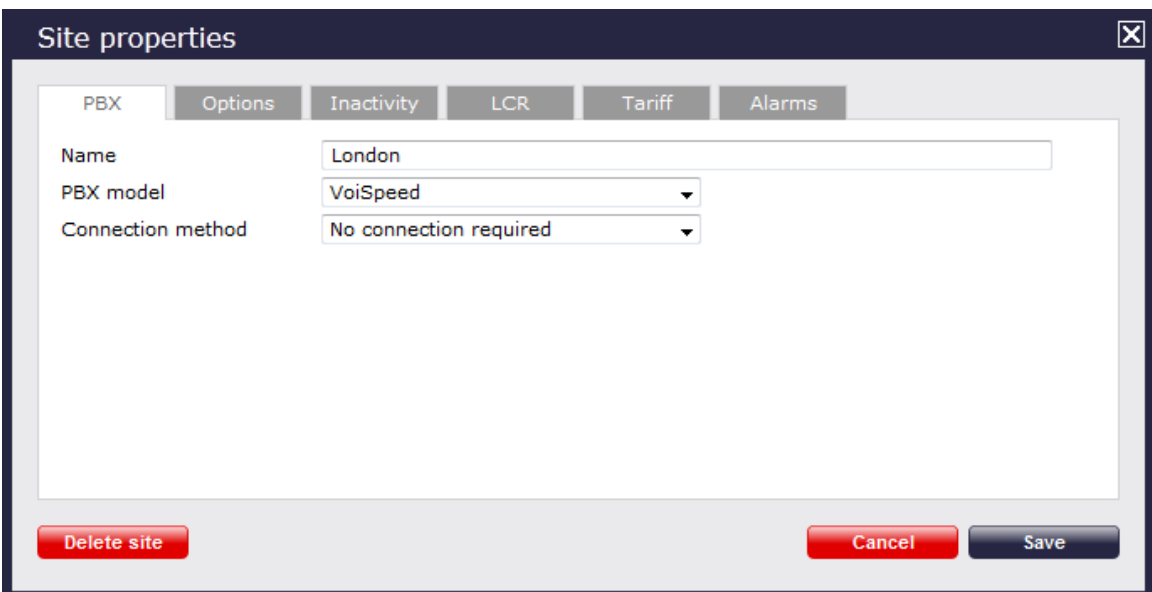

- 3. In the **Site Properties** window, select **VoiSpeed** from the **PBX model** drop-down list.
- 4. In the **Connection method** field, select **No connection required** from the drop-down list.
- 5. Click on the  $\Box$  Save  $\parallel$  button to apply the settings.

# **Accessing the system**

TIM Plus resides on a centralised machine within your network where it runs as a service and, due to its in-built web server, it can be accessed via a standard web browser from any other PC on your network.

To access TIM Plus, open a web browser, go to the IP address or host name of the computer running TIM Plus and log in using your username and password.

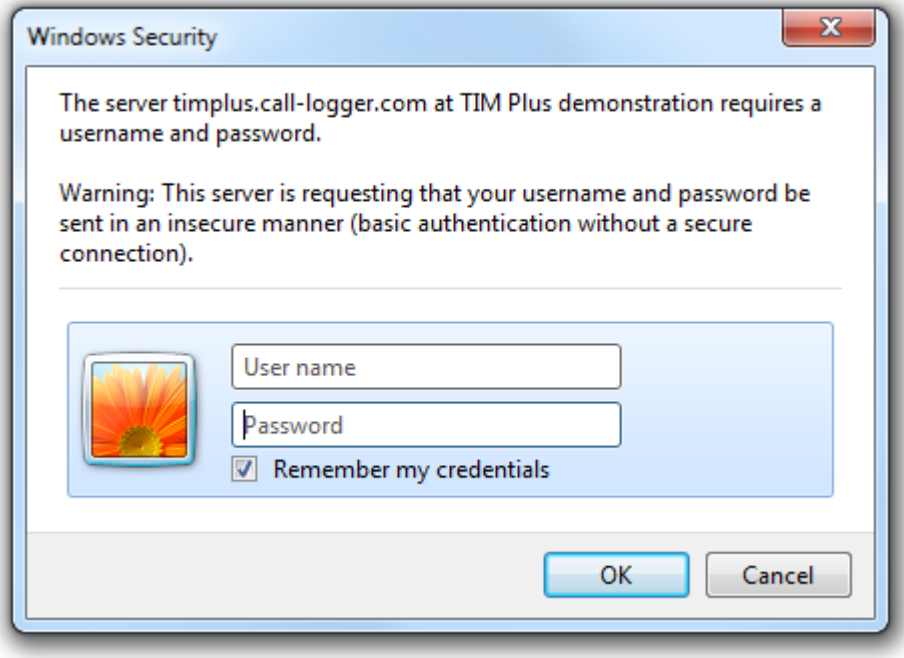

After successfully logging in, the following "dashboard" screen will be displayed.

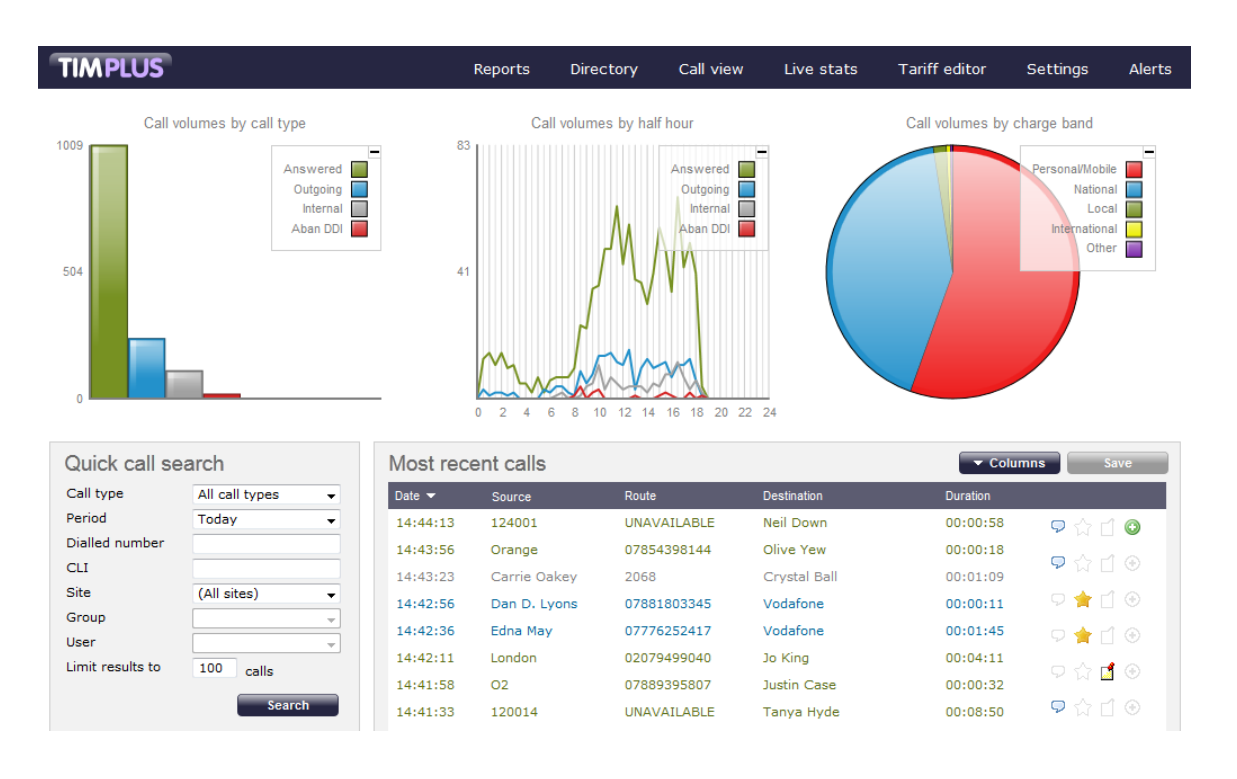

You may find that your access is restricted to a specific site or group. If you need to access other sites or groups, speak to 6 your system administrator to get additional privileges.

# **Main screen**

## **Overview**

When logging in to TIM Plus, the following dashboard screen is displayed:

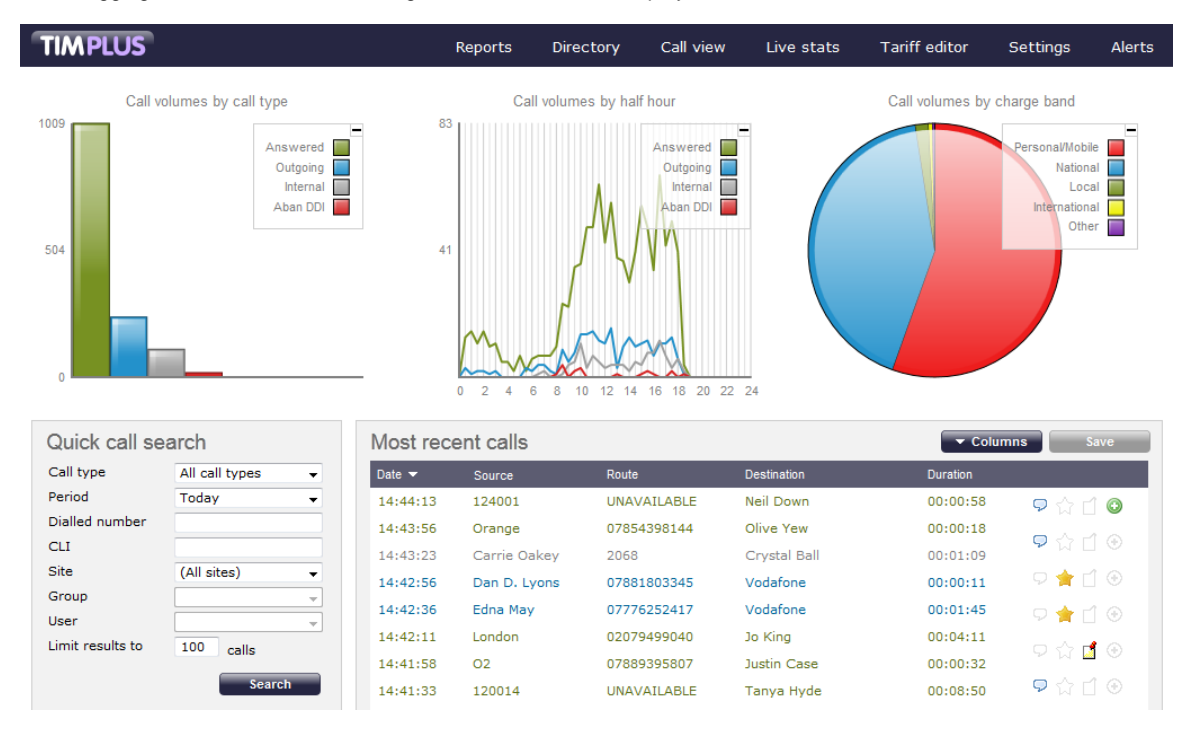

The information you see on this screen is relevant only to the area to which you've been granted access. For example: A If you are a site administrator, the graphs, live call view and any other call-related information will be derived from calls that happened only on your own site and not those from any other sites within the system.

If your login account is restricted to a specific user group (department), the statistics will relate only to the call

information for users within that particular group.

The dashboard screen consists of a toolbar along the top of the page and three main panels.

The toolbar is the main menu that you use to navigate the major features of TIM Plus. The tabs that make up the toolbar differ according to the type of account you use to log in with. The screenshot above displays an example dashboard screen for a user account that has administrative privileges whereby all of the tabs are present; however, for a restricted web user account, some of the tabs might not be visible, such as  $\Box$  Directory  $\Box$  or  $\Box$  Settings  $\Box$ .

The three panels that make up the dashboard screen are as follows:

- **[Summary graphs](#page-179-0)**
- [Quick call search](#page-182-0)
- [Most recent calls](#page-185-0)

# <span id="page-179-0"></span>**Summary graphs**

The summary graphs panel consists of three separate graphs, each organising their information using different criteria, as described below:

- [Call volumes by call type](#page-179-1)
- [Call volumes by half hour](#page-180-0)
- [Call volumes by charge band](#page-181-0)

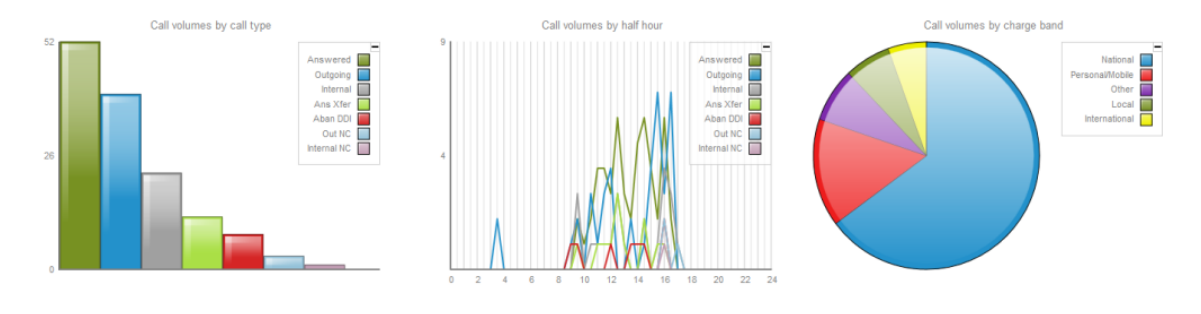

The information you see in each graph pertains only to the area to which the logged-in user has been granted access. A

#### <span id="page-179-1"></span>**Call volume by call type**

This first graph shows a snapshot of calls for the current day, based on the type of call, e.g. inbound, outbound, missed.
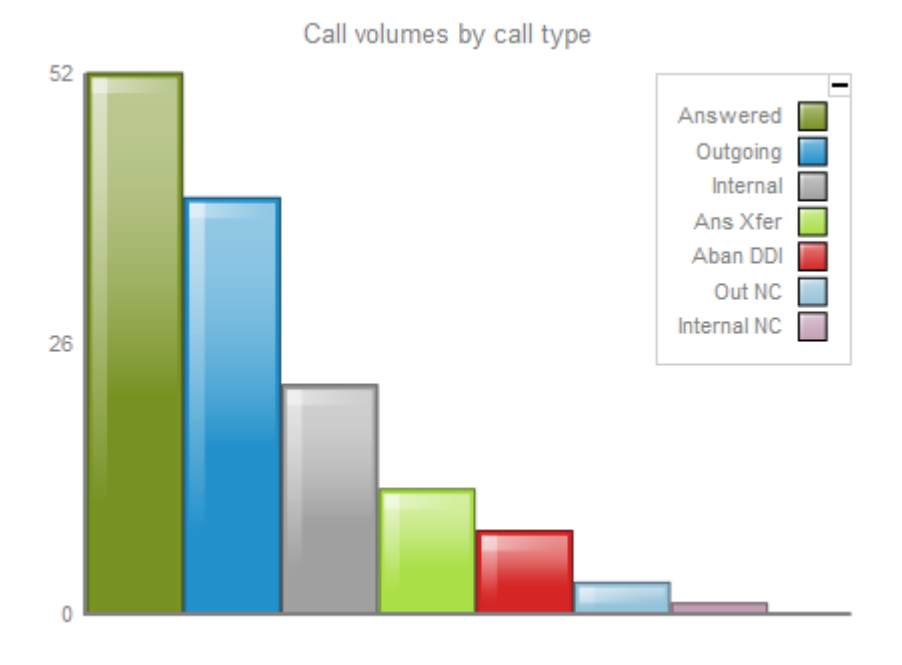

Each call type is colour-coded using a system-wide colour scheme, as follows:

- **Green**: Incoming calls
- **Light green:** Answered transferred calls
- **Blue**: Outgoing calls
- **Light blue: Outgoing non-connected calls**
- **Grey**: Internal calls
- $\blacksquare$ **Mauve**: Internal non-connected calls
- **Red**: Abandoned DDI (Direct Dialled In) calls
- **Pink**: Tandem calls

The same call type colour coding system applies throughout TIM Plus. 8

## **Call volume by half hour**

This graph shows a snapshot of calls for the current day, broken down by half-hour, allowing you to quickly identify peaks and troughs in call volumes to identify busy periods.

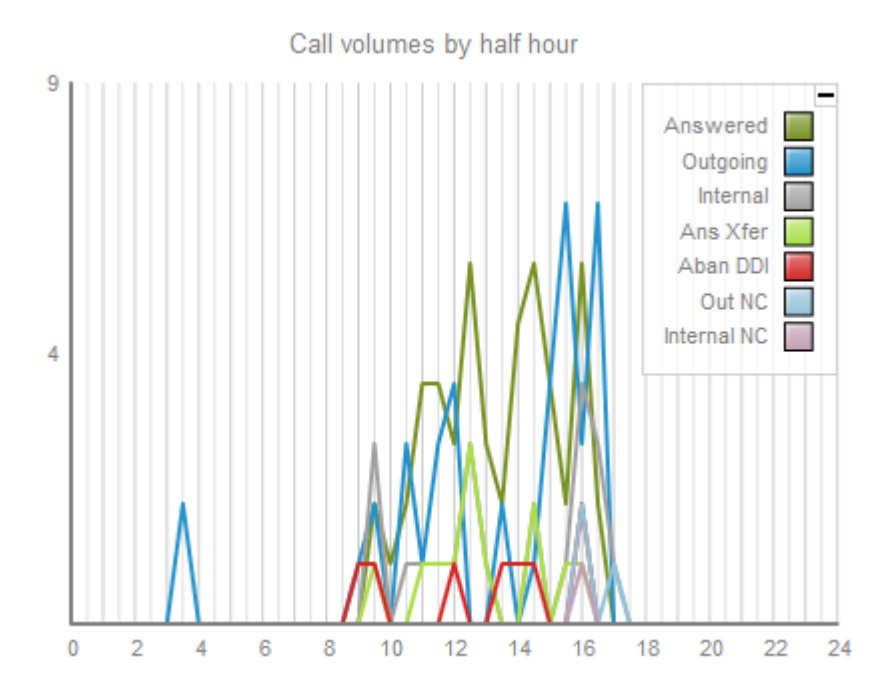

Each call type is colour-coded using a system-wide colour scheme as follows:

- **Green**: Incoming calls
- **Light green:** Answered transferred calls
- **Blue**: Outgoing calls
- **Light blue: Outgoing non-connected calls**
- **Grey**: Internal calls
- $\blacksquare$ **Mauve**: Internal non-connected calls
- **Red**: Abandoned DDI (Direct Dialled In) calls
- **Pink: Tandem calls**

## **Call volume by charge band**

This graph shows a snapshot of calls for the current day, based on their destination, allowing you to identify where you call most often. Calls are grouped into geographical locations such as **Mobile, National, Local, International** etc.

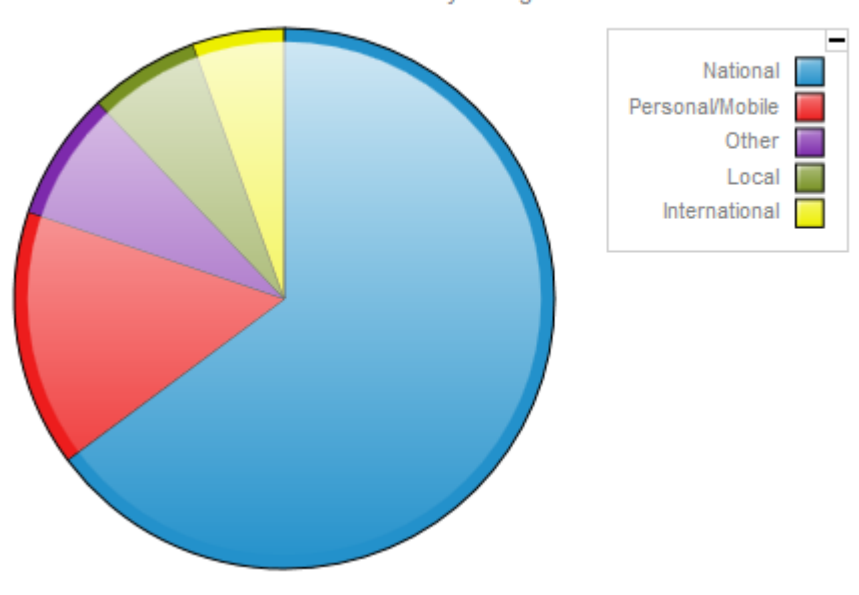

Call volumes by charge band

By default, the following colour scheme is used to identify calls to each geographical group:

- **Red**: Personal/Mobile calls
- **Green**: Local calls
- **Blue**: National calls
- **Yellow**: International calls
- **Purple**: Other calls

# **Quick call search**

The **Quick call search** panel offers a rapid way to locate specific calls in the central database, as an alternative to running a full call report. You can refine your search results by using the filters described below:

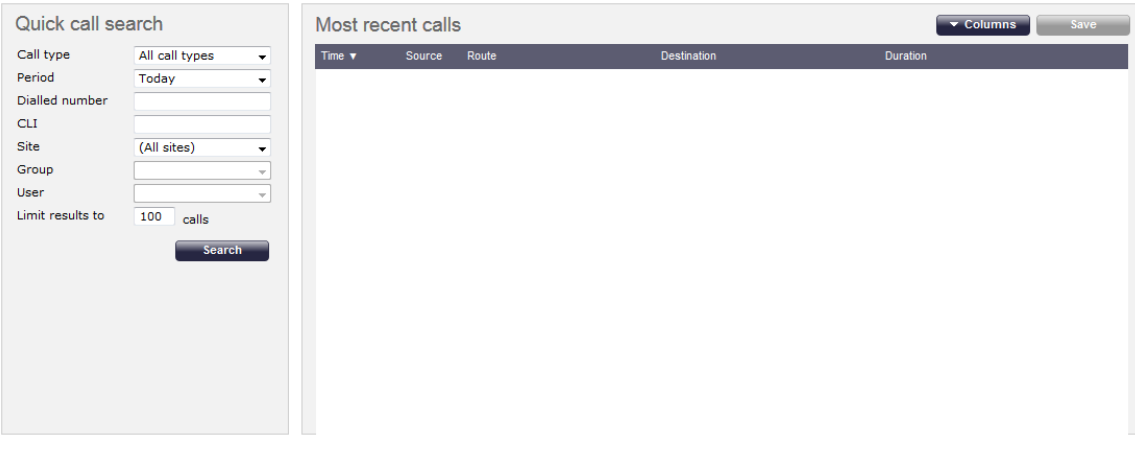

## **Call type**

This filter allows you to define the type of call you want your search results to cover, e.g. incoming, outgoing, internal etc. To include all types of call, set this to **All call types**.

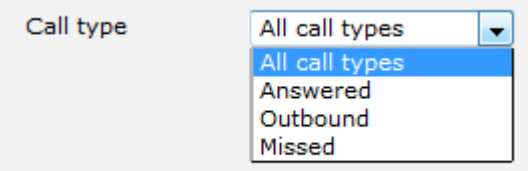

## **Period**

The **Period** search field defines the time period the results should cover. To choose a period, select it from the drop-down list.

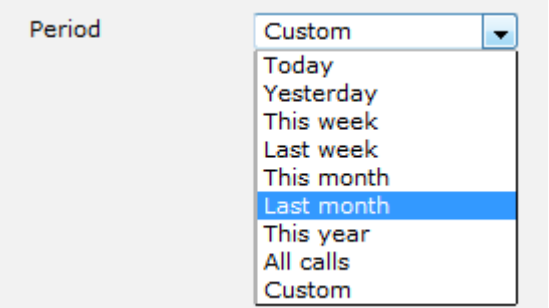

There are several preset reporting periods available for selection, based on the standard Gregorian calendar. The following table describes how the start and end times are defined for each preset period:

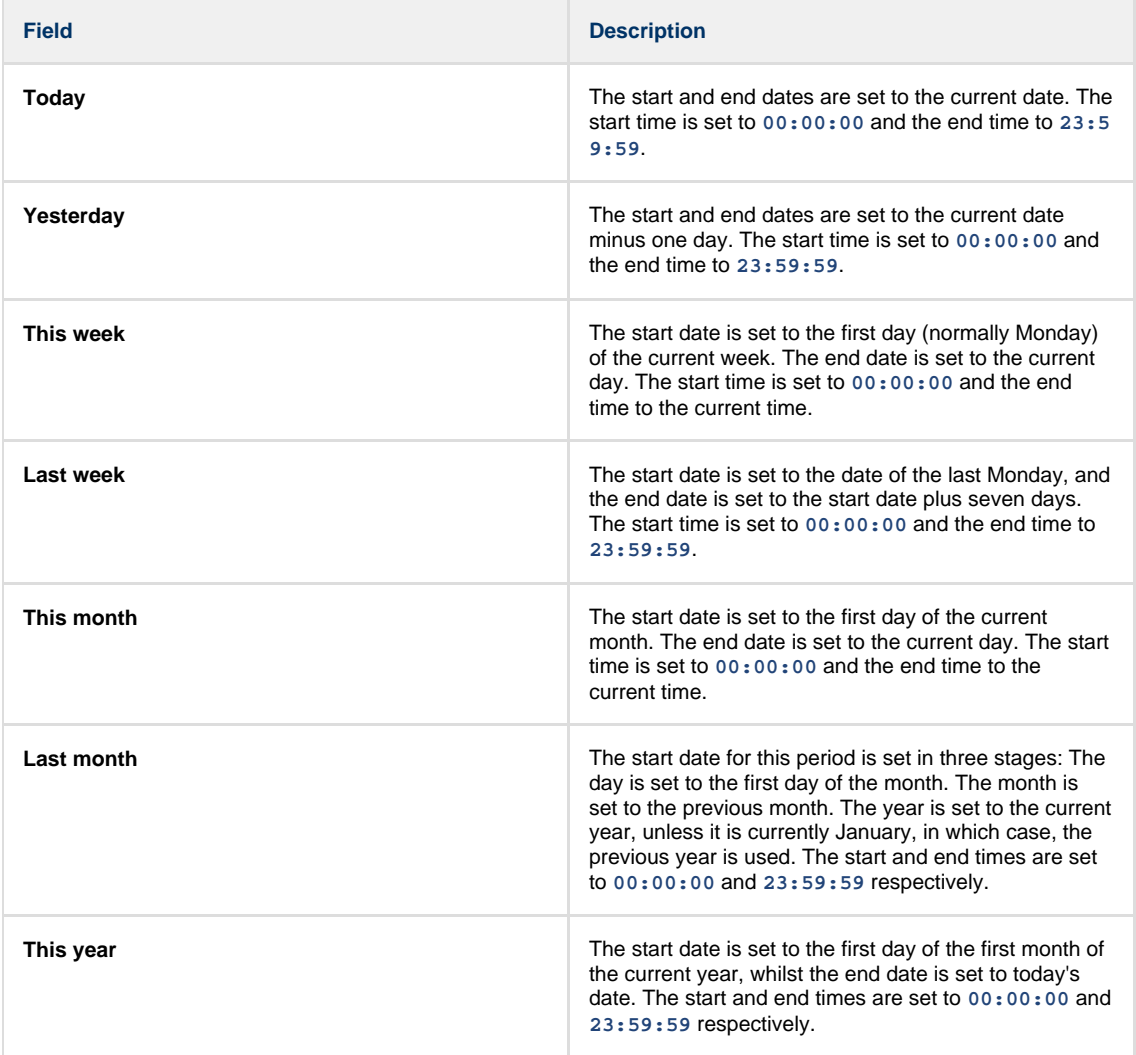

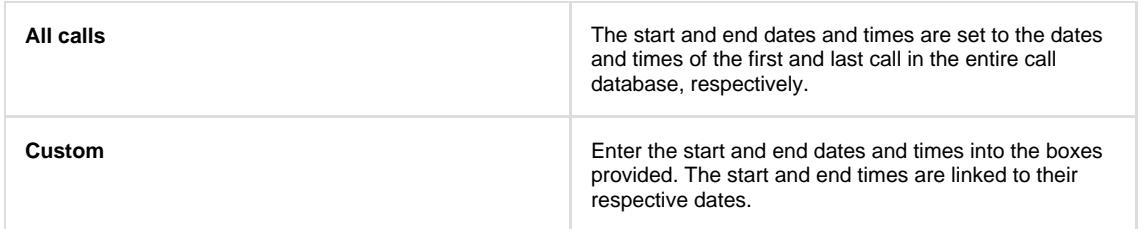

## **Dialled number**

The **Dialled number** field allows you to filter your results by the number that was dialled. You can also specify a partial number to match all calls beginning with that number, e.g. to show all calls to London, enter **0207**.

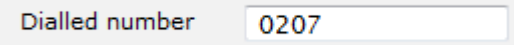

You can use the **\*** symbol as a wildcard in digit pattern matching, e.g. for calls to Tri-Line, enter **020726526\***.

## **CLI**

Calling Line Identification (CLI) is the telephone number of the remote caller in an incoming call scenario.

You can filter your results to show only calls that originate from a specific CLI or those whose CLI matches a particular pattern of digits. For example, to report on all incoming calls from London, you could enter **0207**.

**CLI** 02072652600

You can use the **\*** symbol as a wildcard in digit pattern matching, e.g. for calls from Tri-Line, enter **020726526\***.

### **Site**

The **Site** search field enables you to specify the site you want your results to cover. Select **(All sites)** to search across all sites.

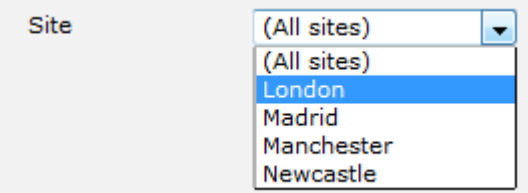

## **Group**

Having chosen a specific site, you can limit the search results to a specific user group within that site by selecting it from the drop-down list.

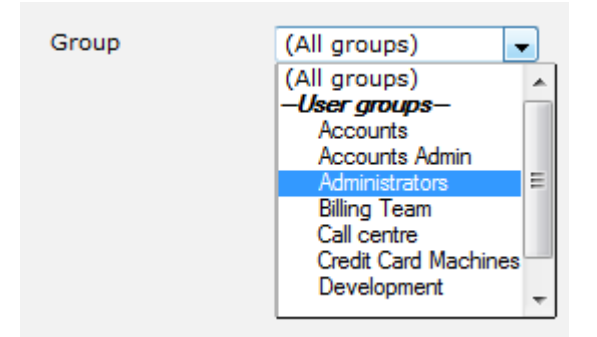

## **User**

If both a site and group have been selected, you can further limit the search results to include only calls involving a particular user, by selecting the user from the drop-down list.

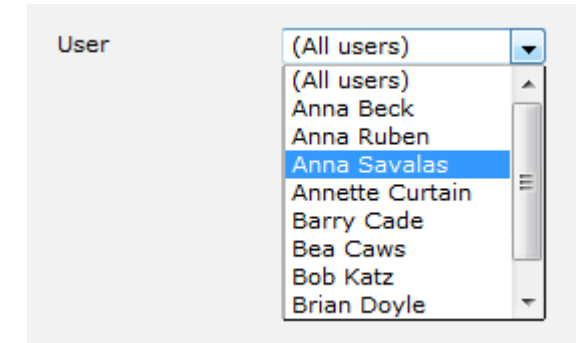

### **Limit results to**

This feature enables you to specify the maximum number of search results you want to retrieve. Set the limit by entering a value in the field provided, e.g. entering **50** in the **Limit results to** field, will return a maximum of 50 results.

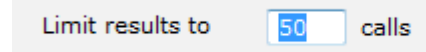

The search results will show in a new panel entitled **Search results**, as shown below:

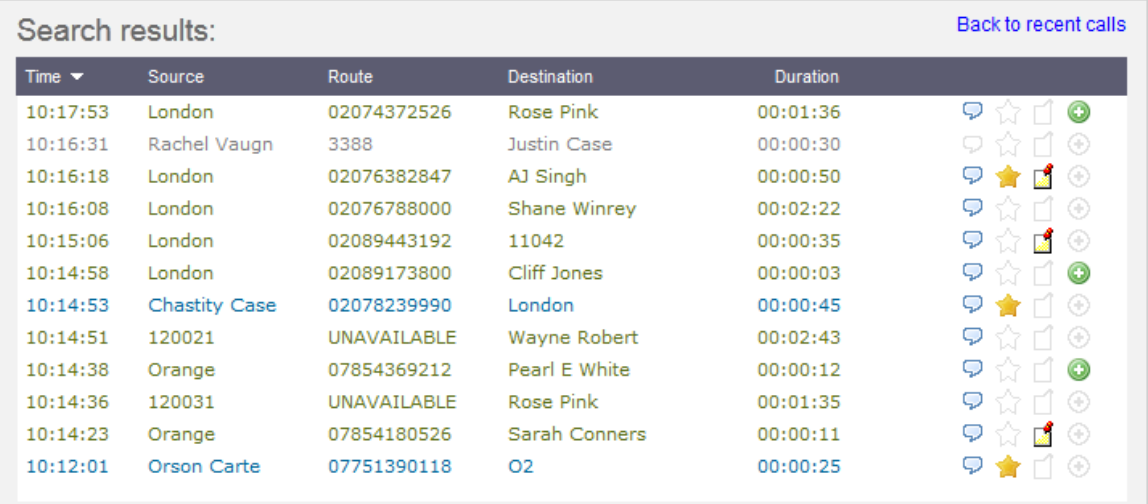

To close the search results and return to the **Most recent calls** panel, click on the Back to recent calls link, at the top-right corner of the panel.

# **Most recent calls**

By default, the **Most recent calls** panel displays the latest calls to have been processed by TIM Plus, with the most recent towards the top of the list. To sort the results by a different column, click on the relevant column header.

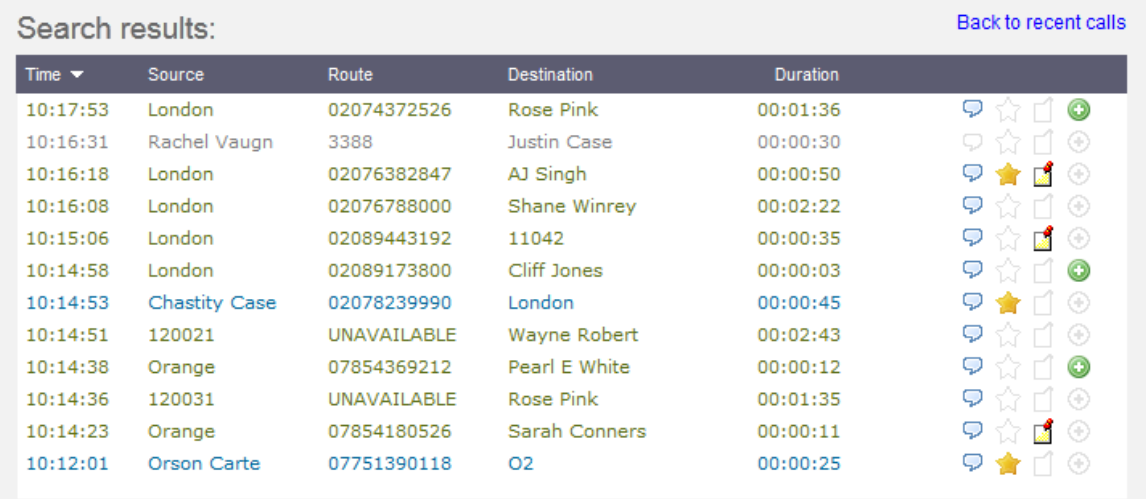

Each call type is colour-coded using a system-wide colour scheme, as follows:

- **Green**: Incoming calls
- **Light green:** Answered transferred calls
- **Blue**: Outgoing calls
- **Light blue**: Outgoing non-connected calls
- **Grey**: Internal calls
- **Mauve:** Internal non-connected calls
- **Red:** Abandoned DDI (Direct Dialled In) calls
- **Pink**: Tandem calls

The calls you see in the **Most recent calls** panel pertain only to the area to which the logged-in user has been granted **a** access; administrators see calls from all sites.

## **Columns headers**

The column headers shown in the most recent calls list are specific to each web user and can be customised by clicking on the Columns button, which will display the following panel:

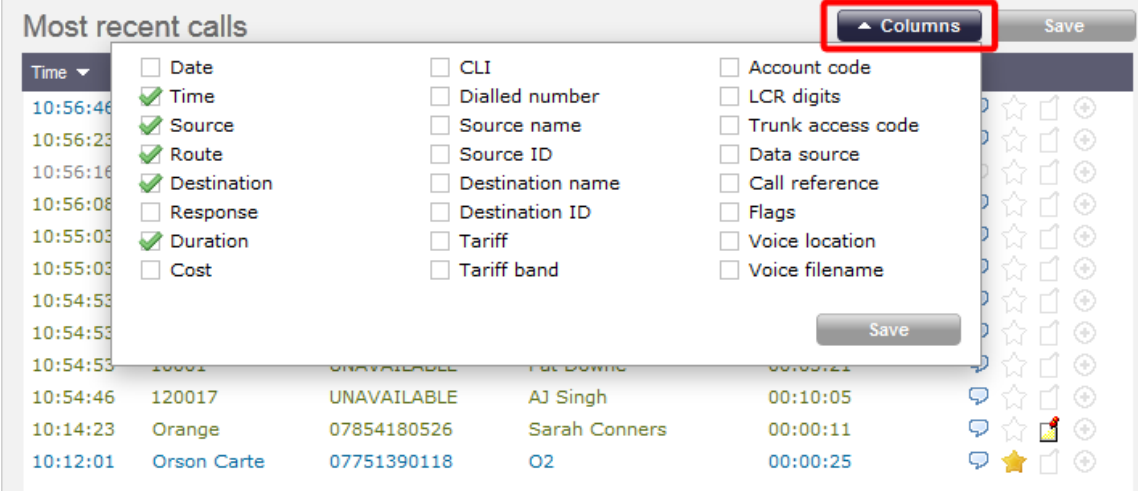

Include a column header in the list by ticking the box alongside each one. Click on the Save button to apply any changes.

Each column header is described below:

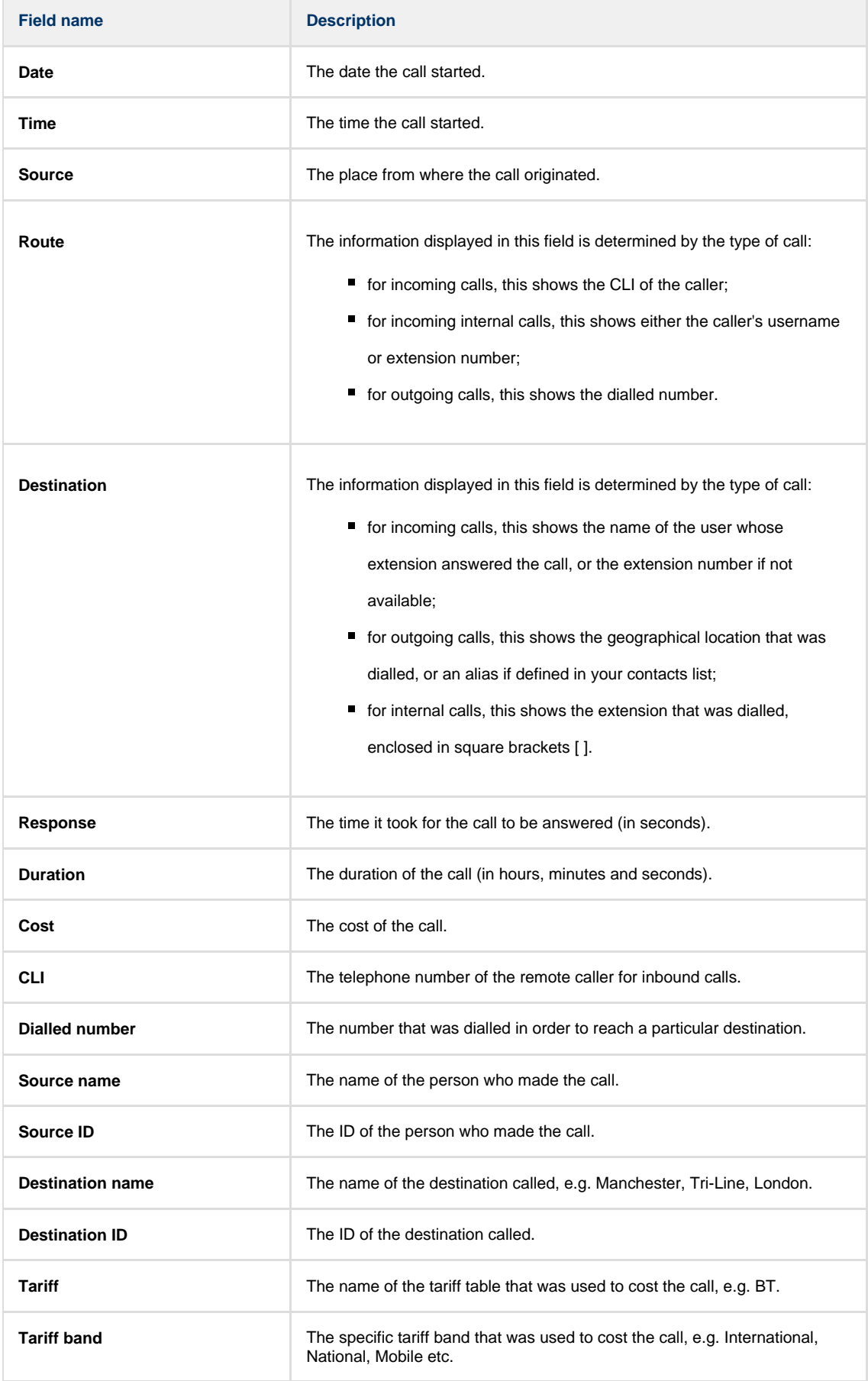

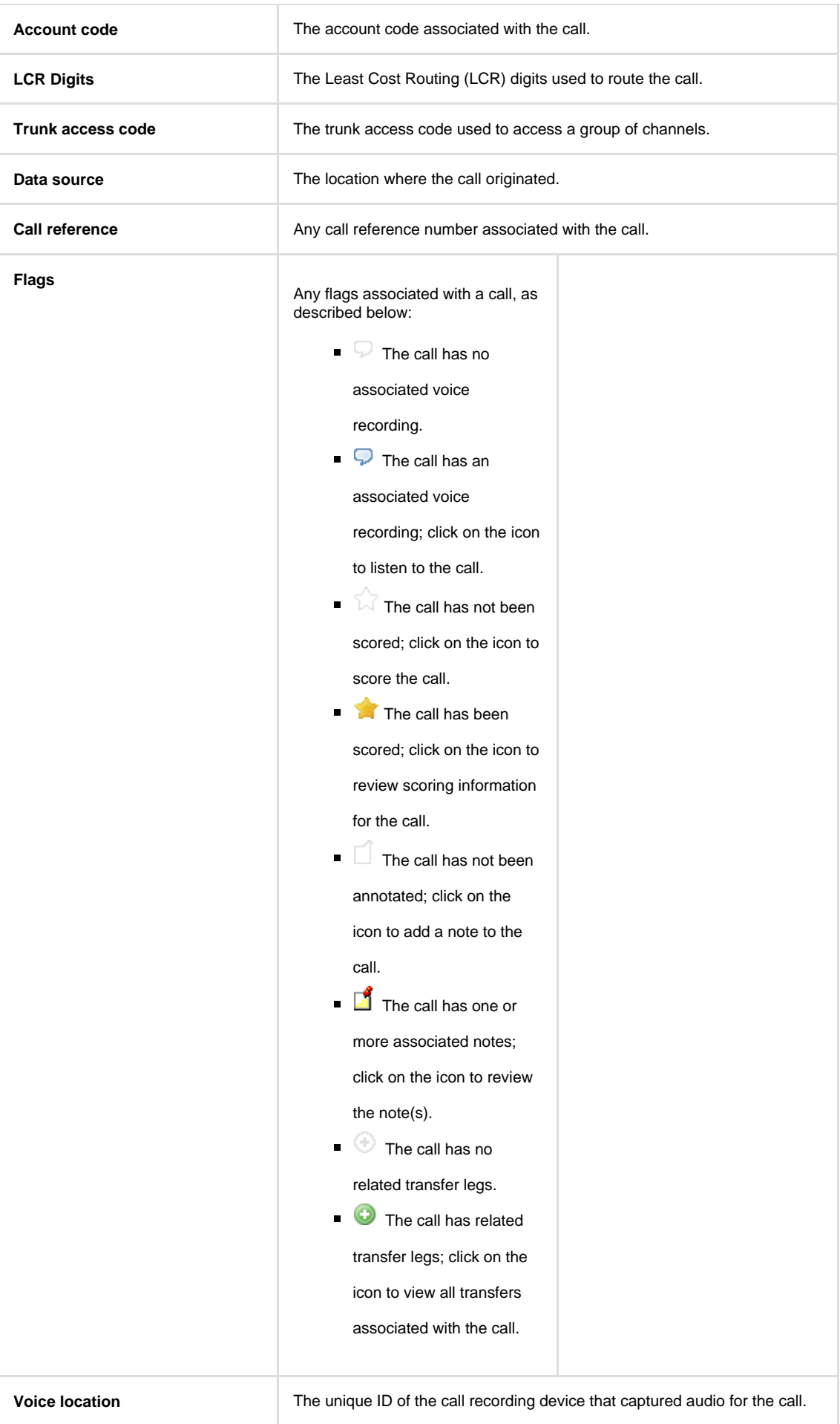

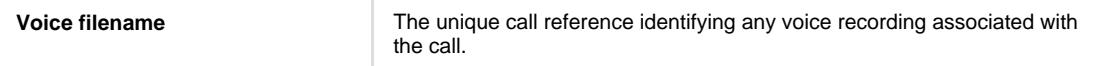

### **Reordering column headers**

Each column header can be reordered by clicking and dragging it to the new location, as shown below:

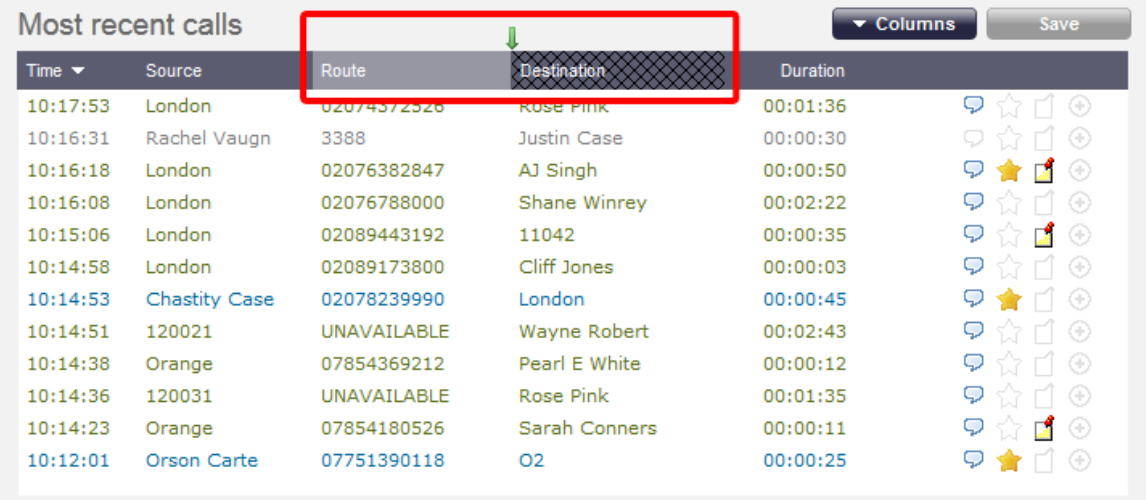

Columns can be sorted by clicking the relevant column header, with each click toggling between ascending and descending order.

Any layout changes you make to the **Most recent calls** panel are saved only for the current web user and do not affect Œ other web users.

# **Reports**

# **What are reports?**

Reports are the means by which your telephone call data is presented to you in a visual, meaningful way. Although the results of each report type differ substantially, running each of them involves following a similar, wizard-style procedure. Each report accepts several filters and options, allowing you to tailor the results to exactly the information you are looking for.

They can be run [on demand](#page-190-0) at any time, or be [scheduled](#page-192-0) to run at predetermined times in the future.

Below is an example output of the **Call Analysis** report:

 $00$ 

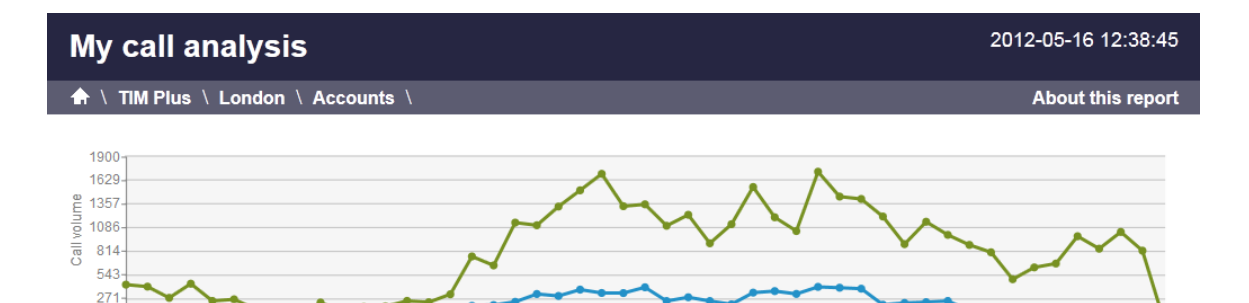

 $08$ 

**Outbound Missed Answered Duration (s)** Ring time (s) Duration Duratio Cost Time slot  $\triangle$ Max Avg **Max** Avg  $\mathbf{E}$ - Max Total Max Ava Avo Total  $00:00 - 00:29$  $426$  $\overline{11}$  $00:07:34$  $00:01:28$ 60  $00:00:32$  $00:00:11$ 00:11:45 0.036 2.171  $00:30 - 00:59$ 403 00:09:26 00:01:35  $42$ 00:00:53 00:00:23 00:16:47  $0.057$ 2.406  $01:00 - 01:29$ 272 00:07:57  $00:01:34$  $00:02:31$ 00:00:29  $00:41:18$  $0.073$ 6.051 l, 83  $01:30 - 01:59$  $00:05:19$ 00:01:23 00:00:35  $00:00:13$ 00:09:29 437 41 0.039 1.615  $02:00 - 02:29$ l, 236  $10$ L,  $00:08:02$  $00:01:30$  $41$  $00:00:34$  $00:00:14$  $00:10:02$  $0.039$ 1.592  $02:30 - 02:59$ 255  $\overline{\mathbf{4}}$  $00:03:30$  $00:01:05$ 16  $00:02:06$  $00:01:10$ 00:18:54 0.155 2.476  $03:00 - 03:29$  $00:04:43$  $00:00:11$ 139  $00:01:29$ 18  $00:00:06$  $00:01:50$  $0.030$  $0.540$ ÷,  $03:30 - 03:59$ 106  $00:09:51$  $00:01:16$  $04:00 - 04:29$ 47  $\overline{\mathbf{8}}$  $\mathbf 1$  $00:01:35$  $00:00:43$ 13 00:00:34  $00:00:13$  $00:03:01$  $0.038$  $0.490$  $04:30 - 04:59$ 218 19  $00:06:12$  $00:00:51$  $\overline{2}$  $00:02:25$  $00:35:17$  $05:00 - 05:29$  $111$ 25  $\bar{\mathbf{2}}$  $00:06:33$  $00:01:20$ 72  $00:00:29$  $0.073$ 5.276  $05:30 - 05:59$ 164  $\overline{\mathbf{8}}$  $\mathbf{1}$  $00:11:33$  $00:01:33$ 66  $00:00:49$  $00:00:14$ 00:15:26  $0.040$ 2.628  $06:00 - 06:29$ 171 25  $\bar{\mathbf{2}}$  $00:05:11$  $00:01:10$ 99  $00:00:35$  $00:00:09$  $00:16:21$  $0.033$ 3.290  $06:30 - 06:59$  $00:05:14$  $00:01:10$  $00:00:34$  $00:00:10$ 00:13:58  $0.034$ 2.696 237 13 80  $07:00 - 07:29$ L, L, 221 25  $\mathbf 1$ 00:06:54  $00:01:29$ 27  $00:00:29$  $00:00:13$  $00:06:07$  $0.038$ 1.029  $07:30 - 07:59$  $36$  $51$  $16$ 314 39  $\overline{2}$  $00:03:31$  $00:00:52$ 114  $00:26:48$  $00:02:24$ 04:33:49  $0.149$ 16.997

#### **Reports overview video**

# <span id="page-190-0"></span>**Running reports on demand**

To run a report on demand, click on the Reports | tab and, from the list of reports in the left-hand panel, select the report you want to run. Click on the Select this report  $\parallel$  button to start the report wizard, as shown below:

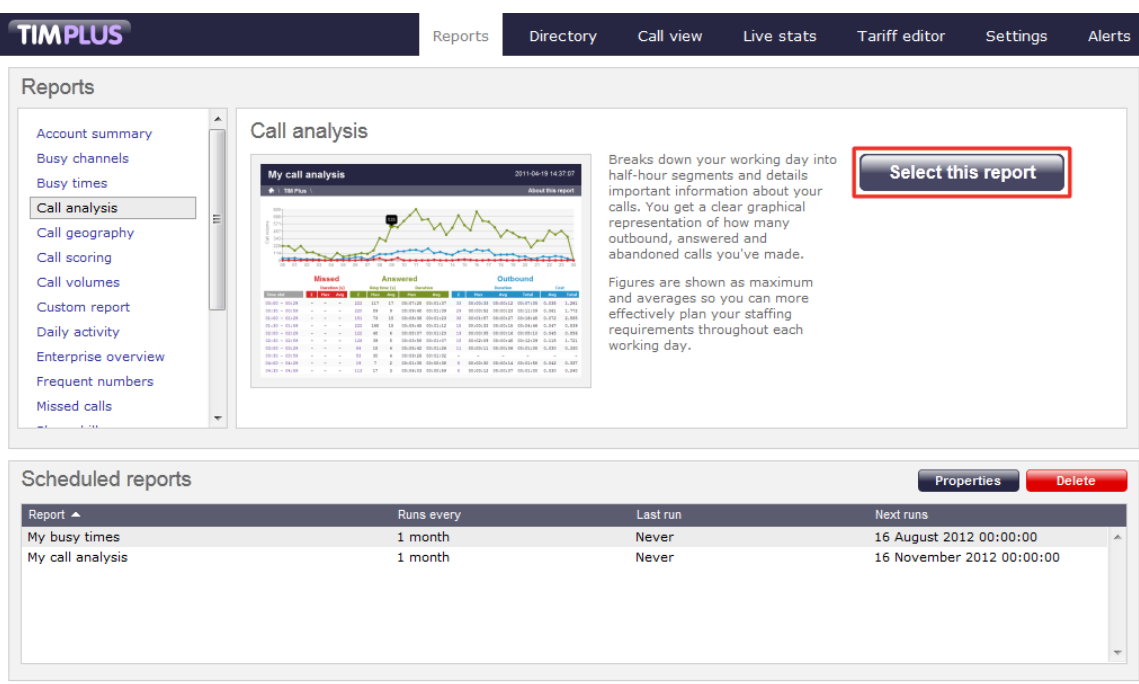

A new window will open, where you can set the parameters of your report. If you do not want to change any of the default settings, click on the  $\boxed{\mathsf{Finish}\parallel}$  button, as shown below:

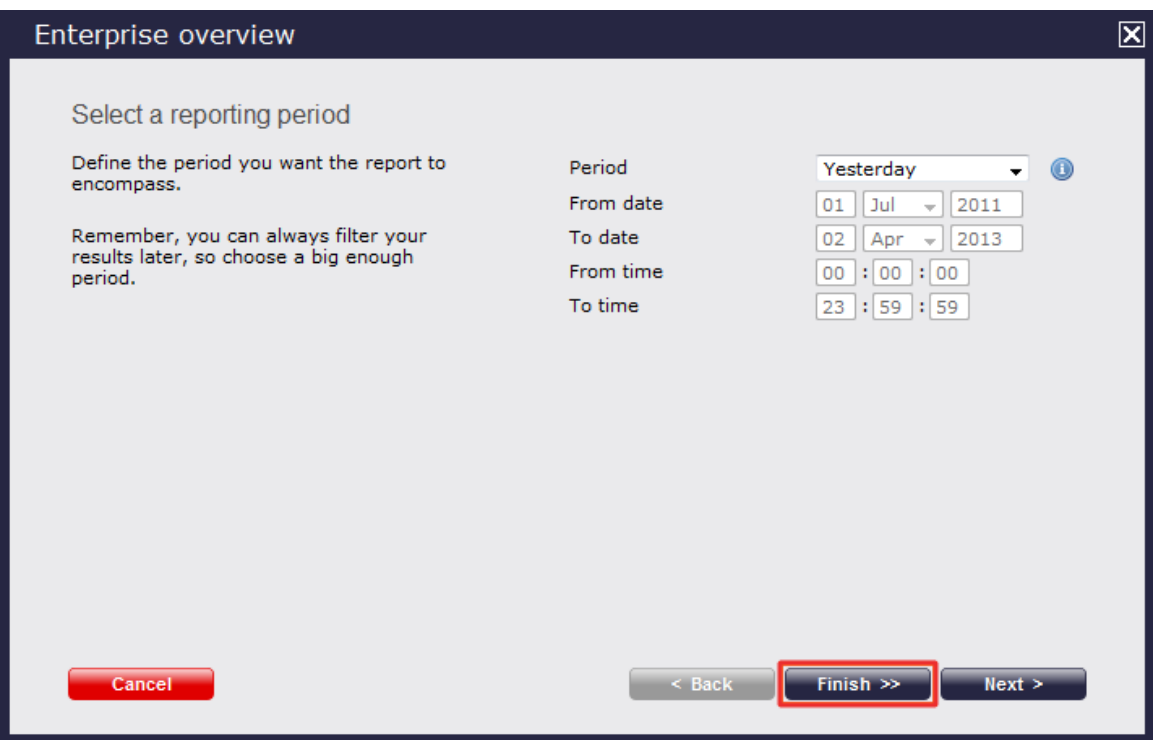

If you want to change any of the report's parameters, refer to the relevant page in the list below:

- [Setting the report period](#page-201-0)
- [Setting the report entity](#page-202-0)
- [Setting the report filters](#page-202-0)
- [Setting the report options](#page-205-0)
- [Setting the report formats](#page-205-1)

When you are ready to run the report, click on the  $\boxed{\phantom{a}$  Run now  $\boxed{\phantom{a}}$  button, as shown below:

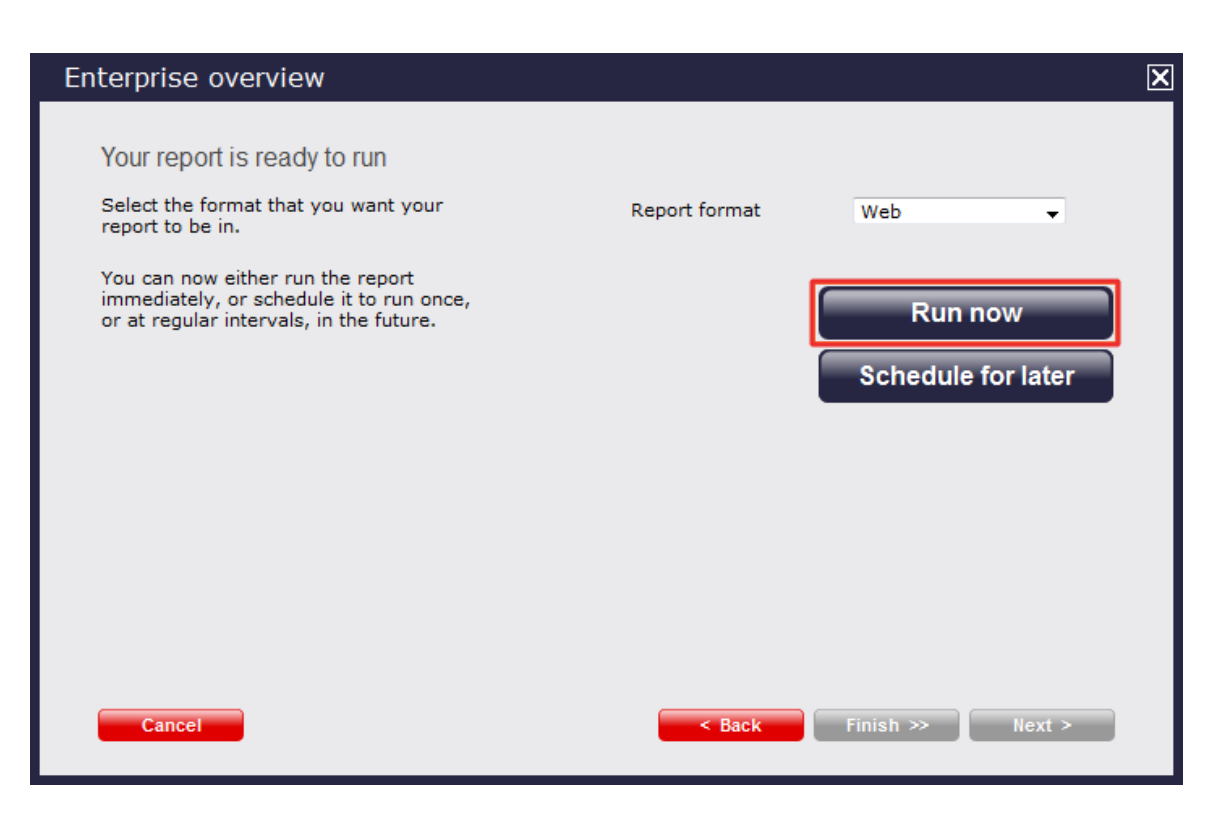

When the report has finished, its results will open in a new browser window.

If the results window does not appear after running your report, it may be because your browser is using a pop-up blocker. You should disable pop-up blocking for the TIM Plus web address.

#### The example below shows a [Call Analysis](#page-233-0) report in **Web** format:

<span id="page-192-0"></span>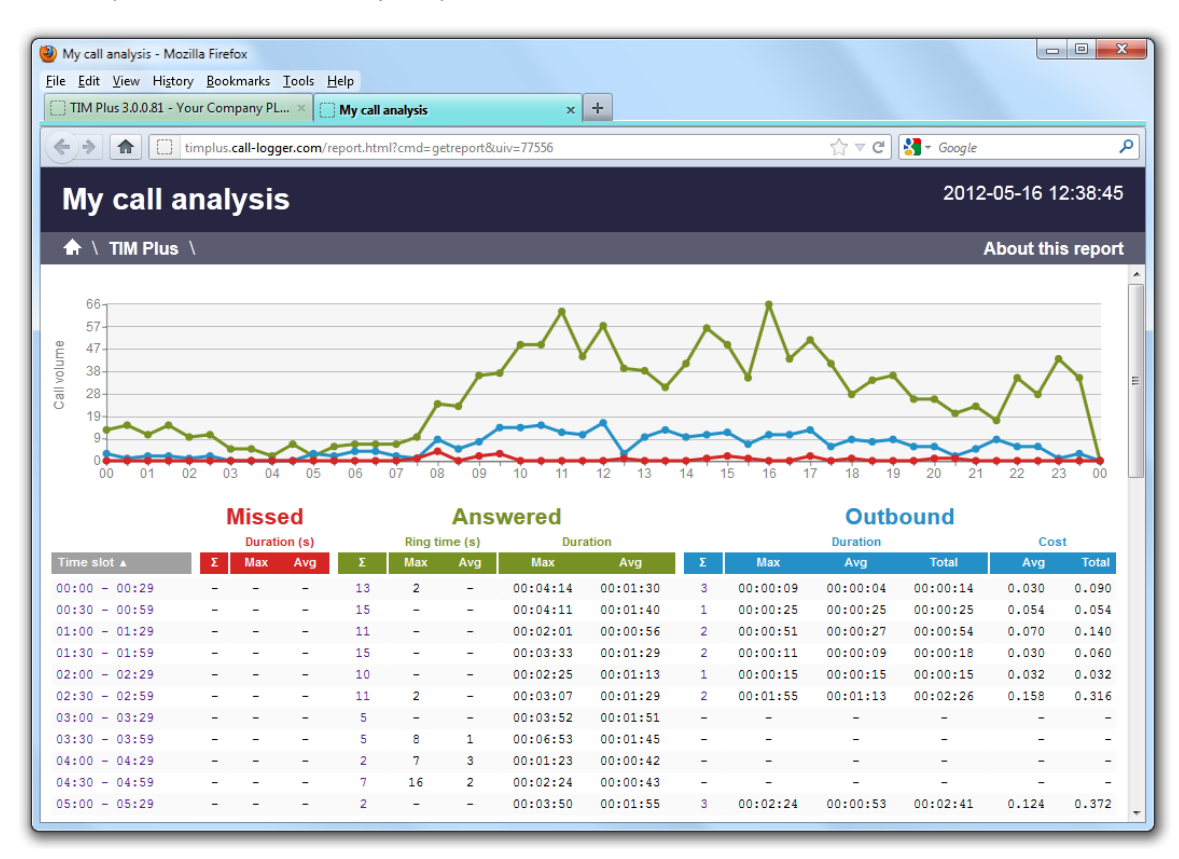

# **Scheduling reports**

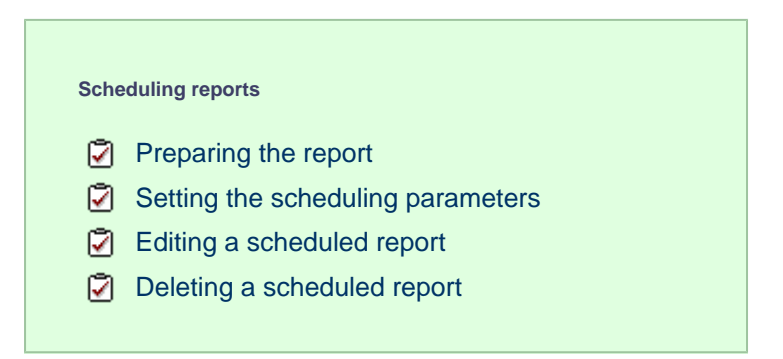

# <span id="page-193-0"></span>**Preparing the report**

To schedule a report, choose the one you want to run from the list in the left-hand panel, then click on the Select this report I button to start the report wizard, as shown below:

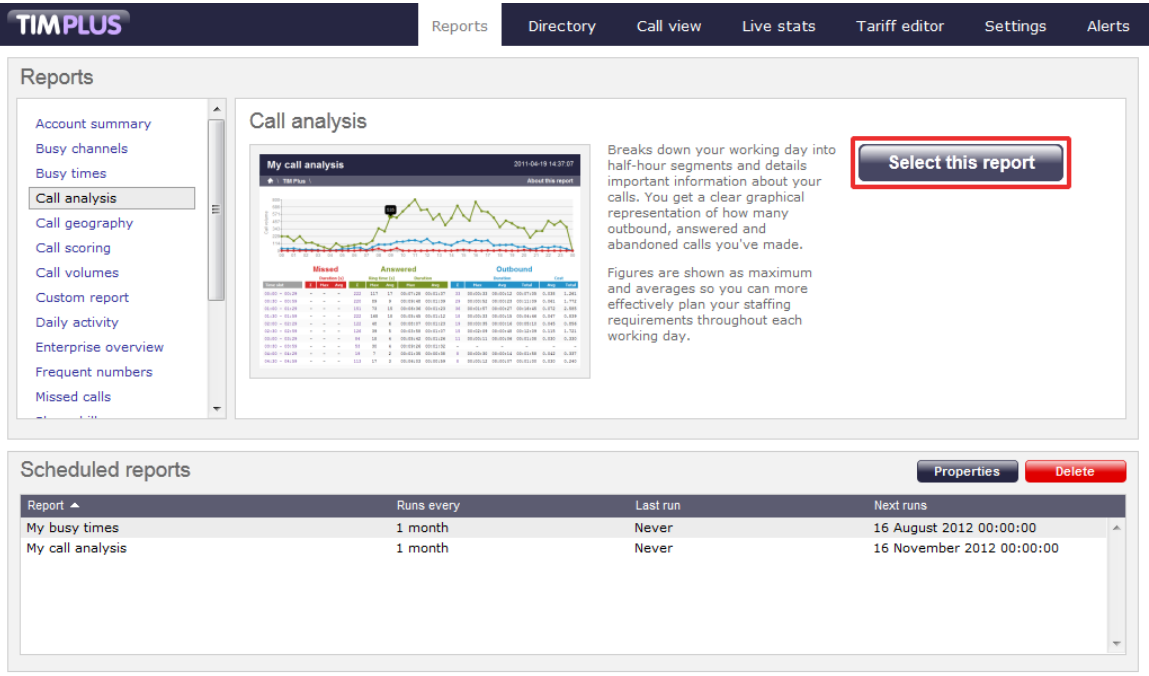

In the same way as with running a report on demand, you can modify the report period, entity, filters, options and format before scheduling, by referring to the relevant pages below:

- [Setting the report period](#page-201-0)
- [Setting the report entity](#page-202-0)
- [Setting the report filters](#page-203-0)
- [Setting the report options](#page-205-0)
- [Setting the report formats](#page-205-1)

If you do not want to change any of the default settings, click on the Finish  $\parallel$  button, as shown below:

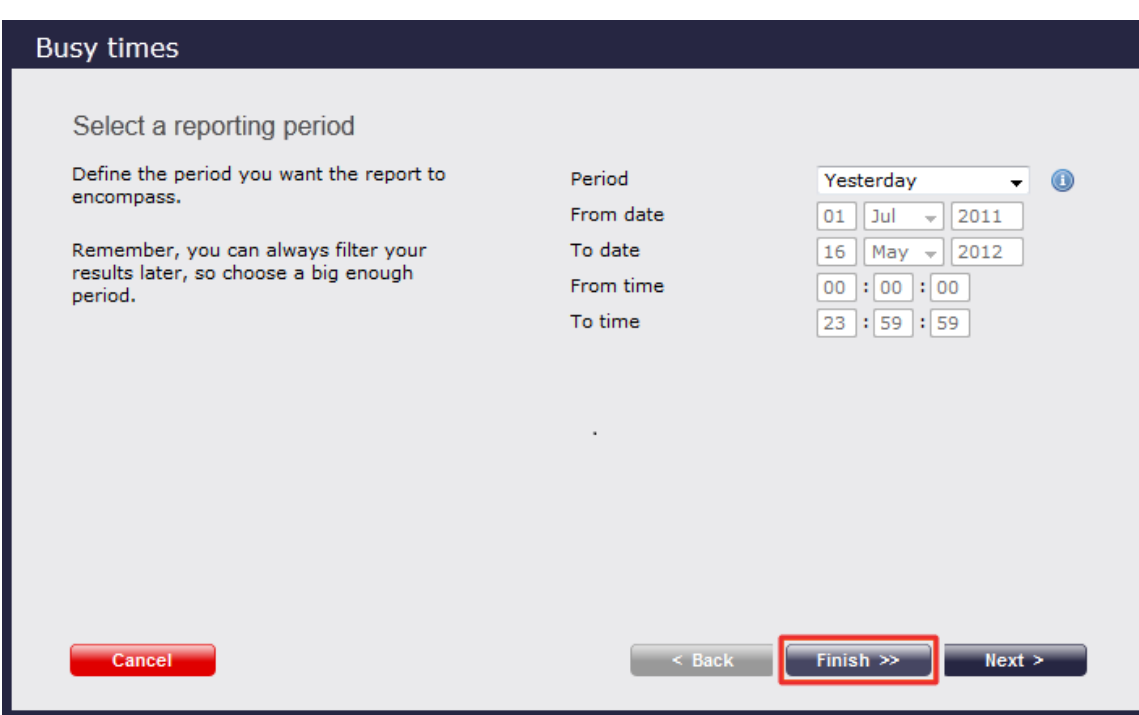

Once you have selected your report's parameters, click on the Schedule for later  $\|$  button.

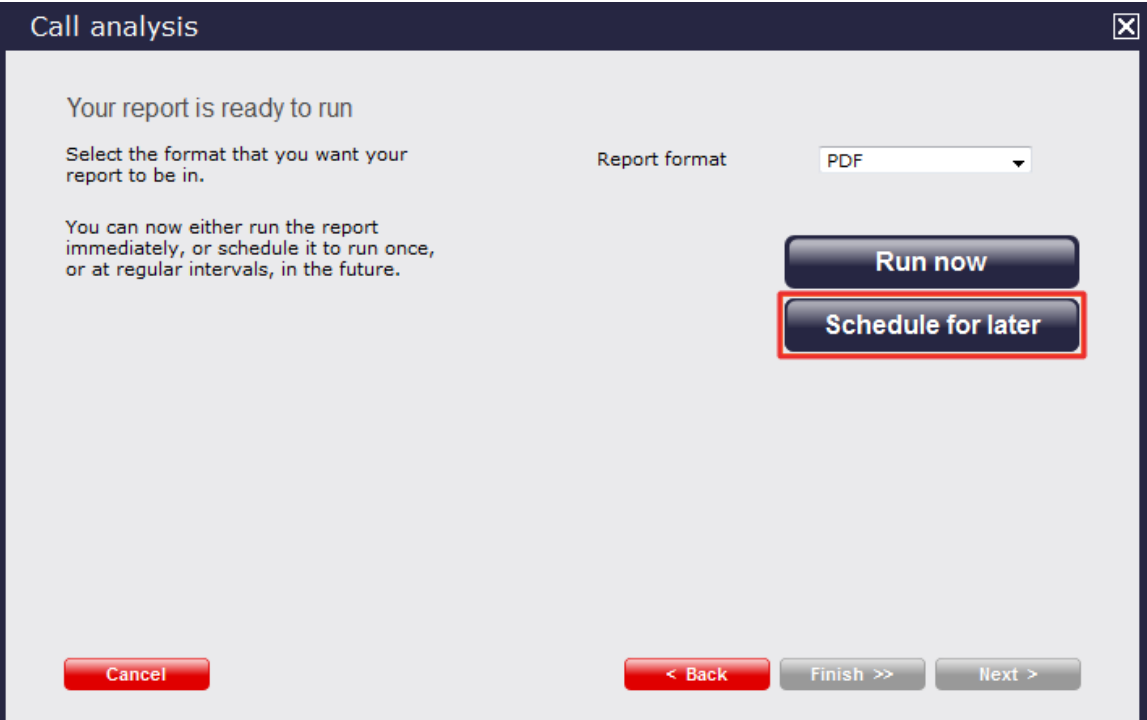

In the new window that opens you can set the scheduling parameters of the report:

- when you want the report to first run
- how frequently you want the report to run
- how you want the report delivered
- who should receive the report

# <span id="page-194-0"></span>**Setting the scheduling parameters**

## **When do you want the first report to run?**

Enter the future date and time that you want the report to run at, as shown below:

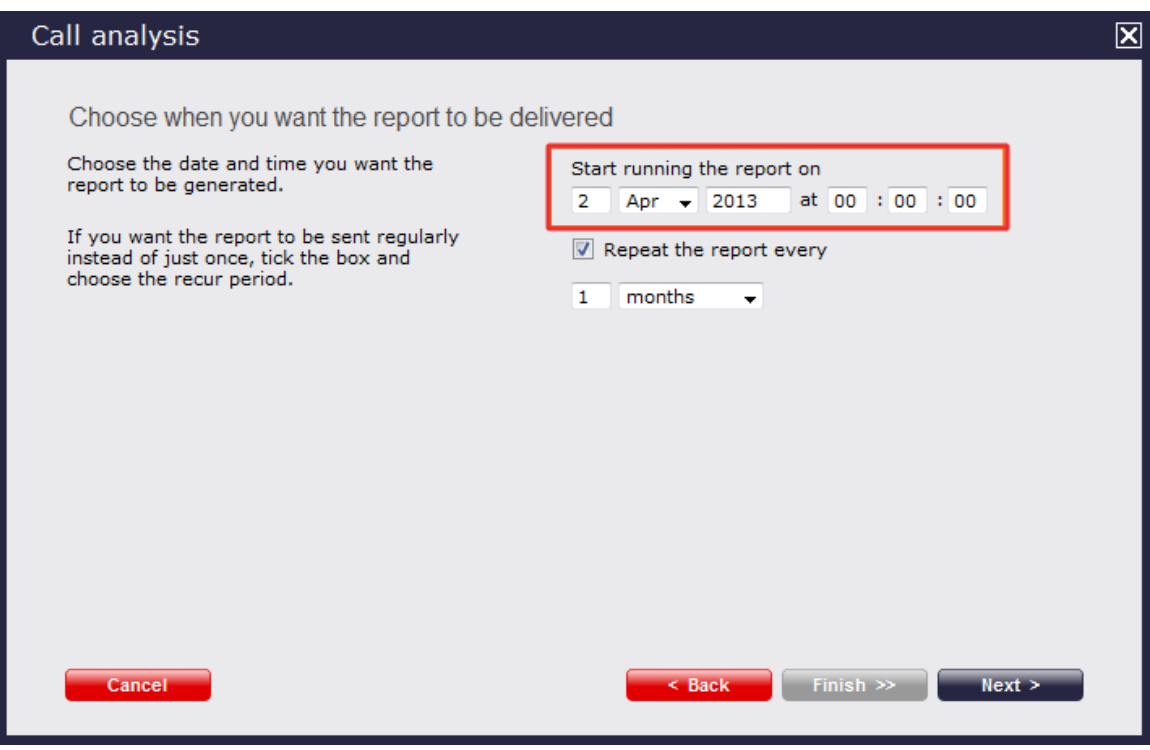

## **How often do you want the report to recur?**

If you want the report to recur, tick the **Repeat the report** box and select the frequency for re-runs from the drop-down list, as shown below:

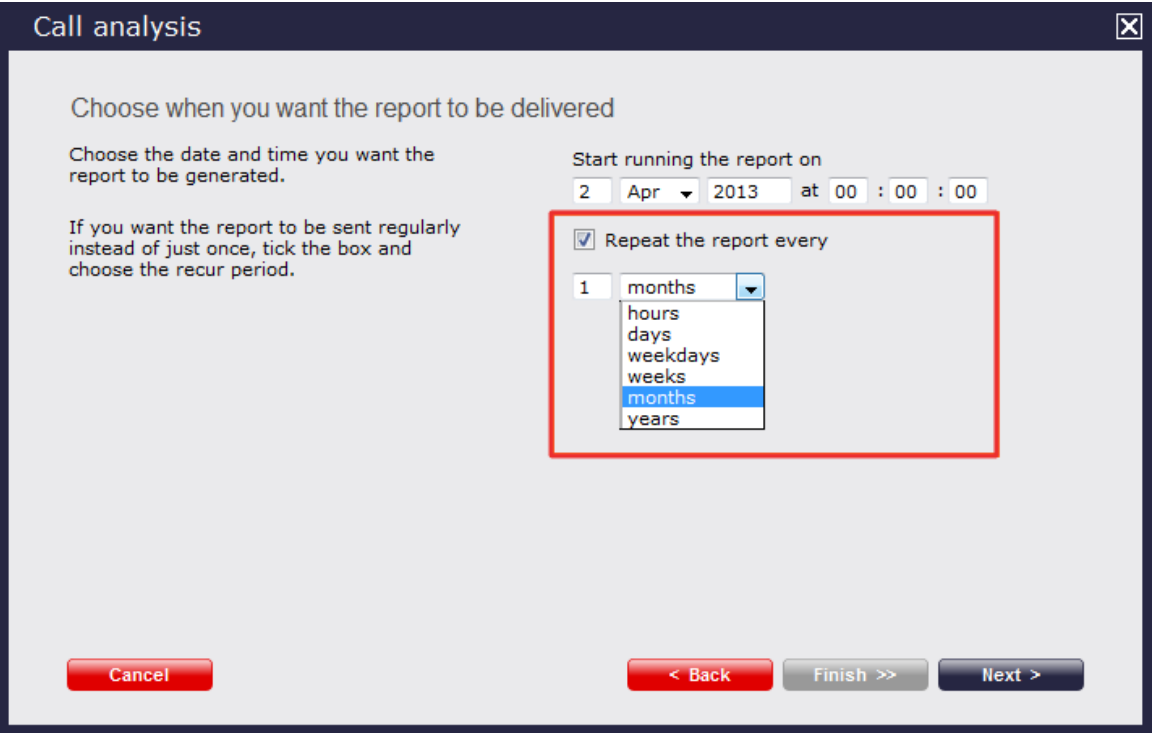

## **How do you want the report delivered?**

The report can be delivered by e-mail or saved as a file to a specific location, by choosing a delivery method from the drop-down list:

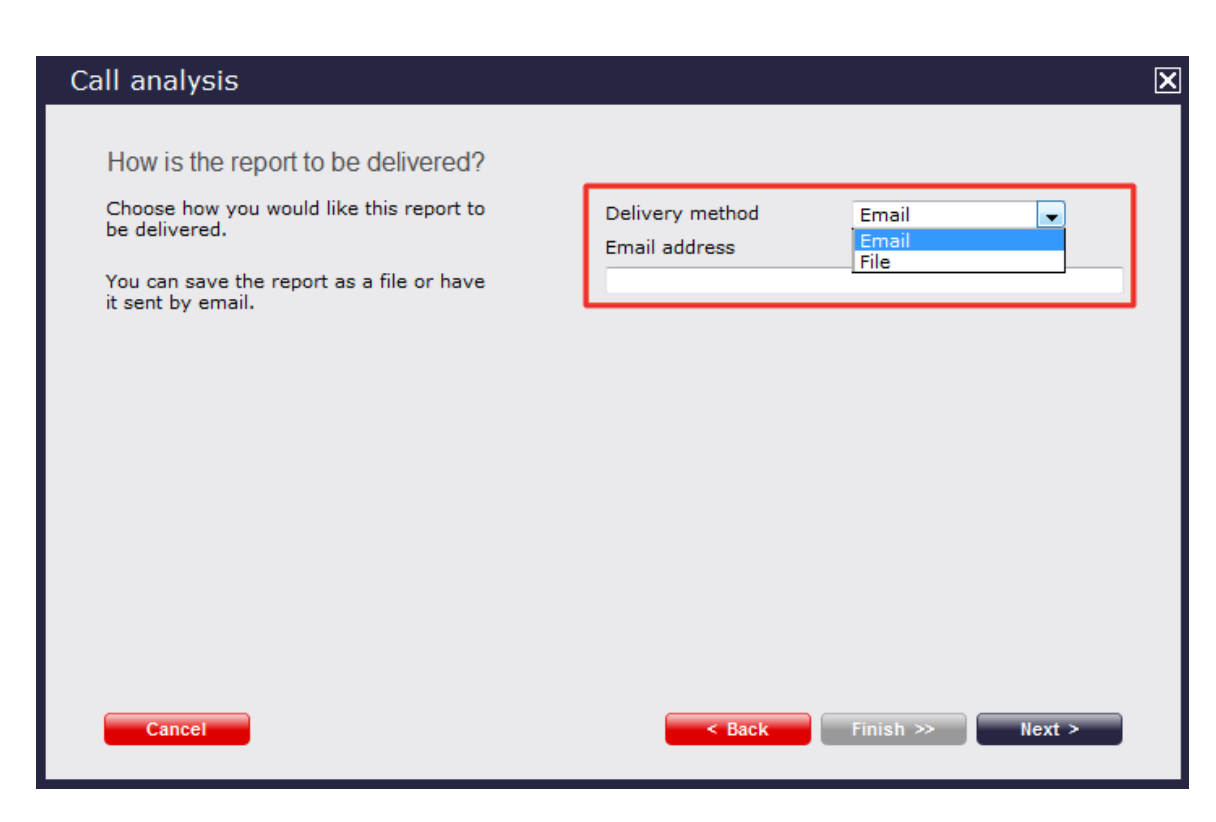

## **Who receives the report?**

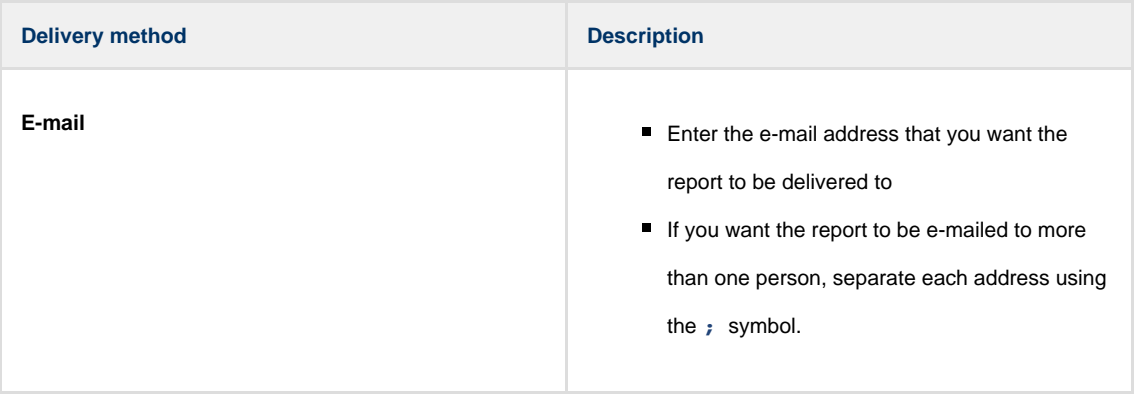

- 
- **File** Type the full filename, including folder, of the location that you want the report to be saved as, e.g. **C:\My Reports\My Call Analysis.html**
	- The filename can include the following variables:

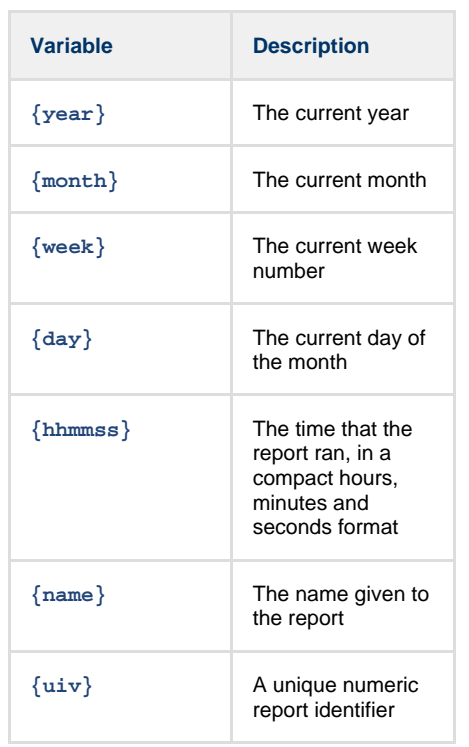

■ To save the report to a network share, specify the filename using a UNC path. You must ensure that the user account running the TIM Plus service has access privileges to write to the file you have specified.

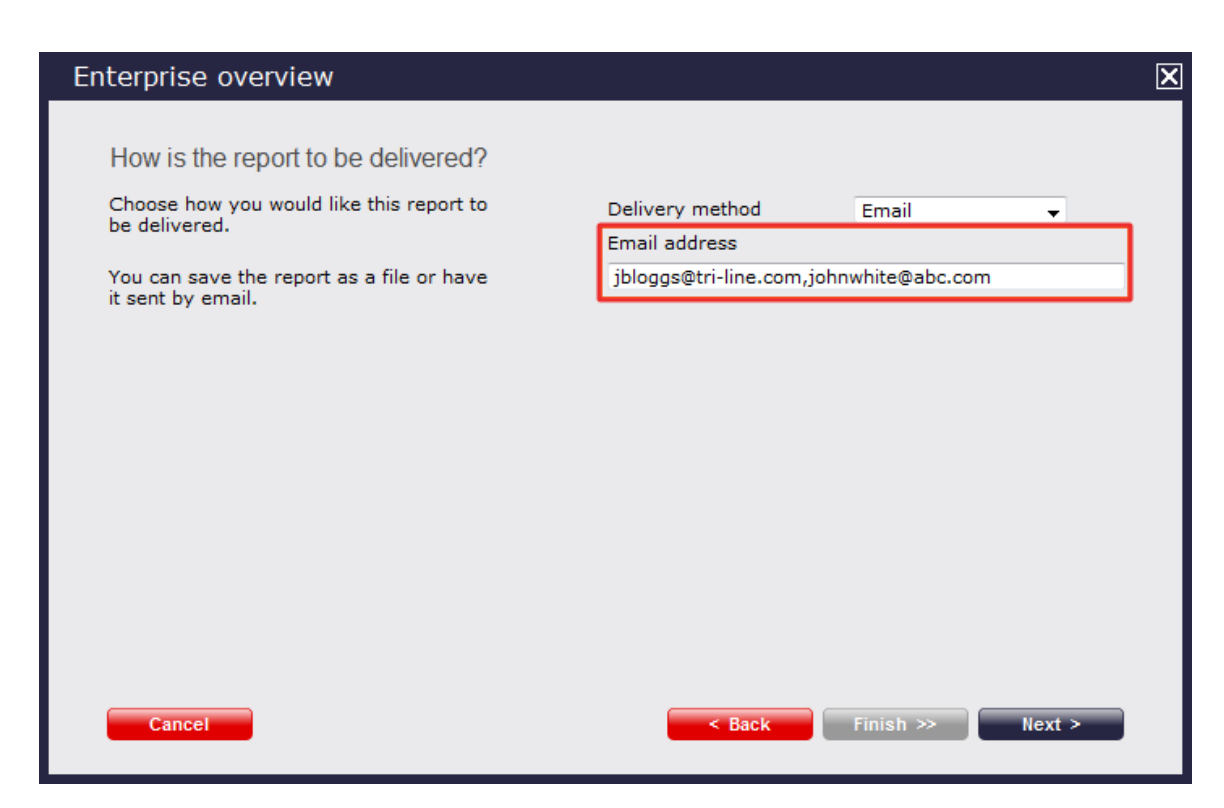

### **Schedule now**

When you have configured the scheduling parameters, click on the Schedule now button to save the report's definition.

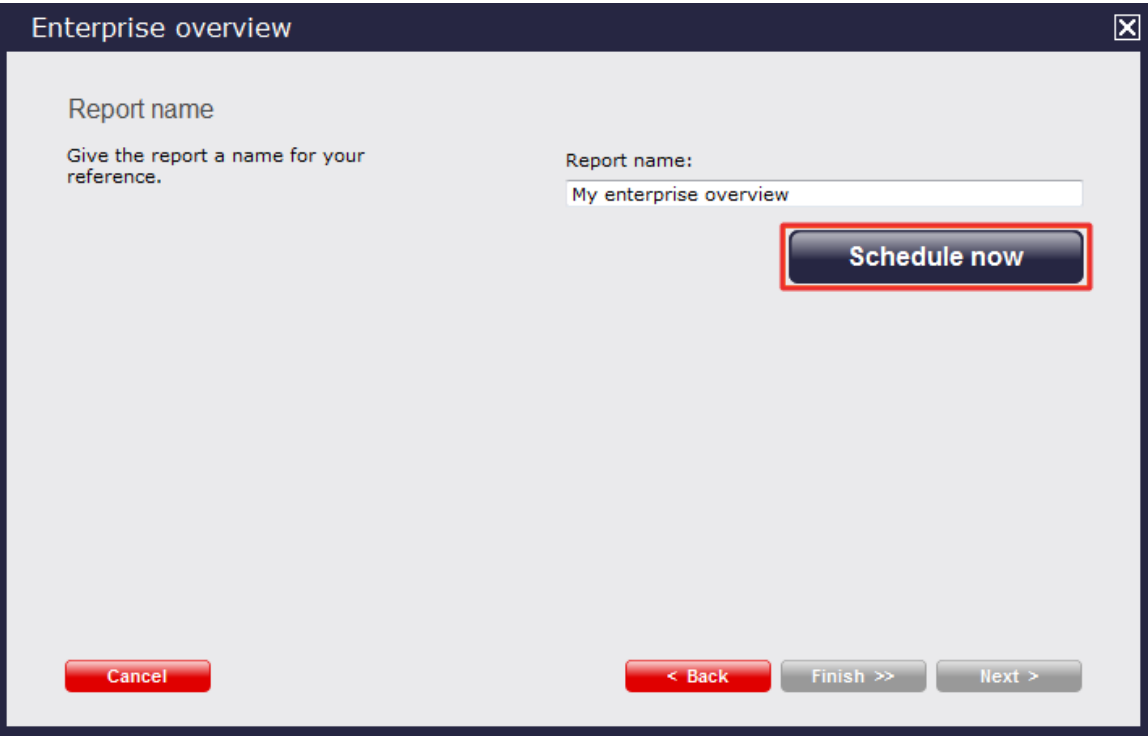

Notice that your newly-scheduled reports are now listed in the **Scheduled reports** panel at the bottom of the screen, as shown below:

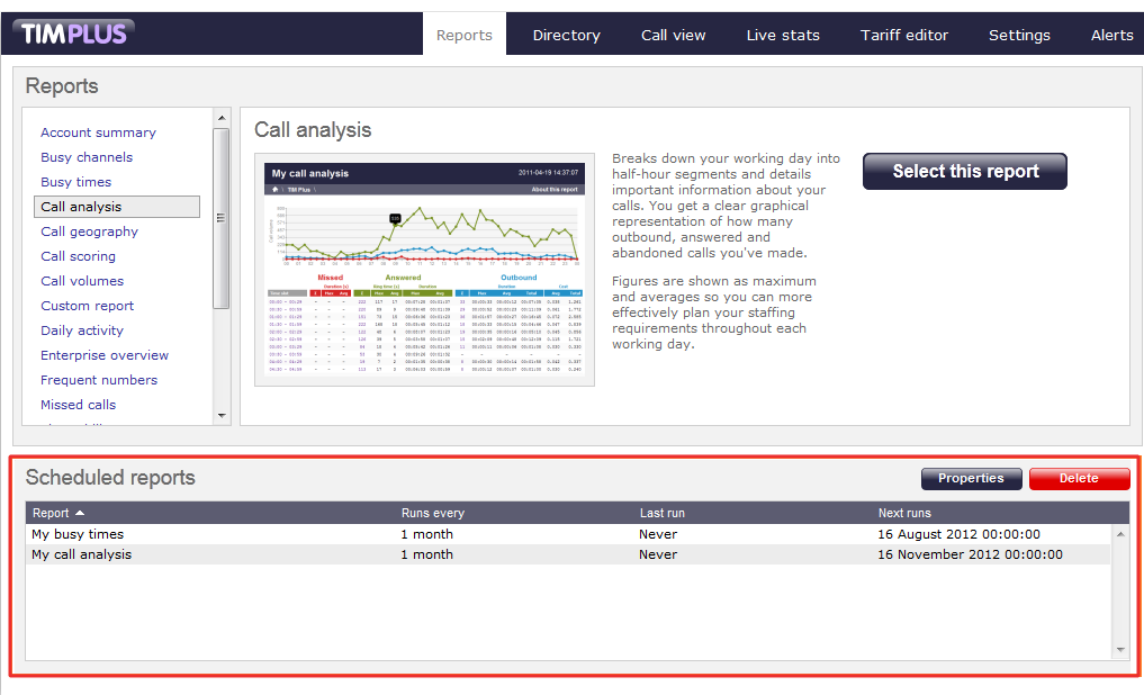

The properties of a scheduled reports are web user specific, and can be seen or edited only by the web user that initially added the report in the system.

# <span id="page-199-0"></span>**Editing a scheduled report**

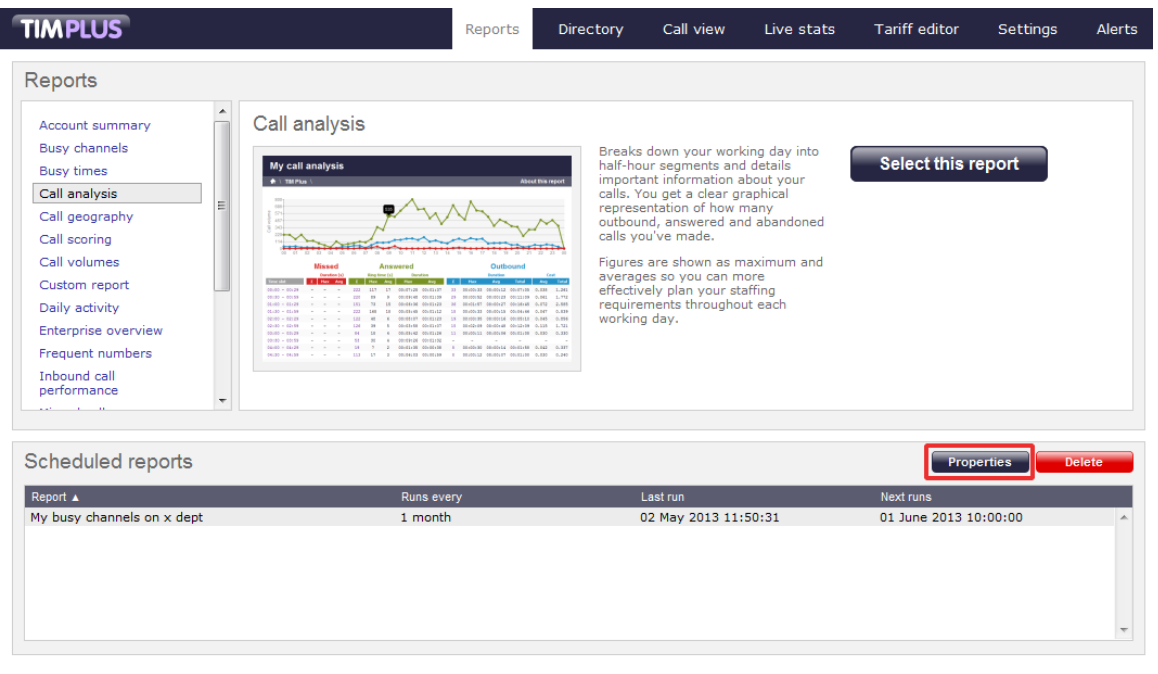

To edit a scheduled report, select it from the *scheduled* reports panel, and click on the **Properties** button, as shown below:

A new window with the properties of the report will open, where you can edit the period, entity, filters, options and format of the report.

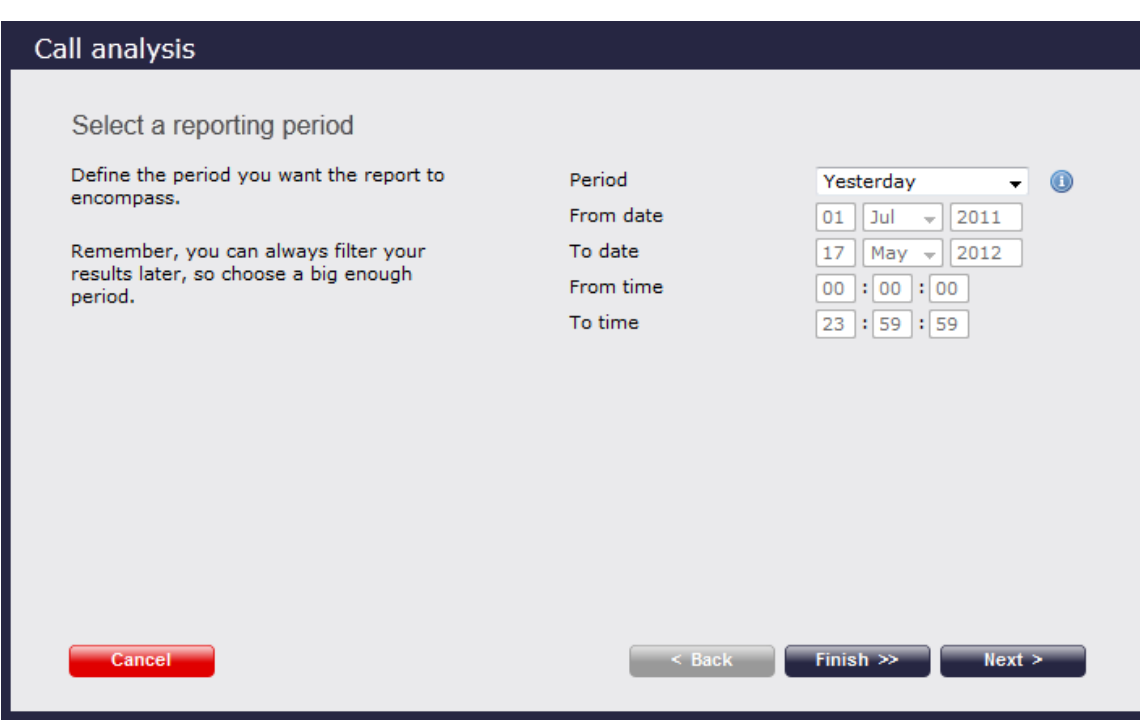

Click on the links below for details of how to configure these parameters:

- [Setting the report period](#page-201-0)
- [Setting the report entity](#page-202-0)
- [Setting the report filters](#page-203-0)
- [Setting the report options](#page-205-0)
- [Setting the report formats](#page-205-1)

# <span id="page-200-0"></span>**Deleting a scheduled report**

To delete a scheduled report, select it from the *Scheduled* reports panel and click the **Delete** button, as shown below:

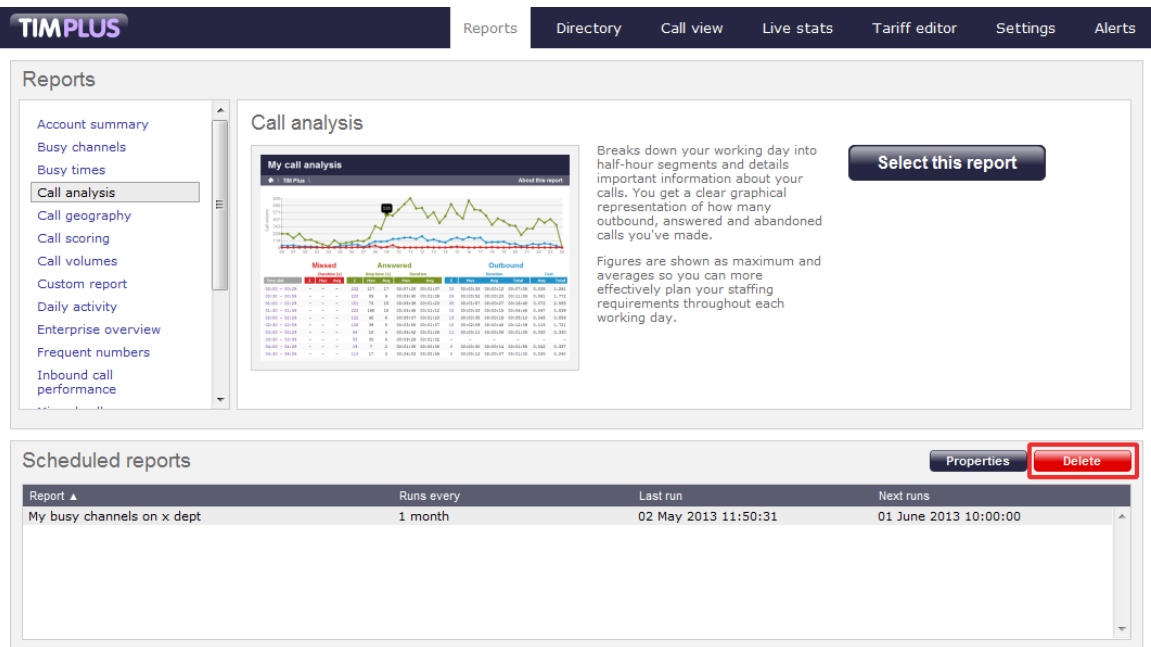

# **Report parameters**

# <span id="page-201-0"></span>**Setting the report period**

For each report, you must specify a time span that covers the calls you want the report to include. This is known as the "reporting period".

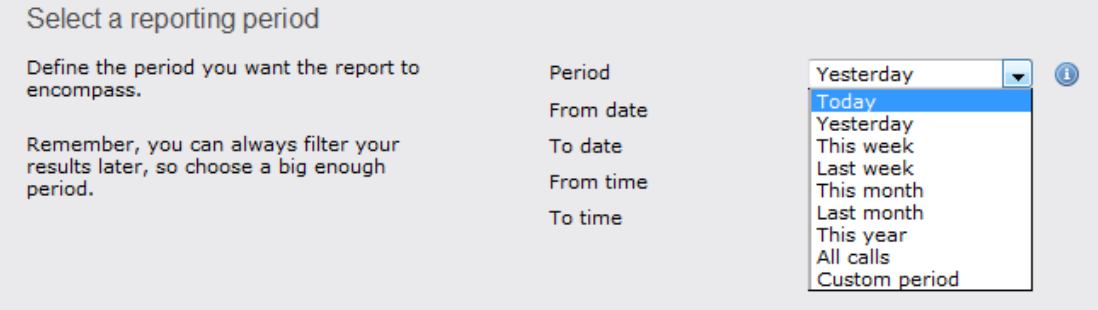

### **Preset period**

There are several preset reporting periods available for selection, based on the standard Gregorian calendar. The following table describes how the start and end times are defined for each preset period:

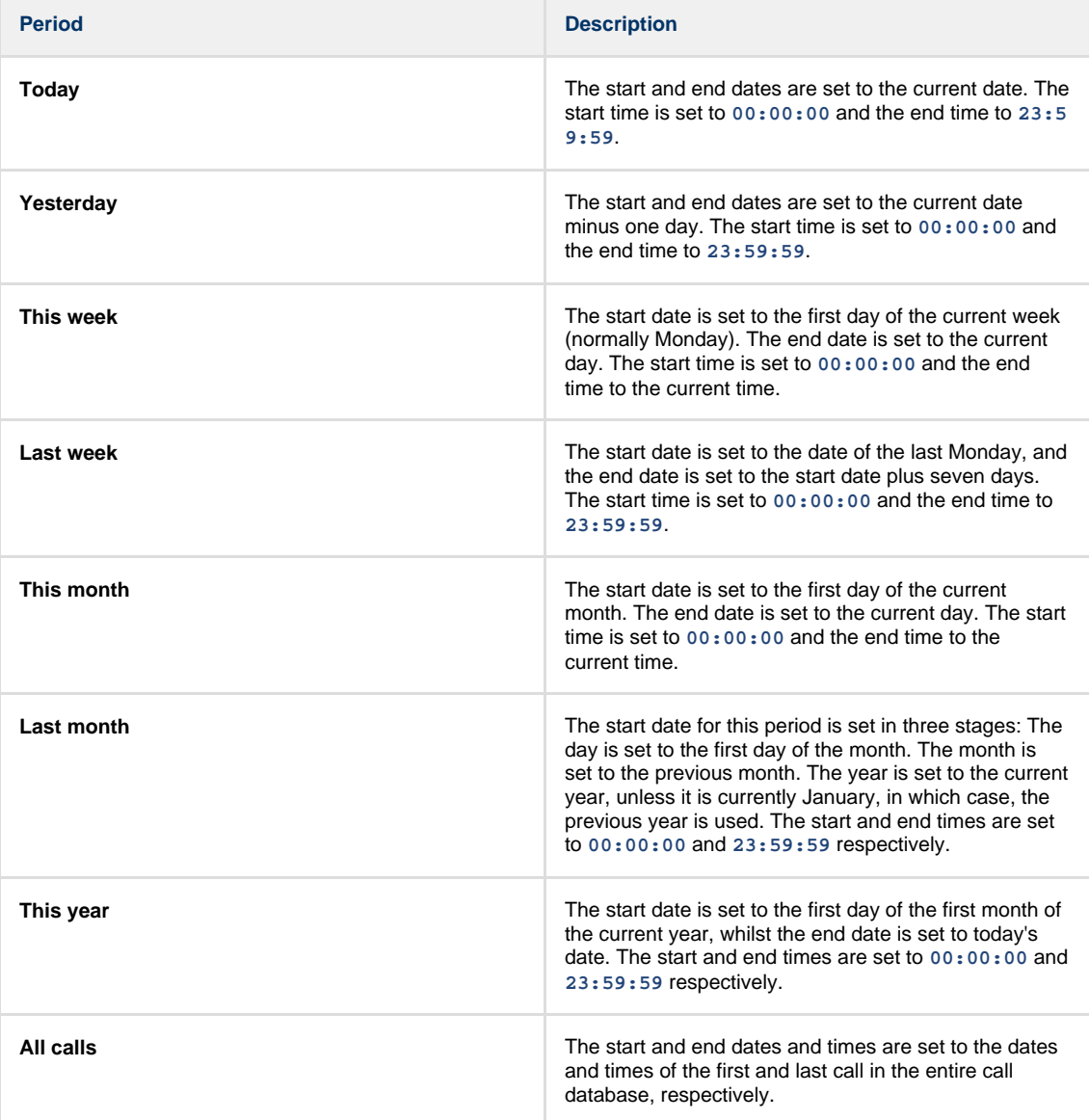

#### **Custom period**

In addition to the presets described above, it is possible to specify a custom reporting period by choosing **Custom period** from the **Period** drop-down list and specifying your own **Start date**, **Start time**, **End date** and **End time** of the period you want to report on.

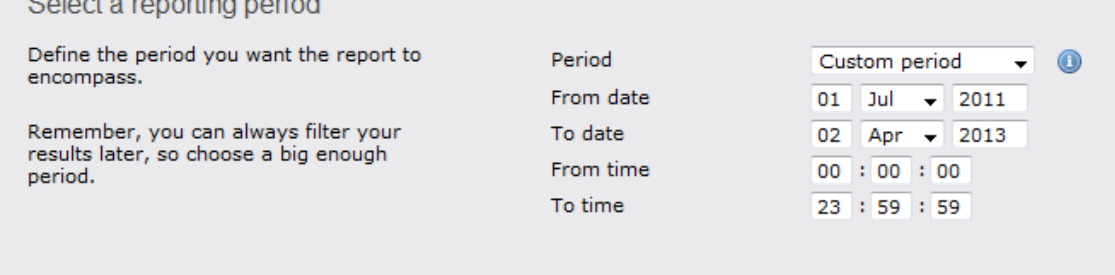

## **Run or schedule the report**

To run or schedule the report without setting any further parameters, select the Finish button; to apply further settings, click on the  $\blacksquare$  Next  $\blacksquare$  button, which will direct you to the [Entity](http://docs.tri-line.com:8090/display/plus/Setting%20the%20report%20Entity) section of the report wizard.

## <span id="page-202-0"></span>**Setting the report entity**

The **Reporting entity** parameter allows you to select the part of your organisation whose calls the report should include, e.g. a site, a group or an individual user.

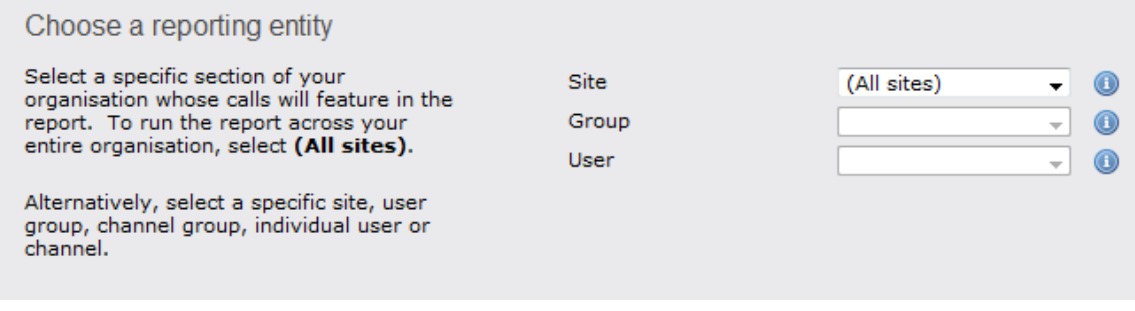

#### **Site**

To report on a particular site, select it from the drop-down list or select **All sites** .

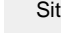

Site All sites A

### **Group**

If a site has been selected, you are able to further limit the report's results by selecting a group from the drop-down list.

Group All groups  $^\circledR$ 

#### **User**

If both a site and group have been selected, you can further limit the report's results to include only calls involving a particular user, by selecting that user from the drop-down list.

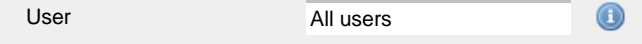

If your web account is restricted to a specific site or group, only those entities to which you have access will be available in the drop-down lists.

#### **Run or schedule the report**

To run or schedule the report without setting any further parameters, select the Finish button; to apply further settings, click on the  $\sqrt{\frac{N}{k}}$  button, which will direct you to the [Filters](http://docs.tri-line.com:8090/display/plus/Setting%20the%20report%20Filters) section of the report wizard.

## <span id="page-203-0"></span>**Setting the report filters**

Below is a list of all report filters available in TIM Plus, although not all filters are relevant to all reports:

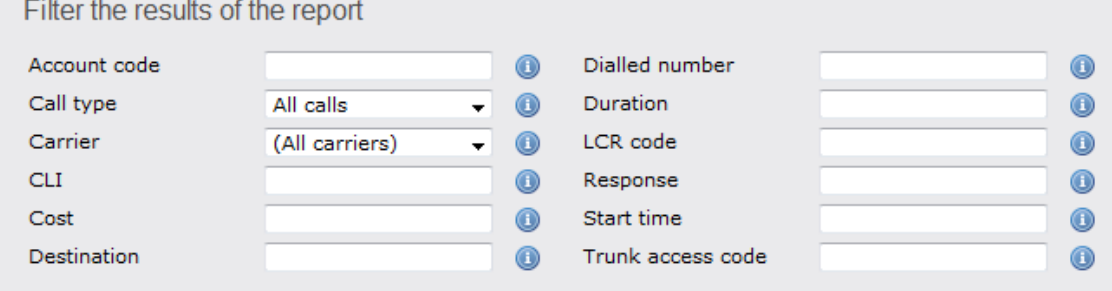

#### **Account code**

To produce a report consisting only of calls that were made using a particular account code, enter the account code in the field provided.

 $_{\tiny \textregistered}$ 

0140 Account code

To report on more than one account code, separate each code using a comma.

#### **Call type**

This filter allows you to select the type of call you want to report on, in terms of where the call originated and where it was delivered, e.g. incoming, outgoing, internal, etc. To report on all types of call, set this to **All calls**.

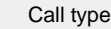

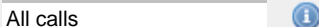

#### **Carrier**

If you use more than one carrier, you can limit the results to include only calls that were made using a specific carrier.

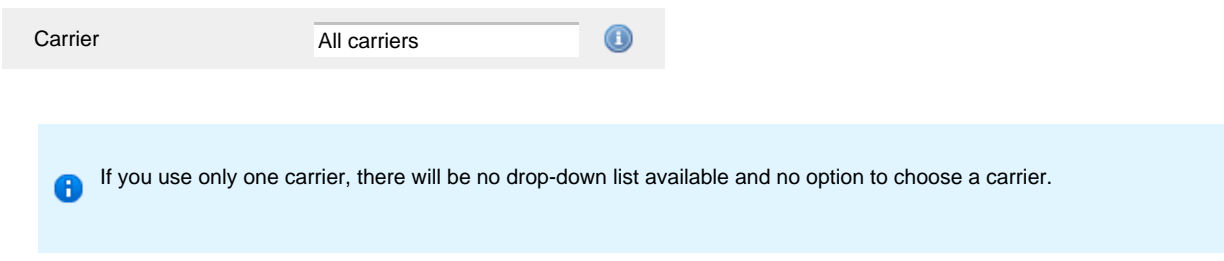

#### **CLI**

Calling Line Identification (CLI) is the telephone number of the remote caller in an incoming call scenario.

You can report on calls that originate from a specific CLI or those whose CLI matches a particular pattern of digits. For example, to report on all incoming calls from Tri-Line, you could enter **02072652600**.

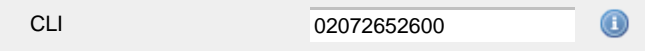

You can use the *!* symbol to explicitly exclude a CLI from the report's results, and/or the  $*$  symbol as a wildcard in digit pattern matching. For example, to exclude calls from Tri-Line, but include all others, you could use **!020726526\***. To report on more than one CLI, use a comma to separate each entry.

#### **Cost**

You can define a cost filter to include calls above or below specific values by entering your criteria, as shown below:

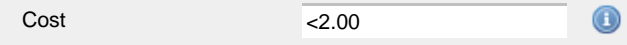

You can specify a cost range by using the **-** symbol; to specify limits, use the comparison operators, **>**, **<**, and **!** .

#### **Destination**

If you want to filter calls to a specific, known destination, type the name of the destination in the text box provided. This filter accepts the **!** an d **\*** symbols for excluding values and specifying partial matches, respectively.

For example, if you wanted to exclude all calls to France, you could enter **!France\***, as shown below:

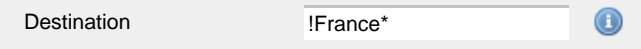

#### **Dialled number**

To filter calls to a specific dialled number, type it in the text box provided. The dialled number is defined as the number that is dialled (in the case of an outbound call), or the DDI number that the remote party dialled to reach a particular extension or group (in the case of an inbound call).

To filter calls to a specific area, a partial number can be entered (e.g. **0033** for calls to France).

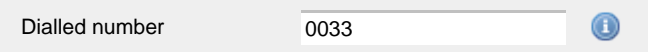

You can use the **!** symbol to explicitly exclude a dialled number from the report's results, and/or the **\*** symbol as a wildcard in digit pattern matching. For example, to exclude calls to Tri-Line, but include all others, you could use **!020726526\***). To report on more than one dialled number, use a comma to separate each entry.

#### **Duration**

To filter calls above or below a particular duration, enter the desired duration in seconds.

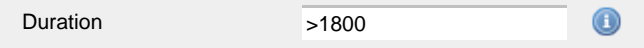

You can specify a duration range by using the **-** symbol; to specify limits, use the comparison operators, **>**, **<**, and **!** .

In the above example, the report will return only calls longer than 1800 seconds (30 minutes).

#### **LCR code**

To filter your results to include only calls that used a Least Cost Routing (LCR) code, enter it in the text box provided.

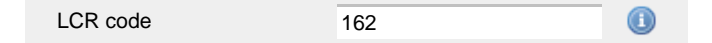

You can use the **!** symbol to explicitly exclude a LCR code from the report's results, and/or the **\*** symbol as a wildcard in digit pattern matching. For example, to exclude calls made using all LCR codes beginning **162**, you could enter **!162\***. To report on more than one LCR code, use a comma to separate each entry.

#### **Response**

This option allows you to filter calls based on their response time, measured in seconds. Specify the desired response time threshold in the text box provided.

Response time  $>10$ 

 $\bigcirc$ 

In the above example, the search results will display calls that have a response time greater than 10 seconds.

You can specify a response time range by using the **-** symbol and; to specify limits, use the comparison operators, **>**, **<**, and **!** .

#### **Start time**

This option allows you to filter calls based on the time the call started. Specify the start time in the text box provided using the **hh:mm:ss** for mat.

For example, to include only calls that began after 10 am, you could enter **10:00:00** in the **Start time** field, as shown below:

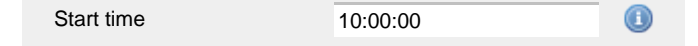

#### **Trunk access code**

If your telephone system uses trunk access codes to connect calls using specific channels, you can limit your report's results to include only calls made using those codes. Specify the trunk access code in the text box provided.

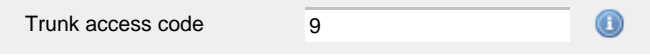

You can use the **!** symbol to explicitly exclude a trunk access code from the report's results, and/or the **\*** symbol as a wildcard in digit pattern matching. For example, to exclude calls made using the **9** trunk access code, you could enter **!9**. To report on more than one trunk access code, use a comma to separate each entry.

#### **Run or schedule the report**

To run or schedule the report without setting any further parameters, select the Finish button; to apply further settings, click on the Next  $\parallel$  button, which will direct you to the [Options](http://docs.tri-line.com:8090/display/plus/Setting%20the%20report%20Options) section of the report wizard.

## <span id="page-205-0"></span>**Setting the report options**

#### **Reporting options**

This section allows you to further narrow down your report results, by excluding certain types of call or sorting the results in a particular manner. These options are specific to the type of report you are running and differ between report types. Next to each option there is an **Inf ormation** icon which, if clicked, opens a help prompt describing that particular option.

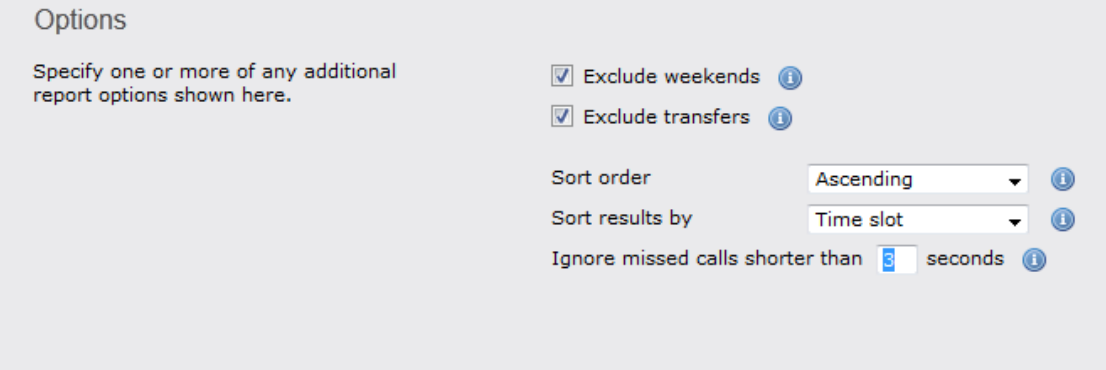

In the example above, the user wants to exclude weekends and transferred calls, as well as missed calls shorter than 3 seconds.

#### **Run or schedule the report**

To run or schedule the report without setting any further parameters, select the Finish button; to apply further settings, click on the  $\blacksquare$  Next  $\blacksquare$  button, which will direct you to the [Format](http://docs.tri-line.com:8090/display/plus/Setting%20the%20report%20formats) section of the report wizard.

## <span id="page-205-1"></span>**Setting the report formats**

## **Report format**

This section allows you to choose the media format of your completed report. To select a media format, select it from the drop-down list:

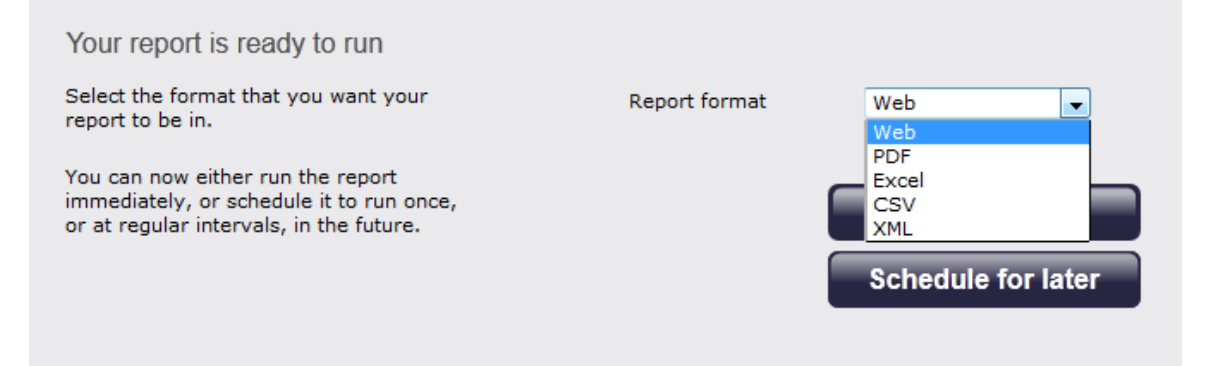

## The following formats are available:

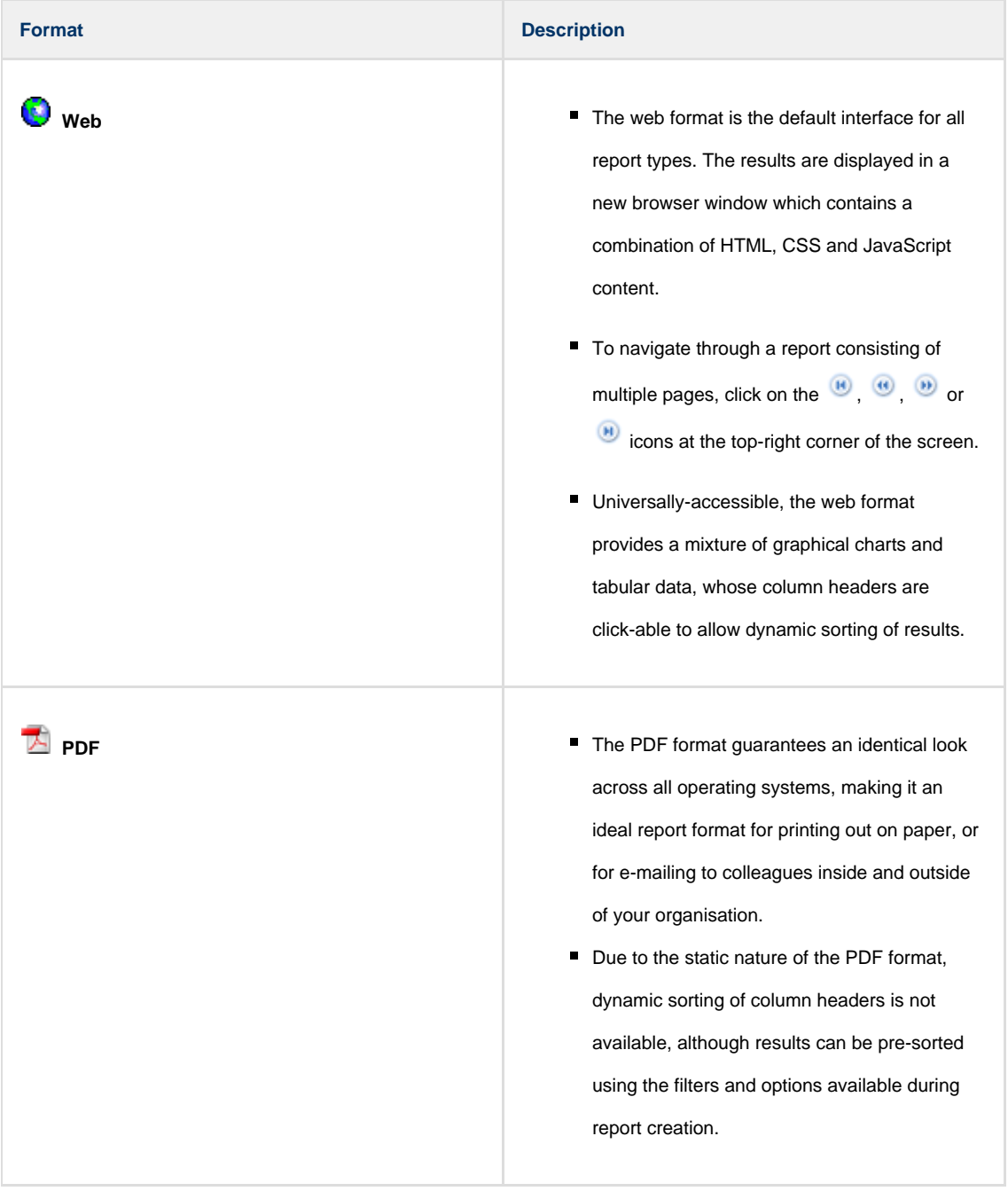

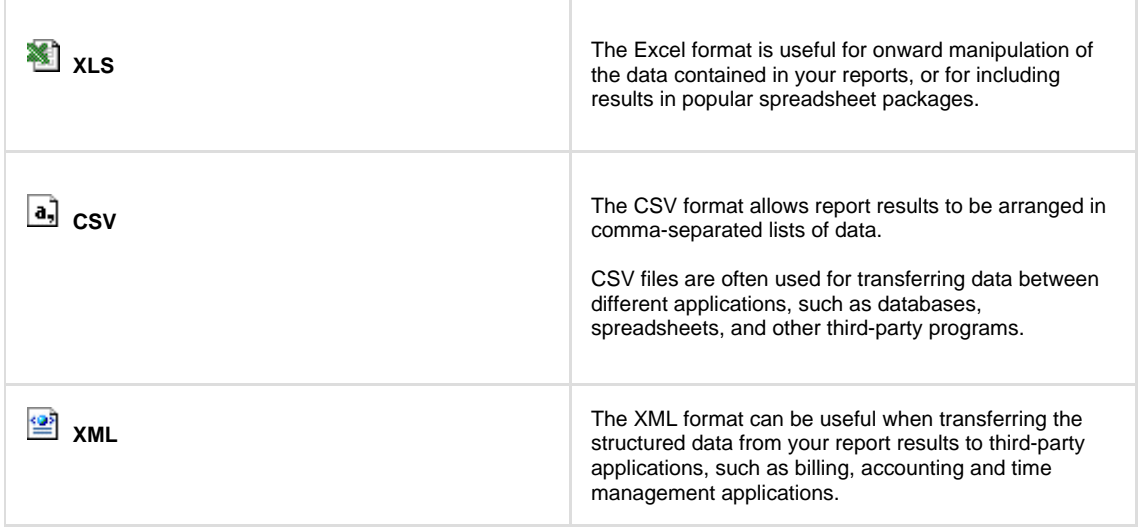

## **Run or schedule the report**

This is the final screen of the report wizard. Click on the Run now | button to run the report immediately, or select the Schedule for later button to schedule the report to run at a later time. To revise the report parameters you have entered, click on the Back button, which will lead you to the previous report options.

# **Report types**

## **Account Summary**

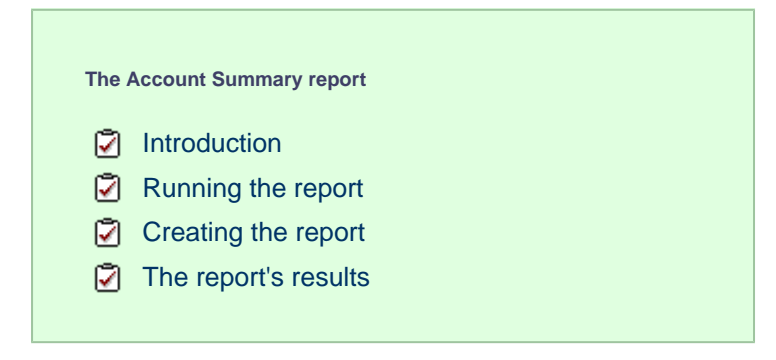

## **Introduction**

The Account Summary report produces a type of phone bill for tracking how much billable time you've spent with each client, grouping its results by account code.

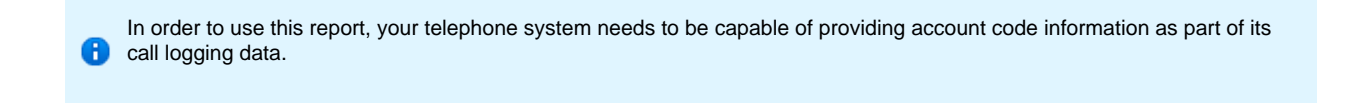

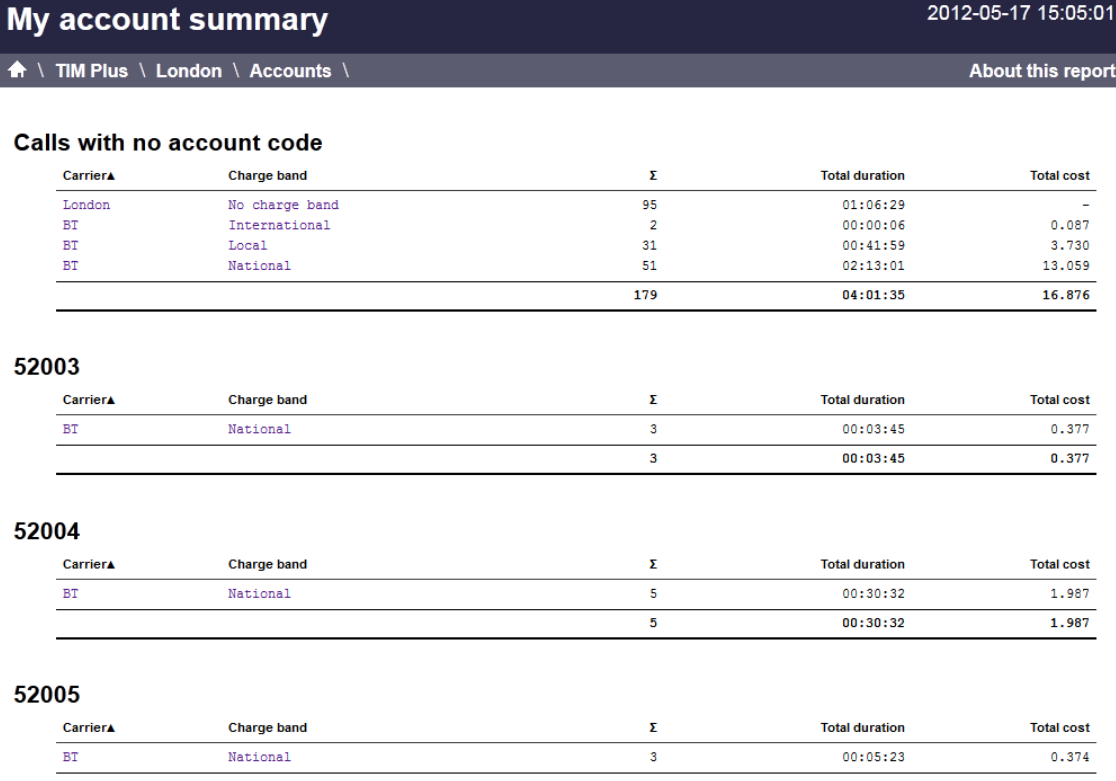

2012-05-17 15:05:01

## **Running the report**

On the **Reports** screen, select the **Account** summary report from the left-hand pane and click the Select this report button.

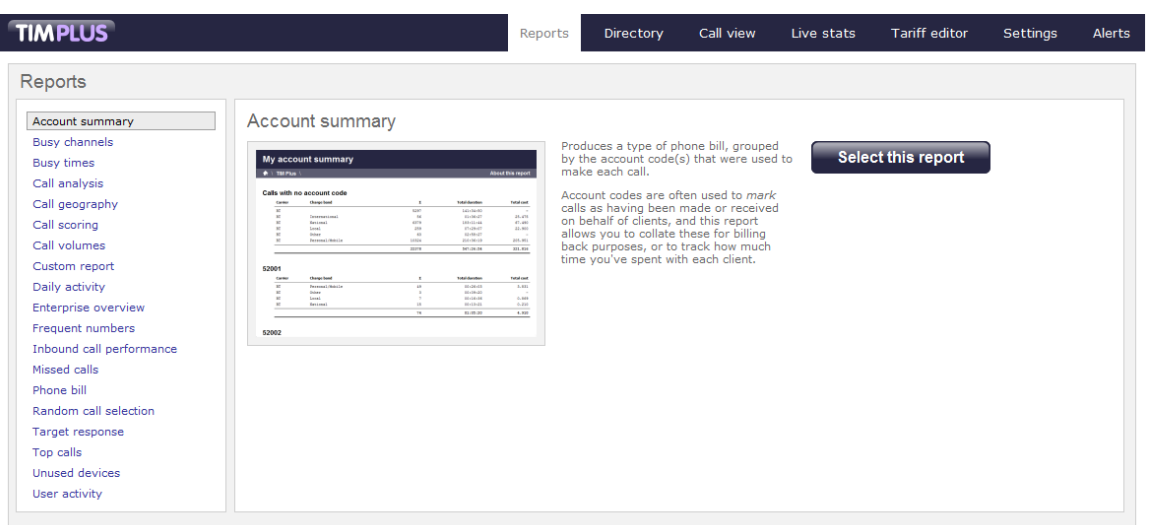

A new window will appear, where you can set the parameters of your report.

## **Selecting the reporting period**

For each report, you must specify a time span that covers the calls you want the report to include. This is known as the "reporting period".

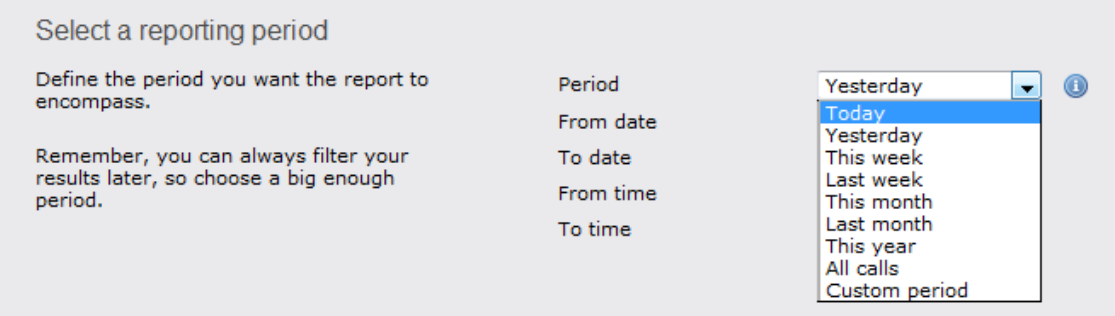

There are several preset reporting periods available for selection, based on the standard Gregorian calendar. The following table describes how the start and end times are defined for each preset period:

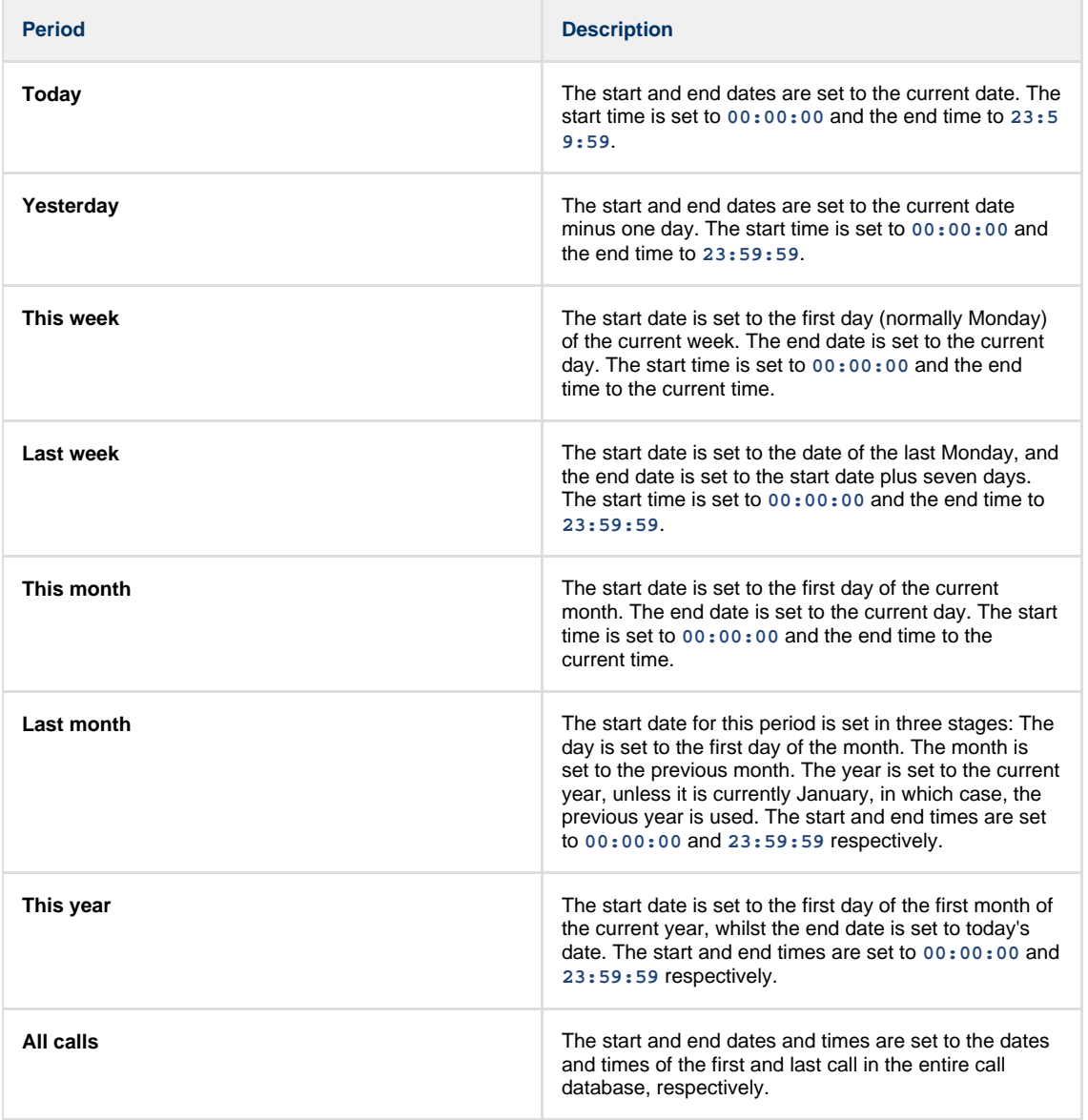

In addition to the presets described above, it is possible to specify a custom reporting period by choosing **Custom period** from the **Period** drop-down list and specifying your own **Start date**, **Start time**, **End date** and **End time** of the period you want to report on.

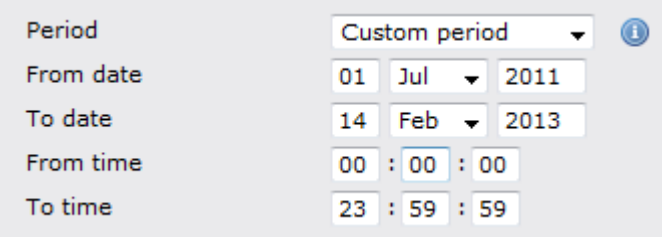

Once you have set the reporting period, click on the Next button to set additional report parameters and options, or select the Finish button to run the report immediately.

## **Selecting the reporting entity**

The **Reporting entity** parameter allows you to select the part of your organisation whose calls the report should include, e.g. a site, a group or an individual user.

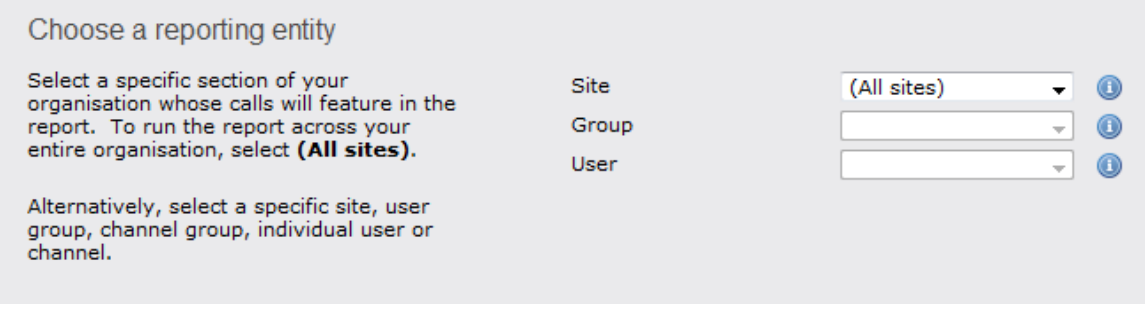

#### **Site**

To report on a particular site, select it from the drop-down list or select **All sites** .

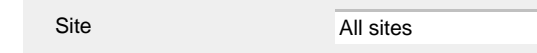

#### **Group**

If a site has been selected, you are able to further limit the report's results by selecting a group from the drop-down list.

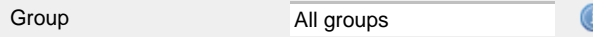

#### **User**

If both a site and group have been selected, you can further limit the report's results to include only calls involving a particular user, by selecting that user from the drop-down list.

 $\bf \bm \Theta$ 

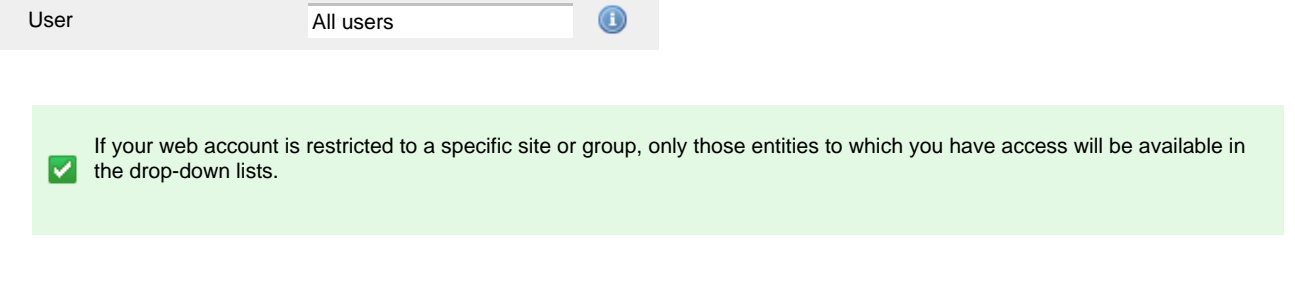

Once you have selected the scope of your report, click on the Next button to set additional report parameters and options, or to run the report immediately, click the Finish button.

### **Selecting the report filters**

You can limit the results of your report by choosing one or more of the following filters:

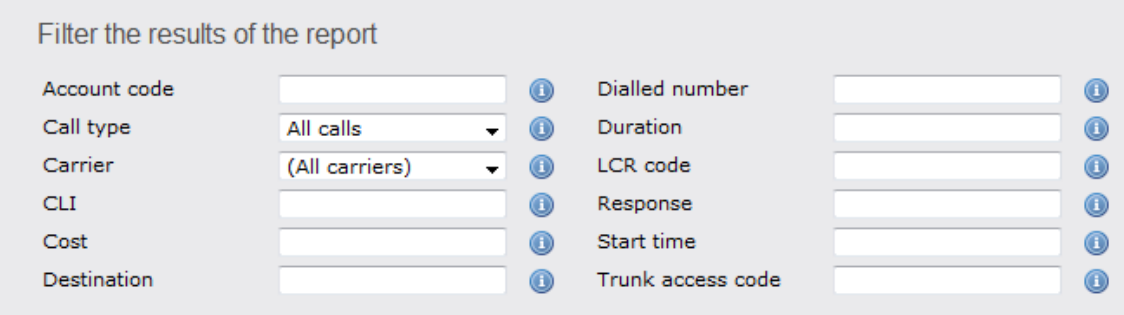

#### **Account code**

To produce a report consisting only of calls that were made using a particular account code, enter the account code in the field provided.

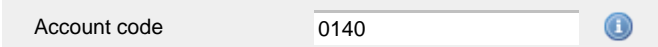

To report on more than one account code, separate each code using a comma.

#### **Call type**

This filter allows you to define the type of call you want to report on, in terms of where the call originated and where it was delivered, e.g. incoming, outgoing, internal etc. To report on all types of call, set this to **All calls**.

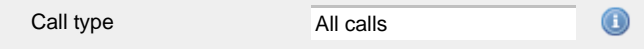

#### **Carrier**

If you use more than one carrier, you can limit the results to include only calls that were made using a specific carrier.

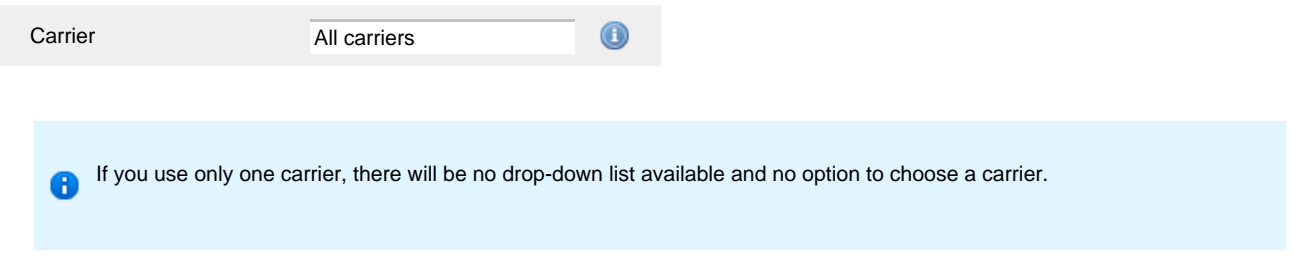

#### **CLI**

Calling Line Identification (CLI) is the telephone number of the remote caller in an incoming call scenario.

You can report on calls that originate from a specific CLI or those whose CLI matches a particular pattern of digits. For example, to report on all incoming calls from Tri-Line, you could enter **02072652600**.

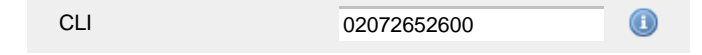

You can use the **!** symbol to explicitly exclude a CLI from the report's results, and/or the **\*** symbol as a wildcard in digit pattern matching. For example, to exclude calls from Tri-Line, but include all others, you could use **!020726526\***. To report on more than one CLI, use a comma to separate each entry.

#### **Cost**

You can define a cost filter to include calls above or below specific values by entering your criteria, as shown below:

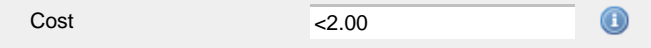

You can specify a cost range by using the **-** symbol; to specify limits, use the comparison operators, **>**, **<**, and **!** .

### **Destination**

If you want to filter calls to a specific, known destination, type the name of the destination in the text box provided. This filter accepts the **!** an d **\*** symbols for excluding values and specifying partial matches, respectively.

For example, if you wanted to exclude all calls to France, you could enter **!France\***, as shown below:

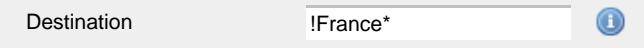

#### **Dialled number**

To filter calls to a specific dialled number, type it in the text box provided. The dialled number is defined as the number that is dialled (in the case of an outbound call), or the DDI number that the remote party dialled to reach a particular extension or group (in the case of an inbound call).

To filter calls to a specific area, a partial number can be entered (e.g. **0033** for calls to France).

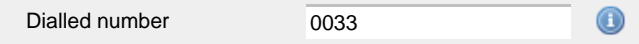

You can use the 1 symbol to explicitly exclude a dialled number from the report's results, and/or the  $*$  symbol as a wildcard in digit pattern matching. For example, to exclude calls to Tri-Line, but include all others, you could use **!020726526\***). To report on more than one dialled number, use a comma to separate each entry.

#### **Duration**

To filter calls above or below a particular duration, enter the desired duration in seconds.

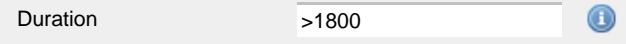

You can specify a duration range by using the **-** symbol; to specify limits, use the comparison operators, **>**, **<**, and **!** .

In the above example, the report will return only calls longer than 1800 seconds (30 minutes).

#### **LCR code**

To filter your results to include only calls that used a Least Cost Routing (LCR) code, enter it in the text box provided.

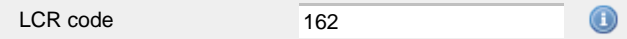

You can use the **!** symbol to explicitly exclude a LCR code from the report's results, and/or the **\*** symbol as a wildcard in digit pattern matching. For example, to exclude calls made using all LCR codes beginning **162**, you could enter **!162\***. To report on more than one LCR code, use a comma to separate each entry.

#### **Response**

This option allows you to filter calls based on their response time, measured in seconds. Specify the desired response time threshold in the text box provided.

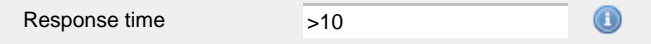

In the above example, the search results will display calls that have a response time greater than 10 seconds.

You can specify a response time range by using the **-** symbol and; to specify limits, use the comparison operators, **>**, **<**, and **!** .

#### **Start time**

This option allows you to filter calls based on the time the call started. Specify the start time in the text box provided using the **hh:mm:ss** for mat.

For example, to include only calls that began after 10 am, you could enter **10:00:00** in the **Start time** field, as shown below:

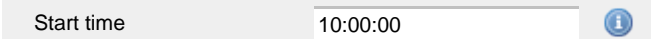

#### **Trunk access code**

If your telephone system uses trunk access codes to connect calls using specific channels, you can limit your report's results to include only calls made using those codes. Specify the trunk access code in the text box provided.

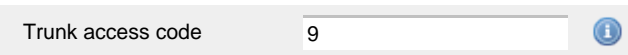

You can use the **!** symbol to explicitly exclude a trunk access code from the report's results, and/or the **\*** symbol as a wildcard in digit pattern matching. For example, to exclude calls made using the **9** trunk access code, you could enter **!9**. To report on more than one trunk access code, use a comma to separate each entry.

#### **Selecting the report options**

This section enables you to further narrow down your report results, by excluding certain types of calls. It also allows you to sort the report's results in a particular manner.

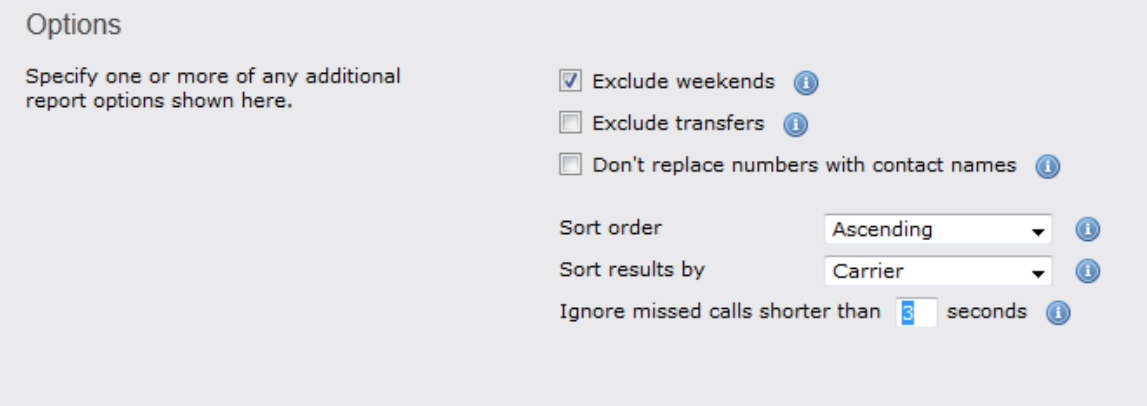

#### **Exclude weekends**

To exclude weekend calls from your report's results, select the **Exclude weekends** option.

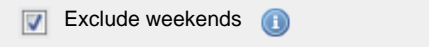

### **Exclude transfers**

To exclude transferred calls from your report's results, select the **Exclude transfers** option.

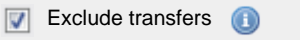

#### **Don't replace numbers with contact names**

Tick this option if you do not want to replace dialled numbers, CLIs and account codes with their associated names, as defined in your web user's contacts list.

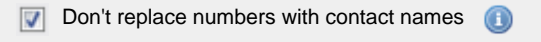

#### **Sort order**

Choose from the **Sort order** drop-down list whether you want the results of the report to appear in ascending or descending order.

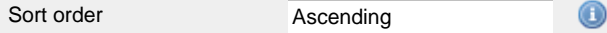

## **Sort results by**

To sort your report's results by a particular column, select it from the **Sort results by** drop-down list.

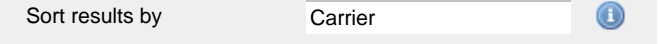

#### **Ignore short missed calls**

Missed calls below a certain duration can sometimes pollute the meaning of a report's results. To exclude such short calls from your report,

enter a duration threshold in the text box provided, e.g. to ignore calls below 3 seconds, enter **3** .

Ignore missed calls shorter than 3 seconds  $\circ$ 

### **Selecting the report format**

This section allows you to choose the media format of your completed report. The formats available are **Web**, **PDF**, **Excel**, **CSV** and **XML**.

More details about each report format are available in the [Setting the report format](#page-205-1) section above.

## **Creating the report**

When you have selected a reporting period and have chosen any filters and options, you can either run the report immediately by clicking on the Run now  $\parallel$  button, or [schedule it for future delivery.](#page-192-0)

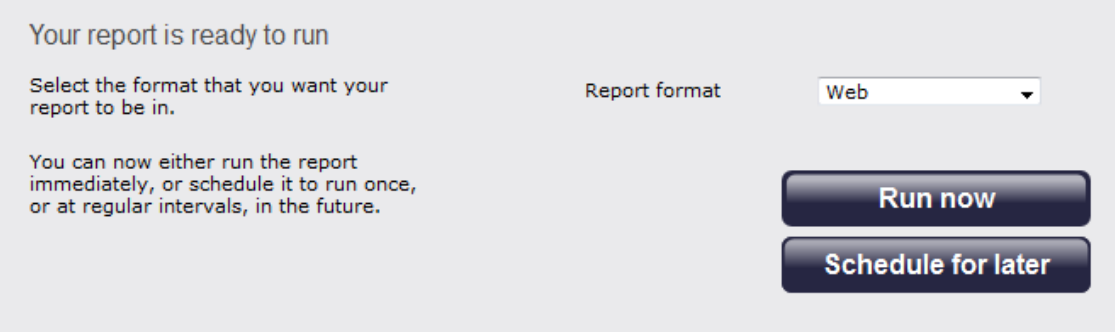

## **The report's results**

The results of this report are presented as a tabular breakdown of calls - grouped by account code - according to the parameters you've selected.

Below is an example of this report's output in **Web** format, showing a summary of account code usage:

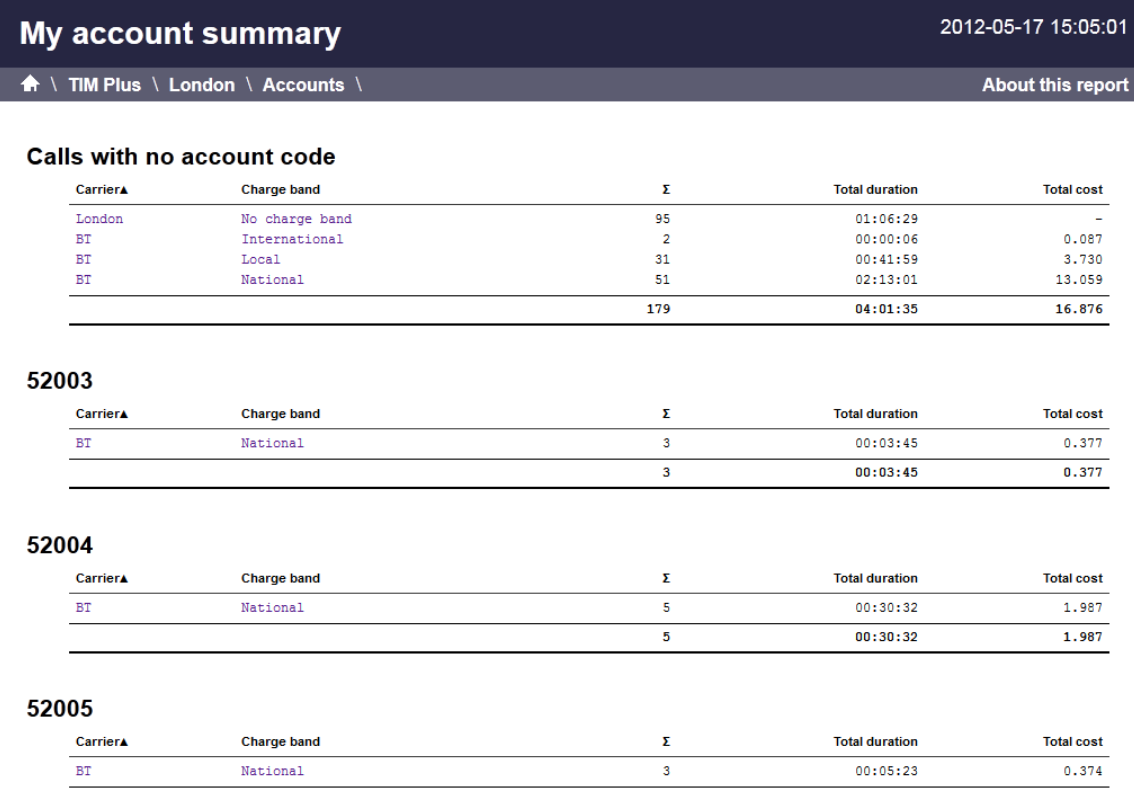

As with all reports produced by TIM Plus, each page of the report includes the following information:

- the report's title
- $\blacksquare$  the date and time that the report was generated
- $\blacksquare$  the name of the report, if applicable

The **Web** format is the most interactive of all formats: all column headers are click-sortable and most graphical and tabular elements can be drilled down into, allowing deeper analysis of your results.

The headers of this report are as follows:

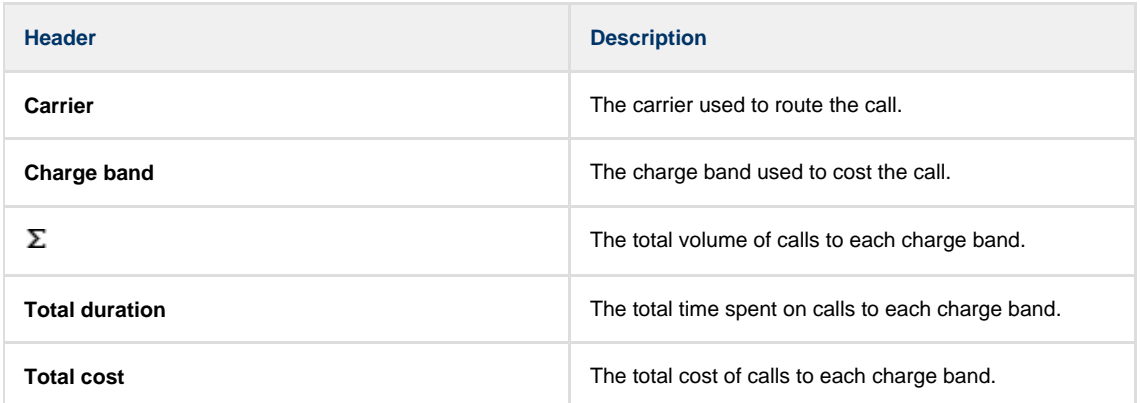

By clicking on the **About this report** link at the top-right corner of the page, you can review any filters and options that have been applied to the report.

To modify your report to cover a larger organisational scope, click on an element of the breadcrumb as shown below:

A **A \** TIM Plus <mark>\ London \ </mark>Accounts \

About this report

## **Busy Channels**

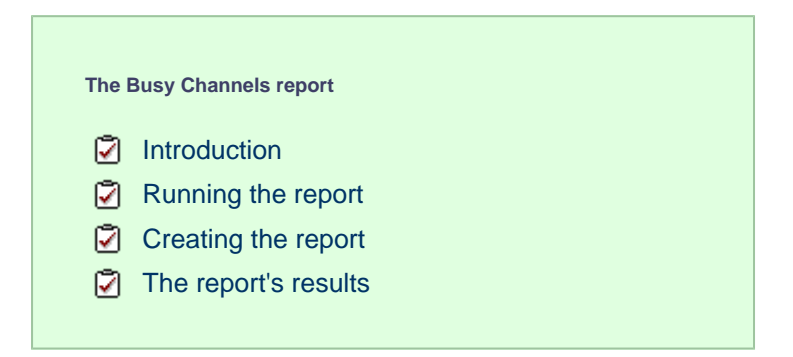

## **Introduction**

The Busy Channels report allows you to break down each business day into half-hour periods, showing the maximum and average number of telephone lines in use for each half-hour period. This report is useful for determining whether or not you have enough lines or if you have too many.
# My busy channels

← \ TIM Plus \ London \ Accounts \

```
2012-05-17 15:17:14
```
About this report

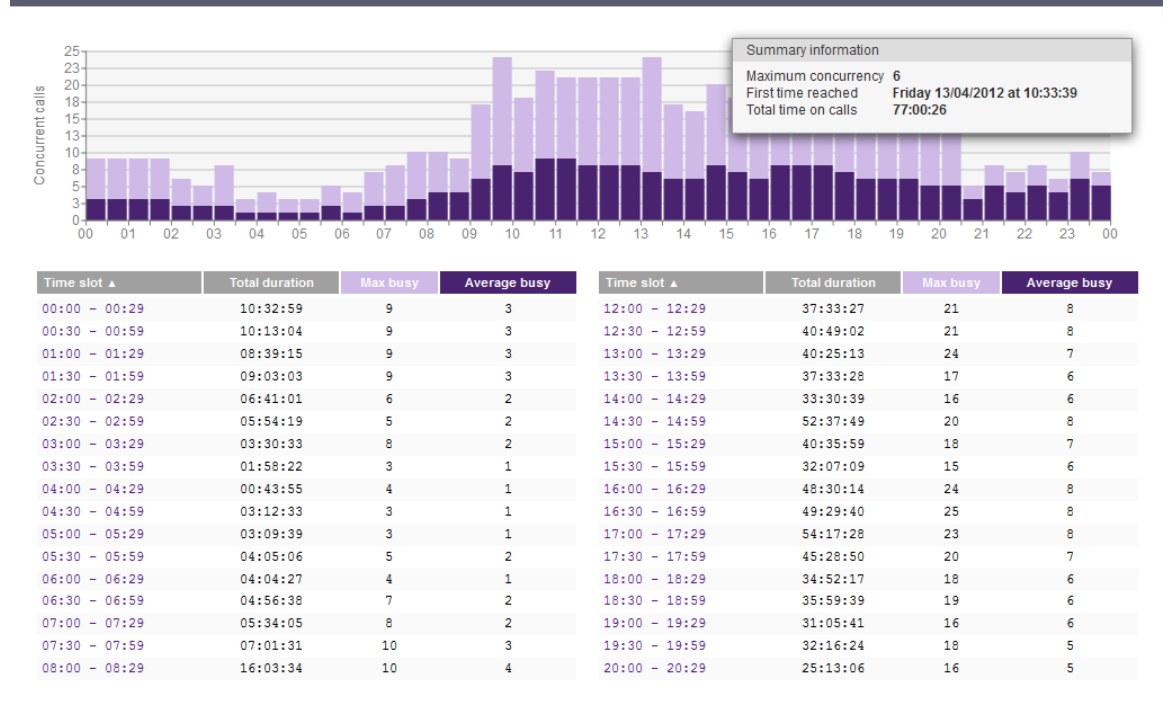

## **Running the report**

On the **Reports** screen, select the **Busy** channels report from the left-hand pane and click the Select this report button.

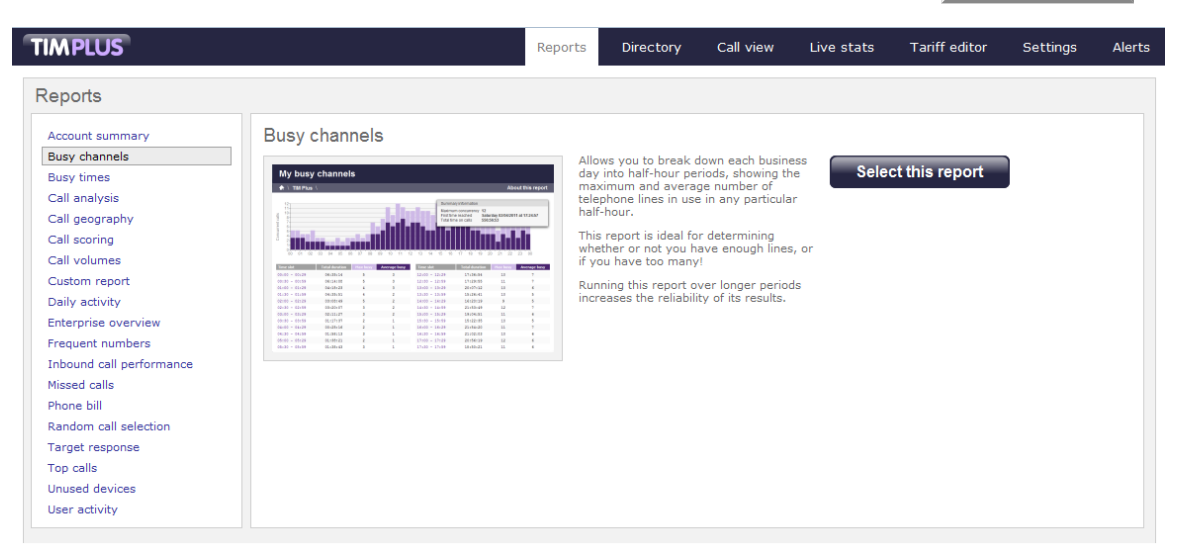

A new window will appear, where you can set the parameters of your report.

## **Selecting the reporting period**

For each report, you must specify a time span that covers the calls you want the report to include. This is known as the "reporting period".

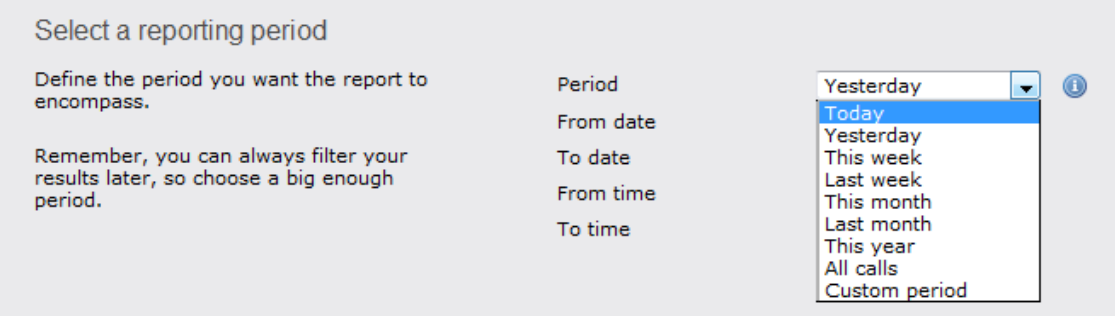

There are several preset reporting periods available for selection, based on the standard Gregorian calendar. The following table describes how the start and end times are defined for each preset period:

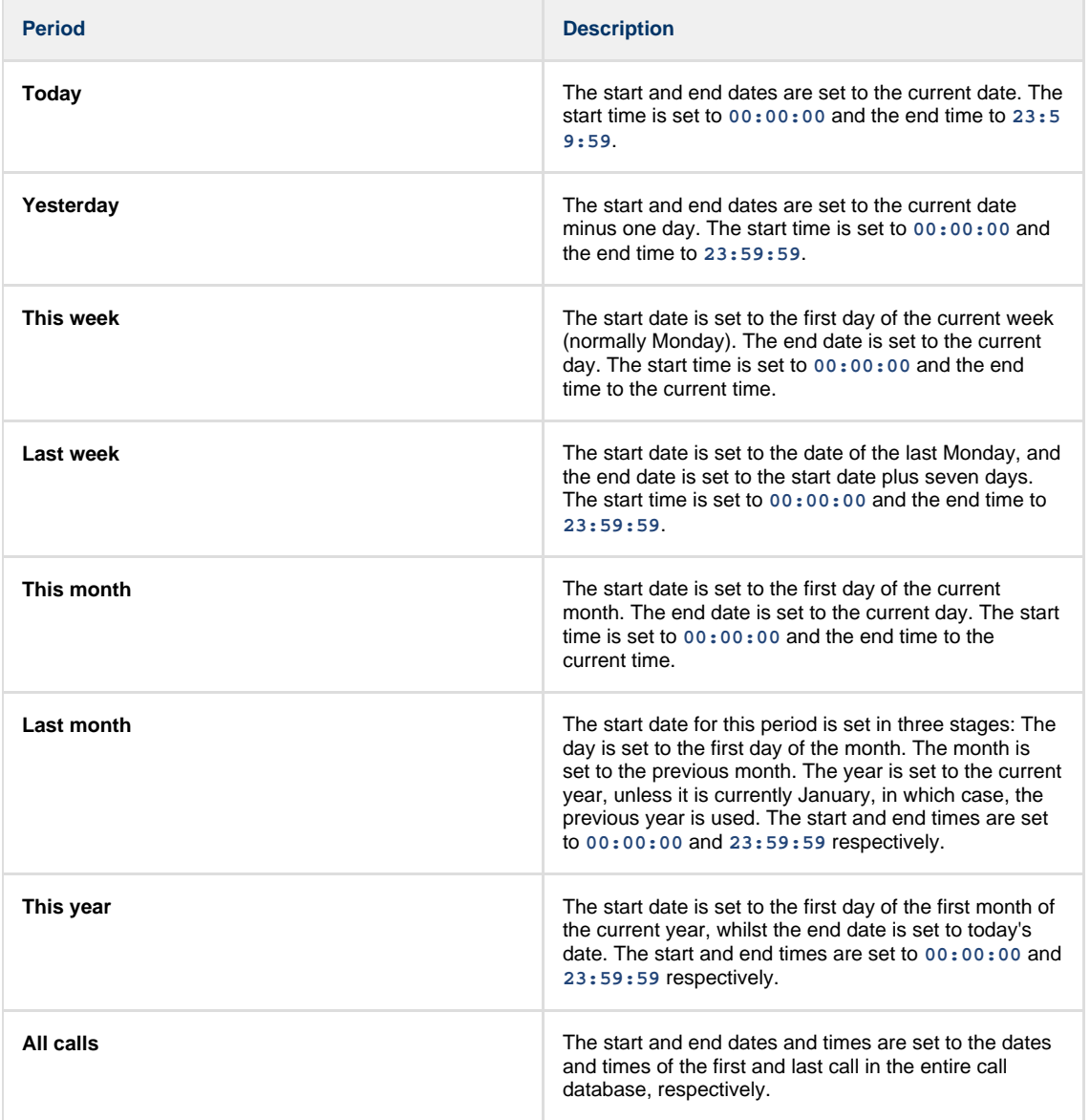

In addition to the presets described above, it is possible to specify a custom reporting period by choosing **Custom period** from the **Period** drop-down list and specifying your own **Start date**, **Start time**, **End date** and **End time** of the period you want to report on.

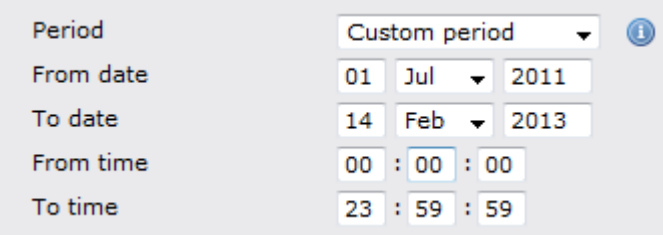

Once you have set the reporting period, click on the Next button to set additional report parameters and options, or select the Finish button to run the report immediately.

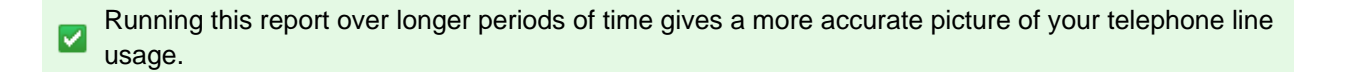

### **Selecting the reporting entity**

The **Reporting entity** parameter allows you to select the part of your organisation whose calls the report should include, e.g. a site, a group or an individual user.

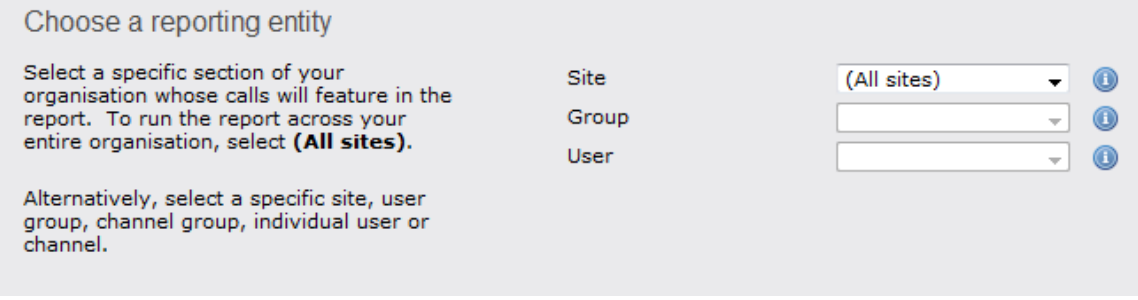

## **Site**

To report on a particular site, select it from the drop-down list or select **All sites** .

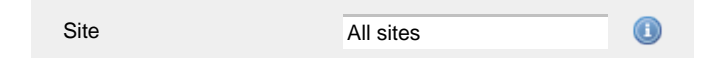

#### **Group**

If a site has been selected, you are able to further limit the report's results by selecting a group from the drop-down list.

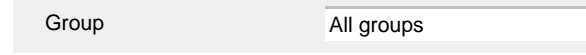

All users

#### **User**

If both a site and group have been selected, you can further limit the report's results to include only calls involving a particular user, by selecting that user from the drop-down list.

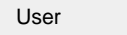

If your web account is restricted to a specific site or group, only those entities to which you have access will be available in  $\triangledown$  the drop-down lists.

Once you have selected the scope of your report, click on the Next button to set additional report parameters and options, or to run the report immediately, click the Finish button.

## **Selecting the report filters**

You can limit the results of your report by choosing one or more of the following filters:

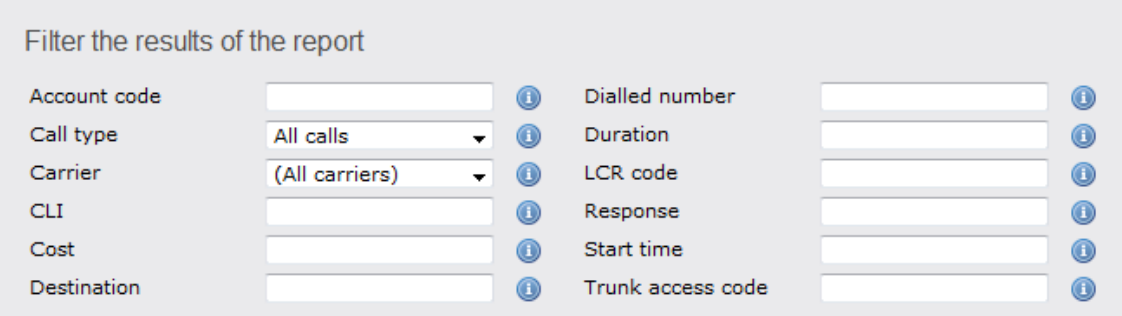

#### **Account code**

To produce a report consisting only of calls that were made using a particular account code, enter the account code in the field provided.

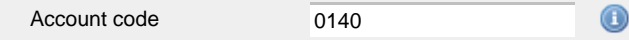

To report on more than one account code, separate each code using a comma.

### **Call type**

This filter allows you to define the type of call you want to report on, in terms of where the call originated and where it was delivered, e.g. incoming, outgoing, internal etc. To report on all types of call, set this to **All calls**.

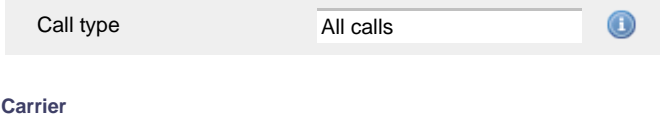

If you use more than one carrier, you can limit the results to include only calls that were made using a specific carrier.

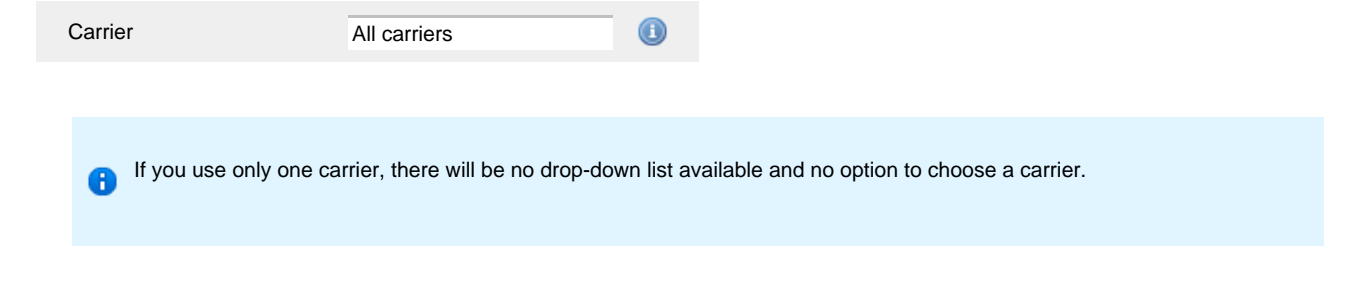

#### **CLI**

Calling Line Identification (CLI) is the telephone number of the remote caller in an incoming call scenario.

You can report on calls that originate from a specific CLI or those whose CLI matches a particular pattern of digits. For example, to report on all incoming calls from Tri-Line, you could enter **02072652600**.

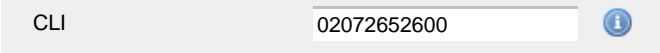

You can use the **!** symbol to explicitly exclude a CLI from the report's results, and/or the **\*** symbol as a wildcard in digit pattern matching. For example, to exclude calls from Tri-Line, but include all others, you could use **!020726526\***. To report on more than one CLI, use a comma to separate each entry.

#### **Cost**

You can define a cost filter to include calls above or below specific values by entering your criteria, as shown below:

Cost  $200$  $\bigcirc$ 

You can specify a cost range by using the **-** symbol; to specify limits, use the comparison operators, **>**, **<**, and **!** .

#### **Destination**

If you want to filter calls to a specific, known destination, type the name of the destination in the text box provided. This filter accepts the **!** an d **\*** symbols for excluding values and specifying partial matches, respectively.

For example, if you wanted to exclude all calls to France, you could enter **!France\***, as shown below:

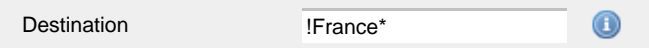

#### **Dialled number**

To filter calls to a specific dialled number, type it in the text box provided. The dialled number is defined as the number that is dialled (in the case of an outbound call), or the DDI number that the remote party dialled to reach a particular extension or group (in the case of an inbound call).

To filter calls to a specific area, a partial number can be entered (e.g. **0033** for calls to France).

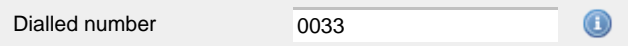

You can use the **!** symbol to explicitly exclude a dialled number from the report's results, and/or the **\*** symbol as a wildcard in digit pattern matching. For example, to exclude calls to Tri-Line, but include all others, you could use **!020726526\***). To report on more than one dialled number, use a comma to separate each entry.

#### **Duration**

To filter calls above or below a particular duration, enter the desired duration in seconds.

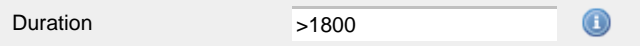

You can specify a duration range by using the **-** symbol; to specify limits, use the comparison operators, **>**, **<**, and **!** .

In the above example, the report will return only calls longer than 1800 seconds (30 minutes).

#### **LCR code**

To filter your results to include only calls that used a Least Cost Routing (LCR) code, enter it in the text box provided.

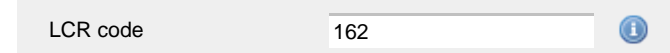

You can use the **!** symbol to explicitly exclude a LCR code from the report's results, and/or the **\*** symbol as a wildcard in digit pattern matching. For example, to exclude calls made using all LCR codes beginning **162**, you could enter **!162\***. To report on more than one LCR code, use a comma to separate each entry.

#### **Response**

This option allows you to filter calls based on their response time, measured in seconds. Specify the desired response time threshold in the text box provided.

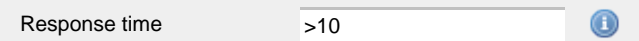

In the above example, the search results will display calls that have a response time greater than 10 seconds.

You can specify a response time range by using the **-** symbol and; to specify limits, use the comparison operators, **>**, **<**, and **!** .

### **Start time**

This option allows you to filter calls based on the time the call started. Specify the start time in the text box provided using the **hh:mm:ss** for mat.

For example, to include only calls that began after 10 am, you could enter **10:00:00** in the **Start time** field, as shown below:

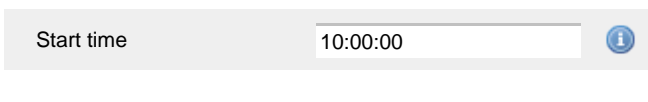

## **Trunk access code**

If your telephone system uses trunk access codes to connect calls using specific channels, you can limit your report's results to include only calls made using those codes. Specify the trunk access code in the text box provided.

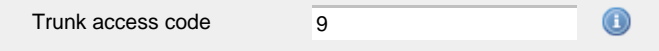

You can use the **!** symbol to explicitly exclude a trunk access code from the report's results, and/or the **\*** symbol as a wildcard in digit pattern matching. For example, to exclude calls made using the **9** trunk access code, you could enter **!9**. To report on more than one trunk access code, use a comma to separate each entry.

### **Selecting the report options**

This section enables you to further narrow down your report results, by excluding certain types of calls. It also allows you to sort the report's results in a particular manner.

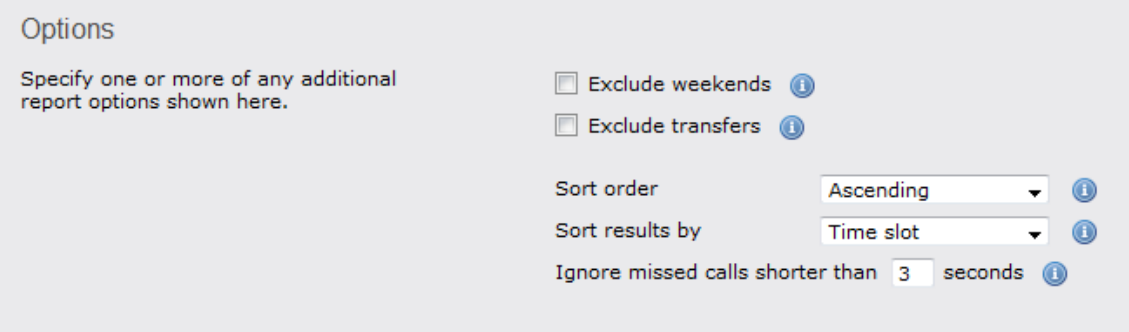

#### **Exclude weekends**

To exclude weekend calls from your report's results, select the **Exclude weekends** option.

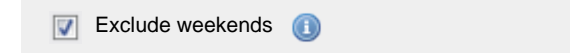

### **Exclude transfers**

To exclude transferred calls from your report's results, select the **Exclude transfers** option.

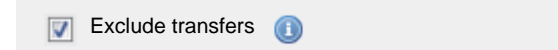

#### **Sort order**

Choose from the **Sort order** drop-down list whether you want the results of the report to appear in ascending or descending order.

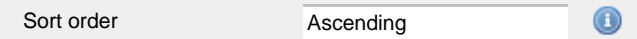

### **Sort results by**

To sort your report's results by a particular column, select it from the **Sort results by** drop-down list.

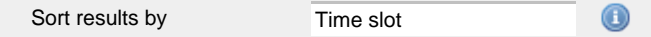

### **Ignore short missed calls**

Missed calls below a certain duration can sometimes pollute the meaning of a report's results. To exclude such short calls from your report, enter a duration threshold in the text box provided, e.g. to ignore calls below 3 seconds, enter **3** .

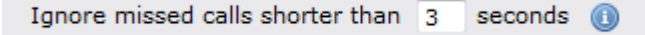

### **Selecting the report format**

This section allows you to choose the media format of your completed report. The formats available are **Web**, **PDF**, **Excel**, **CSV** and **XML**.

More details about each report format are available in the [Setting the report format](#page-205-0) section above.

## **Creating the report**

When you have selected a reporting period and have chosen any filters and options, you can either run the report immediately by clicking on the Run now button, or [schedule it for future delivery.](#page-192-0)

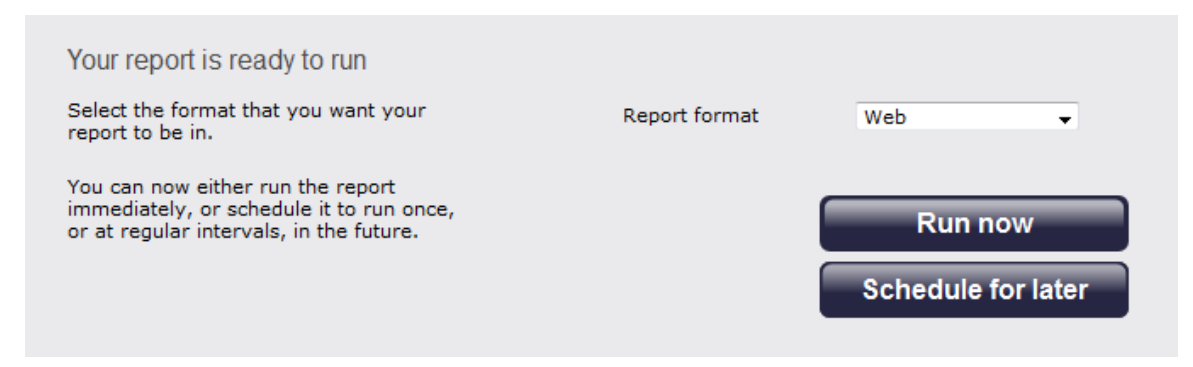

## **The report's results**

#### **Web format**

Below is an example of this report's output in **Web** format, displaying the activity of your telephone lines grouped in half-hour time slots:

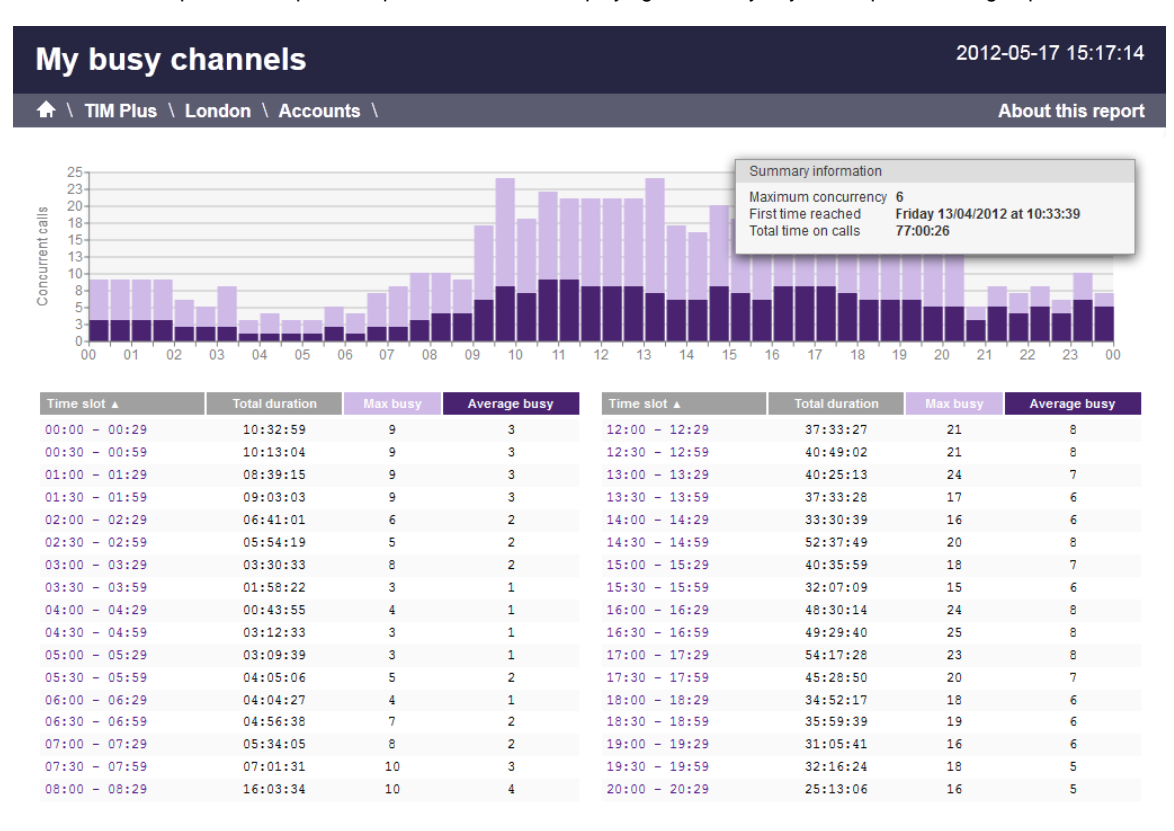

The **Web** format is the most interactive of all formats: all column headers are click-sortable and most graphical and tabular elements can be drilled down into, allowing deeper analysis of your results. By clicking on the **About this report** link at the top-right corner of the page, you can review any filters and options that have been applied to the report.

As with all reports produced by TIM Plus, each page of the report includes the following information:

- $\blacksquare$  the report's title
- $\blacksquare$  the date and time that the report was generated
- $\blacksquare$  the name of the report, if applicable

The body of the report consists of a graph and a table:

- The graph is a quick and easy indication of your line usage, broken down into half-hour time slots. The percentage on the y-axis shows the number of lines utilised, and the x-axis shows each half-hour of the day. The bars on the graph coloured light-purple show the maximum number of busy trunks in each particular half-hour, and the overlaid dark-purple ones show the average number of busy trunks in the same time period.
- The table displays the actual data organised in columns for maximum and average busy lines and the total duration for each half-hour time slot. Each column is described below:

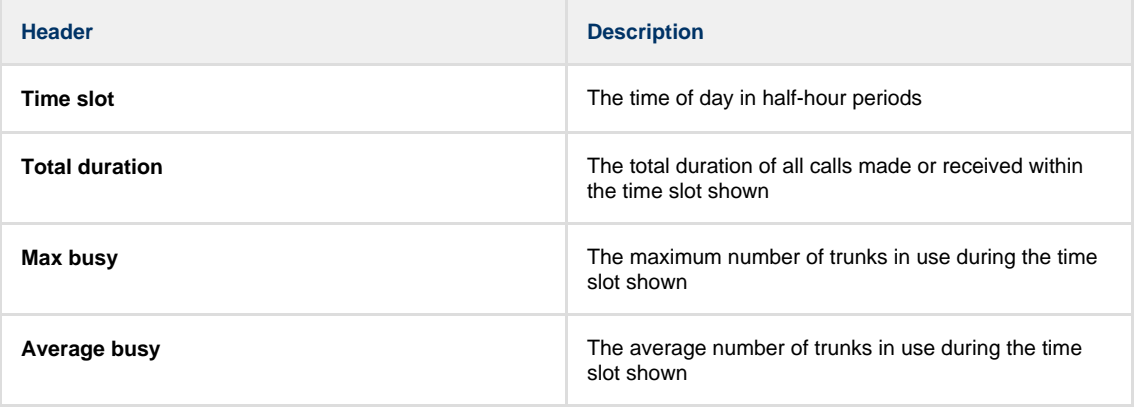

All column headers are clickable, allowing you to dynamically reorder the results. M

To modify your report to cover a larger organisational scope, click on an element of the breadcrumb as shown below:

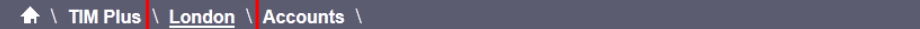

### **PDF format**

If you chose to run the report in PDF format, the report will consist of three pages.

The first page shows the login name of the person who has prepared/scheduled the report, the entity you are reporting on, the period covered and any filters used in the report.

About this report

# My busy channels

Covering period 01 April 2012 00:00:00 **Prepared by** Joe Bloggs to 30 April 2012 23:59:59 **Entity \TIM Plus \ London \ Accounts** 

My busy channels - 17 May 2012 17:27:21

Page 1

The second page has a graph depicting the average and maximum number of channels used, as shown below:

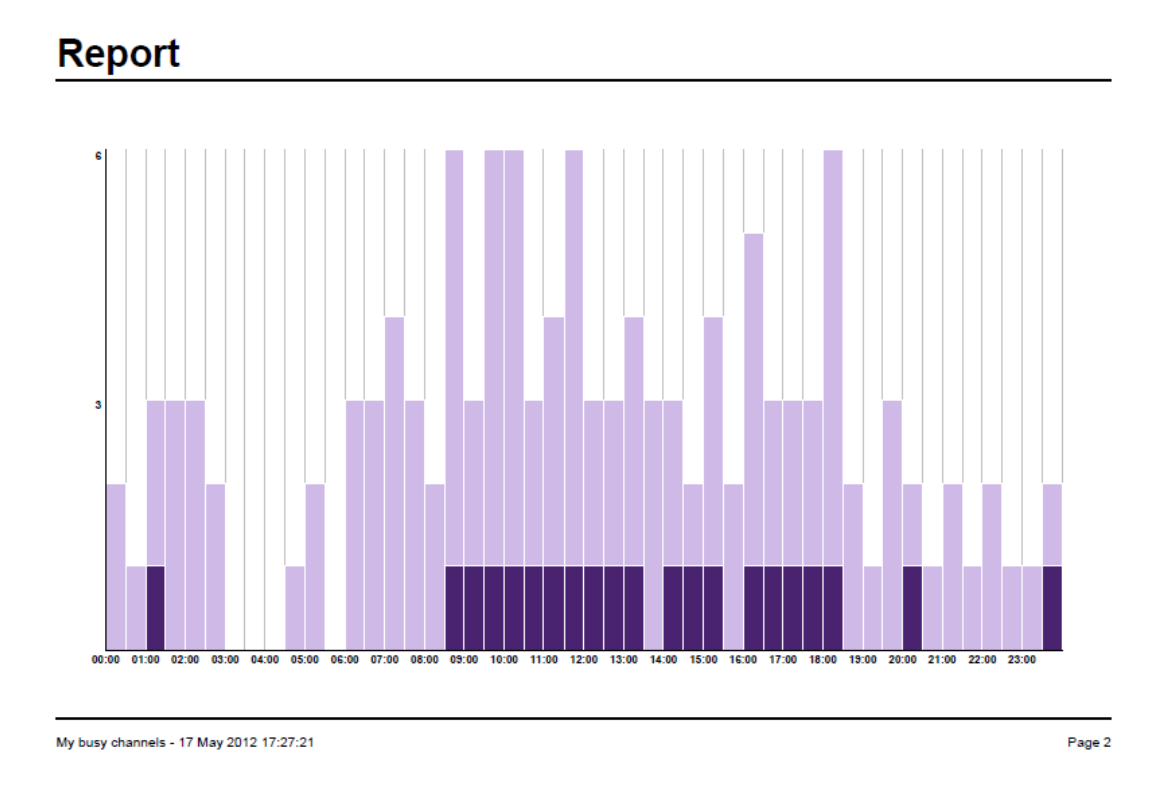

The third page contains a table of time slots, showing the maximum and average number of channels that were busy, along with the total duration of time spent on calls during each time slot.

# **Data**

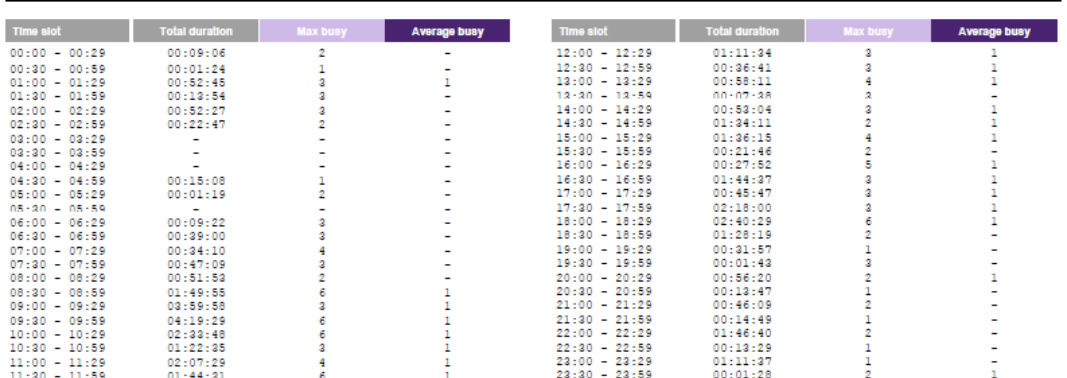

My busy channels - 17 May 2012 17:27:21

Page 3

# **Busy Times**

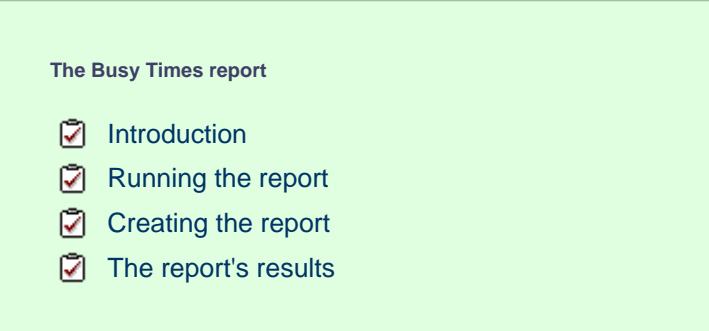

## **Introduction**

The Busy Times report provides an hour-by-hour graphical representation of your call volumes for each day, giving a detailed breakdown of calls by type, for each time slot. This report is useful for identifying call traffic trends and can readily highlight your busiest periods, allowing you to more effectively plan your staffing requirements.

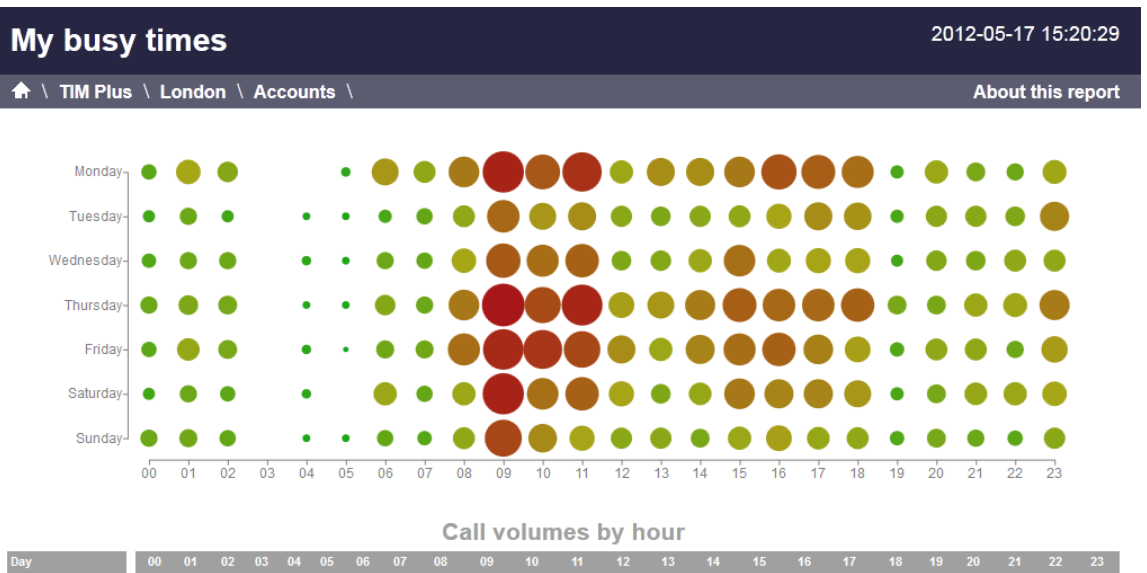

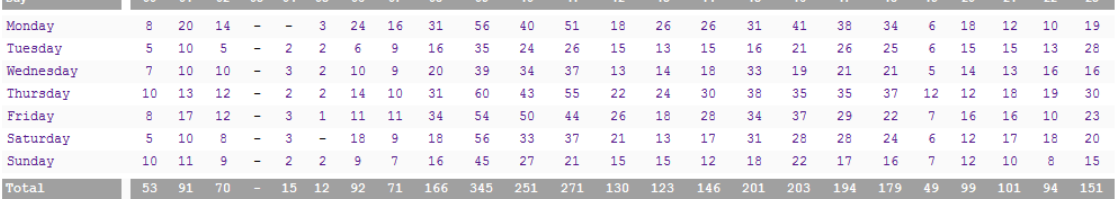

## **Running the report**

On the **Reports** screen, select the **Busy times** report from the left-hand pane and click the Select this report button.

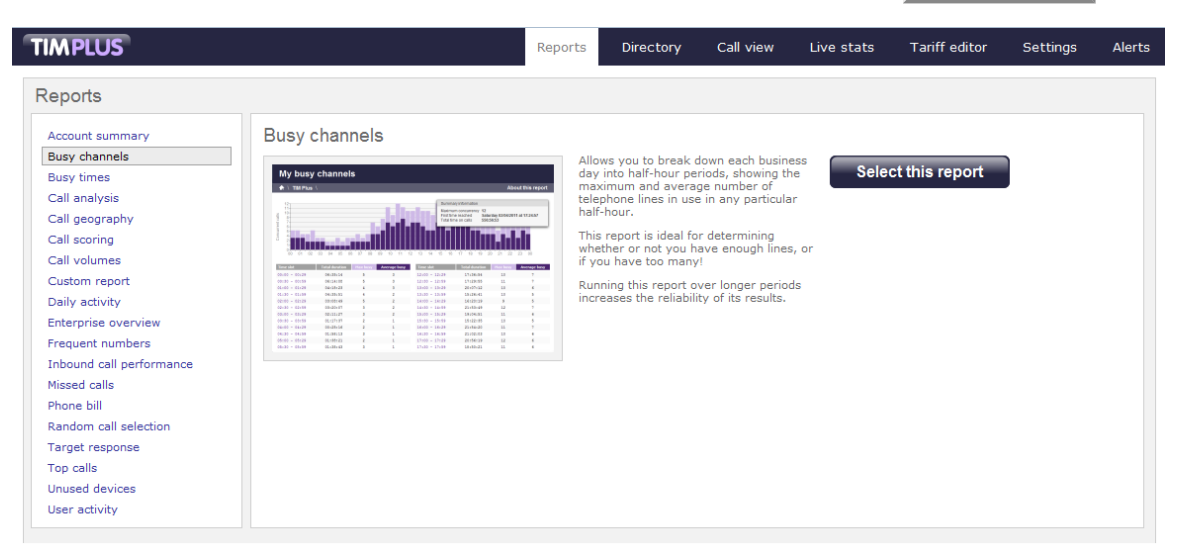

A new window will appear, where you can set the parameters of your report.

## **Selecting the reporting period**

For each report, you must specify a time span that covers the calls you want the report to include. This is known as the "reporting period".

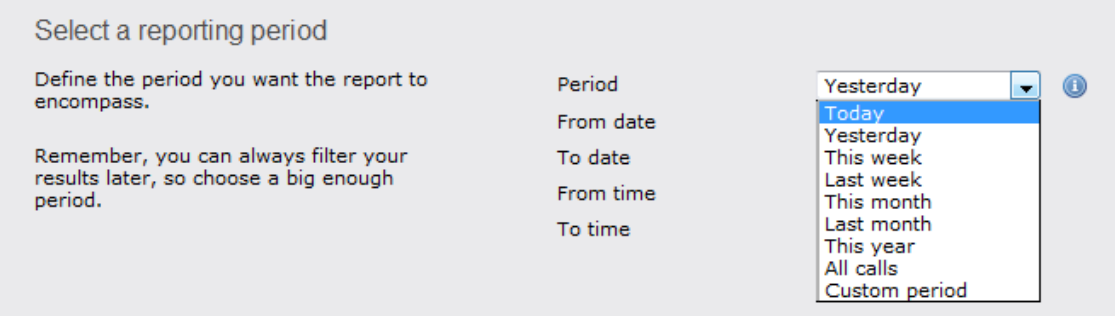

There are several preset reporting periods available for selection, based on the standard Gregorian calendar. The following table describes how the start and end times are defined for each preset period:

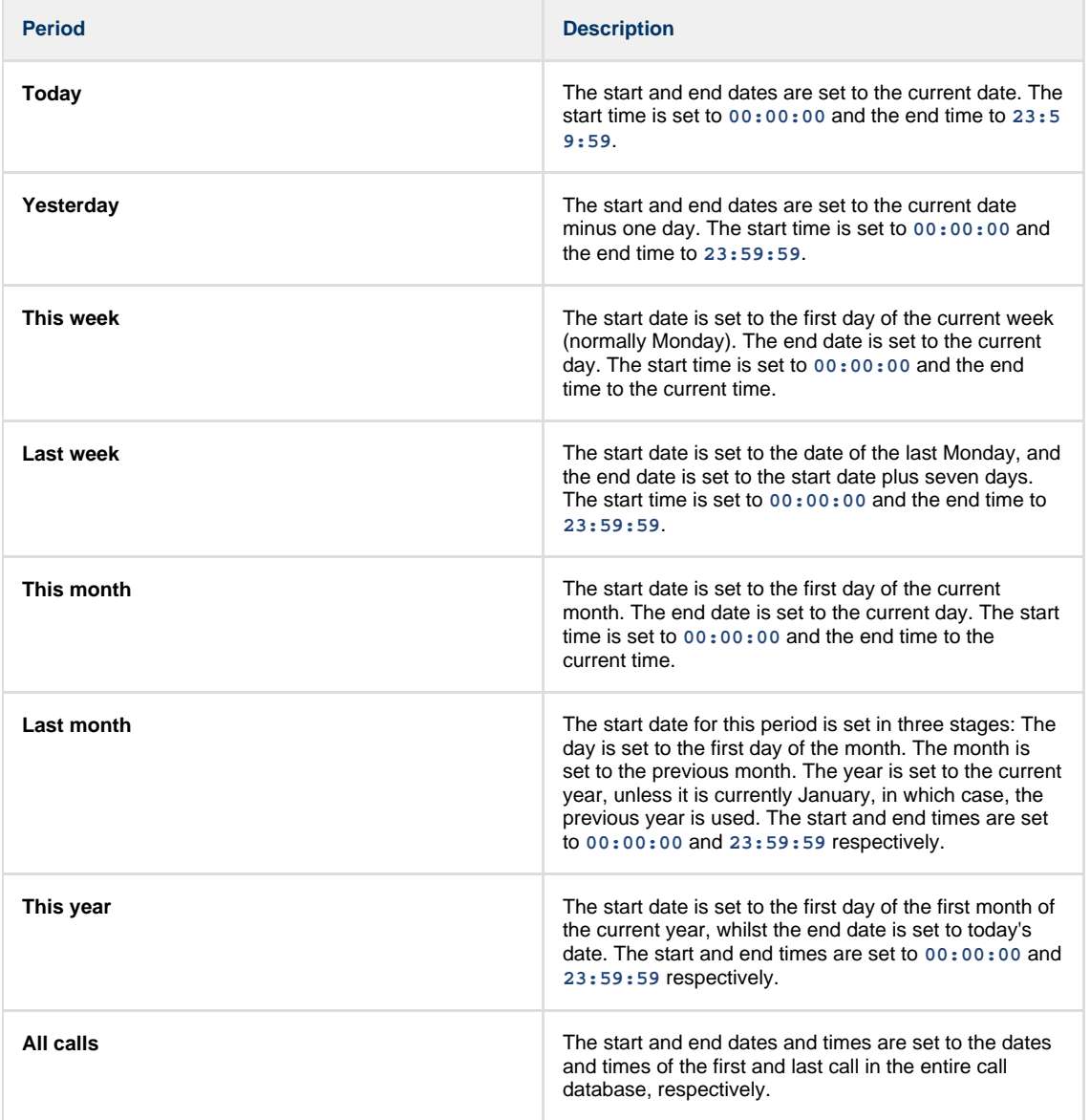

In addition to the presets described above, it is possible to specify a custom reporting period by choosing **Custom period** from the **Period** drop-down list and specifying your own **Start date**, **Start time**, **End date** and **End time** of the period you want to report on.

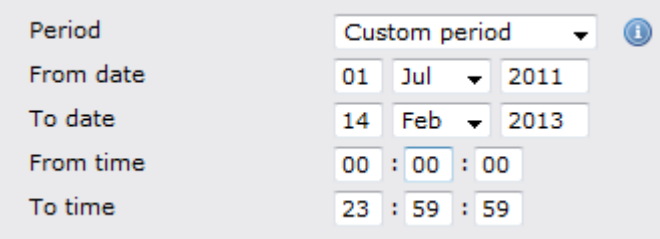

Once you have set the reporting period, click on the Next button to set additional report parameters and options, or select the Finish button to run the report immediately.

## **Selecting the reporting entity**

The **Reporting entity** parameter allows you to select the part of your organisation whose calls the report should include, e.g. a site, a group or an individual user.

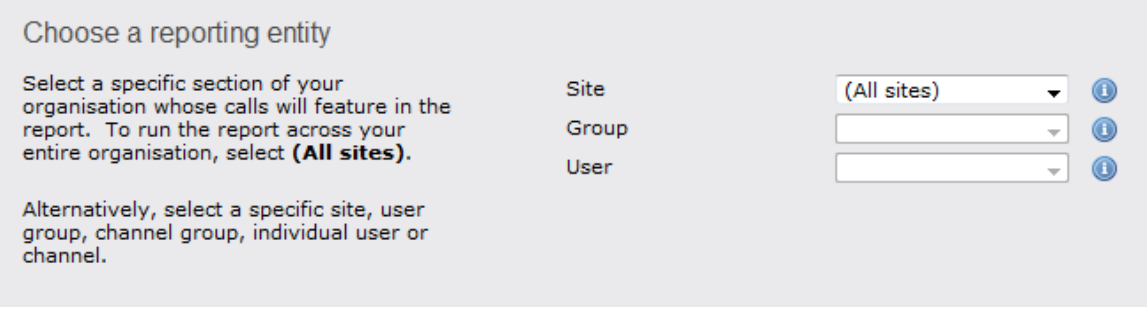

### **Site**

To report on a particular site, select it from the drop-down list or select **All sites** .

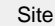

All sites

All groups

#### **Group**

If a site has been selected, you are able to further limit the report's results by selecting a group from the drop-down list.

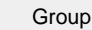

### **User**

If both a site and group have been selected, you can further limit the report's results to include only calls involving a particular user, by selecting that user from the drop-down list.

Œ

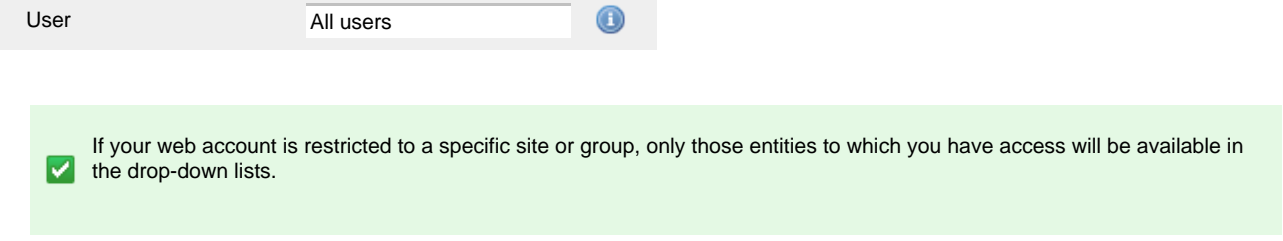

Once you have selected the scope of your report, click on the Next button to set additional report parameters and options, or to run the report immediately, click the Finish button.

## **Selecting the report filters**

You can limit the results of your report by choosing one or more of the following filters:

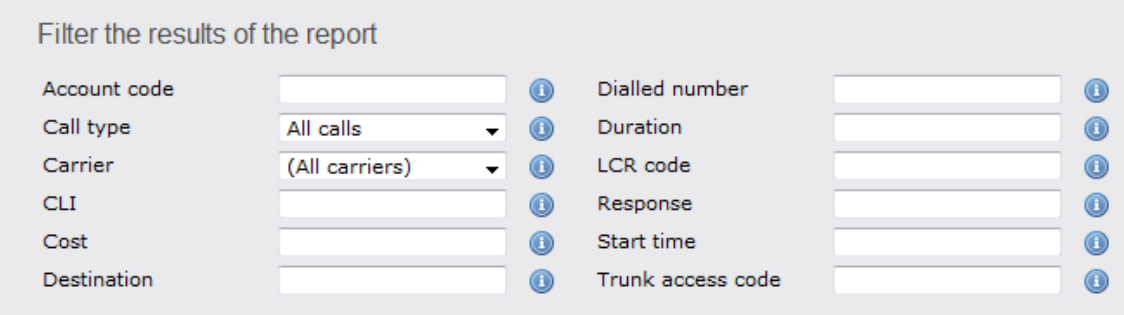

#### **Account code**

To produce a report consisting only of calls that were made using a particular account code, enter the account code in the field provided.

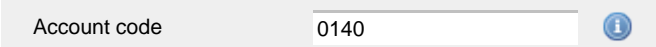

To report on more than one account code, separate each code using a comma.

#### **Call type**

This filter allows you to define the type of call you want to report on, in terms of where the call originated and where it was delivered, e.g. incoming, outgoing, internal, etc. To report on all types of call, set this to **All calls**.

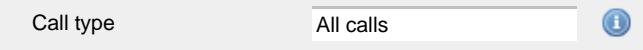

#### **Carrier**

If you use more than one carrier, you can limit the results to include only calls that were made using a specific carrier.

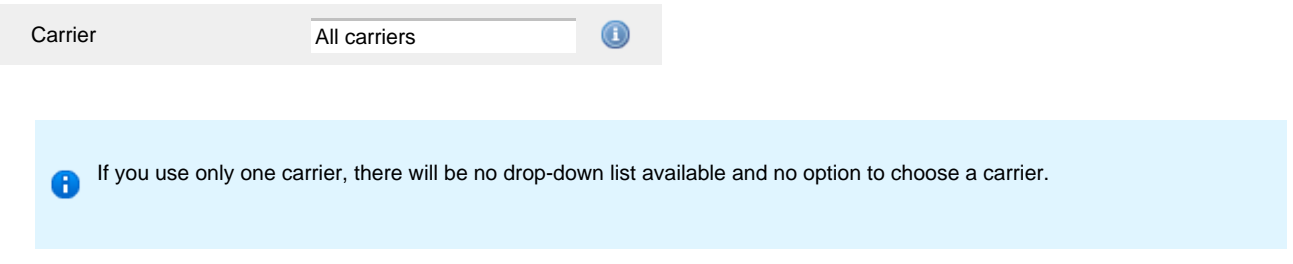

#### **CLI**

Calling Line Identification (CLI) is the telephone number of the remote caller in an incoming call scenario.

You can report on calls that originate from a specific CLI or those whose CLI matches a particular pattern of digits. For example, to report on all incoming calls from Tri-Line, you could enter **02072652600**.

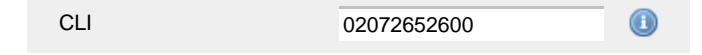

You can use the **!** symbol to explicitly exclude a CLI from the report's results, and/or the **\*** symbol as a wildcard in digit pattern matching. For example, to exclude calls from Tri-Line, but include all others, you could use **!020726526\***. To report on more than one CLI, use a comma to separate each entry.

#### **Cost**

You can define a cost filter to include calls above or below specific values by entering your criteria, as shown below:

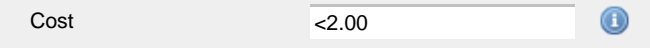

You can specify a cost range by using the **-** symbol; to specify limits, use the comparison operators, **>**, **<**, and **!** .

## **Destination**

If you want to filter calls to a specific, known destination, type the name of the destination in the text box provided. This filter accepts the **!** an d **\*** symbols for excluding values and specifying partial matches, respectively.

For example, if you wanted to exclude all calls to France, you could enter **!France\***, as shown below:

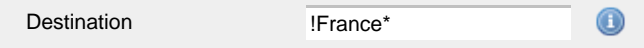

#### **Dialled number**

To filter calls to a specific dialled number, type it in the text box provided. The dialled number is defined as the number that is dialled (in the case of an outbound call), or the DDI number that the remote party dialled to reach a particular extension or group (in the case of an inbound call).

To filter calls to a specific area, a partial number can be entered (e.g. **0033** for calls to France).

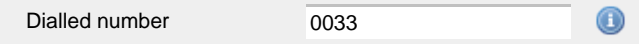

You can use the 1 symbol to explicitly exclude a dialled number from the report's results, and/or the  $*$  symbol as a wildcard in digit pattern matching. For example, to exclude calls to Tri-Line, but include all others, you could use **!020726526\***). To report on more than one dialled number, use a comma to separate each entry.

#### **Duration**

To filter calls above or below a particular duration, enter the desired duration in seconds.

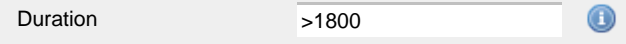

You can specify a duration range by using the **-** symbol; to specify limits, use the comparison operators, **>**, **<**, and **!** .

In the above example, the report will return only calls longer than 1800 seconds (30 minutes).

#### **LCR code**

To filter your results to include only calls that used a Least Cost Routing (LCR) code, enter it in the text box provided.

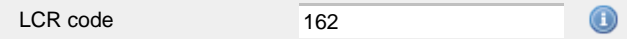

You can use the **!** symbol to explicitly exclude a LCR code from the report's results, and/or the **\*** symbol as a wildcard in digit pattern matching. For example, to exclude calls made using all LCR codes beginning **162**, you could enter **!162\***. To report on more than one LCR code, use a comma to separate each entry.

#### **Response**

This option allows you to filter calls based on their response time, measured in seconds. Specify the desired response time threshold in the text box provided.

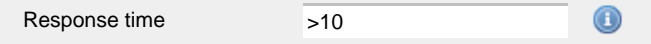

In the above example, the search results will display calls that have a response time greater than 10 seconds.

You can specify a response time range by using the **-** symbol and; to specify limits, use the comparison operators, **>**, **<**, and **!** .

#### **Start time**

This option allows you to filter calls based on the time the call started. Specify the start time in the text box provided using the **hh:mm:ss** for mat.

For example, to include only calls that began after 10 am, you could enter **10:00:00** in the **Start time** field, as shown below:

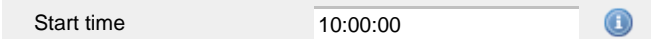

#### **Trunk access code**

If your telephone system uses trunk access codes to connect calls using specific channels, you can limit your report's results to include only calls made using those codes. Specify the trunk access code in the text box provided.

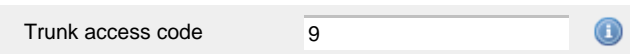

You can use the **!** symbol to explicitly exclude a trunk access code from the report's results, and/or the **\*** symbol as a wildcard in digit pattern matching. For example, to exclude calls made using the **9** trunk access code, you could enter **!9**. To report on more than one trunk access code, use a comma to separate each entry.

### **Selecting the report options**

This section enables you to further narrow down your report results, by excluding certain types of calls. It also allows you to sort the report's results in a particular manner.

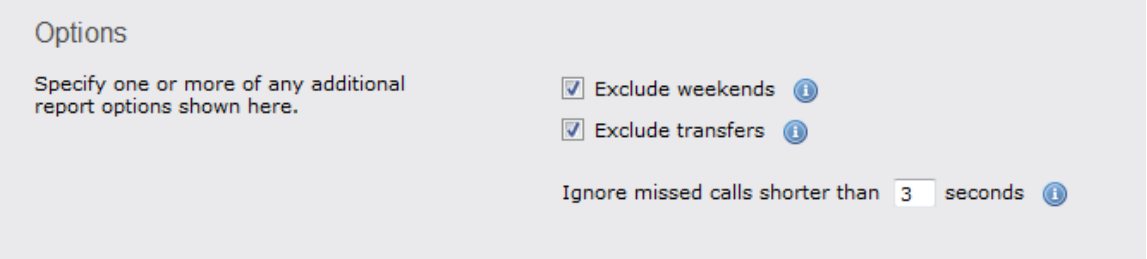

#### **Exclude weekends**

To exclude weekend calls from your report's results, select the **Exclude weekends** option.

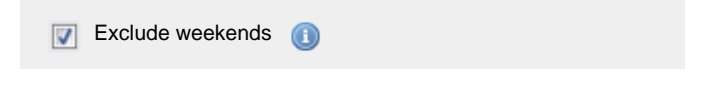

### **Exclude transfers**

To exclude transferred calls from your report's results, select the **Exclude transfers** option.

 $\nabla$  Exclude transfers

### **Ignore short missed calls**

Missed calls below a certain duration can sometimes pollute the meaning of a report's results. To exclude such short calls from your report, enter a duration threshold in the text box provided, e.g. to ignore calls below 3 seconds, enter **3** .

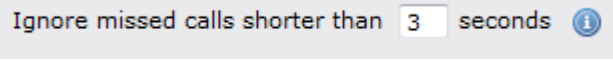

#### **Selecting the report format**

This section allows you to choose the media format of your completed report. The formats available are **Web**, **PDF**, **Excel**, **CSV** and **XML**.

More details about each report format are available in the [Setting the report format](#page-205-0) section above.

## **Creating the report**

When you have selected a reporting period and have chosen any filters and options, you can either run the report immediately by clicking on the  $\Box$  Run now  $\Box$  button, or [schedule it for future delivery.](#page-192-0)

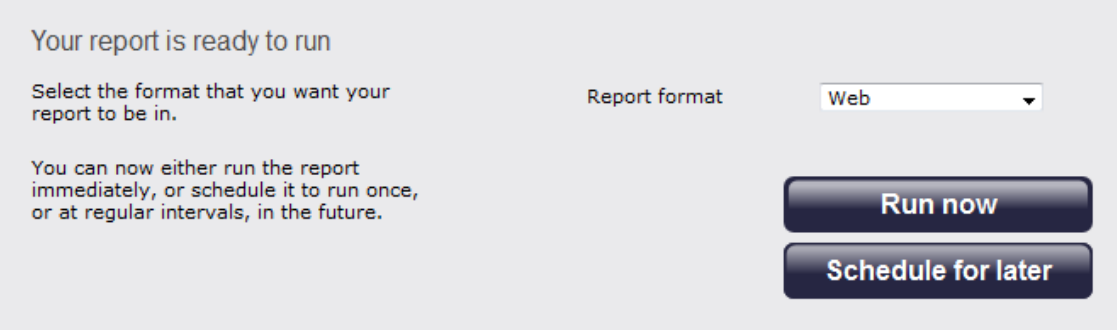

## **The report's results**

2012-05-17 15:20:29 My busy times ← \ TIM Plus \ London \ Accounts \ About this report Monday-Tuesday Wednesday  $\bullet$ Thursday Friday Saturday  $\bullet$ Sunday- $\bullet$  $\bullet$  $\bullet$ O ● Ω Δ  $00$  $0<sup>2</sup>$  $0<sup>3</sup>$  $04$  $0<sub>5</sub>$  $06$  $07$  $08$  $09$  $10$  $\overline{11}$  $\overline{12}$  $\overline{13}$  $14$  $15$  $16$  $\overline{17}$  $\overline{18}$  $19$  $20$  $21$  $2^{2}$  $2^{2}$  $0<sup>1</sup>$ Call volumes by hour Day and Monday  $\,$  8  $\,$  $\mathbf{20} = \mathbf{14}$  $\sim$ ÷,  $\overline{\phantom{a}}$  $24 \qquad 16 \qquad 31$ 56 40  $51 \qquad 18$  $26$  $26 \qquad 31 \qquad 41 \qquad 38 \qquad 34 \qquad 6 \qquad 18 \qquad 12 \qquad 10 \qquad 19$ Tuesday 10  $\overline{2}$  $\overline{2}$  $16$ 35  $24$ 26 15 13 15  $16$  $21$  $26$ 25 15 15 13 28  $\sim$  $\overline{\mathbf{3}}$  $\overline{2}$ Wednesday  $\tau$  $10\,$ 10  $10\,$ 9  $20\,$ 39 34  $37$ 13  $14\,$  $18\,$  $33$  $19$  $21\,$ 21  $-5$  $14\,$  $13\,$  $16\,$  $16\,$ L,  $\overline{a}$ Thursday  $10$ 13  $12$  $\overline{2}$  $14\,$  $10\,$  $31$ 60 43 55 22  $24$ 30 38 35 35 37  $12$  $12$ 18  $19$ 30  $\begin{array}{cccccccccc} 17 & 12 & - & 3 & 1 \end{array}$  $\begin{array}{ccc} 11 & 11 & 34 \end{array}$  $\bf 44$ 37 Friday  $8<sup>1</sup>$ 54 50 26  $18\,$ 28 34 29  $22$  $\overline{7}$ 16  $16$  $10$ 23 10  $18\,$ 56 33 37 21 13 17  $31$ 28 28  ${\bf 24}$  $12\,$ 17 20 Saturday  $\overline{8}$ 3 9 18  $18\,$  $10\,$  $\mathbb{Z}$  $\overline{2}$  $\overline{2}$ 45  $17\,$  $10\,$ Sunday  $\overline{11}$  $\overline{9}$ و  $\tau$  $16\,$ 27  $\overline{21}$ 15  $15\,$  $12$  $18\,$ 22  $16\,$  $\bar{7}$  $12\,$  $\bf{8}$ 15 Total  $53 - 91$ 92 71 166 345 251 123 146 194 179 49  $101 \qquad 94 \qquad 151$ 

Below is an example of this report's output in **Web** format, showing a graphical representation of calls grouped into time slots of one hour.

The large, dark red dots represent your busiest periods, whereas the small, green dots represent quieter periods; by hovering your cursor over a particular dot a tooltip will be displayed, showing the volume of calls for that dot's time period.

The time slot data is also displayed in tabular form, each value being a hyperlink which, if clicked, will drill down into a detailed list of calls for that time slot.

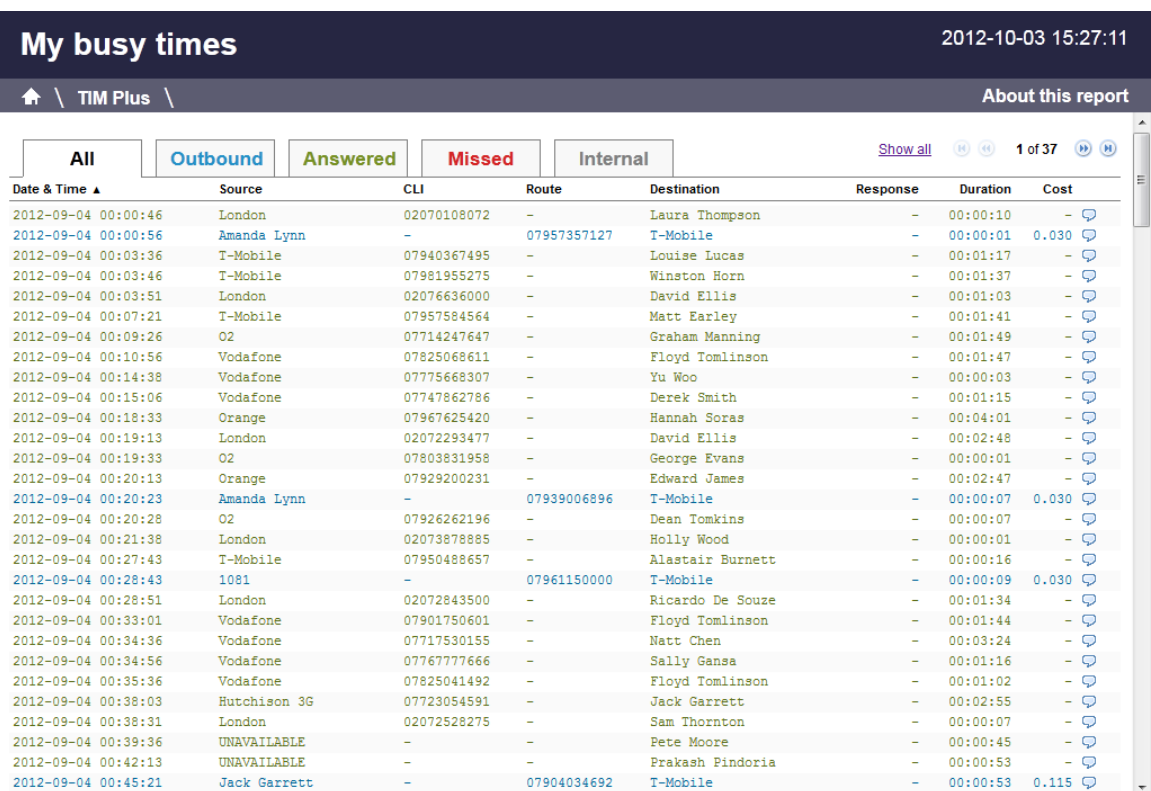

As with all reports produced by TIM Plus, each page of the report includes the following information:

- $\blacksquare$  the report's title
- $\blacksquare$  the date and time that the report was generated
- $\blacksquare$  the name of the report, if applicable

The **Web** format is the most interactive of all formats: all column headers are click-sortable and most graphical and tabular elements can be drilled down into, allowing deeper analysis of your results. By clicking on the **About this report** link at the top-right corner of the page, you can review any filters and options that have been applied to the report.

To modify your report to cover a larger organisational scope, click on an element of the breadcrumb as shown below:

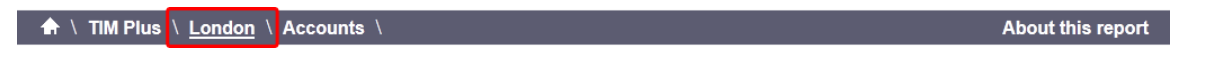

## **Call Analysis**

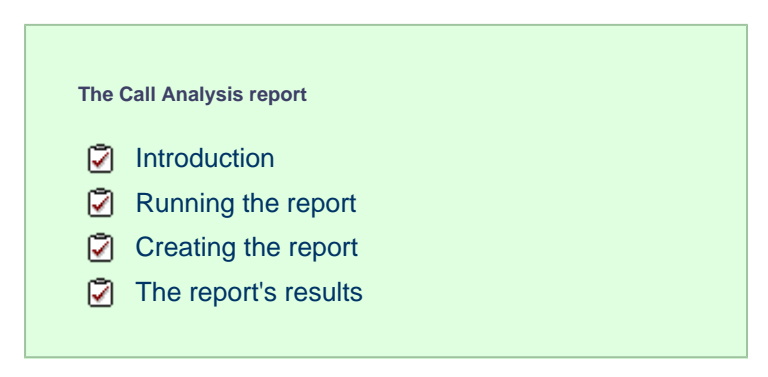

## **Introduction**

The Call Analysis report breaks down your working day into half-hour segments, providing a clear graphical representation of your outbound, answered and abandoned calls. Call volumes are shown as maximums and averages which can help with staff planning.

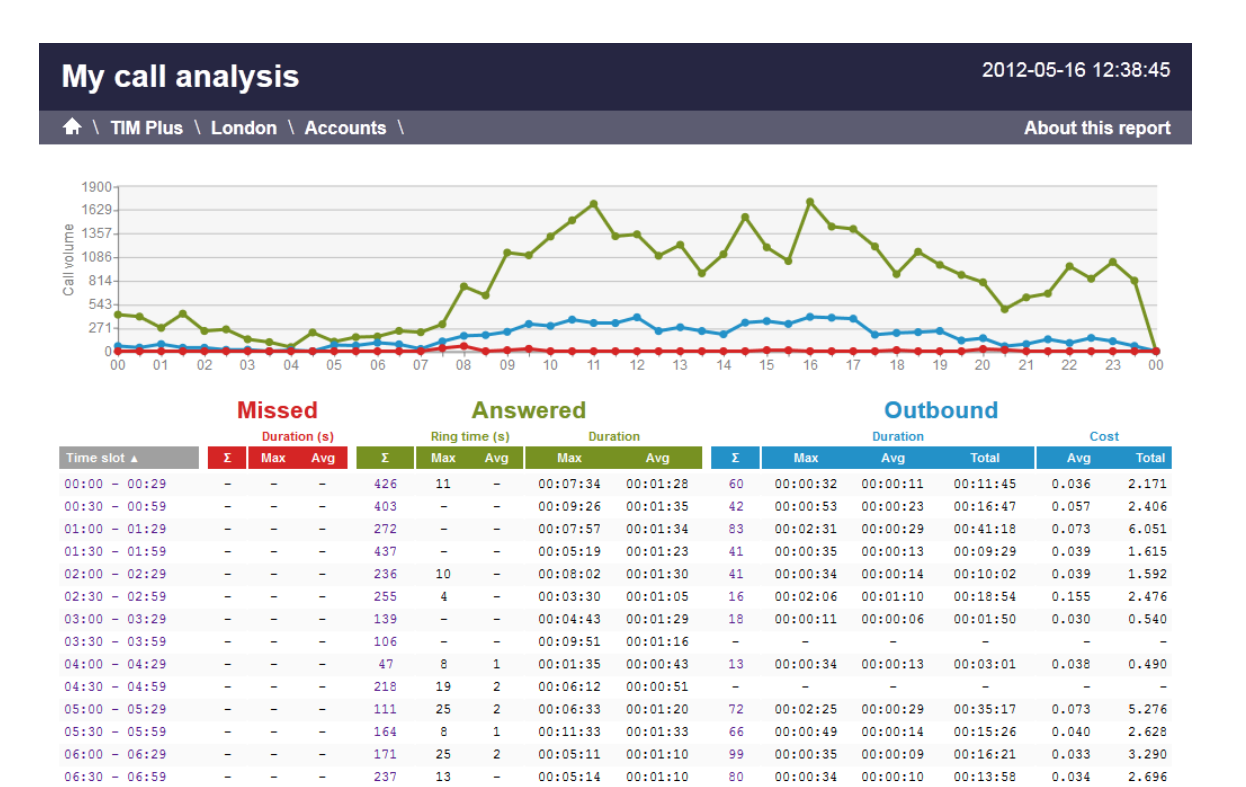

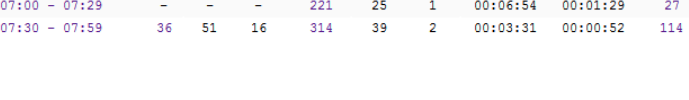

## **Running the report**

On the Reports screen, select the Call analysis report from the left-hand pane and click the Select this report button.

 $00:00:29$ 

00:26:48

 $00:00:13$ 

00:02:24

 $00:06:07$ 

04:33:49

 $0.038$ 

 $0.149$ 

1.029

16.997

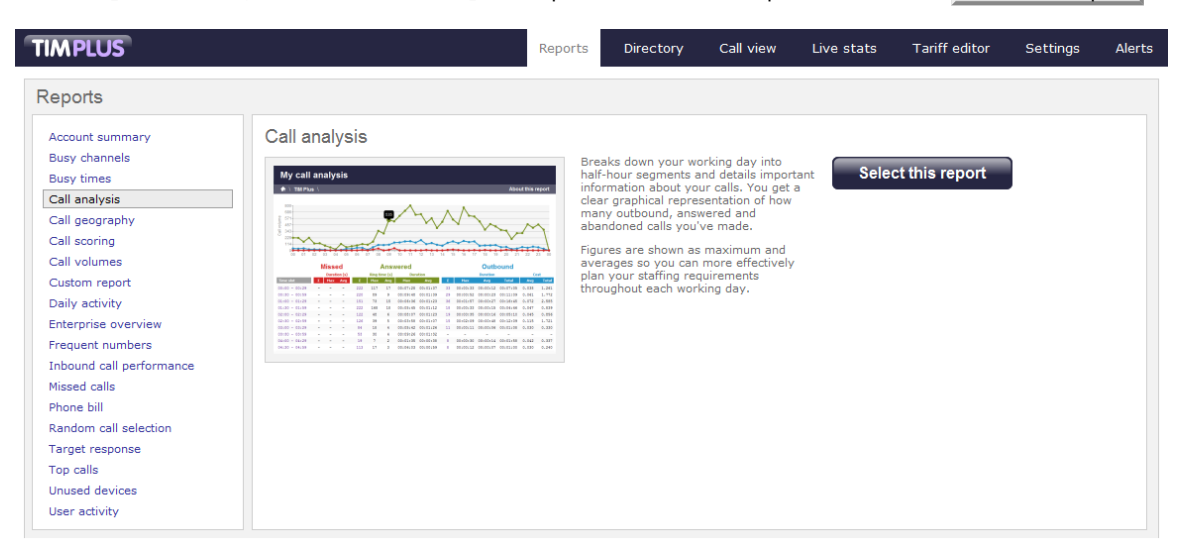

A new window will appear, where you can set the parameters of your report.

### **Selecting the reporting period**

For each report, you must specify a time span that covers the calls you want the report to include. This is known as the "reporting period".

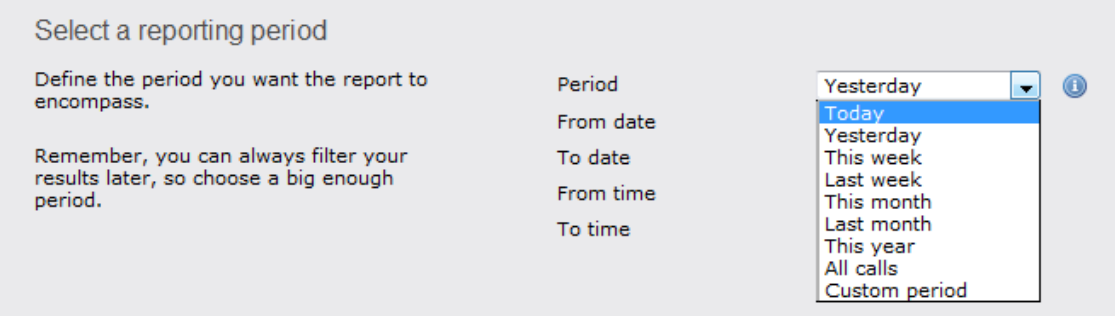

There are several preset reporting periods available for selection, based on the standard Gregorian calendar. The following table describes how the start and end times are defined for each preset period:

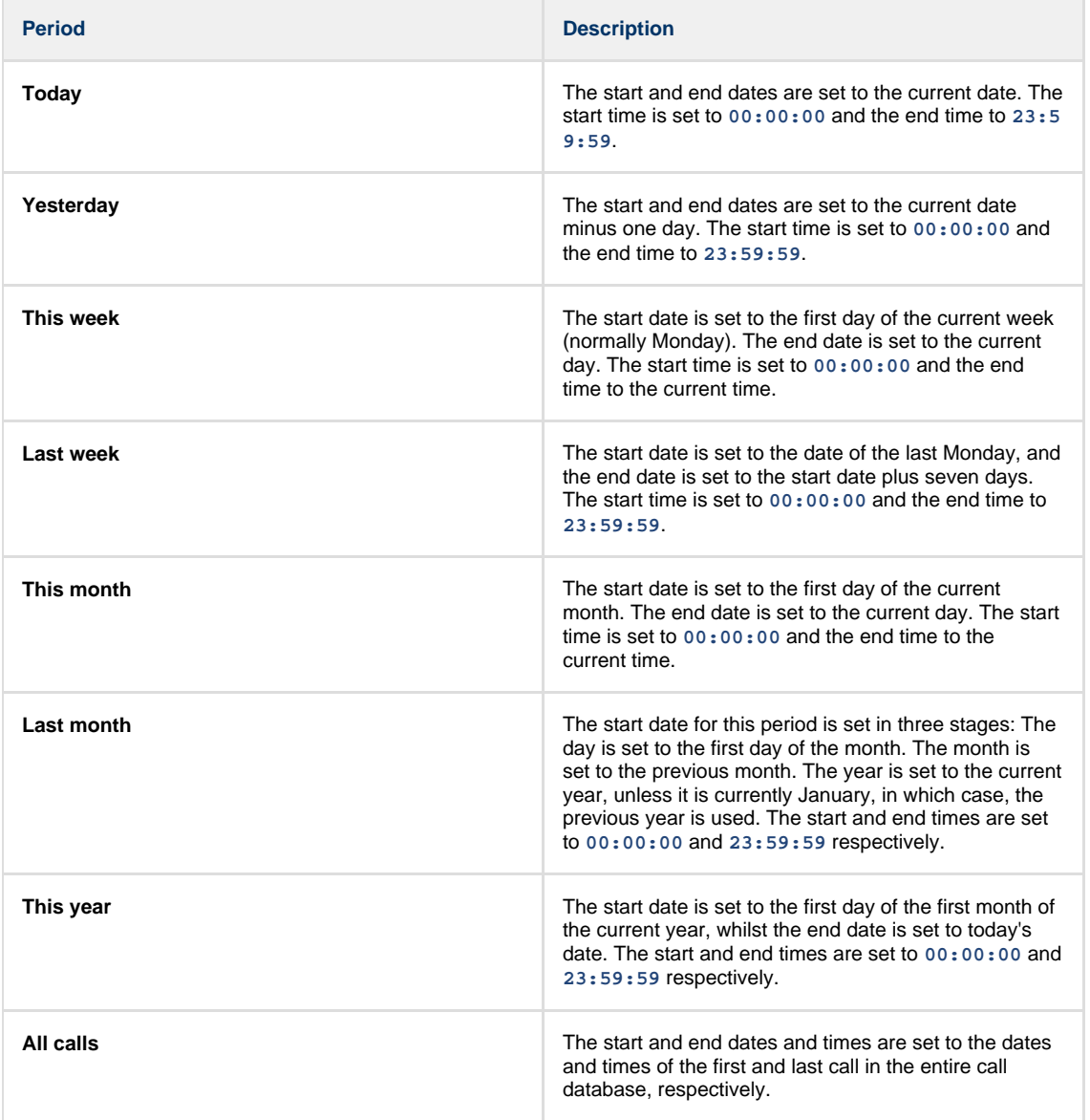

In addition to the presets described above, it is possible to specify a custom reporting period by choosing **Custom period** from the **Period** drop-down list and specifying your own **Start date**, **Start time**, **End date** and **End time** of the period you want to report on.

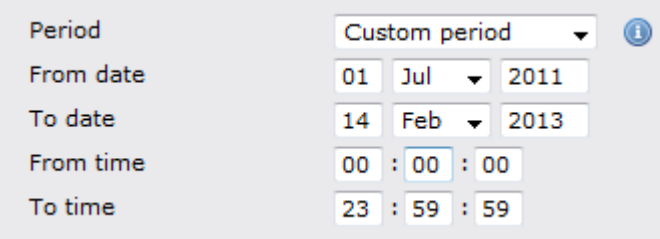

Once you have set the reporting period, click on the Next button to set additional report parameters and options, or select the Finish button to run the report immediately.

## **Selecting the reporting entity**

The **Reporting entity** parameter allows you to select the part of your organisation whose calls the report should include, e.g. a site, a group or an individual user.

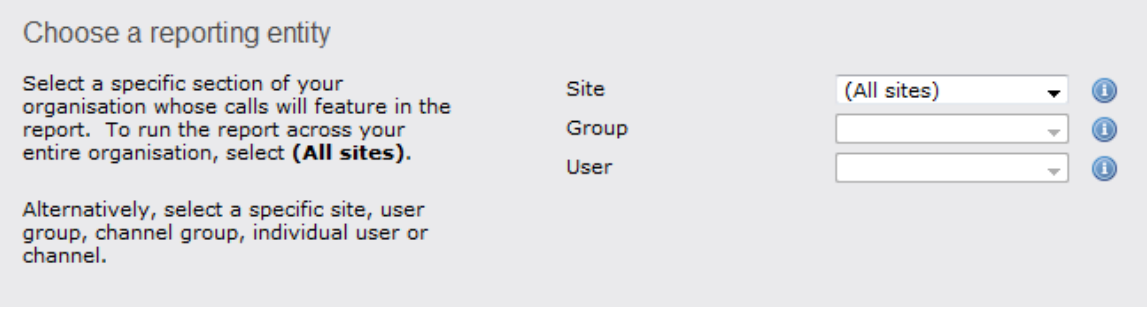

### **Site**

To report on a particular site, select it from the drop-down list or select **All sites** .

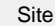

All sites

All groups

#### **Group**

If a site has been selected, you are able to further limit the report's results by selecting a group from the drop-down list.

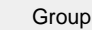

### **User**

If both a site and group have been selected, you can further limit the report's results to include only calls involving a particular user, by selecting that user from the drop-down list.

Œ

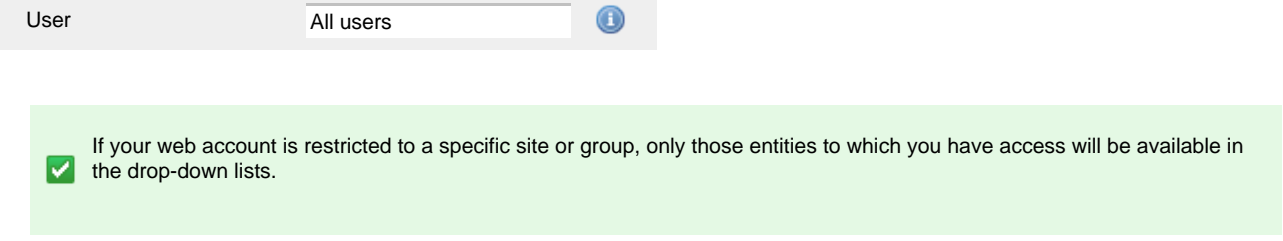

Once you have selected the scope of your report, click on the Next button to set additional report parameters and options, or to run the report immediately, click the Finish button.

## **Selecting the report filters**

You can limit the results of your report by choosing one or more of the following filters:

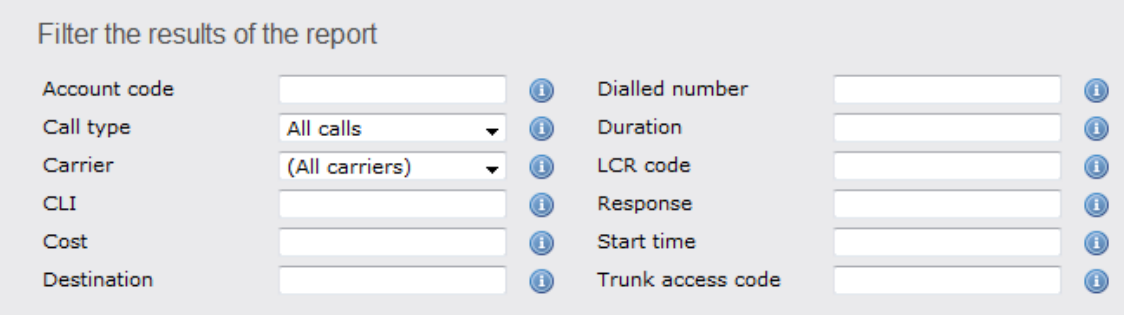

#### **Account code**

To produce a report consisting only of calls that were made using a particular account code, enter the account code in the field provided.

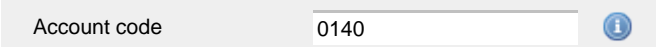

To report on more than one account code, separate each code using a comma.

#### **Call type**

This filter allows you to define the type of call you want to report on, in terms of where the call originated and where it was delivered, e.g. incoming, outgoing, internal, etc. To report on all types of call, set this to **All calls**.

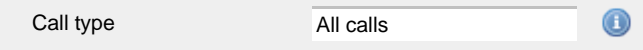

#### **Carrier**

If you use more than one carrier, you can limit the results to include only calls that were made using a specific carrier.

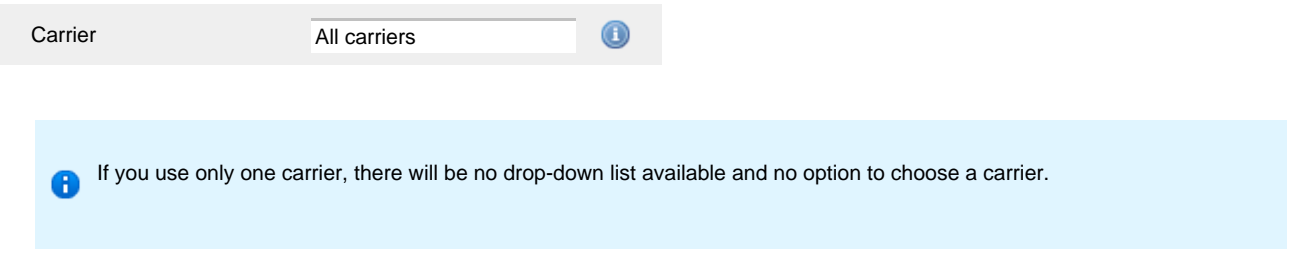

#### **CLI**

Calling Line Identification (CLI) is the telephone number of the remote caller in an incoming call scenario.

You can report on calls that originate from a specific CLI or those whose CLI matches a particular pattern of digits. For example, to report on all incoming calls from Tri-Line, you could enter **02072652600**.

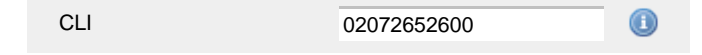

You can use the **!** symbol to explicitly exclude a CLI from the report's results, and/or the **\*** symbol as a wildcard in digit pattern matching. For example, to exclude calls from Tri-Line, but include all others, you could use **!020726526\***. To report on more than one CLI, use a comma to separate each entry.

#### **Cost**

You can define a cost filter to include calls above or below specific values by entering your criteria, as shown below:

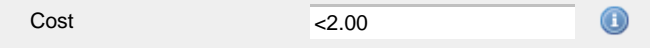

You can specify a cost range by using the **-** symbol; to specify limits, use the comparison operators, **>**, **<**, and **!** .

## **Destination**

If you want to filter calls to a specific, known destination, type the name of the destination in the text box provided. This filter accepts the **!** an d **\*** symbols for excluding values and specifying partial matches, respectively.

For example, if you wanted to exclude all calls to France, you could enter **!France\***, as shown below:

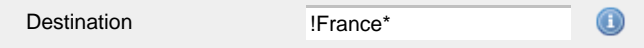

#### **Dialled number**

To filter calls to a specific dialled number, type it in the text box provided. The dialled number is defined as the number that is dialled (in the case of an outbound call), or the DDI number that the remote party dialled to reach a particular extension or group (in the case of an inbound call).

To filter calls to a specific area, a partial number can be entered (e.g. **0033** for calls to France).

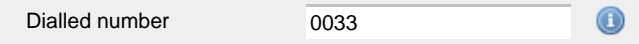

You can use the 1 symbol to explicitly exclude a dialled number from the report's results, and/or the  $*$  symbol as a wildcard in digit pattern matching. For example, to exclude calls to Tri-Line, but include all others, you could use **!020726526\***). To report on more than one dialled number, use a comma to separate each entry.

#### **Duration**

To filter calls above or below a particular duration, enter the desired duration in seconds.

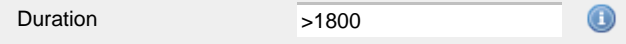

You can specify a duration range by using the **-** symbol; to specify limits, use the comparison operators, **>**, **<**, and **!** .

In the above example, the report will return only calls longer than 1800 seconds (30 minutes).

#### **LCR code**

To filter your results to include only calls that used a Least Cost Routing (LCR) code, enter it in the text box provided.

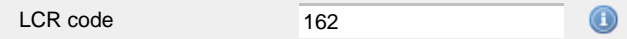

You can use the **!** symbol to explicitly exclude a LCR code from the report's results, and/or the **\*** symbol as a wildcard in digit pattern matching. For example, to exclude calls made using all LCR codes beginning **162**, you could enter **!162\***. To report on more than one LCR code, use a comma to separate each entry.

#### **Response**

This option allows you to filter calls based on their response time, measured in seconds. Specify the desired response time threshold in the text box provided.

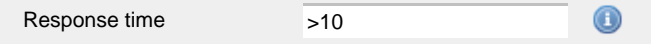

In the above example, the search results will display calls that have a response time greater than 10 seconds.

You can specify a response time range by using the **-** symbol and; to specify limits, use the comparison operators, **>**, **<**, and **!** .

#### **Start time**

This option allows you to filter calls based on the time the call started. Specify the start time in the text box provided using the **hh:mm:ss** for mat.

For example, to include only calls that began after 10 am, you could enter **10:00:00** in the **Start time** field, as shown below:

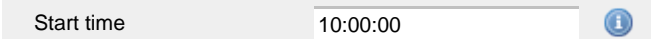

#### **Trunk access code**

If your telephone system uses trunk access codes to connect calls using specific channels, you can limit your report's results to include only calls made using those codes. Specify the trunk access code in the text box provided.

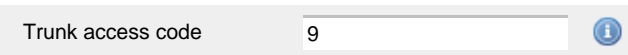

You can use the **!** symbol to explicitly exclude a trunk access code from the report's results, and/or the **\*** symbol as a wildcard in digit pattern matching. For example, to exclude calls made using the **9** trunk access code, you could enter **!9**. To report on more than one trunk access code, use a comma to separate each entry.

### **Selecting the report options**

This section enables you to further narrow down your report results, by excluding certain types of calls. It also allows you to sort the report's results in a particular manner.

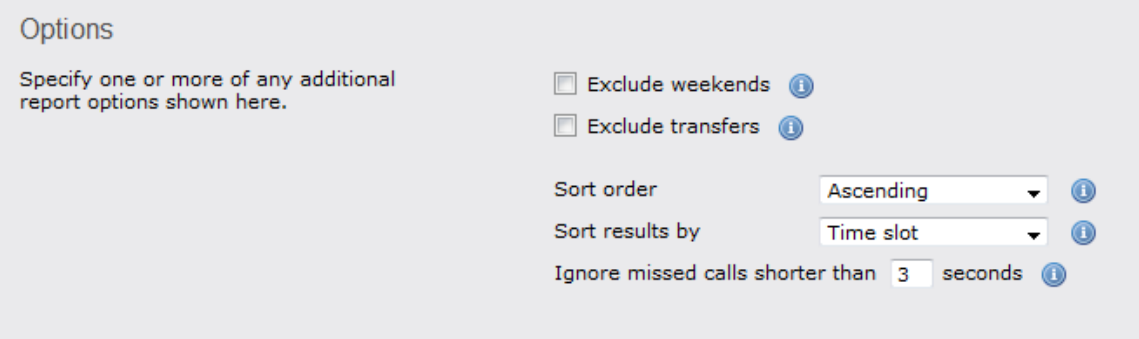

#### **Exclude weekends**

To exclude weekend calls from your report's results, select the **Exclude weekends** option.

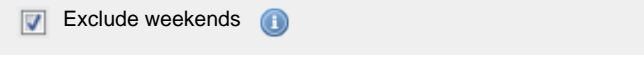

#### **Exclude transfers**

To exclude transferred calls from your report's results, select the **Exclude transfers** option.

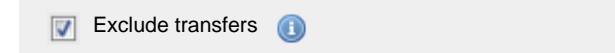

### **Sort order**

Choose from the **Sort order** drop-down list whether you want the results of the report to appear in ascending or descending order.

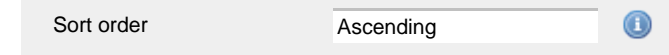

### **Sort results by**

To sort your report's results by a particular column, select it from the **Sort results by** drop-down list.

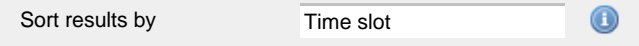

### **Ignore short missed calls**

Missed calls below a certain duration can sometimes pollute the meaning of a report's results. To exclude such short calls from your report, enter a duration threshold in the text box provided, e.g. to ignore calls below 3 seconds, enter **3** .

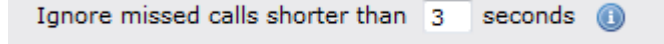

## **Selecting the report format**

This section allows you to choose the media format of your completed report. The formats available are **Web**, **PDF**, **Excel**, **CSV** and **XML**.

More details about each report format are available in the [Setting the report format](#page-205-0) section above.

## **Creating the report**

When you have selected a reporting period and have chosen any filters and options, you can either run the report immediately by clicking on the  $\overline{\phantom{a}}$  Run now  $\overline{\phantom{a}}$  button, or [schedule it for future delivery.](#page-192-0)

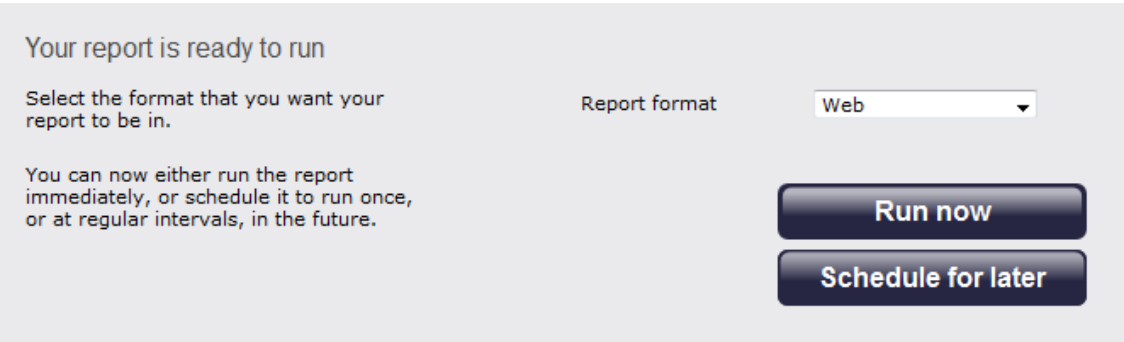

## **The report's results**

Below is an example of this report's output in **Web** format, displaying a breakdown of calls organised in half-hour time slots:

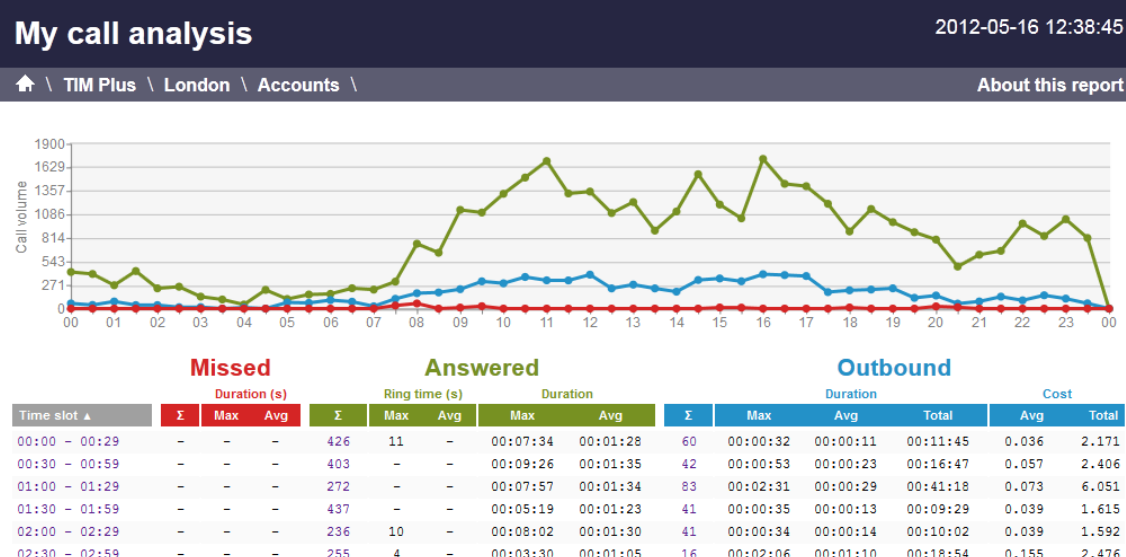

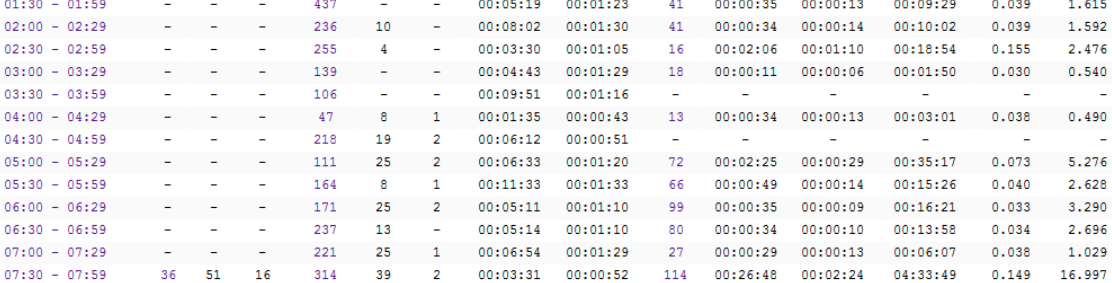

By clicking on the **About this report** link at the top-right corner of the page, you can review any filters and options that have been applied to the report.

As with all reports produced by TIM Plus, each page of the report includes the following information:

- $\blacksquare$  the report's title
- $\blacksquare$  the date and time that the report was generated
- $\blacksquare$  the name of the report, if applicable

The **Web** format is the most interactive of all formats: all column headers are click-sortable and most graphical and tabular elements can be drilled down into, allowing deeper analysis of your results. The headers of this report are as follows:

**Header Description** 

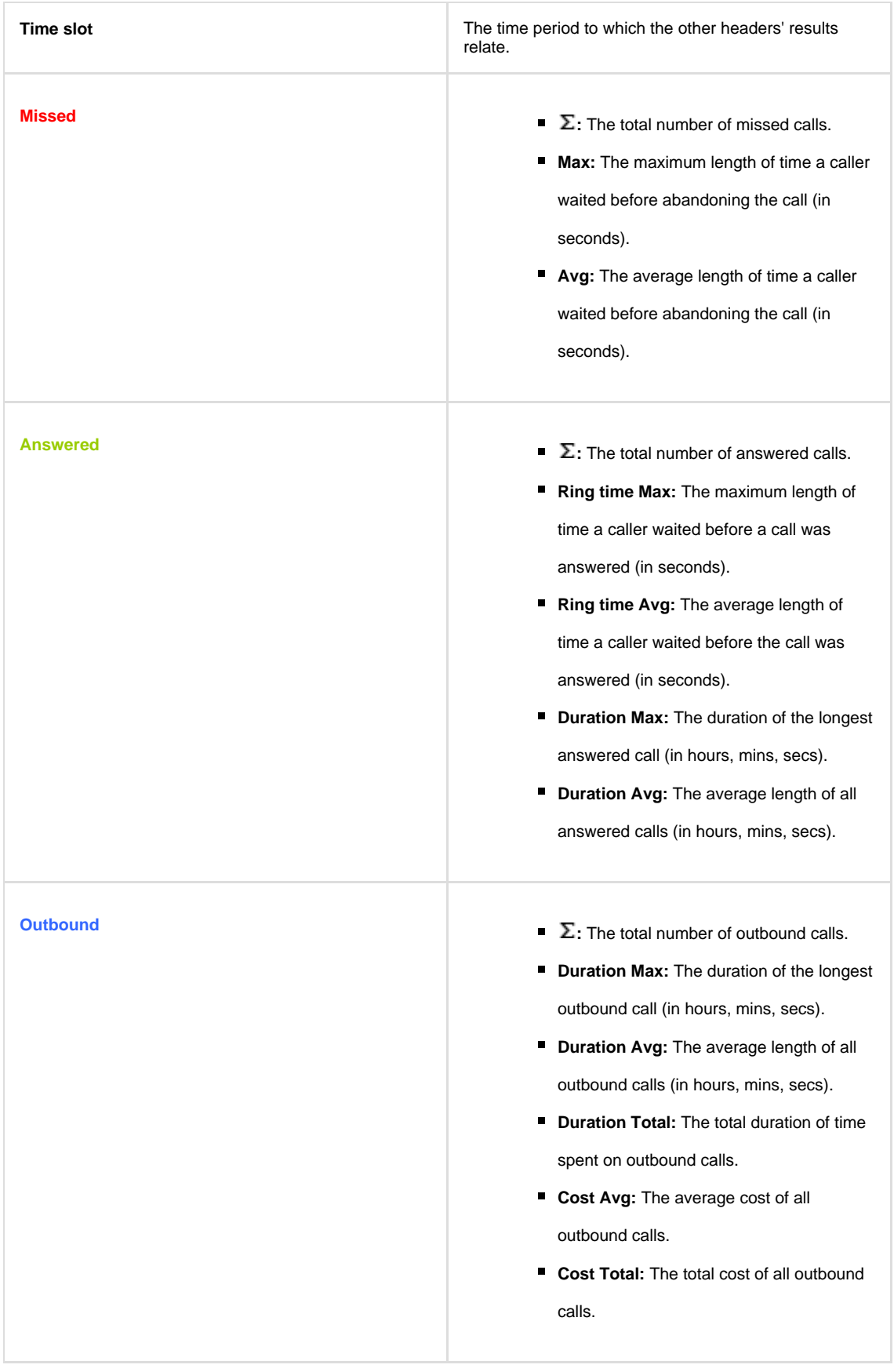

To modify your report to cover a larger organisational scope, click on an element of the breadcrumb as shown below:

A A TIM Plus <mark>A London \</mark> Accounts \

About this report

# **Call Geography**

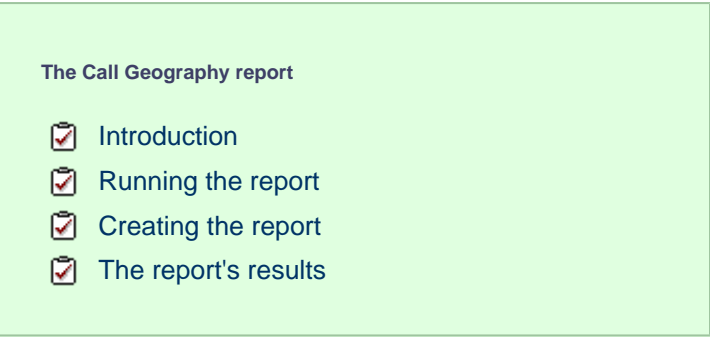

## **Introduction**

The Call Geography report consists of three pie charts, each showing call information grouped by volume, duration and cost. An accompanying table is also shown, containing details of where - geographically - your calls are made, classified by their tariff band, such as local, national, mobile or international.

The proportion of calls to each geographical destination is shown in terms of volume, duration and cost, highlighting the calls that are costing you the most and taking up most of your time.

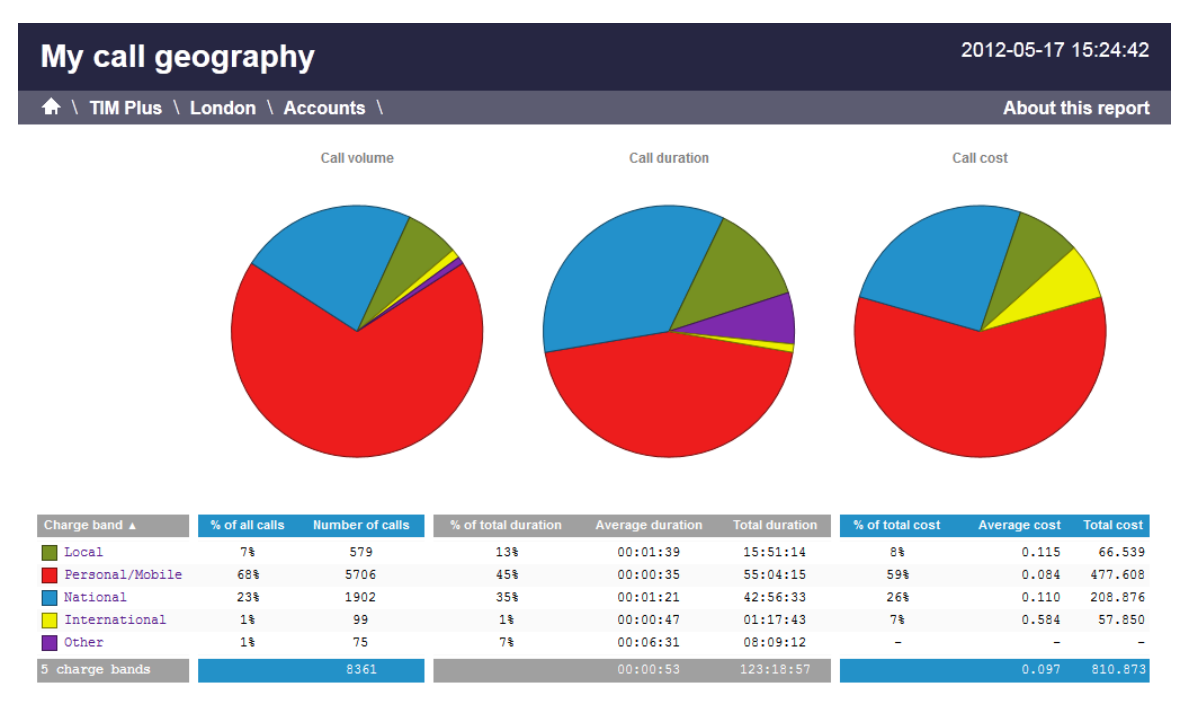

## **Running the report**

On the **Reports** screen, select the **Call geography** report from the left-hand pane and click the Select this report button.

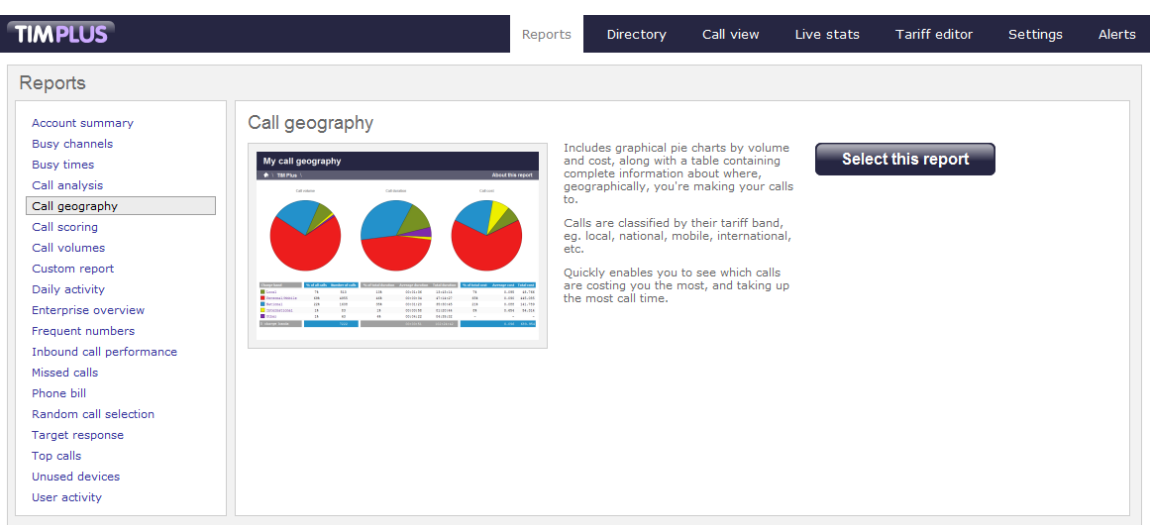

A new window will appear, where you can set the parameters of your report.

## **Selecting the reporting period**

For each report, you must specify a time span that covers the calls you want the report to include. This is known as the "reporting period".

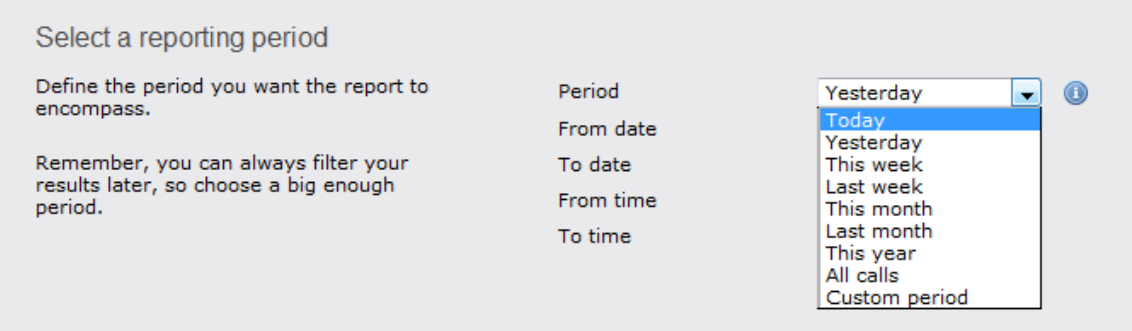

There are several preset reporting periods available for selection, based on the standard Gregorian calendar. The following table describes how the start and end times are defined for each preset period:

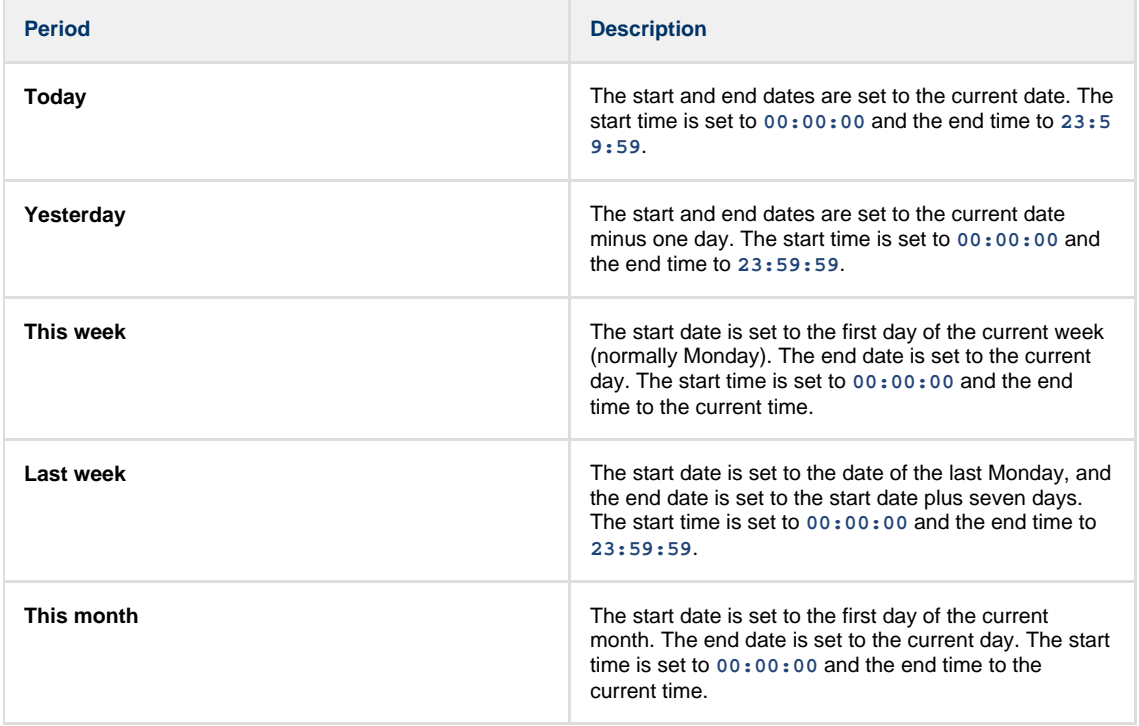

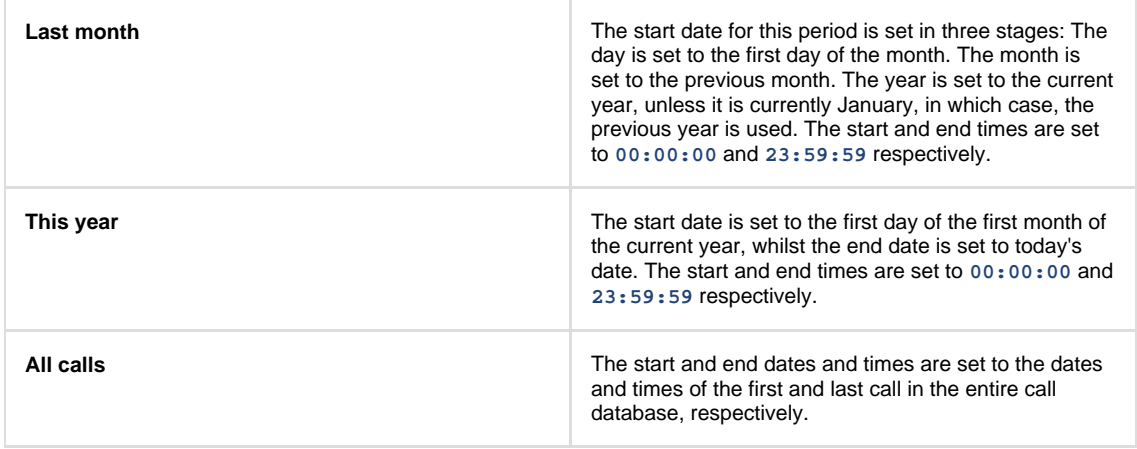

In addition to the presets described above, it is possible to specify a custom reporting period by choosing **Custom period** from the **Period** drop-down list and specifying your own **Start date**, **Start time**, **End date** and **End time** of the period you want to report on.

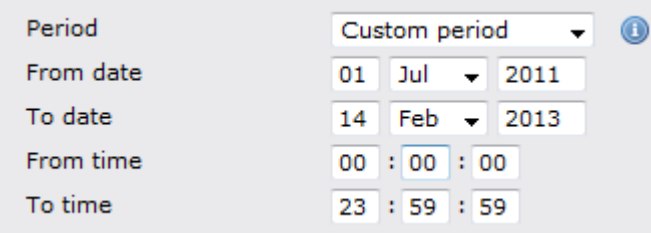

Once you have set the reporting period, click on the Next button to set additional report parameters and options, or select the Finish button to run the report immediately.

## **Selecting the reporting entity**

The **Reporting entity** parameter allows you to select the part of your organisation whose calls the report should include, e.g. a site, a group or an individual user.

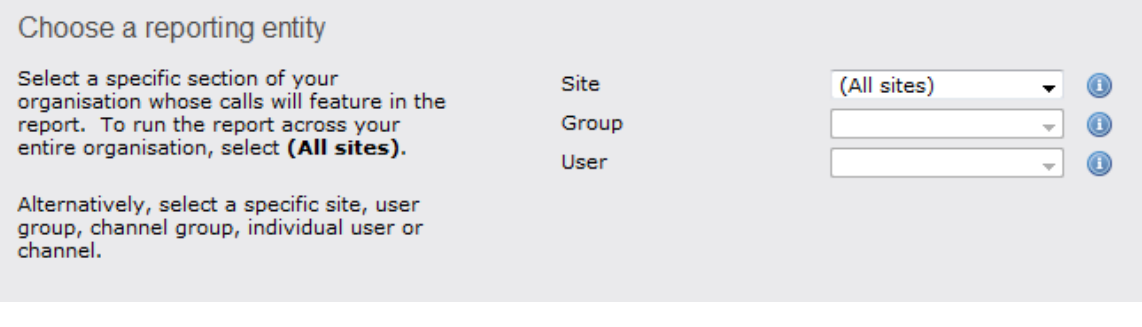

#### **Site**

To report on a particular site, select it from the drop-down list or select **All sites** .

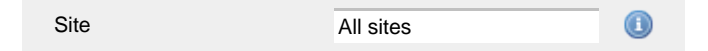

## **Group**

If a site has been selected, you are able to further limit the report's results by selecting a group from the drop-down list.

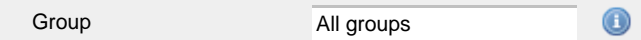

## **User**

If both a site and group have been selected, you can further limit the report's results to include only calls involving a particular user, by selecting that user from the drop-down list.

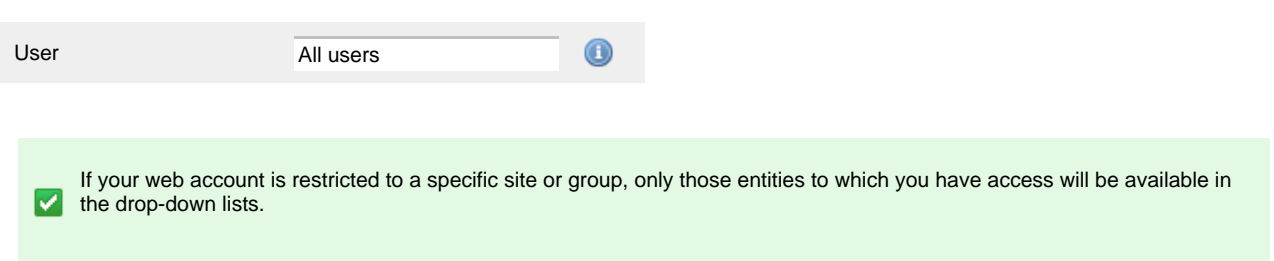

Once you have selected the scope of your report, click on the Next button to set additional report parameters and options, or to run the  $report immediately, click the  $Finish$  button.$ 

## **Selecting the report filters**

You can limit the results of your report by choosing one or more of the following filters:

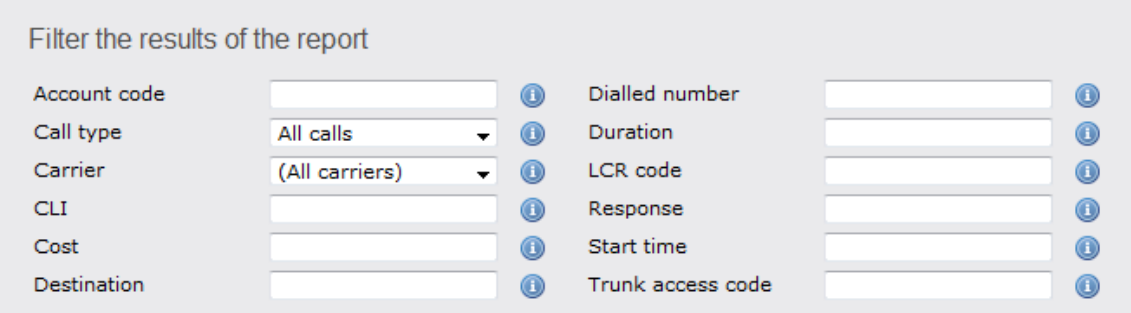

## **Account code**

To produce a report consisting only of calls that were made using a particular account code, enter the account code in the field provided.

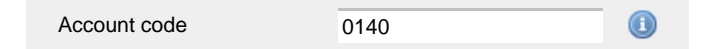

To report on more than one account code, separate each code using a comma.

## **Call type**

This filter allows you to define the type of call you want to report on, in terms of where the call originated and where it was delivered, e.g. incoming, outgoing, internal, etc. To report on all types of call, set this to **All calls**.

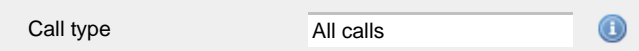

#### **Carrier**

If you use more than one carrier, you can limit the results to include only calls that were made using a specific carrier.

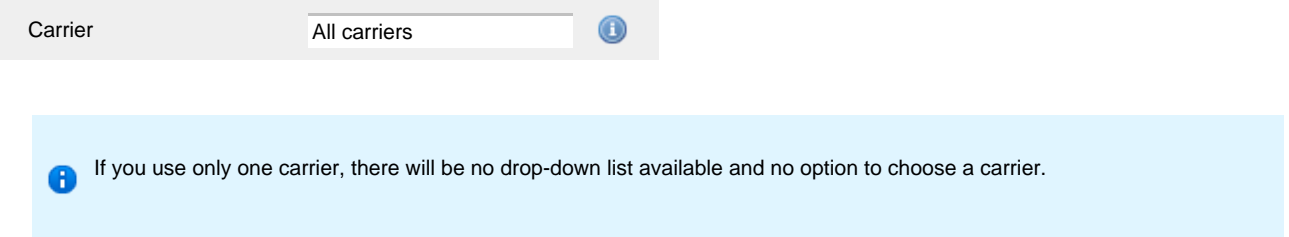

## **CLI**

Calling Line Identification (CLI) is the telephone number of the remote caller in an incoming call scenario.

You can report on calls that originate from a specific CLI or those whose CLI matches a particular pattern of digits. For example, to report on

#### all incoming calls from Tri-Line, you could enter **02072652600**.

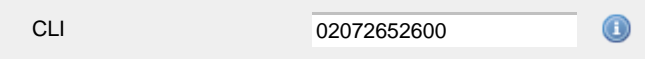

You can use the **!** symbol to explicitly exclude a CLI from the report's results, and/or the **\*** symbol as a wildcard in digit pattern matching. For example, to exclude calls from Tri-Line, but include all others, you could use **!020726526\***. To report on more than one CLI, use a comma to separate each entry.

#### **Cost**

You can define a cost filter to include calls above or below specific values by entering your criteria, as shown below:

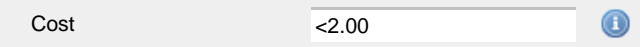

You can specify a cost range by using the **-** symbol; to specify limits, use the comparison operators, **>**, **<**, and **!** .

#### **Destination**

If you want to filter calls to a specific, known destination, type the name of the destination in the text box provided. This filter accepts the **!** an d **\*** symbols for excluding values and specifying partial matches, respectively.

For example, if you wanted to exclude all calls to France, you could enter **!France\***, as shown below:

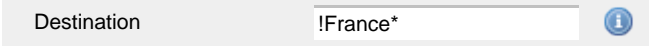

### **Dialled number**

To filter calls to a specific dialled number, type it in the text box provided. The dialled number is defined as the number that is dialled (in the case of an outbound call), or the DDI number that the remote party dialled to reach a particular extension or group (in the case of an inbound call).

To filter calls to a specific area, a partial number can be entered (e.g. **0033** for calls to France).

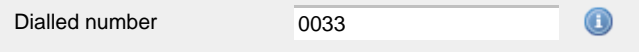

You can use the **!** symbol to explicitly exclude a dialled number from the report's results, and/or the **\*** symbol as a wildcard in digit pattern matching. For example, to exclude calls to Tri-Line, but include all others, you could use **!020726526\***). To report on more than one dialled number, use a comma to separate each entry.

### **Duration**

To filter calls above or below a particular duration, enter the desired duration in seconds.

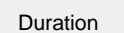

>1800 0

You can specify a duration range by using the **-** symbol; to specify limits, use the comparison operators, **>**, **<**, and **!** .

In the above example, the report will return only calls longer than 1800 seconds (30 minutes).

#### **LCR code**

To filter your results to include only calls that used a Least Cost Routing (LCR) code, enter it in the text box provided.

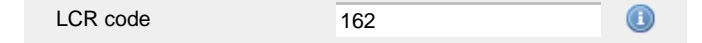

You can use the **!** symbol to explicitly exclude a LCR code from the report's results, and/or the **\*** symbol as a wildcard in digit pattern matching. For example, to exclude calls made using all LCR codes beginning **162**, you could enter **!162\***. To report on more than one LCR code, use a comma to separate each entry.

#### **Response**

This option allows you to filter calls based on their response time, measured in seconds. Specify the desired response time threshold in the text box provided.

 $>10$ Response time

In the above example, the search results will display calls that have a response time greater than 10 seconds.

You can specify a response time range by using the **-** symbol and; to specify limits, use the comparison operators, **>**, **<**, and **!** .

#### **Start time**

This option allows you to filter calls based on the time the call started. Specify the start time in the text box provided using the **hh:mm:ss** for mat.

For example, to include only calls that began after 10 am, you could enter **10:00:00** in the **Start time** field, as shown below:

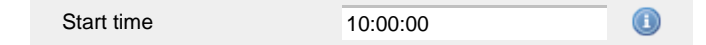

### **Trunk access code**

If your telephone system uses trunk access codes to connect calls using specific channels, you can limit your report's results to include only calls made using those codes. Specify the trunk access code in the text box provided.

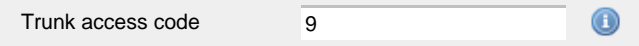

You can use the **!** symbol to explicitly exclude a trunk access code from the report's results, and/or the **\*** symbol as a wildcard in digit pattern matching. For example, to exclude calls made using the **9** trunk access code, you could enter **!9**. To report on more than one trunk access code, use a comma to separate each entry.

#### **Selecting the report options**

This section enables you to further narrow down your report results, by excluding certain types of calls. It also allows you to sort the report's results in a particular manner.

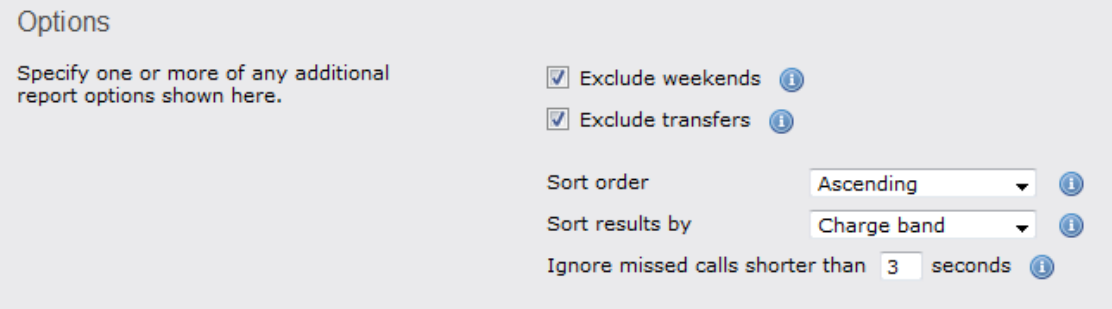

#### **Exclude weekends**

To exclude weekend calls from your report's results, select the **Exclude weekends** option.

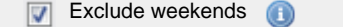

#### **Exclude transfers**

To exclude transferred calls from your report's results, select the **Exclude transfers** option.

 $\nabla$  Exclude transfers

## **Sort order**

Choose from the **Sort order** drop-down list whether you want the results of the report to appear in ascending or descending order.

Ascending Sort order

## **Sort results by**

To sort your report's results by a particular column, select it from the **Sort results by** drop-down list.

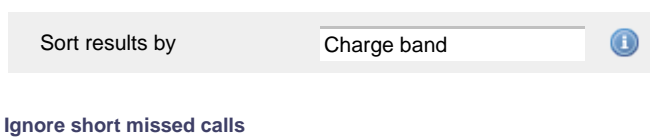

Missed calls below a certain duration can sometimes pollute the meaning of a report's results. To exclude such short calls from your report, enter a duration threshold in the text box provided, e.g. to ignore calls below 3 seconds, enter **3** .

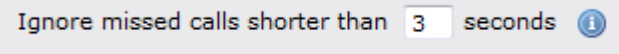

## **Selecting the report format**

This section allows you to choose the media format of your completed report. The formats available are **Web**, **PDF**, **Excel**, **CSV** and **XML**.

More details about each report format are available in the [Setting the report format](#page-205-0) section above.

## **Creating the report**

When you have selected a reporting period and have chosen any filters and options, you can either run the report immediately by clicking on the Run now  $\parallel$  button, or [schedule it for future delivery.](#page-192-0)

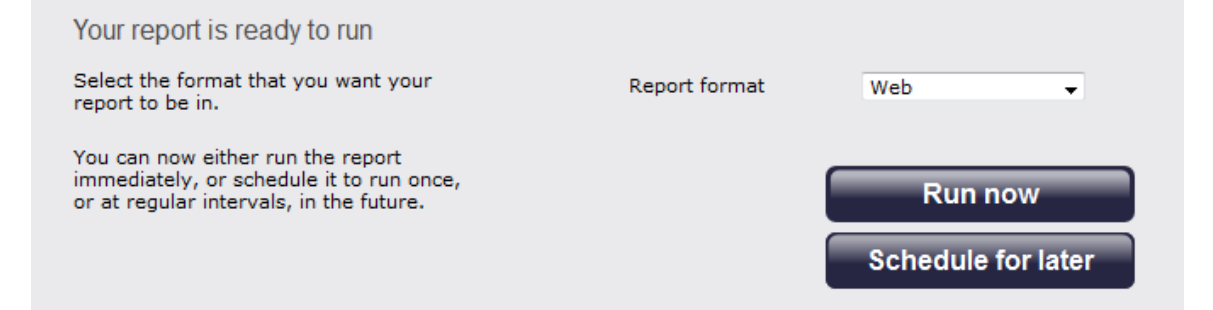

## **The report's results**

2012-05-17 15:24:42 My call geography  $\hat{P}$  \ TIM Plus \ London \ Accounts \ About this report Call volume Call duration Call cost Charge band ▲ of all je dur 579 66.539 Local  $7<sup>8</sup>$ 13%  $00:01:39$ 15:51:14 **R&**  $0.115$ 68% 477.608 Personal/Mobile 5706 45% 00:00:35 55:04:15 59%  $0.084$ National  $23<sup>8</sup>$ 1902 35%  $00:01:21$ 42:56:33 26% 0.110 208,876 International  $1<sup>8</sup>$ 99  $1\frac{1}{3}$  $00:00:47$  $01:17:43$  $7\$ 0.584 57.850 Other 18 75  $7<sup>8</sup>$ 00:06:31 08:09:12 361 5 charge 810.873

Below is an example of this report's output in **Web** format:

The final report consists of three pie charts and a table.

## **Pie charts**

- The left-hand pie chart shows the amount of calls to each location
- The centre chart shows the time spent on calls to each location
- The right-hand chart shows the cost of calls to each location

#### **Table**

The table shows the following information about the calls made to each charge band location:

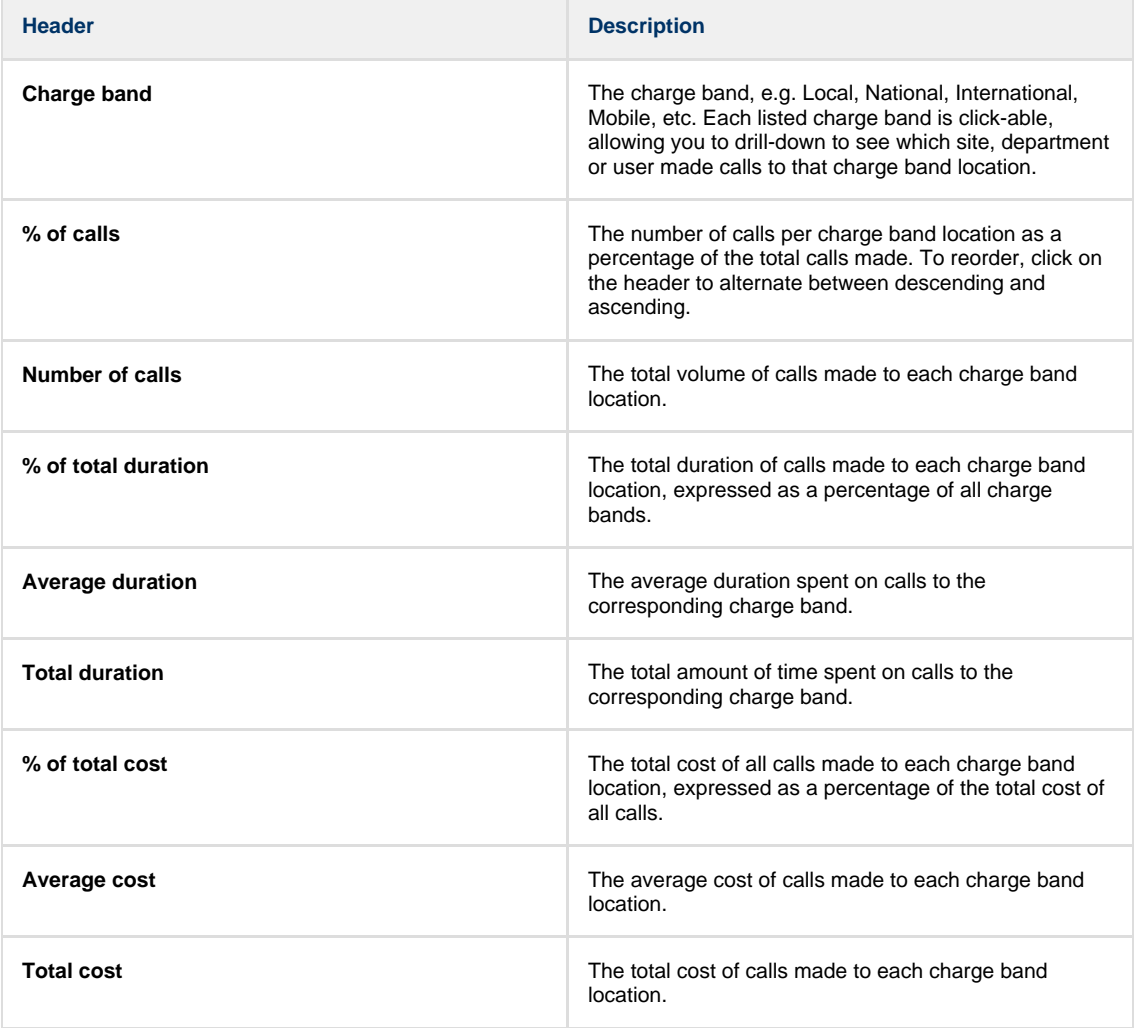

The summary line at the foot of the table shows the total number of calls included in the report, the total duration of calls, average and total costs.

As with all reports produced by TIM Plus, each page of the report includes the following information:

- the report's title
- the date and time that the report was generated
- $\blacksquare$  the name of the report, if applicable

The **Web** format is the most interactive of all formats: all column headers are click-sortable and most graphical and tabular elements can be drilled down into, allowing deeper analysis of your results. By clicking on the **About this report** link at the top-right corner of the page, you can review any filters and options that have been applied to the report.

To modify your report to cover a larger organisational scope, click on an element of the breadcrumb as shown below:

A \ TIM Plus \ London \ Accounts \

About this report

# **Call Scoring**

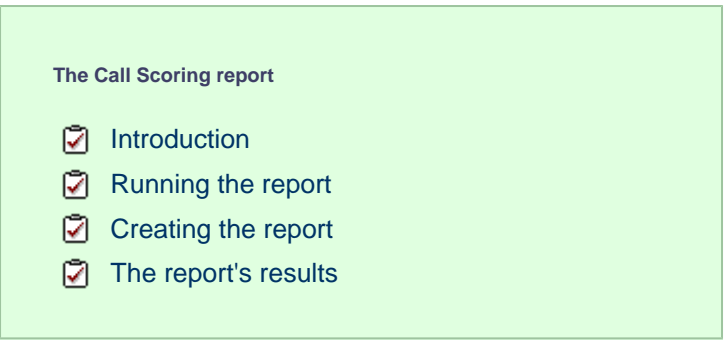

## **Introduction**

The Call Scoring report provides a comprehensive analysis of previously-scored calls, enabling you to more efficiently assess the performance of your staff. TIM Plus gives you the option to create your own score cards, so you can specifically rate any call according to a set of custom evaluation criteria.

The scores can be based on any combination of questions whose answers are of the following type:

- **Yes/No**
- **A value range**
- **Multiple choice**

All questions are summarised in a clear, easy-to-understand format and are displayed separately, grouped into their respective categories.

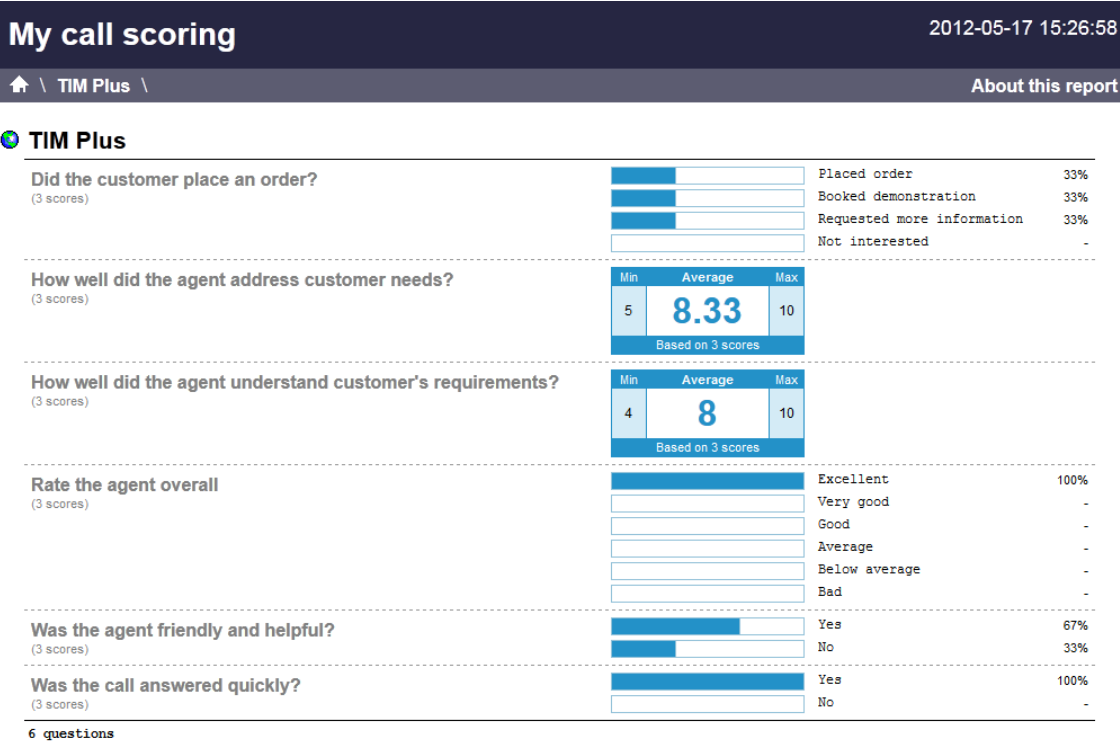

An example of a scoring card can be seen below:

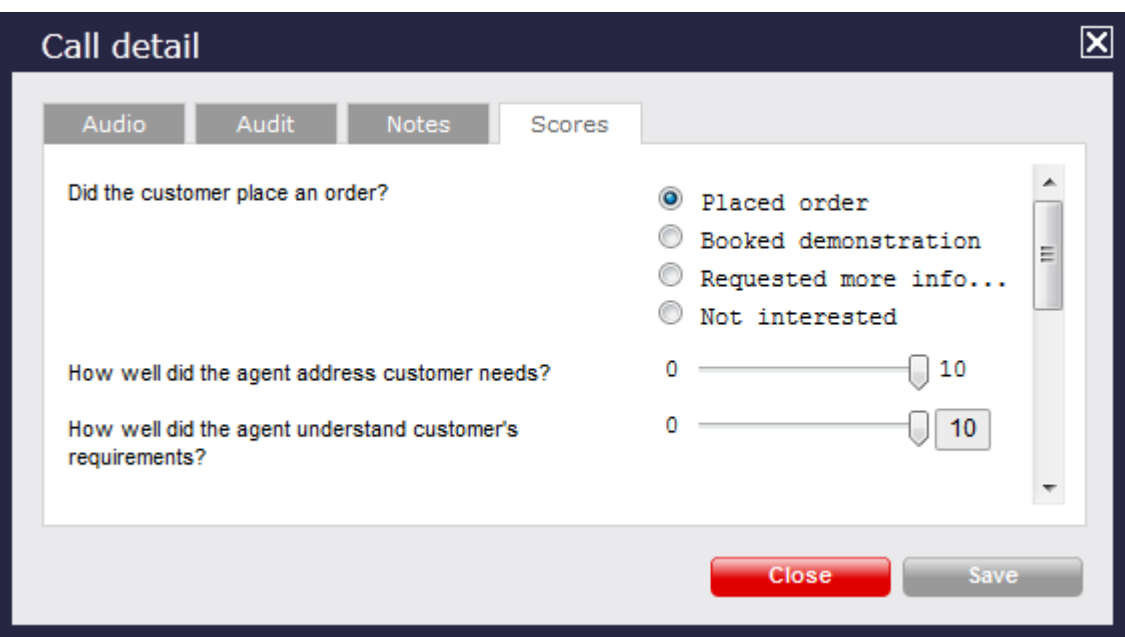

## **Running the report**

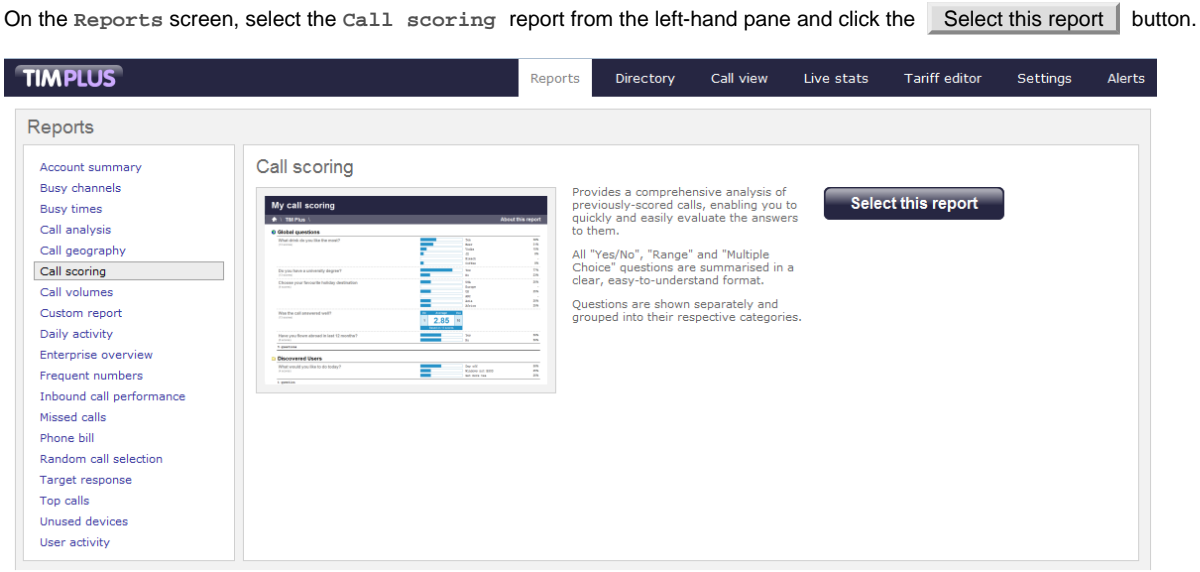

A new window will appear, where you can set the parameters of your report.

## **Selecting the reporting period**

For each report, you must specify a time span that covers the calls you want the report to include. This is known as the "reporting period".

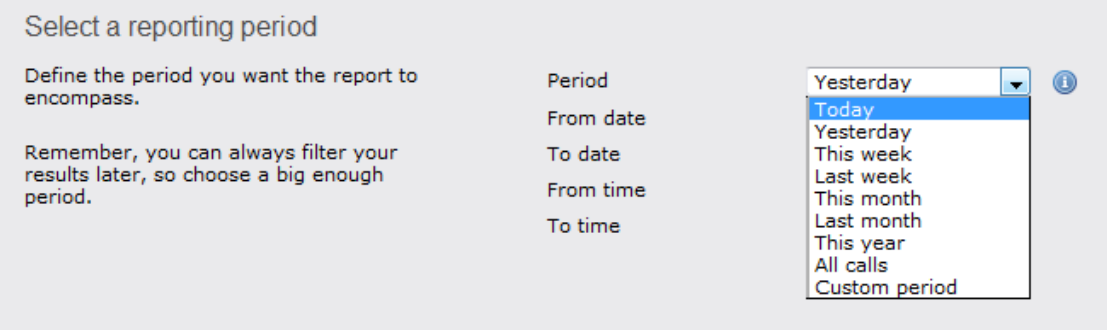

There are several preset reporting periods available for selection, based on the standard Gregorian calendar. The following table describes how the start and end times are defined for each preset period:
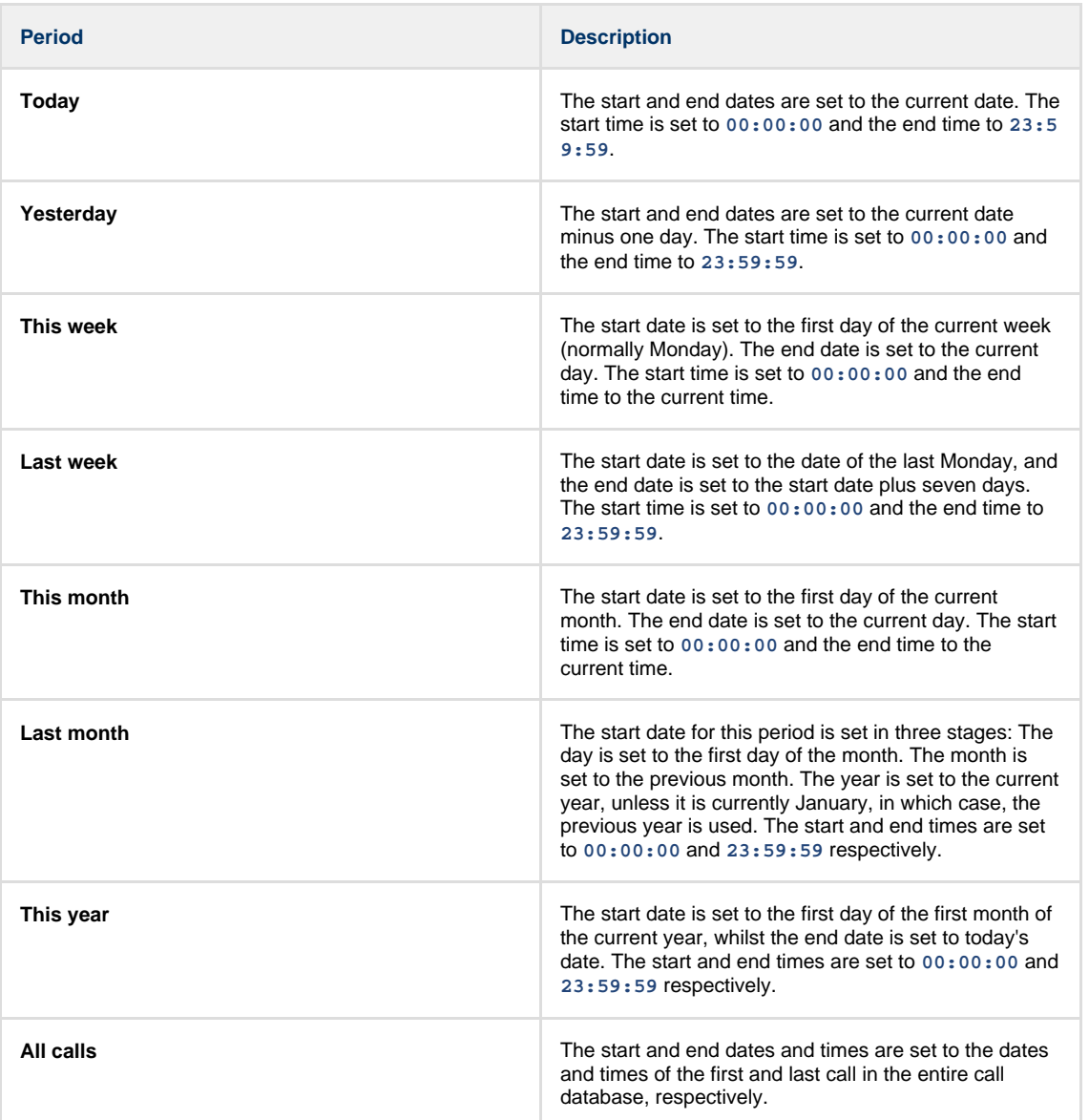

In addition to the presets described above, it is possible to specify a custom reporting period by choosing **Custom period** from the **Period** drop-down list and specifying your own **Start date**, **Start time**, **End date** and **End time** of the period you want to report on.

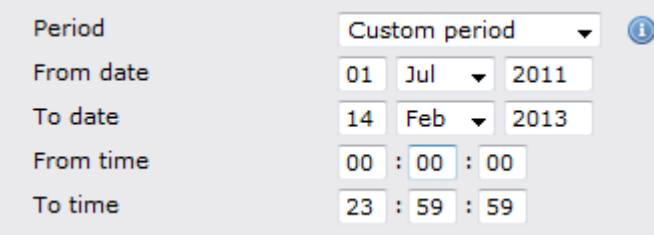

Once you have set the reporting period, click on the Next button to set additional report parameters and options, or select the Finish button to run the report immediately.

# **Selecting the reporting entity**

The **Reporting entity** parameter allows you to select the part of your organisation whose calls the report should include, e.g. a site, a group or an individual user.

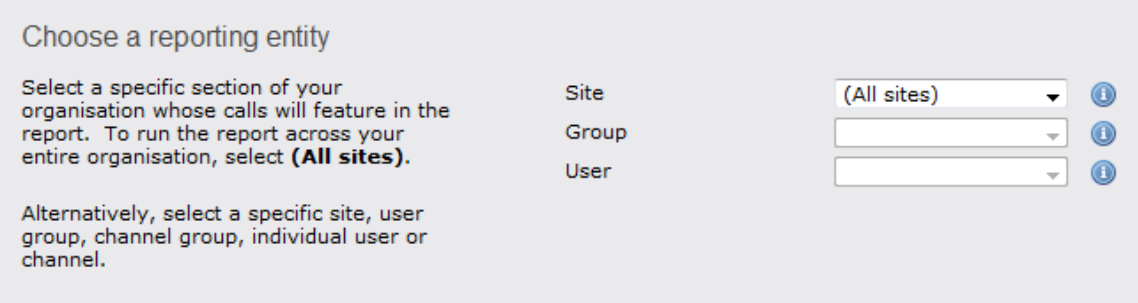

### **Site**

To report on a particular site, select it from the drop-down list or select **All sites** .

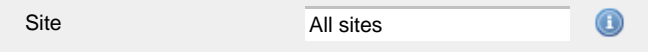

# **Group**

If a site has been selected, you are able to further limit the report's results by selecting a group from the drop-down list.

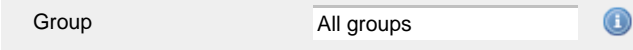

### **User**

If both a site and group have been selected, you can further limit the report's results to include only calls involving a particular user, by selecting that user from the drop-down list.

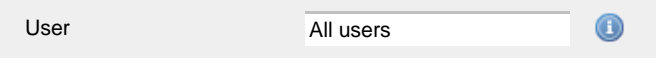

If your web account is restricted to a specific site or group, only those entities to which you have access will be available in  $\blacksquare$  the drop-down lists.

Once you have selected the scope of your report, click on the Next button to set additional report parameters and options, or to run the  $report immediately, click the  $Finish$  button.$ 

## **Selecting the report filters**

You can limit the results of your report by choosing one or more of the following filters:

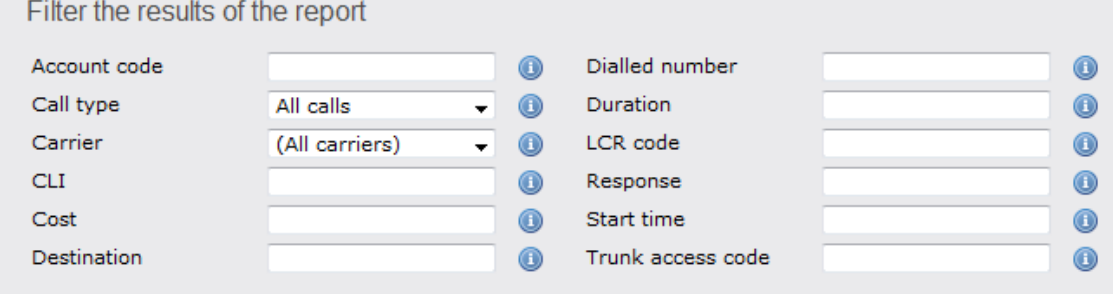

# **Call type**

This filter allows you to define the type of call you want to report on, in terms of where the call originated and where it was delivered, e.g. incoming, outgoing, internal, etc. To report on all types of call, set this to **All calls**.

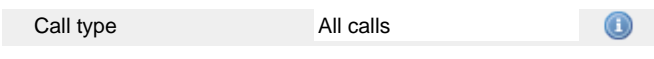

### **CLI**

Calling Line Identification (CLI) is the telephone number of the remote caller in an incoming call scenario.

You can report on calls that originate from a specific CLI or those whose CLI matches a particular pattern of digits. For example, to report on all incoming calls from Tri-Line, you could enter **02072652600**.

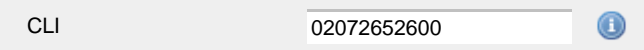

### **Dialled number**

To filter calls to a specific dialled number, type it in the text box provided. The dialled number is defined as the number that is dialled (in the case of an outbound call), or the DDI number that the remote party dialled to reach a particular extension or group (in the case of an inbound call).

To filter calls to a specific area, a partial number can be entered (e.g. **0033** for calls to France).

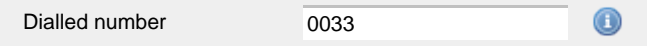

You can use the **!** symbol to explicitly exclude a dialled number from the report's results, and/or the **\*** symbol as a wildcard in digit pattern matching. For example, to exclude calls to Tri-Line, but include all others, you could use **!020726526\***). To report on more than one dialled number, use a comma to separate each entry.

#### **Duration**

To filter calls above or below a particular duration, enter the desired duration in seconds.

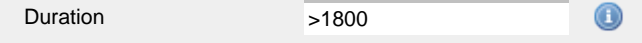

You can specify a duration range by using the **-** symbol; to specify limits, use the comparison operators, **>**, **<**, and **!** .

In the above example, the report will return only calls longer than 1800 seconds (30 minutes).

### **Selecting the report options**

This section enables you to further narrow down your report results, by excluding certain types of calls. It also allows you to sort the report's results in a particular manner.

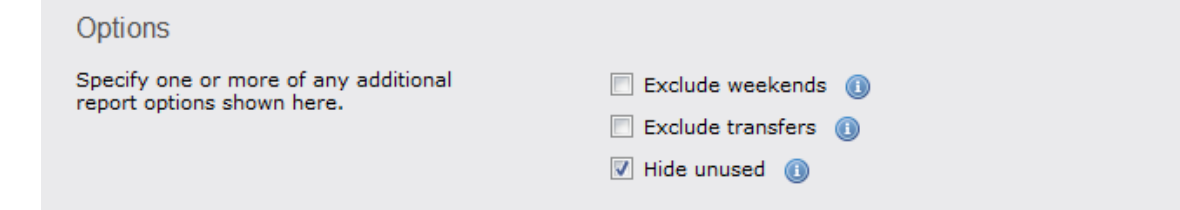

#### **Exclude weekends**

To exclude weekend calls from your report's results, select the **Exclude weekends** option.

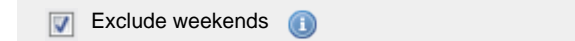

#### **Exclude transfers**

To exclude transferred calls from your report's results, select the **Exclude transfers** option.

 $\nabla$  Exclude transfers

### **Hide unused**

To exclude unused extensions from your report's results, select the **Hide unused** option.

 $\boxed{\triangledown}$  Hide unused  $\boxed{\bigcirc}$ 

# **Selecting the report format**

This section allows you to choose the media format of your completed report. The formats available are **Web**, **PDF**, **Excel**, **CSV** and **XML**.

More details about each report format are available in the [Setting the report format](#page-205-0) section above.

# **Creating the report**

When you have selected a reporting period and have chosen any filters and options, you can either run the report immediately by clicking on the Run now button, or [schedule it for future delivery.](#page-192-0)

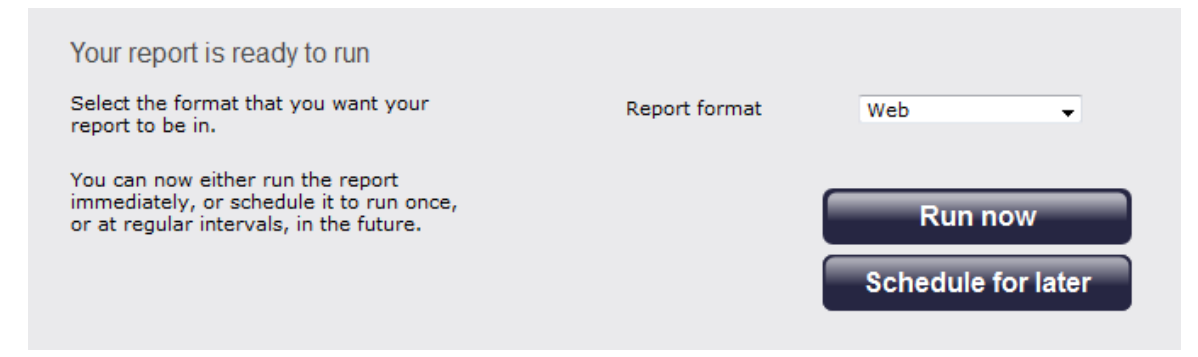

# **The report's results**

Below is an example of this report's output in **Web** format:

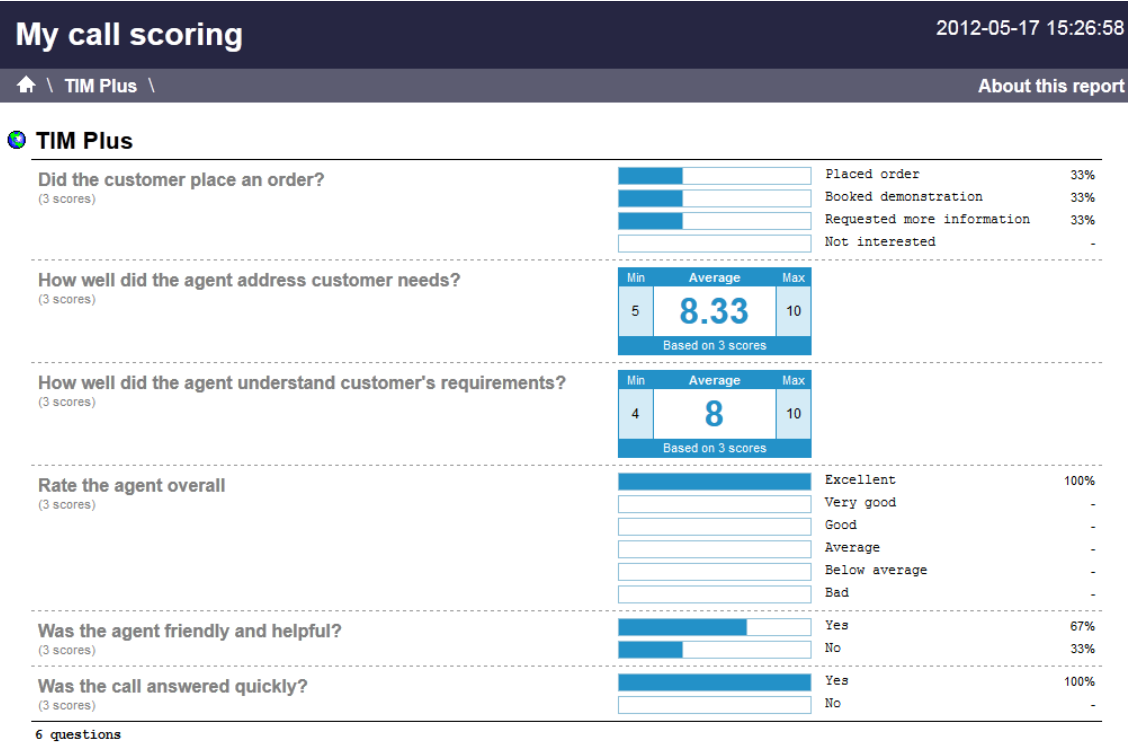

The **Web** format is the most interactive of all formats: all column headers are click-sortable and most graphical and tabular elements can be drilled down into, allowing deeper analysis of your results. By clicking on the **About this report** link at the top-right corner of the page, you can review any filters and options that have been applied to the report.

As with all reports produced by TIM Plus, each page of the report includes the following information:

- $\blacksquare$  the report's title
- $\blacksquare$  the date and time that the report was generated
- $\blacksquare$  the name of the report, if applicable

The results of the call scoring report will vary depending on the type of questions used to create your score cards:

Yes/No questions show their answers as two bars, each indicating the proportion of total answers.

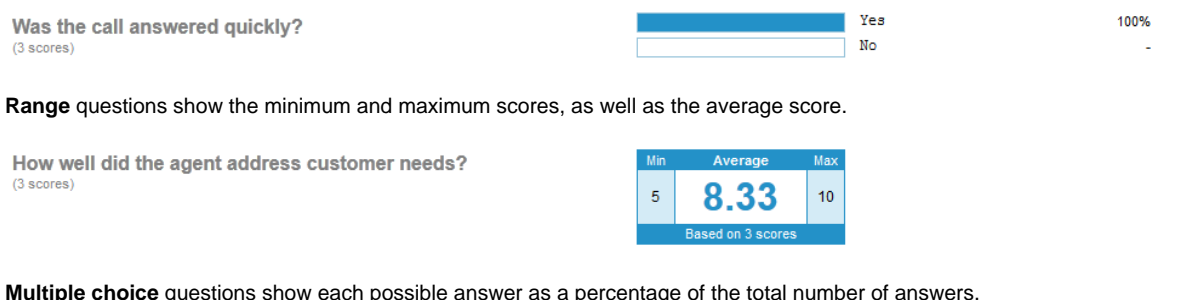

**Multiple choice** questions show each possible answer as a percentage of the total number of answers.

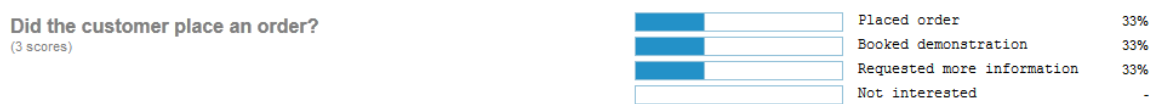

To modify your report to cover a larger organisational scope, click on an element of the breadcrumb as shown below:

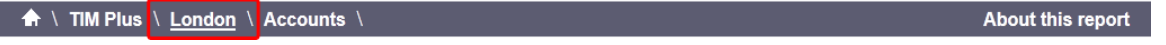

# **Call Volumes**

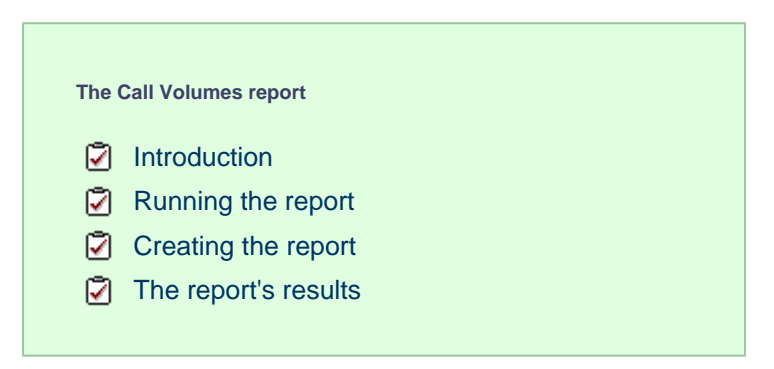

# **Introduction**

The Call Volumes report gives you a complete picture of your call volumes organised by site, group or user. It provides a clear, graphical and tabular representation of your outbound, answered and abandoned calls, broken down into hourly time slots. Internal and external calls are itemised separately and every value can be toggled between a percentage or a number. Additionally, all of the displayed values are shown as hyperlinks, allowing you to drill down further into the results.

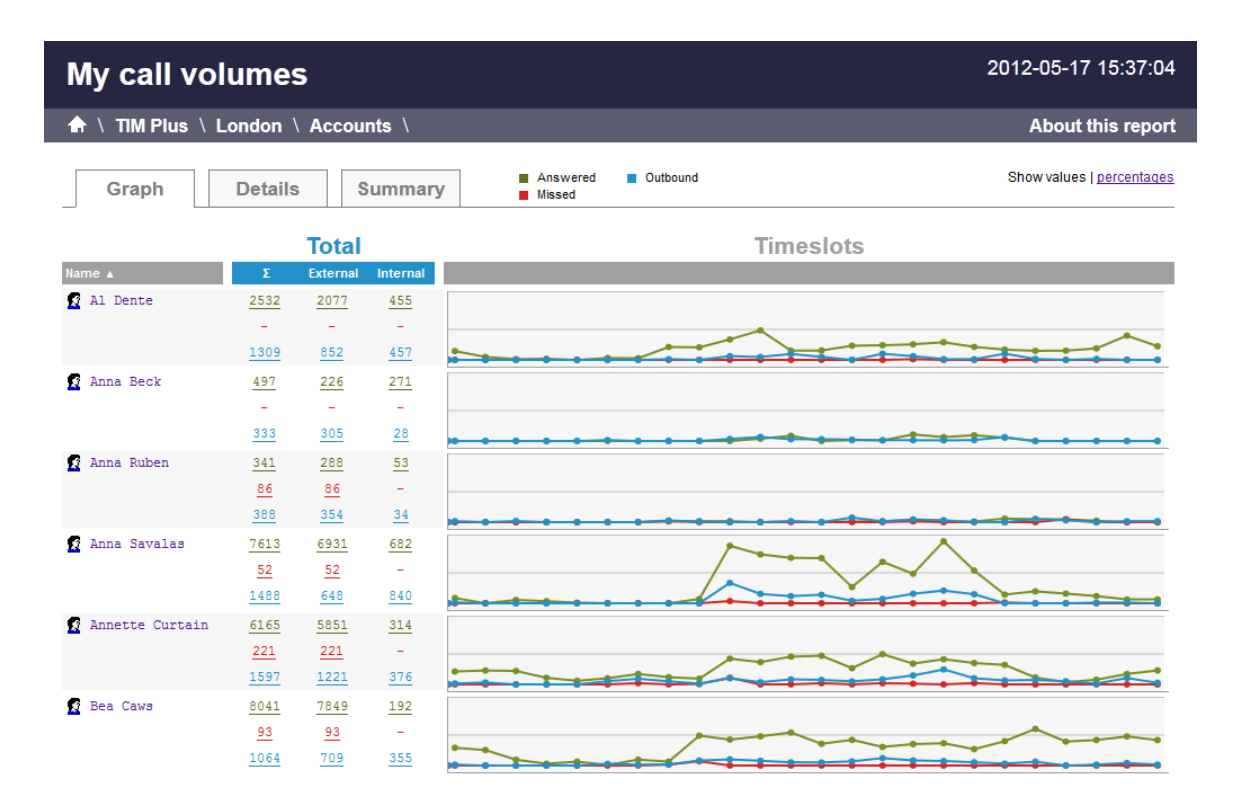

# **Running the report**

On the **Reports** screen, select the **Call volumes** report from the left-hand pane and click the Select this report button.

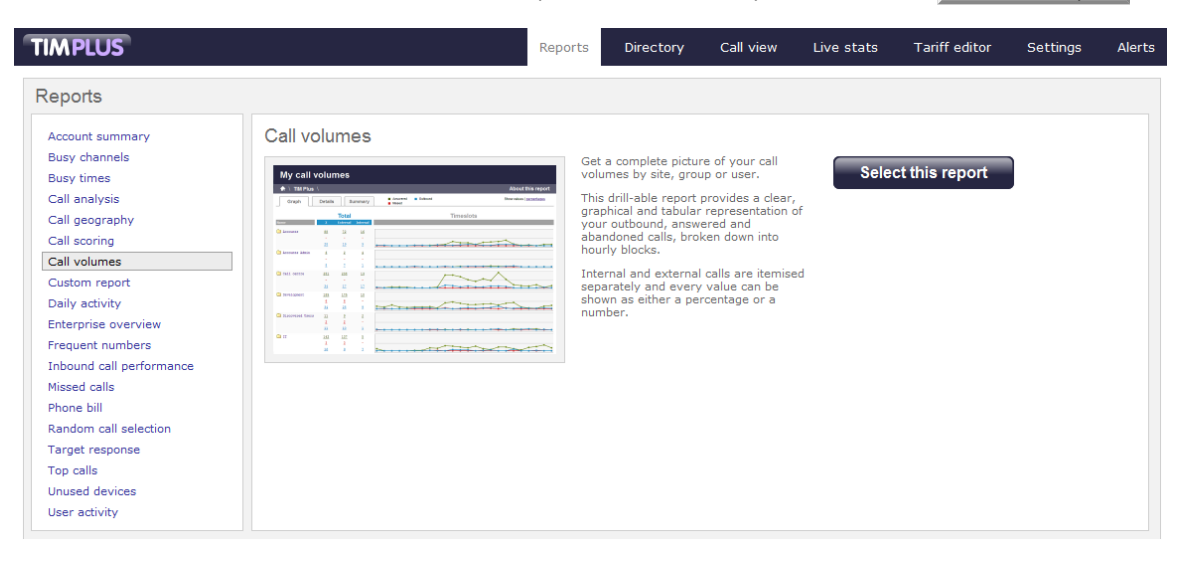

A new window will appear, where you can set the parameters of your report.

# **Selecting the reporting period**

For each report, you must specify a time span that covers the calls you want the report to include. This is known as the "reporting period".

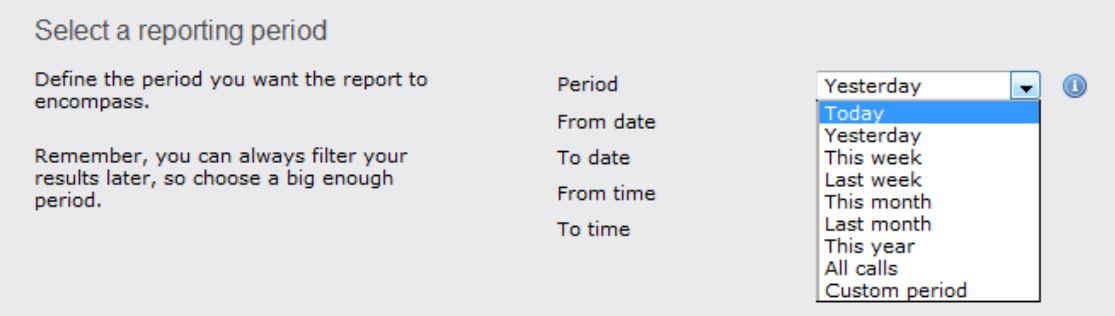

There are several preset reporting periods available for selection, based on the standard Gregorian calendar. The following table describes how the start and end times are defined for each preset period:

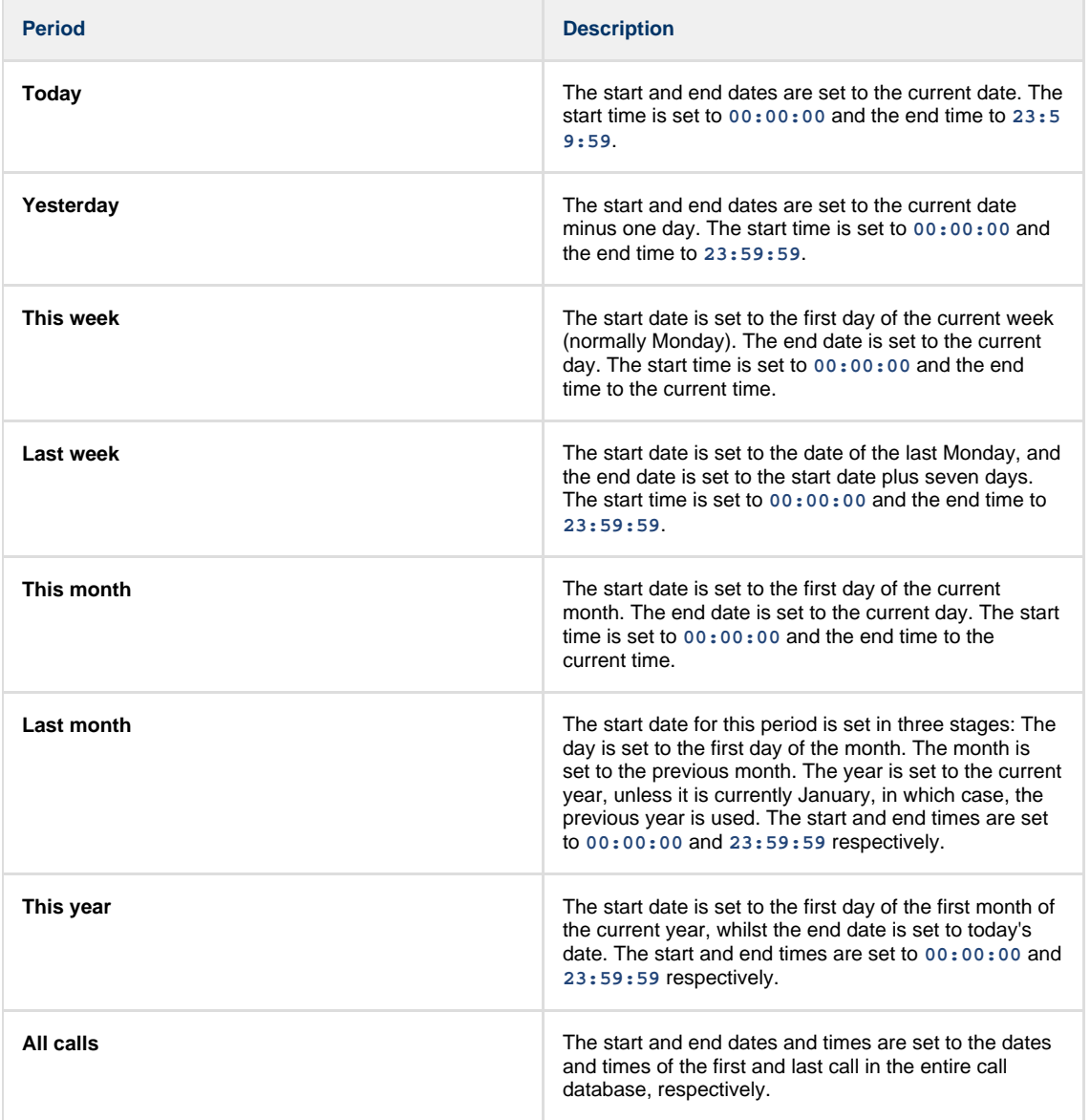

In addition to the presets described above, it is possible to specify a custom reporting period by choosing **Custom period** from the **Period** drop-down list and specifying your own **Start date**, **Start time**, **End date** and **End time** of the period you want to report on.

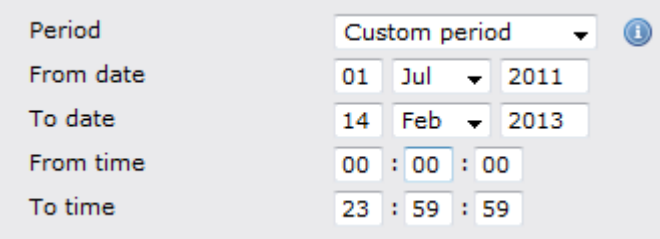

Once you have set the reporting period, click on the Next button to set additional report parameters and options, or select the Finish button to run the report immediately.

# **Selecting the reporting entity**

The **Reporting entity** parameter allows you to select the part of your organisation whose calls the report should include, e.g. a site, a group or an individual user.

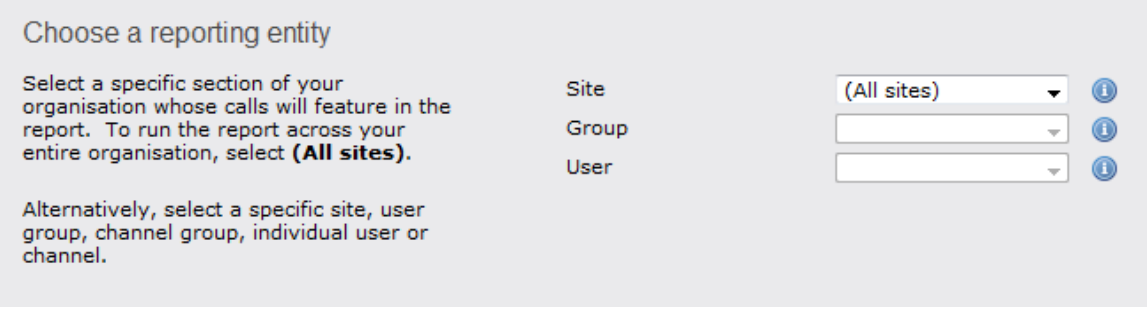

### **Site**

To report on a particular site, select it from the drop-down list or select **All sites** .

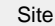

All sites

All groups

#### **Group**

If a site has been selected, you are able to further limit the report's results by selecting a group from the drop-down list.

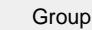

### **User**

If both a site and group have been selected, you can further limit the report's results to include only calls involving a particular user, by selecting that user from the drop-down list.

Œ

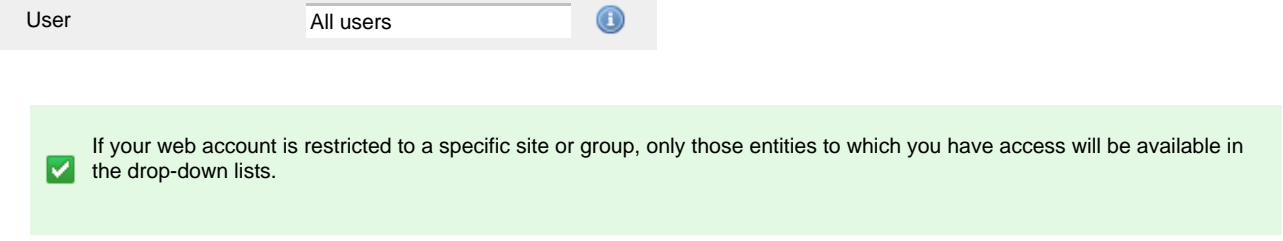

Once you have selected the scope of your report, click on the Next button to set additional report parameters and options, or to run the report immediately, click the Finish button.

# **Selecting the report filters**

You can limit the results of your report by choosing one or more of the following filters:

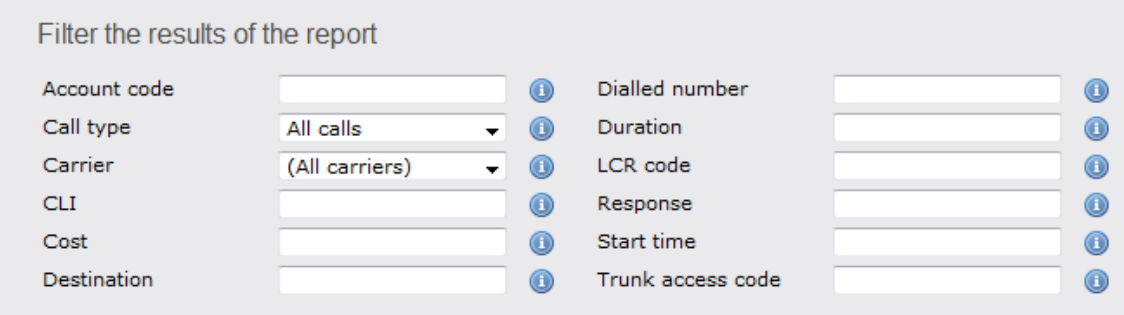

#### **Account code**

To produce a report consisting only of calls that were made using a particular account code, enter the account code in the field provided.

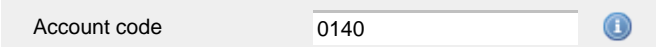

To report on more than one account code, separate each code using a comma.

#### **Call type**

This filter allows you to define the type of call you want to report on, in terms of where the call originated and where it was delivered, e.g. incoming, outgoing, internal, etc. To report on all types of call, set this to **All calls**.

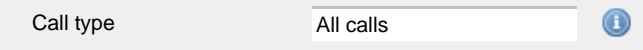

#### **Carrier**

If you use more than one carrier, you can limit the results to include only calls that were made using a specific carrier.

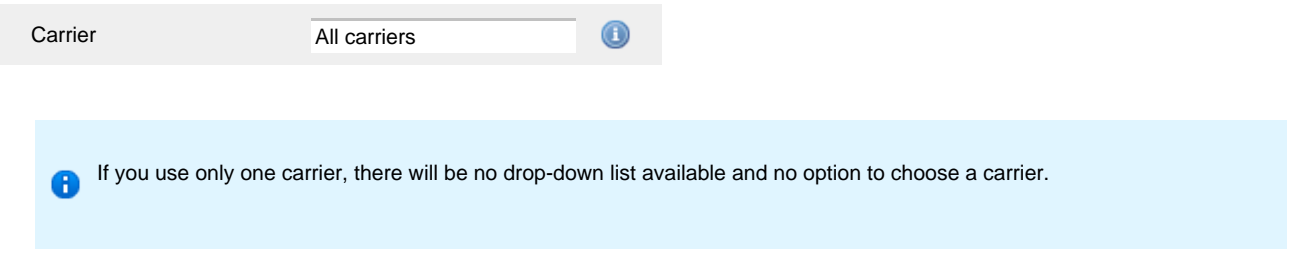

#### **CLI**

Calling Line Identification (CLI) is the telephone number of the remote caller in an incoming call scenario.

You can report on calls that originate from a specific CLI or those whose CLI matches a particular pattern of digits. For example, to report on all incoming calls from Tri-Line, you could enter **02072652600**.

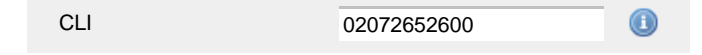

You can use the **!** symbol to explicitly exclude a CLI from the report's results, and/or the **\*** symbol as a wildcard in digit pattern matching. For example, to exclude calls from Tri-Line, but include all others, you could use **!020726526\***. To report on more than one CLI, use a comma to separate each entry.

#### **Cost**

You can define a cost filter to include calls above or below specific values by entering your criteria, as shown below:

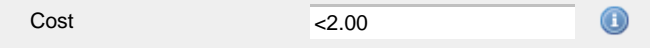

You can specify a cost range by using the **-** symbol; to specify limits, use the comparison operators, **>**, **<**, and **!** .

# **Destination**

If you want to filter calls to a specific, known destination, type the name of the destination in the text box provided. This filter accepts the **!** an d **\*** symbols for excluding values and specifying partial matches, respectively.

For example, if you wanted to exclude all calls to France, you could enter **!France\***, as shown below:

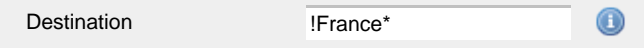

#### **Dialled number**

To filter calls to a specific dialled number, type it in the text box provided. The dialled number is defined as the number that is dialled (in the case of an outbound call), or the DDI number that the remote party dialled to reach a particular extension or group (in the case of an inbound call).

To filter calls to a specific area, a partial number can be entered (e.g. **0033** for calls to France).

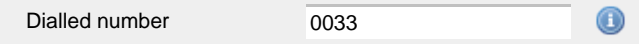

You can use the 1 symbol to explicitly exclude a dialled number from the report's results, and/or the  $*$  symbol as a wildcard in digit pattern matching. For example, to exclude calls to Tri-Line, but include all others, you could use **!020726526\***). To report on more than one dialled number, use a comma to separate each entry.

#### **Duration**

To filter calls above or below a particular duration, enter the desired duration in seconds.

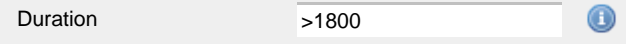

You can specify a duration range by using the **-** symbol; to specify limits, use the comparison operators, **>**, **<**, and **!** .

In the above example, the report will return only calls longer than 1800 seconds (30 minutes).

#### **LCR code**

To filter your results to include only calls that used a Least Cost Routing (LCR) code, enter it in the text box provided.

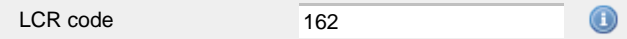

You can use the **!** symbol to explicitly exclude a LCR code from the report's results, and/or the **\*** symbol as a wildcard in digit pattern matching. For example, to exclude calls made using all LCR codes beginning **162**, you could enter **!162\***. To report on more than one LCR code, use a comma to separate each entry.

#### **Response**

This option allows you to filter calls based on their response time, measured in seconds. Specify the desired response time threshold in the text box provided.

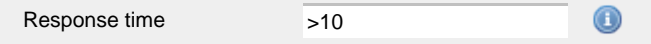

In the above example, the search results will display calls that have a response time greater than 10 seconds.

You can specify a response time range by using the **-** symbol and; to specify limits, use the comparison operators, **>**, **<**, and **!** .

#### **Start time**

This option allows you to filter calls based on the time the call started. Specify the start time in the text box provided using the **hh:mm:ss** for mat.

For example, to include only calls that began after 10 am, you could enter **10:00:00** in the **Start time** field, as shown below:

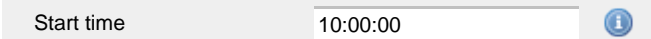

#### **Trunk access code**

If your telephone system uses trunk access codes to connect calls using specific channels, you can limit your report's results to include only calls made using those codes. Specify the trunk access code in the text box provided.

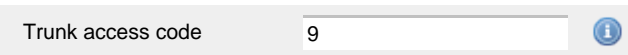

You can use the **!** symbol to explicitly exclude a trunk access code from the report's results, and/or the **\*** symbol as a wildcard in digit pattern matching. For example, to exclude calls made using the **9** trunk access code, you could enter **!9**. To report on more than one trunk access code, use a comma to separate each entry.

### **Selecting the report options**

This section enables you to further narrow down your report results, by excluding certain types of calls. It also allows you to sort the report's results in a particular manner.

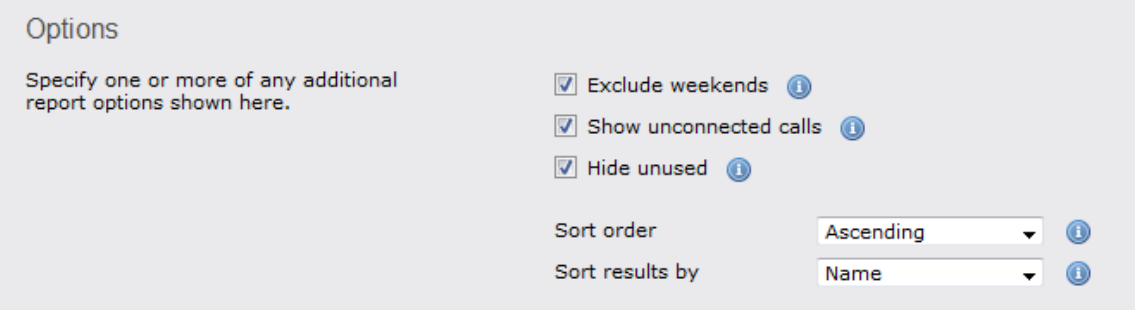

#### **Exclude weekends**

To exclude weekend calls from your report's results, select the **Exclude weekends** option.

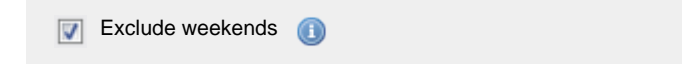

## **Show unconnected calls**

To show unconnected calls in your report results, select the **Show unconnected calls** option:

 $\boxed{\triangledown}$  Show unconnected calls

#### **Hide unused**

To exclude unused extensions from your report's results, select the **Hide unused** option.

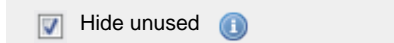

### **Sort order**

Choose from the **Sort order** drop-down list whether you want the results of the report to appear in ascending or descending order.

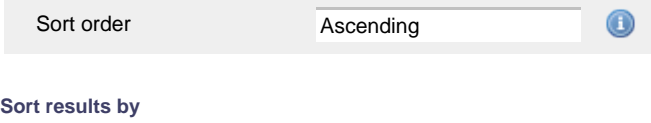

To sort your report's results by a particular column, select it from the **Sort results by** drop-down list.

Sort results by

Name

## **Selecting the report format**

This section allows you to choose the media format of your completed report. The formats available are **Web**, **PDF**, **Excel**, **CSV** and **XML**. More details about each report format are available in the [Setting the report format](#page-205-0) section above.

# **Creating the report**

When you have selected a reporting period and have chosen any filters and options, you can either run the report immediately by clicking on the Run now  $\parallel$  button, or [schedule it for future delivery.](#page-192-0)

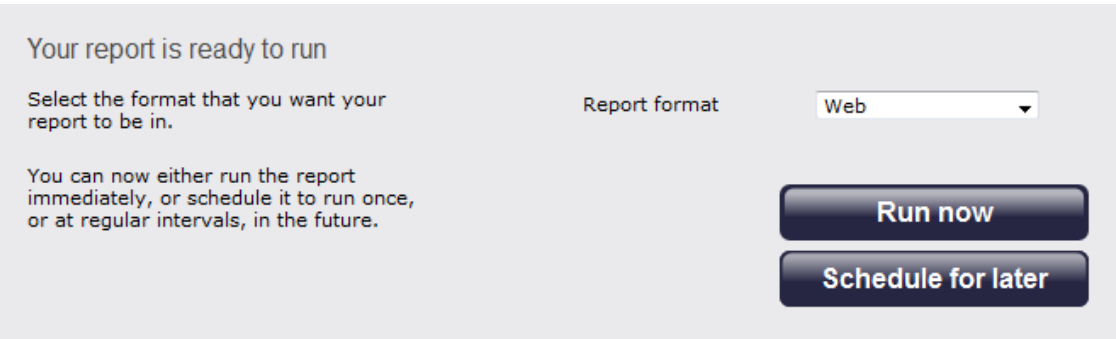

# **The report's results**

Below is an example of this report's output in **Web** format:

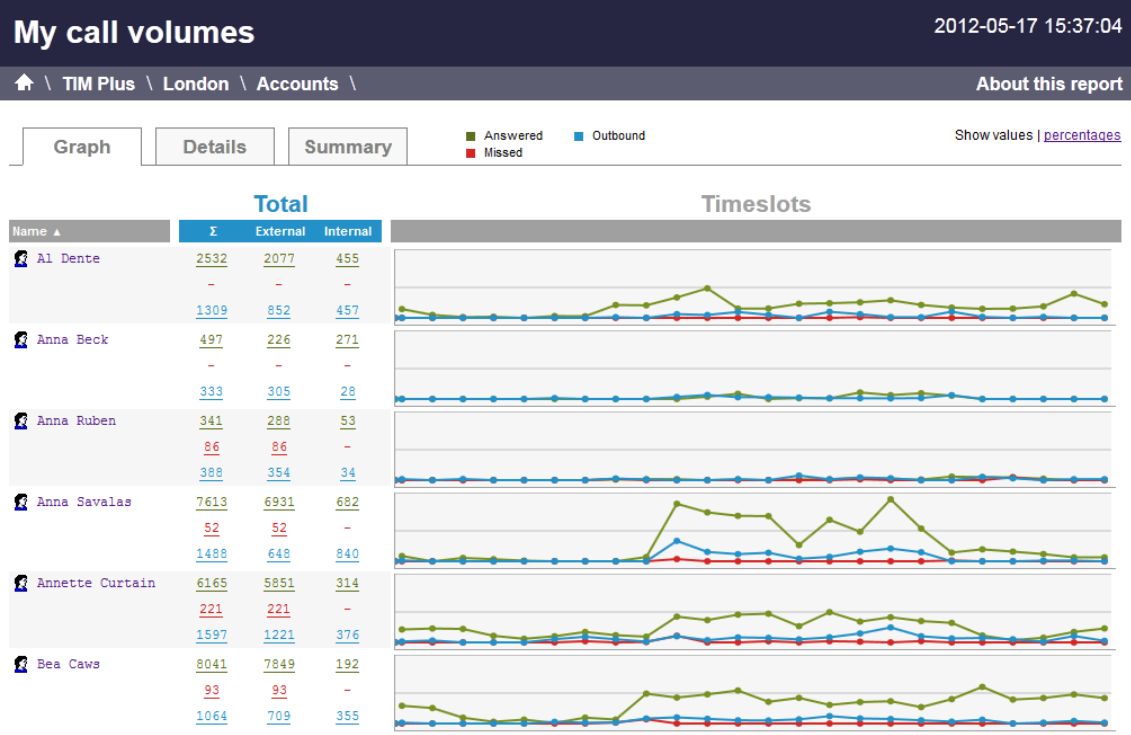

As with all reports produced by TIM Plus, each page of the report includes the following information:

- $\blacksquare$  the report's title
- $\blacksquare$  the date and time that the report was generated
- $\blacksquare$  the name of the report, if applicable

The **Web** format is the most interactive of all formats: all column headers are click-sortable and most graphical and tabular elements can be drilled down into, allowing deeper analysis of your results. To view details of any filters or parameters used in creating this report, click on **Ab out this report** at the top-right corner of the page.

The report is divided into three sections: **Graph**, **Details** and **Summary**.

### **Graph**

The Graph tab provides a visual representation of all inbound, outbound and missed calls for both external and internal call activity. A simple toggle button at the top right of the screen enables you to flip between call volumes and percentages.

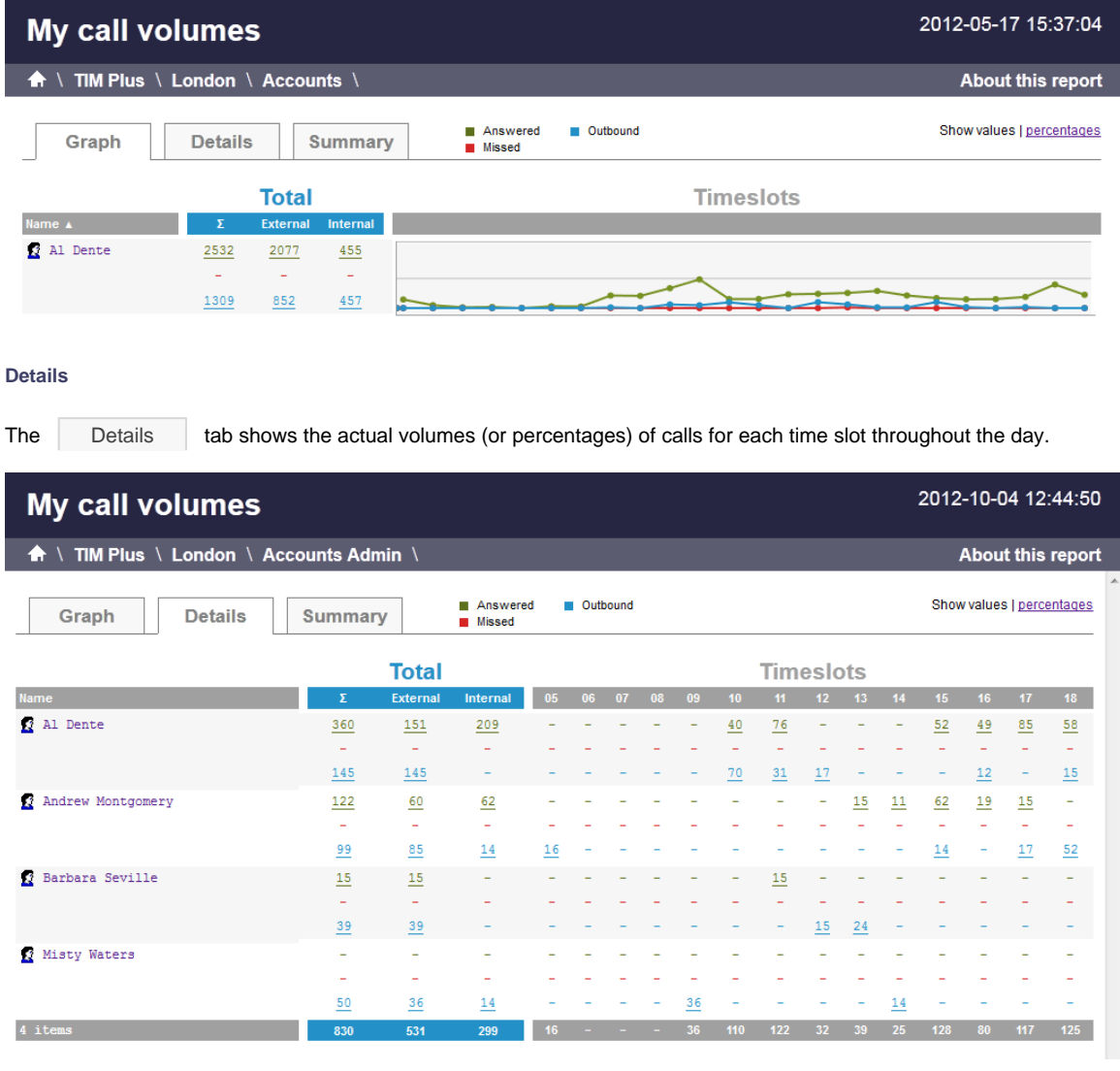

All numeric figures are shown as hyperlinks, allowing you to drill down into an itemised list of the calls that they represent.

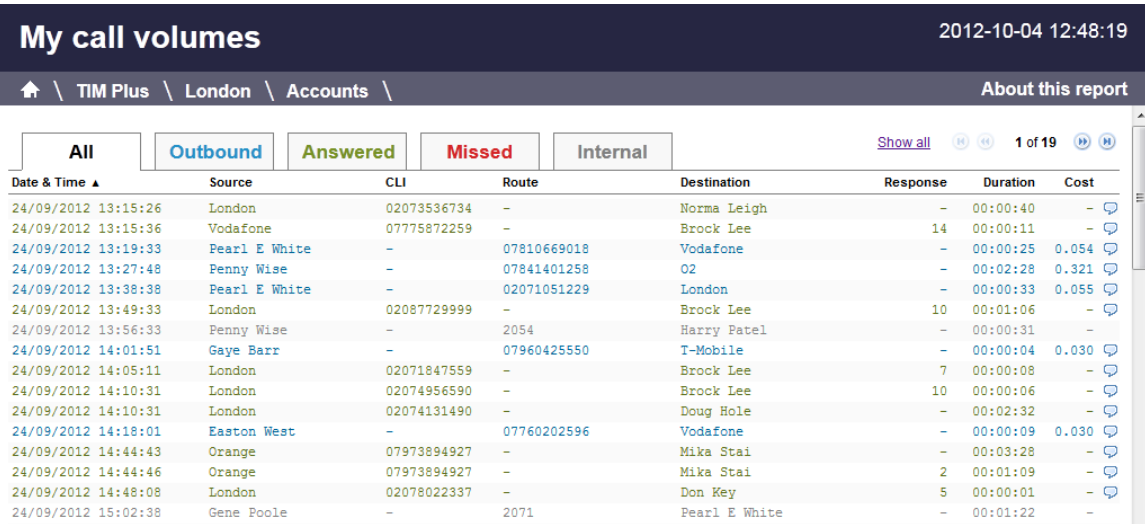

# Below is a description of each table header:

**Header Description**

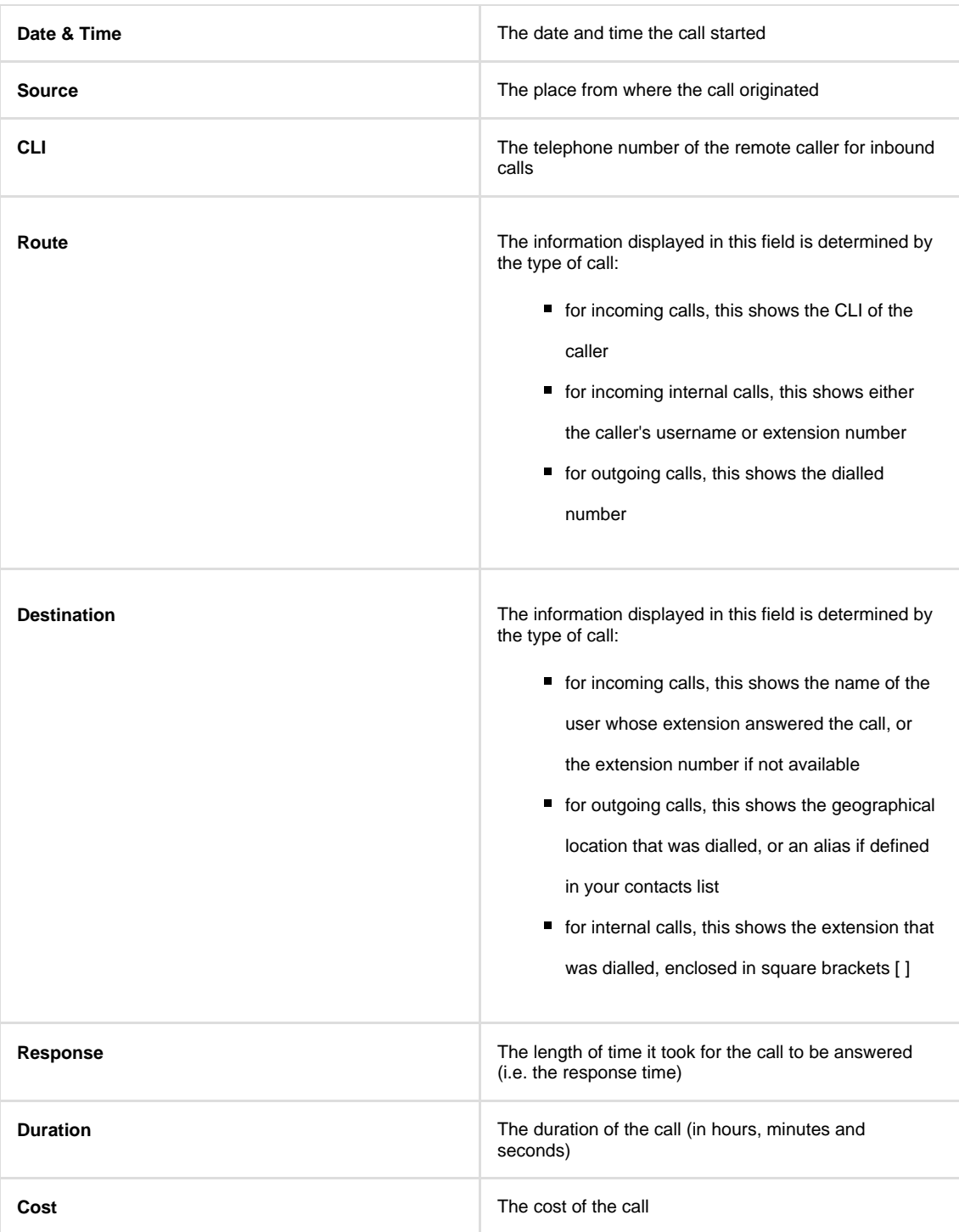

# **Summary**

The Summary tab shows a summary of all call activity for the reporting period you selected.

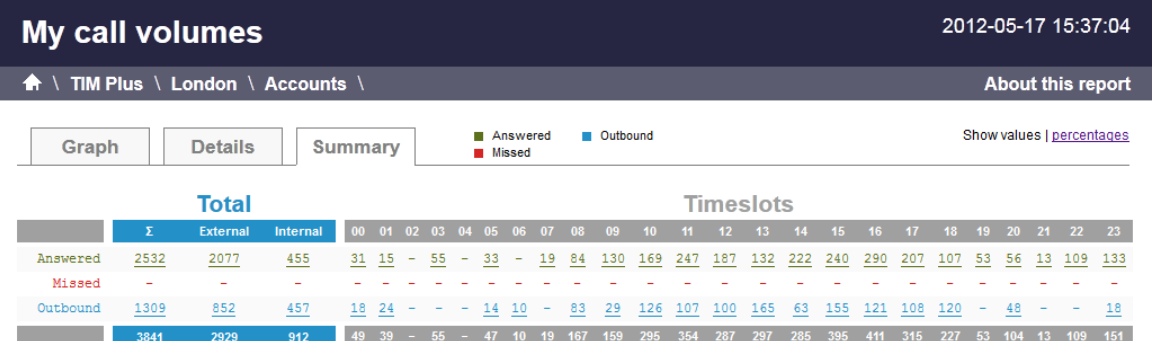

To modify your report to cover a larger organisational scope, click on an element of the breadcrumb as shown below:

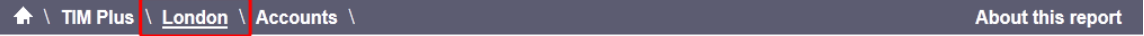

# **Custom**

ı

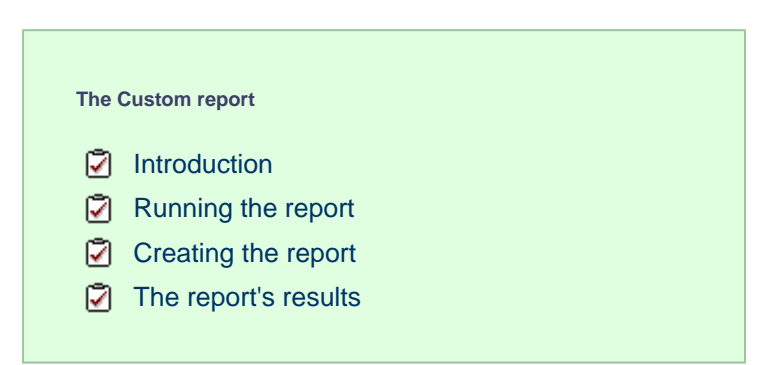

# **Introduction**

The Custom report allows a wide range of options and filtering criteria to be selected, enabling you to search for very specific phone calls. The results are displayed as an itemised list, grouped by call type: **All**, **Outbound**, **Answered**, **Missed**, **Internal** and **Tandem**.

# My custom report

# A \ TIM Plus \ London \ Accounts \

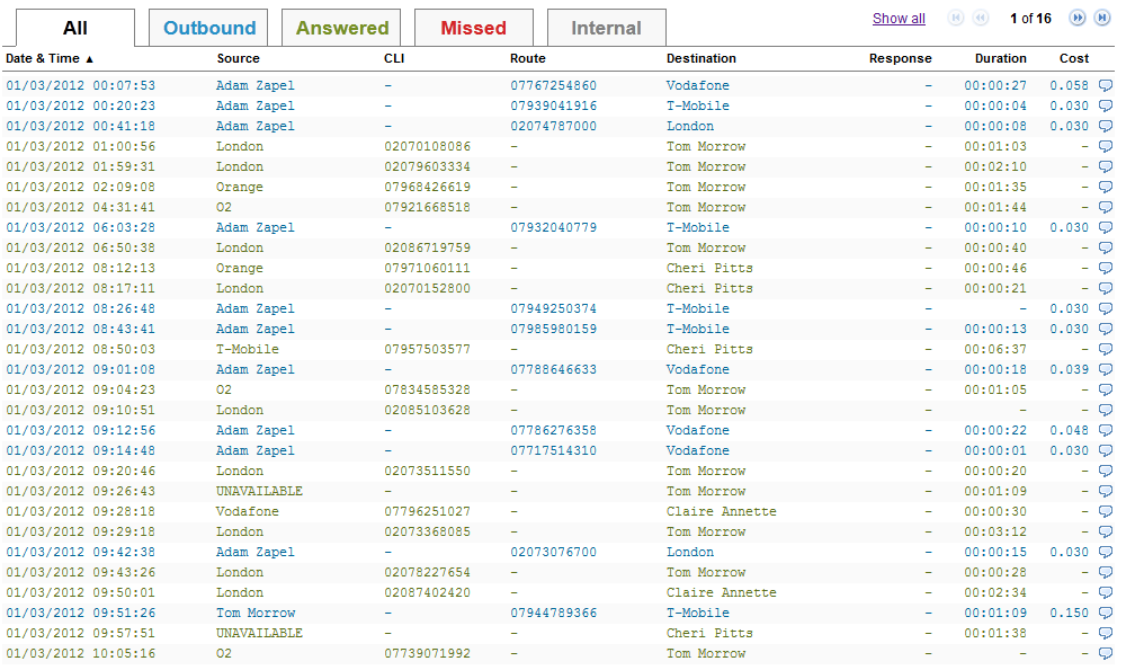

# **Running the report**

On the **Reports** screen, select **Custom report** from the left-hand pane and click the Select this report button.

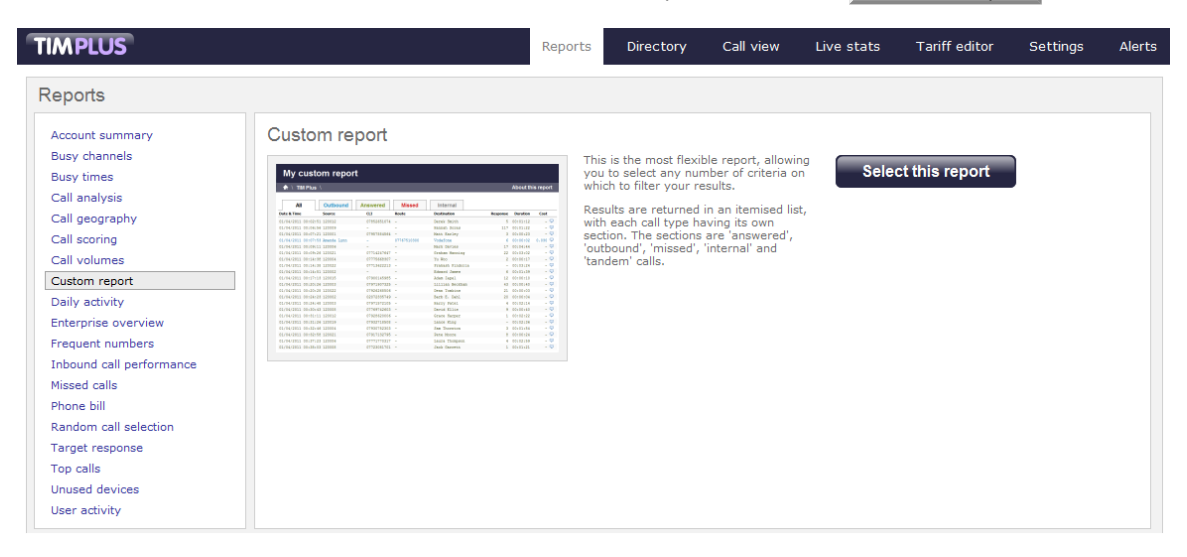

A new window will appear, where you can set the parameters of your report.

### **Selecting the reporting period**

For each report, you must specify a time span that covers the calls you want the report to include. This is known as the "reporting period".

# 2012-05-17 15:34:00

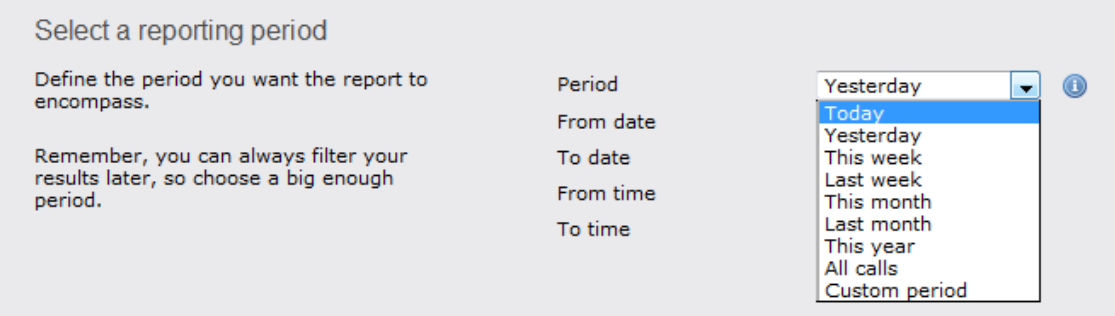

There are several preset reporting periods available for selection, based on the standard Gregorian calendar. The following table describes how the start and end times are defined for each preset period:

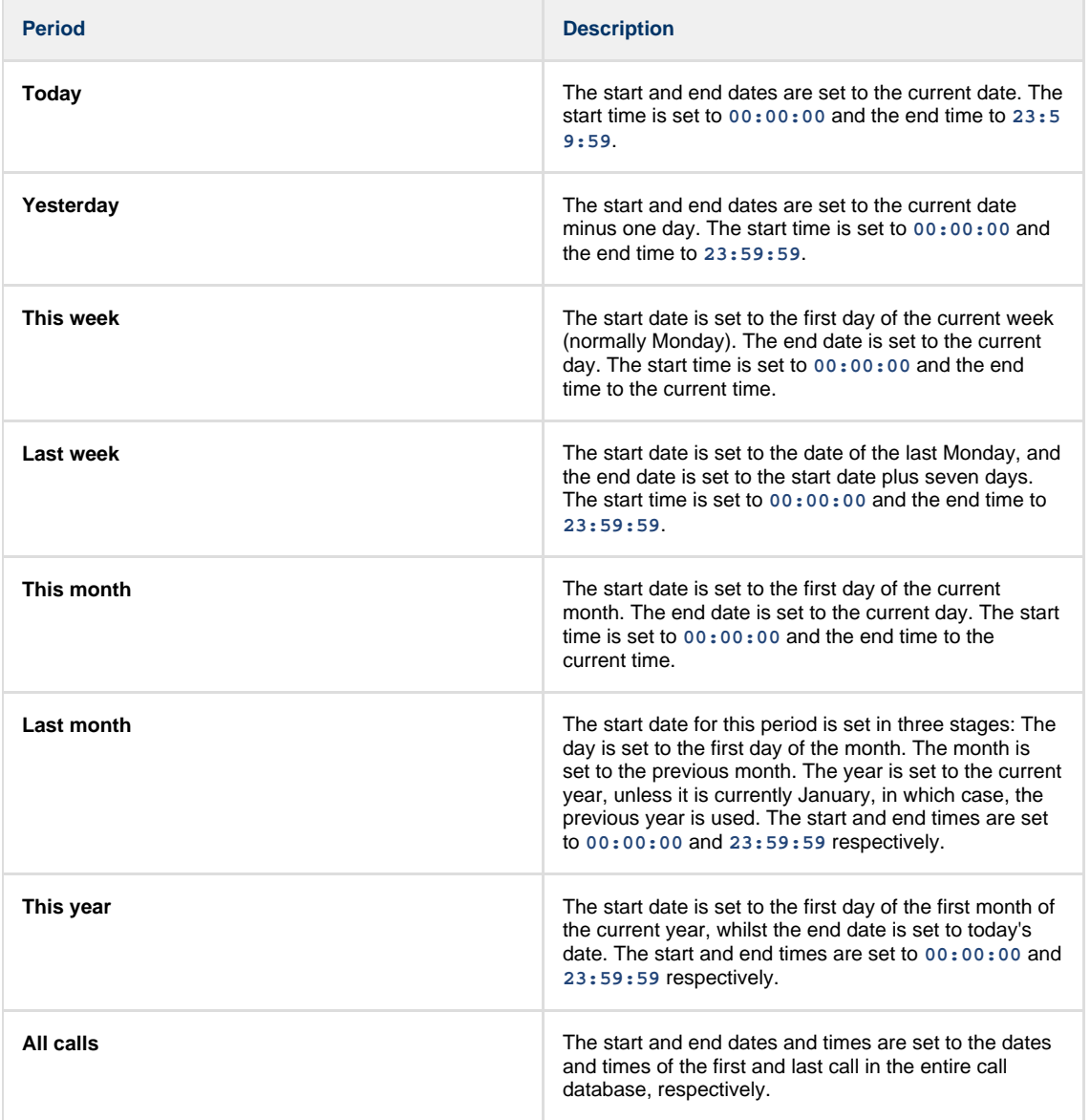

In addition to the presets described above, it is possible to specify a custom reporting period by choosing **Custom period** from the **Period** drop-down list and specifying your own **Start date**, **Start time**, **End date** and **End time** of the period you want to report on.

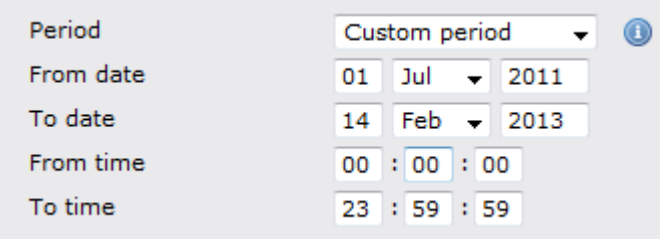

Once you have set the reporting period, click on the Next button to set additional report parameters and options, or select the Finish button to run the report immediately.

# **Selecting the reporting entity**

The **Reporting entity** parameter allows you to select the part of your organisation whose calls the report should include, e.g. a site, a group or an individual user.

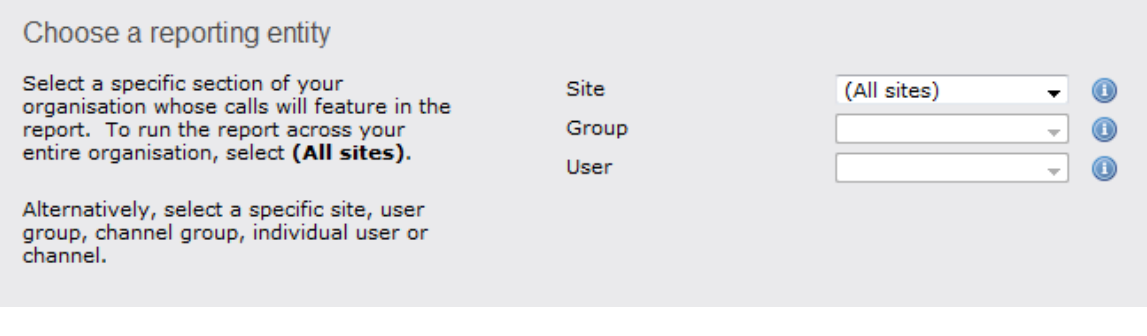

### **Site**

To report on a particular site, select it from the drop-down list or select **All sites** .

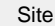

All sites

All groups

#### **Group**

If a site has been selected, you are able to further limit the report's results by selecting a group from the drop-down list.

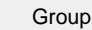

### **User**

If both a site and group have been selected, you can further limit the report's results to include only calls involving a particular user, by selecting that user from the drop-down list.

Œ

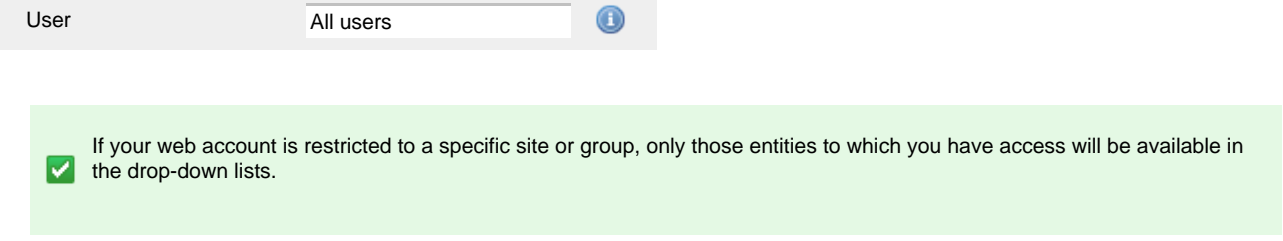

Once you have selected the scope of your report, click on the Next button to set additional report parameters and options, or to run the report immediately, click the Finish button.

# **Selecting the report filters**

You can limit the results of your report by choosing one or more of the following filters:

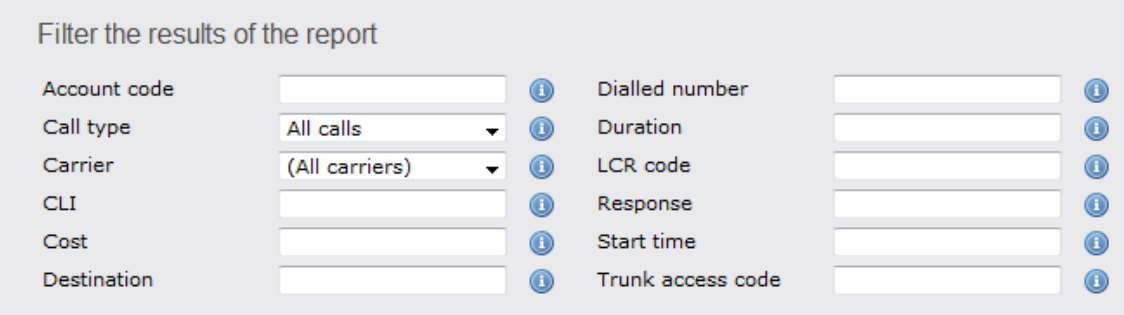

#### **Account code**

To produce a report consisting only of calls that were made using a particular account code, enter the account code in the field provided.

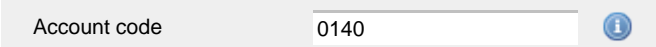

To report on more than one account code, separate each code using a comma.

#### **Call type**

This filter allows you to define the type of call you want to report on, in terms of where the call originated and where it was delivered, e.g. incoming, outgoing, internal, etc. To report on all types of call, set this to **All calls**.

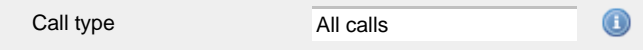

#### **Carrier**

If you use more than one carrier, you can limit the results to include only calls that were made using a specific carrier.

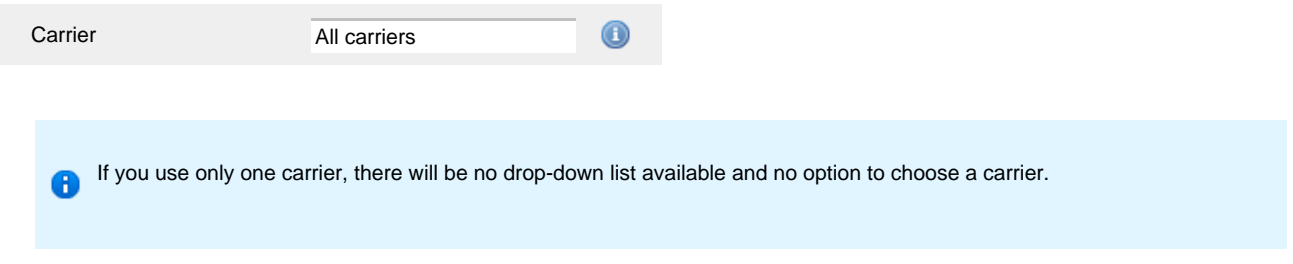

#### **CLI**

Calling Line Identification (CLI) is the telephone number of the remote caller in an incoming call scenario.

You can report on calls that originate from a specific CLI or those whose CLI matches a particular pattern of digits. For example, to report on all incoming calls from Tri-Line, you could enter **02072652600**.

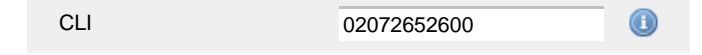

You can use the **!** symbol to explicitly exclude a CLI from the report's results, and/or the **\*** symbol as a wildcard in digit pattern matching. For example, to exclude calls from Tri-Line, but include all others, you could use **!020726526\***. To report on more than one CLI, use a comma to separate each entry.

#### **Cost**

You can define a cost filter to include calls above or below specific values by entering your criteria, as shown below:

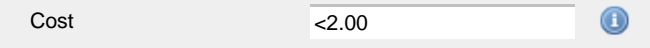

You can specify a cost range by using the **-** symbol; to specify limits, use the comparison operators, **>**, **<**, and **!** .

# **Destination**

If you want to filter calls to a specific, known destination, type the name of the destination in the text box provided. This filter accepts the **!** an d **\*** symbols for excluding values and specifying partial matches, respectively.

For example, if you wanted to exclude all calls to France, you could enter **!France\***, as shown below:

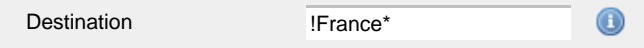

#### **Dialled number**

To filter calls to a specific dialled number, type it in the text box provided. The dialled number is defined as the number that is dialled (in the case of an outbound call), or the DDI number that the remote party dialled to reach a particular extension or group (in the case of an inbound call).

To filter calls to a specific area, a partial number can be entered (e.g. **0033** for calls to France).

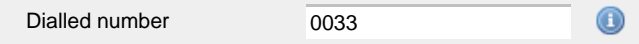

You can use the 1 symbol to explicitly exclude a dialled number from the report's results, and/or the  $*$  symbol as a wildcard in digit pattern matching. For example, to exclude calls to Tri-Line, but include all others, you could use **!020726526\***). To report on more than one dialled number, use a comma to separate each entry.

#### **Duration**

To filter calls above or below a particular duration, enter the desired duration in seconds.

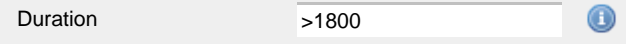

You can specify a duration range by using the **-** symbol; to specify limits, use the comparison operators, **>**, **<**, and **!** .

In the above example, the report will return only calls longer than 1800 seconds (30 minutes).

#### **LCR code**

To filter your results to include only calls that used a Least Cost Routing (LCR) code, enter it in the text box provided.

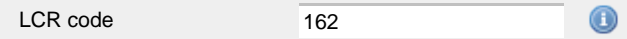

You can use the **!** symbol to explicitly exclude a LCR code from the report's results, and/or the **\*** symbol as a wildcard in digit pattern matching. For example, to exclude calls made using all LCR codes beginning **162**, you could enter **!162\***. To report on more than one LCR code, use a comma to separate each entry.

#### **Response**

This option allows you to filter calls based on their response time, measured in seconds. Specify the desired response time threshold in the text box provided.

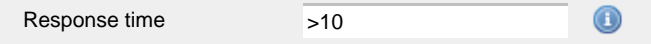

In the above example, the search results will display calls that have a response time greater than 10 seconds.

You can specify a response time range by using the **-** symbol and; to specify limits, use the comparison operators, **>**, **<**, and **!** .

#### **Start time**

This option allows you to filter calls based on the time the call started. Specify the start time in the text box provided using the **hh:mm:ss** for mat.

For example, to include only calls that began after 10 am, you could enter **10:00:00** in the **Start time** field, as shown below:

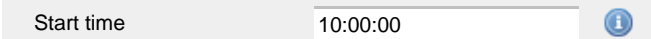

#### **Trunk access code**

If your telephone system uses trunk access codes to connect calls using specific channels, you can limit your report's results to include only calls made using those codes. Specify the trunk access code in the text box provided.

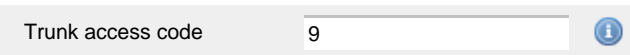

You can use the **!** symbol to explicitly exclude a trunk access code from the report's results, and/or the **\*** symbol as a wildcard in digit pattern matching. For example, to exclude calls made using the **9** trunk access code, you could enter **!9**. To report on more than one trunk access code, use a comma to separate each entry.

### **Selecting the report options**

This section enables you to further narrow down your report results, by excluding certain types of calls. It also allows you to sort the report's results in a particular manner.

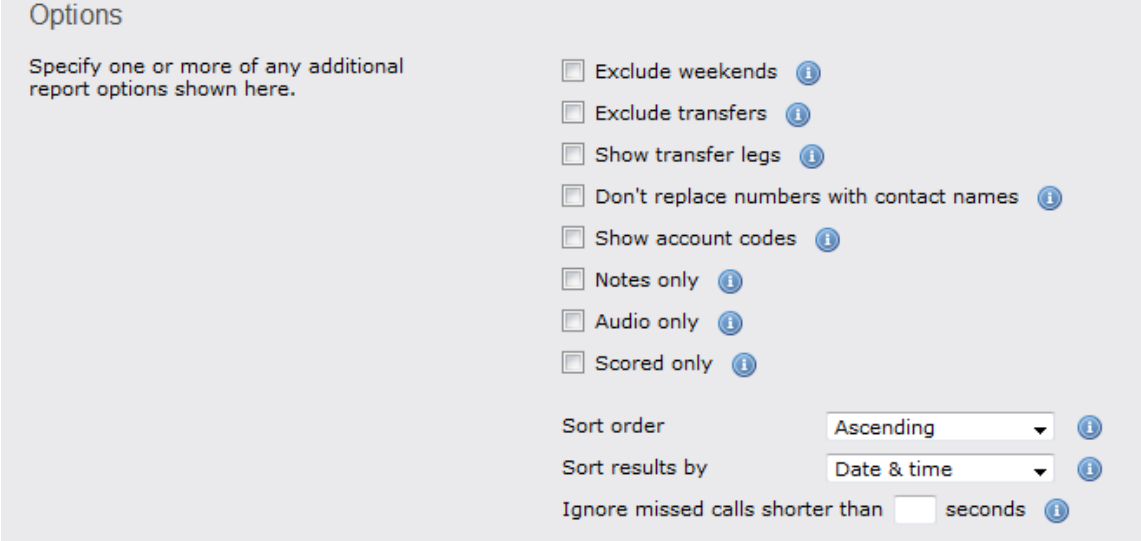

#### **Exclude weekends**

To exclude weekend calls from your report's results, select the **Exclude weekends** option.

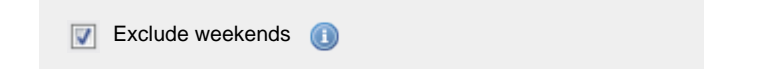

### **Exclude transfers**

To exclude transferred calls from your report's results, select the **Exclude transfers** option.

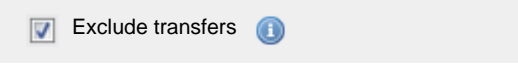

### **Show transfer legs**

To show the legs of transferred calls, click on the show transfer legs option . A **in all coney will be displayed next to any call with** associated call legs.

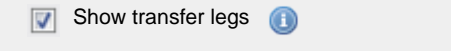

#### **Don't replace numbers with contact names**

Tick this option if you do not want to replace dialled numbers, CLIs and account codes with their associated names, as defined in your web user's contacts list.

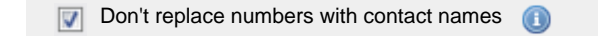

#### **Show account codes**

Select this option to display any associated account codes as an additional column in this report.

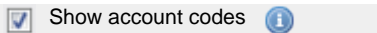

#### **Notes only**

Tick this option if you want your search results to include only calls that have notes associated with them.

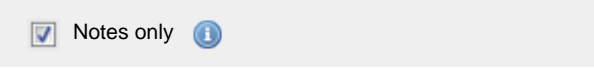

#### **Audio only**

Tick this option if you want your search results to include only calls that have an associated voice recording.

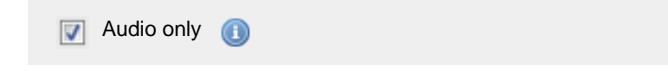

# **Scored only**

Tick this option to include only calls that have a score associated with them, e.g. calls that have already been listened to and scored

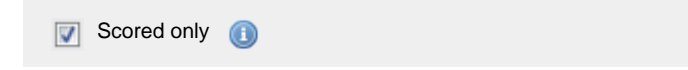

#### **Sort order**

Choose from the **Sort order** drop-down list whether you want the results of your report to appear in ascending or descending order.

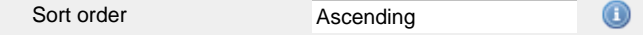

### **Sort results by**

To sort your report's results by a particular column, select it from the **Sort results by** drop-down list.

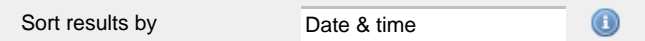

#### **Ignore short missed calls**

Missed calls below a certain duration can sometimes pollute the meaning of a report's results. To exclude such short calls from your report, enter a duration threshold in the text box provided, e.g. to ignore calls below 3 seconds, enter **3** .

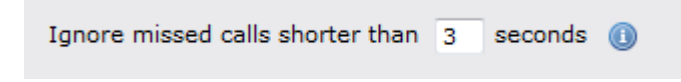

# **Selecting the report format**

This section allows you to choose the media format of your completed report. The formats available are **Web**, **PDF**, **Excel**, **CSV** and **XML**.

More details about each report format are available in the [Setting the report format](#page-205-0) section above.

# **Creating the report**

When you have selected a reporting period and have chosen any filters and options, you can either run the report immediately by clicking on the Run now  $\parallel$  button, or [schedule it for future delivery.](#page-192-0)

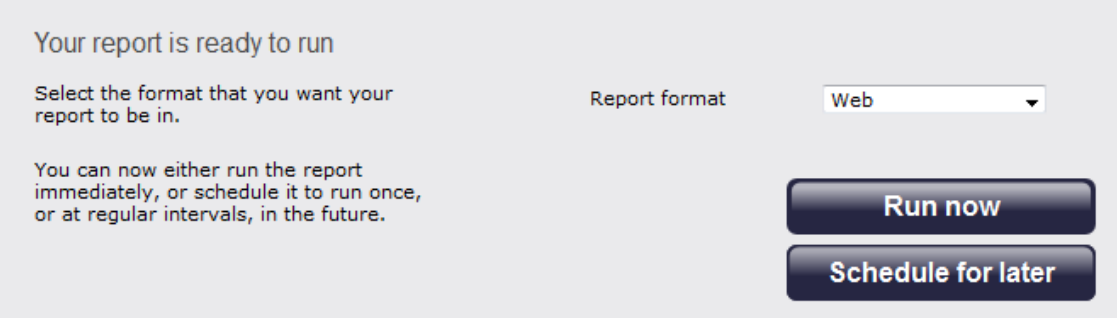

# **The report's results**

Below is an example of this report's output in **Web** format:

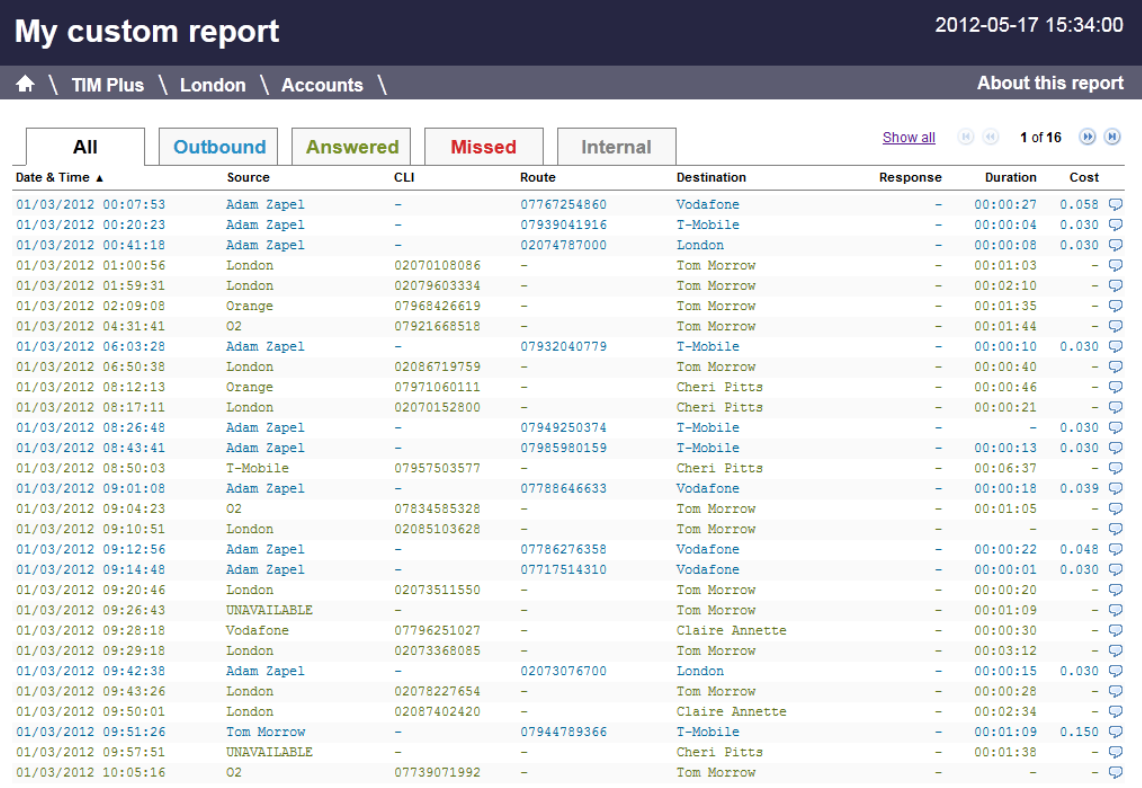

The **Web** format is the most interactive of all formats: all column headers are click-sortable and most graphical and tabular elements can be drilled down into, allowing deeper analysis of your results. By clicking on the **About this report** link at the top-right corner of the page, you can review any filters and options that have been applied to the report.

As with all reports produced by TIM Plus, each page of the report includes the following information:

- $\blacksquare$  the report's title
- $\blacksquare$  the date and time that the report was generated
- $\blacksquare$  the name of the report, if applicable

The report consists of a table containing an itemised list of the calls that matched your selection criteria. Each column header of the table is described below:

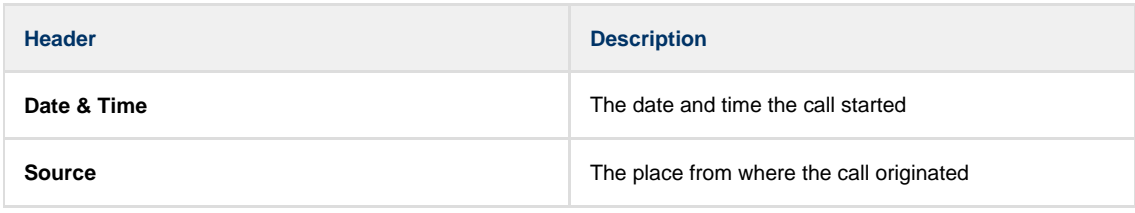

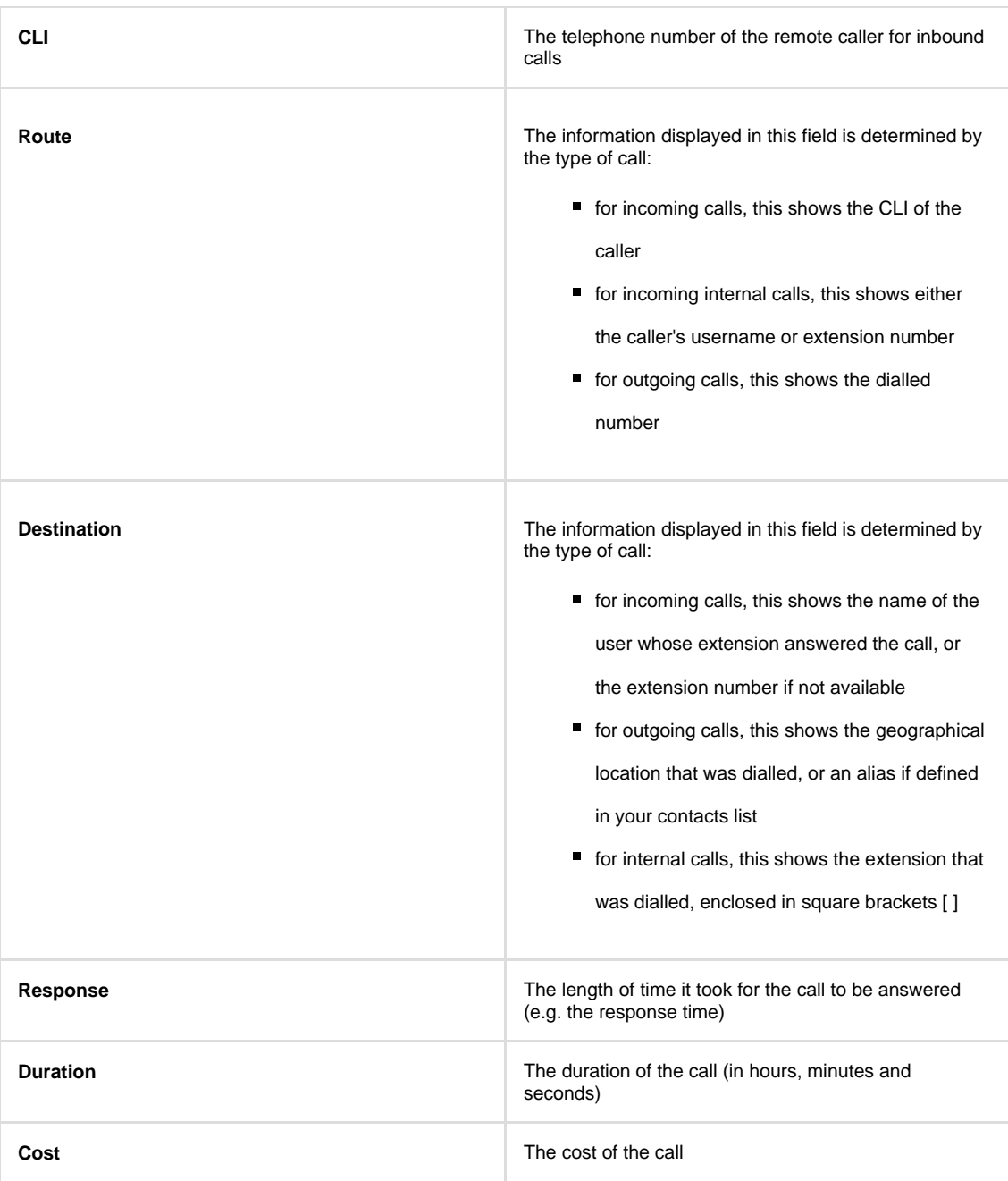

To modify your report to cover a larger organisational scope, click on an element of the breadcrumb as shown below:

A \ TIM Plus <mark>\ London \ Accounts \</mark>

About this report

# **Daily Activity**

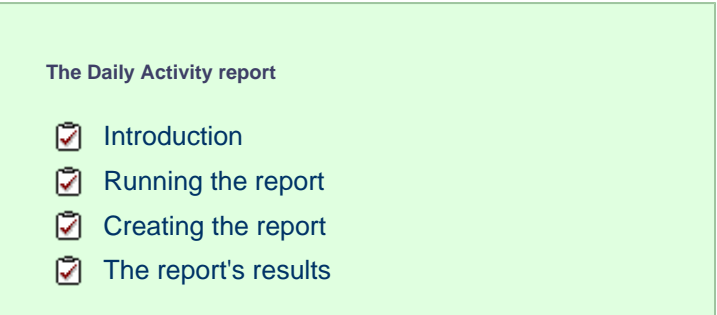

# **Introduction**

The Daily Activity report provides a summary showing the volume of all inbound, outbound and missed calls for each day. It is useful for organisations whose call traffic fluctuates throughout the year because, by identifying your busiest periods, it allows you to more effectively plan your staffing requirements.

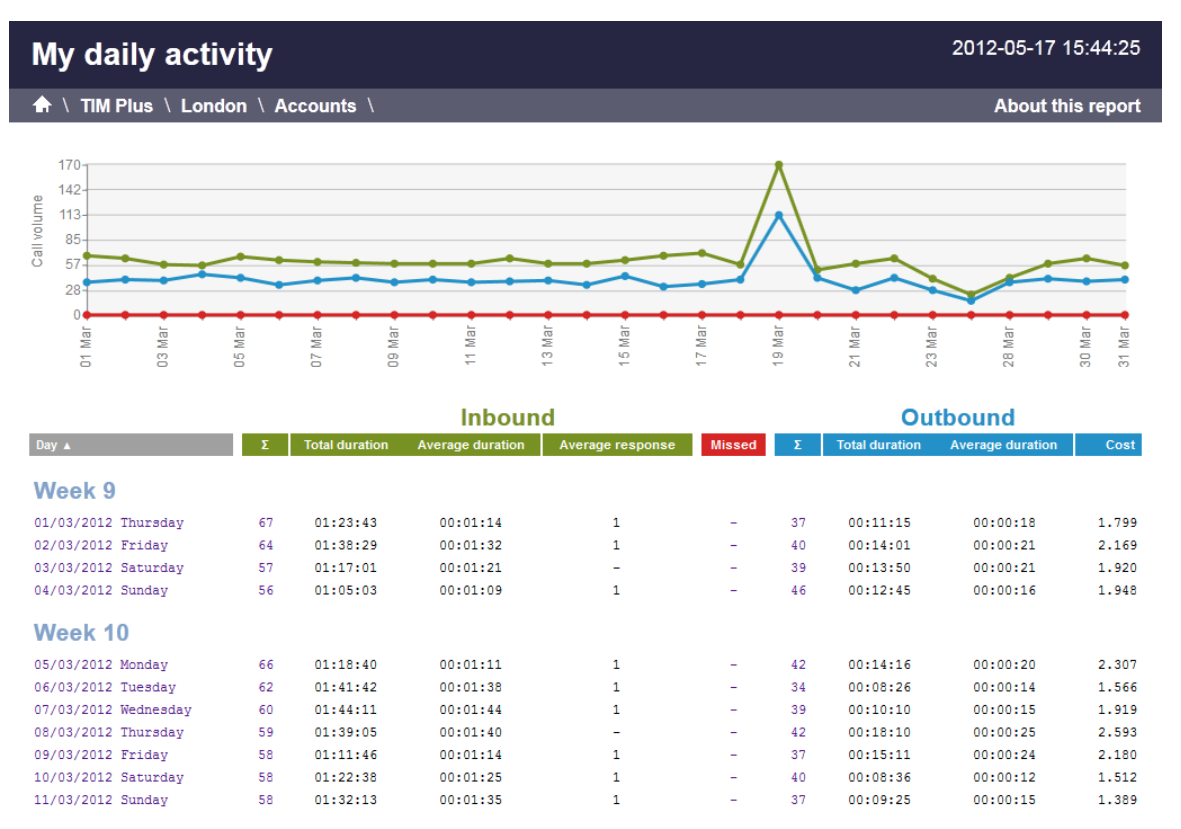

# **Running the report**

On the **Reports** screen, select the  $\text{pair}$  activity report from the left-hand pane and click the Select this report button.

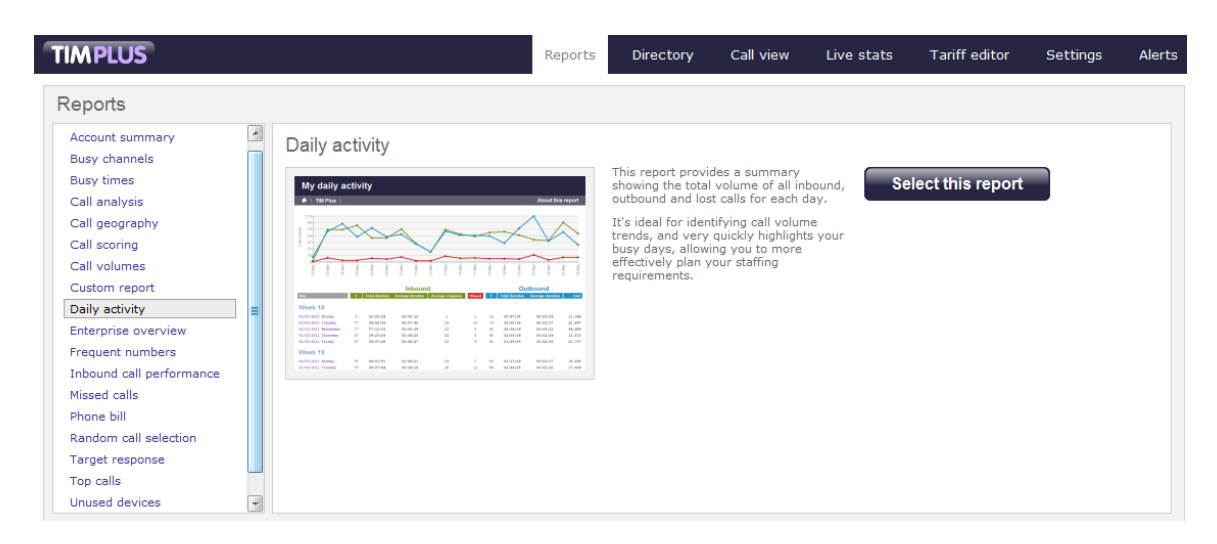

A new window will appear, where you can set the parameters of your report.

# **Selecting the reporting period**

For each report, you must specify a time span that covers the calls you want the report to include. This is known as the "reporting period".

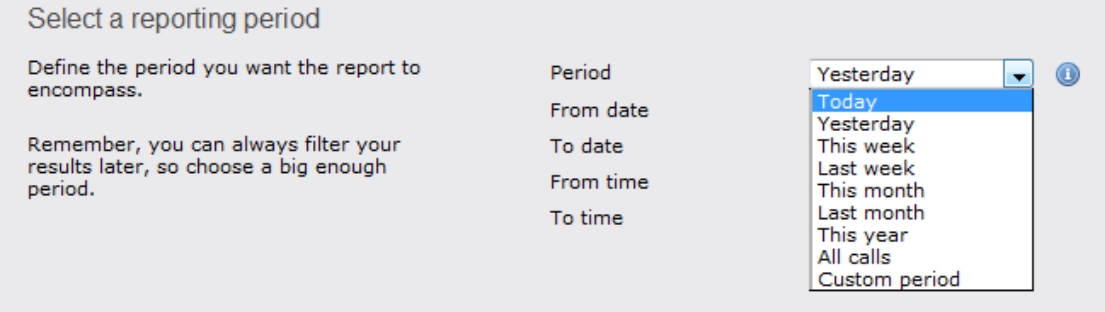

There are several preset reporting periods available for selection, based on the standard Gregorian calendar. The following table describes how the start and end times are defined for each preset period:

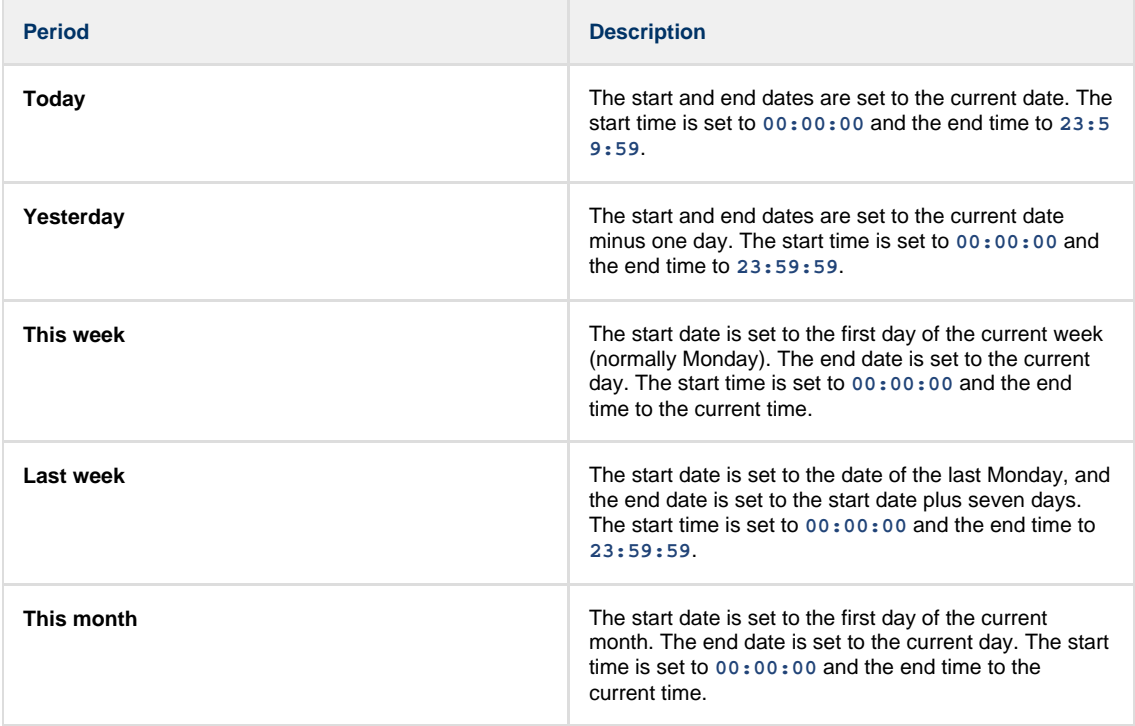

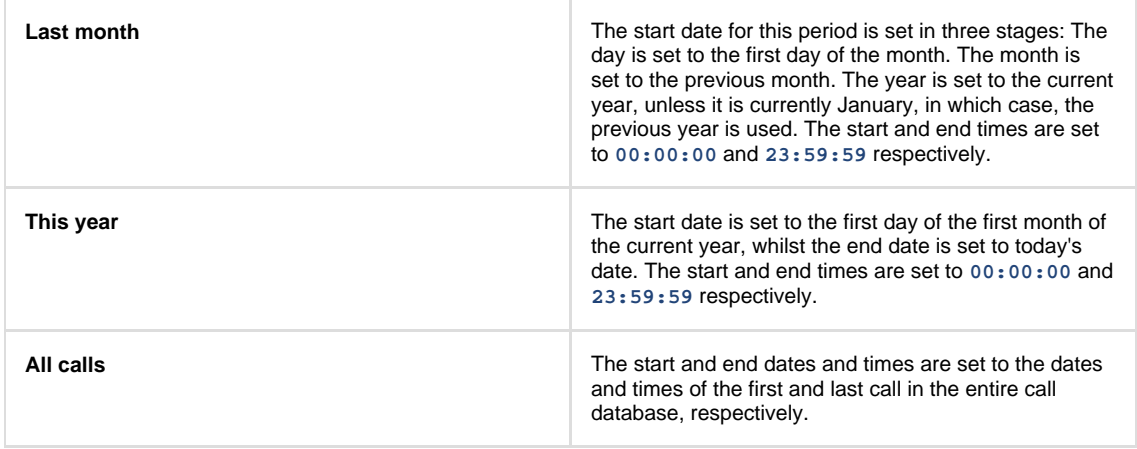

In addition to the presets described above, it is possible to specify a custom reporting period by choosing **Custom period** from the **Period** drop-down list and specifying your own **Start date**, **Start time**, **End date** and **End time** of the period you want to report on.

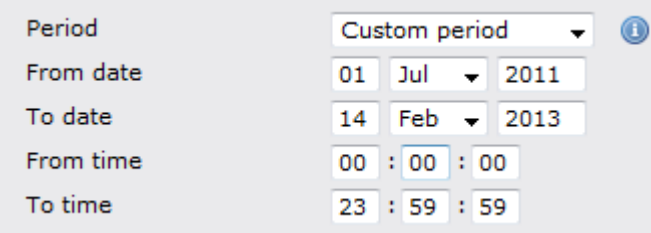

Once you have set the reporting period, click on the Next button to set additional report parameters and options, or select the Finish button to run the report immediately.

# **Selecting the reporting entity**

The **Reporting entity** parameter allows you to select the part of your organisation whose calls the report should include, e.g. a site, a group or an individual user.

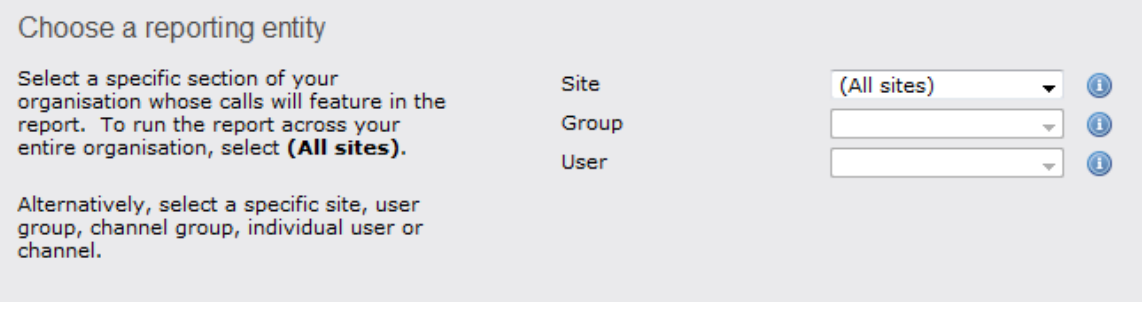

#### **Site**

To report on a particular site, select it from the drop-down list or select **All sites** .

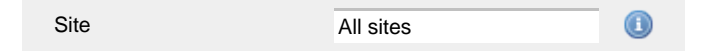

# **Group**

If a site has been selected, you are able to further limit the report's results by selecting a group from the drop-down list.

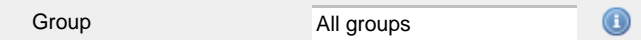

# **User**

If both a site and group have been selected, you can further limit the report's results to include only calls involving a particular user, by selecting that user from the drop-down list.

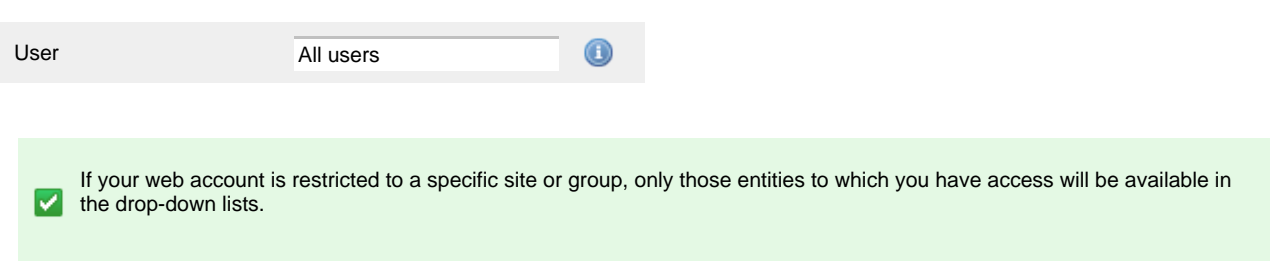

Once you have selected the scope of your report, click on the Next button to set additional report parameters and options, or to run the  $report immediately, click the  $Finish$  button.$ 

# **Selecting the report filters**

You can limit the results of your report by choosing one or more of the following filters:

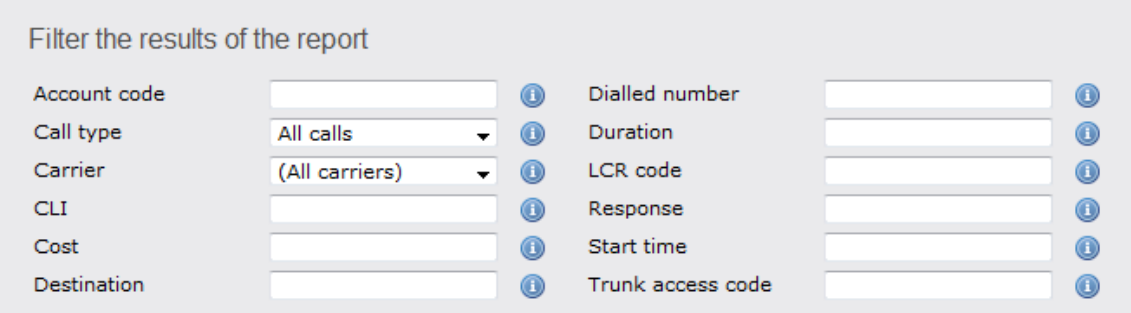

# **Account code**

To produce a report consisting only of calls that were made using a particular account code, enter the account code in the field provided.

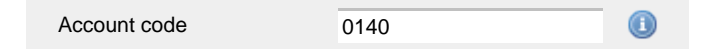

To report on more than one account code, separate each code using a comma.

# **Call type**

This filter allows you to define the type of call you want to report on, in terms of where the call originated and where it was delivered, e.g. incoming, outgoing, internal etc. To report on all types of call, set this to **All calls**.

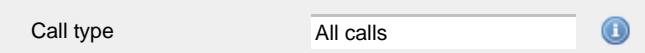

#### **Carrier**

If you use more than one carrier, you can limit the results to include only calls that were made using a specific carrier.

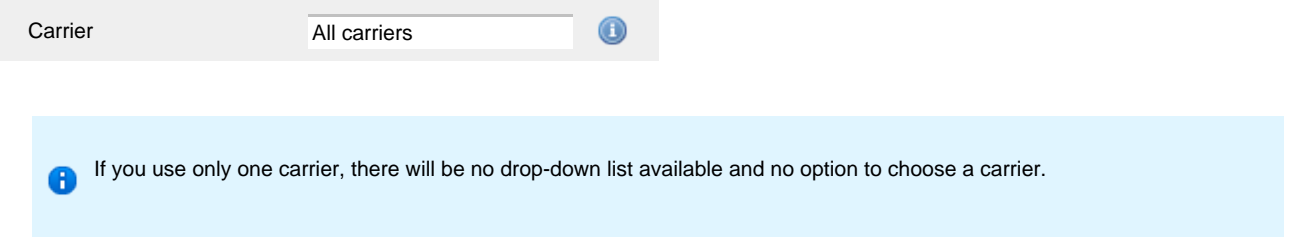

## **CLI**

Calling Line Identification (CLI) is the telephone number of the remote caller in an incoming call scenario.

You can report on calls that originate from a specific CLI or those whose CLI matches a particular pattern of digits. For example, to report on

#### all incoming calls from Tri-Line, you could enter **02072652600**.

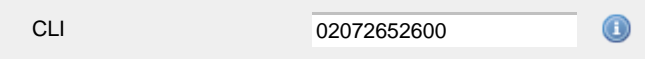

You can use the **!** symbol to explicitly exclude a CLI from the report's results, and/or the **\*** symbol as a wildcard in digit pattern matching. For example, to exclude calls from Tri-Line, but include all others, you could use **!020726526\***. To report on more than one CLI, use a comma to separate each entry.

#### **Cost**

You can define a cost filter to include calls above or below specific values by entering your criteria, as shown below:

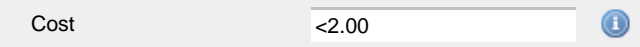

You can specify a cost range by using the **-** symbol; to specify limits, use the comparison operators, **>**, **<**, and **!** .

#### **Destination**

If you want to filter calls to a specific, known destination, type the name of the destination in the text box provided. This filter accepts the **!** an d **\*** symbols for excluding values and specifying partial matches, respectively.

For example, if you wanted to exclude all calls to France, you could enter **!France\***, as shown below:

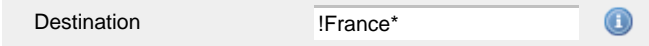

### **Dialled number**

To filter calls to a specific dialled number, type it in the text box provided. The dialled number is defined as the number that is dialled (in the case of an outbound call), or the DDI number that the remote party dialled to reach a particular extension or group (in the case of an inbound call).

To filter calls to a specific area, a partial number can be entered (e.g. **0033** for calls to France).

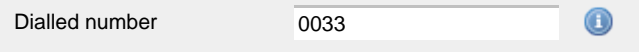

You can use the **!** symbol to explicitly exclude a dialled number from the report's results, and/or the **\*** symbol as a wildcard in digit pattern matching. For example, to exclude calls to Tri-Line, but include all others, you could use **!020726526\***). To report on more than one dialled number, use a comma to separate each entry.

### **Duration**

To filter calls above or below a particular duration, enter the desired duration in seconds.

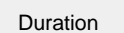

>1800 0

You can specify a duration range by using the **-** symbol; to specify limits, use the comparison operators, **>**, **<**, and **!** .

In the above example, the report will return only calls longer than 1800 seconds (30 minutes).

#### **LCR code**

To filter your results to include only calls that used a Least Cost Routing (LCR) code, enter it in the text box provided.

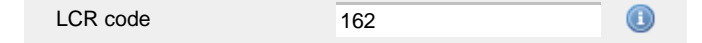

You can use the **!** symbol to explicitly exclude a LCR code from the report's results, and/or the **\*** symbol as a wildcard in digit pattern matching. For example, to exclude calls made using all LCR codes beginning **162**, you could enter **!162\***. To report on more than one LCR code, use a comma to separate each entry.

#### **Response**

This option allows you to filter calls based on their response time, measured in seconds. Specify the desired response time threshold in the text box provided.

 $>10$ Response time

In the above example, the search results will display calls that have a response time greater than 10 seconds.

You can specify a response time range by using the **-** symbol and; to specify limits, use the comparison operators, **>**, **<**, and **!** .

#### **Start time**

This option allows you to filter calls based on the time the call started. Specify the start time in the text box provided using the **hh:mm:ss** for mat.

For example, to include only calls that began after 10 am, you could enter **10:00:00** in the **Start time** field, as shown below:

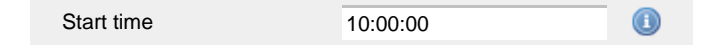

### **Trunk access code**

If your telephone system uses trunk access codes to connect calls using specific channels, you can limit your report's results to include only calls made using those codes. Specify the trunk access code in the text box provided.

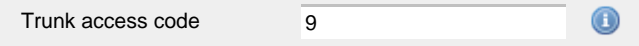

You can use the **!** symbol to explicitly exclude a trunk access code from the report's results, and/or the **\*** symbol as a wildcard in digit pattern matching. For example, to exclude calls made using the **9** trunk access code, you could enter **!9**. To report on more than one trunk access code, use a comma to separate each entry.

#### **Selecting the report options**

This section enables you to further narrow down your report results, by excluding certain types of calls. It also allows you to sort the report's results in a particular manner.

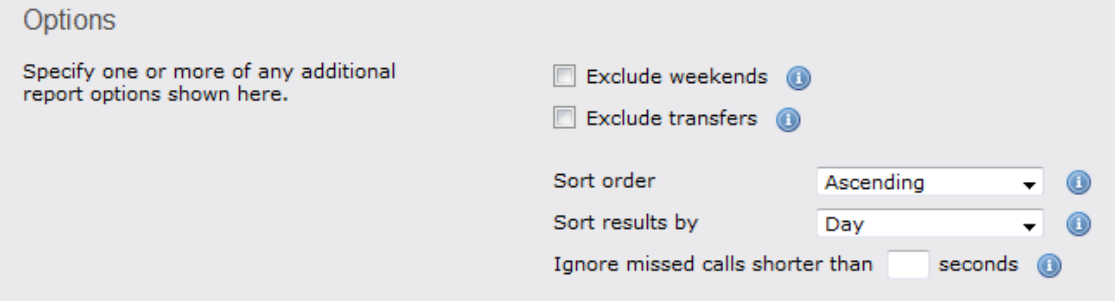

#### **Exclude weekends**

To exclude weekend calls from your report's results, select the **Exclude weekends** option.

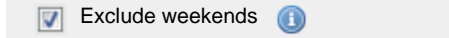

#### **Exclude transfers**

To exclude transferred calls from your report's results, select the **Exclude transfers** option.

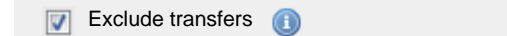

### **Sort order**

Choose from the **Sort order** drop-down list whether you want the results of the report to appear in ascending or descending order.

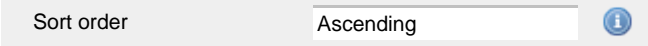

#### **Sort results by**

To sort your report's results by a particular column, select it from the **Sort results by** drop-down list.

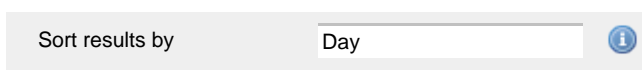

### **Ignore short missed calls**

Missed calls below a certain duration can sometimes pollute the meaning of a report's results. To exclude such short calls from your report, enter a duration threshold in the text box provided, e.g. to ignore calls below 3 seconds, enter **3** .

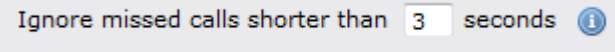

# **Selecting the report format**

This section allows you to choose the media format of your completed report. The formats available are **Web**, **PDF**, **Excel**, **CSV** and **XML**.

More details about each report format are available in the [Setting the report format](#page-205-0) section above.

# **Creating the report**

When you have selected a reporting period and have chosen any filters and options, you can either run the report immediately by clicking on the Run now  $\vert$  button, or [schedule it for future delivery.](#page-192-0)

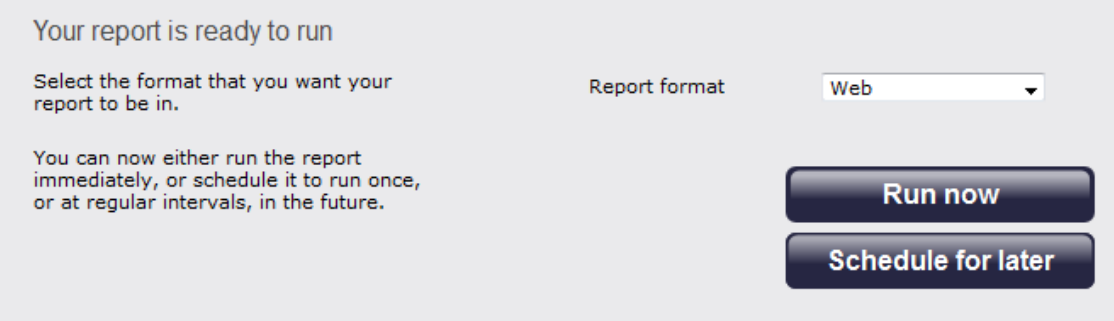

# **The report's results**

Below is an example of this report's output in **Web** format, showing the total volume of all inbound, outbound and missed calls for each day.

My daily activity

★ \ TIM Plus \ London \ Accounts \

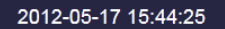

About this report

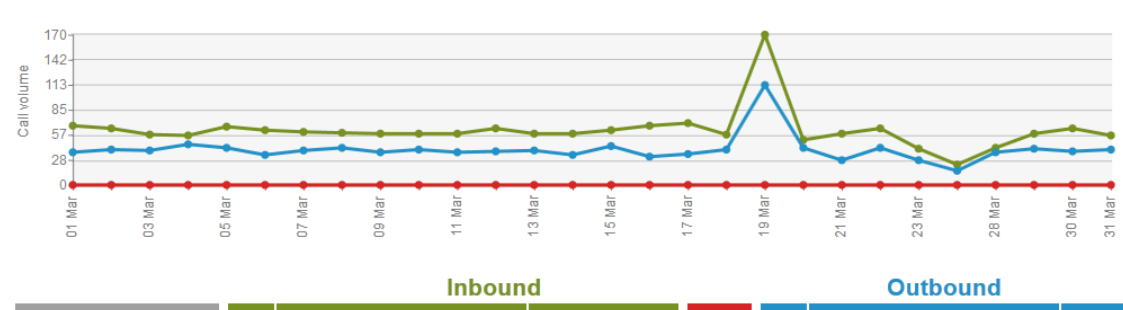

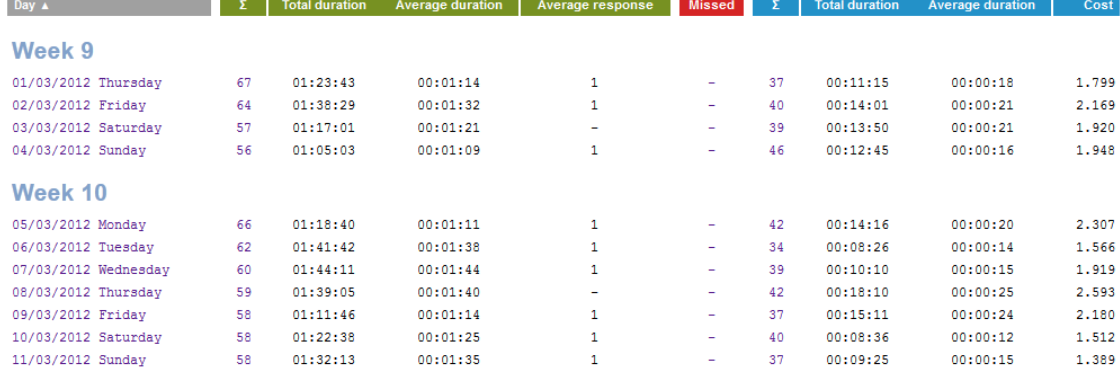

As with all reports produced by TIM Plus, each page of the report includes the following information:

- $\blacksquare$  the report's title
- $\blacksquare$  the date and time that the report was generated
- $\blacksquare$  the name of the report, if applicable

The **Web** format is the most interactive of all formats: all column headers are click-sortable and most graphical and tabular elements can be drilled down into, allowing deeper analysis of your results. By clicking on the **About this report** link at the top-right corner of the page, you can review any filters and options that have been applied to the report.

The body of the report consists of a table showing a summary of your incoming and outgoing calls for each day during the period you selected. Each row shows the following information:

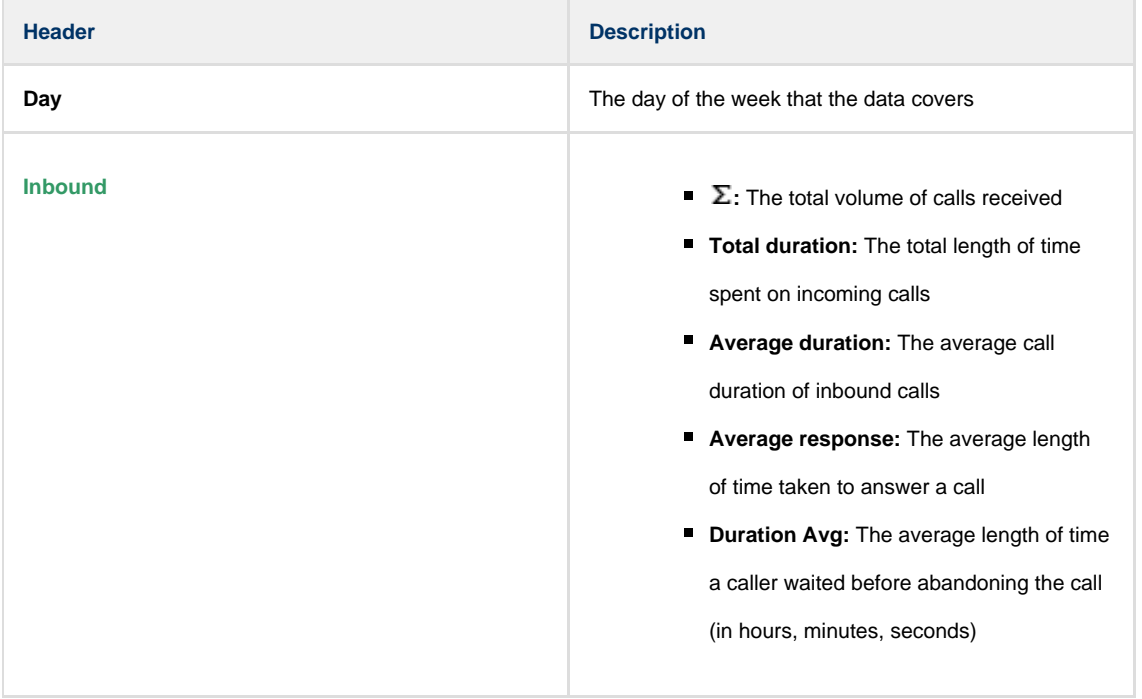

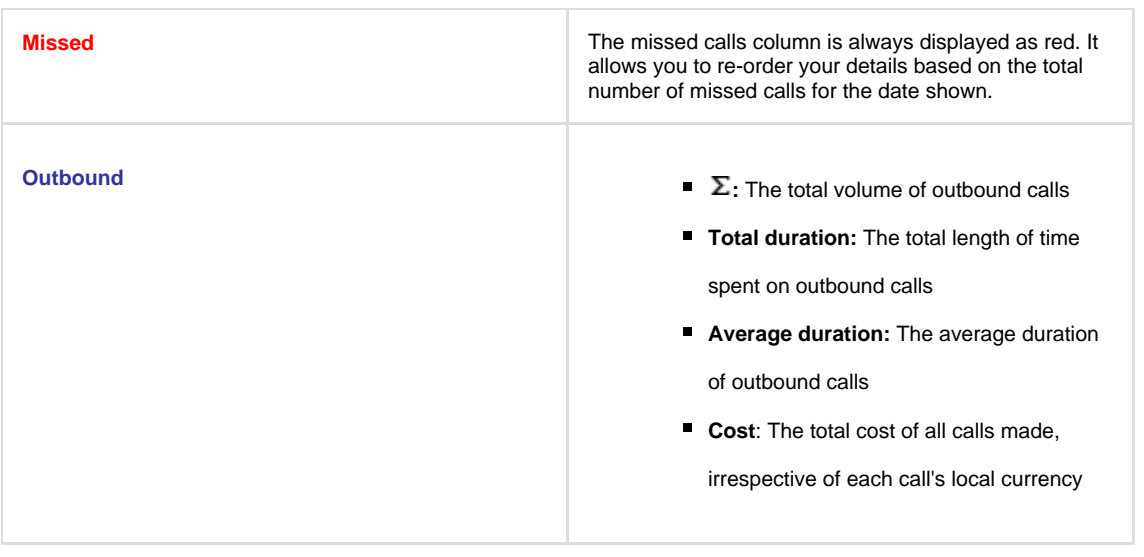

To modify your report to cover a larger organisational scope, click on an element of the breadcrumb as shown below:

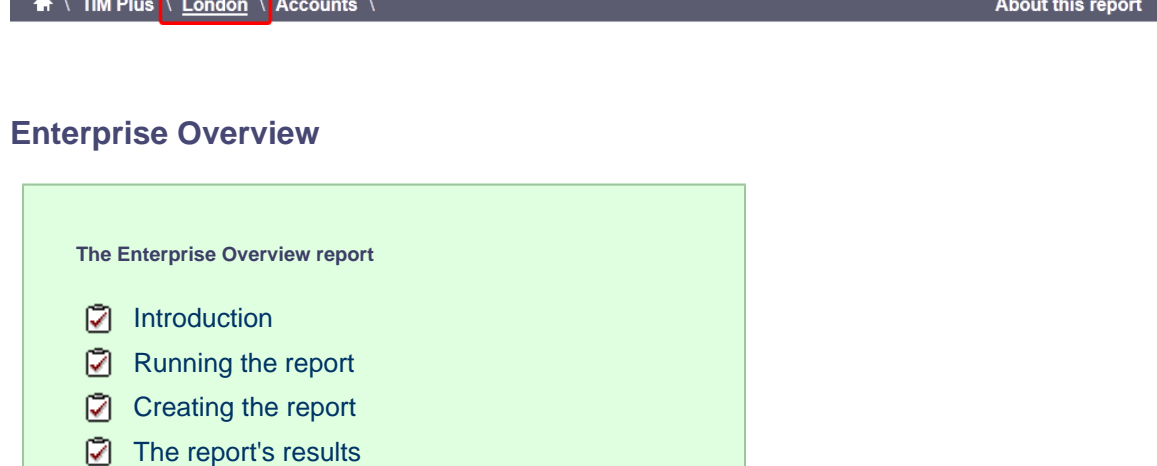

# **Introduction**

The Enterprise Overview report is an interactive, click-able report, showing call summaries for each type of call - inbound, outbound and missed. The report is useful for comparing call statistics between different parts of your organisation and allows you to drill-down into each value to see the same call information for subsequent groups or users. Totals, maximums and averages are displayed at the foot of each column.

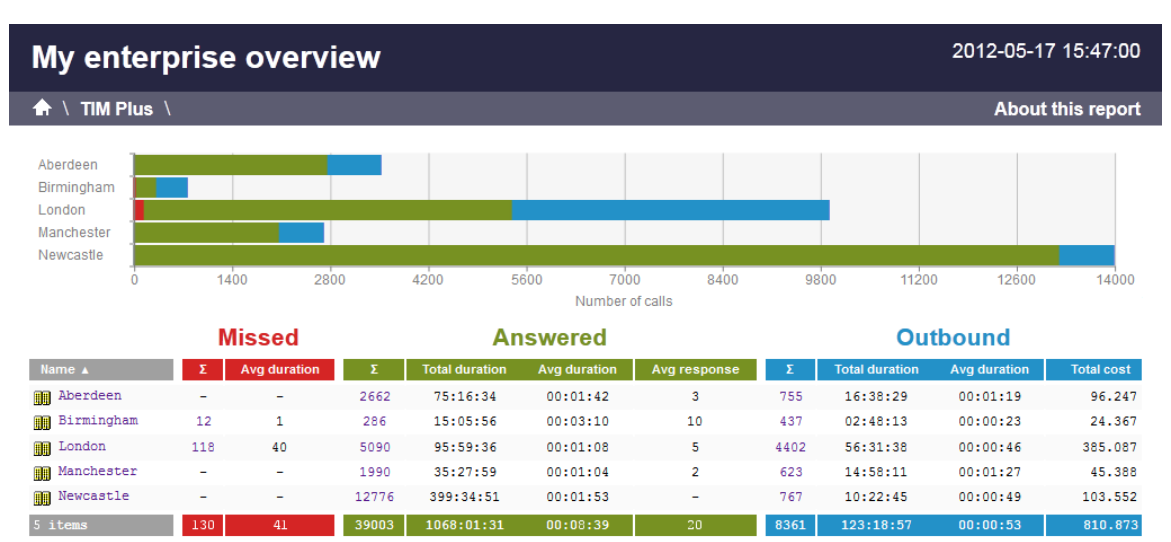

# **Running the report**

On the Reports screen, select the *Enterprise* overview report from the left-hand pane and click the Select this report button.

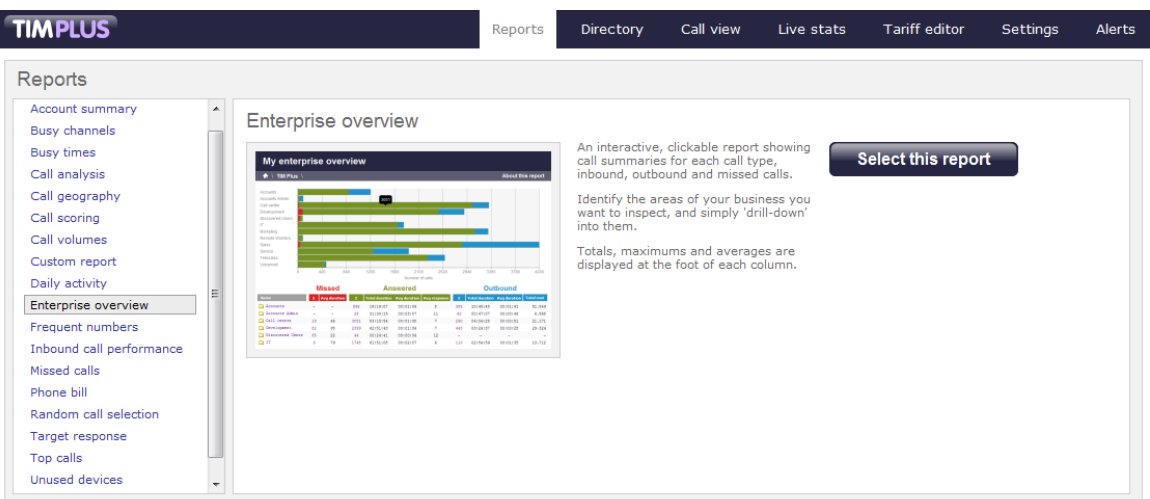

A new window will appear, where you can set the parameters of your report.

# **Selecting the reporting period**

For each report, you must specify a time span that covers the calls you want the report to include. This is known as the "reporting period".

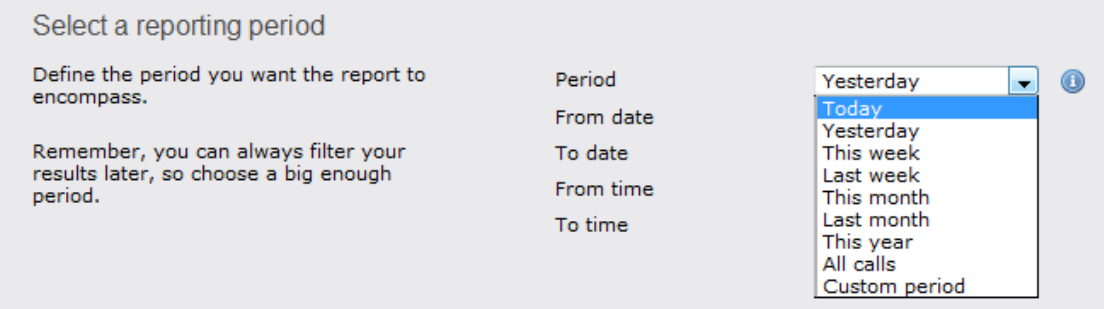

There are several preset reporting periods available for selection, based on the standard Gregorian calendar. The following table describes how the start and end times are defined for each preset period:

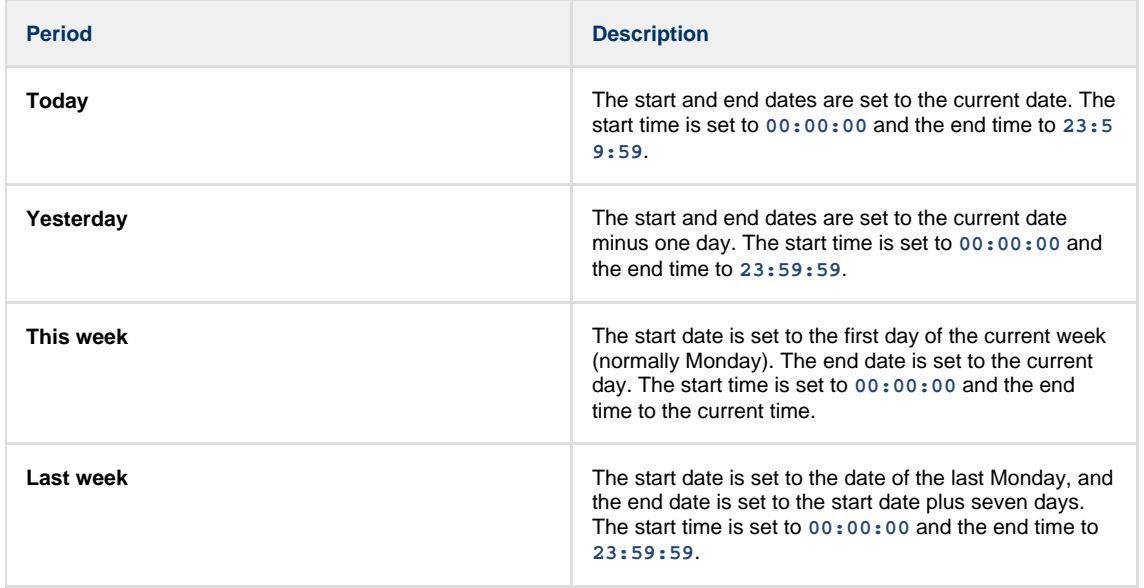

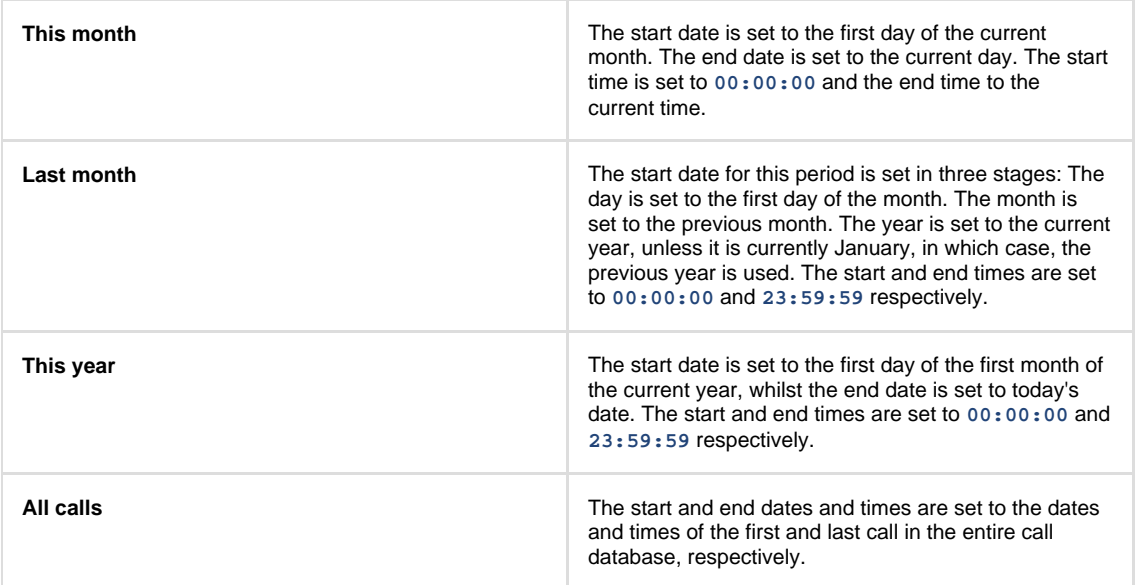

In addition to the presets described above, it is possible to specify a custom reporting period by choosing **Custom period** from the **Period** drop-down list and specifying your own **Start date**, **Start time**, **End date** and **End time** of the period you want to report on.

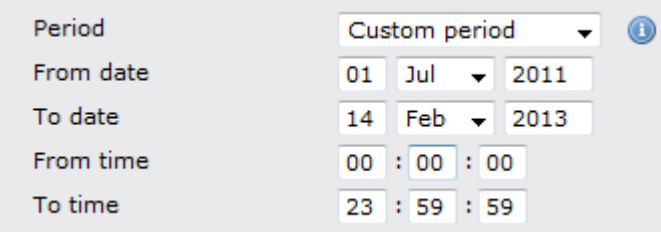

Once you have set the reporting period, click on the Next button to set additional report parameters and options, or select the Finish button to run the report immediately.

# **Selecting the reporting entity**

The **Reporting entity** parameter allows you to select the part of your organisation whose calls the report should include, e.g. a site, a group or an individual user.

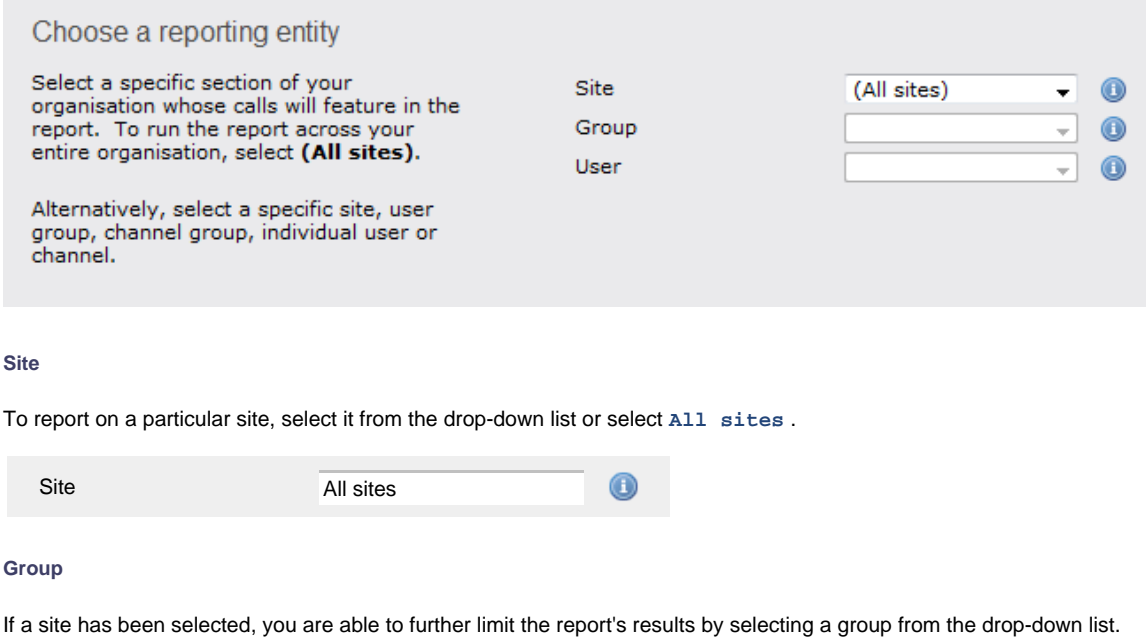

Group $\mathbf 0$ All groups

#### **User**

If both a site and group have been selected, you can further limit the report's results to include only calls involving a particular user, by selecting that user from the drop-down list.

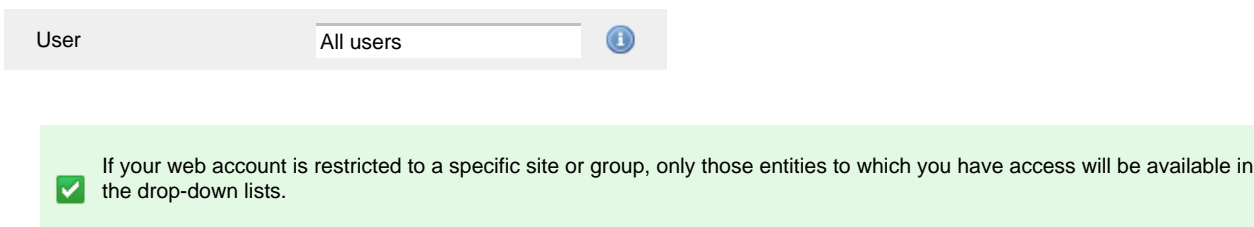

Once you have selected the scope of your report, click on the Next button to set additional report parameters and options, or to run the report immediately, click the  $\overline{\phantom{a}}$  Finish  $\overline{\phantom{a}}$  button.

# **Selecting the report filters**

You can limit the results of your report by choosing one or more of the following filters:

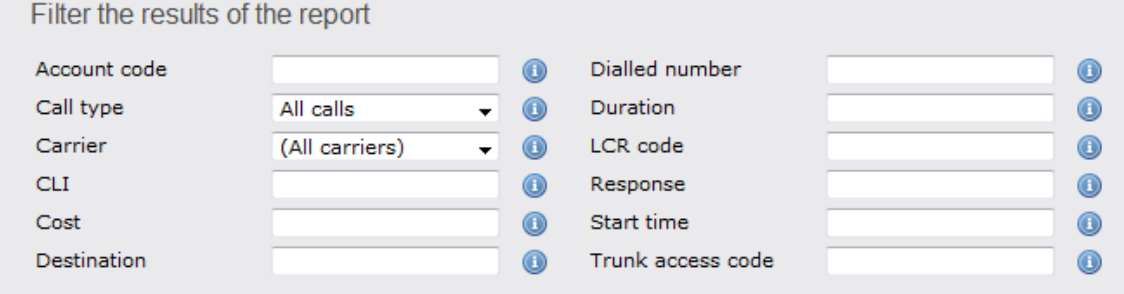

### **Account code**

To produce a report consisting only of calls that were made using a particular account code, enter the account code in the field provided.

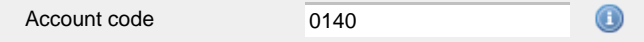

To report on more than one account code, separate each code using a comma.

### **Call type**

This filter allows you to define the type of call you want to report on, in terms of where the call originated and where it was delivered, e.g. incoming, outgoing, internal etc. To report on all types of call, set this to **All calls**.

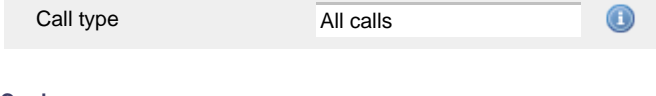

### **Carrier**

If you use more than one carrier, you can limit the results to include only calls that were made using a specific carrier.

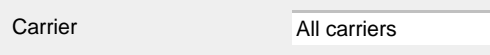

If you use only one carrier, there will be no drop-down list available and no option to choose a carrier.A
#### **CLI**

Calling Line Identification (CLI) is the telephone number of the remote caller in an incoming call scenario.

You can report on calls that originate from a specific CLI or those whose CLI matches a particular pattern of digits. For example, to report on all incoming calls from Tri-Line, you could enter **02072652600**.

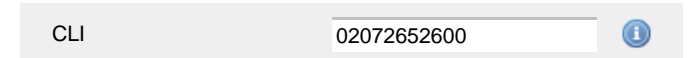

You can use the *!* symbol to explicitly exclude a CLI from the report's results, and/or the  $*$  symbol as a wildcard in digit pattern matching. For example, to exclude calls from Tri-Line, but include all others, you could use **!020726526\***. To report on more than one CLI, use a comma to separate each entry.

#### **Cost**

You can define a cost filter to include calls above or below specific values by entering your criteria, as shown below:

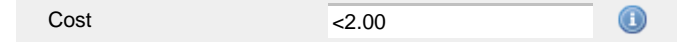

You can specify a cost range by using the **-** symbol; to specify limits, use the comparison operators, **>**, **<**, and **!** .

#### **Destination**

If you want to filter calls to a specific, known destination, type the name of the destination in the text box provided. This filter accepts the **!** an d **\*** symbols for excluding values and specifying partial matches, respectively.

For example, if you wanted to exclude all calls to France, you could enter **!France\***, as shown below:

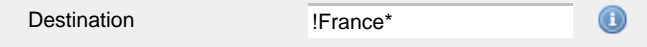

#### **Dialled number**

To filter calls to a specific dialled number, type it in the text box provided. The dialled number is defined as the number that is dialled (in the case of an outbound call), or the DDI number that the remote party dialled to reach a particular extension or group (in the case of an inbound call).

To filter calls to a specific area, a partial number can be entered (e.g. **0033** for calls to France).

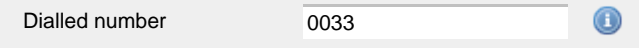

You can use the **!** symbol to explicitly exclude a dialled number from the report's results, and/or the **\*** symbol as a wildcard in digit pattern matching. For example, to exclude calls to Tri-Line, but include all others, you could use **!020726526\***). To report on more than one dialled number, use a comma to separate each entry.

#### **Duration**

To filter calls above or below a particular duration, enter the desired duration in seconds.

Duration  $\bm{\bm{\mathrm{o}}}$ >1800

You can specify a duration range by using the **-** symbol; to specify limits, use the comparison operators, **>**, **<**, and **!** .

In the above example, the report will return only calls longer than 1800 seconds (30 minutes).

#### **LCR code**

To filter your results to include only calls that used a Least Cost Routing (LCR) code, enter it in the text box provided.

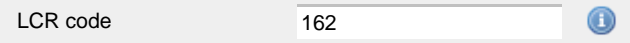

You can use the **!** symbol to explicitly exclude a LCR code from the report's results, and/or the **\*** symbol as a wildcard in digit pattern matching. For example, to exclude calls made using all LCR codes beginning **162**, you could enter **!162\***. To report on more than one LCR code, use a comma to separate each entry.

#### **Response**

This option allows you to filter calls based on their response time, measured in seconds. Specify the desired response time threshold in the text box provided.

Response time

In the above example, the search results will display calls that have a response time greater than 10 seconds.

You can specify a response time range by using the **-** symbol and; to specify limits, use the comparison operators, **>**, **<**, and **!** .

#### **Start time**

This option allows you to filter calls based on the time the call started. Specify the start time in the text box provided using the **hh:mm:ss** for mat.

For example, to include only calls that began after 10 am, you could enter **10:00:00** in the **Start time** field, as shown below:

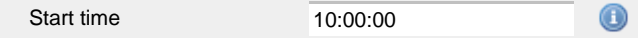

 $>10$ 

#### **Trunk access code**

If your telephone system uses trunk access codes to connect calls using specific channels, you can limit your report's results to include only calls made using those codes. Specify the trunk access code in the text box provided.

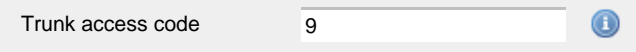

You can use the **!** symbol to explicitly exclude a trunk access code from the report's results, and/or the **\*** symbol as a wildcard in digit pattern matching. For example, to exclude calls made using the **9** trunk access code, you could enter **!9**. To report on more than one trunk access code, use a comma to separate each entry.

#### **Selecting the report options**

This section enables you to further narrow down your report results, by excluding certain types of calls. It also allows you to sort the report's results in a particular manner.

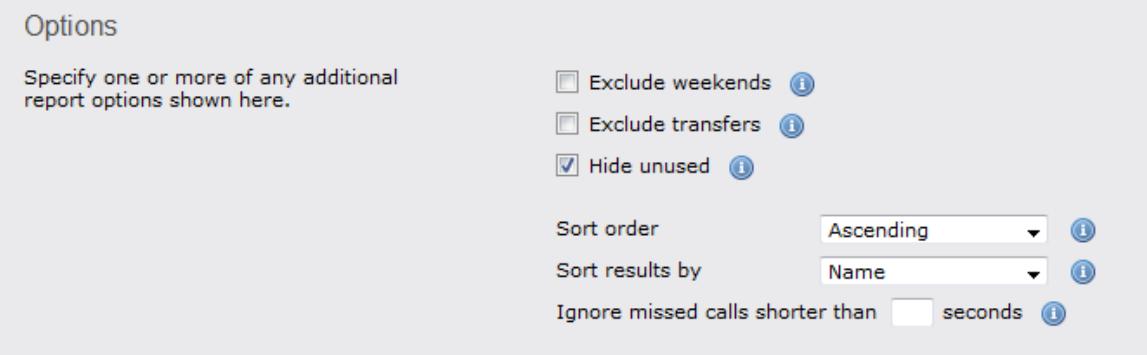

#### **Exclude weekends**

To exclude weekend calls from your report's results, select the **Exclude weekends** option.

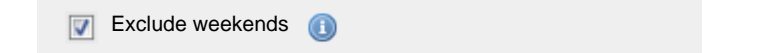

#### **Exclude transfers**

To exclude transferred calls from your report's results, select the **Exclude transfers** option.

 $\nabla$  Exclude transfers

#### **Hide unused**

To exclude unused extensions from your report's results, select the **Hide unused** option.

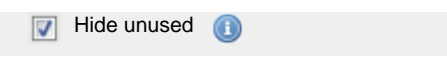

#### **Sort order**

Choose from the **Sort order** drop-down list whether you want the results of the report to appear in ascending or descending order.

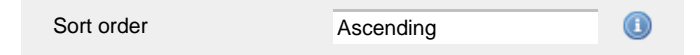

#### **Sort results by**

To sort your report's results by a particular column, select it from the **Sort results by** drop-down list.

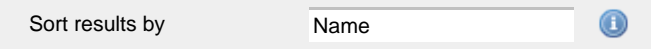

#### **Ignore short missed calls**

Missed calls below a certain duration can sometimes pollute the meaning of a report's results. To exclude such short calls from your report, enter a duration threshold in the text box provided, e.g. to ignore calls below 3 seconds, enter **3** .

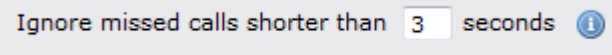

## **Selecting the report format**

This section allows you to choose the media format of your completed report. The formats available are **Web**, **PDF**, **Excel**, **CSV** and **XML**.

More details about each report format are available in the [Setting the report format](#page-205-0) section above.

## **Creating the report**

When you have selected a reporting period and have chosen any filters and options, you can either run the report immediately by clicking on the Run now  $\parallel$  button, or [schedule it for future delivery.](#page-192-0)

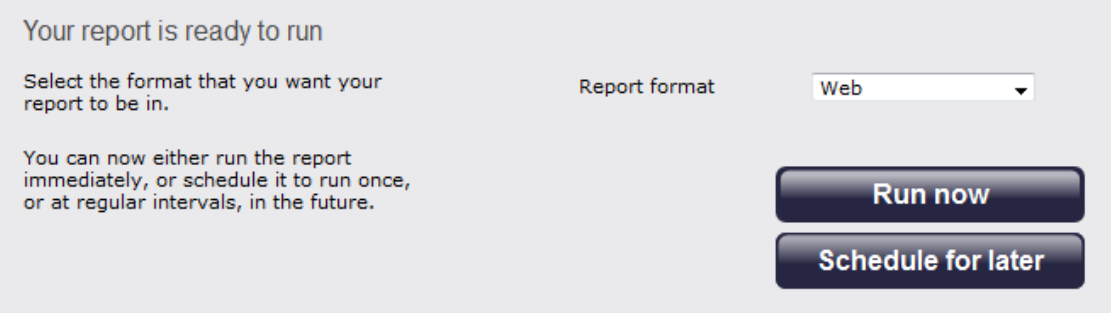

## **The report's results**

The results of the report show a summary of call volumes - organised by call type - for the report entity you selected. By clicking on the **Abou t this report** link at the top-right corner of the page, you can review any filters and options that have been applied to the report.

As with all reports produced by TIM Plus, each page of the report includes the following information:

- $\blacksquare$  the report's title
- $\blacksquare$  the date and time that the report was generated
- $\blacksquare$  the name of the report, if applicable

The **Web** format is the most interactive of all formats: all column headers are click-sortable and most graphical and tabular elements can be drilled down into, allowing deeper analysis of your results.

The web format allows you to see the results of the report at different organisational levels: site level, group level, user level and as an itemised list.

## **Site level**

At site level, the report will show call summary information for each site, as shown below:

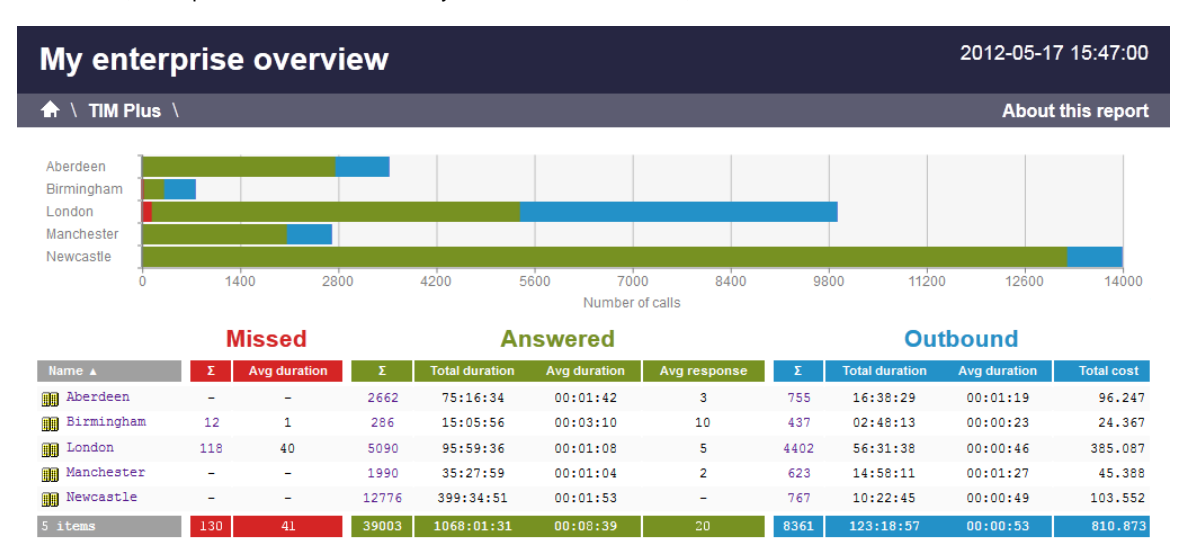

## **Group level**

By clicking on a site, you can drill down into group-level information, as shown below:

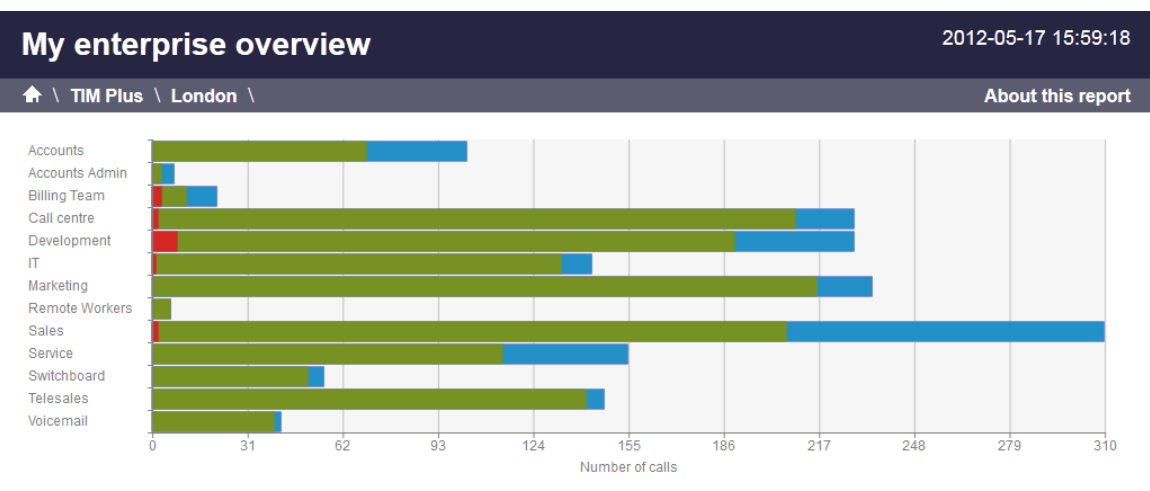

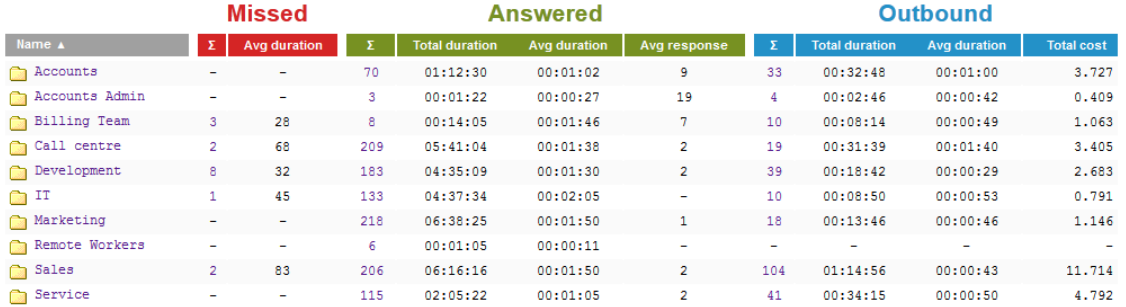

## **User level**

When drilling down into a group, a new report is produced, showing the same summary information for each individual user within that group, as shown below:

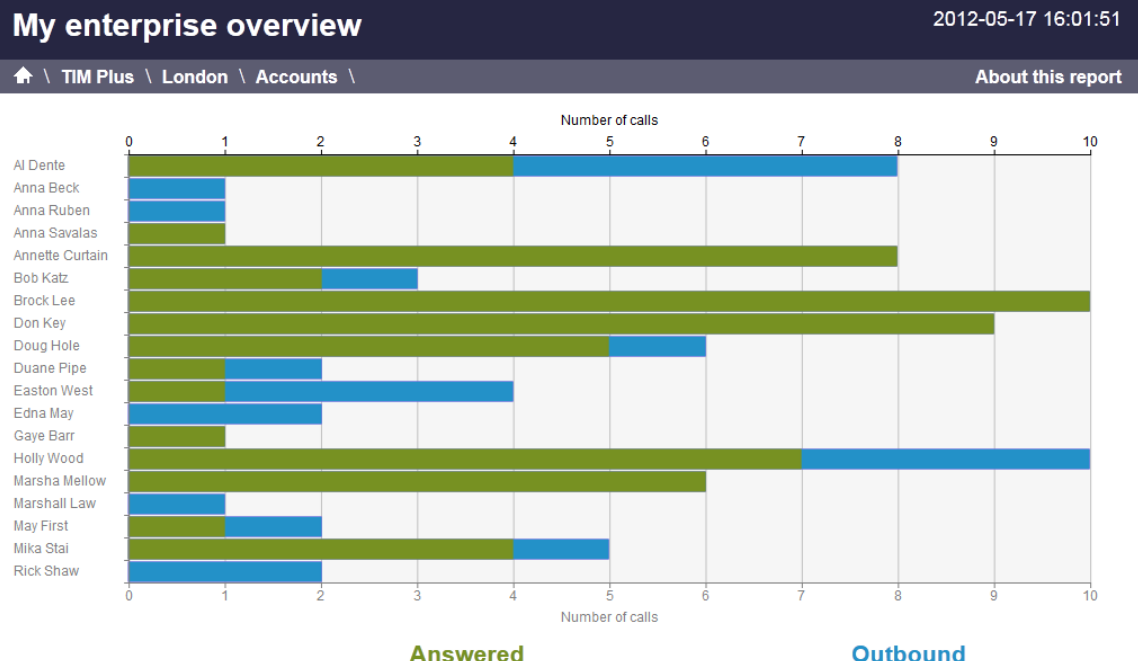

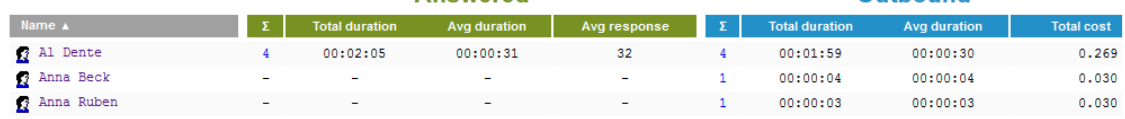

At all organisational levels, the body of the report consists of a table containing call summary information about each entity. The column headers of this table are described below:

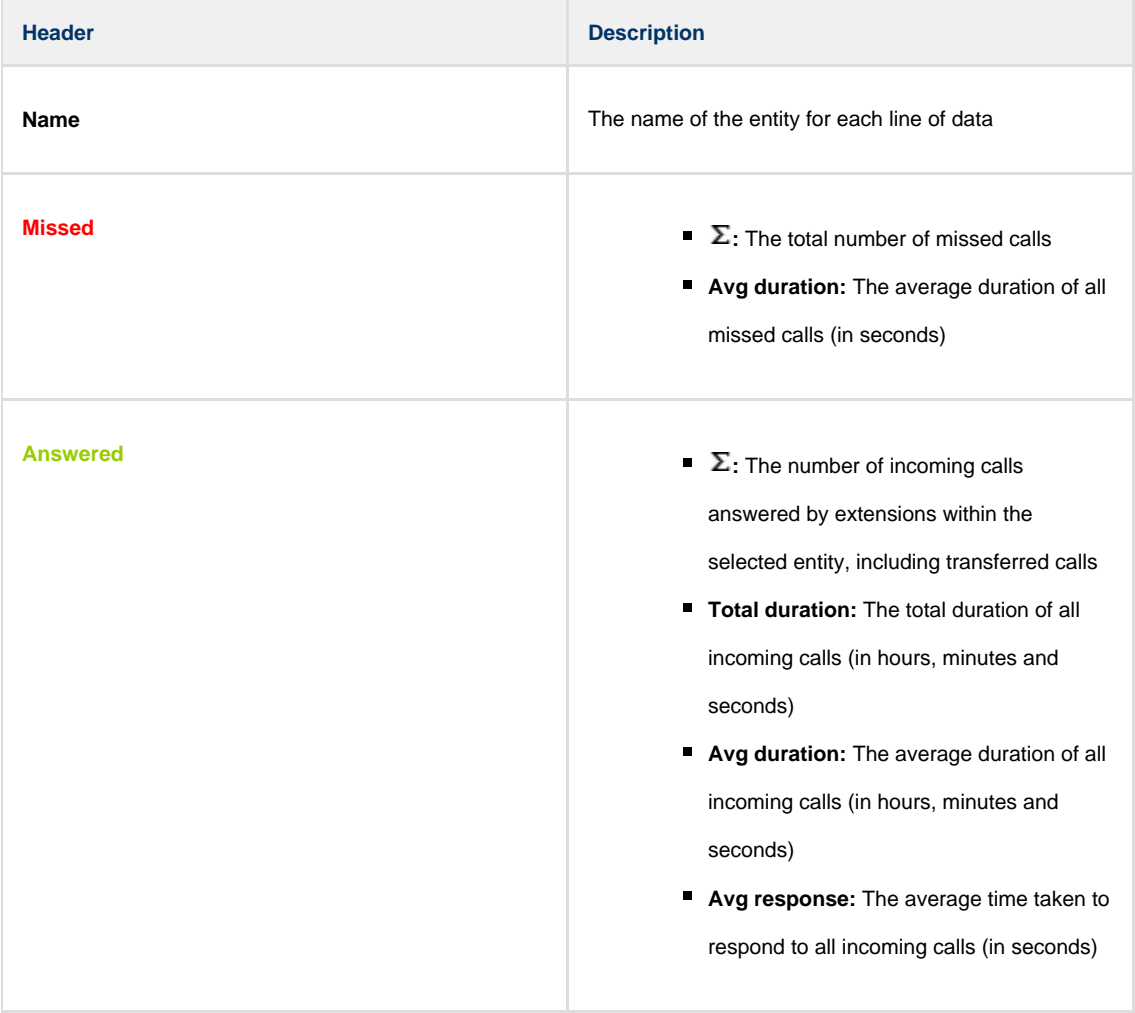

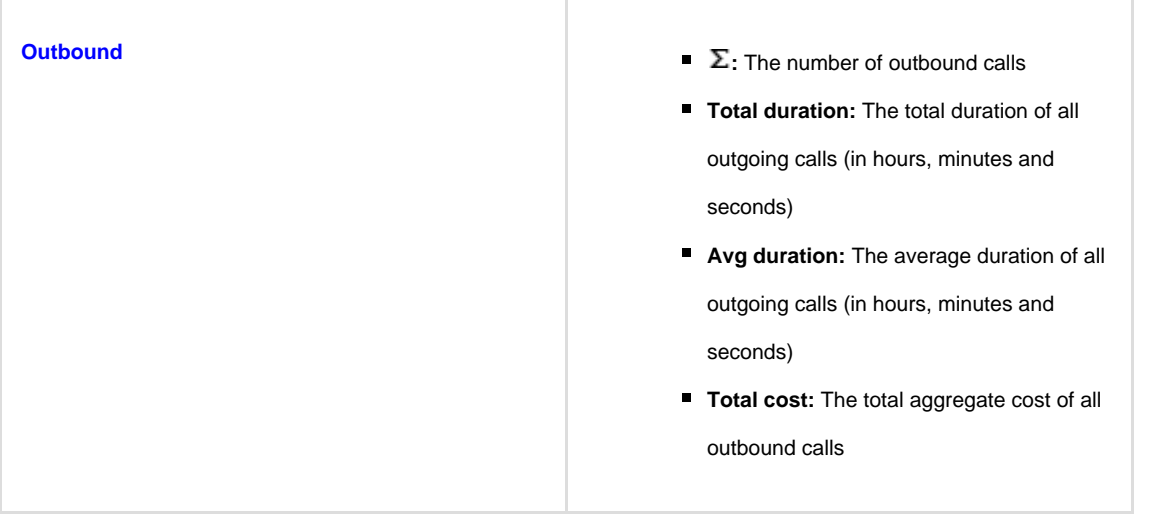

In addition to summary information, totals and averages for each call type are shown in the footer of each column.  $\blacksquare$ 

## **Itemised list**

By clicking on the hyperlink of a particular user, a new report is produced that shows - in chronological order - an itemised list of calls made or received by that user, as shown below:

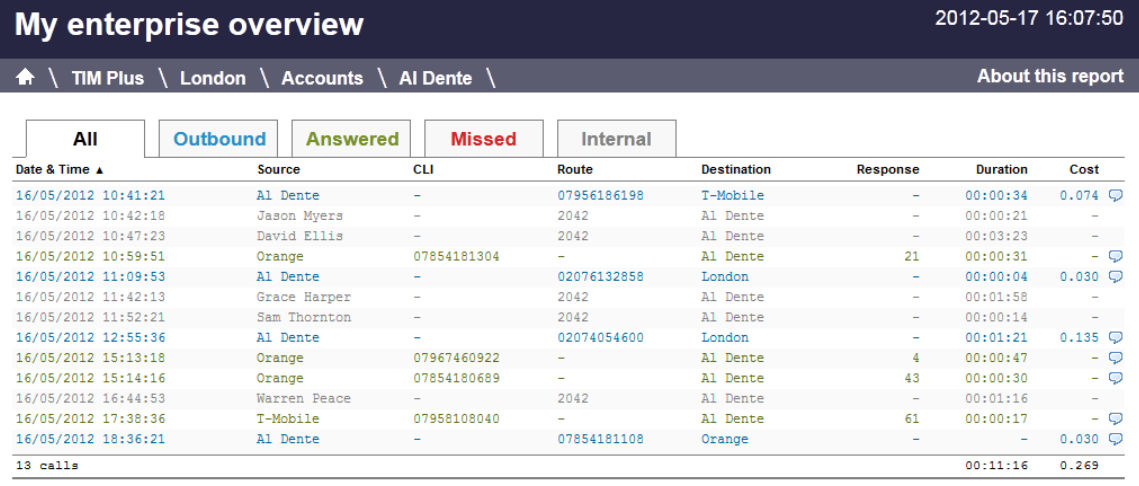

The headers of the itemised call table are described below:

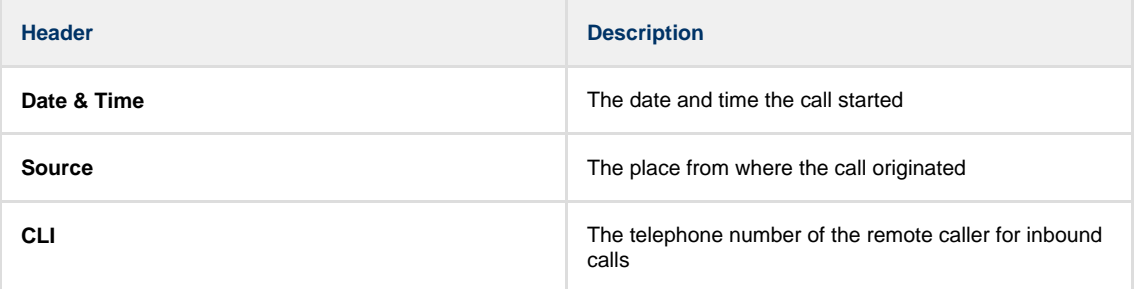

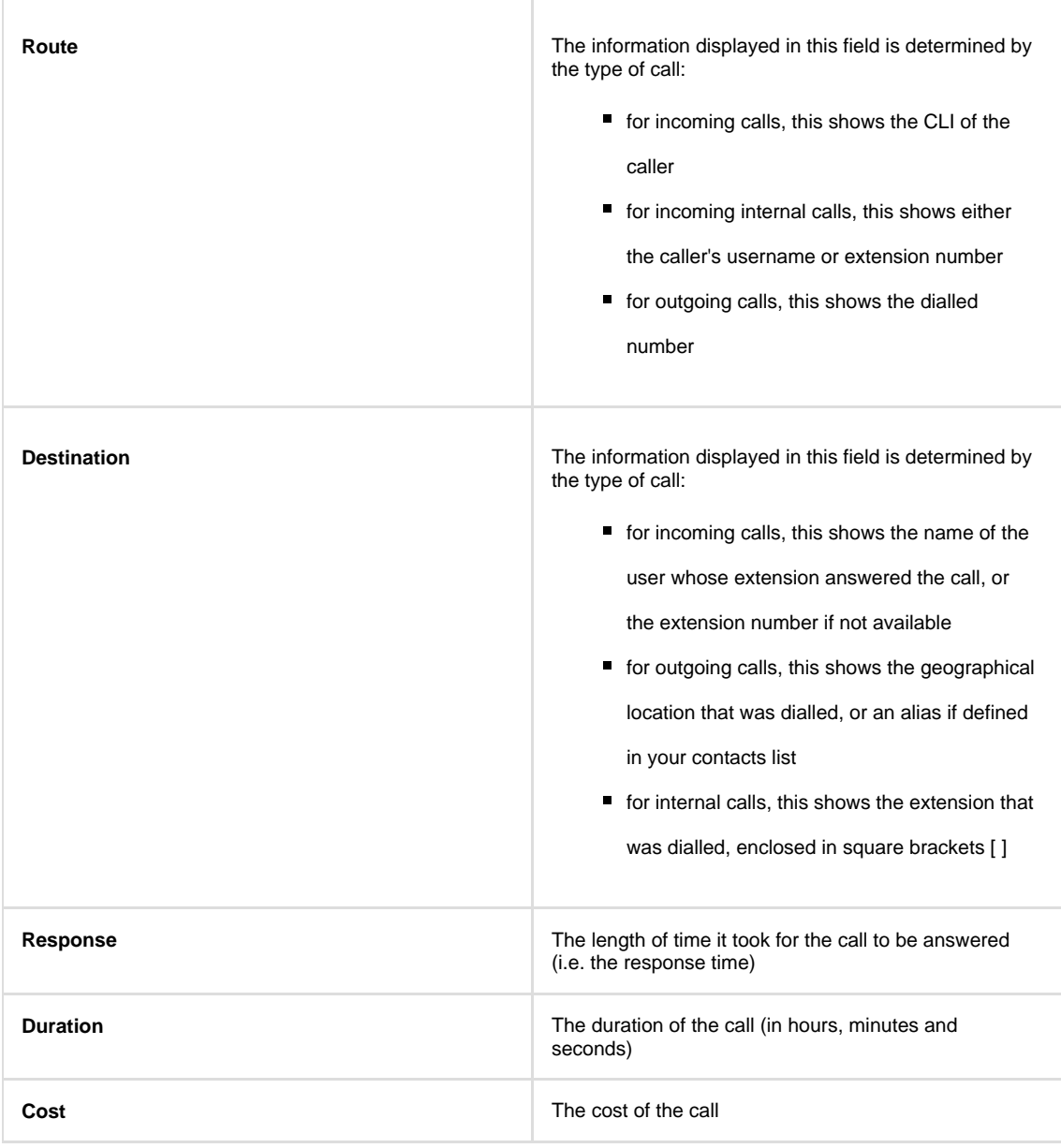

To modify your report to cover a larger organisational scope, click on an element of the breadcrumb as shown below:

A \ TIM Plus <mark>\ London \</mark> Accounts \

About this report

# **Frequent Numbers**

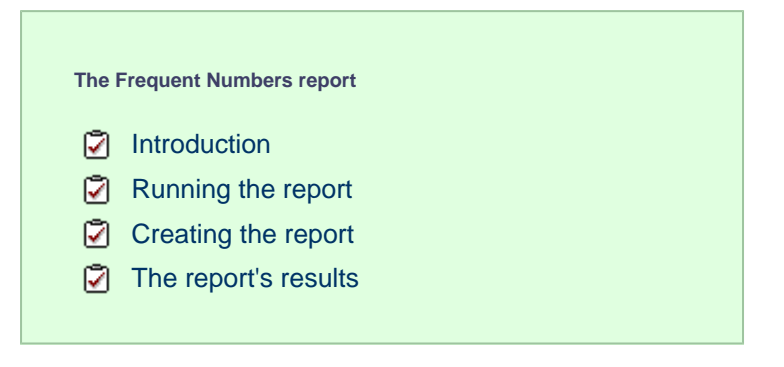

## **Introduction**

The Frequent Numbers report shows a top-ranking list of the numbers that you call, or are called by, most frequently. By highlighting your

most frequently-called destinations, the report can help you to determine if private circuits to your commonly-called destinations would be beneficial; it can also help you negotiate call rates with your network provider.

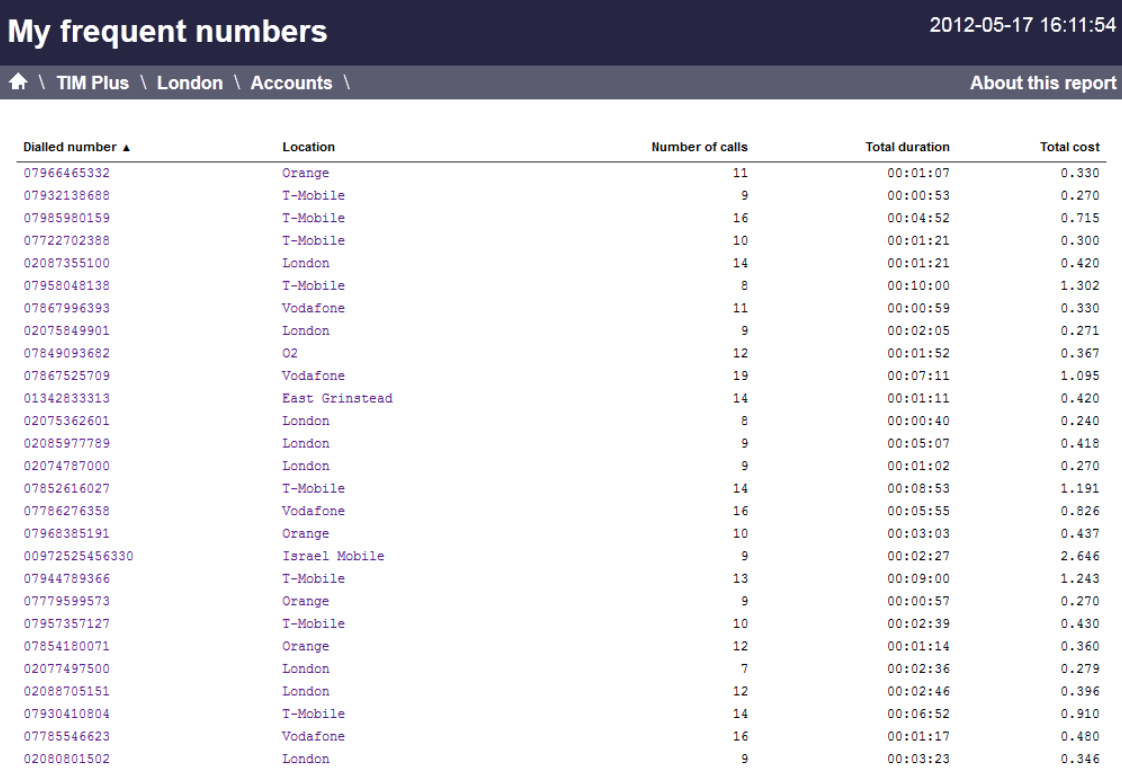

## **Running the report**

On the **Reports** screen, select the Frequent numbers report from the left-hand pane and click the Select this report button.

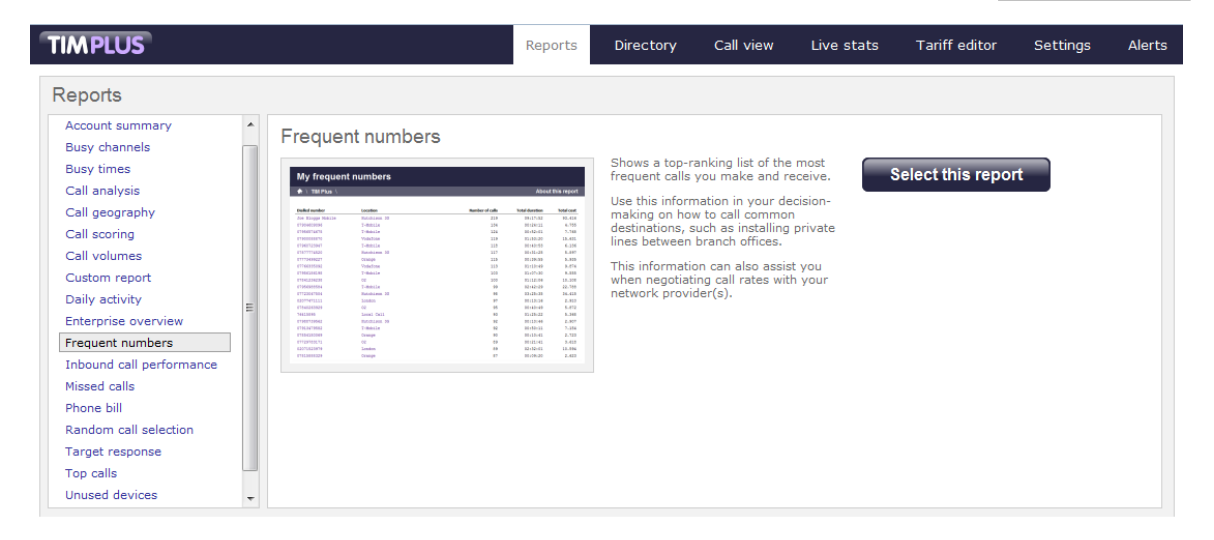

A new window will appear, where you can set the parameters of your report.

## **Selecting the reporting period**

For each report, you must specify a time span that covers the calls you want the report to include. This is known as the "reporting period".

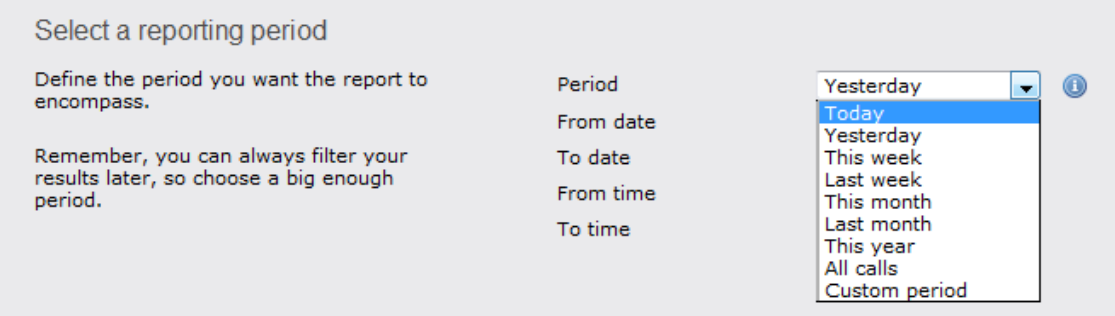

There are several preset reporting periods available for selection, based on the standard Gregorian calendar. The following table describes how the start and end times are defined for each preset period:

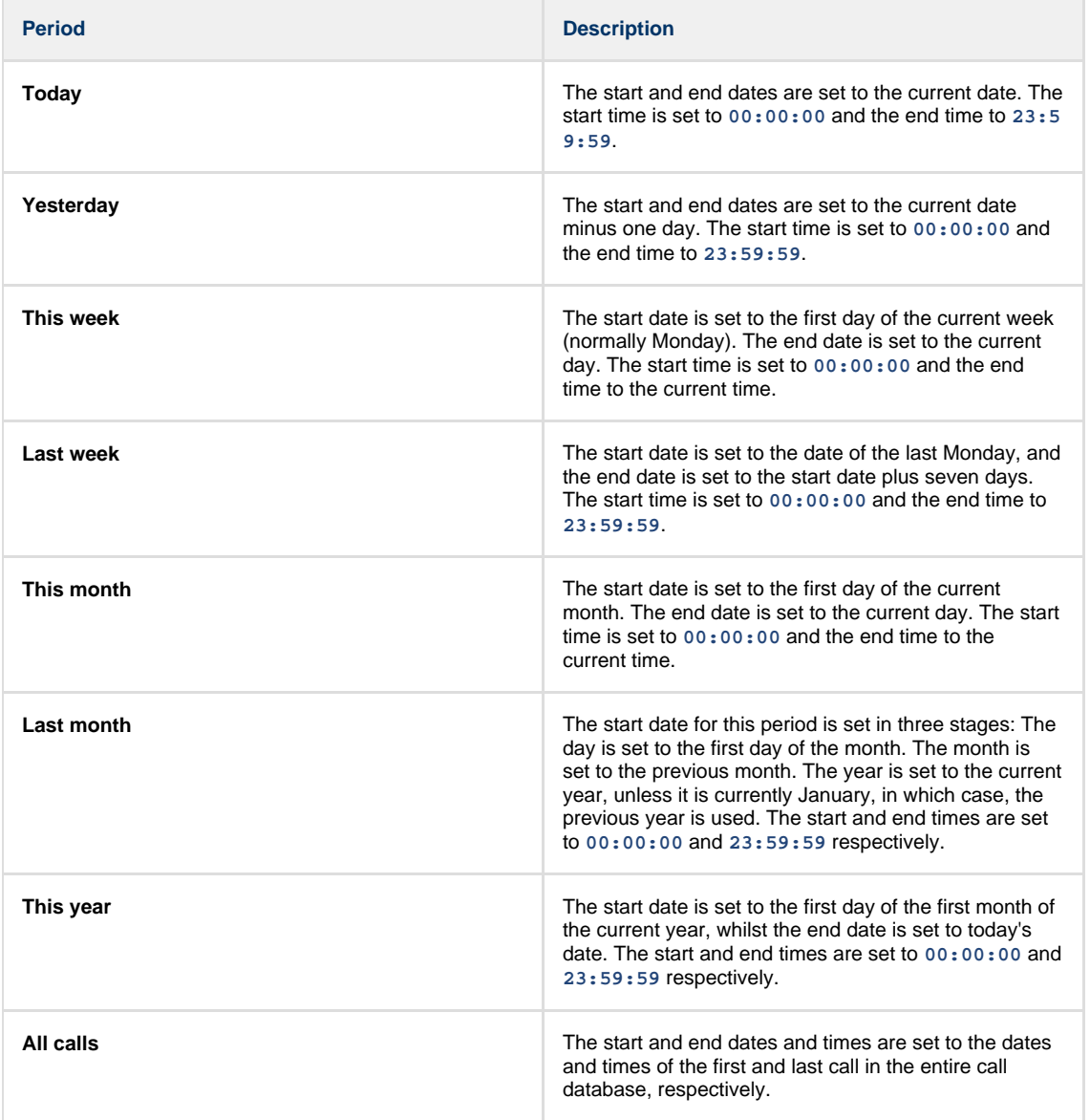

In addition to the presets described above, it is possible to specify a custom reporting period by choosing **Custom period** from the **Period** drop-down list and specifying your own **Start date**, **Start time**, **End date** and **End time** of the period you want to report on.

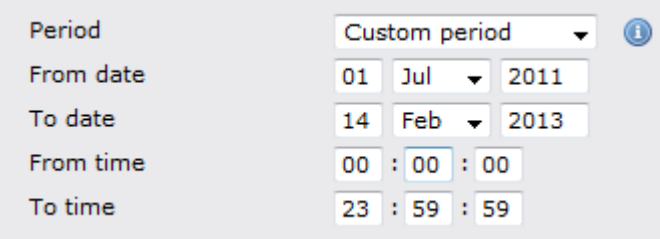

Once you have set the reporting period, click on the Next button to set additional report parameters and options, or select the Finish button to run the report immediately.

## **Selecting the reporting entity**

The **Reporting entity** parameter allows you to select the part of your organisation whose calls the report should include, e.g. a site, a group or an individual user.

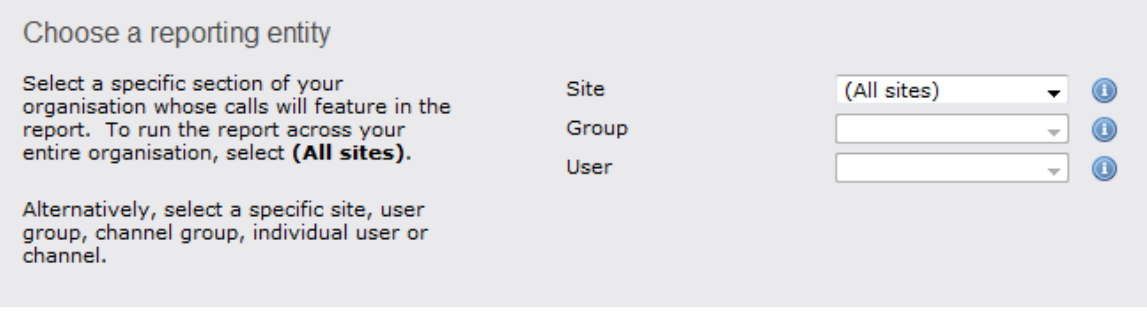

### **Site**

To report on a particular site, select it from the drop-down list or select **All sites** .

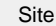

All sites

All groups

#### **Group**

If a site has been selected, you are able to further limit the report's results by selecting a group from the drop-down list.

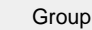

## **User**

If both a site and group have been selected, you can further limit the report's results to include only calls involving a particular user, by selecting that user from the drop-down list.

Œ

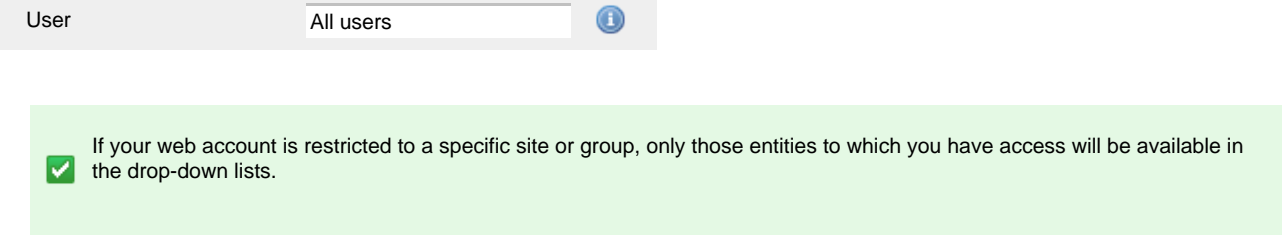

Once you have selected the scope of your report, click on the Next button to set additional report parameters and options, or to run the report immediately, click the Finish button.

## **Selecting the report filters**

You can limit the results of your report by choosing one or more of the following filters:

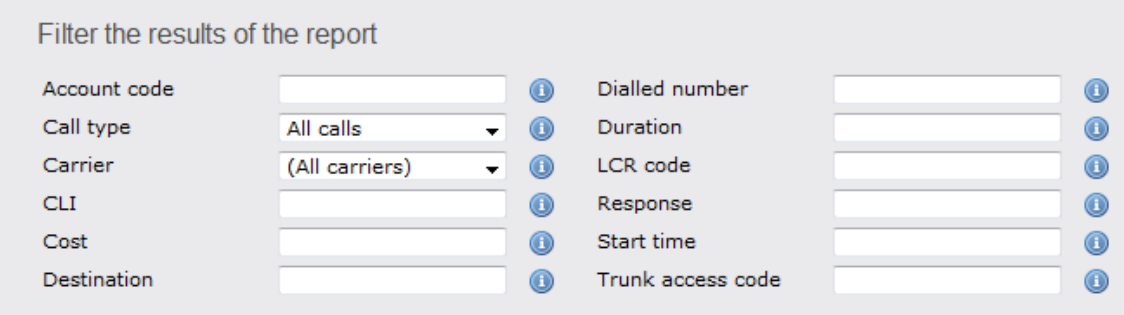

#### **Account code**

To produce a report consisting only of calls that were made using a particular account code, enter the account code in the field provided.

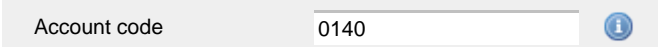

To report on more than one account code, separate each code using a comma.

#### **Call type**

This filter allows you to define the type of call you want to report on, in terms of where the call originated and where it was delivered, e.g. incoming, outgoing, internal etc. To report on all types of call, set this to **All calls**.

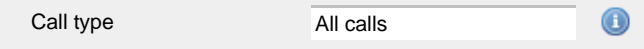

#### **Carrier**

If you use more than one carrier, you can limit the results to include only calls that were made using a specific carrier.

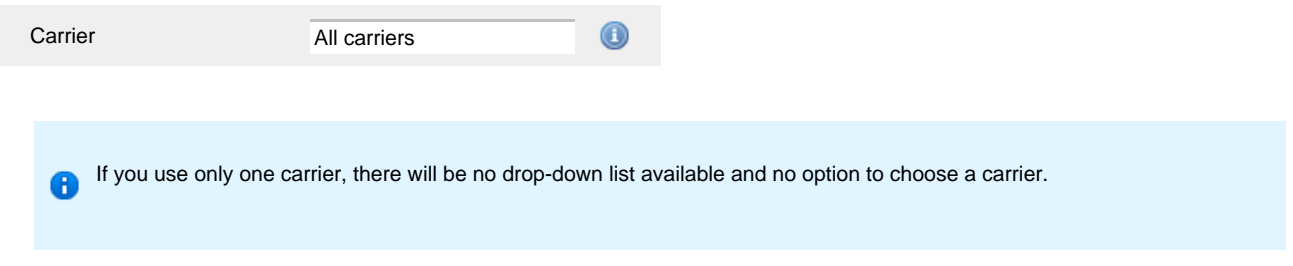

#### **CLI**

Calling Line Identification (CLI) is the telephone number of the remote caller in an incoming call scenario.

You can report on calls that originate from a specific CLI or those whose CLI matches a particular pattern of digits. For example, to report on all incoming calls from Tri-Line, you could enter **02072652600**.

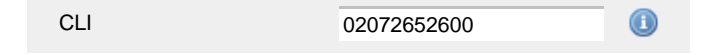

You can use the **!** symbol to explicitly exclude a CLI from the report's results, and/or the **\*** symbol as a wildcard in digit pattern matching. For example, to exclude calls from Tri-Line, but include all others, you could use **!020726526\***. To report on more than one CLI, use a comma to separate each entry.

#### **Cost**

You can define a cost filter to include calls above or below specific values by entering your criteria, as shown below:

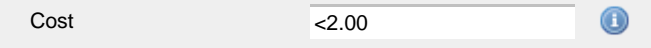

You can specify a cost range by using the **-** symbol; to specify limits, use the comparison operators, **>**, **<**, and **!** .

## **Destination**

If you want to filter calls to a specific, known destination, type the name of the destination in the text box provided. This filter accepts the **!** an d **\*** symbols for excluding values and specifying partial matches, respectively.

For example, if you wanted to exclude all calls to France, you could enter **!France\***, as shown below:

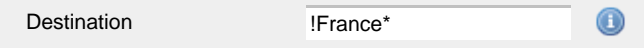

#### **Dialled number**

To filter calls to a specific dialled number, type it in the text box provided. The dialled number is defined as the number that is dialled (in the case of an outbound call), or the DDI number that the remote party dialled to reach a particular extension or group (in the case of an inbound call).

To filter calls to a specific area, a partial number can be entered (e.g. **0033** for calls to France).

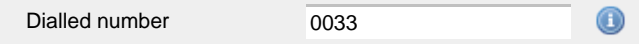

You can use the 1 symbol to explicitly exclude a dialled number from the report's results, and/or the  $*$  symbol as a wildcard in digit pattern matching. For example, to exclude calls to Tri-Line, but include all others, you could use **!020726526\***). To report on more than one dialled number, use a comma to separate each entry.

#### **Duration**

To filter calls above or below a particular duration, enter the desired duration in seconds.

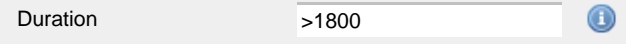

You can specify a duration range by using the **-** symbol; to specify limits, use the comparison operators, **>**, **<**, and **!** .

In the above example, the report will return only calls longer than 1800 seconds (30 minutes).

#### **LCR code**

To filter your results to include only calls that used a Least Cost Routing (LCR) code, enter it in the text box provided.

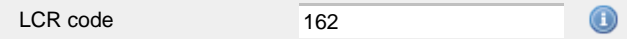

You can use the **!** symbol to explicitly exclude a LCR code from the report's results, and/or the **\*** symbol as a wildcard in digit pattern matching. For example, to exclude calls made using all LCR codes beginning **162**, you could enter **!162\***. To report on more than one LCR code, use a comma to separate each entry.

#### **Response**

This option allows you to filter calls based on their response time, measured in seconds. Specify the desired response time threshold in the text box provided.

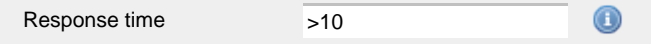

In the above example, the search results will display calls that have a response time greater than 10 seconds.

You can specify a response time range by using the **-** symbol and; to specify limits, use the comparison operators, **>**, **<**, and **!** .

#### **Start time**

This option allows you to filter calls based on the time the call started. Specify the start time in the text box provided using the **hh:mm:ss** for mat.

For example, to include only calls that began after 10 am, you could enter **10:00:00** in the **Start time** field, as shown below:

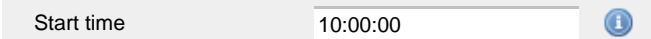

#### **Trunk access code**

If your telephone system uses trunk access codes to connect calls using specific channels, you can limit your report's results to include only calls made using those codes. Specify the trunk access code in the text box provided.

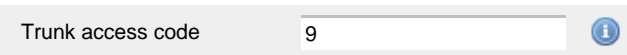

You can use the **!** symbol to explicitly exclude a trunk access code from the report's results, and/or the **\*** symbol as a wildcard in digit pattern matching. For example, to exclude calls made using the **9** trunk access code, you could enter **!9**. To report on more than one trunk access code, use a comma to separate each entry.

## **Selecting the report options**

This section enables you to further narrow down your report results, by excluding certain types of calls. It also allows you to sort the report's results in a particular manner.

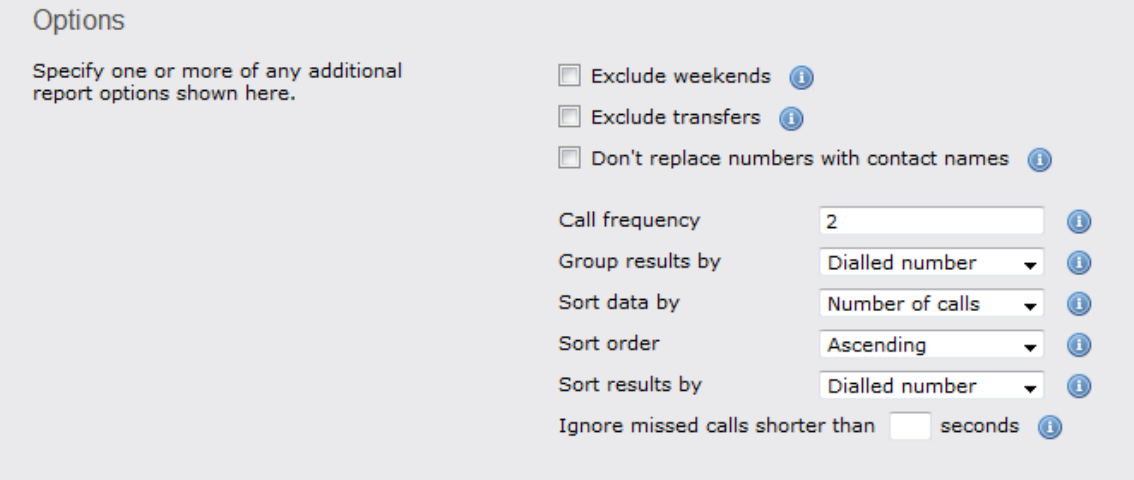

#### **Exclude weekends**

To exclude weekend calls from your report's results, select the **Exclude weekends** option.

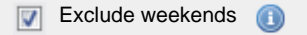

## **Exclude transfers**

To exclude transferred calls from your report's results, select the **Exclude transfers** option.

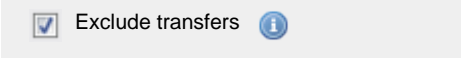

#### **Don't replace numbers with contact names**

Tick this option if you do not want to replace dialled numbers, CLIs and account codes with their associated names, as defined in your web user's contacts list.

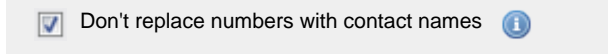

#### **Call frequency**

This option determines how frequently a call must have been dialled in order to feature in the results of this report. For example, to include only phone numbers that have been dialled twenty times or more, enter **20** as the minimum frequency, as shown below:

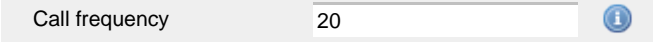

## **Group results by**

Choose from the drop-down list whether to group your results by CLI or dialled number.

Group results by

Dialled number

#### **Sort data by**

To choose the criteria that is used in determining the most frequent calls, select a field from the **Sort data by** drop-down list.

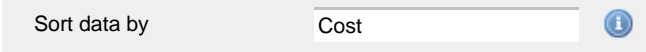

 $^{\circ}$ 

#### **Sort order**

Choose from the **Sort order** drop-down list whether you want the results of the report to appear in ascending or descending order.

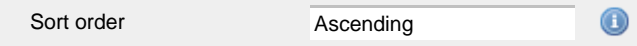

## **Sort results by**

To sort your report's results by a particular column, select it from the **Sort results by** drop-down list.

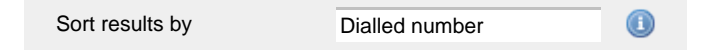

#### **Ignore short missed calls**

Missed calls below a certain duration can sometimes pollute the meaning of a report's results. To exclude such short calls from your report, enter a duration threshold in the text box provided, e.g. to ignore calls below 3 seconds, enter **3** .

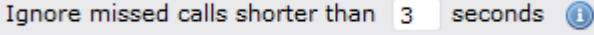

## **Selecting the report format**

This section allows you to choose the media format of your completed report. The formats available are **Web**, **PDF**, **Excel**, **CSV** and **XML**.

More details about each report format are available in the [Setting the report format](#page-205-0) section above.

## **Creating the report**

When you have selected a reporting period and have chosen any filters and options, you can either run the report immediately by clicking on the Run now  $\parallel$  button, or [schedule it for future delivery.](#page-192-0)

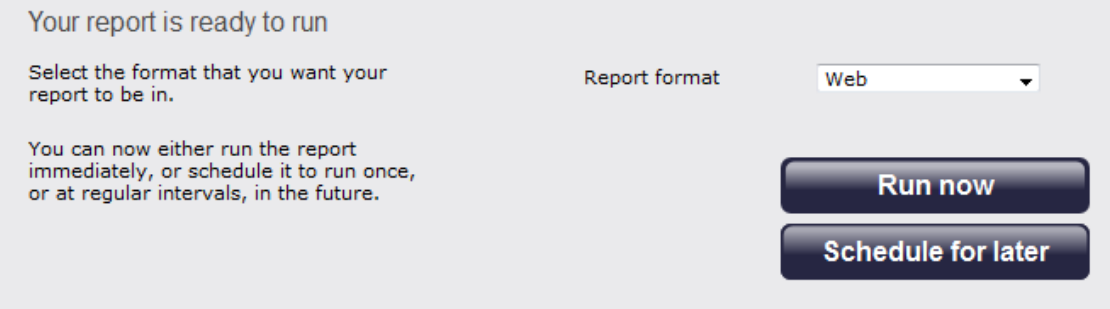

## **The report's results**

Below is an example of this report's output in **Web** format. By clicking on the **About this report** link at the top-right corner of the page, you can review any filters and options that have been applied to the report.

# My frequent numbers

## $\hat{P}$  \ TIM Plus \ London \ Accounts \

## 2012-05-17 16:11:54

## About this report

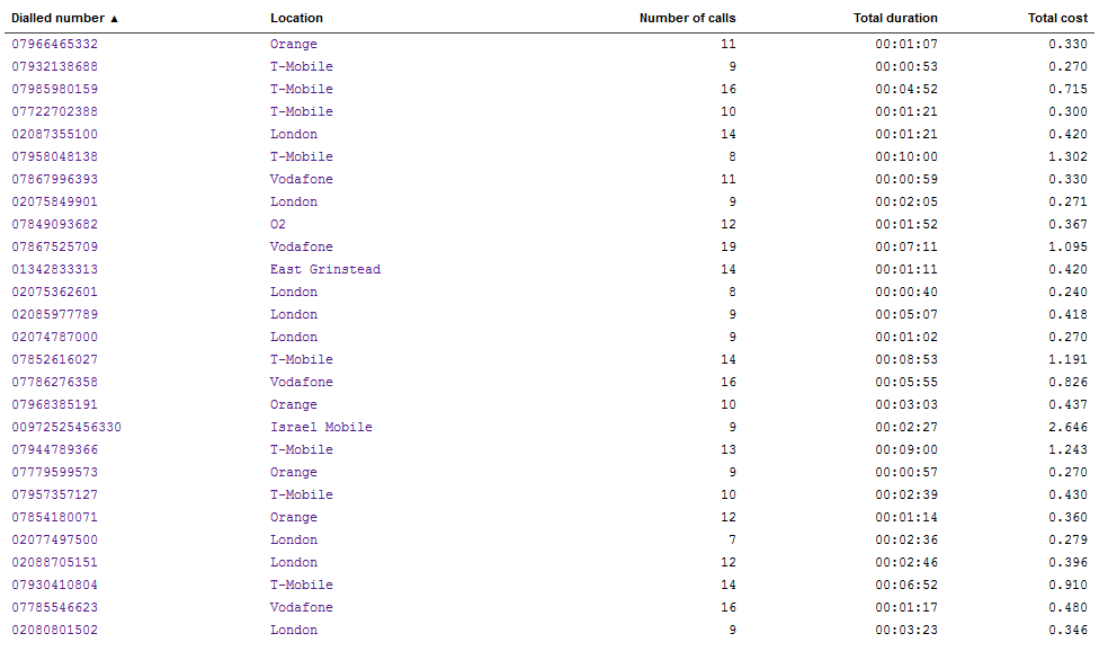

As with all reports produced by TIM Plus, each page of the report includes the following information:

- $\blacksquare$  the report's title
- $\blacksquare$  the date and time that the report was generated
- $\blacksquare$  the name of the report, if applicable

The **Web** format is the most interactive of all formats: all column headers are click-sortable and most graphical and tabular elements can be drilled down into, allowing deeper analysis of your results.

The body of the report contains a table showing a summary of each frequently dialled number or CLI along with their associated destinations. The column headers of the table are described below:

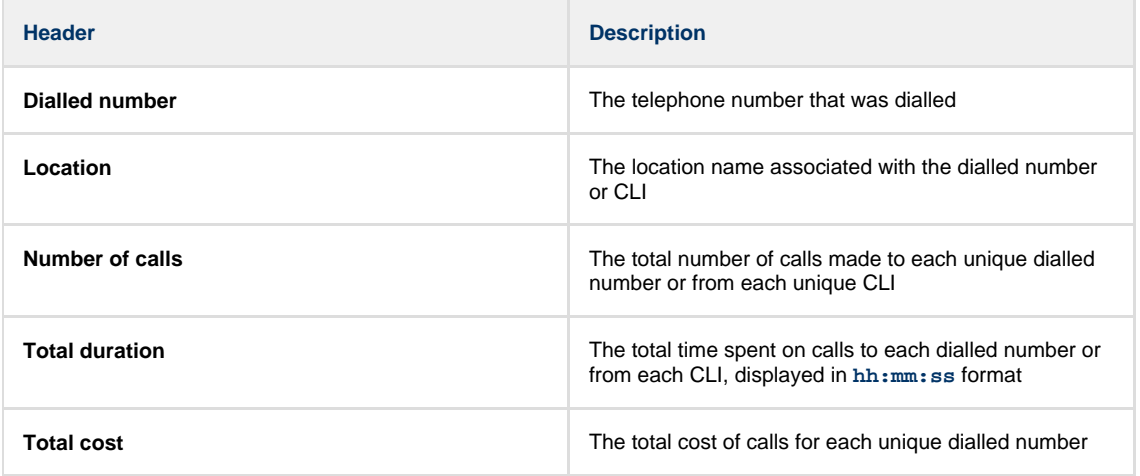

All dialled numbers, CLIs and locations in the table are shown as hyperlinks; clicking on any of them displays an itemised list of calls to/from each one.

To modify your report to cover a larger organisational scope, click on an element of the breadcrumb as shown below:

A \ TIM Plus <mark>\ London \</mark> Accounts \

About this report

# **Inbound Call Performance**

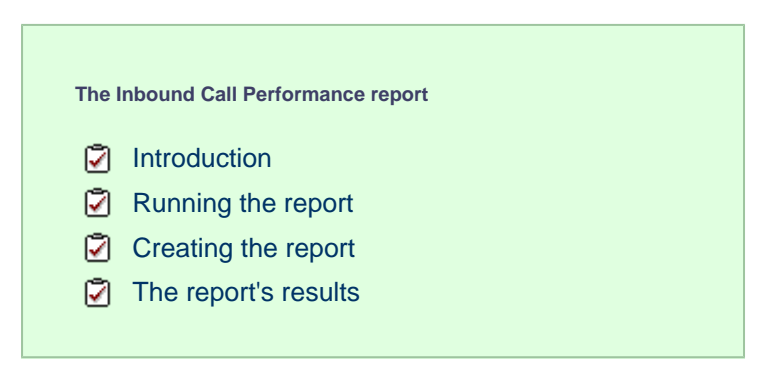

## **Introduction**

The Inbound Call Performance report displays how quickly your inbound calls are being answered, compared to your target thresholds, grouped by year, month, day or hour. A visual representation of how well each target is met is shown alongside a table containing the actual response time values.

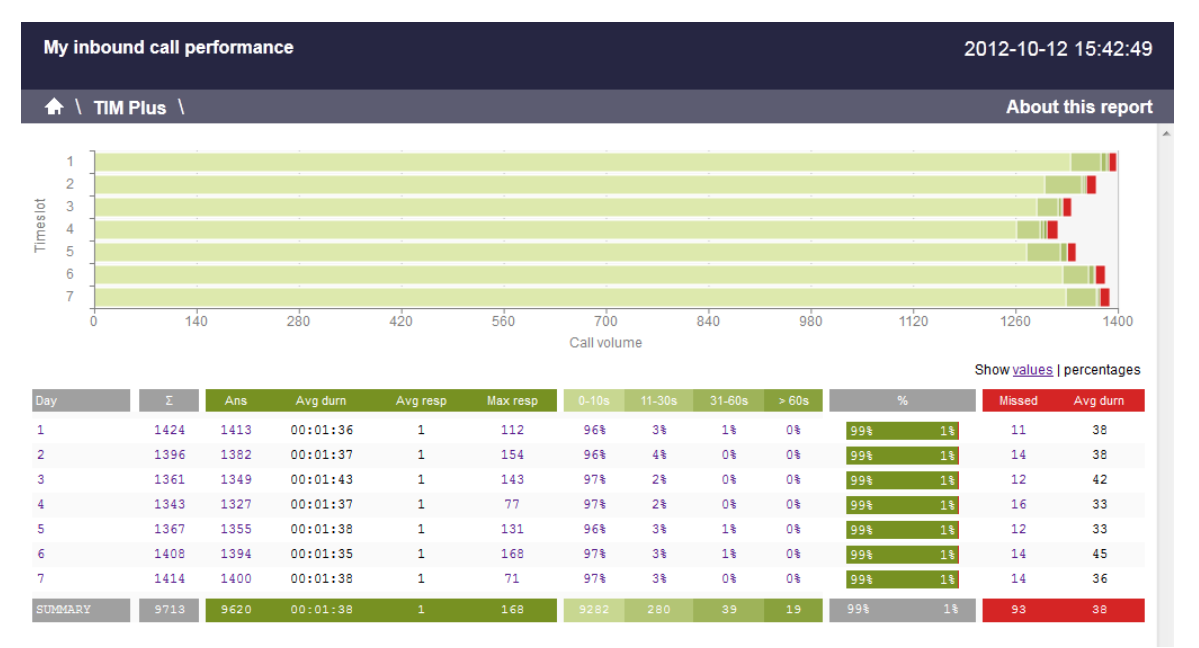

## **Running the report**

On the **Reports** screen, select the **Inbound call performance** report from the left-hand pane and click the Select this report butto n.

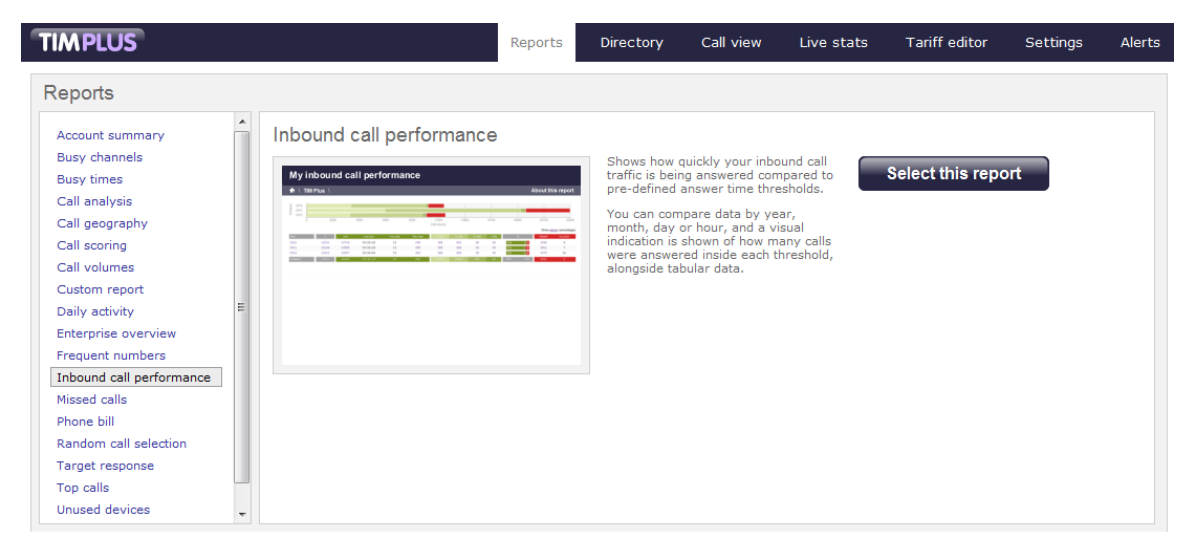

A new window will appear, where you can set the parameters of your report.

## **Selecting the reporting period**

For each report, you must specify a time span that covers the calls you want the report to include. This is known as the "reporting period".

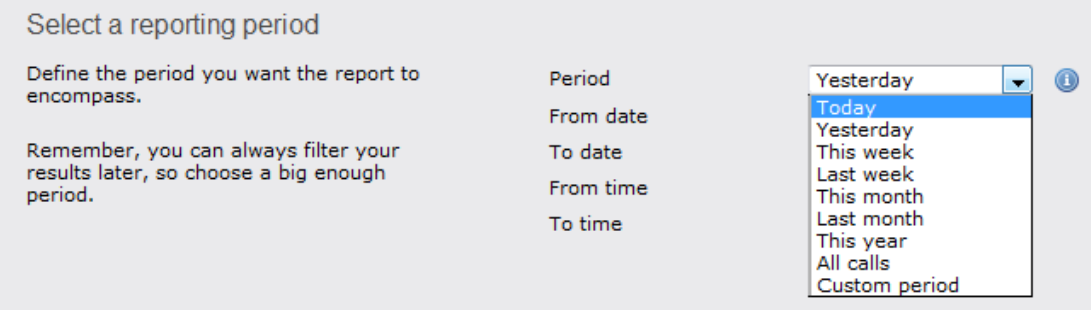

There are several preset reporting periods available for selection, based on the standard Gregorian calendar. The following table describes how the start and end times are defined for each preset period:

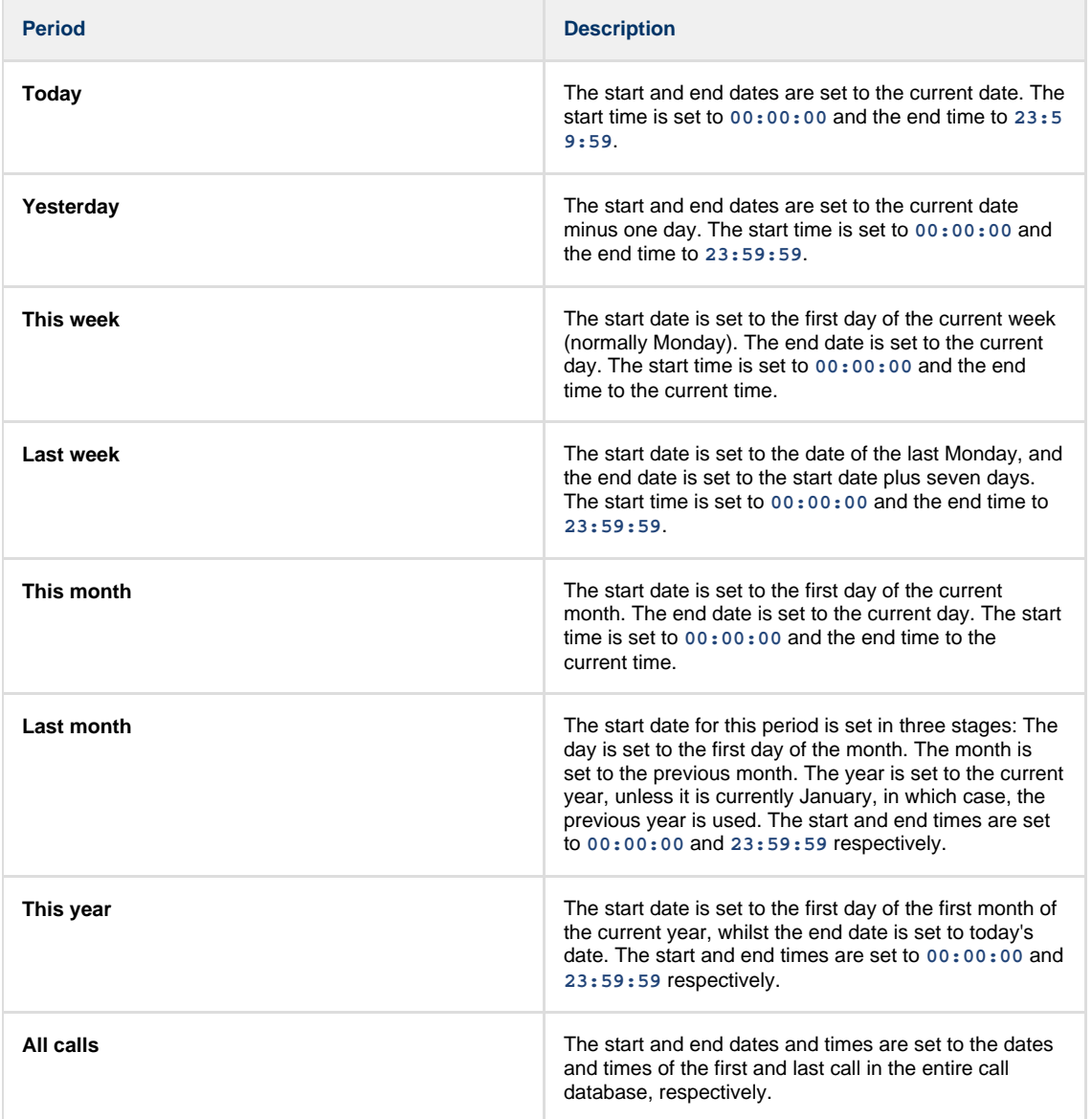

In addition to the presets described above, it is possible to specify a custom reporting period by choosing **Custom period** from the **Period** drop-down list and specifying your own **Start date**, **Start time**, **End date** and **End time** of the period you want to report on.

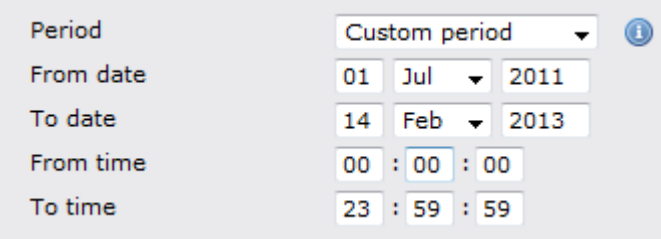

Once you have set the reporting period, click on the Next button to set additional report parameters and options, or select the Finish button to run the report immediately.

## **Selecting the reporting entity**

The **Reporting entity** parameter allows you to select the part of your organisation whose calls the report should include, e.g. a site, a group or an individual user.

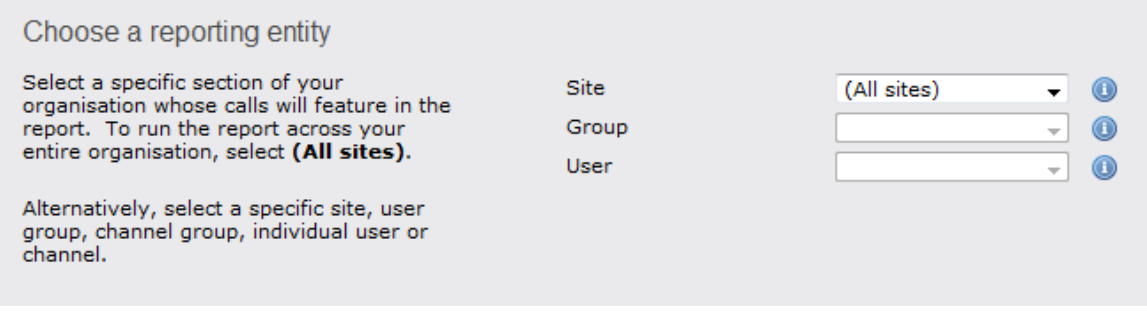

### **Site**

To report on a particular site, select it from the drop-down list or select **All sites** .

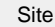

All sites

All groups

#### **Group**

If a site has been selected, you are able to further limit the report's results by selecting a group from the drop-down list.

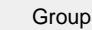

## **User**

If both a site and group have been selected, you can further limit the report's results to include only calls involving a particular user, by selecting that user from the drop-down list.

Œ

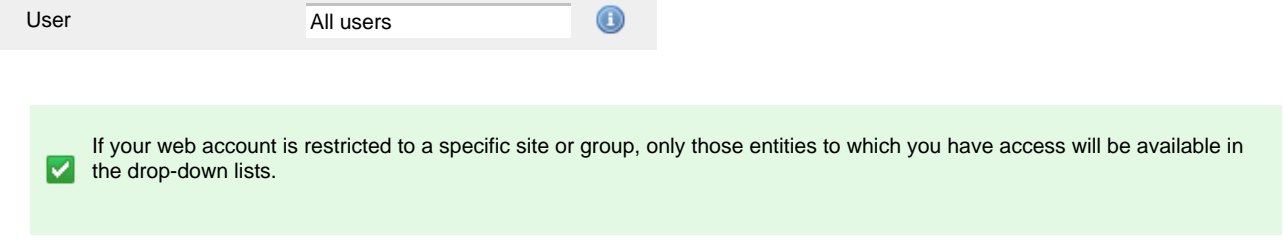

Once you have selected the scope of your report, click on the Next button to set additional report parameters and options, or to run the report immediately, click the Finish button.

## **Selecting the report filters**

You can limit the results of your report by choosing one or more of the following filters:

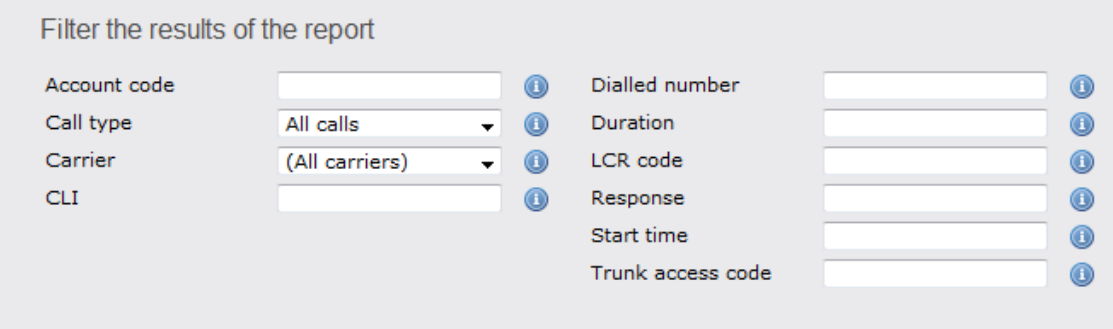

#### **Account code**

To produce a report consisting only of calls that were made using a particular account code, enter the account code in the field provided.

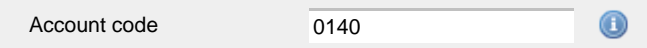

To report on more than one account code, separate each code using a comma.

#### **Call type**

This filter allows you to define the type of call you want to report on, in terms of where the call originated and where it was delivered, e.g. incoming, outgoing, internal etc. To report on all types of call, set this to **All calls**.

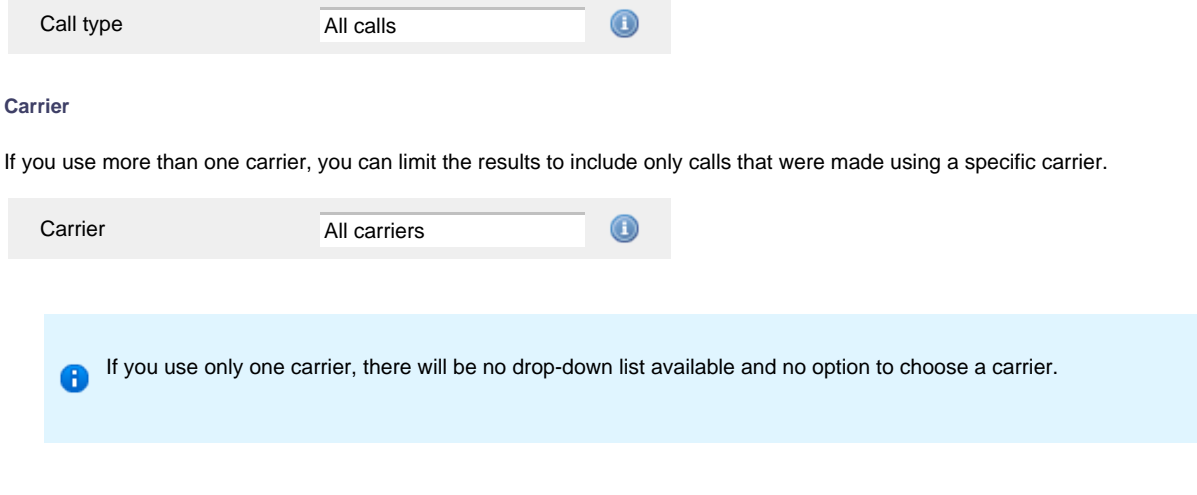

## **CLI**

Calling Line Identification (CLI) is the telephone number of the remote caller in an incoming call scenario.

You can report on calls that originate from a specific CLI or those whose CLI matches a particular pattern of digits. For example, to report on all incoming calls from Tri-Line, you could enter **02072652600**.

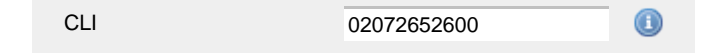

You can use the *!* symbol to explicitly exclude a CLI from the report's results, and/or the  $*$  symbol as a wildcard in digit pattern matching. For example, to exclude calls from Tri-Line, but include all others, you could use **!020726526\***. To report on more than one CLI, use a comma to separate each entry.

#### **Dialled number**

To filter calls to a specific dialled number, type it in the text box provided. The dialled number is defined as the number that is dialled (in the case of an outbound call), or the DDI number that the remote party dialled to reach a particular extension or group (in the case of an inbound call).

To filter calls to a specific area, a partial number can be entered (e.g. **0033** for calls to France).

Dialled number 0033

You can use the **!** symbol to explicitly exclude a dialled number from the report's results, and/or the **\*** symbol as a wildcard in digit pattern matching. For example, to exclude calls to Tri-Line, but include all others, you could use **!020726526\***). To report on more than one dialled number, use a comma to separate each entry.

#### **Duration**

To filter calls above or below a particular duration, enter the desired duration in seconds.

Duration

>1800  $_{\tiny \textregistered}$ 

You can specify a duration range by using the **-** symbol; to specify limits, use the comparison operators, **>**, **<**, and **!** .

In the above example, the report will return only calls longer than 1800 seconds (30 minutes).

#### **LCR code**

To filter your results to include only calls that used a Least Cost Routing (LCR) code, enter it in the text box provided.

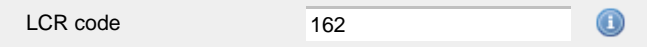

You can use the **!** symbol to explicitly exclude a LCR code from the report's results, and/or the **\*** symbol as a wildcard in digit pattern matching. For example, to exclude calls made using all LCR codes beginning **162**, you could enter **!162\***. To report on more than one LCR code, use a comma to separate each entry.

#### **Response**

This option allows you to filter calls based on their response time, measured in seconds. Specify the desired response time threshold in the text box provided.

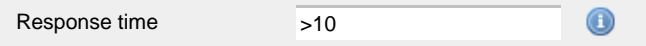

In the above example, the search results will display calls that have a response time greater than 10 seconds.

You can specify a response time range by using the **-** symbol and; to specify limits, use the comparison operators, **>**, **<**, and **!** .

#### **Start time**

This option allows you to filter calls based on the time the call started. Specify the start time in the text box provided using the **hh:mm:ss** for mat.

For example, to include only calls that began after 10 am, you could enter **10:00:00** in the **Start time** field, as shown below:

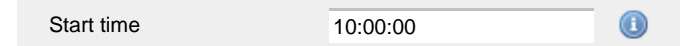

#### **Trunk access code**

If your telephone system uses trunk access codes to connect calls using specific channels, you can limit your report's results to include only calls made using those codes. Specify the trunk access code in the text box provided.

Trunk access code 9 A

You can use the **!** symbol to explicitly exclude a trunk access code from the report's results, and/or the **\*** symbol as a wildcard in digit pattern matching. For example, to exclude calls made using the **9** trunk access code, you could enter **!9**. To report on more than one trunk access code, use a comma to separate each entry.

## **Selecting the report options**

This section enables you to further narrow down your report results, by excluding certain types of calls. It also allows you to sort the report's results in a particular manner.

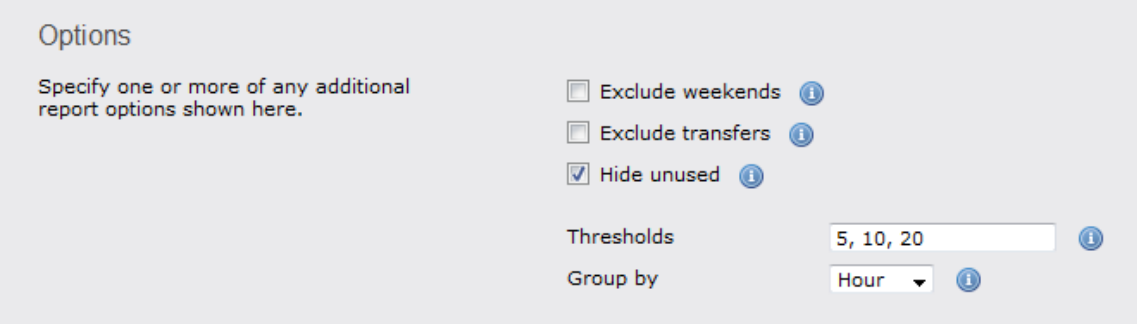

#### **Exclude weekends**

To exclude weekend calls from your report's results, select the **Exclude weekends** option.

 $\nabla$  Exclude weekends

## **Exclude transfers**

To exclude transferred calls from your report's results, select the **Exclude transfers** option.

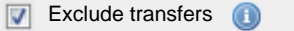

#### **Hide unused**

To exclude unused extensions from your report's results, select the **Hide unused** option.

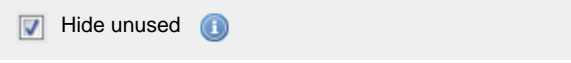

## **Thresholds**

Define your response target threshold(s) by entering comma-separated values in the text box provided. The example below shows response time targets for calls answered within 5, 10 and 20 seconds, respectively.

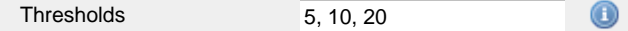

## **Group by**

Select the time period by which you want to group your calls.

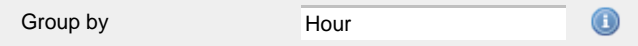

## **Selecting the report format**

This section allows you to choose the media format of your completed report. The formats available are **Web**, **PDF**, **Excel**, **CSV** and **XML**.

More details about each report format are available in the [Setting the report format](#page-205-0) section above.

## **Creating the report**

When you have selected a reporting period and have chosen any filters and options, you can either run the report immediately by clicking on the Run now  $\parallel$  button, or [schedule it for future delivery.](#page-192-0)

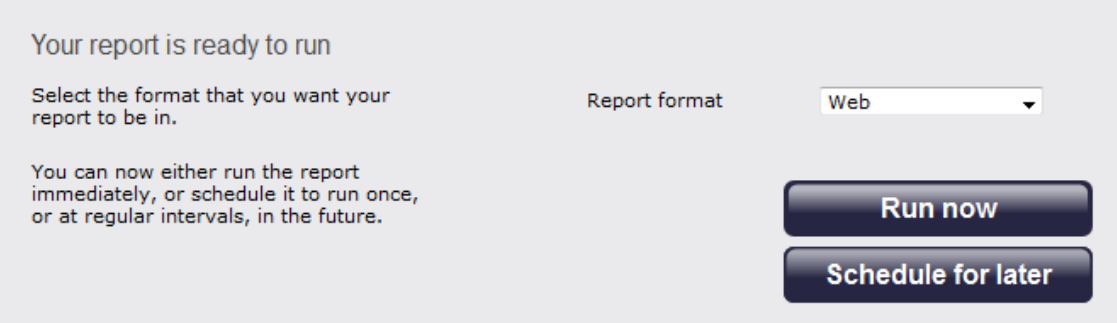

## **The report's results**

Below is an example of this report's output in **Web** format. By clicking on the **About this report** link at the top-right corner of the page, you can review any filters and options that have been applied to the report.

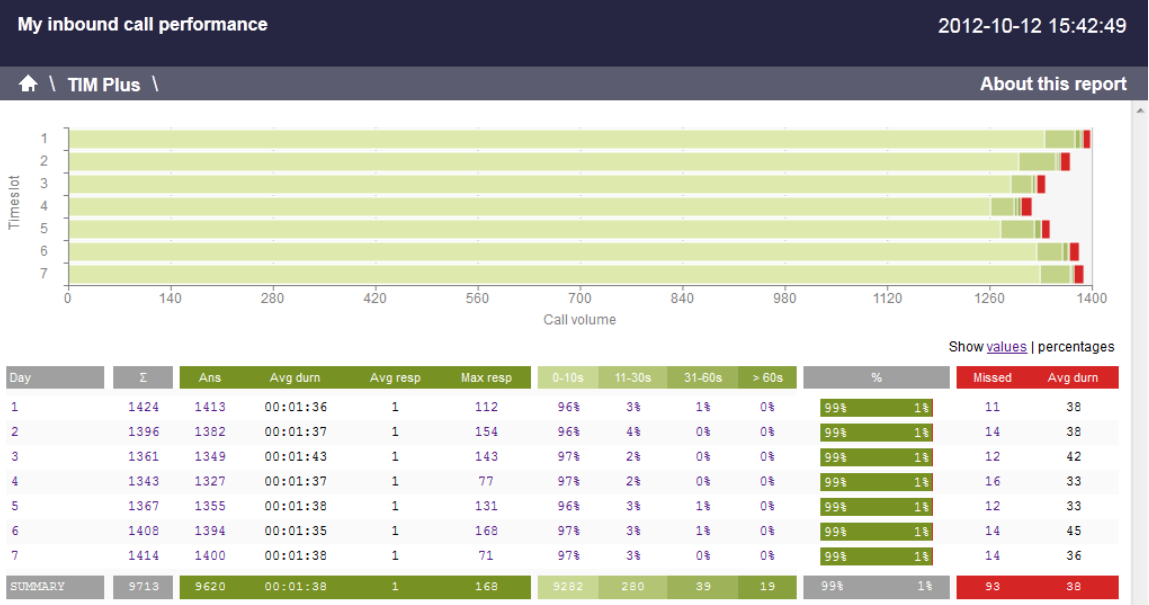

As with all reports produced by TIM Plus, each page of the report includes the following information:

- $\blacksquare$  the report's title
- $\blacksquare$  the date and time that the report was generated
- $\blacksquare$  the name of the report, if applicable

The **Web** format is the most interactive of all formats: all column headers are click-sortable and most graphical and tabular elements can be drilled down into, allowing deeper analysis of your results.

The achievement of each response time target is displayed as either percentages or actual values, and can be toggled using the link at the top-right of the graph.

The body of the report consists of a table showing a summary of your incoming calls, grouped by the period you selected. A description of the column headers are shown below:

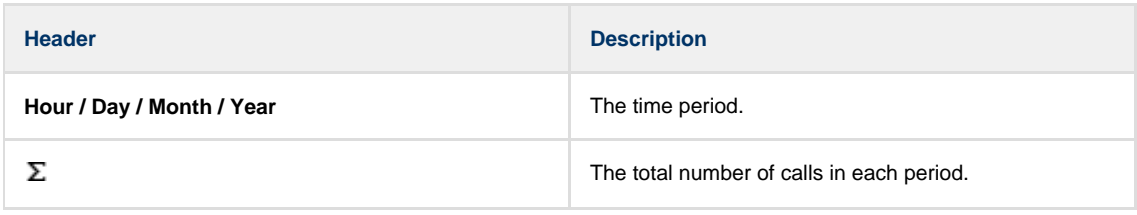

Î.

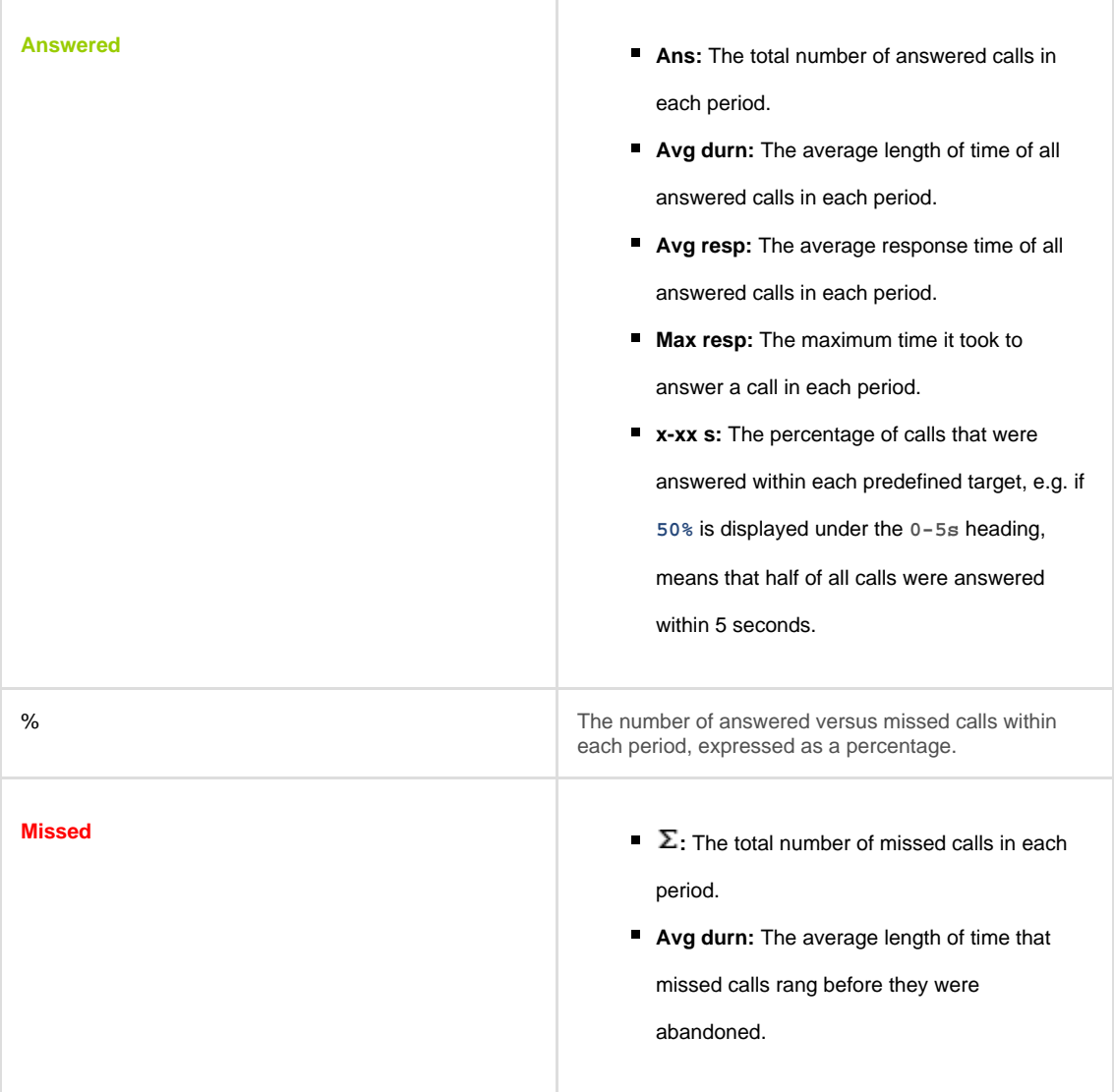

Each period is shown as a hyperlink which, if clicked on, re-runs the report using a more granular period.

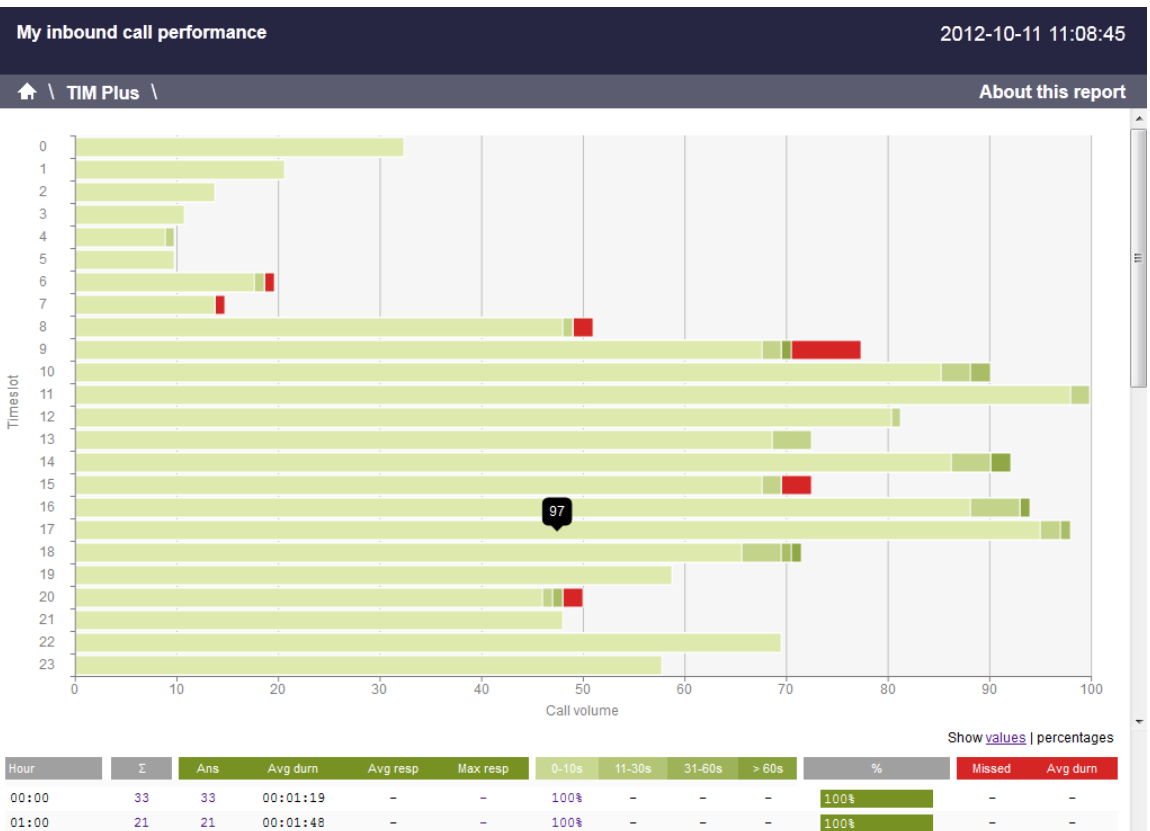

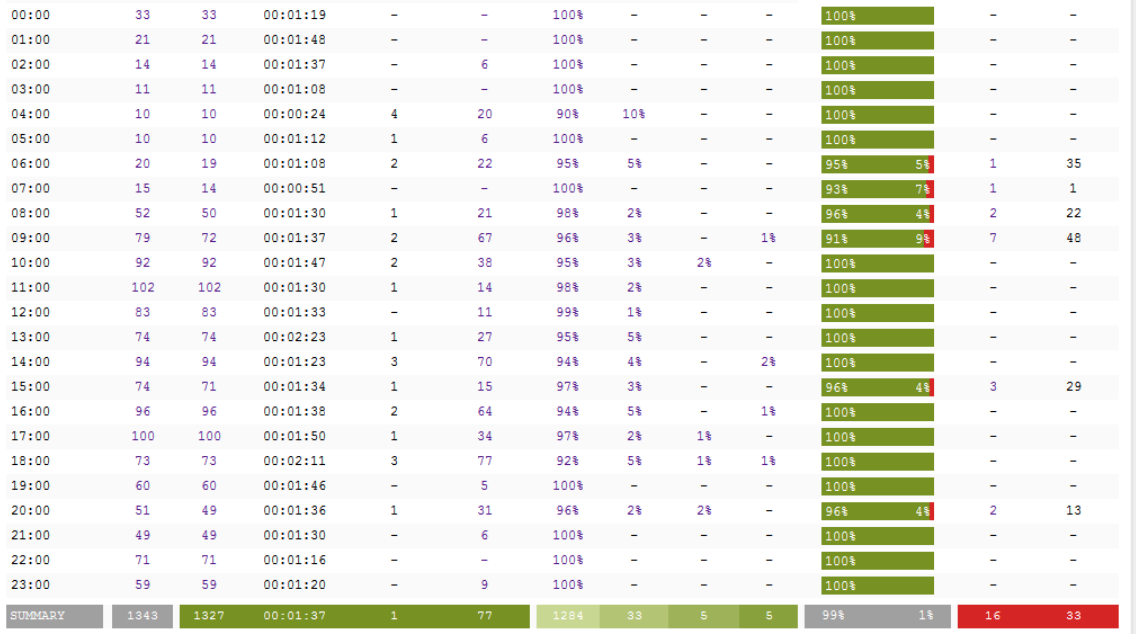

To modify your report to cover a larger organisational scope, click on an element of the breadcrumb as shown below:

A A TIM Plus <mark>A London \</mark> Accounts \

About this report

# **Missed Calls**

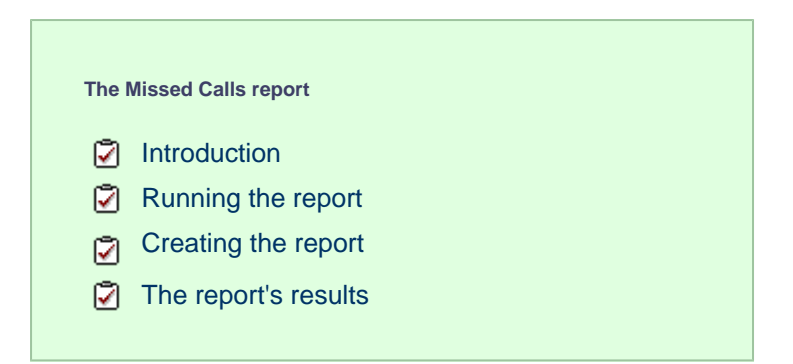

## **Introduction**

The Missed Calls report analyses your missed calls in order to highlight which callers have and haven't been responded to. Each missed call is given a priority rating depending on how many times and how often the caller attempted to make contact. The time window in which a call must be responded to, if it is to be considered handled, is user-definable.

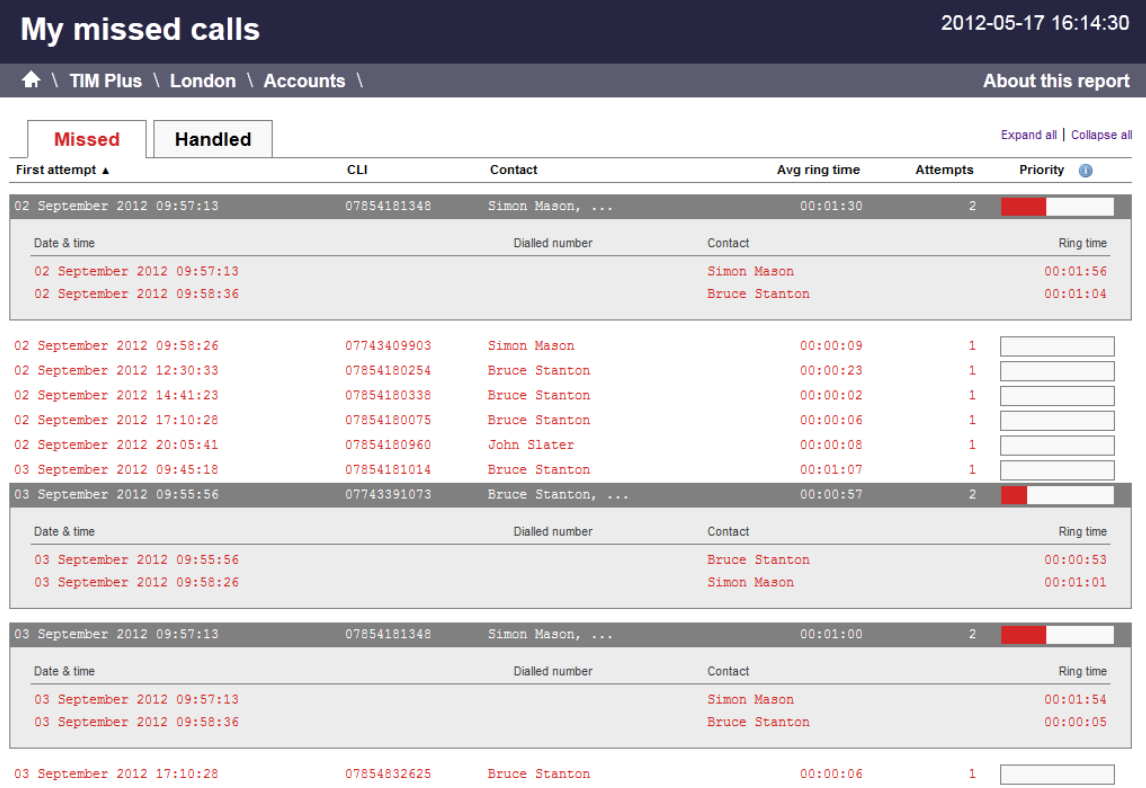

## **Running the report**

On the **Reports** screen, select the Missed calls report from the left-hand pane and click the Select this report button.

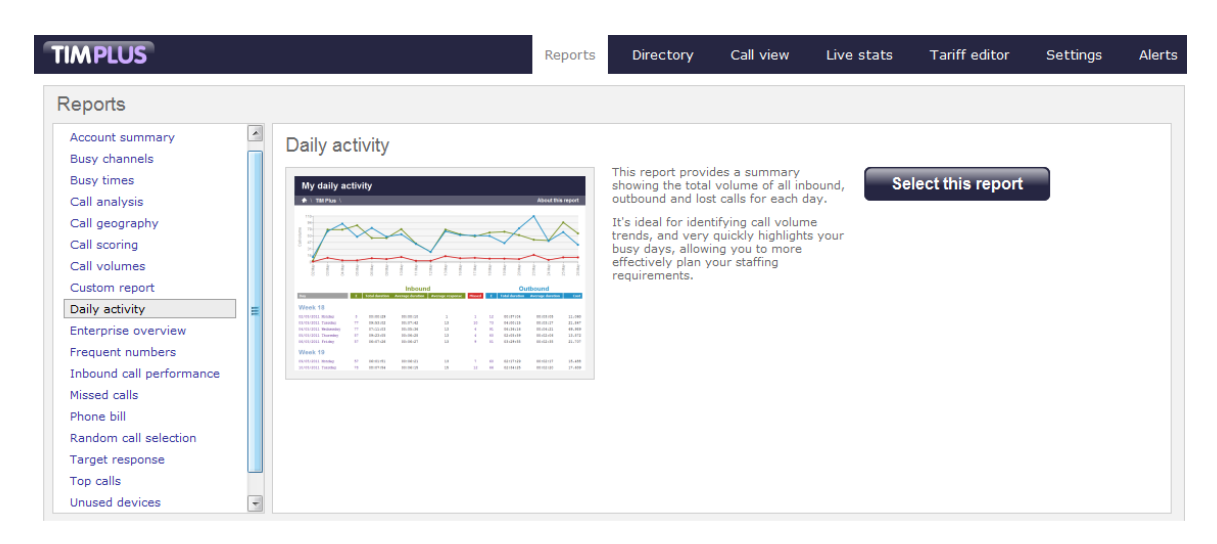

A new window will appear, where you can set the parameters of your report.

## **Selecting the reporting period**

For each report, you must specify a time span that covers the calls you want the report to include. This is known as the "reporting period".

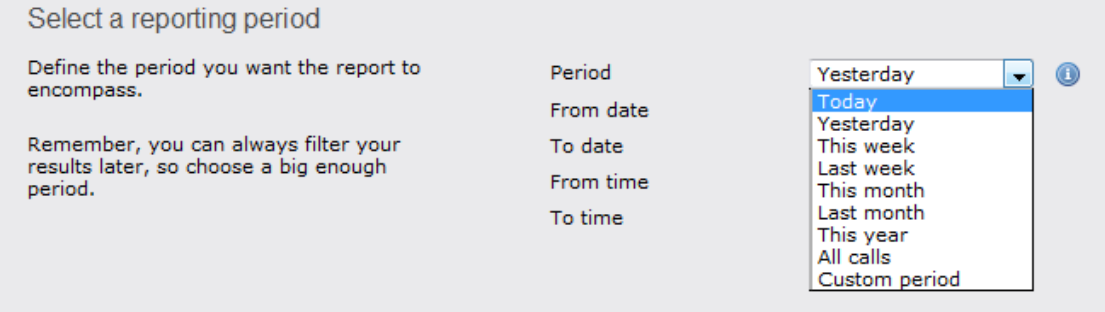

There are several preset reporting periods available for selection, based on the standard Gregorian calendar. The following table describes how the start and end times are defined for each preset period:

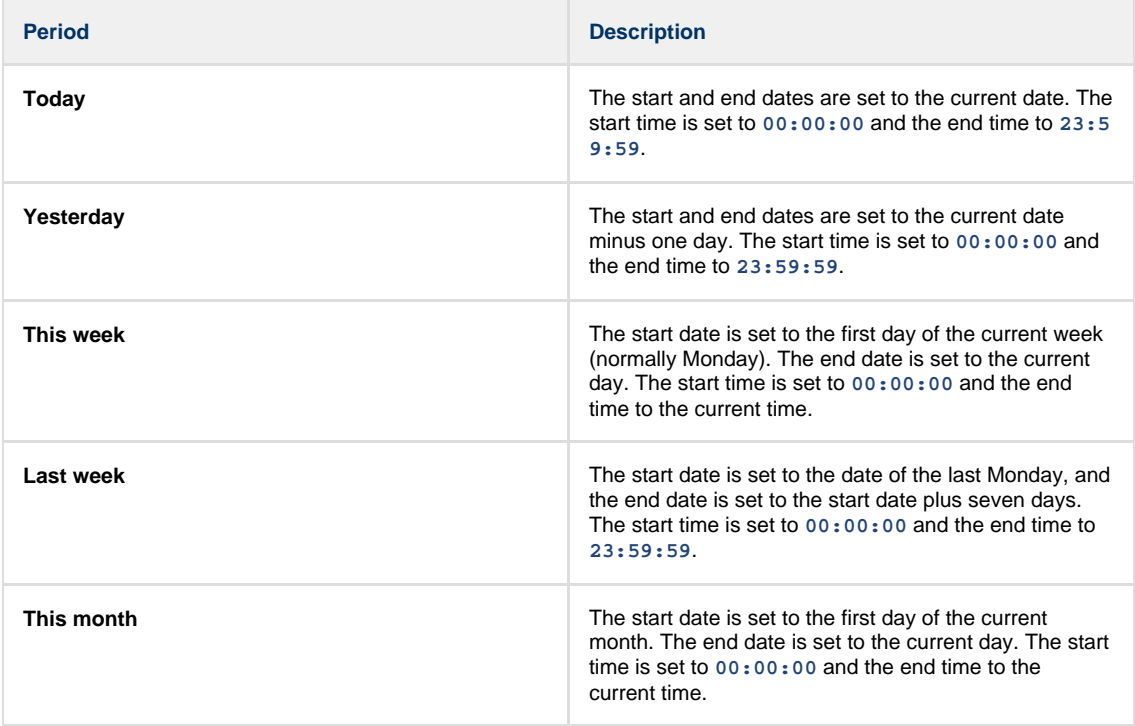

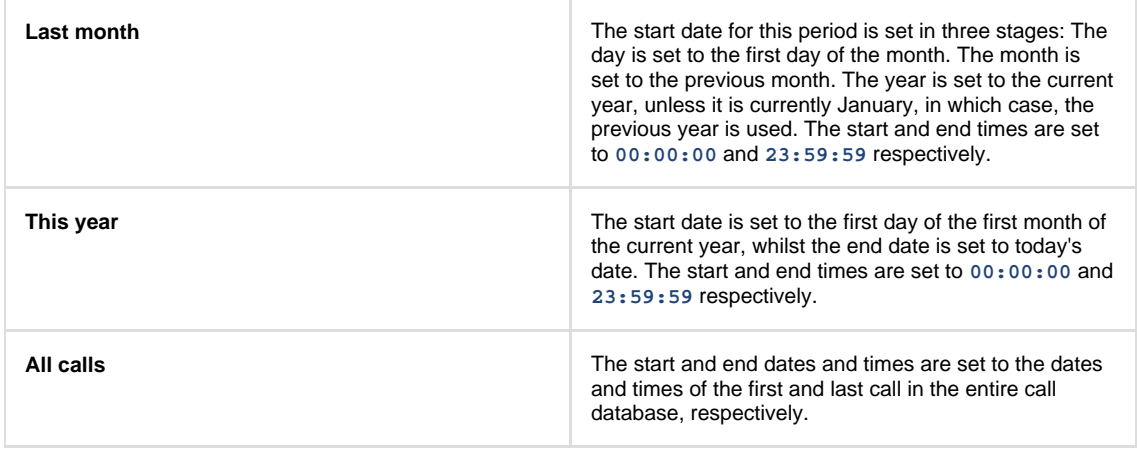

In addition to the presets described above, it is possible to specify a custom reporting period by choosing **Custom period** from the **Period** drop-down list and specifying your own **Start date**, **Start time**, **End date** and **End time** of the period you want to report on.

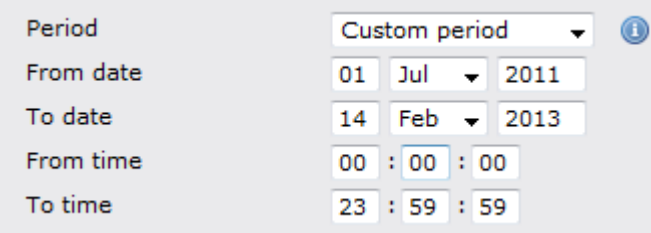

Once you have set the reporting period, click on the Next button to set additional report parameters and options, or select the Finish button to run the report immediately.

## **Selecting the reporting entity**

The **Reporting entity** parameter allows you to select the part of your organisation whose calls the report should include, e.g. a site, a group or an individual user.

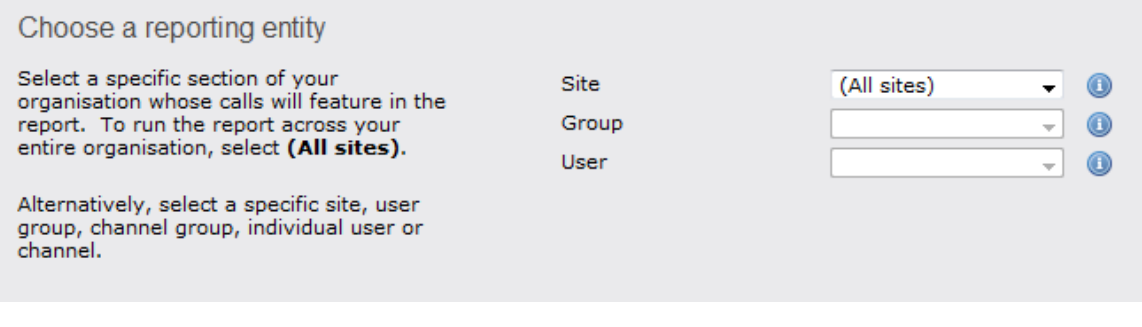

#### **Site**

To report on a particular site, select it from the drop-down list or select **All sites** .

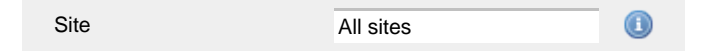

## **Group**

If a site has been selected, you are able to further limit the report's results by selecting a group from the drop-down list.

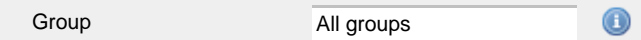

## **User**

If both a site and group have been selected, you can further limit the report's results to include only calls involving a particular user, by selecting that user from the drop-down list.

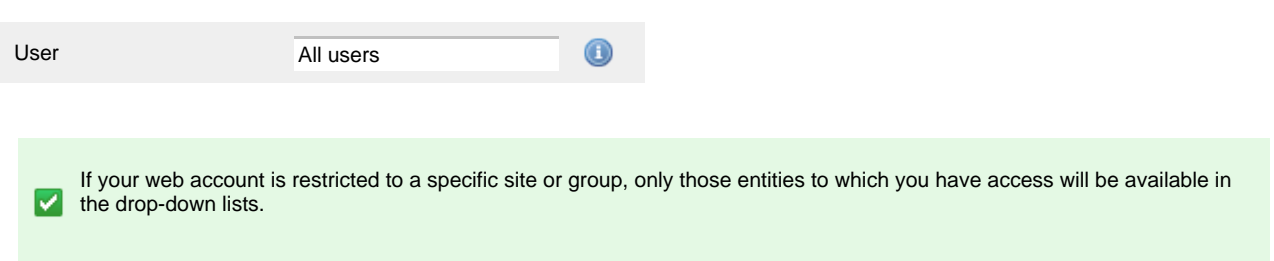

Once you have selected the scope of your report, click on the Next button to set additional report parameters and options, or to run the  $report immediately, click the  $Finish$  button.$ 

## **Selecting the report filters**

You can limit the results of your report by choosing one or more of the following filters:

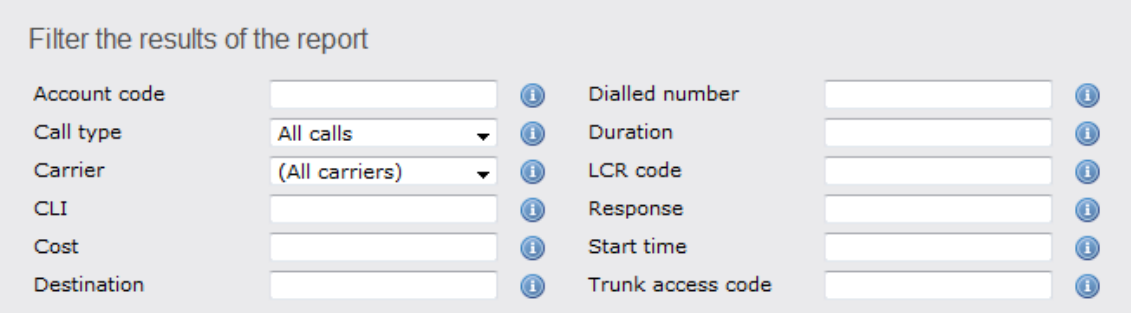

## **Account code**

To produce a report consisting only of calls that were made using a particular account code, enter the account code in the field provided.

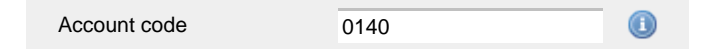

To report on more than one account code, separate each code using a comma.

## **Call type**

This filter allows you to define the type of call you want to report on, in terms of where the call originated and where it was delivered, e.g. incoming, outgoing, internal, etc. To report on all types of call, set this to **All calls**.

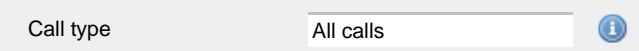

#### **Carrier**

If you use more than one carrier, you can limit the results to include only calls that were made using a specific carrier.

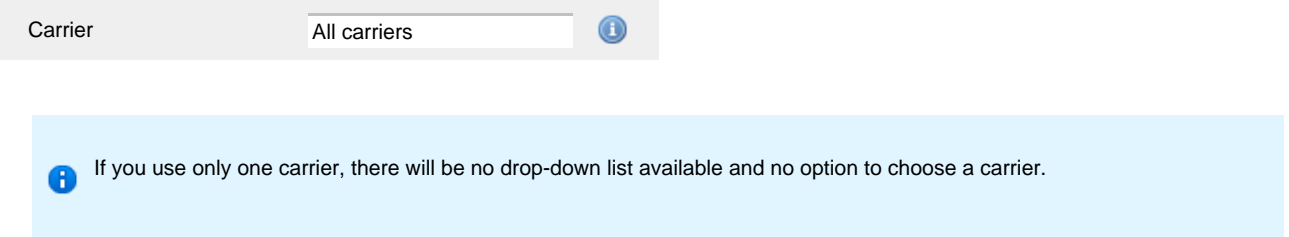

## **CLI**

Calling Line Identification (CLI) is the telephone number of the remote caller in an incoming call scenario.

You can report on calls that originate from a specific CLI or those whose CLI matches a particular pattern of digits. For example, to report on

#### all incoming calls from Tri-Line, you could enter **02072652600**.

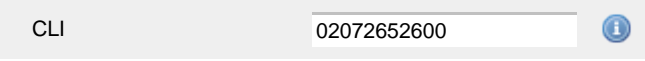

You can use the **!** symbol to explicitly exclude a CLI from the report's results, and/or the **\*** symbol as a wildcard in digit pattern matching. For example, to exclude calls from Tri-Line, but include all others, you could use **!020726526\***. To report on more than one CLI, use a comma to separate each entry.

#### **Cost**

You can define a cost filter to include calls above or below specific values by entering your criteria, as shown below:

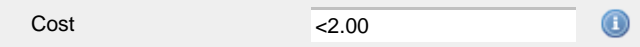

You can specify a cost range by using the **-** symbol; to specify limits, use the comparison operators, **>**, **<**, and **!** .

#### **Destination**

If you want to filter calls to a specific, known destination, type the name of the destination in the text box provided. This filter accepts the **!** an d **\*** symbols for excluding values and specifying partial matches, respectively.

For example, if you wanted to exclude all calls to France, you could enter **!France\***, as shown below:

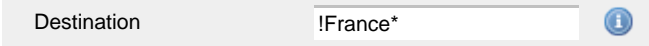

## **Dialled number**

To filter calls to a specific dialled number, type it in the text box provided. The dialled number is defined as the number that is dialled (in the case of an outbound call), or the DDI number that the remote party dialled to reach a particular extension or group (in the case of an inbound call).

To filter calls to a specific area, a partial number can be entered (e.g. **0033** for calls to France).

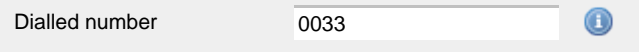

You can use the **!** symbol to explicitly exclude a dialled number from the report's results, and/or the **\*** symbol as a wildcard in digit pattern matching. For example, to exclude calls to Tri-Line, but include all others, you could use **!020726526\***). To report on more than one dialled number, use a comma to separate each entry.

### **Duration**

To filter calls above or below a particular duration, enter the desired duration in seconds.

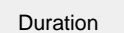

>1800 0

You can specify a duration range by using the **-** symbol; to specify limits, use the comparison operators, **>**, **<**, and **!** .

In the above example, the report will return only calls longer than 1800 seconds (30 minutes).

#### **LCR code**

To filter your results to include only calls that used a Least Cost Routing (LCR) code, enter it in the text box provided.

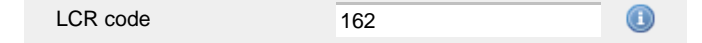

You can use the **!** symbol to explicitly exclude a LCR code from the report's results, and/or the **\*** symbol as a wildcard in digit pattern matching. For example, to exclude calls made using all LCR codes beginning **162**, you could enter **!162\***. To report on more than one LCR code, use a comma to separate each entry.

#### **Response**

This option allows you to filter calls based on their response time, measured in seconds. Specify the desired response time threshold in the text box provided.

 $>10$ Response time

In the above example, the search results will display calls that have a response time greater than 10 seconds.

You can specify a response time range by using the **-** symbol and; to specify limits, use the comparison operators, **>**, **<**, and **!** .

#### **Start time**

This option allows you to filter calls based on the time the call started. Specify the start time in the text box provided using the **hh:mm:ss** for mat.

For example, to include only calls that began after 10 am, you could enter **10:00:00** in the **Start time** field, as shown below:

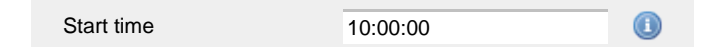

## **Selecting the report options**

This section enables you to further narrow down your report results, by excluding certain types of calls. It also allows you to sort the report's results in a particular manner.

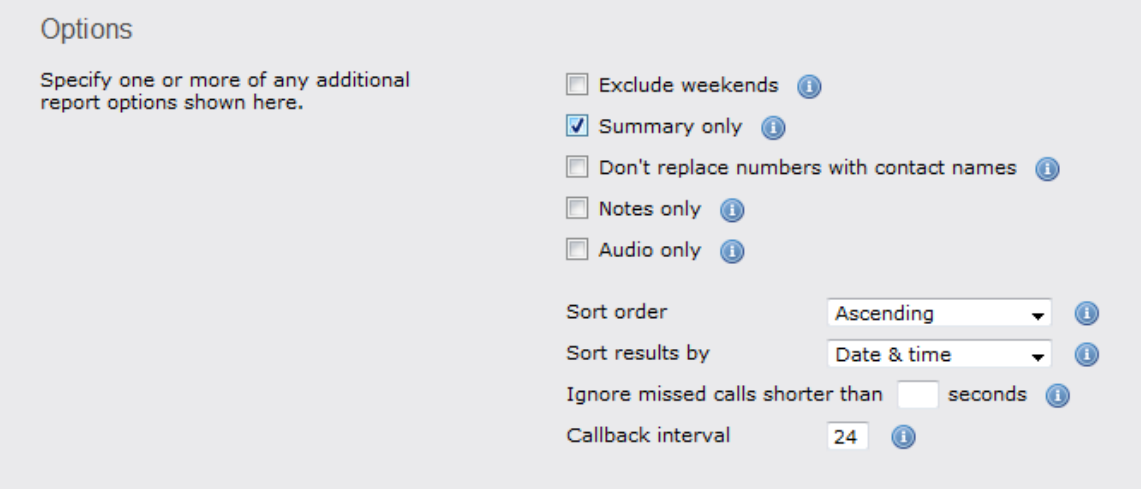

#### **Exclude weekends**

To exclude weekend calls from your report's results, select the **Exclude weekends** option.

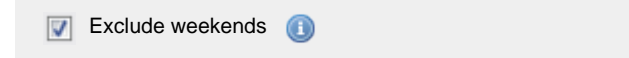

## **Summary only**

To show only a summary of your missed calls, instead of an itemised list, tick the box **Summary only**, as shown below:

Summary only  $\overline{\mathsf{v}}$  $\odot$ 

## **Don't replace numbers with contact names**

Tick this option if you do not want to replace dialled numbers, CLIs and account codes with their associated names, as defined in your web user's contacts list.

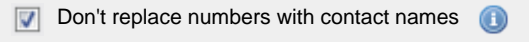

## **Notes only**

Tick this option if you want your search results to include only calls that have notes associated with them.

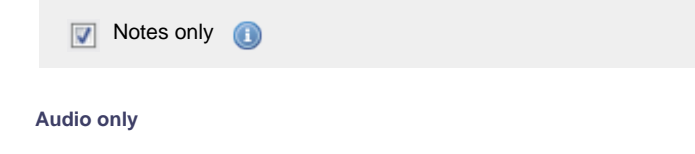

Tick this option if you want your search results to include only calls that have an associated voice recording.

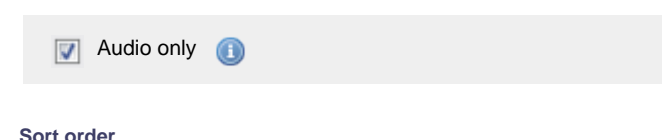

Choose from the **Sort order** drop-down list whether you want the results of your report to appear in ascending or descending order.

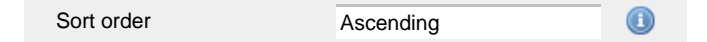

#### **Sort results by**

To sort your report's results by a particular column, select it from the **Sort results by** drop-down list.

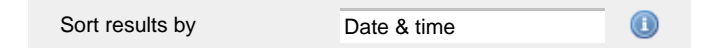

#### **Ignore short missed calls**

Missed calls below a certain duration can sometimes pollute the meaning of a report's results. To exclude such short calls from your report, enter a duration threshold in the text box provided, e.g. to ignore calls below 3 seconds, enter **3** .

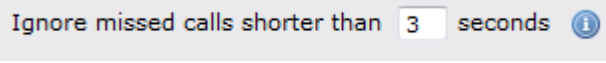

#### **Callback interval**

This option allows you to define, in hours, the time window in which a call must be responded to, in order to be considered handled. The default callback interval is 24 (hours), but you may enter your own value, as shown below:

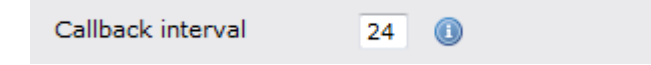

#### **Selecting the report format**

This section allows you to choose the media format of your completed report. The formats available are **Web**, **PDF**, **Excel**, **CSV** and **XML**.

More details about each report format are available in the [Setting the report format](#page-205-0) section above.

## **Creating the report**

When you have selected a reporting period and have chosen any filters and options, you can either run the report immediately by clicking on the  $\blacksquare$  Run now  $\blacksquare$  button, or [schedule it for future delivery.](#page-192-0)

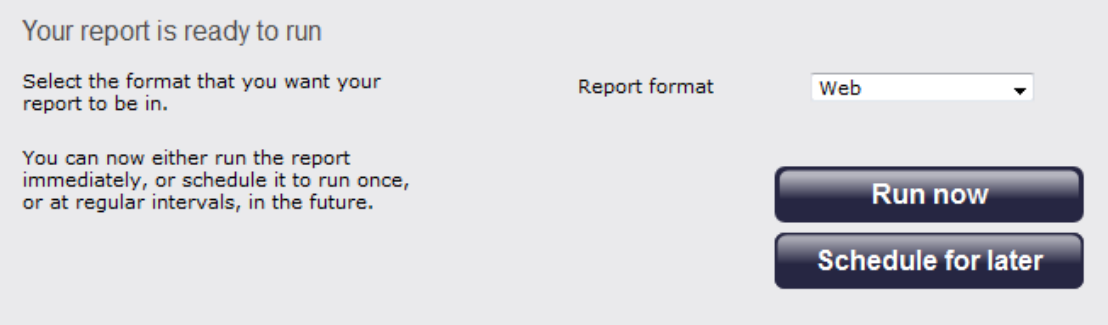

## **The report's results**

Below is an example of this report's output in **Web** format. By clicking on the **About this report** link at the top-right corner of the page, you can review any filters and options that have been applied to the report.

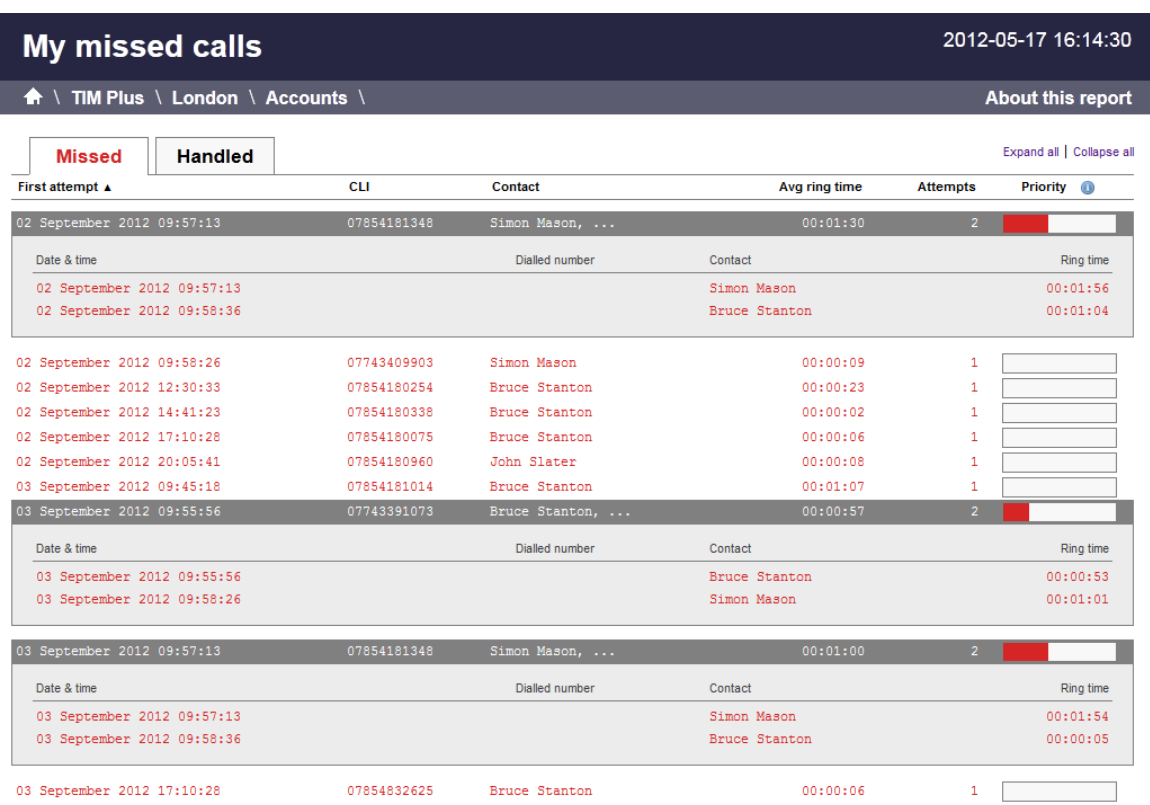

As with all reports produced by TIM Plus, each page of the report includes the following information:

- $\blacksquare$  the report's title
- the date and time that the report was generated
- $\blacksquare$  the name of the report, if applicable

The **Web** format is the most interactive of all formats: all column headers are click-sortable and most graphical and tabular elements can be drilled down into, allowing deeper analysis of your results.

The report consists of two sections: **Missed** calls and **Handled** calls.

## **Missed calls**

The Missed calls tab displays a table containing the calls that were missed and not responded to. Each column header of the table is described below:

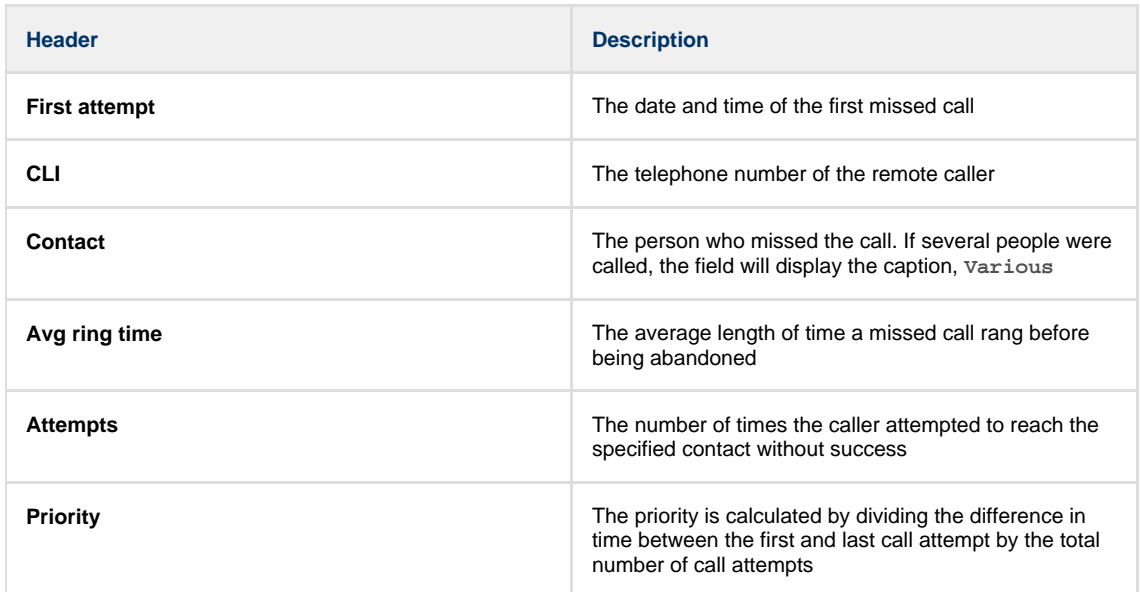

## **Handled calls**

The Handled calls tab displays a table containing the calls that were initially missed but eventually responded to. Each column header of the table is described below:

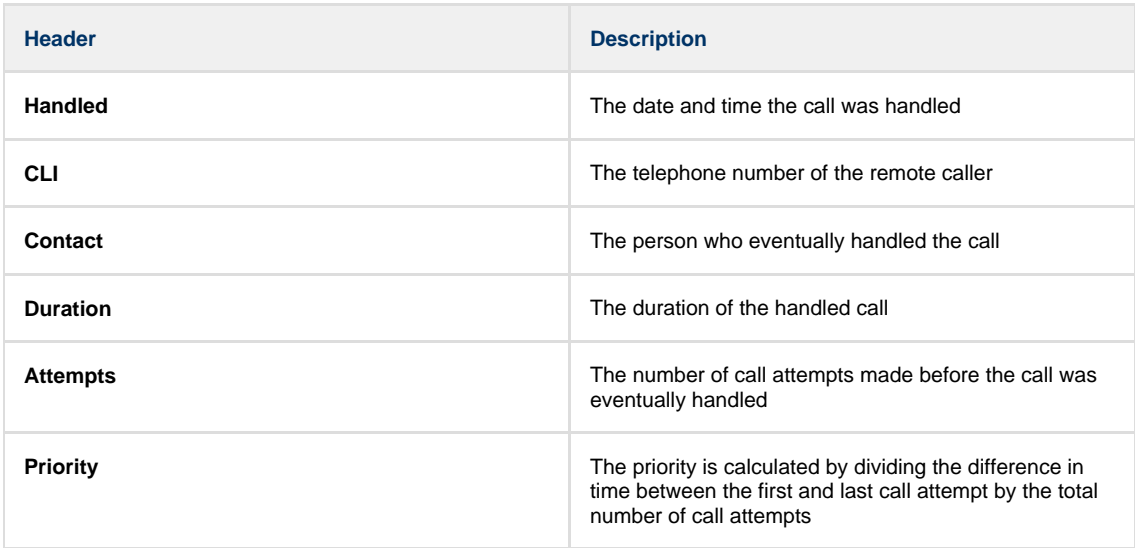

Clicking on an individual call will show an itemised list of all call attempts made by that same caller; clicking on the **Expand all** link at the top-right corner of the screen will show this itemised list for all missed calls on the page.

To modify your report to cover a larger organisational scope, click on an element of the breadcrumb as shown below:

A \ TIM Plus \ London \ Accounts \

## **Phone Bill**

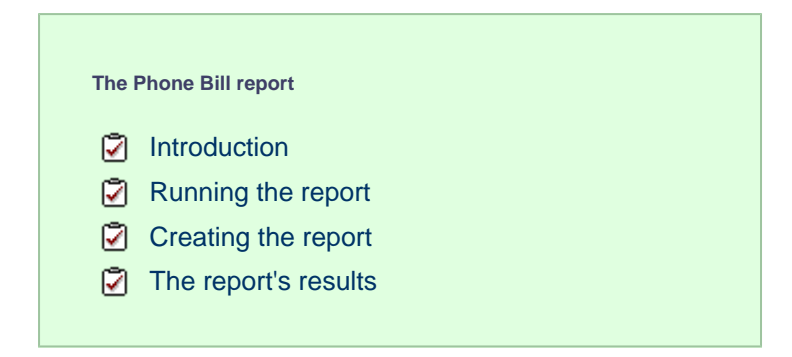

## **Introduction**

The Phone Bill report produces a fully itemised telephone bill for billing back telephone usage to your clients, with the option of adding a percentage markup to each phone call. These bills can also include fixed charges for items other than phone calls, such as room rental, internet services and additional sundry items. You can fully customise the style of the report's output to reflect your own brand, including a company logo, for example.

About this report

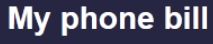

 $\bigwedge$  \ TIM Plus \ London \ Accounts \

## Mary Quant (4329)

Call charges

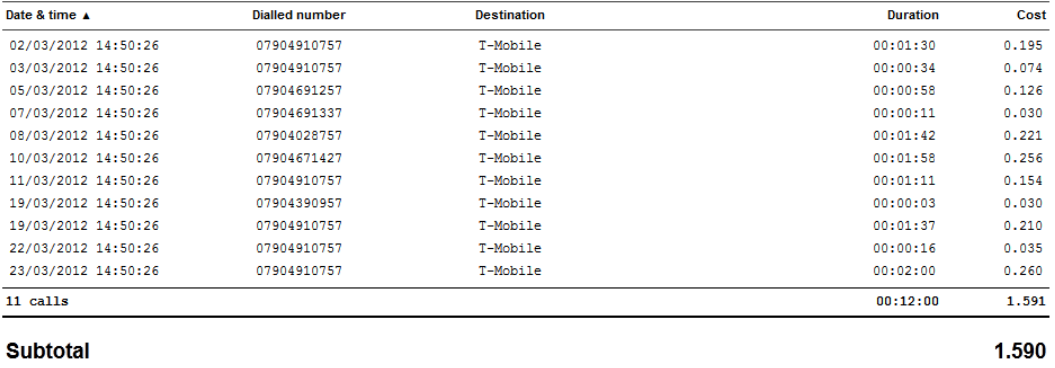

# **Summary of bill**

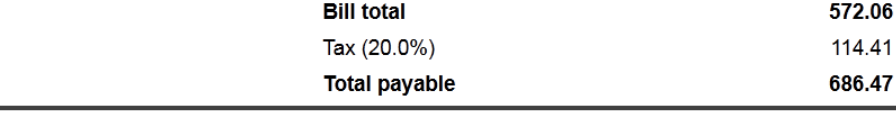

## **Marking up calls**

You can apply a call markup at both user group and individual user level, by setting a charge value inside the Directory.

To apply a markup for a user group, navigate to the Directory | tab, select the user group and click the Properties | button.

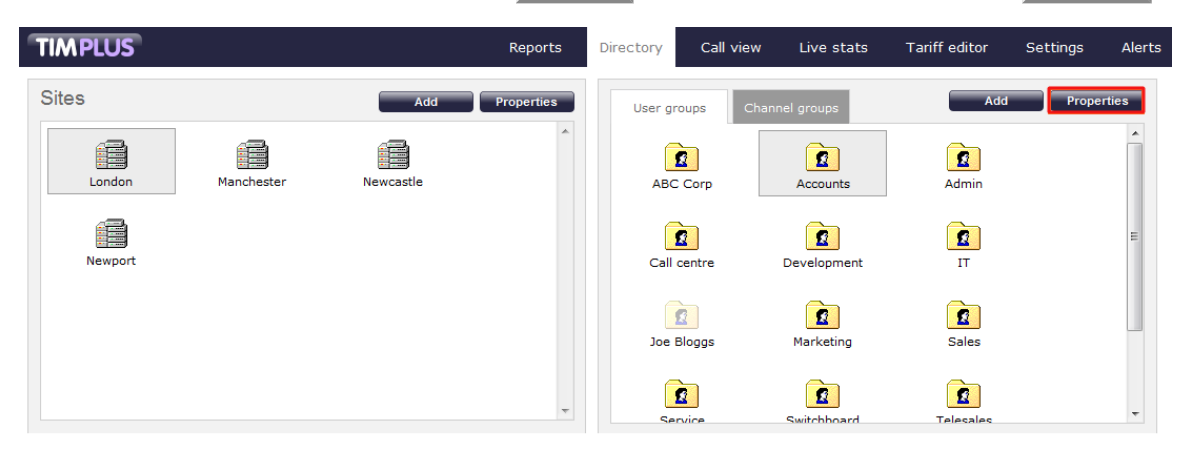

In the Group properties window that appears, select the Charge tab and enter a percentage markup in the box provided, then click on the Save | button. In the example below, a 50% charge would be added to all calls in the selected group.

2012-05-17 16:17:44

About this report

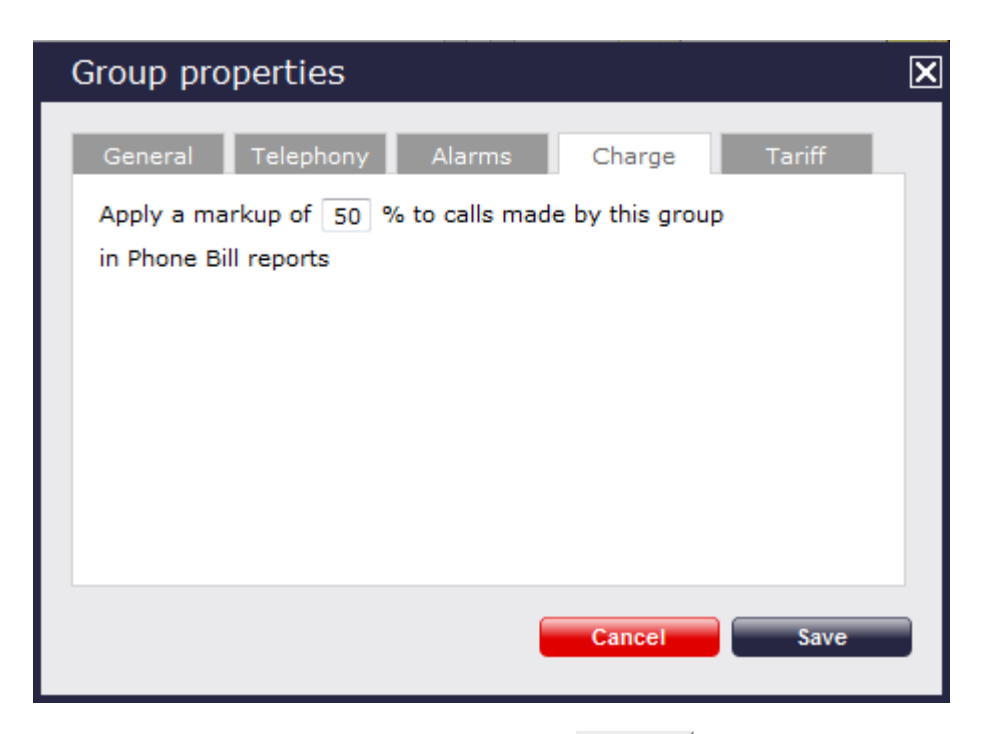

To apply a markup for an individual user, navigate to the Directory tab, locate the user you are interested in and click the Properties button. In the **User properties** window that appears, select the Markup tab and enter a description and percentage markup in the boxes provided, then click on the  $\Box$  Save  $\Box$  button.

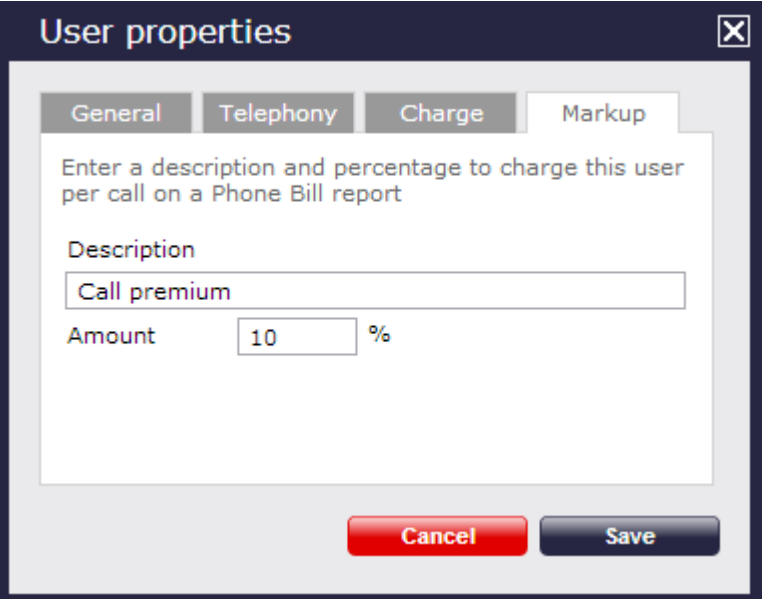

## **Adding a fixed charge**

You can also add a fixed charge for items other than phone calls for each individual user that will feature in your bill.

To add a fixed charge, navigate to the Directory tab, select the user and click the Properties button. On the **User properties** wi ndow that appears, select the Charge tab and enter a description and a charge in the boxes provided, then click on the Save b utton.

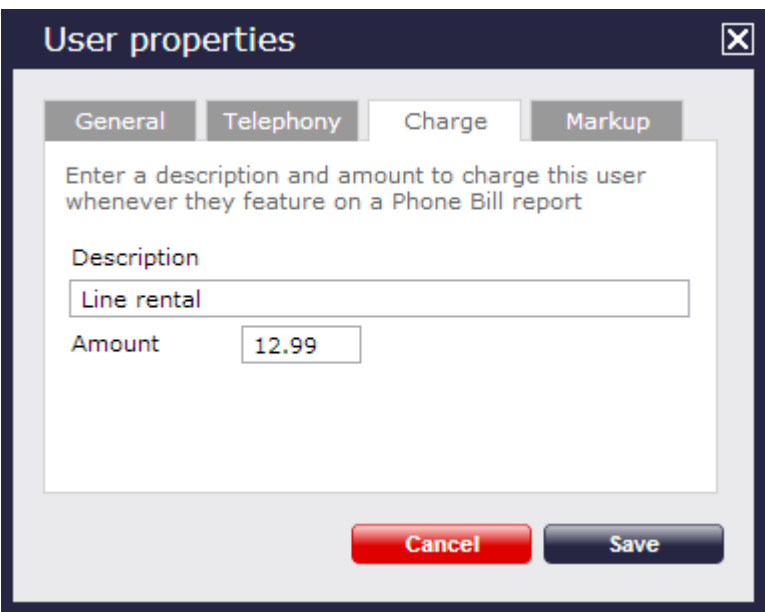

## **Running the report**

On the **Reports** screen, select the **Phone** bill report from the left-hand pane and click the Select this report button.

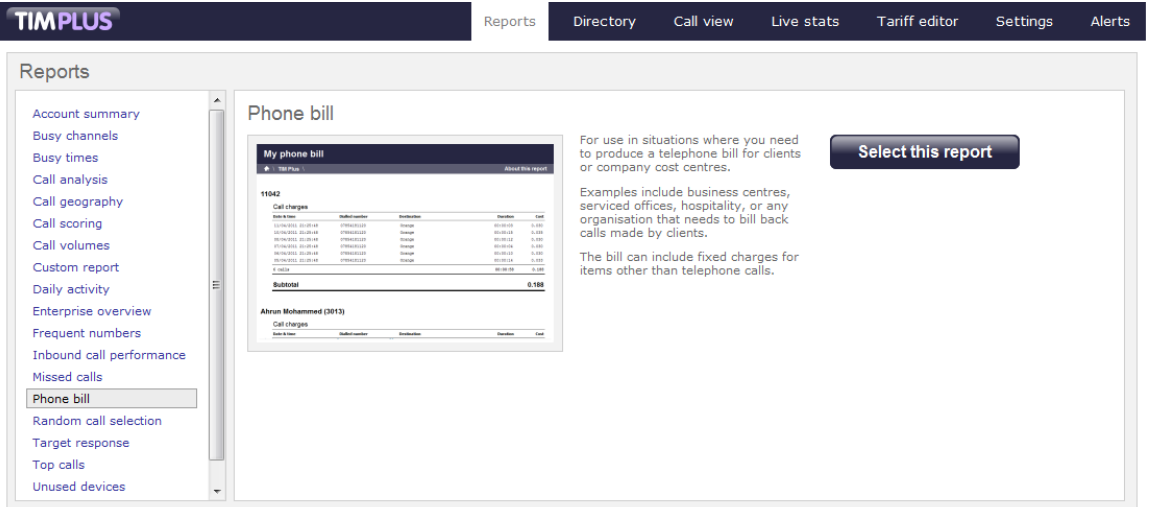

A new window will appear, where you can set the parameters of your report.

## **Selecting the reporting period**

For each report, you must specify a time span that covers the calls you want the report to include. This is known as the "reporting period".

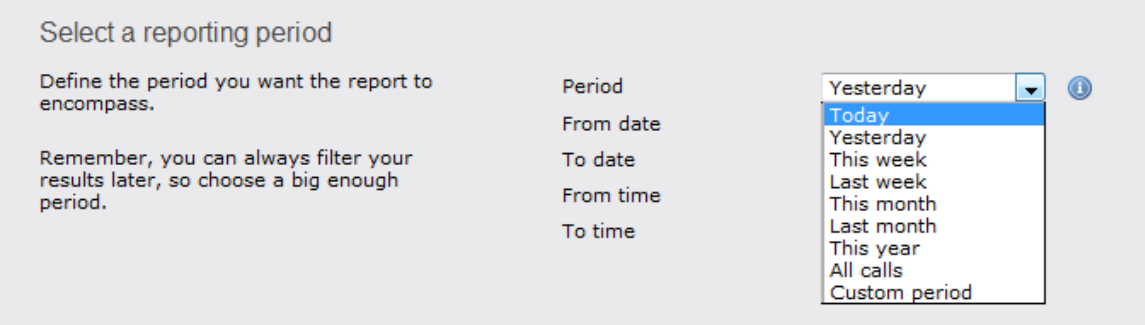

There are several preset reporting periods available for selection, based on the standard Gregorian calendar. The following table describes how the start and end times are defined for each preset period:
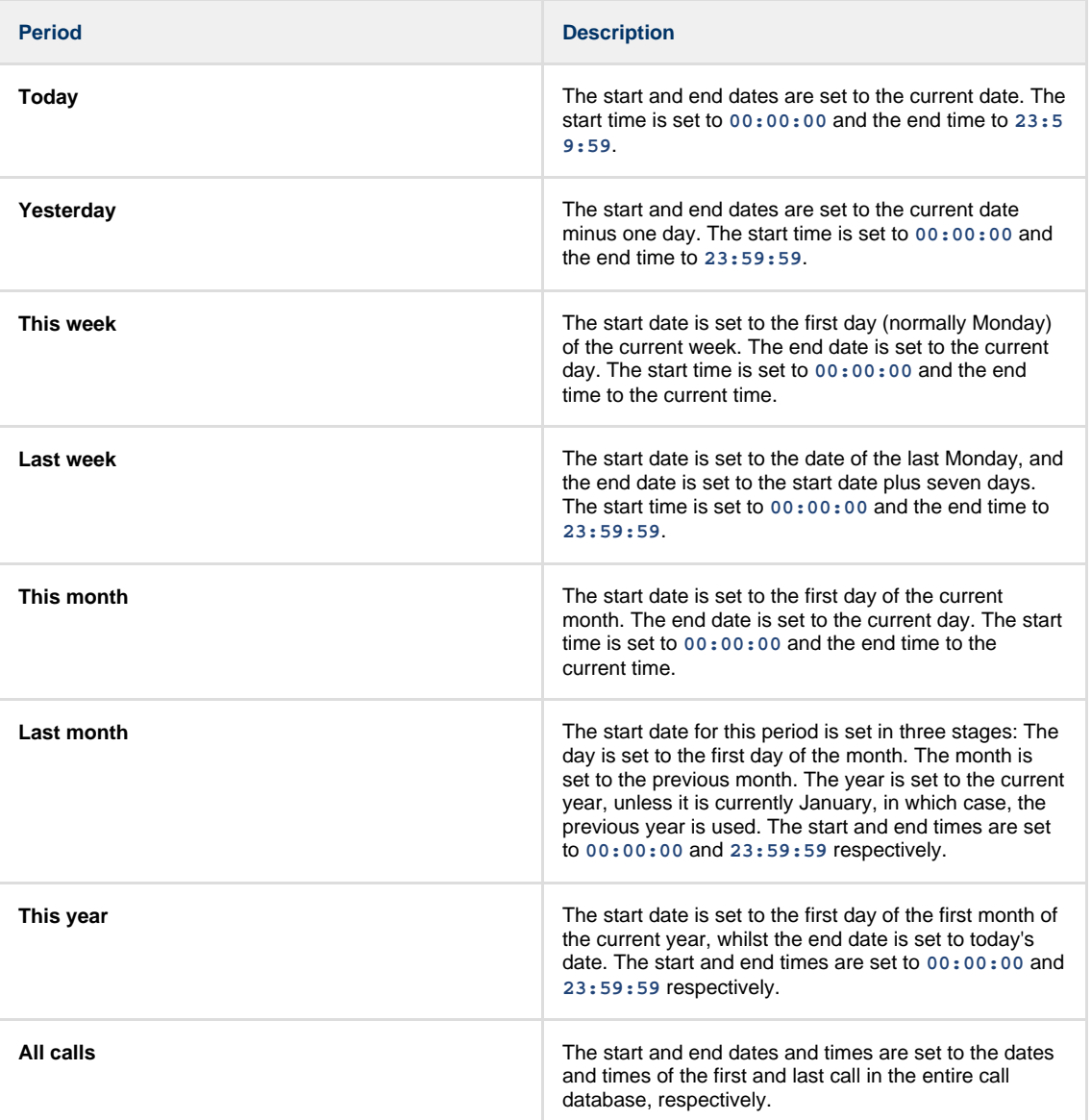

In addition to the presets described above, it is possible to specify a custom reporting period by choosing **Custom period** from the **Period** drop-down list and specifying your own **Start date**, **Start time**, **End date** and **End time** of the period you want to report on.

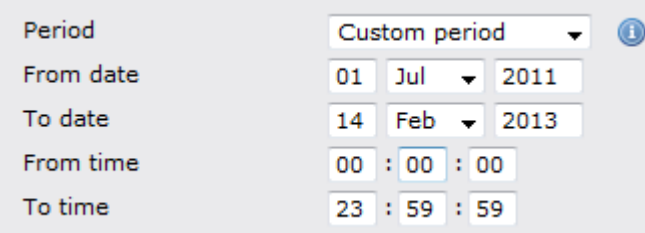

Once you have set the reporting period, click on the Next button to set additional report parameters and options, or select the Finish button to run the report immediately.

## **Selecting the reporting entity**

The **Reporting entity** parameter allows you to select the part of your organisation whose calls the report should include, e.g. a site, a group or an individual user.

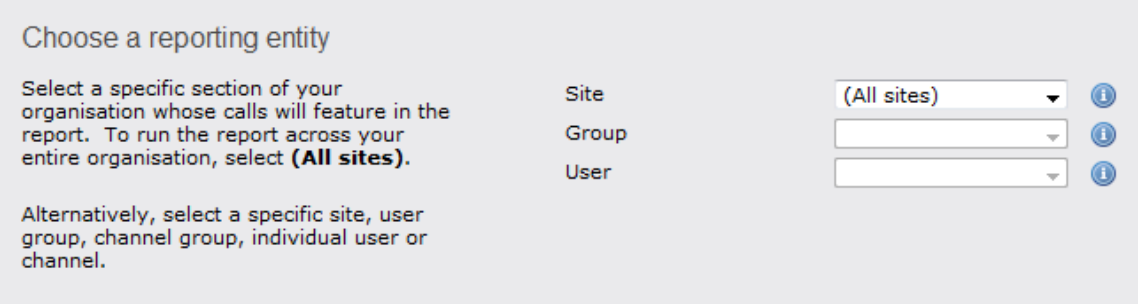

## **Site**

To report on a particular site, select it from the drop-down list or select **All sites** .

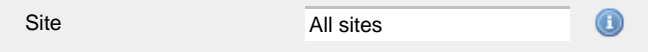

## **Group**

If a site has been selected, you are able to further limit the report's results by selecting a group from the drop-down list.

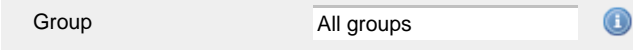

## **User**

If both a site and group have been selected, you can further limit the report's results to include only calls involving a particular user, by selecting that user from the drop-down list.

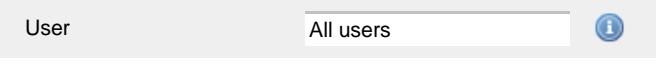

If your web account is restricted to a specific site or group, only those entities to which you have access will be available in  $\blacksquare$  the drop-down lists.

Once you have selected the scope of your report, click on the Next button to set additional report parameters and options, or to run the  $report immediately, click the  $Finish$  button.$ 

## **Selecting the report filters**

You can limit the results of your report by choosing one or more of the following filters:

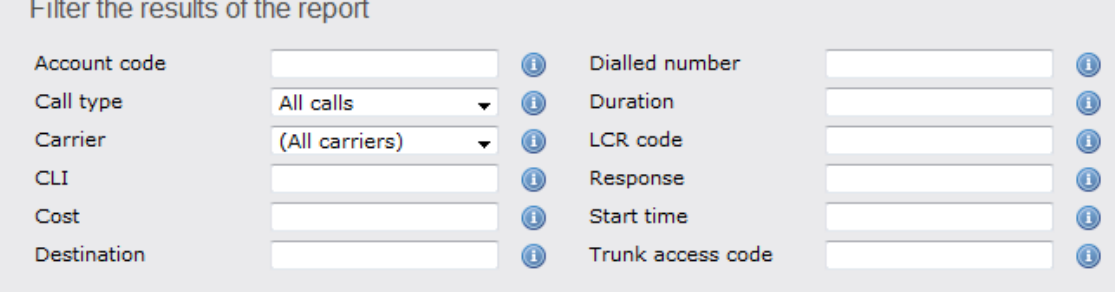

## **Account code**

To produce a report consisting only of calls that were made using a particular account code, enter the account code in the field provided.

Account code

0140

⋒ To report on more than one account code, separate each code using a comma.

### **Call type**

This filter allows you to define the type of call you want to report on, in terms of where the call originated and where it was delivered, e.g. incoming, outgoing, internal etc. To report on all types of call, set this to **All calls**.

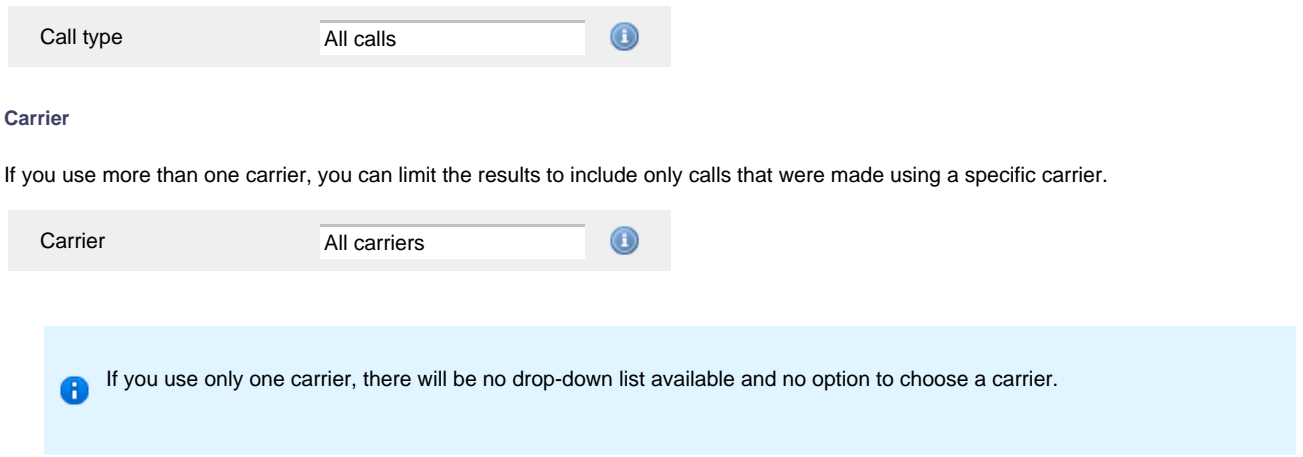

## **CLI**

Calling Line Identification (CLI) is the telephone number of the remote caller in an incoming call scenario.

You can report on calls that originate from a specific CLI or those whose CLI matches a particular pattern of digits. For example, to report on all incoming calls from Tri-Line, you could enter **02072652600**.

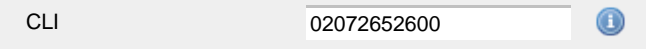

You can use the **!** symbol to explicitly exclude a CLI from the report's results, and/or the **\*** symbol as a wildcard in digit pattern matching. For example, to exclude calls from Tri-Line, but include all others, you could use **!020726526\***. To report on more than one CLI, use a comma to separate each entry.

### **Cost**

You can define a cost filter to include calls above or below specific values by entering your criteria, as shown below:

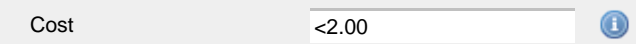

You can specify a cost range by using the **-** symbol; to specify limits, use the comparison operators, **>**, **<**, and **!** .

## **Destination**

If you want to filter calls to a specific, known destination, type the name of the destination in the text box provided. This filter accepts the **!** an d **\*** symbols for excluding values and specifying partial matches, respectively.

For example, if you wanted to exclude all calls to France, you could enter **!France\***, as shown below:

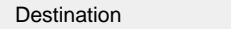

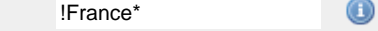

## **Dialled number**

To filter calls to a specific dialled number, type it in the text box provided. The dialled number is defined as the number that is dialled (in the case of an outbound call), or the DDI number that the remote party dialled to reach a particular extension or group (in the case of an inbound call).

To filter calls to a specific area, a partial number can be entered (e.g. **0033** for calls to France).

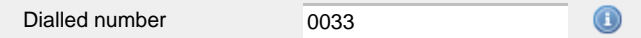

You can use the **!** symbol to explicitly exclude a dialled number from the report's results, and/or the **\*** symbol as a wildcard in digit pattern matching. For example, to exclude calls to Tri-Line, but include all others, you could use **!020726526\***). To report on more than one dialled number, use a comma to separate each entry.

#### **Duration**

To filter calls above or below a particular duration, enter the desired duration in seconds.

Duration >1800  $_{\tiny \textregistered}$ 

You can specify a duration range by using the **-** symbol; to specify limits, use the comparison operators, **>**, **<**, and **!** .

In the above example, the report will return only calls longer than 1800 seconds (30 minutes).

#### **LCR code**

To filter your results to include only calls that used a Least Cost Routing (LCR) code, enter it in the text box provided.

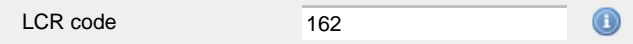

You can use the **!** symbol to explicitly exclude a LCR code from the report's results, and/or the **\*** symbol as a wildcard in digit pattern matching. For example, to exclude calls made using all LCR codes beginning **162**, you could enter **!162\***. To report on more than one LCR code, use a comma to separate each entry.

#### **Response**

This option allows you to filter calls based on their response time, measured in seconds. Specify the desired response time threshold in the text box provided.

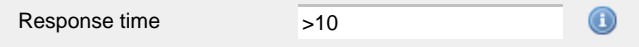

In the above example, the search results will display calls that have a response time greater than 10 seconds.

You can specify a response time range by using the **-** symbol and; to specify limits, use the comparison operators, **>**, **<**, and **!** .

#### **Start time**

This option allows you to filter calls based on the time the call started. Specify the start time in the text box provided using the **hh:mm:ss** for mat.

For example, to include only calls that began after 10 am, you could enter **10:00:00** in the **Start time** field, as shown below:

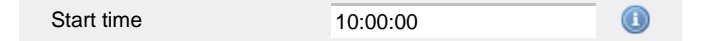

### **Trunk access code**

If your telephone system uses trunk access codes to connect calls using specific channels, you can limit your report's results to include only calls made using those codes. Specify the trunk access code in the text box provided.

9 Trunk access code

You can use the **!** symbol to explicitly exclude a trunk access code from the report's results, and/or the **\*** symbol as a wildcard in digit pattern matching. For example, to exclude calls made using the **9** trunk access code, you could enter **!9**. To report on more than one trunk access code, use a comma to separate each entry.

#### **Selecting the report options**

This section enables you to further narrow down your report results, by excluding certain types of calls. It also allows you to sort the report's results in a particular manner.

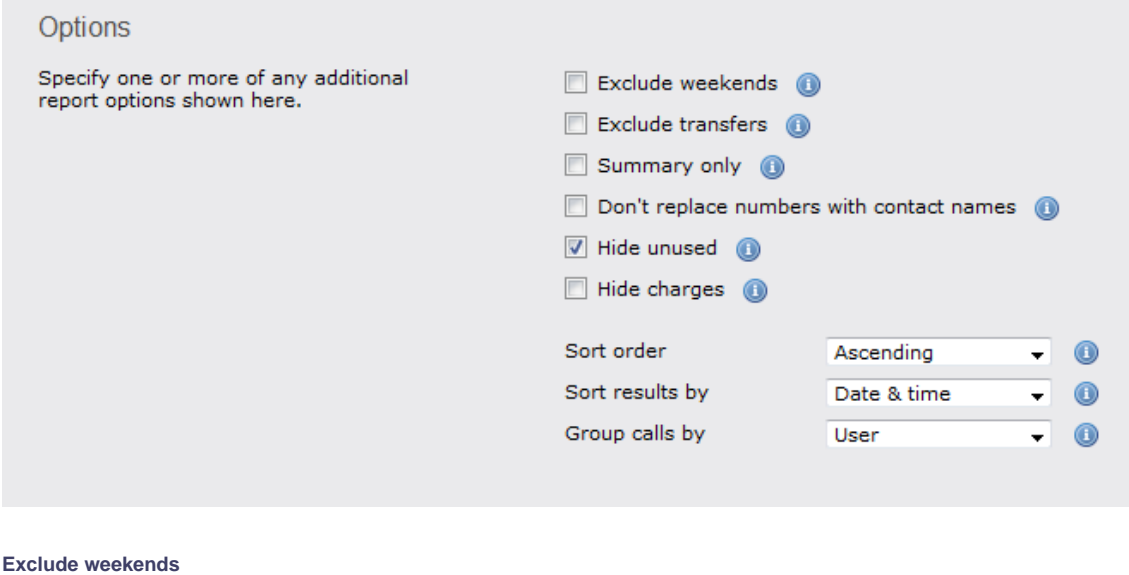

To exclude weekend calls from your report's results, select the **Exclude weekends** option.

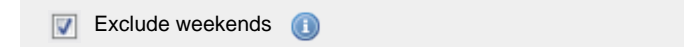

### **Exclude transfers**

To exclude transferred calls from your report's results, select the **Exclude transfers** option.

 $\boxed{\triangledown}$  Exclude transfers  $\boxed{\cdot}$ 

## **Summary only**

To show only a summary of calls, instead of an itemised list, tick the box **Summary only**, as shown below:

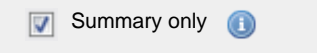

## **Don't replace numbers with contact names**

Tick this option if you do not want to replace dialled numbers, CLIs and account codes with their associated names, as defined in your web user's contacts list.

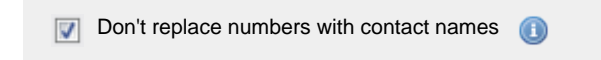

#### **Hide unused**

To exclude unused extensions from your report's results, select the **Hide unused** option.

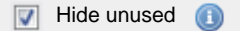

## **Hide charges**

To hide the charges applied to this report, select the **Hide charges** option:

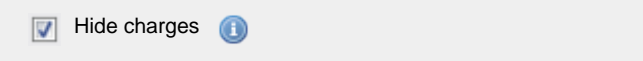

#### **Sort order**

Choose from the **Sort order** drop-down list whether you want the results of the report to appear in ascending or descending order.

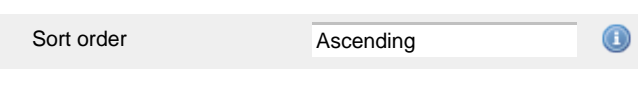

## **Sort results by**

To sort your report's results by a particular column, select it from the **Sort results by** drop-down list.

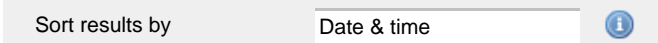

## **Group calls by**

Choose from the **Group calls by** drop-down list how you want to group your results:

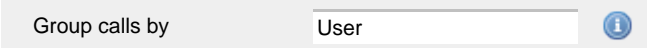

## **Selecting the report format**

This section allows you to choose the media format of your completed report. The formats available are **Web**, **PDF**, **Excel**, **CSV** and **XML**.

More details about each report format are available in the [Setting the report format](#page-205-0) section above.

## **Creating the report**

When you have selected a reporting period and have chosen any filters and options, you can either run the report immediately by clicking on the Run now  $\parallel$  button, or [schedule it for future delivery.](#page-192-0)

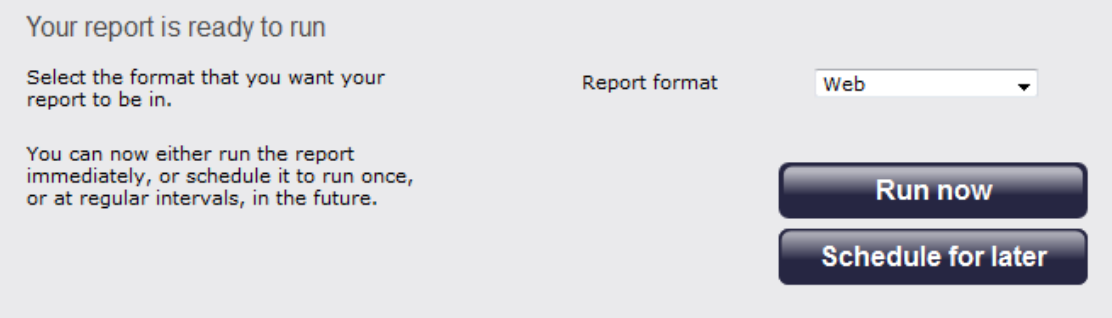

## **The report's results**

Below is an example of this report's output in **Web** format. By clicking on the **About this report** link at the top-right corner of the page, you can review any filters and options that have been applied to the report.

# My phone bill

 $\bigoplus$  \ TIM Plus \ London \ Accounts \

## Mary Quant (4329)

Call charges

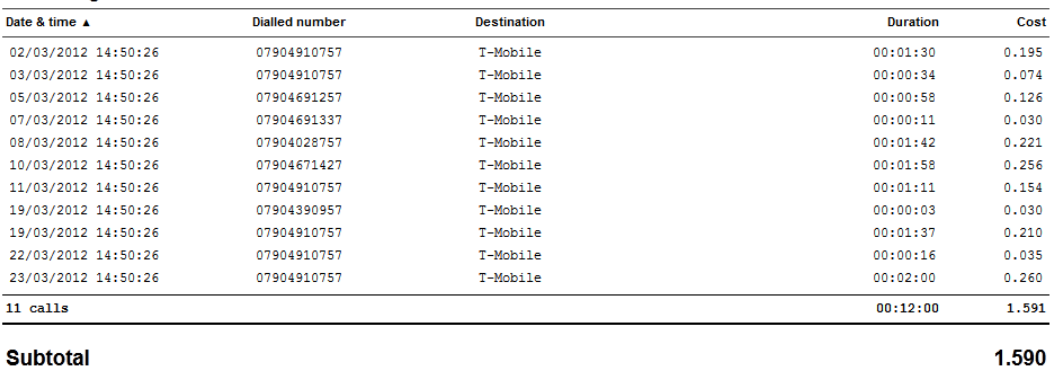

# **Summary of bill**

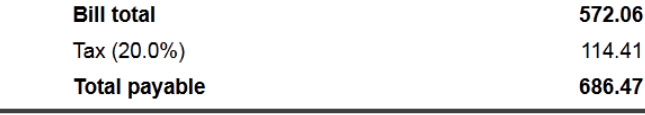

As with all reports produced by TIM Plus, each page of the report includes the following information:

- $\blacksquare$  the report's title
- $\blacksquare$  the date and time that the report was generated
- $\blacksquare$  the name of the report, if applicable

The **Web** format is the most interactive of all formats: all column headers are click-sortable and most graphical and tabular elements can be drilled down into, allowing deeper analysis of your results.

The body of the report consists of an itemised call list for each billed user. Each itemised list has the following column headers:

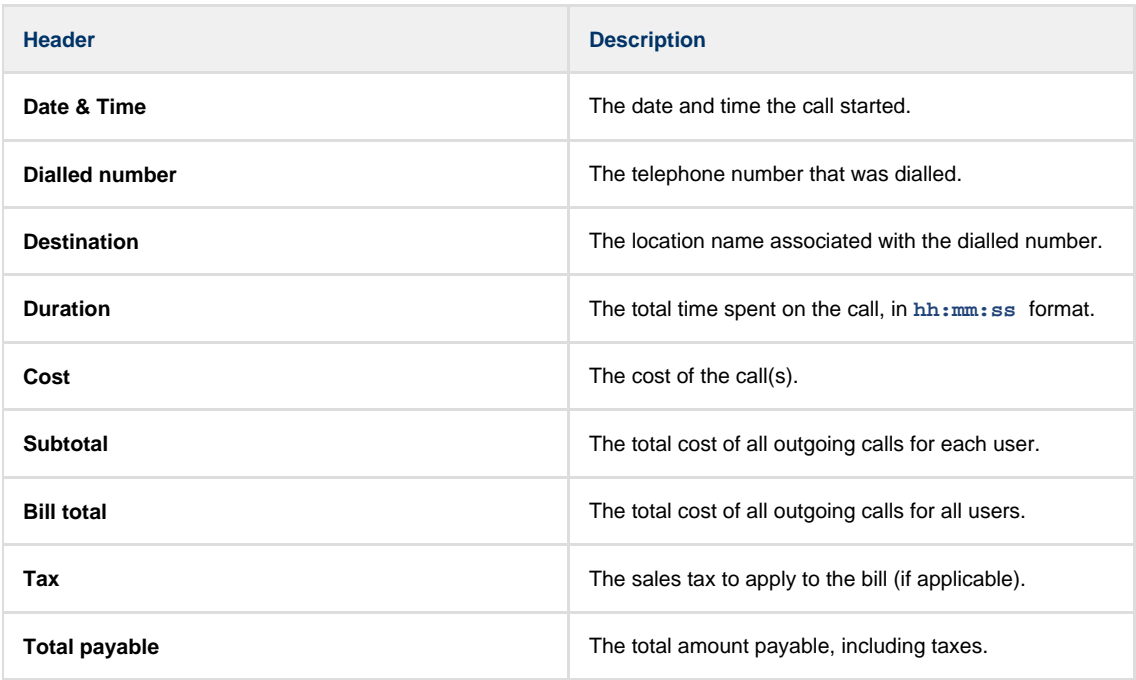

To modify your report to cover a larger organisational scope, click on an element of the breadcrumb as shown below:

A \ TIM Plus <mark>\ London \</mark> Accounts \

2012-05-17 16:17:44

About this report

# **Random Call Selection**

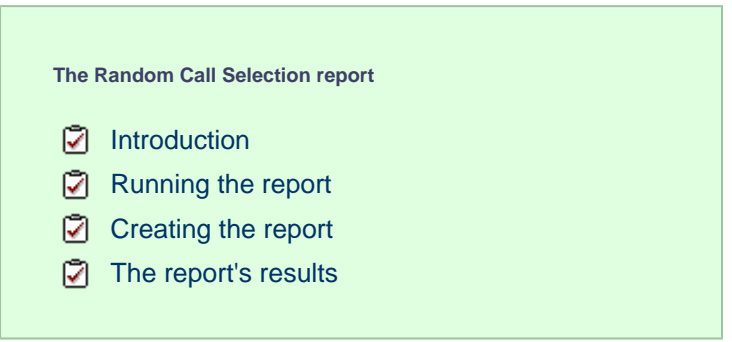

## **Introduction**

The Random Call Selection report is useful for obtaining a sample of phone calls from across your organisation for the purposes of call auditing and quality control, especially when coupled with the integrated call recording features of TIM Plus. You can annotate, score, or listen to any of the calls that appear in the report's results.

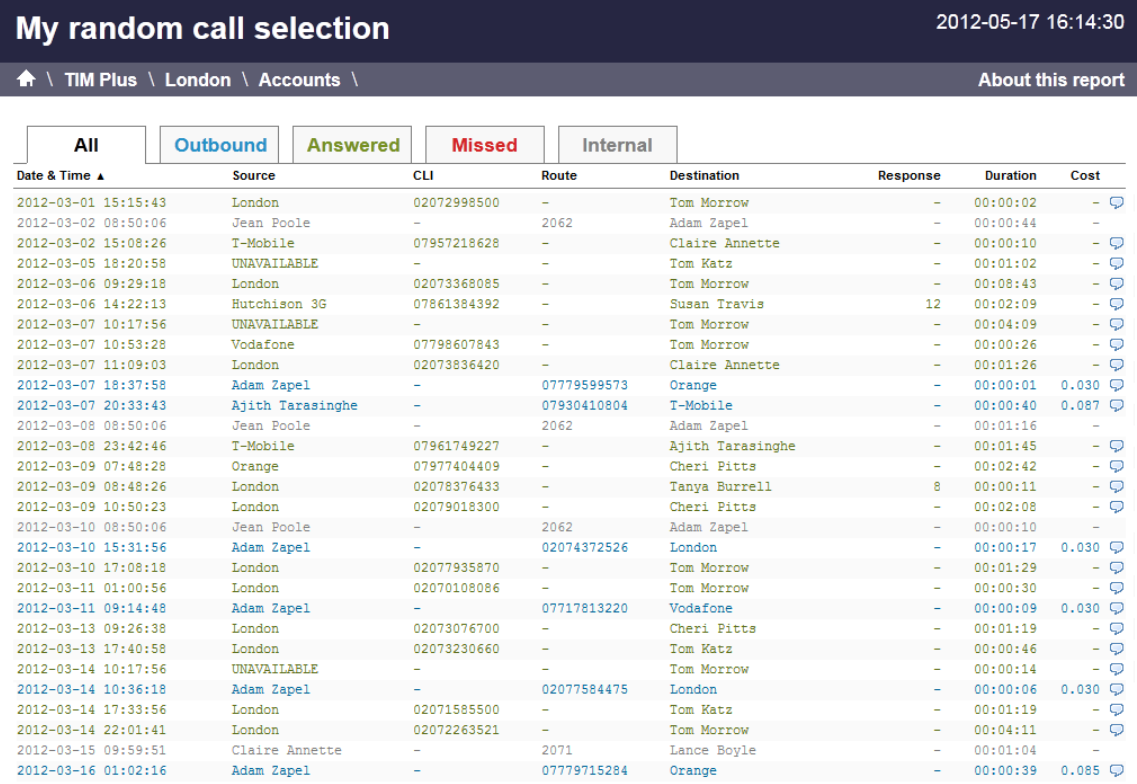

## **Running the report**

On the Reports screen, select the Random call selection report from the left-hand pane and click the Select this report button.

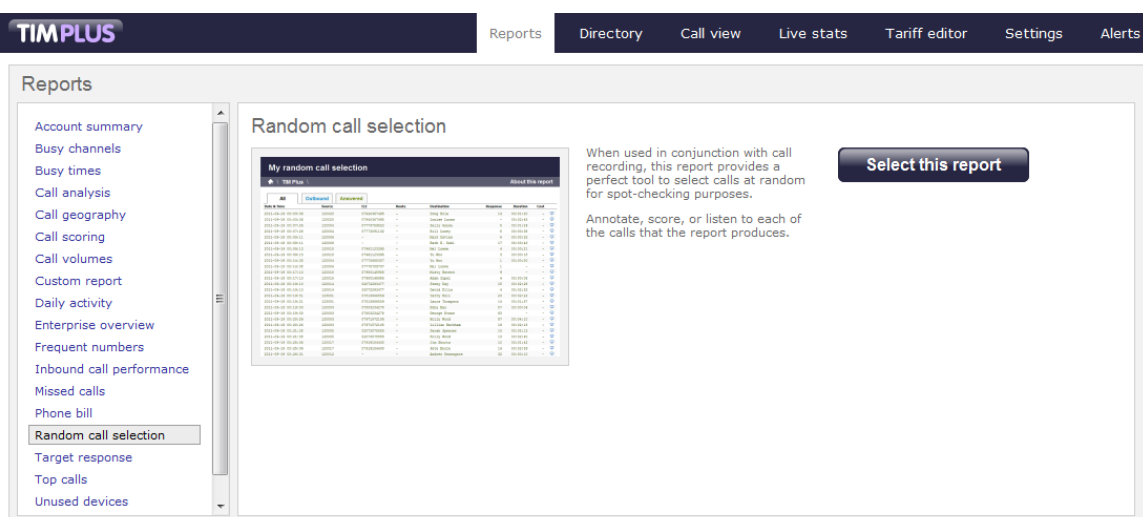

A new window will appear, where you can set the parameters of your report.

## **Selecting the reporting period**

For each report, you must specify a time span that covers the calls you want the report to include. This is known as the "reporting period".

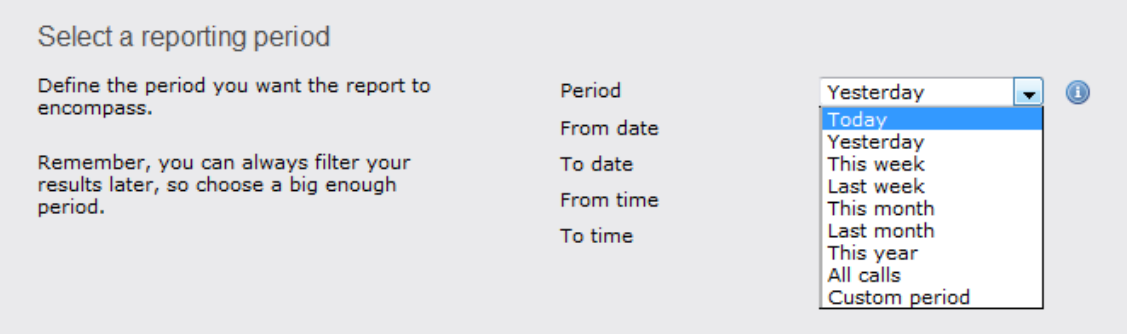

There are several preset reporting periods available for selection, based on the standard Gregorian calendar. The following table describes how the start and end times are defined for each preset period:

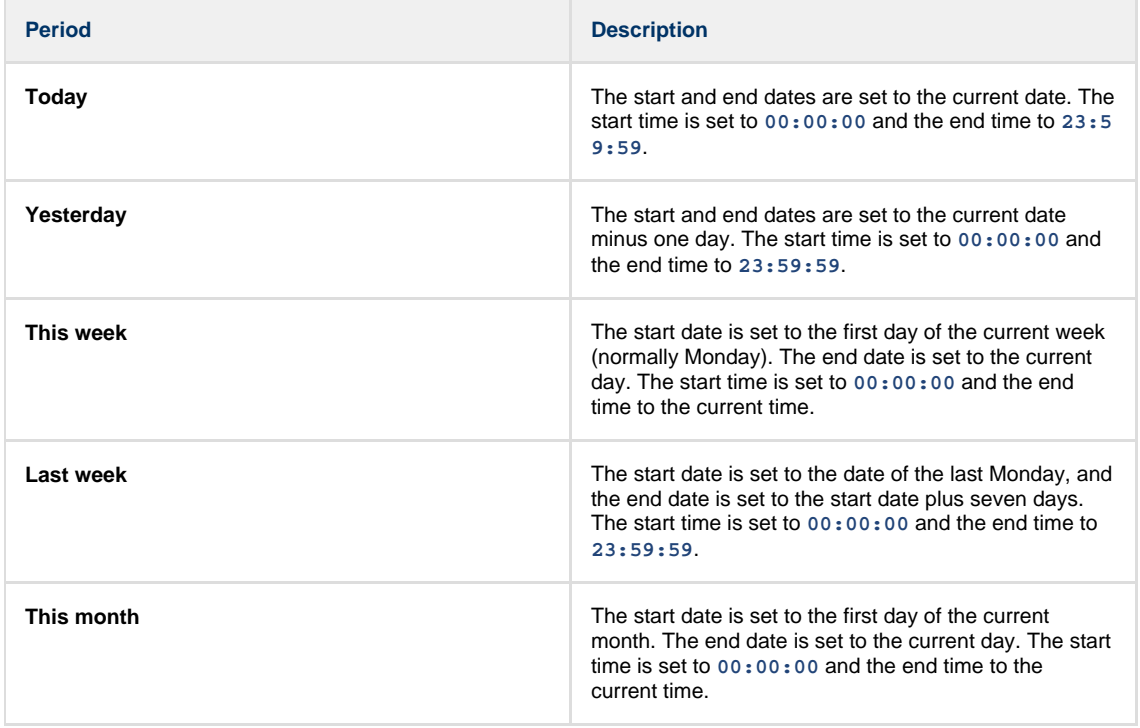

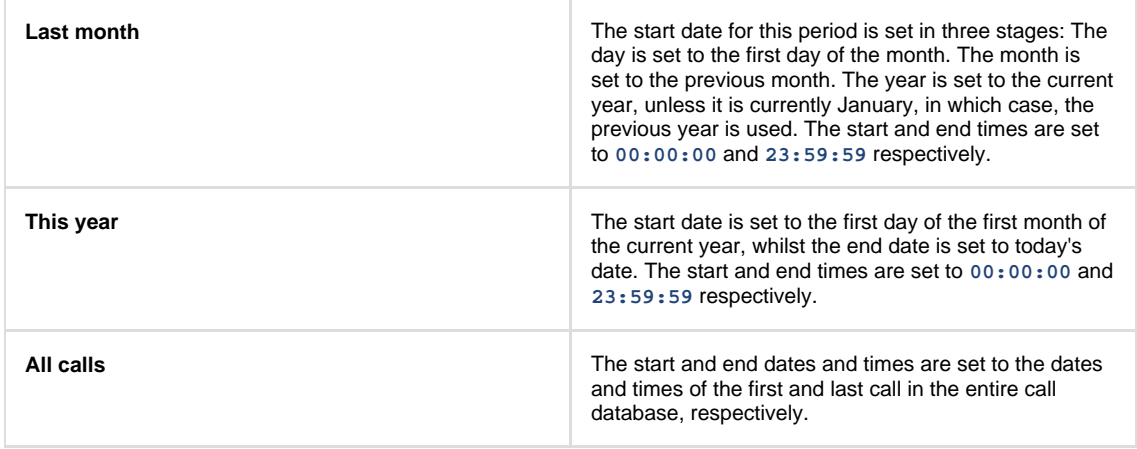

In addition to the presets described above, it is possible to specify a custom reporting period by choosing **Custom period** from the **Period** drop-down list and specifying your own **Start date**, **Start time**, **End date** and **End time** of the period you want to report on.

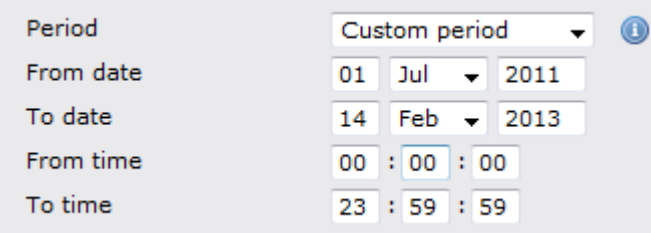

Once you have set the reporting period, click on the Next button to set additional report parameters and options, or select the Finish button to run the report immediately.

## **Selecting the reporting entity**

The **Reporting entity** parameter allows you to select the part of your organisation whose calls the report should include, e.g. a site, a group or an individual user.

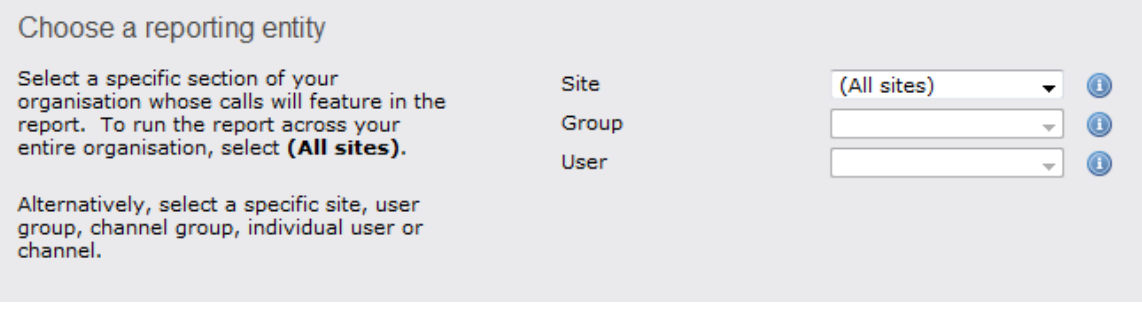

### **Site**

To report on a particular site, select it from the drop-down list or select **All sites** .

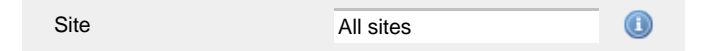

## **Group**

If a site has been selected, you are able to further limit the report's results by selecting a group from the drop-down list.

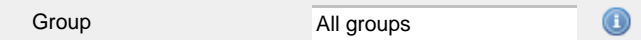

## **User**

If both a site and group have been selected, you can further limit the report's results to include only calls involving a particular user, by selecting that user from the drop-down list.

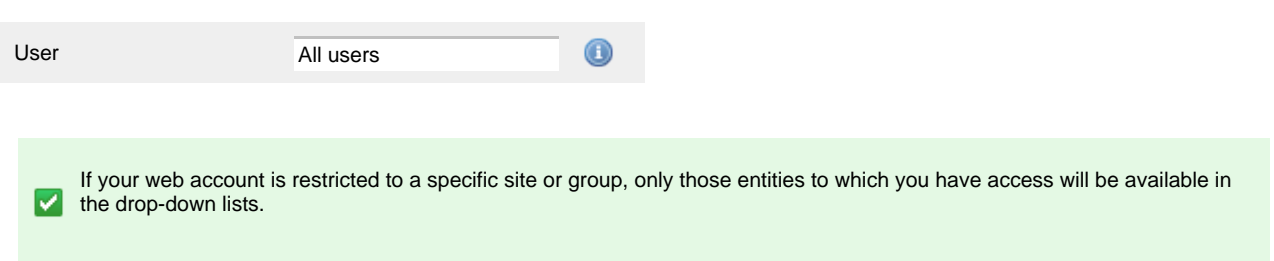

Once you have selected the scope of your report, click on the Next button to set additional report parameters and options, or to run the  $report immediately, click the  $Finish$  button.$ 

## **Selecting the report filters**

You can limit the results of your report by choosing one or more of the following filters:

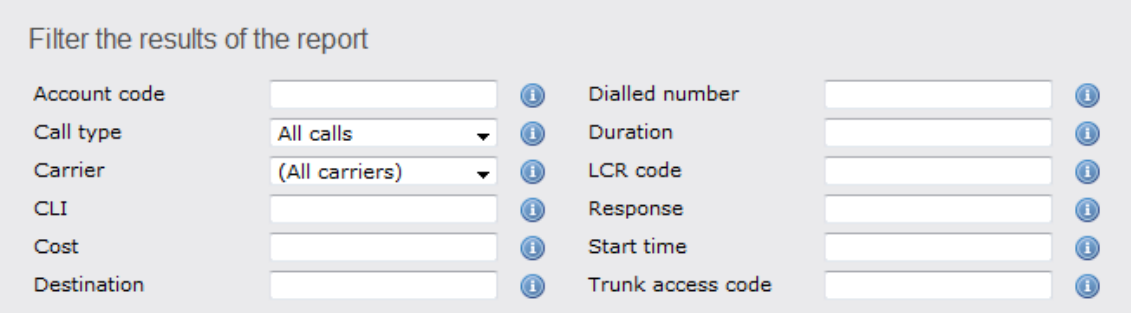

## **Account code**

To produce a report consisting only of calls that were made using a particular account code, enter the account code in the field provided.

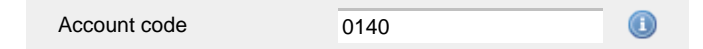

To report on more than one account code, separate each code using a comma.

## **Call type**

This filter allows you to define the type of call you want to report on, in terms of where the call originated and where it was delivered, e.g. incoming, outgoing, internal, etc. To report on all types of call, set this to **All calls**.

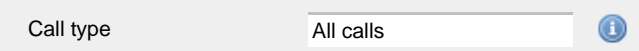

#### **Carrier**

If you use more than one carrier, you can limit the results to include only calls that were made using a specific carrier.

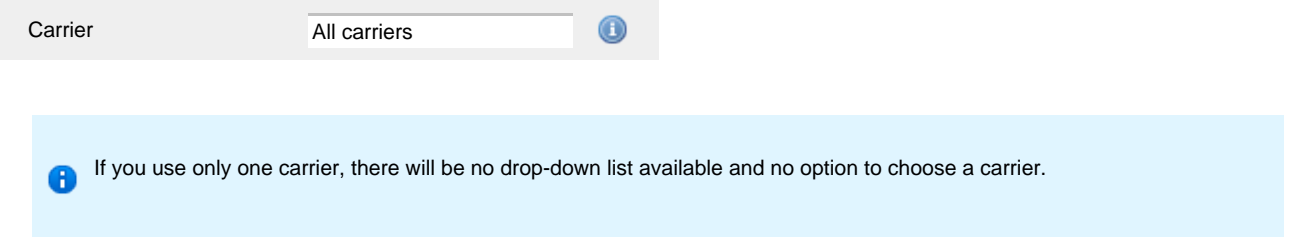

## **CLI**

Calling Line Identification (CLI) is the telephone number of the remote caller in an incoming call scenario.

You can report on calls that originate from a specific CLI or those whose CLI matches a particular pattern of digits. For example, to report on

### all incoming calls from Tri-Line, you could enter **02072652600**.

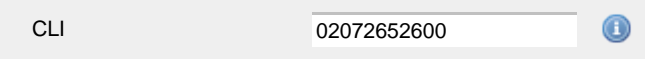

You can use the **!** symbol to explicitly exclude a CLI from the report's results, and/or the **\*** symbol as a wildcard in digit pattern matching. For example, to exclude calls from Tri-Line, but include all others, you could use **!020726526\***. To report on more than one CLI, use a comma to separate each entry.

#### **Cost**

You can define a cost filter to include calls above or below specific values by entering your criteria, as shown below:

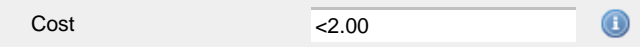

You can specify a cost range by using the **-** symbol; to specify limits, use the comparison operators, **>**, **<**, and **!** .

#### **Destination**

If you want to filter calls to a specific, known destination, type the name of the destination in the text box provided. This filter accepts the **!** an d **\*** symbols for excluding values and specifying partial matches, respectively.

For example, if you wanted to exclude all calls to France, you could enter **!France\***, as shown below:

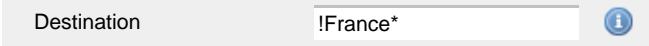

## **Dialled number**

To filter calls to a specific dialled number, type it in the text box provided. The dialled number is defined as the number that is dialled (in the case of an outbound call), or the DDI number that the remote party dialled to reach a particular extension or group (in the case of an inbound call).

To filter calls to a specific area, a partial number can be entered (e.g. **0033** for calls to France).

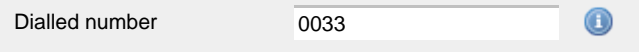

You can use the **!** symbol to explicitly exclude a dialled number from the report's results, and/or the **\*** symbol as a wildcard in digit pattern matching. For example, to exclude calls to Tri-Line, but include all others, you could use **!020726526\***). To report on more than one dialled number, use a comma to separate each entry.

## **Duration**

To filter calls above or below a particular duration, enter the desired duration in seconds.

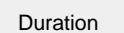

>1800 0

You can specify a duration range by using the **-** symbol; to specify limits, use the comparison operators, **>**, **<**, and **!** .

In the above example, the report will return only calls longer than 1800 seconds (30 minutes).

#### **LCR code**

To filter your results to include only calls that used a Least Cost Routing (LCR) code, enter it in the text box provided.

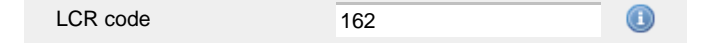

You can use the **!** symbol to explicitly exclude a LCR code from the report's results, and/or the **\*** symbol as a wildcard in digit pattern matching. For example, to exclude calls made using all LCR codes beginning **162**, you could enter **!162\***. To report on more than one LCR code, use a comma to separate each entry.

#### **Response**

This option allows you to filter calls based on their response time, measured in seconds. Specify the desired response time threshold in the text box provided.

 $>10$ Response time

In the above example, the search results will display calls that have a response time greater than 10 seconds.

You can specify a response time range by using the **-** symbol and; to specify limits, use the comparison operators, **>**, **<**, and **!** .

### **Start time**

This option allows you to filter calls based on the time the call started. Specify the start time in the text box provided using the **hh:mm:ss** for mat.

For example, to include only calls that began after 10 am, you could enter **10:00:00** in the **Start time** field, as shown below:

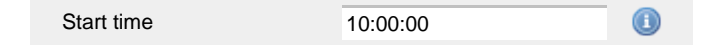

## **Trunk access code**

If your telephone system uses trunk access codes to connect calls using specific channels, you can limit your report's results to include only calls made using those codes. Specify the trunk access code in the text box provided.

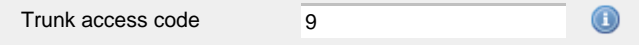

You can use the **!** symbol to explicitly exclude a trunk access code from the report's results, and/or the **\*** symbol as a wildcard in digit pattern matching. For example, to exclude calls made using the **9** trunk access code, you could enter **!9**. To report on more than one trunk access code, use a comma to separate each entry.

#### **Selecting the report options**

This section enables you to further narrow down your report results, by excluding certain types of calls. It also allows you to sort the report's results in a particular manner.

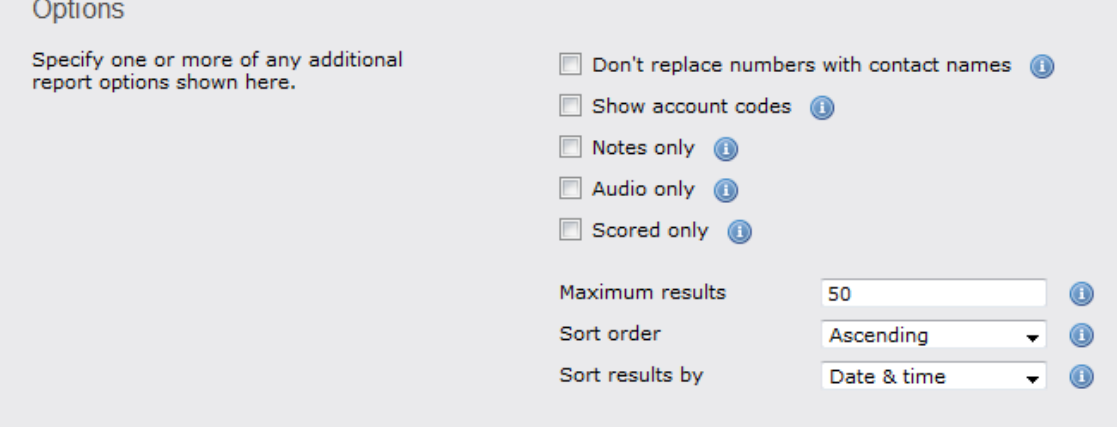

#### **Don't replace numbers with contact names**

Tick this option if you do not want to replace dialled numbers, CLIs and account codes with their associated names, as defined in your web user's contacts list.

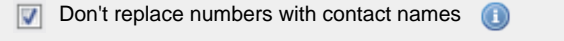

## **Show account codes**

Select this option if you would like to display any associated account codes as an additional column in this report.

 $\sqrt{ }$  Show account codes

### **Notes only**

Tick this option if you want your search results to include only calls that have notes associated with them.

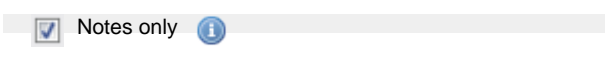

## **Audio only**

Tick this option if you want your search results to include only calls that have an associated voice recording.

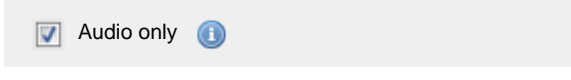

### **Scored only**

Tick this option to include only calls that have been previously scored.

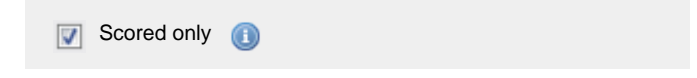

### **Maximum results**

To limit the report's results, enter the maximum number of results you want the report to display in the **Maximum results** option, e.g. if you enter **50** in the text box provided, only 50 results will be displayed.

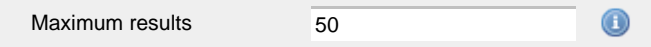

### **Sort order**

Choose from the **Sort order** drop-down list whether you want the results of your report to appear in ascending or descending order.

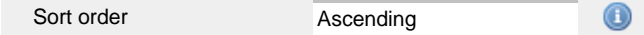

#### **Sort results by**

To sort your report's results by a particular column, select it from the **Sort results by** drop-down list.

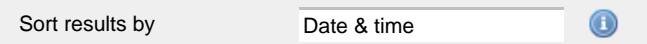

## **Selecting the report format**

This section allows you to choose the media format of your completed report. The formats available are **Web**, **PDF**, **Excel**, **CSV** and **XML**.

More details about each report format are available in the [Setting the report format](#page-205-0) section above.

## **Creating the report**

When you have selected a reporting period and have chosen any filters and options, you can either run the report immediately by clicking on the  $\overline{\phantom{a}}$  Run now  $\overline{\phantom{a}}$  button, or [schedule it for future delivery.](#page-192-0)

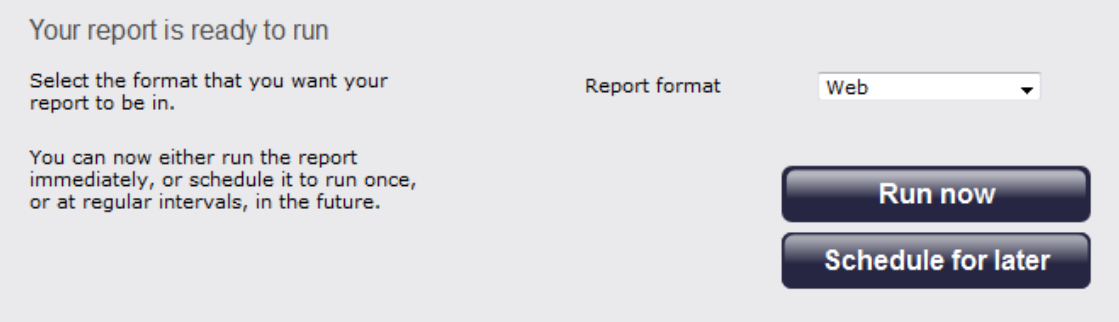

## **The report's results**

Below is an example of this report's output in **Web** format. By clicking on the **About this report** link at the top-right corner of the

ΔII

Date

### page, you can review any filters and options that have been applied to the report.

Outbound Answered Missed Internal

## My random call selection

## ← \ TIM Plus \ London \ Accounts \

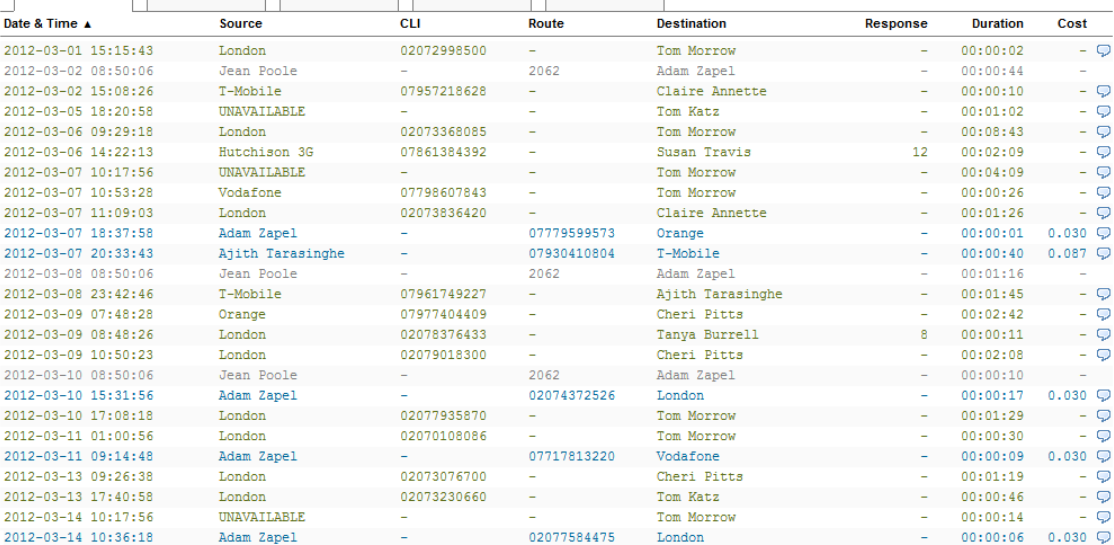

 $\sim$ 

2071

07779715284

As with all reports produced by TIM Plus, each page of the report includes the following information:

02071585500

02072263521

 $\blacksquare$  the report's title

2012-03-14 17:33:56

2012-03-14 22:01:41

2012-03-15 09:59:51

2012-03-16 01:02:16

 $\blacksquare$  the date and time that the report was generated

London

Claire Annette

Adam Zapel

London

 $\blacksquare$  the name of the report, if applicable

The **Web** format is the most interactive of all formats: all column headers are click-sortable and most graphical and tabular elements can be drilled down into, allowing deeper analysis of your results.

Tom Katz

Orange

Tom Morrow

Lance Boyle

The body of the report consists of a table showing a randomly-chosen summary of calls for the period you selected. Each column header of the table is described below:

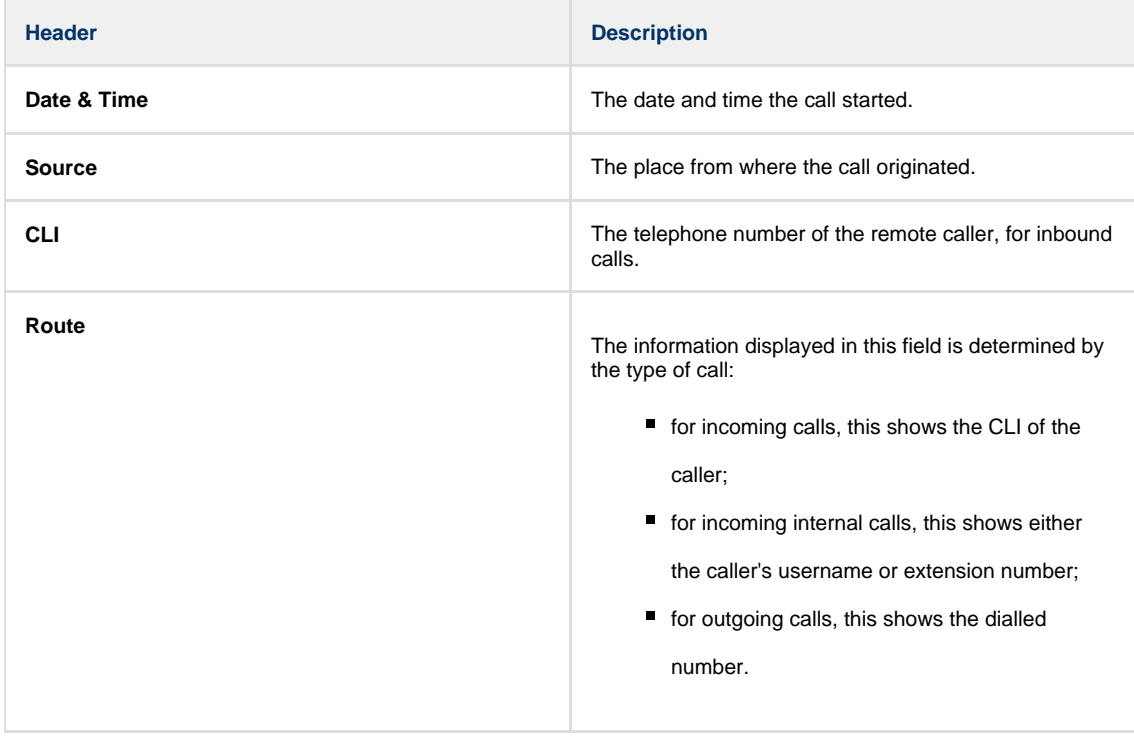

2012-05-17 16:14:30

About this report

Cost

 $\circ$ 

 $\frac{1}{2}$ 

 $-9$ 

 $-9$ 

 $-$  Q  $-5$ 

 $-9$ 

 $0.030$ 

 $0.087$ 

 $\heartsuit$ 

 $-9$ 

 $-9$ 

 $-$  Q

 $-9$ 

 $-5$ 

 $-9$  $\circ$ 

 $\dot{\mathbf{Q}}$ F

 $-9$ 

 $00:01:19$ 

 $00:04:11$ 

 $00:01:04$ 

 $00:00:39$  0.085  $\heartsuit$ 

L,

L,  $\overline{\mathcal{Q}}$  $0.030$   $\Box$ 

÷.  $0.030$ 

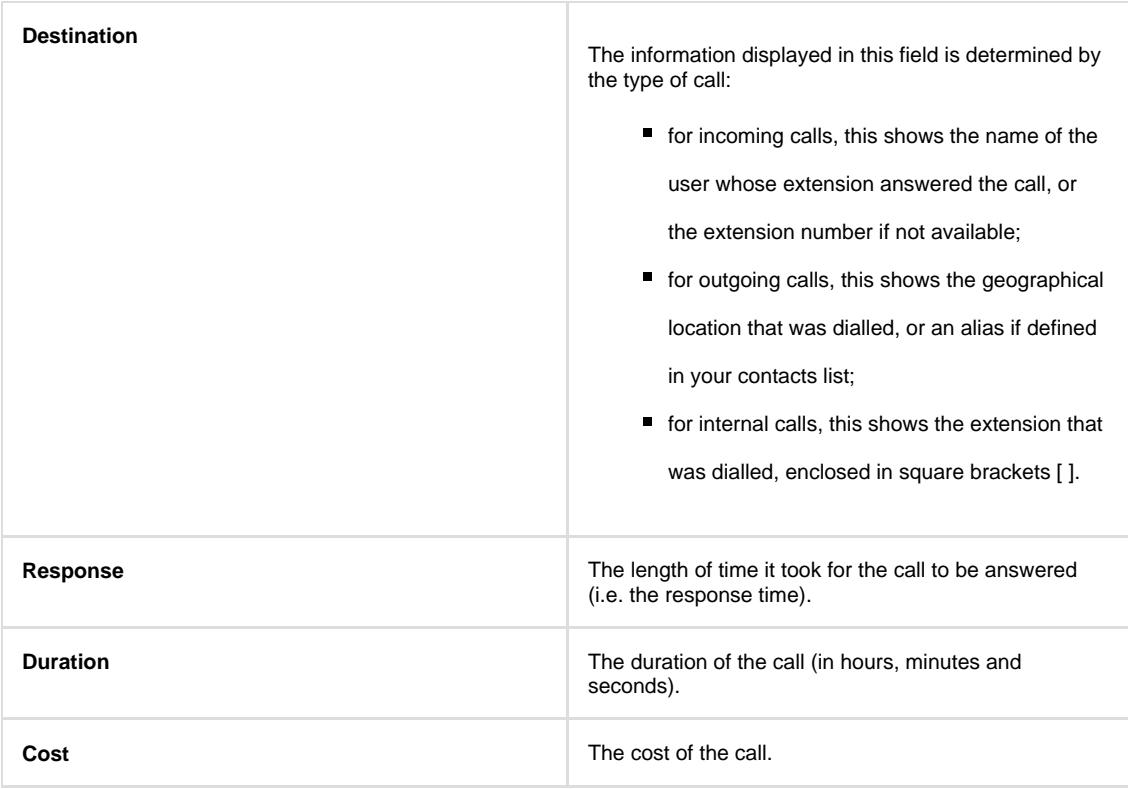

To modify your report to cover a larger organisational scope, click on an element of the breadcrumb as shown below:

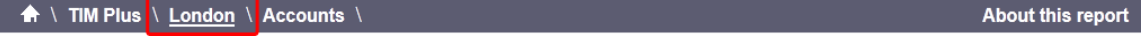

# **Target Response**

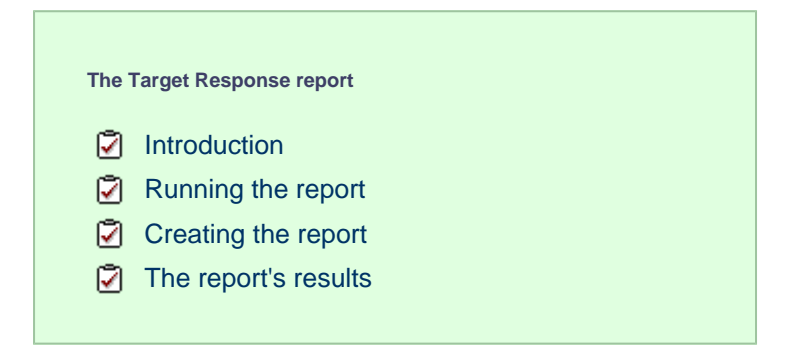

## **Introduction**

The Target Response report enables you to assess how well calls to your company are answered, compared to user-defined targets. The report provides a visual representation as well as a line-by-line summary of the proportion of calls answered inside and outside your set targets.

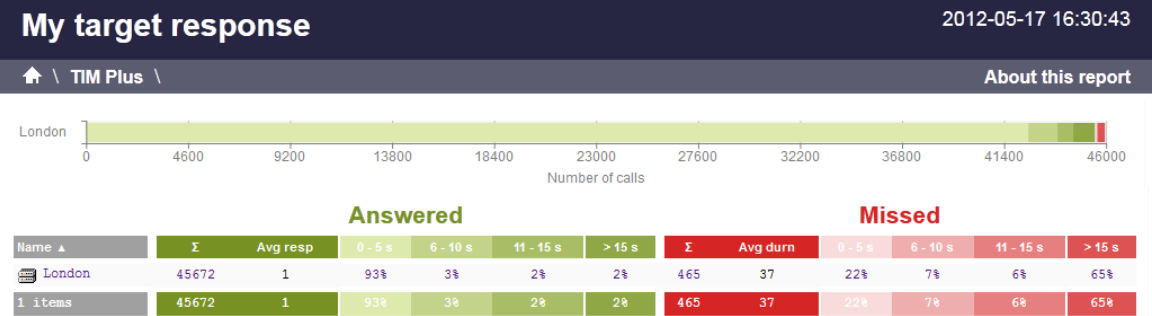

## **Running the report**

On the **Reports** screen, select the **Target response** report from the left-hand pane and click the Select this report button.

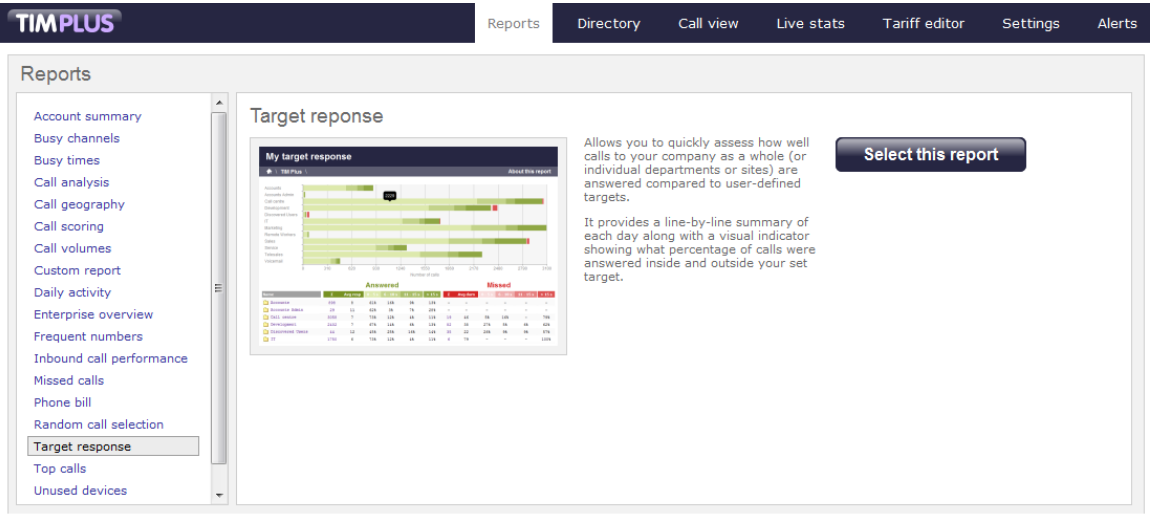

A new window will appear, where you can set the parameters of your report.

## **Selecting the reporting period**

For each report, you must specify a time span that covers the calls you want the report to include. This is known as the "reporting period".

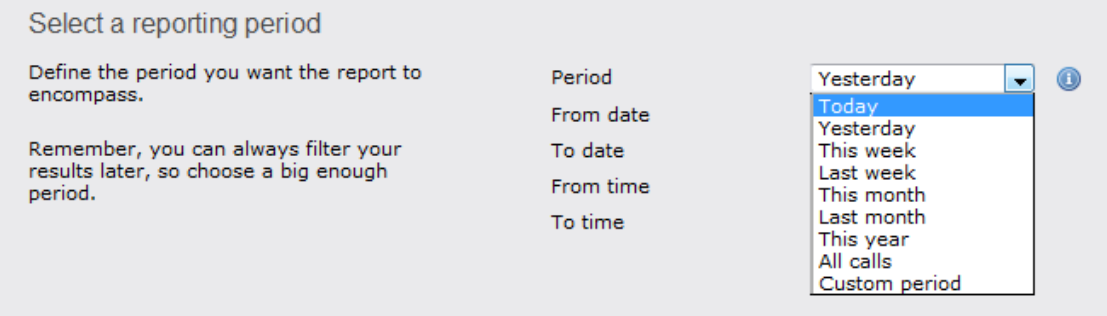

There are several preset reporting periods available for selection, based on the standard Gregorian calendar. The following table describes how the start and end times are defined for each preset period:

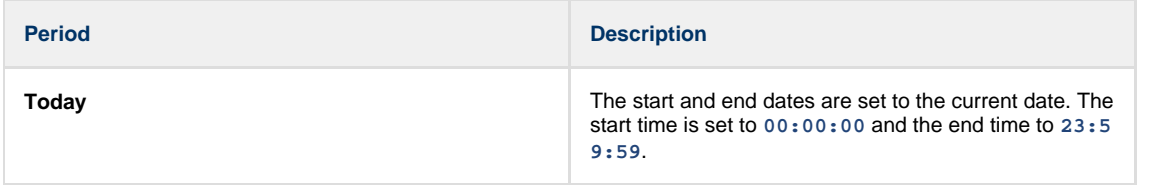

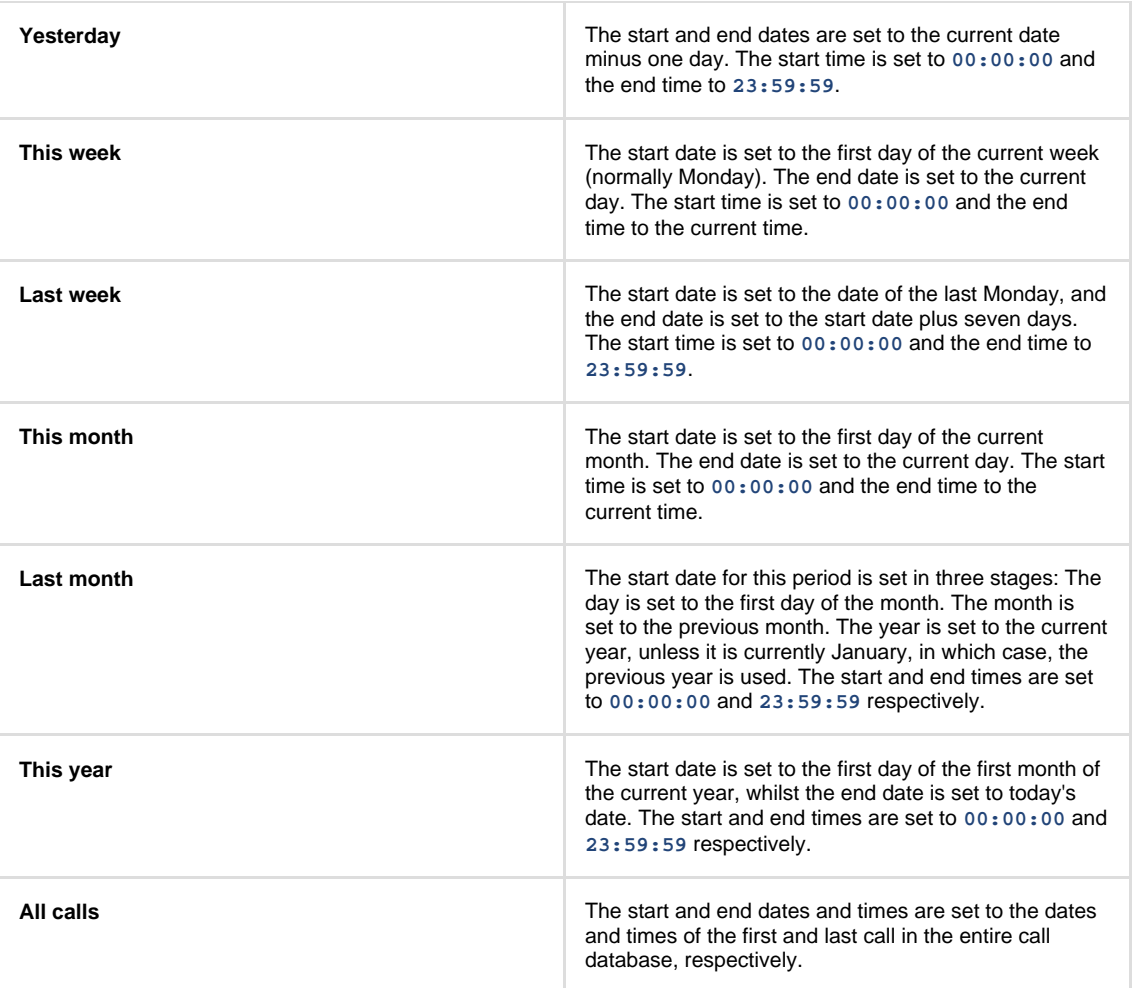

In addition to the presets described above, it is possible to specify a custom reporting period by choosing **Custom period** from the **Period** drop-down list and specifying your own **Start date**, **Start time**, **End date** and **End time** of the period you want to report on.

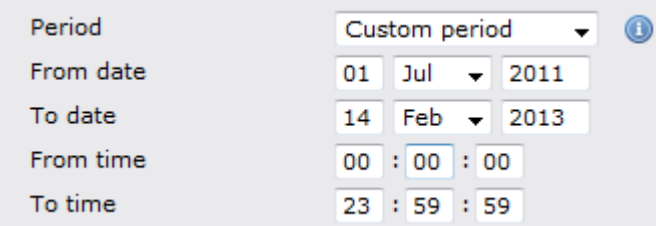

Once you have set the reporting period, click on the Next button to set additional report parameters and options, or select the Finish button to run the report immediately.

## **Selecting the reporting entity**

The **Reporting entity** parameter allows you to select the part of your organisation whose calls the report should include, e.g. a site, a group or an individual user.

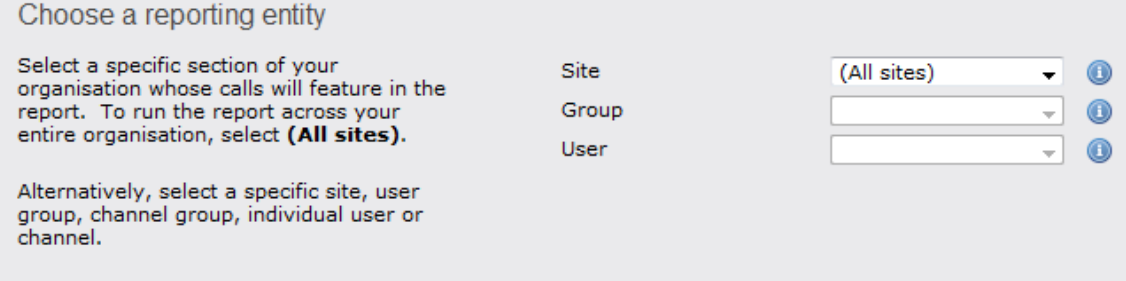

#### **Site**

To report on a particular site, select it from the drop-down list or select **All sites** .

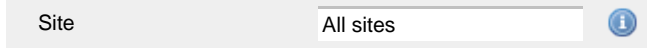

### **Group**

If a site has been selected, you are able to further limit the report's results by selecting a group from the drop-down list.

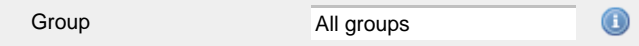

### **User**

If both a site and group have been selected, you can further limit the report's results to include only calls involving a particular user, by selecting that user from the drop-down list.

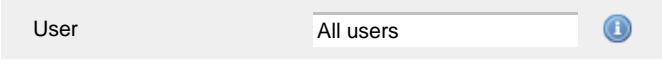

If your web account is restricted to a specific site or group, only those entities to which you have access will be available in  $\blacksquare$  the drop-down lists.

Once you have selected the scope of your report, click on the Next button to set additional report parameters and options, or to run the report immediately, click the Finish button.

## **Selecting the report filters**

You can limit the results of your report by choosing one or more of the following filters:

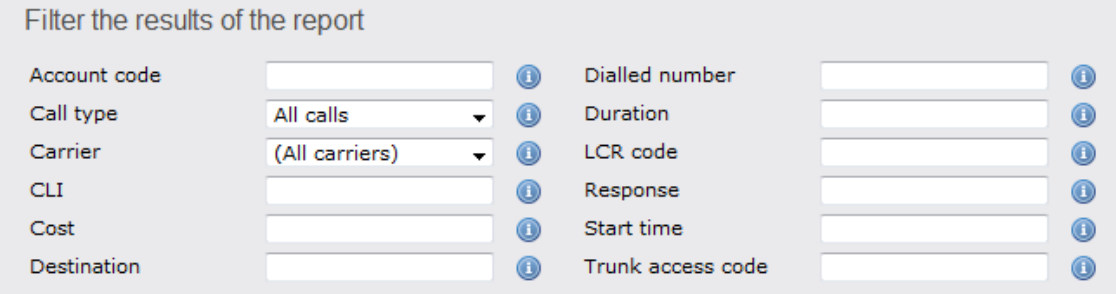

## **Account code**

To produce a report consisting only of calls that were made using a particular account code, enter the account code in the field provided.

Account code 0140 Œ

To report on more than one account code, separate each code using a comma.

## **Call type**

This filter allows you to define the type of call you want to report on, in terms of where the call originated and where it was delivered, e.g. incoming, outgoing, internal, etc. To report on all types of call, set this to **All calls**.

All calls Call type

**Carrier**

If you use more than one carrier, you can limit the results to include only calls that were made using a specific carrier.

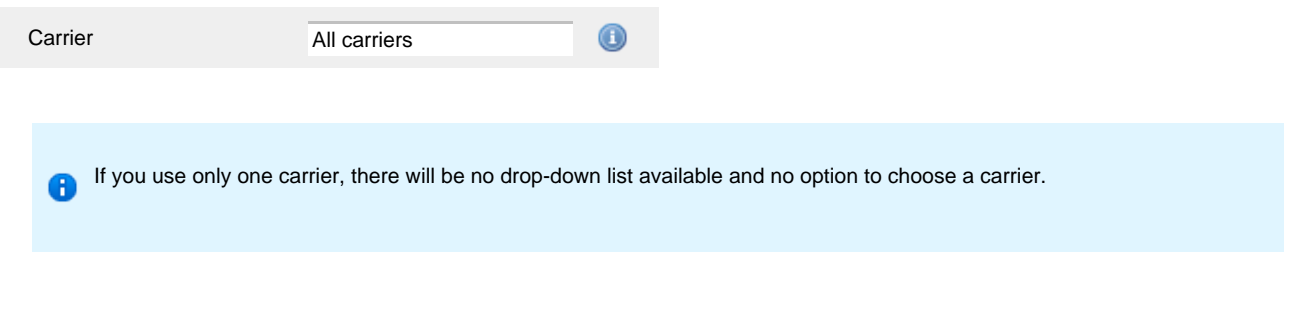

## **CLI**

Calling Line Identification (CLI) is the telephone number of the remote caller in an incoming call scenario.

You can report on calls that originate from a specific CLI or those whose CLI matches a particular pattern of digits. For example, to report on all incoming calls from Tri-Line, you could enter **02072652600**.

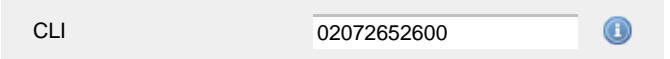

You can use the *!* symbol to explicitly exclude a CLI from the report's results, and/or the  $*$  symbol as a wildcard in digit pattern matching. For example, to exclude calls from Tri-Line, but include all others, you could use **!020726526\***. To report on more than one CLI, use a comma to separate each entry.

#### **Cost**

You can define a cost filter to include calls above or below specific values by entering your criteria, as shown below:

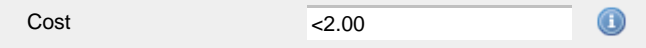

You can specify a cost range by using the **-** symbol; to specify limits, use the comparison operators, **>**, **<**, and **!** .

### **Destination**

If you want to filter calls to a specific, known destination, type the name of the destination in the text box provided. This filter accepts the **!** an d **\*** symbols for excluding values and specifying partial matches, respectively.

For example, if you wanted to exclude all calls to France, you could enter **!France\***, as shown below:

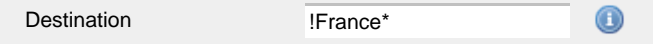

#### **Dialled number**

To filter calls to a specific dialled number, type it in the text box provided. The dialled number is defined as the number that is dialled (in the case of an outbound call), or the DDI number that the remote party dialled to reach a particular extension or group (in the case of an inbound call).

To filter calls to a specific area, a partial number can be entered (e.g. **0033** for calls to France).

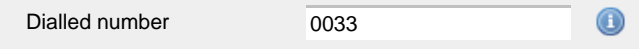

You can use the **!** symbol to explicitly exclude a dialled number from the report's results, and/or the **\*** symbol as a wildcard in digit pattern matching. For example, to exclude calls to Tri-Line, but include all others, you could use **!020726526\***). To report on more than one dialled number, use a comma to separate each entry.

#### **Duration**

To filter calls above or below a particular duration, enter the desired duration in seconds.

Duration >1800  $\bf \odot$ 

You can specify a duration range by using the **-** symbol; to specify limits, use the comparison operators, **>**, **<**, and **!** .

In the above example, the report will return only calls longer than 1800 seconds (30 minutes).

#### **LCR code**

To filter your results to include only calls that used a Least Cost Routing (LCR) code, enter it in the text box provided.

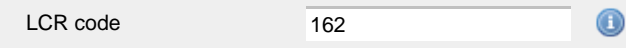

You can use the **!** symbol to explicitly exclude a LCR code from the report's results, and/or the **\*** symbol as a wildcard in digit pattern matching. For example, to exclude calls made using all LCR codes beginning **162**, you could enter **!162\***. To report on more than one LCR code, use a comma to separate each entry.

### **Response**

This option allows you to filter calls based on their response time, measured in seconds. Specify the desired response time threshold in the text box provided.

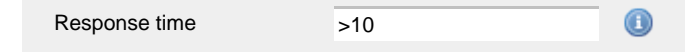

In the above example, the search results will display calls that have a response time greater than 10 seconds.

You can specify a response time range by using the **-** symbol and; to specify limits, use the comparison operators, **>**, **<**, and **!** .

#### **Start time**

This option allows you to filter calls based on the time the call started. Specify the start time in the text box provided using the **hh:mm:ss** for mat.

For example, to include only calls that began after 10 am, you could enter **10:00:00** in the **Start time** field, as shown below:

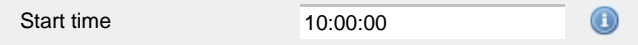

#### **Trunk access code**

If your telephone system uses trunk access codes to connect calls using specific channels, you can limit your report's results to include only calls made using those codes. Specify the trunk access code in the text box provided.

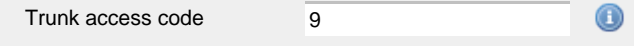

You can use the **!** symbol to explicitly exclude a trunk access code from the report's results, and/or the **\*** symbol as a wildcard in digit pattern matching. For example, to exclude calls made using the **9** trunk access code, you could enter **!9**. To report on more than one trunk access code, use a comma to separate each entry.

## **Selecting the report options**

This section enables you to further narrow down your report results, by excluding certain types of calls. It also allows you to sort the report's results in a particular manner.

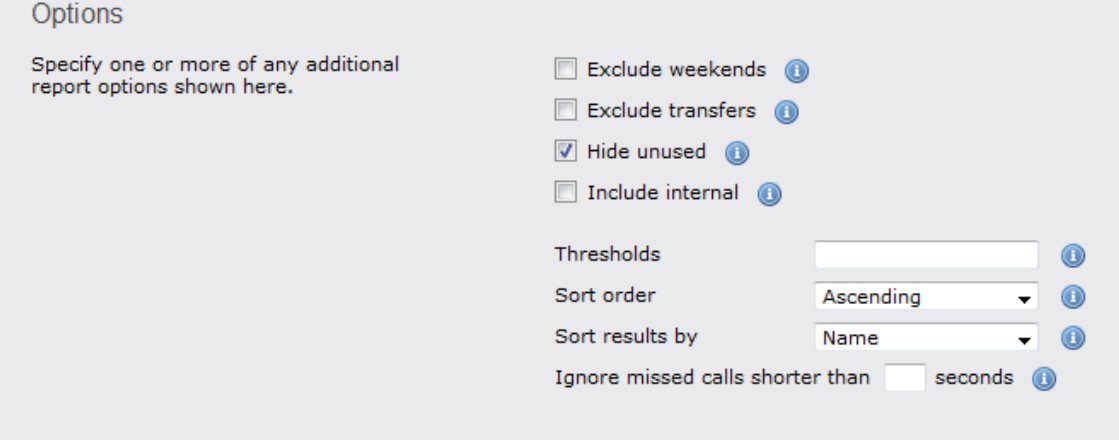

#### **Exclude weekends**

To exclude weekend calls from your report's results, select the **Exclude weekends** option.

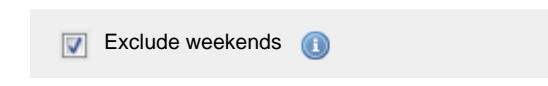

### **Exclude transfers**

To exclude transferred calls from your report's results, select the **Exclude transfers** option.

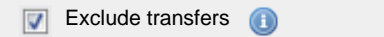

## **Hide unused**

To exclude unused extensions from your report's results, select the **Hide unused** option.

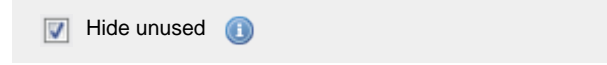

## **Include internal**

Tick this box if you want to include internal calls in your report's results.

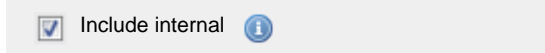

### **Thresholds**

Use this option to define your response time target thresholds. The example below shows response time targets of 5, 10 and 20 seconds.

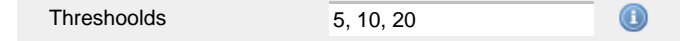

#### **Sort order**

Choose from the **Sort order** drop-down list whether you want the results of your report to appear in ascending or descending order.

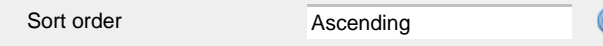

#### **Sort results by**

To sort your report's results by a particular column, select it from the **Sort results by** drop-down list.

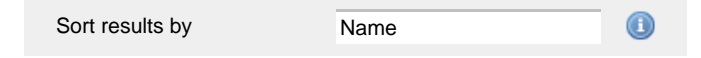

#### **Ignore short missed calls**

Missed calls below a certain duration can sometimes pollute the meaning of a report's results. To exclude such short calls from your report, enter a duration threshold in the text box provided, e.g. to ignore calls below 3 seconds, enter **3** .

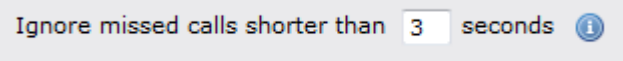

## **Selecting the report format**

This section allows you to choose the media format of your completed report. The formats available are **Web**, **PDF**, **Excel**, **CSV** and **XML**.

More details about each report format are available in the [Setting the report format](#page-205-0) section above.

## **Creating the report**

When you have selected a reporting period and have chosen any filters and options, you can either run the report immediately by clicking on

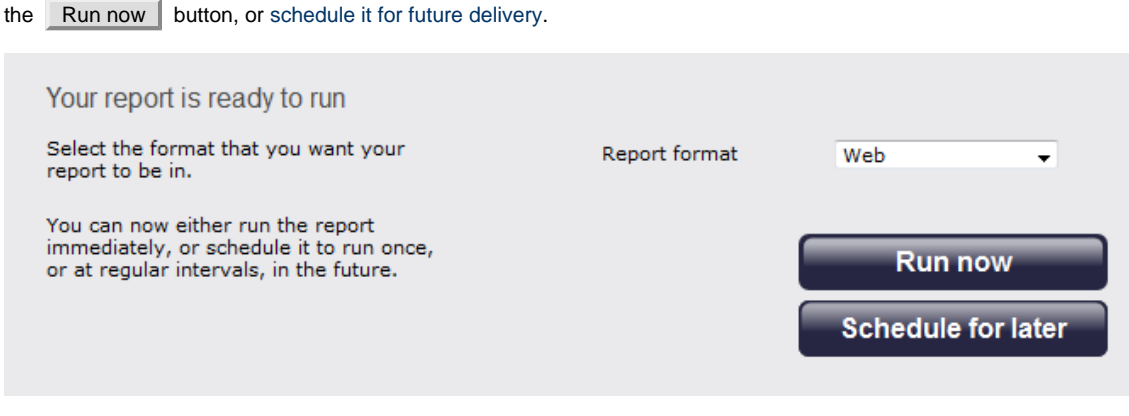

## **The report's results**

Below is an example of this report's output in **Web** format. By clicking on the **About this report** link at the top-right corner of the page, you can review any filters and options that have been applied to the report.

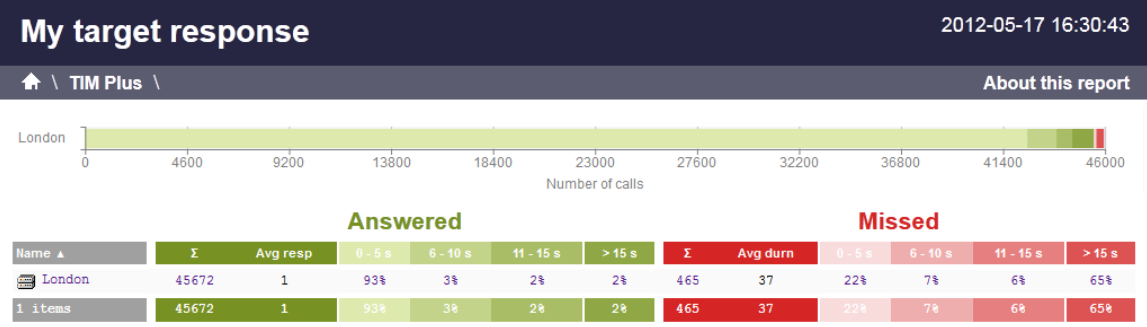

As with all reports produced by TIM Plus, each page of the report includes the following information:

- $\blacksquare$  the report's title
- $\blacksquare$  the date and time that the report was generated
- $\blacksquare$  the name of the report, if applicable

The **Web** format is the most interactive of all formats: all column headers are click-sortable and most graphical and tabular elements can be drilled down into, allowing deeper analysis of your results.

The body of the report consists of a table showing a summary of call information for the period you selected, grouped by entity. Each column header of the table is described below:

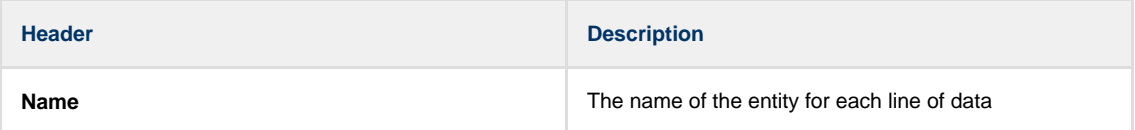

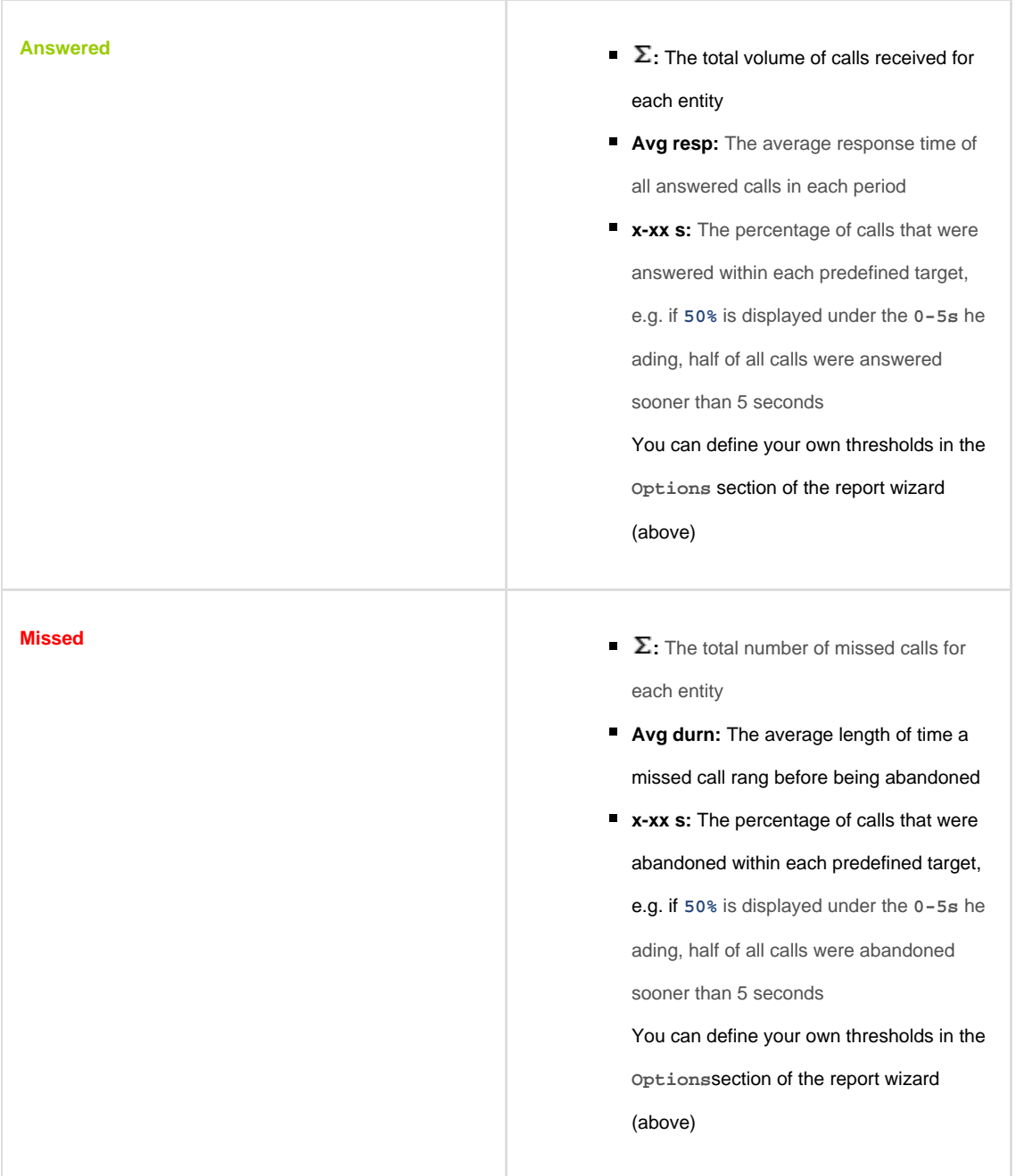

Each entity is shown as a hyperlink which, if clicked on, re-runs the report to include only call information pertaining to that entity, allowing you to inspect the performance of specific teams and individual users.

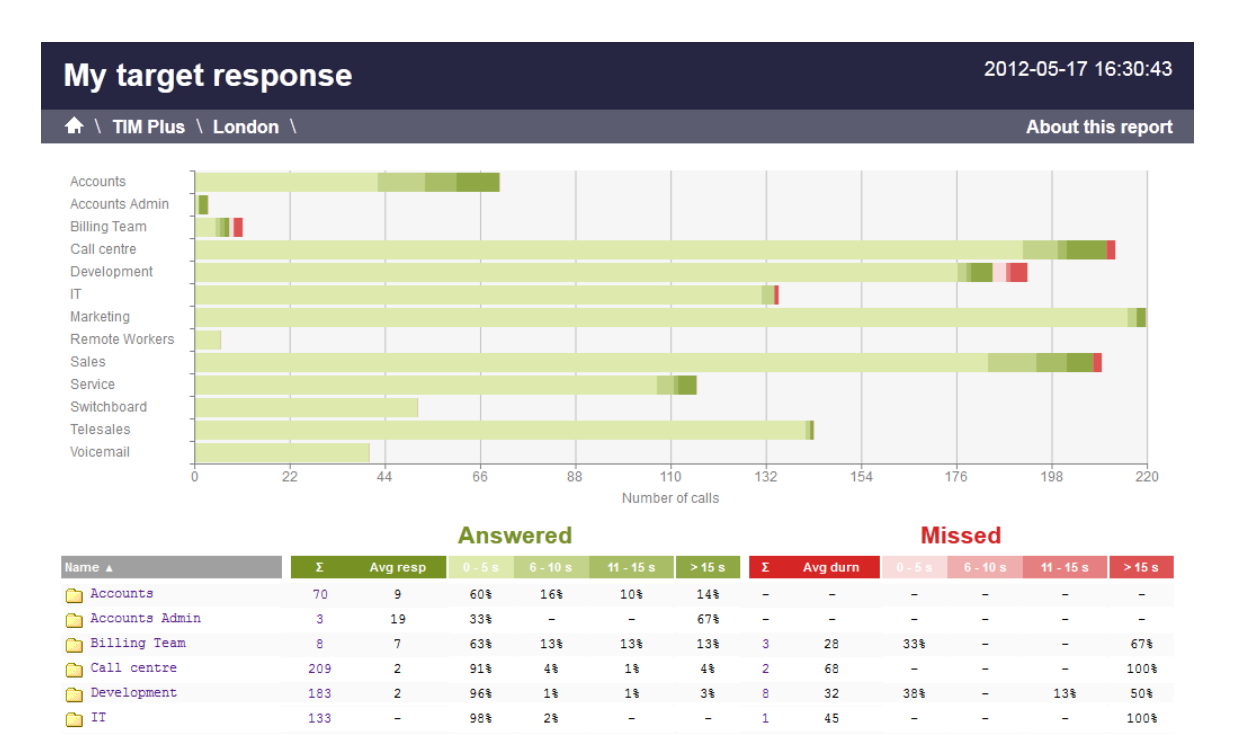

Marketing 218  $\mathbf{1}$ 98% 1% 1\$ L,  $\frac{1}{\sqrt{2}}$ L, L, L Remote Workers  $\overline{6}$ 100% L  $Sales$ 206  $\overline{2}$  $5<sup>8</sup>$  $3<sup>8</sup>$ 3% 100% 88%  $\overline{2}$ 83 ÷ ÷ Service 115  $\overline{2}$ 92%  $3<sup>8</sup>$  $1\$  $3<sup>2</sup>$ 

About this report

To modify your report to cover a larger organisational scope, click on an element of the breadcrumb as shown below:

A \ TIM Plus \ London \ Accounts \

# **Top Calls**

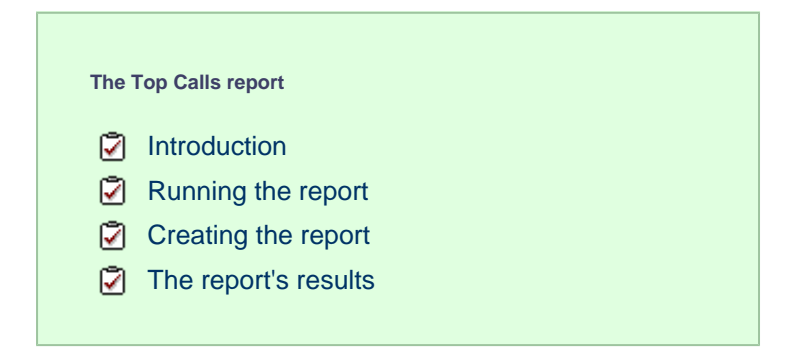

## **Introduction**

The Top Calls report is useful for discovering unusual calling patterns and identifying potential abuse, by highlighting the longest and most costly calls made by people in your organisation.

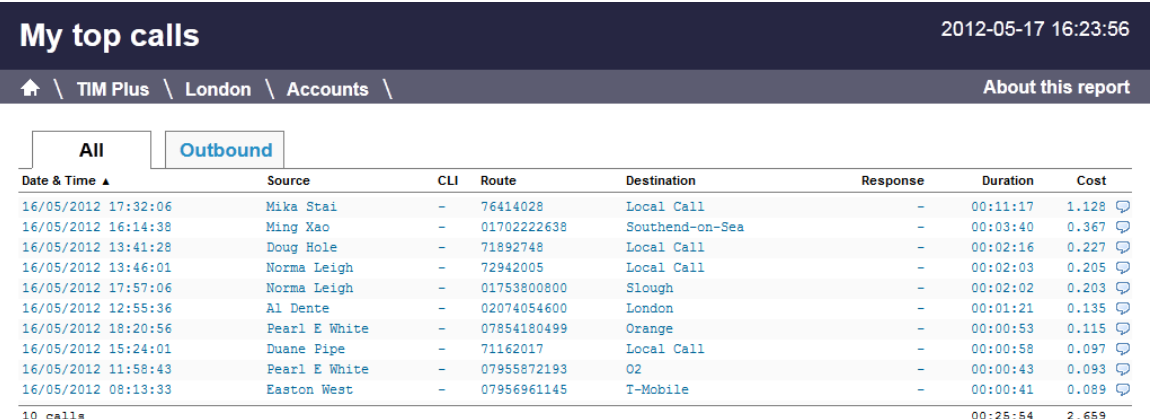

## **Running the report**

On the **Reports** screen, select the **Top calls** report from the left-hand pane and click the Select this report button. **TIMPLUS** Directory Settings Call view Live stats Tariff editor **Alerts** Reports Reports Top calls Account summary **Busy channels** Quickly identify your top calls. Top<br>calls are defined as the highest in<br>terms of cost or duration. Select this report Busy times My top calls Call analysis terms or obset or duration.<br>This is useful for identifying telephone<br>abuse; you can instantly see who's<br>making the most expensive types of<br>services. You can also identify who's<br>spending longest on the phone. Call geography Call scoring Call volumes Custom report Daily activity Enterprise overview Frequent numbers Inbound call performance Missed calls Phone bill Random call selection Target response Top calls Unused devices L.

A new window will appear, where you can set the parameters of your report.

## **Selecting the reporting period**

For each report, you must specify a time span that covers the calls you want the report to include. This is known as the "reporting period".

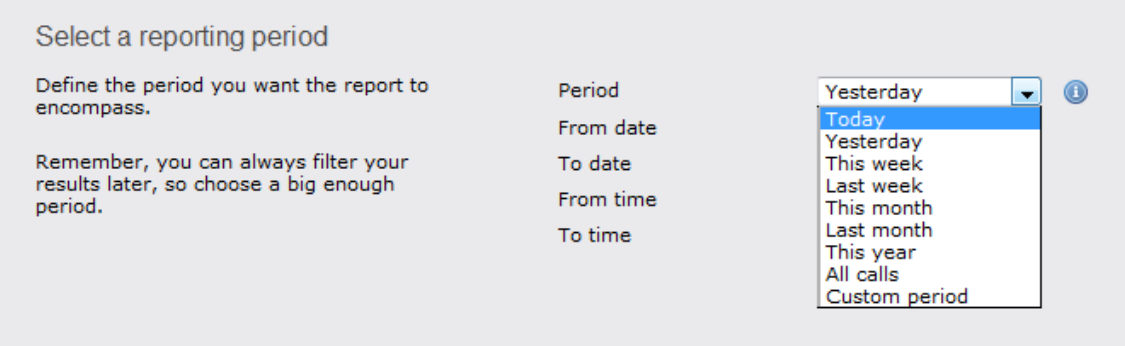

There are several preset reporting periods available for selection, based on the standard Gregorian calendar. The following table describes how the start and end times are defined for each preset period:

**Period Description**

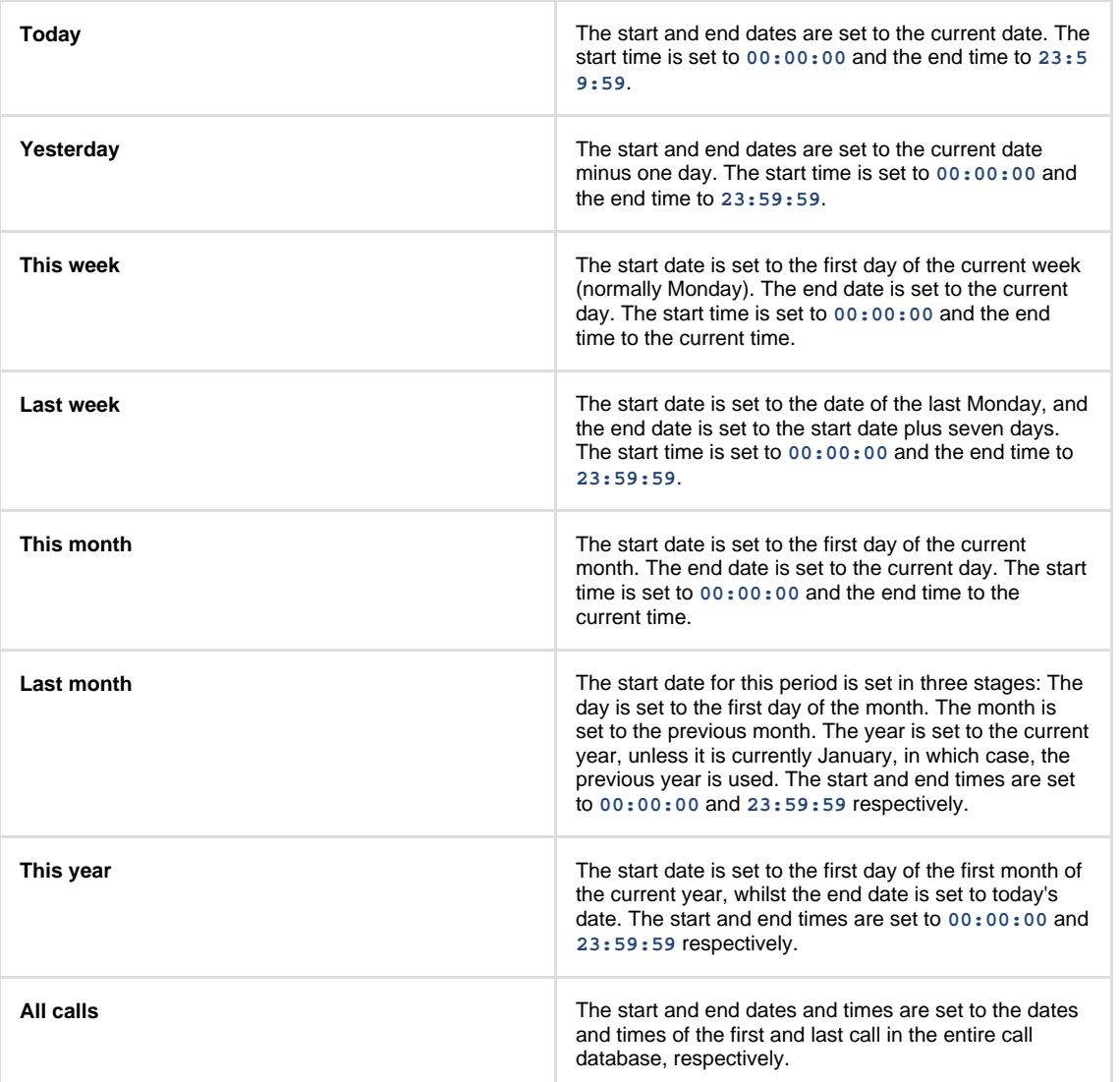

In addition to the presets described above, it is possible to specify a custom reporting period by choosing **Custom period** from the **Period** drop-down list and specifying your own **Start date**, **Start time**, **End date** and **End time** of the period you want to report on.

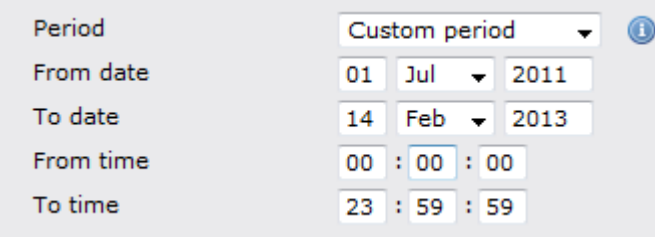

Once you have set the reporting period, click on the Next button to set additional report parameters and options, or select the Finish button to run the report immediately.

## **Selecting the reporting entity**

The **Reporting entity** parameter allows you to select the part of your organisation whose calls the report should include, e.g. a site, a group or an individual user.

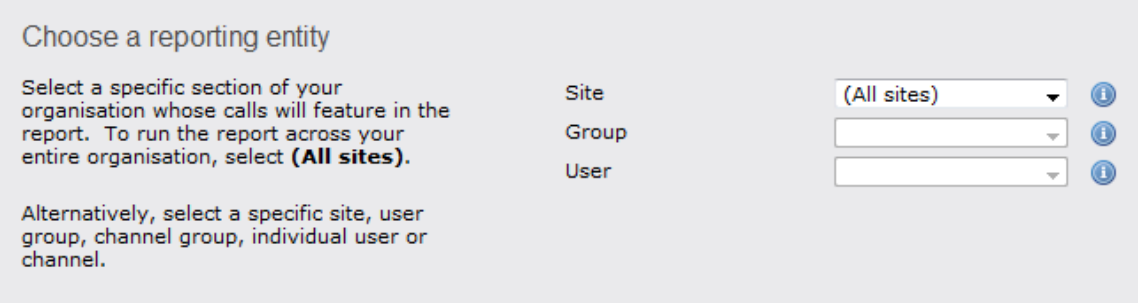

## **Site**

To report on a particular site, select it from the drop-down list or select **All sites** .

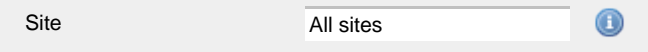

## **Group**

If a site has been selected, you are able to further limit the report's results by selecting a group from the drop-down list.

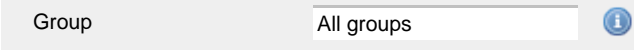

## **User**

If both a site and group have been selected, you can further limit the report's results to include only calls involving a particular user, by selecting that user from the drop-down list.

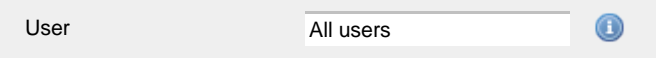

If your web account is restricted to a specific site or group, only those entities to which you have access will be available in  $\blacksquare$  the drop-down lists.

Once you have selected the scope of your report, click on the Next button to set additional report parameters and options, or to run the  $report immediately, click the  $Finish$  button.$ 

## **Selecting the report filters**

You can limit the results of your report by choosing one or more of the following filters:

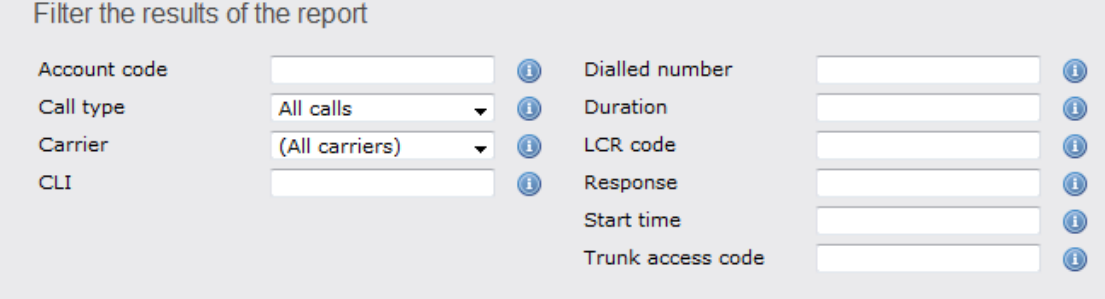

#### **Account code**

To produce a report consisting only of calls that were made using a particular account code, enter the account code in the field provided.

Account code 0140

To report on more than one account code, separate each code using a comma.

#### **Call type**

This filter allows you to define the type of call you want to report on, in terms of where the call originated and where it was delivered, e.g. incoming, outgoing, internal etc. To report on all types of call, set this to **All calls**.

A

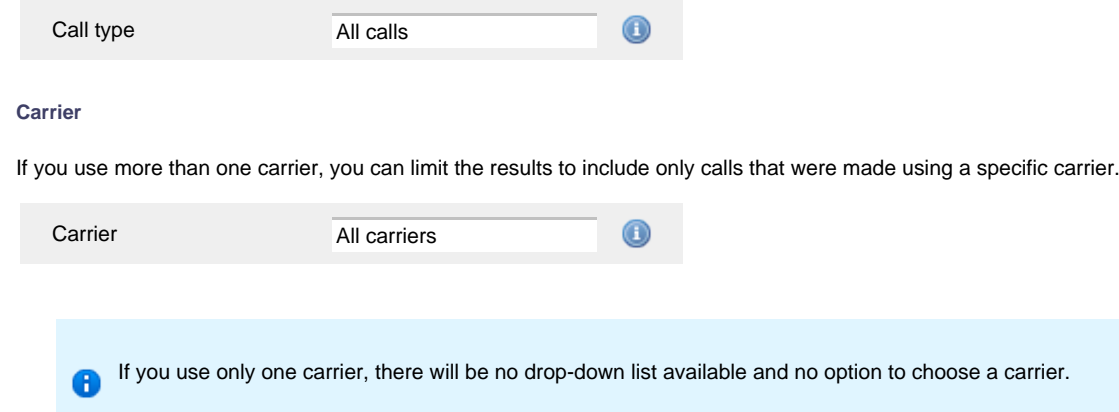

### **CLI**

Calling Line Identification (CLI) is the telephone number of the remote caller in an incoming call scenario.

You can report on calls that originate from a specific CLI or those whose CLI matches a particular pattern of digits. For example, to report on all incoming calls from Tri-Line, you could enter **02072652600**.

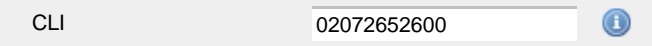

You can use the *!* symbol to explicitly exclude a CLI from the report's results, and/or the  $*$  symbol as a wildcard in digit pattern matching. For example, to exclude calls from Tri-Line, but include all others, you could use **!020726526\***. To report on more than one CLI, use a comma to separate each entry.

### **Dialled number**

To filter calls to a specific dialled number, type it in the text box provided. The dialled number is defined as the number that is dialled (in the case of an outbound call), or the DDI number that the remote party dialled to reach a particular extension or group (in the case of an inbound call).

To filter calls to a specific area, a partial number can be entered (e.g. **0033** for calls to France).

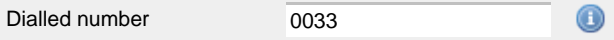

You can use the 1 symbol to explicitly exclude a dialled number from the report's results, and/or the  $*$  symbol as a wildcard in digit pattern matching. For example, to exclude calls to Tri-Line, but include all others, you could use **!020726526\***). To report on more than one dialled number, use a comma to separate each entry.

## **Duration**

To filter calls above or below a particular duration, enter the desired duration in seconds.

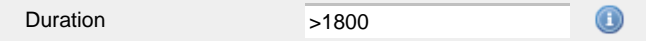

You can specify a duration range by using the **-** symbol; to specify limits, use the comparison operators, **>**, **<**, and **!** .

In the above example, the report will return only calls longer than 1800 seconds (30 minutes).

### **LCR code**

To filter your results to include only calls that used a Least Cost Routing (LCR) code, enter it in the text box provided.

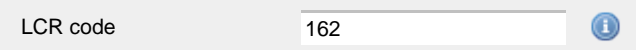

You can use the **!** symbol to explicitly exclude a LCR code from the report's results, and/or the **\*** symbol as a wildcard in digit pattern matching. For example, to exclude calls made using all LCR codes beginning **162**, you could enter **!162\***. To report on more than one LCR code, use a comma to separate each entry.

#### **Response**

This option allows you to filter calls based on their response time, measured in seconds. Specify the desired response time threshold in the text box provided.

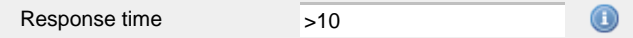

In the above example, the search results will display calls that have a response time greater than 10 seconds.

You can specify a response time range by using the **-** symbol and; to specify limits, use the comparison operators, **>**, **<**, and **!** .

#### **Start time**

This option allows you to filter calls based on the time the call started. Specify the start time in the text box provided using the **hh:mm:ss** for mat.

For example, to include only calls that began after 10 am, you could enter **10:00:00** in the **Start time** field, as shown below:

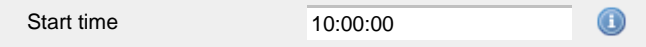

#### **Trunk access code**

If your telephone system uses trunk access codes to connect calls using specific channels, you can limit your report's results to include only calls made using those codes. Specify the trunk access code in the text box provided.

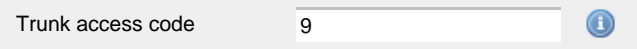

You can use the **!** symbol to explicitly exclude a trunk access code from the report's results, and/or the **\*** symbol as a wildcard in digit pattern matching. For example, to exclude calls made using the **9** trunk access code, you could enter **!9**. To report on more than one trunk access code, use a comma to separate each entry.

## **Selecting the report options**

This section enables you to further narrow down your report results, by excluding certain types of calls. It also allows you to sort the report's results in a particular manner.

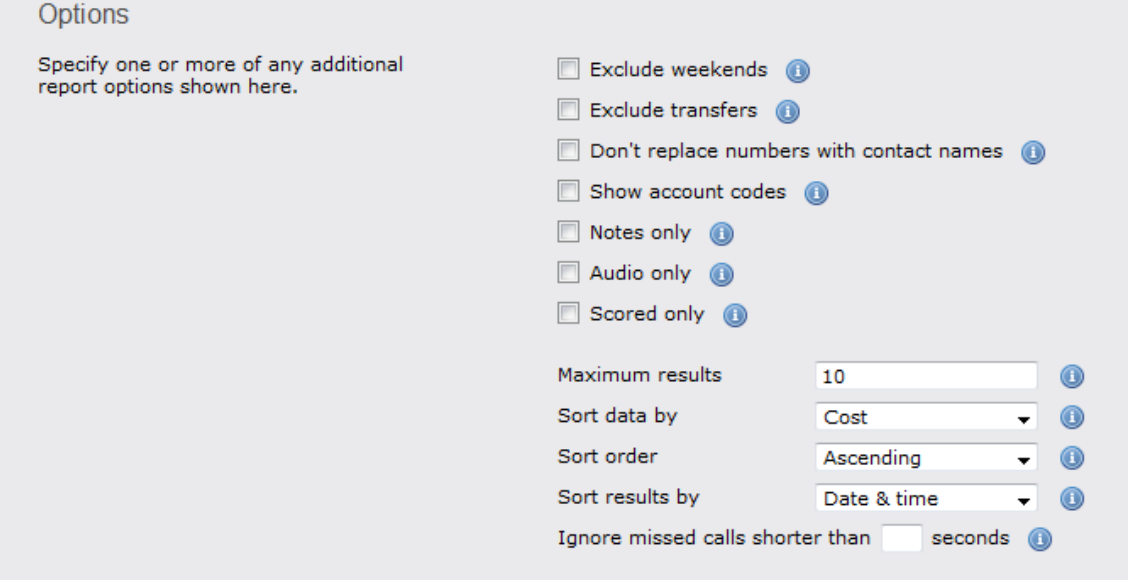

#### **Exclude weekends**

To exclude weekend calls from your report's results, select the **Exclude weekends** option.

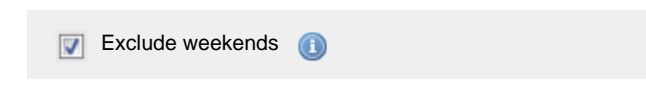

## **Exclude transfers**

To exclude transferred calls from your report's results, select the **Exclude transfers** option.

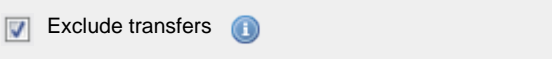

### **Don't replace numbers with contact names**

Tick this option if you do not want to replace dialled numbers, CLIs and account codes with their associated names, as defined in your web user's contacts list.

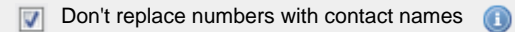

#### **Show account codes**

Select this option to display any associated account codes as an additional column in this report.

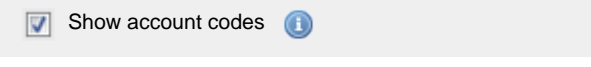

### **Notes only**

Tick this option if you want your search results to include only calls that have notes associated with them.

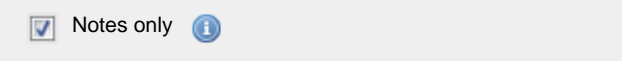

### **Audio only**

Tick this option if you want your search results to include only calls that have an associated voice recording.

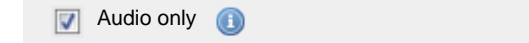

### **Scored only**

Tick this option to include only calls that have a score associated with them, e.g. calls that have already been listened to and scored

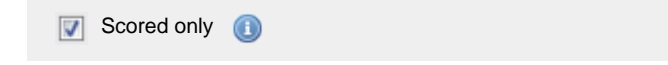

#### **Maximum results**

To limit the report's results, enter the maximum number of results you want the report to display in the **Maximum results** option, e.g. if you enter **50** in the text box provided, only 50 results will be displayed.

50 Maximum results

## **Sort data by**

To choose the criteria that is used in determining the top calls, select a field from the **Sort data by** drop-down list.

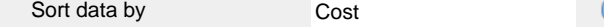

#### **Sort order**

Choose from the **Sort order** drop-down list whether you want the results of your report to appear in ascending or descending order.

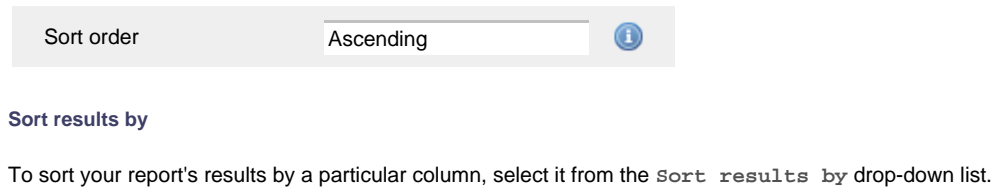

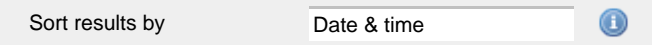

#### **Ignore short missed calls**

Missed calls below a certain duration can sometimes pollute the meaning of a report's results. To exclude such short calls from your report, enter a duration threshold in the text box provided, e.g. to ignore calls below 3 seconds, enter **3** .

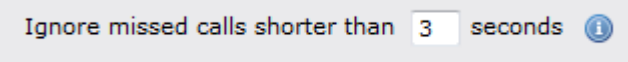

# **Selecting the report format**

This section allows you to choose the media format of your completed report. The formats available are **Web**, **PDF**, **Excel**, **CSV** and **XML**.

More details about each report format are available in the [Setting the report format](#page-205-0) section above.

## **Creating the report**

When you have selected a reporting period and have chosen any filters and options, you can either run the report immediately by clicking on the Run now  $\parallel$  button, or [schedule it for future delivery.](#page-192-0)

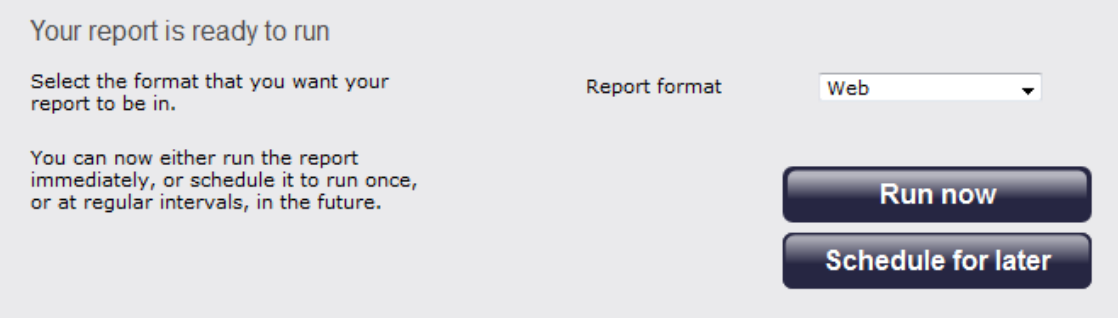

## **The report's results**

Below is an example of this report's output in **Web** format:

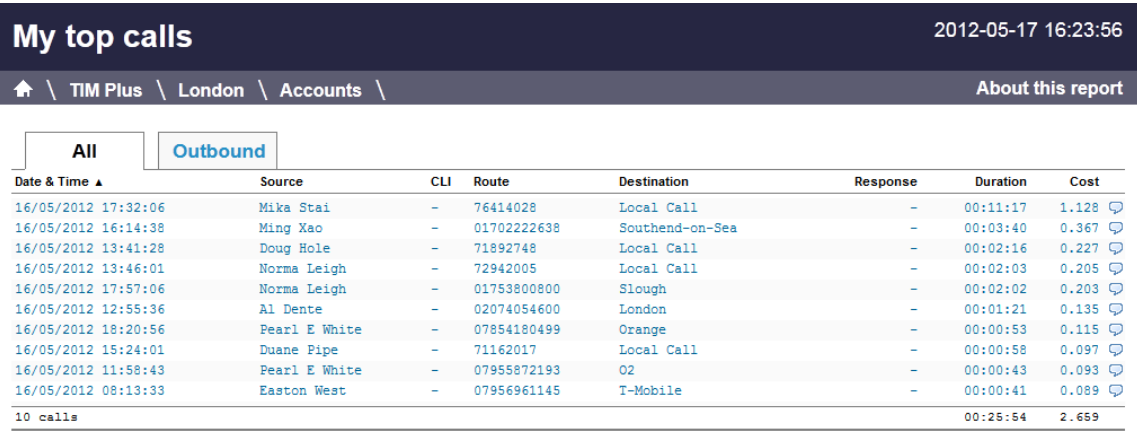

The **Web** format is the most interactive of all formats: all column headers are click-sortable and most graphical and tabular elements can be drilled down into, allowing deeper analysis of your results. By clicking on the **About this report** link at the top-right corner of the page, you can review any filters and options that have been applied to the report.

As with all reports produced by TIM Plus, each page of the report includes the following information:

- the report's title
- the date and time that the report was generated
- $\blacksquare$  the name of the report, if applicable

The report consists of a table containing a list of your top calls, as defined by your selection criteria. Each column header of the table is described below:

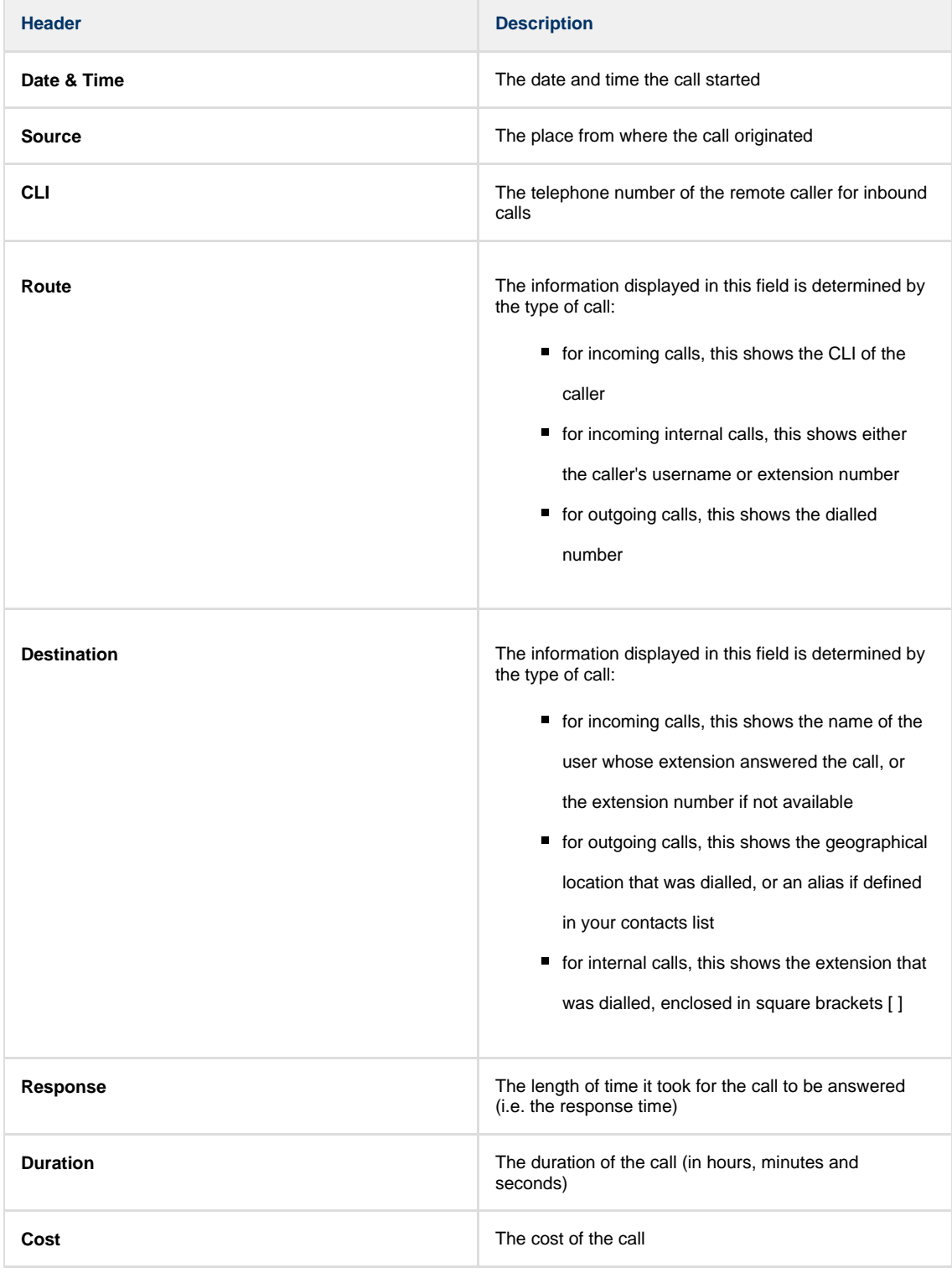

To modify your report to cover a larger organisational scope, click on an element of the breadcrumb as shown below:

A \ TIM Plus \ London \ Accounts \

About this report

# **Unused Devices**

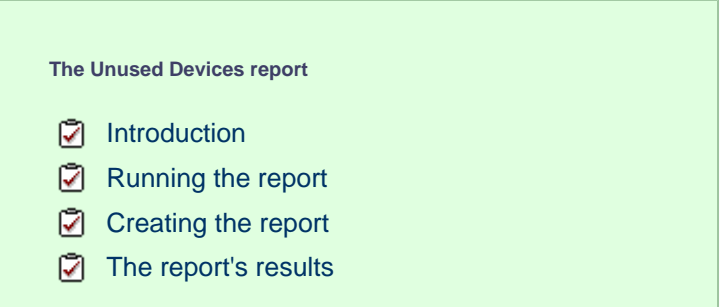

## **Introduction**

The Unused Devices report identifies any users and channels that haven't been utilised in a given period of time. It is useful for identifying telephone handsets that can be safely reallocated to other users or which channels are no longer used.

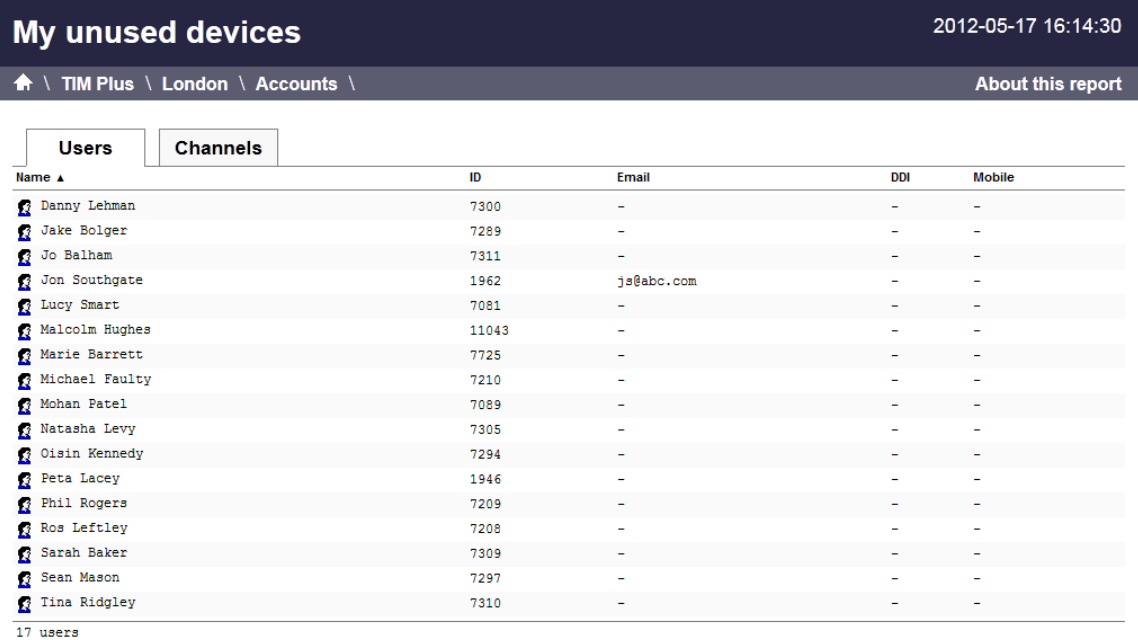

## **Running the report**

On the **Reports** screen, select the *Unused* devices report from the left-hand pane and click the Select this report button.

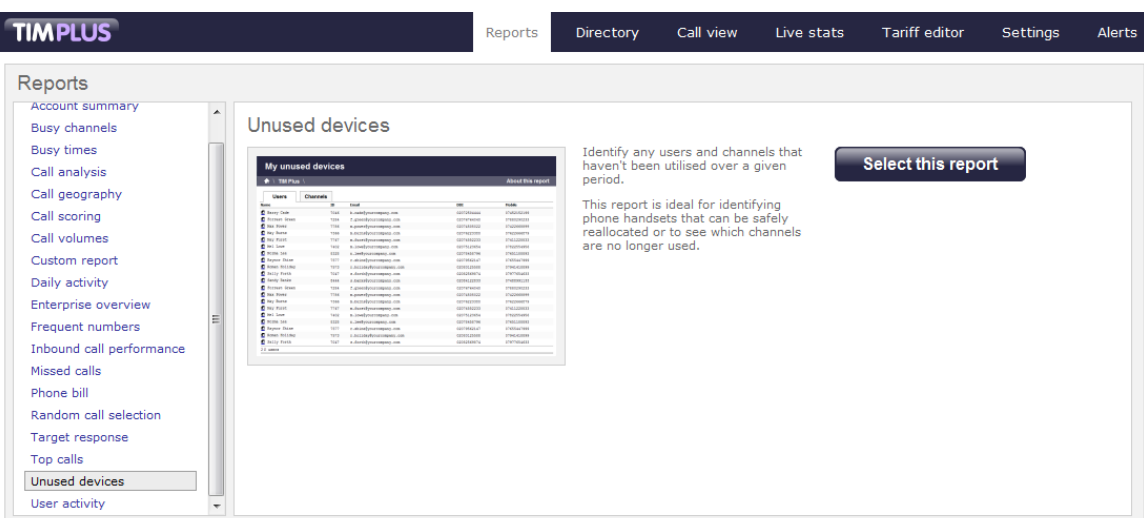

A new window will appear, where you can set the parameters of your report.

## **Selecting the reporting period**

For each report, you must specify a time span that covers the calls you want the report to include. This is known as the "reporting period".

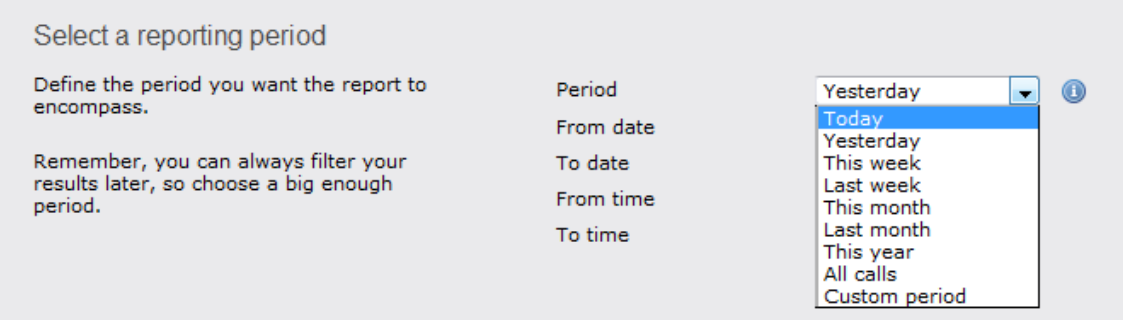

There are several preset reporting periods available for selection, based on the standard Gregorian calendar. The following table describes how the start and end times are defined for each preset period:

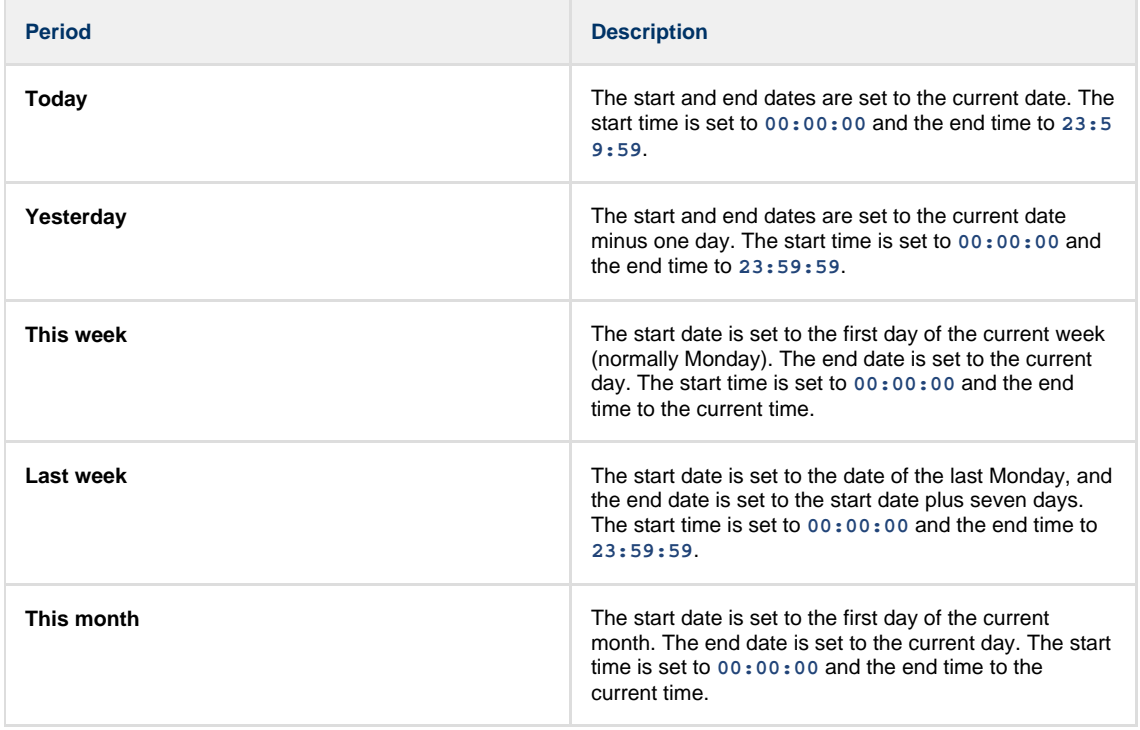

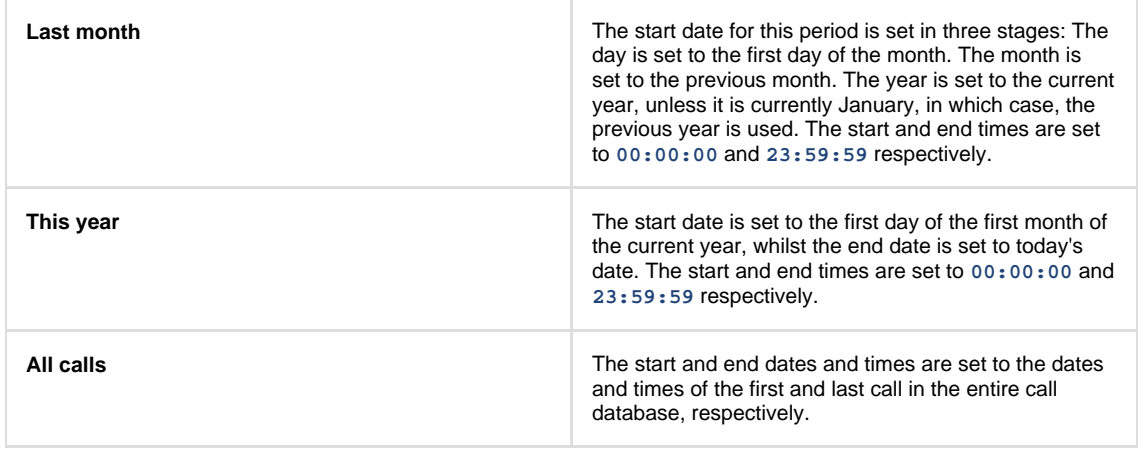

In addition to the presets described above, it is possible to specify a custom reporting period by choosing **Custom period** from the **Period** drop-down list and specifying your own **Start date**, **Start time**, **End date** and **End time** of the period you want to report on.

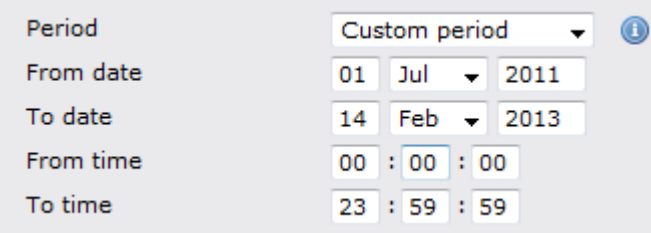

Once you have set the reporting period, click on the Next button to set additional report parameters and options, or select the Finish button to run the report immediately.

## **Selecting the reporting entity**

The **Reporting entity** parameter allows you to select the part of your organisation whose calls the report should include, e.g. a site, a group or an individual user.

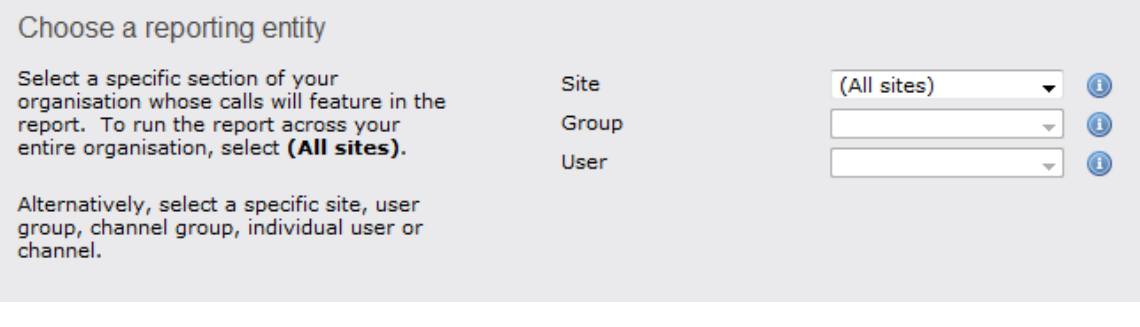

#### **Site**

To report on a particular site, select it from the drop-down list or select **All sites** .

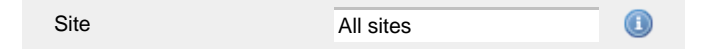

## **Group**

If a site has been selected, you are able to further limit the report's results by selecting a group from the drop-down list.

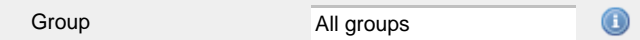

## **User**

If both a site and group have been selected, you can further limit the report's results to include only calls involving a particular user, by selecting that user from the drop-down list.
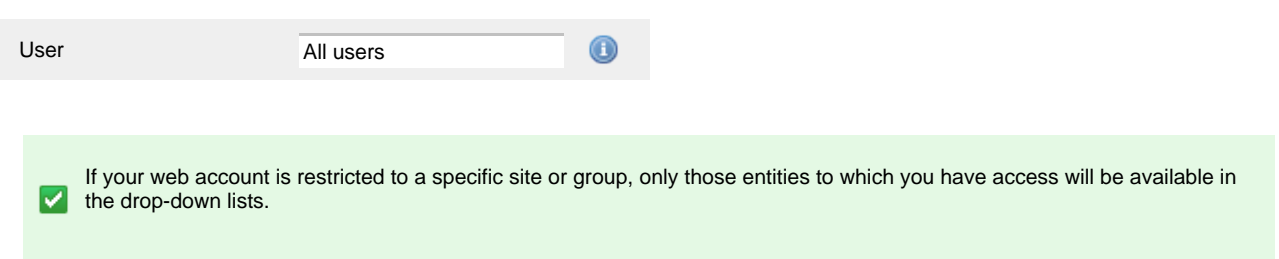

Once you have selected the scope of your report, click on the Next button to set additional report parameters and options, or to run the  $report immediately, click the  $Finish$  button.$ 

## **Selecting the report options**

You can limit the results of your report by choosing one or more of the following filters:

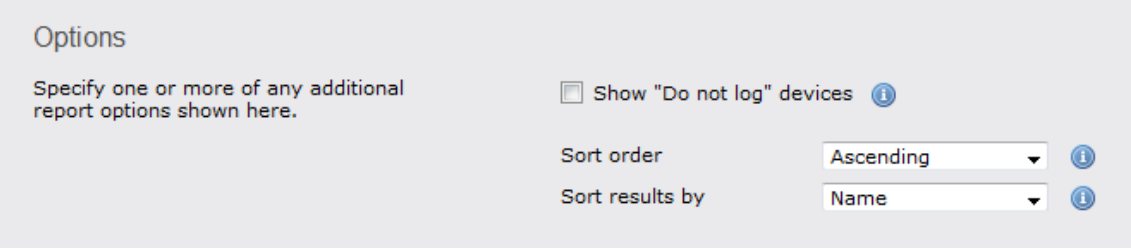

#### **Show "Do not log" devices**

Tick this box if you would like to include devices whose status is set to not log calls.

**V** Show "Do not log" devices

#### **Sort order**

Choose from the **Sort order** drop-down list whether you want the results of your report to appear in ascending or descending order.

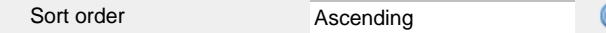

#### **Sort results by**

To sort your report's results by a particular column, select it from the **Sort results by** drop-down list.

Date & time Sort results by

# **Selecting the report format**

This section allows you to choose the media format of your completed report. The formats available are Web, PDF , **Excel**, **CSV** and **XML**.

More details about each report format are available in the [Setting the report format](#page-205-0) section above.

## **Creating the report**

When you have selected a reporting period and have chosen any filters and options, you can either run the report immediately by clicking on the Run now  $\parallel$  button, or [schedule it for future delivery.](#page-192-0)

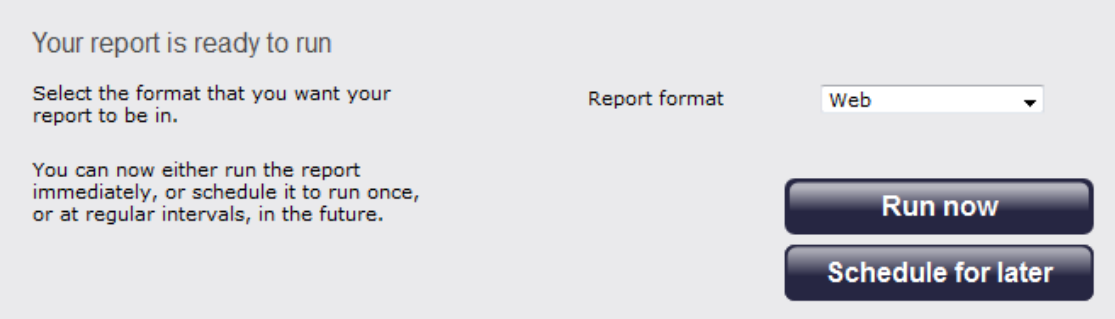

# **The report's results**

Below is an example of this report's output in **Web** format, showing both unused users and unused channels:

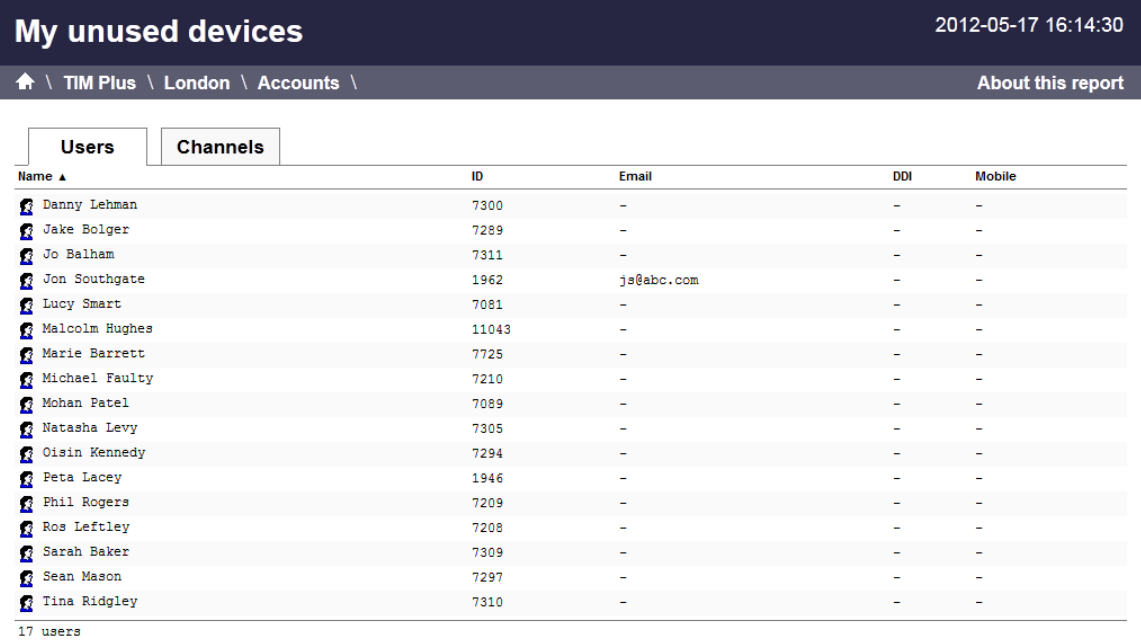

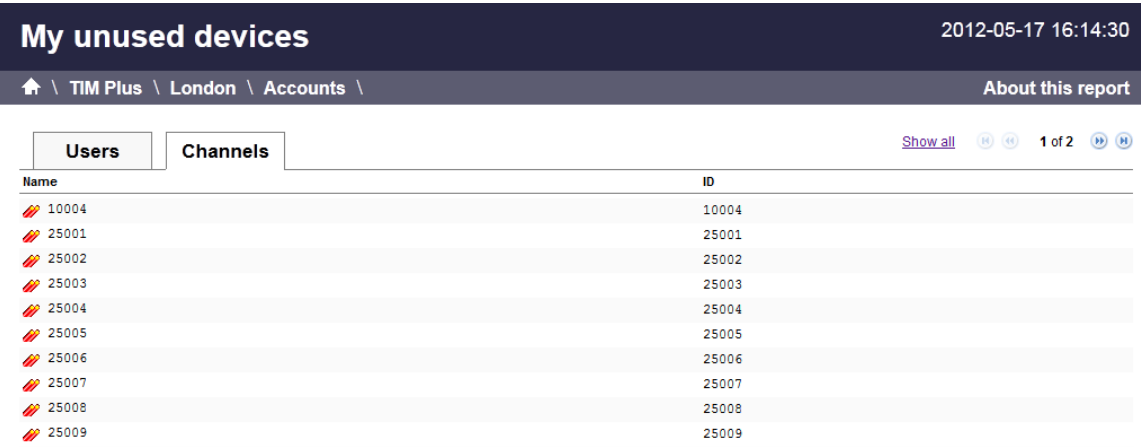

The **Web** format is the most interactive of all formats: all column headers are click-sortable and most graphical and tabular elements can be drilled down into, allowing deeper analysis of your results. By clicking on the **About this report** link at the top-right corner of the page, you can review any filters and options that have been applied to the report.

As with all reports produced by TIM Plus, each page of the report includes the following information:

- $\blacksquare$  the report's title
- the date and time that the report was generated

 $\blacksquare$  the name of the report, if applicable

The results will display as a paginated list of unused devices with each type of device being grouped in its own tab:

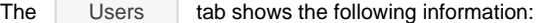

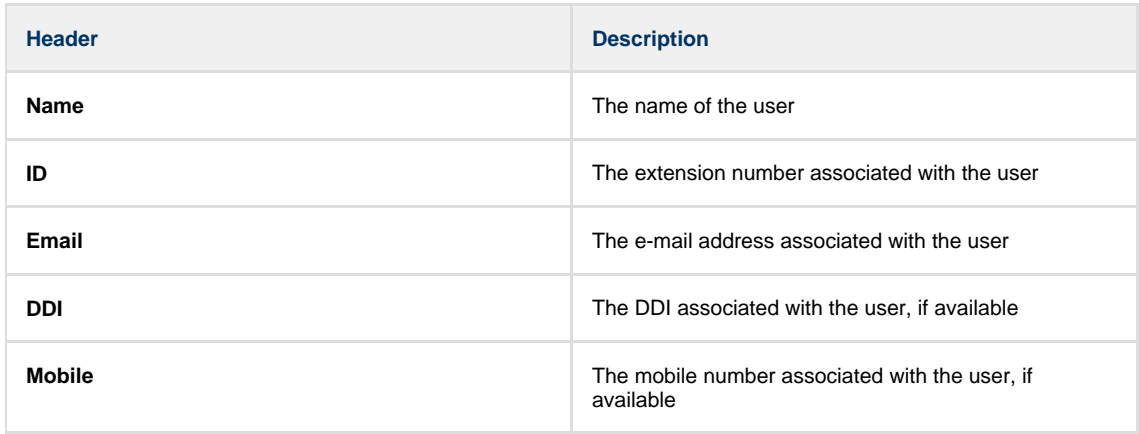

The Channels tab shows the following information:

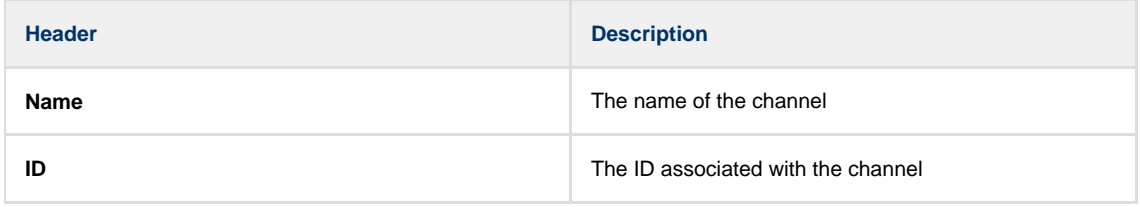

To modify your report to cover a larger organisational scope, click on an element of the breadcrumb as shown below:

A \ TIM Plus \ London \ Accounts \

About this report

# **User Activity**

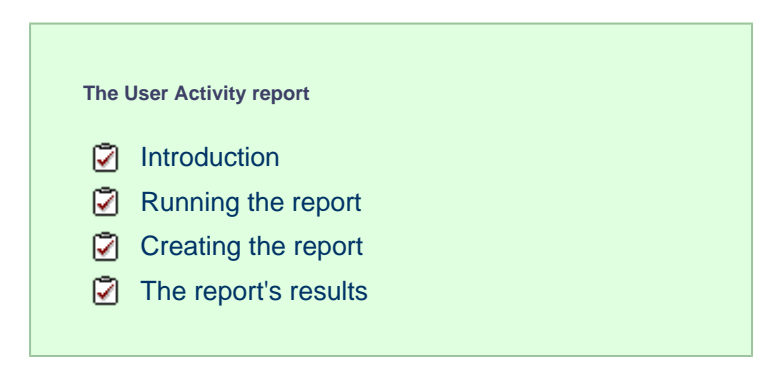

## **Introduction**

The User Activity report provides a comprehensive summary of internal and external call activity - both inbound and outbound - for each site, group or user. It is also possible to drill down into each entity to obtain the same call information at a more detailed level.

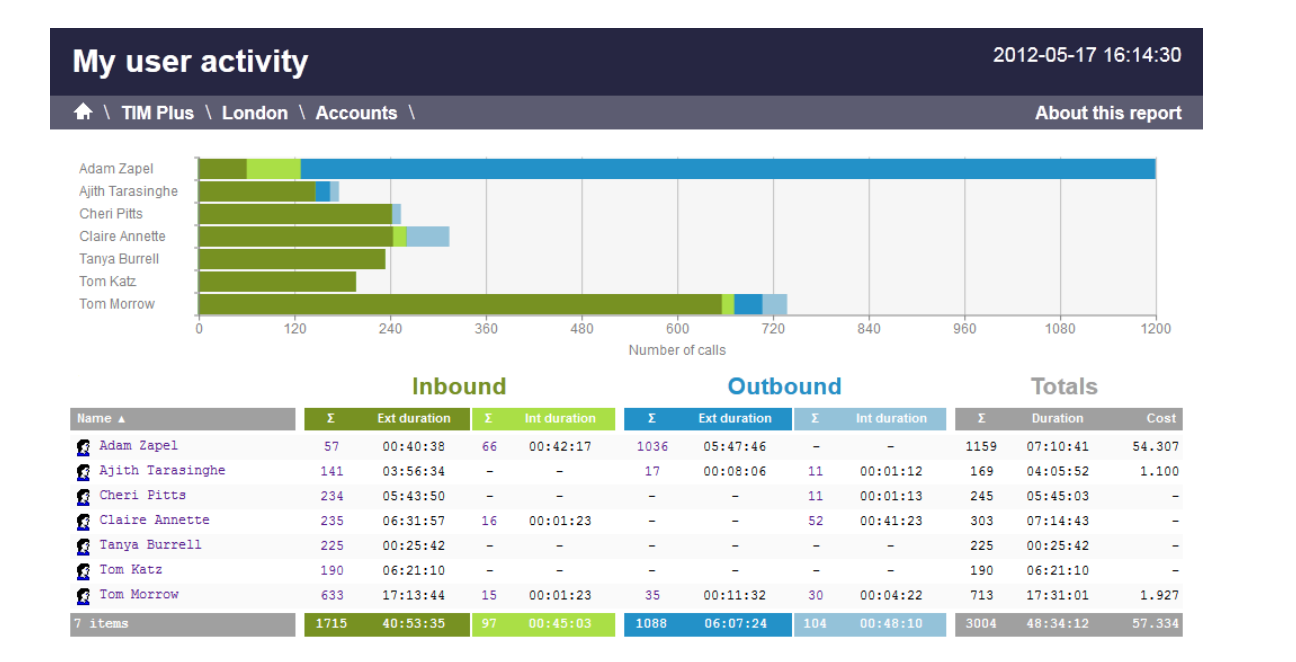

# <span id="page-363-0"></span>**Running the report**

On the **Reports** screen, select the **Enterprise overview** report from the left-hand pane and click the Select this report button.

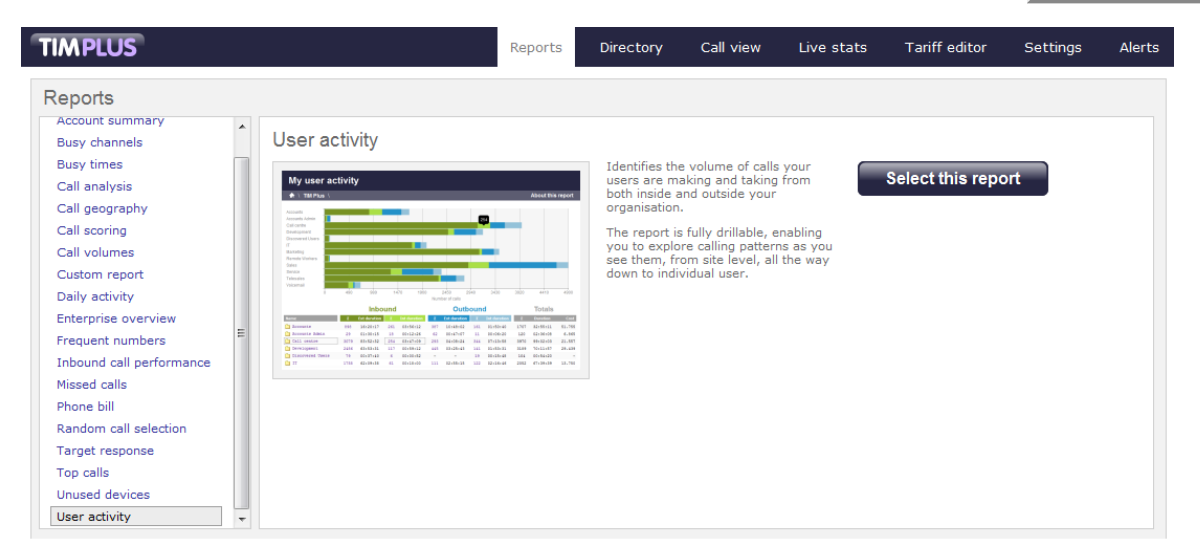

A new window will appear, where you can set the parameters of your report.

## **Selecting the reporting period**

For each report, you must specify a time span that covers the calls you want the report to include. This is known as the "reporting period".

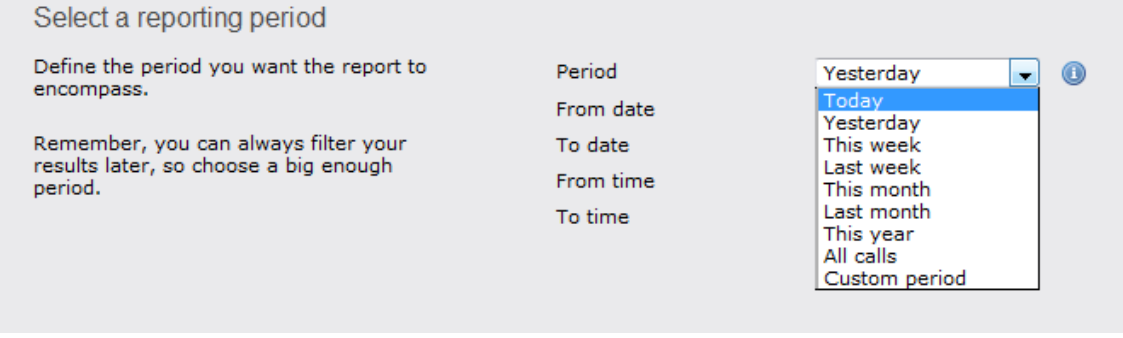

There are several preset reporting periods available for selection, based on the standard Gregorian calendar. The following table describes how the start and end times are defined for each preset period:

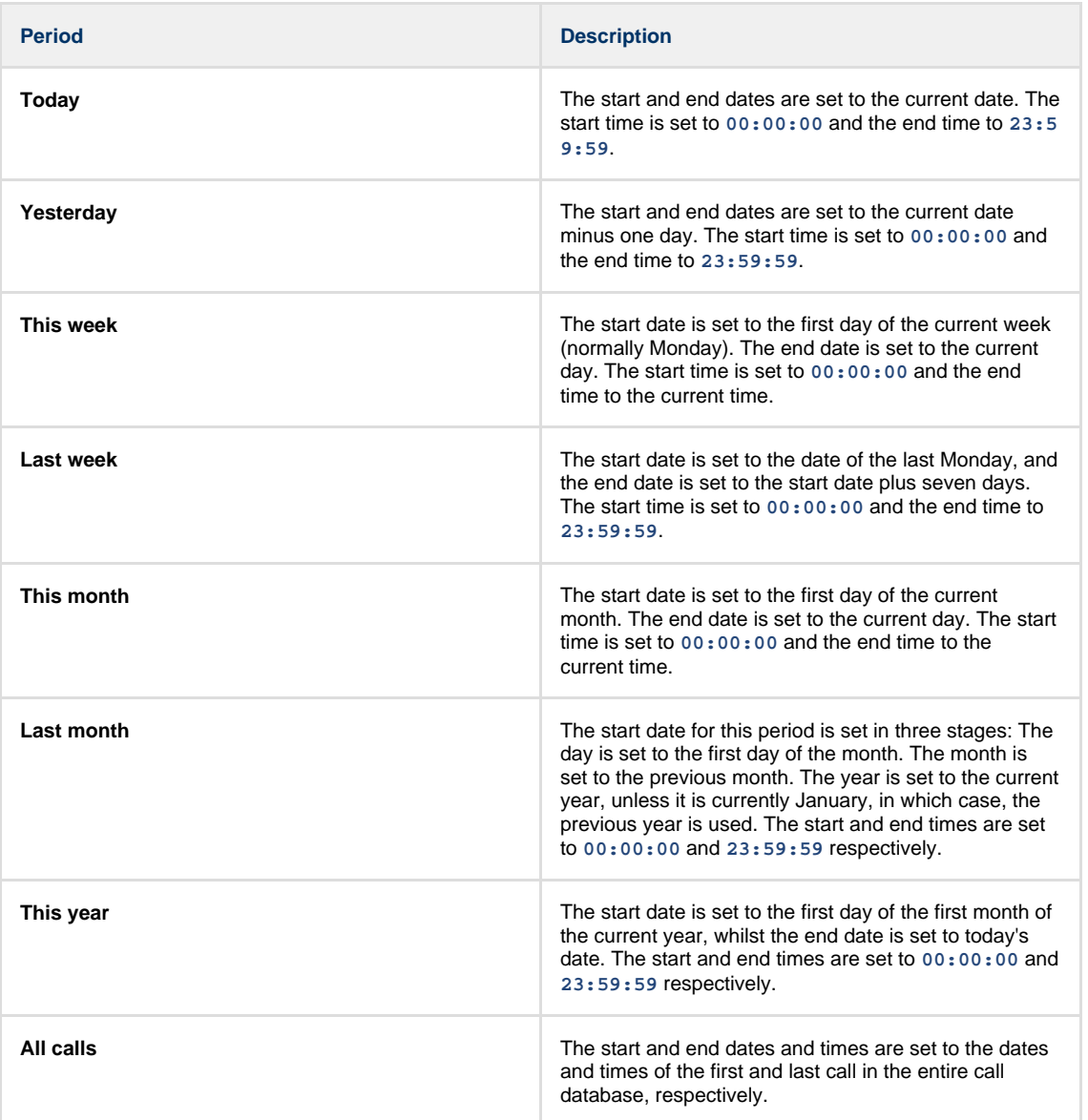

In addition to the presets described above, it is possible to specify a custom reporting period by choosing **Custom period** from the **Period** drop-down list and specifying your own **Start date**, **Start time**, **End date** and **End time** of the period you want to report on.

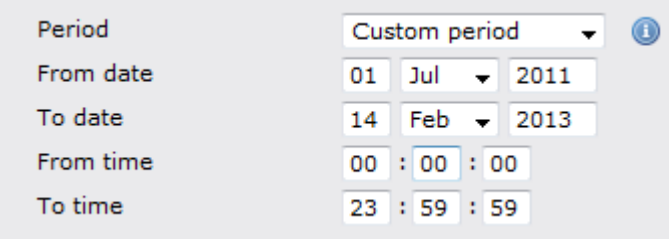

Once you have set the reporting period, click on the Next button to set additional report parameters and options, or select the Finish button to run the report immediately.

## **Selecting the reporting entity**

The **Reporting entity** parameter allows you to select the part of your organisation whose calls the report should include, e.g. a site, a group or an individual user.

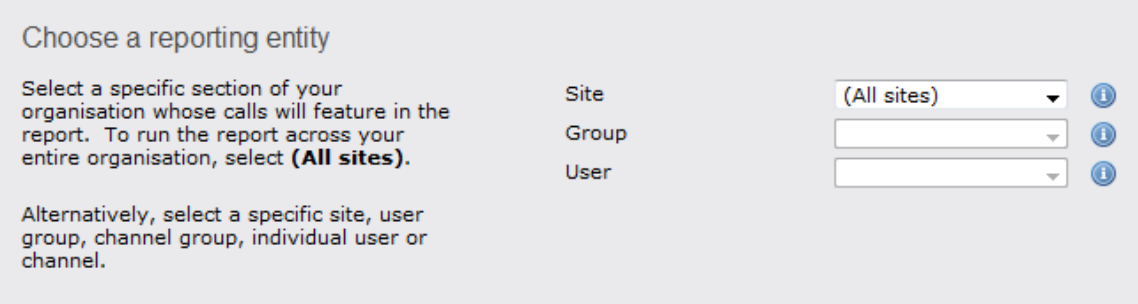

#### **Site**

To report on a particular site, select it from the drop-down list or select **All sites** .

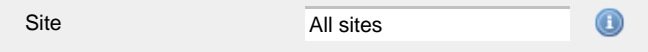

## **Group**

If a site has been selected, you are able to further limit the report's results by selecting a group from the drop-down list.

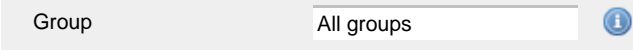

#### **User**

If both a site and group have been selected, you can further limit the report's results to include only calls involving a particular user, by selecting that user from the drop-down list.

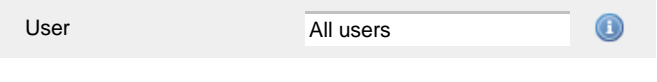

If your web account is restricted to a specific site or group, only those entities to which you have access will be available in  $\blacksquare$  the drop-down lists.

Once you have selected the scope of your report, click on the Next button to set additional report parameters and options, or to run the  $report immediately, click the  $Finish$  button.$ 

## **Selecting the report filters**

You can limit the results of your report by choosing one or more of the following filters:

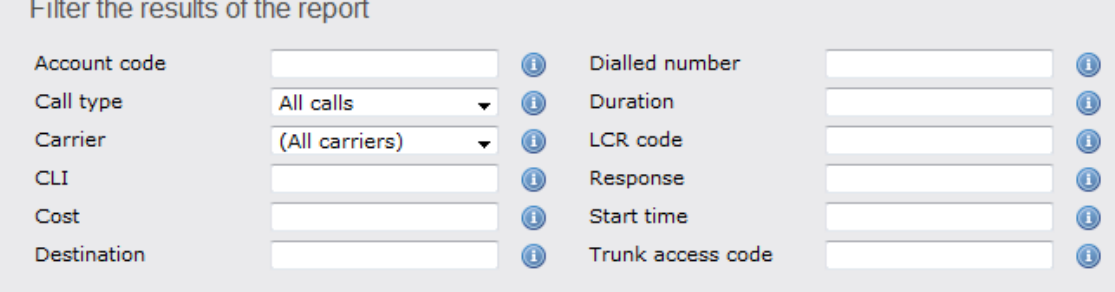

#### **Account code**

To produce a report consisting only of calls that were made using a particular account code, enter the account code in the field provided.

Account code

0140

⋒ To report on more than one account code, separate each code using a comma.

#### **Call type**

This filter allows you to define the type of call you want to report on, in terms of where the call originated and where it was delivered, e.g. incoming, outgoing, internal etc. To report on all types of call, set this to **All calls**.

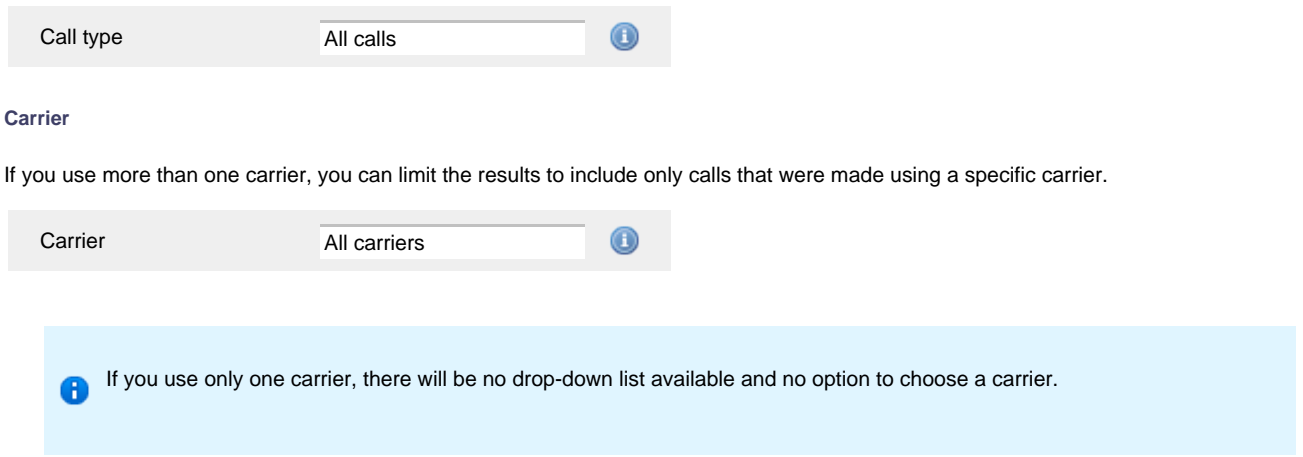

## **CLI**

Calling Line Identification (CLI) is the telephone number of the remote caller in an incoming call scenario.

You can report on calls that originate from a specific CLI or those whose CLI matches a particular pattern of digits. For example, to report on all incoming calls from Tri-Line, you could enter **02072652600**.

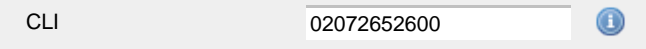

You can use the **!** symbol to explicitly exclude a CLI from the report's results, and/or the **\*** symbol as a wildcard in digit pattern matching. For example, to exclude calls from Tri-Line, but include all others, you could use **!020726526\***. To report on more than one CLI, use a comma to separate each entry.

#### **Cost**

You can define a cost filter to include calls above or below specific values by entering your criteria, as shown below:

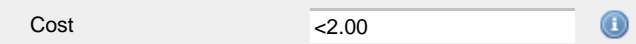

You can specify a cost range by using the **-** symbol; to specify limits, use the comparison operators, **>**, **<**, and **!** .

## **Destination**

If you want to filter calls to a specific, known destination, type the name of the destination in the text box provided. This filter accepts the **!** an d **\*** symbols for excluding values and specifying partial matches, respectively.

For example, if you wanted to exclude all calls to France, you could enter **!France\***, as shown below:

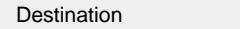

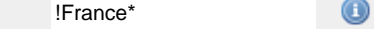

## **Dialled number**

To filter calls to a specific dialled number, type it in the text box provided. The dialled number is defined as the number that is dialled (in the case of an outbound call), or the DDI number that the remote party dialled to reach a particular extension or group (in the case of an inbound call).

To filter calls to a specific area, a partial number can be entered (e.g. **0033** for calls to France).

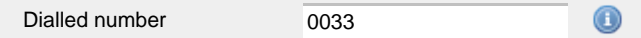

You can use the **!** symbol to explicitly exclude a dialled number from the report's results, and/or the **\*** symbol as a wildcard in digit pattern matching. For example, to exclude calls to Tri-Line, but include all others, you could use **!020726526\***). To report on more than one dialled number, use a comma to separate each entry.

#### **Duration**

To filter calls above or below a particular duration, enter the desired duration in seconds.

Duration >1800  $_{\tiny \textregistered}$ 

You can specify a duration range by using the **-** symbol; to specify limits, use the comparison operators, **>**, **<**, and **!** .

In the above example, the report will return only calls longer than 1800 seconds (30 minutes).

#### **LCR code**

To filter your results to include only calls that used a Least Cost Routing (LCR) code, enter it in the text box provided.

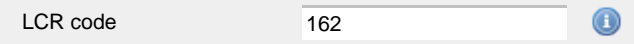

You can use the **!** symbol to explicitly exclude a LCR code from the report's results, and/or the **\*** symbol as a wildcard in digit pattern matching. For example, to exclude calls made using all LCR codes beginning **162**, you could enter **!162\***. To report on more than one LCR code, use a comma to separate each entry.

#### **Response**

This option allows you to filter calls based on their response time, measured in seconds. Specify the desired response time threshold in the text box provided.

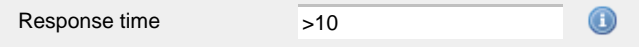

In the above example, the search results will display calls that have a response time greater than 10 seconds.

You can specify a response time range by using the **-** symbol and; to specify limits, use the comparison operators, **>**, **<**, and **!** .

#### **Start time**

This option allows you to filter calls based on the time the call started. Specify the start time in the text box provided using the **hh:mm:ss** for mat.

For example, to include only calls that began after 10 am, you could enter **10:00:00** in the **Start time** field, as shown below:

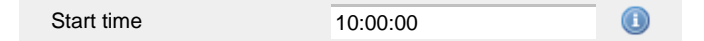

#### **Trunk access code**

If your telephone system uses trunk access codes to connect calls using specific channels, you can limit your report's results to include only calls made using those codes. Specify the trunk access code in the text box provided.

9 Trunk access code

You can use the **!** symbol to explicitly exclude a trunk access code from the report's results, and/or the **\*** symbol as a wildcard in digit pattern matching. For example, to exclude calls made using the **9** trunk access code, you could enter **!9**. To report on more than one trunk access code, use a comma to separate each entry.

#### **Selecting the report options**

This section enables you to further narrow down your report results, by excluding certain types of calls. It also allows you to sort the report's results in a particular manner.

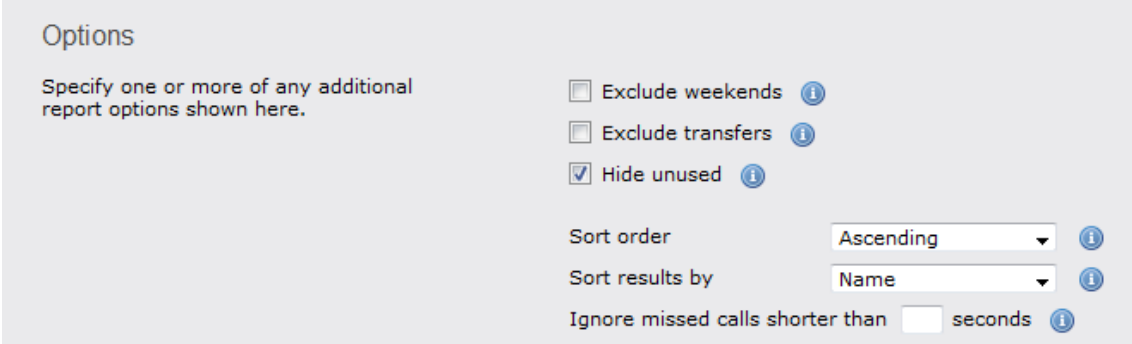

#### **Exclude weekends**

To exclude weekend calls from your report's results, select the **Exclude weekends** option.

 $\nabla$  Exclude weekends

#### **Exclude transfers**

To exclude transferred calls from your report's results, select the **Exclude transfers** option.

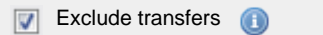

#### **Hide unused**

To exclude unused extensions from your report's results, select the **Hide unused** option.

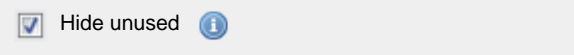

#### **Sort order**

Choose from the **Sort order** drop-down list whether you want the results of the report to appear in ascending or descending order.

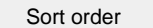

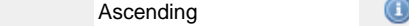

## **Sort results by**

To sort your report's results by a particular column, select it from the **Sort results by** drop-down list.

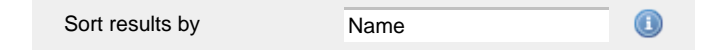

#### **Ignore short missed calls**

Missed calls below a certain duration can sometimes pollute the meaning of a report's results. To exclude such short calls from your report, enter a duration threshold in the text box provided, e.g. to ignore calls below 3 seconds, enter **3** .

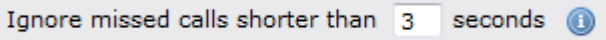

# **Selecting the report format**

This section allows you to choose the media format of your completed report. The formats available are **Web**, **PDF**, **Excel**, **CSV** and **XML**.

More details about each report format are available in the [Setting the report format](#page-205-0) section above.

# <span id="page-368-0"></span>**Creating the report**

When you have selected a reporting period and have chosen any filters and options, you can either run the report immediately by clicking on -1

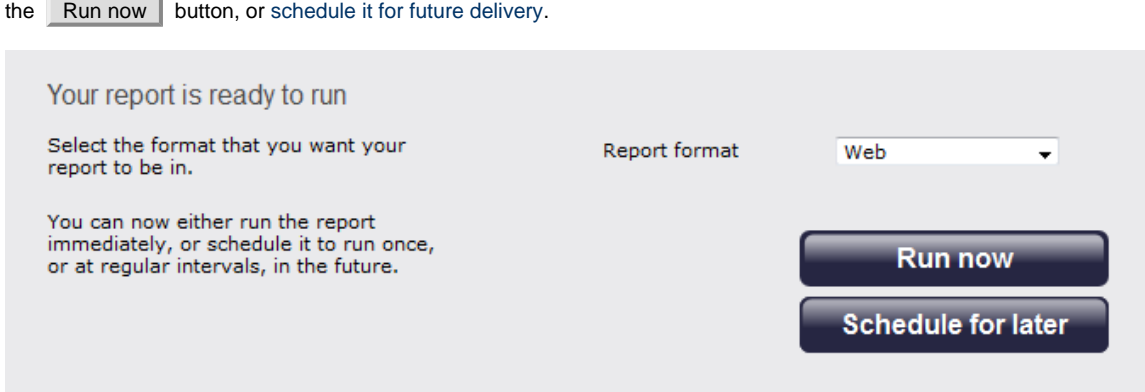

## <span id="page-369-0"></span>**The report's results**

The results of the report show comprehensive call summary information - organised by call type - for the report entity you selected. By clicking on the **About this report** link at the top-right corner of the page, you can review any filters and options that have been applied to the report.

As with all reports produced by TIM Plus, each page of the report includes the following information:

- the report's title
- $\blacksquare$  the date and time that the report was generated
- $\blacksquare$  the name of the report, if applicable

The **Web** format is the most interactive of all formats: all column headers are click-sortable and most graphical and tabular elements can be drilled down into, allowing deeper analysis of your results.

Results are shown for each organisational level: site, group and individual user, where a table is shown with the following headers:

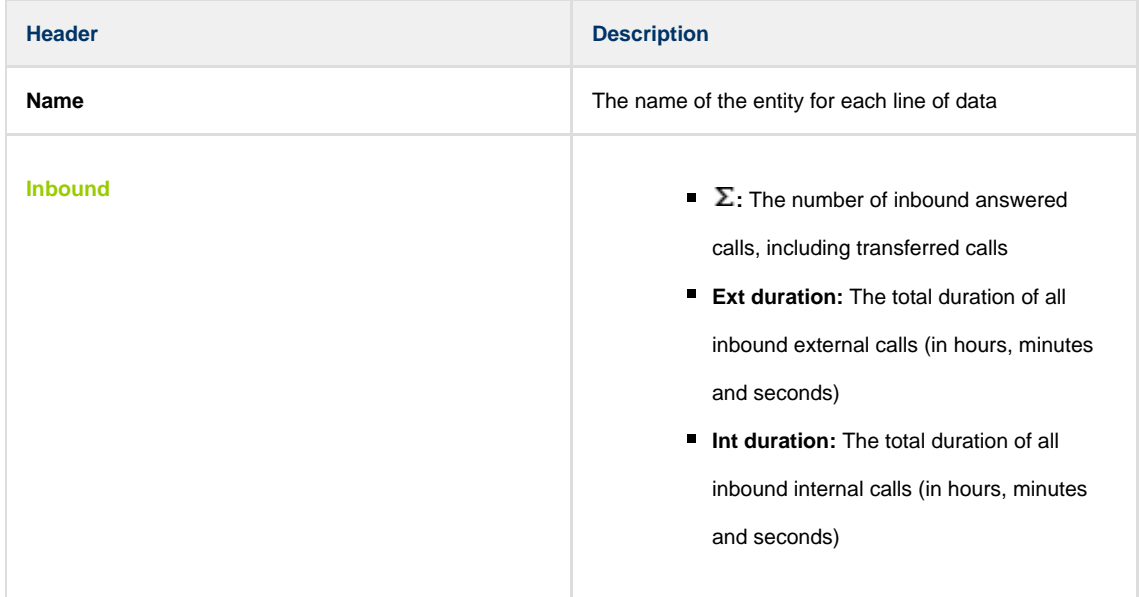

 $\overline{\phantom{a}}$ 

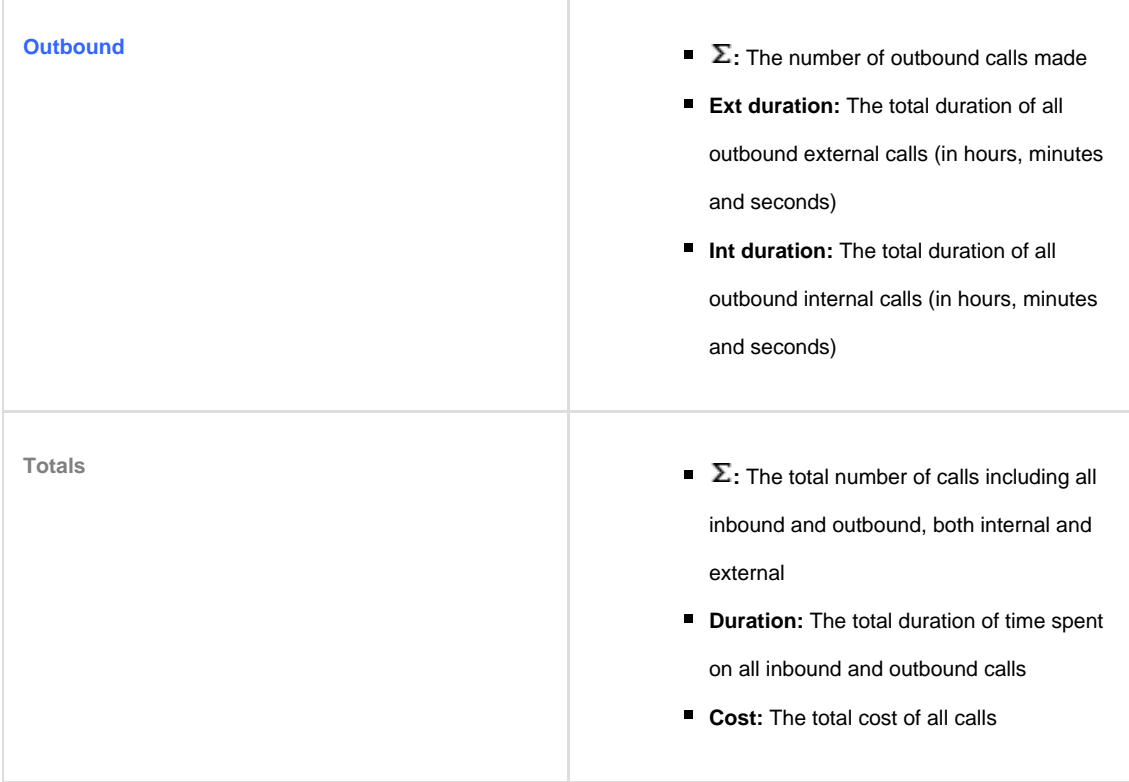

## **Site Level**

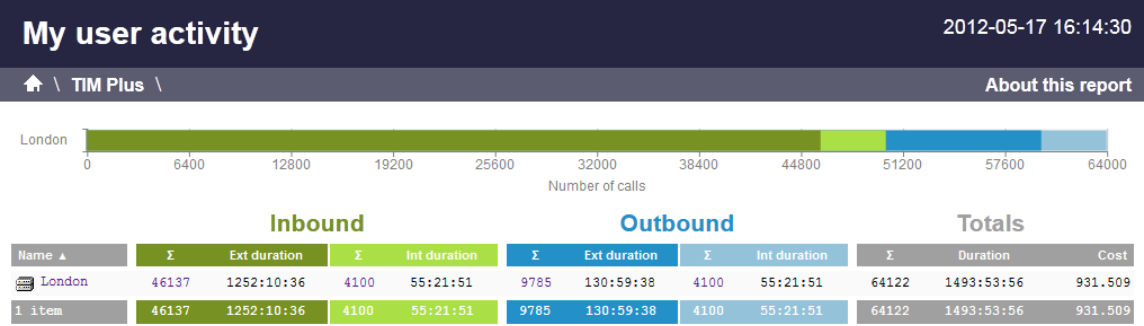

# **Group level**

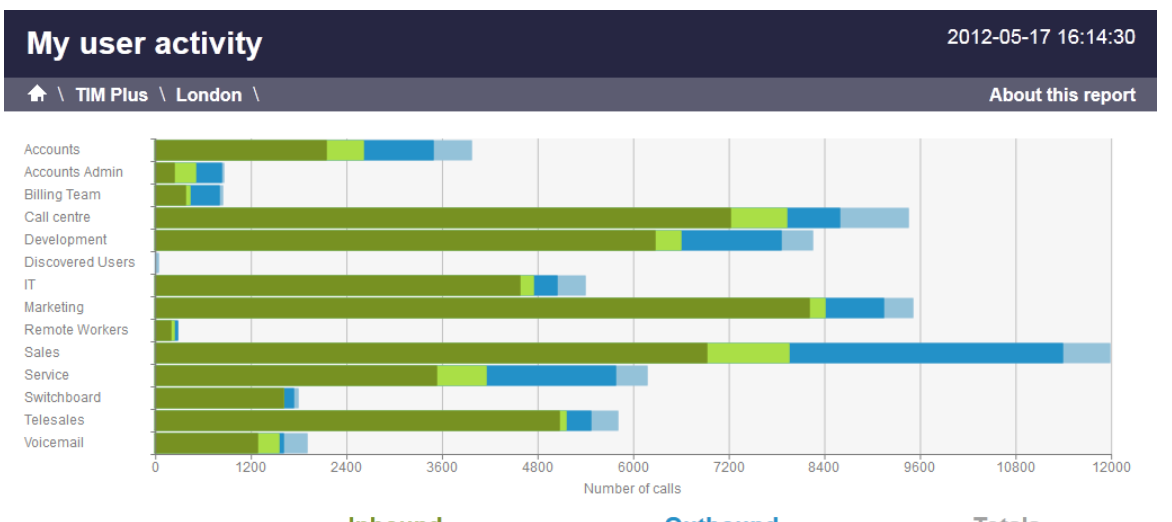

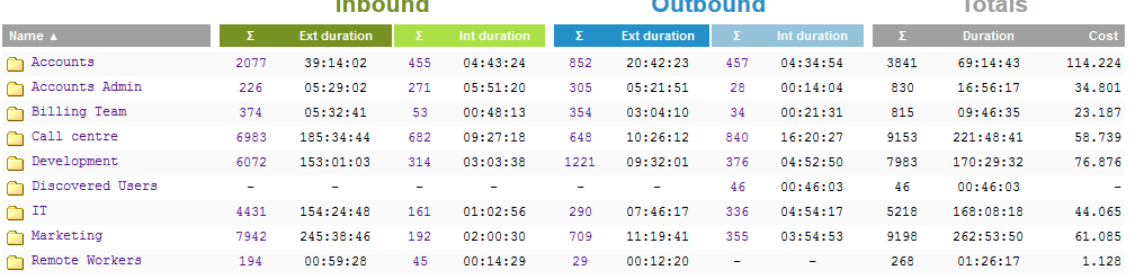

#### **Individual user level**

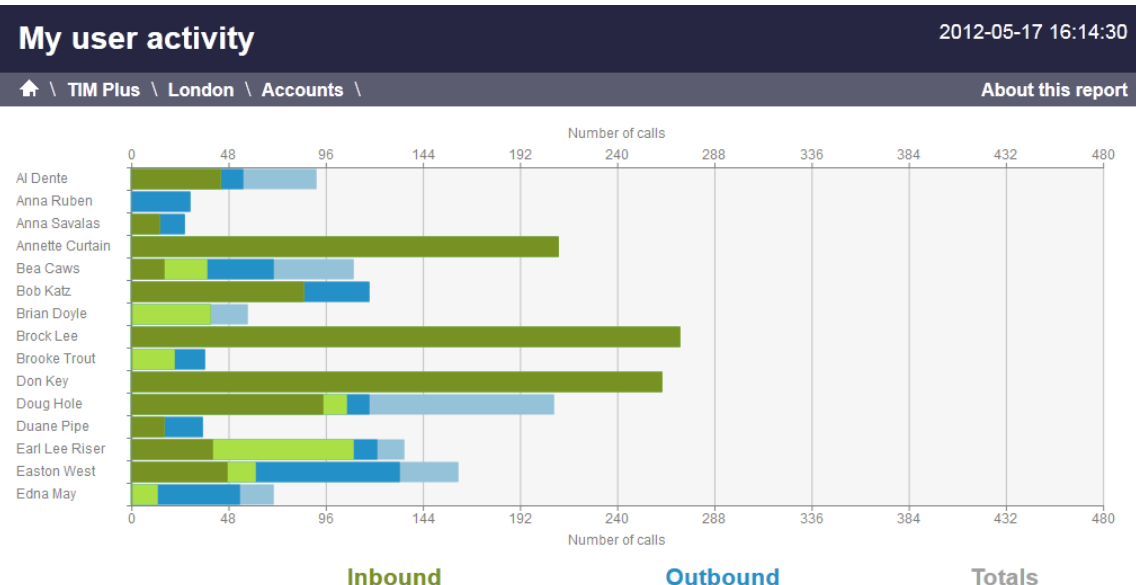

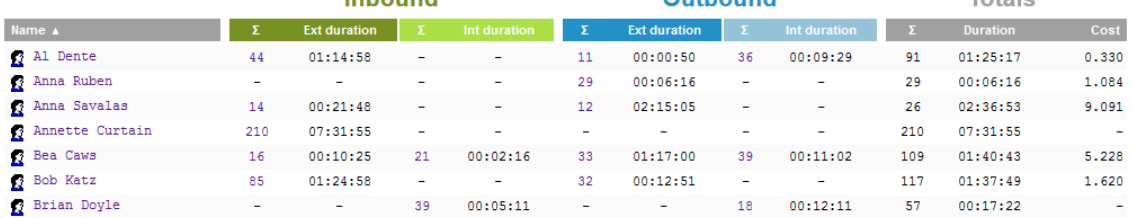

## **Itemised call list**

When drilling down into an individual user, the report style changes to an itemised call list rather than a call summary table:

# My user activity

A \ TIM Plus \ London \ Accounts \ Al Dente \

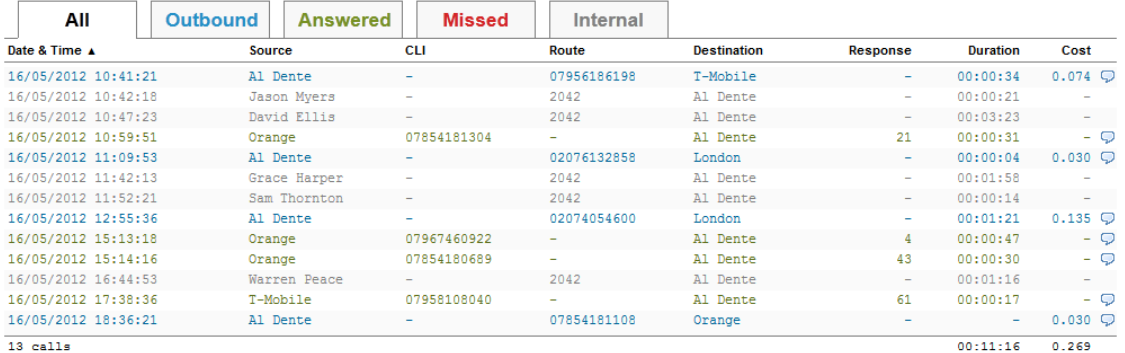

## The column headers of the itemised call list are as follows:

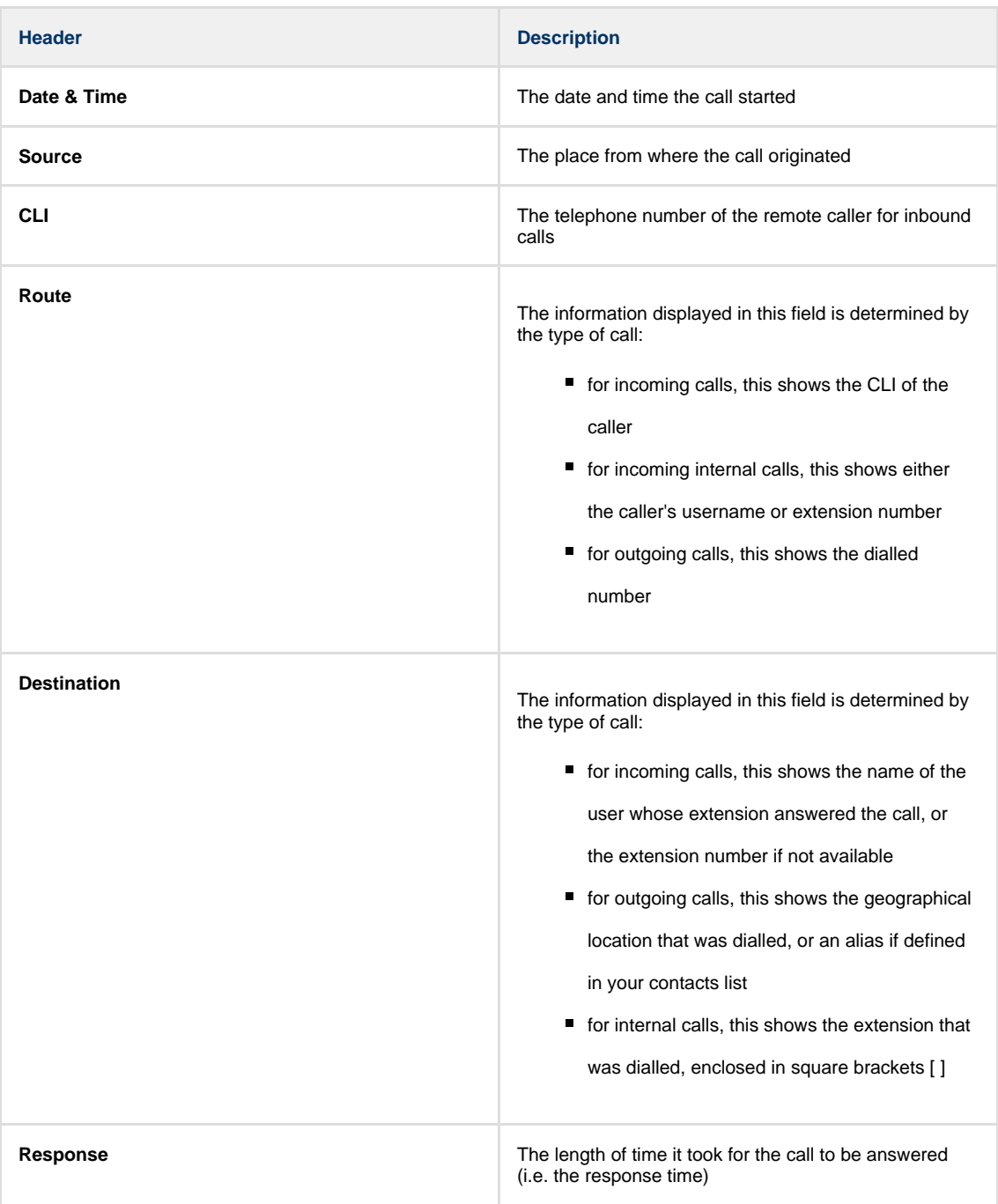

2012-05-17 16:07:50

About this report

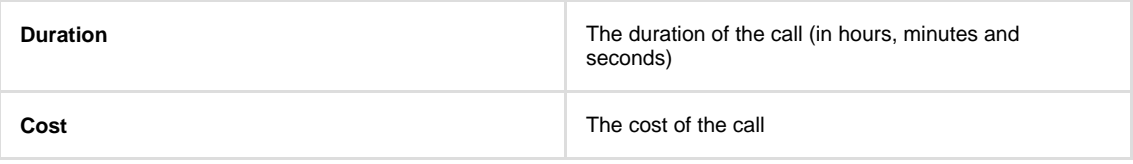

To modify your report to cover a larger organisational scope, click on an element of the breadcrumb as shown below:

A \ TIM Plus \ London \ Accounts \

About this report

# **Directory**

# **Directory overview**

The Directory is the place where all of your sites, groups, users and channels are configured. In here, objects can be added, moved around your organisation and be inspected and modified.

To access the Directory, select the Directory  $\parallel$  tab from the main menu, as shown below:

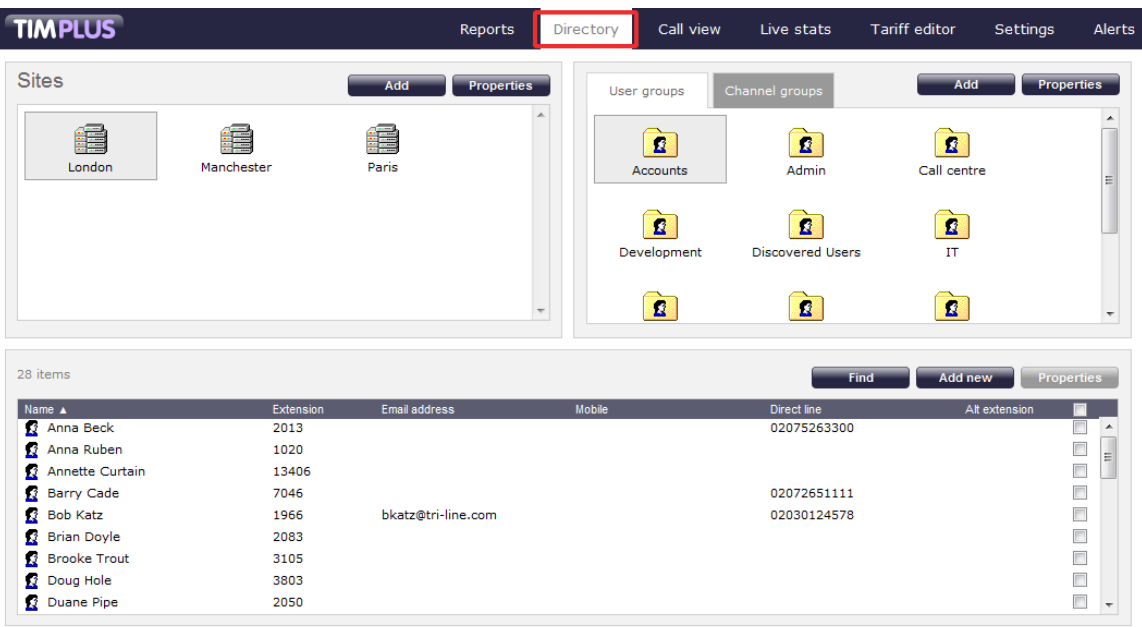

If you are logged in as a standard web user whose access is restricted to a specific group, the Directory | tab will not be  $\bullet$ displayed. For administrative privileges, contact your system maintainer.

The Directory screen contains three panels, as detailed below:

## **Sites**

The **Sites** panel is located at the top-left of the Directory screen. The function of a site object is to acquire call logging data from a telephone system, as well as serving as a representation of a hierarchical level in your organisation. TIM Plus allows the logging of data from up to five telephone systems and a site object must be configured for each one.

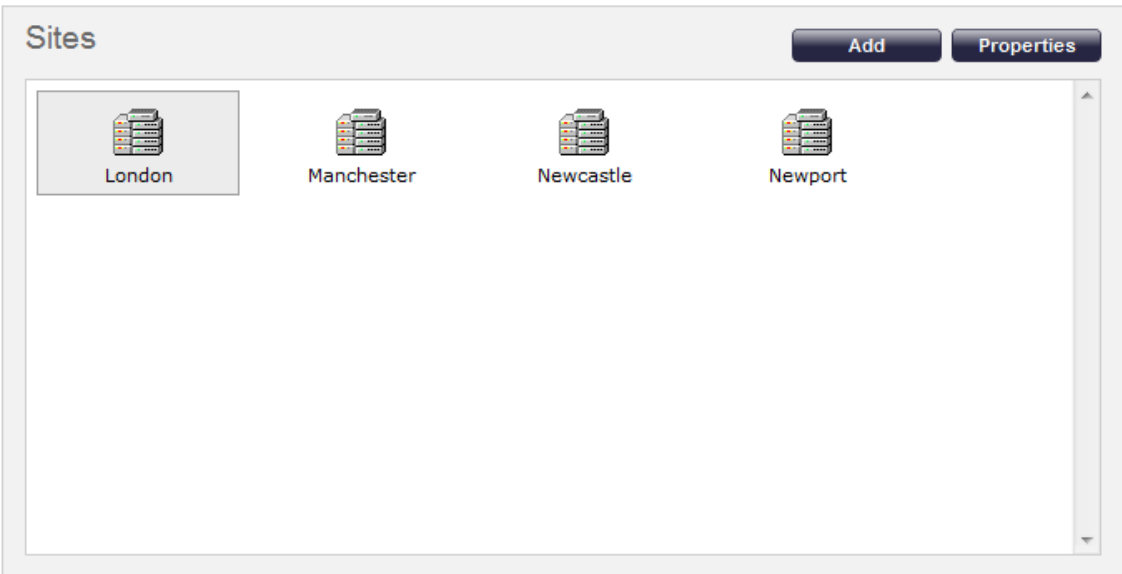

For more information, click on the [Sites](#page-375-0) page.

## **Groups**

The **Groups** panel is located at the top-right of the Directory screen and contains groups of users (extensions) and channels (trunks), with each type of group divided into separate tabs. By selecting a tab, all of the groups of that type will be displayed in the panel.

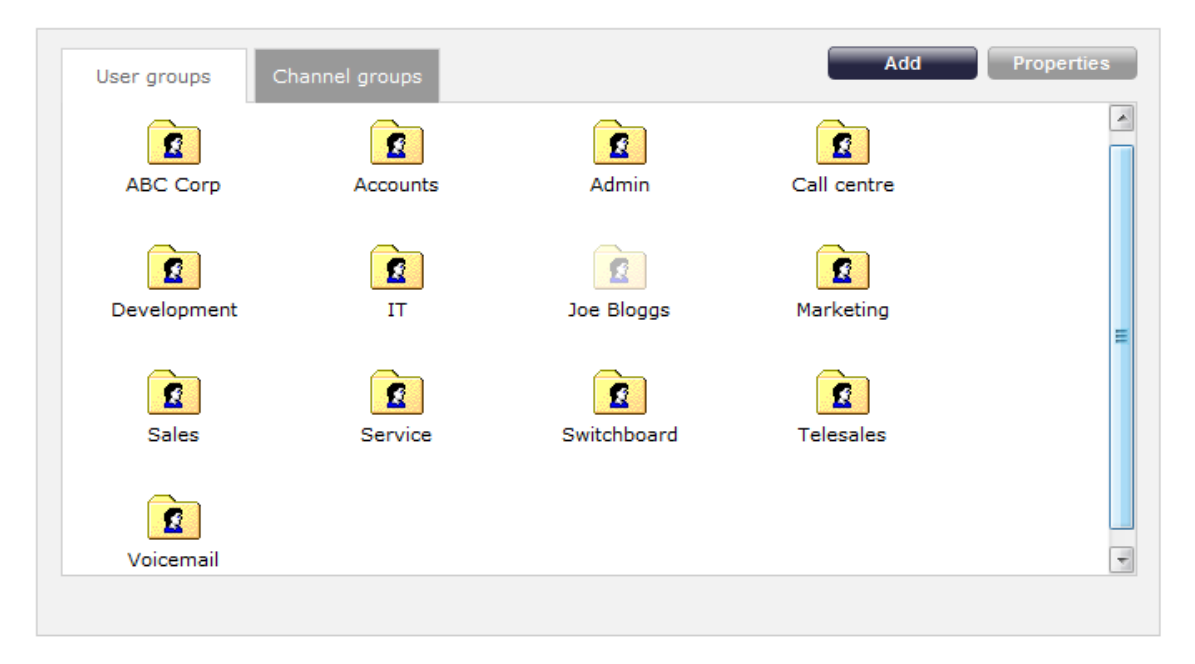

For more information, click on the [Groups](#page-386-0) page.

## **Contents**

The **Contents** panel is located at the bottom-half of the Directory screen. This contains the individual objects belonging to the previously-selected user or channel group.

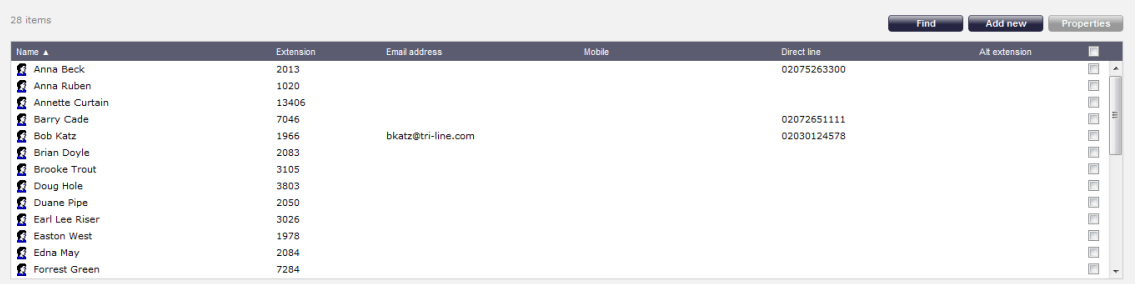

For more information, click on the [Contents](#page-398-0) page.

# <span id="page-375-0"></span>**Sites**

# **Sites overview**

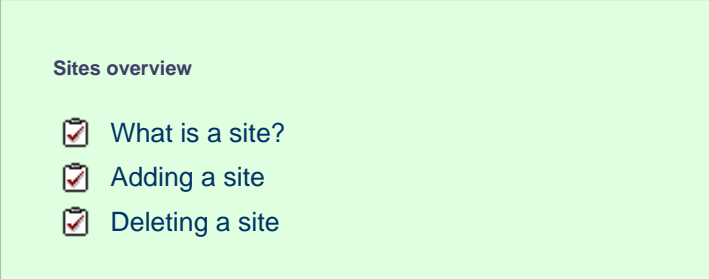

# <span id="page-375-1"></span>**What is a site?**

The function of a site object is to acquire call logging data from a telephone system, as well as serving as a representation of a hierarchical level in your organisation. TIM Plus allows the logging of data from up to five telephone systems and a site object must be configured for each one.

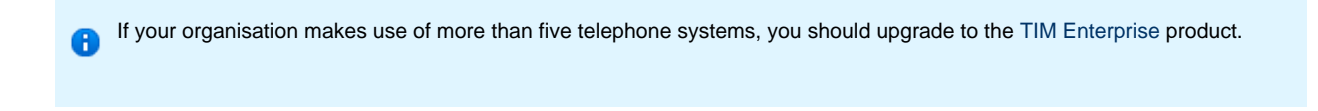

The **Sites** panel is located on the top-left side of the Directory screen.

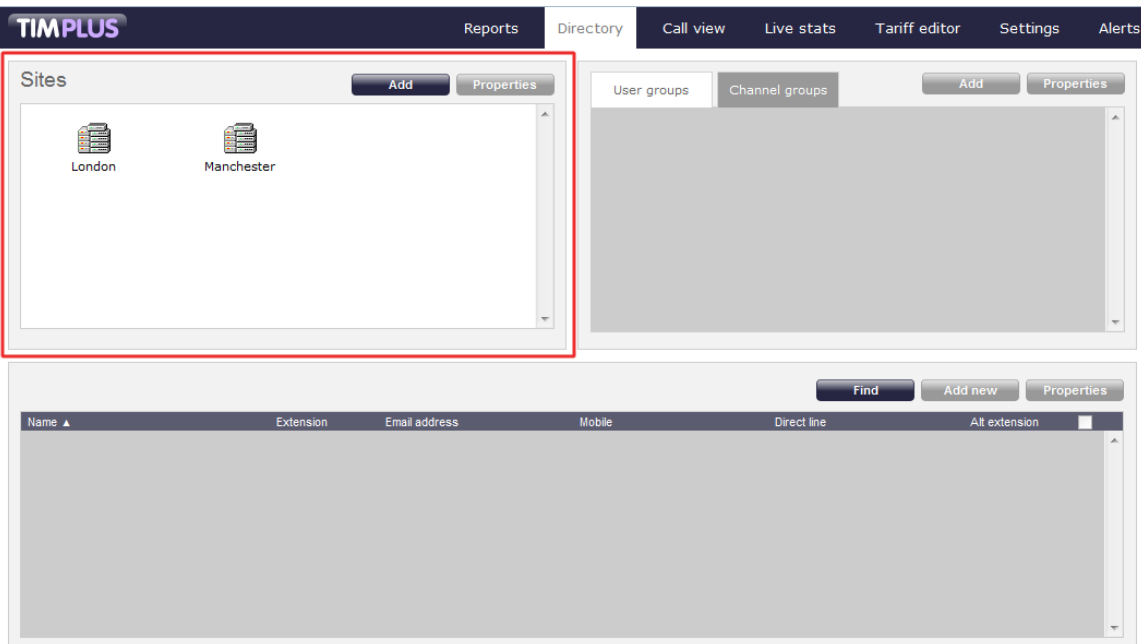

# <span id="page-376-0"></span>**Adding a site**

To add a site to the Directory, click on the Add button at the top-left of the panel, as shown below:

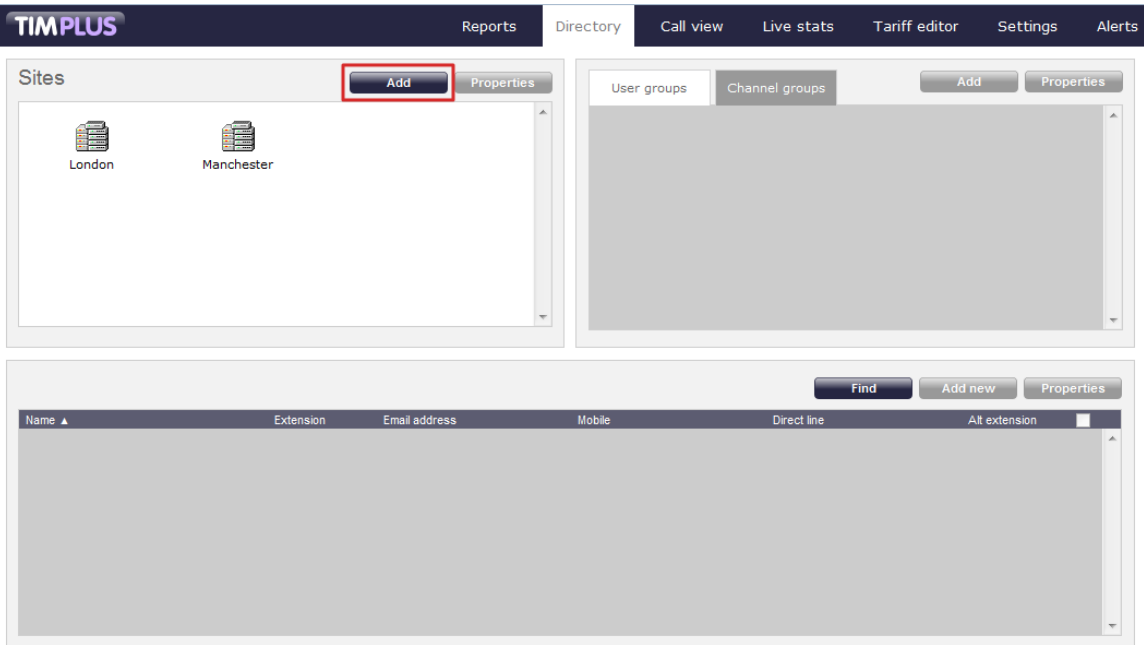

The **Site properties** window will appear, where you can enter the site's name, the PBX make and model, as well as the connection method used by your telephone system to deliver call logging data. For information on how to configure the rest of the site's properties, refer to the [Configuring a site](#page-378-0) section.

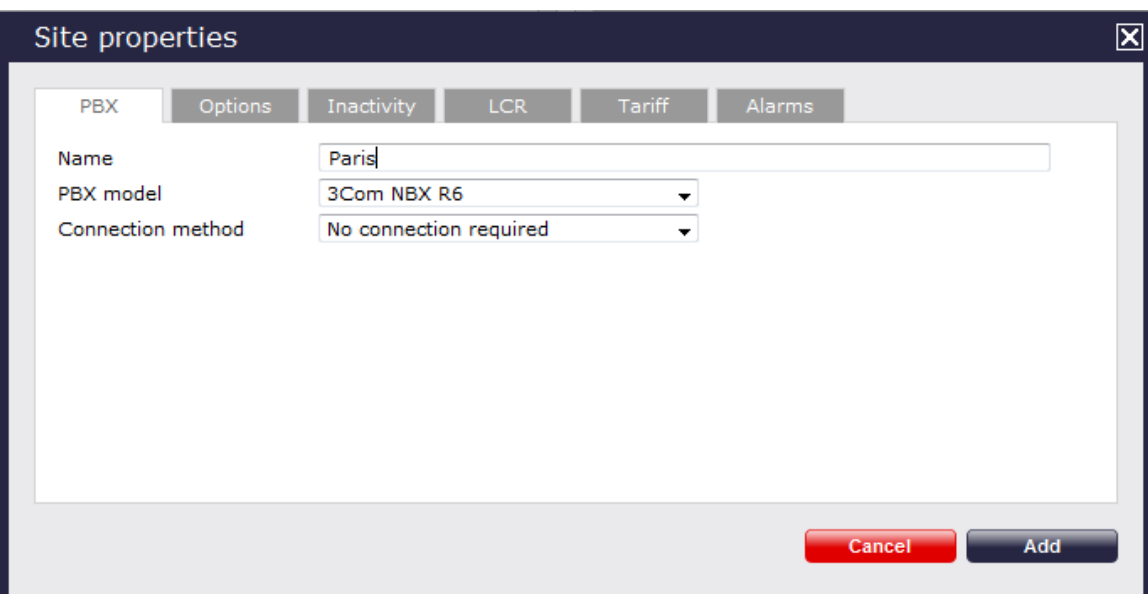

When you have configured the site's properties, click on the Add button to add the site to the Directory.

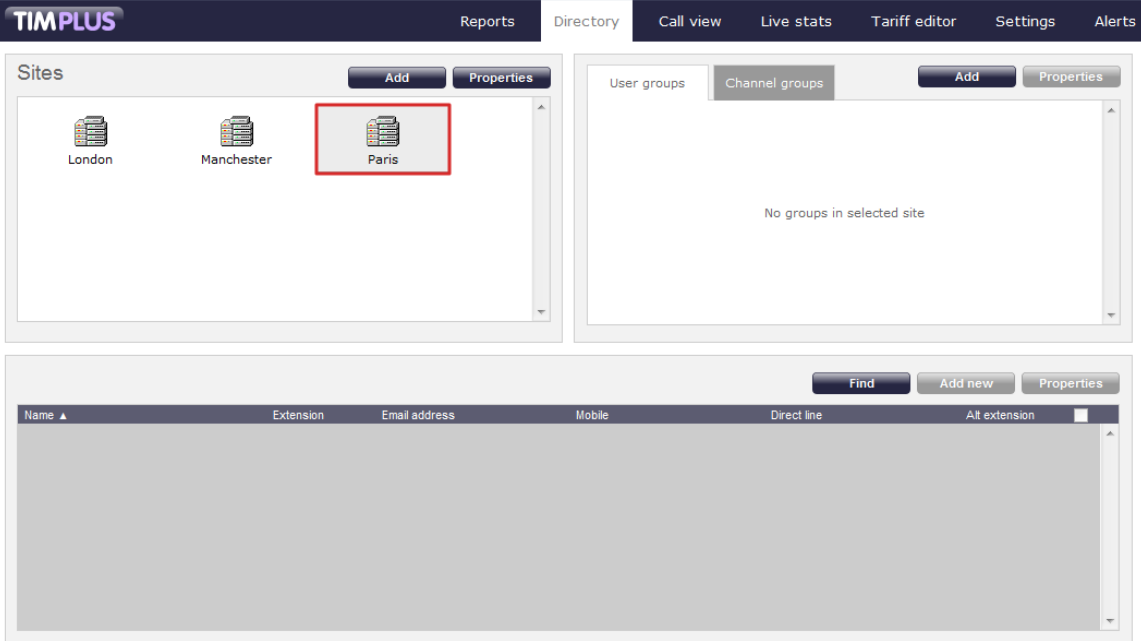

# <span id="page-377-0"></span>**Deleting a site**

When you delete a site, you are deleting all the information contained within that site, including its users and channels, and any calls associated with those items!

To delete a site from the Directory, select the site you want to remove, then click on the Properties  $\|$  button, as shown below:

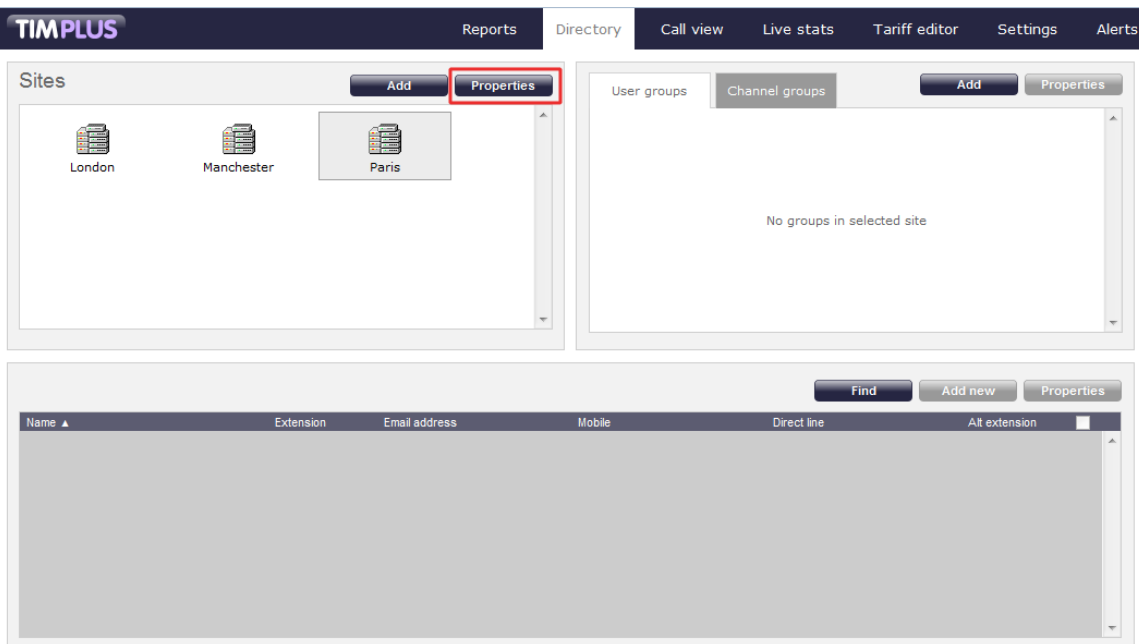

The site Properties window will appear. Click on the **Delete site** at the bottom-left of the window to remove the site from the Directory; a confirmation will be required, to prevent the site being deleted accidentally.

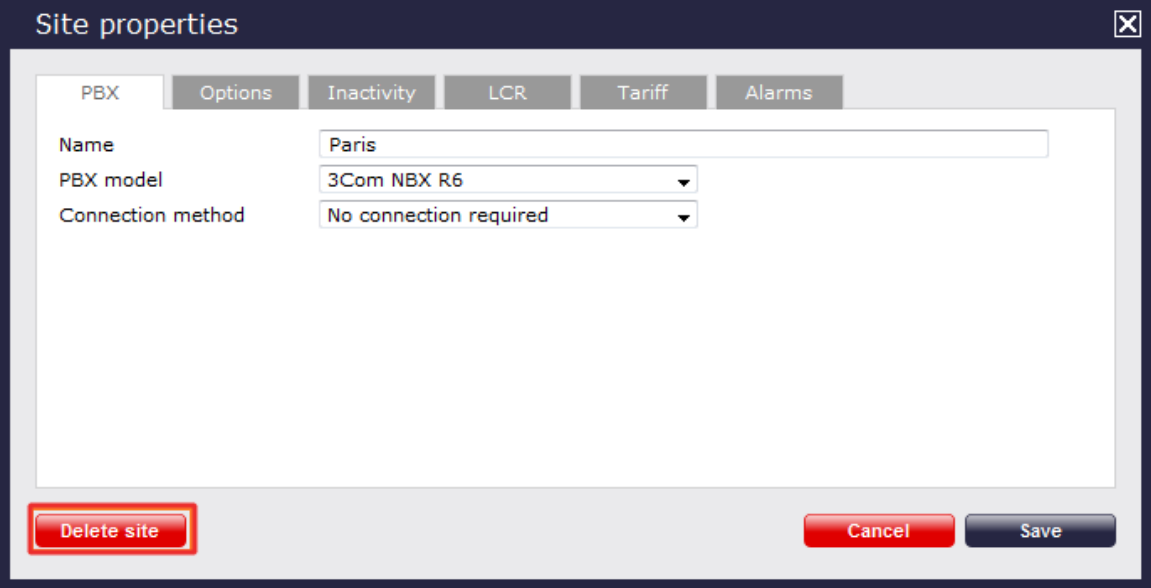

# <span id="page-378-0"></span>**Configuring a site**

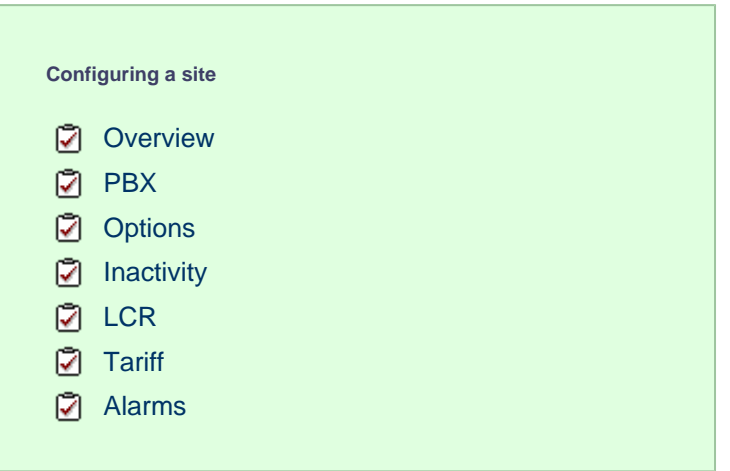

## **Overview**

To configure a site, go to the Directory screen, select the site you want to configure and click on the Properties | button at the top-right of the panel, as shown below:

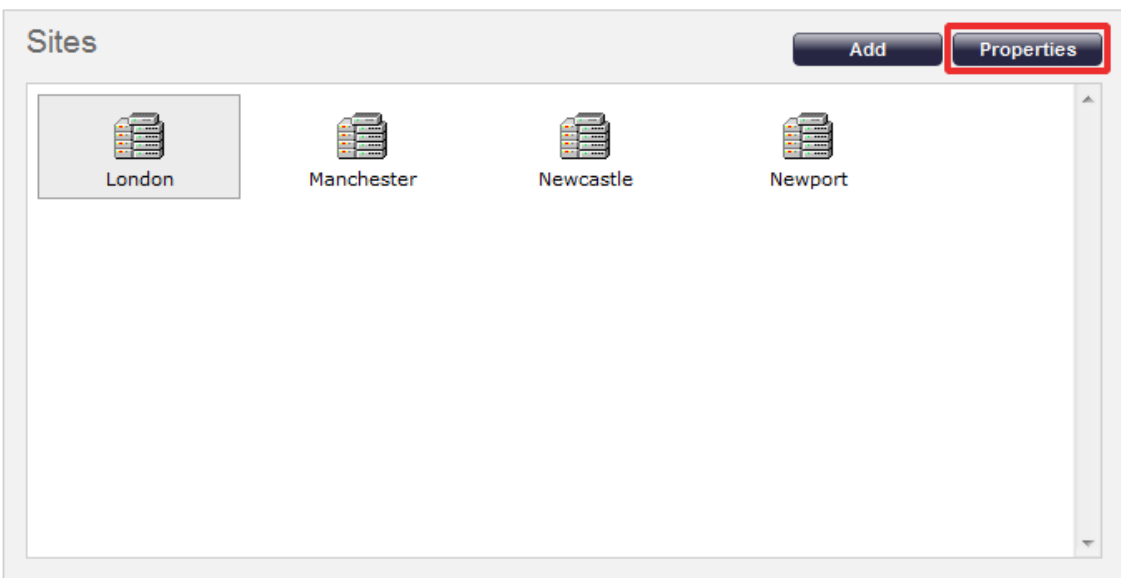

The following window will appear, where you can configure the properties of your site:

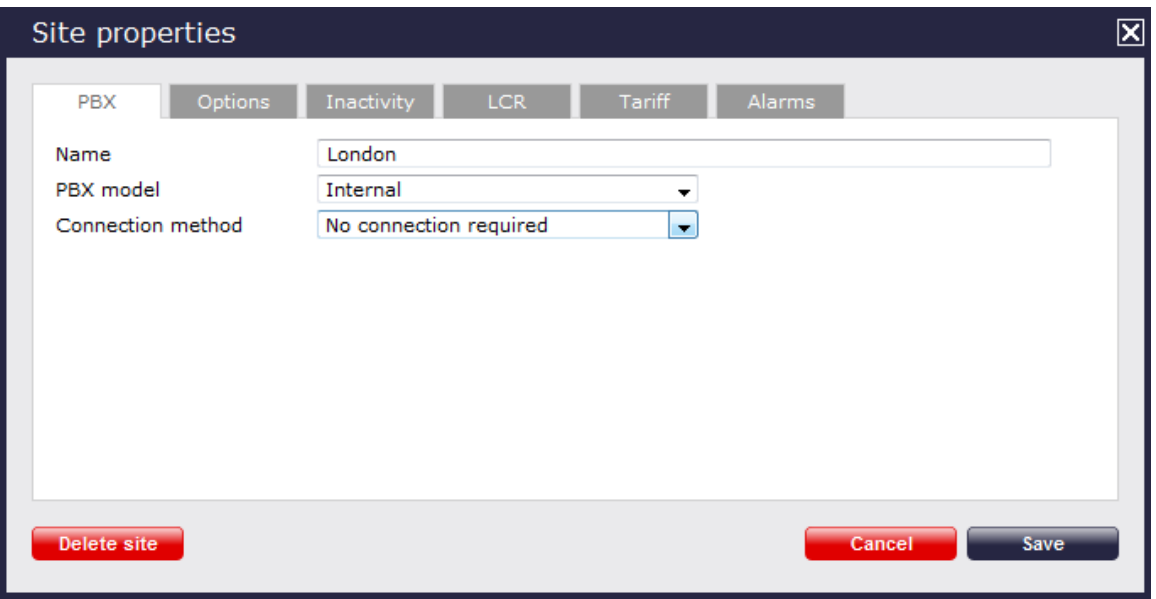

Each tab in the **Site properties** window are described below:

# <span id="page-379-0"></span>**PBX**

The PBX tab allows you to configure the properties of your telephone system. The properties presented in this tab will vary, depending on the connection method used by your telephone system to provide call logging data.

## **For all connection types**

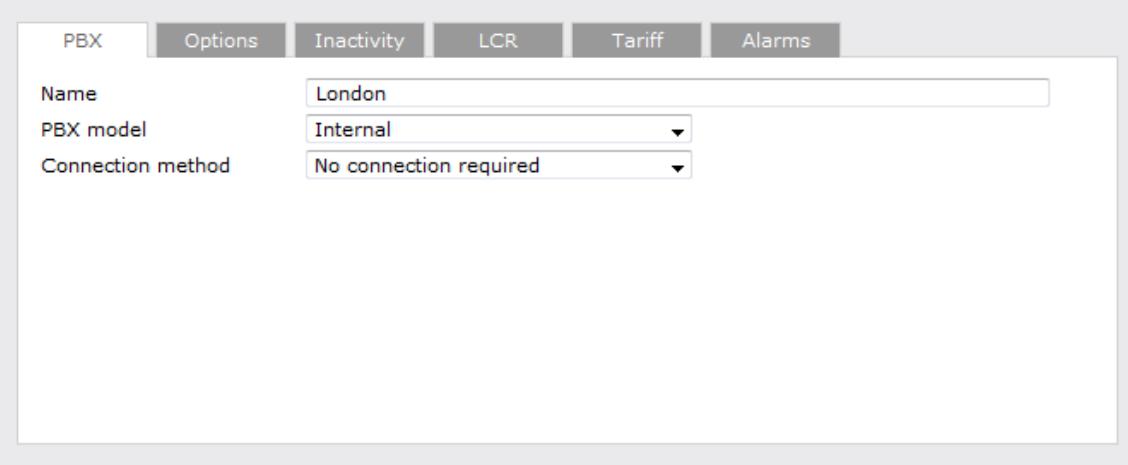

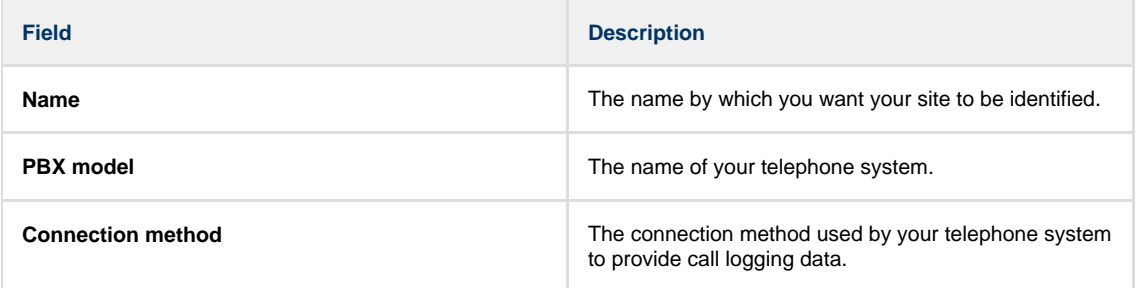

## **For listening connections**

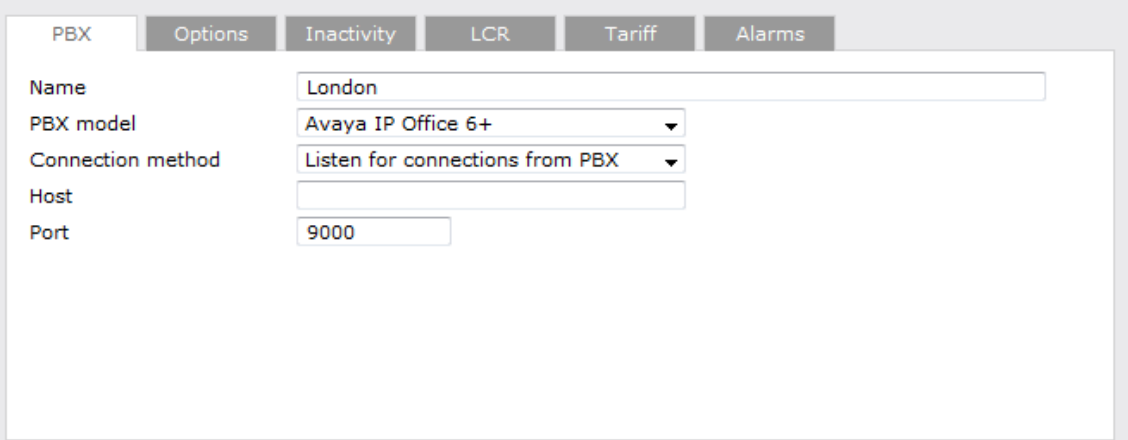

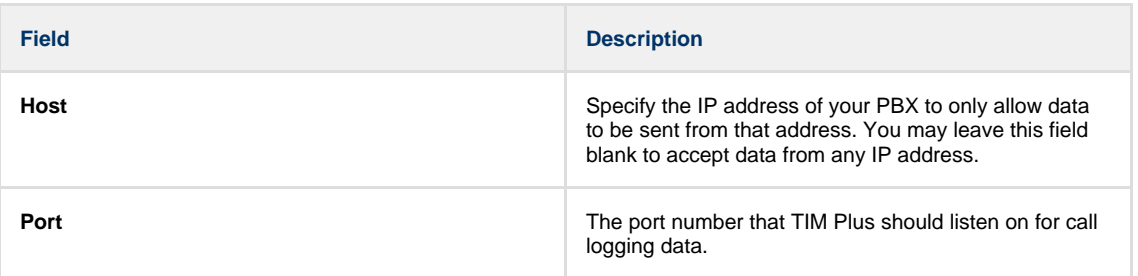

# **For active connections**

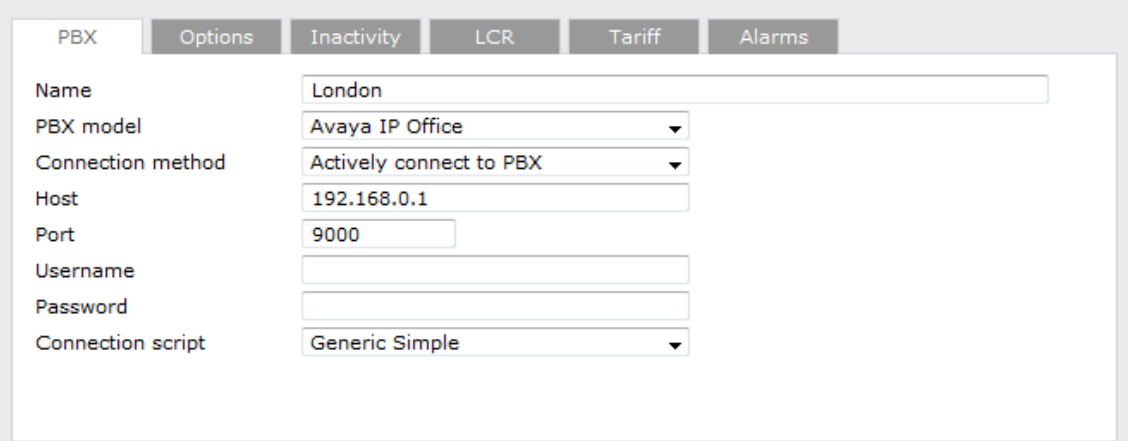

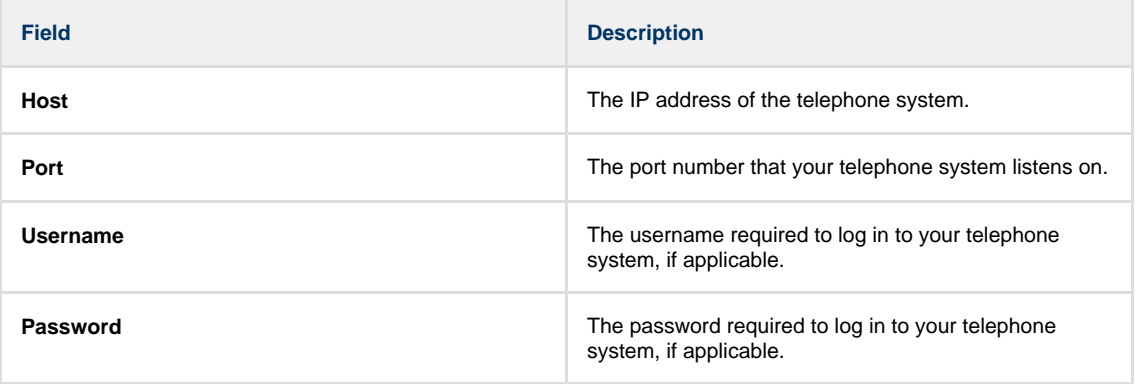

#### **For FTP transfer connections**

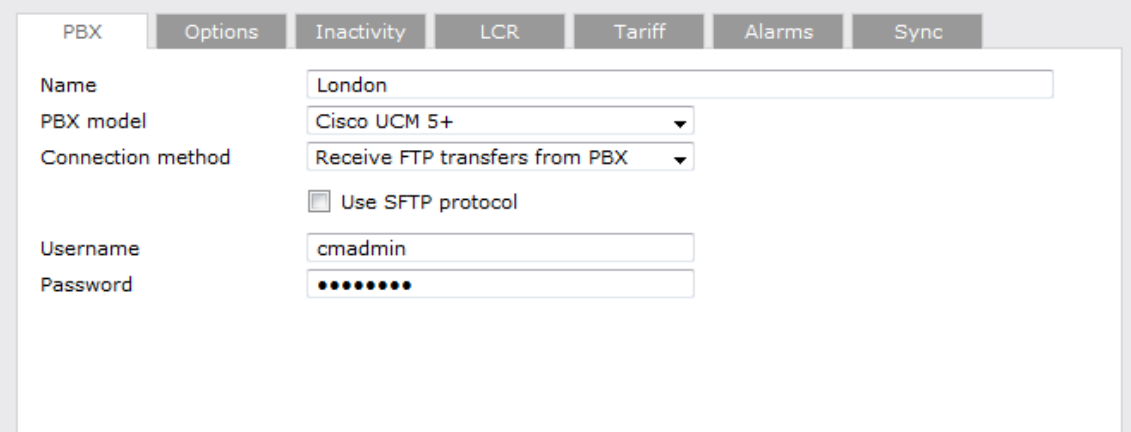

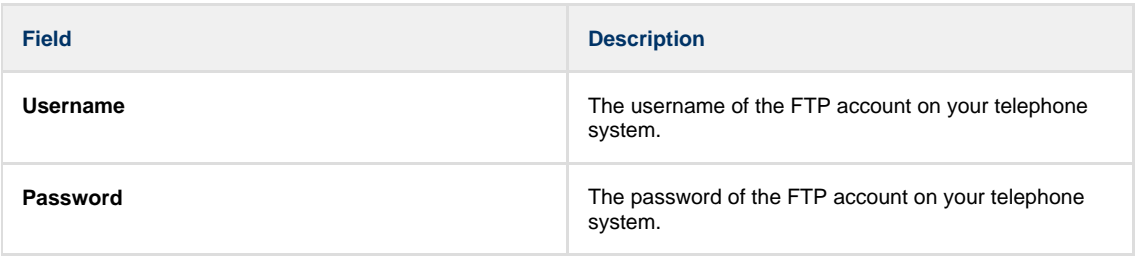

**For DSN connections**

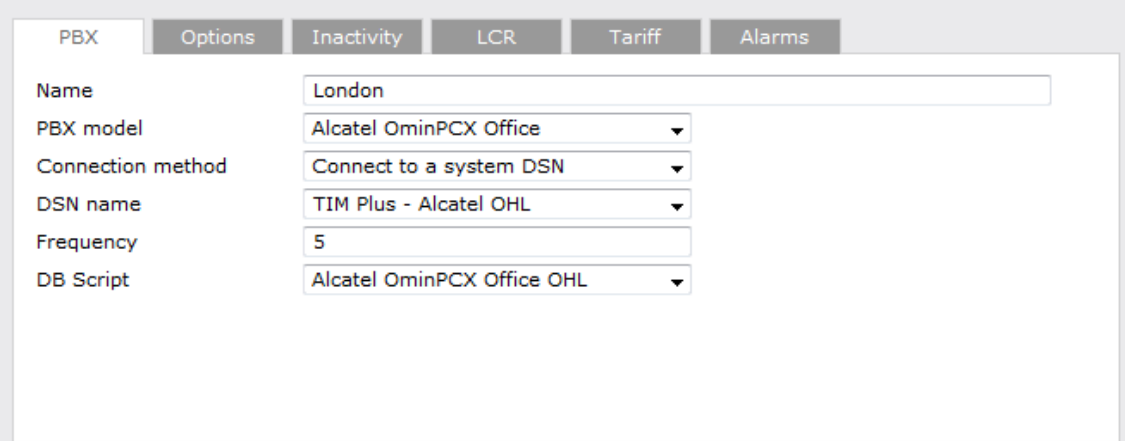

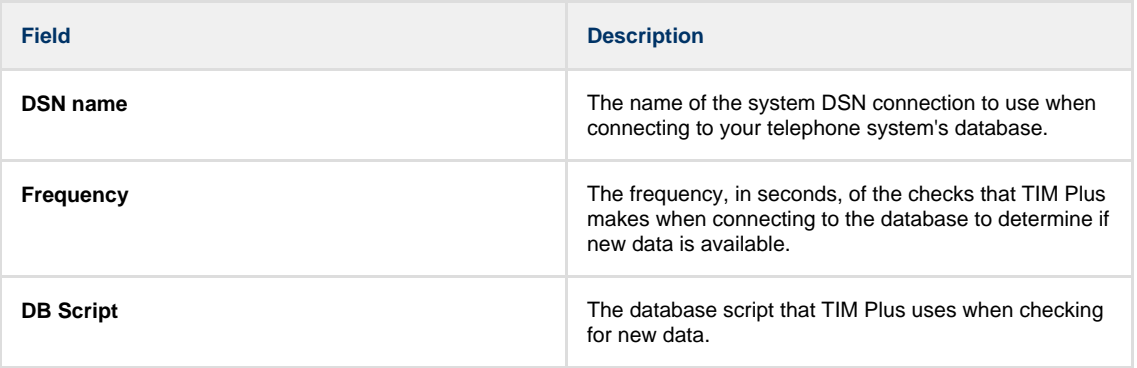

## **For RADIUS connections**

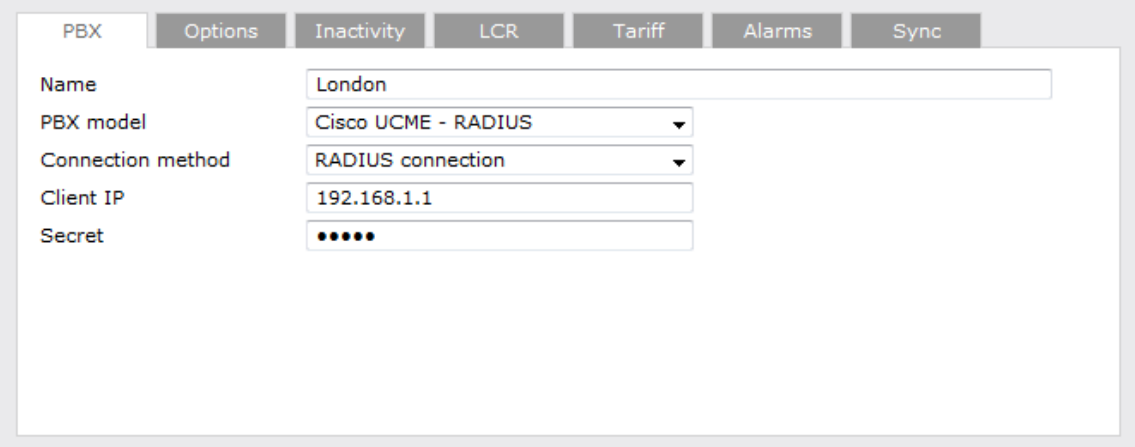

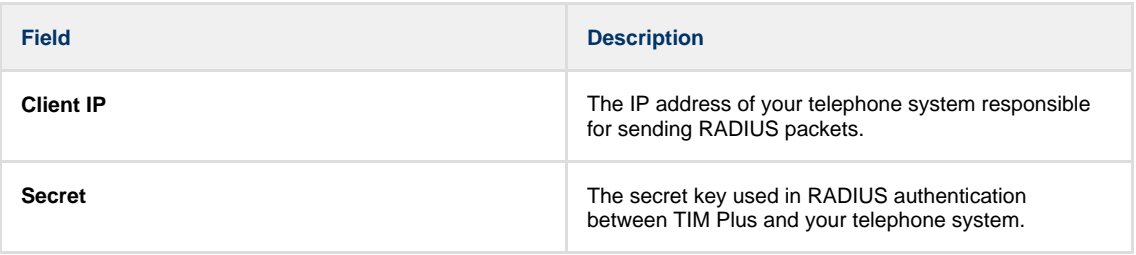

# **For SysLog connections**

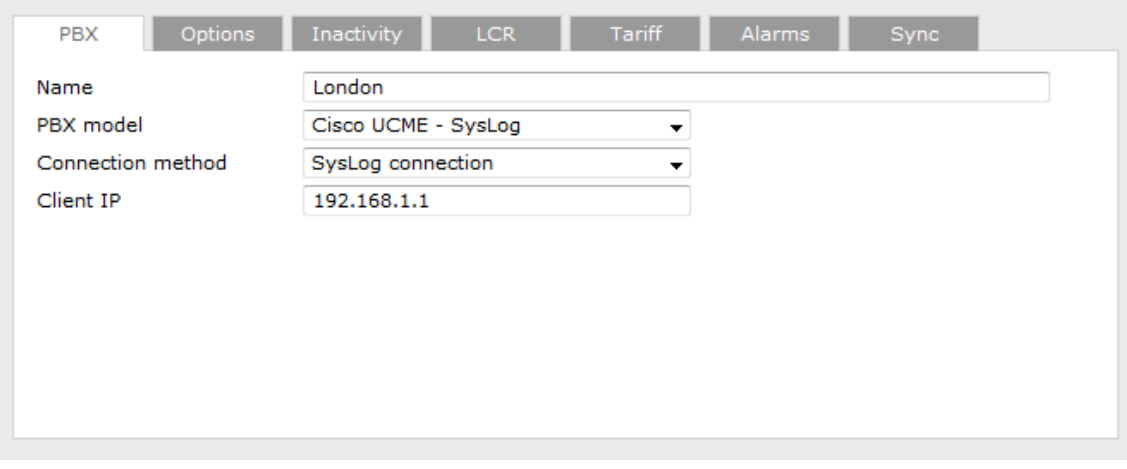

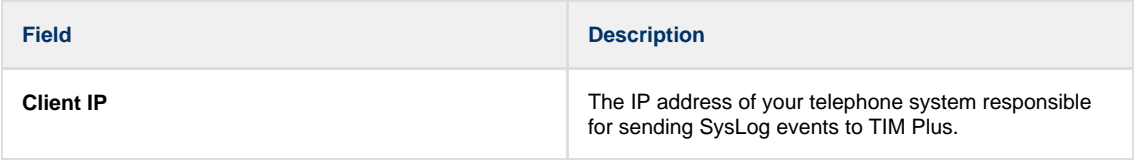

For detailed information about connecting to all makes/models of PBX, refer to the [Connecting to your PBX](http://docs.tri-line.com:8090/display/plus/Connecting+to+your+PBX) section. A

# <span id="page-383-0"></span>**Options**

The Options tab enables you to keep a backup of any call logging data received, timestamp incoming call records and delay processing of call records. These options are explained below in more detail:

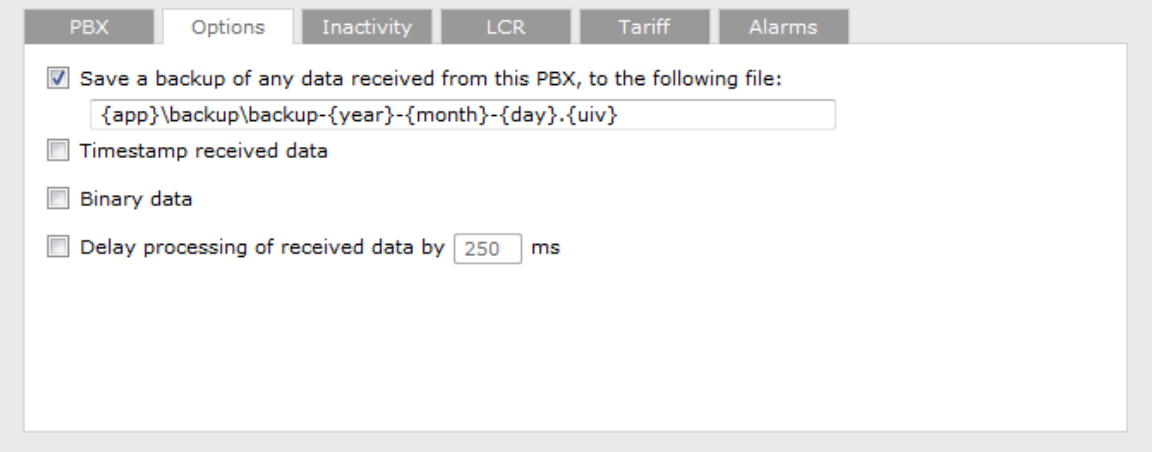

## **Save a backup of any data received from this PBX**

TIM Plus allows you to save a backup of any call logging data received from your telephone system(s).

To enable backups, tick the **Save a backup of any data received from this PBX** box and enter the location of the folder you want to store the files in. The default path is **{app}\backup\backup-{year}-{month}-{day}.{uiv}** and can contain dynamic variables, as detailed below:

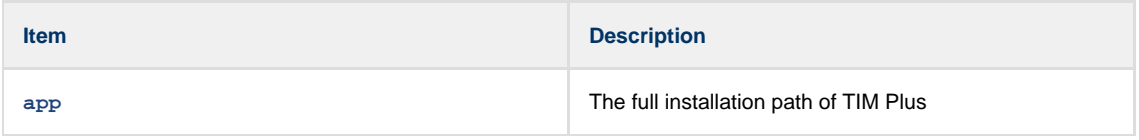

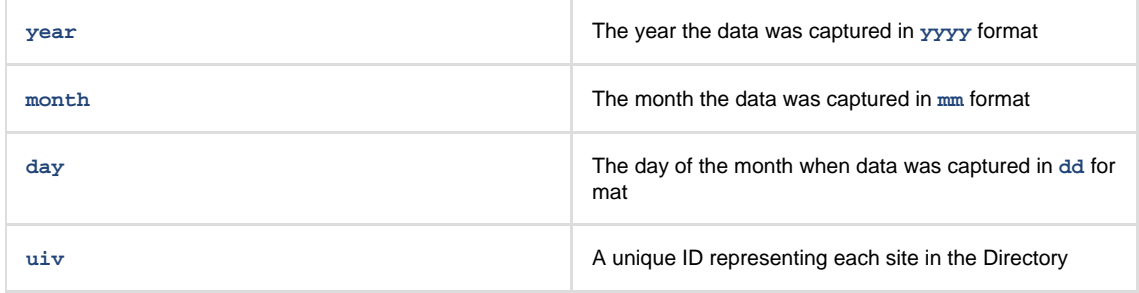

#### **Timestamp received data**

TIM Plus can timestamp call records from your telephone system as they are received, if they do not already include dates and times.

#### **Binary data**

Select this option if your telephone system sends call records in a non-textual format.

## **Delay processing of received data**

Enable this option and enter a time delay, in milliseconds, if call records are sent from your telephone system over a slow connection. This helps to prevent data loss when call records are processed before they are fully received.

## <span id="page-384-0"></span>**Inactivity**

The Inactivity tab allows you to set up an inactivity timer, which can notify you by e-mail when TIM Plus has not received data from your telephone system for a given amount of time.

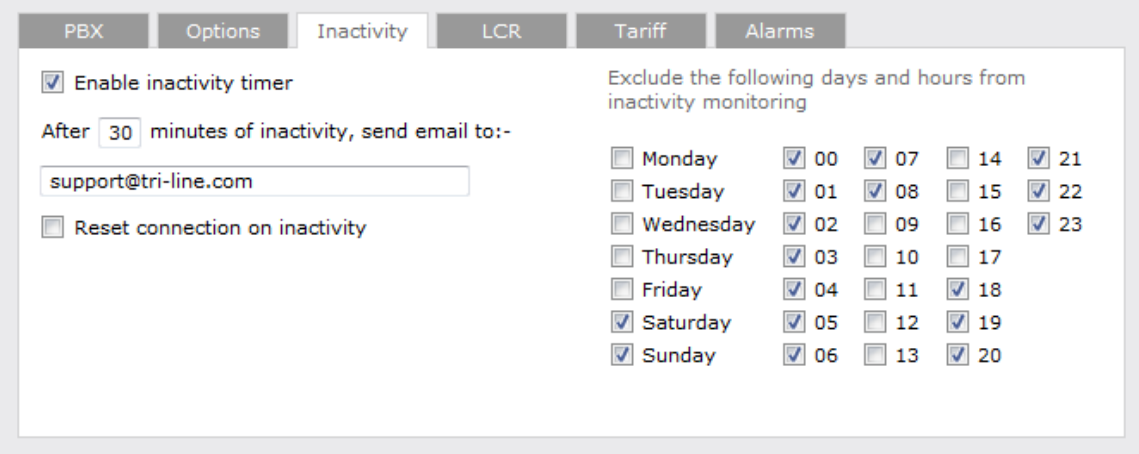

#### **Enable inactivity timer**

Select this option to enable inactivity monitoring for the site you are configuring. Enter the amount of time, in minutes, that must pass with no call activity, before an e-mail is sent. Next, enter the e-mail address that will receive inactivity alerts for this site.

#### **Reset connection on inactivity**

TIM Plus can reset the network connection to your telephone system when an inactivity alert is sent, in order to cause the telephone system to restart its connection.

## **Exclude days and hours from inactivity monitoring**

Tick the box alongside the days and hours when it is legitimate that no call activity takes place, such as at night or at weekends, so as not to receive unnecessary e-mail notifications for those periods.

# <span id="page-384-1"></span>**LCR**

The LCR tab allows you to administer any least cost routing (LCR) codes you may use to route calls via different carriers.

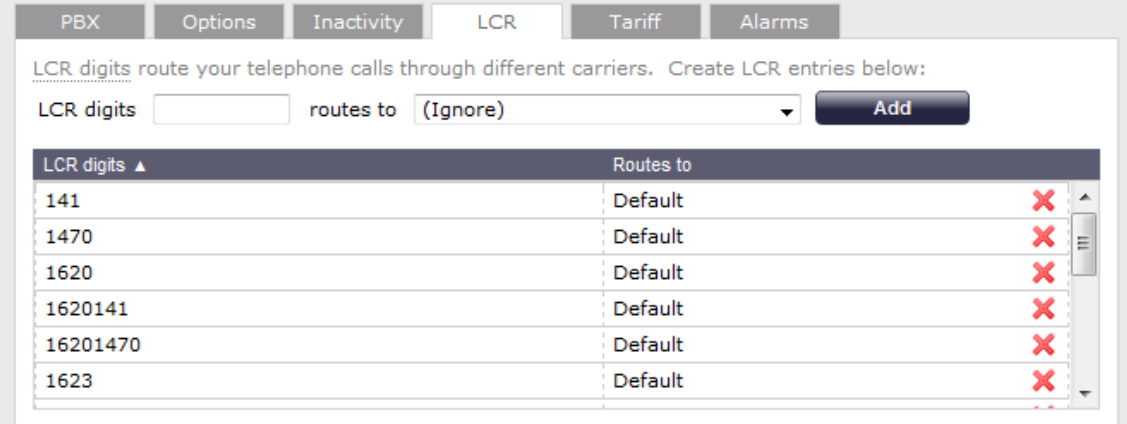

#### **Adding LCR codes**

To add an LCR code, enter it in the **LCR digits** field and select its associated tariff table from the drop-down list, as shown above.

#### **Removing LCR codes**

To remove an LCR code, click on the  $\blacktriangleright$  icon alongside it.

# <span id="page-385-0"></span>**Tariff**

The Tariff tab allows you to select a default tariff table to use when costing calls made by users from this site.

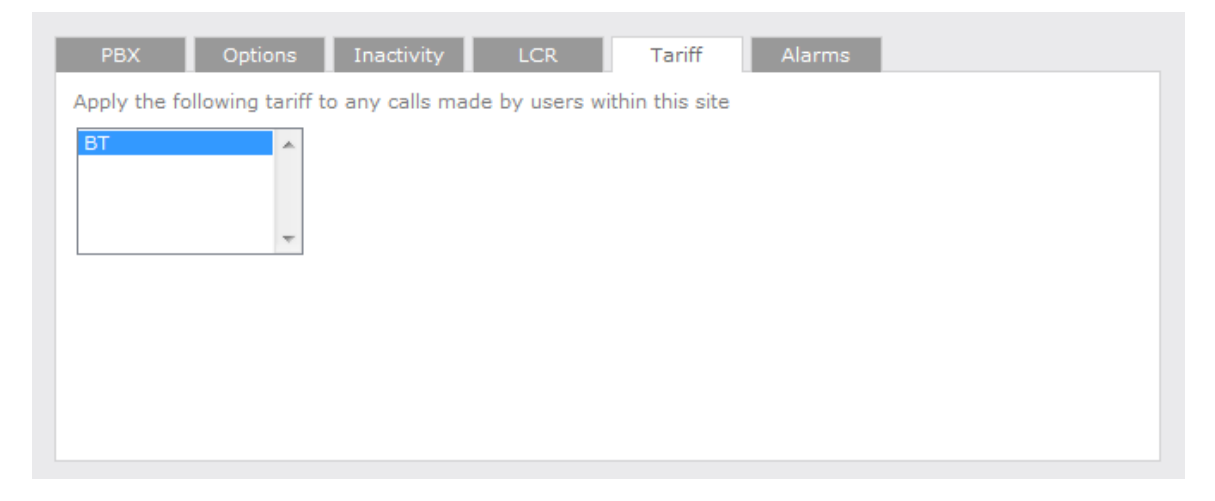

By default, TIM Plus is supplied with a standard tariff table for the country of installation, which automatically includes details of national, international and mobile/cellphone dial codes. Bespoke tariffs can also be provided on request.

## <span id="page-385-1"></span>**Alarms**

TIM Plus can send e-mail alerts when calls whose properties match certain criteria have happened, such as calls above a particular duration, calls to specific phone numbers, or when user-defined cost thresholds are exceeded.

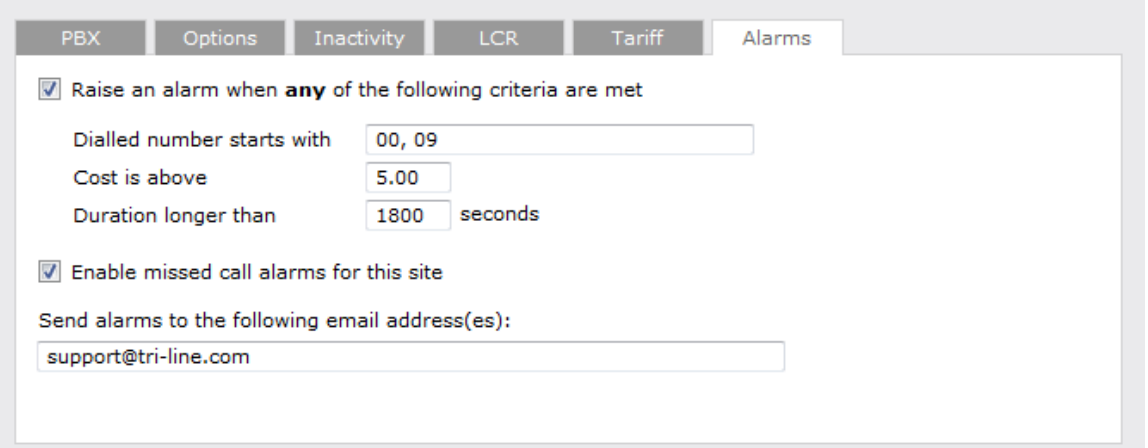

### **Dialled number alarm**

An alarm can be activated when a full or partial number is dialled. To add a series of full or partial numbers, separate each one with a comma, as shown above. An example might be **00, 020, 020726526, 02072652600**.

#### **Cost alarm**

An alarm can be activated when a call exceeds a specific cost.

#### **Duration alarm**

An alarm can be activated when a call exceeds a predetermined duration, specified in seconds.

#### **Missed call alarm**

E-mail notifications of missed calls can be activated, by ticking the **Enable missed call alarms for this site** option.

### **Delivering the alarm notification**

To receive an e-mail notification from TIM Plus about any of the aforementioned alarms, enter the address of the e-mail recipient in the box provided; to send alerts to multiple email addresses, separate each one with a semicolon.

# <span id="page-386-0"></span>**Groups**

# **User groups**

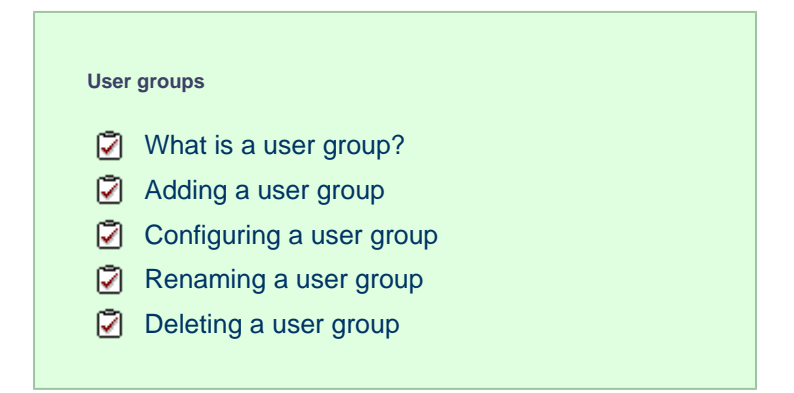

## <span id="page-386-1"></span>**What is a user group?**

A user group is a container of individual users, and together they mimic the organisational structure of your company, enabling you to run

reports on, and restrict access to, parts of the TIM Plus directory.

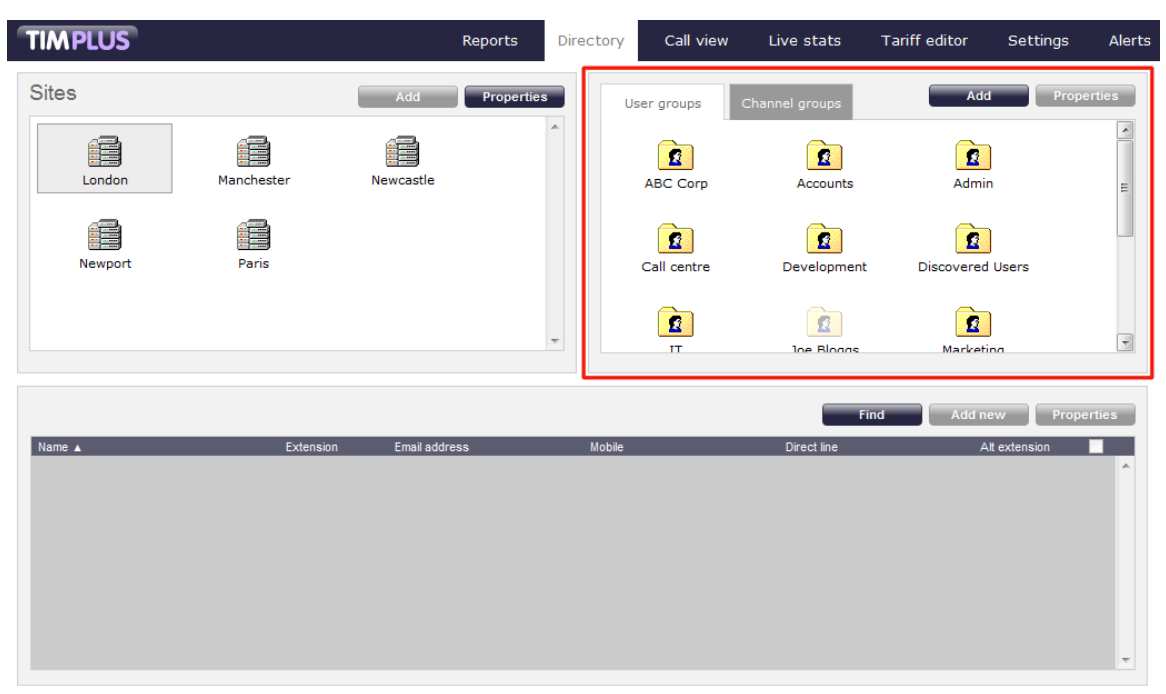

## **The Discovered Users folder**

A special user group, **Discovered Users**, is automatically created in TIM Plus to harvest hitherto-unknown user information from the call data received from your telephone system. Over time, when all possible users have been collected by the Discovered Users folder, you can create your own user groups based on the structure of your organisation, and move users into these new groups.

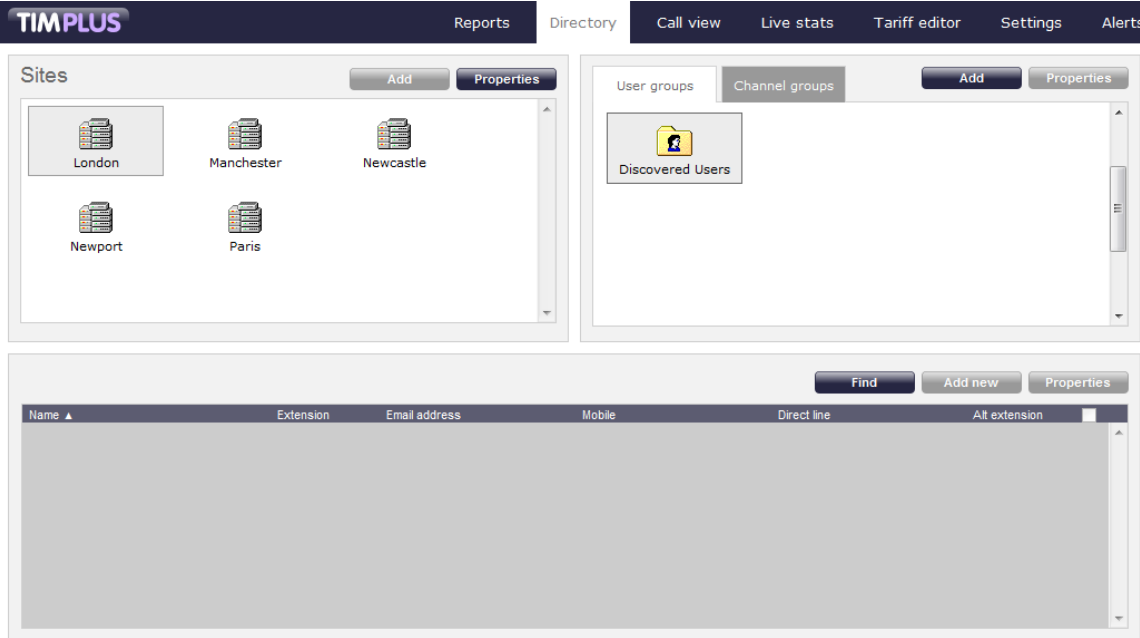

# <span id="page-387-0"></span>**Adding a user group**

To add a new user group to the Directory, select the User groups tab from the Groups panel and click on the Add button.

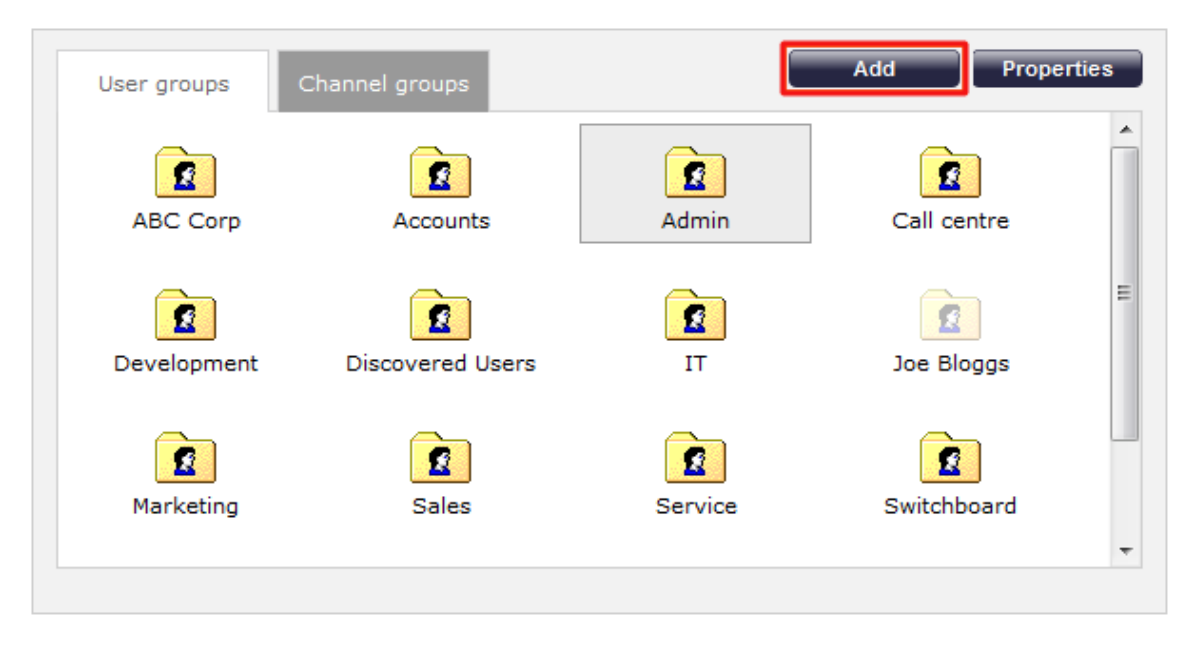

A new window will appear, allowing you to add the name of the group and its associated pilot/hunt group number, if applicable.

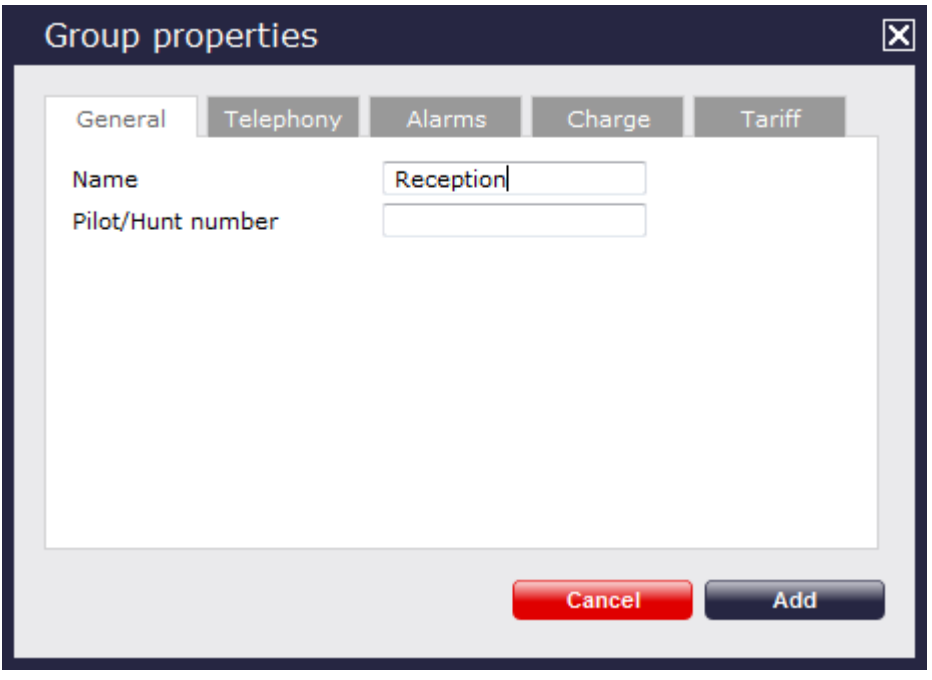

Click on the Add button to add the new group to the Directory.

If you use synchronisation, such as Cisco AXL, you need not manually configure user groups, since TIM Plus automatically **f** imports users from your telephone system, placing them in their respective groups.

## <span id="page-388-0"></span>**Configuring a user group**

To configure the properties of a user group, highlight the group you want to configure and click on the Properties | button at the top-right corner of the panel:

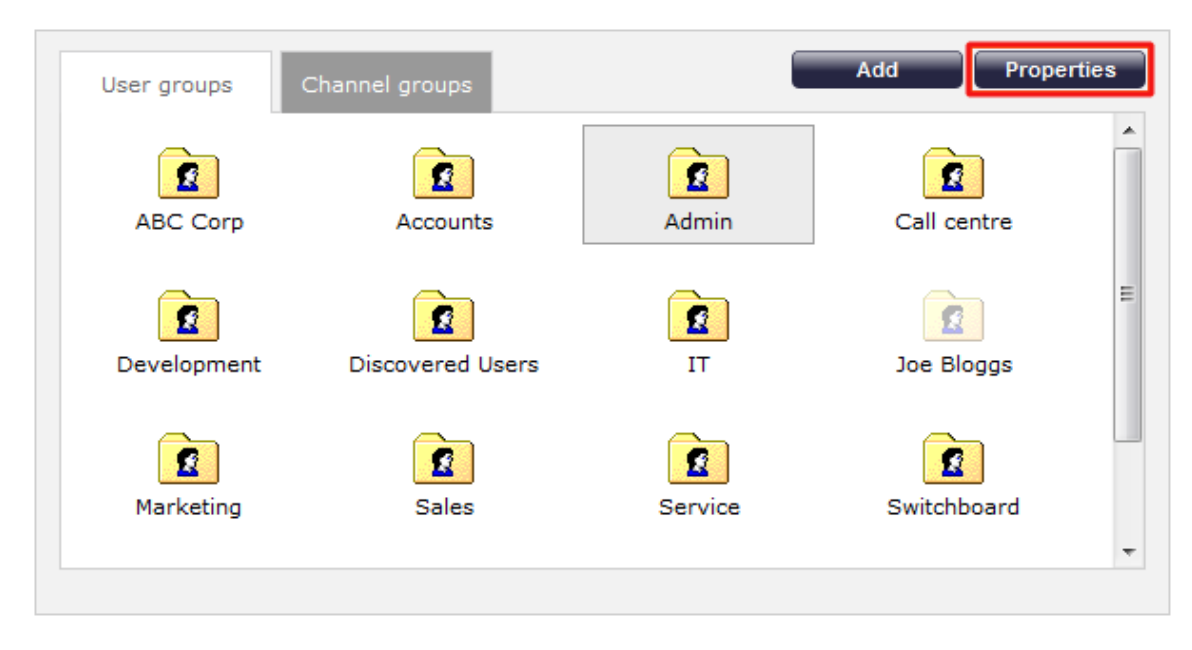

A new window will open, where you can configure the properties of the user group. Each tab in the **Group properties** window is described below:

## **General**

In the General tab you can edit the name of the user group and its associated pilot/hunt group number, if applicable.

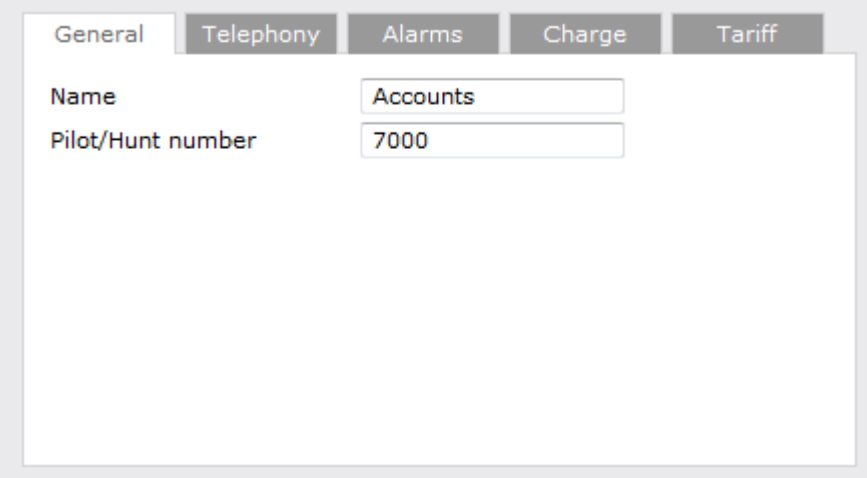

## **Telephony**

The Telephony tab gives you the option to exclude the currently-selected group from being logged by TIM Plus. If call recording integration is enabled, you can also exclude calls from being recorded.

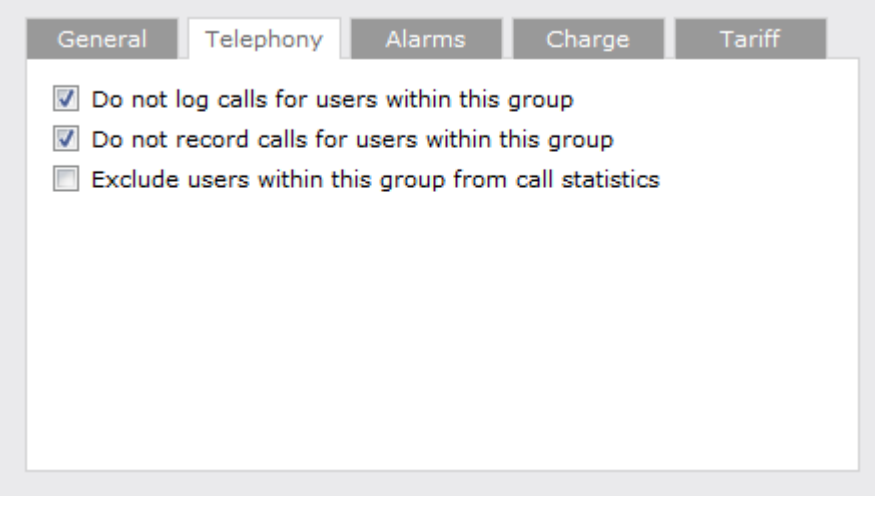

The following options can be enabled or disabled in this panel:

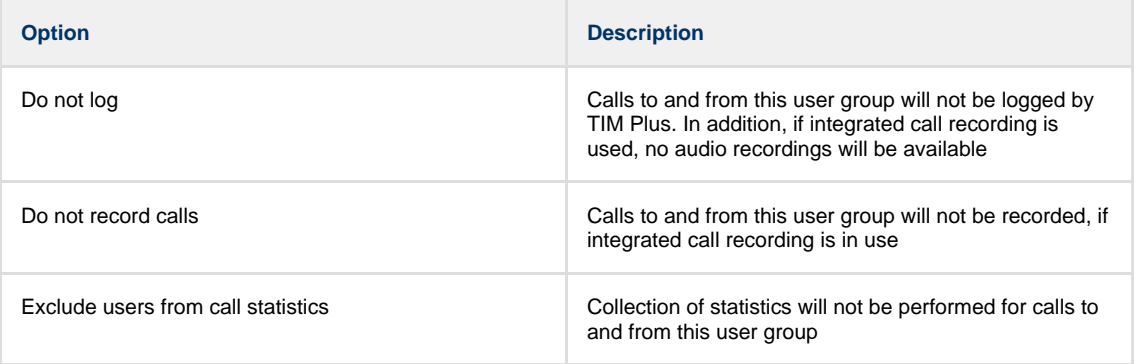

Your software license user capacity does not include users inside groups whose **Do not log** option is enabled. A

## **Alarms**

TIM Plus can send e-mail alerts when calls whose properties match certain criteria have happened, such as calls above a particular duration, calls to specific phone numbers, or when user-defined cost thresholds are exceeded.

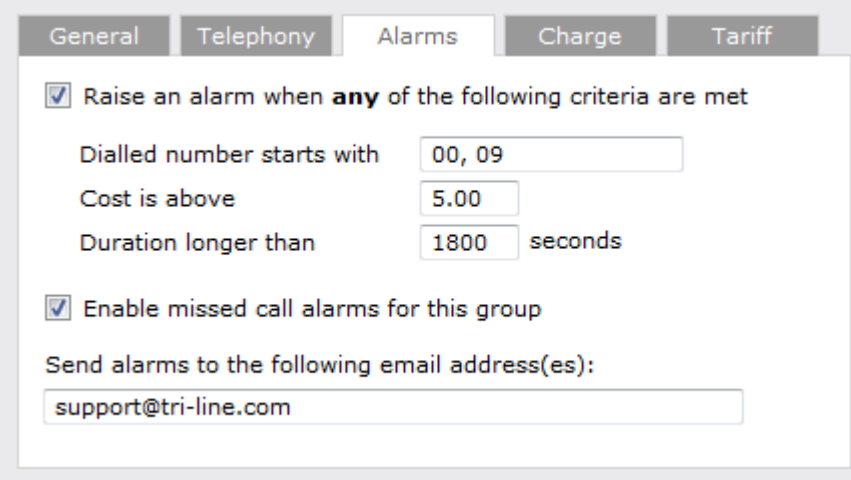

**Dialled number alarm**

An alarm can be activated when a full or partial number is dialled by any user within the selected group. To add a series of full or partial numbers, separate each one with a comma, as shown above. An example might be **00, 020, 020726526, 02072652600**.

#### **Cost alarm**

An alarm can be activated when a call made by any user within the selected group exceeds a specific cost.

#### **Duration alarm**

An alarm can be activated when a call made by any user within the selected group exceeds a predetermined duration, measured in seconds.

#### **Missed call alarm**

E-mail notifications of missed calls can be activated for users in the selected group, by ticking the **Enable missed call alarms for this site** option.

#### **Delivering the alarm notification**

To receive an e-mail notification from TIM Plus about any of the aforementioned alarms, enter the address of the e-mail recipient in the box provided; to send alerts to multiple e-mail addresses, separate each one with a semicolon.

## **Charge**

The Charge tab gives you the ability to add a percentage markup to all calls in the selected group. To apply the charge, enter the percentage by which you would like to mark up calls, as shown below:

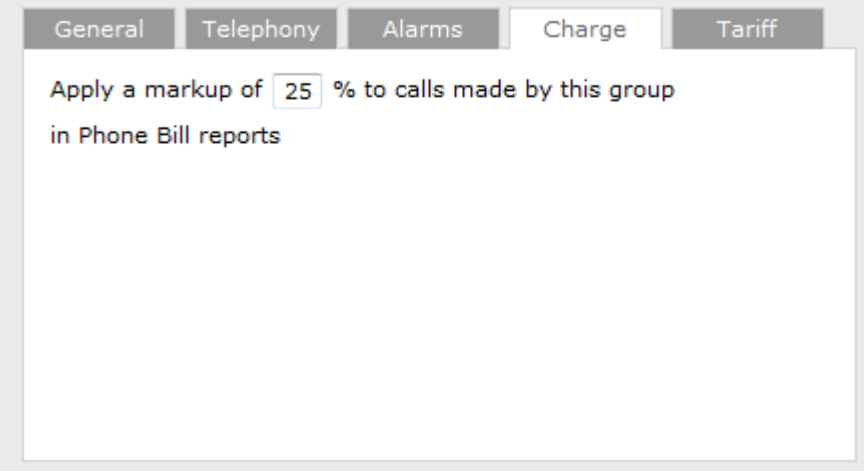

## **Tariff**

The Tariff tab gives you the ability to select a default tariff table to use when costing calls made by users in this group.

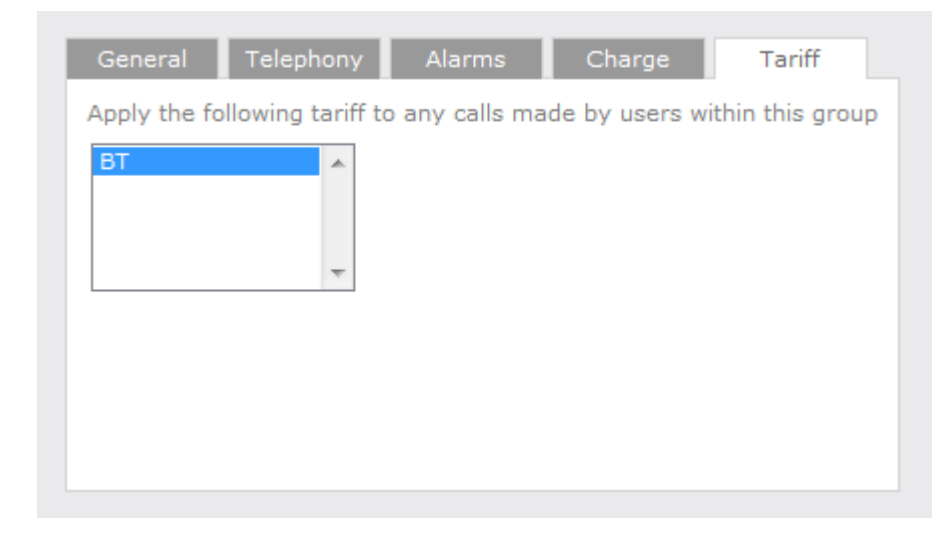

By default, TIM Plus is supplied with a standard tariff table for the country of installation, which automatically includes details of national, international and mobile/cellphone dial codes. Bespoke tariffs can also be provided on request.

## <span id="page-392-0"></span>**Renaming a user group**

To rename a user group, locate it in the Directory and click on the Properties button.

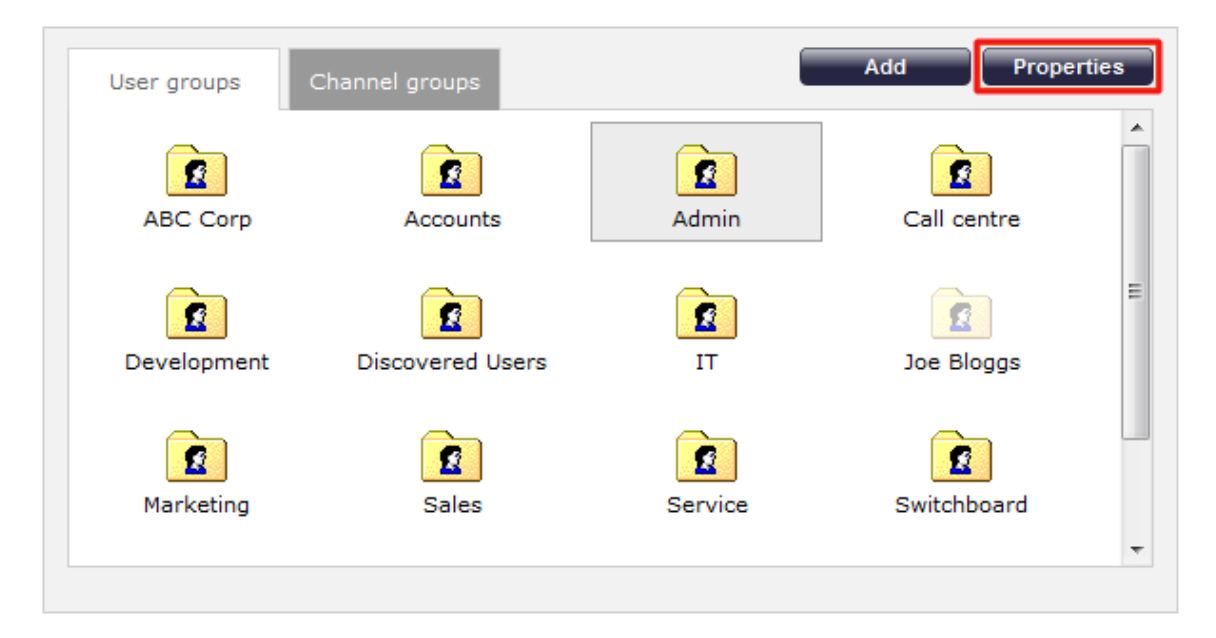

A new window will open, where you can specify a new name for the group. Click Save to apply the changes.

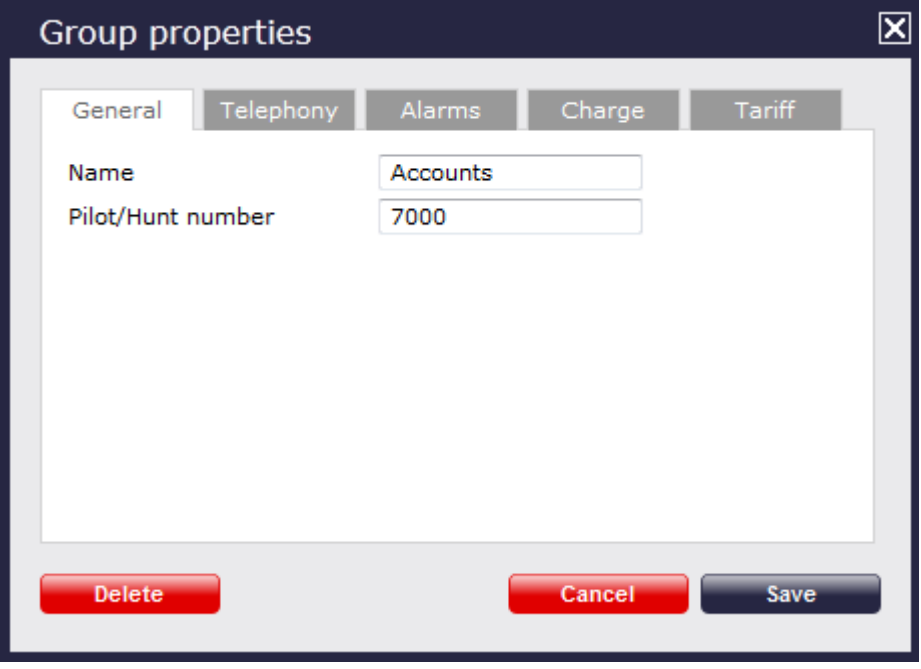

# <span id="page-392-1"></span>**Deleting a user group**

When you delete a user group, you are deleting all the information contained within that group, including all users and calls associated with those users!

To delete a user group from the Directory, select the group you want to remove and click on the Properties button.

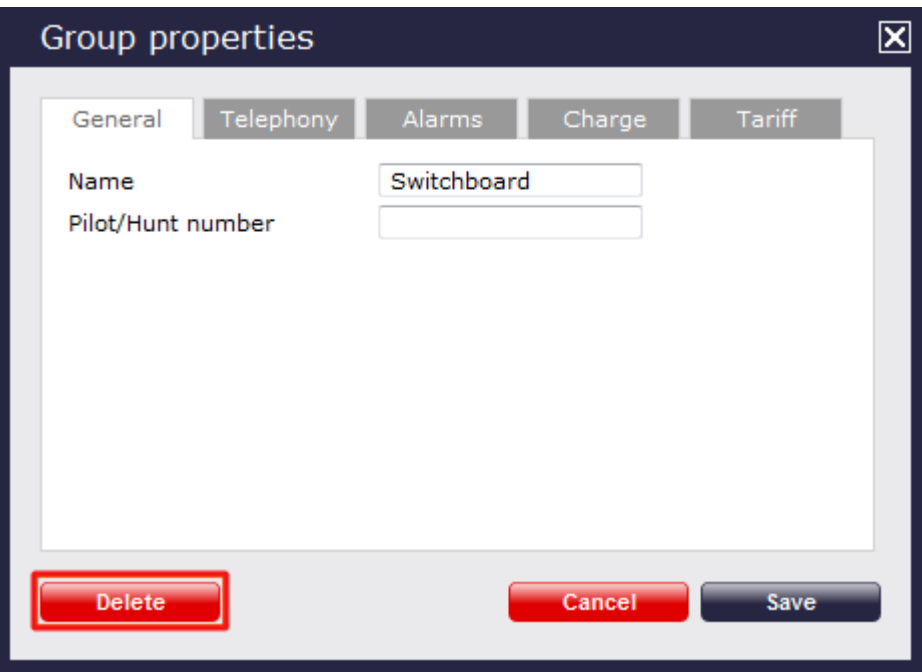

The Group properties window will appear. Click on the Delete site tab at the bottom-left of the window to remove the group from the Directory; a confirmation will be required, to prevent the group being deleted accidentally.

# **Channel groups**

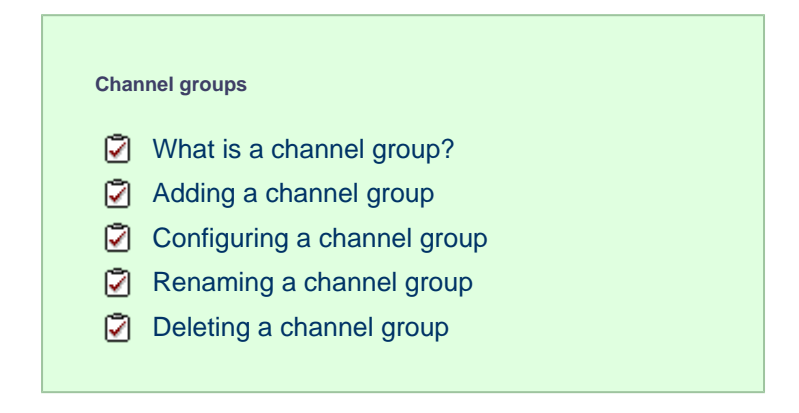

## <span id="page-393-0"></span>**What is a channel group?**

A channel group is a container of individual channels and is normally named to reflect the type of channel it contains, such as ISDN30, ISDN2, Analogue, etc.

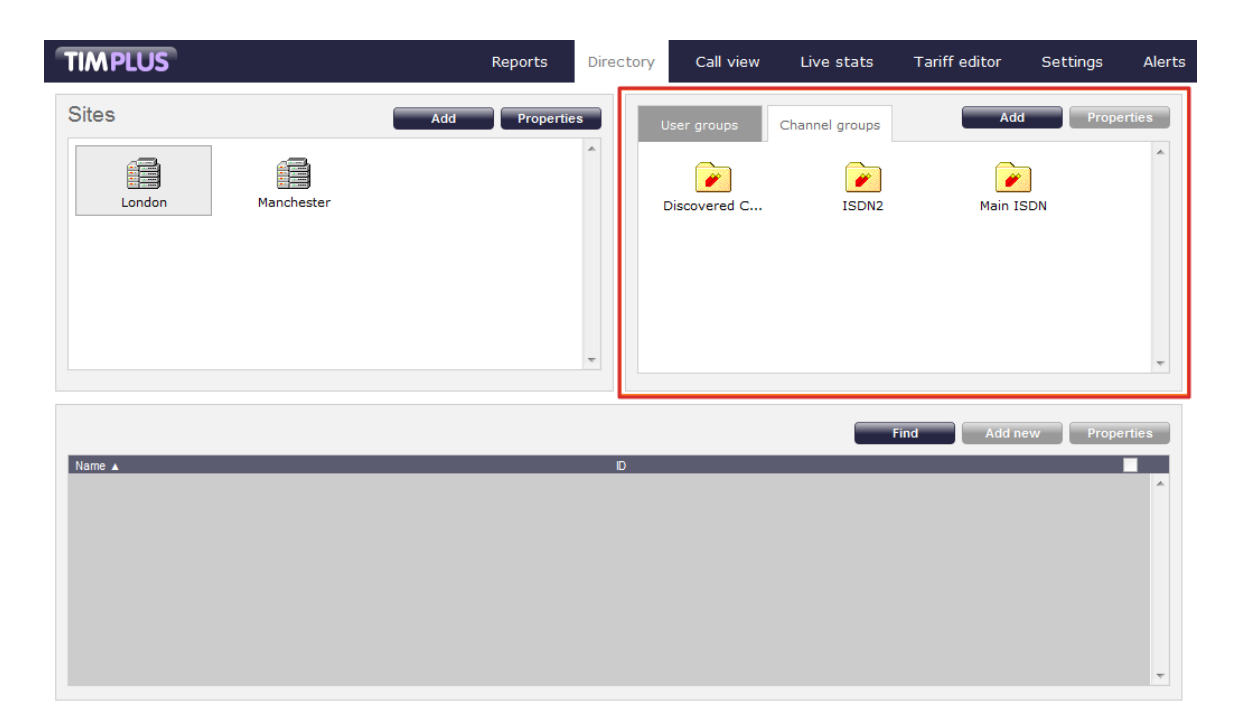

#### **The Discovered Channels folder**

A special channel group, **Discovered Channels**, is automatically created in TIM Plus to harvest hitherto-unknown channel information from the call data received from your telephone system. Over time, when all possible channels have been collected by the Discovered Channels folder, you can create your own channel groups based on the structure of your organisation, and move channels into these new groups.

# <span id="page-394-0"></span>**Adding a channel group**

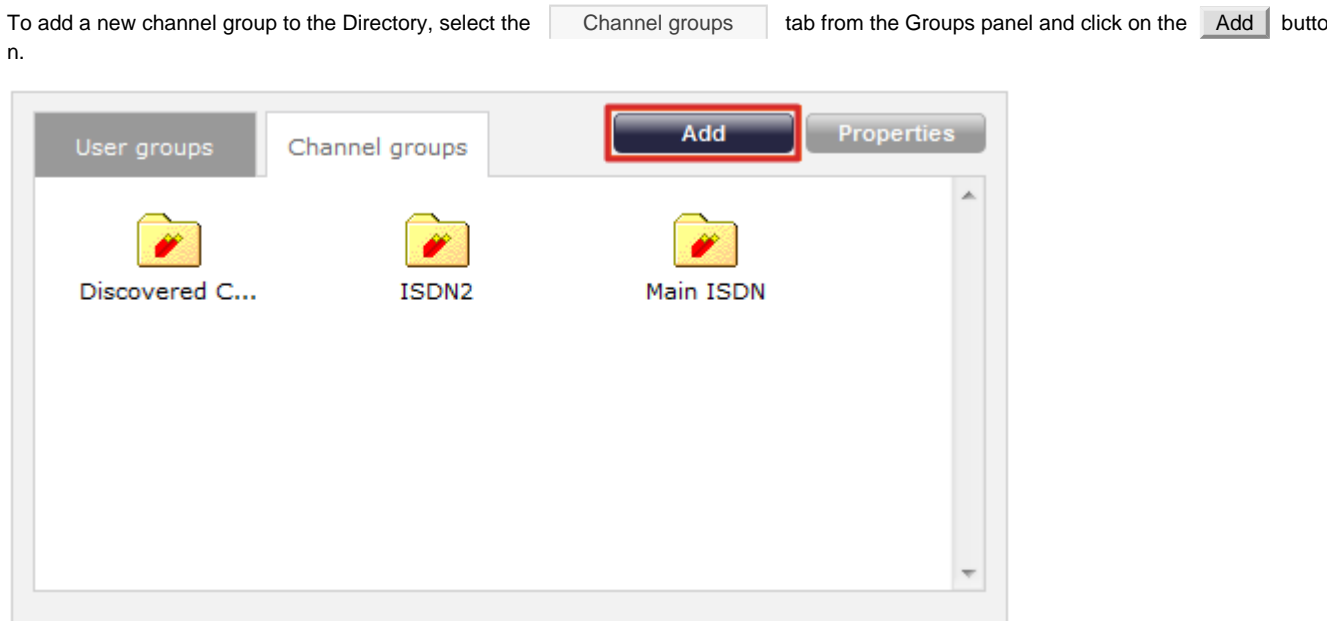

A new window will appear, allowing you to enter the group's name and its associated trunk access code (TAC), if applicable.

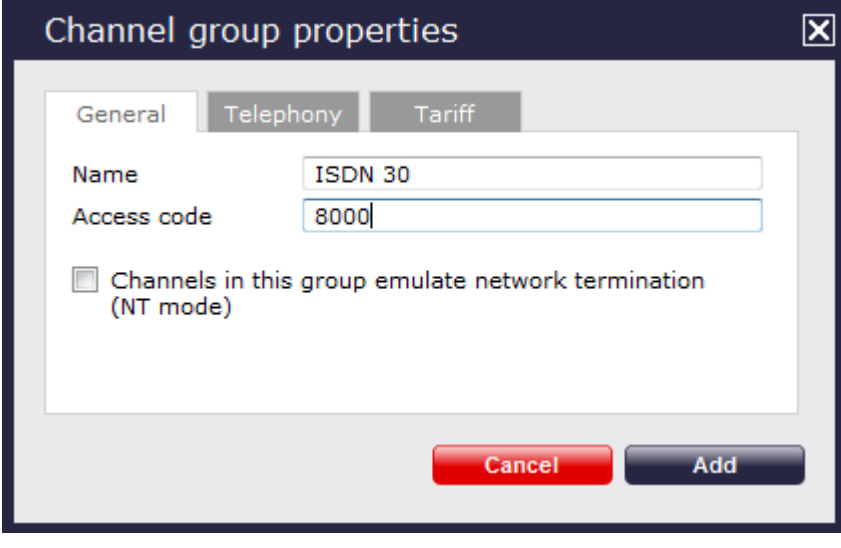

Click on the  $A$ dd  $\parallel$  button to add the new group to the Directory.

If you use synchronisation, such as Cisco AXL, you need not manually configure channel groups, since TIM Plus **C** automatically imports channels from your telephone system, placing them in their respective groups.

# <span id="page-395-0"></span>**Configuring a channel group**

To configure the properties of a channel group, highlight the group you want to configure and click on the Properties | button at the top-right corner of the panel:

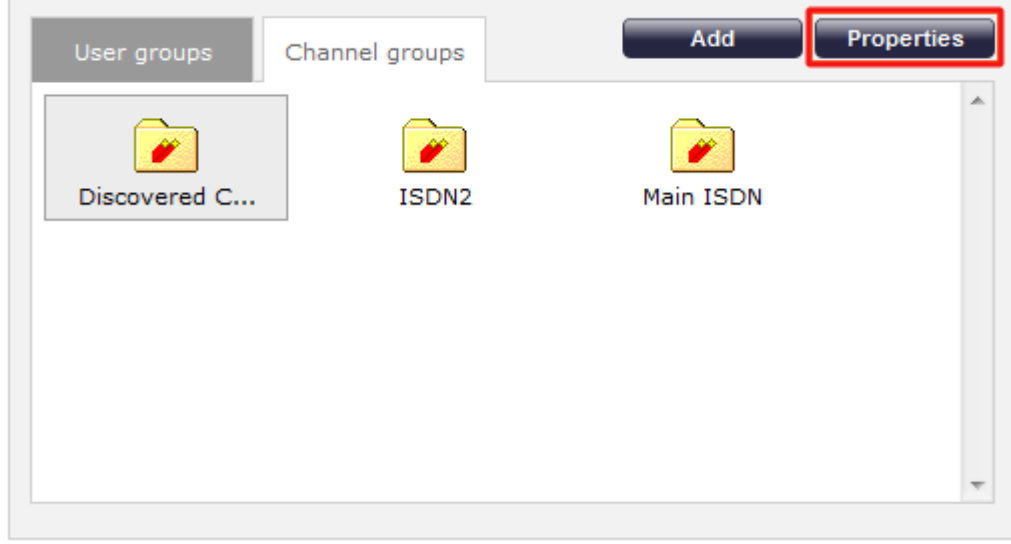

A new window will open, where you can configure the properties of your channel group. Each tab in the **Group properties** window is described below:

## **General**

In the General tab you can edit the name of the channel group and its associated access code, if applicable.
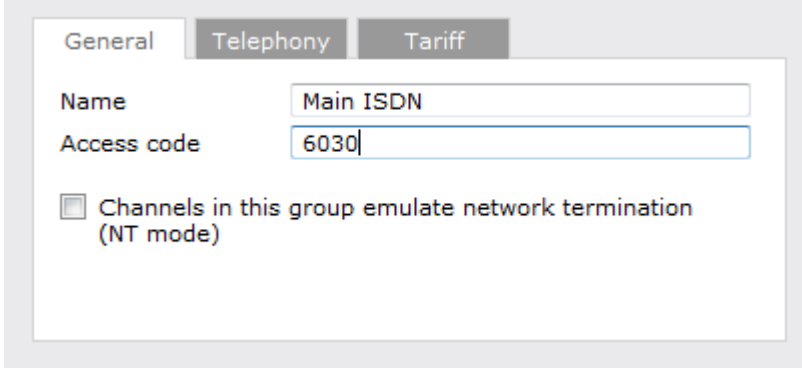

**Channels in this group emulate network termination**

This option only applies if you have enabled integrated call recording on your system. Its purpose is to indicate that the far end of the channel's physical connection is emulating PSTN network termination (NT), such as in a private circuit scenario.

## **Telephony**

The Telephony tab gives you the option to exclude the currently-selected group from being logged by TIM Plus. If call recording integration is enabled, you can also exclude calls from being recorded.

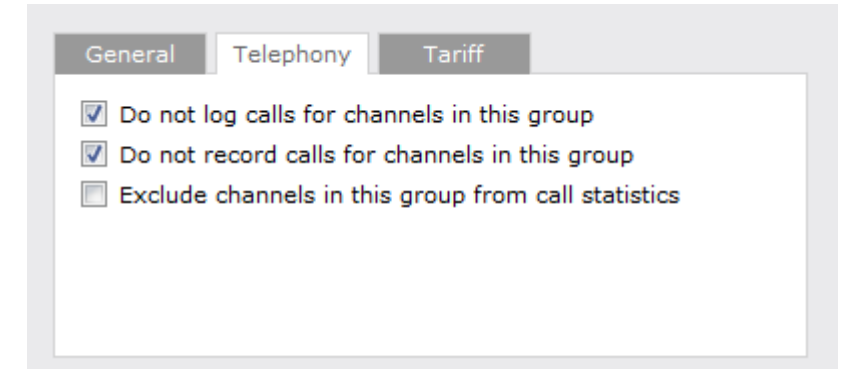

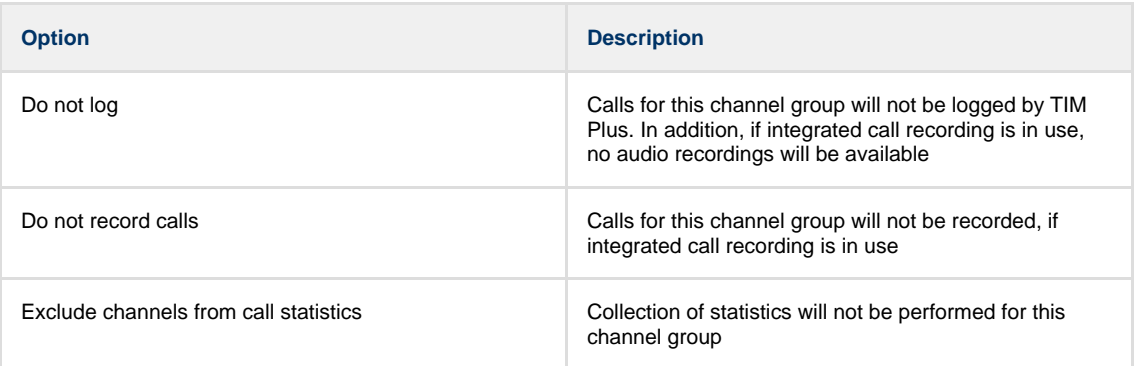

#### **Tariff**

The Tariff tab gives you the ability to select a default tariff table to use, when costing calls for this channel group.

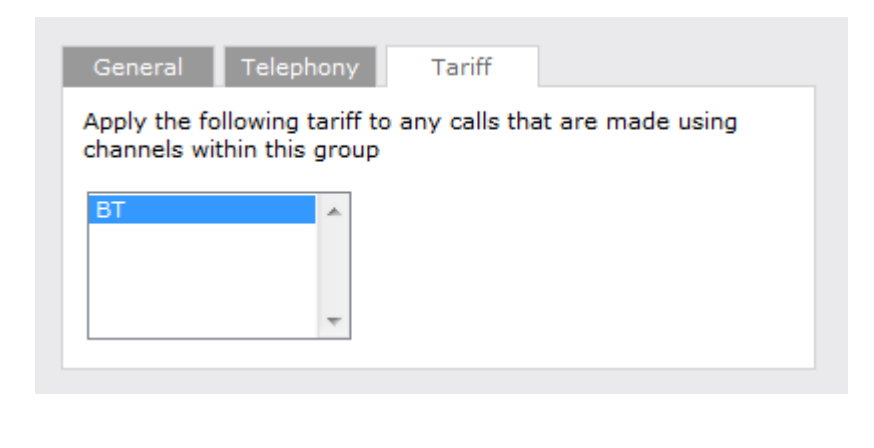

By default, TIM Plus is supplied with a standard BT tariff which will automatically pick up national, international and mobile dial codes. Bespoke tariffs can also be provided on request.

# **Renaming a channel group**

To rename a channel group, locate it in the Directory and click on the Properties  $\parallel$  tab.

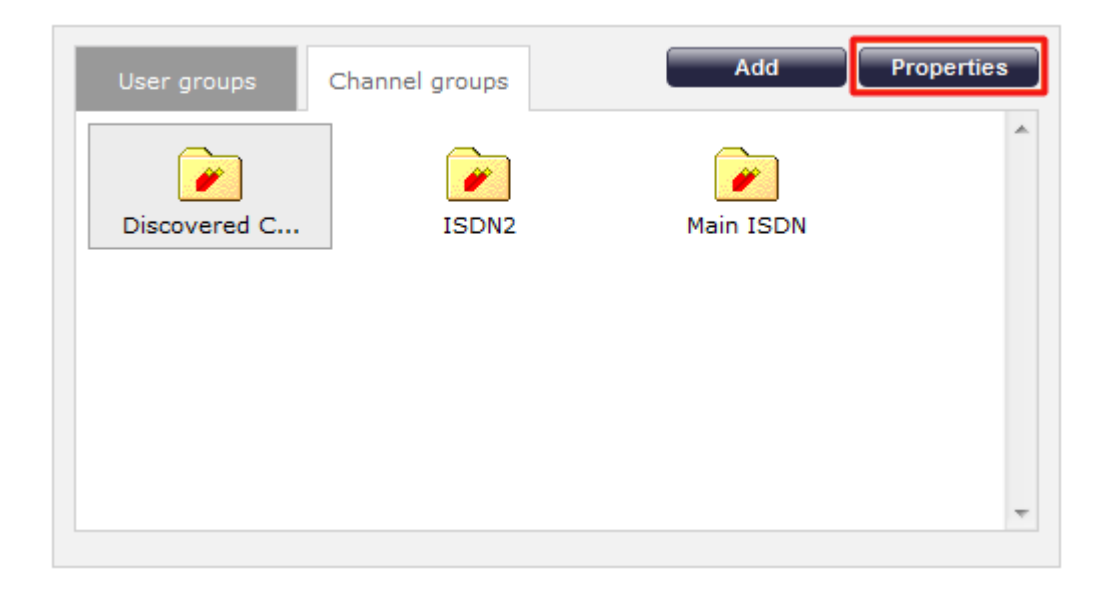

A new window will open, where you can specify a new name for the group. Click Save to apply the changes.

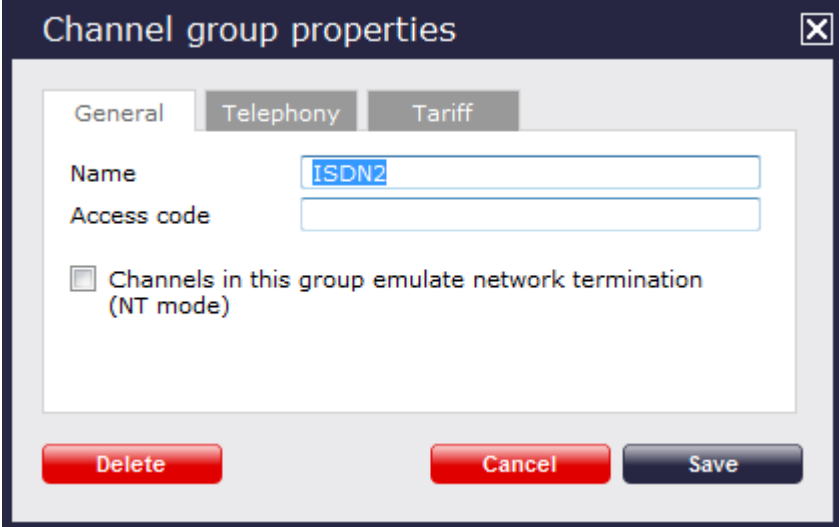

# **Deleting a channel group**

When you delete a channel group, you are deleting all the information contained within that group, including all channels and the calls associated with those channels!

To remove a channel group from the Directory, select the group you want to remove and click on the Properties | button. In the Channel properties window that will open, click on the **Delete** button to remove the channel from the Directory; a confirmation will be required, to prevent users being deleted accidentally.

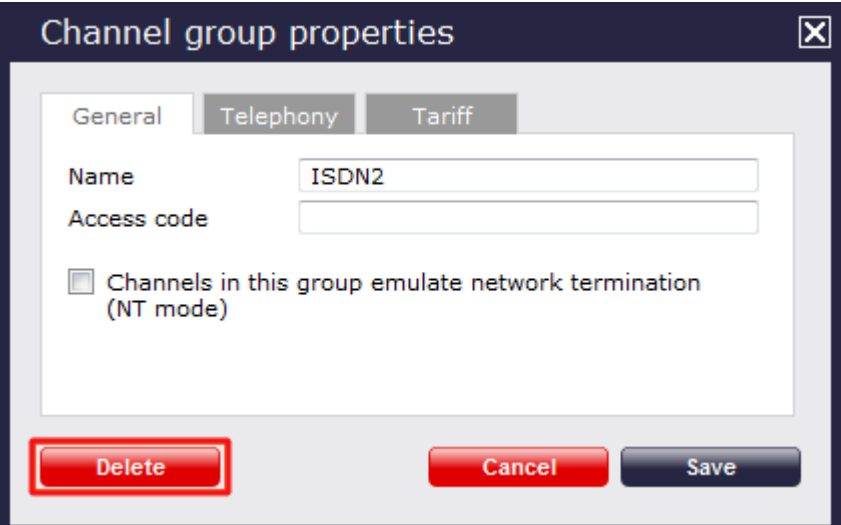

# **Contents**

# **What are Contents?**

The **Contents** panel is located at the bottom-half of the Directory screen. This contains the individual objects belonging to the previously-selected user or channel group.

If a user group is currently selected, the **Contents** panel will display a list of users contained in that group, as shown below:

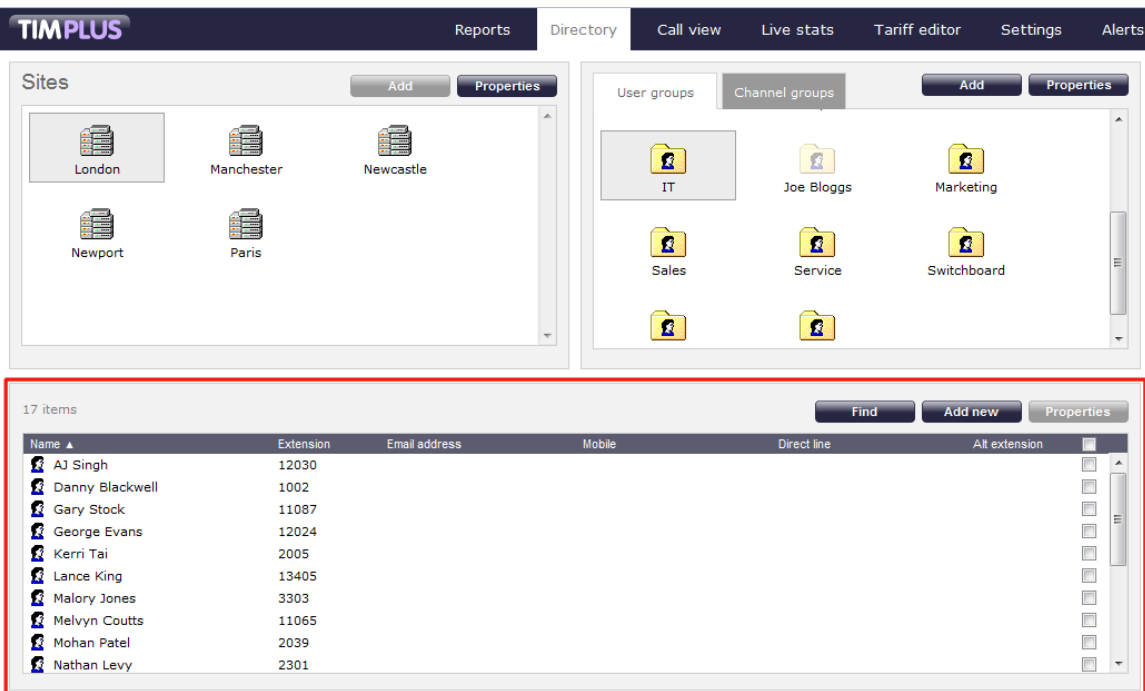

If a channel group is currently selected, the **Contents** panel will display a list of channels contained in that group, as shown below:

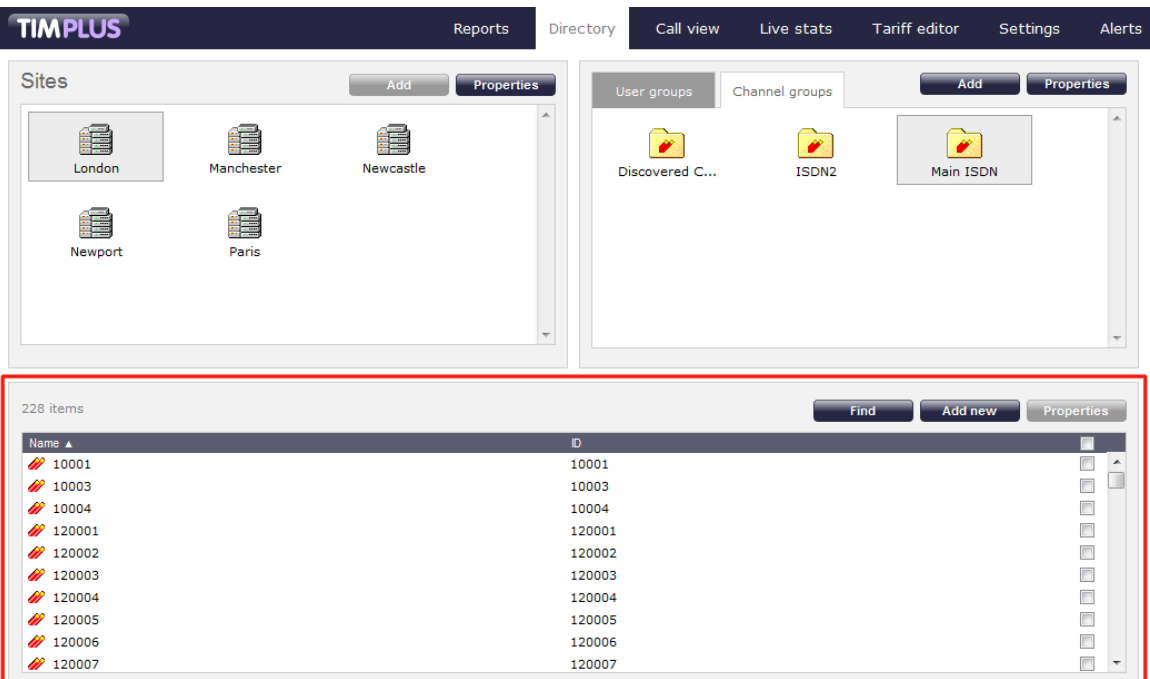

120007

# **Users**

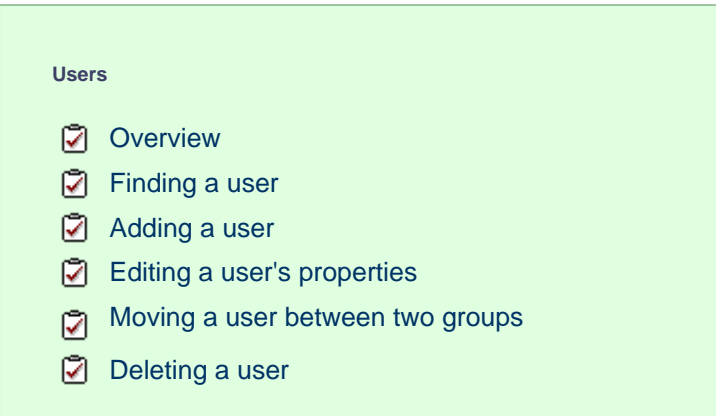

### **Overview**

Users represent the people in your organisation who make use of devices such as telephone extensions, fax machines, etc. When you first configure TIM Plus, your users are automatically harvested from the data received from the phone system into a folder named **Discovered Users**. The properties of each user can be edited afterwards, and users can also be subsequently organised into new user groups, if preferred.

### <span id="page-400-0"></span>**Finding a user**

To locate a user in the Directory, select the Directory | tab and click on the Find | button at the top-right corner of the Contents panel, as shown below:

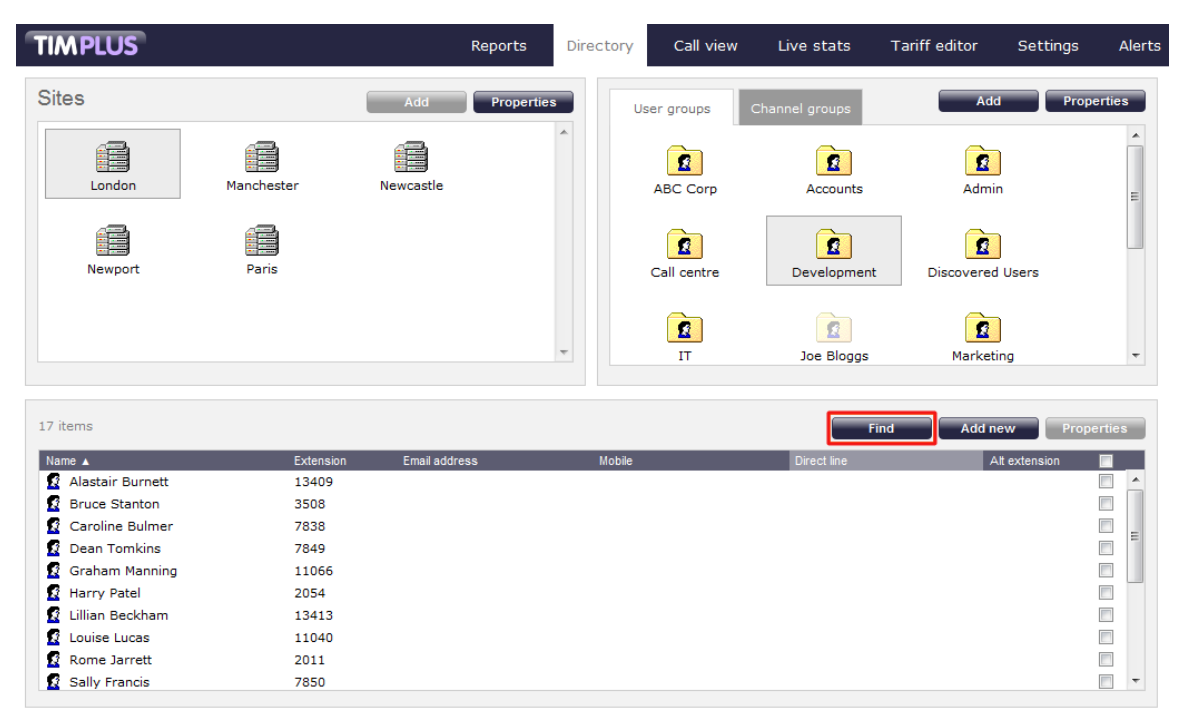

In the new window that opens, enter the name or extension number of the user you are looking for, then click on the Search button. The results will appear in the same window, as shown below:

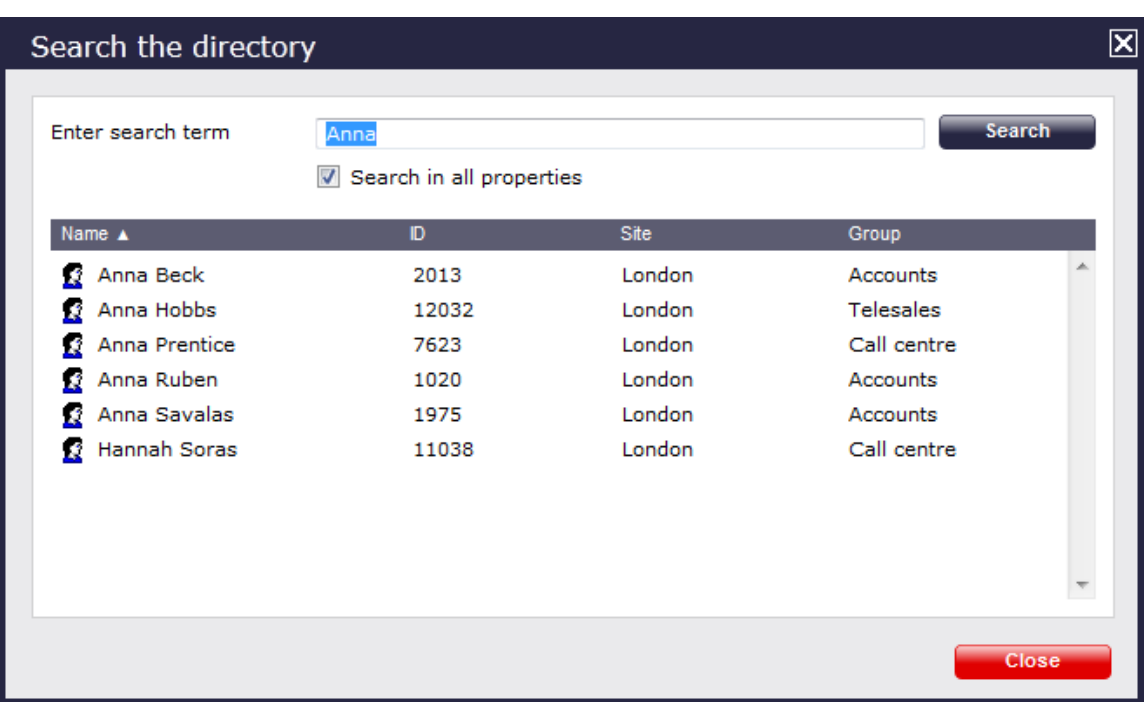

# <span id="page-401-0"></span>**Adding a user**

Before adding a new user to the system, check that it doesn't already exist, by searching for it in the Directory.

To manually add a user to the system, click on the Directory | tab, select the group where you want the new user to be added, then click on the  $\overline{\phantom{a}}$  Add new  $\overline{\phantom{a}}$  button at the top-right corner of the Contents panel.

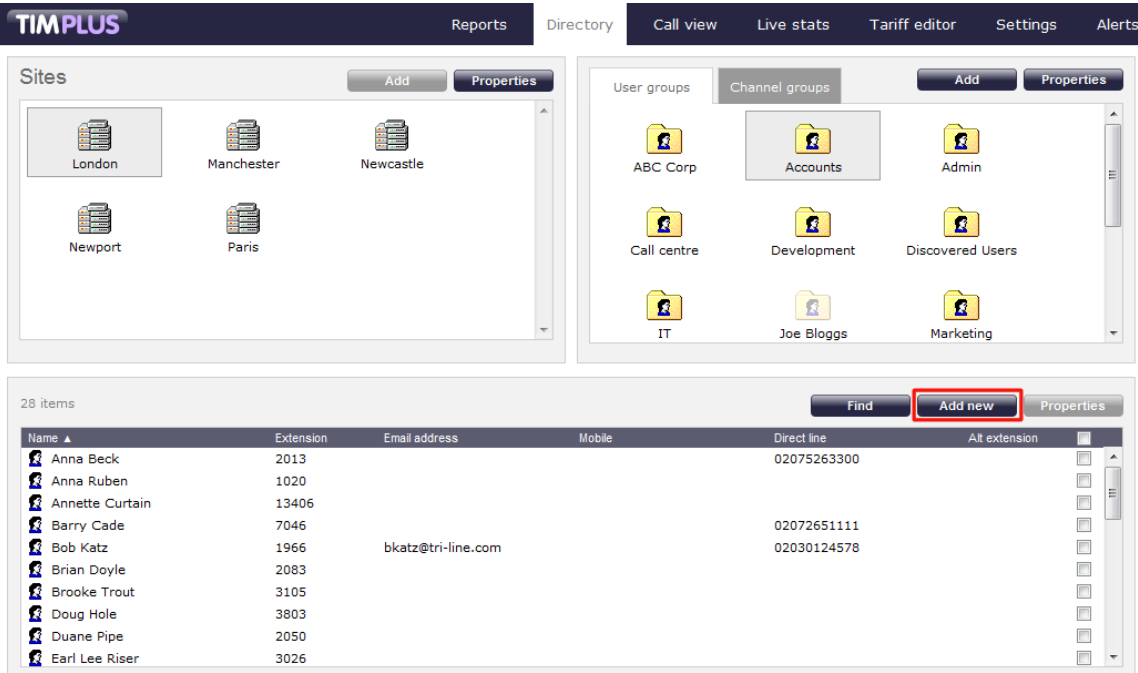

A new window will open, allowing you to configure the properties of the new user:

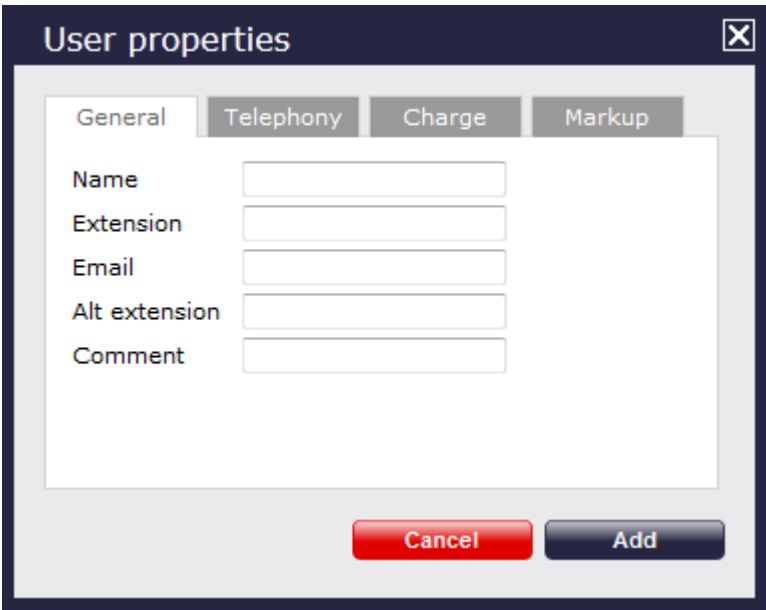

Each field in the **User properties** window is described below:

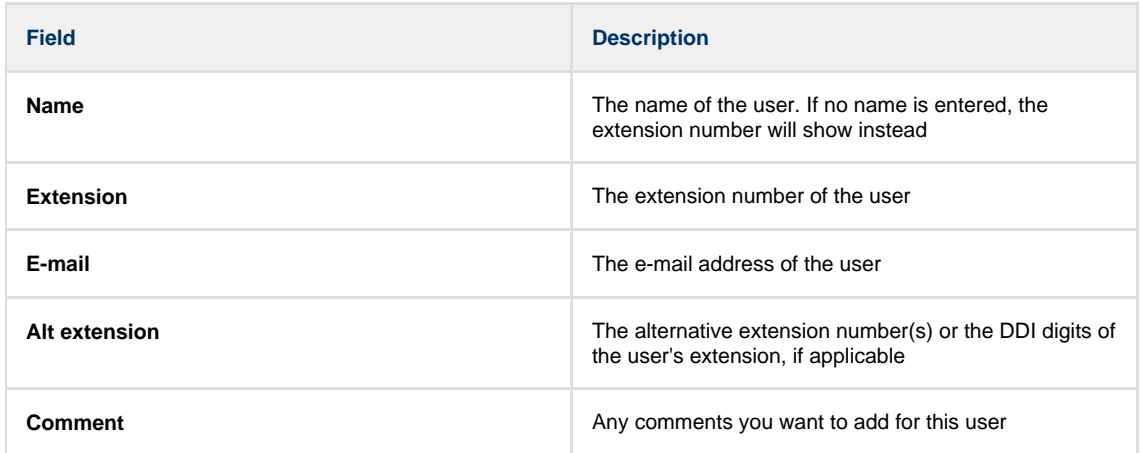

Once you have configured the properties of the user, click on the Add button, as shown below:

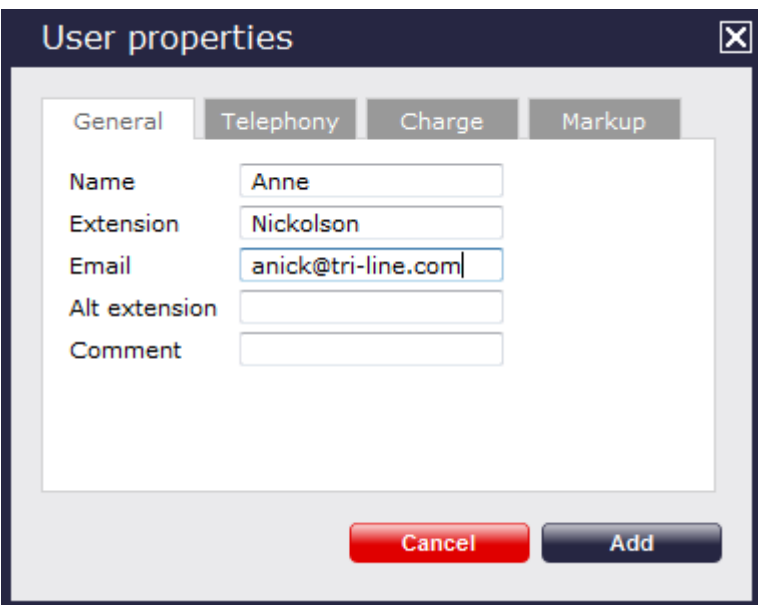

# <span id="page-402-0"></span>**Editing a user's properties**

To edit the properties of a user, select it and click on the Properties button at the top-right corner of the Contents panel:

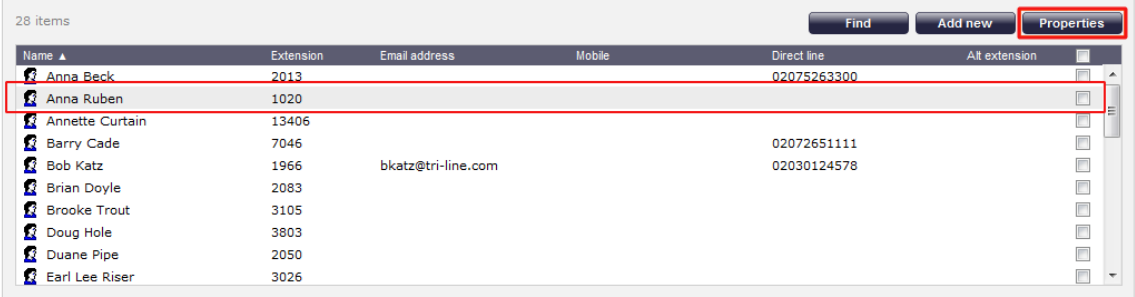

The **User properties** window will open, displaying each property of the user, arranged over the following tabs:

### **General**

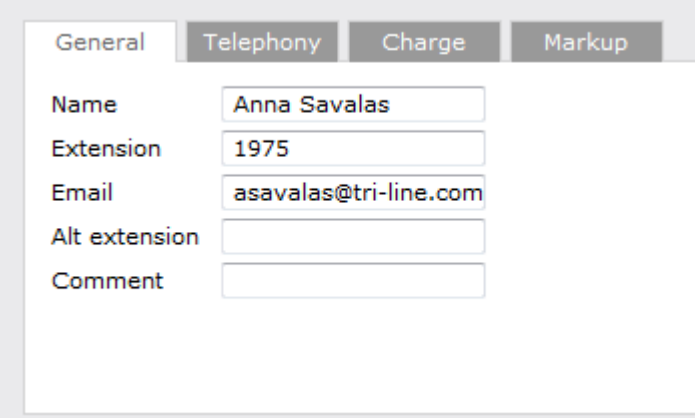

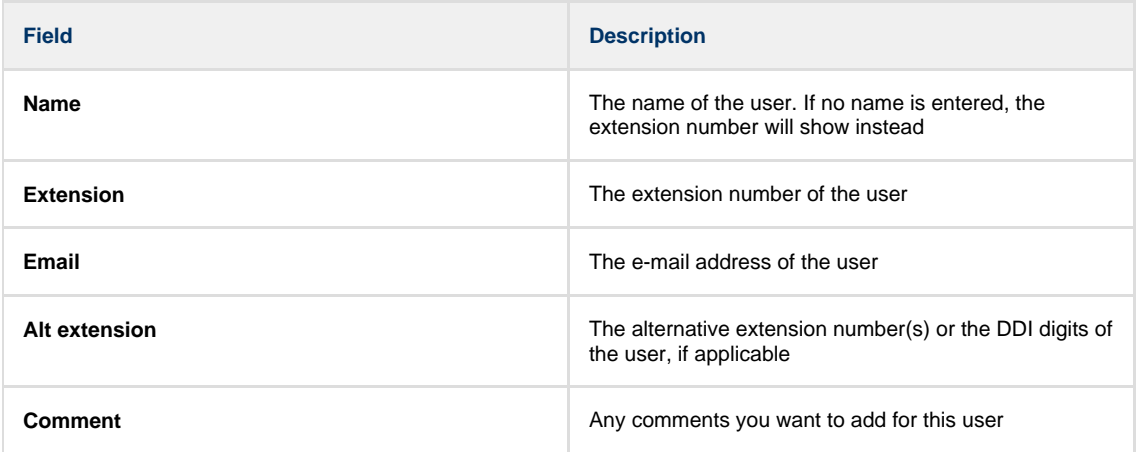

# **Telephony**

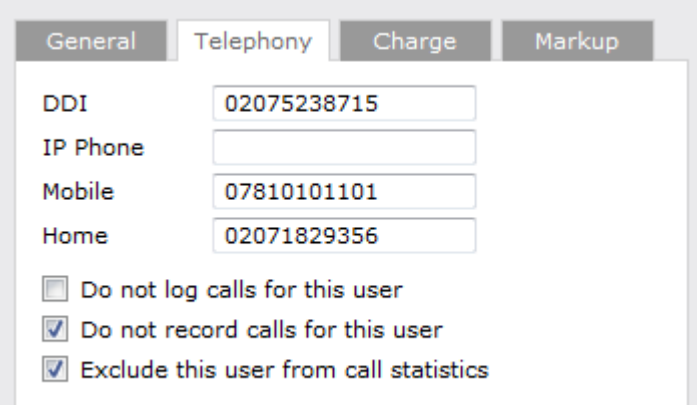

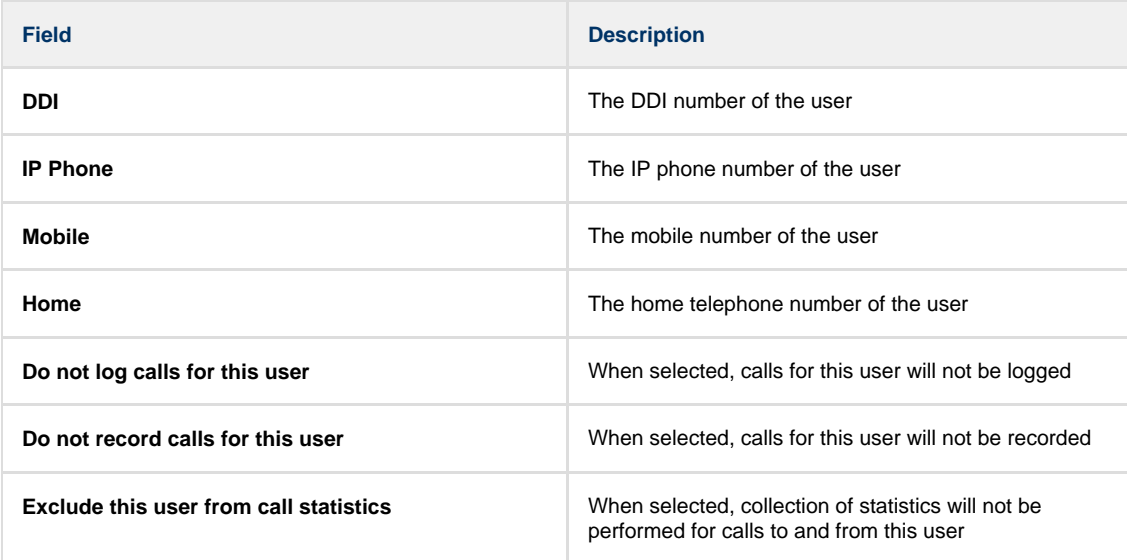

# **Charge**

The Charge tab allows you add or edit a fixed charge for the user, such as room rental, internet services or additional sundry items.

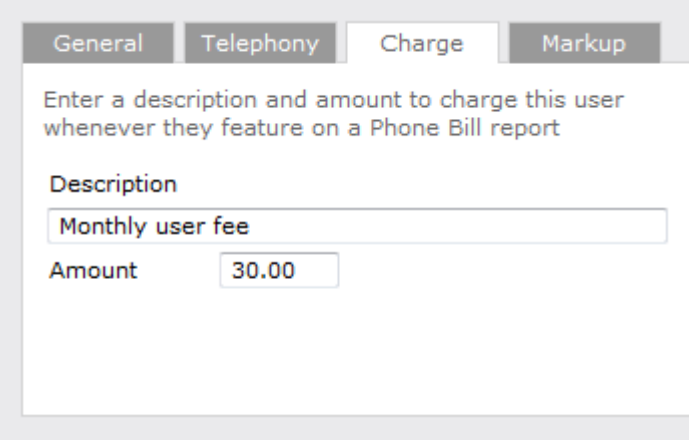

# **Markup**

The Markup tab allows you to add or edit a markup charge to calls made by the user.

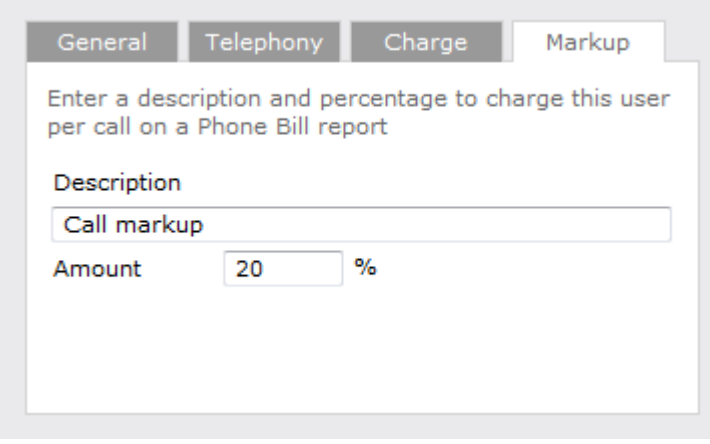

After editing the properties of the user, click on the Save | button to save your changes.

## <span id="page-405-0"></span>**Moving a user between two groups**

Follow the steps below to move a user from one group to another:

- 1. Click on the Directory | tab and open the contents of the group which contains the user you want to move.
- 2. Select the user by ticking the box alongside it. The top-left panel of the screen will temporarily change to a **Move items** panel

containing the selected user.

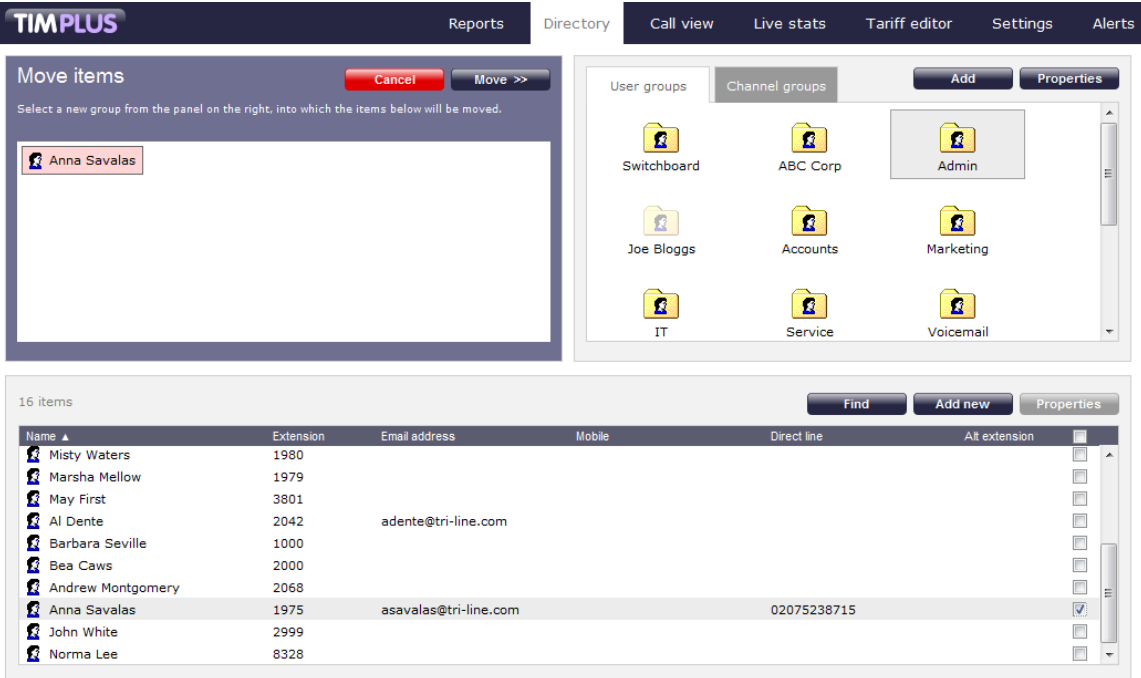

3. Next, select the destination group that you want the user to be moved into, and click on the Move button, as shown below:

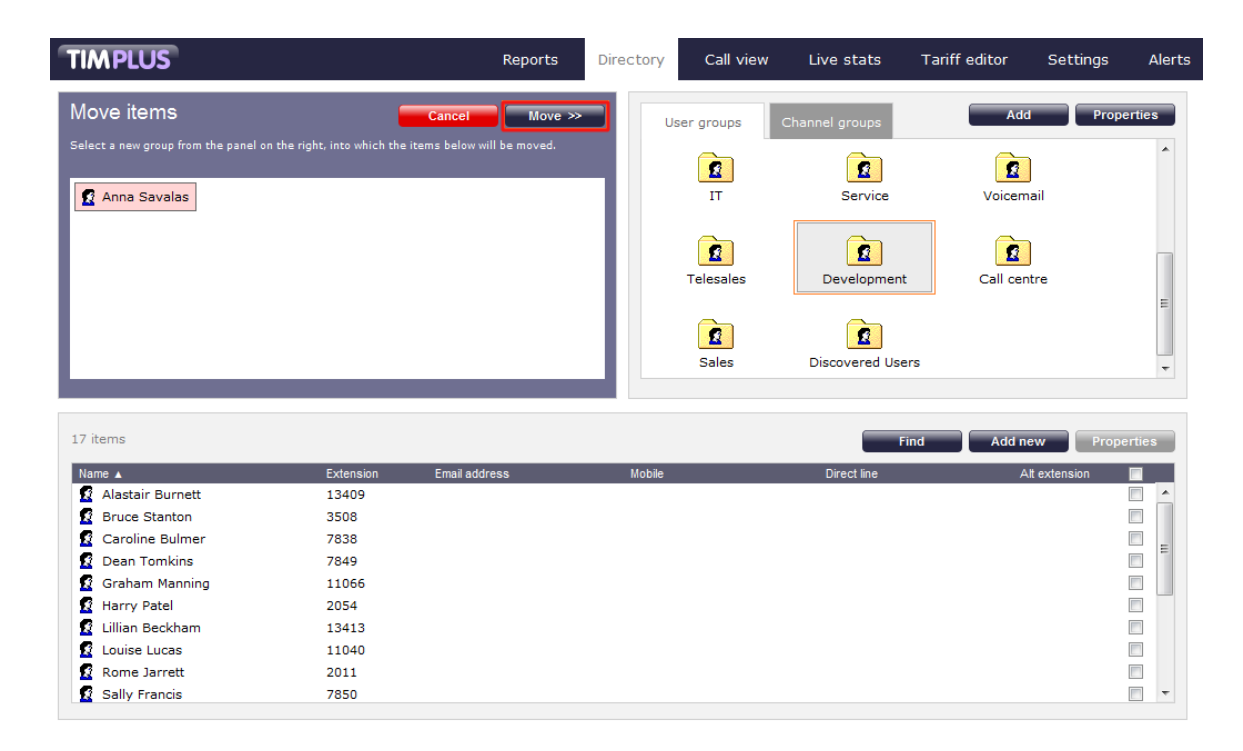

# <span id="page-406-0"></span>**Deleting a user**

When you delete a user, you are also deleting the calls associated with that user!

To delete a user from the system, select it and click on the Properties | button at the top-right corner of the Contents panel:

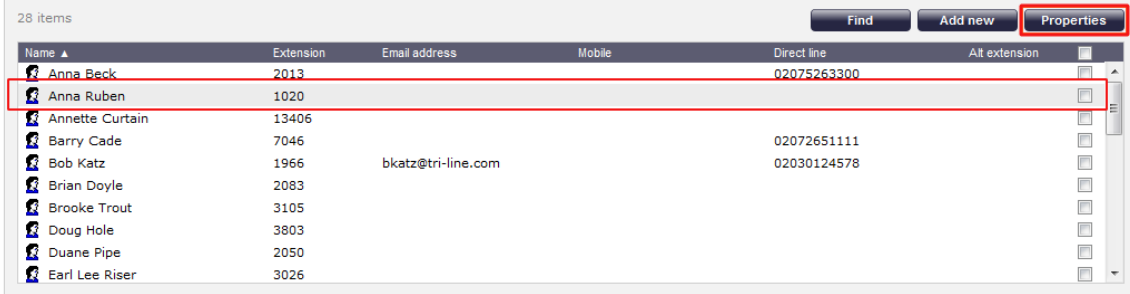

In the *User* properties window that will open, click on the Delete button to remove the user from the Directory; a confirmation will be required, to prevent users being deleted accidentally.

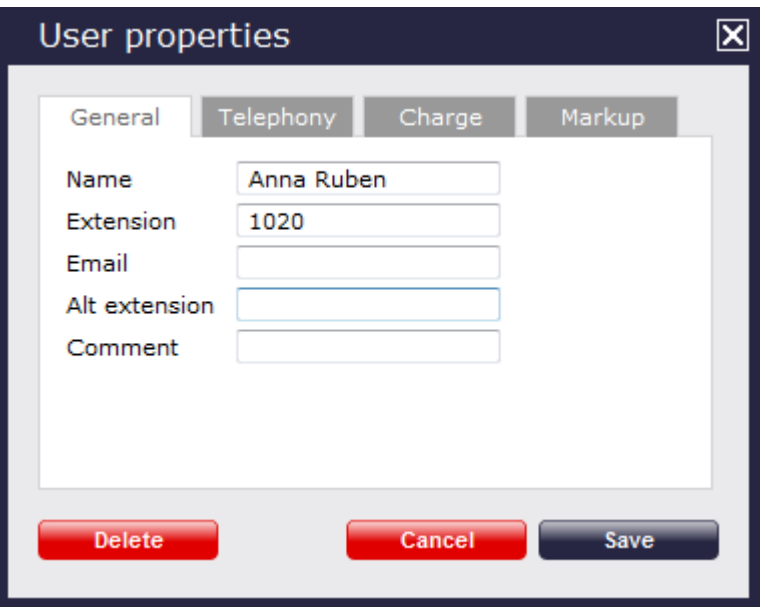

# **Channels**

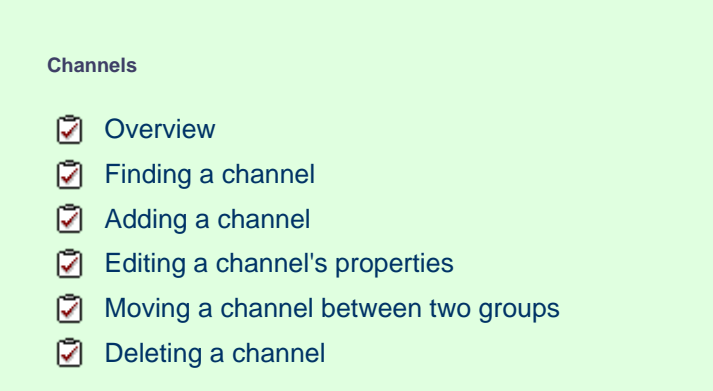

# **Overview**

Channels are system objects representing your telephone lines. When you first configure TIM Plus, your channels are automatically harvested from the data received from the phone system, into a folder named **Discovered Channels**. The properties of each channel can be edited afterwards, and channels can also be organised subsequently into new channel groups, if preferred.

# <span id="page-407-0"></span>**Finding a channel**

To locate a channel in the Directory, select the Directory | tab and click on the Find | button at the top-right corner of the Contents panel, as shown below:

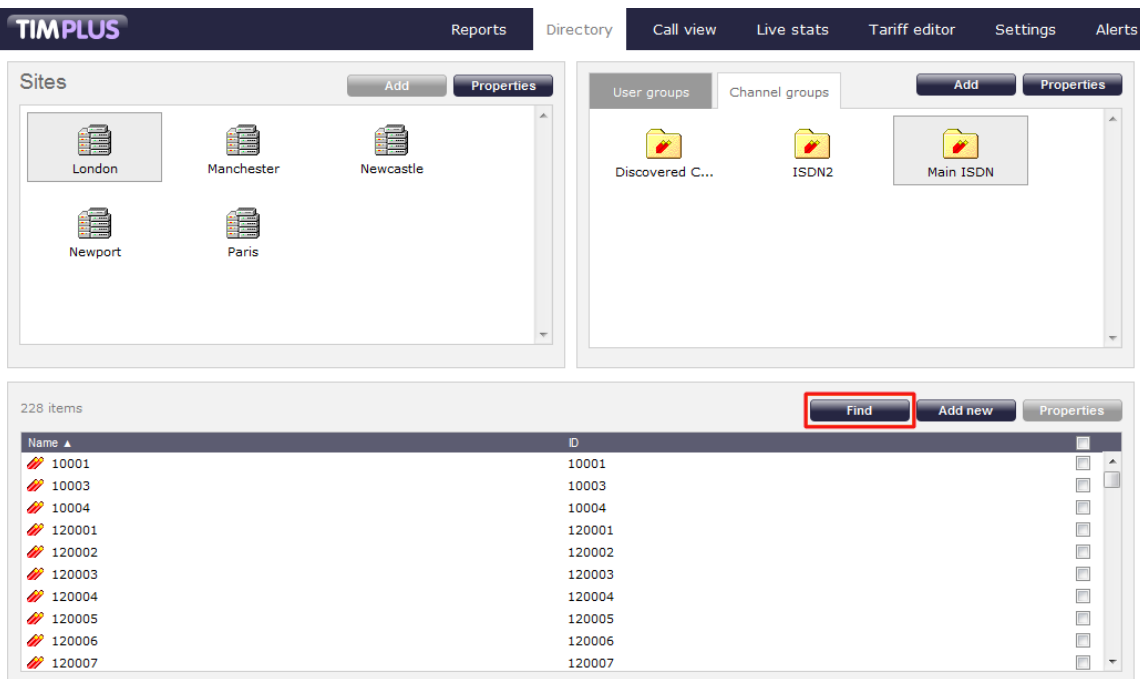

In the new window that opens, enter the name or ID of the channel you are looking for, then click on the Search button. The results will appear in the same window, as shown below:

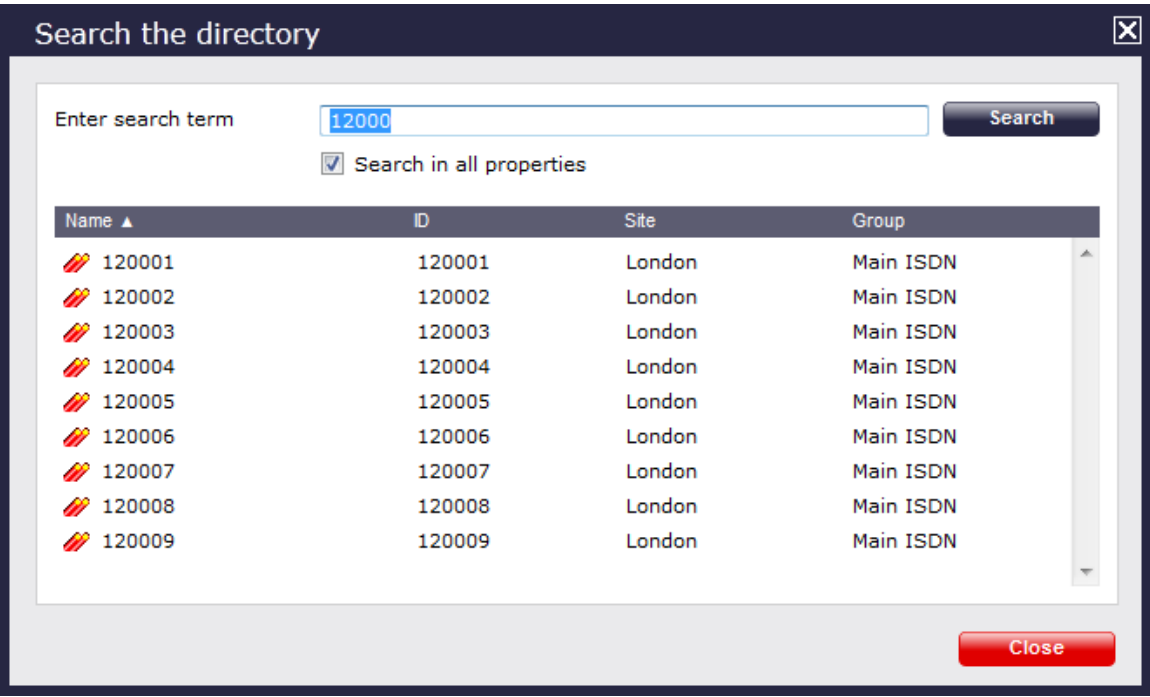

# <span id="page-408-0"></span>**Adding a channel**

Before adding a new channel to the system, check that it doesn't already exist, by searching for it in the Directory.  $\bullet$ 

To manually add a channel to the system, click on the Directory  $\parallel$  tab and select the group where you want the new channel to be added, then click on the  $\overline{\phantom{a}}$  Add new  $\overline{\phantom{a}}$  button at the top-right corner of the Contents panel:

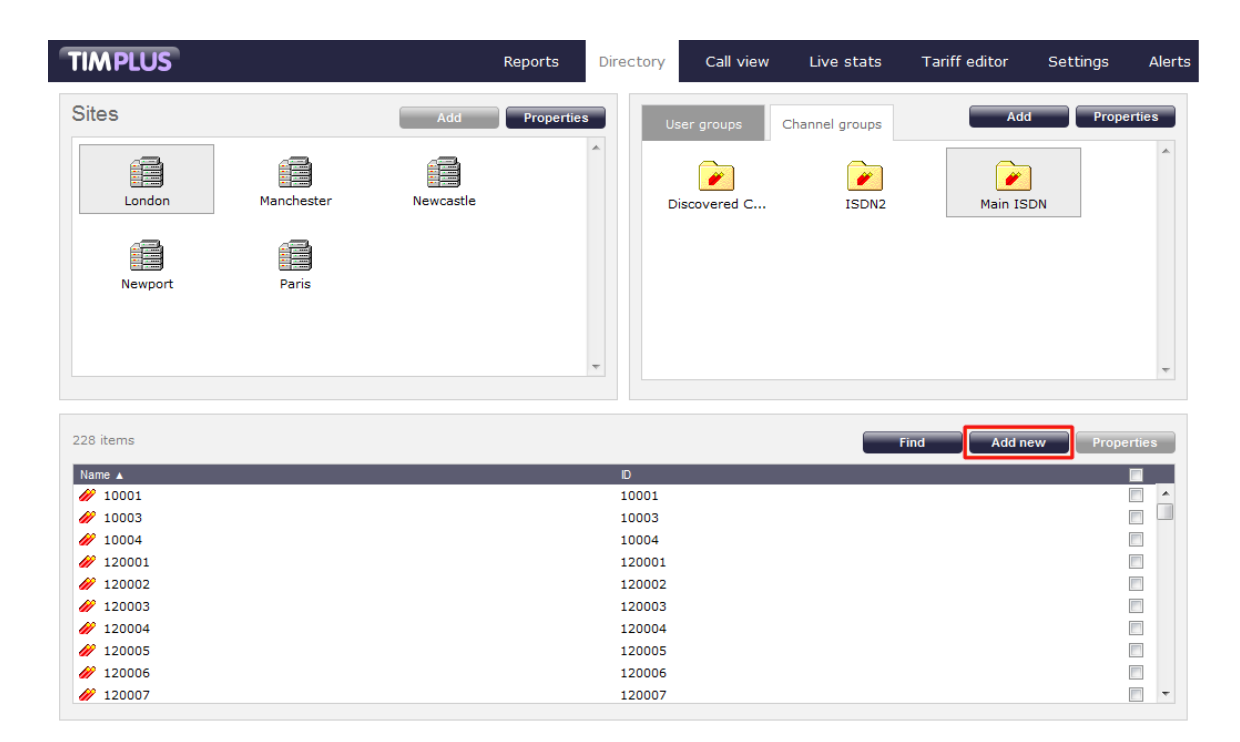

A new window will open, allowing you to configure the properties of the channel:

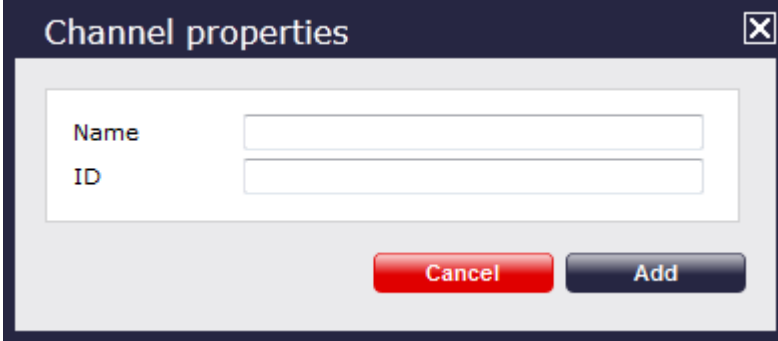

Once you have configured the properties of the channel, click on the  $Add$  button, as shown below:

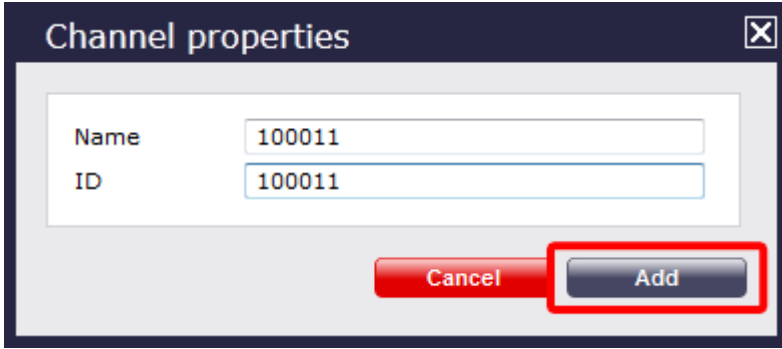

## <span id="page-409-0"></span>**Editing a channel's properties**

To edit the properties of a channel, select it and click on the Properties button at the top-right corner of the Contents panel:

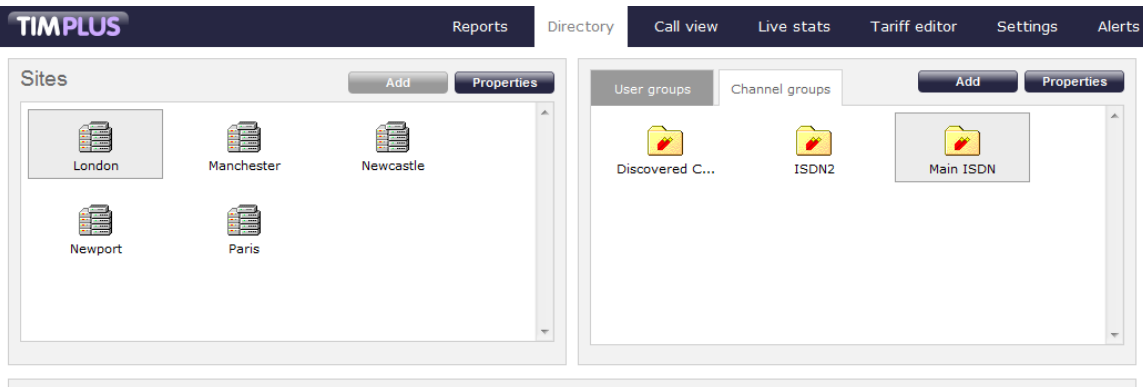

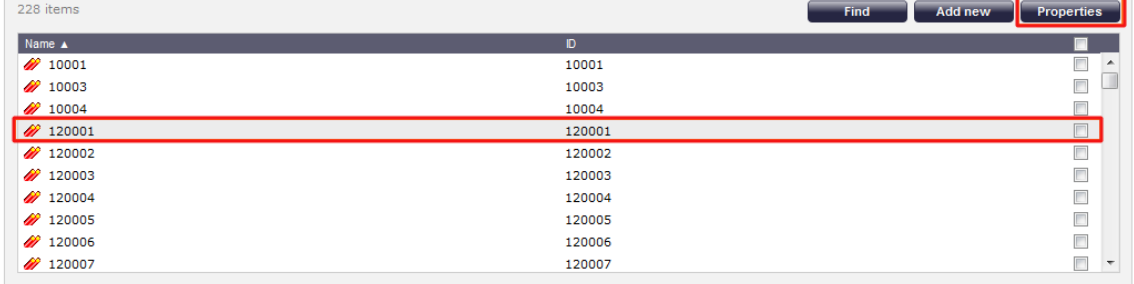

A new window will open, allowing you to edit the properties of the channel. Click Save to apply the changes.

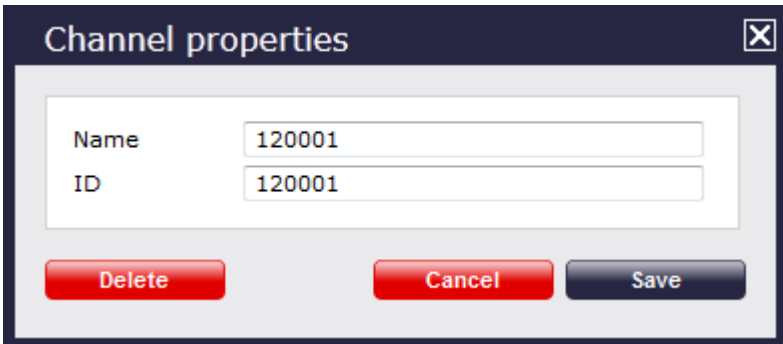

# <span id="page-410-0"></span>**Moving a channel between two groups**

Follow the steps below to move a channel from one group to another.

- 1. Click on the Directory | tab and select the group which contains the channel you want to move.
- 2. Select the channel, by ticking the box alongside it. The top-left panel of the screen will temporarily change to a **Move items** panel containing the selected channel.

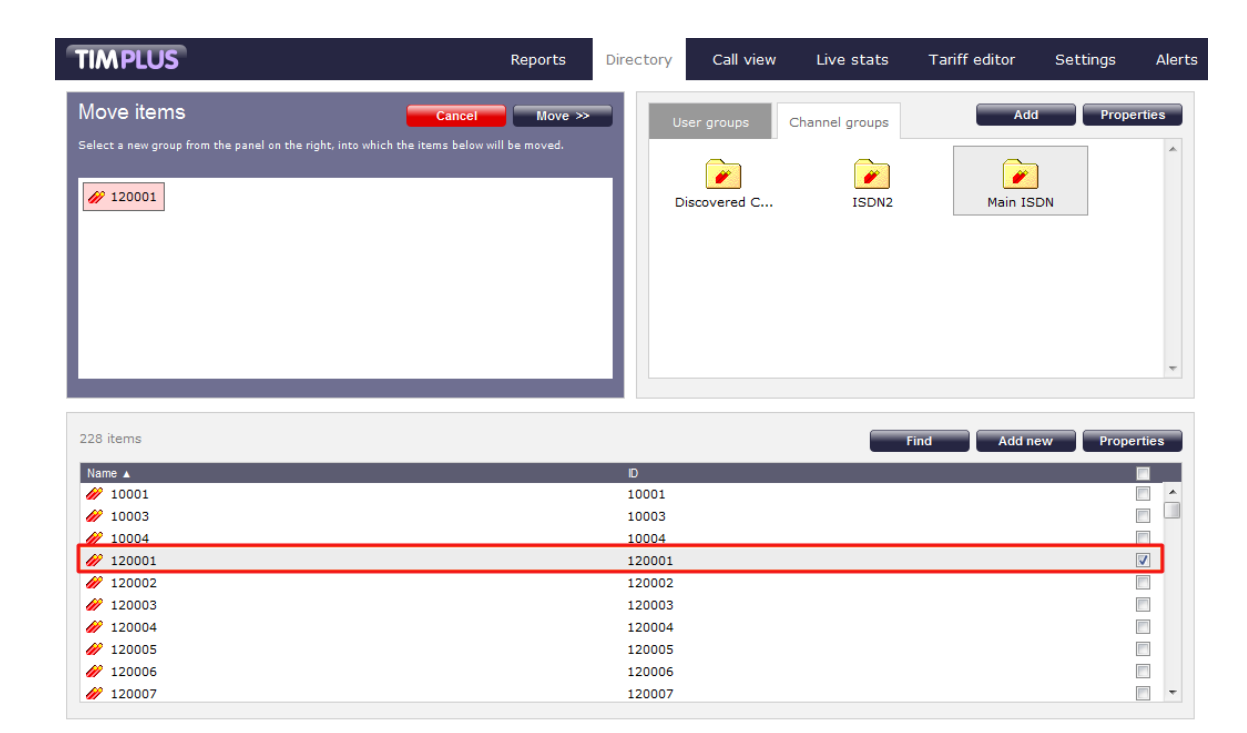

3. Next, select the destination group that you want the channel to be moved into, and click on the Move button.

# <span id="page-411-0"></span>**Deleting a channel**

When you delete a channel, you are also deleting the calls associated with that channel!

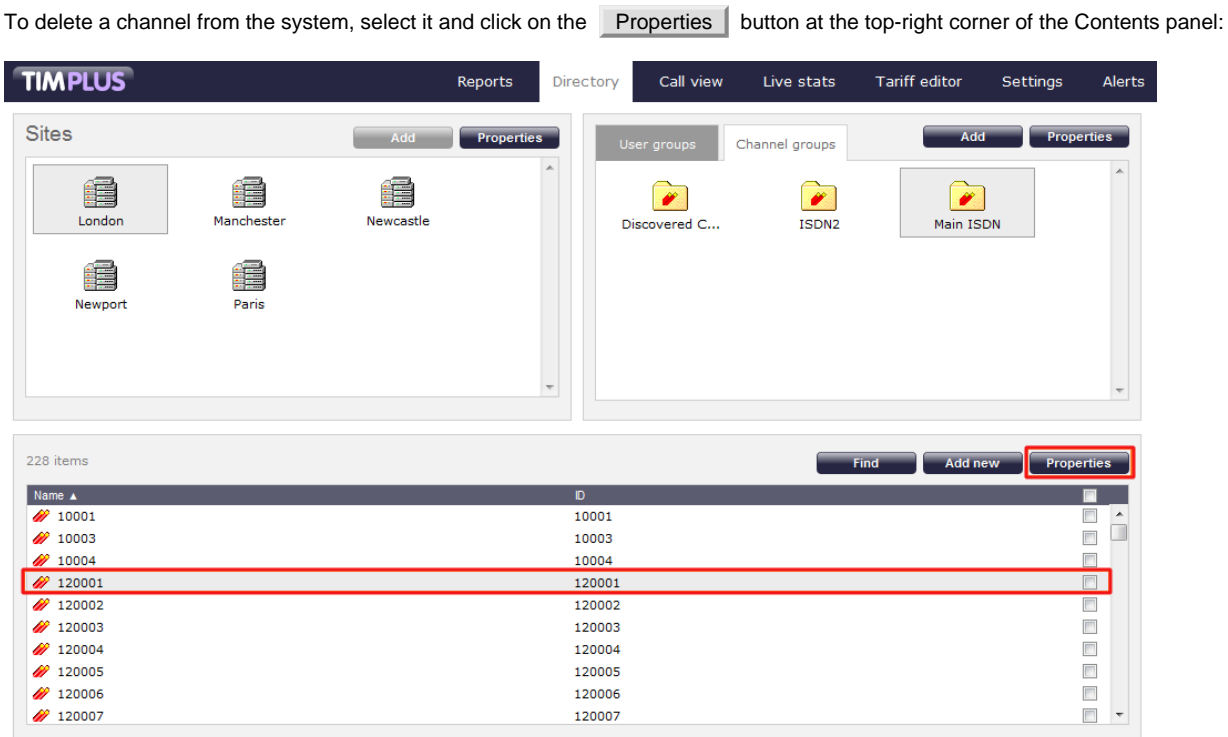

will be required, to prevent channels being deleted accidentally.

In the Channel properties window that will open, click on the Delete button to remove the channel from the Directory; a confirmation

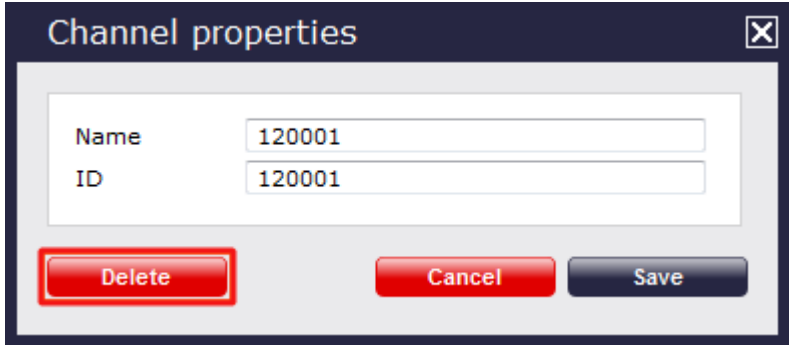

# **Call view**

The **Call view** screen displays a live list of calls, showing each call the moment it is received from your telephone system(s) and successfully processed by TIM Plus. The call list is arranged so that the most recent calls are at the top of the list.

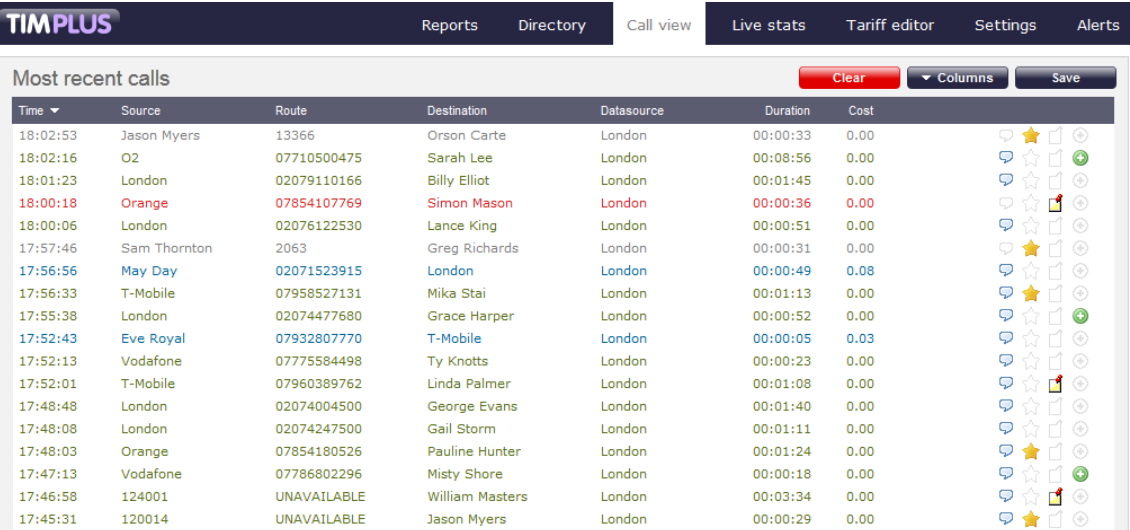

Each call type is colour-coded using a system-wide colour scheme, as follows:

- **Green**: Incoming calls
- **Light green:** Answered transferred calls
- **Blue**: Outgoing calls
- **Light blue**: Outgoing non-connected calls
- **Grey**: Internal calls
- **Mauve:** Internal non-connected calls
- **Red:** Abandoned DDI (Direct Dialled In) calls
- **Pink**: Tandem calls

The calls you see in the **Call view** screen pertain only to the area to which the logged-in user has been granted access; a **f** dministrators see calls from all sites.

# **Column headers**

The **Call View** screen can be customised by each web user to show only the columns they are interested in. To add or remove columns, click on the  $\sqrt{\frac{Column{1}{c}}{Column{1}{c}}$  tab, which will display the following panel:

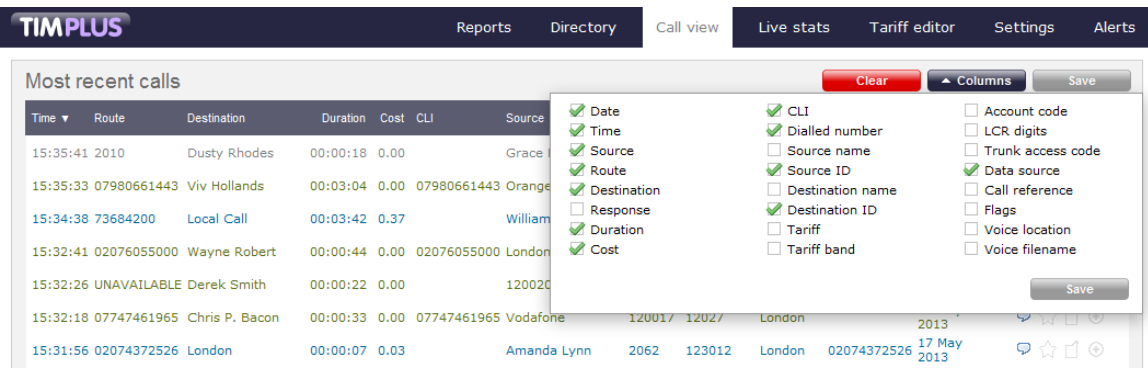

Include a column header in the list by ticking the box alongside each one. Click the Save button to apply your changes. Each column header displayed in the **Call view** list is described in the table below:

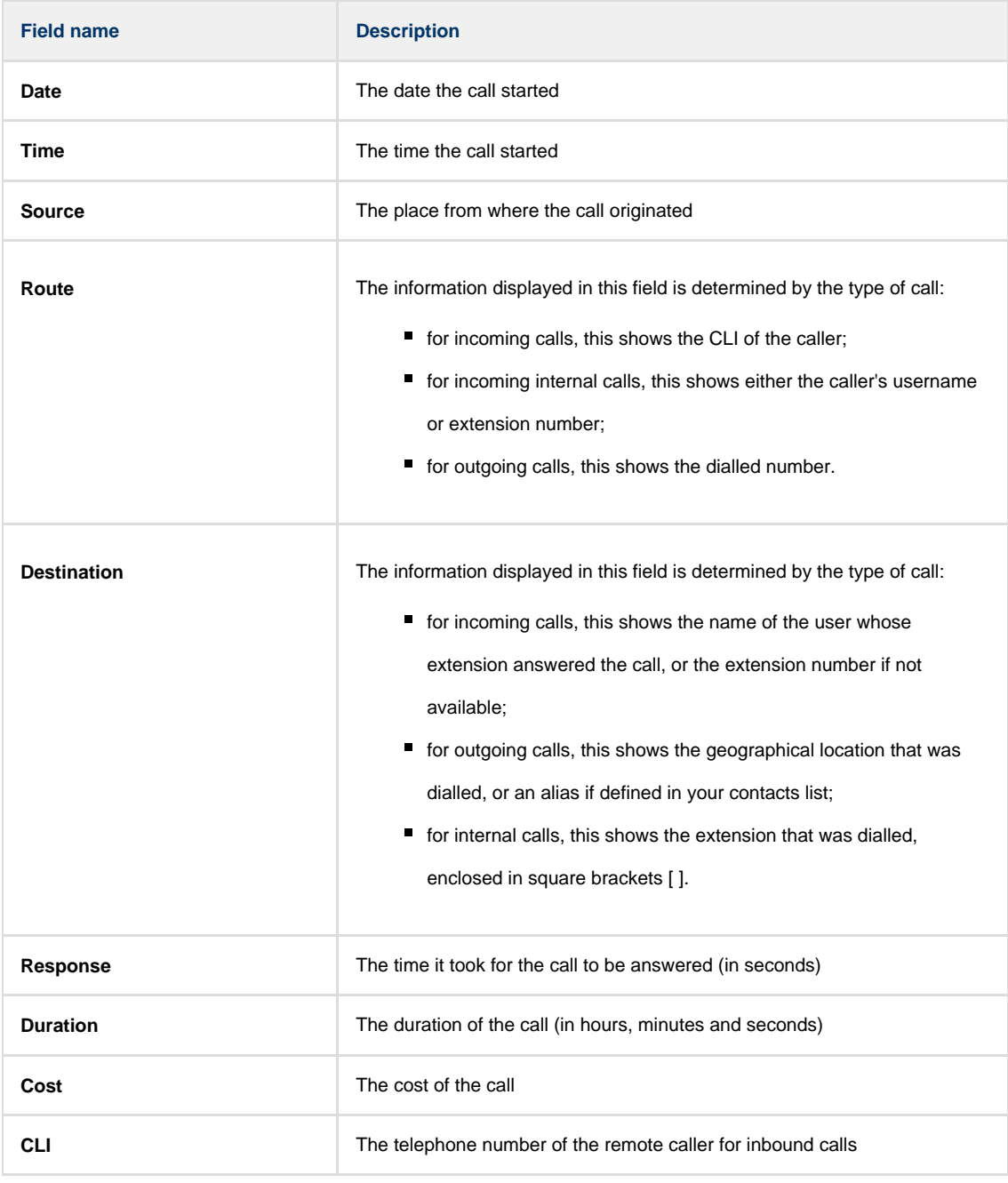

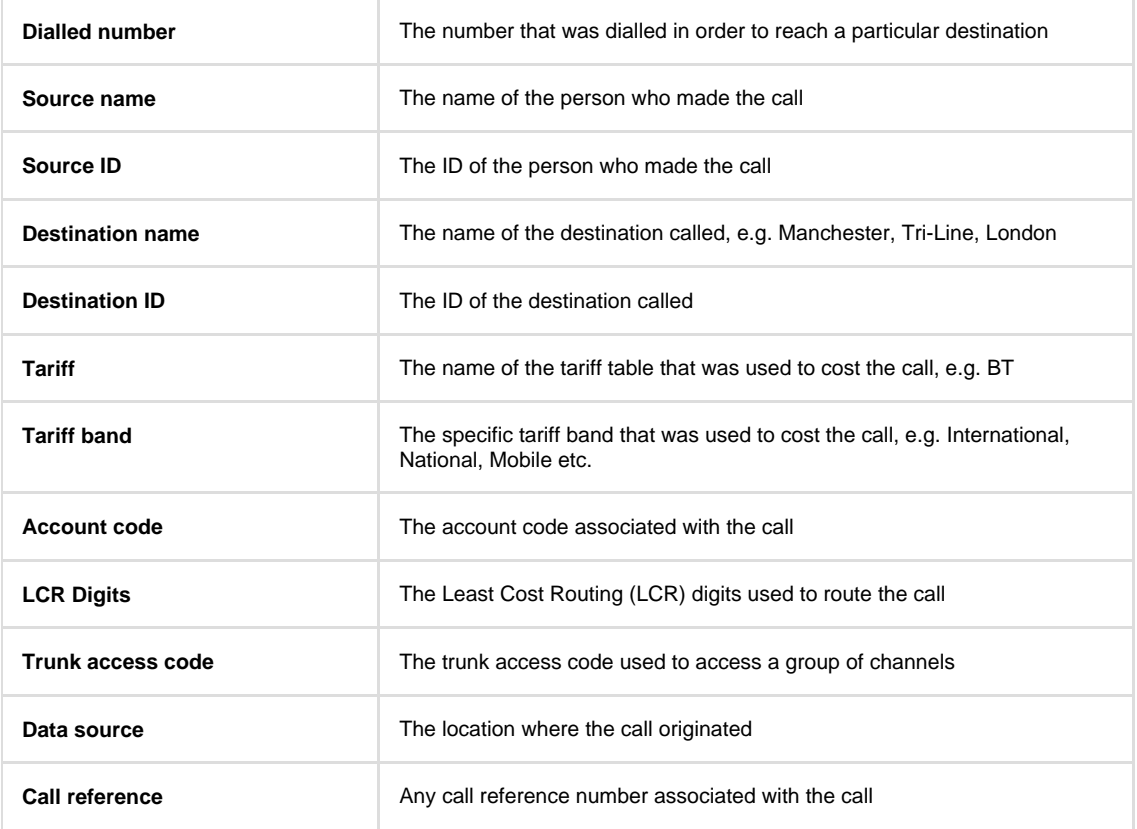

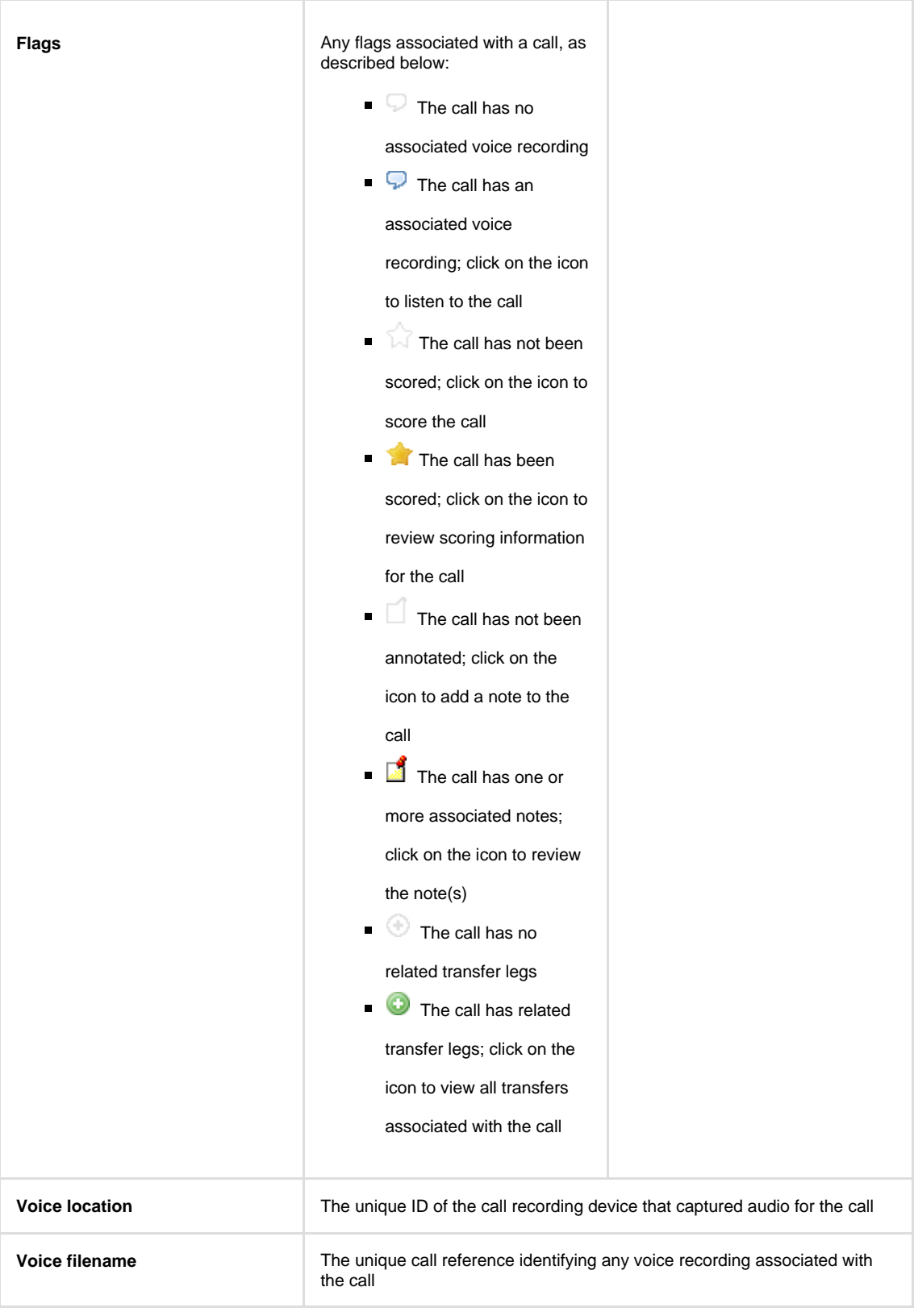

# **Reordering column headers**

Each column header can be reordered by clicking and dragging it to the new location, as shown below:

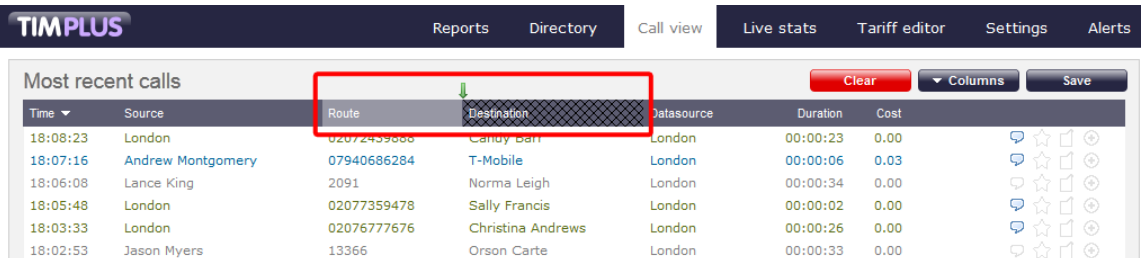

Columns can be sorted by clicking the relevant column header, with each click toggling between ascending and descending order. A small triangle is displayed alongside the column header to indicate the current sorting order.

Any layout changes you make to the **Live calls** panel are saved only for the current web user and do not affect other **b** web users.

# **Live stats**

# **Display boards**

# **Display boards overview video**

# **What is a display board?**

A display board is a user-definable screen that can comprise any live, up-to-the-minute information, such as call statistics, leaderboards or RSS feeds. It can also pull content from third-party systems, such as sales management, accounting or CRM software.

Starting from either a blank canvas or from a pre-defined template, a display board can be customised by adding any combination of the following types of panel, using an on-screen designer:

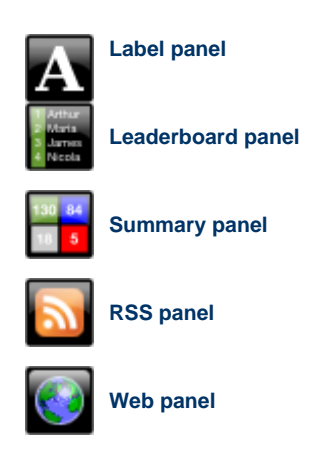

The example below shows a display board containing a label panel at the top of screen, a leaderboard panel on the left-hand side, and a series of 6 summary panels on the right-hand side. An RSS panel is displayed at the bottom of the screen. At the top-left corner of the display board, an additional transparent label panel was added to represent a company logo.

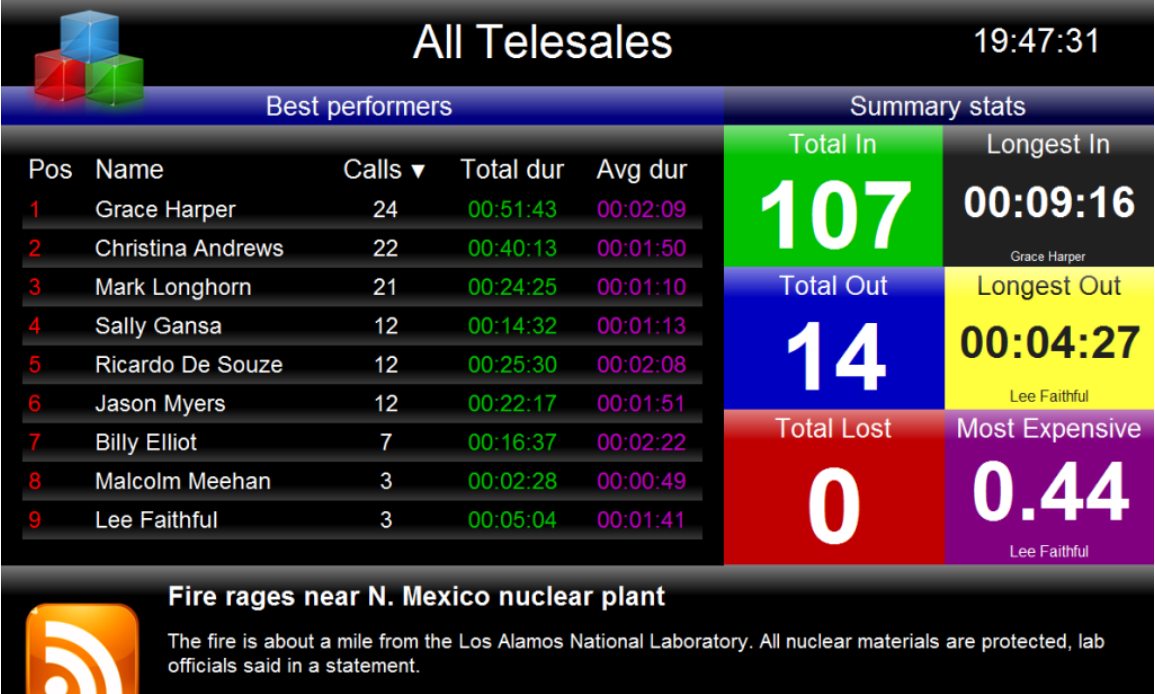

The following pages contain details of how to create and customise display boards.

# **How are display boards populated?**

Whilst display boards can be populated by various external data feeds, their principal use is to display up-to-the-minute information about your organisation's phone calls, for which objects known as "stats points" are employed. These statistics collection points are mathematical "counters" whose scope is determined by their placement in your directory hierarchy. For example, placing a stats point inside a specific user group ensures that call information is collected only for users that inhabit the selected group. Similarly, placing a stats point inside a site will collect only call information for the chosen site.

Additionally, when configuring a stats point, a subject must be specified, which determines the property of each call whose value will be used when grouping its collated information into distinct sets. For example, specifying a subject of "user" will group its collated call information into sets of data for each distinct user.

Stats points are defined in the Stats points tab on the Live stats Screen, as shown below:

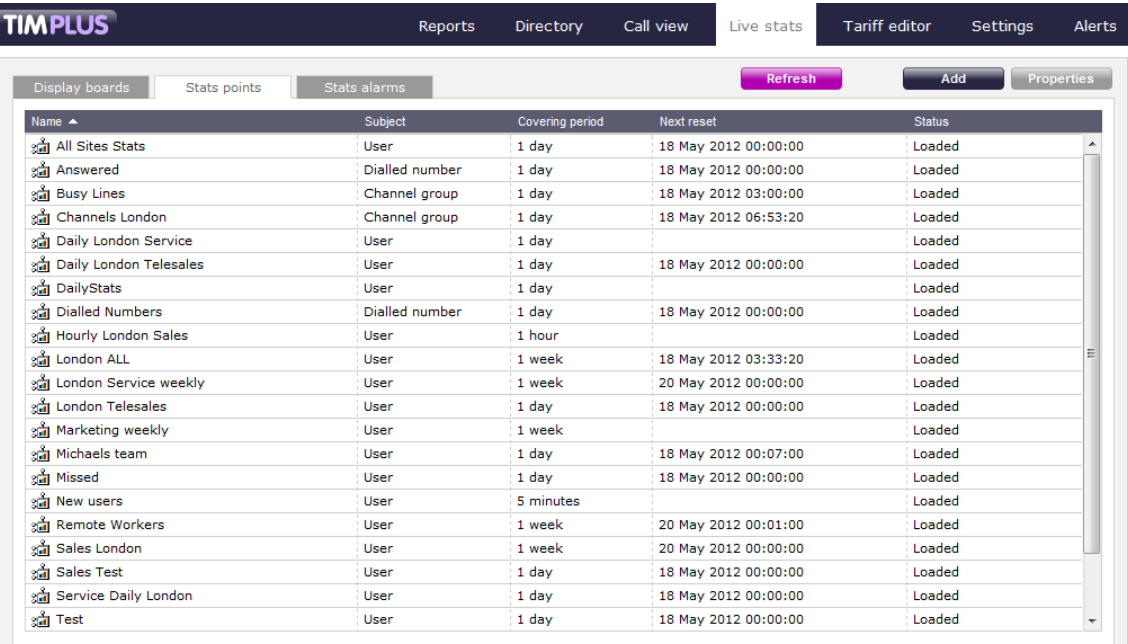

For more information about stats points and how to create them, refer to the [Stats points](#page-489-0) section.

In order to create a display board containing call information, at least one stats point must be defined first. A

# **Accessing the display boards**

To access your display boards, click on the Live stats | tab and a list of display boards will appear on the left-hand panel.

The list of display boards you are allowed to see depends on the place of your login account in the Directory. To be able to see additional display boards, contact your system administrator.

To view a display board, click on the Display button, as shown below:

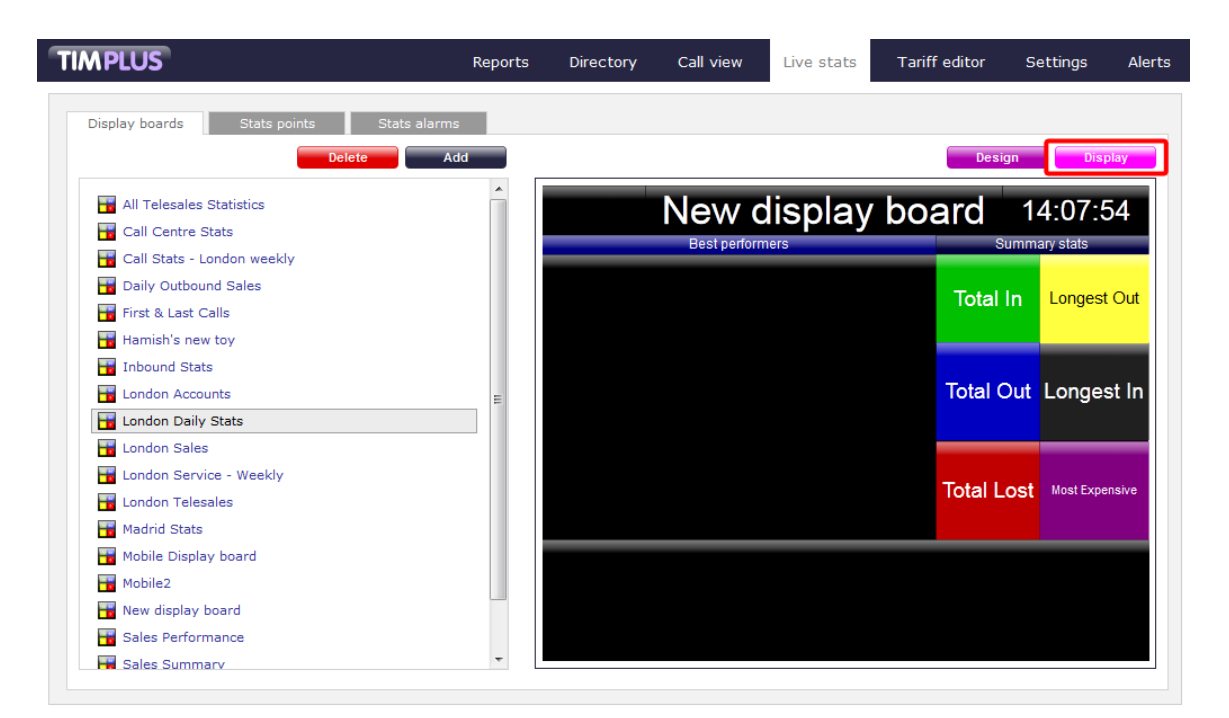

To design or edit a display board, click on the Design  $\parallel$  tab. The design mode of your display board will display as follows:

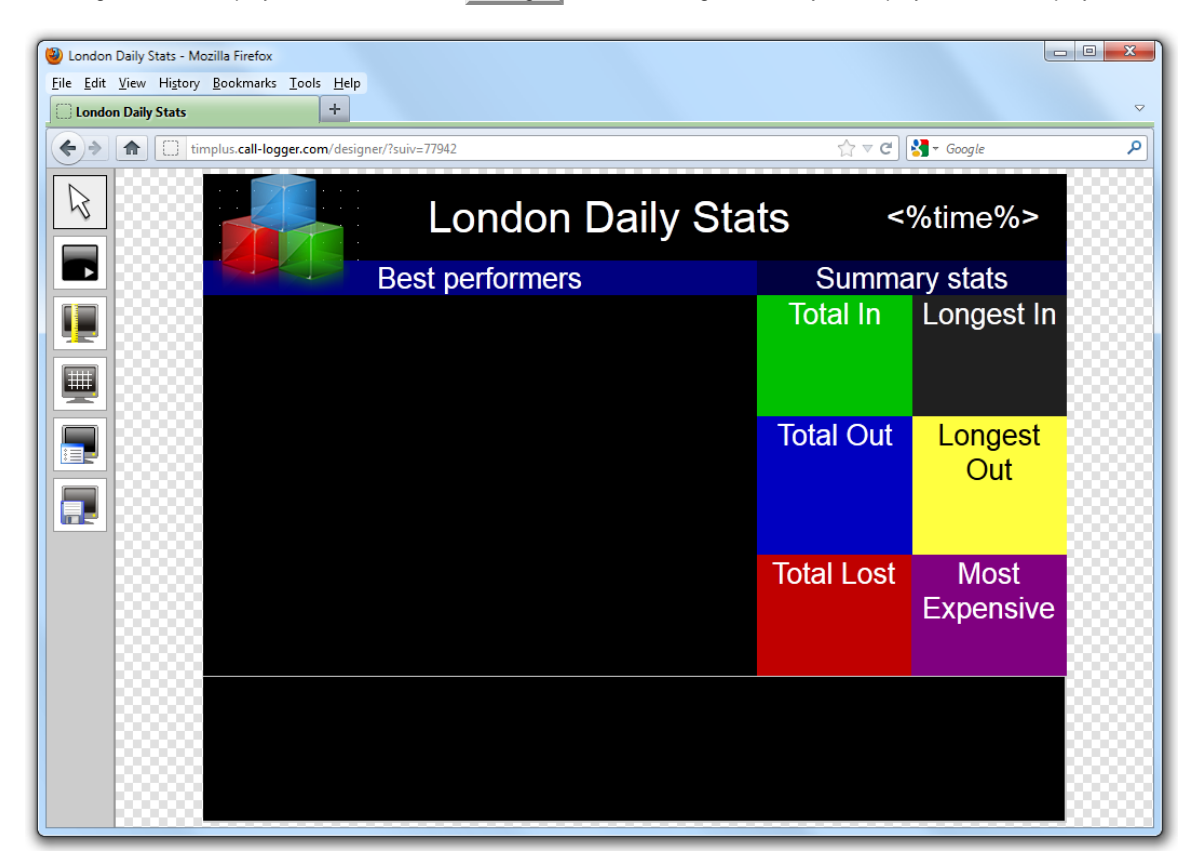

To access a display board directly, type its URL in the address bar of your web browser, as shown below:

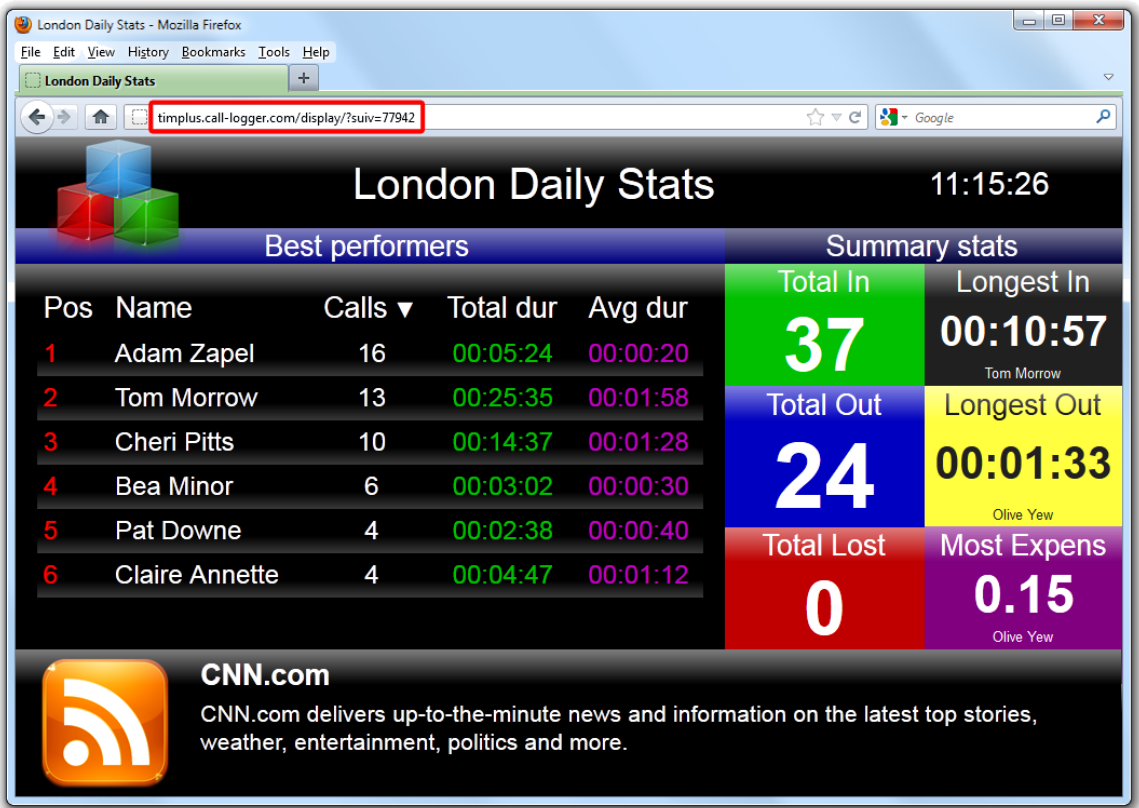

The URL of the display board can be saved in your Favorites, to your desktop or mobile device - if you need to view this screen frequently. Alternatively, you may want to display this permanently on a large screen in your office so that everyone in your team can monitor the statistics.

# **Adding a display board**

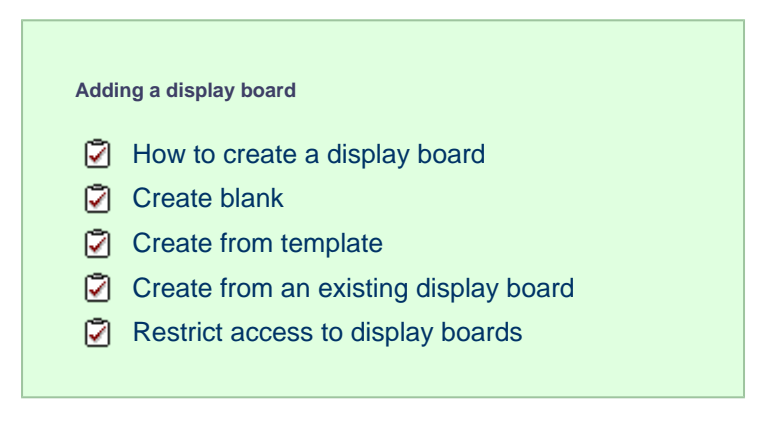

#### <span id="page-420-0"></span>**How to create a display board**

Before creating a display board, you must [create a stats point](#page-489-0) object to populate it. A

To add a new display board, select the Live stats | tab and click on the Add | button at the top-right corner of the Display boards lis t, as shown below:

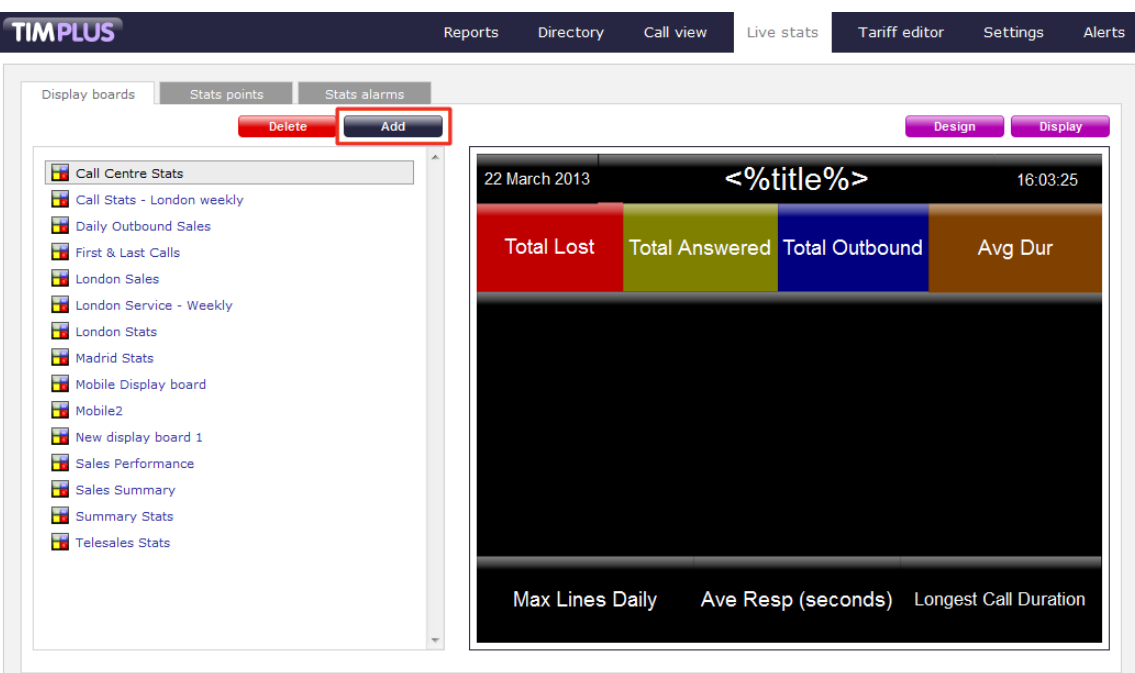

A new window will open, allowing you to select one of the following three options:

- **Create blank:** This option allows you to design your own display board from scratch
- **Create from a template:** This option allows you to choose a predefined display board template
- **Create from an existing display board:** This option allows you to create a new display board based on an existing template

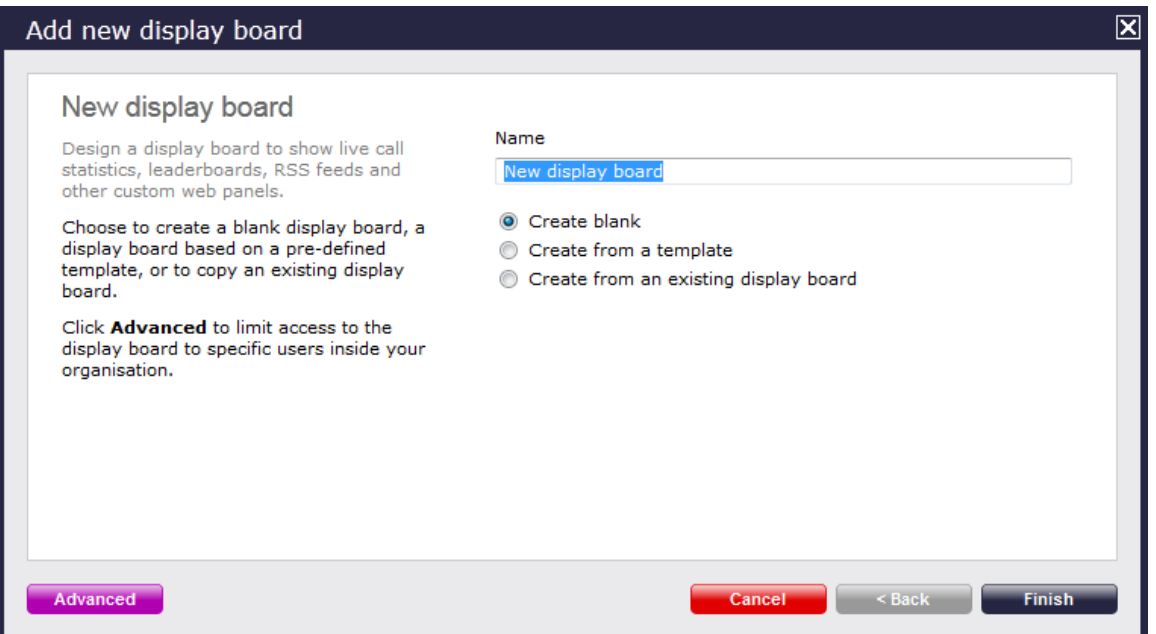

# <span id="page-421-0"></span>**Create blank**

To design your own display board from scratch, select the **Create blank** option and click on the Finish button, as shown below:

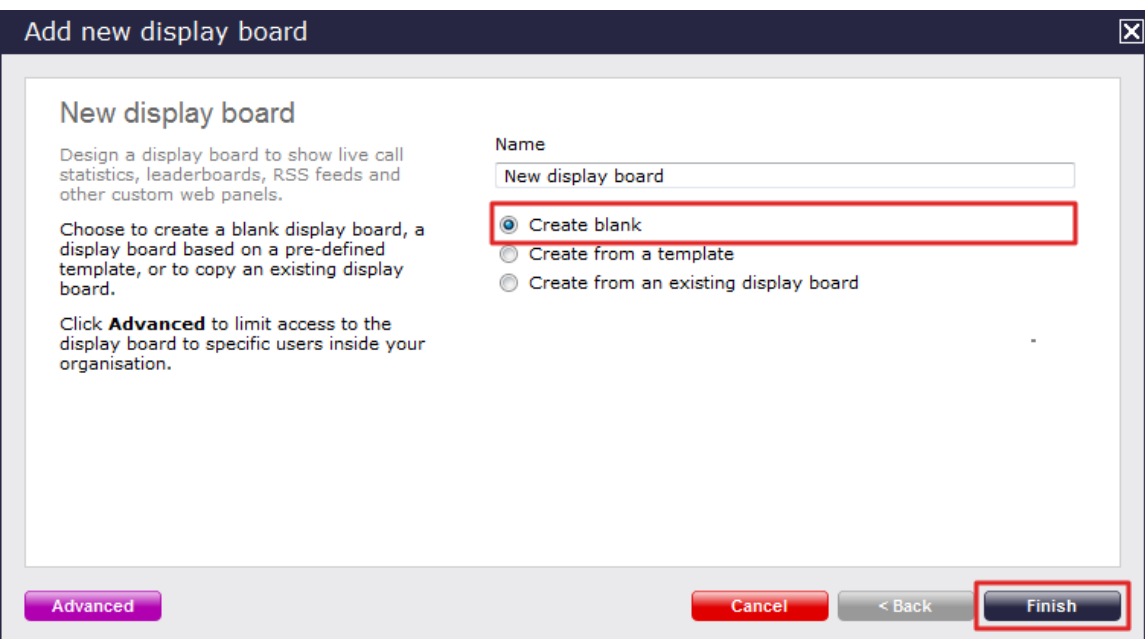

A new window will open, showing the design mode of your display board, as shown below:

| Condon Daily Stats - Mozilla Firefox<br>File Edit View History Bookmarks Tools Help |                                                                                                    | $\begin{array}{c c c c c} \hline \multicolumn{3}{c }{\textbf{0}} & \multicolumn{3}{c }{\textbf{0}} \end{array}$                                                                                                    | $\mathbf{x}$    |
|-------------------------------------------------------------------------------------|----------------------------------------------------------------------------------------------------|----------------------------------------------------------------------------------------------------|-----------------|
| $\div$<br><b>London Daily Stats</b>                                                 |                                                                                                    |                                                                                                    | $\triangledown$ |
| U timplus.call-logger.com/designer/?suiv=77942<br>合<br>←                            |                                                                                                    | $\begin{array}{c c c c} \hline \begin{smallmatrix} & \bullet \\ \bullet \end{smallmatrix} & \forall & \mathbb{C} \end{array} & \begin{array}{ c c c c c c} \hline \begin{smallmatrix} & \bullet \\ \bullet \end{smallmatrix} & \mathbb{C} & \mathbb{C} & \mathbb{C} & \mathbb{C} & \mathbb{C} \end{array} \end{array}$ | م               |
|                                                                                     |                                                                                                    |                                                                                                    |                 |
|                                                                                     |                                                                                                    |                                                                                                    |                 |
|                                                                                     |                                                                                                    |                                                                                                    |                 |
|                                                                                     |                                                                                                    |                                                                                                    |                 |
| ×.                                                                                  |                                                                                                    |                                                                                                    |                 |
|                                                                                     |                                                                                                    |                                                                                                    |                 |
|                                                                                     |                                                                                                    |                                                                                                    |                 |
|                                                                                     |                                                                                                    |                                                                                                    |                 |
| Œ<br>×.                                                                             |                                                                                                    |                                                                                                    |                 |
|                                                                                     |                                                                                                    |                                                                                                    |                 |
|                                                                                     |                                                                                                    |                                                                                                    |                 |
| ×.                                                                                  |                                                                                                    |                                                                                                    |                 |
|                                                                                     |                                                                                                    |                                                                                                    |                 |
| 凬                                                                                   |                                                                                                    |                                                                                                    |                 |
| ×.                                                                                  |                                                                                                    |                                                                                                    |                 |
|                                                                                     |                                                                                                    |                                                                                                    |                 |
|                                                                                     |                                                                                                    |                                                                                                    |                 |
|                                                                                     |                                                                                                    |                                                                                                    |                 |
|                                                                                     |                                                                                                    |                                                                                                    |                 |
|                                                                                     |                                                                                                    |                                                                                                    |                 |
|                                                                                     |                                                                                                    |                                                                                                    |                 |
|                                                                                     |                                                                                                    |                                                                                                    |                 |
|                                                                                     |                                                                                                    |                                                                                                    |                 |
| ×                                                                                   |                                                                                                    |                                                                                                    |                 |
|                                                                                     | المناقص والمناقص والمناقص والمناقص والمناقص والمناقص والمناقص والمناقص والمناقص والمناقص والمناقص والمناقص | - 2                                                                                                    |                 |
|                                                                                     |                                                                                                    |                                                                                                    |                 |

For information on how to design your own display board, refer to the [Designing a display board](#page-428-0) section.

# <span id="page-422-0"></span>**Create from a template**

To create a display board from a predefined template, select the **Create from template** option, then click on the Next button, as shown below:

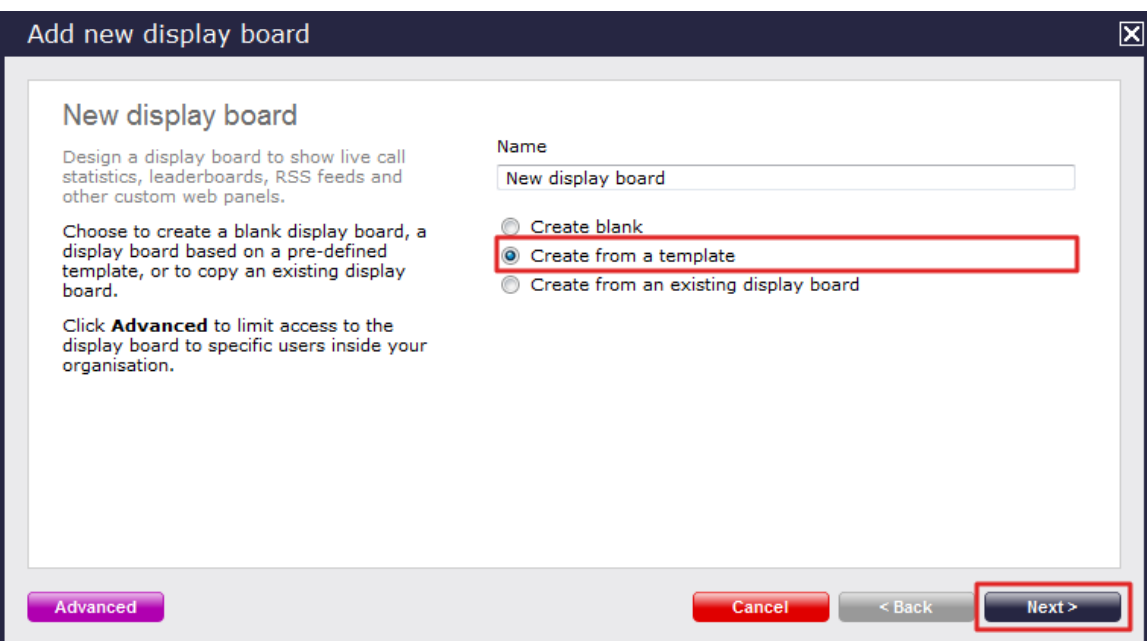

You can now select from a series of predefined templates, by clicking on its associated number, then click on the Next | button.

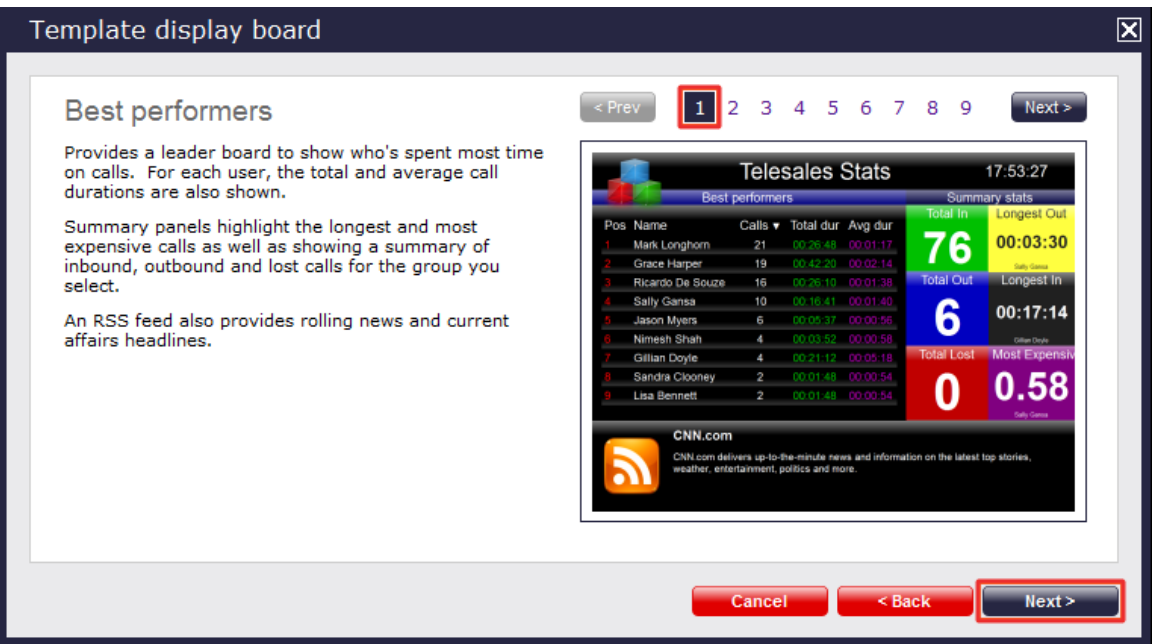

At this stage, you are asked to select a stats collection point or skip to the next section.

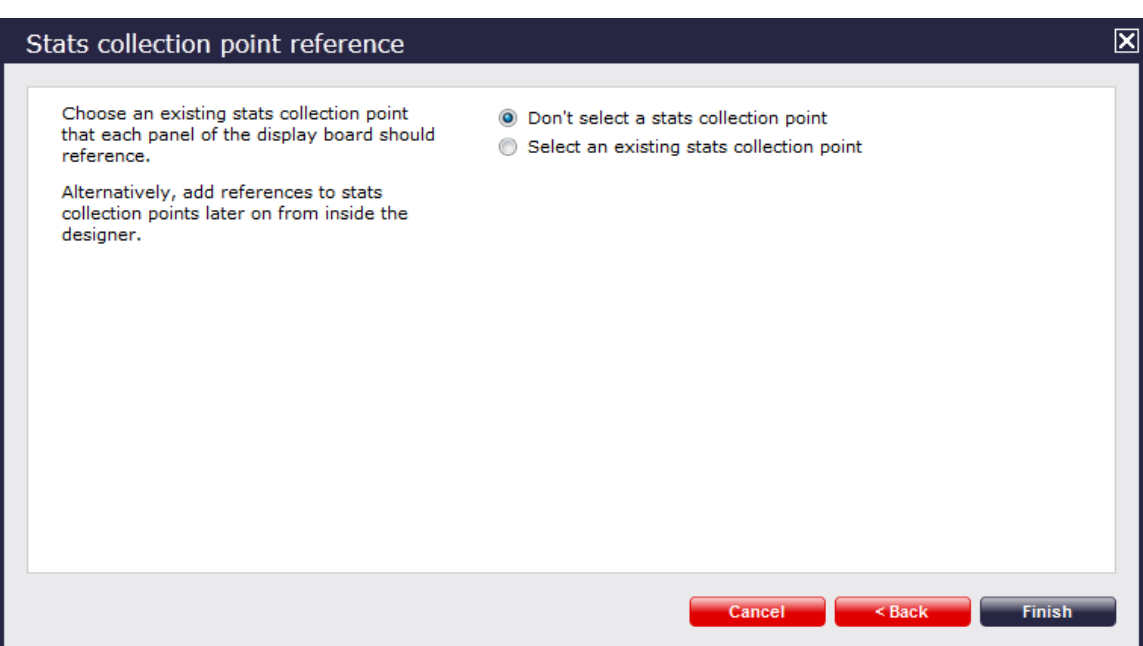

#### **Don't select a stats collection point**

If you don't want to select a stats point at this time, click Finish and your display board will be added to the Display boards list. A stats point can be added at a later stage, by accessing the **Design**mode of your display board. For information on how to configure a stats collection point, refer to the Adding a stats point section.

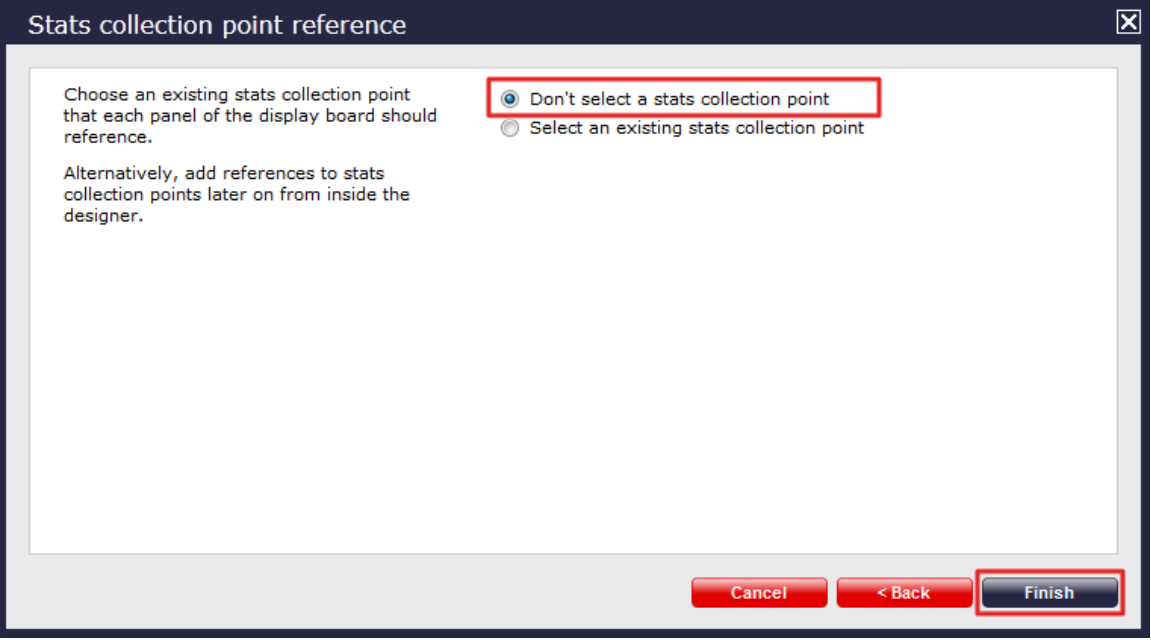

 The display board will be blank until a stats point is selected.  $\bullet$ 

#### **Select an existing stats collection point**

If you select this option, a list with the existing stats points objects will be displayed, as shown below:

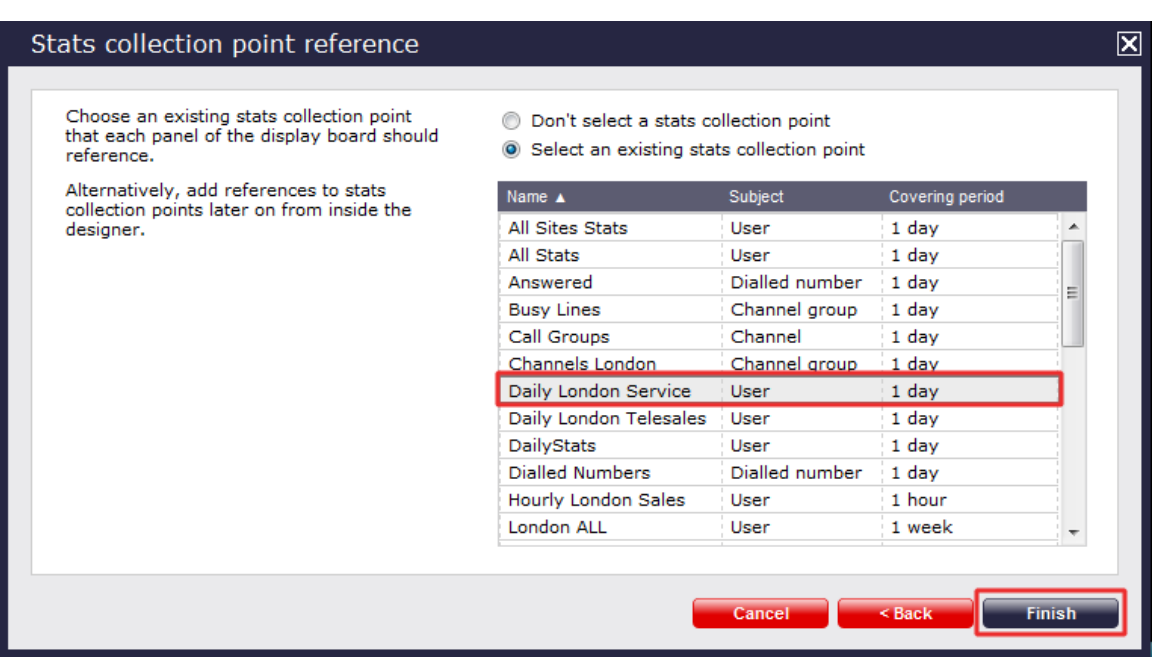

Select the relevant stats point from the list and click on the Finish | button to add the new display board to the **Display boards** list.

# <span id="page-425-0"></span>**Create from an existing display board**

To create a display board from an existing template, select the **Create from an existing display board** option and click the Next  $\vert$  button.

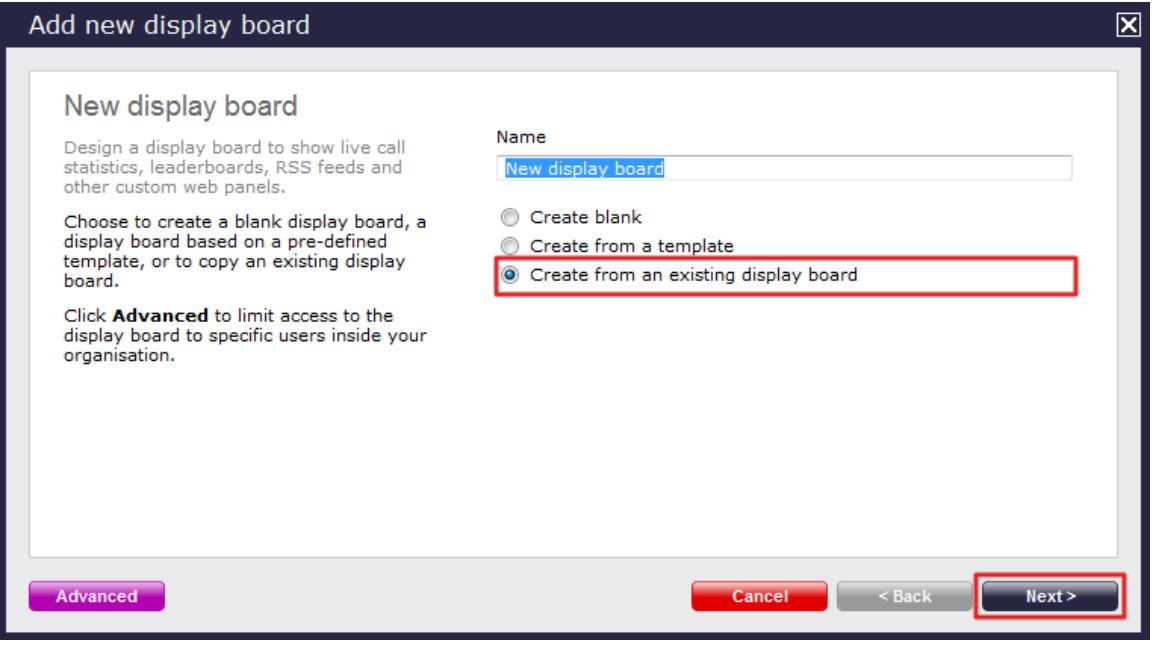

A list with the currently-available display boards will be shown. Select the one you want to copy, then click on the Next | button.

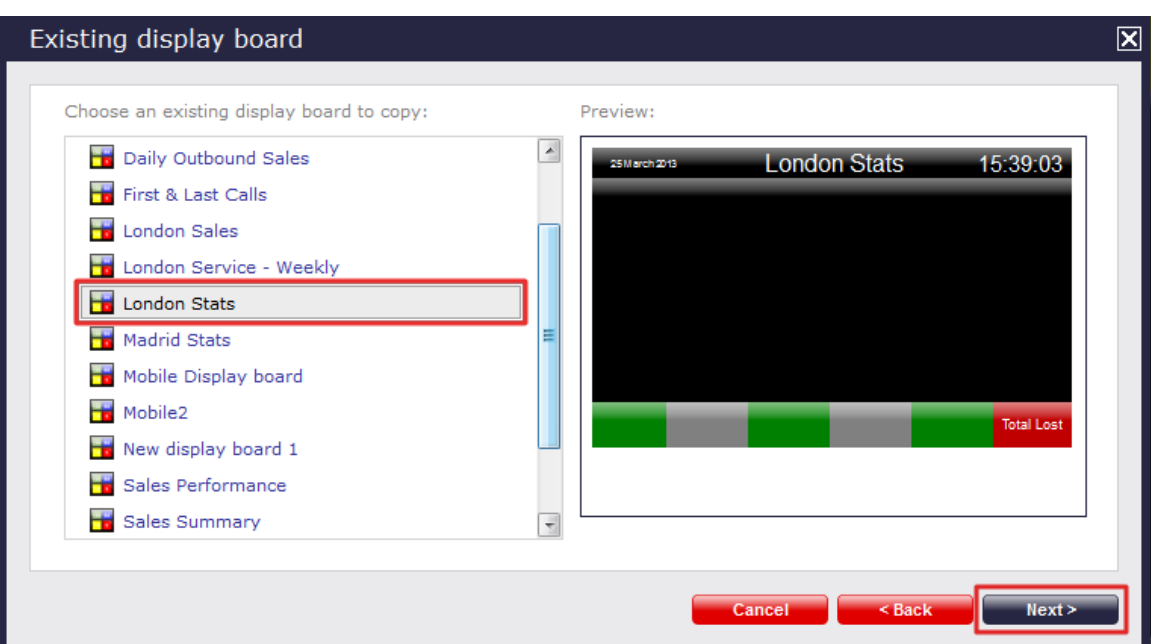

You are now given the option to add a stats collection point or skip this stage.

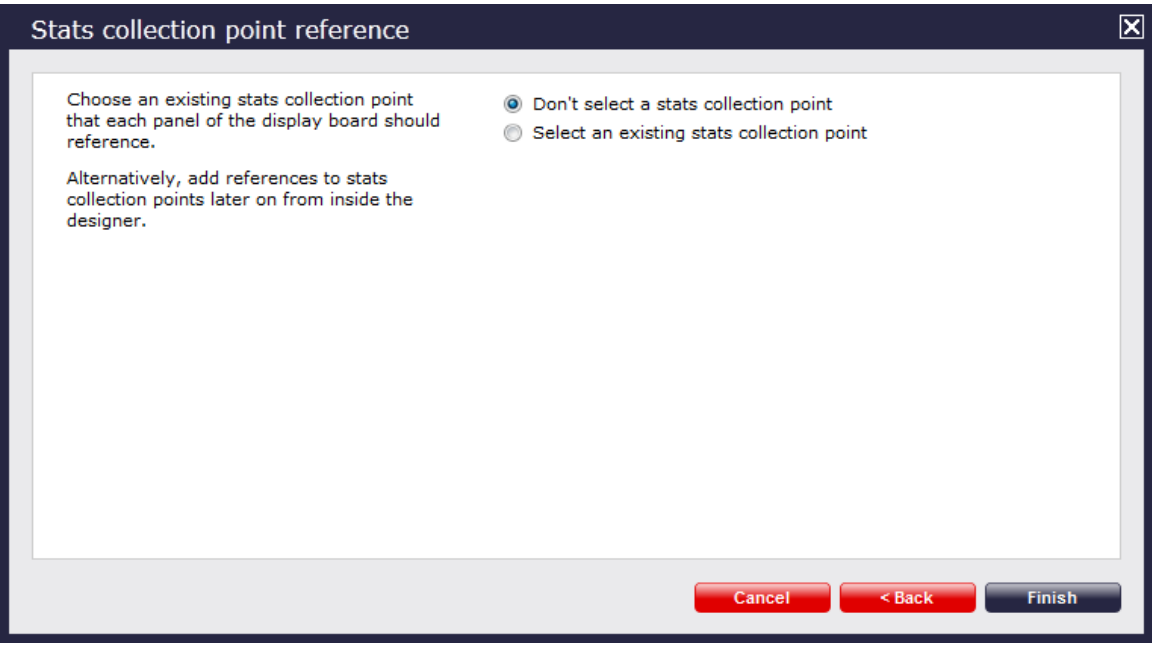

#### **Don't select a stats collection point**

If you don't want to select a stats collection point at this time, click Finish and your display board will be added to the Display boards list. A stats point can be added at a later stage, by accessing the **Design** mode of your display board. For information about how to configure a stats collection point, refer to the Adding a stats point section.

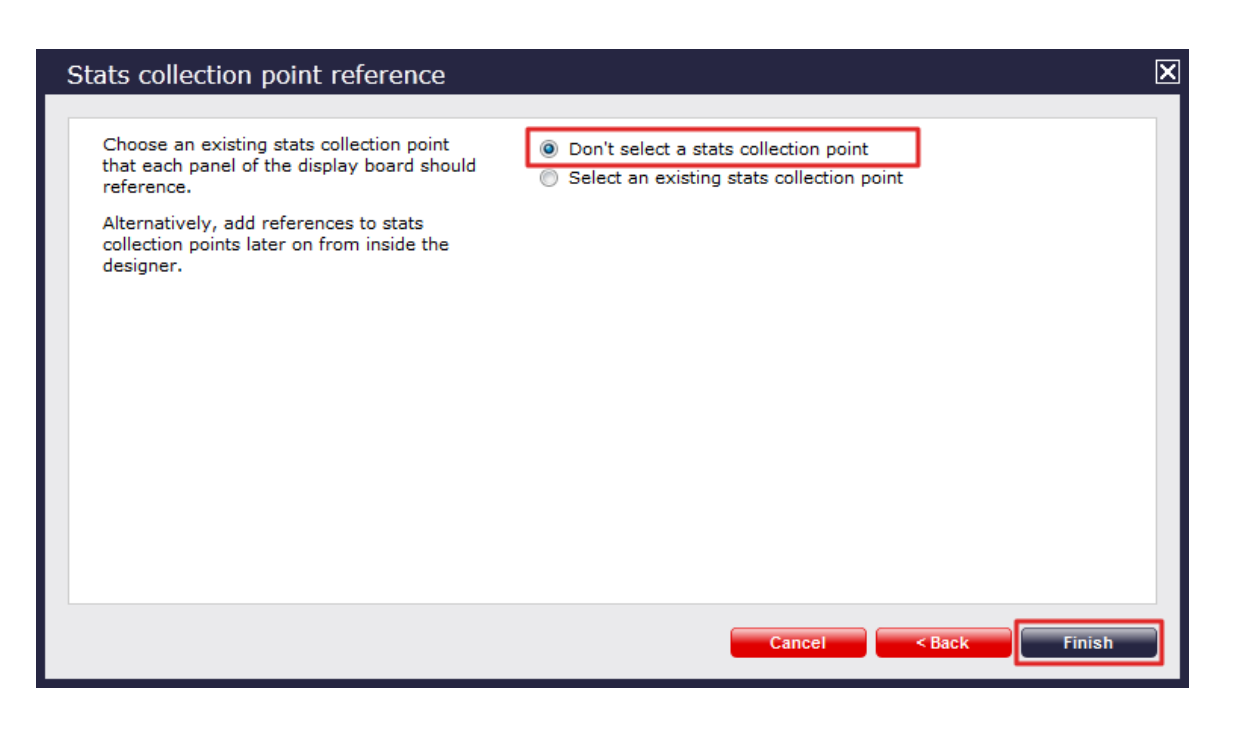

The display board will be blank until a stats point is selected.  $\bullet$ 

#### **Select an existing stats collection point**

If you select this option, a list with the existing stats points objects will be displayed, as shown below:

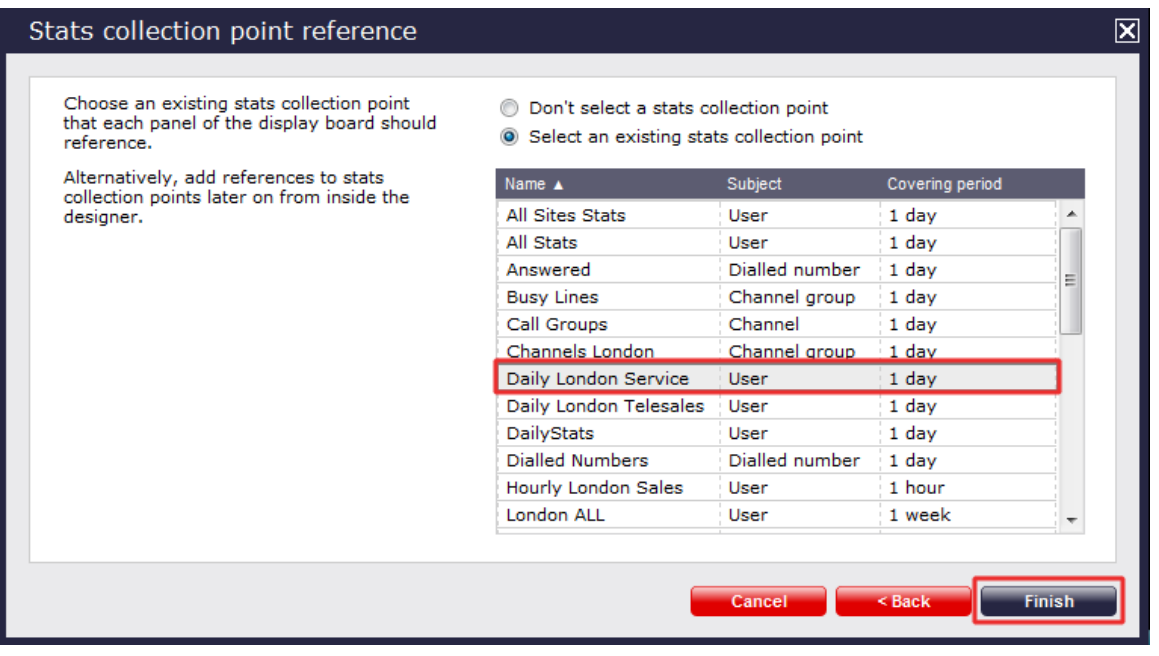

Select the relevant stats point from the list and click on the Finish button to add the new display board in the *Display* boards list.

### <span id="page-427-0"></span>**Restrict access to display boards**

If you want to restrict specific web users from accessing a display board, click on the Advanced button at the bottom-left corner of the Ad **d new display board** window, and select the site and group to which you want to limit access to the display board:

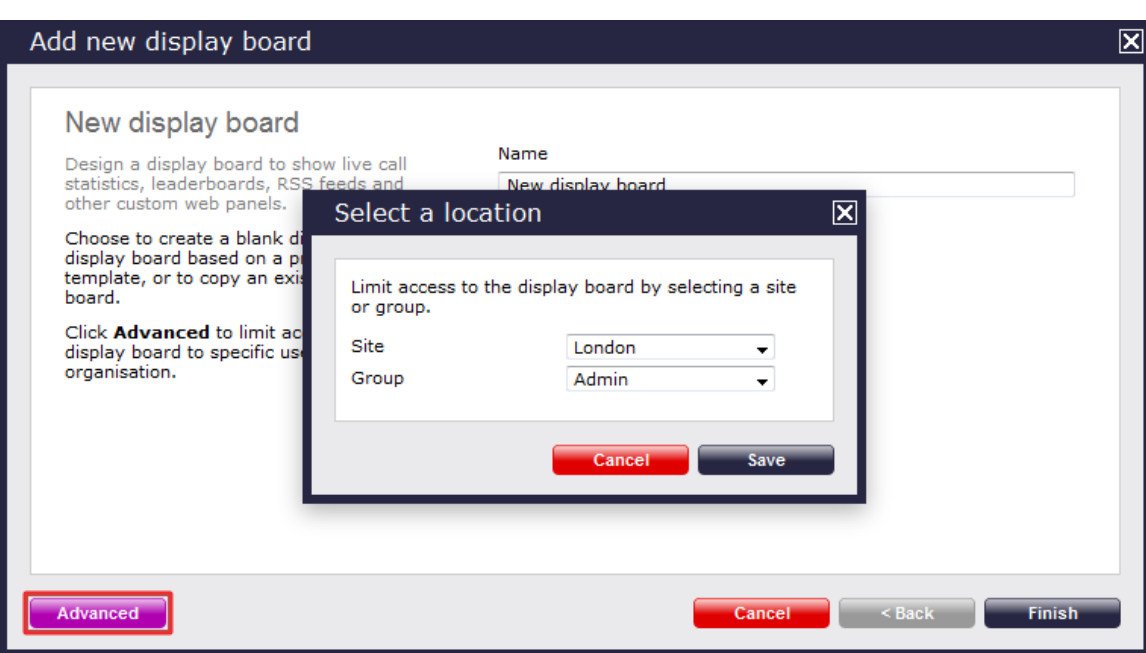

In the example above, your display board will be accessible to web users that have permissions to the **London-Admin** group. If a web user has access only to **London-Accounts** group, they will not be able to see this display board.

# <span id="page-428-0"></span>**Designing a display board**

To design a display board, select it from the **Display boards** list and click on the Design button at the top-right corner of the panel, as shown below:

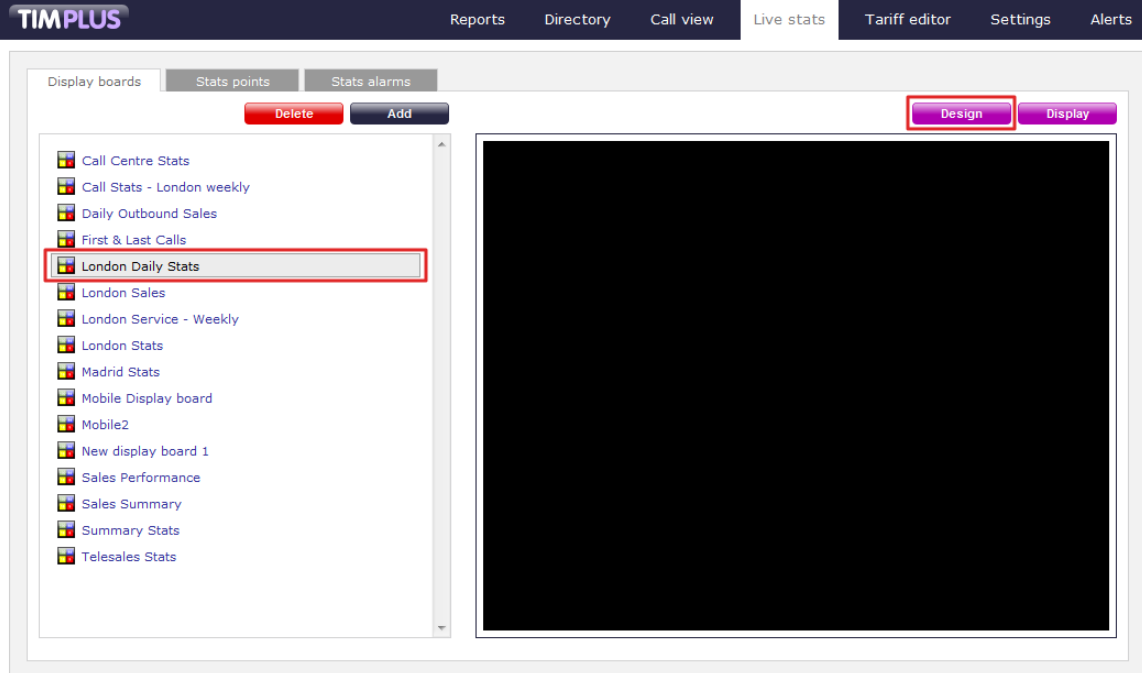

If you opted to design your display board from scratch, the following screen will appear:

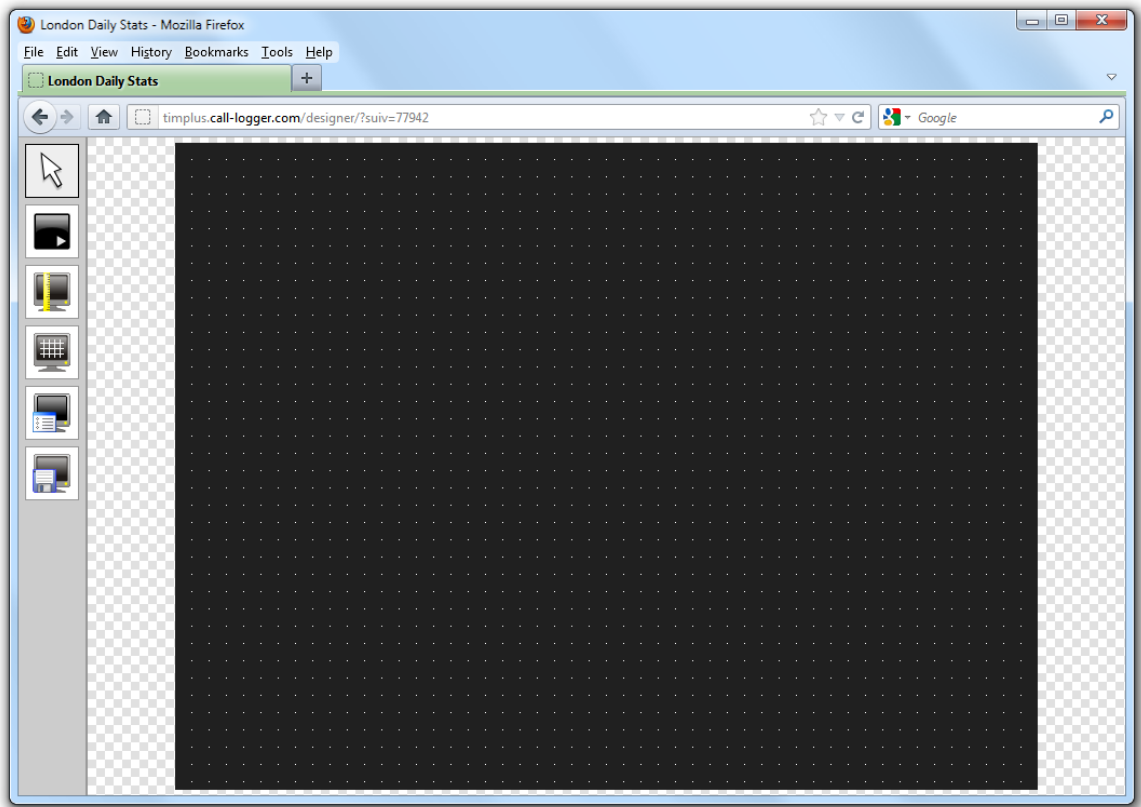

To add or edit panels in your display board, use the toolbar on the left-hand side of the panel. Each toolbar button is described below:

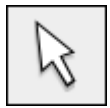

# **The pointer button**

The pointer (selector) button allows you to select an object and alter its properties.

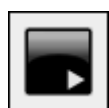

# **The panel type button**

This button allows you to select the type of panel you want to add to the canvas. The available [panel types](#page-430-0) are presented below:

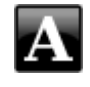

# **[Label panel](#page-432-0)**

**[Leaderboard panel](#page-439-0)**

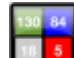

**[Summary panel](#page-457-0)**

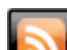

**[RSS panel](#page-468-0)**

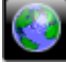

**[Web panel](#page-479-0)**

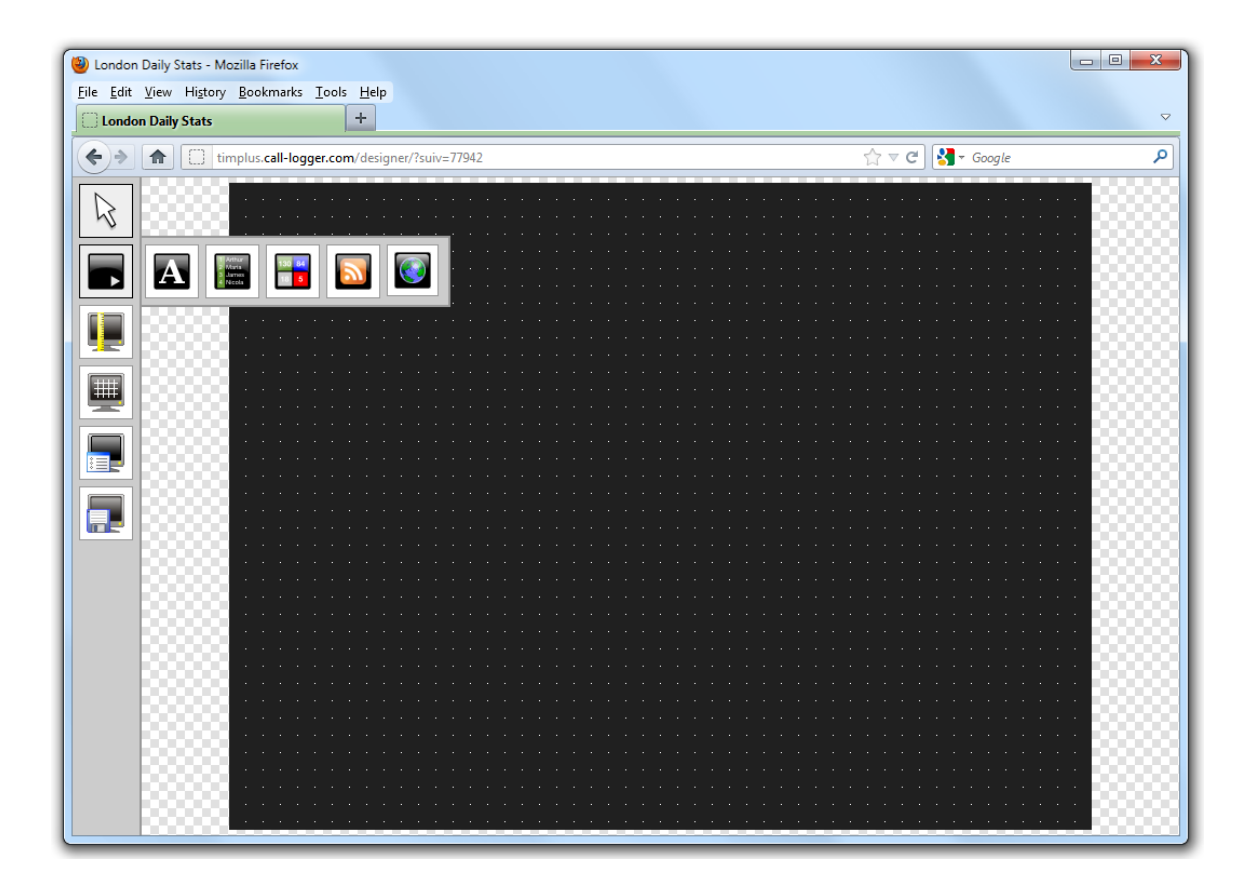

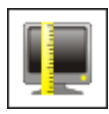

# **The aspect ratio button**

This button allows you to change the ratio of the screen. The defaults available are 16:10 and 4:3, but the board can be stretched to any value you set.

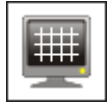

# **The grid button**

The grid button is a simple toggle switch that shows or hides the grid.

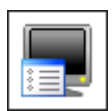

#### **The canvas settings button**

This button allows you to change the background properties of the canvas.

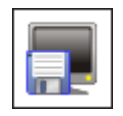

**The save button**

This button allows you to save any changes made to the canvas.

# <span id="page-430-0"></span>**Display board panels**

### **Common features**

This section offers information about how to style the panels of your display boards.

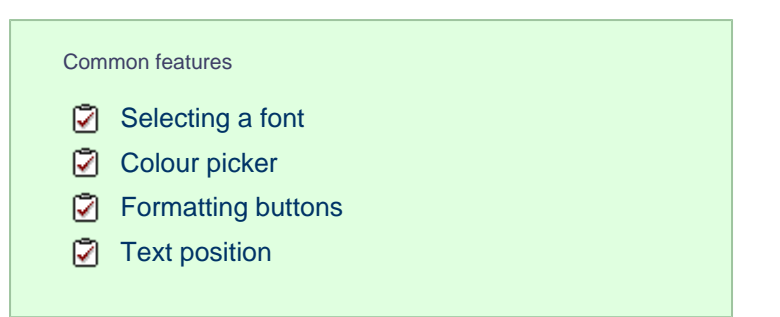

#### **Selecting a font**

To select a font style or a font size, expand the drop-down list and choose from the available options, as shown below:

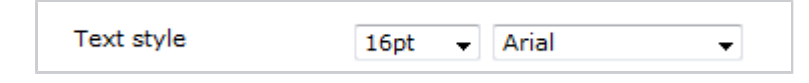

#### <span id="page-431-0"></span>**Colour picker**

To select the colour of an object, click on the drop-down arrow to expand the colour palette.

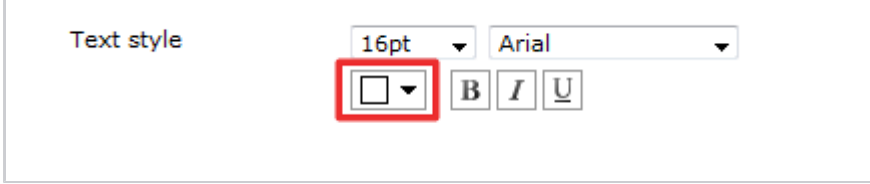

To select a standard colour, choose from the **Fixed palette** section. If you are adding an image, select the background to be transparent, so it doesn't interfere with the appearance of the image.

To select a custom colour, click on one of the blank colour squares and type the RGB colour codes to add it to your custom palette. Click on the Apply button to set the chosen colour:

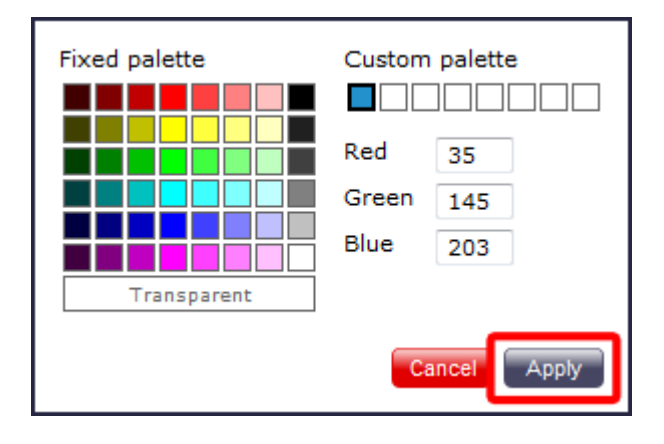

#### <span id="page-431-1"></span>**Formatting buttons**

If you would like the text in your display board to appear as bold, italic or underlined, click on the relevant  $\boxed{B}\boxed{I}\boxed{U}$  button, as shown below:
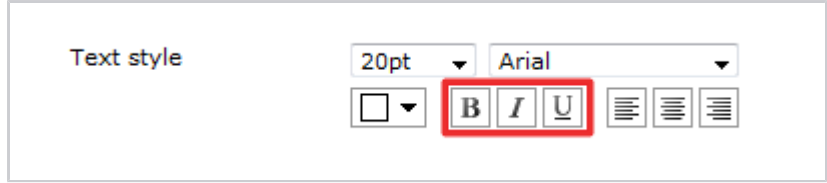

#### **Text position**

To determine the position of your text, click on the relevant  $\left|\equiv\right|\equiv\left|\equiv\right|$  button, as shown below:

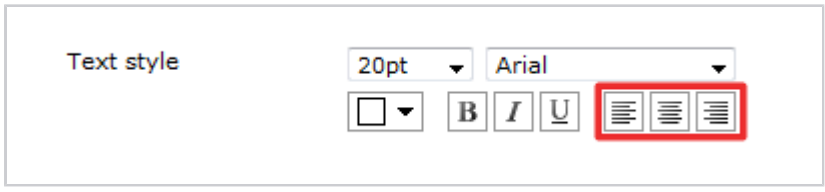

## **Label panel**

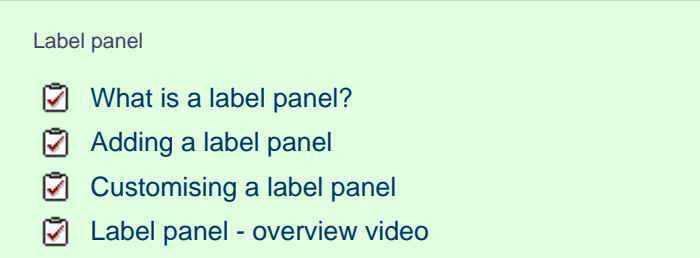

#### <span id="page-432-0"></span>**What is a label panel?**

The label panel allows you to add textual labels anywhere on your display board. These labels can consist of static text, dynamic text (such as the current date and time), and images (such as your company logo) by specifying no text but choosing a background image.

The example below shows how label panels - highlighted in red - appear on a display board; a large label panel, **All Telesales**, is shown at the top of the screen, followed by two smaller label panels, **Best Performers** and **Summary Stats**, describing the sections below them. Two further label panels were used to add a company logo (at the top-left of the page) and the current date and time (at the top-right of the page).

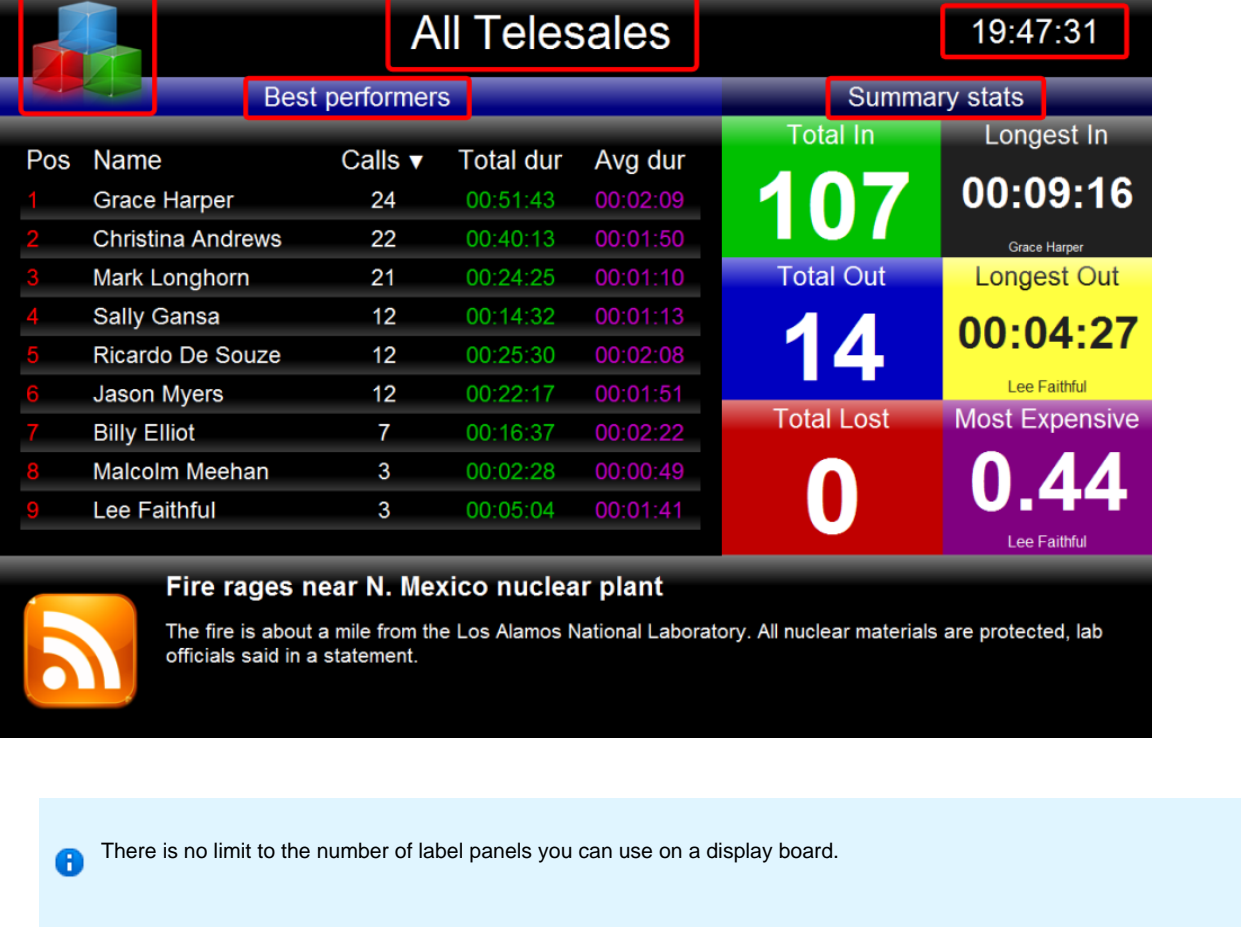

#### <span id="page-433-0"></span>**Adding a label panel**

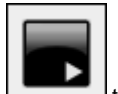

To add a label panel, click on the **the state of** toolbar button to expand the list of panel types and choose the **button**, as shown below:

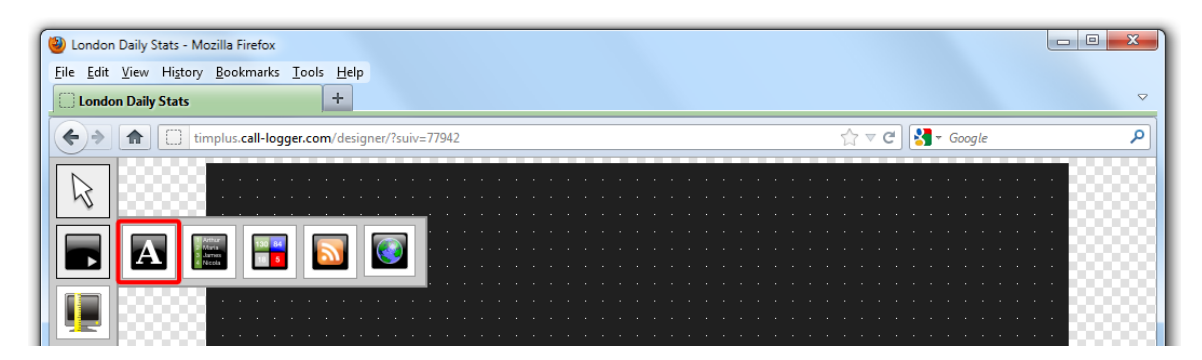

After selecting the label panel button, the mouse pointer changes into a white crosshair pointer, indicating that the designer is ready to draw your panel. Click and hold your left mouse button, starting at the point defining the upper-left corner of your new panel. Whilst still holding down the left mouse button, drag the marquee that will appear to the point that will define the lower-right corner of your panel, as shown below:

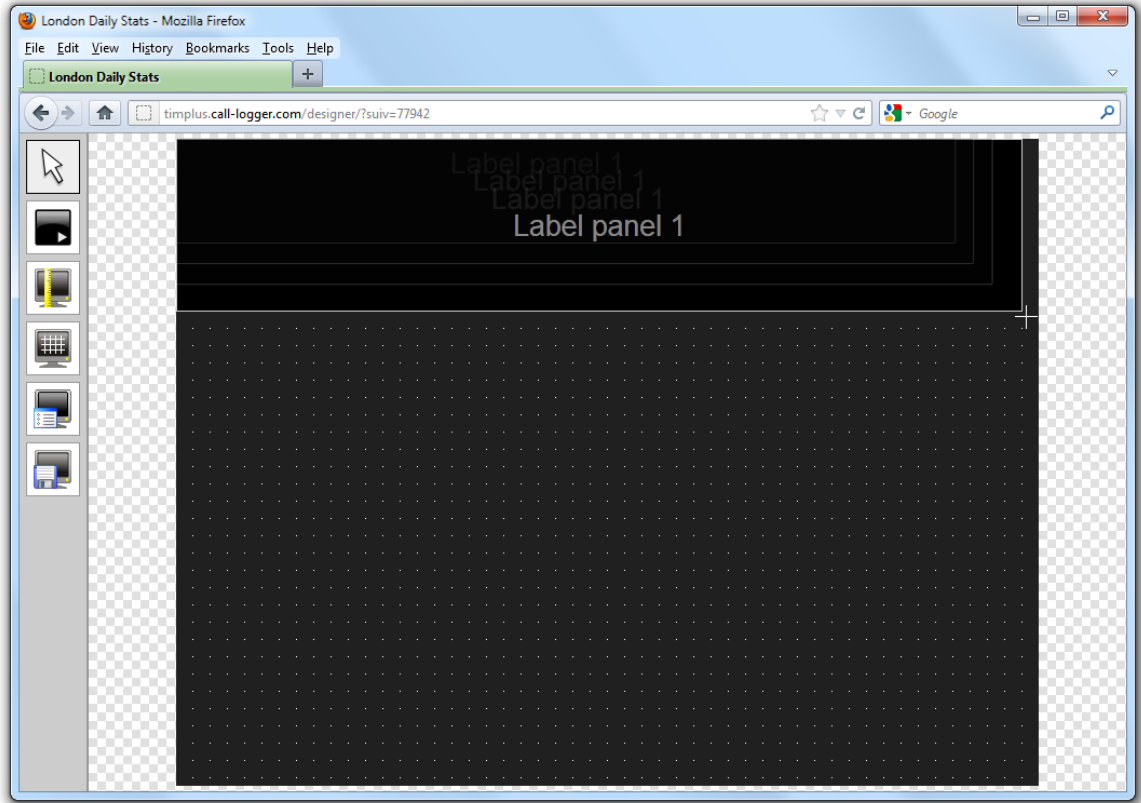

### <span id="page-434-0"></span>**Customising a label panel**

To customise a label panel, click on the toolbar button to switch to panel selection mode. Hover your mouse pointer over the label panel you want to customise and click on the **integral obtains to conditive structure** observed the top-right corner of the panel, as shown below:<br>panel you want to customise and click on the **integral integrals** towards t

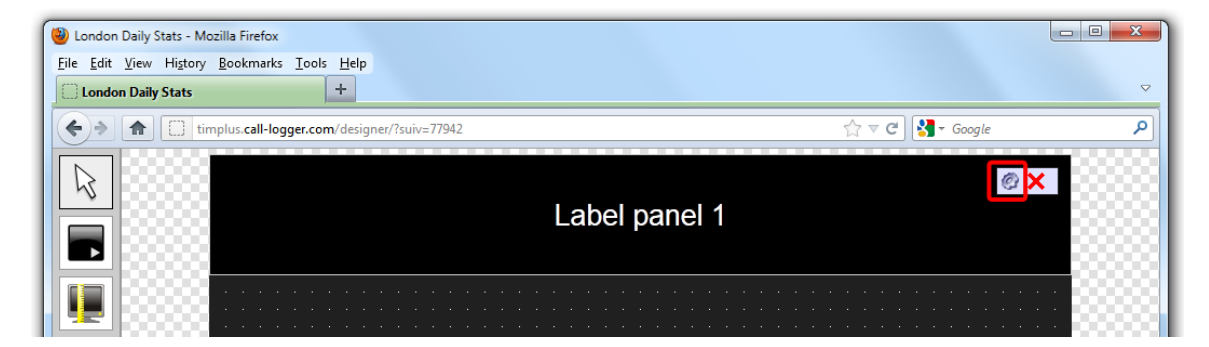

The **Label panel properties** window will open, containing the following tabs:

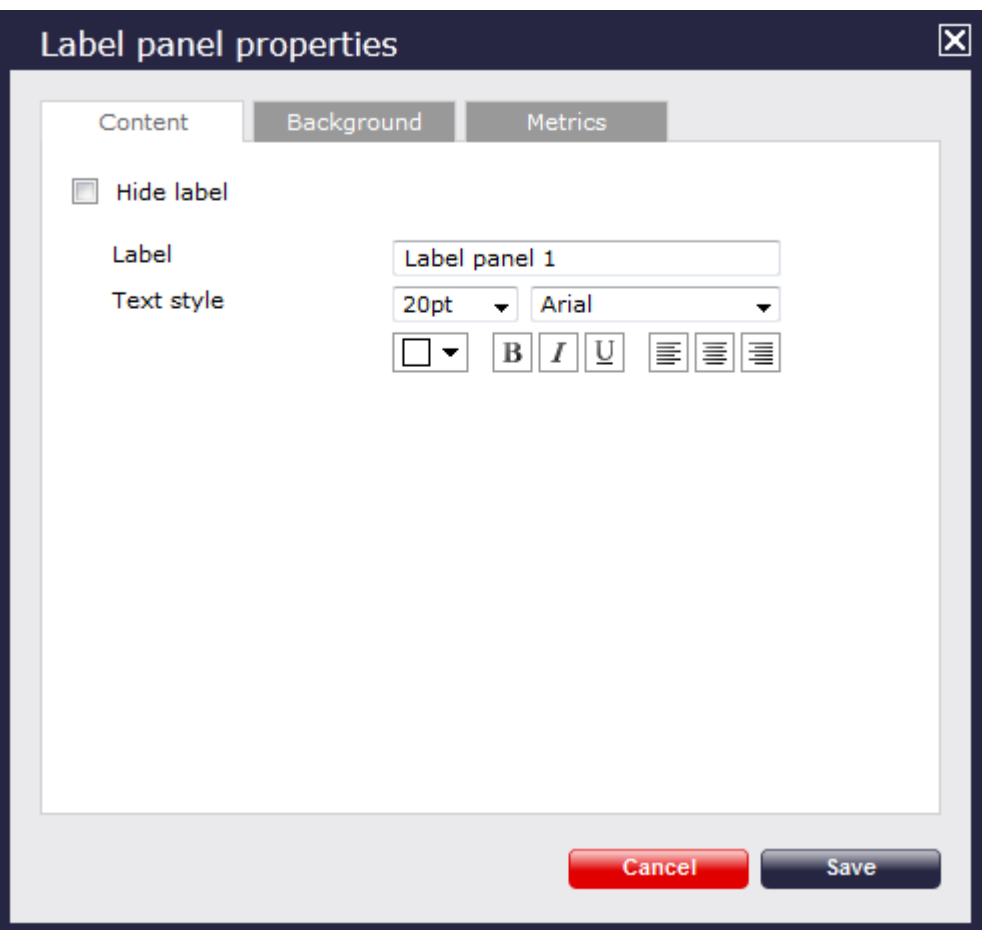

#### **Content**

The Content tab allows you to enter the name you want to appear on the label panel and apply any [styling properties,](#page-430-0) such as font size, font style, text colour, etc.

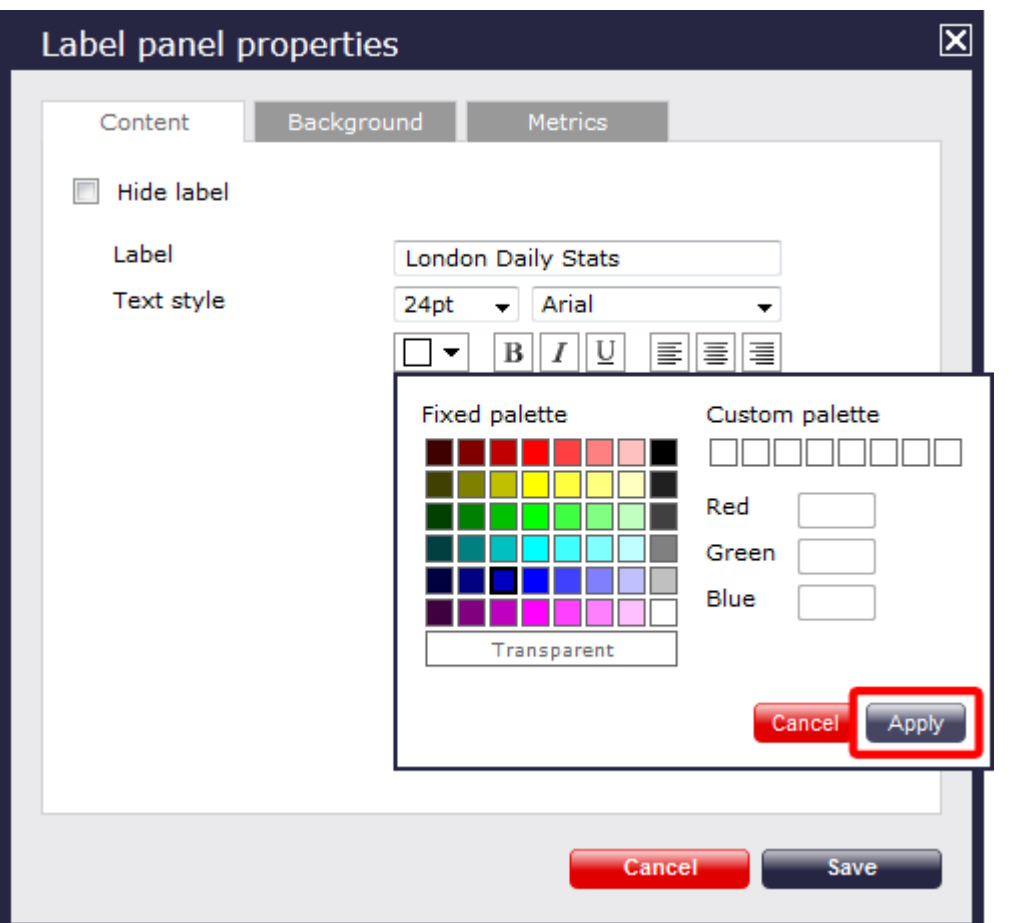

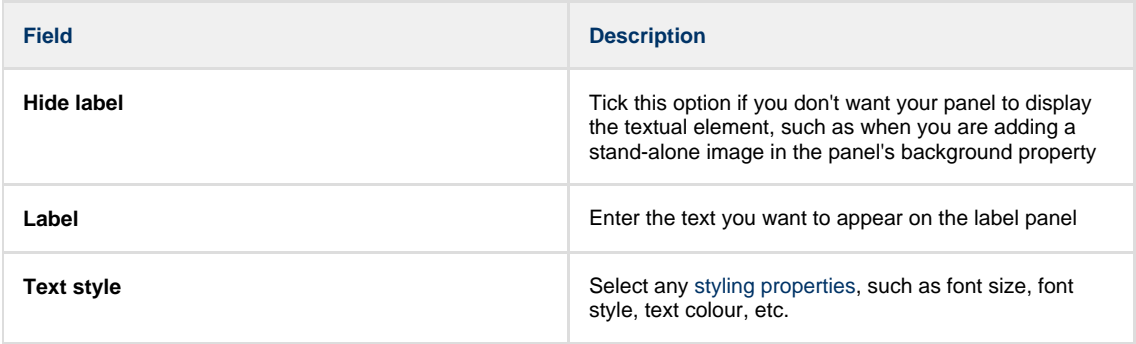

### **Background**

The Background tab allows you to configure the background properties of your label panel.

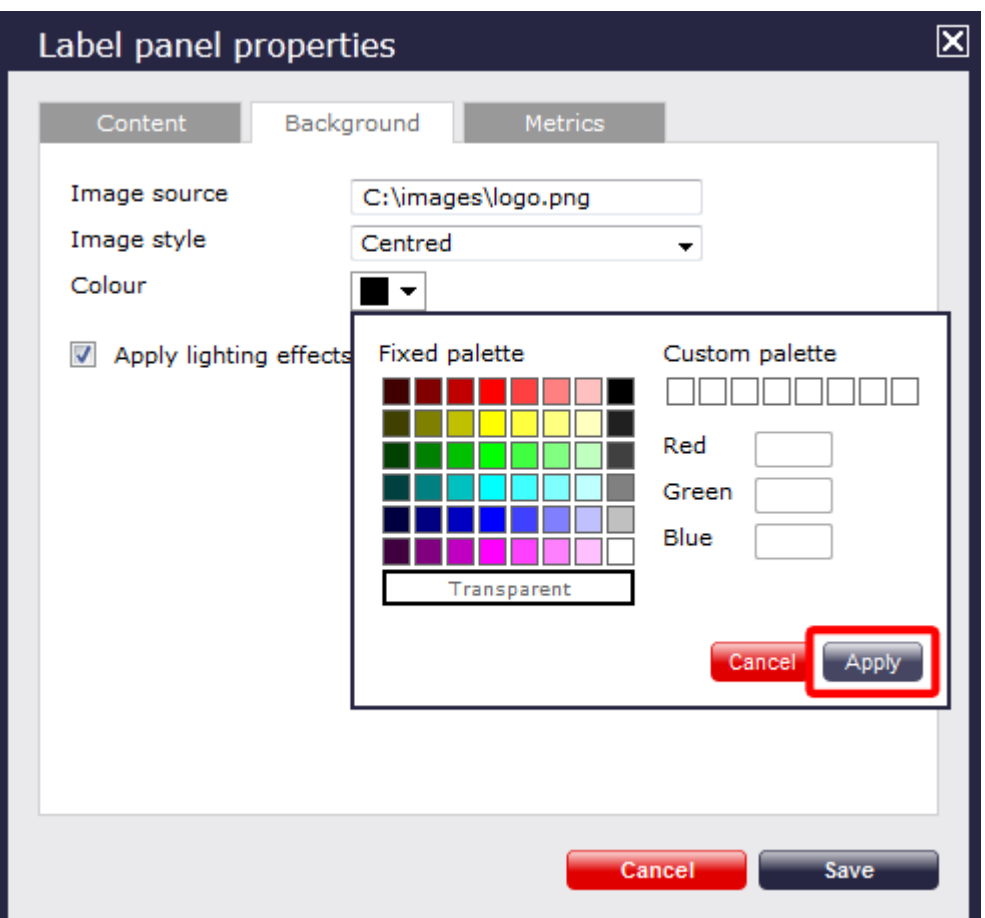

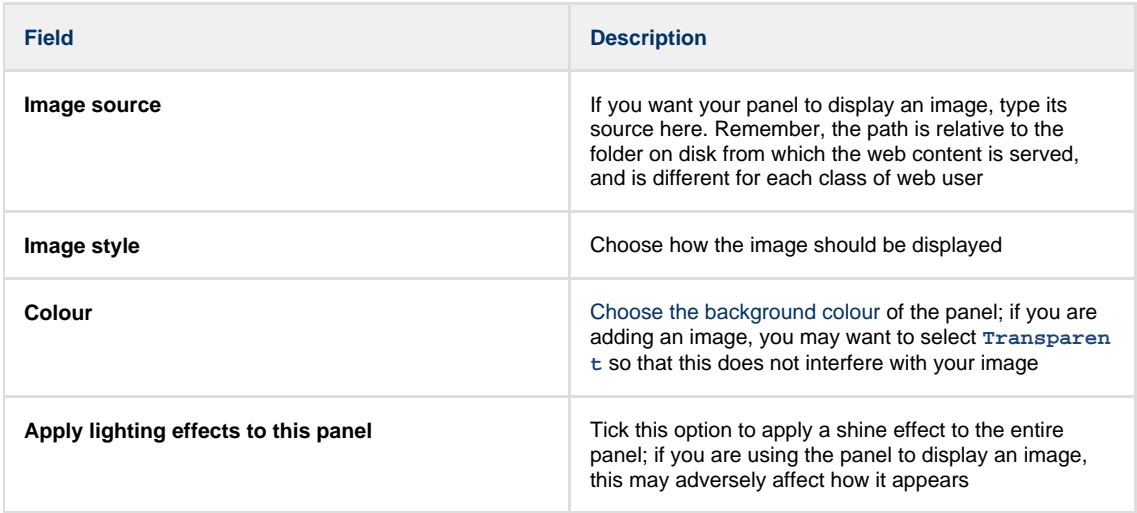

### **Metrics**

The Metrics tab allows you to define the shape of the panel, by entering values for its position and size.

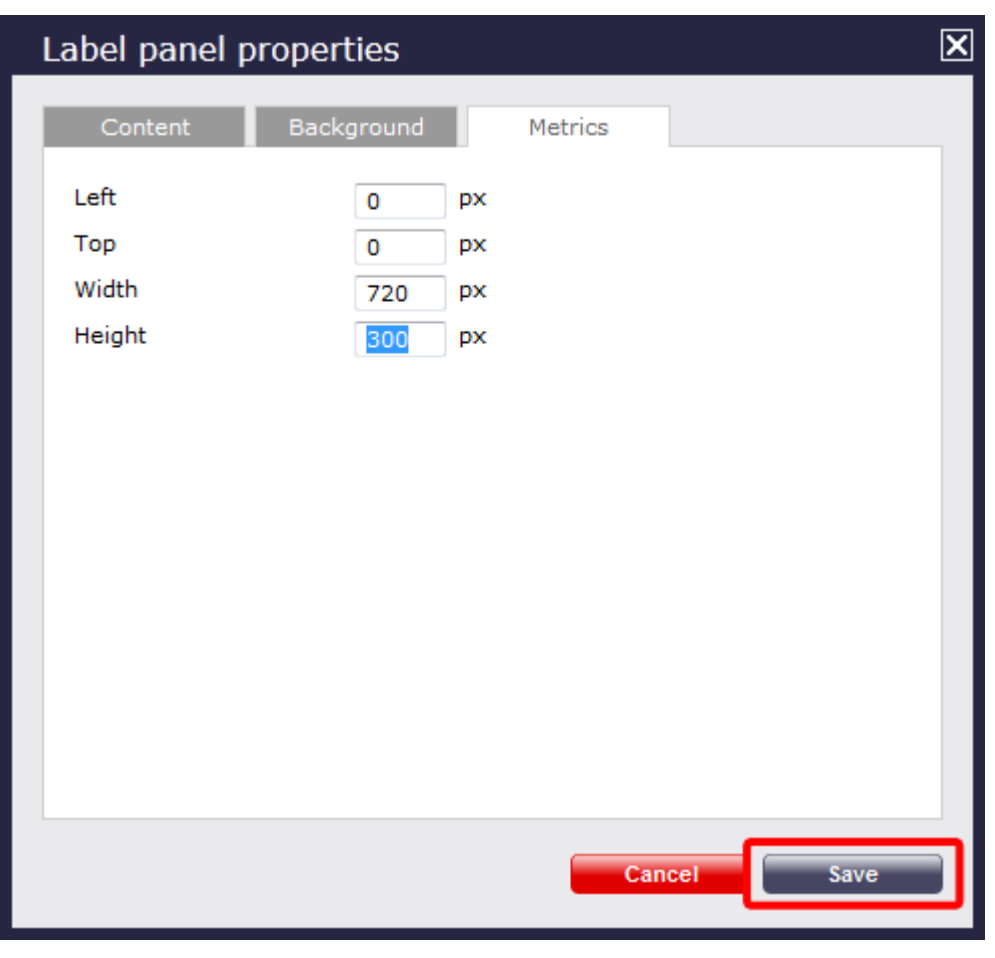

Once you have configured the properties of your Label panel, click on the Save button to apply any changes.

## <span id="page-438-0"></span>**Label panel - overview video**

For a live demonstration of how to design and customise a label panel, watch the video below:

## **Leaderboard panel**

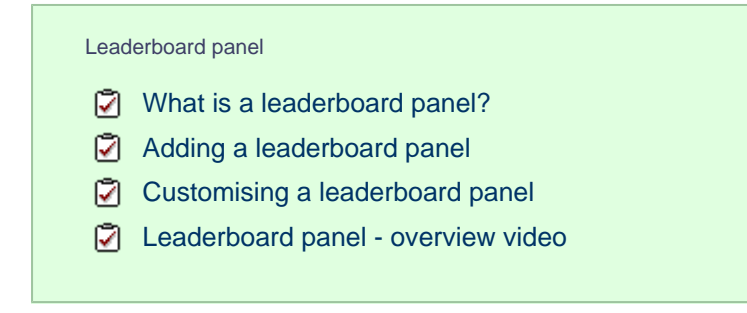

#### <span id="page-439-0"></span>**What is a leaderboard panel?**

A

The leaderboard panel allows you to display your live call logging data organised in columns placed next to each other, in order to provide a visual summary of any call information you wish to monitor. The content of each column is determined solely by your selection and the leaderboard can show any combination of column types. The fonts and background of the panel are also customisable.

The information shown in the leaderboard is updated every time a call finishes and has been logged by the system.

The example below shows a leaderboard panel containing the following columns: the total number of calls, inbound, outbound, lost calls, duration of inbound, duration of outbound, total duration of calls and is ordered by total number of calls per user:

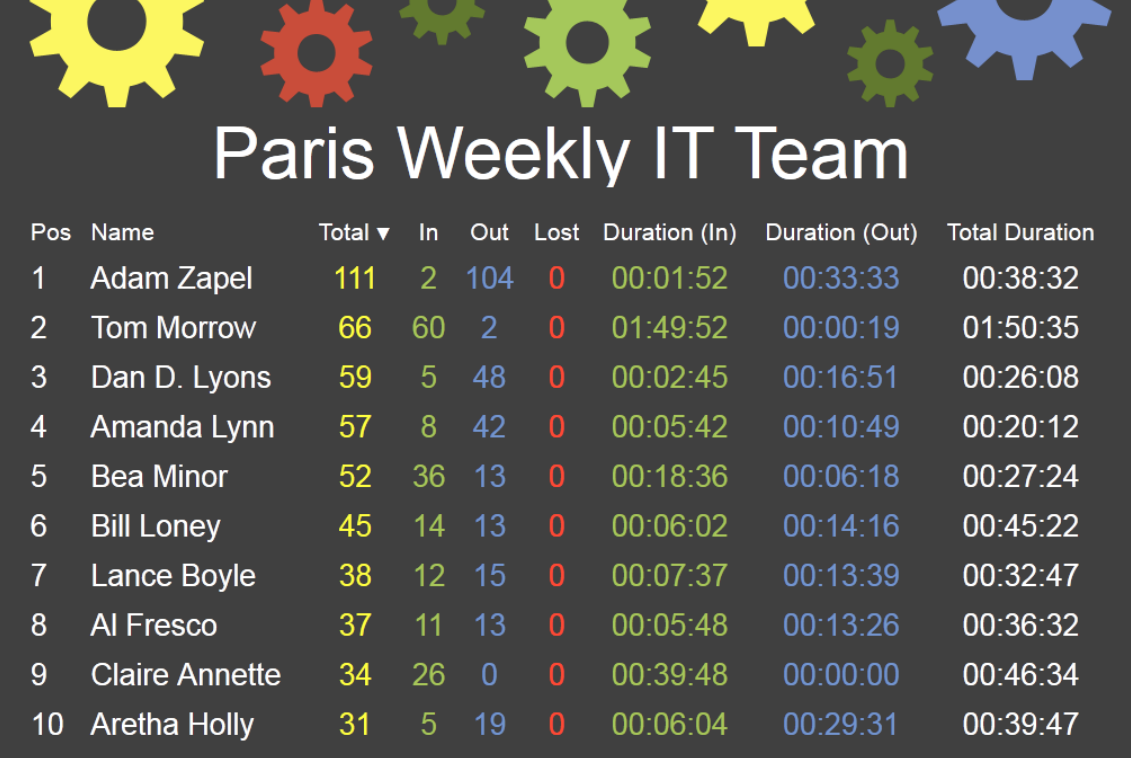

#### <span id="page-440-0"></span>**Adding a leaderboard panel**

below:

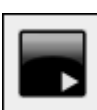

To add a leaderboard panel, click on the total toolbar button to expand the list of panel types and choose the **button**, as shown

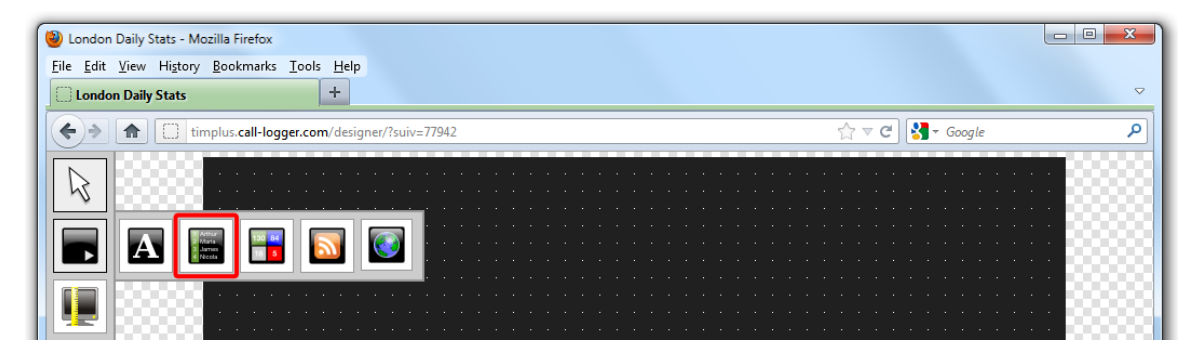

After selecting the leaderboard panel button, the mouse pointer changes into a white crosshair pointer, indicating that the designer is ready to draw your panel. Click and hold your left mouse button, starting at the point defining the upper-left corner of your new panel. Whilst still holding down the left mouse button, drag the marquee that will appear to the point that will define the lower-right corner of your panel, as shown below:

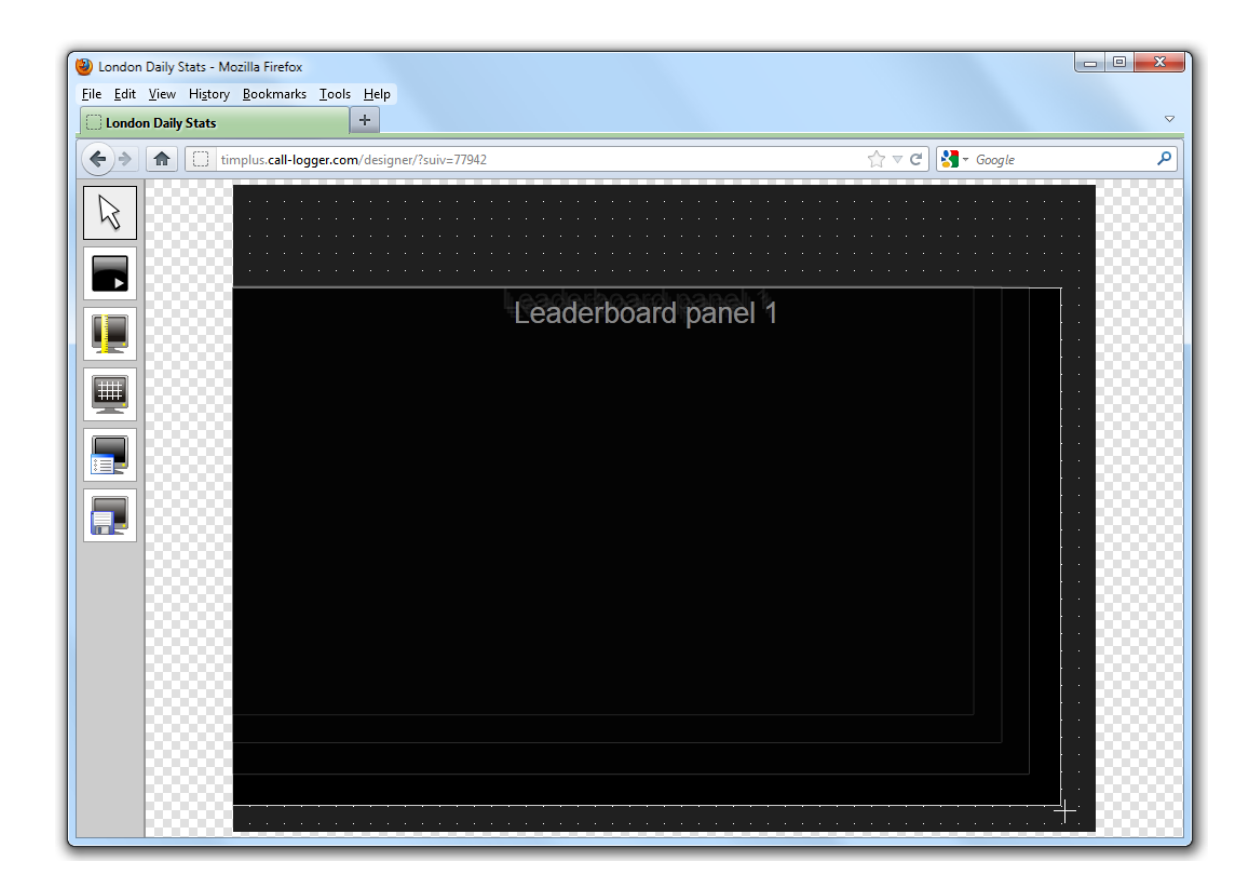

#### <span id="page-441-0"></span>**Customising a leaderboard panel**

To customize a leaderboard panel, click on the toolbar button to switch to panel selection mode. Hover your mouse pointer over the leaderboard panel you want to customise and click on the <sup>16</sup> icon, when it appears towards the top-right corner of the panel, as shown below:

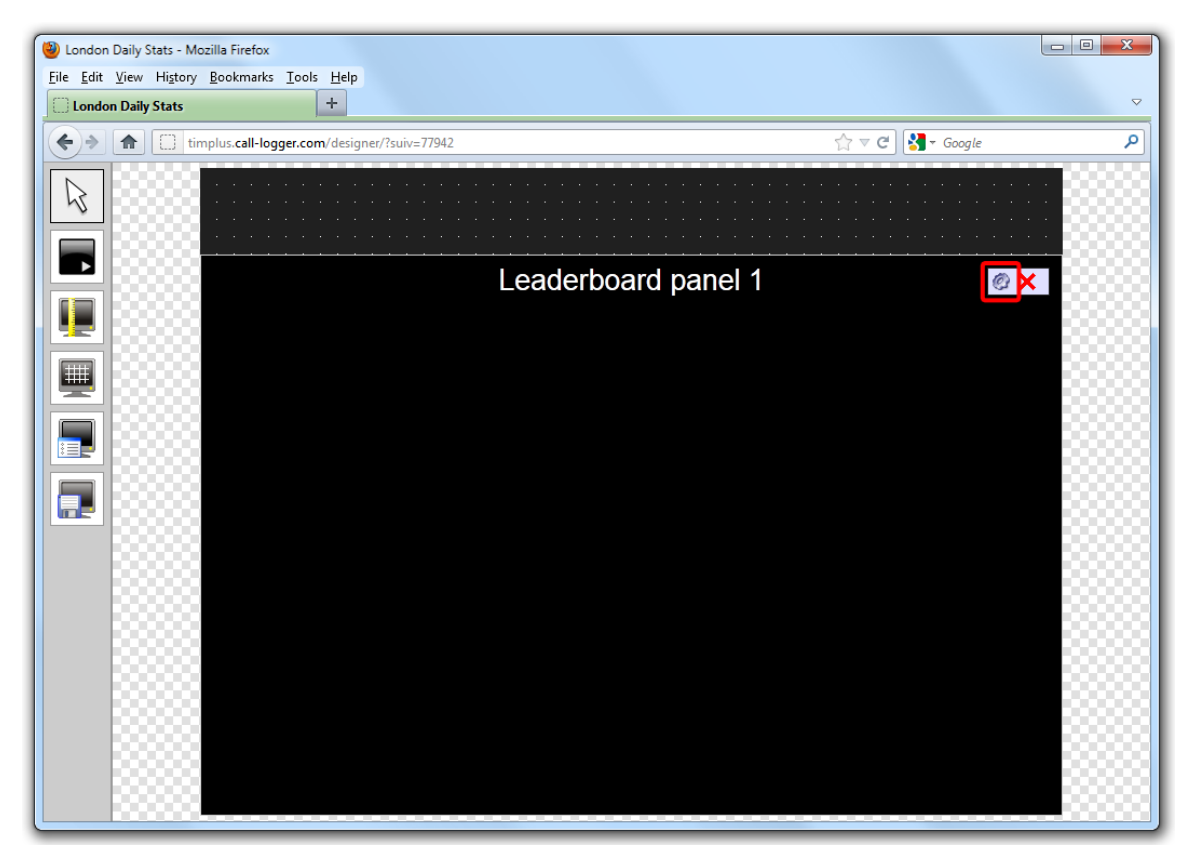

The **Leaderboard panel properties** window will open, containing the following tabs:

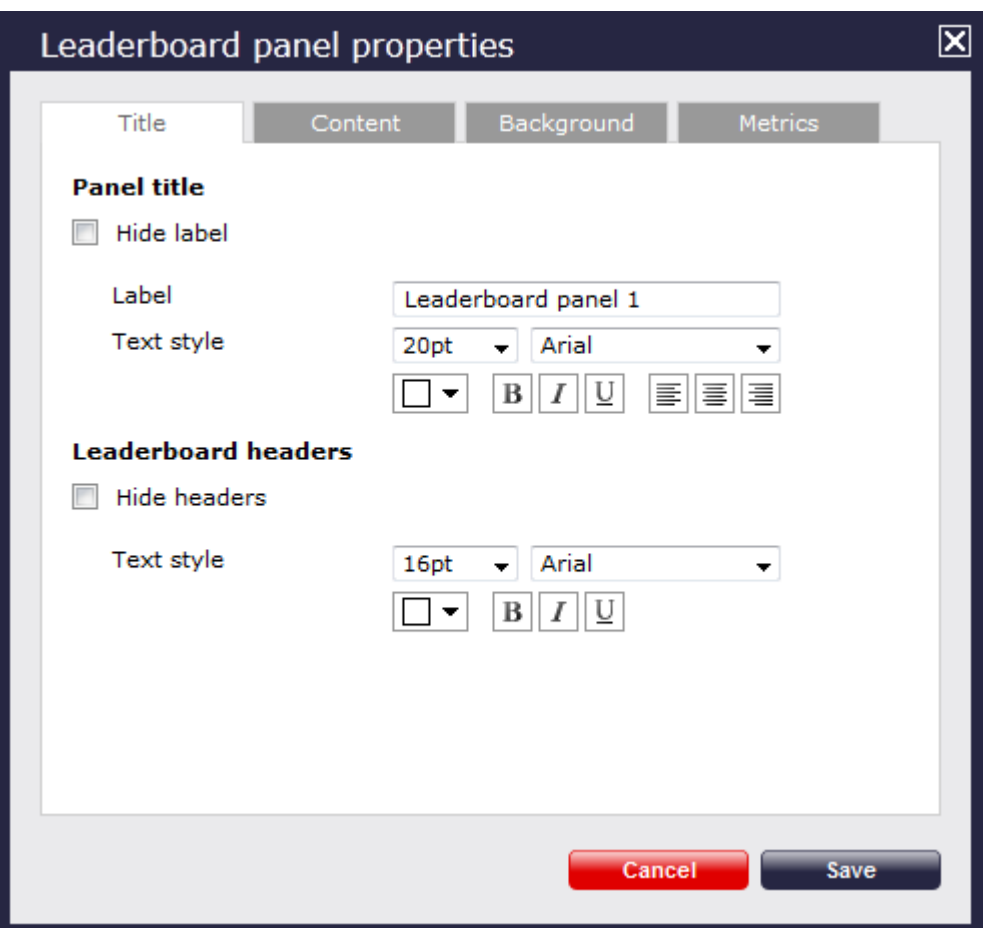

# **Title**

The Title tab allows you to configure the properties of the panel title and of the leaderboard headers:

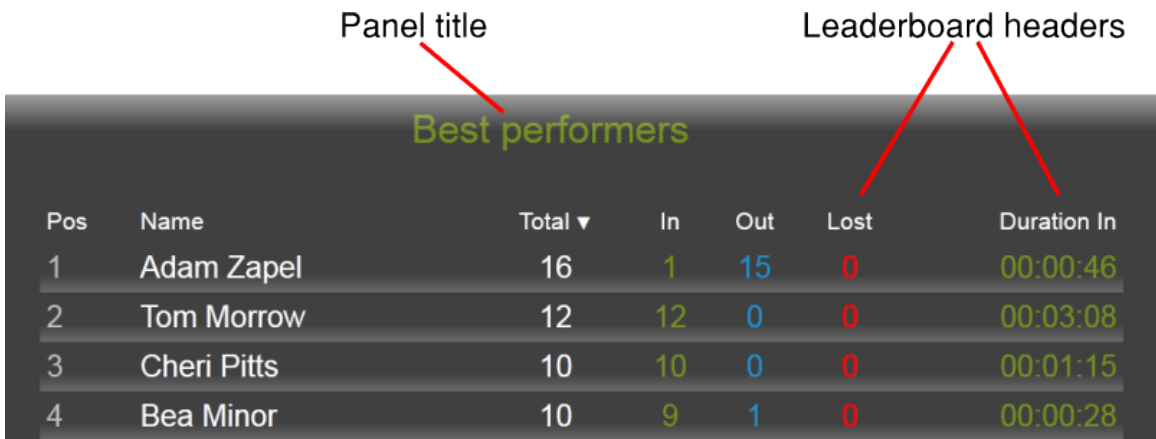

Panel title

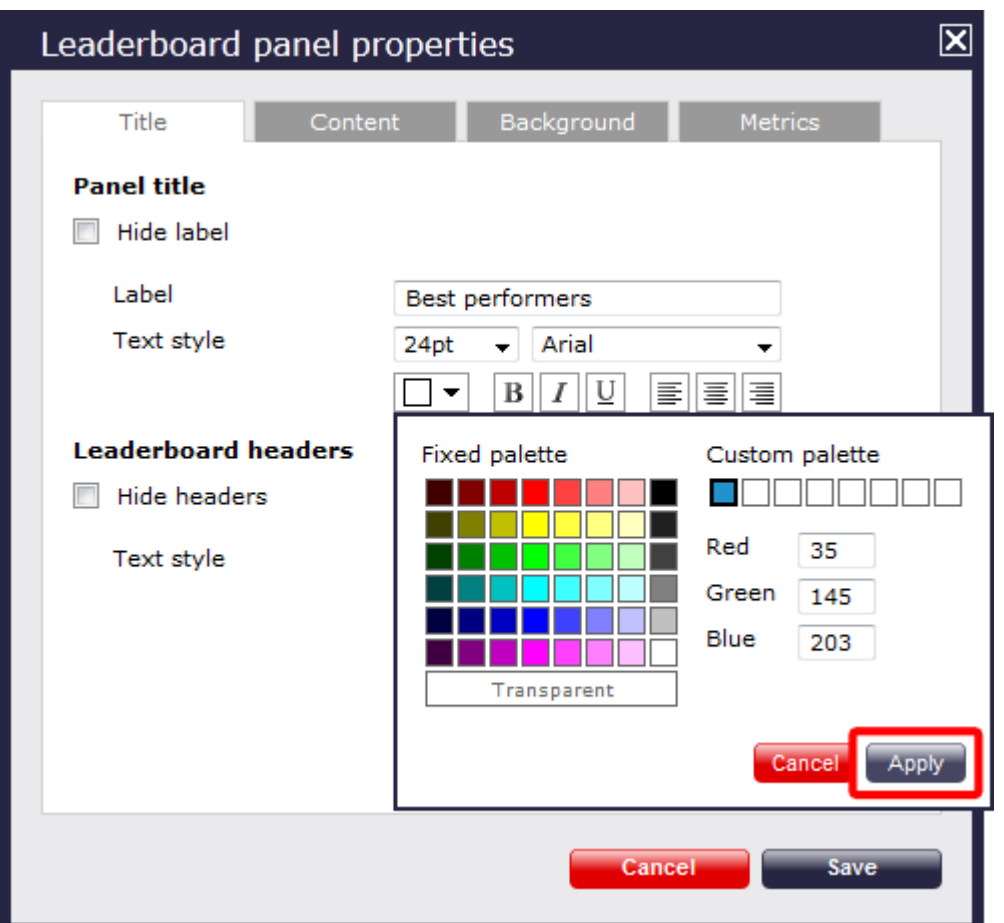

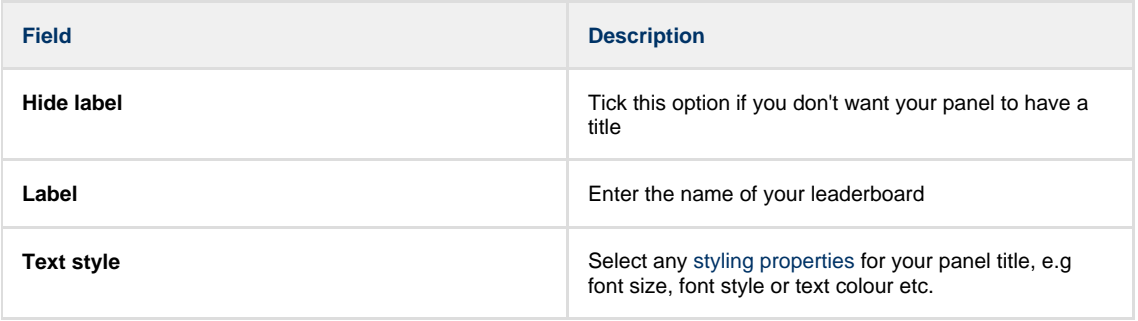

Leaderboard headers

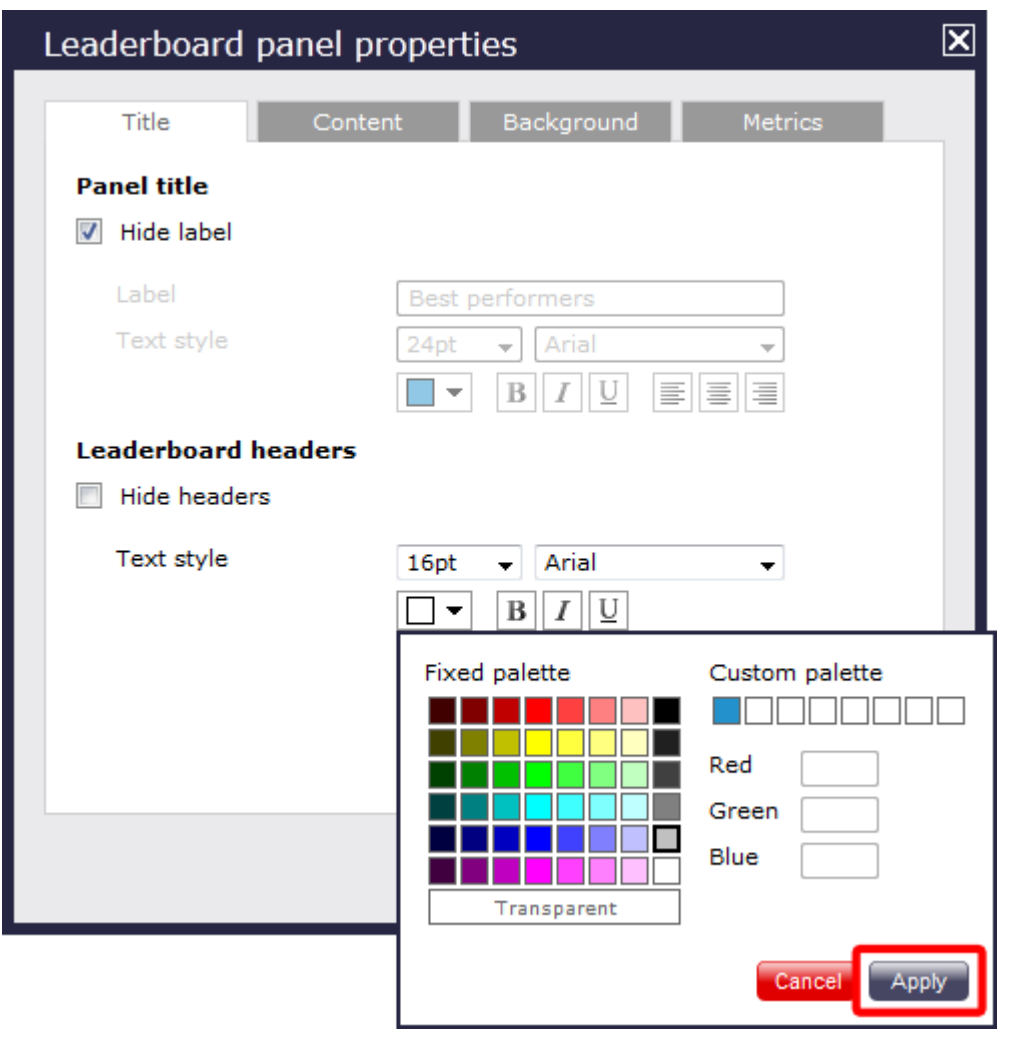

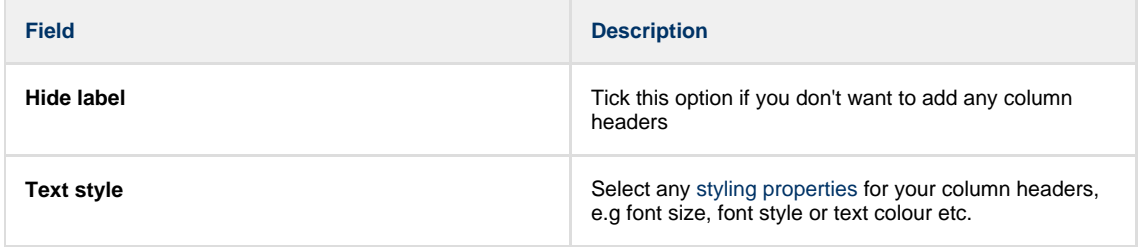

#### **Content**

The Content tab allows you to select the type of information you want to display in your leaderboard. Each column can comprise different call information (duration, response time, etc.), for different call types (inbound, outbound, etc.) and for different entities (sites, groups, users). For example, one column can show statistics for the total number of inbound calls on a daily basis, while in a different column can show statistics for the total number of inbound calls on a daily basis, wh you can display the same information, but for a different user group and on a weekly basis.

Perform the following steps to add a column to your leaderboard panel:

Select a stats point

To populate a leaderboard with call logging information, you first need to add a stats point object in the Directory to collect data for the site, group or user you want the leaderboard to display.

To select the relevant stats point for your leaderboard, click on the Find button, as shown below:

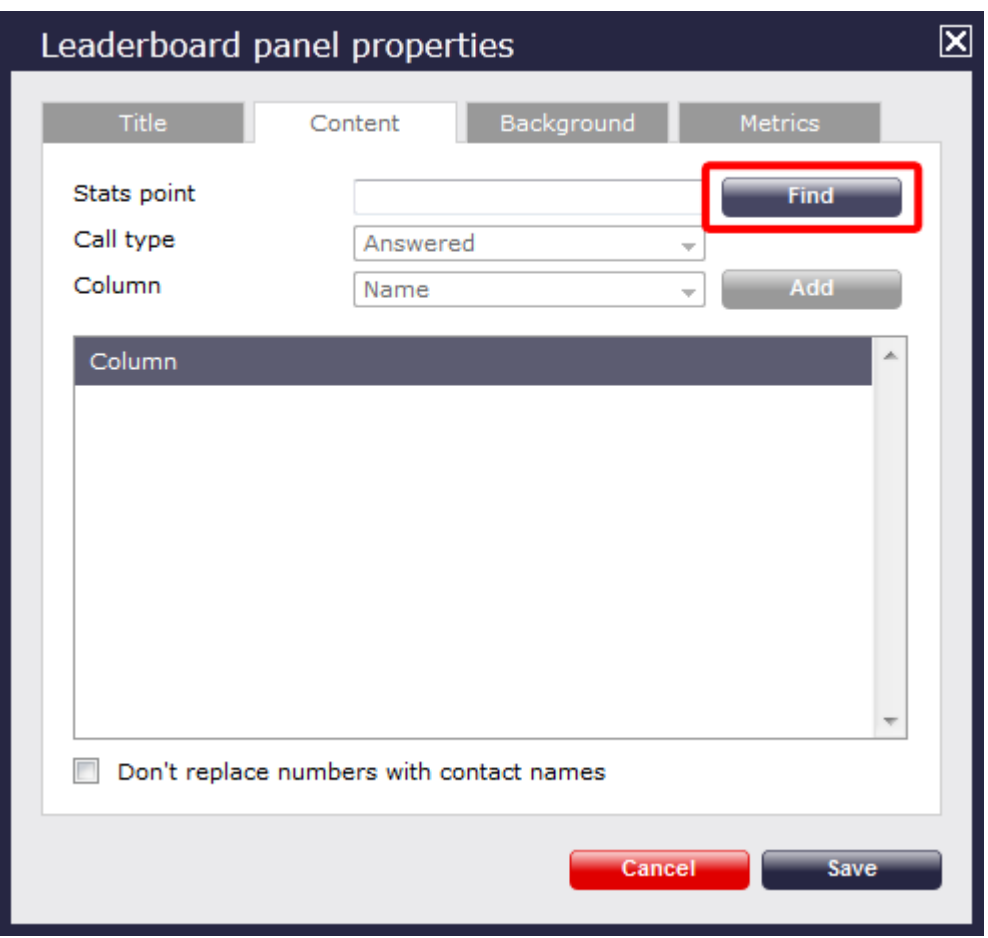

A new window will open, allowing you to drill-down to the site or group level in the Directory, where the stats point object you want to add resides. To select the stats point, click on the  $\blacktriangledown$  icon alongside it.

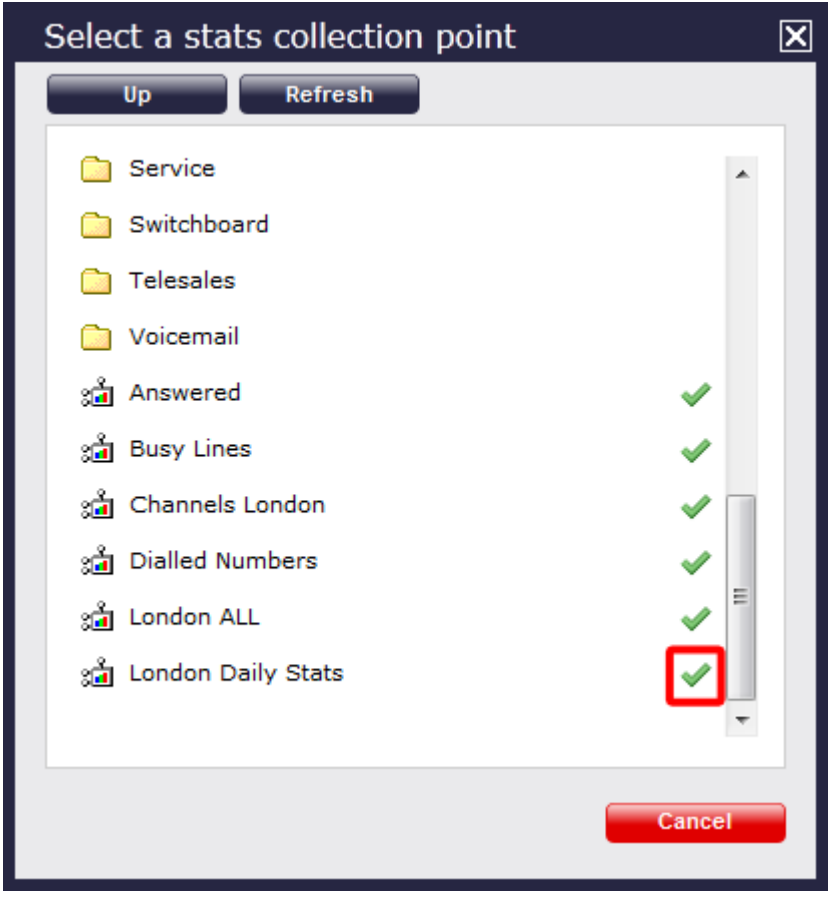

The selected stats point will automatically feed all columns in the leaderboard, but each individual column can be set afterwards to [use a different stats point](#page-450-0). ⊕

### Select a call type

To select the type of call you want to display in this column, click on the **Call type** drop-down list and choose from the available options, as shown below:

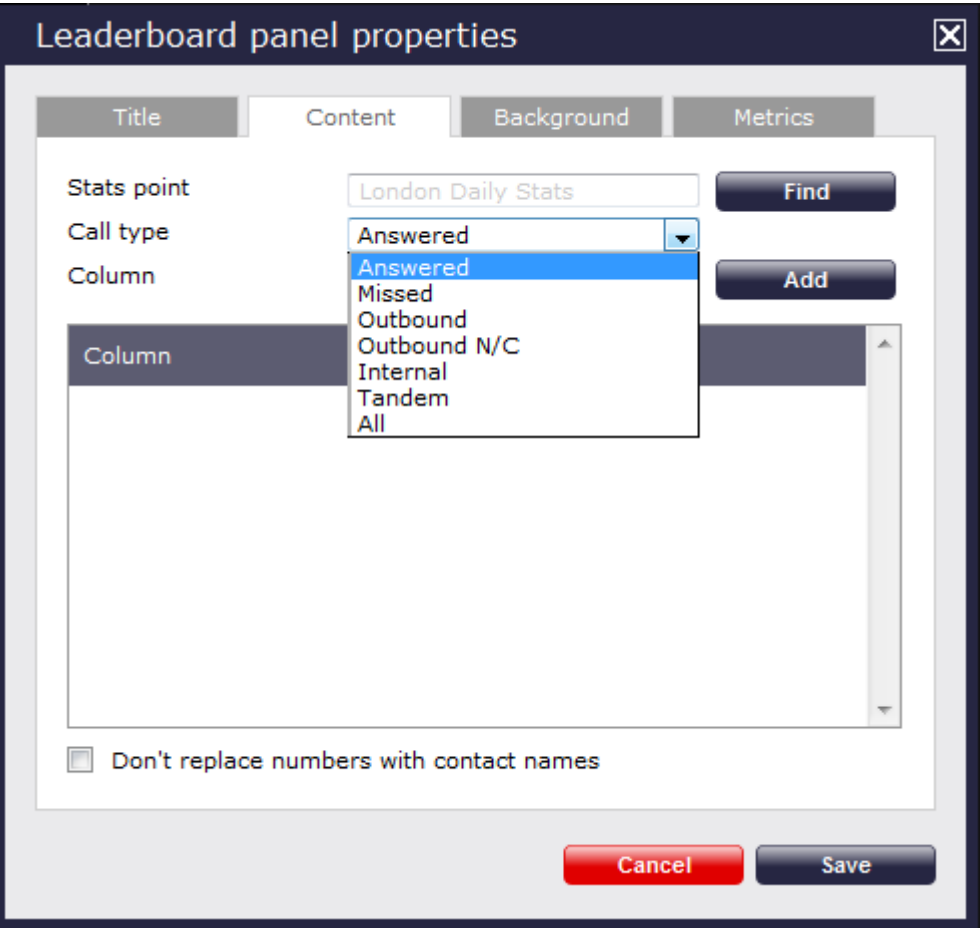

Select column information

To select the type of call information you want to display in this column, such as total duration, response time, etc., click on the **Column** dropdown list and choose from the available options, as shown below:

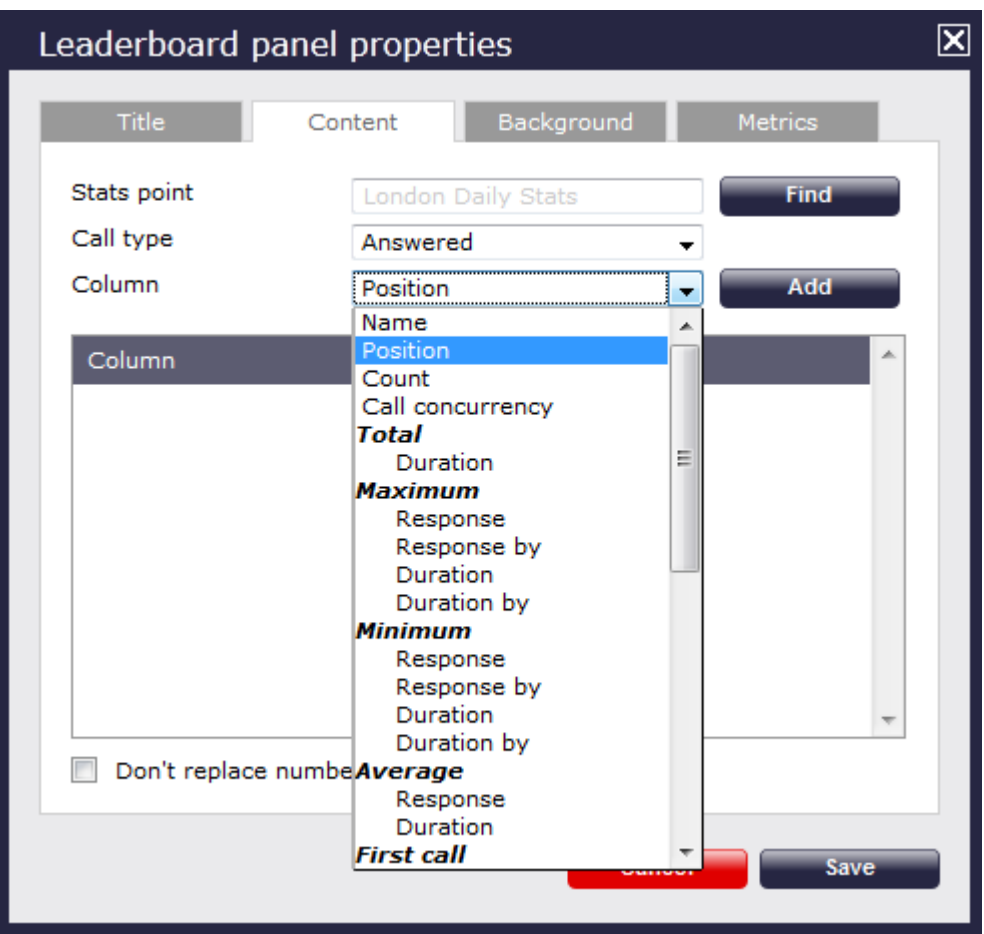

Click on the Add button to add the column to the list and repeat the process if you need to add another column.

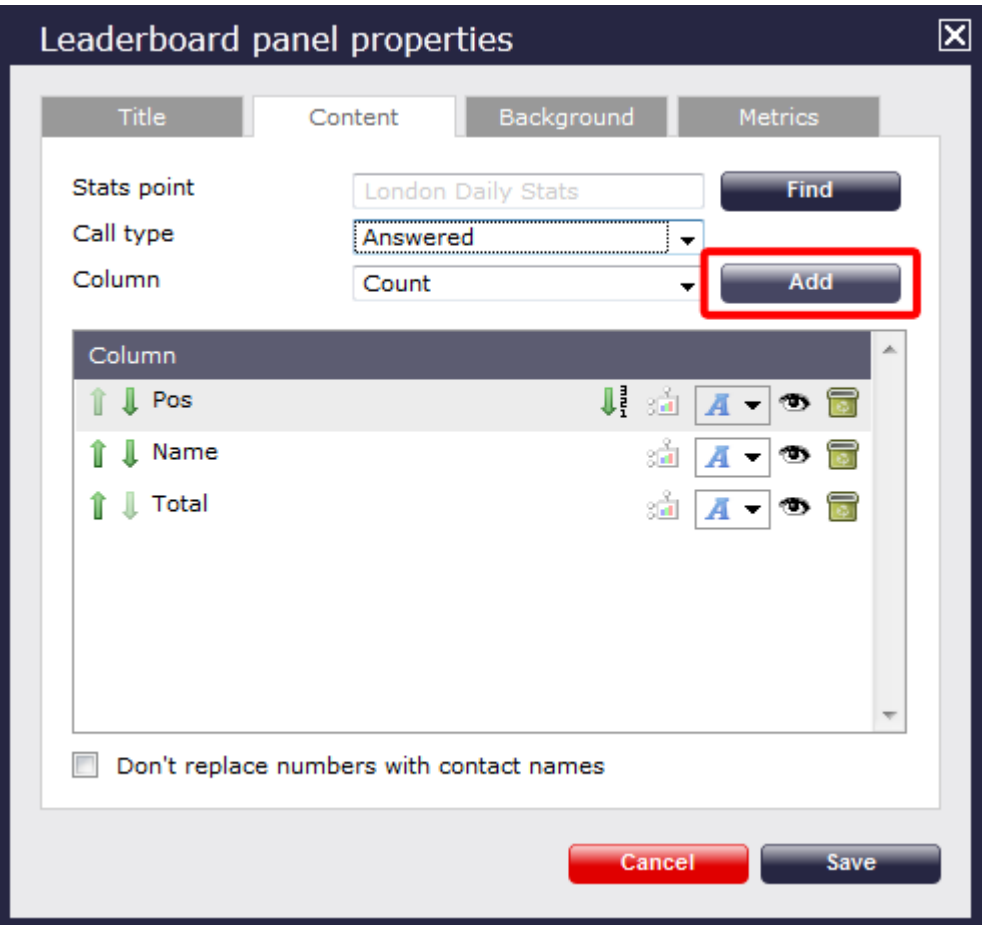

In the example below, the following settings for the **Call type** and **Column** fields have been selected in order to form the columns that

## appear in the list:

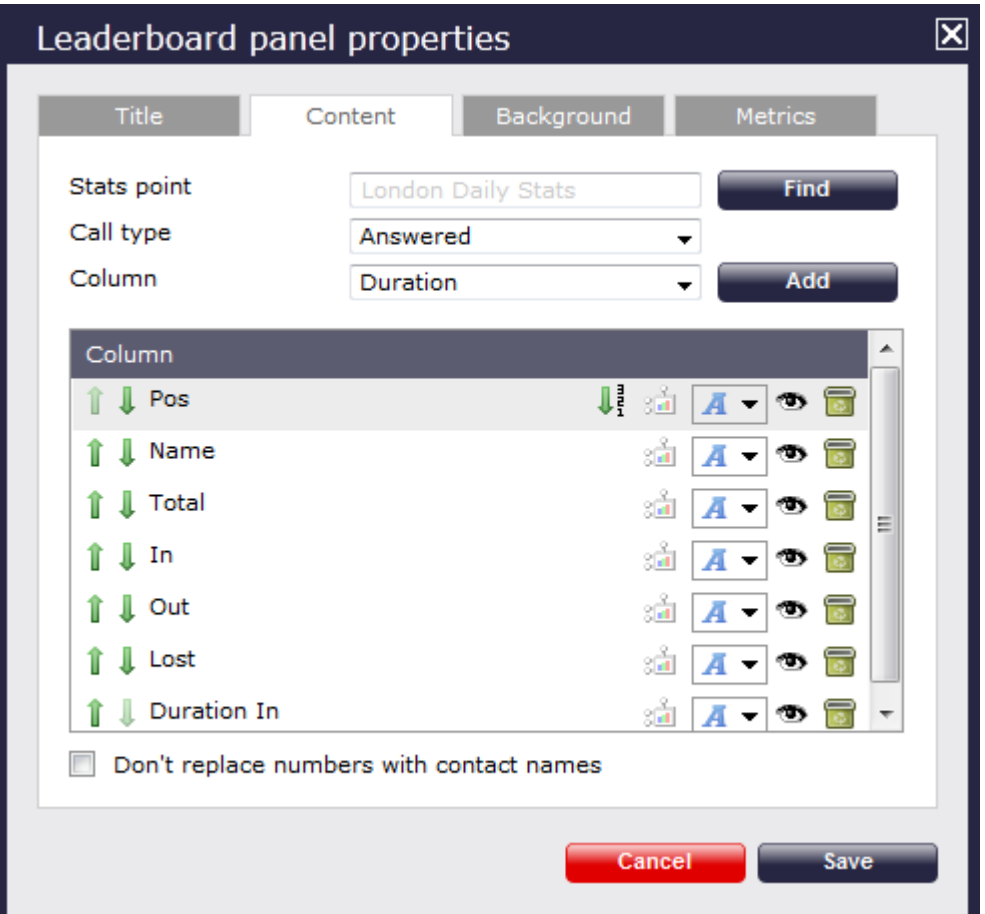

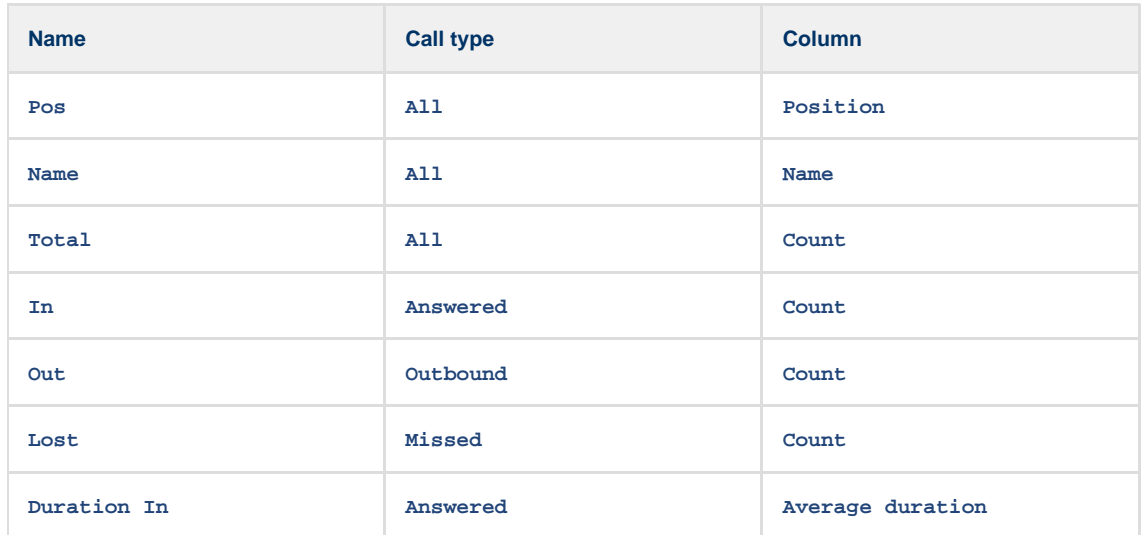

## Changing column name

To change the name of a column, click on it to highlight the text and enter the new name. Press the **Enter** key to save the changes.

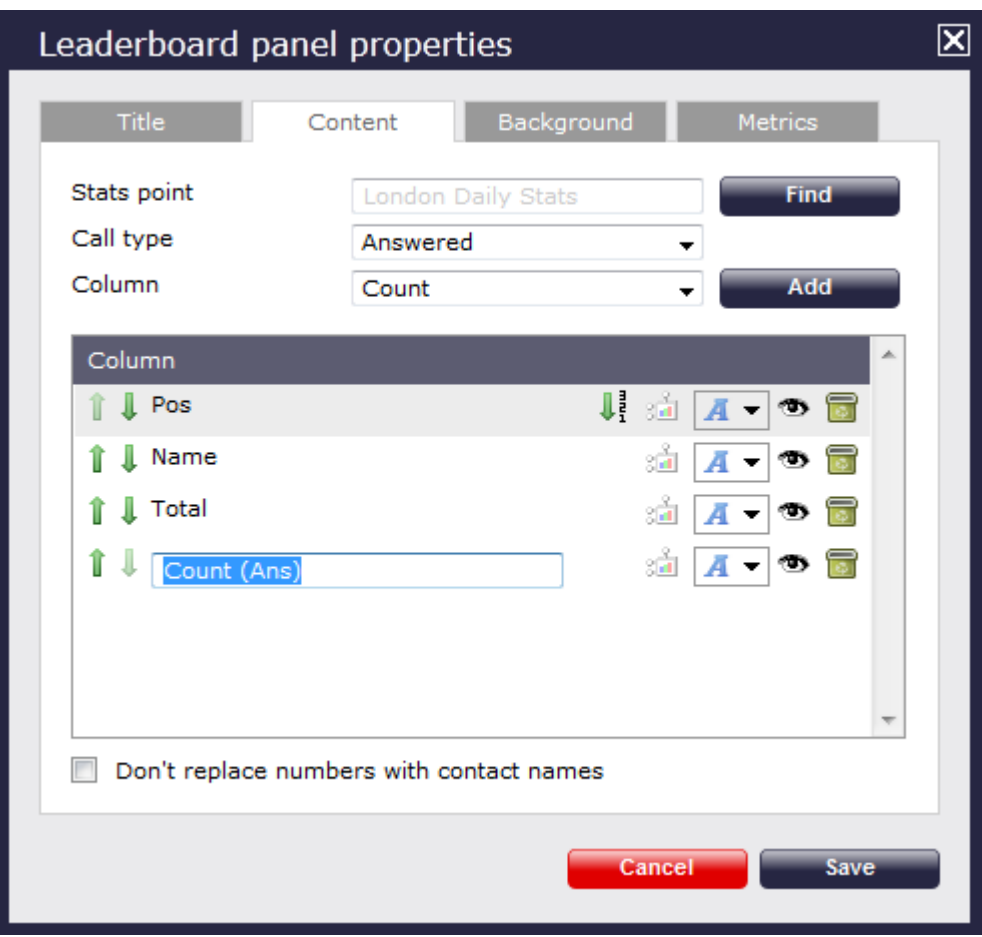

#### Rearranging columns

To rearrange the columns in a different order, click on the **interest on alongside each column.** By clicking on the **i** icon, the column will move one level up in the design mode, and one column to the left on the live display board.

In the example below, we rearrange the In and **Total columns. By clicking on the** icon next to the **Total column**, we move it one level up.

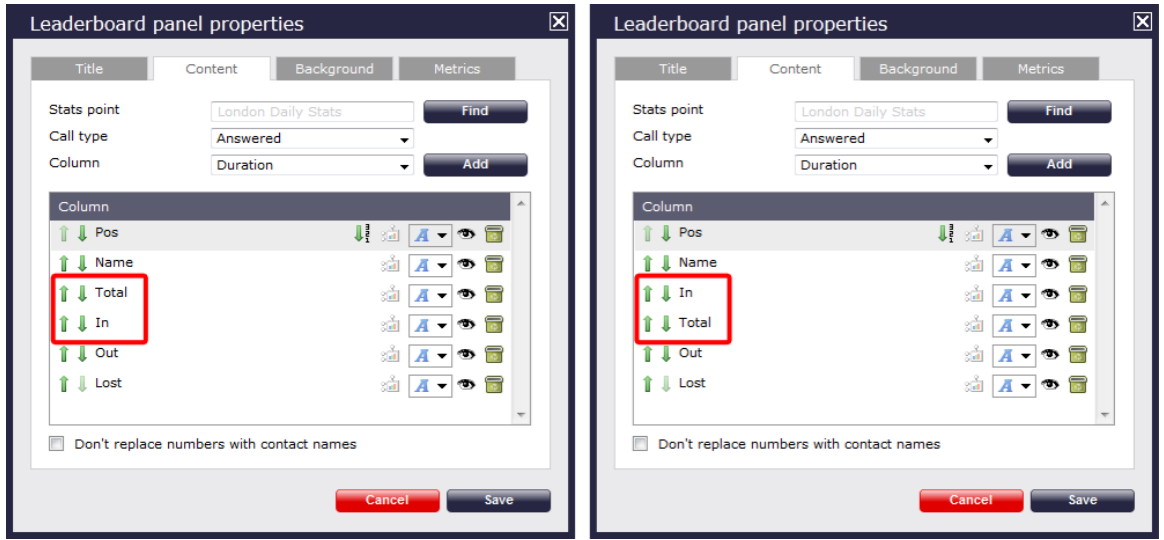

### Changing a column's sorting

To sort the columns to appear in a specific order, click on the  $\frac{1}{3}$  icon.

In the example below, we change the sorting of the **Total column from descending to ascending**. By clicking on the  $\blacklozenge$  icon alongside the **T otal** column, we turn the sorting of this column to descending.

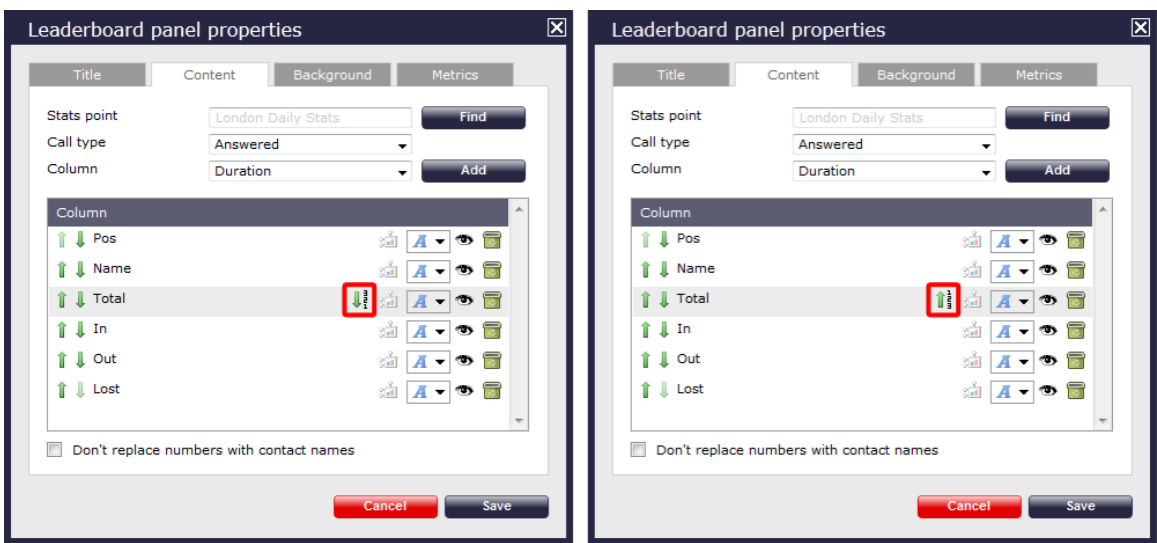

<span id="page-450-0"></span>Changing the stats collection point

To change the stats collection point of a column, click on the indicon alongside it, as shown below:

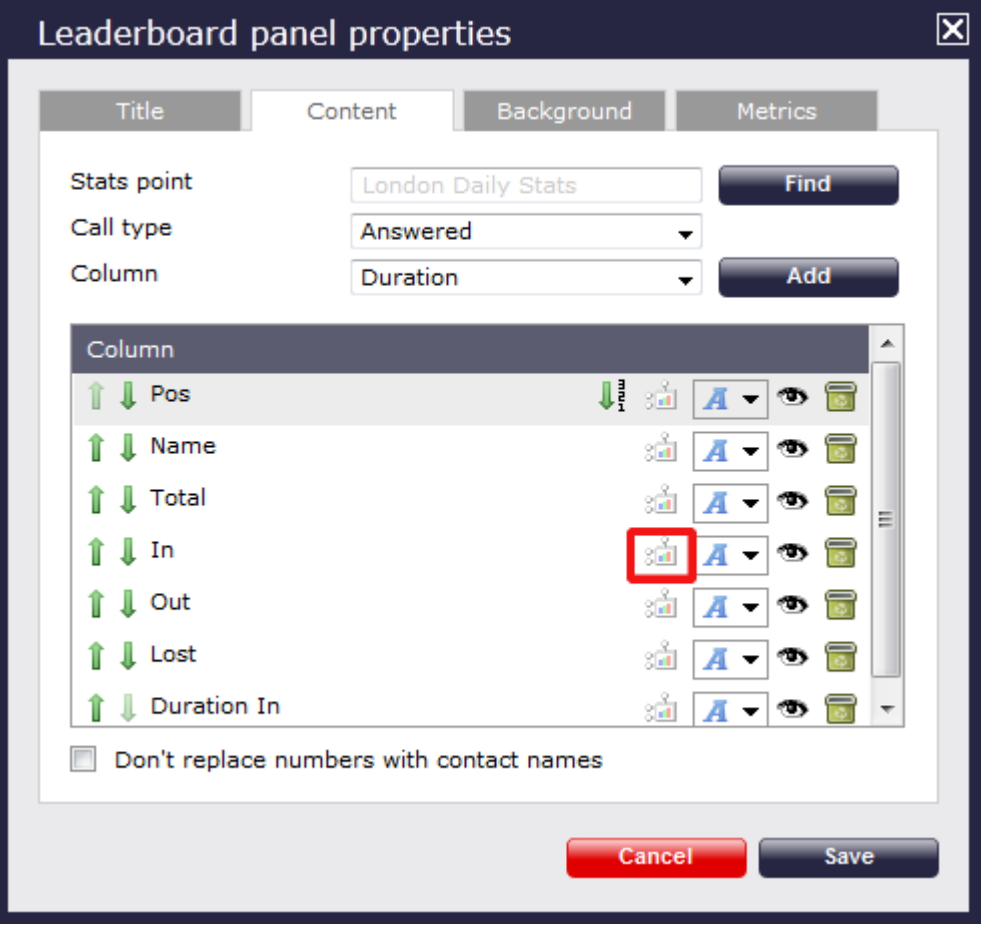

A new window will open, allowing you to drill-down to the site or group level in the Directory, where the stats point object you want to add resides. To select the stats point, click on the  $\blacktriangledown$  icon alongside it.

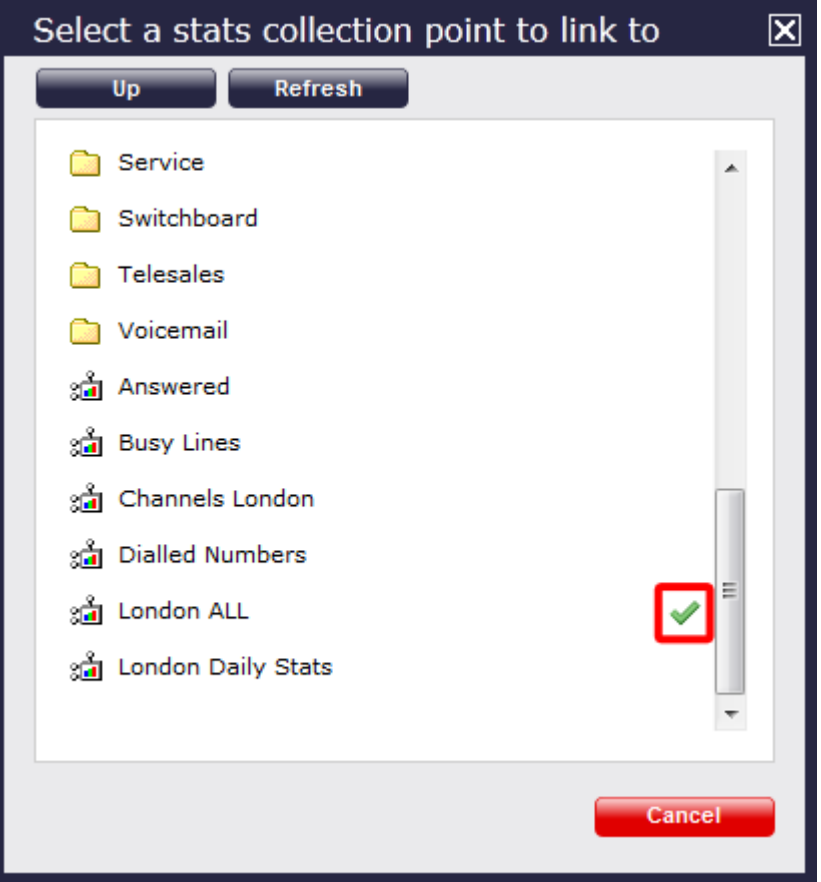

After selecting the new stats point, the sull icon will automatically turn into Sull, to highlight that the current column is using a different stats collection point.

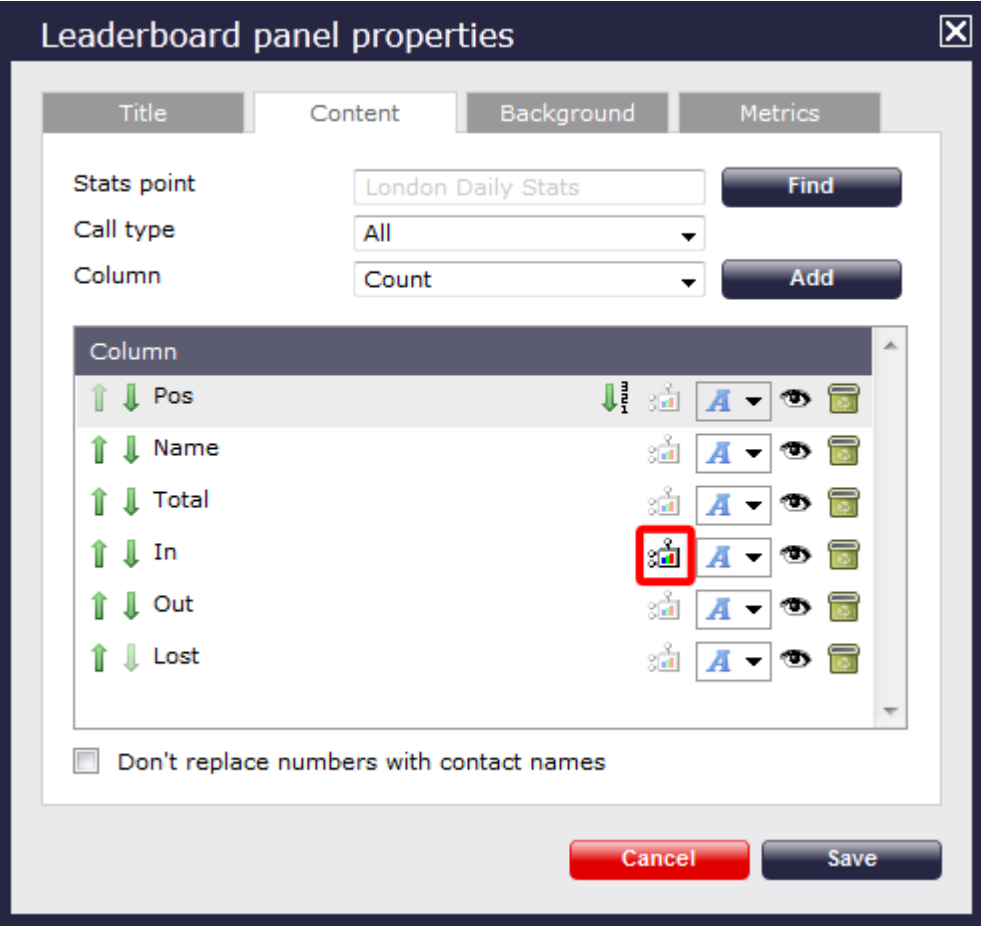

## Changing the font properties  $\sim$

 $\overline{\phantom{a}}$ 

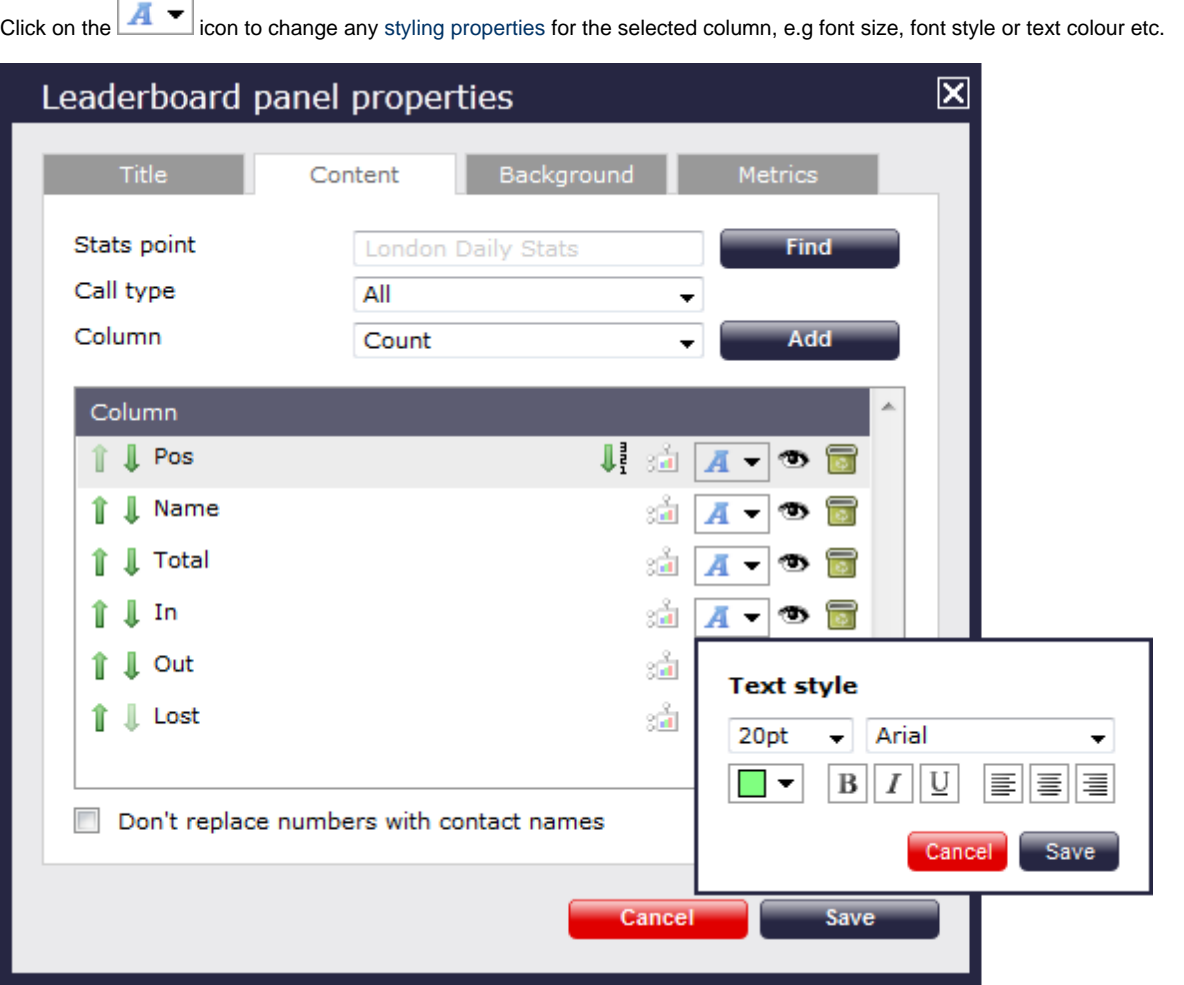

### Hiding a column

To temporarily hide a column from your leaderboard panel, click on the solution, which will turn automatically into solution highlighting the column is hidden.

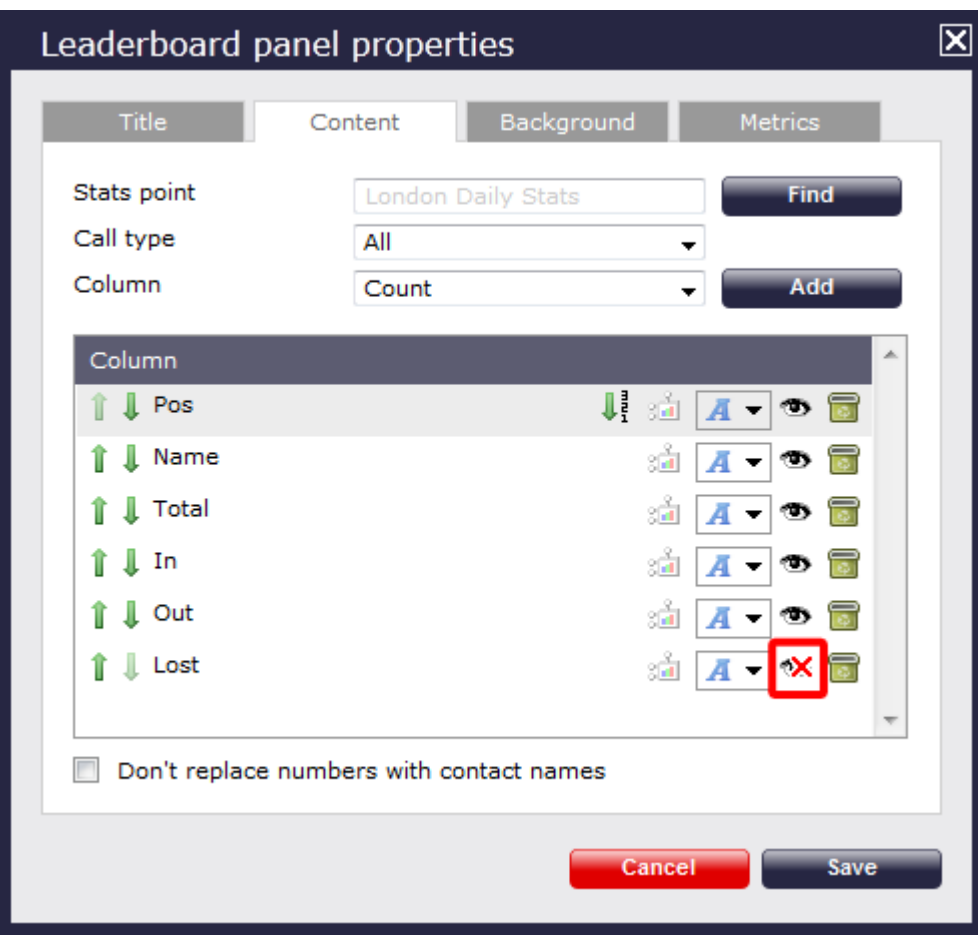

To display the column again, click on the  $\mathbf{\infty}$  icon, which will turn back into  $\mathbf{\Phi}$ .

Deleting a column

If you would like to permanently delete a column from your leaderboard panel, click on the **icol** icon, as shown below:

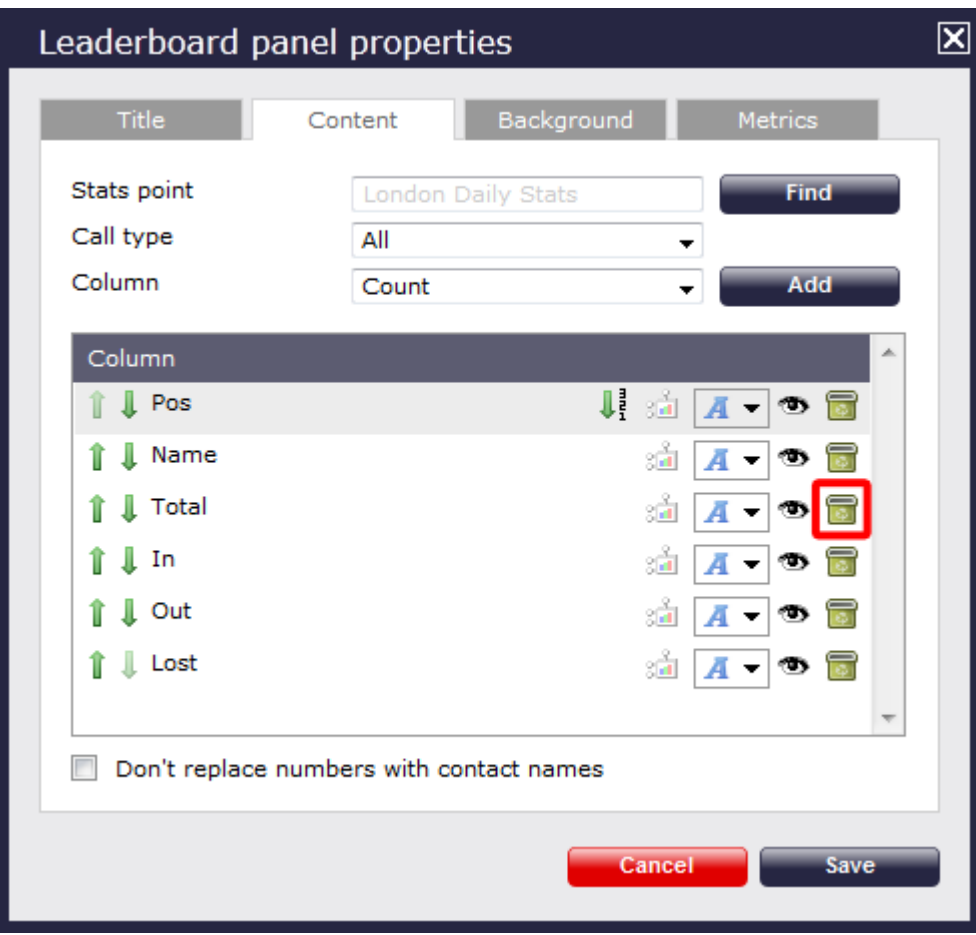

### **Background**

The Background tab allows you to configure the background properties of your leaderboard panel.

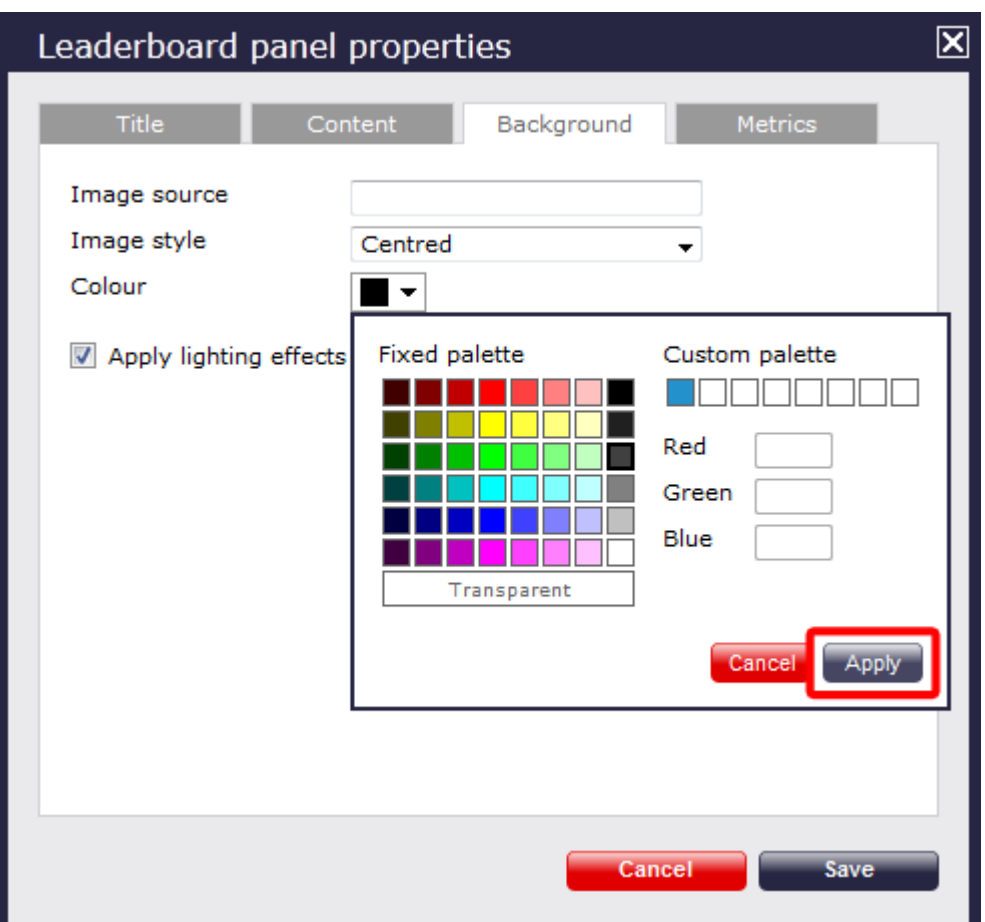

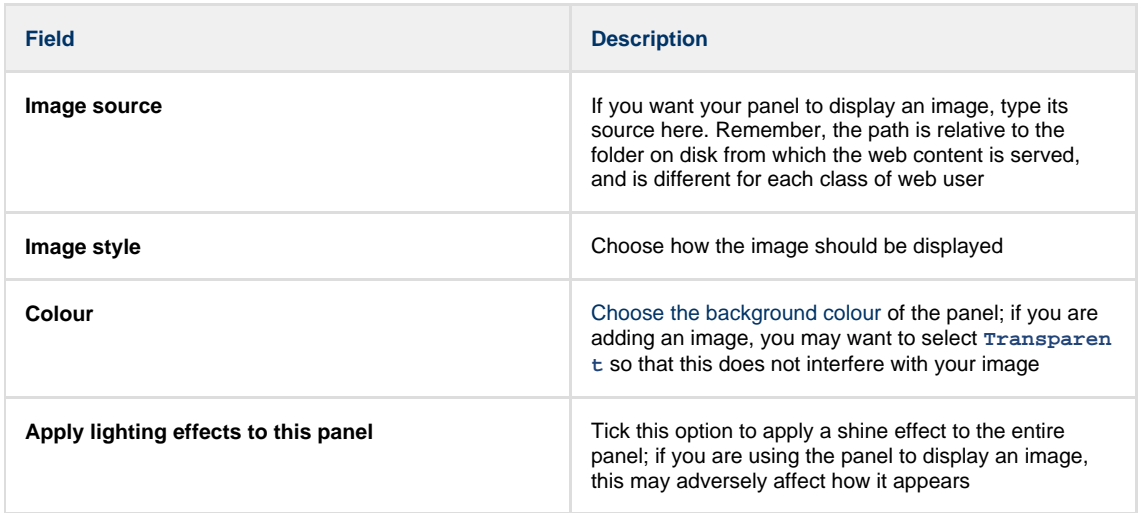

### **Metrics**

The Metrics tab allows you to define the size of the leaderboard panel and the parameters of the page.

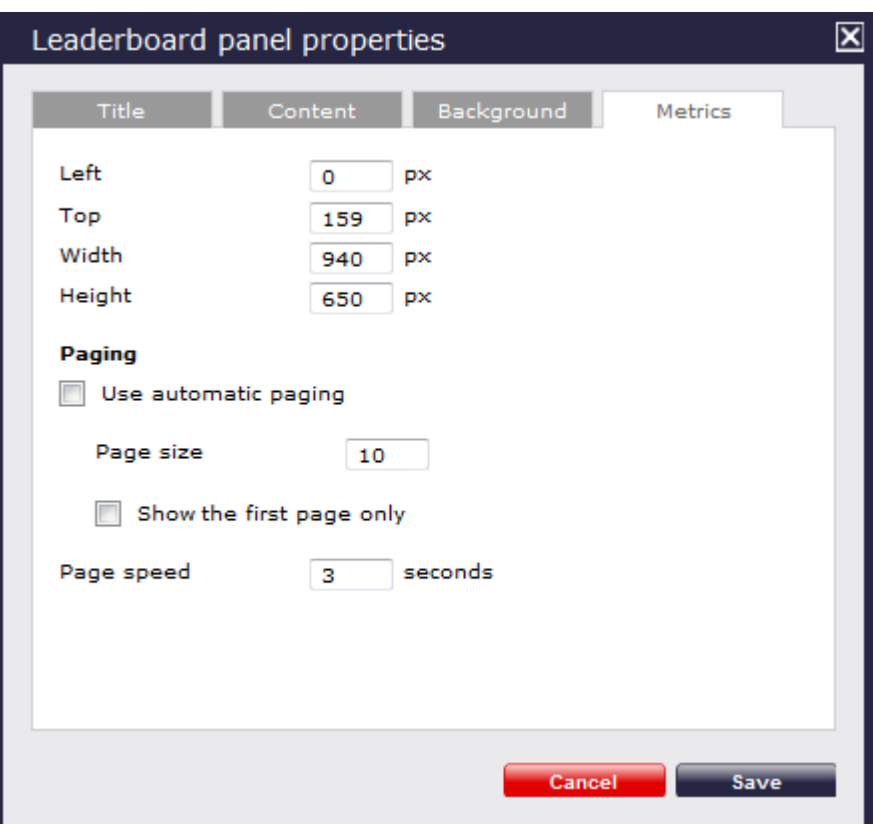

#### Panel size

To define the shape of the panel, enter the values for its position and size.

Paging

If you want to use automatic paging, select the box provided; alternatively, enter the number of rows you want the leaderboard to show per page, or select **Show the first page only**. If the leaderboard has more than one page, you can set the rate at which you want the pages to change, by entering a value in the **Page speed** box.

Once you have configured the settings of your leaderboard panel, click on the Save button to apply any changes.

#### <span id="page-456-0"></span>**Leaderboard panel - overview video**

For a live demonstration of how to design and customise a leaderboard panel, watch the video below:

## **Summary panel**

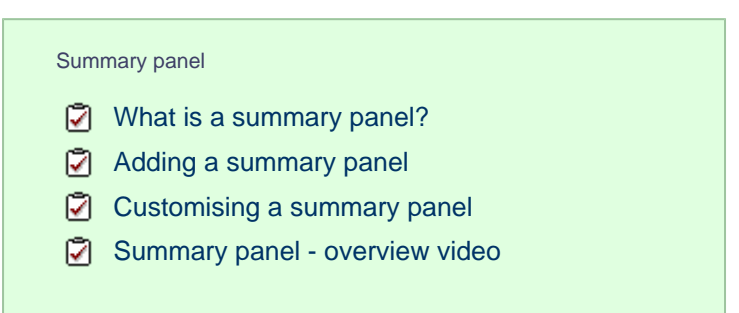

#### <span id="page-457-0"></span>**What is a summary panel?**

Summary panels are normally used to display call statistics based on a particular call type or call property, e.g. the longest call, the most expensive call, the total number of inbound calls etc.

The display board in the screenshot below displays several summary panels, each of them showing call information grouped by different criteria

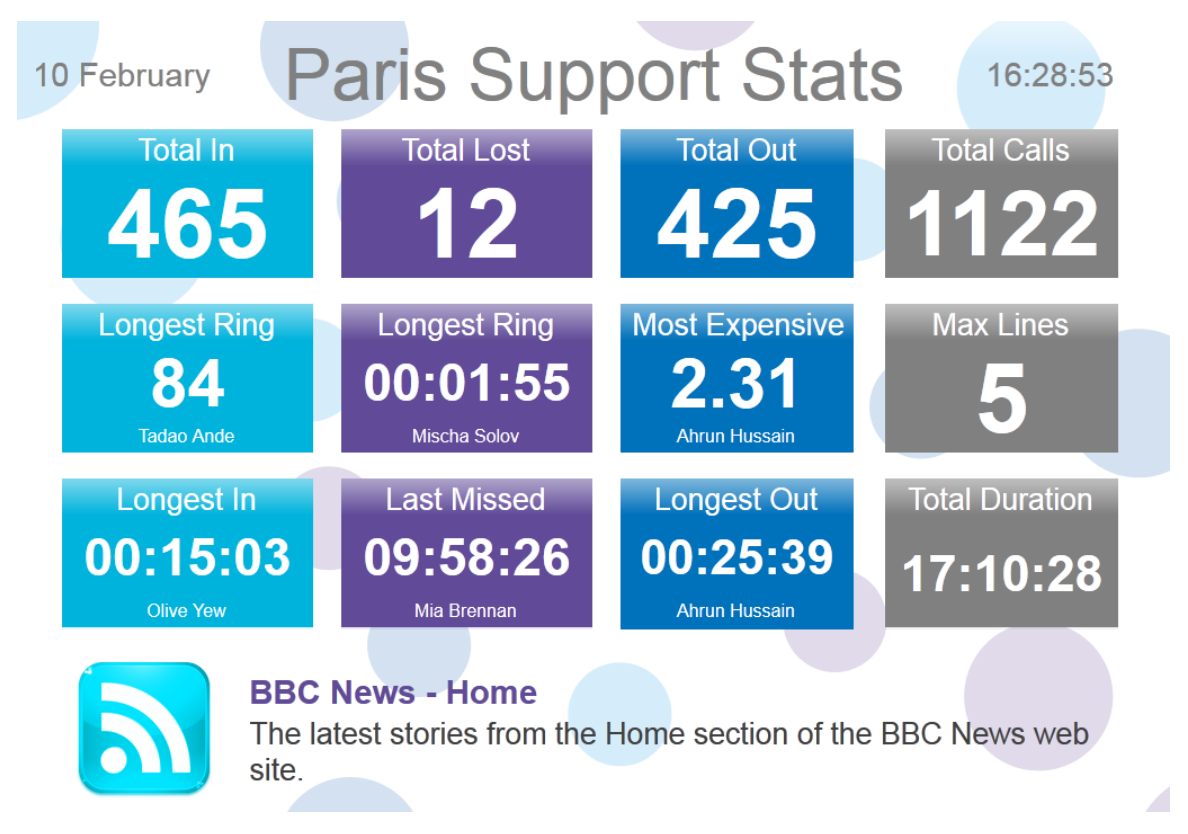

#### <span id="page-457-1"></span>**Adding a summary panel**

below:

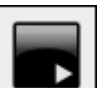

To add a summary panel, click on the toolbar button to expand the list of panel types and choose the **button**, as shown

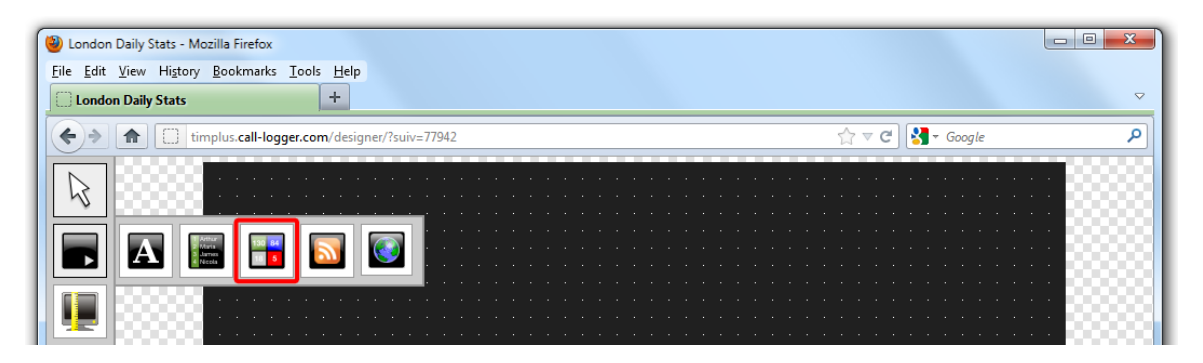

After selecting the summary panel button, the mouse pointer changes into a white crosshair pointer, indicating that the designer is ready to draw your panel. Click and hold your left mouse button, starting at the point defining the upper-left corner of your new panel. Whilst still holding down the left mouse button, drag the marquee that will appear to the point that will define the lower-right corner of your panel, as shown below:

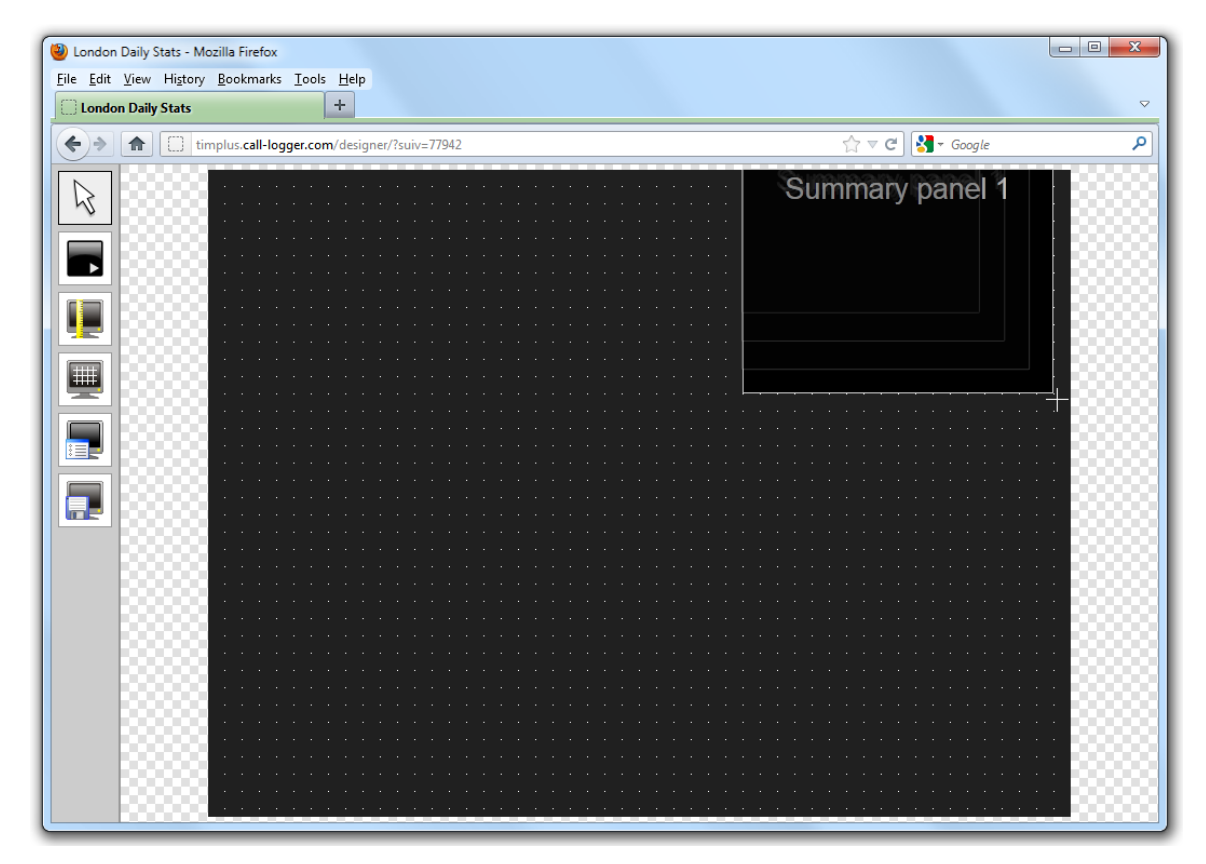

#### <span id="page-458-0"></span>**Customising a summary panel**

V

To customize a summary panel, click on the total bolbar button to switch to panel selection mode. Hover your mouse pointer over the

label panel you want to customise and click on the interior, when it appears towards the top-right corner of the panel, as shown below:

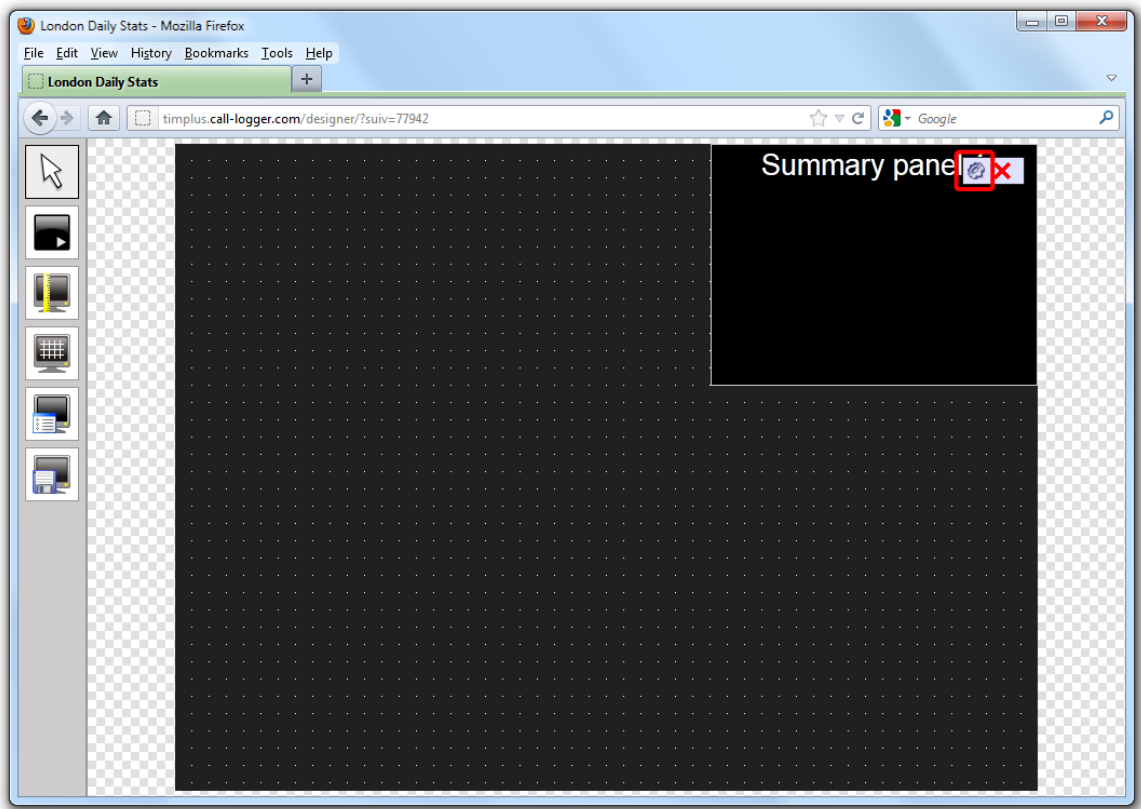

The **Summary panel properties** window will open, containing the following tabs:

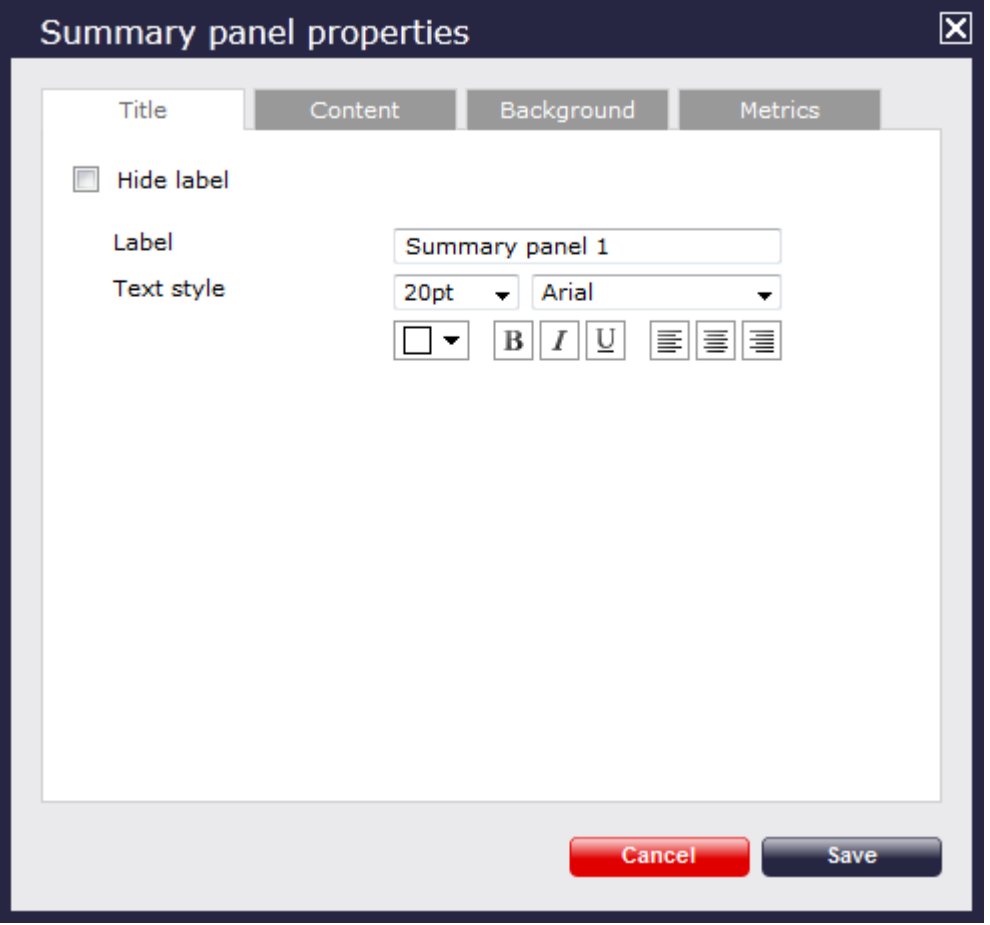

# **Title**

Title tab allows you to enter the name you want to appear on the summary panel and apply any [styling properties,](#page-430-0) such as font size, font style, text colour, etc.

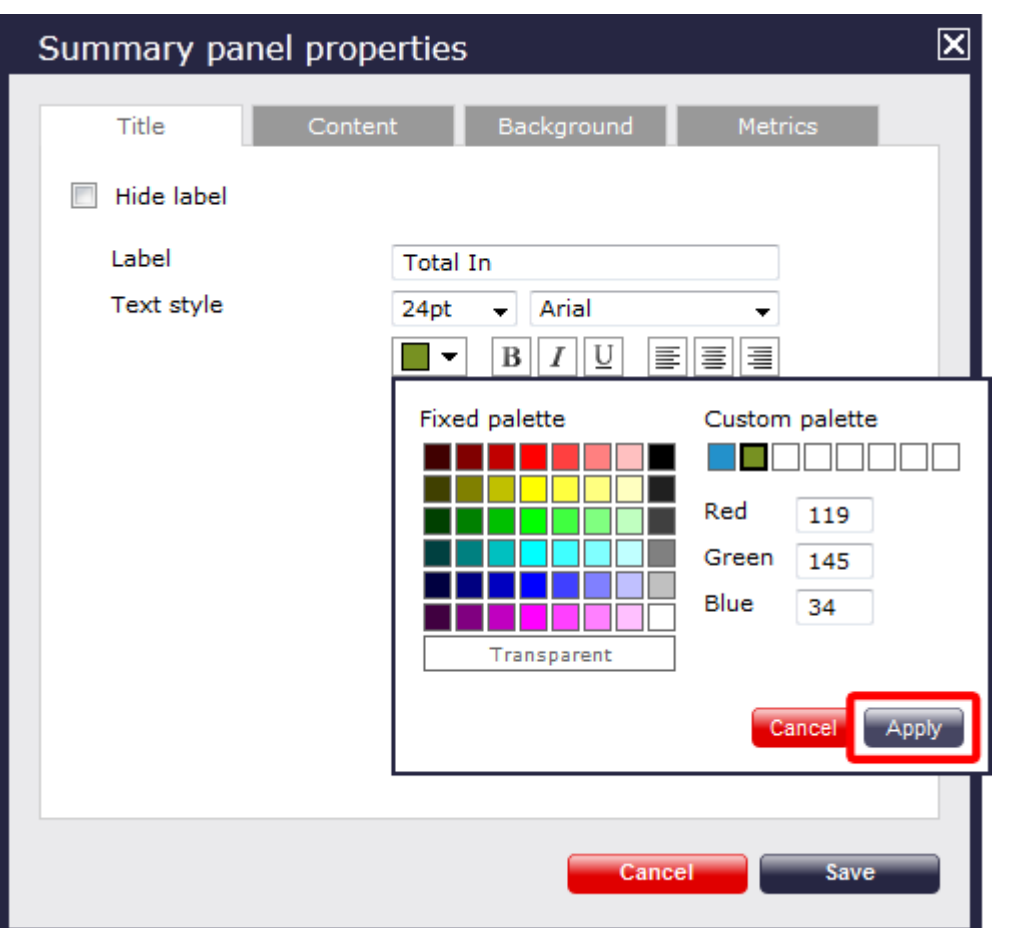

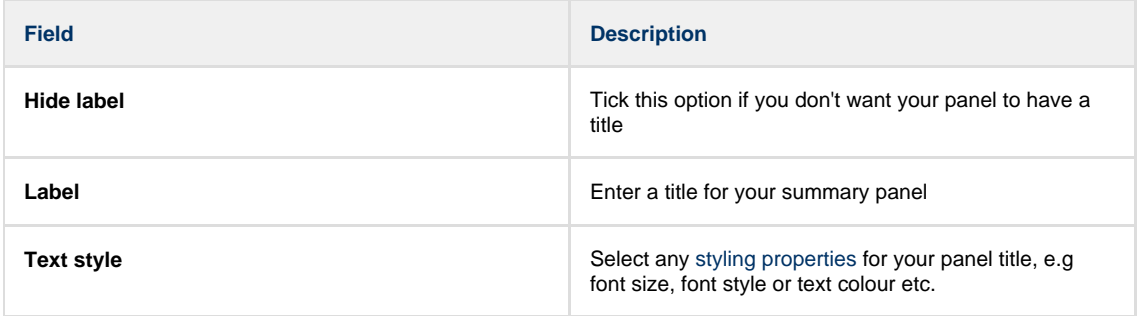

#### **Content**

The Content tab allows you to select the type of call information you want to display in your summary panel.

Selecting a stats point

To populate the summary panel with call logging information, you first need to create a stats point object in the Directory to collect data for the site, group or user that you want the summary panel to display.

To choose the entity whose calls you want to display in this panel, select a stats collection point, by clicking on the Find button.

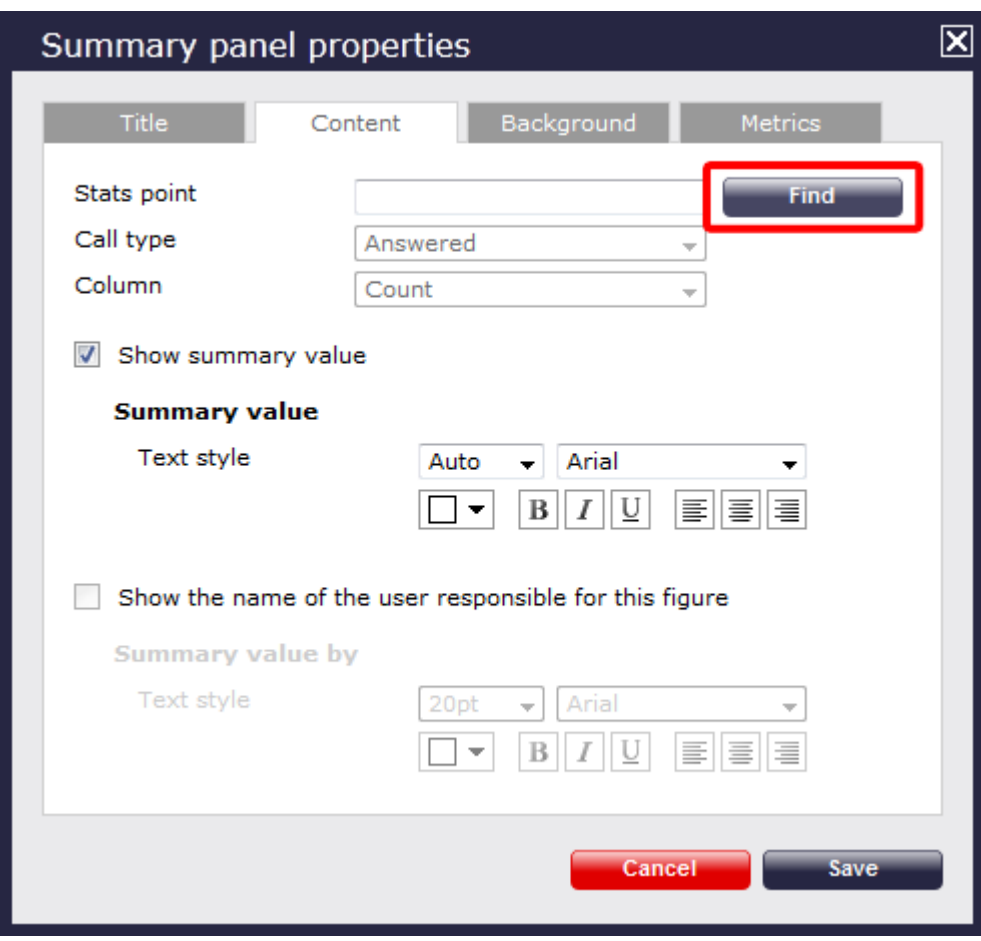

A new window will open, allowing you to drill-down to the site or group level in the Directory, where the stats point object you want to add resides. To select the stats point, click on the  $\blacktriangledown$  icon alongside it.

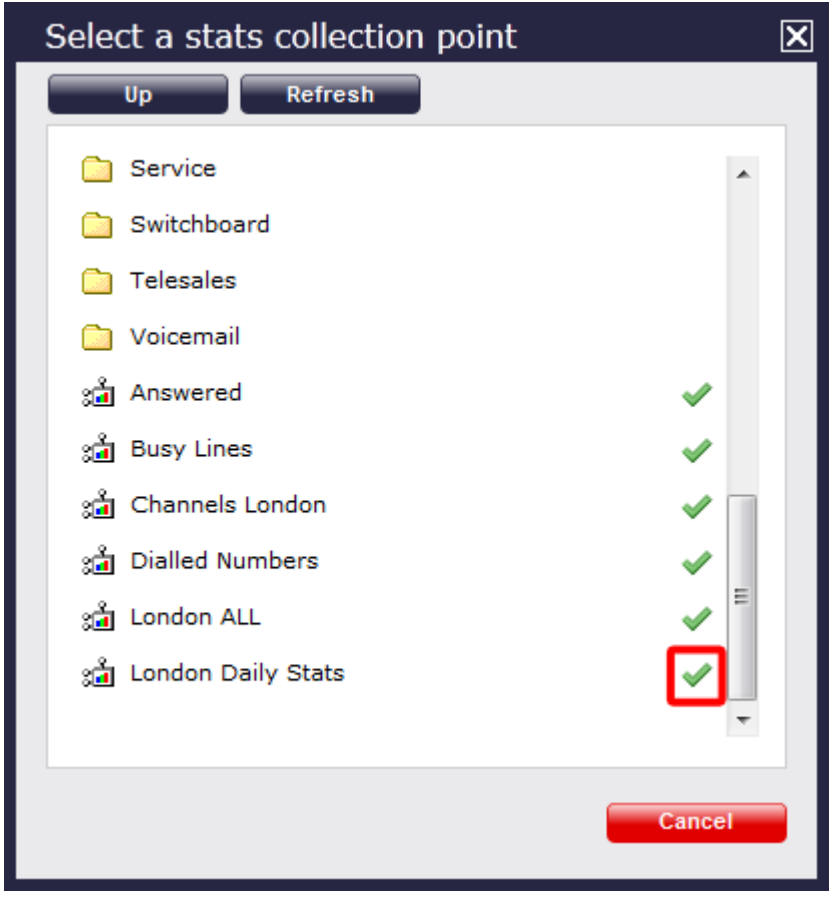

This will now appear as your chosen stats point.

### Selecting the call type

To select the call type you want to display in this column, click on the **Call type** drop-down list and choose from the available options, as shown below:

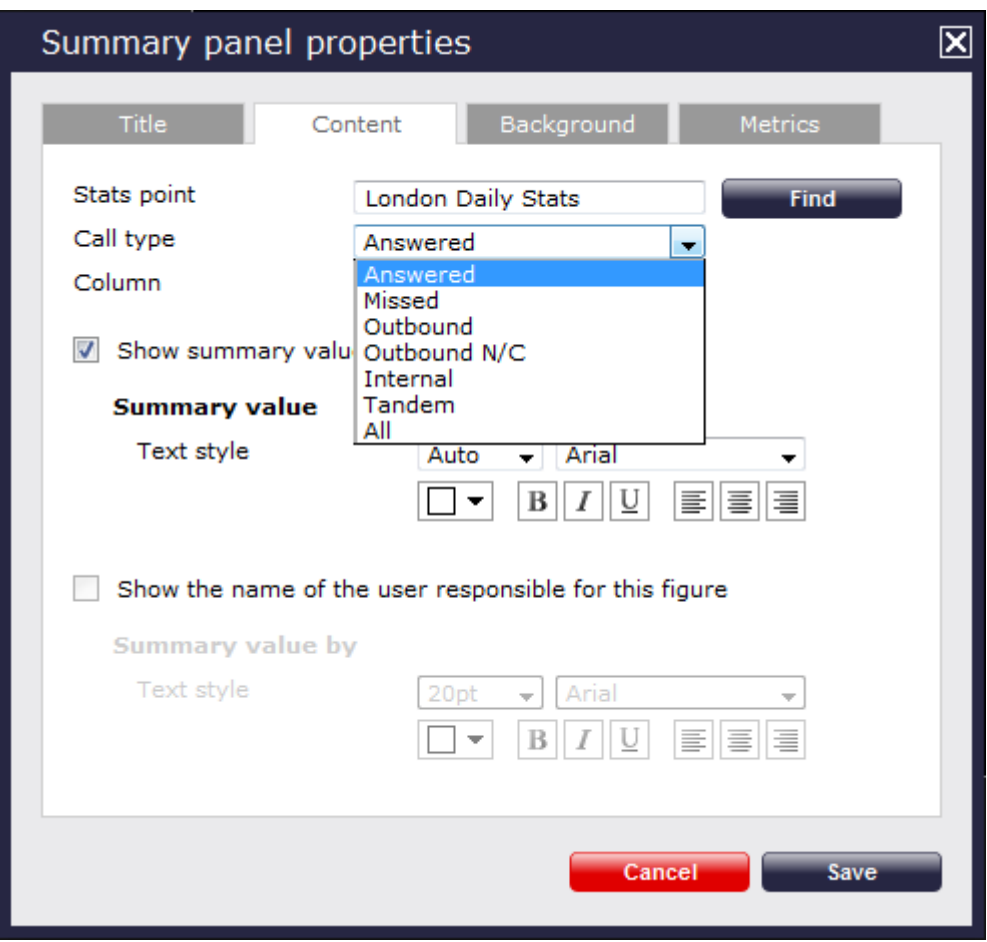

#### Selecting the information type

To select the type of call information you want to display in the summary panel, such as total duration, response time, etc., click on the **Colu mn** drop-down list and choose from the available options, as shown below:

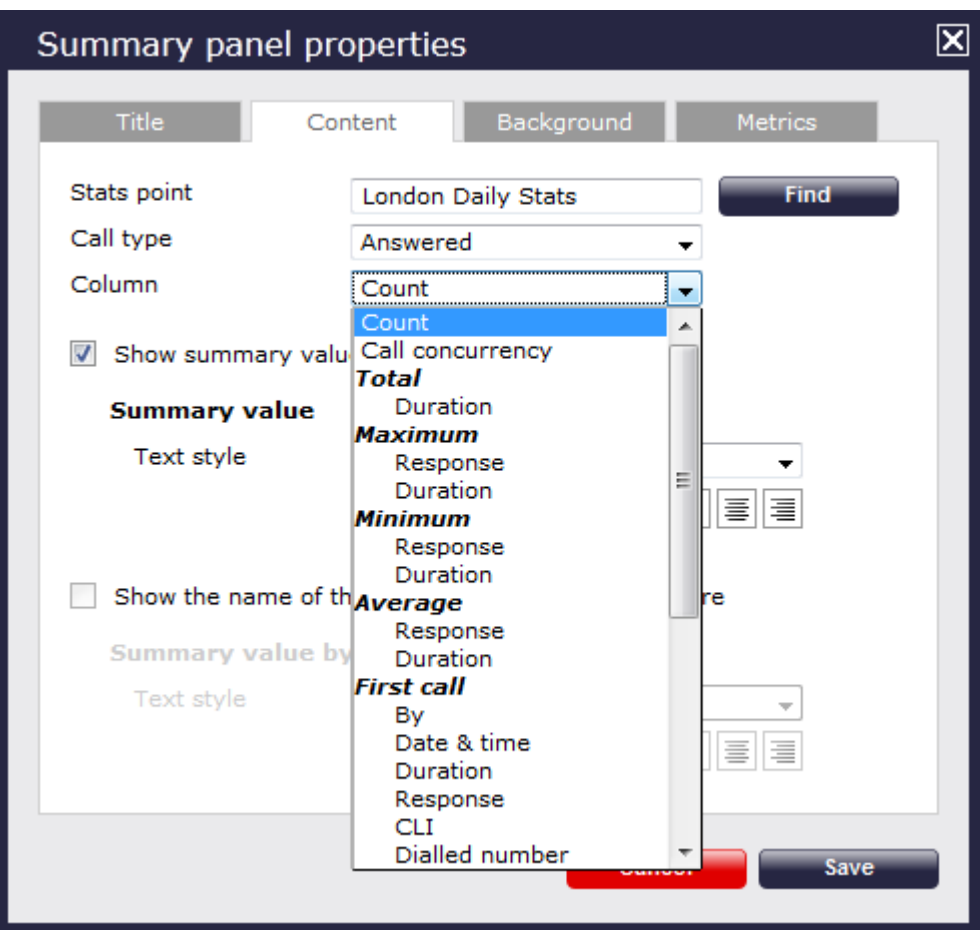

Show summary values

To see only the summary values for the information displayed in this panel, without the textual element, tick the available option and apply any [styling properties,](#page-430-0) if preferred.

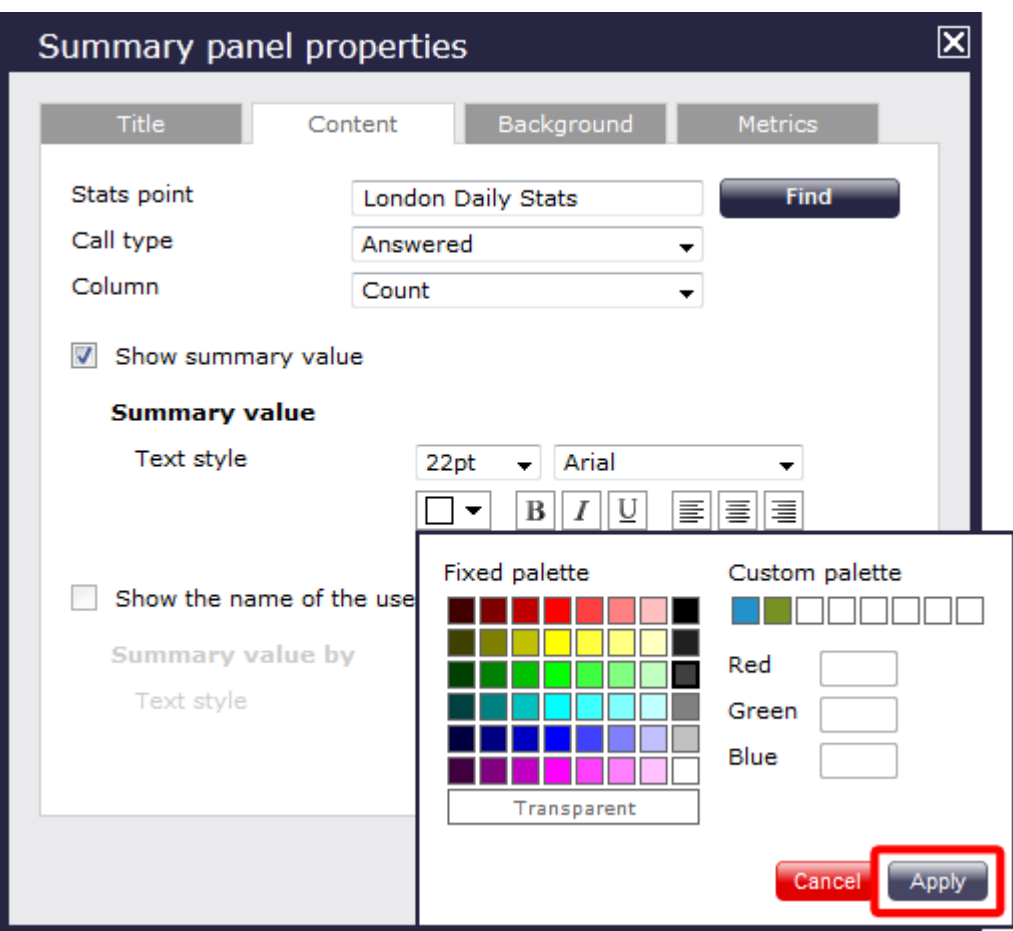

Show the name of the user

To see the name of the user whose call information is displayed in this panel, tick the available option and apply any [styling properties](#page-430-0), if preferred.

In the example below, we have selected to show the longest outbound call, so in the **Call type** field we have selected **Outbound**, and in the **Column** field we have selected **Maximum Duration**. Ticking the box to display the name of the user that meets the criteria above, the summary panel will display the outbound call with the max duration and the name of the person who achieved this.

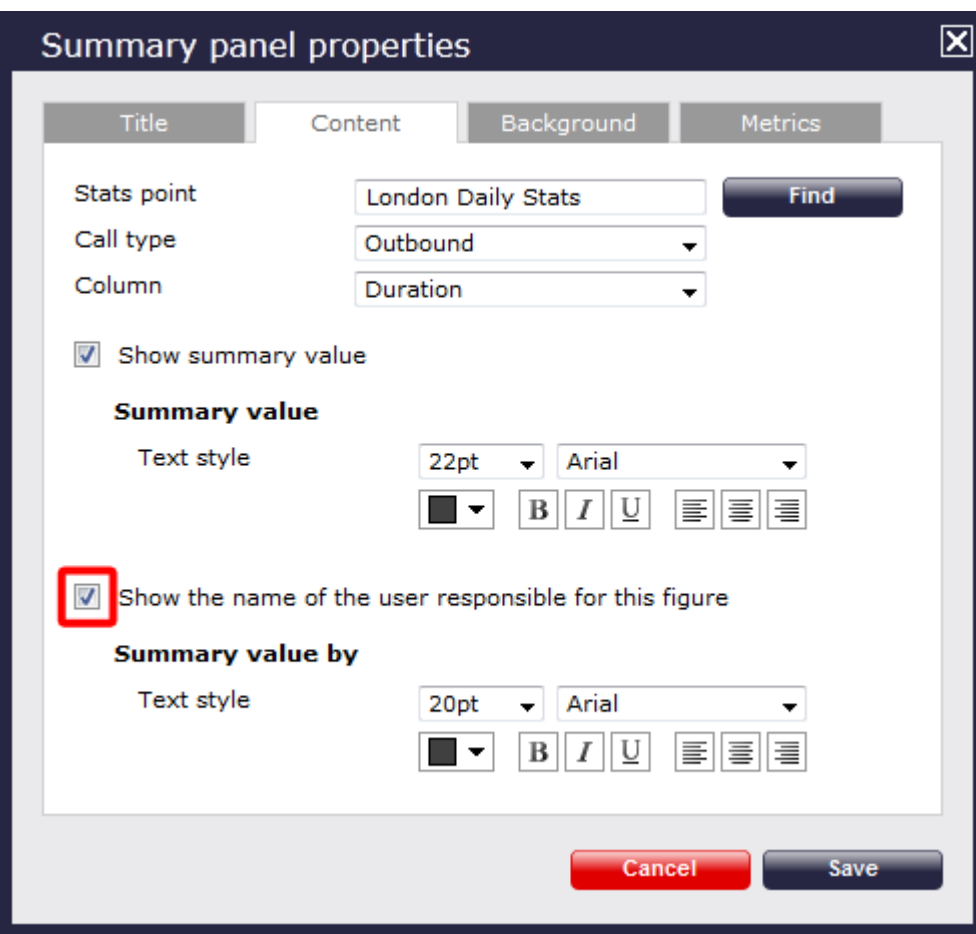

The summary panel of this last example will display as shown below:

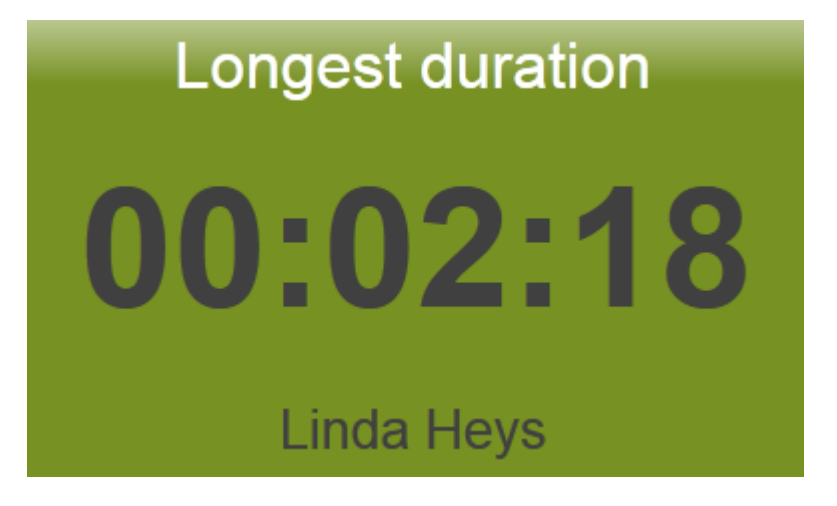

### **Background**

The Background tab allows you to configure the background properties of your summary panel.

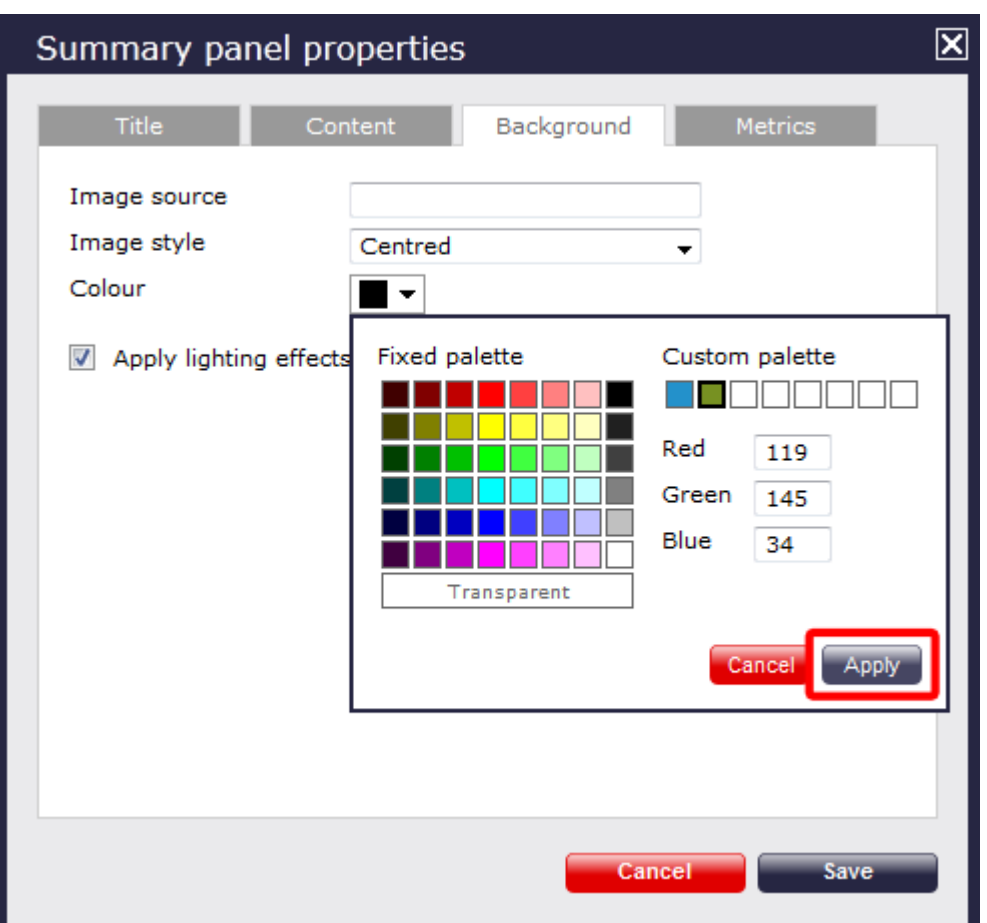

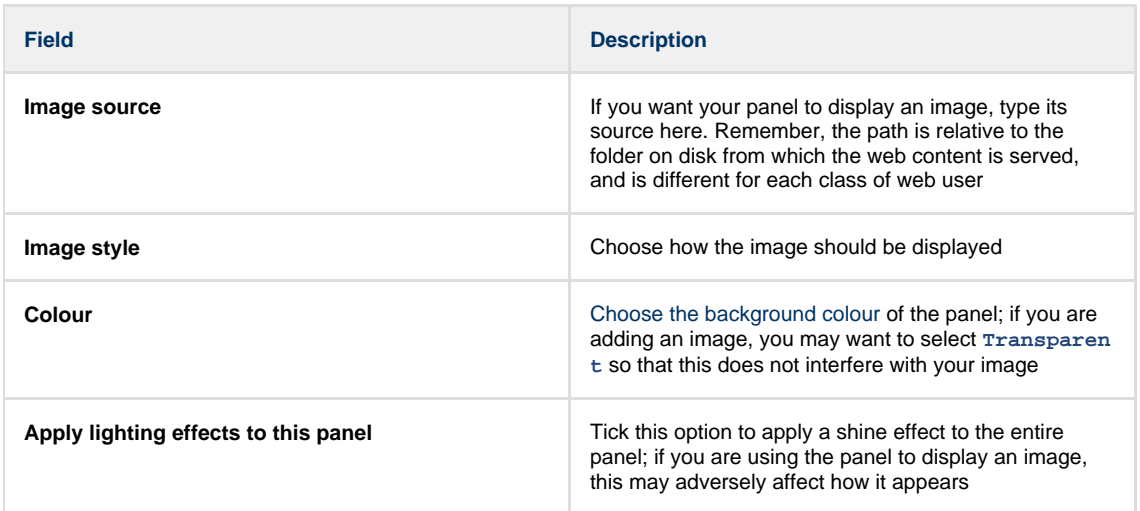

The two examples below show the difference between panels with and without lighting effects.

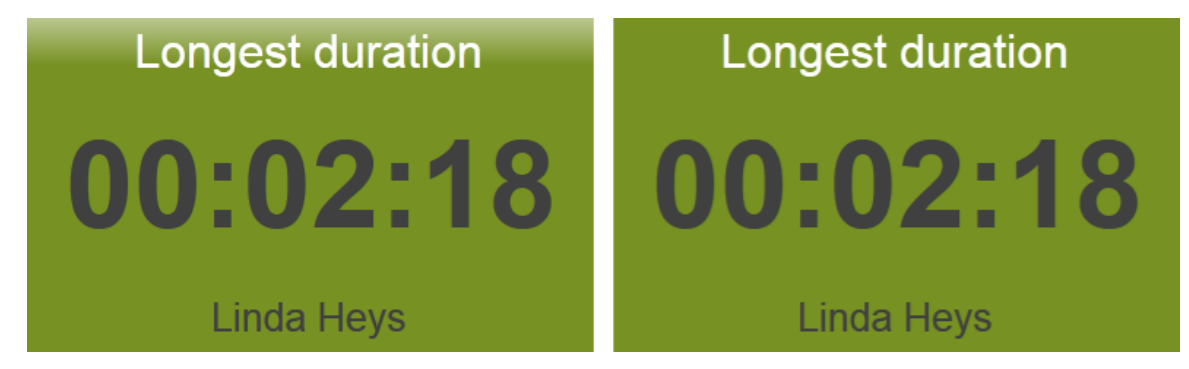

**Metrics**

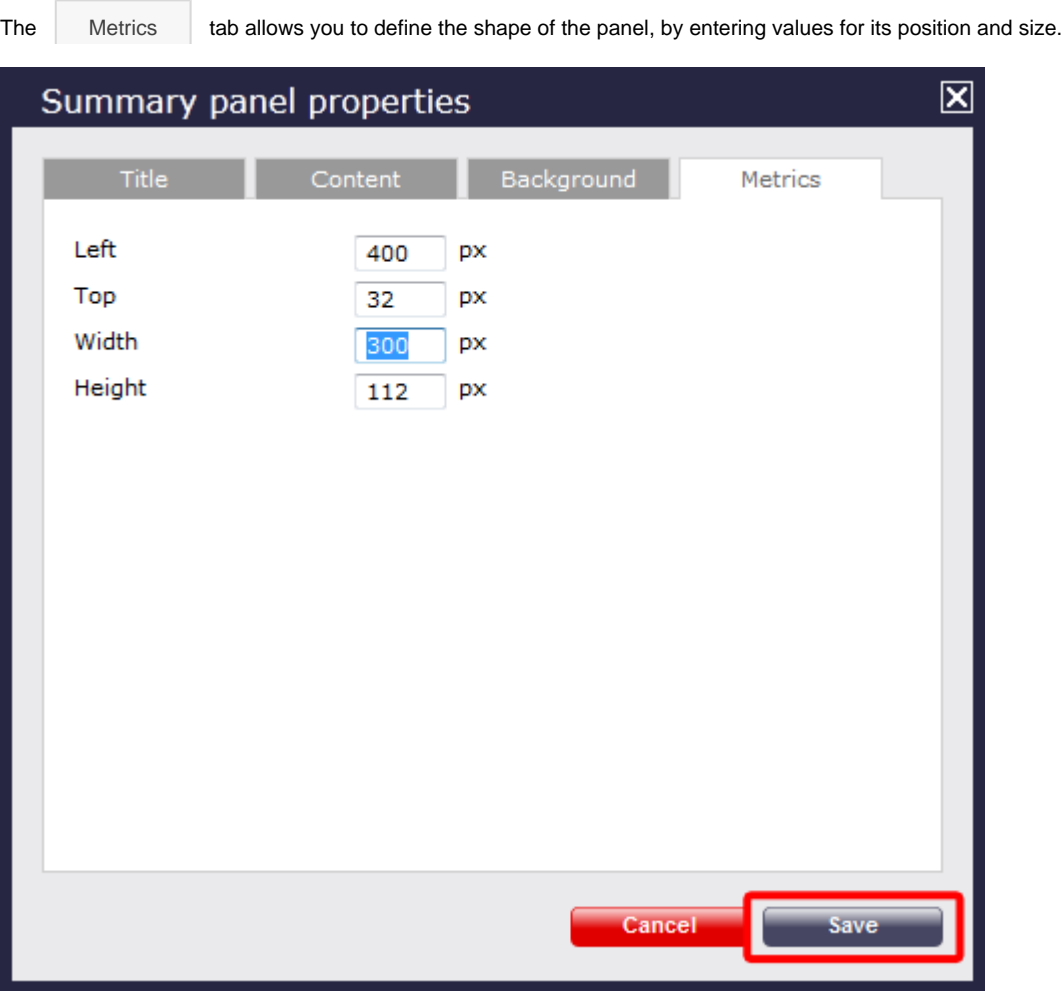

## <span id="page-467-0"></span>**Summary panel - overview video**

For a live demonstration of how to design and customise a summary panel, watch the video below:
# **RSS panel**

#### RSS panel

- [What is an RSS panel?](#page-468-0)
- [Adding an RSS panel](#page-468-1)
- [Customising an RSS panel](#page-469-0)
- [RSS panel overview video](#page-478-0)

#### <span id="page-468-0"></span>**What is an RSS panel?**

An RSS panel allows you to send a live RSS feed to your display board. The example below shows an RSS panel displayed at the bottom of the board.

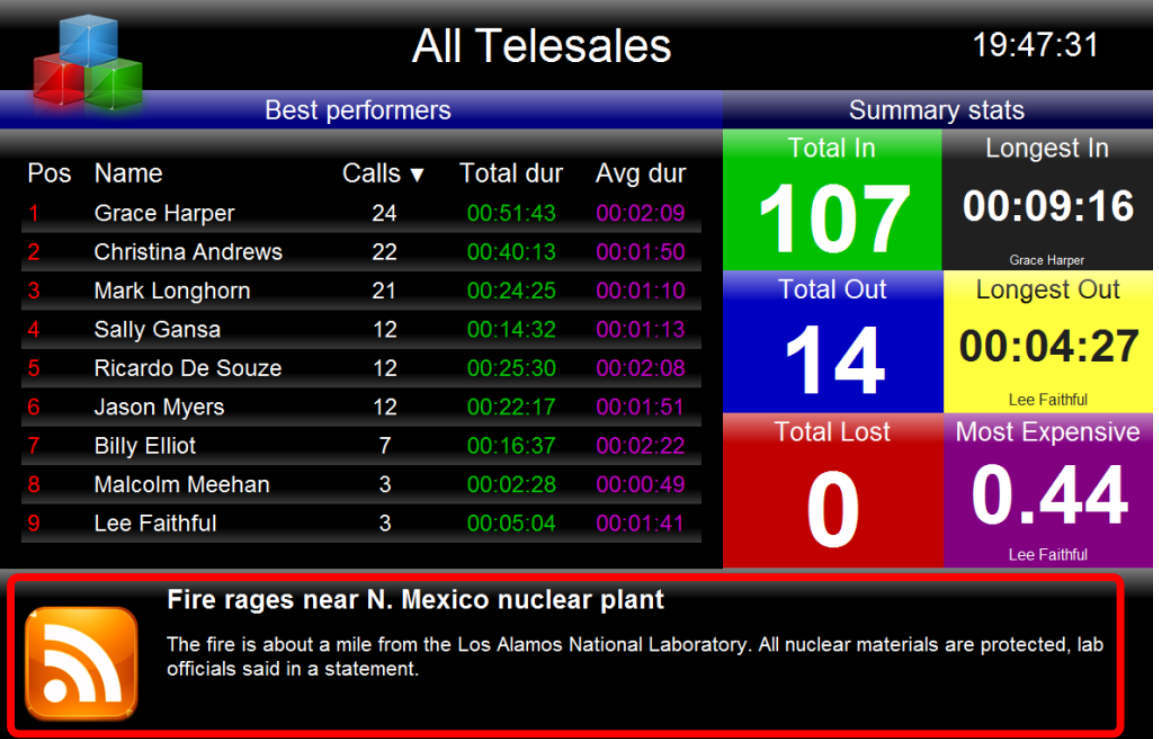

#### <span id="page-468-1"></span>**Adding an RSS panel**

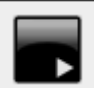

To add an RSS panel, click on the toolbar button to expand the list of panel types and choose the button, as shown below:

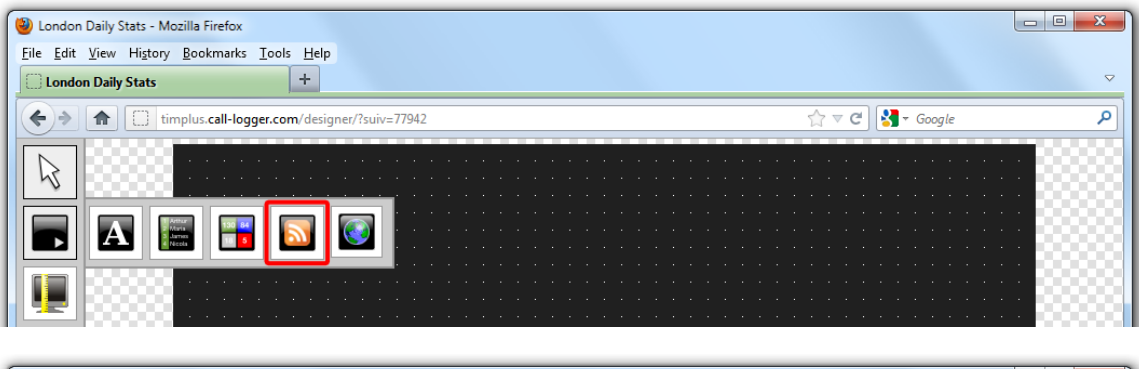

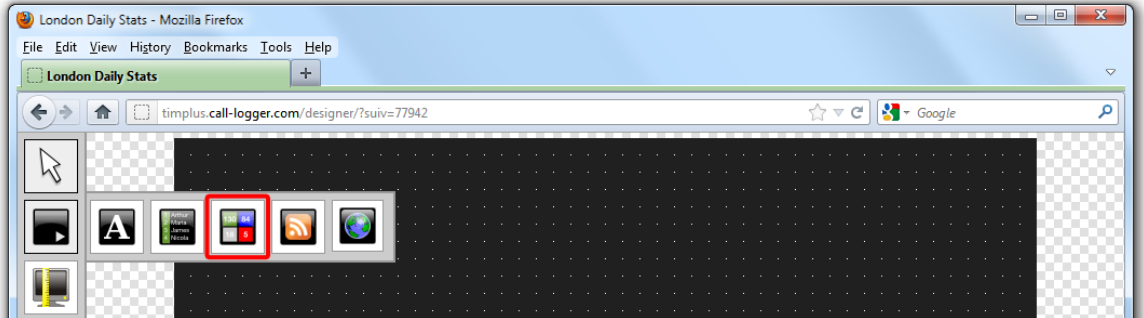

After selecting the RSS panel button, the mouse pointer changes into a white crosshair pointer, indicating that the designer is ready to draw your panel. Click and hold your left mouse button, starting at the point defining the upper-left corner of your new panel. Whilst still holding down the left mouse button, drag the marquee that will appear to the point that will define the lower-right corner of your panel, as shown below:

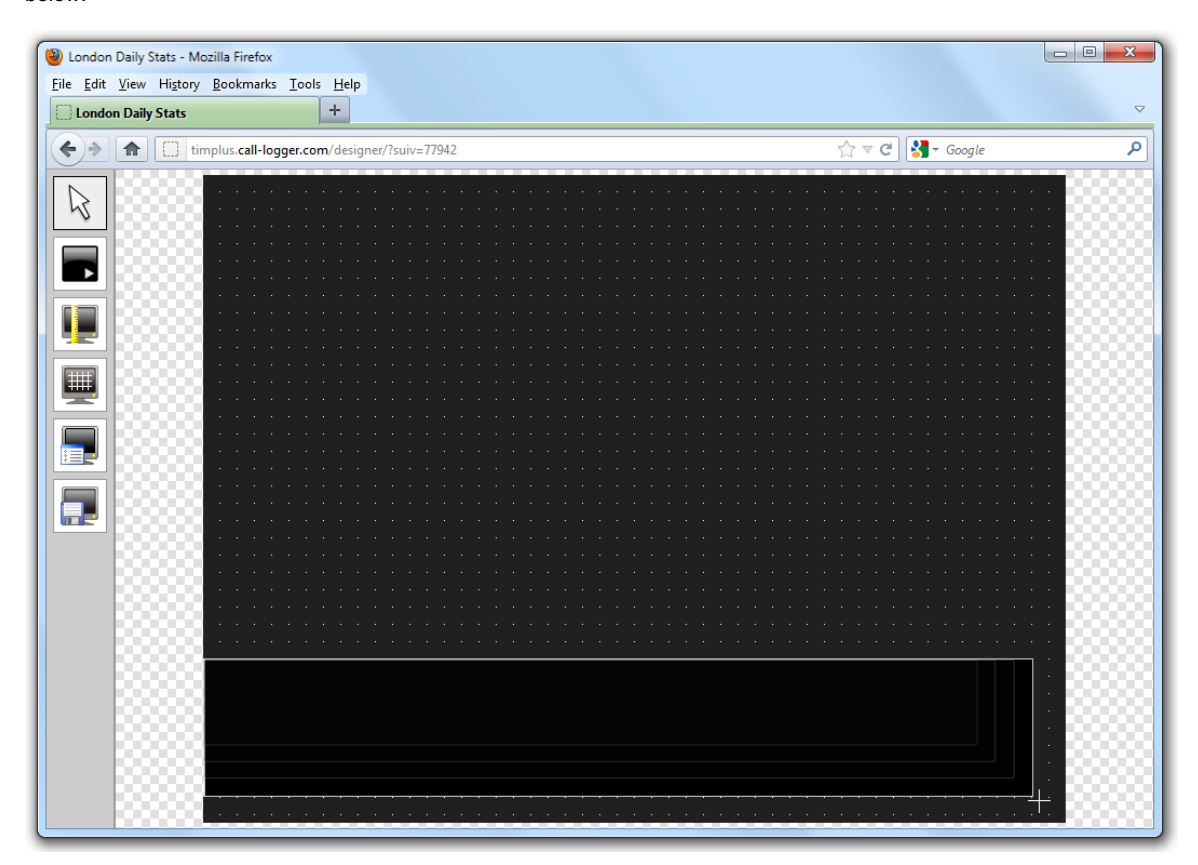

#### <span id="page-469-0"></span>**Customising an RSS panel**

K To customize an RSS panel, click on the total bolbar button to switch to panel selection mode. Hover your mouse pointer over the label panel you want to customise and click on the <sup>1</sup> icon, when it appears towards the top-right corner of the panel, as shown below:

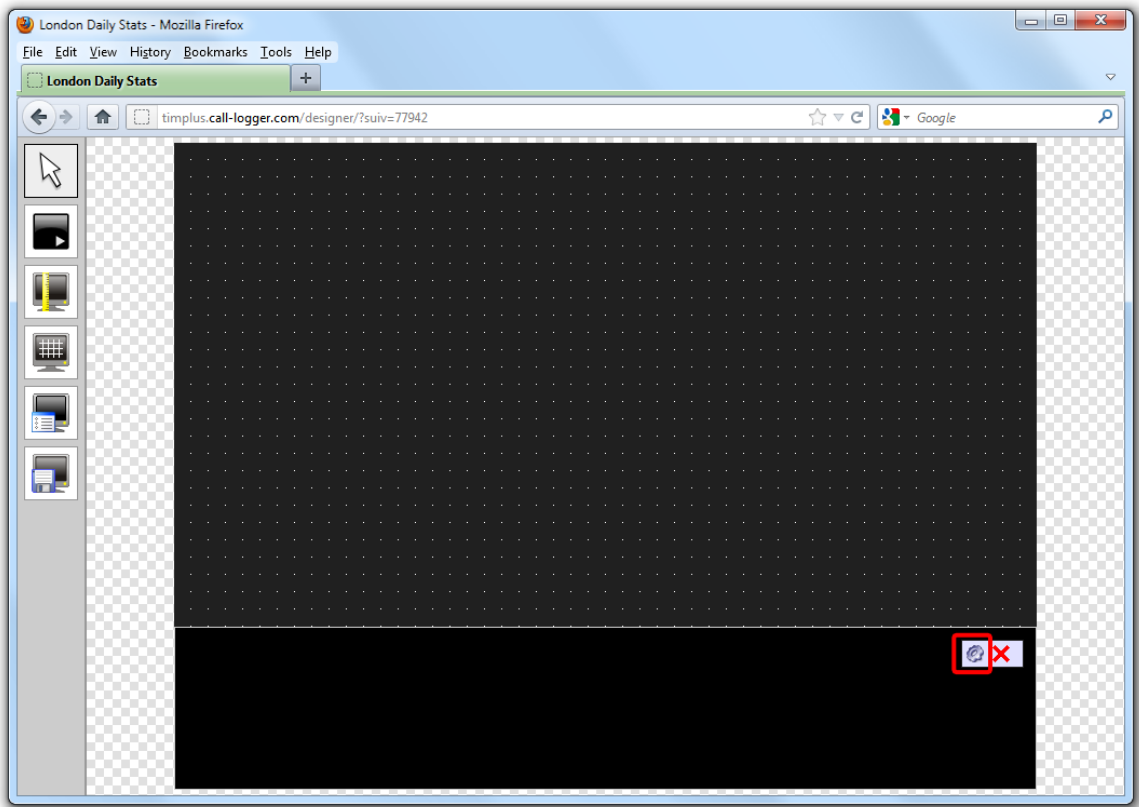

The **RSS panel properties** window will open, containing the following tabs:

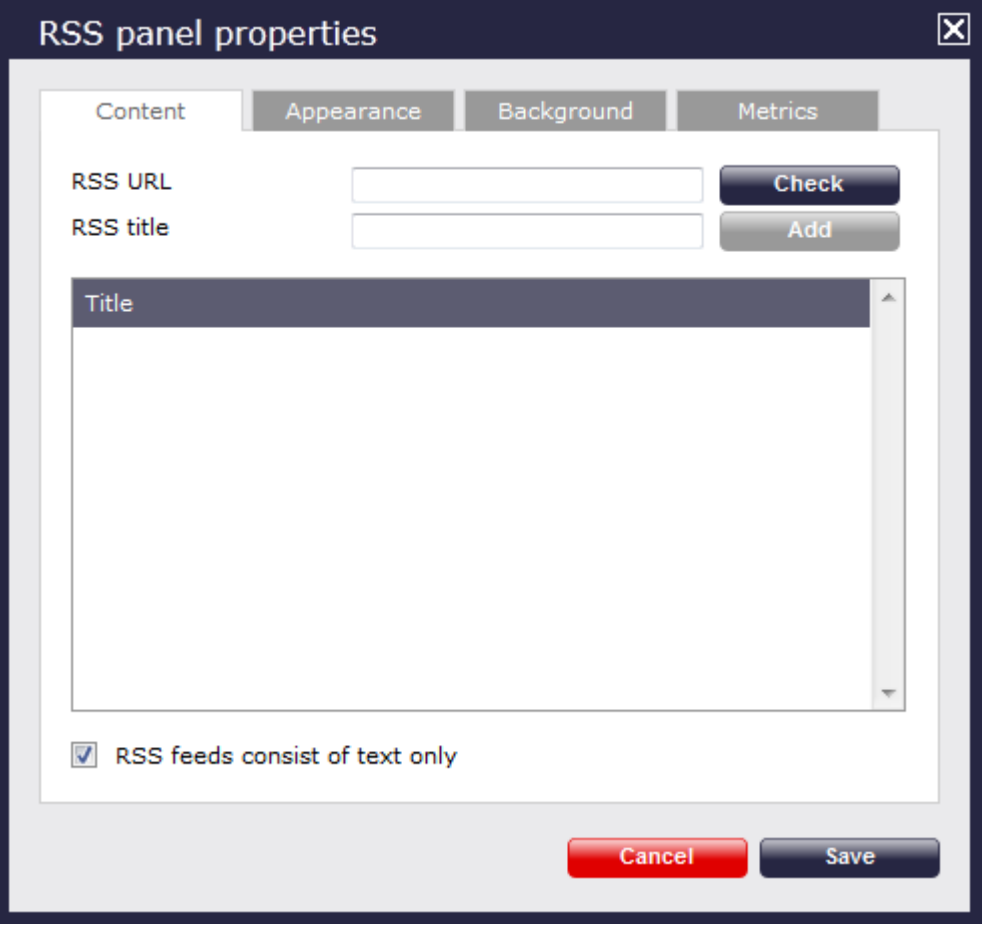

#### **Content**

The Content tab allows you to add the URL of your RSS feed, e.g. [http://www.telegraph.co.uk/rss.](http://www.telegraph.co.uk/rss) To verify that the feed is valid,

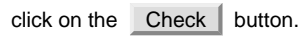

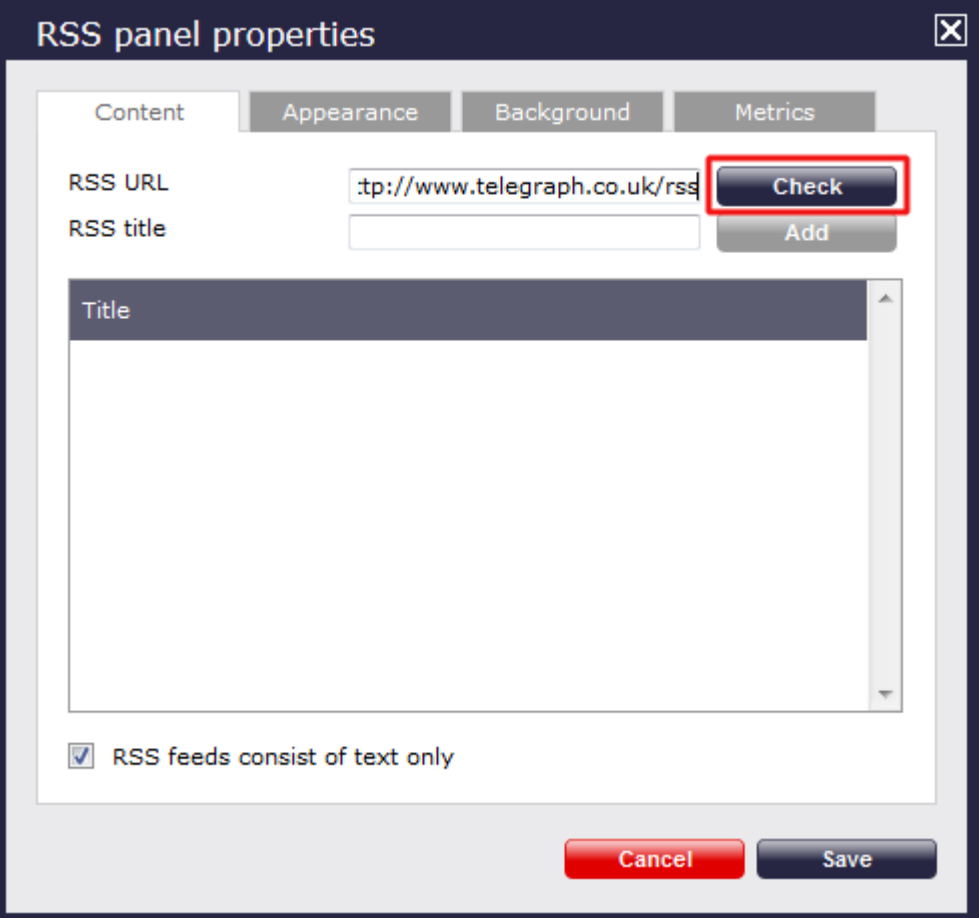

If the entry is valid, the title of the RSS feed will appear in the RSS title field. Click on the Add button to add this feed to your RSS panel, as shown below:

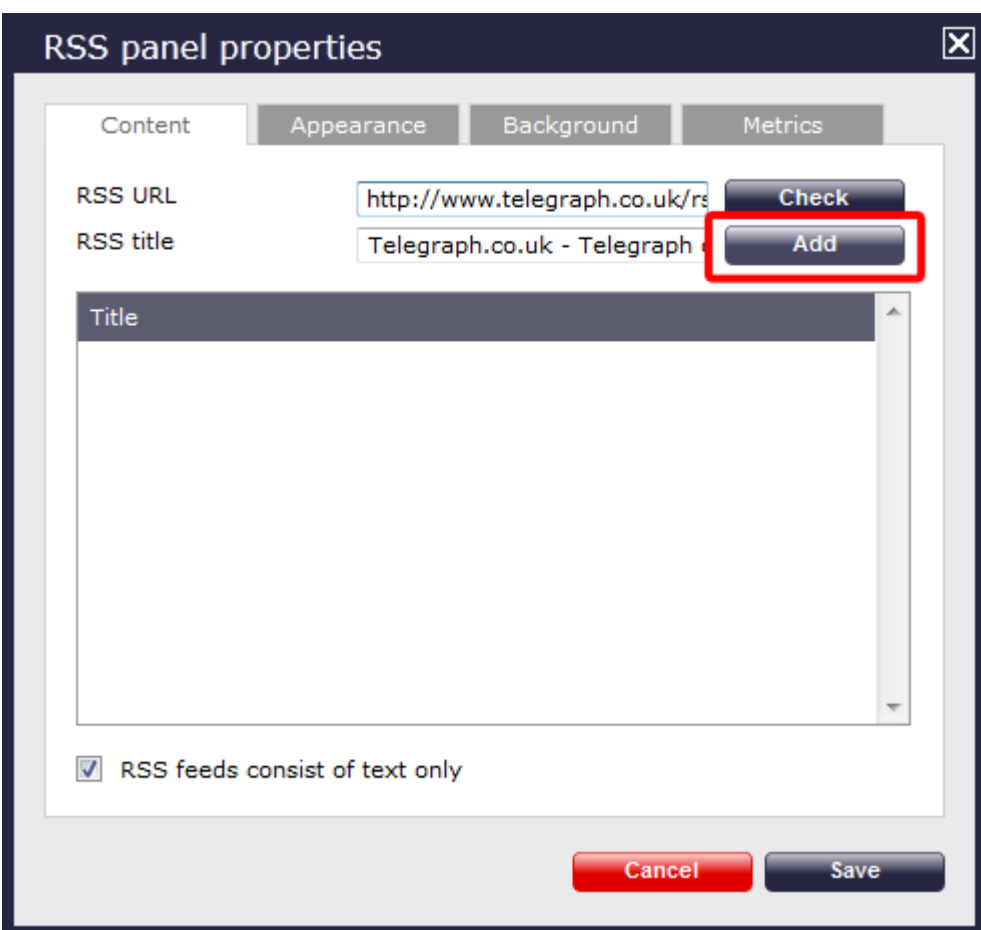

By default, this will appear in your RSS panel as follows:

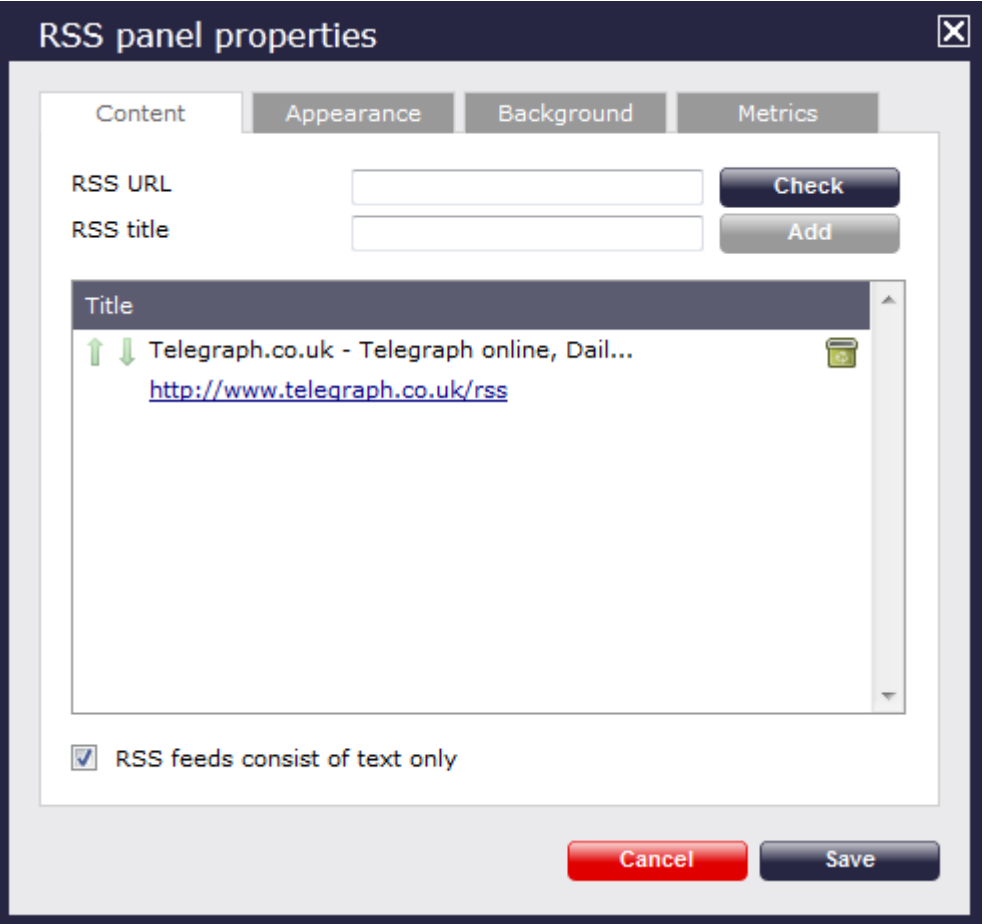

To add another RSS feed to your panel, follow the same procedure as described above.

#### Reordering RSS feeds

If your RSS panel contains more than one RSS feed, you can change the order they will appear on your display board, by clicking on the  $\mathbf i$  icons alongside each feed, as shown below:

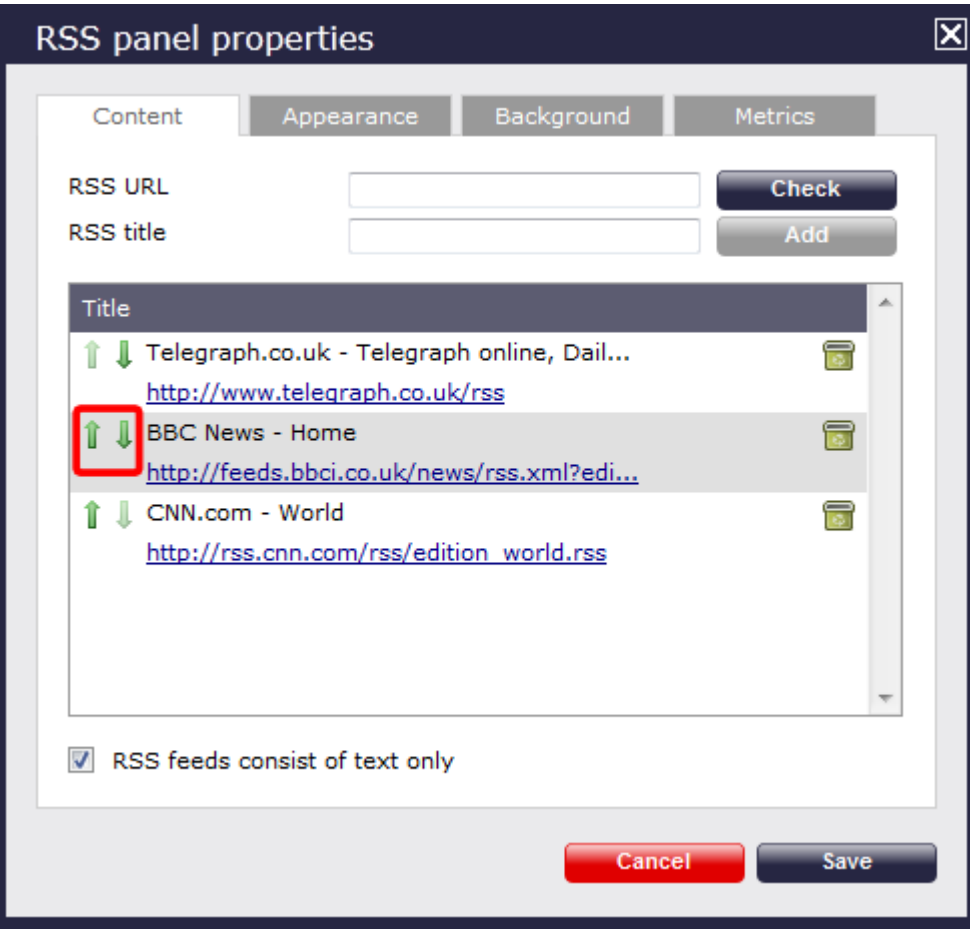

Deleting an RSS feed

To delete an RSS feed from the panel, click on the **icon** as shown below:

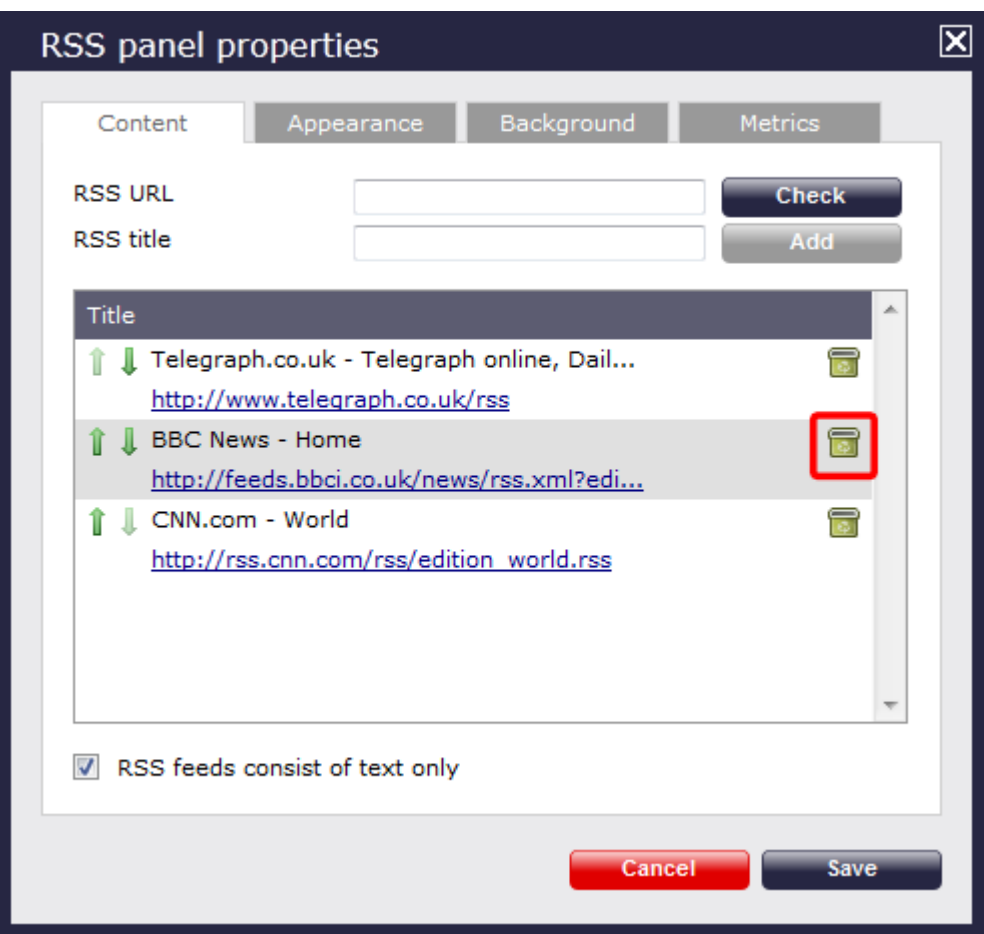

#### **Appearance**

The Appearance tab allows you change the look of your RSS feed, by amending one or more of the following properties: the article title, the article description and the bullet point, as shown below:

**Article Title** 

# **Bullet point**

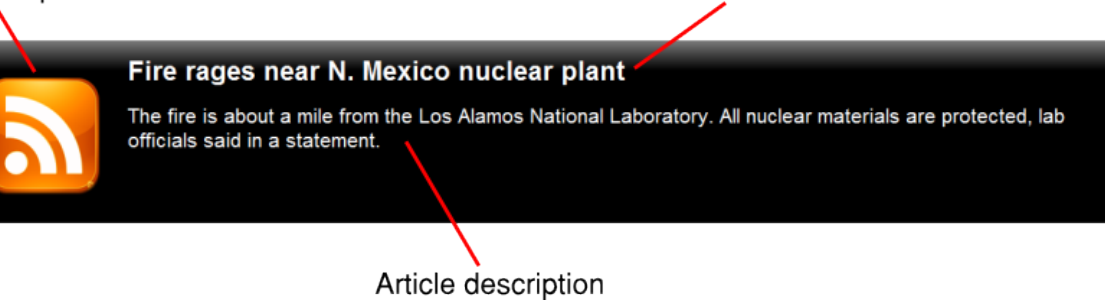

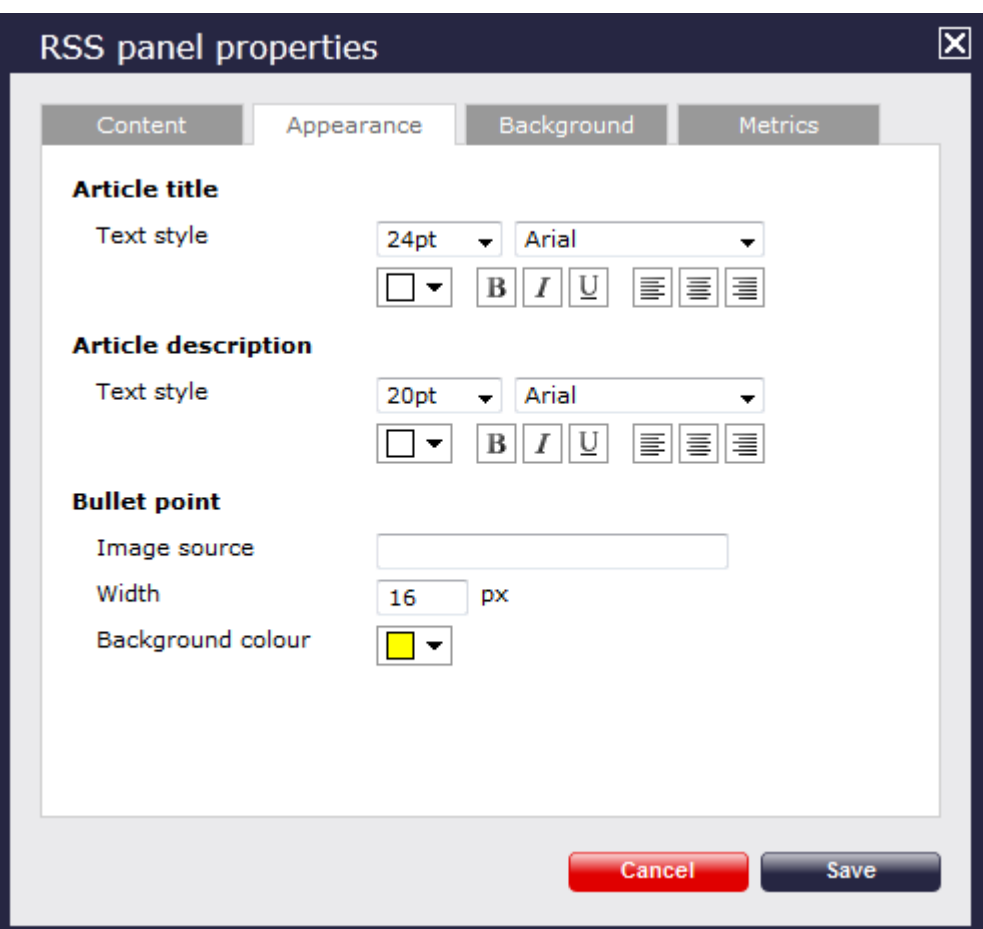

# **Article title**

Apply any [styling properties,](#page-430-0) such as font size, font style or text colour, if you want to change the appearance of your article title.

# **Article title**

Text style

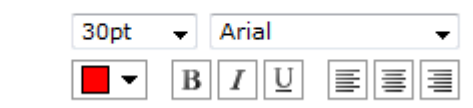

#### **Article description**

Apply any [styling properties,](#page-430-0) such as font size, font style or text colour, if you want to change the appearance of your article description.

# **Article description**

Text style

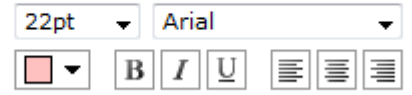

#### **Bullet point**

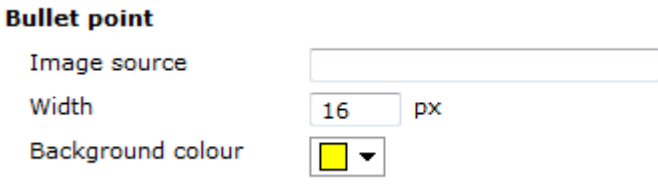

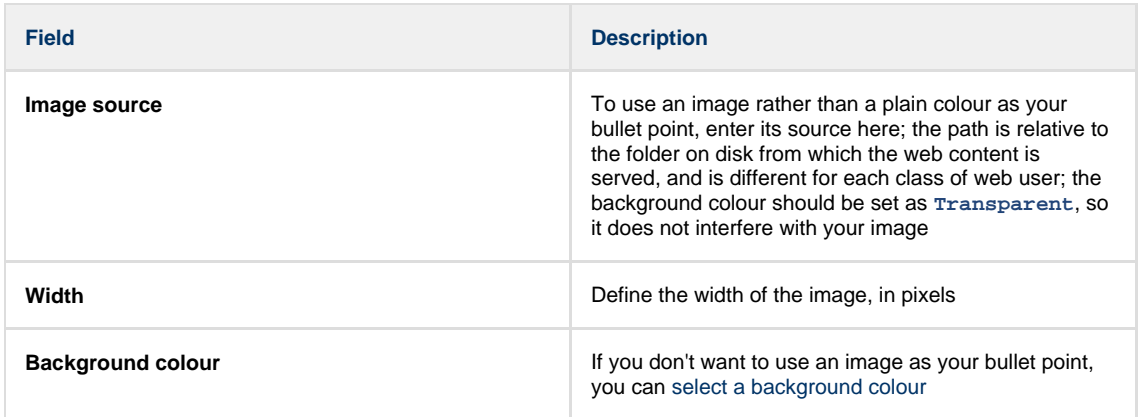

The example below shows two different bullet point implementations of the same RSS feed. On the left, you can see an image as a bullet point, whereas on the right the bullet point is a coloured rectangle of specific width.

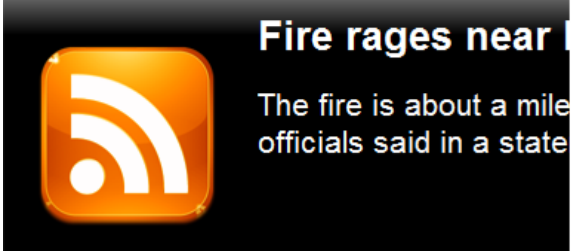

# Fire rages near N. Mexi

The fire is about a mile from the officials said in a statement.

#### **Background**

The Background tab allows you to configure the background properties of your RSS panel.

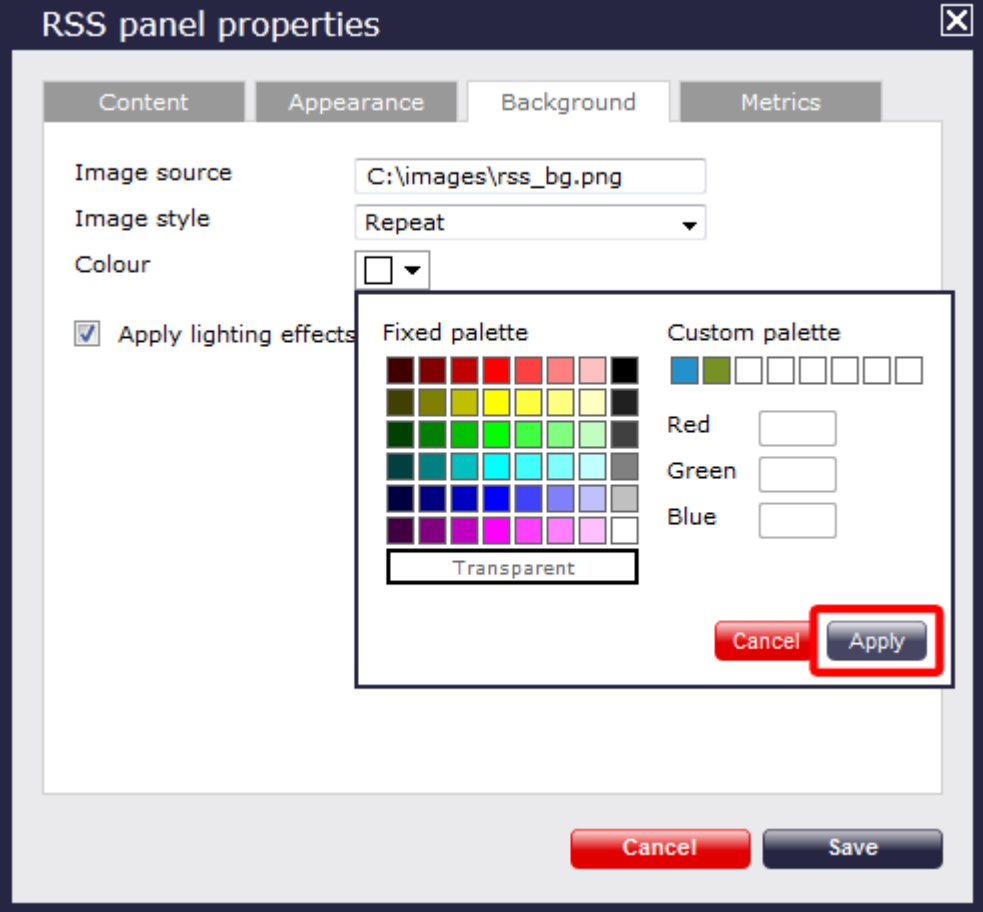

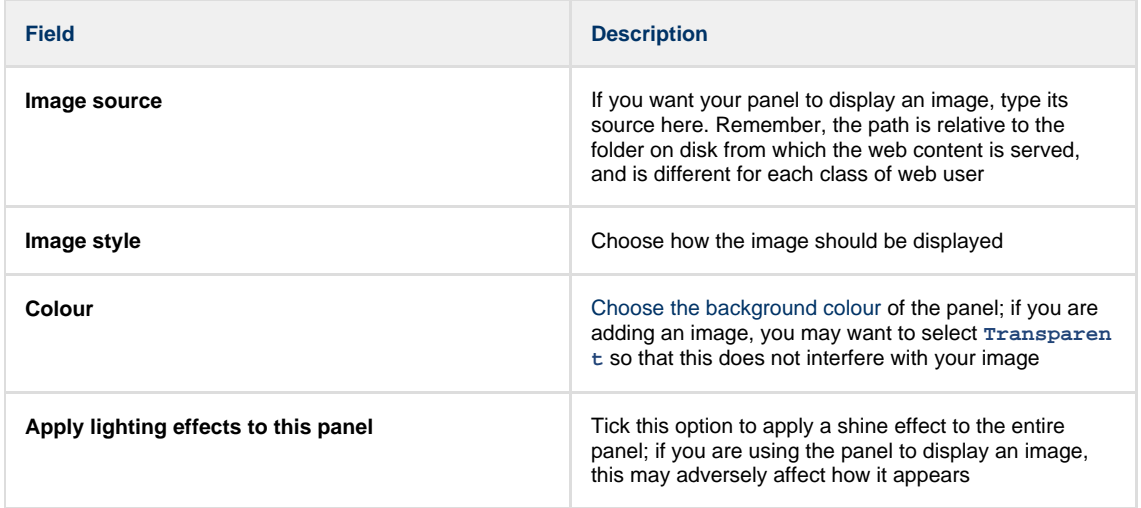

The two examples below show the difference between panels with and without lighting effects.

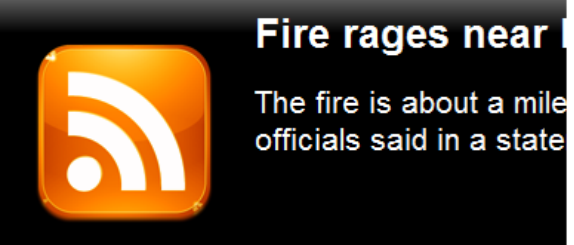

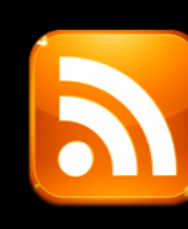

# Fire rages near

The fire is about a mile officials said in a state

It is recommended that you check with the RSS feed provider that they are happy for you to use their feed. A

#### **Metrics**

The Metrics tab allows you to define the shape of the panel, by entering values for its position and size. You are also given the option to determine the refresh frequency of the page, by entering a value in the **Article refresh** box.

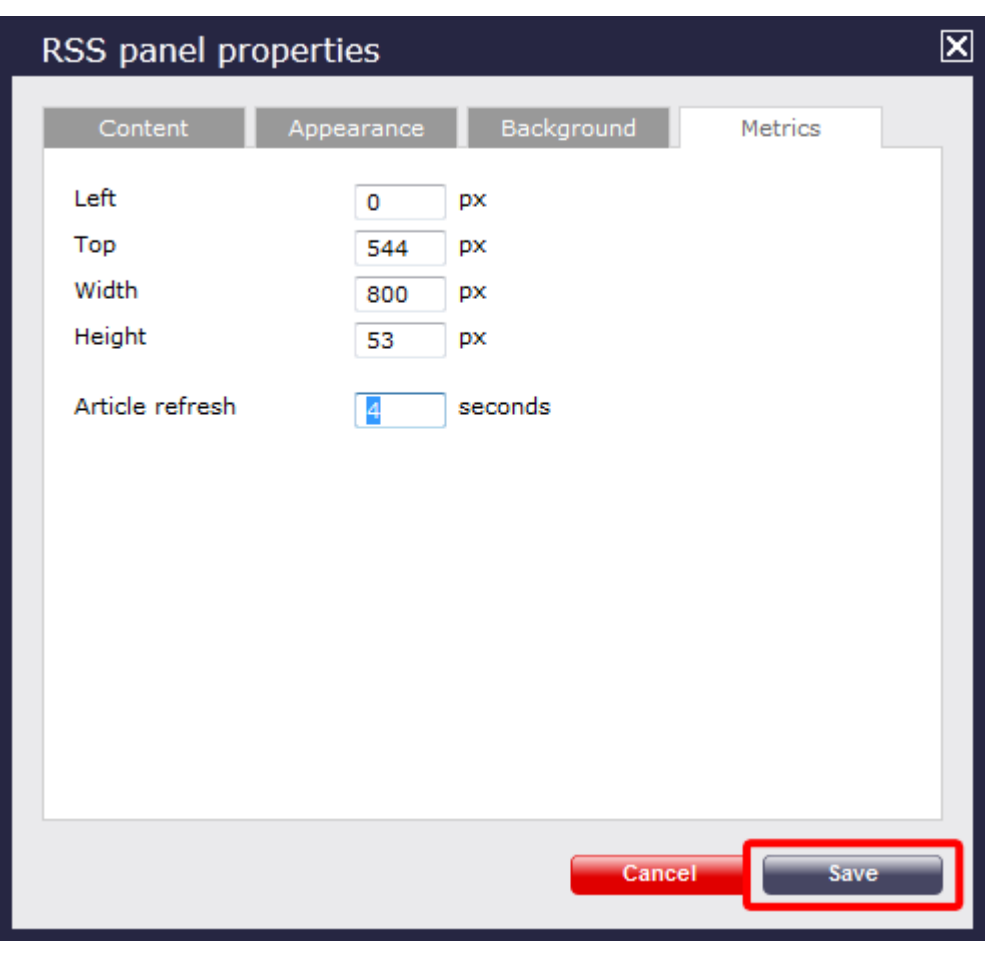

When you have finished configuring the properties of your RSS panel, click on the Save button to apply the changes.

# <span id="page-478-0"></span>**RSS panel - overview video**

For a live demonstration of how to design and customise an RSS panel, watch the video below:

# **Web panel**

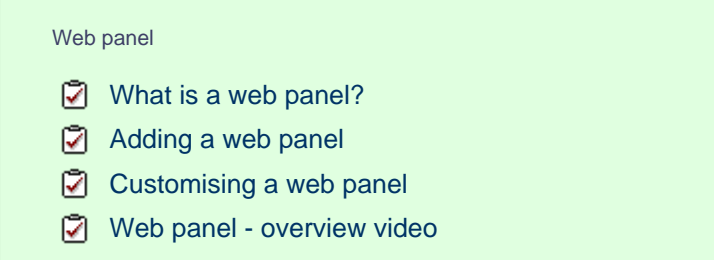

#### <span id="page-479-0"></span>**What is a web panel?**

A web panel allows you to display a web page in any section of your display board. In the example below, the BBC News page is displayed on the right-hand side of the board, alongside a leaderboard panel.

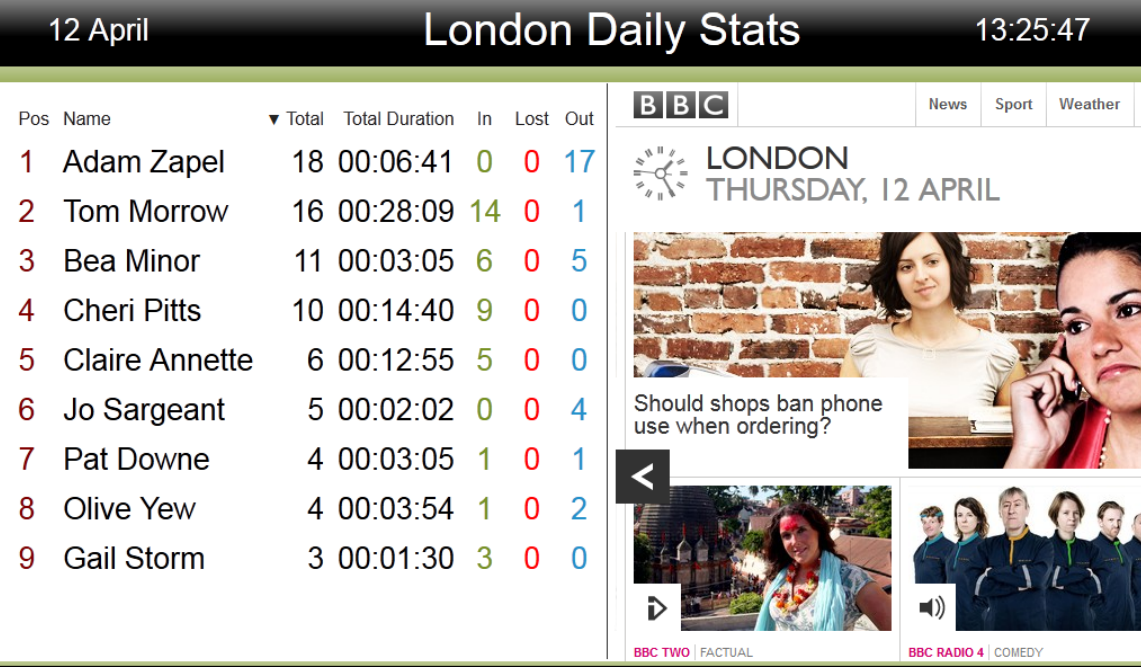

# <span id="page-479-1"></span>**Adding a web panel**

To add a web panel, click on the **the state of the state of panel types** and choose the button, as shown below:

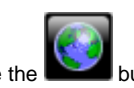

**BBC RADIO 4 | COMEDY** 

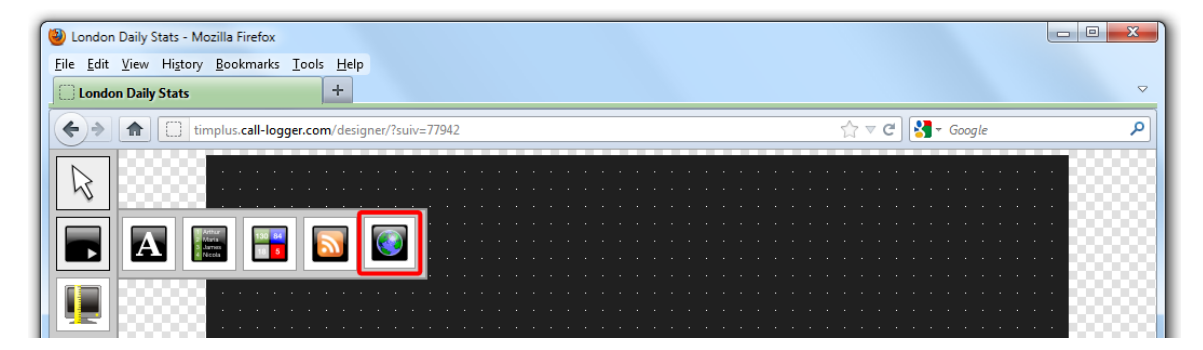

After selecting the web panel button, the mouse pointer changes into a white crosshair pointer, indicating that the designer is ready to draw your panel. Click and hold your left mouse button, starting at the point defining the upper-left corner of your new panel. Whilst still holding down the left mouse button, drag the marquee that will appear to the point that will define the lower-right corner of your panel, as shown below:

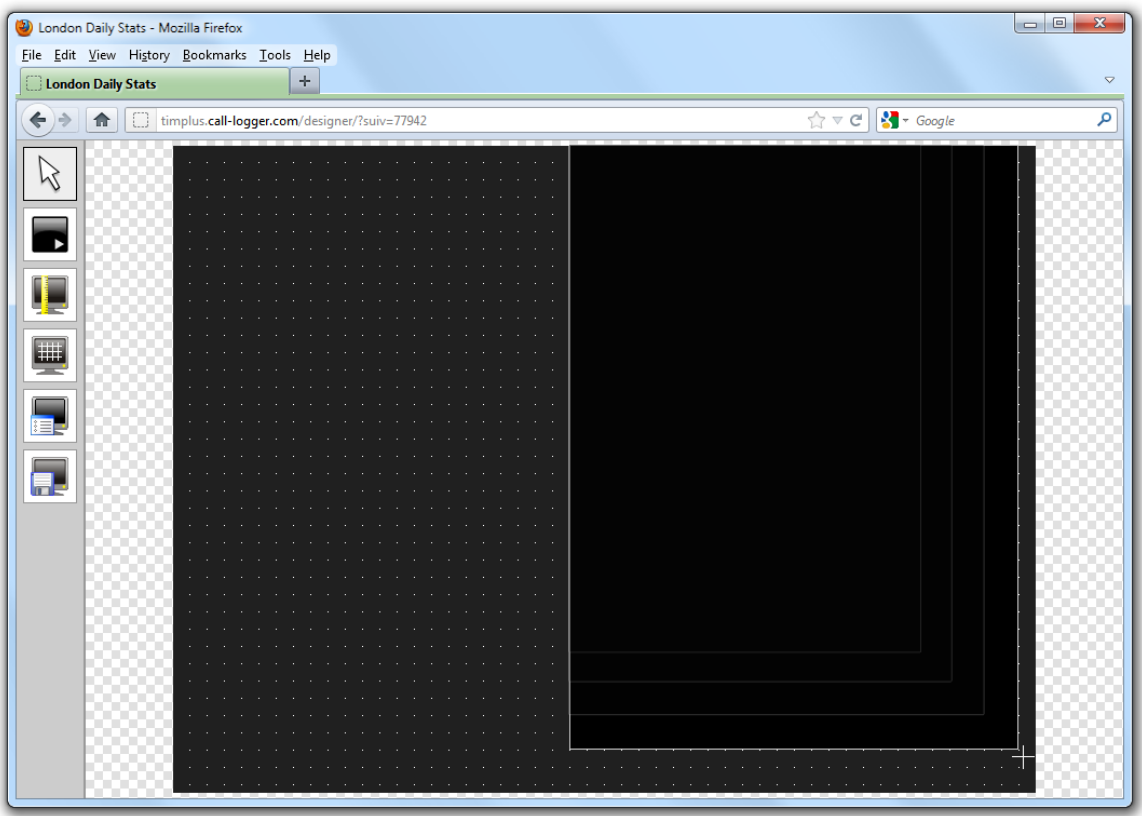

#### <span id="page-480-0"></span>**Customising a Web panel**

To customize a web panel, click on the  $\Box$  toolbar button to switch to panel selection mode. Hover your mouse pointer over the label panel you want to customise and click on the interior, when it appears towards the top-right corner of the panel, as shown below:

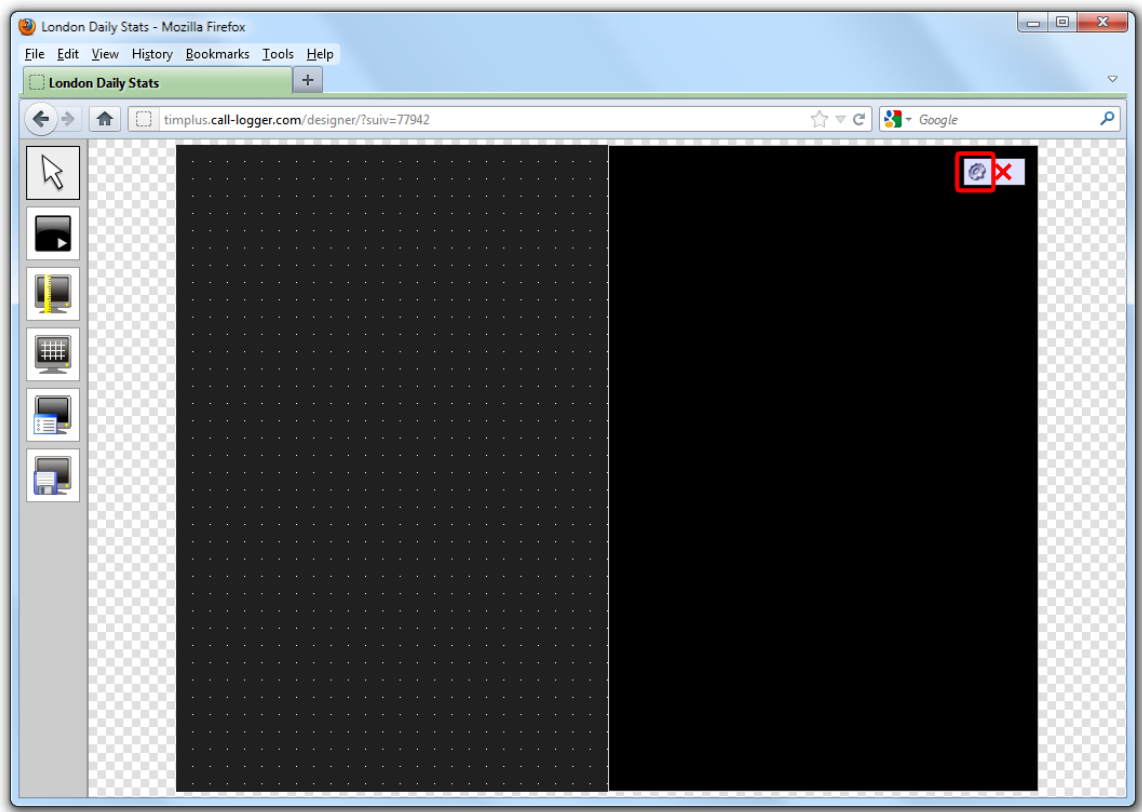

The **Web page panel properties** window will open, containing the following tabs:

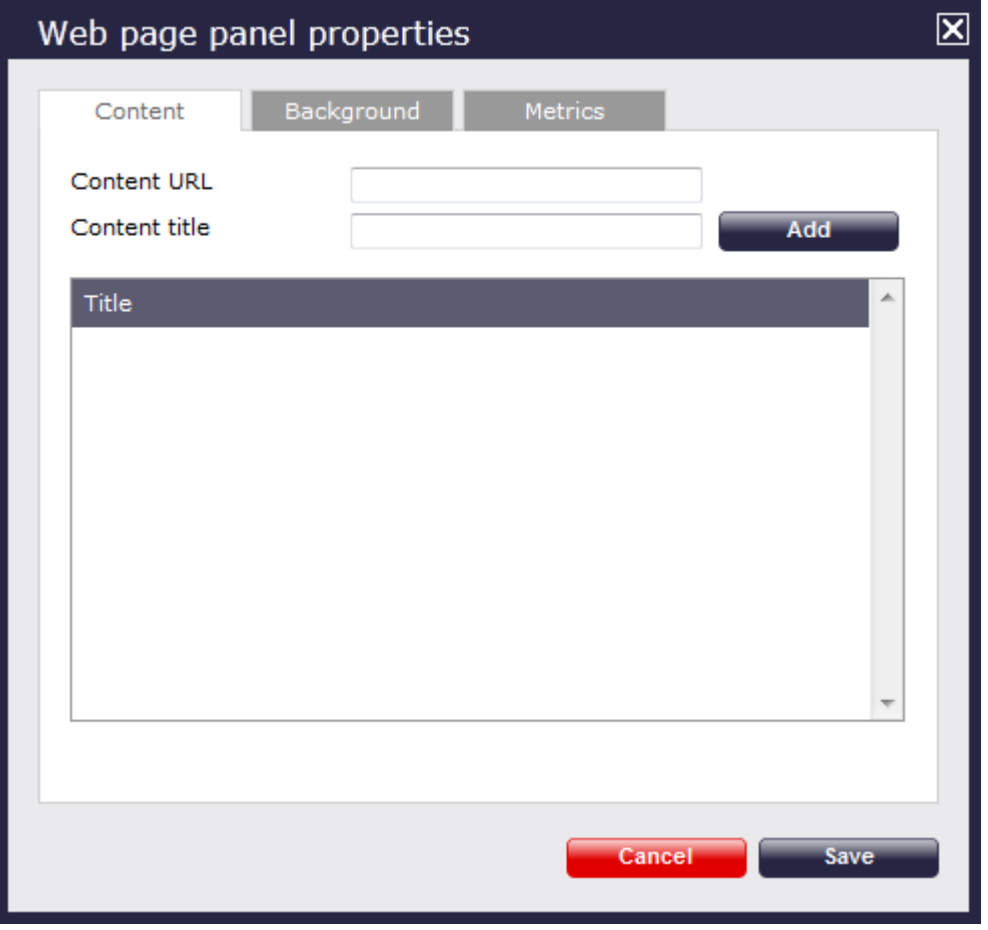

#### **Content**

The Content tab allows you to add the URL and title of the web page you want to display. Click on the Add button to add the web page to the panel, as shown below:

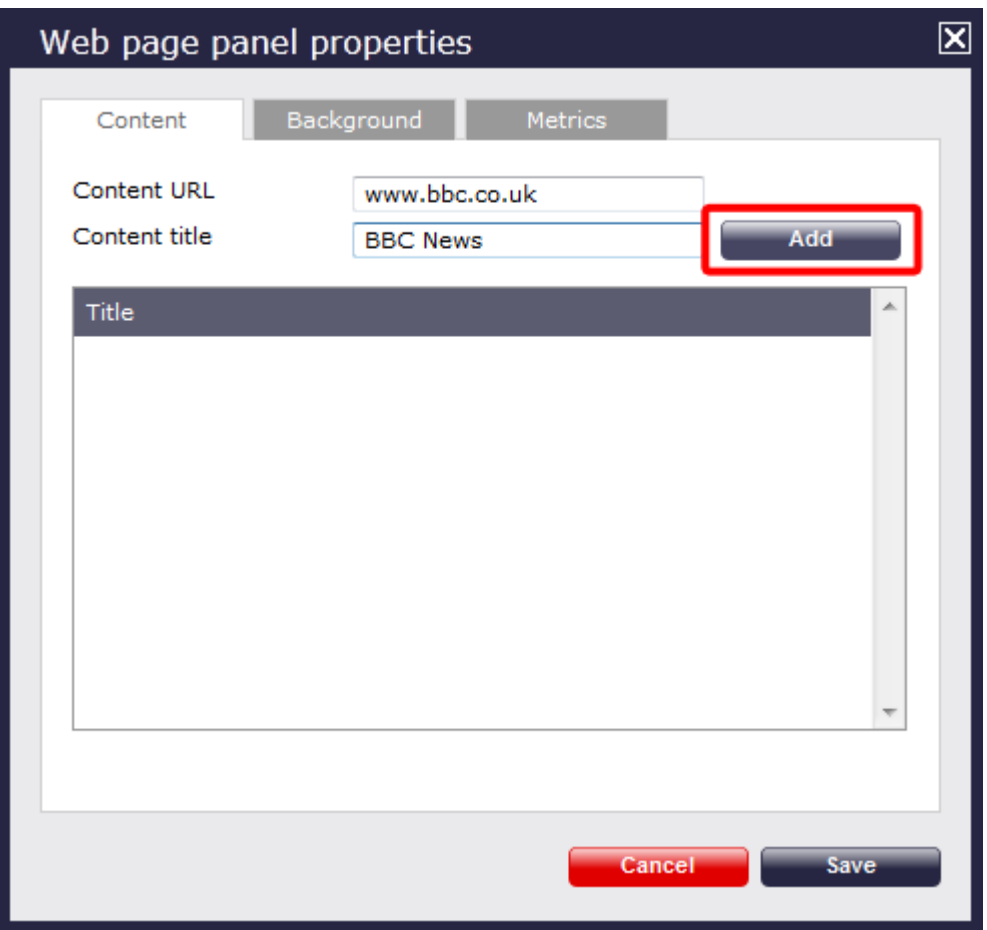

# **Background**

The Background tab allows you to configure the background properties of your web panel.

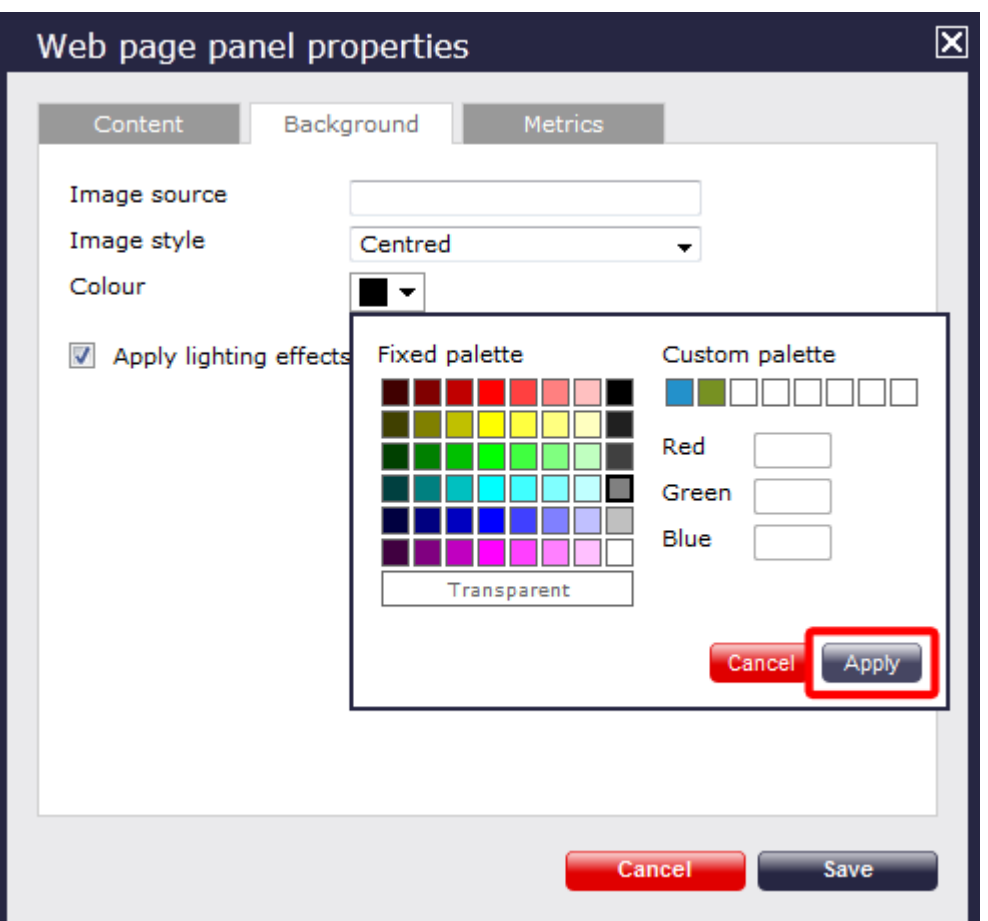

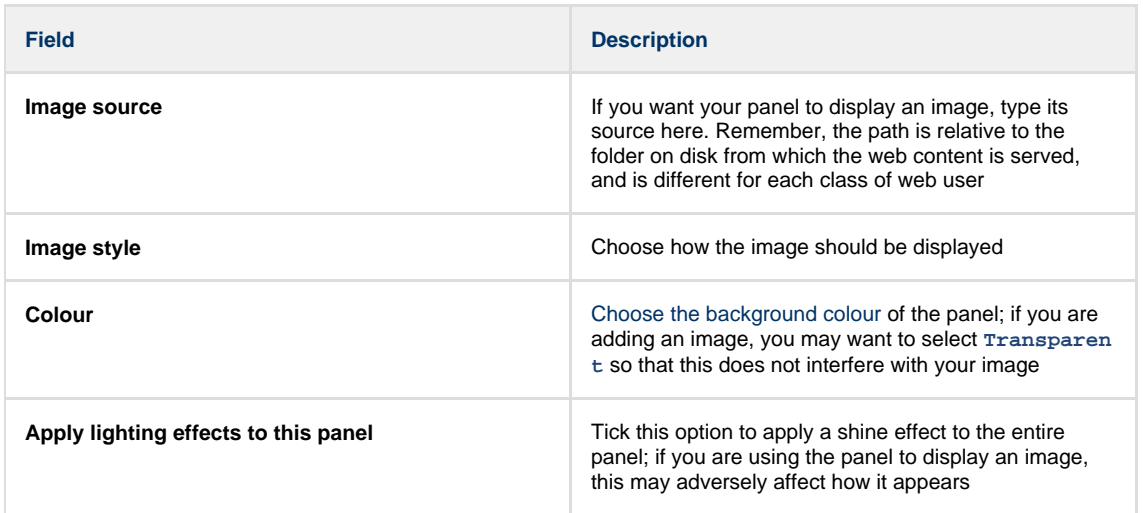

#### **Metrics**

The Metrics tab allows you to define the shape of the panel, by entering values for its position and size. You are also given the option to determine the refresh frequency of the page, by entering a value in the **Refresh page** box, as shown below:

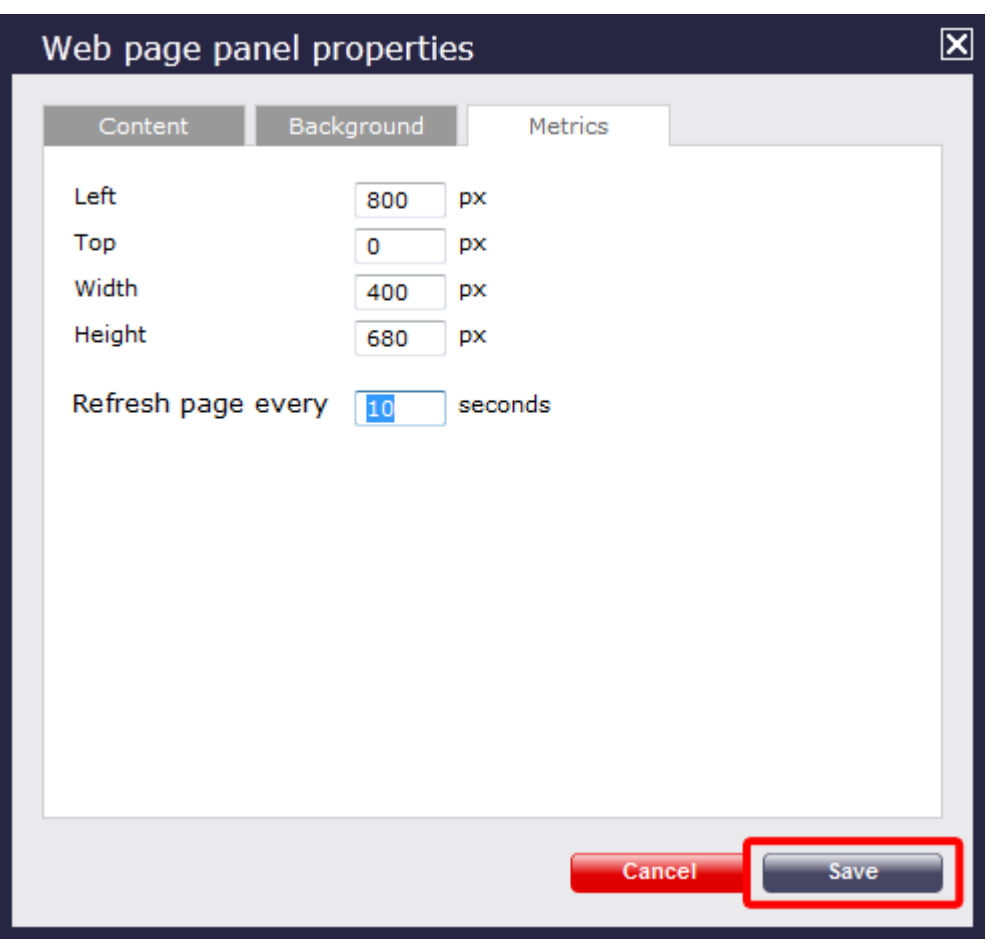

When you have finished configuring the properties of your Web panel, click on the Save | button to apply the changes.

# <span id="page-484-0"></span>**Web panel - overview video**

For a live demonstration of how to design and customise a web panel, watch the video below:

# **Deleting a display board**

To delete a display board, select it from the **Display boards** list and click on the Delete button at the top-right corner of the screen, as shown below:

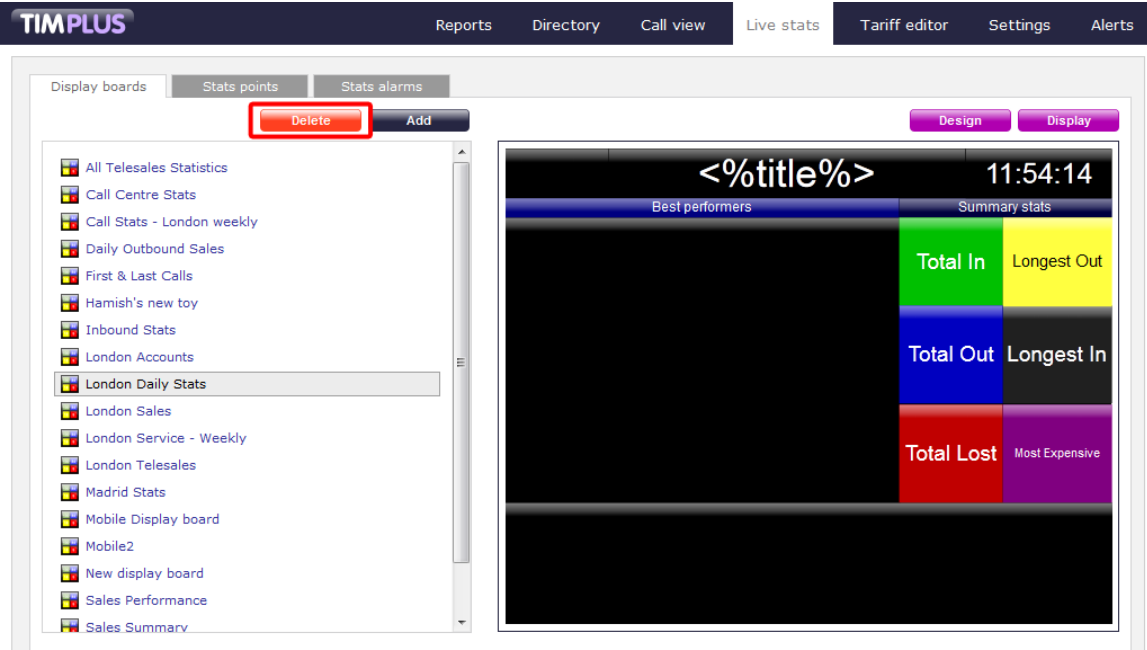

# **FAQs**

# **Q. How many display boards can I have? A.** There is no limit to the number of display boards allowed in TIM Plus. **Q. How much do display boards cost? A.** There is no charge for adding additional display boards to TIM Plus. Some sample display boards are shown below:

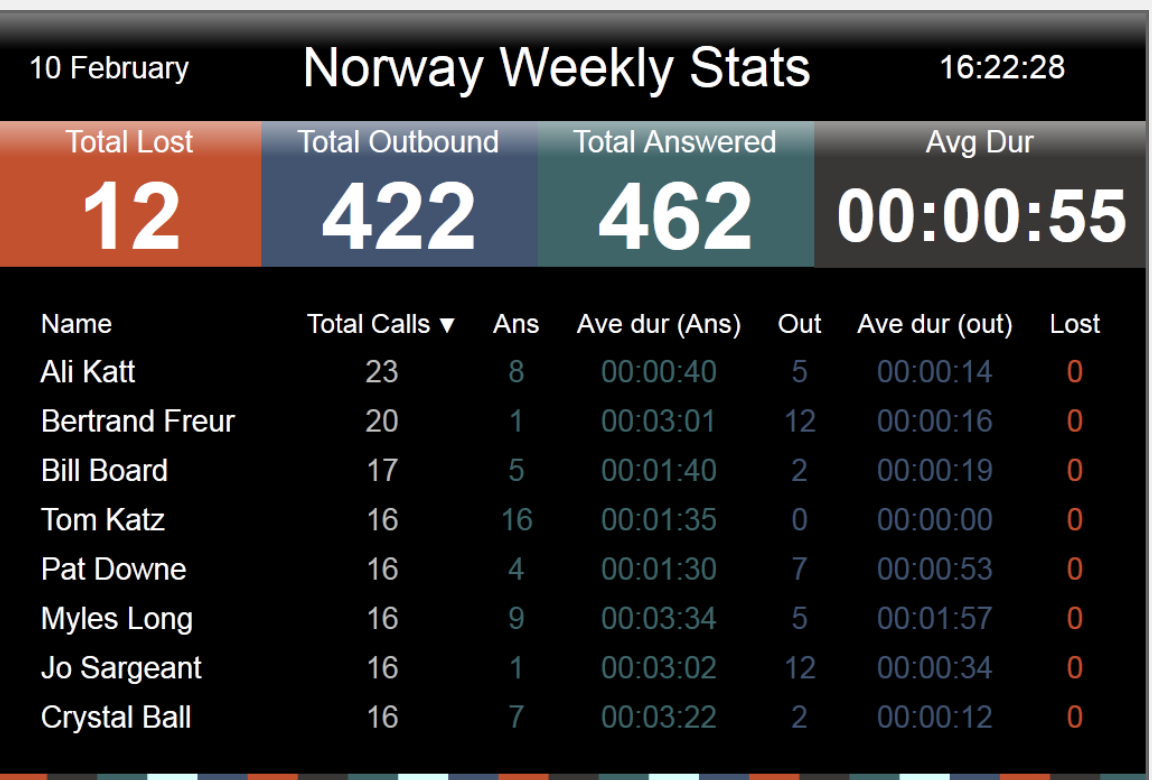

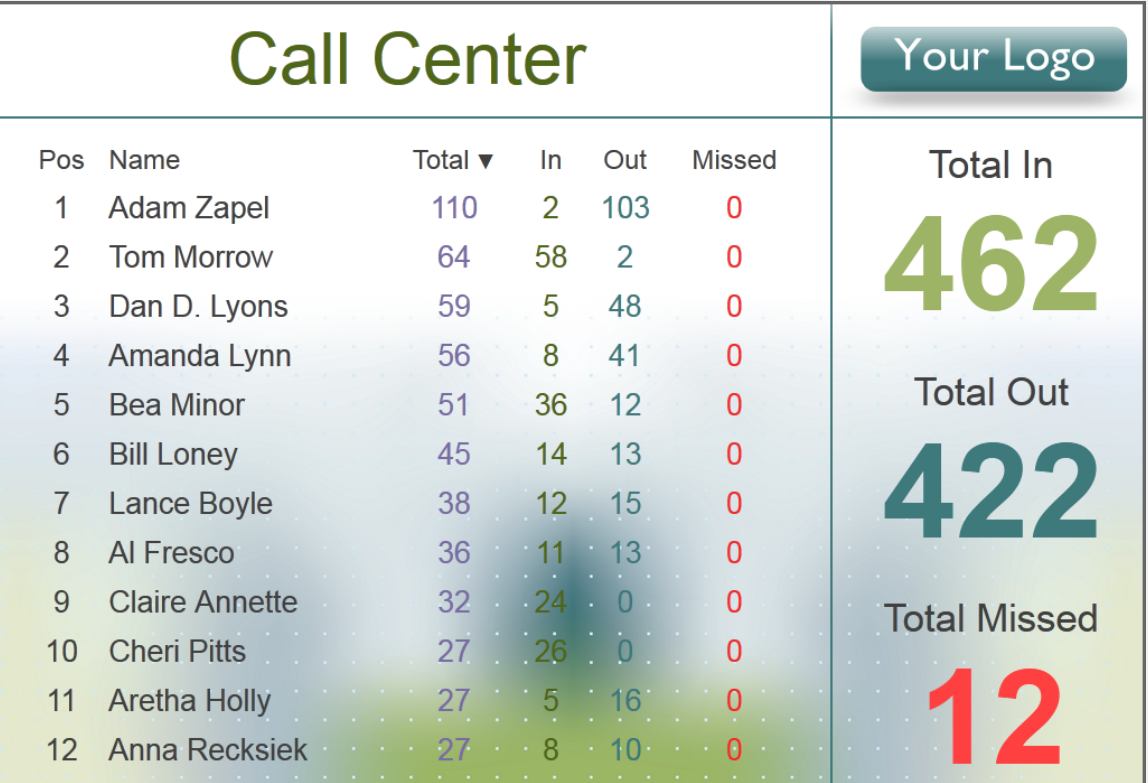

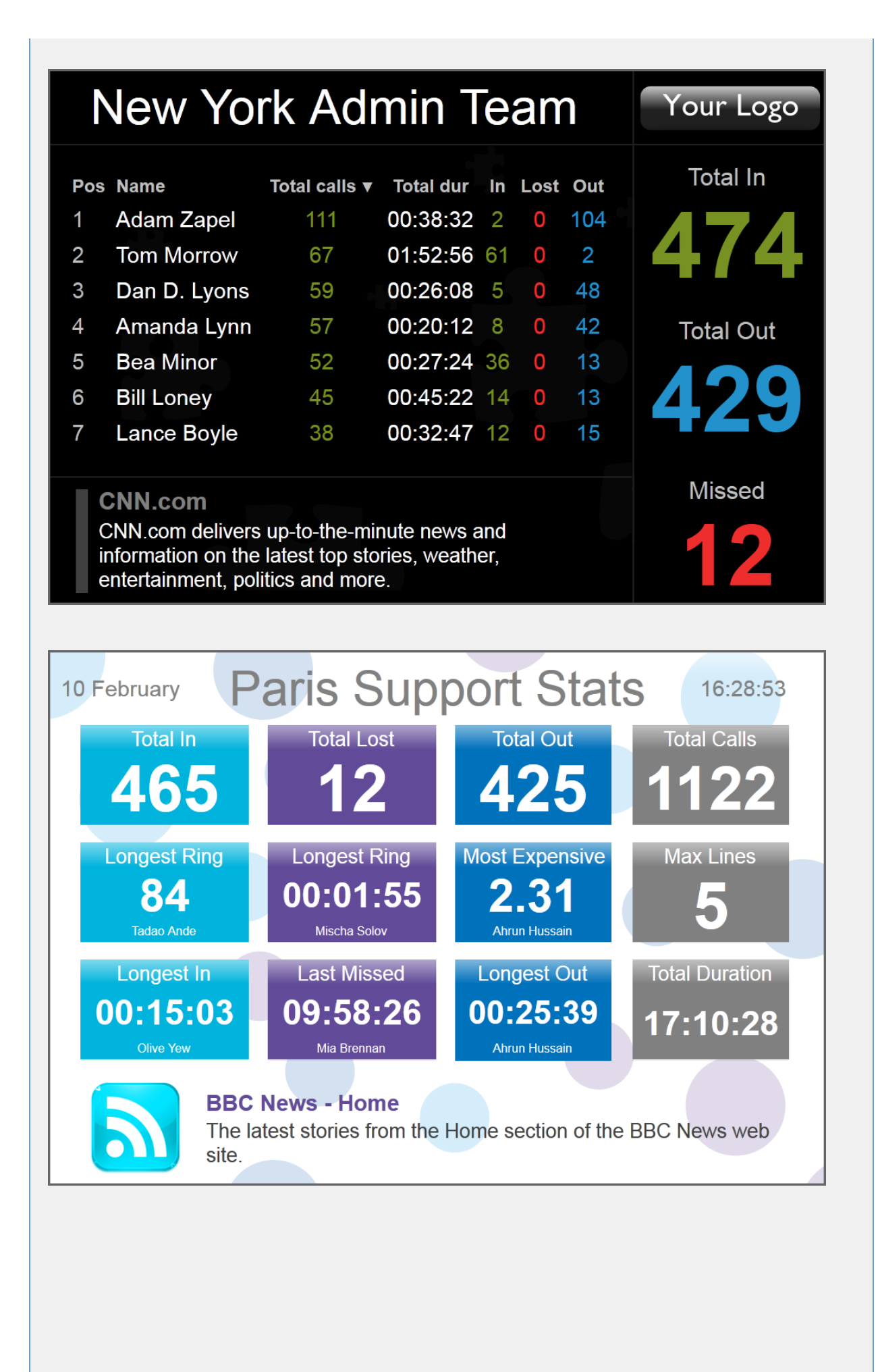

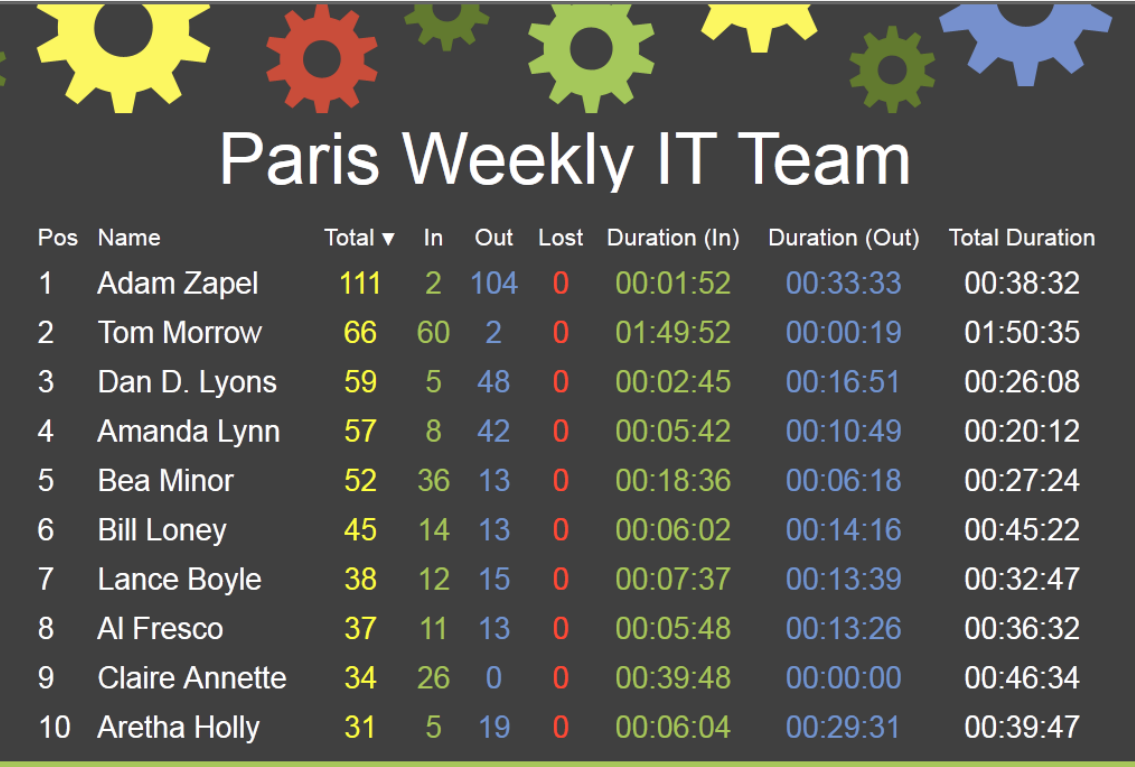

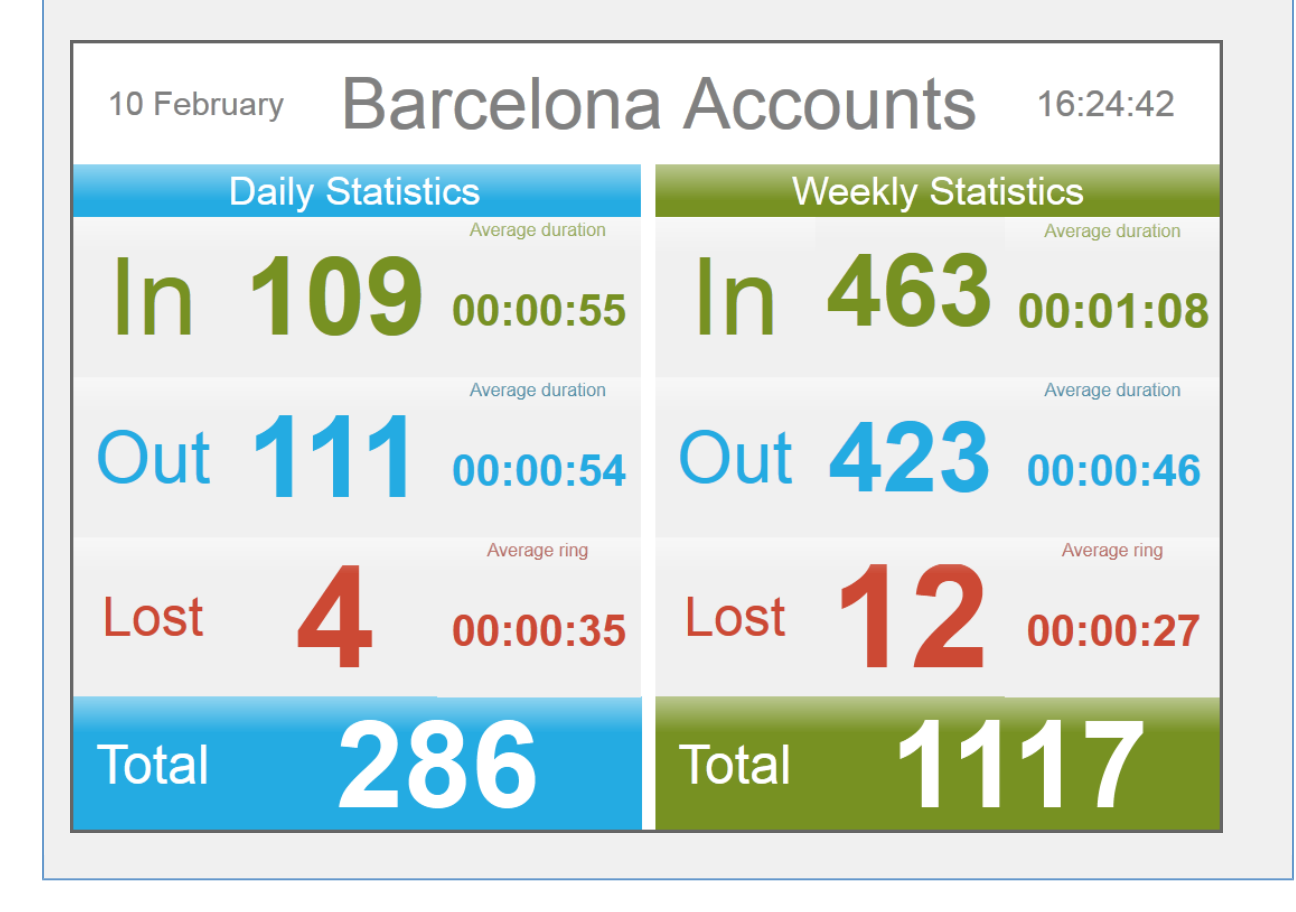

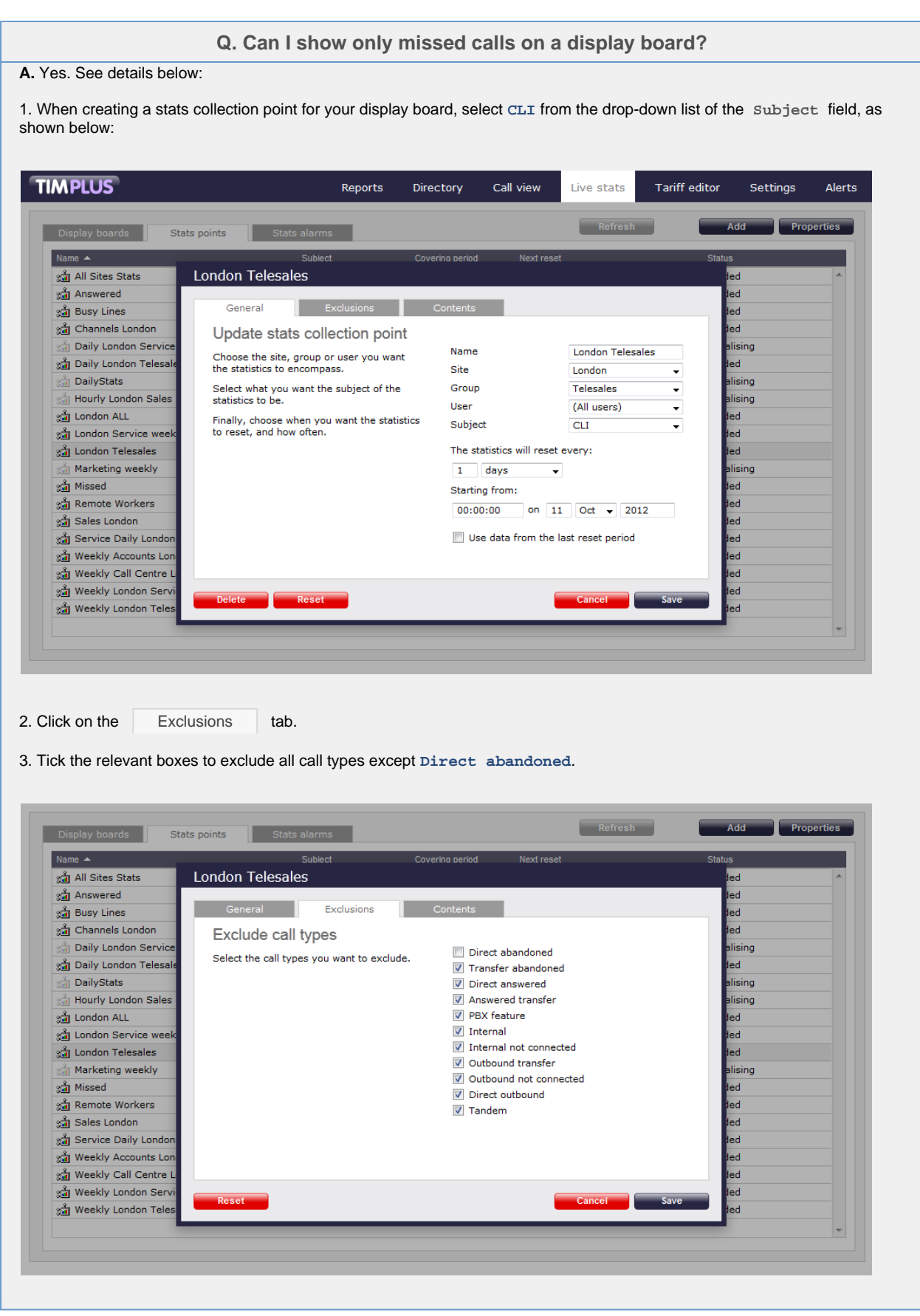

# **Stats points**

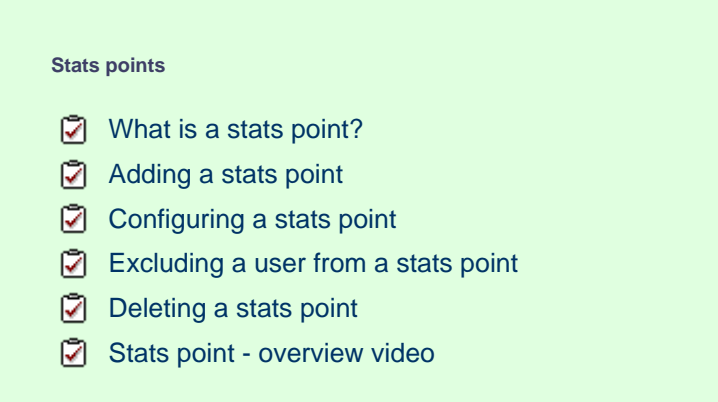

# <span id="page-490-0"></span>**What is a stats point?**

A statistics collection point (stats point) object is a mathematical "counter" whose scope of data collection is determined by its placement in your directory hierarchy. As calls are made and received, the properties of each one are collated for future consumption by display boards. Stats points can be configured to only collect calls of a certain type or calls whose properties match certain criteria.

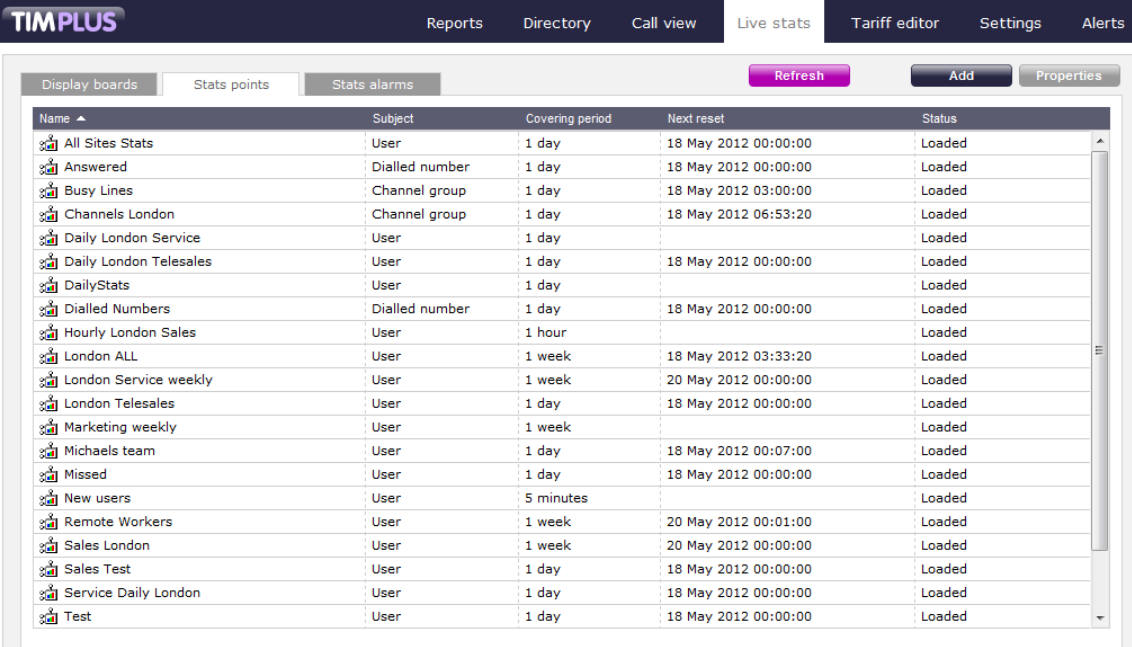

# <span id="page-490-1"></span>**Adding a stats point**

 $\bullet$ 

To add a stats point, select the Live stats  $\vert$  tab and click on the Stats points  $\vert$  button.

There is no limit to the number of stats points allowed in TIM Plus.

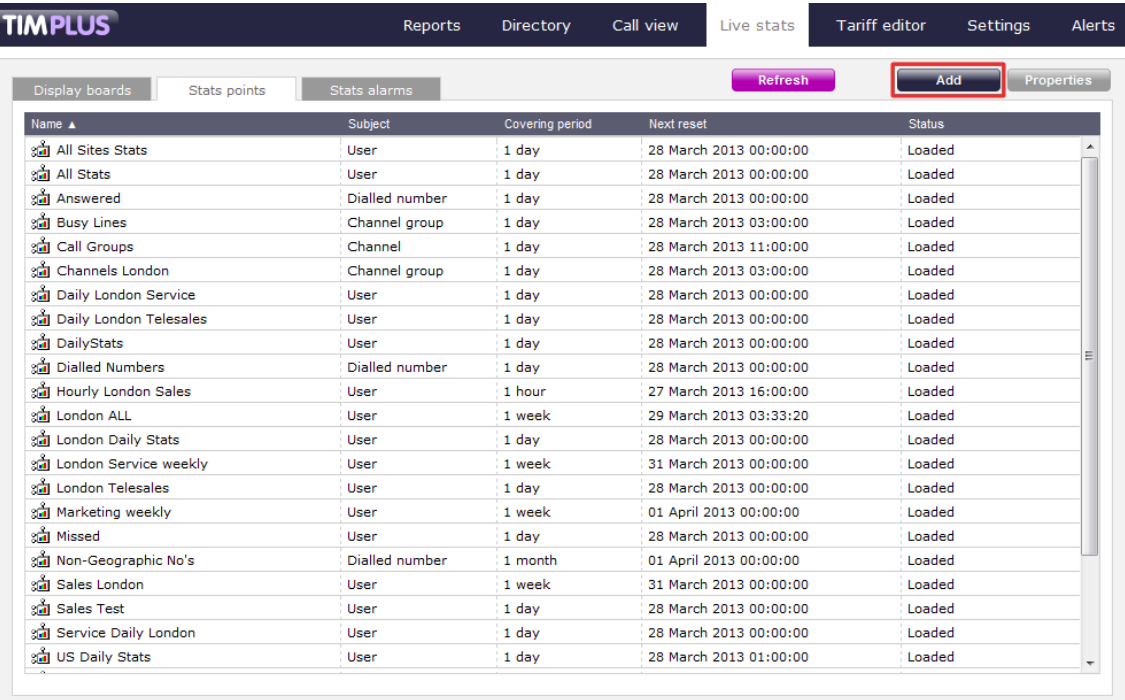

A new window will open, where you can [configure the properties of your stats point](#page-491-1). Once you have entered all the parameters, click on the Add  $\parallel$  button to add the new stats point to the list.

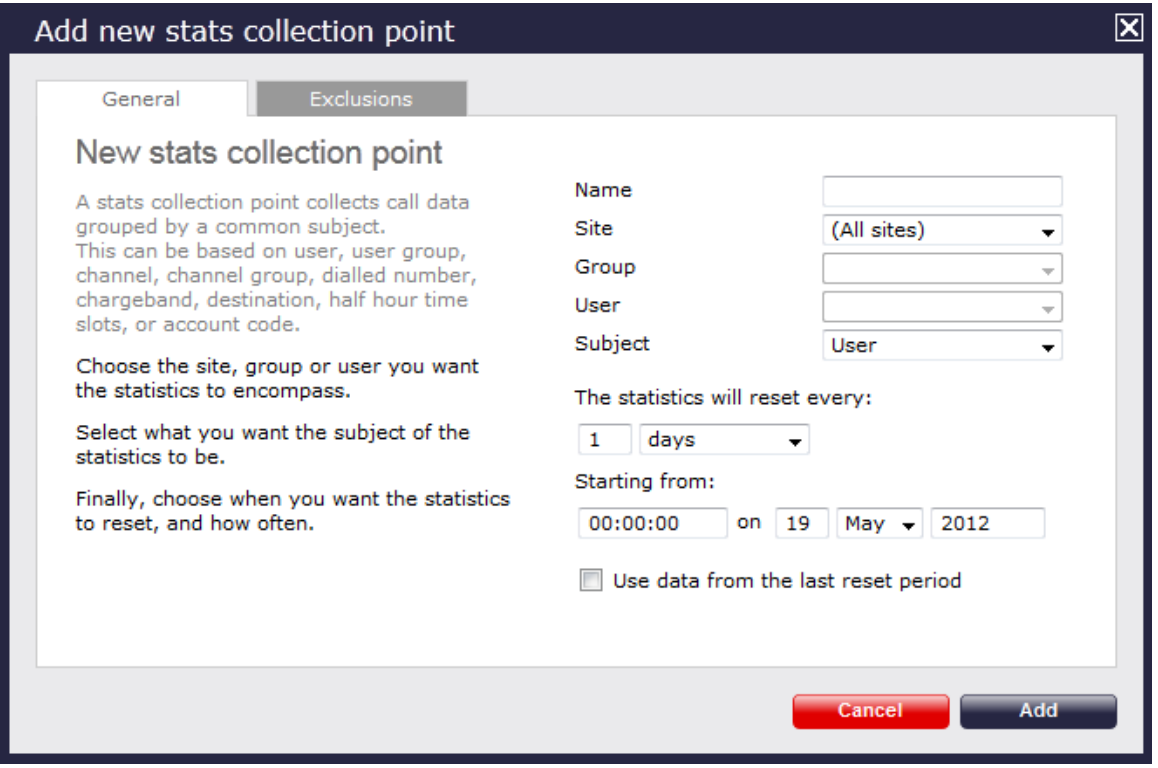

# <span id="page-491-1"></span><span id="page-491-0"></span>**Configuring a stats point**

To configure or edit a stats collection point, select it from the stats points list and click on the **Properties** button at the top-right corner of the panel, as shown below:

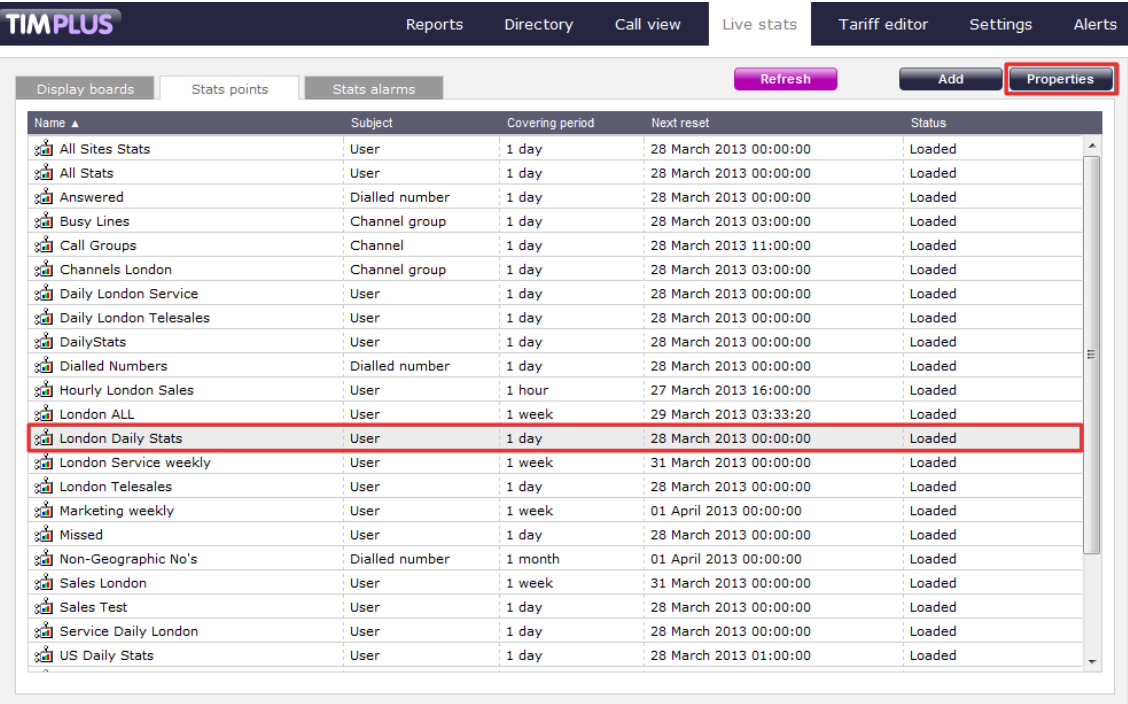

A new window will open, allowing you to configure the properties of your stats point object. Each tab in this window will be explained below:

## **General properties**

The General tab allows to configure the general properties of your stats collection point, such as name, entity, subject or reset frequency:

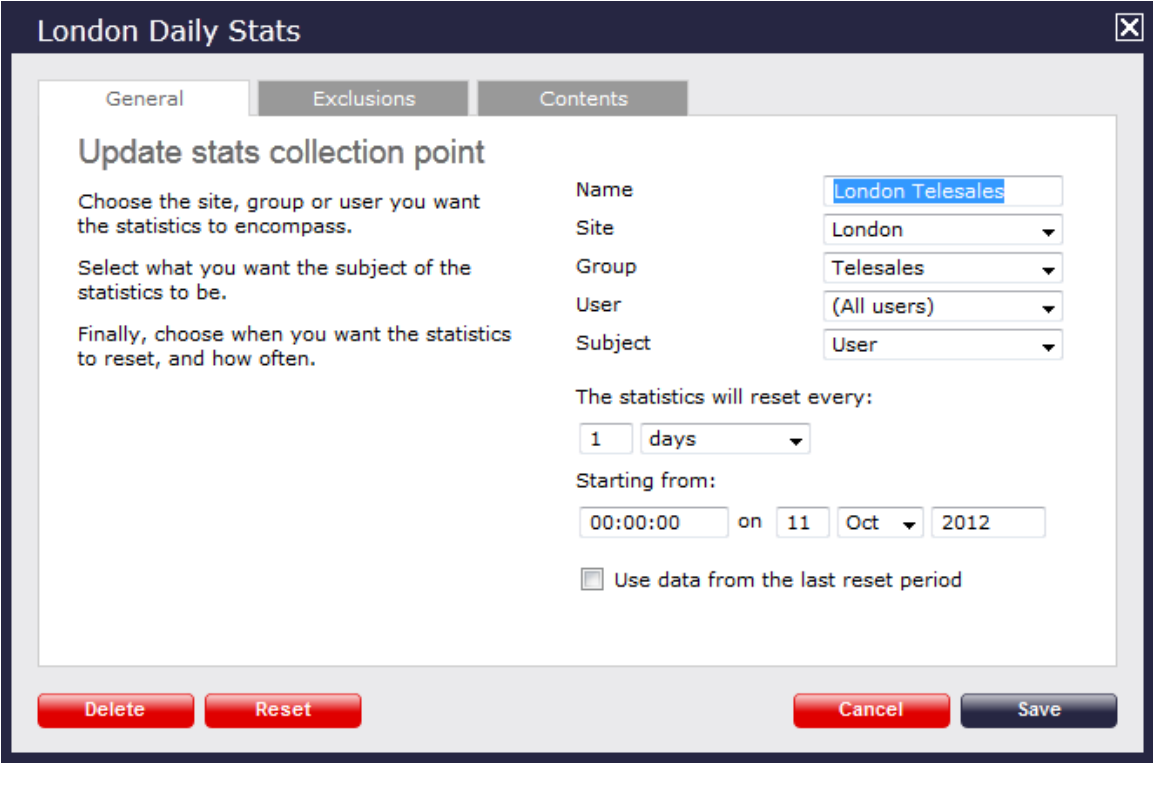

#### **Name**

Enter or edit the name of your stats collection point.

Name

London Daily Stats

#### **Site**

If you want your stats point to include calls from one site only, select the site from the drop-down list.

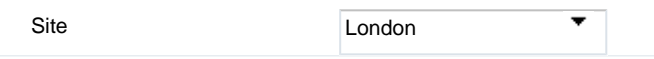

#### **Group**

If you have selected a site and want your stats point to include only calls from one particular user group within that site, select the group from the drop-down list.

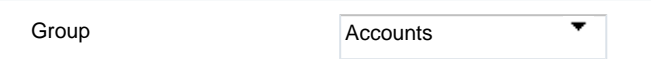

#### **User**

If you have selected a site and a user group and want your stats point to include only calls from one individual user within that user group, select the user from the drop-down list.

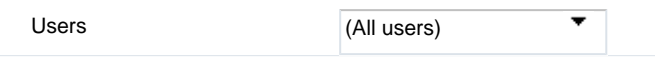

#### **Subject**

The stats points can be configured to group the collected calls by a particular subject, such as users, channels, dialled number, half-hour time slot etc. To choose a subject, select it the drop-down list.

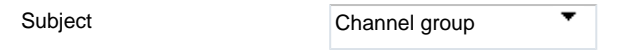

#### **Reset frequency**

Choose when to reset your stats point, by entering the date and time in the **Starting from** section; to choose the frequency with which you want them to reset, select a predefined period from the drop-down list, as shown below:

The statistics will reset every:  $\mathbf{1}$ days ٠

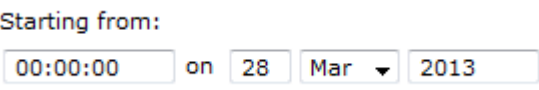

#### **Last reset period data**

This option allows you to keep a copy of the previous stats for comparison purposes, e.g. if you want to compare today's stats with yesterday's. Select the tick-box provided to enable this feature.

Use data from the last reset period

In the example below, the stats point is set for all users of the **Accounts** team in **London** site, and it resets every day.

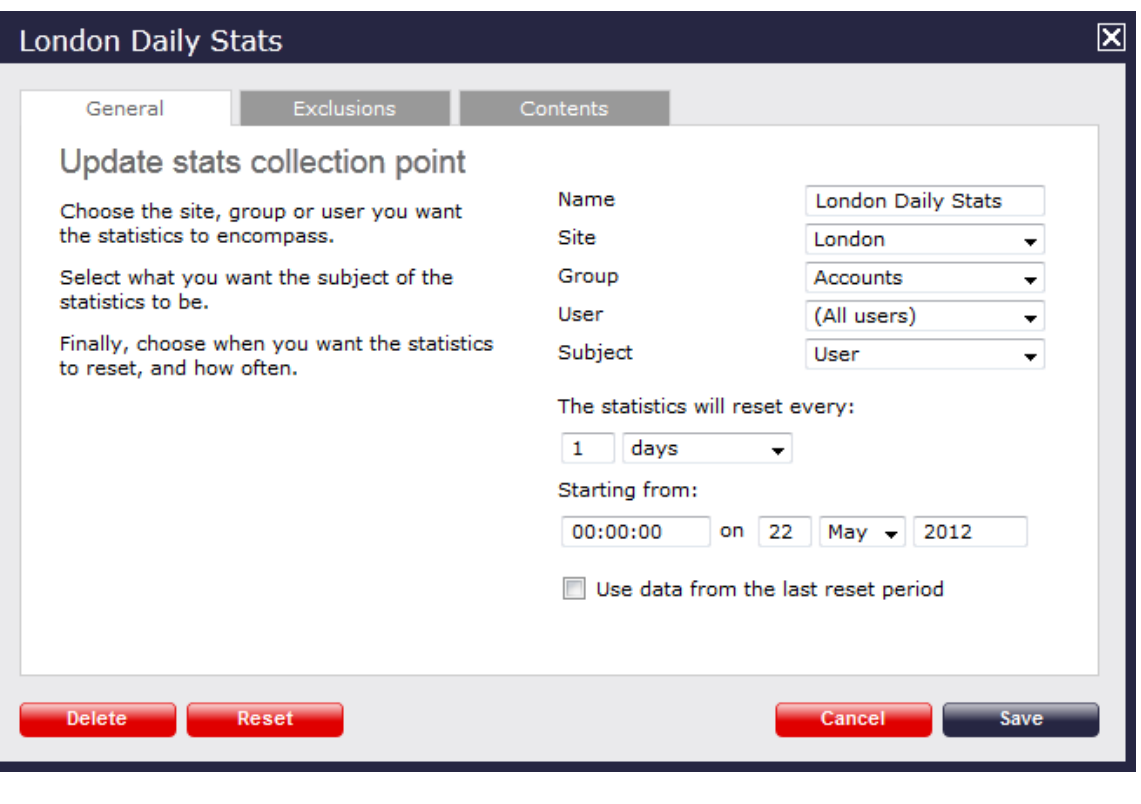

Because there is no limit on the number of stats points you are allowed to have in TIM Plus, you can add several stats points at any one place, refreshing at different times, e.g. daily, weekly and monthly.

# **Exclusions**

If you want to exclude certain call types from your statistics, click on the Exclusions | tab and tick the box against the type of calls you don't want to include in your stats point.

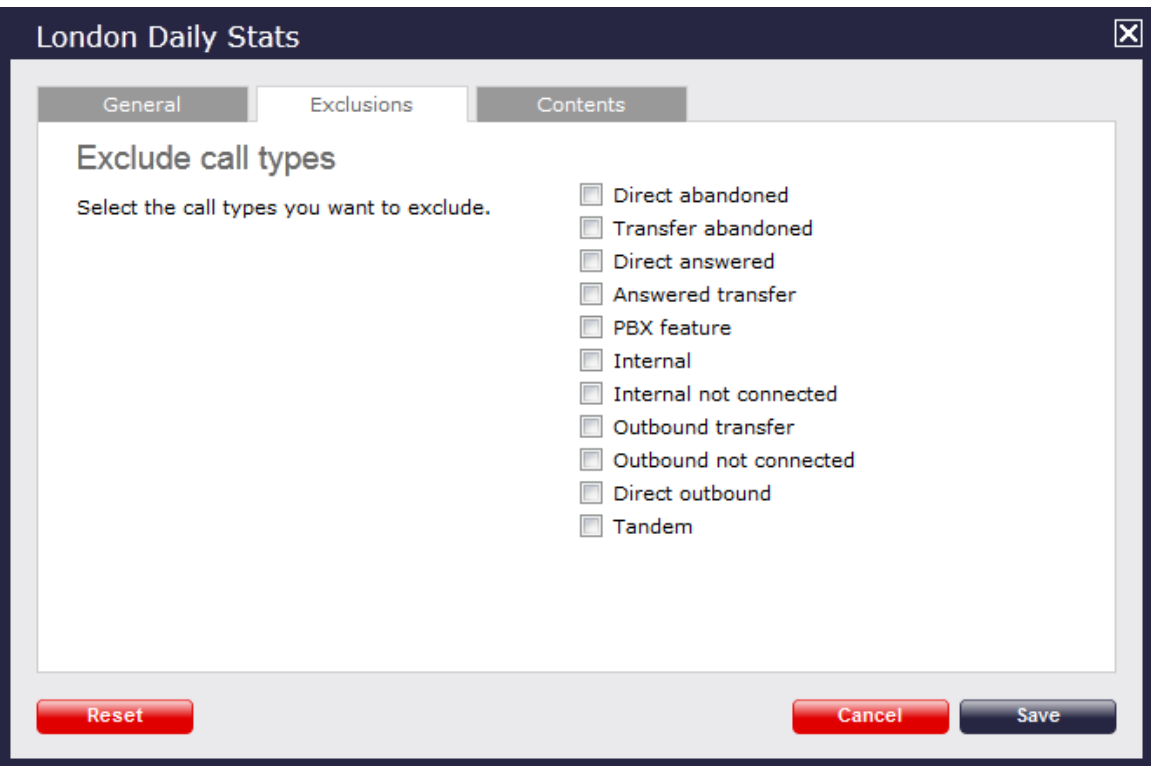

The example below shows an exclusion set for **Transfer abandoned** and **Internal not connected** calls.

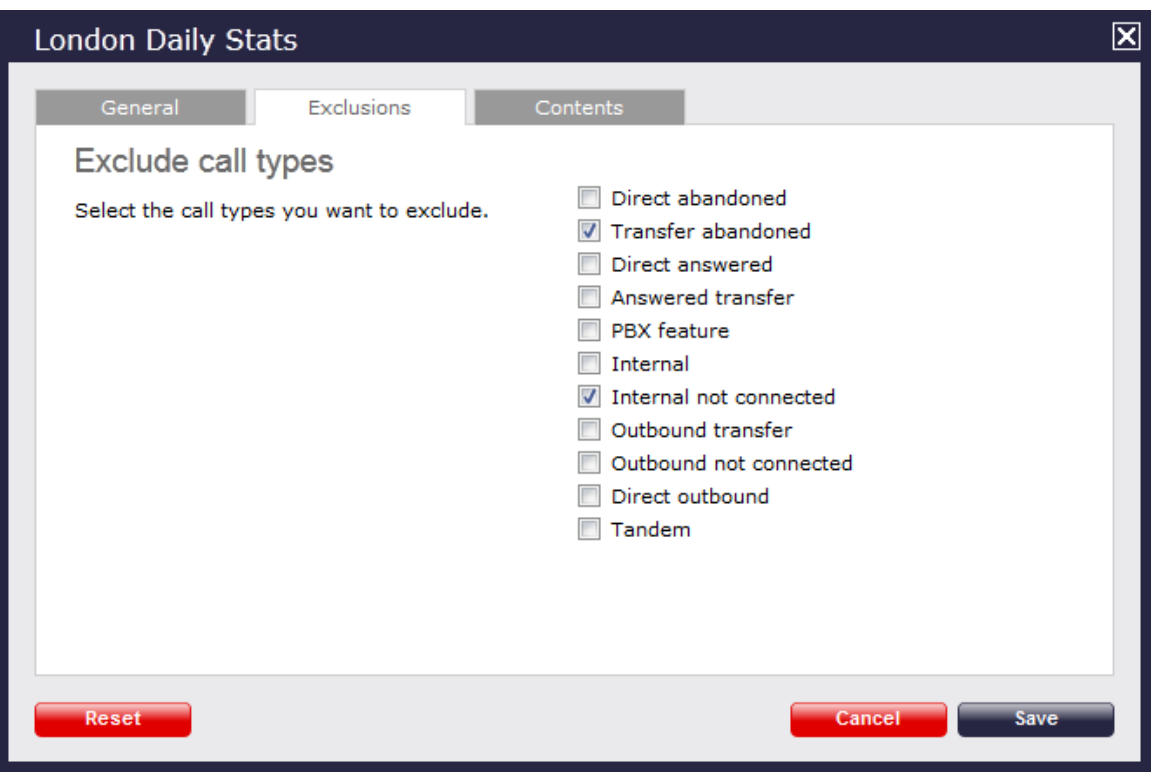

# **Contents**

The Contents tab allows you to check whether call stats are being collected by TIM Plus, and it is generally used for troubleshooting purposes.

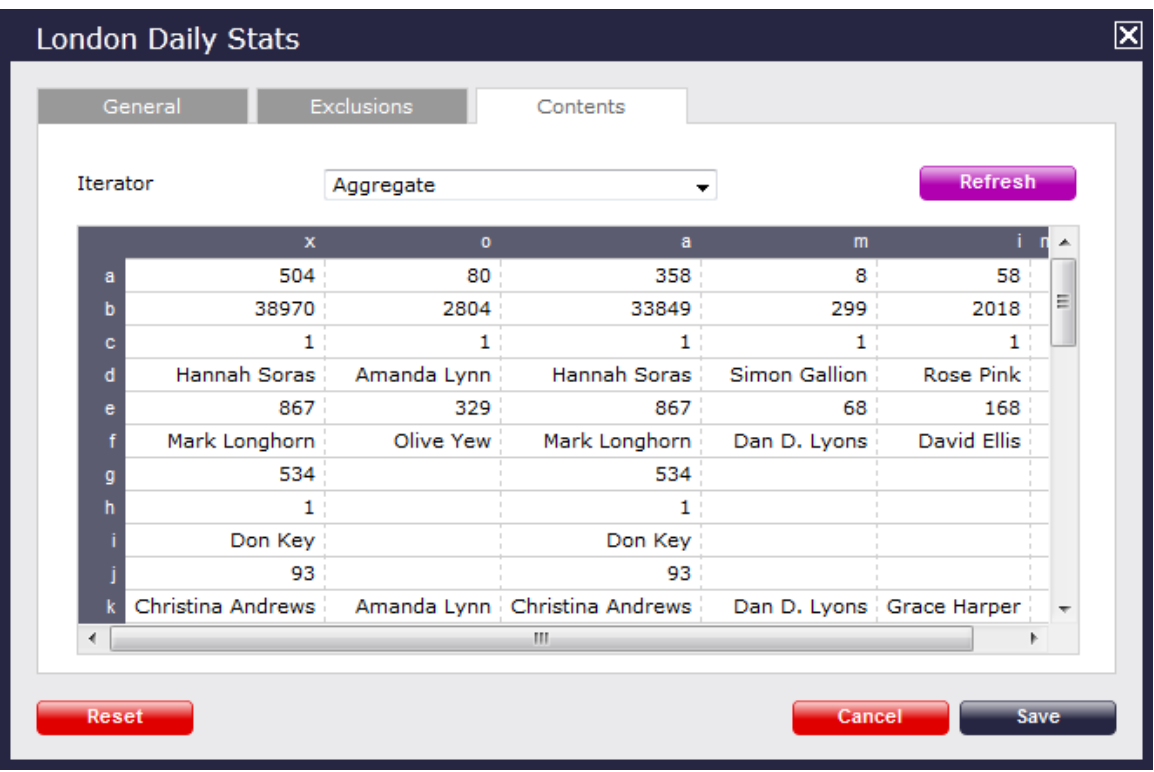

Click on the Refresh button to refresh the statistics on that page and verify that the stats point is collecting data. If you click on the Reset | button, you can clear the statistics and reload them for the period that they cover, e.g. last week.

# **Excluding a user from a stats point**

Follow the instructions below to exclude a user from a stats collection point, e.g. exclude the sales manager from the sales team stats:

1. Search the Directory to locate the user you want to exclude from your stats.

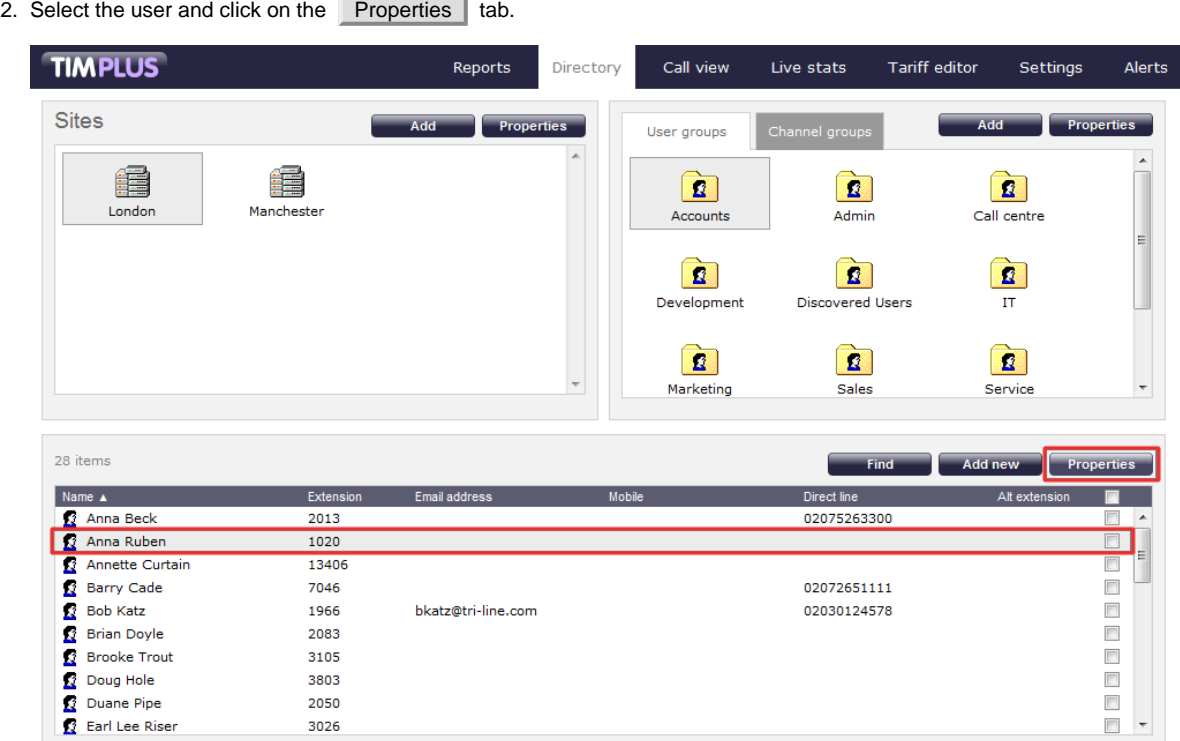

.

3. A new window will appear. Click on the Telephony tab and tick the **Exclude this user from call statistics** box

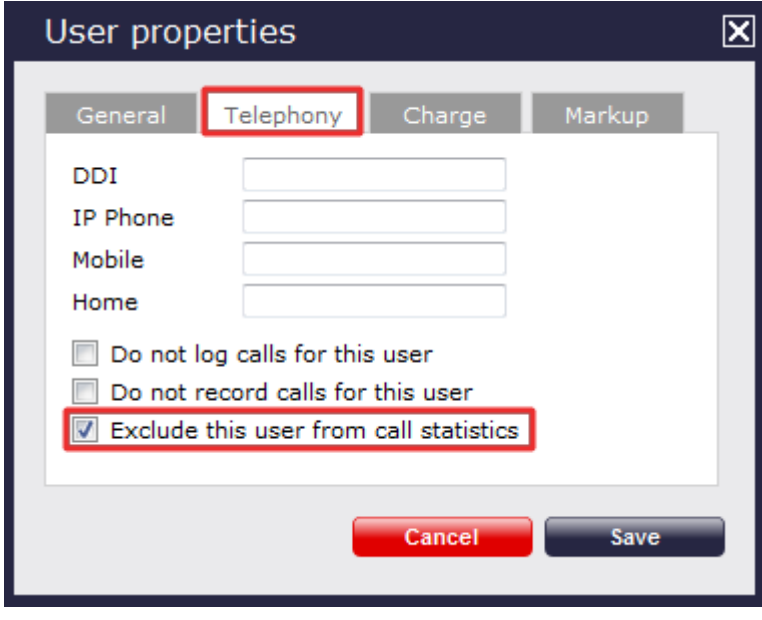

4. Click on the Save | button to apply the changes.

<span id="page-496-0"></span>To perform the steps below you need administrative privileges to be able to access the Directory and the user properties. $\bullet$ 

# **Deleting a stats point**

To delete a stats point, select it from the **Stats points** list and click on the Properties button at the top-right corner of the screen, as shown below:

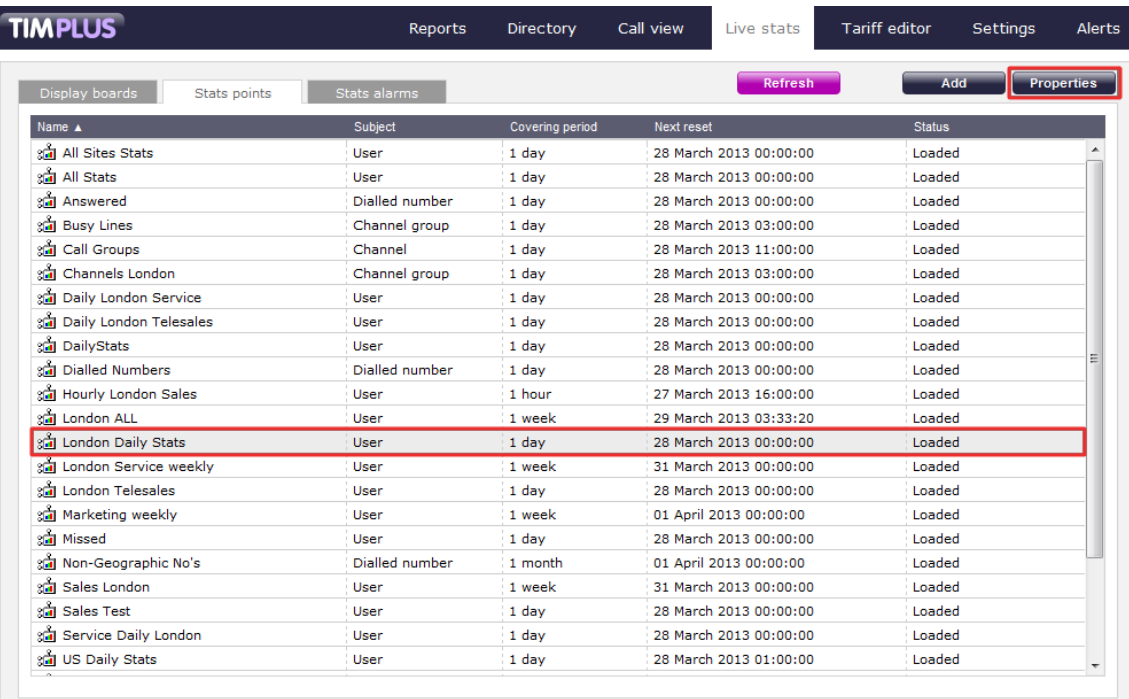

A new window will open. Click on the Delete | button at the bottom-left corner of the window to remove the selected stats point.

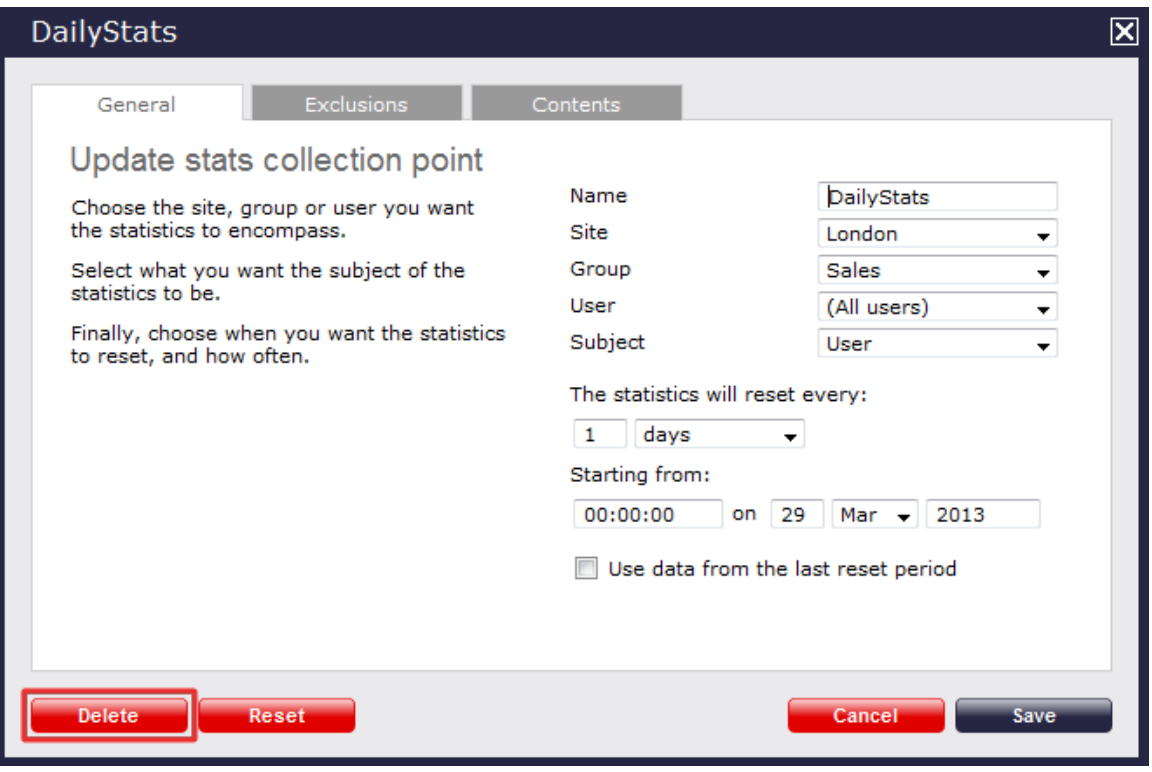

# <span id="page-497-0"></span>**Stats point - overview video**

# **Stats alarms**

#### **Stats alarms**

- [What is a stats alarm?](#page-498-0)
- [Adding a stats alarm](#page-498-1)
- **C** [Configuring a stats alarm](#page-503-0)
- **D** [Deleting a stats alarm](#page-504-0)

# <span id="page-498-0"></span>**What is a stats alarm?**

Stats alarms are alarms that can be added to a selected stats collection point in order to trigger an alert when calls whose properties match certain criteria have happened, such as calls above a particular duration, calls to specific phone numbers, or when user-defined cost thresholds are exceeded. The criteria that must be met to trigger an alarm is user-defined, and email alerts can be sent to one or more recipients.

Call statistics alarms are simply a variation of the standard "alarm" directory object and provide an additional means of keeping a tab on call patterns.

# <span id="page-498-1"></span>**Adding a stats alarm**

To add a stats alarm, go to the Live stats screen, select the Stats alarms tab and click on the Add button at the top-right corner of the screen, as shown below:

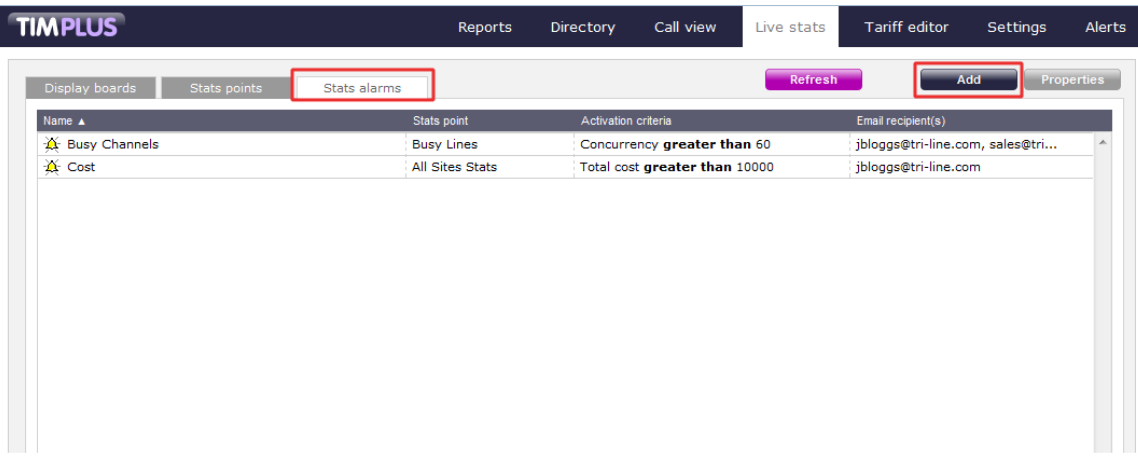

A new window will open, allowing you to configure the properties of your stats alarm. Each tab displayed in this window is described below:

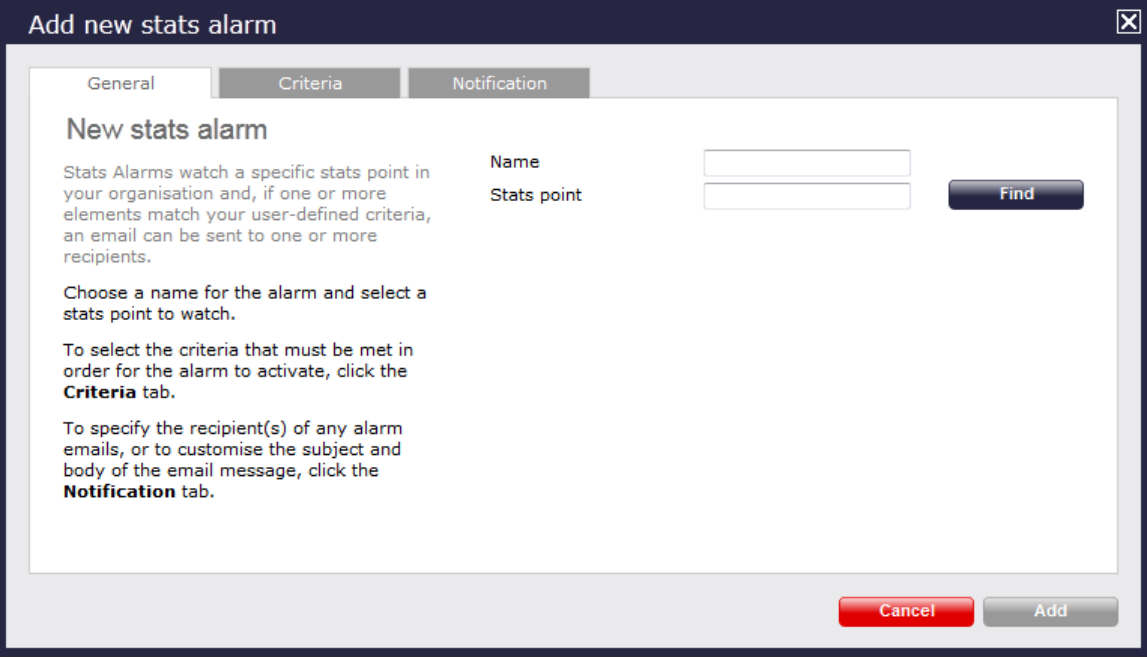

# **General**

The General tab allows you to name the alarm object and select the stats point you want the alarm to monitor.

#### **Name**

Enter a name for the alarm in the text box provided, as shown below:

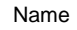

Busy Channels

#### **Stats point**

To select the stats point you want the alarm to monitor, click on the Find | button. A new window will open, allowing you to drill-down to

the site or group level in the Directory, where the stats point object you want to use resides. To select the stats point, click on the icon alongside it, as shown below:

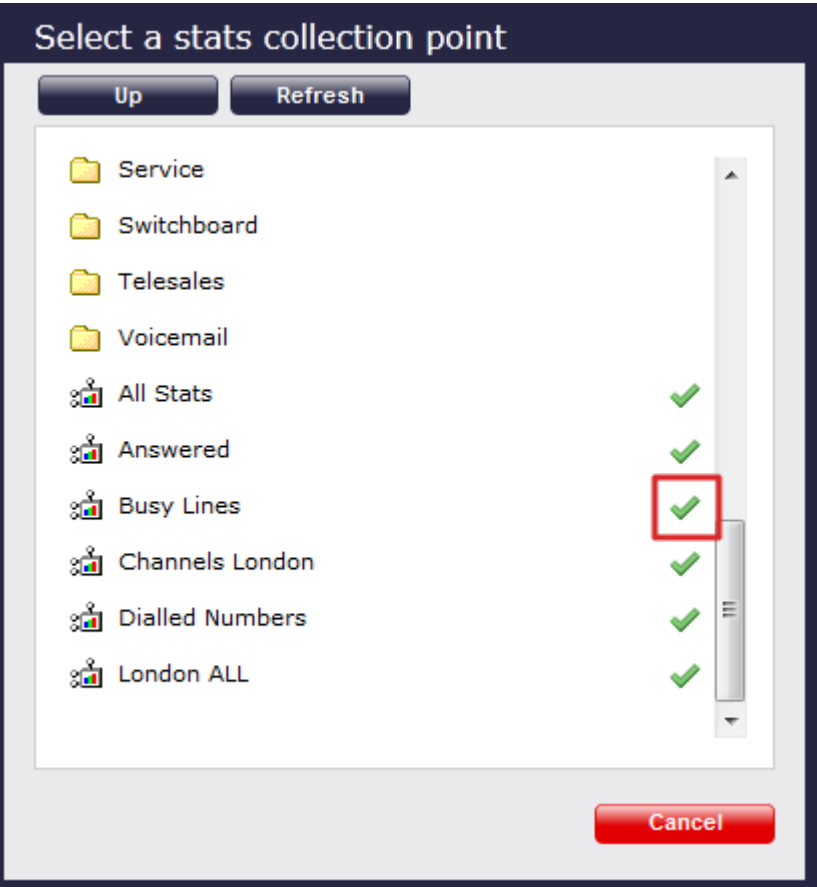

# **Criteria**

This section allows you to choose the criteria that calls must match in order to activate the alarm. The criteria available for selection are described below:

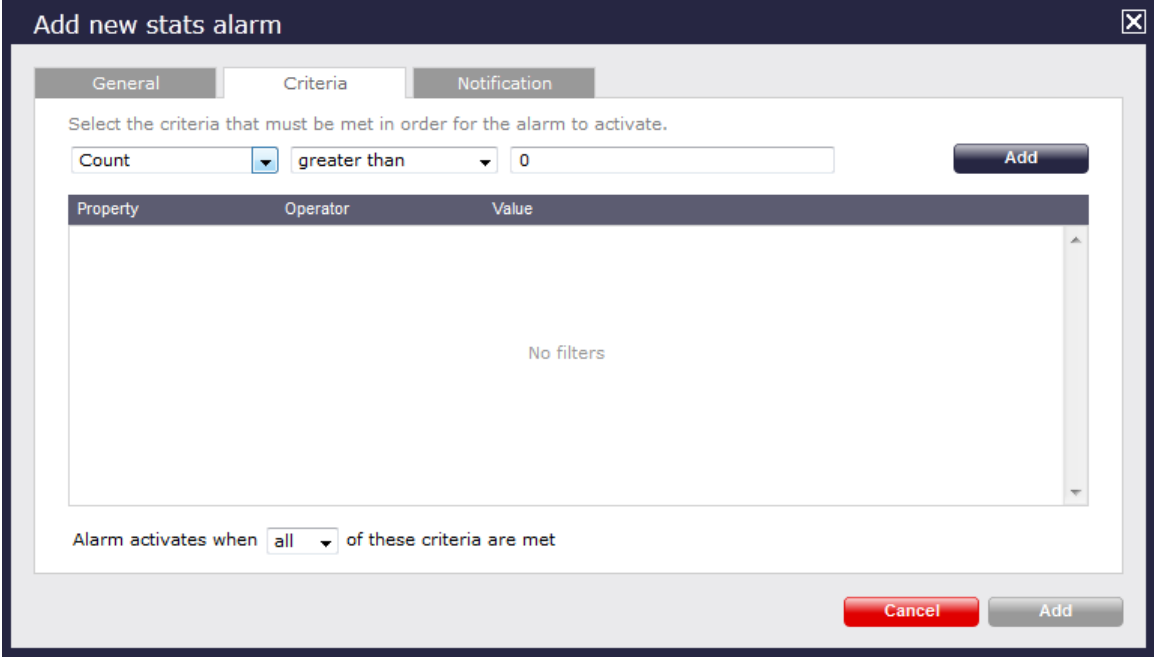

# **Count**

The alarm will be triggered when the **call count** of the calls collected in this stats point meets, exceeds, is less than or equal to a predetermined value, e.g. when busy channels equals 10 or busy channels > 10.

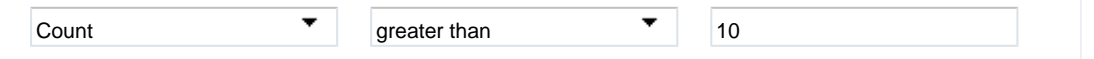

#### **Total duration**

The alarm will be triggered when the **total duration**, exceeds, is less than or equal to a predetermined value, e.g. when call duration is greater than 3600 seconds (1 hour).

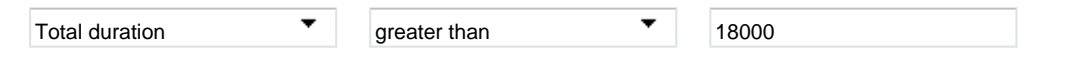

#### **Average duration**

The alarm will be triggered when the **average duration** meets, exceeds, is less than or equal to a predetermined value, e.g. when average call duration is less than 1 minute.

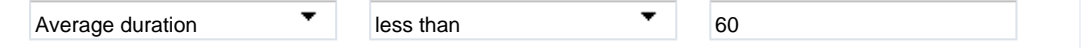

#### **Minimum duration**

The alarm will be triggered when the **minimum duration** meets, exceeds, is less than or equal to a predetermined value, e.g. when minimum duration equals 20 seconds.

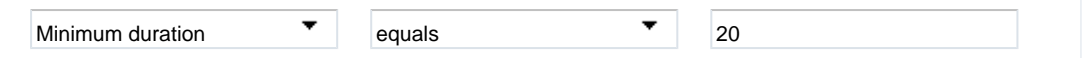

#### **Maximum duration**

The alarm will be triggered when the **maximum duration** meets, exceeds, is less than or equal to a predetermined value, e.g. when maximum call duration is greater than 1 hour.

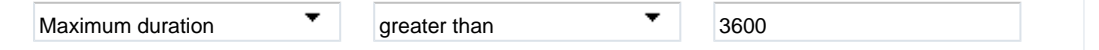

#### **Total response**

The alarm will be triggered when the **total response** time exceeds, equals, is less than or is or equal to a predetermined value, e.g. total response time exceeds 30 seconds.

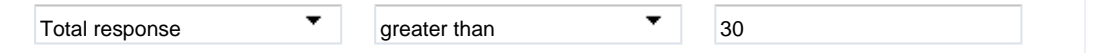

#### **Average response**

The alarm will be triggered when the **average response** time exceeds, equals, is less than or is equal to a predetermined value, e.g. average response time exceeds 20 seconds.

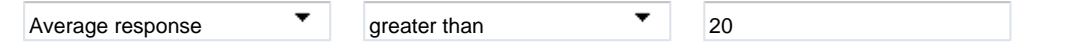

#### **Minimum response**

The alarm will be triggered when the **minimum response** time exceeds, equals, is less than or is equal to a predetermined value, e.g. minimum response time equals 2 seconds.

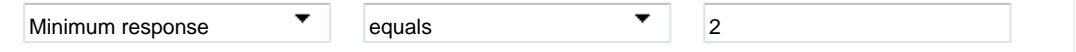

#### **Maximum response**

The alarm will be triggered when the **maximum response** time exceeds, equals, is less than or is equal to a pre-determined value, e.g. maximum response time exceeds 20 seconds.

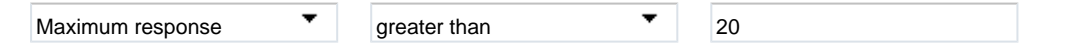

**Total cost**

The alarm will be triggered when the **total cost** exceeds, equals, is less than or is equal to a predetermined value, e.g. total cost exceeds £100.

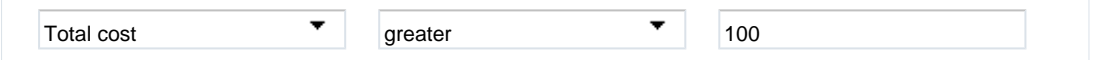

#### **Average cost**

The alarm will be triggered when the **average cost** exceeds, equals, is less than or is equal to a predetermined value, e.g. average cost exceeds £2.00.

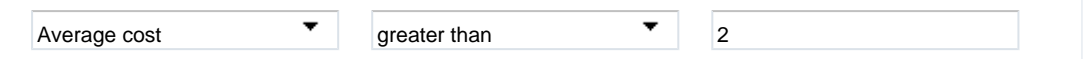

#### **Minimum cost**

The alarm will be triggered when the **minimum cost** exceeds, equals, is less than or is equal to a predetermined value, e.g. minimum cost equals £1.00.

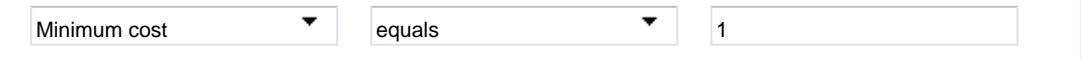

#### **Maximum cost**

The alarm will be triggered when **maximum cost** exceeds, equals, is less than or is equal to a predetermined value, e.g. maximum cost exceeds £10.00.

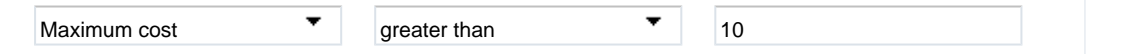

#### **Concurrency**

The alarm will be triggered when the **call concurrency** exceeds, equals, is less than or is equal to a predetermined value, e.g. total number of simultaneous calls exceeds 20.

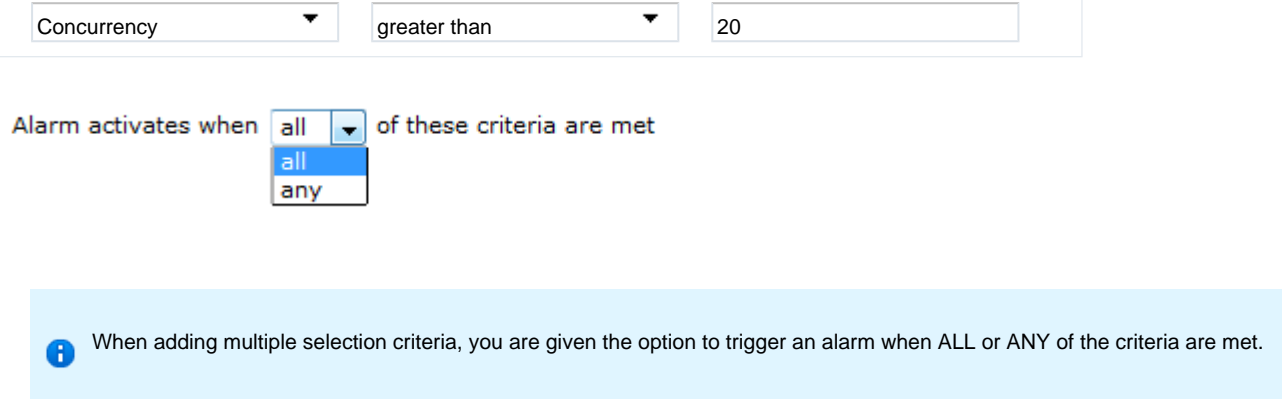

# **Notification**

The Notification tab allows you to set up an email alert when any of the above-mentioned alarms are triggered.

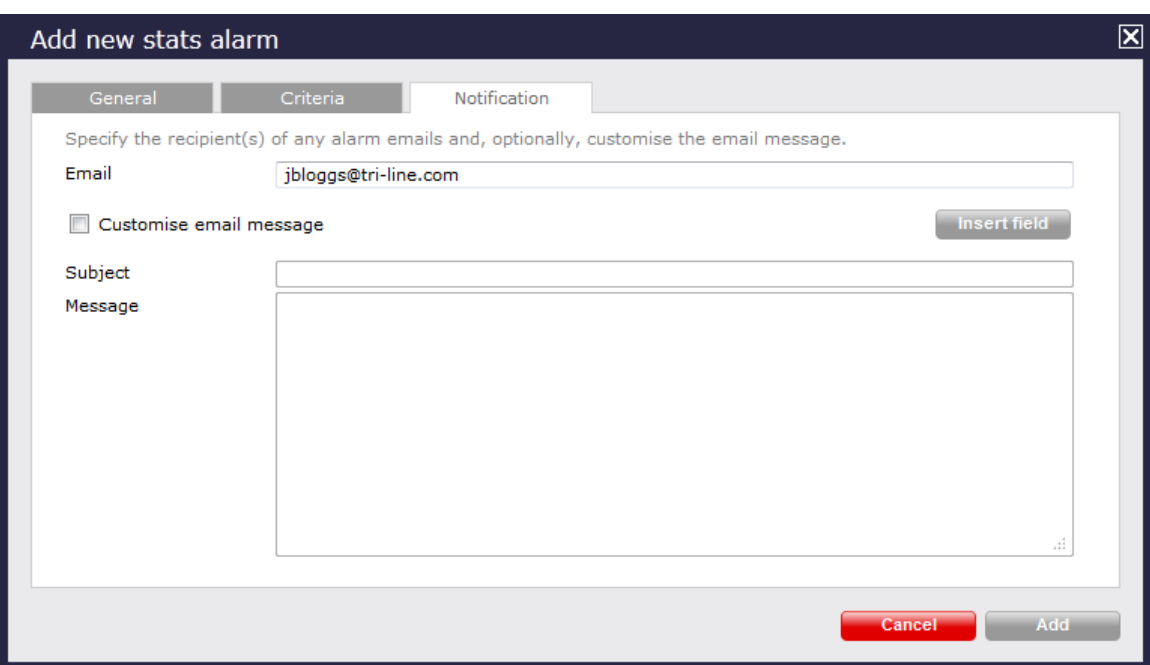

To send the notification to multiple email addresses, separate each entry with a semicolon.

#### Email

jbloggs@tri-line.com, sales@tri-line.com

You can also customise the email notification by adding a subject and/or a message in the boxes provided, as shown below:

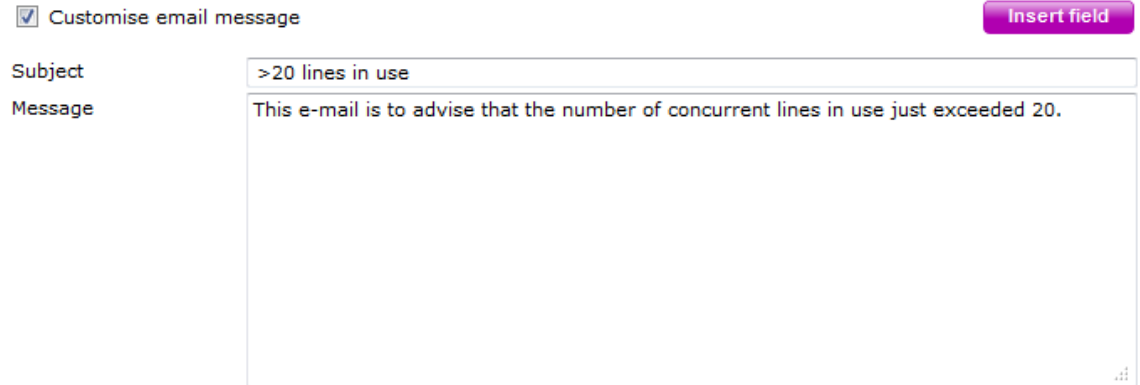

Once you have configured all the settings, click on the Add | button to add your alarm to the stats alarm list, as shown below:

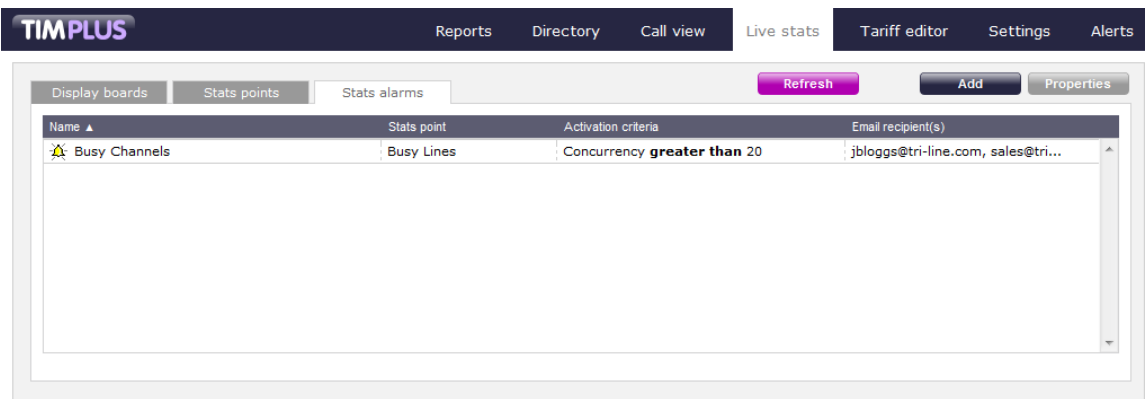

# <span id="page-503-0"></span>**Configuring a stats alarm**

To configure a stats alarm, select it from the existing list and click on the Properties button at the top-right corner of the screen, as
#### shown below:

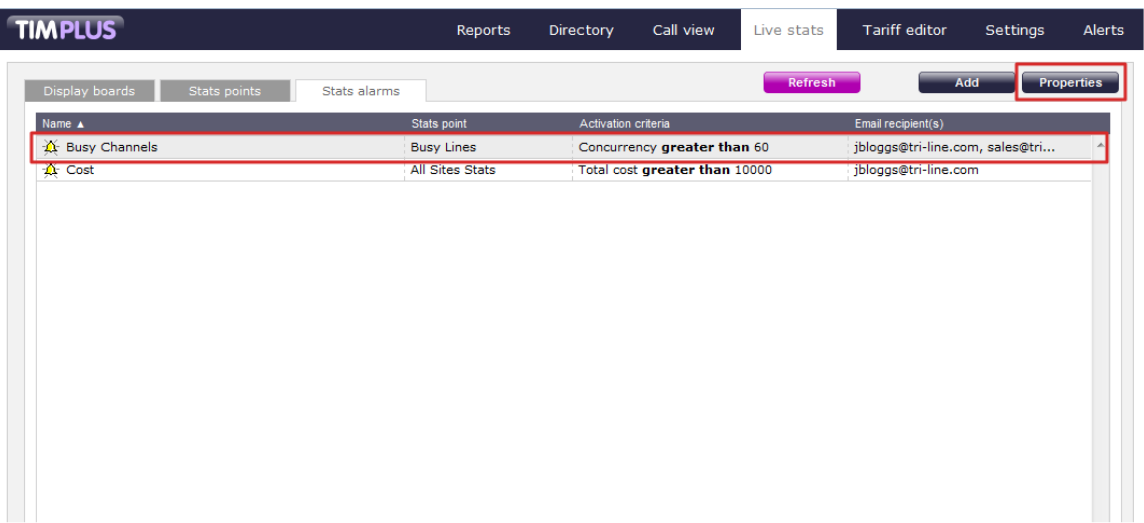

A new window will open, where you can [edit the properties of the stats alarm.](#page-499-0)

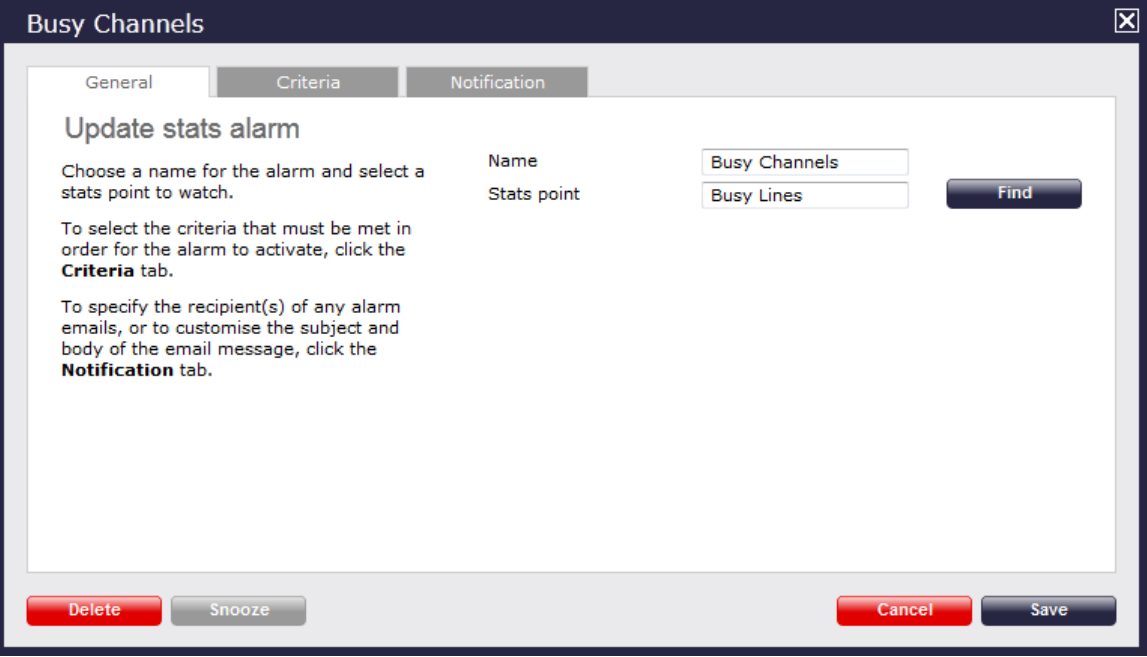

## **Deleting a stats alarm**

To delete a stats alarm, select it from the list and click on the Properties | button at the top-right corner of the screen. In the new window that opens, click on the  $\Box$  Delete  $\parallel$  button to remove the alarm from the system.

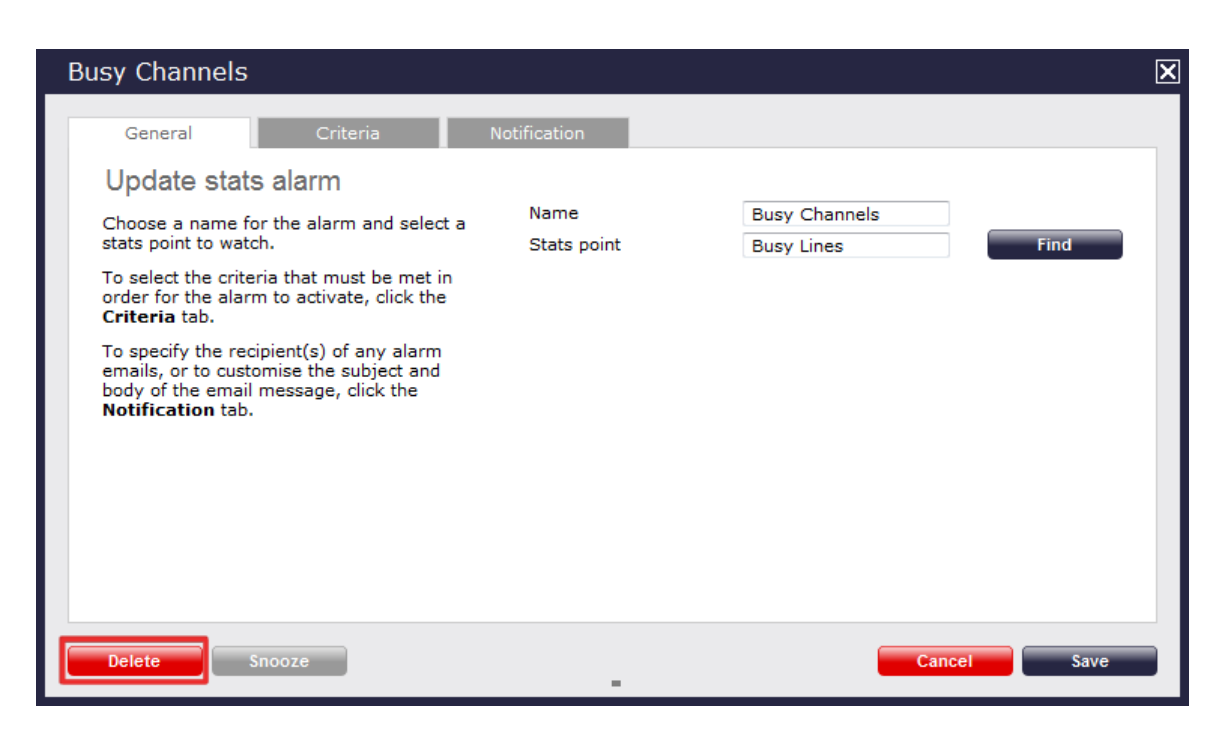

# **Tariff editor**

## **Configuring a tariff table**

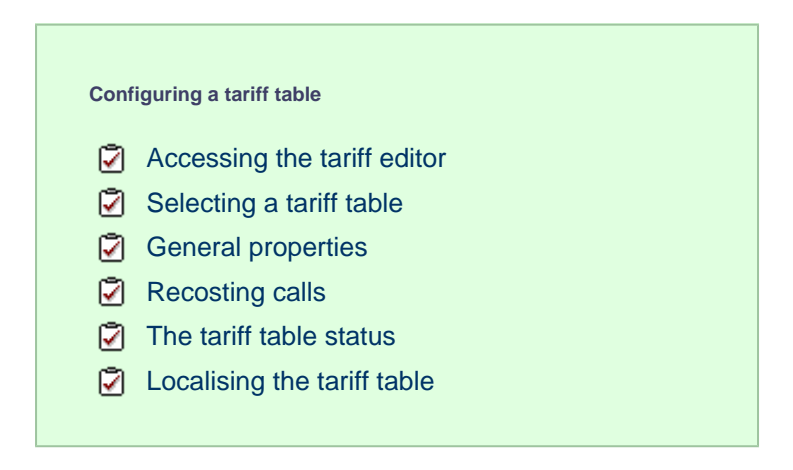

## <span id="page-505-0"></span>**Accessing the tariff editor**

To access the tariff table, click on the Tariff editor  $\parallel$  tab from the menu bar, as shown below:

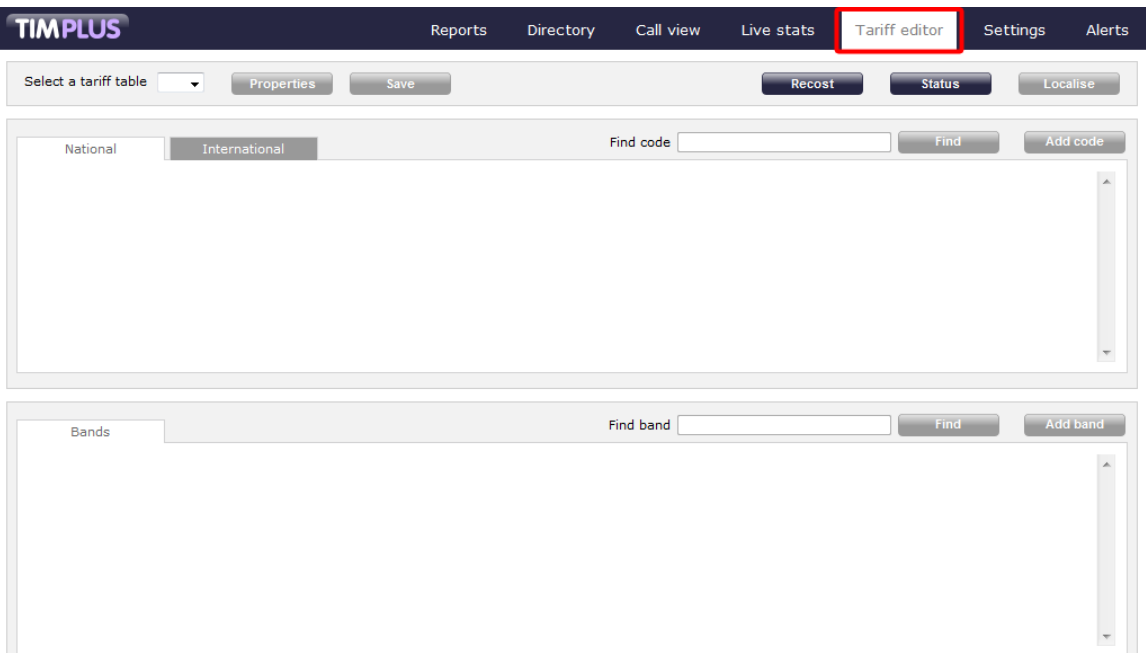

# <span id="page-506-0"></span>**Selecting a tariff table**

To select a tariff table, expand the drop-down list on the left-hand side of the screen and choose from the available options, as shown below:

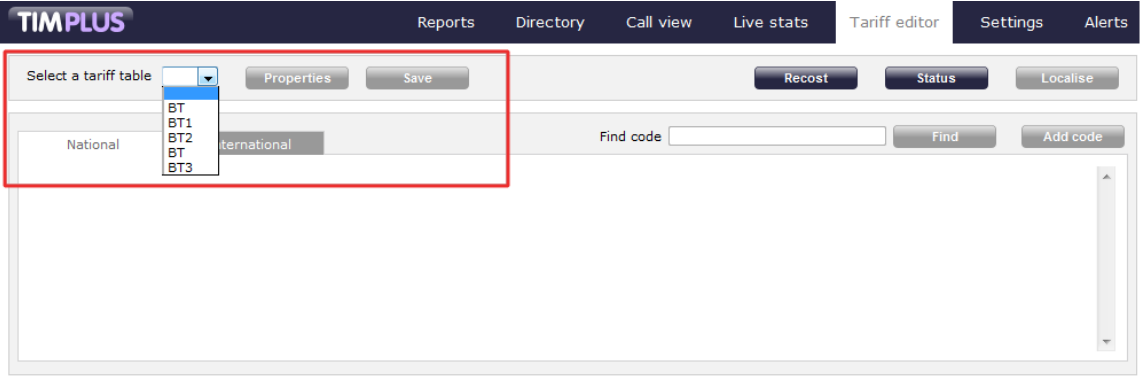

Once a tariff has been selected, the following screen will be displayed:

I

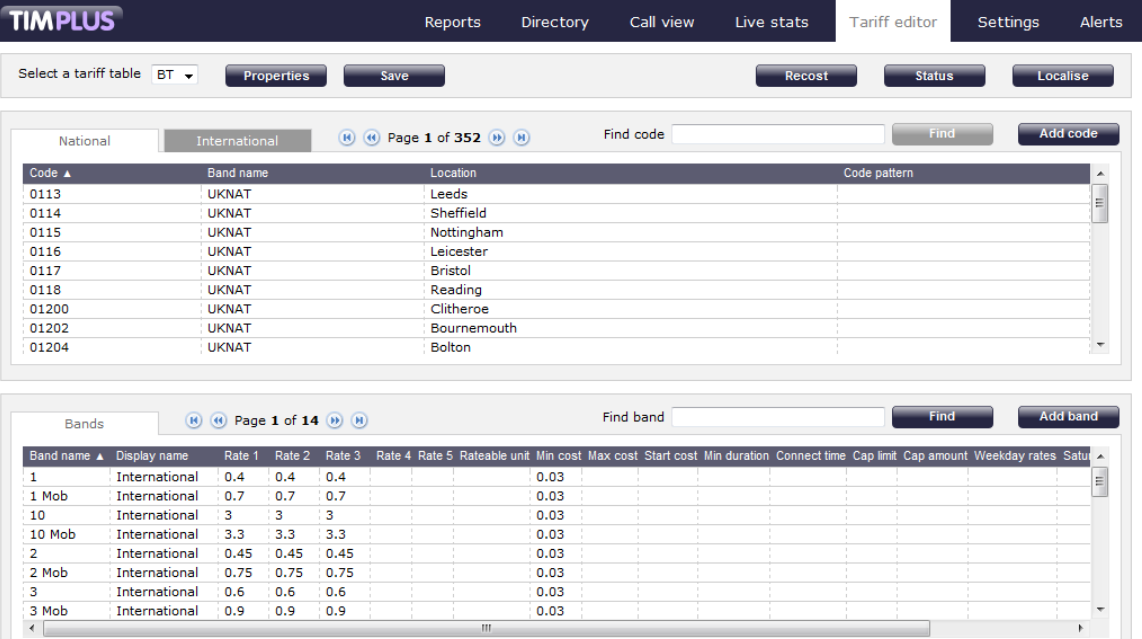

# **General properties**

 $\begin{array}{c|c} \hline \end{array}$ 

To configure the general properties of your tariff table, click on the Properties | button, as shown below:

 $\mathbf{m}_1$ 

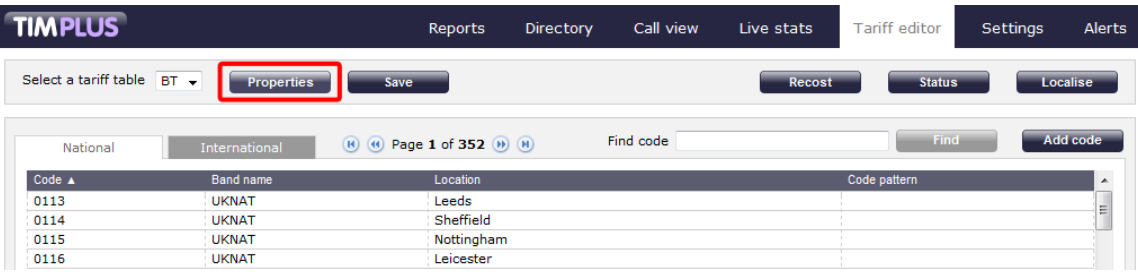

A new window will open where you can configure the properties of your tariff table. Each field in this window is described in the table below:

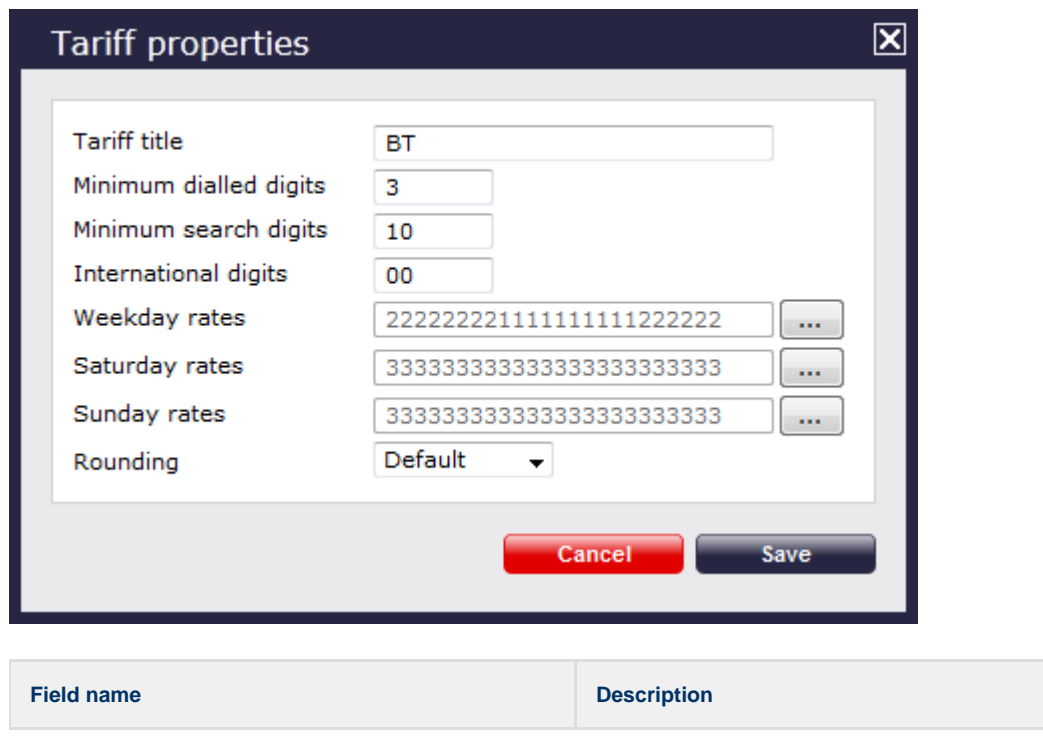

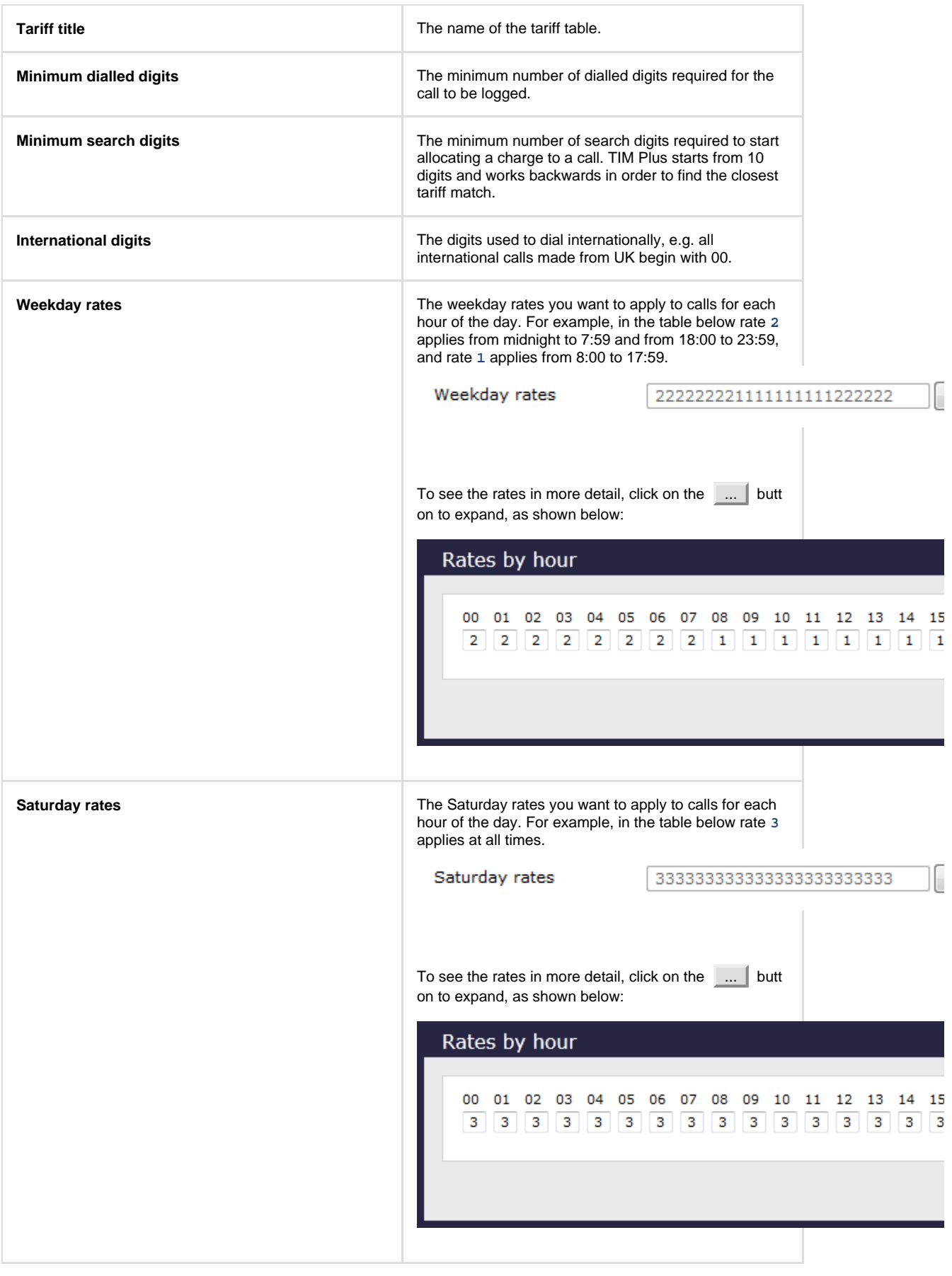

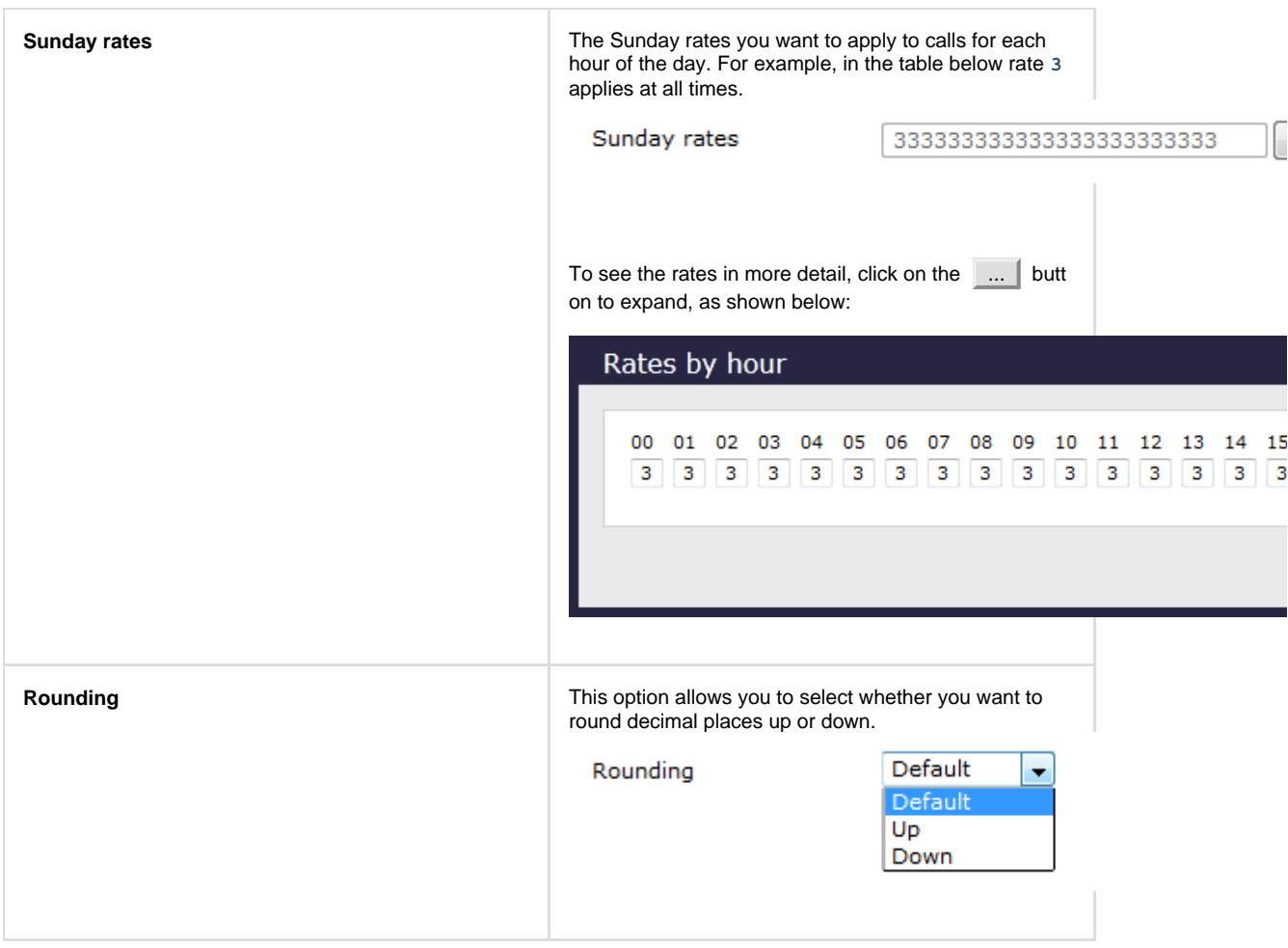

## <span id="page-509-0"></span>**Recosting calls**

TIM Plus allows you to apply different rates to your already-logged calls, by re-running your data using a different tariff table. To recost calls, click on the Recost button, as shown below:

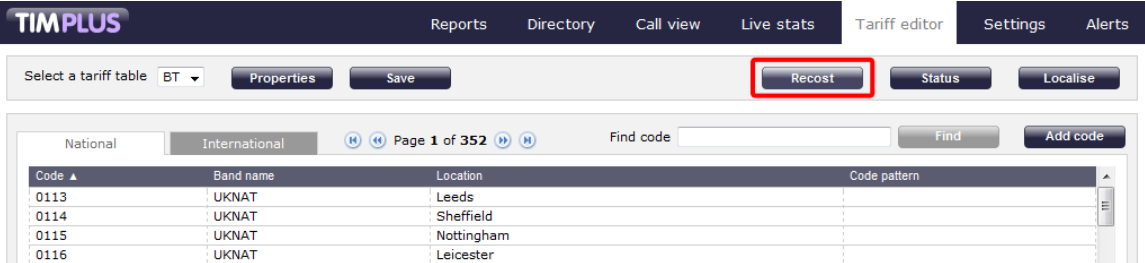

A new window will open, allowing you to select the tariff table and the period you want to recost calls for. If you want to recost all calls currently in the database, select the **All calls** option.

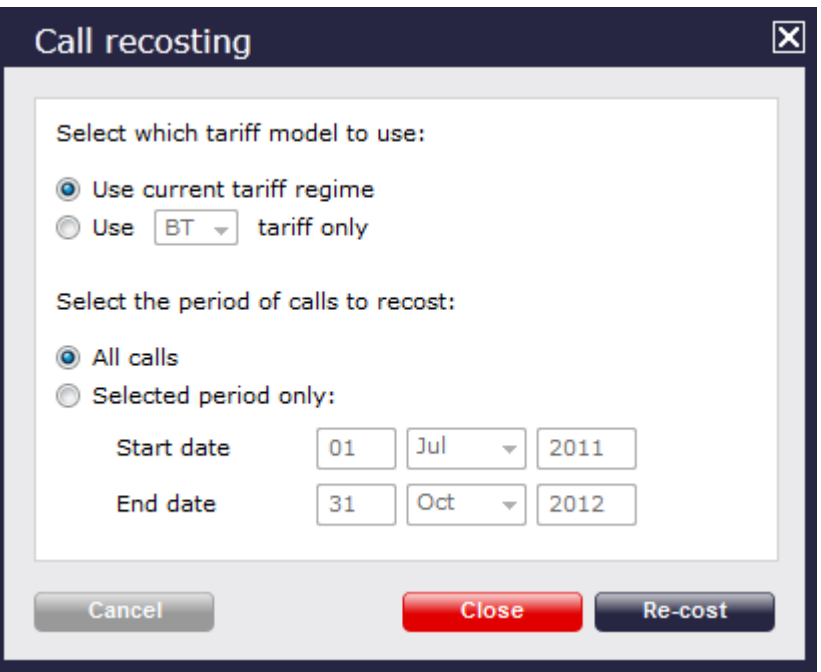

The recosting procedure entails removing the selected calls from the database and rerunning the data using different rates. If this procedure is interrupted, you may loose calls.

## <span id="page-510-0"></span>**The tariff table status**

When a tariff table is being updated, you are given the option to check its status, by clicking on the Status button, as shown below:

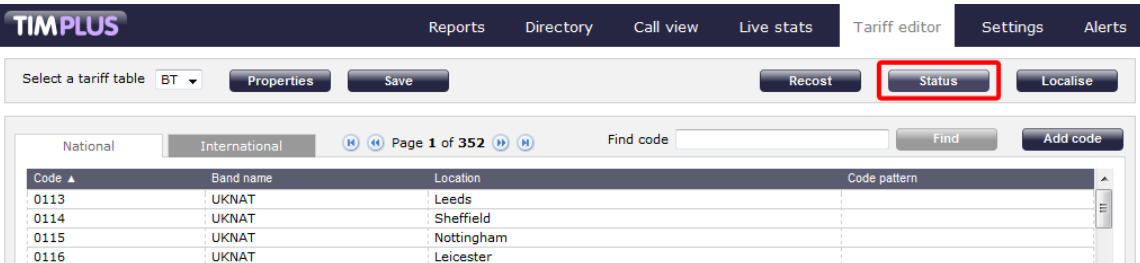

A new window will open, showing the title of the tariff table that is being updated, together with its file name and file path, as shown below:

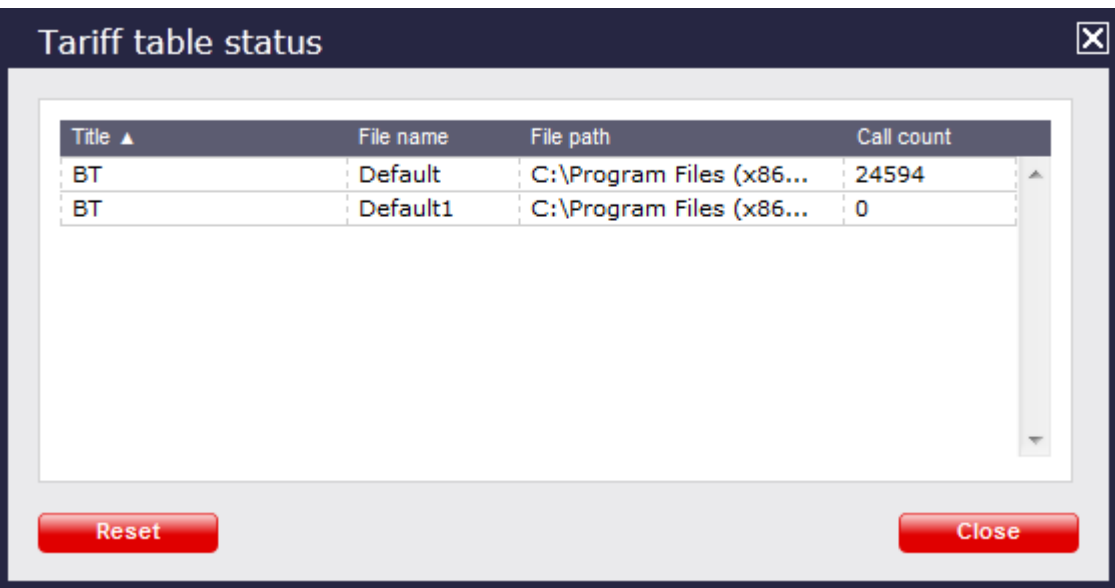

The **Call count** column will show the current number of calls that have been processed under the selected tariff.

## <span id="page-511-0"></span>**Localising the tariff table**

To inform TIM Plus which calls should be treated as local by your tariff table, click on the Localise | tab, as shown below:

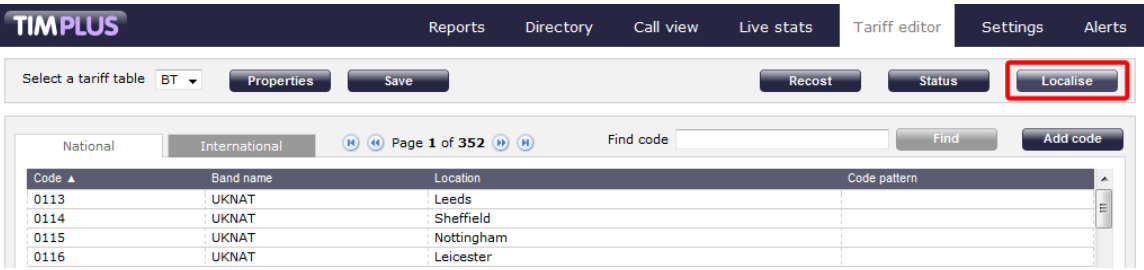

A new window will open, where you can enter your local dial code. Click on the Check button and the surrounding area codes will be listed automatically. Click on the Localise | button at the bottom-right corner of the window to localise your tariff.

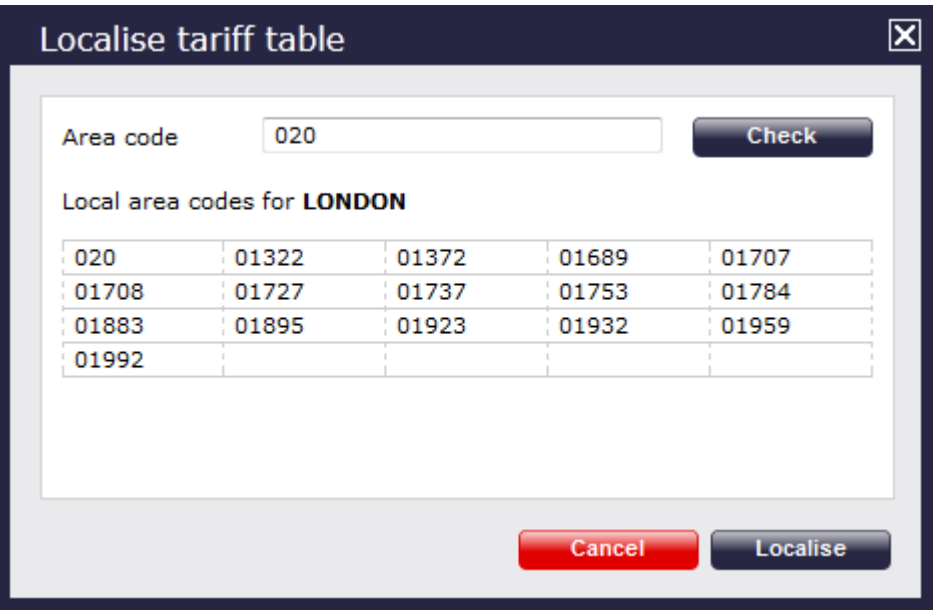

# **Adding a code**

To add a code to the current tariff table, click on the  $A$ dd code  $\parallel$  tab at the top-right corner of the screen, as shown below:

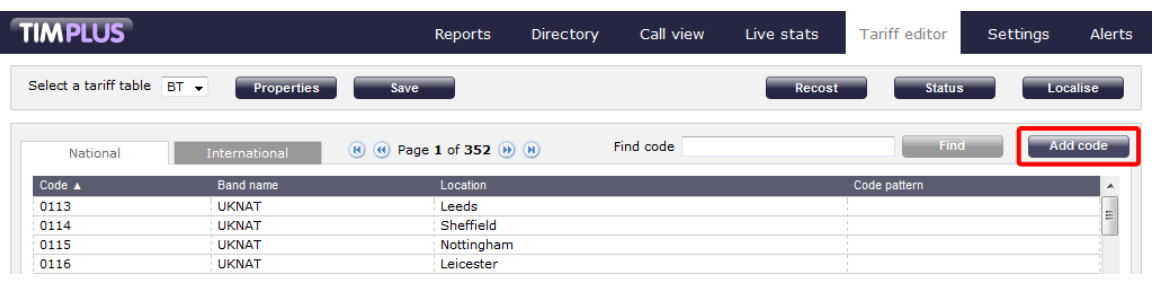

A new window will appear, where you can edit the properties of your dial code:

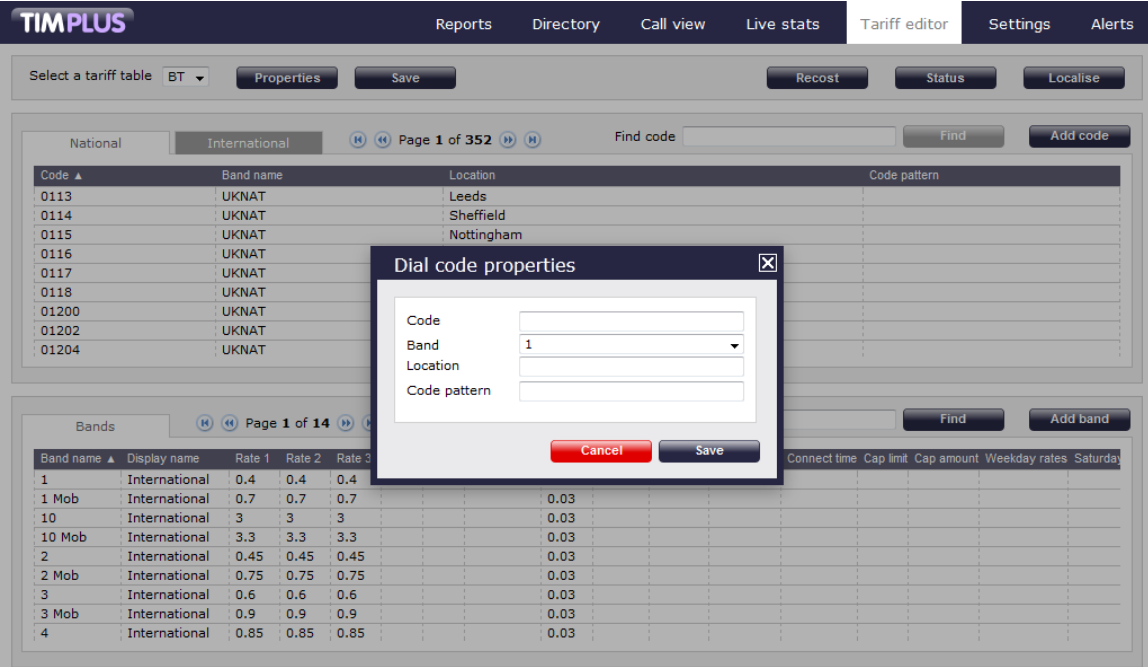

Each field in the **Dial code properties** window is described below:

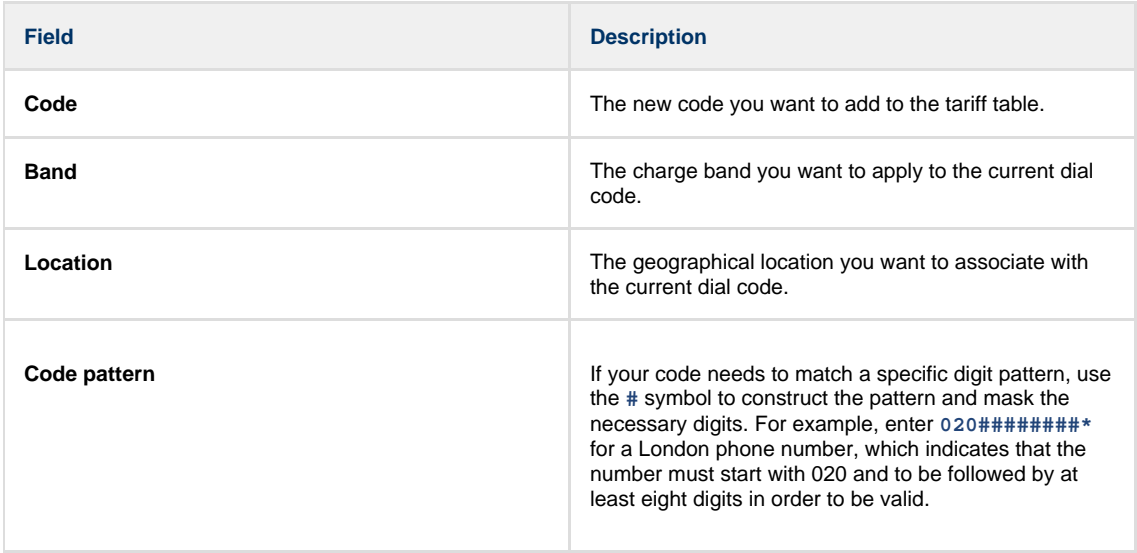

When you have finished configuring these properties, click on the Save button to apply the changes.

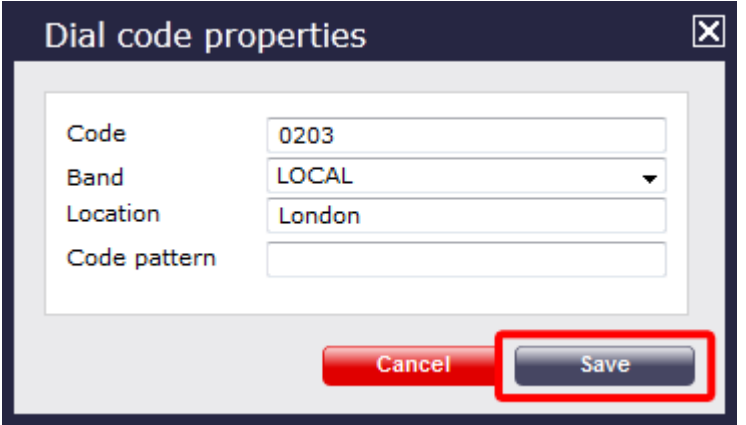

# **Finding a code or location**

### **Search for a dial code**

To locate a dial code in the tariff table, enter it in the search box provided, as shown below:

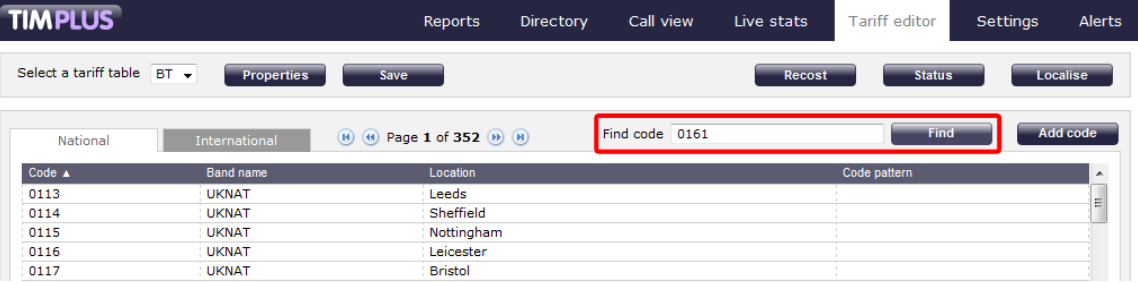

The dial code and its matching destination will show highlighted in grey, as shown below:

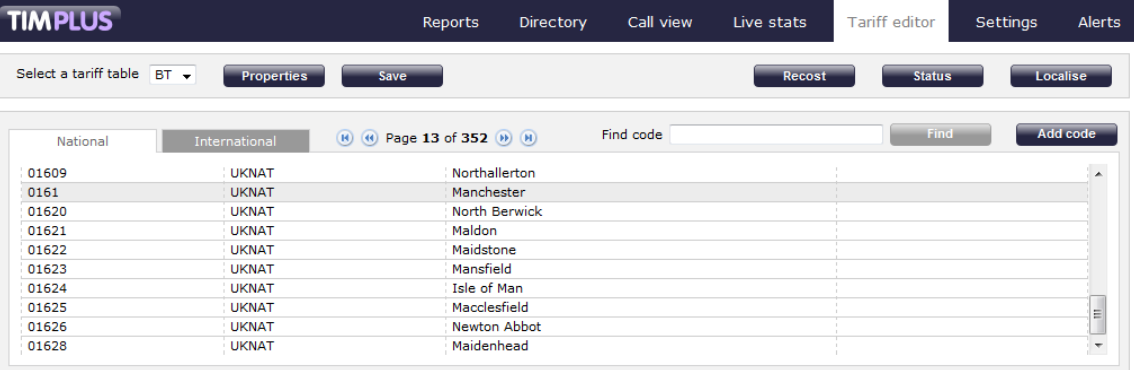

#### **Search for a location**

To search for a location in the tariff table, enter its name in the search box. The results will show all locations containing that name. In the example below the search word was **Chester**:

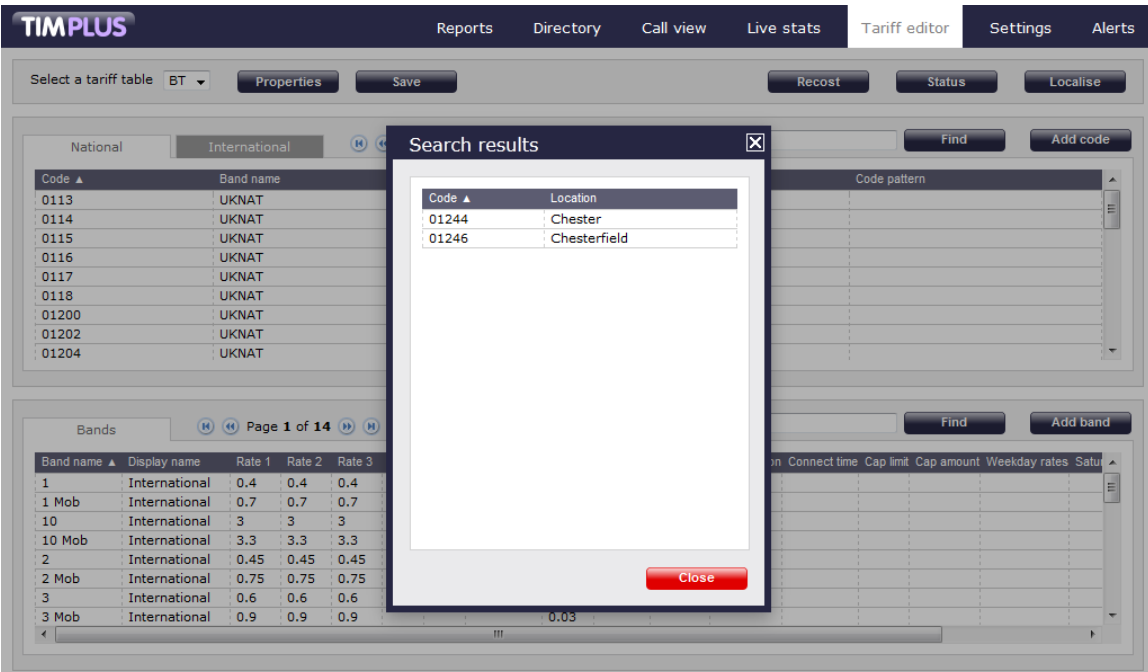

## **Search for a partial code or location**

To search for a name or number that is contained in a string, use **\*** character before or after the number or name you have entered. In the example below, the string **\*ford** was entered:

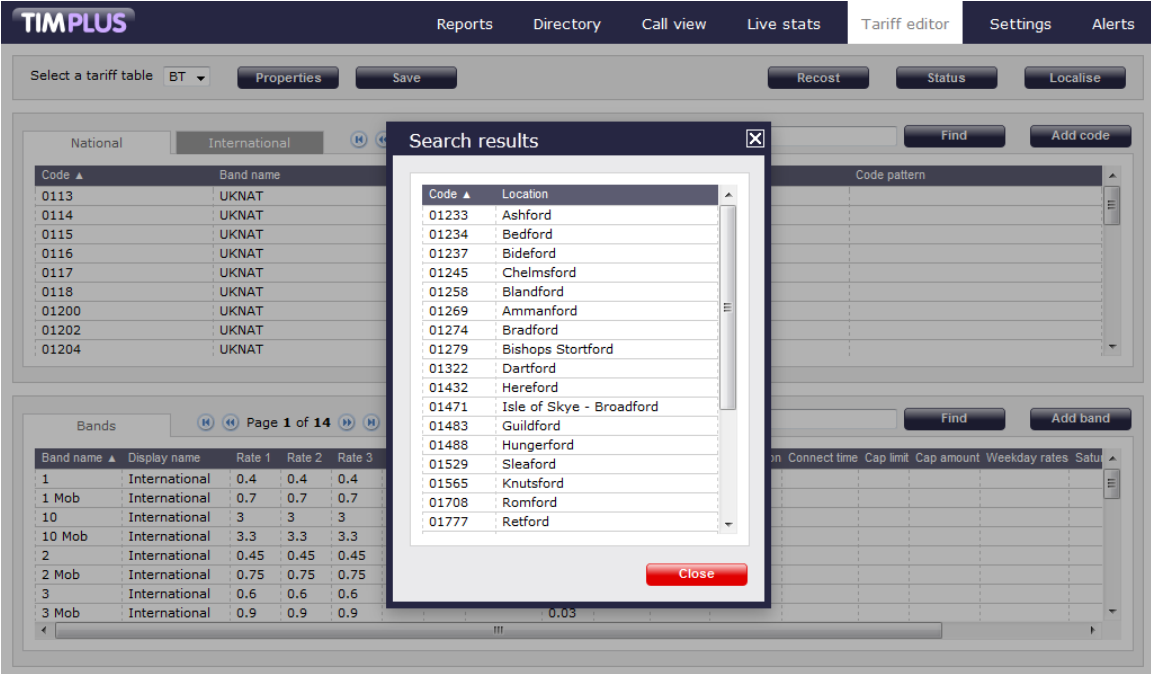

# **Adding a band**

To add a new band to the current tariff table, click on the  $\Box$  Add band  $\Box$  tab, as shown below:

 $\overline{\phantom{a}}$ 

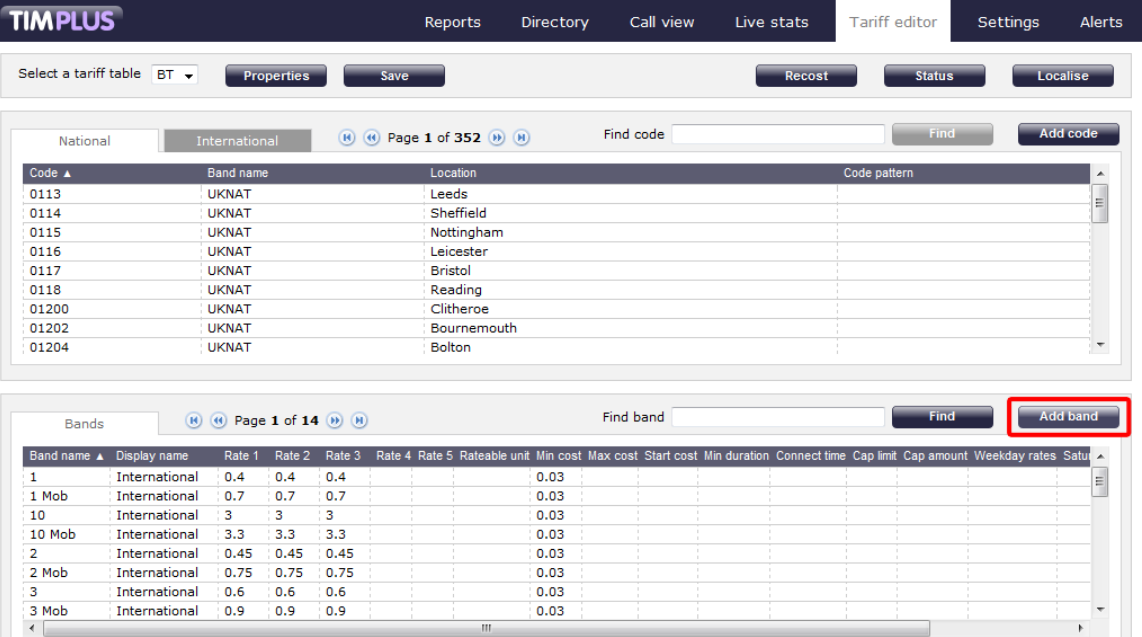

### A new window will appear, where you can edit the properties of your band:

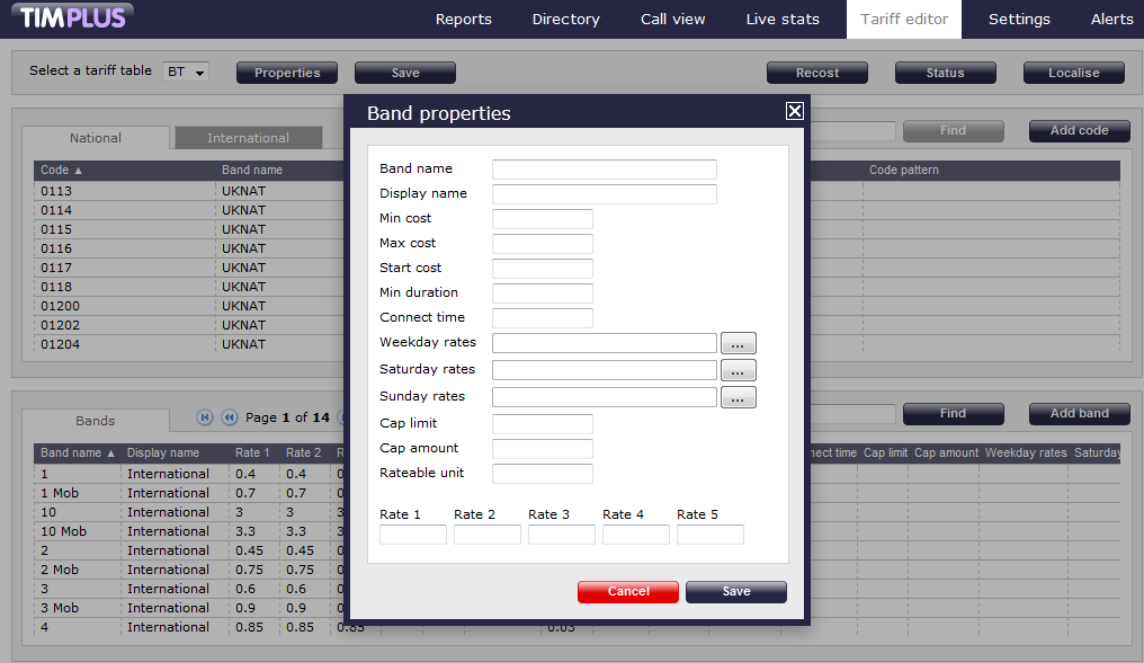

Each field in the **Band properties** window is described below:

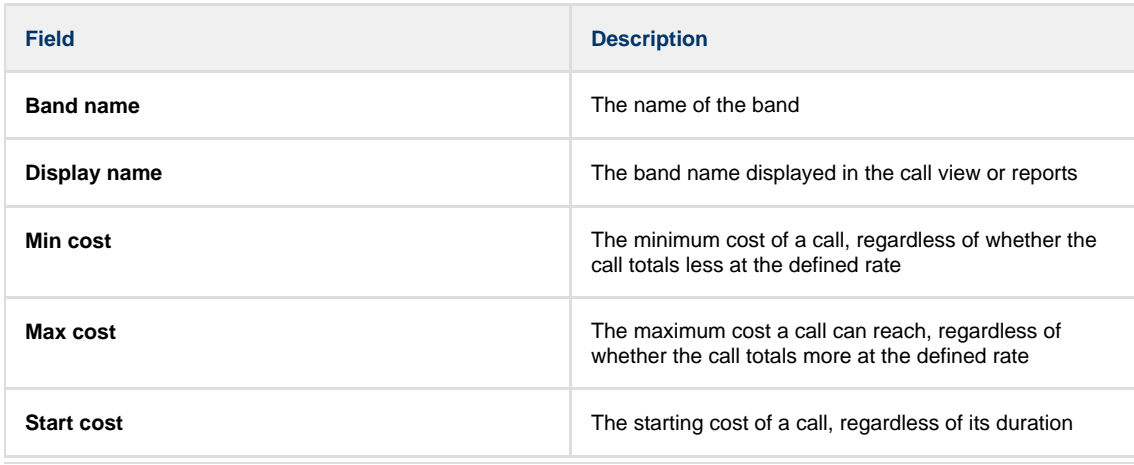

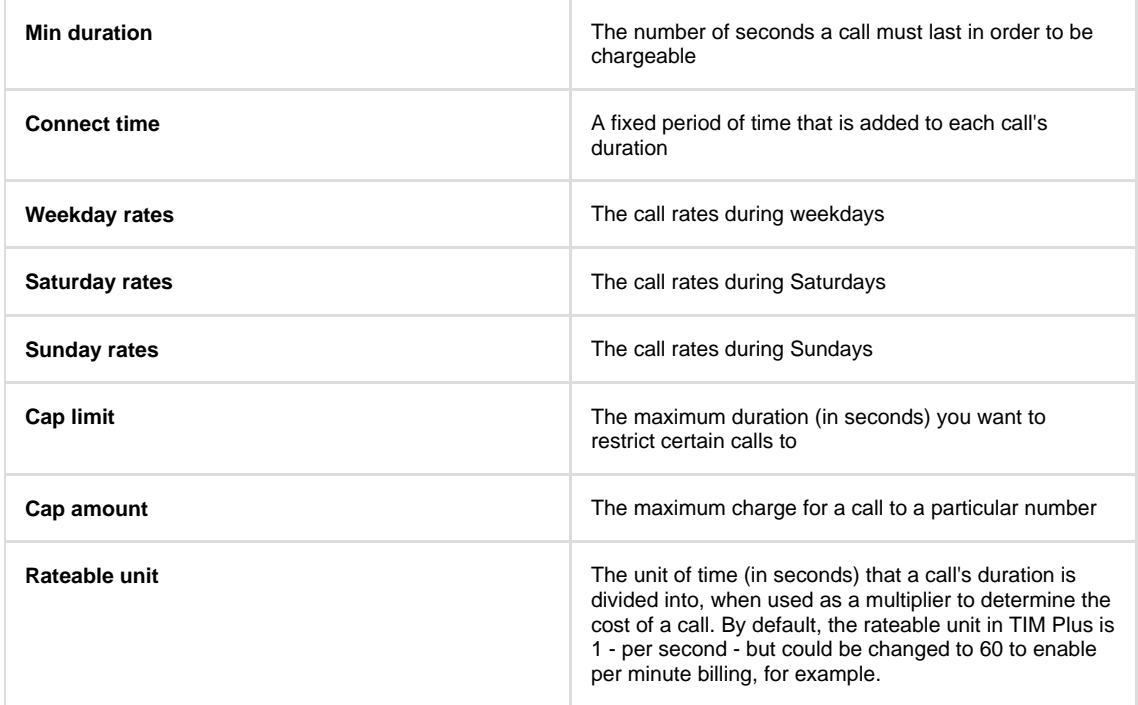

When you have finished configuring these properties, click on the Save button to apply the changes.

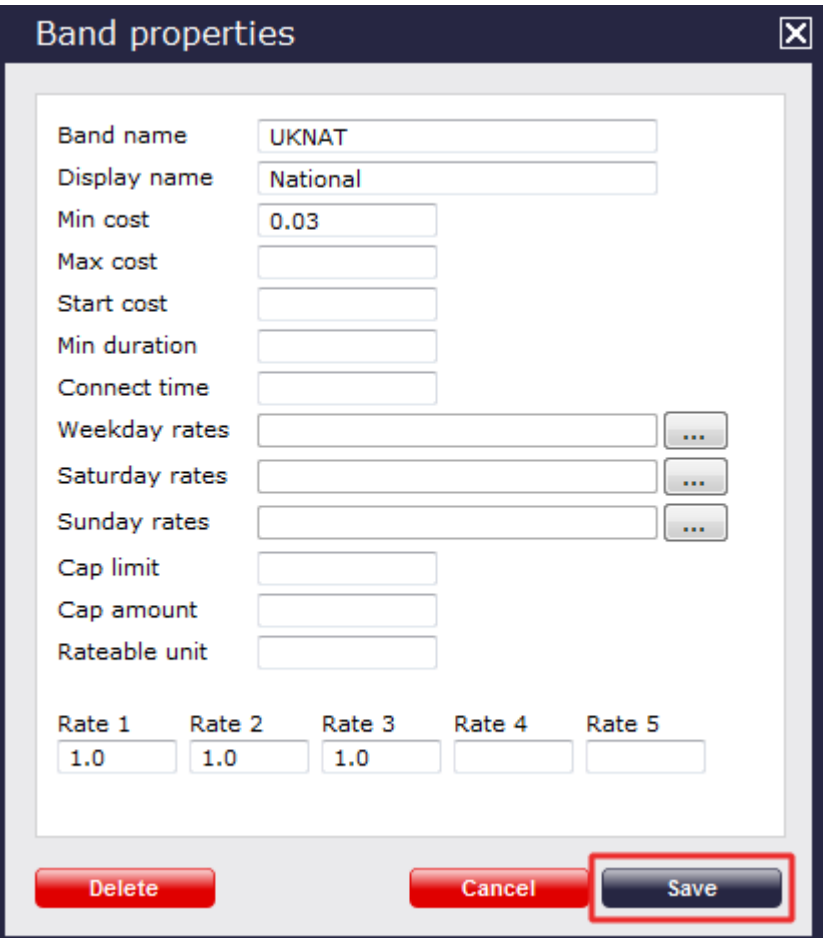

# **Finding a band**

## To locate a band in the tariff table, enter its name in the search box and click on the Find button, as shown below:

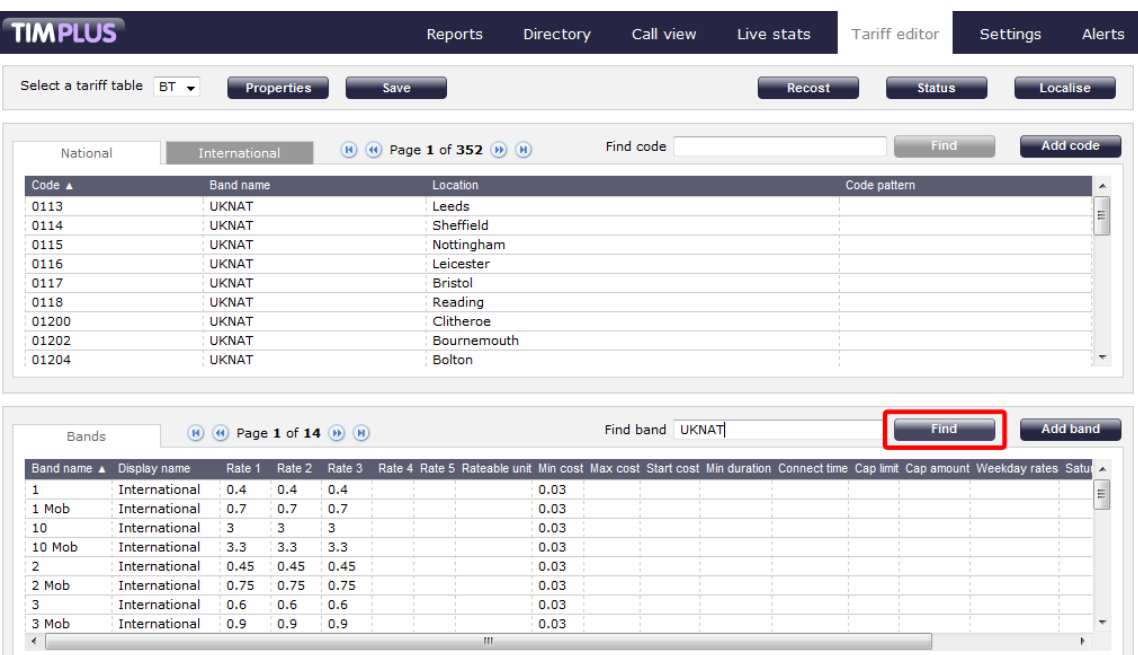

The matching band will show highlighted in grey, as shown below:

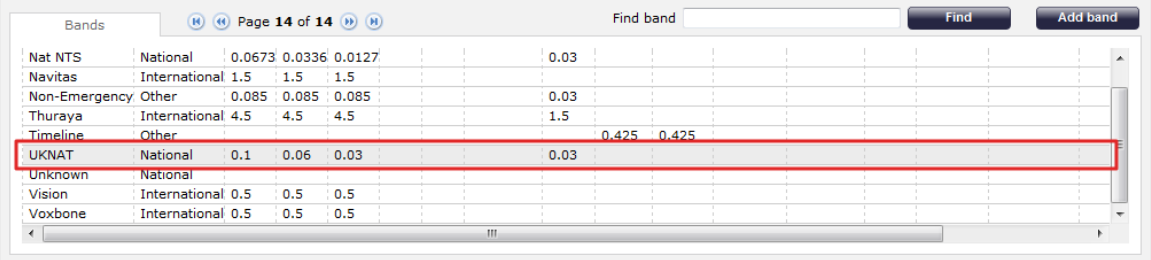

To configure the properties of the selected band, click on it to open the **Band properties** window, as shown below:

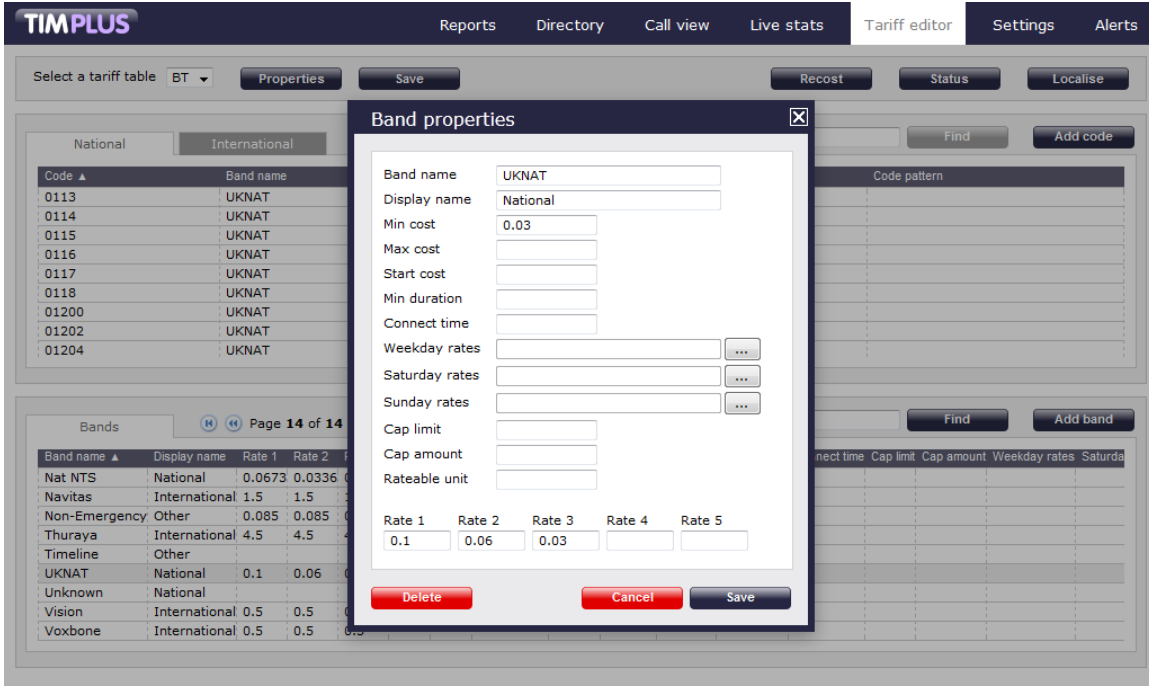

To see the applied rates, click on the ... button, as shown below:

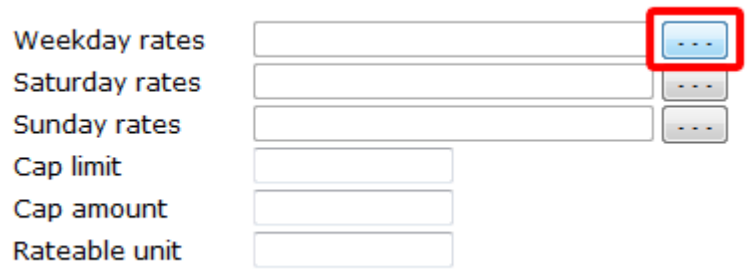

A new window will open, where you can update the current rates. To apply any changes, click on the Save button.

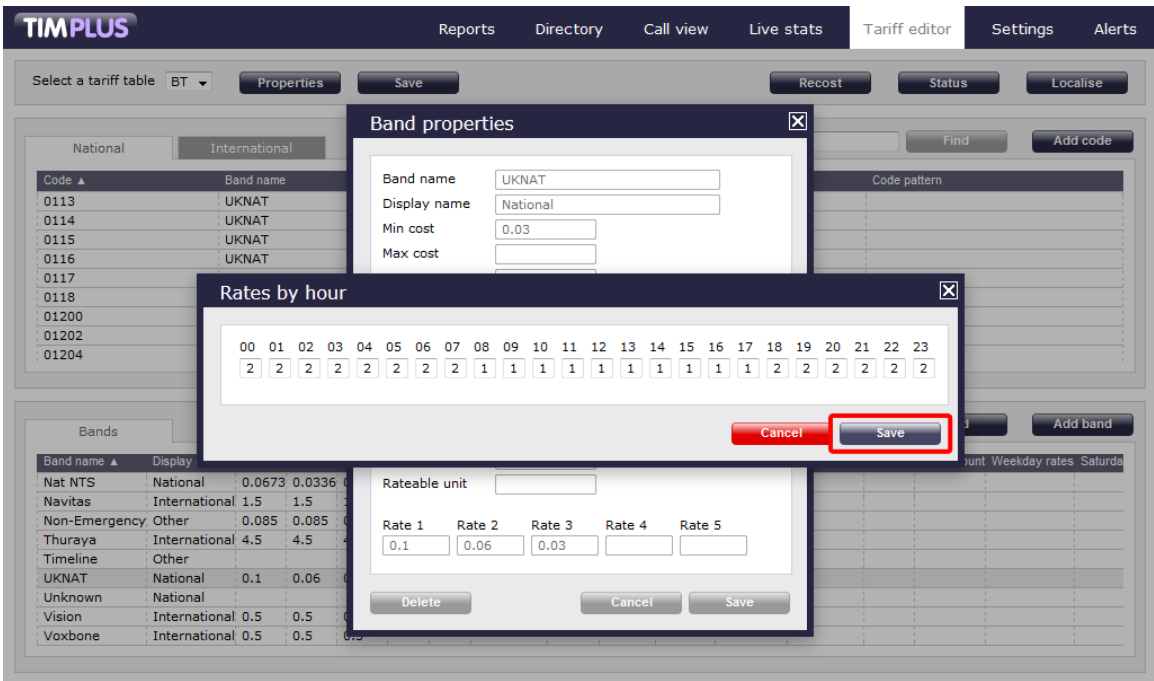

# **Settings**

## **Web users**

## **Web users overview**

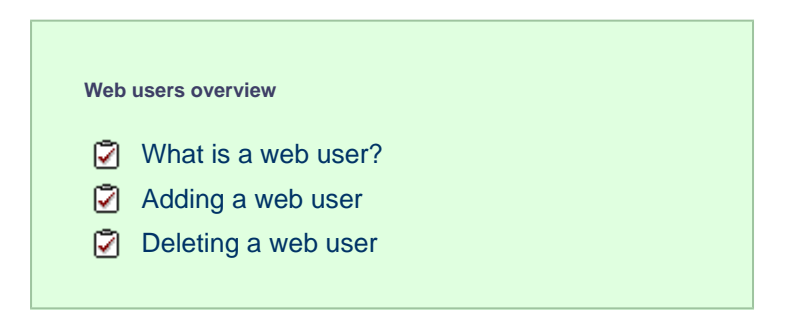

## <span id="page-518-0"></span>**What is a web user?**

When accessing TIM Plus you are required to enter a username and password in the web browser, which form a login credential known as **W**

**eb user**. The login account for each user can be restricted to a specific site or user group, allowing you to have full control over their Directory privileges.

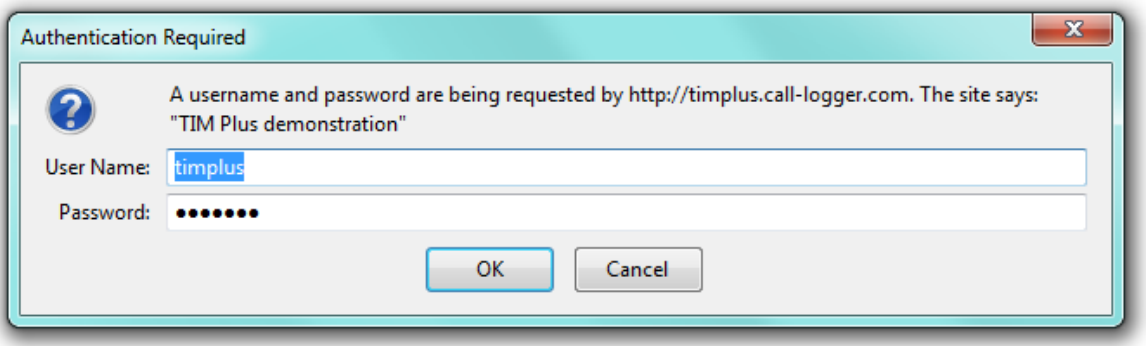

There is no limit on the amount of web users you are allowed to create in the system.  $\bullet$ 

### <span id="page-519-0"></span>**Adding a web user**

To add a new web user, click on the  $\sqrt{N}$  New  $\sqrt{N}$  button, as shown below:

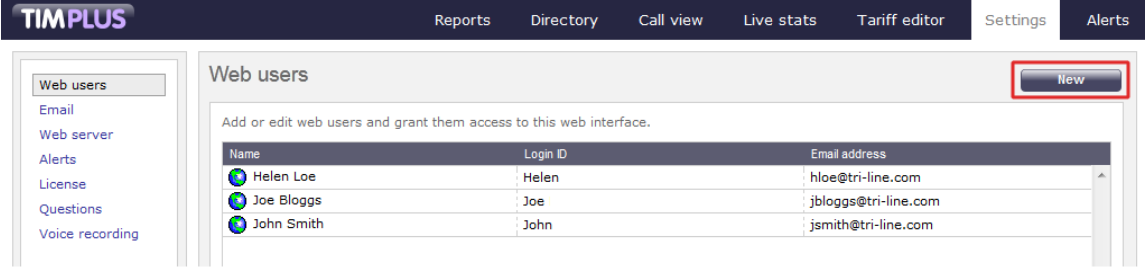

A new window will open, allowing you to [configure the properties of the web user.](#page-520-1) When you have entered all the details, click on the Save  $\parallel$  button to apply the changes.

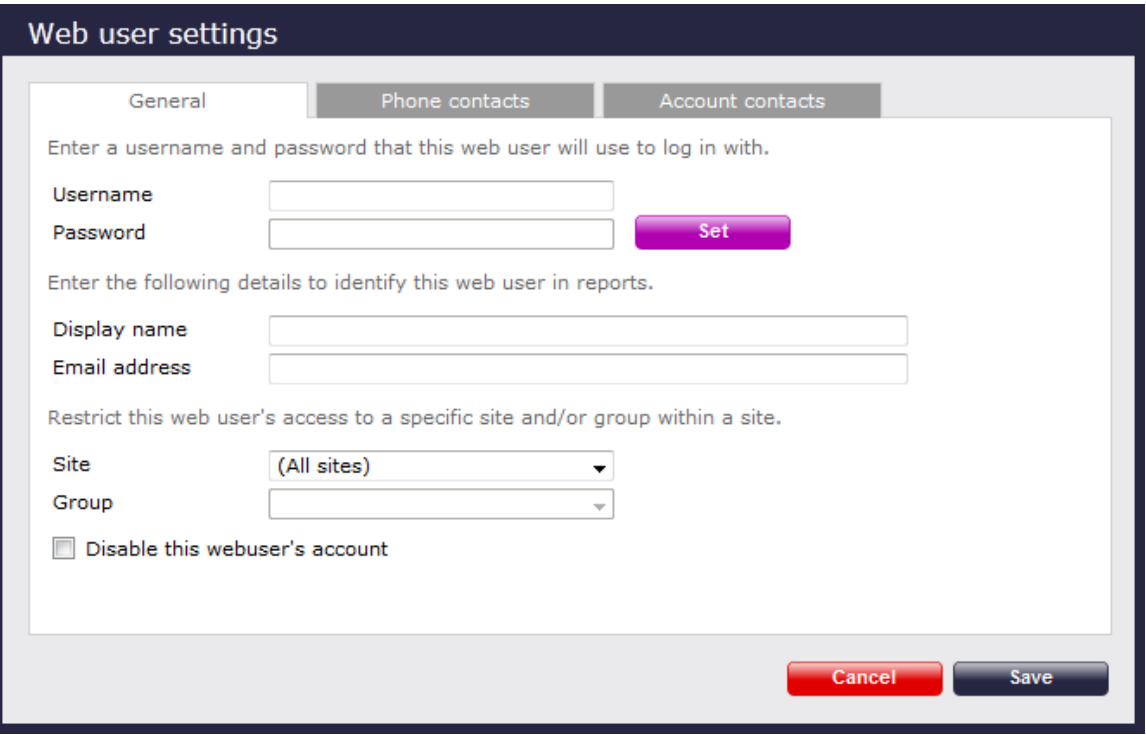

## <span id="page-520-0"></span>**Deleting a web user**

To delete a web user from the system, select it from the **Web users** list, as shown below:

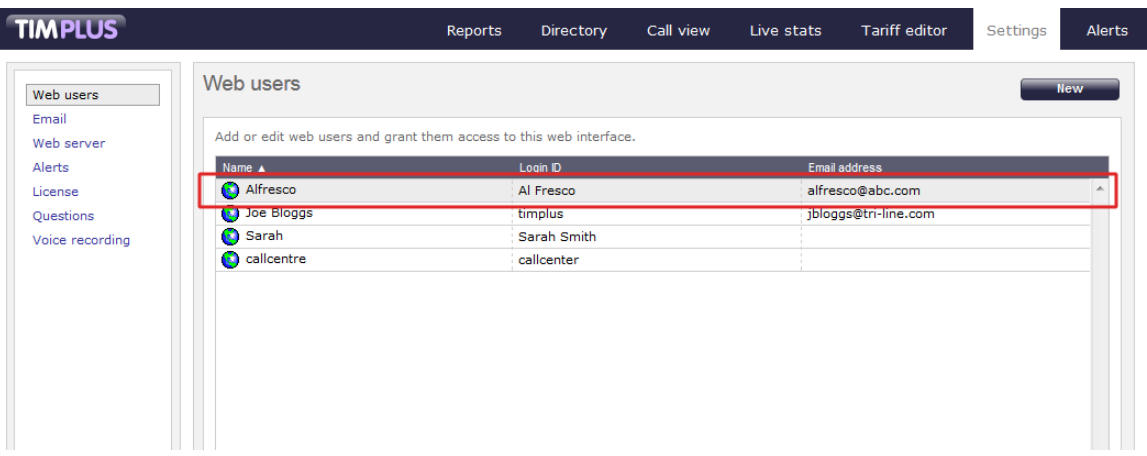

The Web users settings window will appear. Click on the **Delete** button at the bottom-left corner of the window to remove the web user from the system:

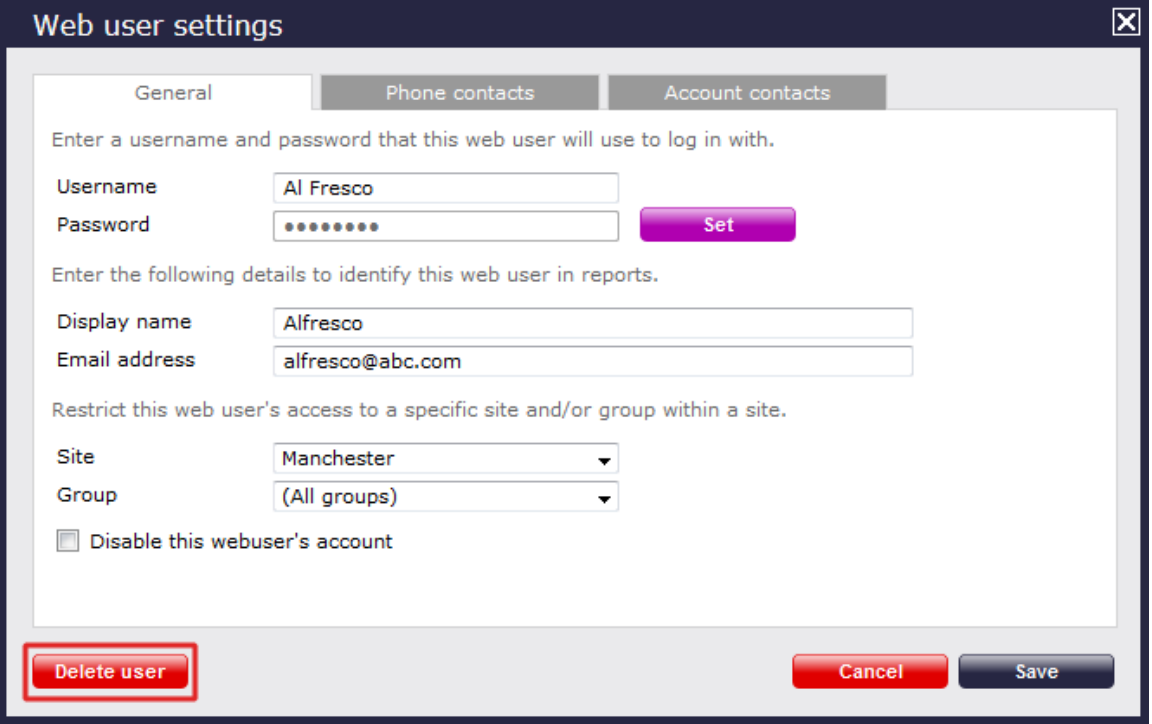

# <span id="page-520-1"></span>**Configuring a web user**

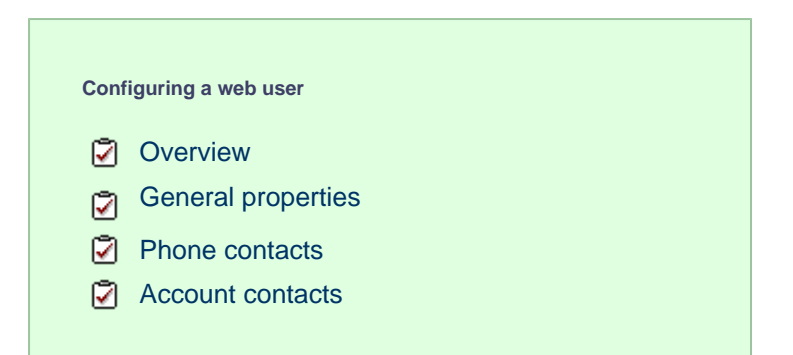

### **Overview**

To configure the properties of a web user, select it from the **Web users** list, as shown below:

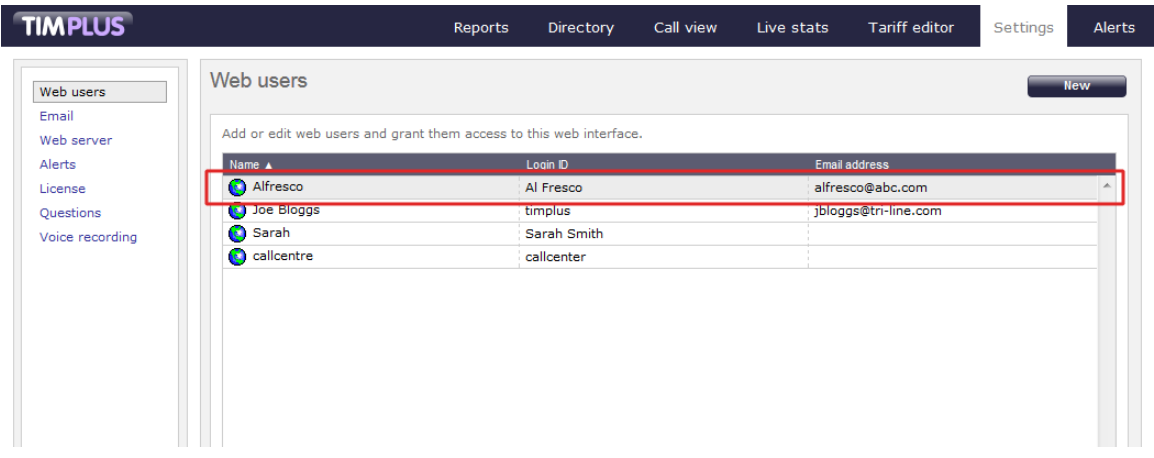

A new window will open, where you can configure the properties of the selected web user.

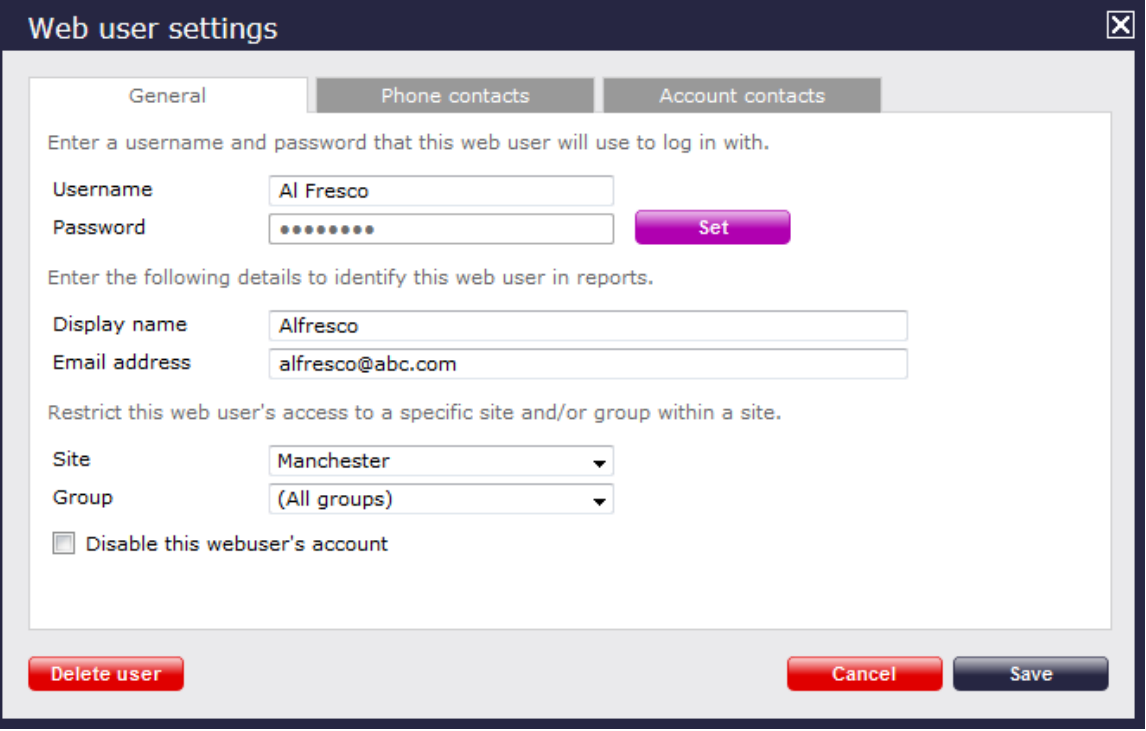

Each tab in this window is described below:

## <span id="page-521-0"></span>**General properties**

The General tab allows you to configure the login credentials of the currently-selected web user and apply any directory restrictions, if required.

#### **Configuring a web user's credentials**

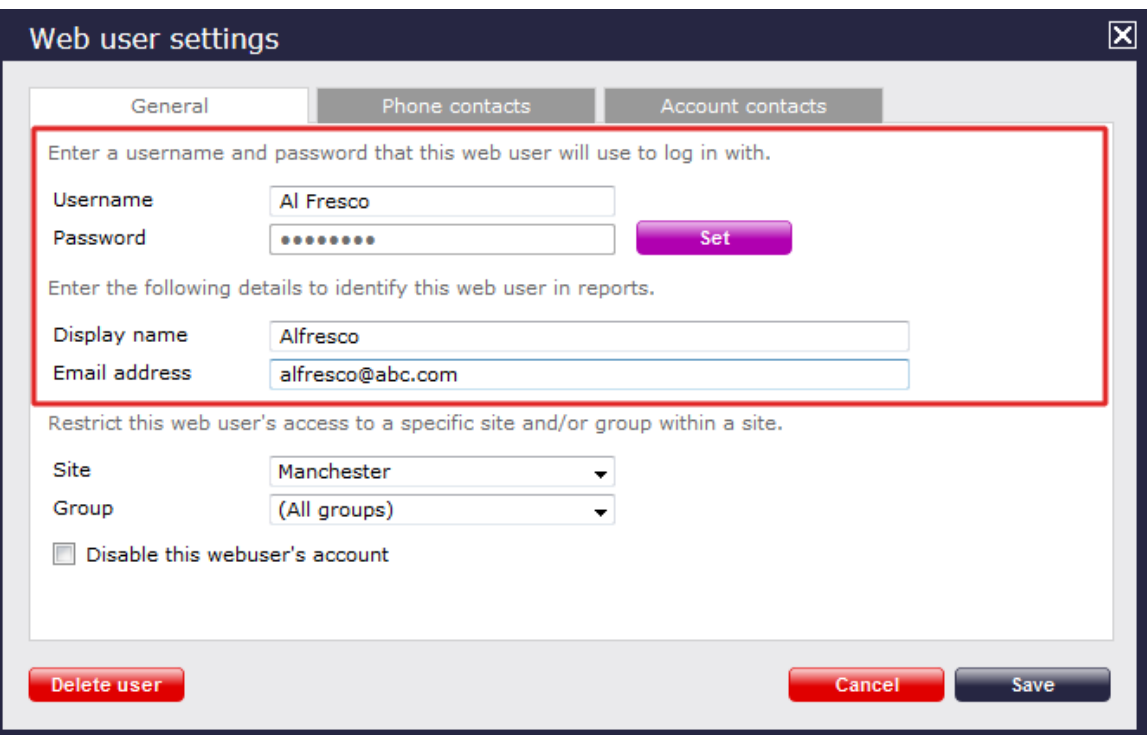

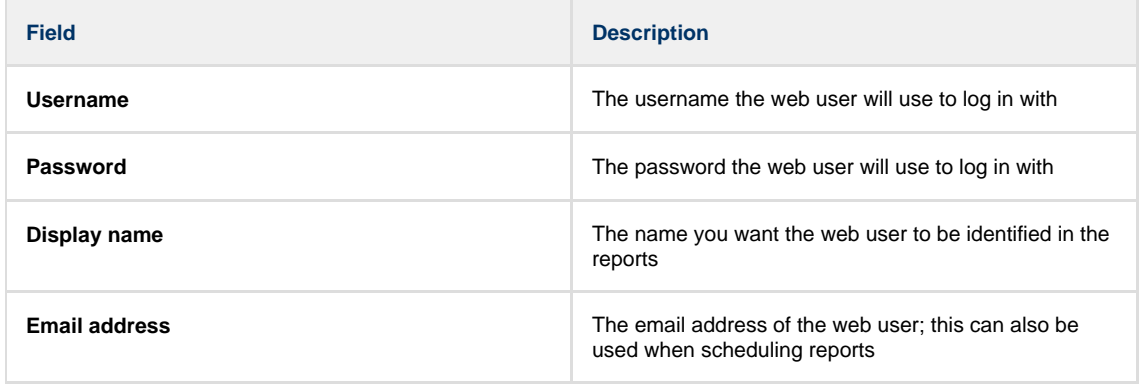

### **Configuring a web user's Directory access**

TIM Plus allows you to restrict a web user's access to specific parts of the Directory. To apply any restrictions, select from the drop-down list the site and group you want to allow the web user to access. If you select **All sites**, the web user will be able to access all parts of the Directory.

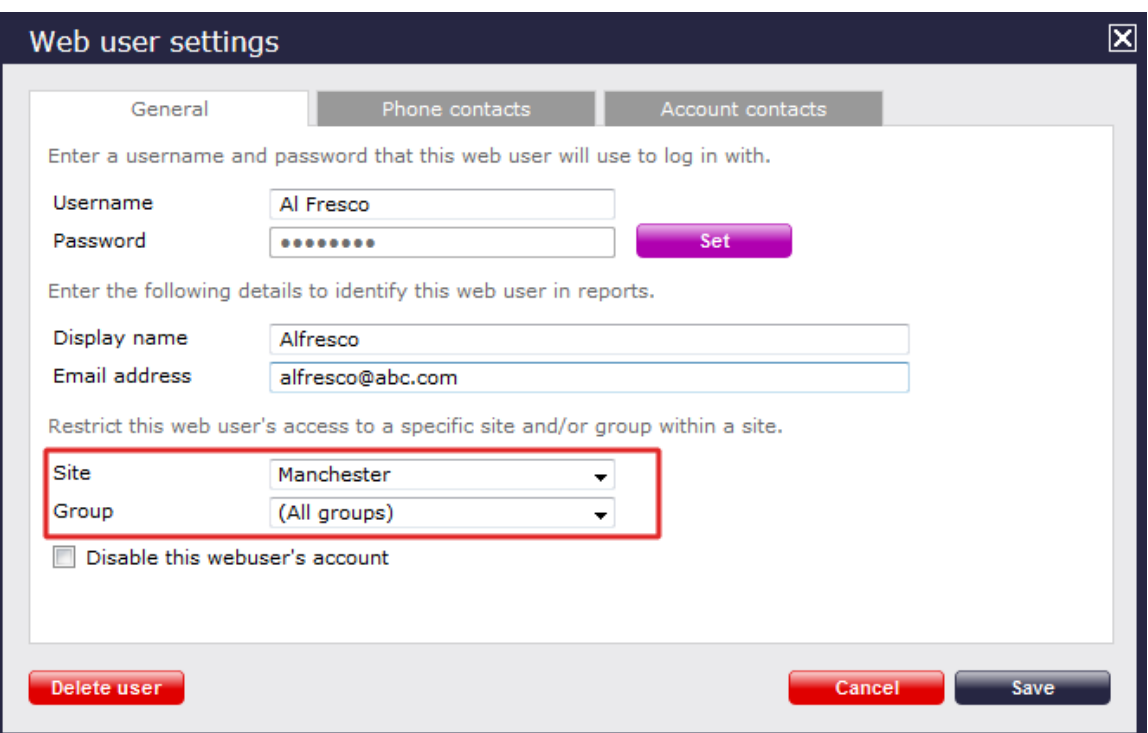

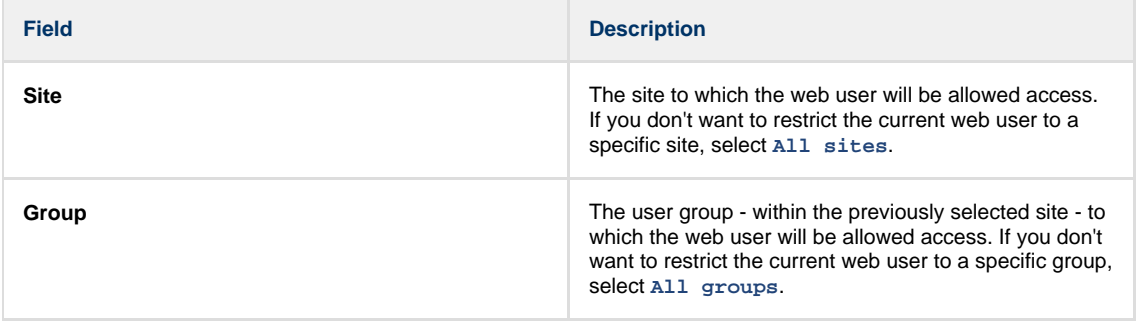

## <span id="page-523-0"></span>**Phone contacts**

The Phone contacts tab allows you to add a list of contacts to each individual web user, replacing phone numbers with friendly names wherever they feature throughout the system, e.g. in reports, display boards, etc.

#### **Adding phone contacts manually**

To manually add a phone contact to the currently-selected web user, enter the telephone number and the name you want to associate with it, then click on the  $Add$  button, as shown below:

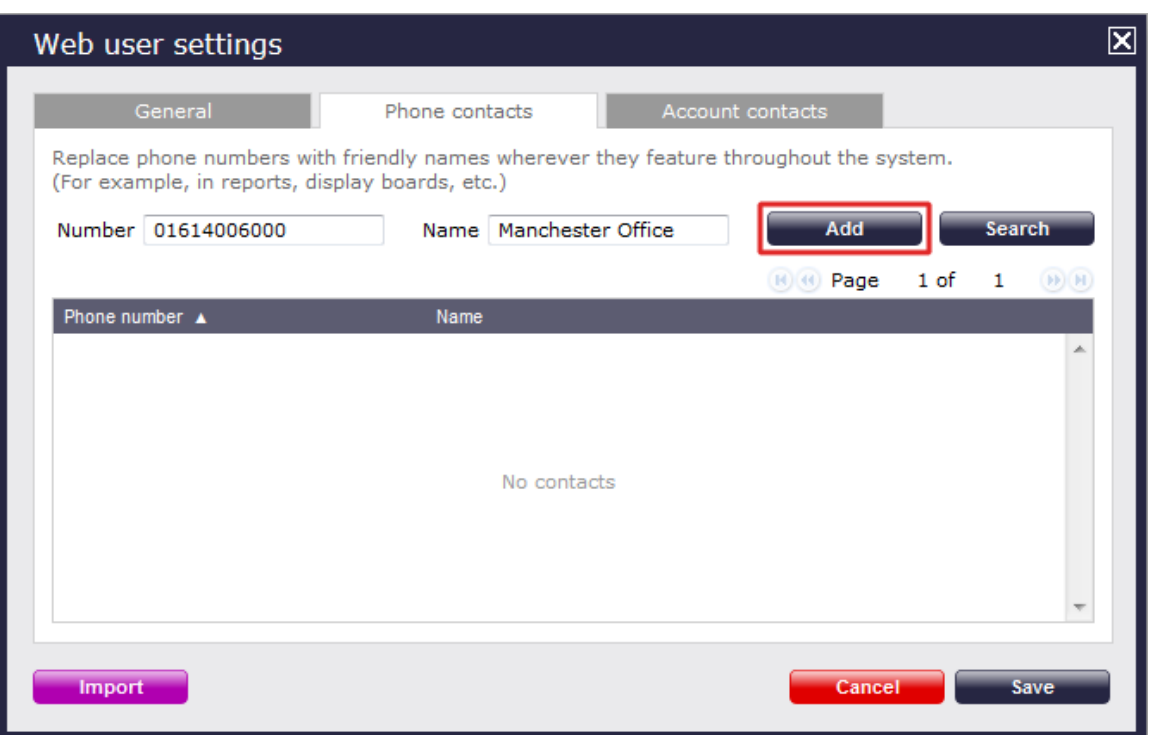

To add a range of DDI numbers, enter the first part of the phone number only, and use \*\* as a wild character, e.g. enter **020726526\*\*** for Tri-line's DDIs.

#### **Importing phone contacts**

To automatically import phone contacts in the system from an existing list, arrange your data in CSV format comprising of two columns separated by a common delimiter, such as comma, dash, semicolon, tab or space.

Click on the Import button and paste the CSV list in the box provided, then click on the Next button.

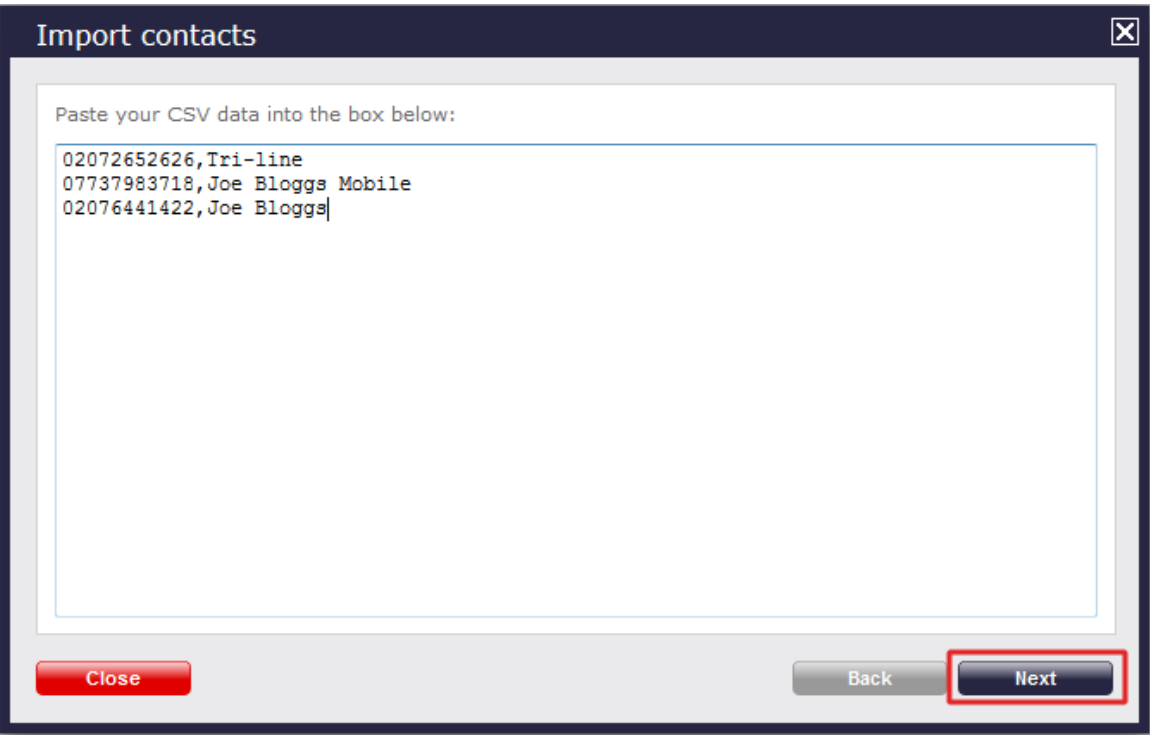

Choose from the drop-down list the delimiter you want to use to separate the two columns, and whether you want to use the first row as a header:

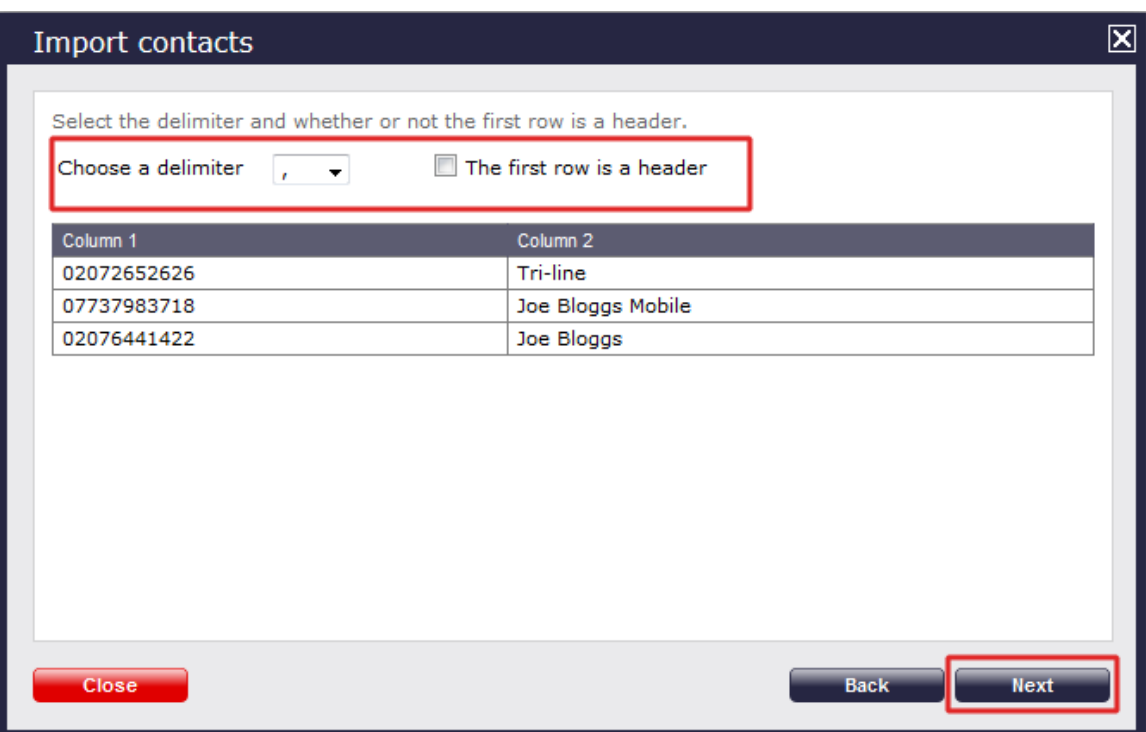

Select the column you want to use for the name and phone number information, then click on the Next button, as shown below:

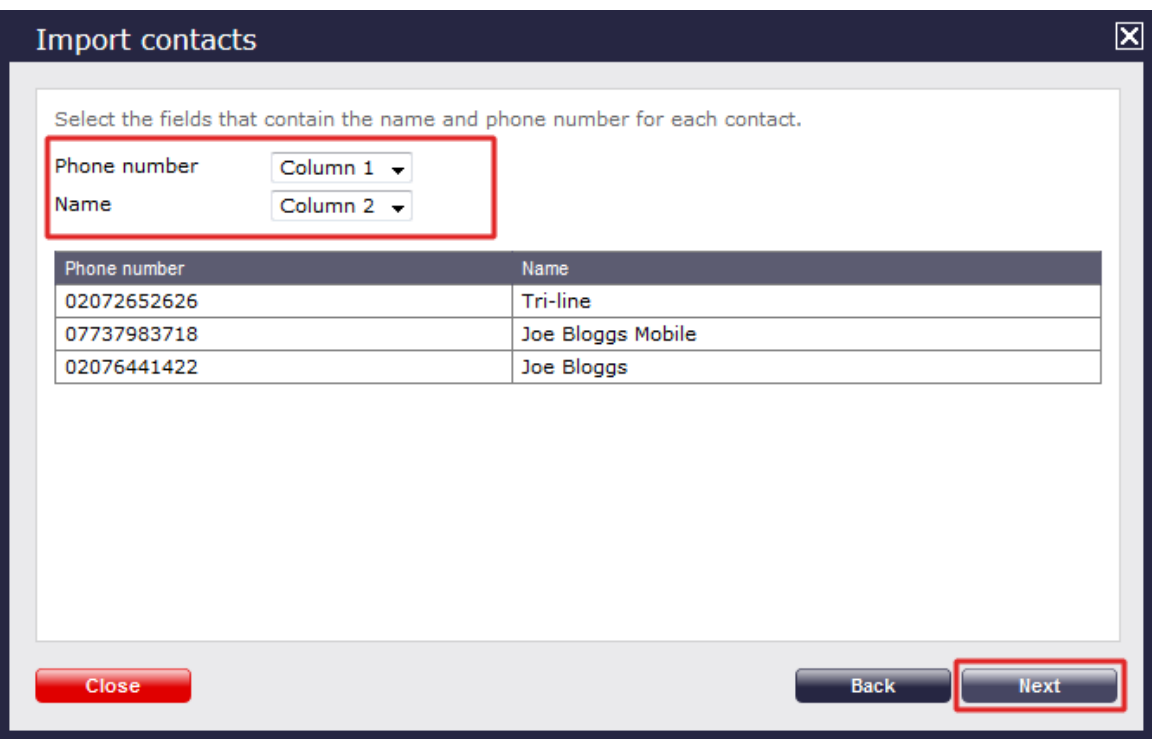

The system will analyse your data and will return the number of phone contacts ready to be imported:

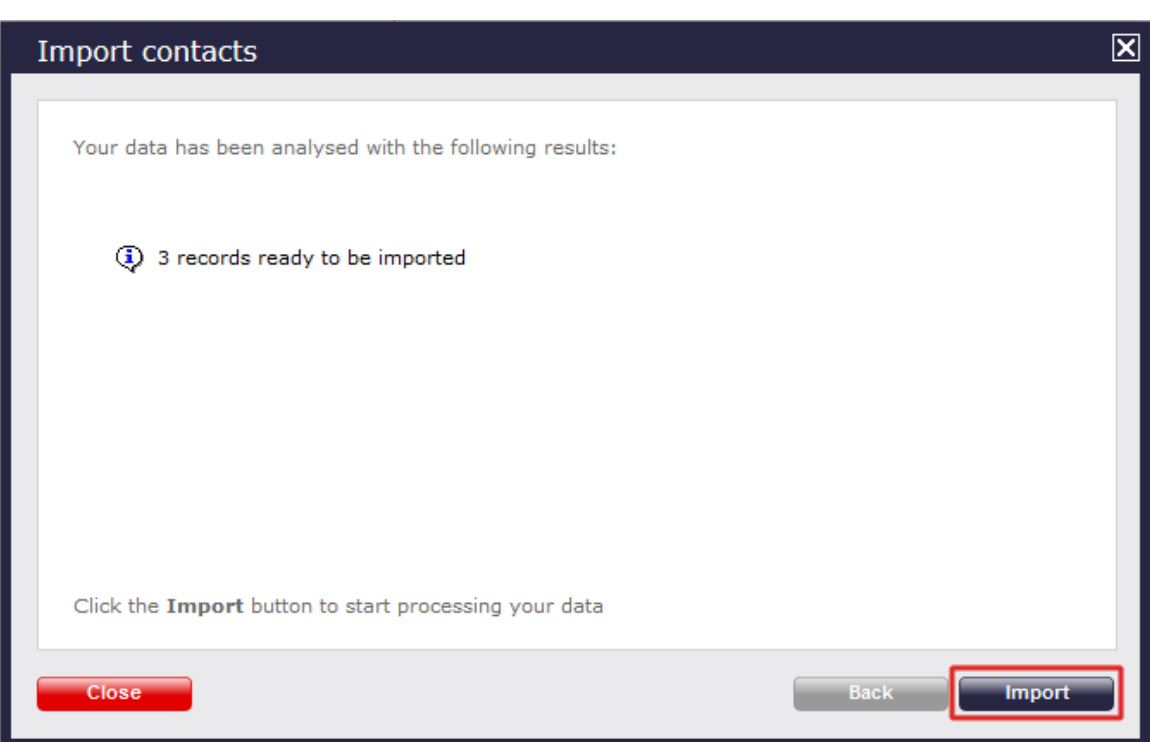

Click on the  $\Box$  Import  $\Box$  button to automatically import the contacts in the system, as shown below:

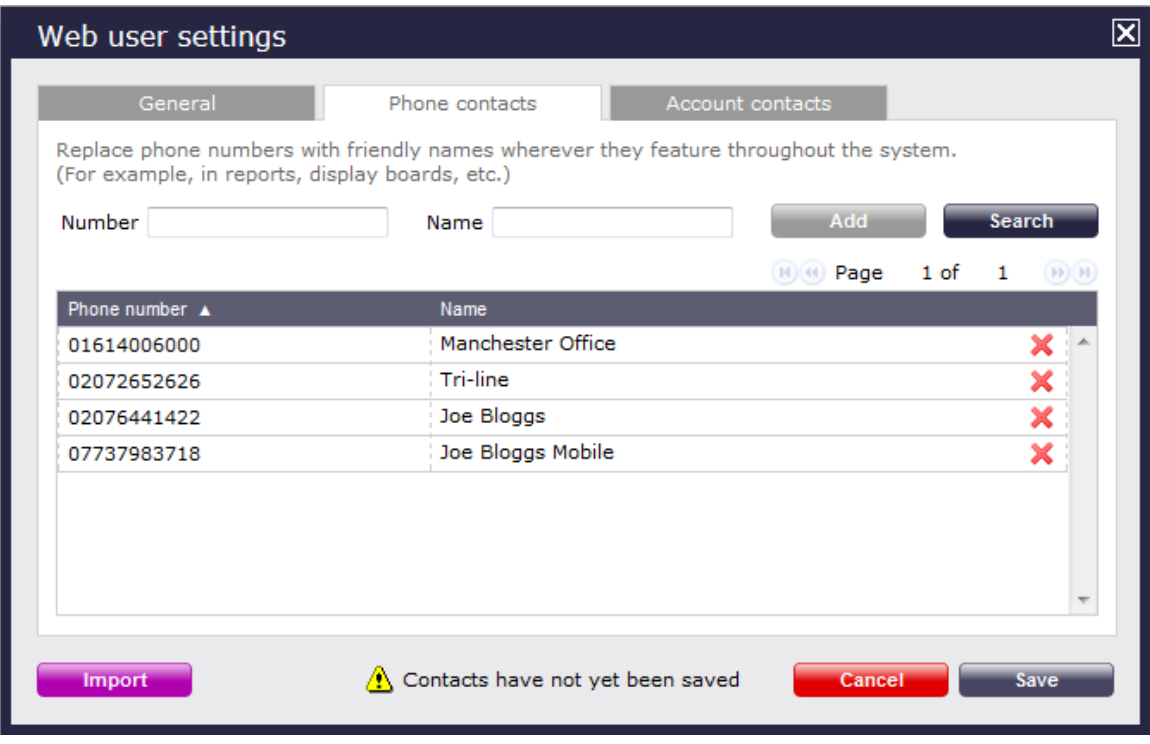

**Deleting a phone contact**

If you no longer want a name associated with a particular phone number, click on the icon alongside it to delete it, as shown below:

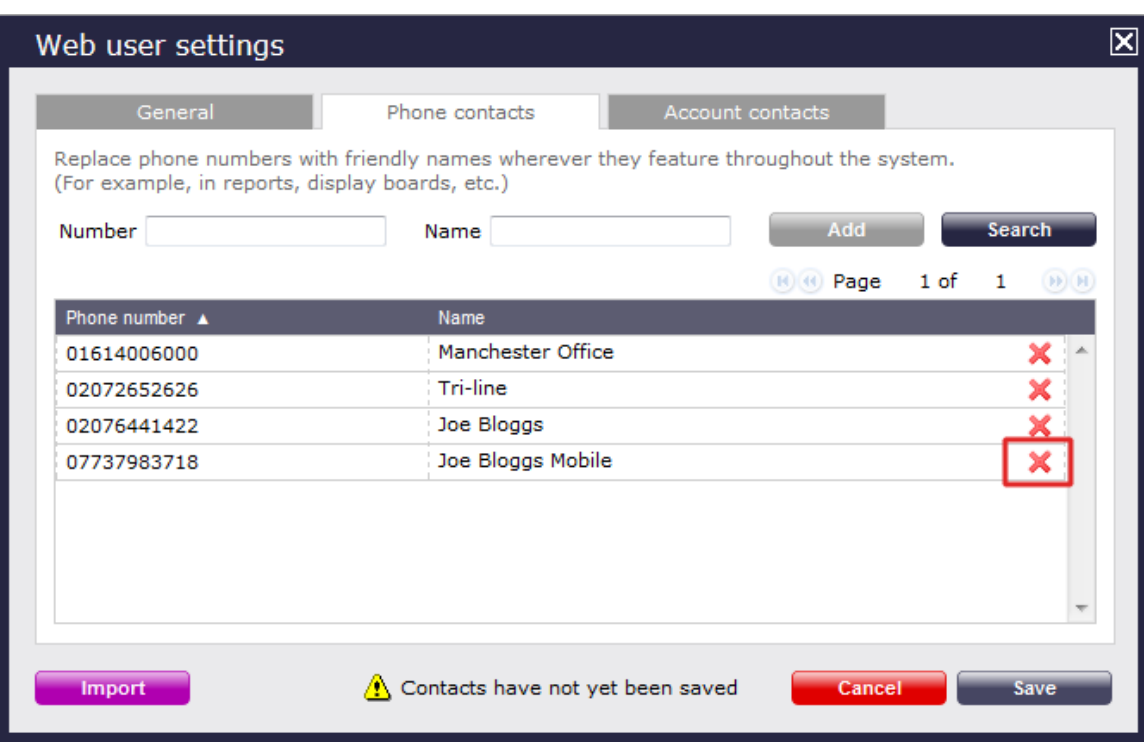

#### **Searching for a phone contact**

To search for a number in your existing list of contacts, click on the Search button, as shown below:

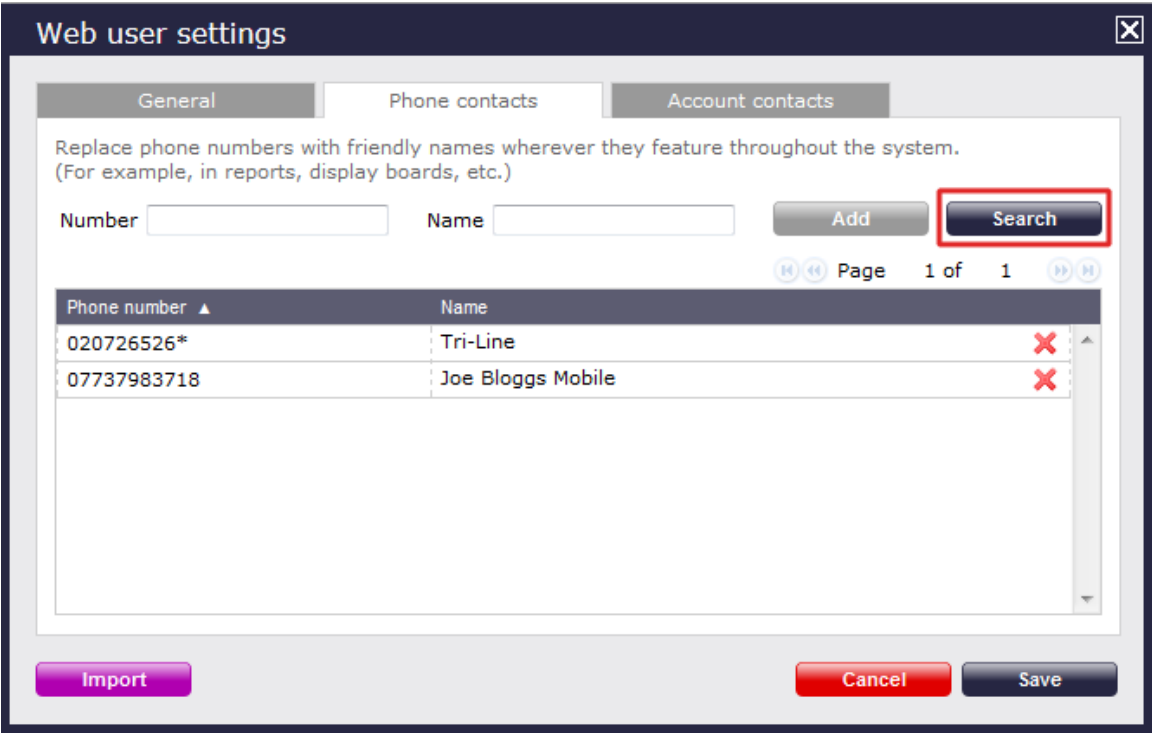

A new window will open, where you can enter the phone number you are looking for, as shown below:

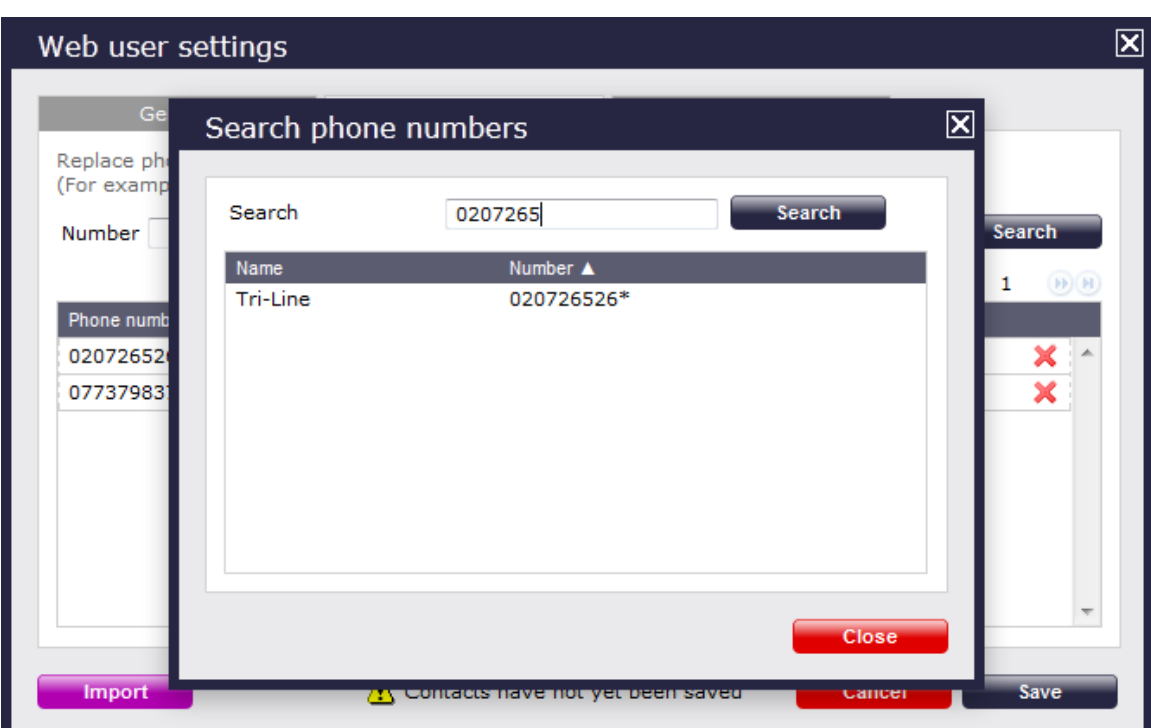

Follow the same procedure to search for a location name:

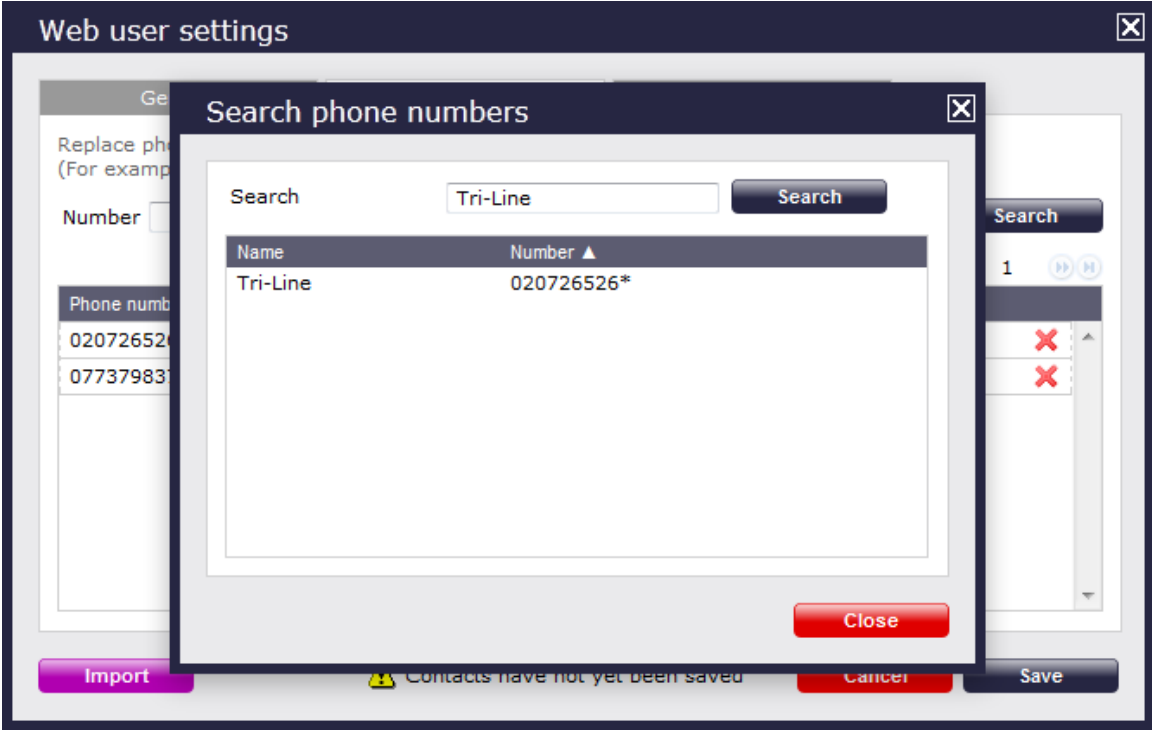

## <span id="page-528-0"></span>**Account contacts**

The Account contacts tab allows you to add a list of contacts to each individual web user, replacing account codes with friendly names wherever they feature throughout the system, e.g. in reports, display boards, etc.

#### **Adding account code contacts manually**

To manually add an account code contact, enter the account code number and the name you want to associate with it, then click on the Add button, as shown below:

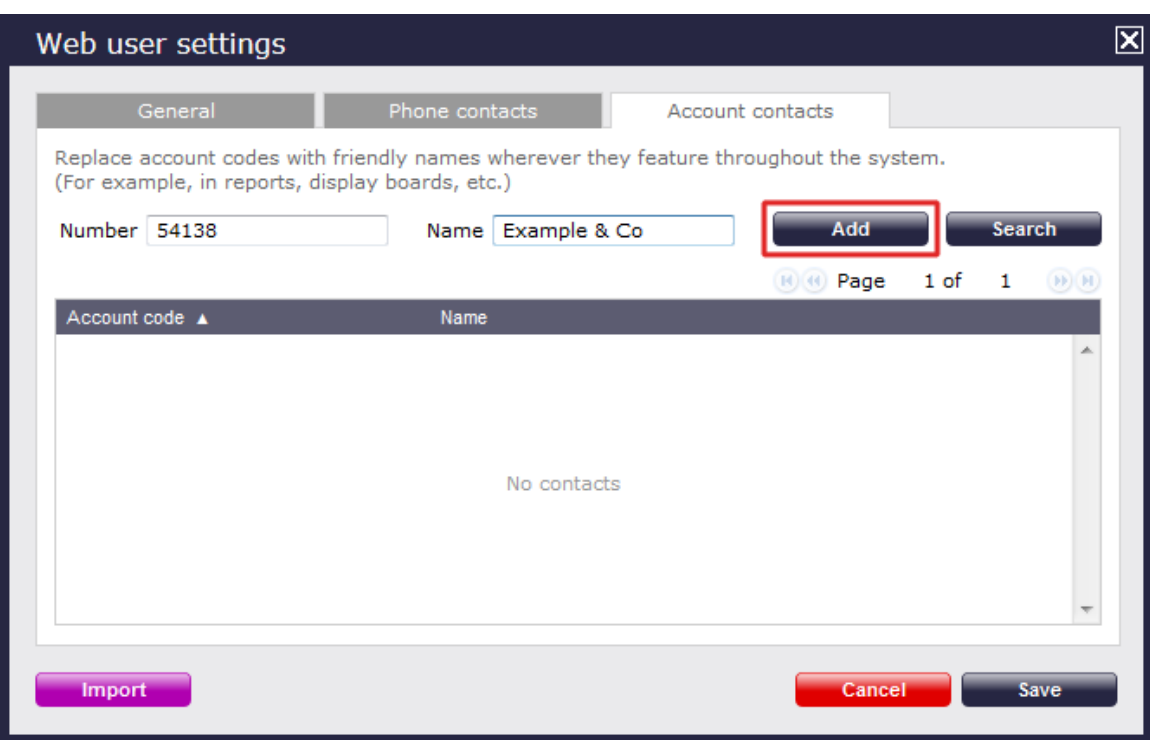

#### **Importing account code contacts**

To automatically import account code contacts in the system from an existing list, arrange your data in CSV format comprising of two columns separated by a common delimiter, such as comma, dash, semicolon, tab or space.

Click on the  $\Box$  Import  $\Box$  button and paste the CSV list in the box provided, then click on the  $\Box$  Next  $\Box$  button:

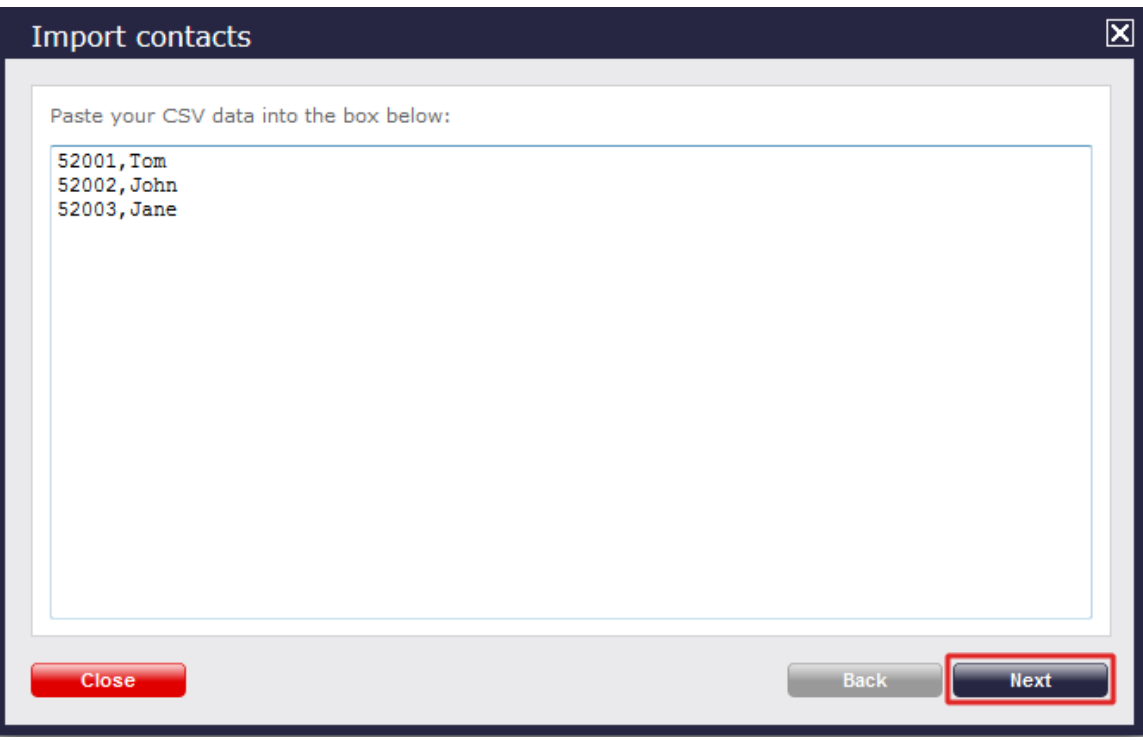

Choose from the drop-down list the delimiter you want to use to separate the two columns, and whether you want to use the first row as a header:

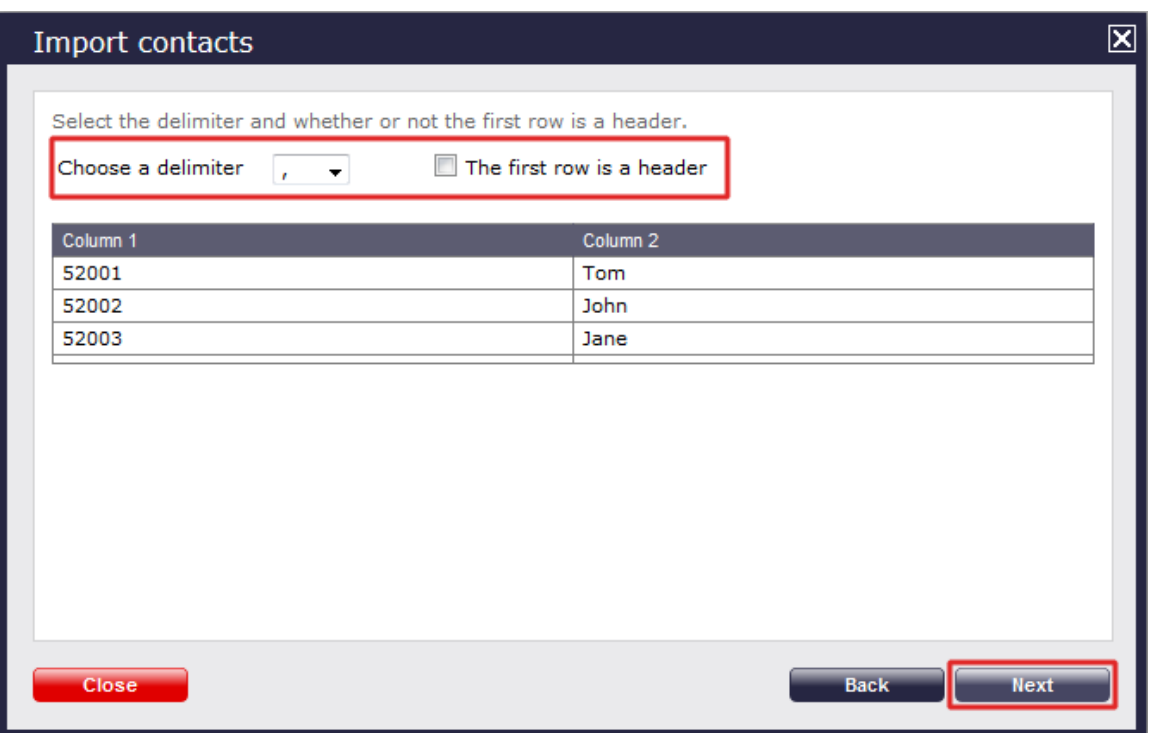

Select the column you want to use for the name and account code information, then click on the Next  $\parallel$  button, as shown below:

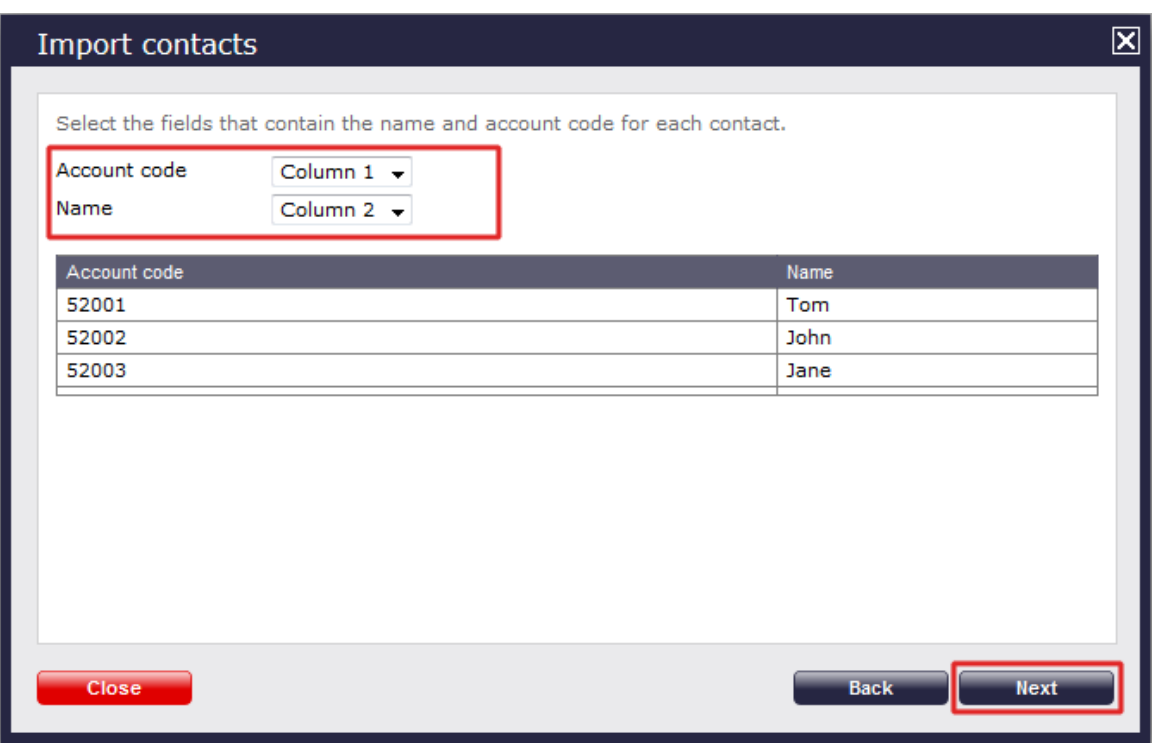

The system will analyse your data and will return the number of contacts ready to be imported:

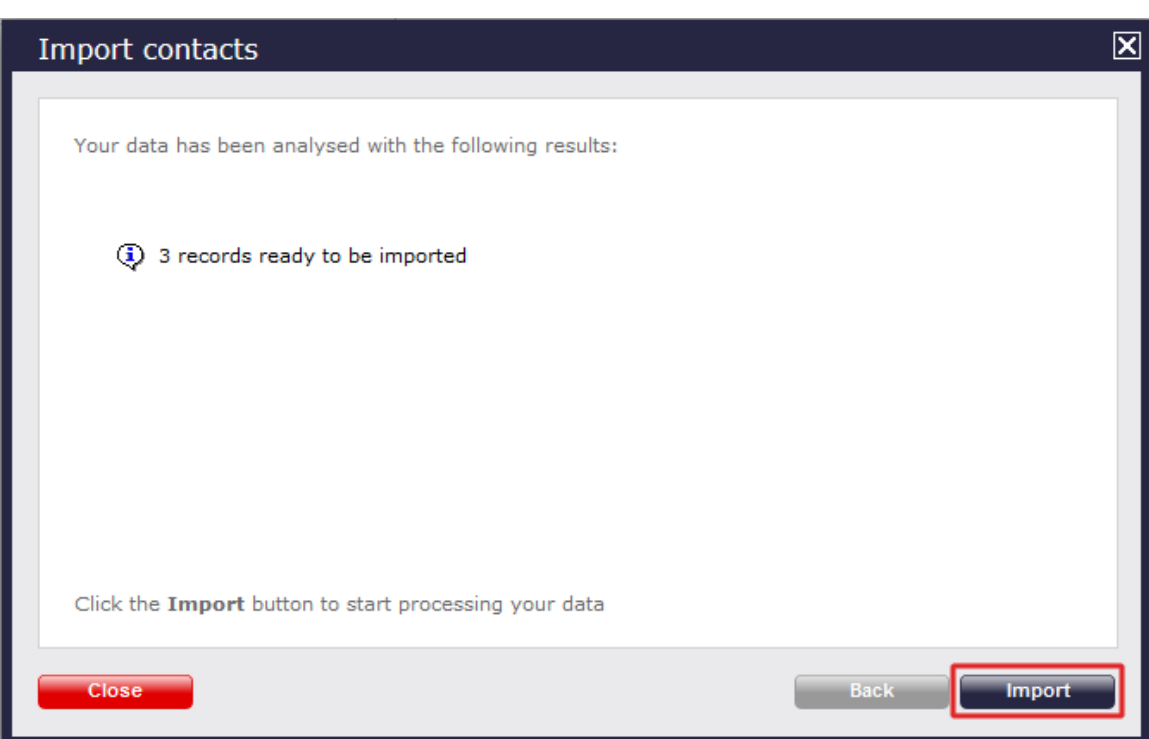

Click on the Import button to automatically import the contacts in the system.

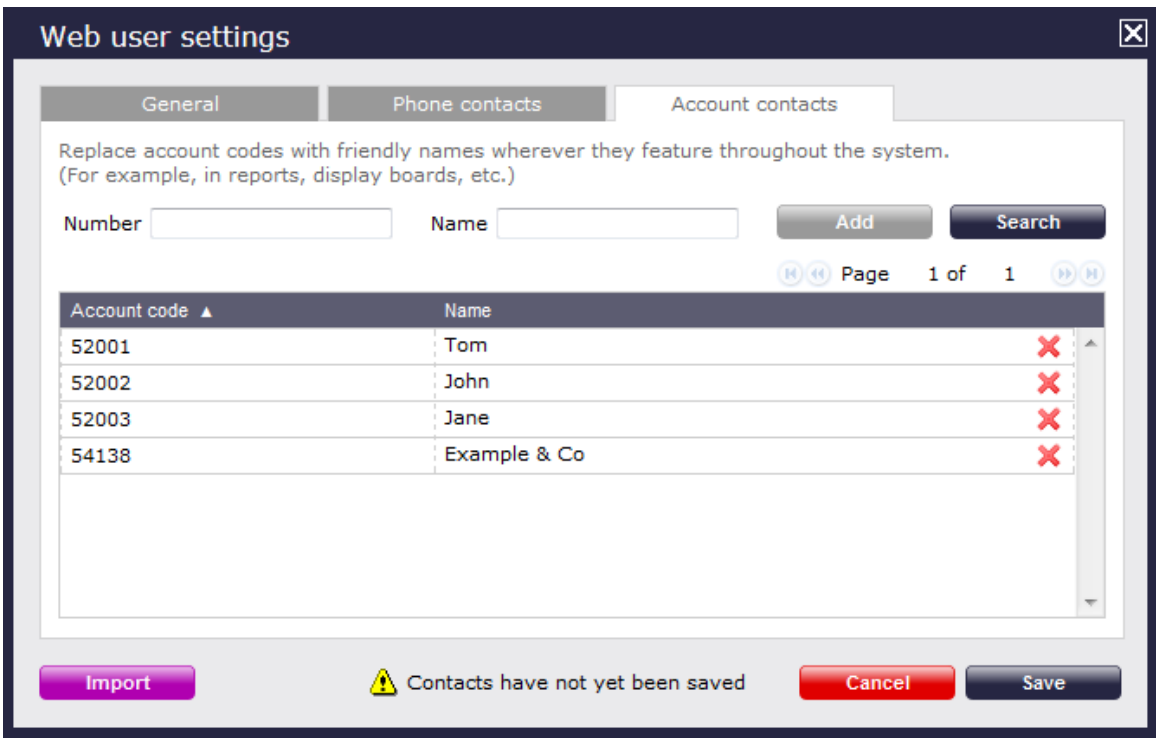

## **Deleting an account code contact**

If you no longer want a name associated with a particular account code number, click on the icon alongside it to delete it, as shown below:

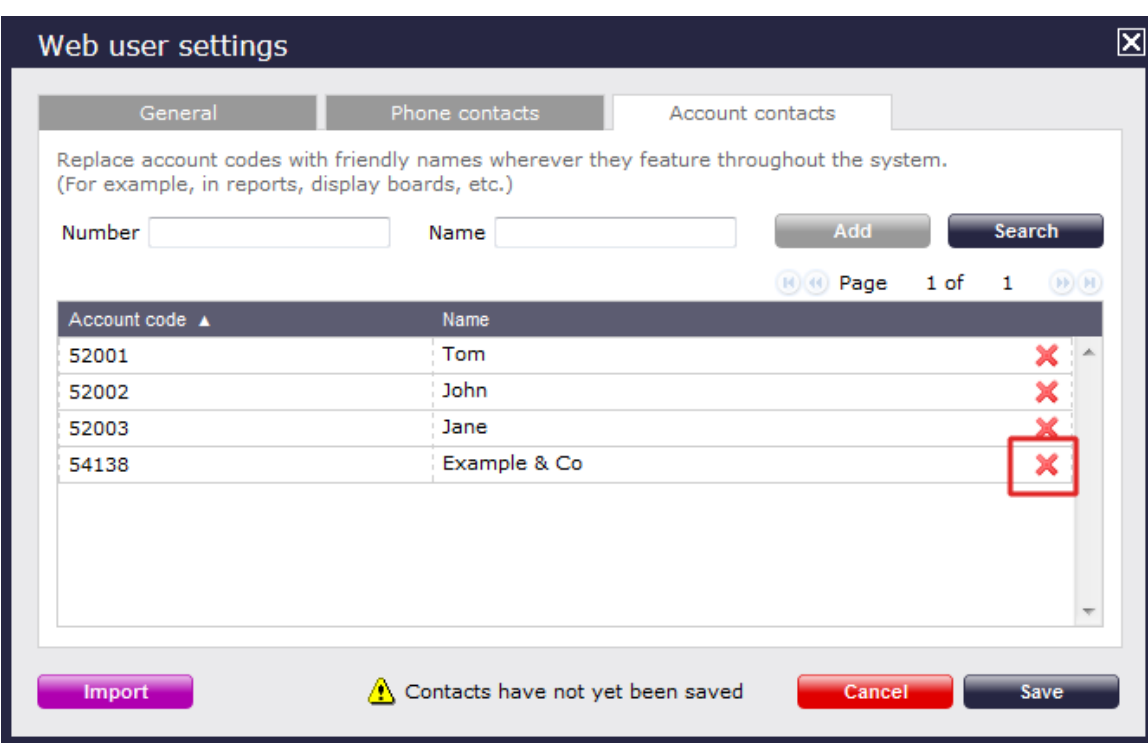

### **Searching for an account code**

To search for an account number in your existing list of contacts, click on the Search | button, as shown below:

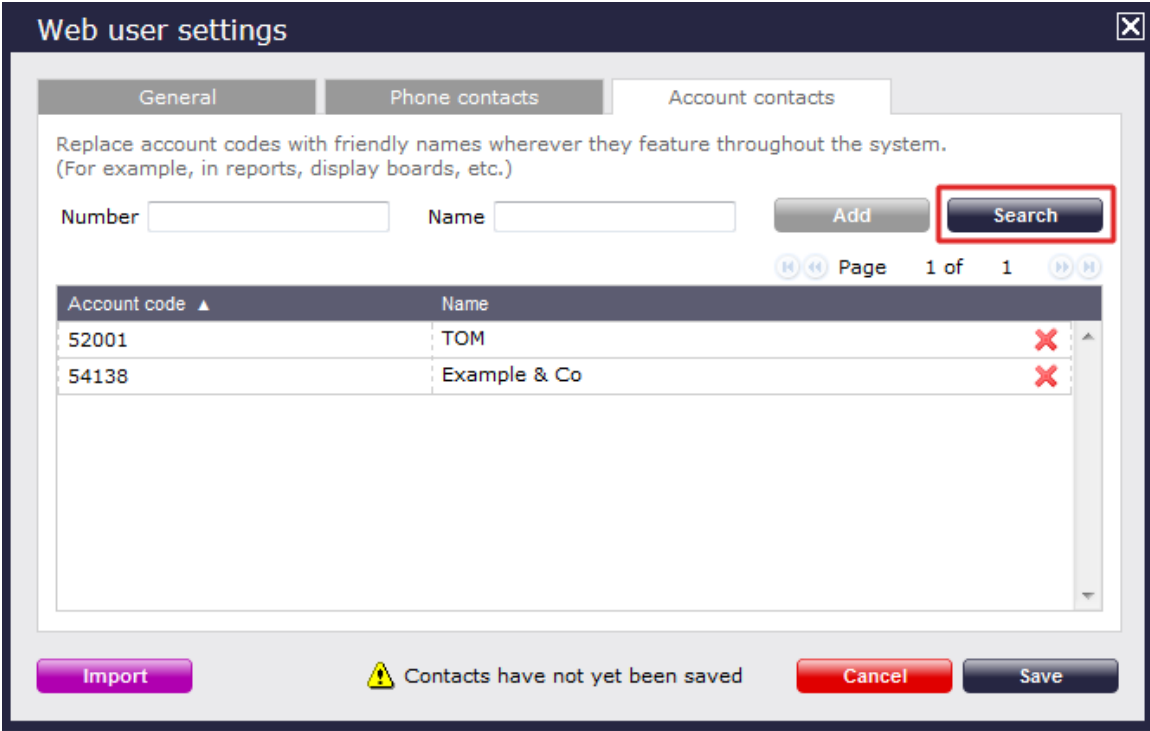

A new window will open, where you can enter the account code you are looking for, as shown below:

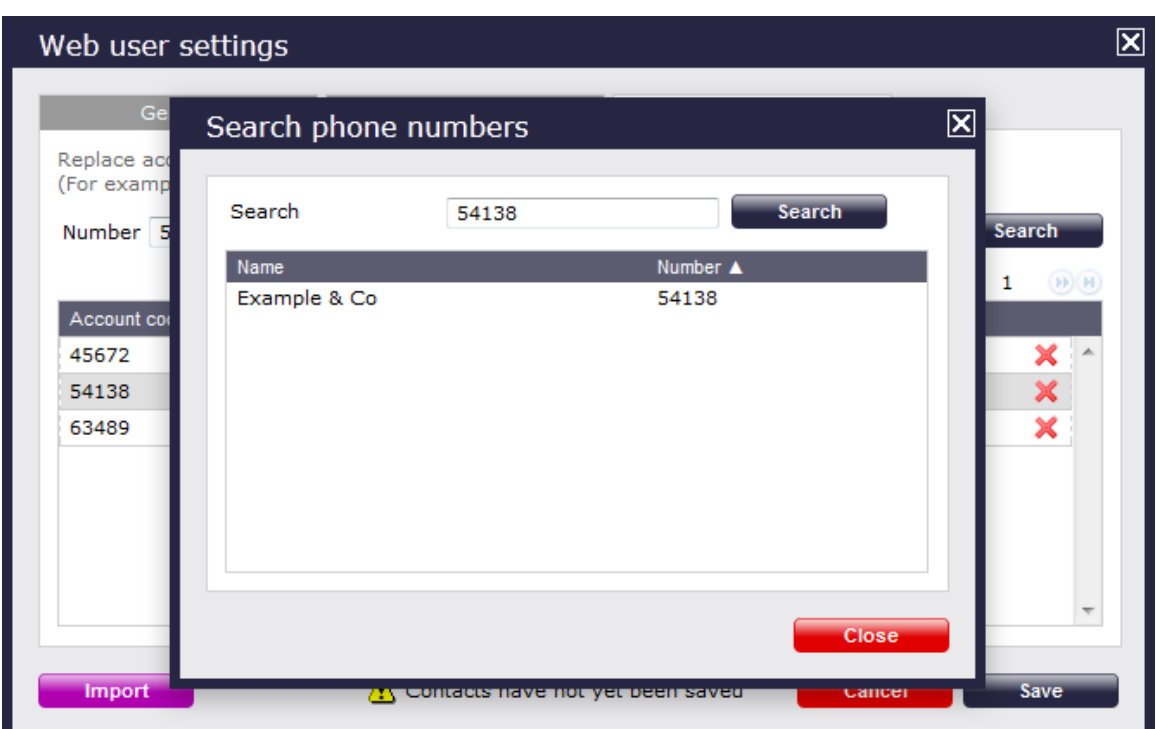

When you have configured the properties of your web user, click on the Save button to apply the changes, as shown below:

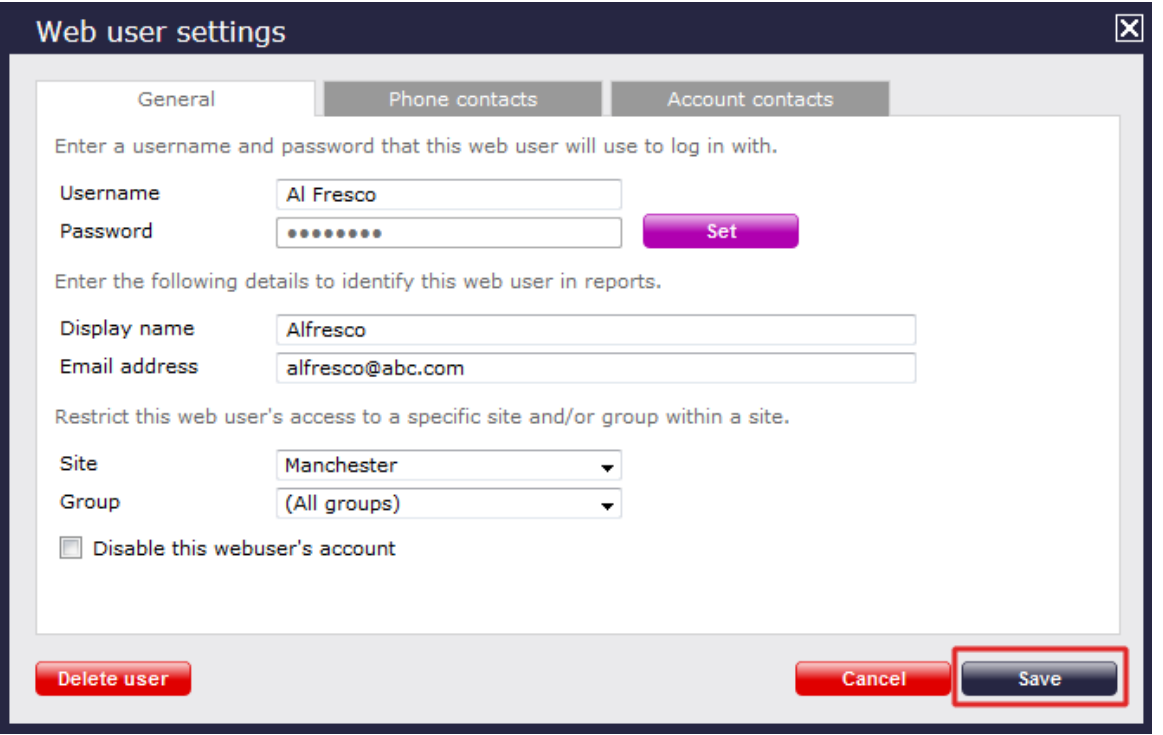

# **Email**

This section allows you to configure the details of your mail server in order to enable TIM Plus to send out scheduled reports, call alarms, missed call notifications or system alerts.

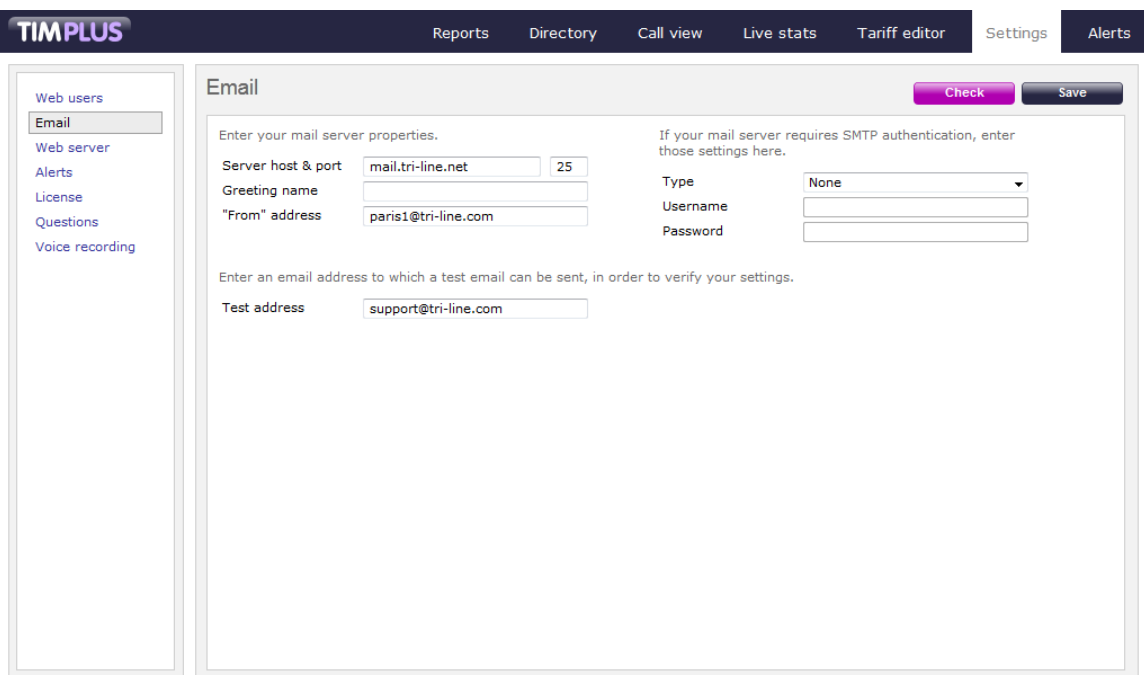

The table below contains a description of each field in this section.

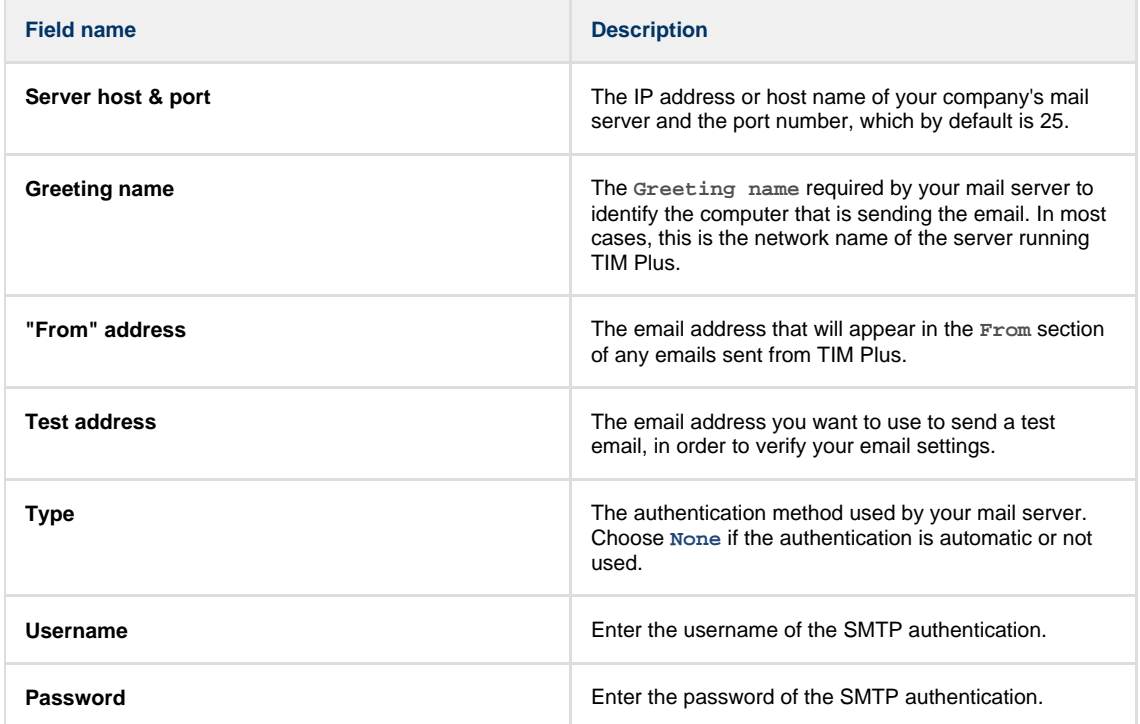

If you don't know any of the information required in this section, consult your system maintainer. A

## **Web server**

TIM Plus has its own built-in web server and it can be accessed from any PC on your network without the need of any additional software. To configure, choose the IP address and port number that you want the web service to listen on.

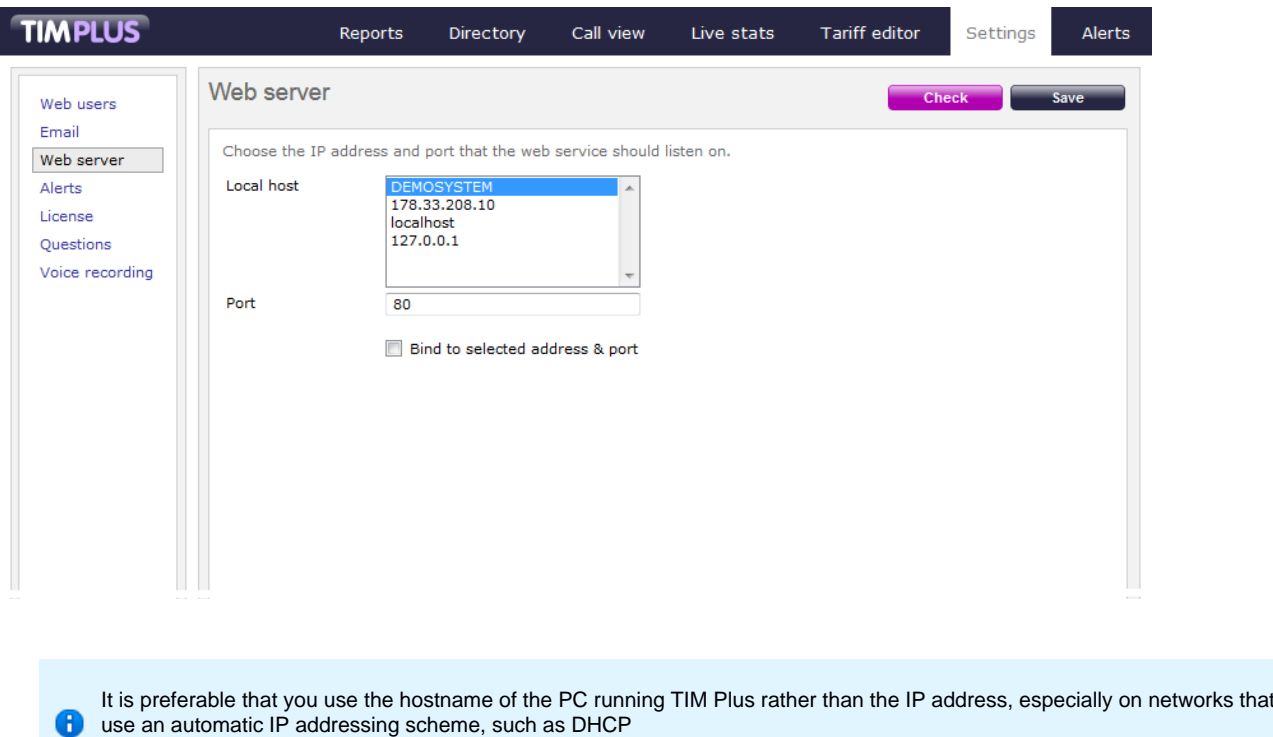

If the PC running TIM Plus has more than one IP address, you can choose the one you want TIM Plus to use and bind the web service to listen on that particular address:

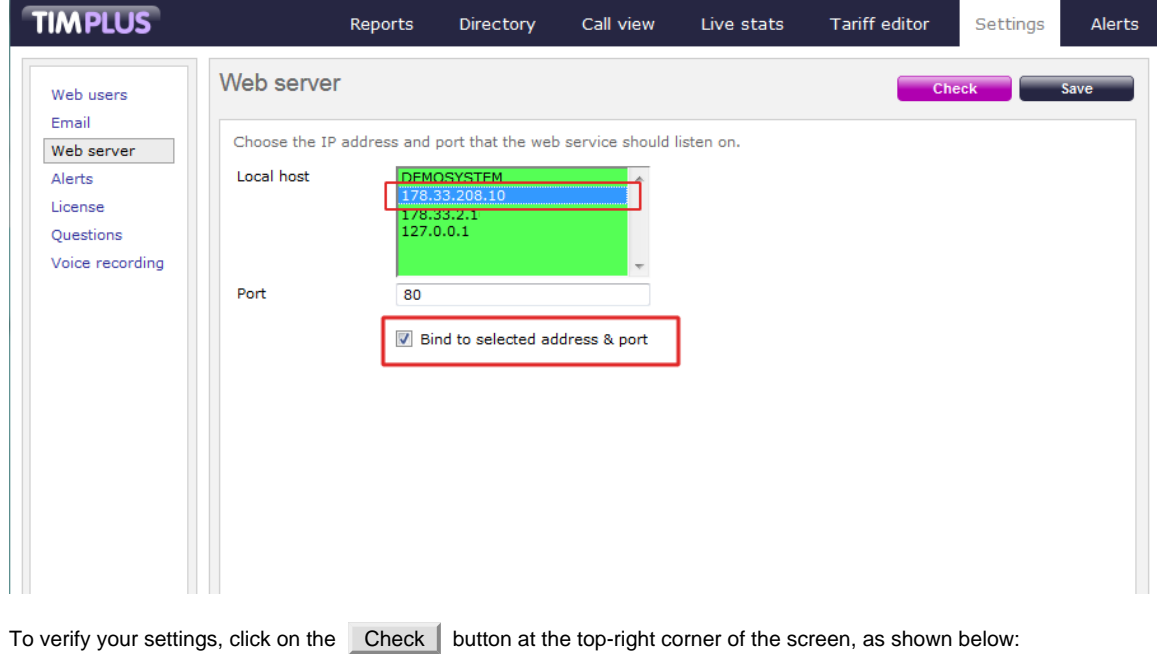

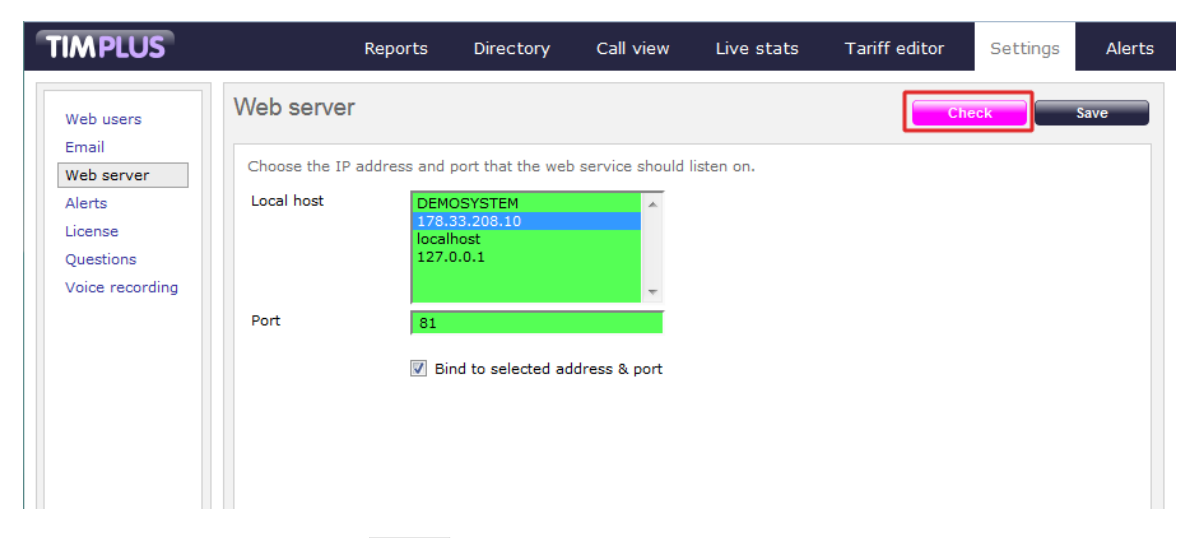

If your settings are fine, click on the  $\Box$  Save  $\parallel$  button to apply the changes:

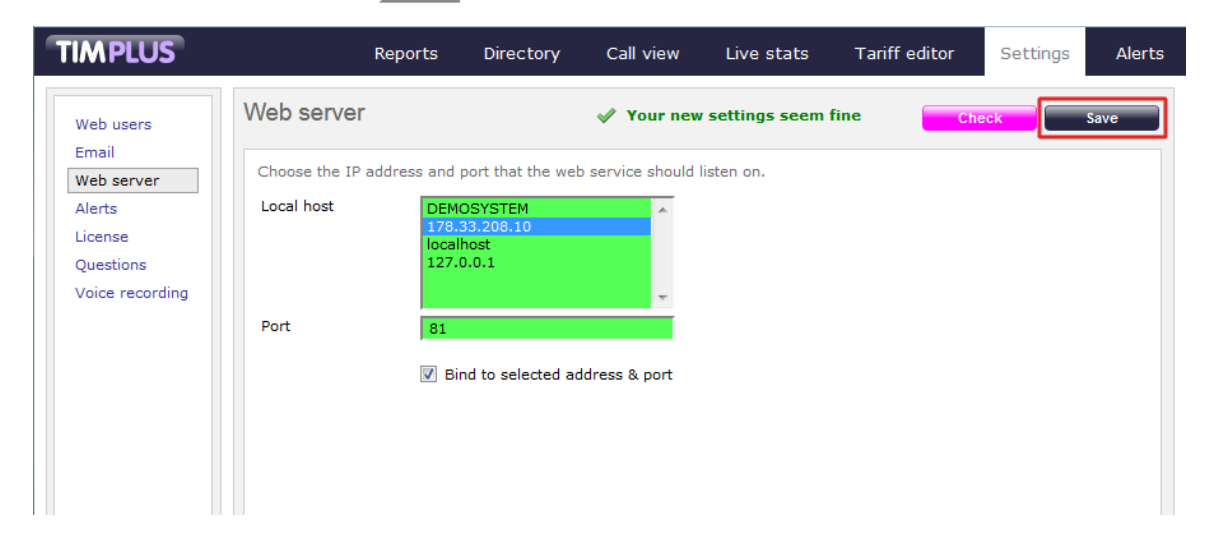

# **Alerts**

TIM Plus can be configured to raise an alert when particular events occur whilst the system is running. The alerts can be saved to a log file on disk or sent as an email notification. The table below describes the type of alerts emitted from TIM Plus:

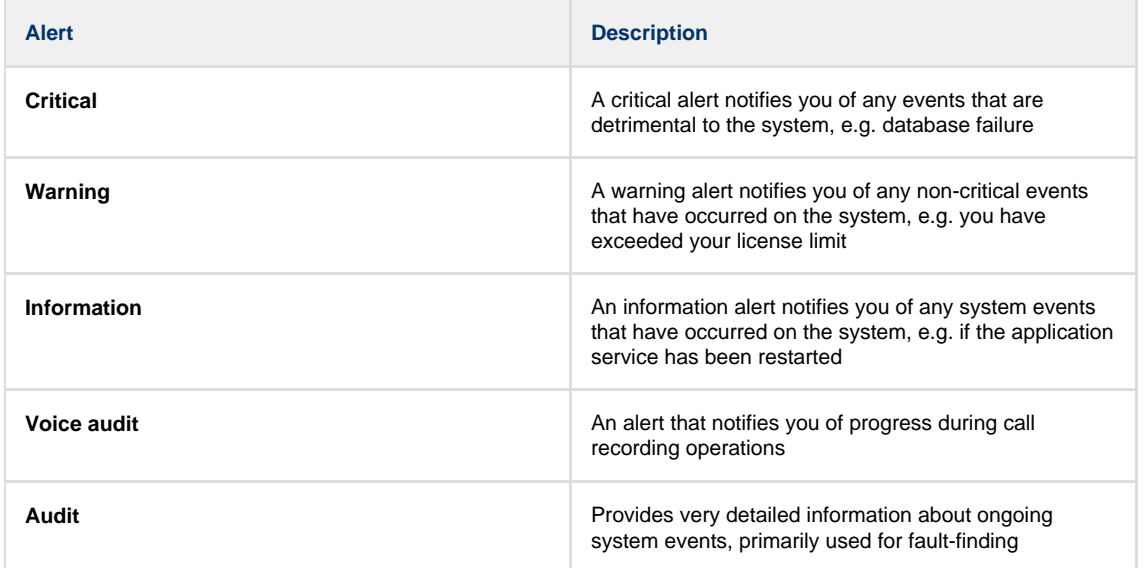

To send an alert as a notification email, enter the email address in the text box alongside each type of alert, as shown below:

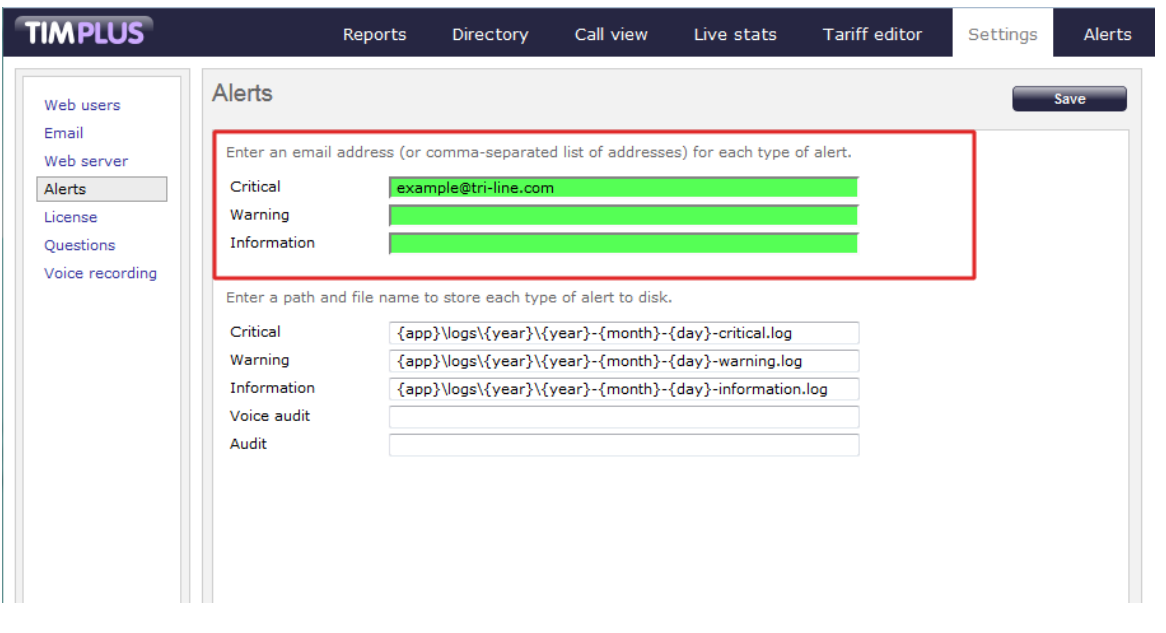

To send alerts to multiple email addresses, separate each entry with a semicolon.  $\bullet$ 

By default, the alerts are also outputted to a log file, using the following dynamic variables to define the path of the folder where the files will be stored: **{app}\logs\{year}\{year}-{month}-{day}**. The dynamic variables used to define the path are explained in the table below:

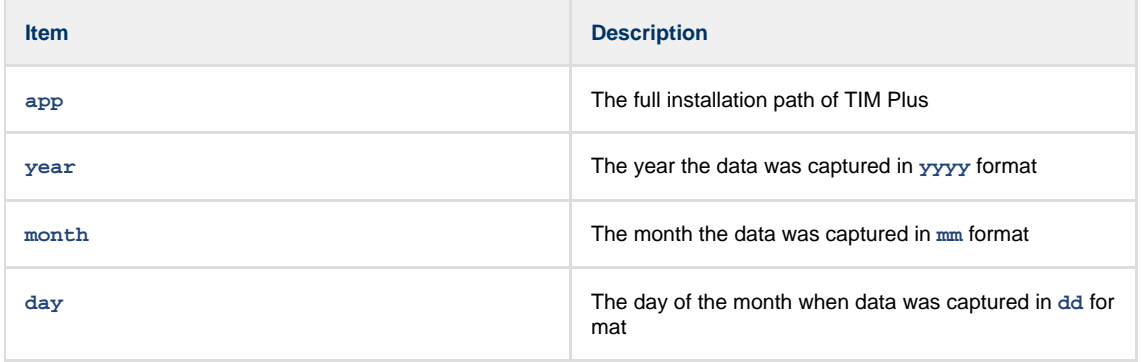

To choose a different location to store the logs files, overtype the existing entry.

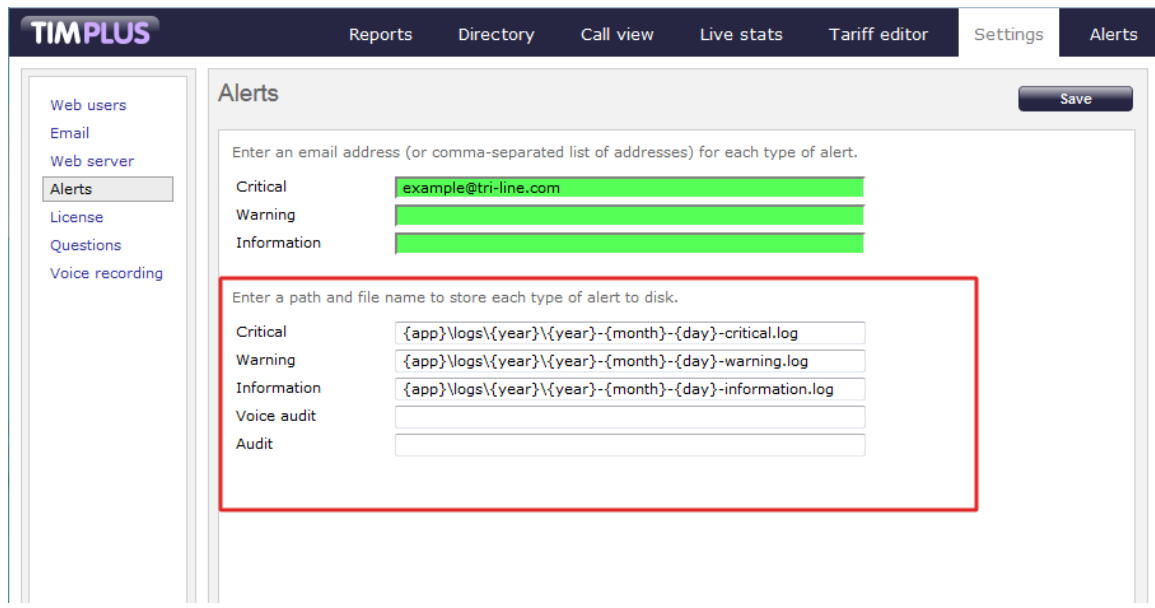

When you have finished configuring the settings, click on the Save button to apply the changes, as shown below:

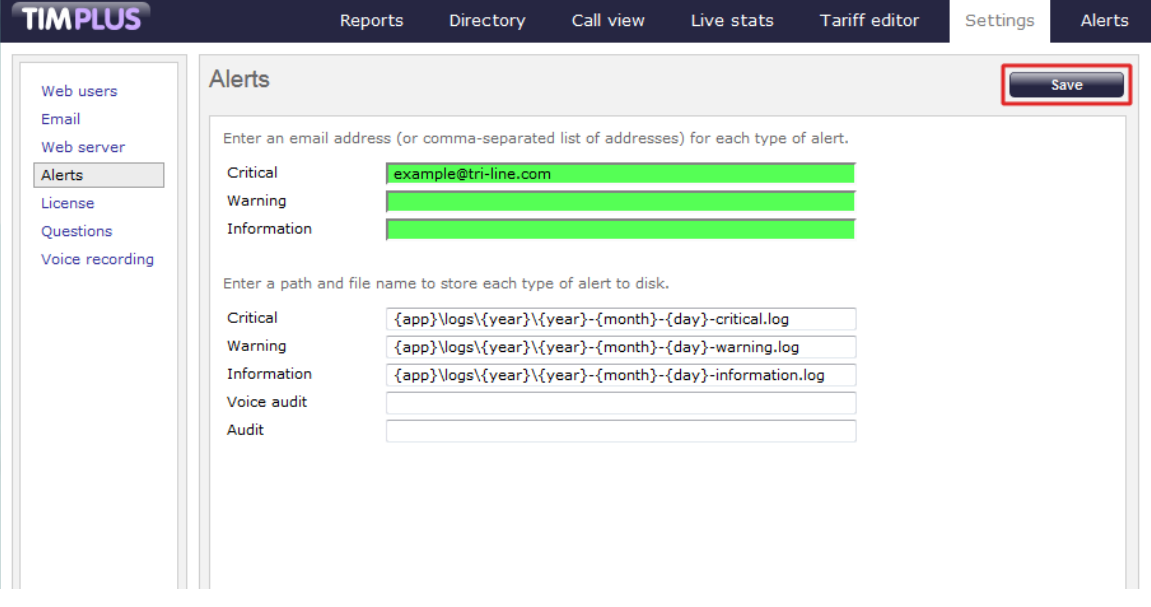

# **License**

This section allows you to view and update your software license. To retrieve your license automatically from our servers, click on the Get license button, as shown below:

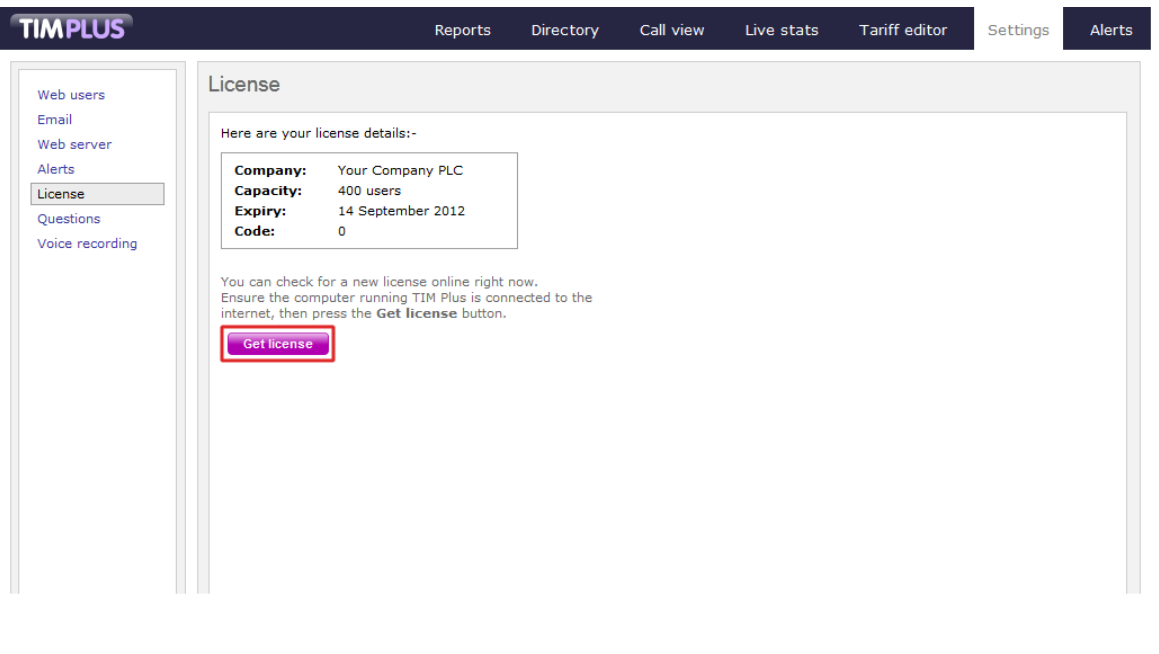

Internet access is required to be able to connect to our servers and retrieve the license automatically. A

If the license updates successfully, the following message will be displayed:

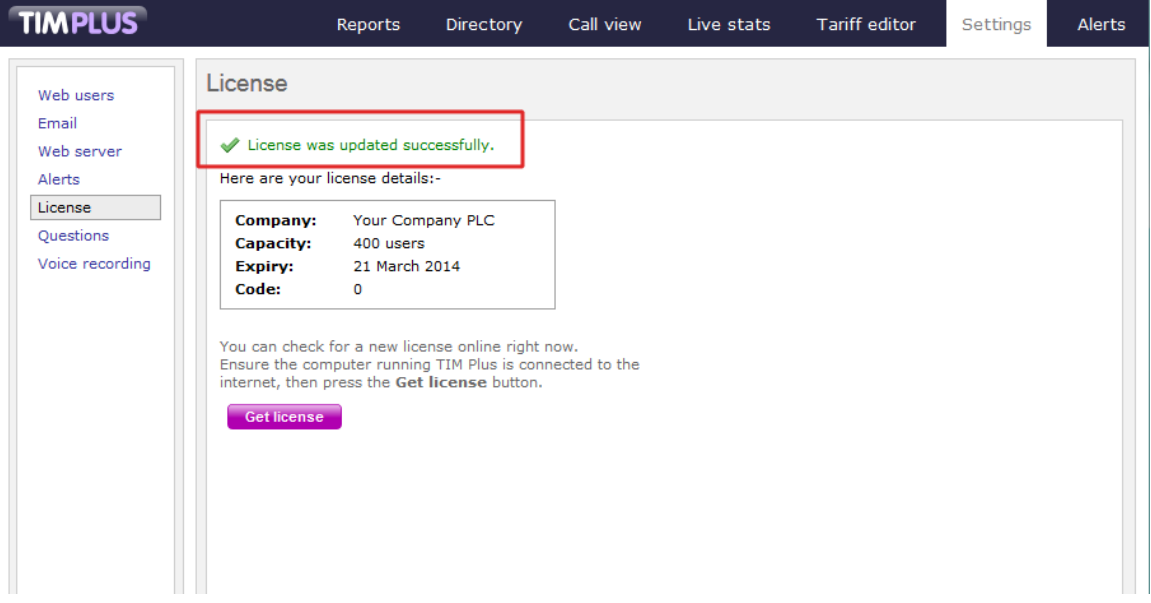

#### **Obtaining a license manually**

If you cannot update your software license automatically, you can apply this manually by following the steps below:

1. Click on the Manual entry | button from the License window. The following screen will appear:
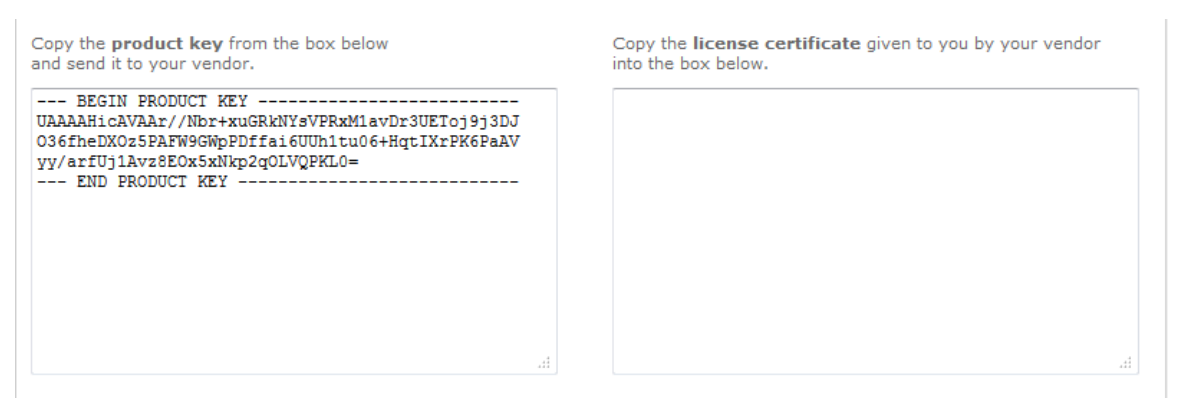

- 2. Log in to the [Gateway](http://gateway.tri-line.com/) using your username and password.
- 3. In the **Products** panel, click on the TIM Plus product.
- 4. In the **Software license** panel, click on the **View license certificate** link, as shown below:

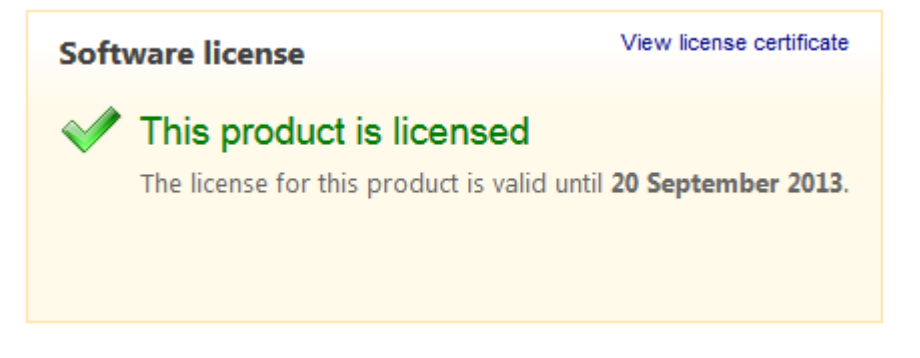

5. Copy the license certificate and paste it in the TIM Plus license box.

# **Questions**

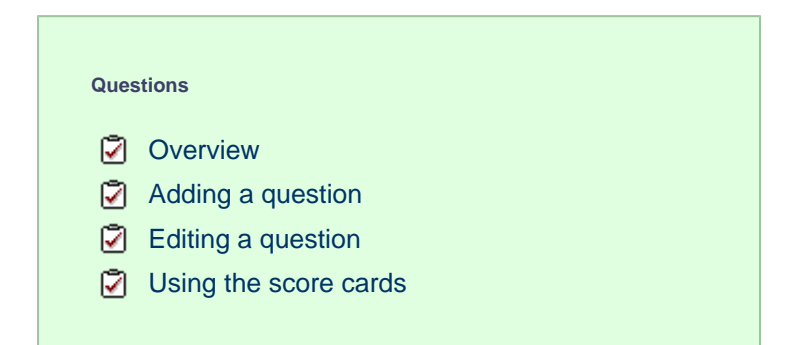

### <span id="page-540-0"></span>**Overview**

This section allows you to create your own score cards by defining a list of questions that must be completed for each call that you score, in order to rate calls for evaluation purposes.

To access the *Questions* section, click on the Questions | button on the left-hand side menu. The following screen will be displayed:

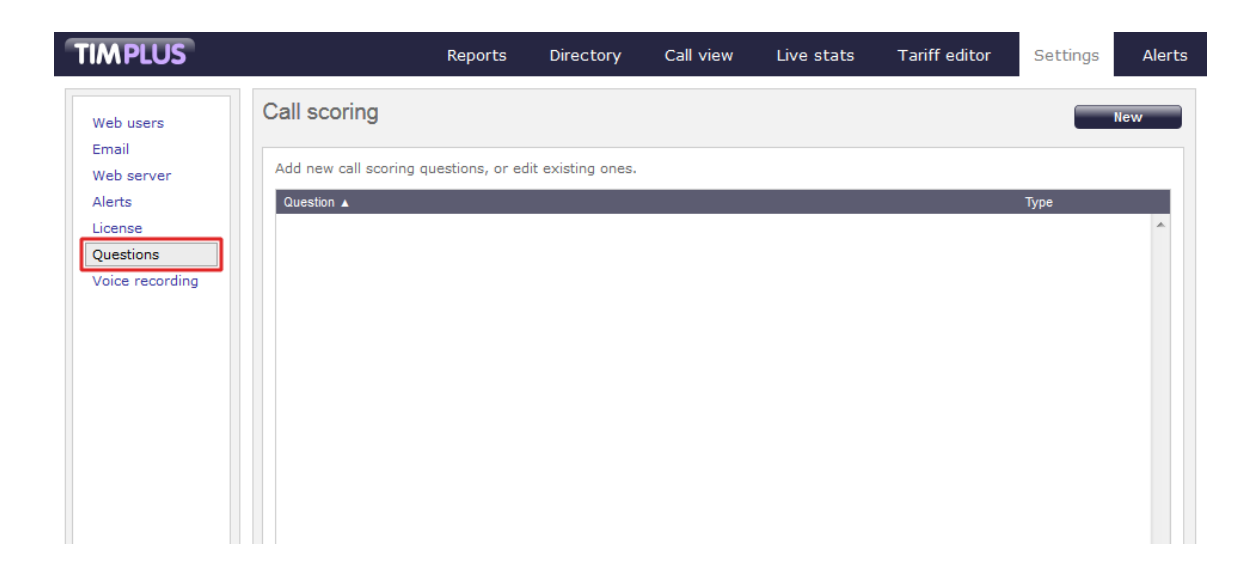

# <span id="page-541-0"></span>**Adding a question**

To add a question, click on the  $\boxed{\phantom{\text{New}}\phantom{\text{New}}\phantom{\text{W}}}$  button at the top-right of the screen, as shown below:

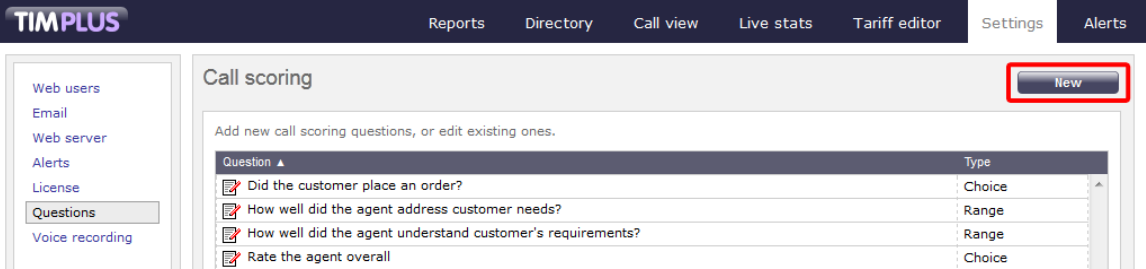

The **Question settings** window will appear, where you can enter your question and define its answer type:

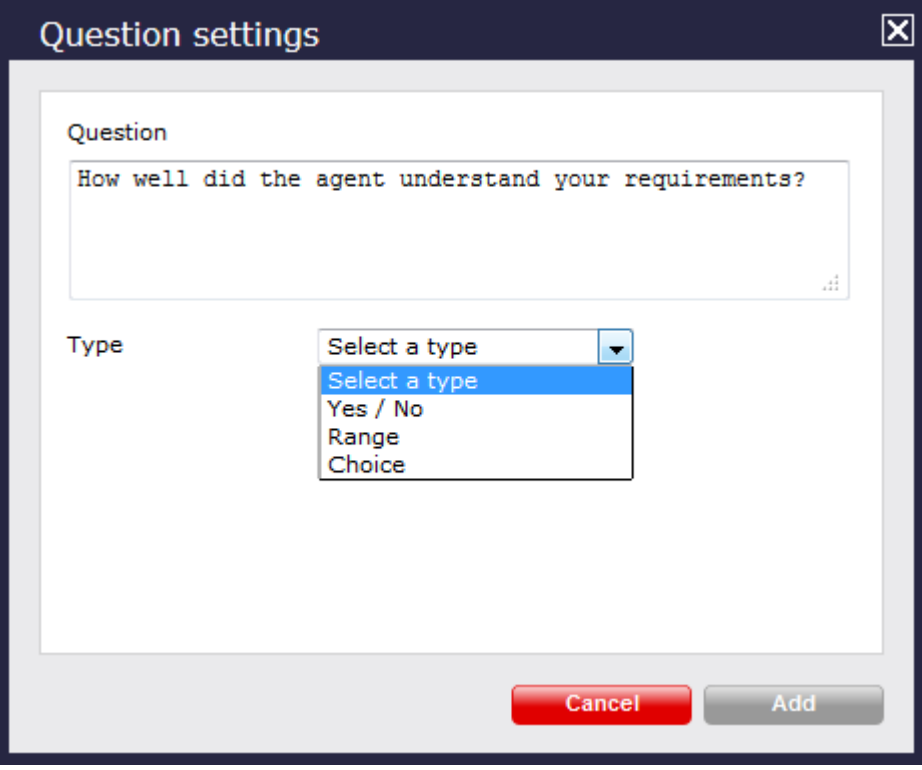

#### Each answer type is explained in the table below:

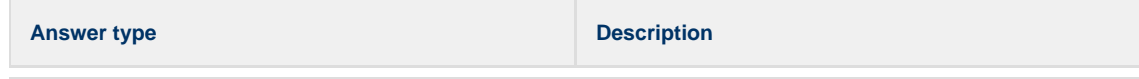

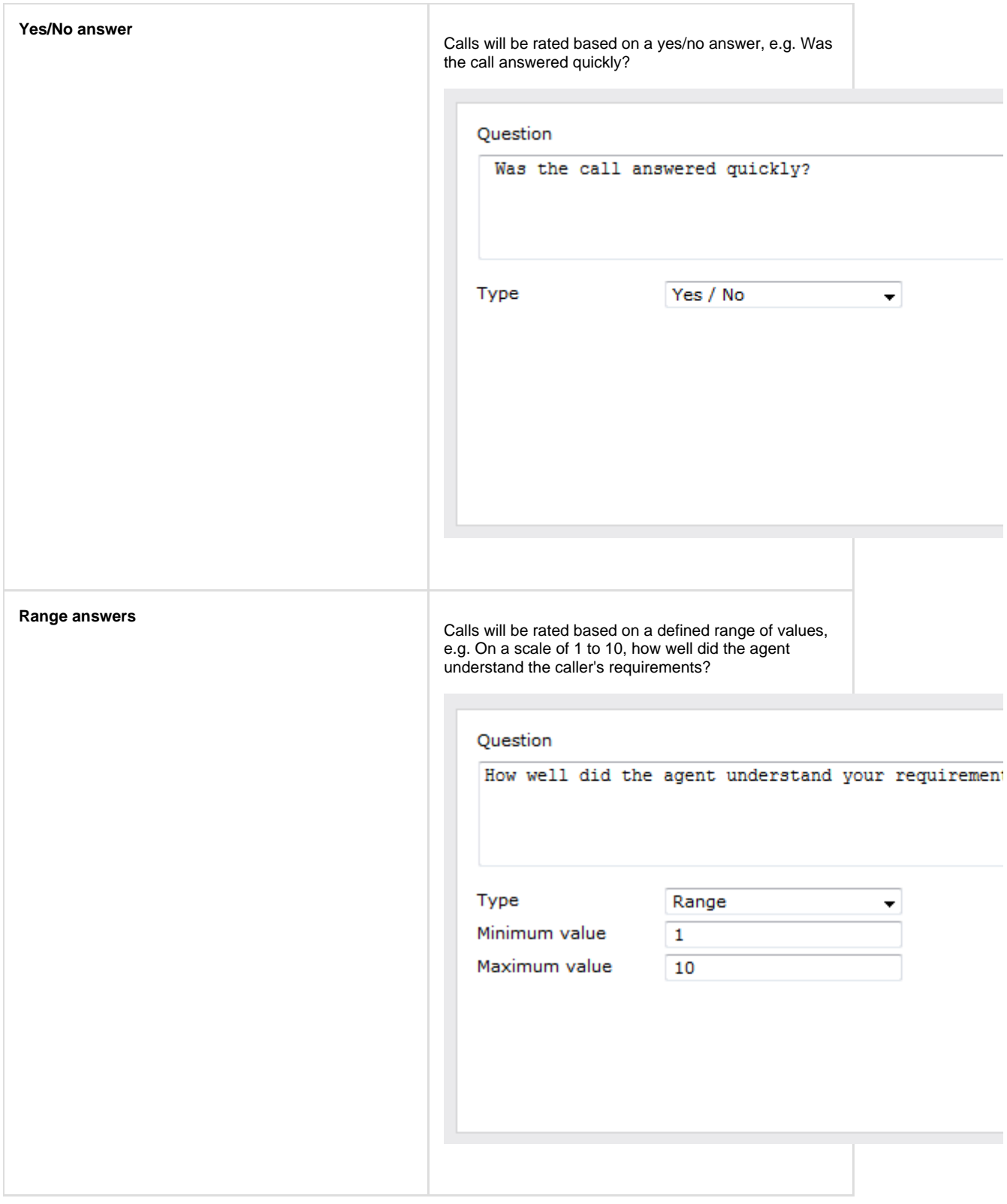

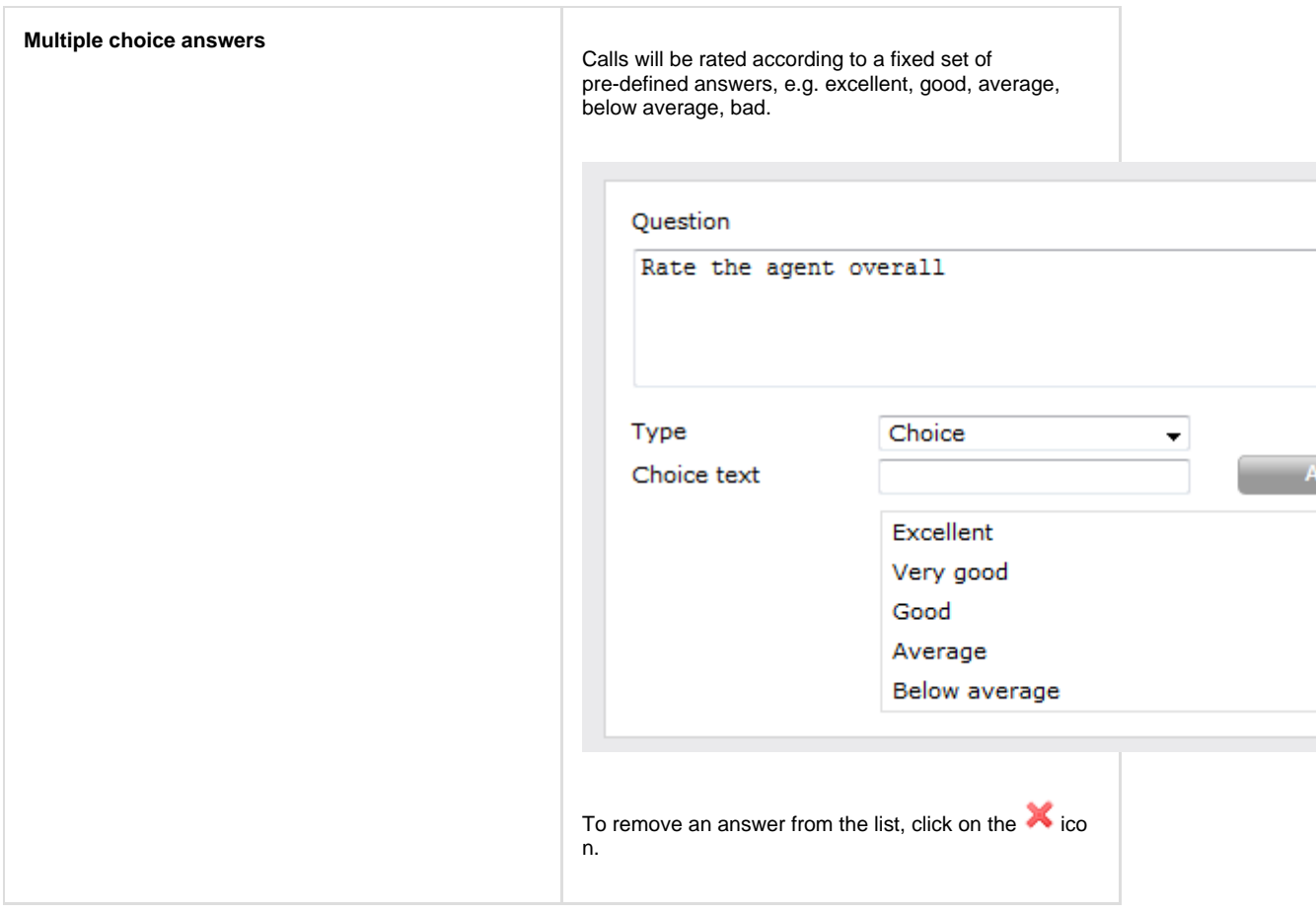

# <span id="page-543-0"></span>**Editing a question**

To edit a question, click on it to select it from the list of available questions, as shown below:

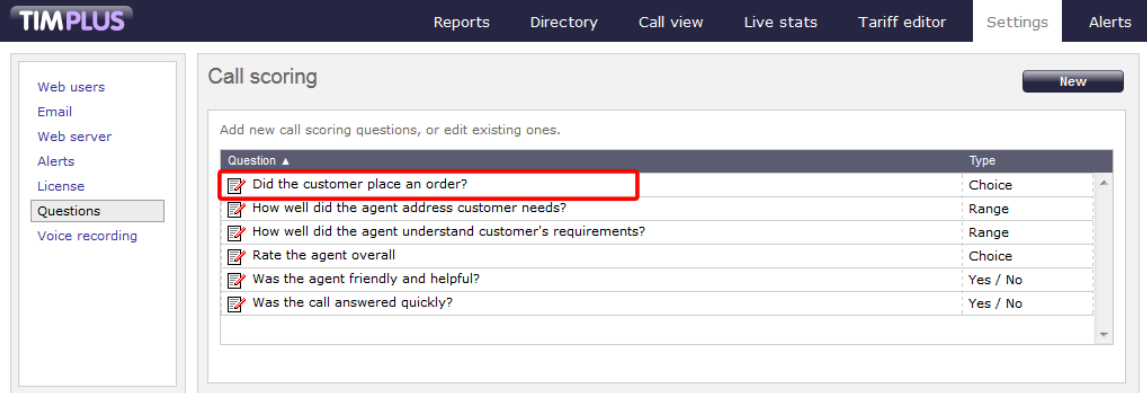

The **Question settings** window will open, where you can edit the question or modify its answer type:

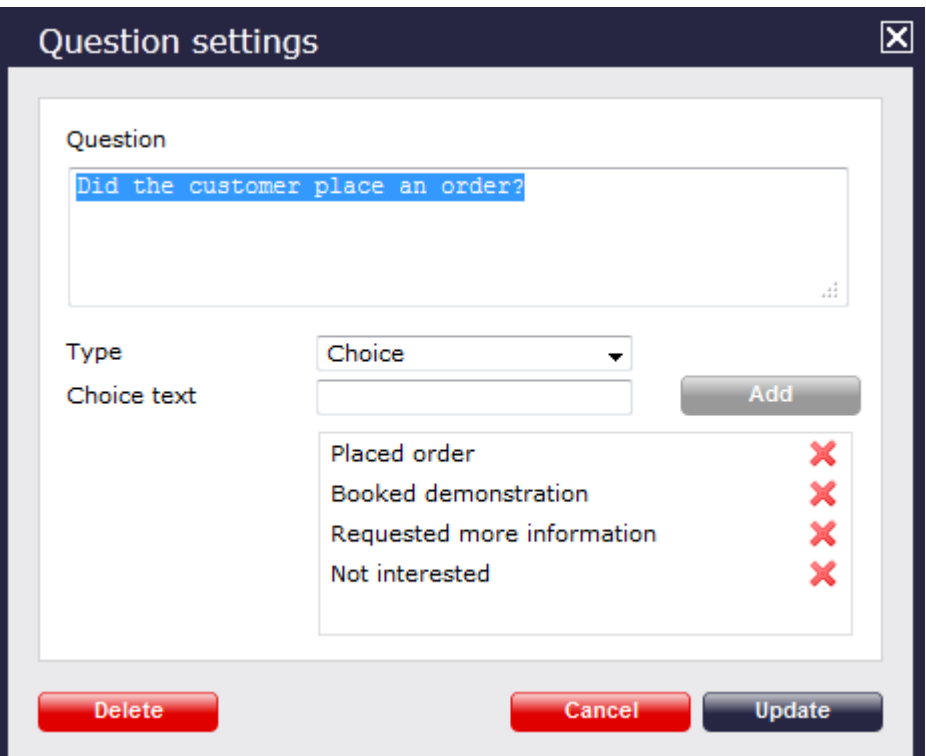

To delete a question from the list, click on the  $\Box$  Delete  $\Box$  button at the bottom-left corner of the window, as shown below:

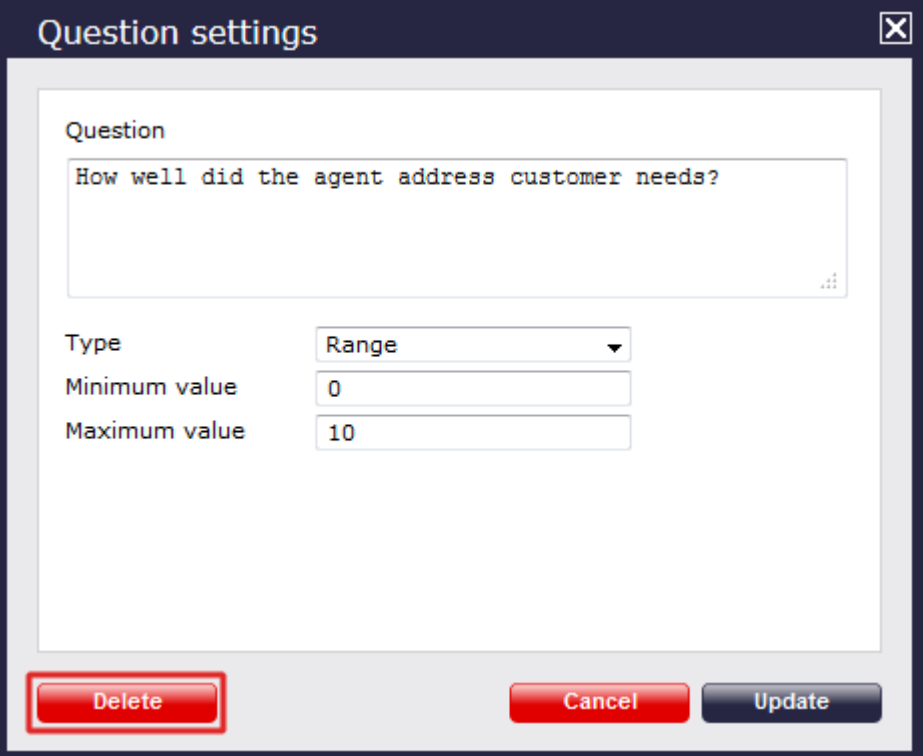

# <span id="page-544-0"></span>**Using the score cards**

Once you have created your score cards, you can use them to score any call logged by the system. You can then run reports on these scored calls, in order to assess the performance of your staff.

#### **Scoring a call**

To score a call from the Call view screen, click on the **interespense set of the set of the set of the set of the s** 

I

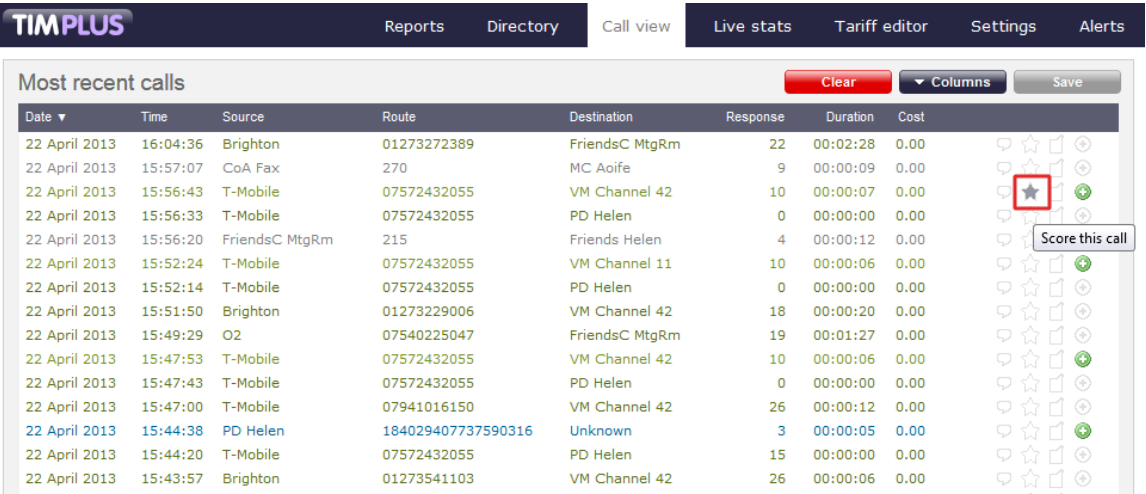

The **Call detail** window will open, where you can score the call using the previously-created score cards, as shown below:

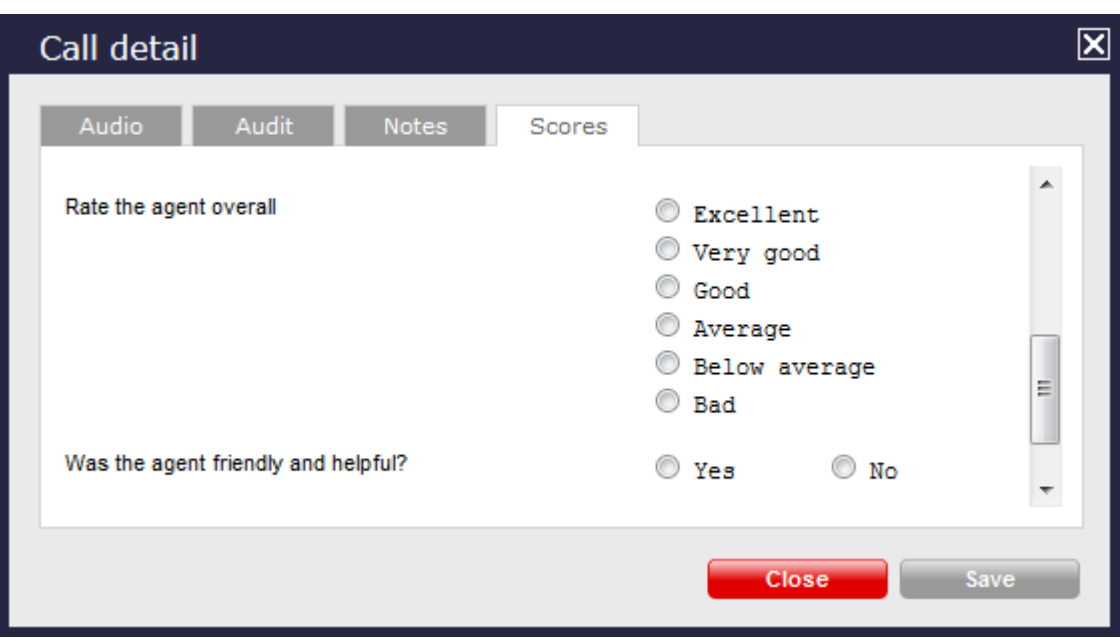

To score a call from an itemised report, click on it to display the call detail window, then select the score also as shown below:

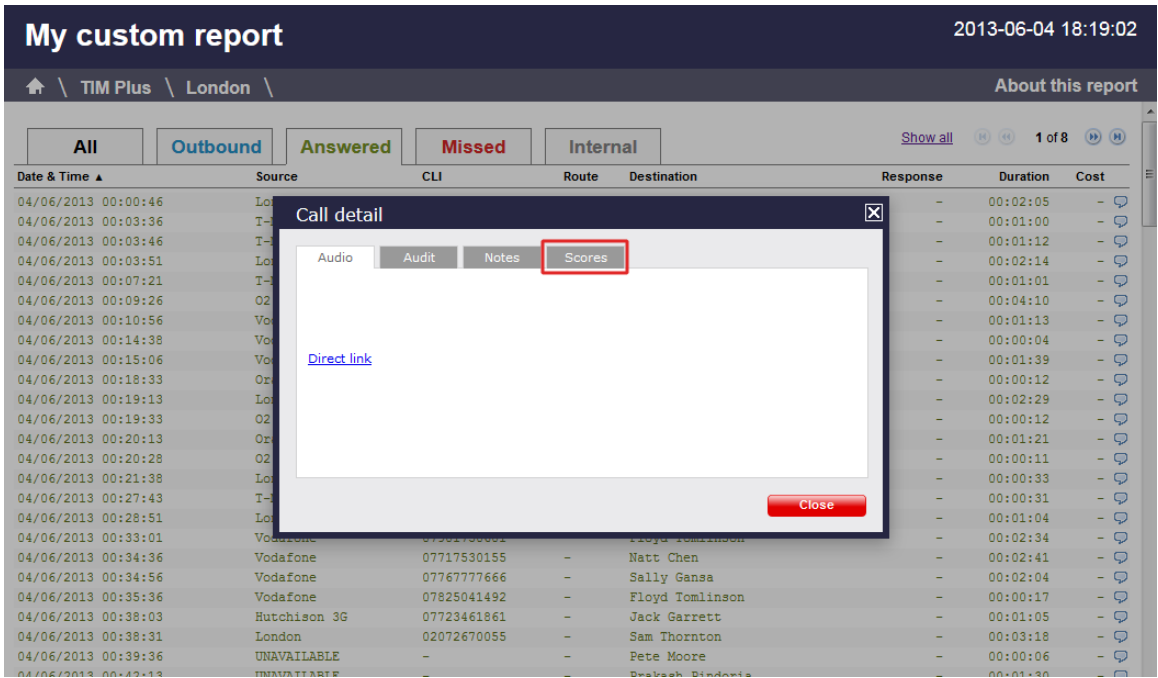

#### **Reporting on scored calls**

Use the **Call scoring** report to obtain a comprehensive analysis of answers to previously-scored calls. All question types are summarised and grouped into their respective category.

 $\overline{a}$ 

#### **O** TIM Plus Placed order 33% Did the customer place an order? Booked demonstration 33% (3 scores Requested more information 33% Not interested How well did the agent address customer needs? (3 scores) 8.33  $10$  $\overline{5}$ How well did the agent understand customer's requirements? (3 scores) 8  $\overline{4}$  $10$ Excellent 100% Rate the agent overall Very good (3 scores) Good Average Below average Bad Yes 67% Was the agent friendly and helpful? No 33% Was the call answered quickly? Yes 100% No 6 questions

### **Voice recording**

#### **Voice recording**

- $\Box$  [How it works](#page-546-0)
- [Adding recording equipment](#page-547-0)
- [Configuring your recording device](#page-547-1)
- Voice recording video overview

### <span id="page-546-0"></span>**How it works**

By adding one or more of our supported voice recording options, it is possible to store the audio recording of every telephone call that TIM Plus processes.

Which option you choose depends on what type of telephone calls you want to record. In most cases, the recording equipment is placed between your telephone system and your telephone lines (channels) and any phone calls that are made over those channels are intercepted, recorded, then sent to TIM Plus to be attached to the logged call.

To record calls over PSTN channels such as ISDN30 (PRI/E1/T1/J1), ISDN2 (BRI) or analogue POT lines, a piece of physical hardware - the

Magic Box - is used to physically connect into your lines.

For VoIP (SIP) channels, a PC with a standard network interface card (NIC) can be used to capture the voice packets from strategic points in your voice network. If many simultaneous VoIP calls are expected, a dedicated computer with multiple NICs becomes necessary.

Any number of recording devices can be configured to provide their audio recordings to TIM Plus, and a hybrid network of both types of interface can be used in a single TIM Plus deployment.

### <span id="page-547-0"></span>**Adding recording equipment**

After installing either a Magic Box or Echo into your voice network, you need to configure its presence in TIM Plus.

Ensuring you are logged in to TIM Plus as an administrator, click on the Settings tab and select the *voice recording* option from the left-hand side menu. To add a new voice recording option, click on the New  $\parallel$  tab, as shown below:

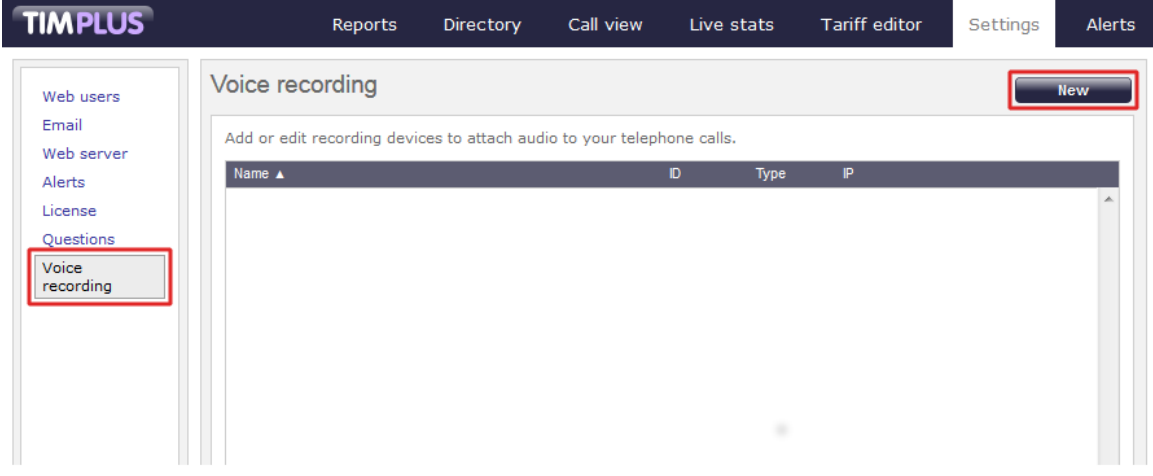

<span id="page-547-1"></span>A new window will appear, allowing you to configure the settings of your call recording device.

### **Configuring your recording device**

To configure your recording device, enter the following settings in the **Recording device settings** window:

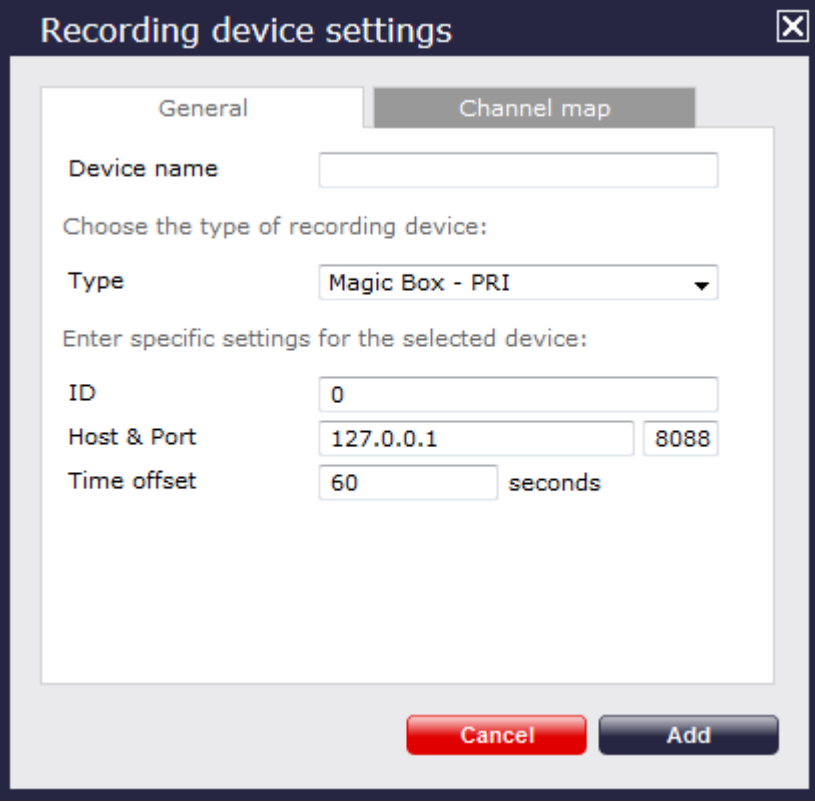

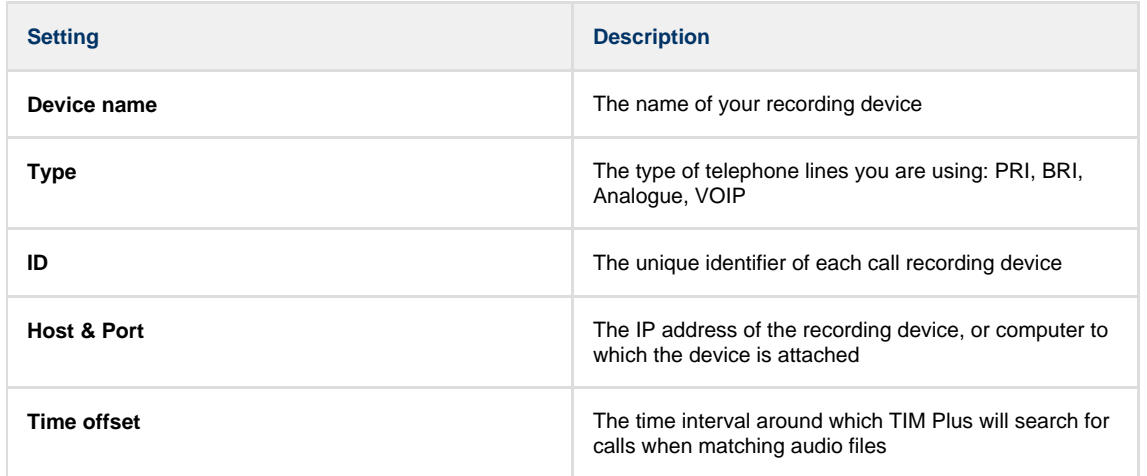

# **Voice recording- overview video**

# **Knowledgebase**

# **Amending call charges**

To modify call charges for a specific dial code or destination, follow the steps below:

1. Log in to TIM Plus, click on the Tariff editor | tab and select the tariff you want to amend from the drop-down list, as shown below:

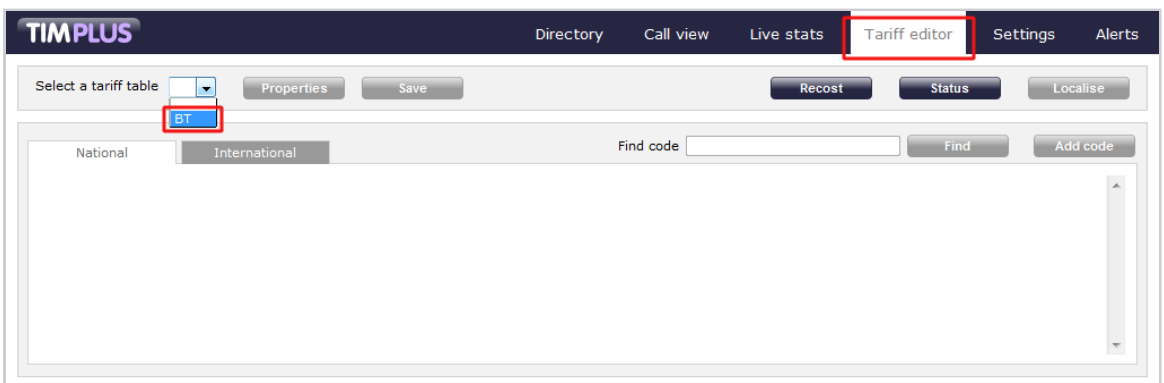

2. Locate the dial code for which you want to amend the charges, by entering the code in the search box provided.

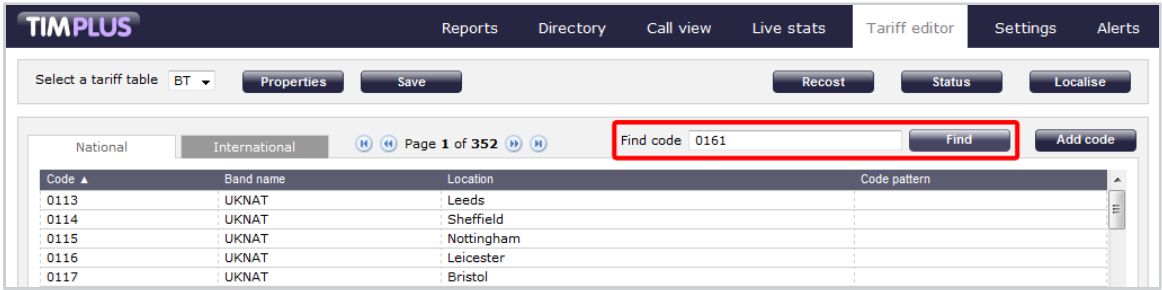

3. The matching dial code will be highlighted in grey, showing its associated charge band and destination name.

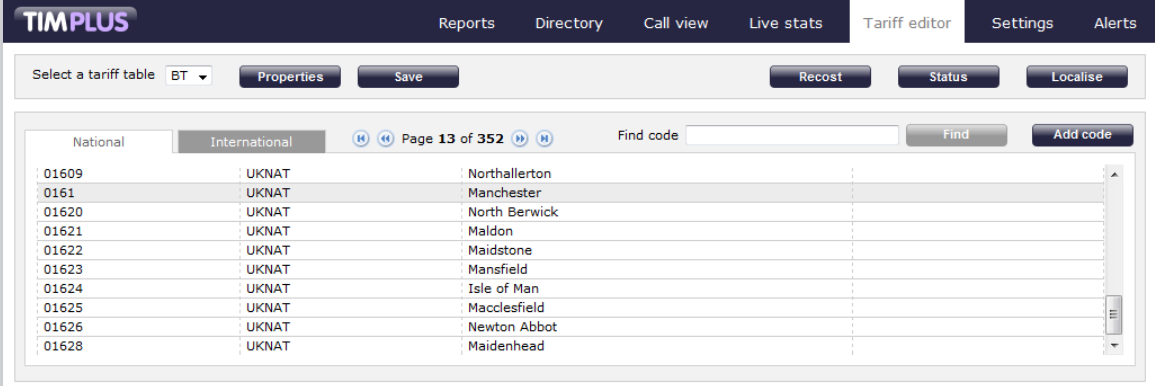

4. Enter the name of the charge band in the **Find band** search box, as shown below:

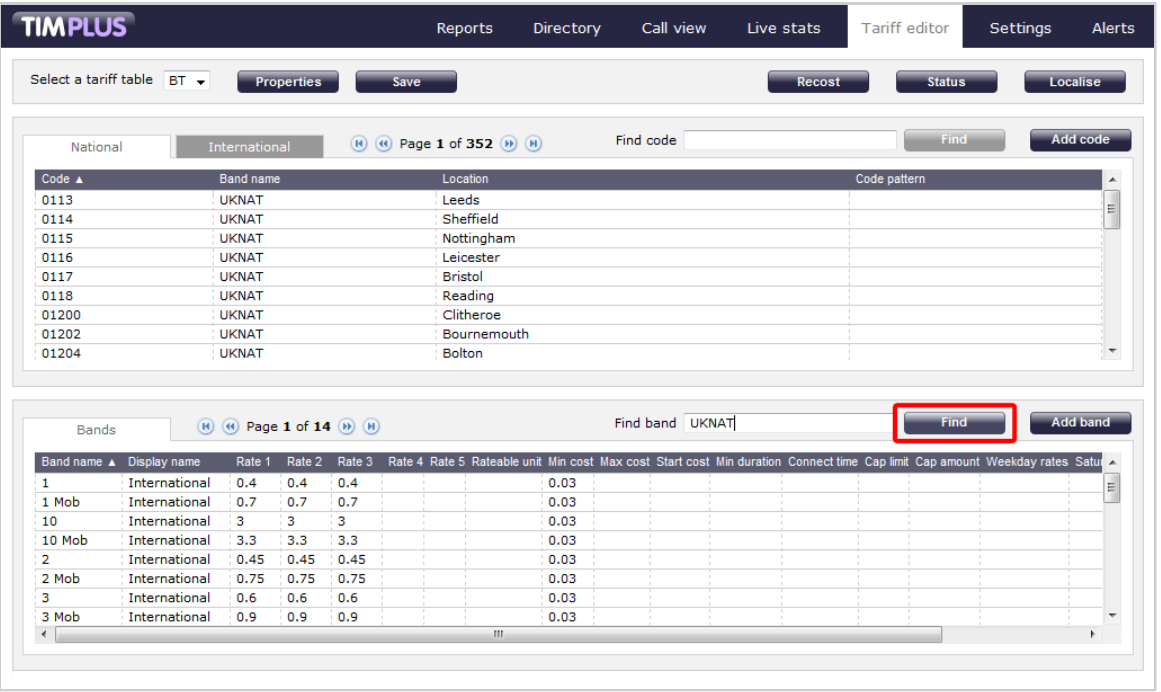

#### 5. The matching band will show highlighted in grey, as shown below:

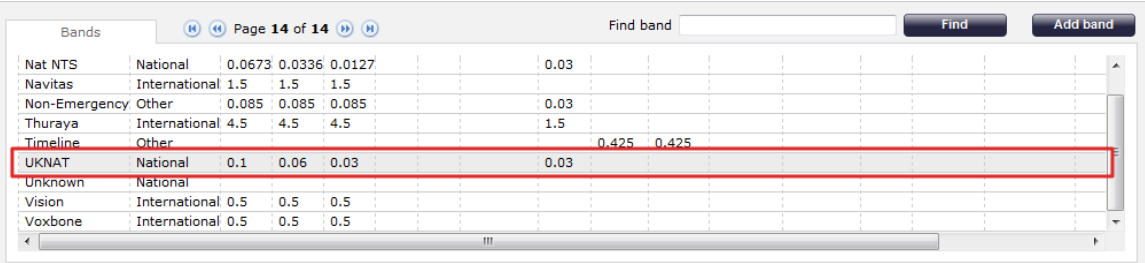

#### 6. To configure the properties of the selected band, click on it to open the **Band properties** window.

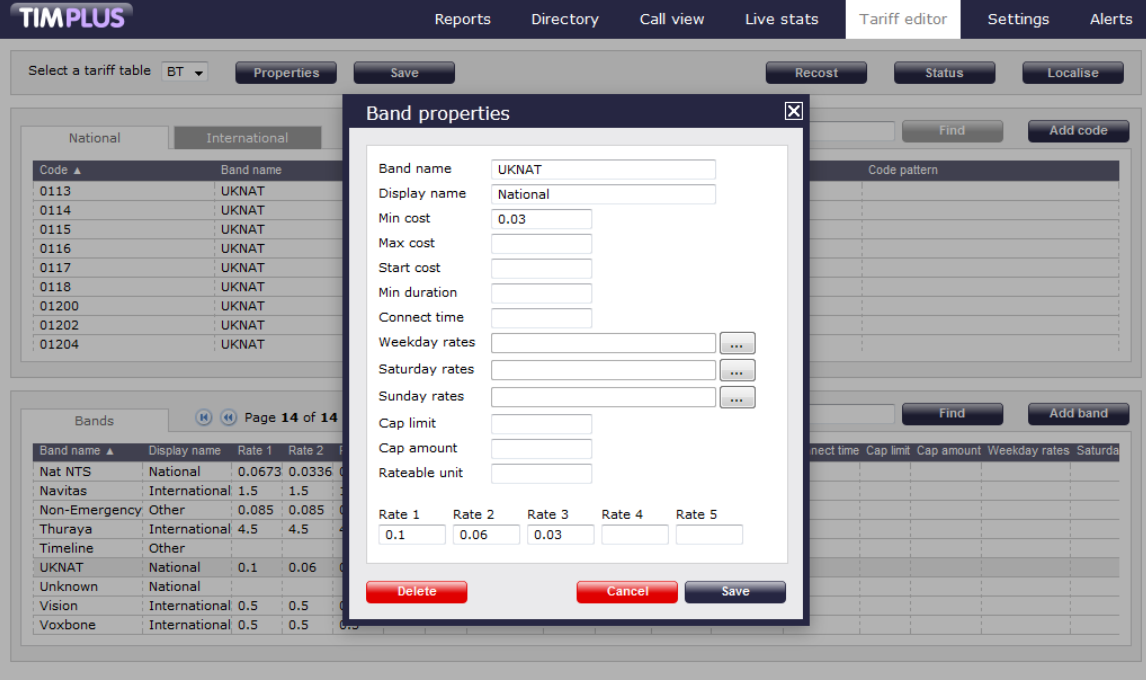

7. To change the existing charges, e.g. **Rate 1**, **Rate 2**, etc, enter the preferred values in the field provided.

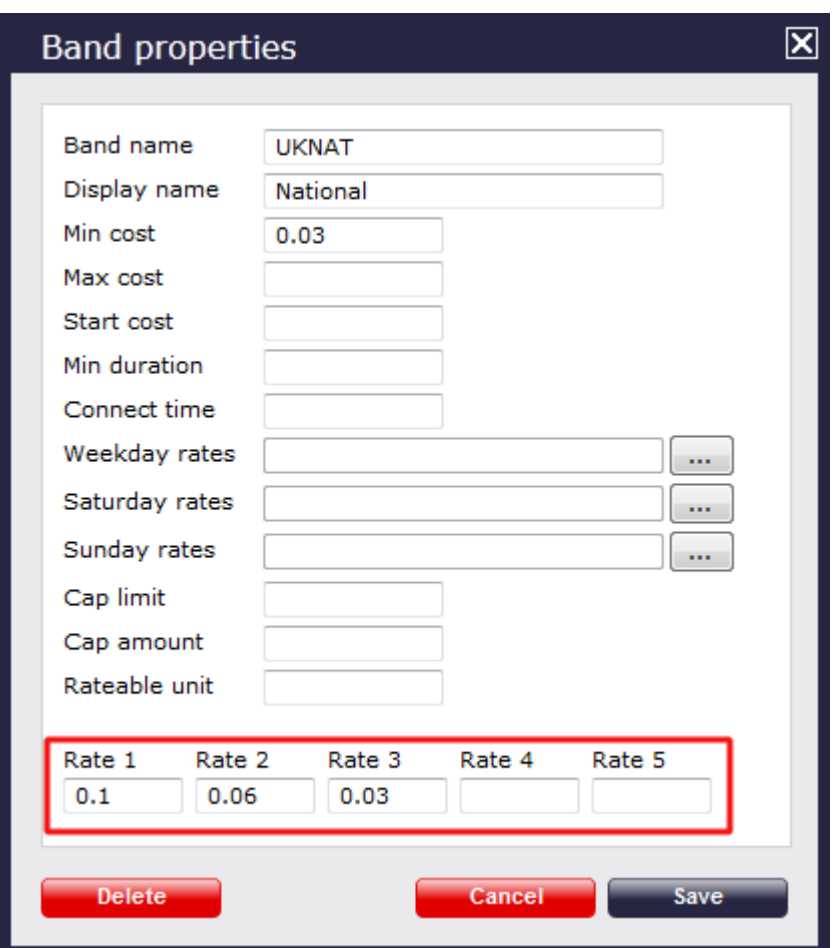

8. To see how each rate is applied, click on the | ... | button.

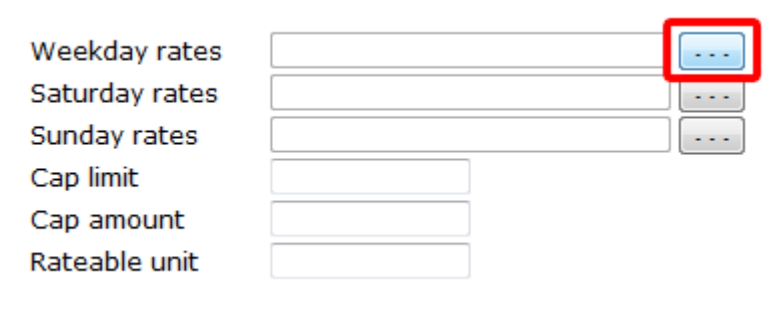

9. A new window will open, where you can edit the rate times. To apply any changes, click on the  $\mid$  OK  $\mid$  button.

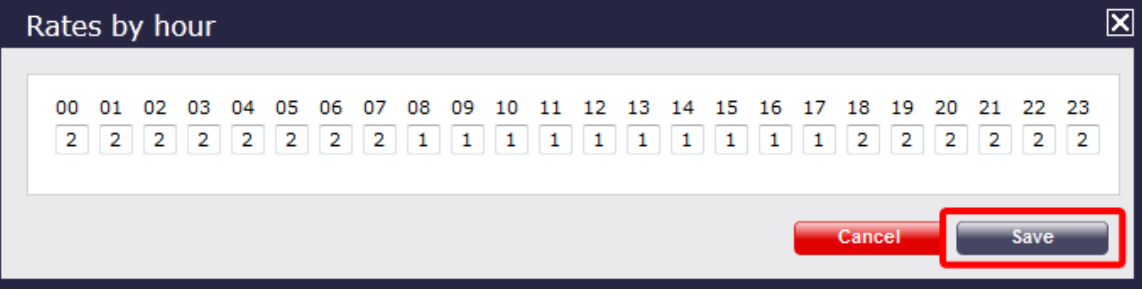

# **Automatic web login**

#### **Background**

All of the web pages and scripts that TIM Plus serves are protected by a login that is provided by a user when entering their username and password into a pop-up dialog presented by their web browser.

In some situations, it is desirable to suppress this dialog box demanding the username and password. An example might be the deployment of a stand-alone computer displaying a pre-defined wallboard on a large screen; it would become tedious having to log in to the web page every time that computer is restarted.

Different web browsers behave differently when asked to automatically log in to web sites. Variously, they range from complete prohibition of the practise to permitting it only if certain system parameters are configured.

#### **Specifics**

In this article, details of how to allow automatic logging-in to a web page concerns the Microsoft Internet Explorer (version 6 and above) browsers only. Please consult your browser documentation for a solution related to your own choice of browser.

The solution involves creating a specially-crafted URL in the following form:

```
http://username:password@serverhost/
```
#### **Solution**

Although including the username and password in a URL is disabled by default on Windows Internet Explorer since it is considered a security risk, you can override this restriction by making the following changes to the Windows Registry.

Since you'll be exposing a username and password as part of a URL, it is recommended that you create a dedicated web user object inside the TIM Plus directory that will be used solely for this purpose. See the [Web users](http://docs.call-logger.com:8090/display/plus/Web+users) page for details of how to set up a web user.

Open Windows Registry Editor, **REGEDIT.EXE**, from the Windows **Start Menu** and locate the following registry key:

for a **32-bit** system:

```
HKEY_LOCAL_MACHINE\Software\Microsoft\Internet
Explorer\Main\FeatureControl\FEATURE_HTTP_USERNAME_PASSWORD_DISABLE
```
■ for a 64-bit system:

```
HKEY_LOCAL_MACHINE\Software\Wow6432Node\Microsoft\Internet
Explorer\Main\FeatureControl\FEATURE_HTTP_USERNAME_PASSWORD_DISABLE
```
Inside this registry key, add the following **DWORD** entries:

IEXPLORE.EXE (Set DWORD value to 0, zero) EXPLORER.EXE (Set DWORD value to 0, zero)

Close the Registry Editor and create a bookmark in Internet Explorer, specifying the URL as per the following example:

http://USERNAME:PASSWORD@HOSTNAME/display/?suiv=12345

#### Replace the following entries:

- **USERNAME** replace with the username of the web user you use to access the page
- **PASSWORD replace with the password of the web user you use to access the page**
- **HOSTNAME** replace with the host name or IP address of the machine running TIM Plus

#### **References**

This information is available in more detail at the Microsoft Support site:

<http://support.microsoft.com/kb/834489>

## **Blacklisted users**

#### **Blacklisted users**

- [What are blacklisted users?](#page-553-0)
- [Setting users to not log calls](#page-554-0)
- [Merging a DDI with its extension](#page-555-0)

### <span id="page-553-0"></span>**What are blacklisted users?**

Blacklisted users are created in the system when your software license is insufficient for the number of users picked up in the Directory. The users will be blacklisted at random and they will not be logging calls.

To identify the total number of users currently logged in the system, you can run a **Unused devices** report for a period of time when no calls were made or received. The best option is to select a date in the future, e.g. **01-01-2020**.

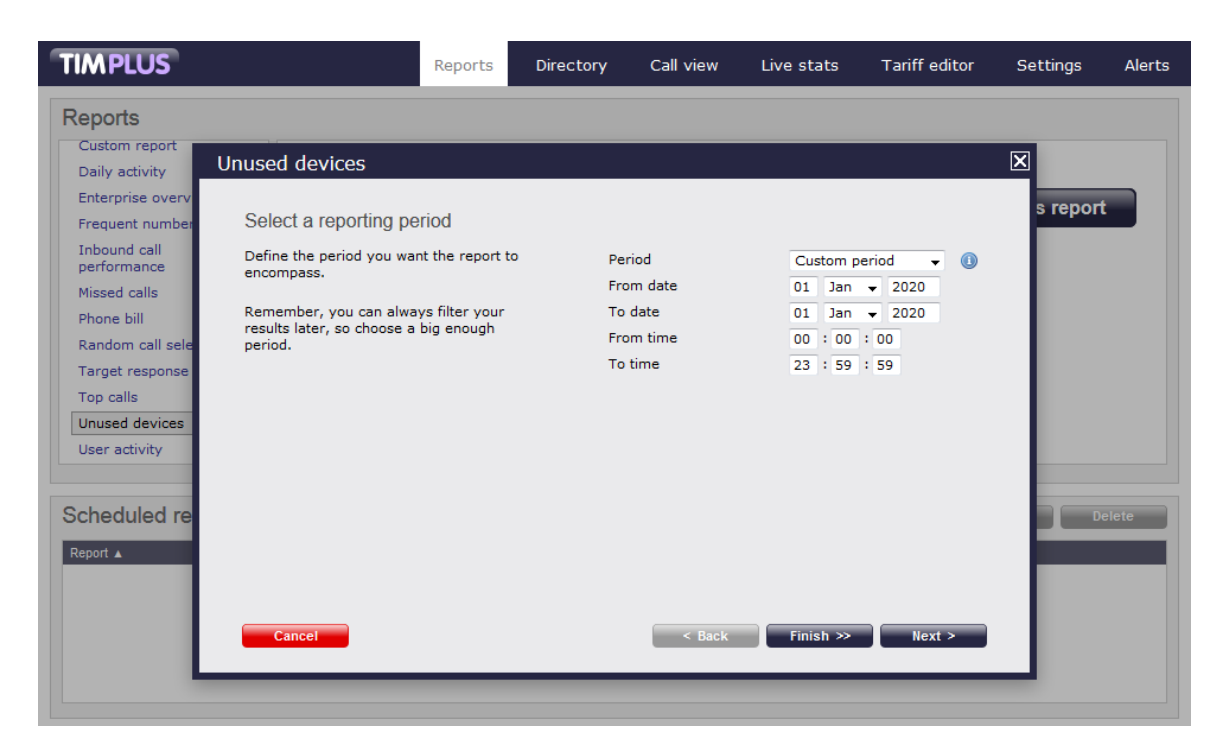

The report will display the total number of users picked up in the system.

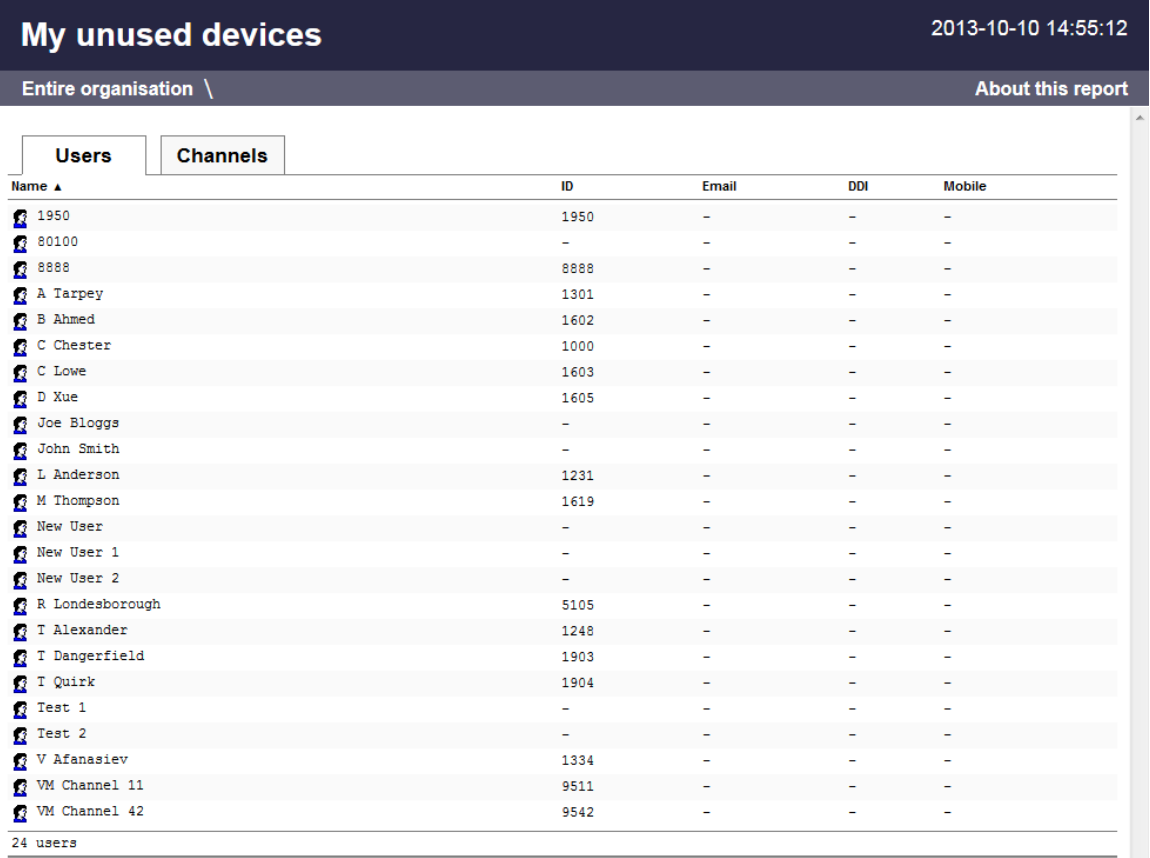

If the total number of users exceeds your license count, you can contact our Sales team to purchase more licenses for your users, alternatively you can check if any of the following applies:

DDI numbers are picked up as extensions, in which case you can [merge the DDIs with their extension number](#page-555-1) or [set them to not log](#page-554-1)

[calls](#page-554-1)

<span id="page-554-1"></span><span id="page-554-0"></span>you have old extensions that you don't wish to monitor, in which case you can [set them to not log calls](#page-554-1)

## **Setting users to not log calls**

Follow the steps below to set a user to not log calls:

1. Locate the extension you want to set to Do not log in the Directory, select it from the list and click on the Properties button,

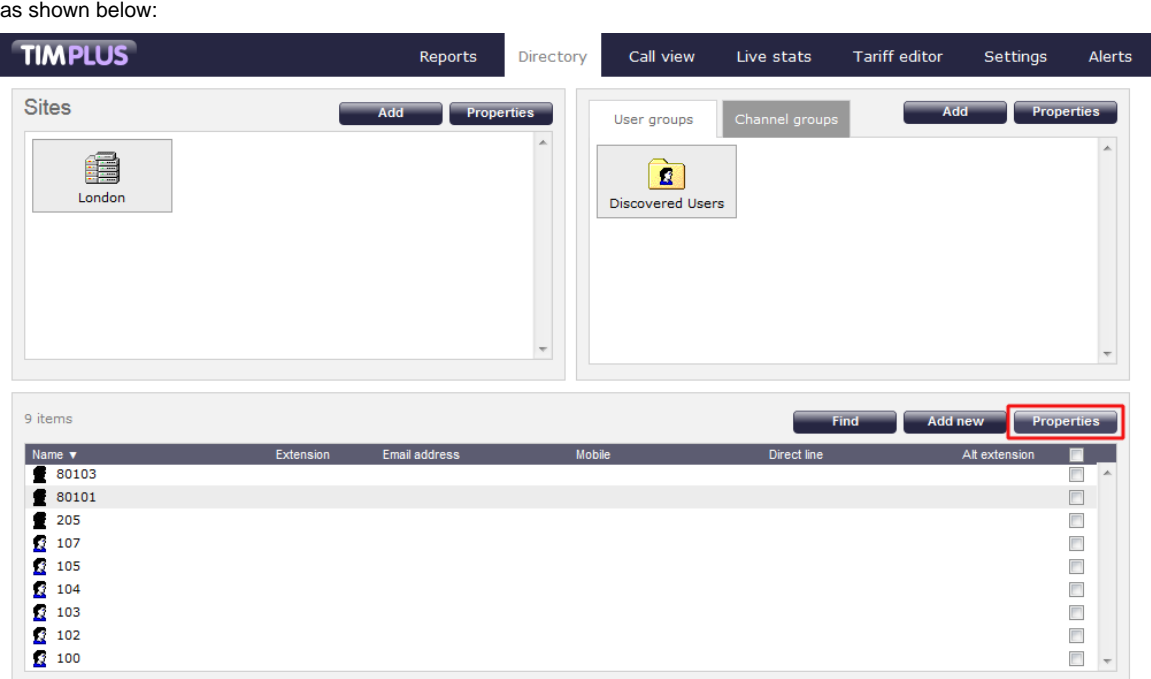

2. The **User properties** window will open. Click on the Telephony tab and tick the **Do not log calls for this**

**user** box.

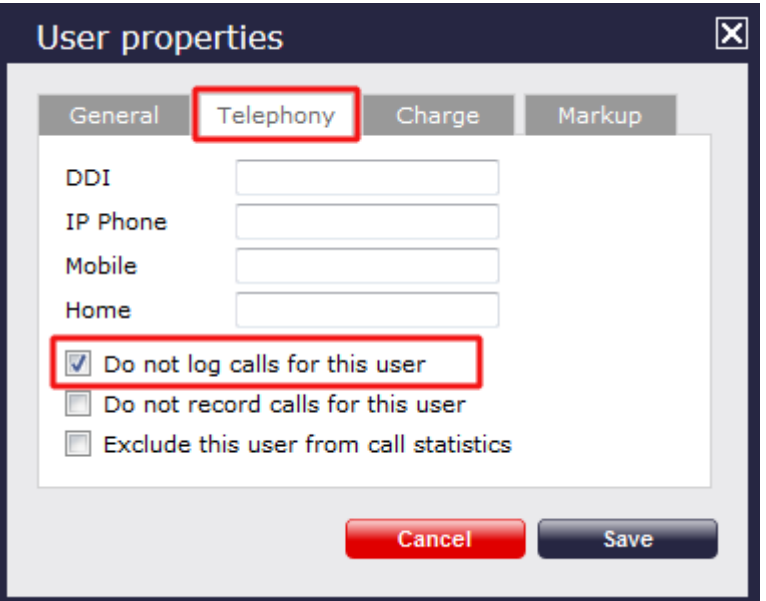

For the changes to take effect, you need to restart the TIM Enterprise service. A

# <span id="page-555-1"></span><span id="page-555-0"></span>**Merging a DDI with its extension**

#### Follow the steps below to merge a DDI with its extension:

1. Locate in the Directory the extension you want to merge, select it from the list and click on the Properties button, as shown

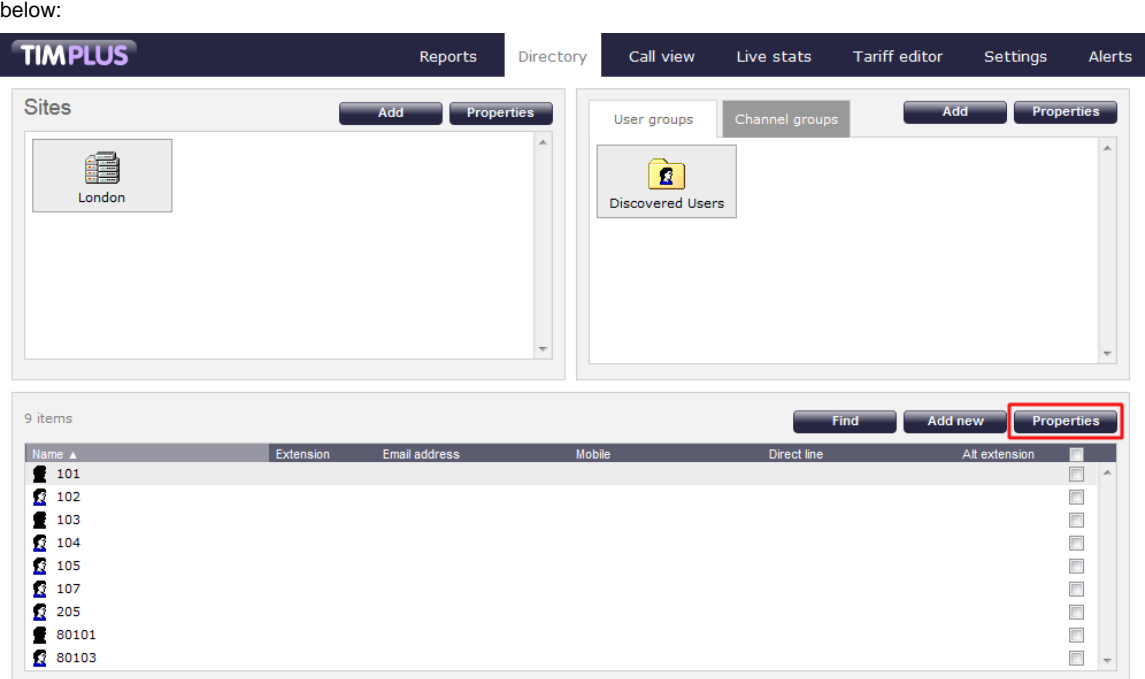

2. A new window will open, displaying the general properties of the user. In the **Alt extension** field, enter its DDI number and click

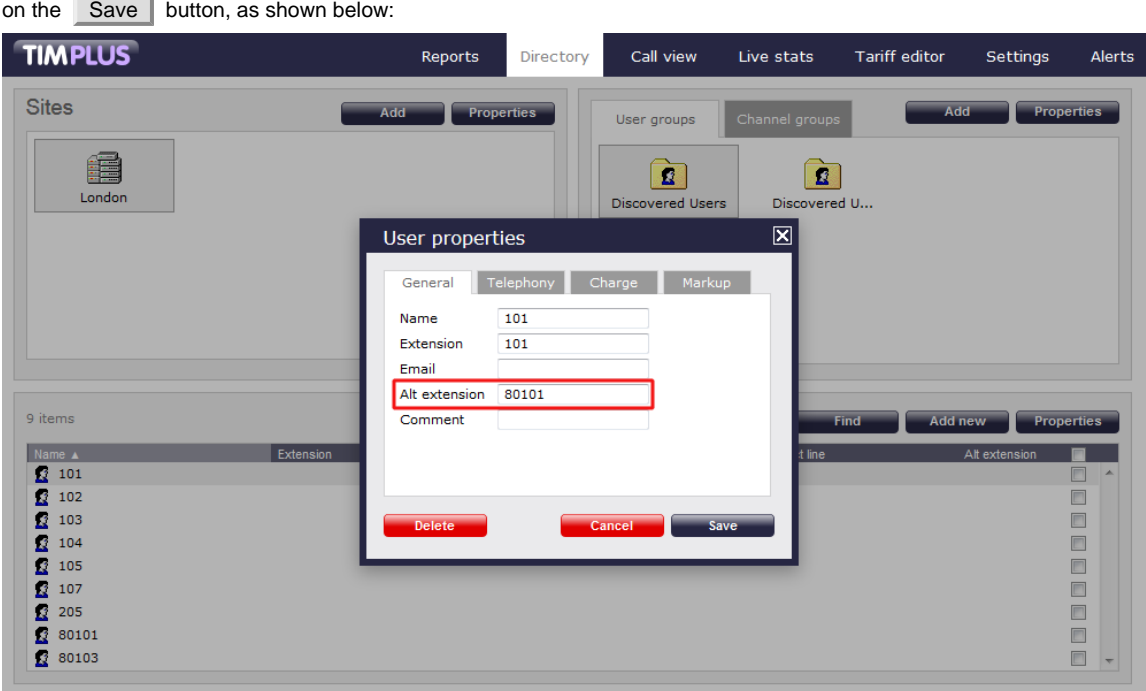

3. Locate in the Directory the users object created for the DDI number and delete the user from the **User properties** window, as shown below:

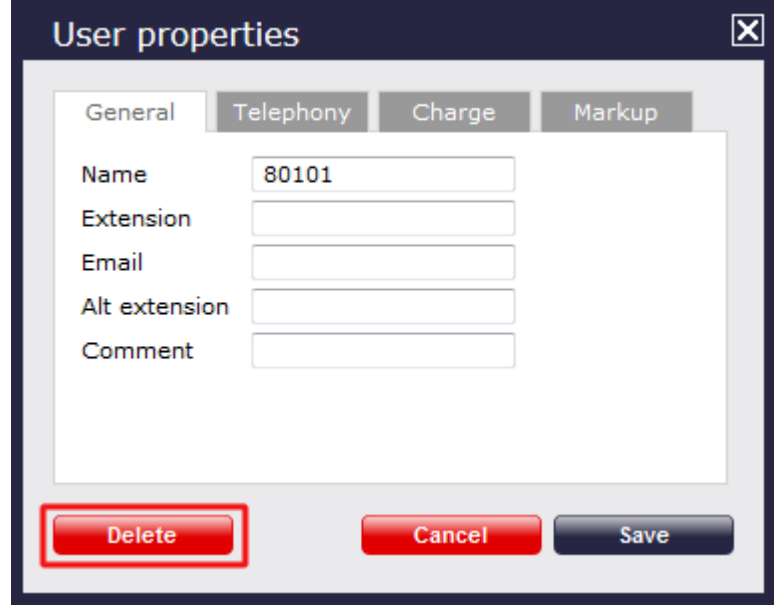

For the changes to take effect, you need to restart the TIM Enterprise service. A

## **Cisco specific**

### **CDRs were being sent but have now stopped**

If you stopped receiving data from your Cisco UCM, you need to restart the **CDR Services** on the **Publisher** node.

DO NOT delete the **Call Accounting** and **Billing** server, as this will remove any CDRs that have not been sent.

To restart the CDR services, login to the **Cisco Unified Serviceability** screen and select **Tools -> Control Center -> Network Services** from the main menu. Locate the **CDR services** section in the list and restart the following services in the order specified below;

- 1. **Cisco Database Layer Monitor** (Depending on Cisco UCM version, you may not have this service)
- 2. **Cisco CDR Repository Manager**
- 3. **Cisco CDR Agent**
- 4. **Cisco CAR Scheduler** (if sending CMRs)

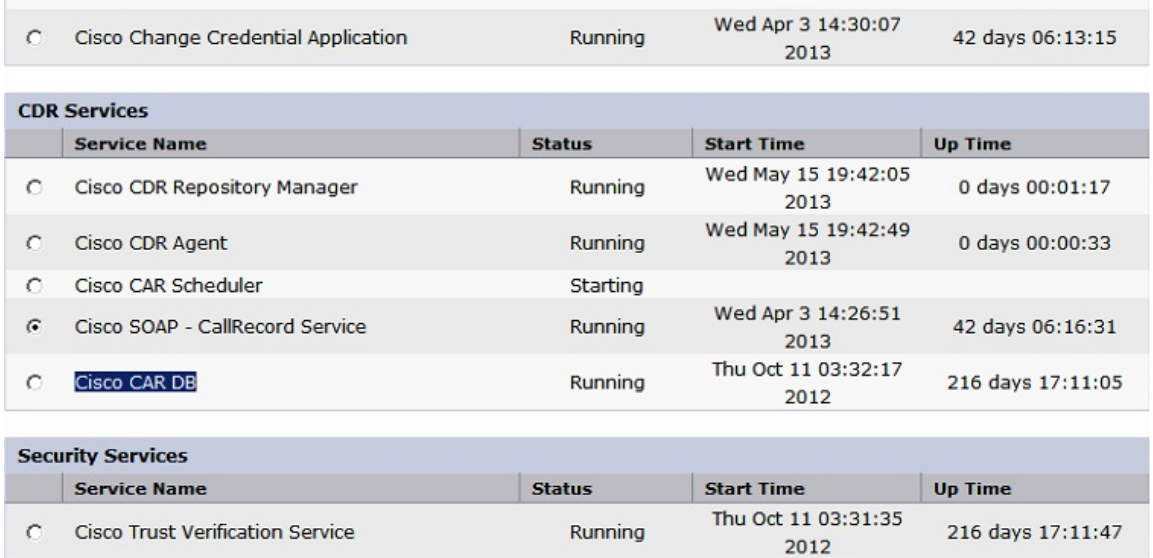

CDRs should now be sent to the configured **Call Accounting and Billing** server, i.e. the machine running TIM Enterprise.

### **Importing historic data from Cisco UCM**

#### **Exporting CDR/CMR records**

The following procedure describes how to export CDR/CMR into a dump file. This information was taken from [Export CDR/CMR Records](http://www.cisco.com/en/US/docs/voice_ip_comm/cucm/service/5_1_3/car/carexprt.html) [Configuration](http://www.cisco.com/en/US/docs/voice_ip_comm/cucm/service/5_1_3/car/carexprt.html) section of Cisco's documentation.

1. Go to the **CDR Analysis and Reporting** section and select **CDR -> Export CDR/CMR** option.The Export CDR/CMR records

window will display.

- 2. In the **From** and **To** date drop-down list boxes, choose a date range for the CDR/CMR **dump.TXT** file.
- 3. In **Select** records, check the **CDR** and/or **CMR** check box.
- 4. Click Export to File | .

#### **Re-running the data**

To re-run the CDRs in TIM Plus, you need to rename the dump file extension from **.TXT** to the unique identifier of your PBX object in TIM Plus. To obtain the ID of a site, hover the mouse pointer over it on the Directory page in TIM Plus and it will be displayed as a tooltip as shown below:

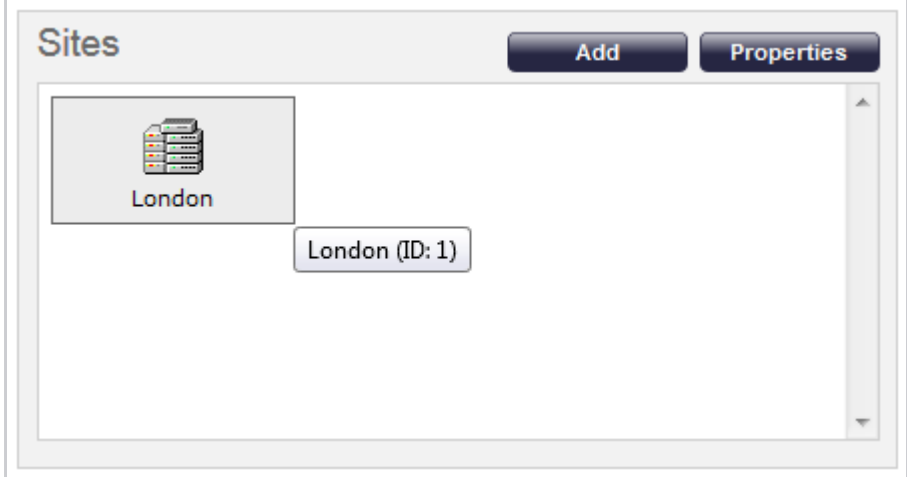

## **Connecting BCM v3.7 or below with NetPBX**

Follow the instructions below to connect a BCM v3.7 or below with NetPBX:

1. Make sure the **CDRServer.EXE** and **Interop.CDRSERVERLib.dll** files are placed in the same folder as **NetPBX.EXE**, usually

located in **{pf}\Tri-Line\NetPBX**.

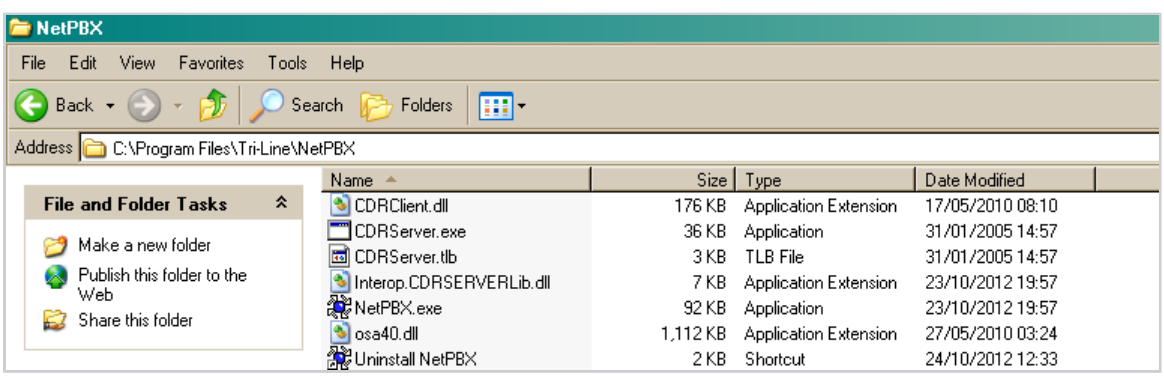

2. Register **CDRServer.EXE** by running the command line with administrator privileges and typing the following command under the directory path of the NetPBX folder: **CDRServer.EXE/regserver**.

3. Open the computer's local security policies: **Start -> Control Panel -> Administrative Tools -> Local Security Policy.**

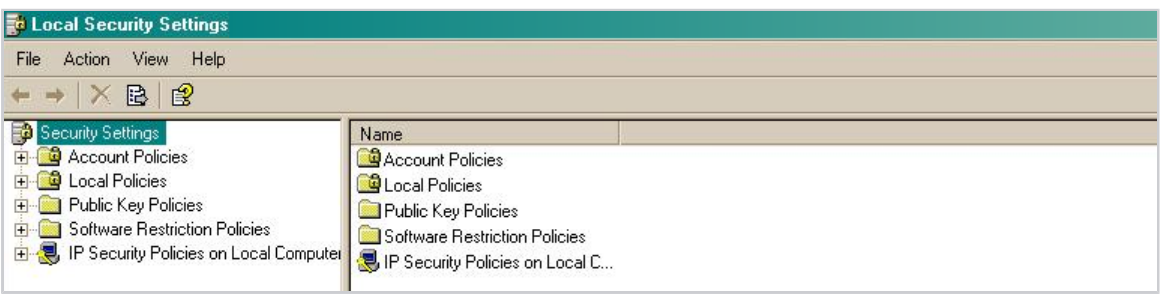

4. Within the **Security Settings\Local Policies\Security Options** tree, change the following items as highlighted in the

screenshot below:

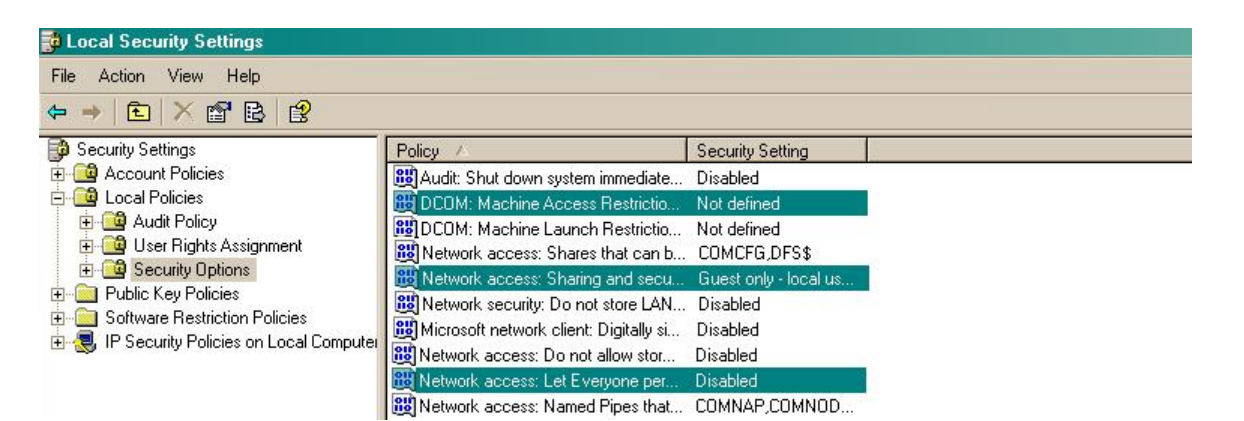

- 
- a. **Network Access: Let Everyone permissions apply to anonymous users**. Set this to **Enabled**.
- b. **Network Access: Sharing security model for local accounts**. Set this to **Classic**.
- c. **DCOM: Machine Access Restrictions**: Click on Edit Security and add the following user accounts: **Anonymous,**

**Everyone, Interactive, Network, System**. Set each one to have full access rights.

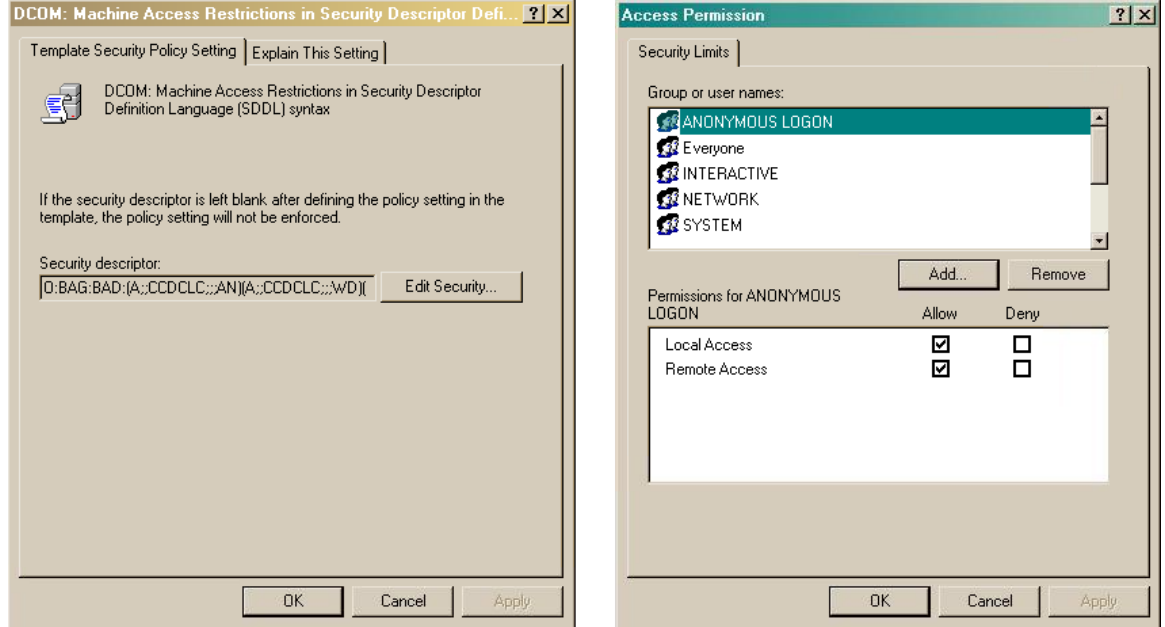

5. Next step is to modify the way DCOM behaves on the computer by executing the DCOM configuration program: **Start** -> **Run -> DCOMCNFG [enter]**. Browse the tree to the following location: **Console Root -> Component Services -> Computers ->** My Computer. Righ-click on My Computer for Properties and amend or update the following options:

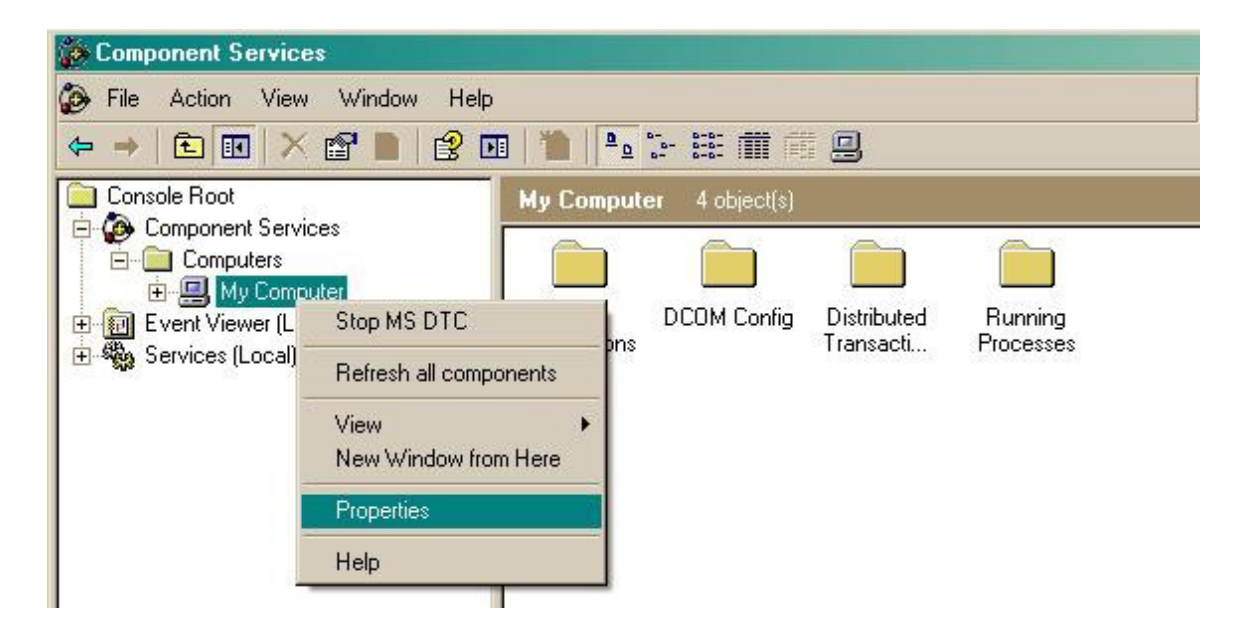

a. On the Default Properties | tab:

**Enable Distributed COM on this computer**: tick the box for his option

**Default Authentication Level**: set this to **Connect**

**Default Impersonation Level**: set this to **Identify**

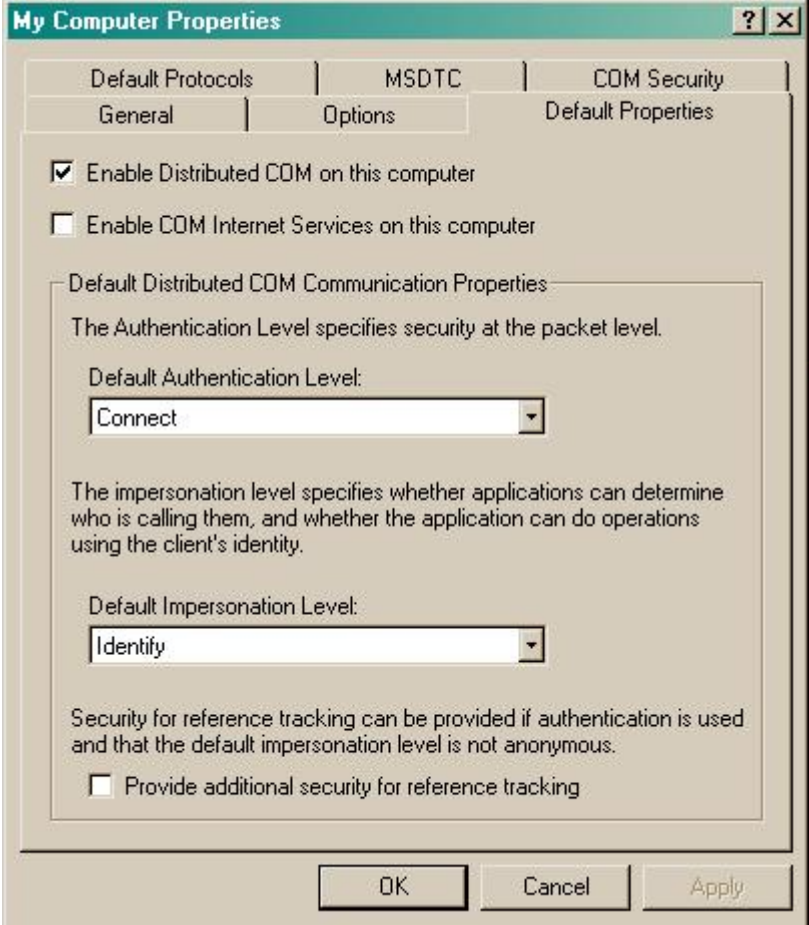

b. On the COM Security | tab:

Go to the **Access Permissions** section and select Edit default .

Add the following accounts and set both local and remote access permissions: **Anonymous, Everyone, Interactive,**

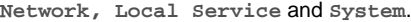

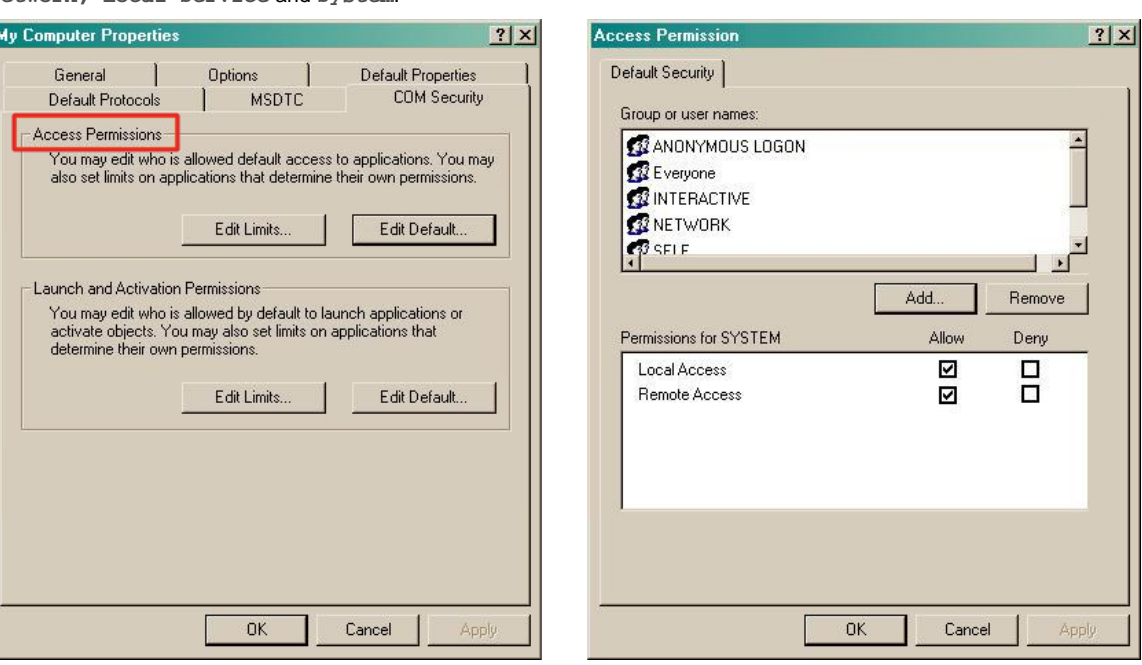

Go to the Launch and Activation Permissions section and click on **Edit default** tab.

Add or update the following accounts to give them all local and remote access permissions: **Anonymous, Everyone,**

**Interactive, Network, Local Service** and **System**.

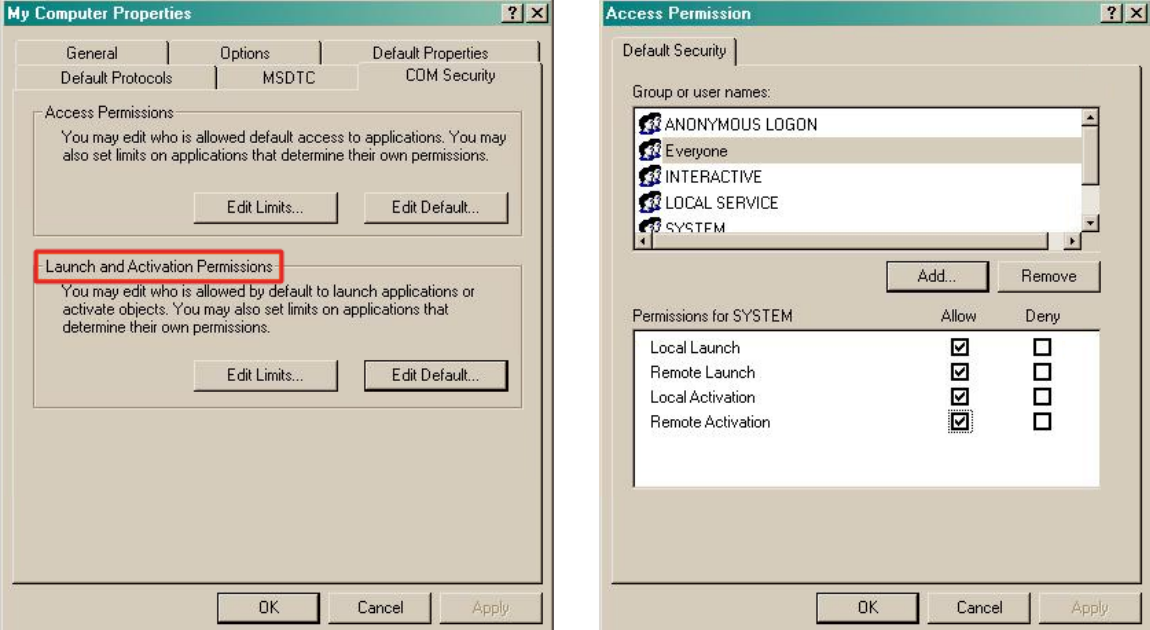

# **Migrating TIM Plus**

To migrate TIM Plus from one computer to another requires the following actions:

- 1. [Upgrade TIM Plus on the old computer](#page-563-0)
- 2. [Install TIM Plus on the new computer](#page-563-1)
- 3. [Migrate the historical data](#page-565-0)

### <span id="page-563-0"></span>**Upgrading TIM Plus on the old computer**

1. Log in to our [Gateway](https://gateway.tri-line.com) and click on the TIM Plus product. Select the **Upgrade package** from the **Downloads** area and save the file

on your computer.

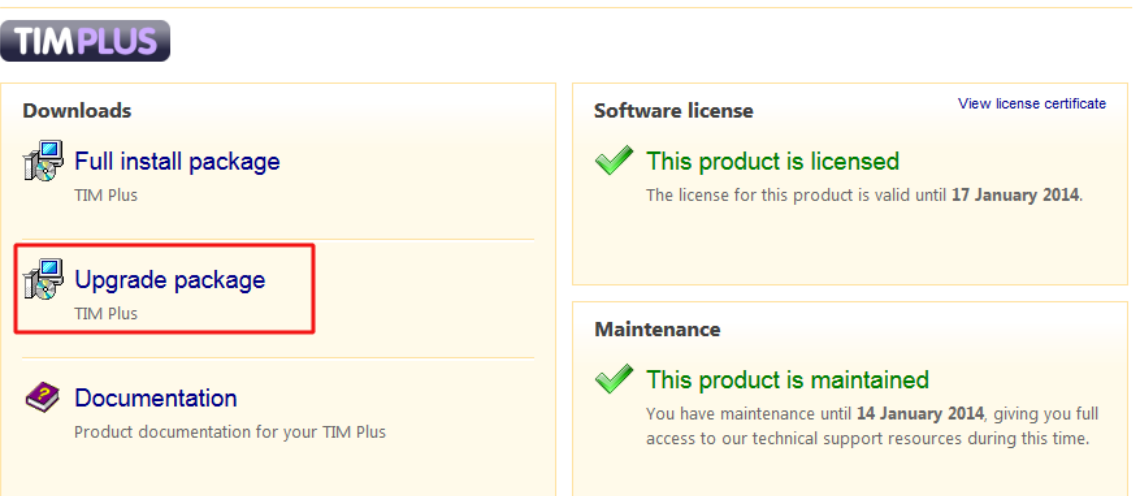

2. When you have downloaded the setup package, double-click on it and follow the setup wizard in order to complete the installation.

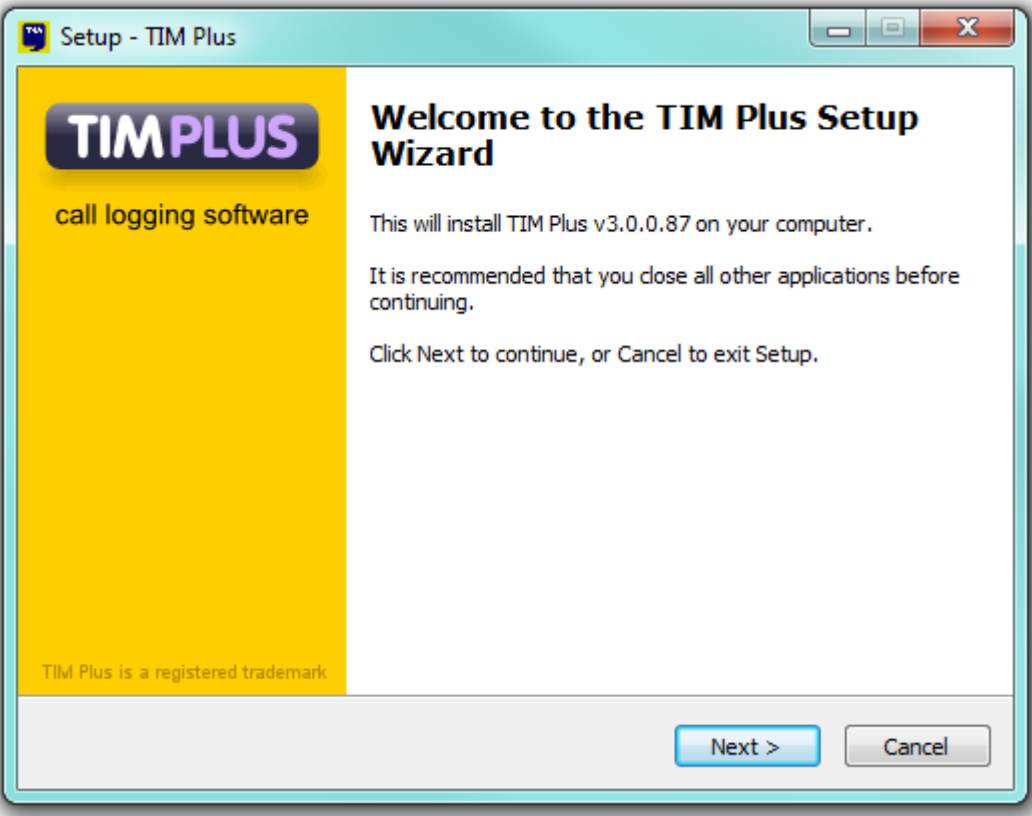

### <span id="page-563-1"></span>**Installing TIM Plus on the new computer**

1. Log in to our [Gateway](https://gateway.tri-line.com) and click on the TIM Plus product. Select the **Full install package** from the **Downloads** area and save

the file on your computer.

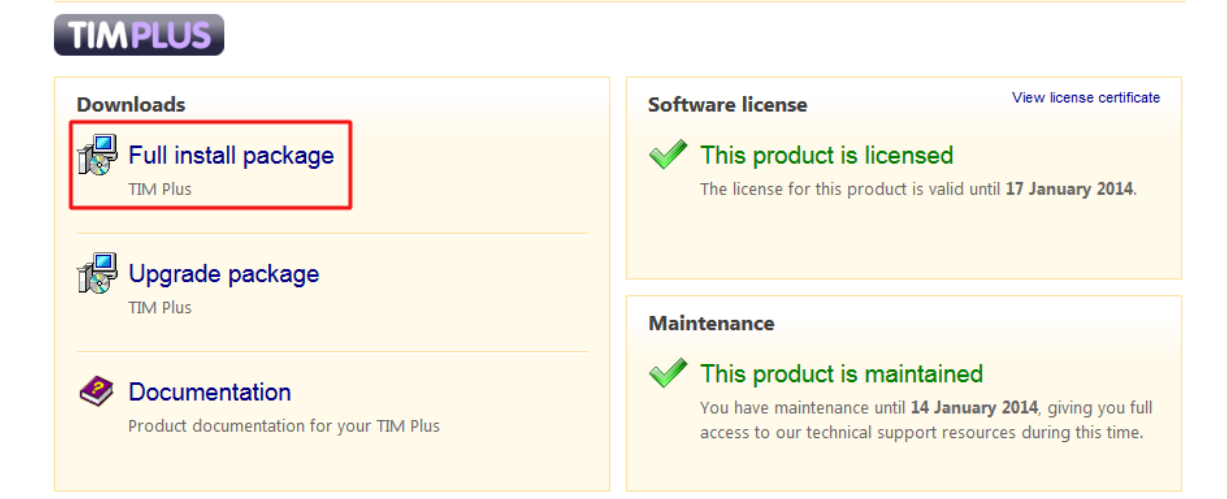

2. To install TIM Plus, double-click on the setup package and follow the on-screen instructions.

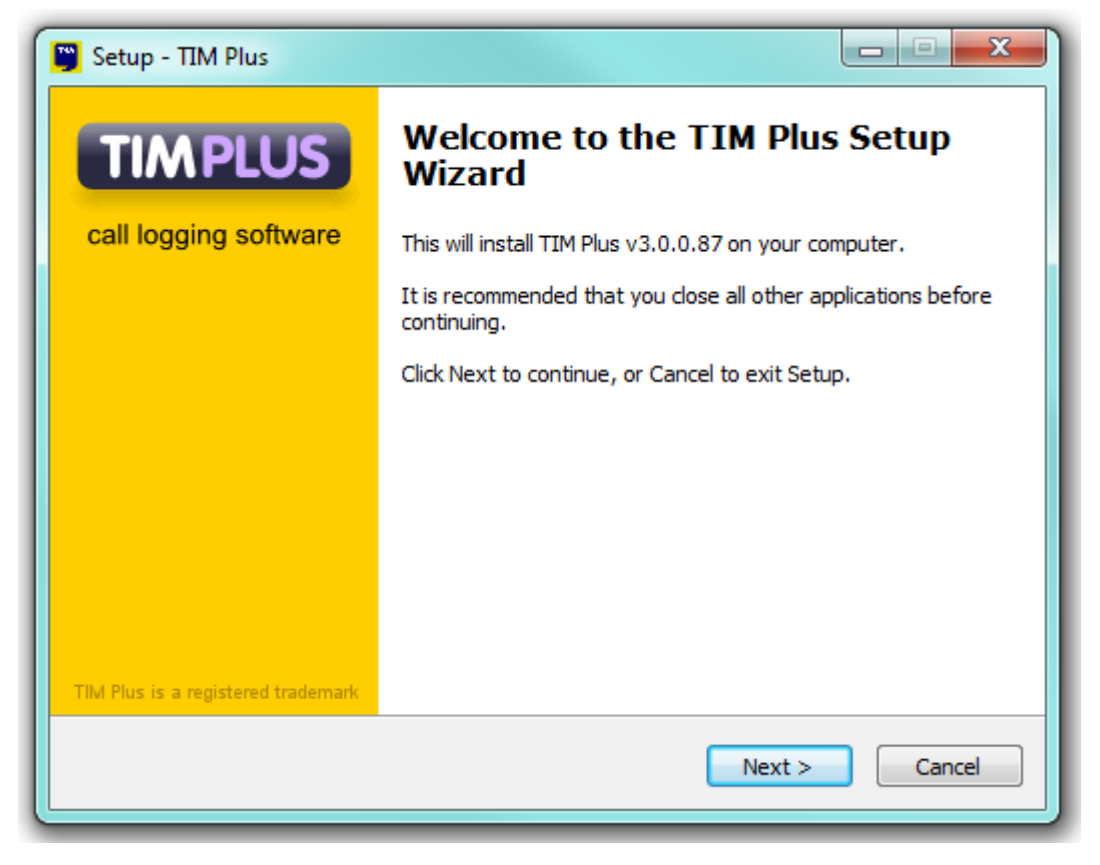

3. After installation, the **First-time setup wizard** screen will open automatically in a new web browser window.

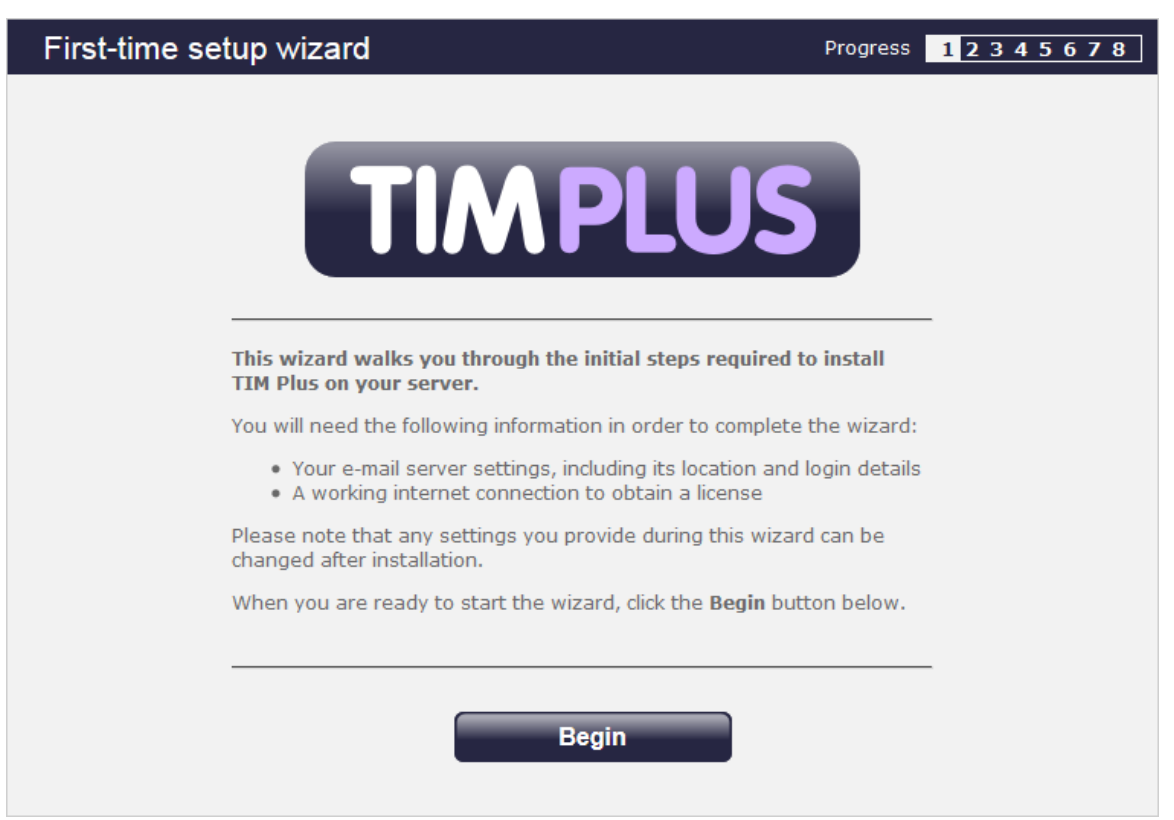

- 4. Close the web page, access the Windows Services and restart TIM Plus service.
- 5. Access Windows Registry Editor ( **Start -> Run -> regedit.exe** ) and remove the **FirstTime** value from the following

Registry key:

HKEY\_LOCALMACHINE\Software\Tri-Line\TIM Plus\ Main

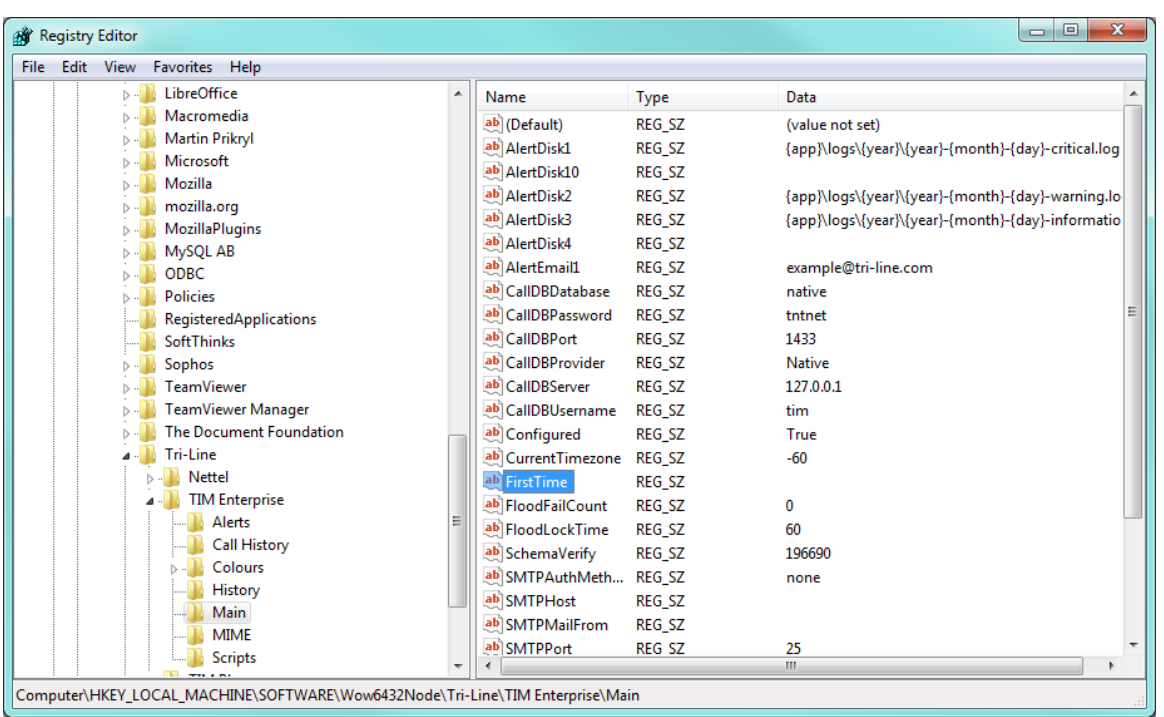

### <span id="page-565-0"></span>**Migrating the historical data**

To restore your historical data on the new computer, copy the TIM Plus folder from the old machine, transfer it across on the new computer and paste it over the existing TIM Plus folder. This action will overwrite its content.

You can now start the TIM Plus service.

At this stage of the process you will be asked to provide a license key for the new installation. Copy the product key into a text file and email it to our Technical Support team.

# **Re-running data**

Follow the steps below to re-run data in TIM Plus:

1. Locate the backup files you want to re-run data for and copy them to a separate folder onto the Desktop. By default, the backup files are stored in the following location:

{Program Files}\Tri-Line\TIM Plus\backup

- 2. Log in to TIM Plus as **root** user, select the **Settings** tab and click on the Query browser button.
- 3. To check the datasource for the PBX object you want to delete calls for, enter the following query:

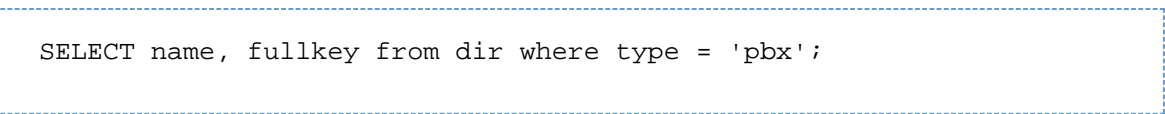

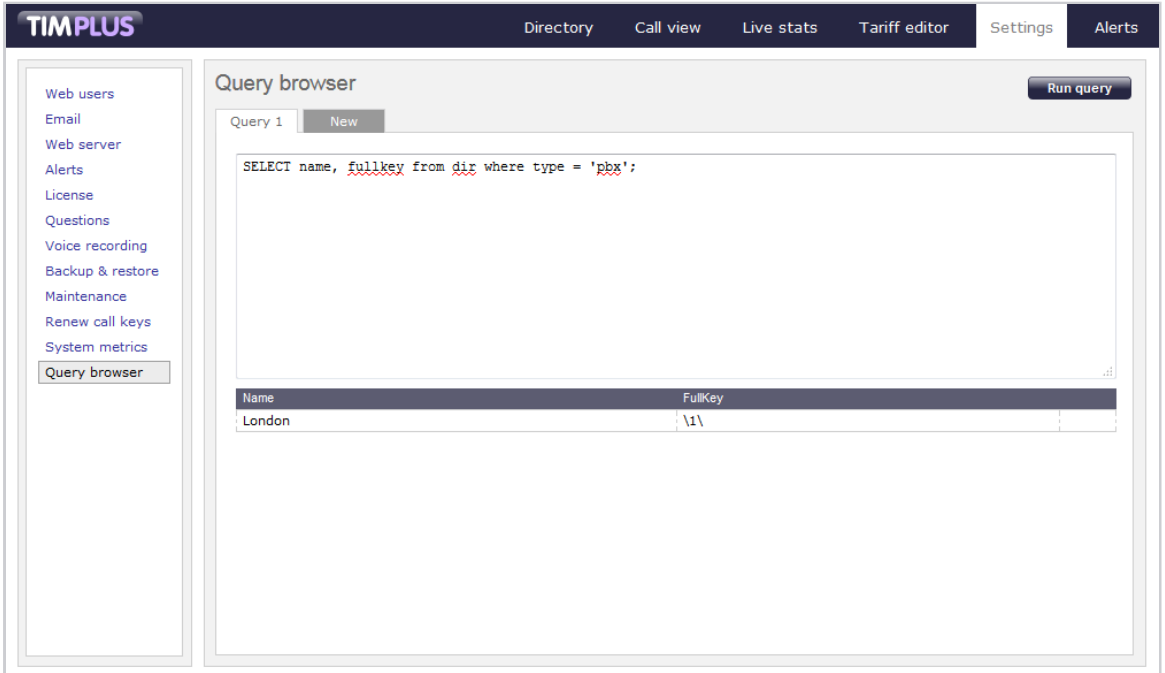

4. To delete calls for a specific PBX object and time period, enter the following query:

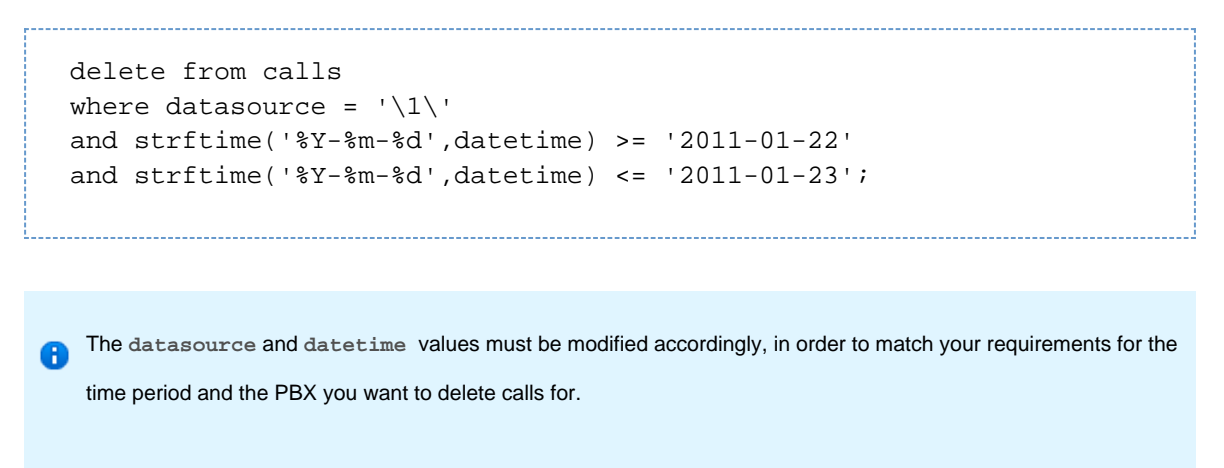

5. The query should return the message **No results set**, confirming the selected calls have been deleted.

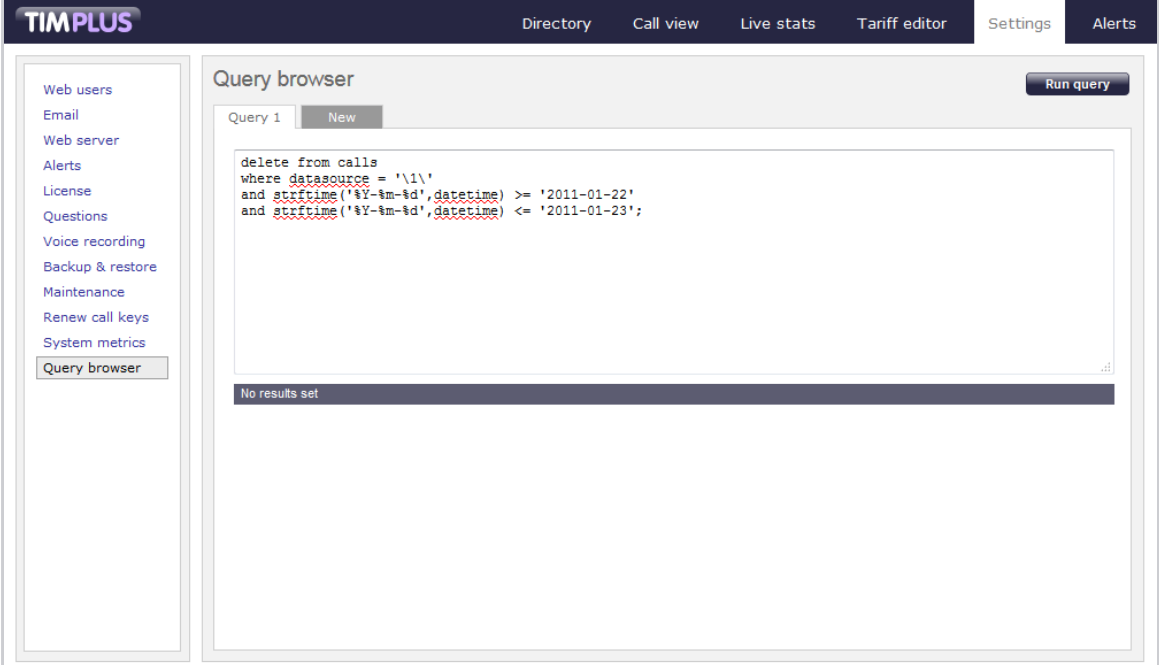

6. To re-run the data back in the system, copy the backup files you have previously copied onto the Desktop and paste them into the following location:

{Program Files}\Tri-Line\TIM Plus\spool 

7. While the system is processing the data, you can monitor the **Call view** screen to view the calls that are being logged.

The time to re-spool the data will vary, depending on the amount and size of the files your system is processing.

# **VAT rate adjustment**

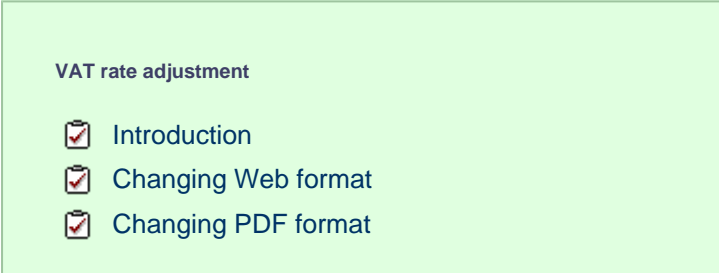

### <span id="page-568-0"></span>**Introduction**

Every report in TIM Plus can be fully customised, from how they perform their calculations to the way they appear.

To amend a report, you need to edit its associated XSL or PDF script file, paying attention to the class of web user whose content you want to change, and which report format.

This document details how to change the tax rate in the **Phone Bill** report in both **Web** and **PDF** formats, for any web user with a class of **A dministrator**.

Every report has a unique ID number which the system uses to identify the report type (the report ID for a **Phone Bill** report is **2**)

## <span id="page-568-1"></span>**Changing Web format**

Open the following file in a plain text editor such as Notepad:

```
{Program Files (x86)}\Tri-Line\TIM
Plus\ssldata\_siteadmin\scripts\web\2.xs
```
Look in the first few lines of code for the VAT amount, then change it to the new amount, respecting the decimal point and number of decimal places:

```
<?xml version="1.0" encoding="UTF-8" ?><br><xsl:stylesheet version="1.0" xmlns:xsl="http://www.w3.org/1999/XSL/Tran<br><xsl:output media-type="text/html" encoding="UTF-8" method="html" />
\leftarrow -- Phone bill -
         <xs1:variable name="vat">20.0</xs1:variable><br><xs1:include href="all.xs1" />
          <xsl:include href="all.xsl" /><br><xsl:template match="report"><br>{| <html>
                     ≺html≻
                              <head>
                                        <title>
                                                   <xsl:value-of select="properties/name" />
                                       <xs1:vaiue-or select= properties/name /><br></title><br><link rel="stylesheet" type="text/css" href="css/2.css"<br><link rel="stylesheet" type="text/css" href="furniture/c<br><link rel="stylesheet" type="text/css" href="furniture/c<br><l
                                        .<br></title>
                               </head>
                              <br/>hody onload="FixMozHeight();"><br>| <xsl:call-template name="load_frame" /><br>| <xsl:call-template name="optionssection" /<br>| <xsl:call-template name="filtersection" />
```
Save the file and run a new **Phone Bill** report in **Web** format to verify whether the amount has changed. If it hasn't then you may be running the report as a web user with a different web class than **Administrator**; in which case, modify the file in the path specified above, but choose the appropriate folder other than **\_admin**.

### <span id="page-569-0"></span>**Changing PDF format**

Again, in a plain text editor such as Notepad, edit the following file:

You'll notice that this is a Javascript file, and that it is located in the **\pdf\** folder of the **\scripts\** folder.

{Program Files(86)}\Tri-Line\TIM Plus\ssldata\\_admin\scripts\pdf\2.js

Search for the following line (the value shown below may be different on your system):

var  $\text{avat} = 20.0$ ;

Change the value to the new amount, then save the file.

Run a new **Phone Bill** report in **PDF** format to verify that the amount has changed.